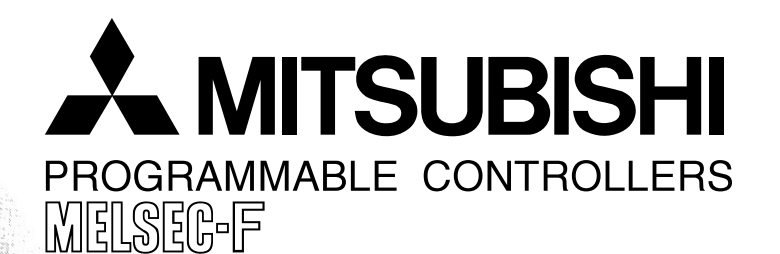

# **•EFX3UƒVƒŠ•[ƒY Additional Product Support Version**

- • **FX3U Series**
- • **Inverter Communication (F700/A700 Series)**
- • **N:N Network**
- • **Parallel Link**
- 
- • **Computer Link**
- • **Inverter Communication** • **Non-Protocol Communication**
- • **Programming Communication**
- • **Remote Maintenance**

#### **USER'S MANUAL - Data Communication Edition**

#### **FX SERIES PROGRAMMABLE CONTROLLERS**

#### **RS-232C Interface**

FX3U-232-BD FX2N-232-BD FX1N-232-BD FX3U-232ADP FX-232ADP FX2NC-232ADP FX0N-232ADP FX2N-232IF

#### **RS-485 Interface**

FX3U-485-BD FX2N-485-BD FX1N-485-BD FX3U-485ADP FX-485ADP FX2NC-485ADP FX0N-485ADP

#### **RS-485/232C Converter**

FX-485PC-IF

#### **RS-422 Interface**

FX3U-422-BD FX1N-422-BD FX2N-422-BD

#### **USB Interface**

FX3U-USB-BD

## **Safety Precautions**

(Read these precautions before use.)

<span id="page-2-0"></span>Before installing, operating, maintenance or inspecting this product, thoroughly read and understand this manual and the associated manuals. Also pay careful attention to handle the module properly and safety.

This manual classifies the safety precautions into two categories:  $\Diamond$ DANGER and  $\Diamond$ CAUTION.

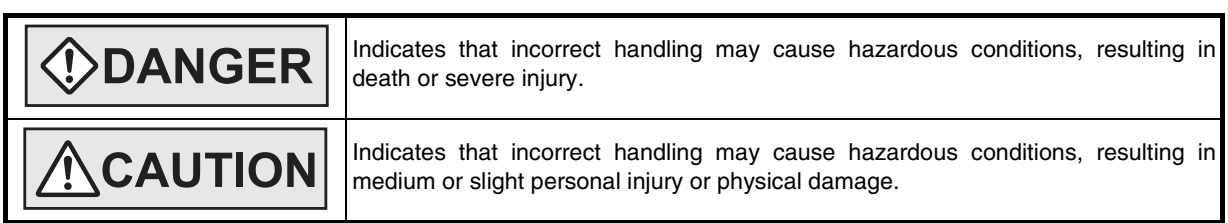

Depending on circumstances, procedures indicated by  $\Lambda$ CAUTION may also be linked to serious results. In any case, it is important to follow the directions for usage.

Store this manual in a safe place so that you can take it out and read it whenever necessary. Always forward it to the end user.

#### **1. DESIGN PRECAUTIONS**

# **DANGER**

- Provide a safety circuit on the outside of the PLC so that the whole system operates to ensure the safety even when external power supply trouble. PLC failure, or communication error occurs.
- Otherwise, malfunction or output failures may result in an accident.
- 1) An emergency stop circuit, a protection circuit, an interlock circuit for opposite movements, such as normal and reverse rotations, and an interlock circuit for preventing damage to the machine at the upper and lower positioning limits should be configured on the outside of the PLC.
- 2) When the PLC CPU detects an error, such as a watchdog timer error, during self-diagnosis, all outputs are turned off. When an error that cannot be detected by the PLC CPU occurs in an input/output control block, output control may be disabled.

Design external circuits and mechanisms to ensure safe operations of the machine in such a case.

3) The output current of the service power supply for sensor varies depending on the model and the absence/ presence of extension blocks. If overload is applied, the voltage automatically drops, inputs in the PLC are disabled, and all outputs are turned off.

Design external circuits and mechanisms to ensure safe operations of the machine in such a case.

4) When some sort of error occurs in a relay, triac or transistor of the output unit, output may be kept on or off. For output signals that may lead to serious accidents, design external circuits and mechanisms to ensure safe operations of the machine in such cases.

# **CAUTION**

- Do not bundle the control line together with the main circuit or power line. Do not lay the control line near them.As a rule, lay the control line at least 100mm(3.94") or more away from the main circuit or power line. Noise may cause malfunctions.
- Use the product in such a status that excessive force is not applied on the built-in programming board, power connectors, I/O connectors, communication connectors, and communication cables. Failure to do so may result in wire breakage or failure of the PLC.

# **Safety Precautions**

(Read these precautions before use.)

### **2. WIRING PRECAUTIONS**

# **DANGER**

- Cut off all phases of the power source externally before installation or wiring work in order to avoid electric shock or damage of product.
- Make sure to attach the terminal cover offered as an accessory to the product before turning on the power or starting the operation after installation or wiring work. Failure to do so may cause electric shock.

# **CAUTION**

- Make sure to observe the precautions below in order to prevent any damage to the machine or any accident which may be caused by abnormal data written to the PLC due to the influence of noise:
	- 1) Do not lay close or bundle with the main circuit line, high-voltage line, or load line. Otherwise, effects of noise or surge induction are likely to take place. Keep a safe distance of least 100 mm (3.94") from the above lines during wiring.
	- 2) Ground the shield wire or shield of a shielded cable at one point on the PLC. However, do not ground at the same point as high voltage lines.
- Perform wiring properly to the FX0N/FX2N Series extension equipment of the terminal block type in accordance with the precautions below.
	- Failure to do so may cause electric shock, short-circuit, wire breakage, or damages to the product.
	- The disposal size of the cable end should follow the dimensions described in this manual.
	- Tightening torque should follow the torque described in this manual.
- Observe the following items to wire the lines to the European terminal board. Ignorance of the following items may cause electric shock, short circuit, disconnection, or damage of the product.
	- The disposal size of the cable end should follow the dimensions described in this manual.
	- Tightening torque should follow the torque described in this manual.
	- Twist the end of strand wire and make sure there is no loose wires.
	- Do not solder-plate the electric wire ends.
	- Do not connect electric wires of unspecified size or beyond the specified number of electric wires.
	- Fix the electric wires so that the terminal block and connected parts of electric wires are not directly stressed.

### **3. STARTUP AND MAINTENANCE PRECAUTIONS**

# **DANGER**

- Do not touch any terminal while the PLC's power is on. Doing so may cause electrical shock or malfunctions.
- Before cleaning or retightening terminals, externally cut off all phases of the power supply.
- Failure to do so may expose you to shock hazard.
- Before modifying the program under operation or performing operation for forcible output, running or stopping, carefully read the manual, and sufficiently ensure the safety. An operation error may damage the machine or cause accidents.
- Do not change programs in the PLC from two or more peripheral equipment (such as the programming tool and GOT) at the same time.

Such changes may cause destruction or malfunction of programs in the PLC.

# **CAUTION**

- Do not disassemble or modify the PLC. Doing so may cause failures, malfunctions or fire.
- For repair, contact your local Mitsubishi Electric distributor.
- Before connecting or disconnecting any extension cable, turn off power.
- Failure to do so may cause unit failure or malfunctions.
- Make sure to turn off the power before attaching or removing the peripheral equipment, expansion board, special adaptor, or function extension memory cassette.
- Failure to do so may cause device failure or malfunctions.

# **FX Series Programmable Controllers**

## <span id="page-4-0"></span>**User's Manual [Data Communication Edition]**

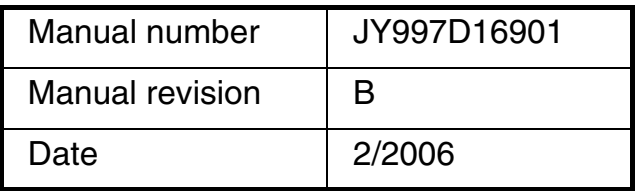

#### **Foreword**

This manual explains the "serial communication" provided in MELSEC-F FX Series Programmable Controllers and should be read and understood before attempting to install or use the unit. Store this manual in a safe place so that you can take it out and read it whenever necessary. Always forward it to the end user.

This manual confers no industrial property rights or any rights of any other kind, nor does it confer any patent licenses. Mitsubishi Electric Corporation cannot be held responsible for any problems involving industrial property rights which may occur as a result of using the contents noted in this manual.

© 2005 MITSUBISHI ELECTRIC CORPORATION

#### **Outline Precautions**

- This manual provides information for the use of the FX3U Series Programmable Controllers. The manual has been written to be used by trained and competent personnel. The definition of such a person or persons is as follows;
	- 1) Any engineer who is responsible for the planning, design and construction of automatic equipment using the product associated with this manual should be of a competent nature, trained and qualified to the local and national standards required to fulfill that role. These engineers should be fully aware of all aspects of safety with regards to automated equipment.
	- 2) Any commissioning or service engineer must be of a competent nature, trained and qualified to the local and national standards required to fulfill that job. These engineers should also be trained in the use and maintenance of the completed product. This includes being completely familiar with all associated documentation for the said product. All maintenance should be carried out in accordance with established safety practices.
	- 3) All operators of the completed equipment should be trained to use that product in a safe and coordinated manner in compliance to established safety practices. The operators should also be familiar with documentation which is connected with the actual operation of the completed equipment.

**Note:** the term 'completed equipment' refers to a third party constructed device which contains or uses the product associated with this manual

- This product has been manufactured as a general-purpose part for general industries, and has not been designed or manufactured to be incorporated in a device or system used in purposes related to human life.
- Before using the product for special purposes such as nuclear power, electric power, aerospace, medicine or passenger movement vehicles, consult with Mitsubishi Electric.
- This product has been manufactured under strict quality control. However when installing the product where major accidents or losses could occur if the product fails, install appropriate backup or failsafe functions in the system.
- When combining this product with other products, please confirm the standard and the code, or regulations with which the user should follow. Moreover, please confirm the compatibility of this product to the system, machine, and apparatus with which a user is using.
- If in doubt at any stage during the installation of the product, always consult a professional electrical engineer who is qualified and trained to the local and national standards. If in doubt about the operation or use, please consult the nearest Mitsubishi Electric distributor.
- Since the examples indicated by this manual, technical bulletin, catalog, etc. are used as a reference, please use it after confirming the function and safety of the equipment and system. Mitsubishi Electric will accept no responsibility for actual use of the product based on these illustrative examples.
- This manual content, specification etc. may be changed without a notice for improvement.
- The information in this manual has been carefully checked and is believed to be accurate; however, if you have noticed a doubtful point, a doubtful error, etc., please contact the nearest Mitsubishi Electric distributor.

#### **Registration**

- Microsoft<sup>®</sup> and Windows<sup>®</sup> are either registered trademarks or trademarks of Microsoft Corporation in the United States and/or other countries.
- The company name and the product name to be described in this manual are the registered trademarks or trademarks of each company.

 $A-17$ 

 $A-43$ 

## **Table of Contents**

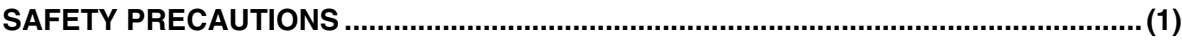

### Common Item's

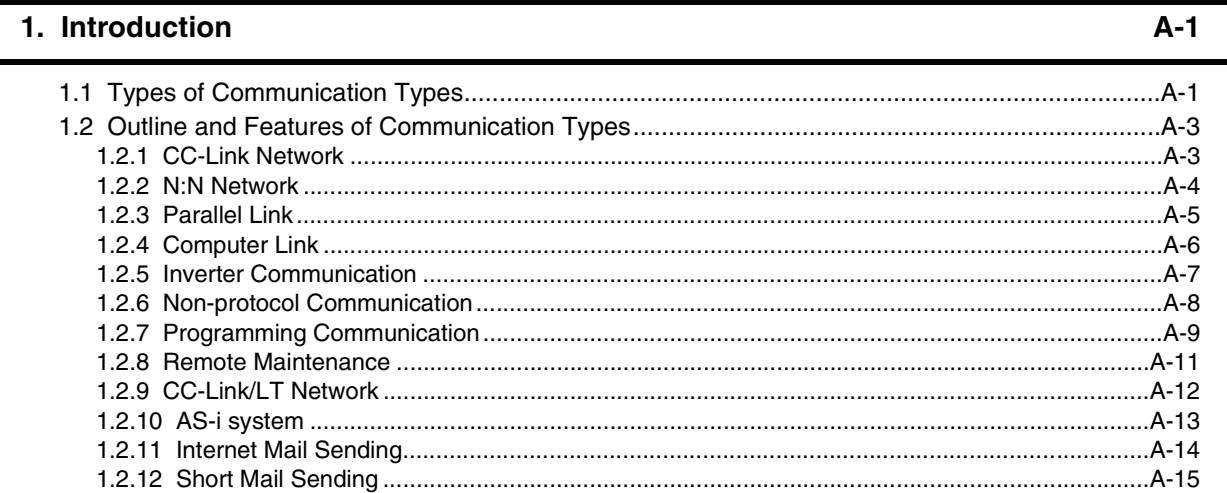

#### 2. Communication Types and Communication Equipment

#### 3. Outline of Communication Setting in FX Series

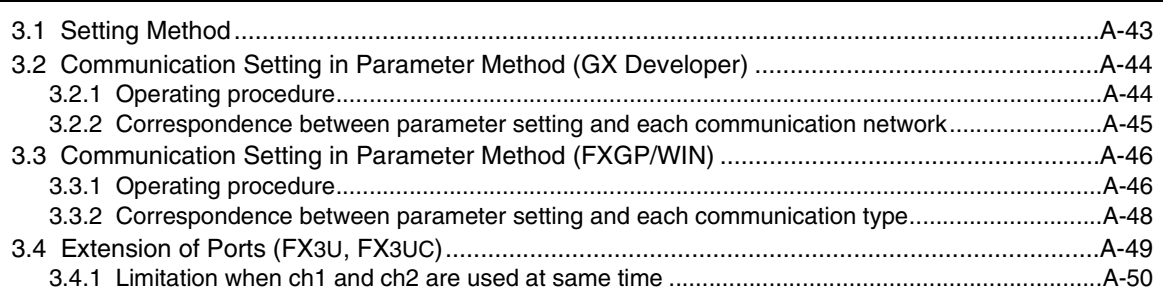

#### **[4. Introduction of Manuals \(Type, Reading Method and Acquisition Method\) A-51](#page-78-0)**

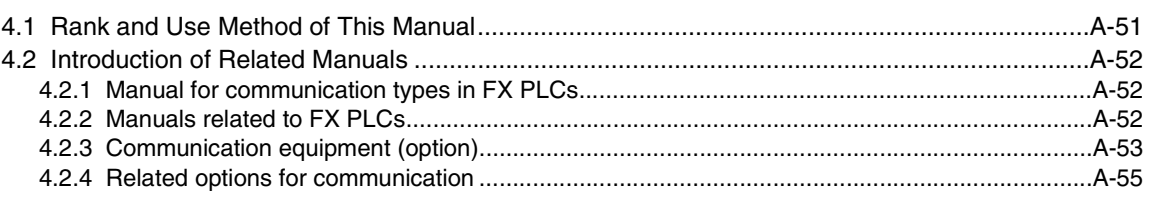

#### **[5. Abbreviations, Generic Names and Terms Used in This Manual A-56](#page-83-0)**

 $B-9$ 

 $B-12$ 

 $B-16$ 

 $B-24$ 

#### **N:N Network**

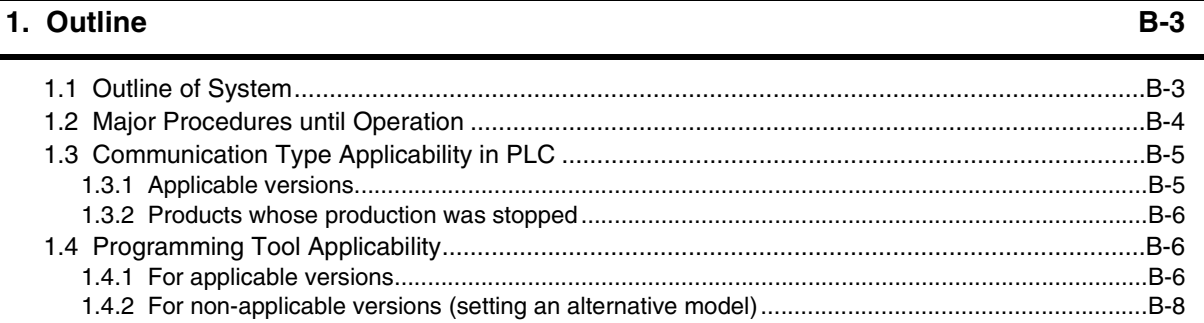

#### 2. Specifications

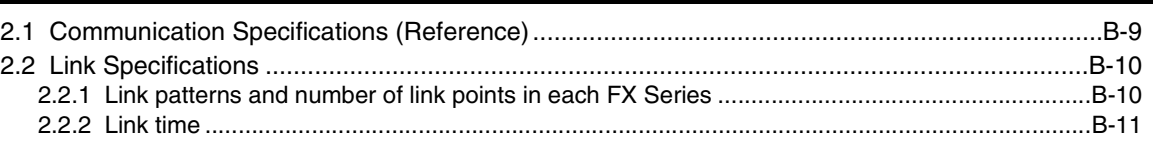

#### 3. System Configuration and Equipment Selection

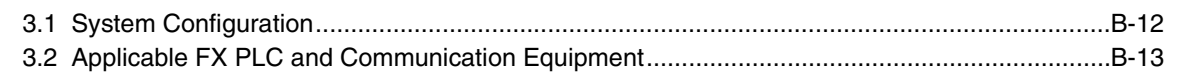

#### 4. Wiring

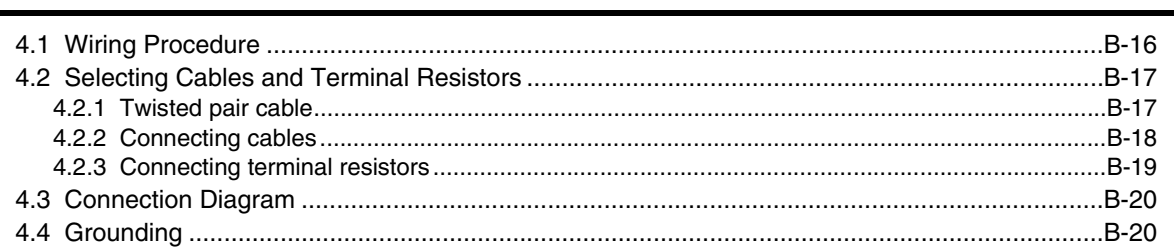

#### 5. Communication Setting (Initialization) in FX Programmable Controller  $B-21$

#### 6. Test Run (Communication Test) and Judgement Method

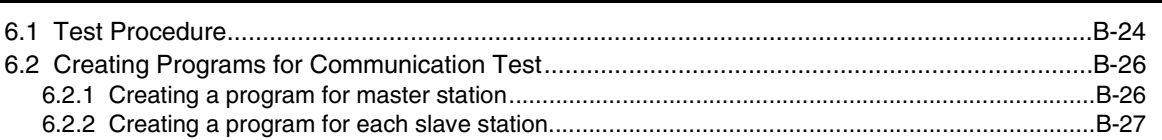

**6**

## [7.1 Checking Contents of Related Devices......................................................................................B-28](#page-115-1) [7.2 Creating Programs for Master Station \(Station No. 0\) ...............................................................B-30](#page-117-0) [7.3 Creating Programs for Slave Station \(Station No. "n"\)...............................................................B-32](#page-119-0) [7.4 Cautions on Program Creation...................................................................................................B-34](#page-121-0) **[8. Practical Program Examples B-35](#page-122-0)** [8.1 Practical Example 1 \(Pattern 2\) .................................................................................................B-35](#page-122-1)

**[7. Creating Programs B-28](#page-115-0)** 

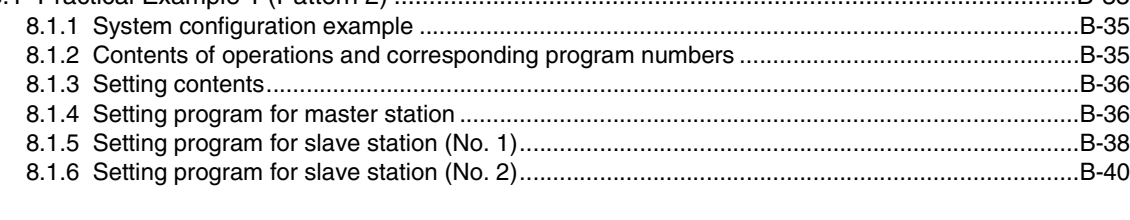

#### **[9. Troubleshooting B-42](#page-129-0)**

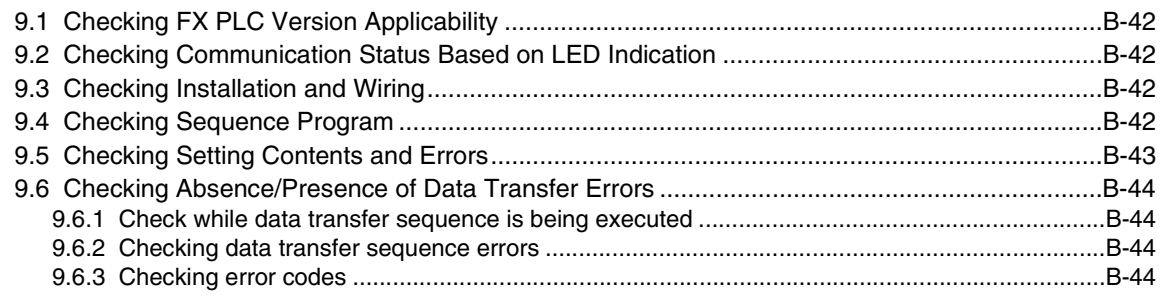

#### **10. Related Data** B-46

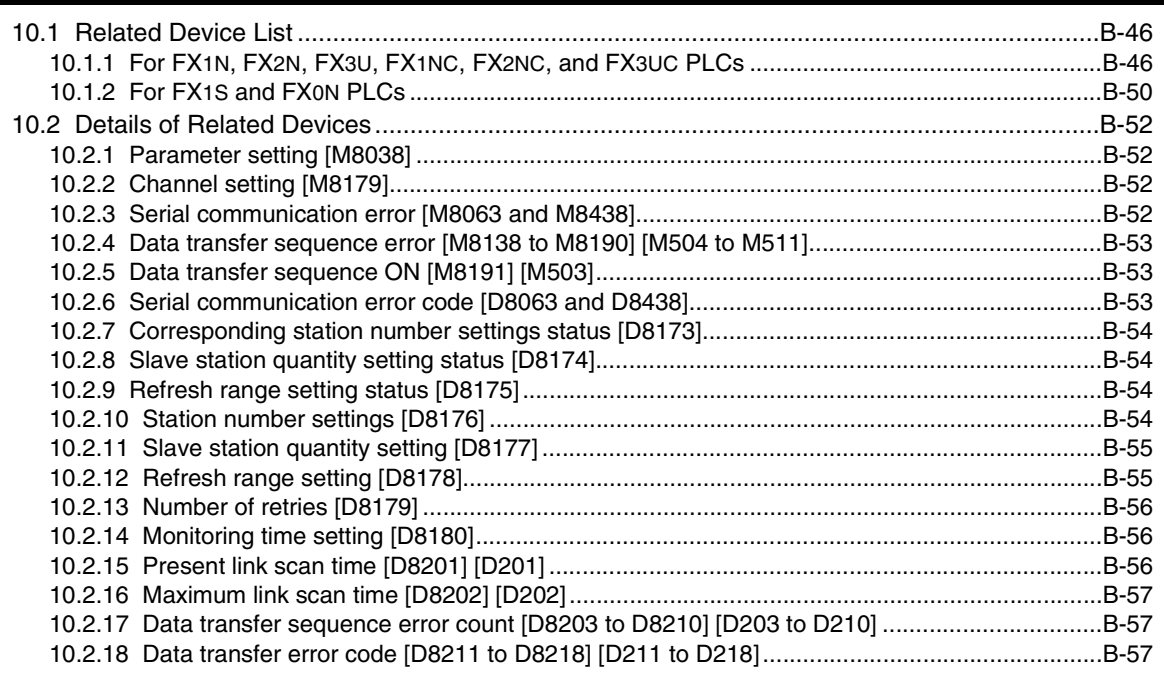

 $C-9$ 

 $C-13$ 

 $C-21$ 

 $C-28$ 

### **Parallel Link**

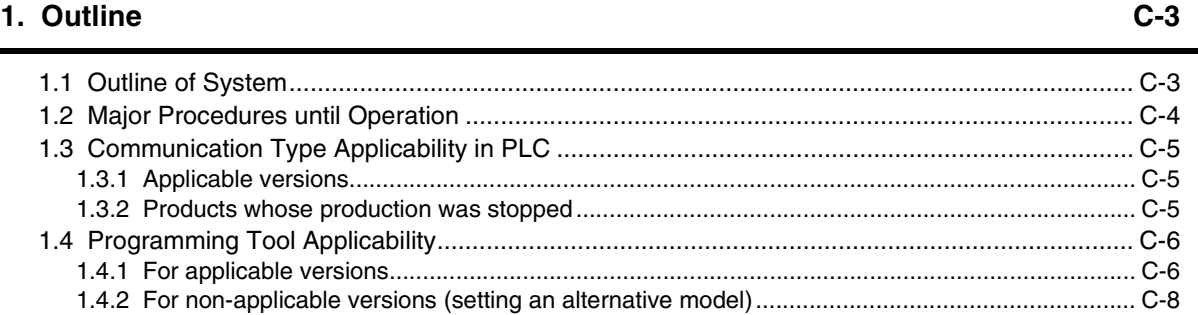

#### 2. Specifications

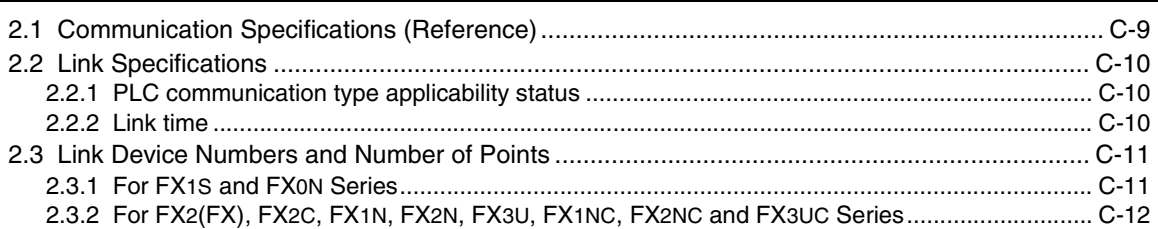

#### 3. System Configuration and Selection

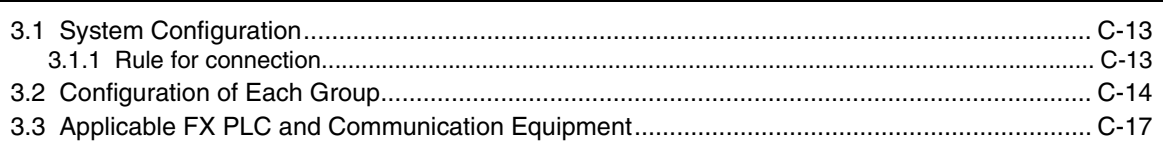

#### 4. Wiring

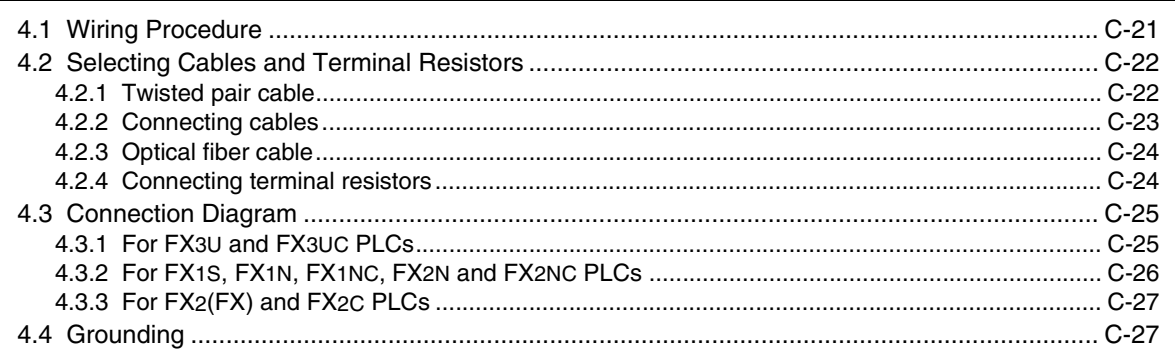

#### 5. Communication Setting (Initialization) in FX Programmable Controller

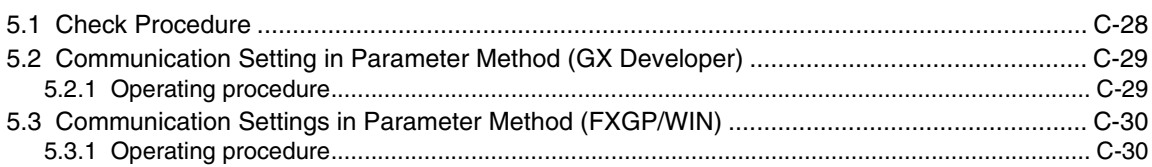

### **[6. Test Run \(Communication Test\) and Judgement Method C-31](#page-176-0)**

#### [6.1 Test Procedure.......................................................................................................................... C-31](#page-176-1) [6.2 Creating Programs for Communication Test............................................................................. C-32](#page-177-0) [6.2.1 For FX](#page-177-1)2(FX), FX2C, FX1N, FX2N, FX3U, FX1NC, FX2NC or FX3UC Series............................. C-32 [6.2.2 For FX](#page-178-0)1S or FX0N Series .......................................................................................................... C-33

#### **[7. Creating Programs C-34](#page-179-0)**

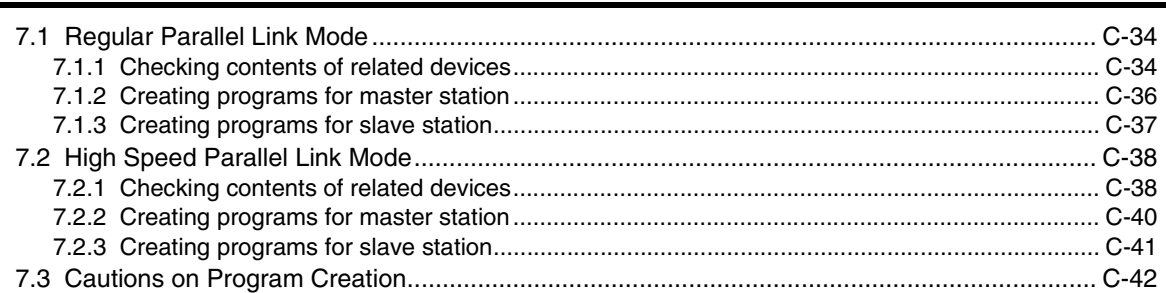

#### **[8. Practical Program Examples C-43](#page-188-0)**

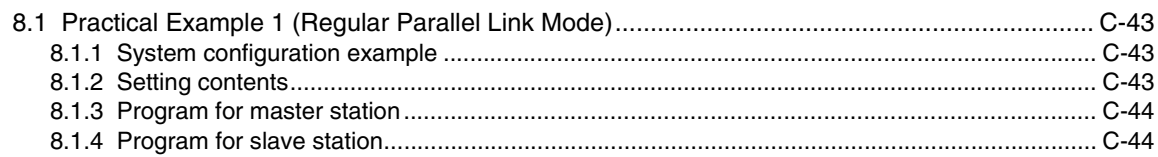

#### **[9. Troubleshooting C-45](#page-190-0)**

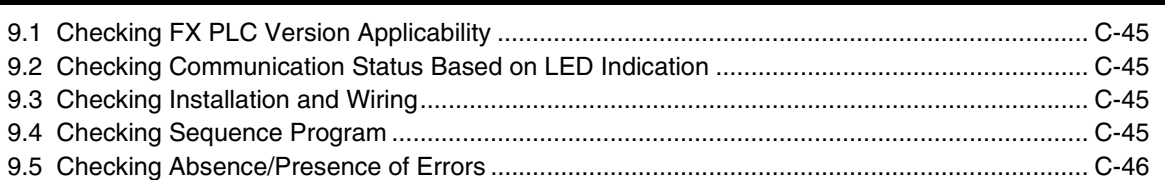

#### **[10. Related Data C-47](#page-192-0)**

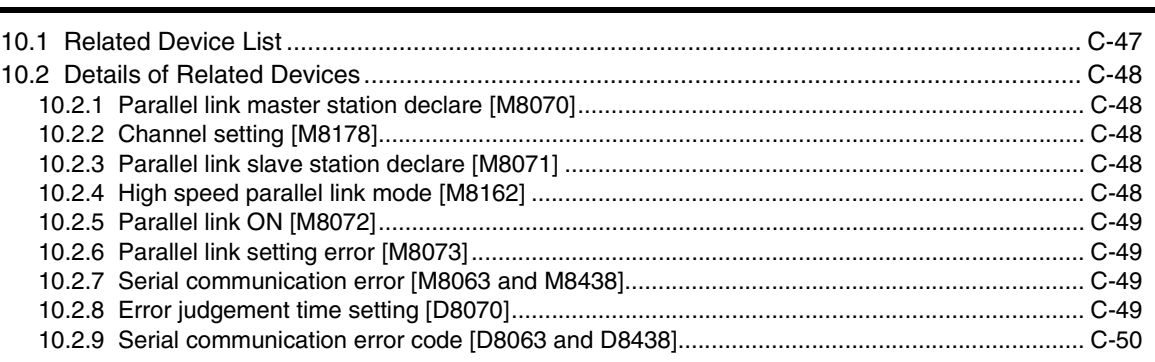

### [Computer Link](#page-196-0)

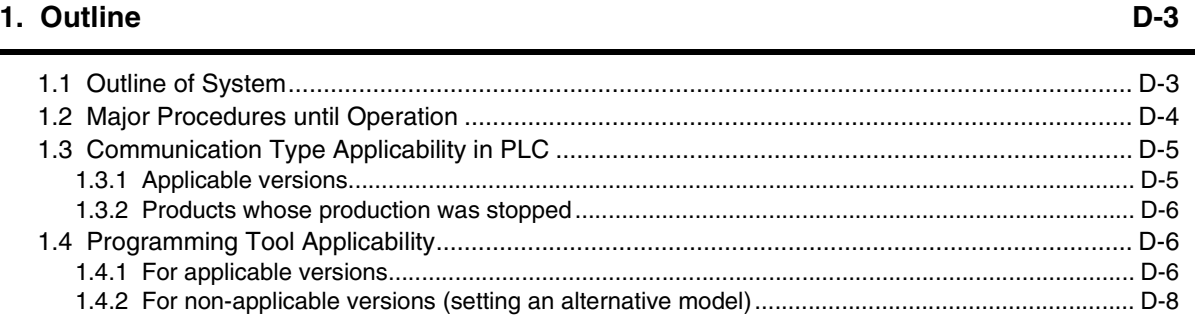

#### **[2. Specifications D-9](#page-204-0)**

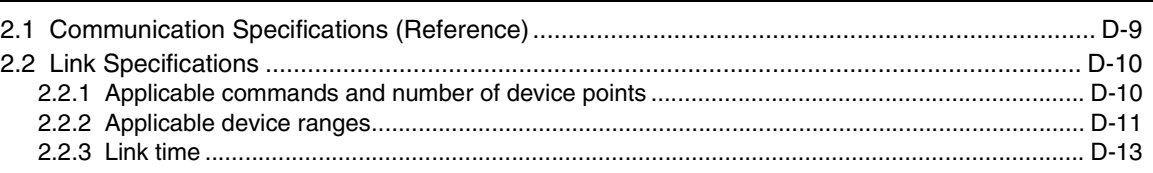

#### **[3. System Configuration and Equipment Selection D-14](#page-209-0)**

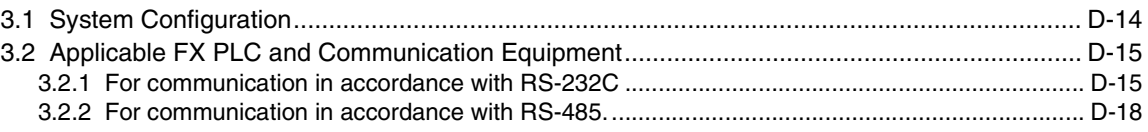

#### **[4. Wiring](#page-216-0) D-21**

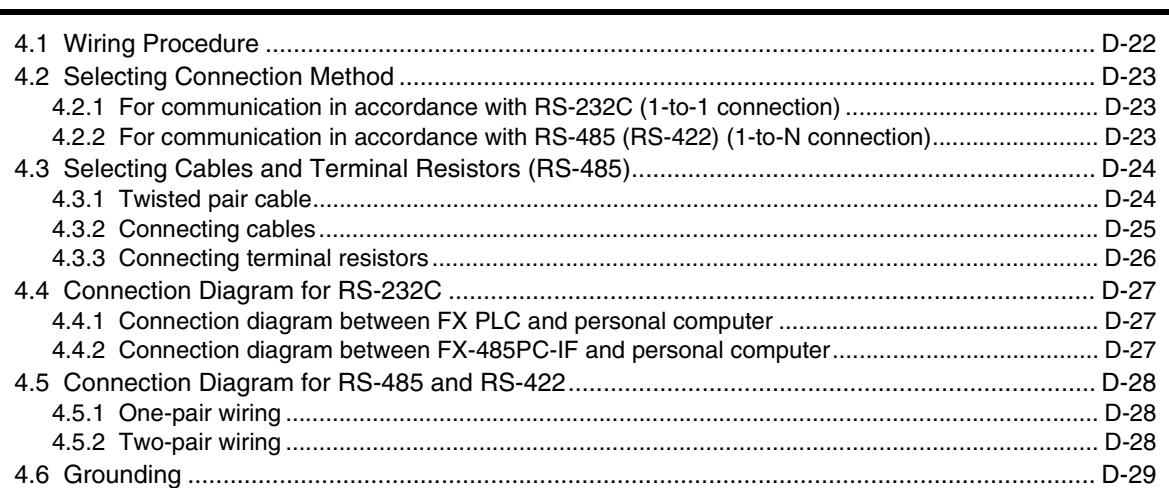

#### **[5. Communication Setting in FX Programmable Controller](#page-225-0)[D-30](#page-225-0)**

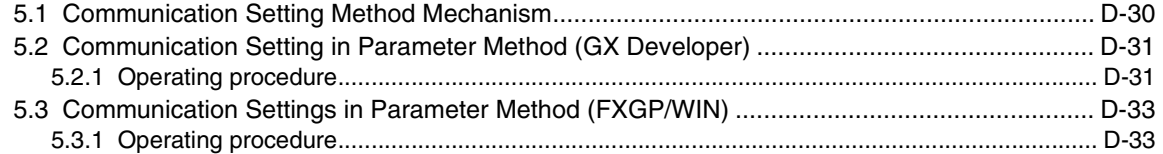

#### **[6. Control Procedures and Setting Methods D-35](#page-230-0)**

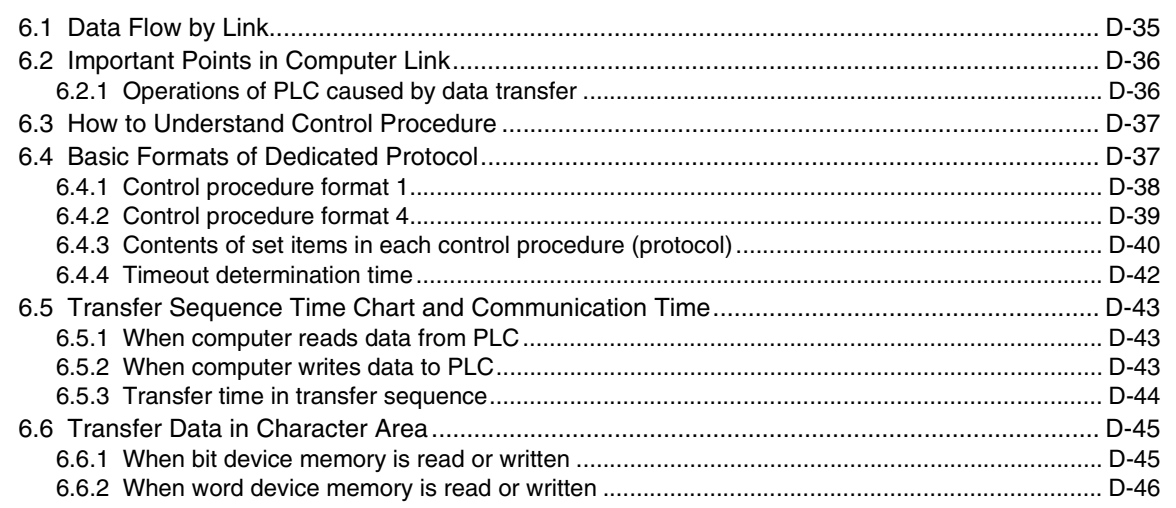

#### **[7. Commands D-47](#page-242-0)**

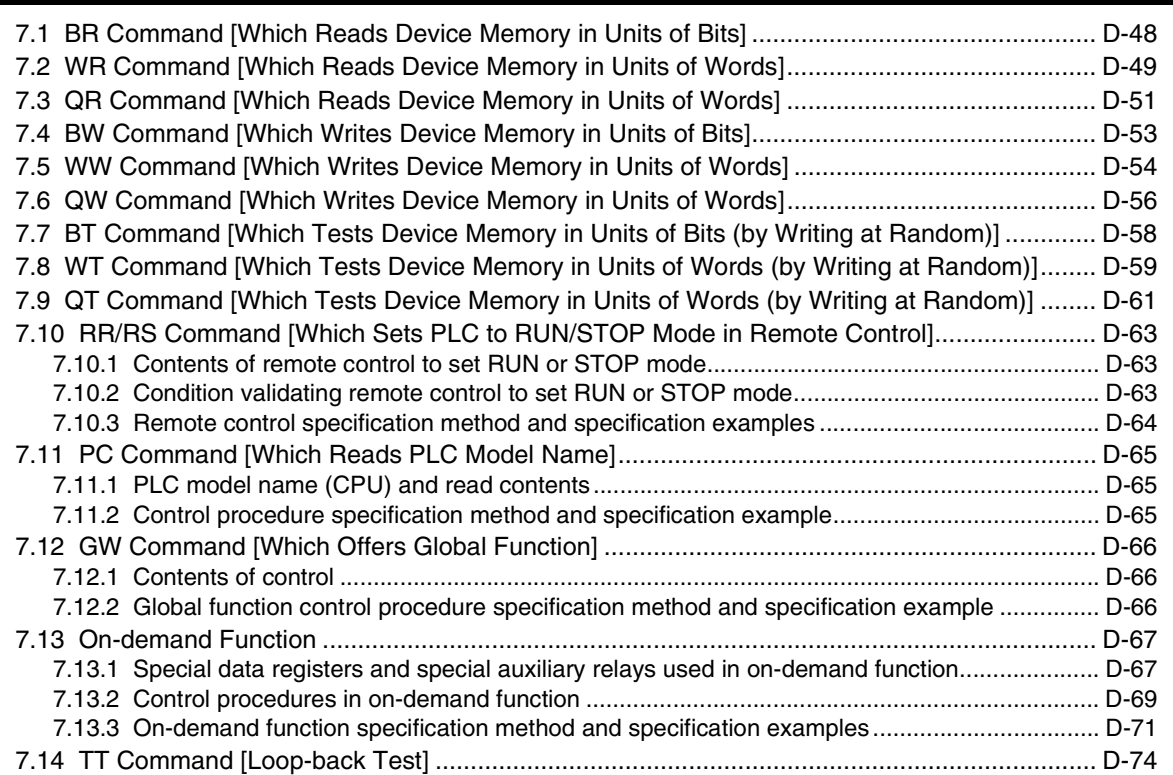

### **[8. Troubleshooting D-75](#page-270-0)**

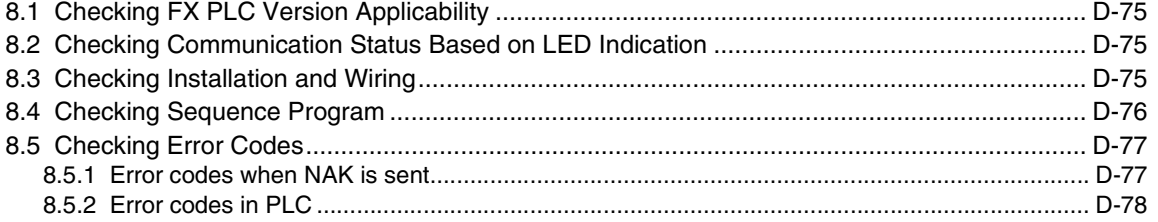

#### **9. Related Data** D-79

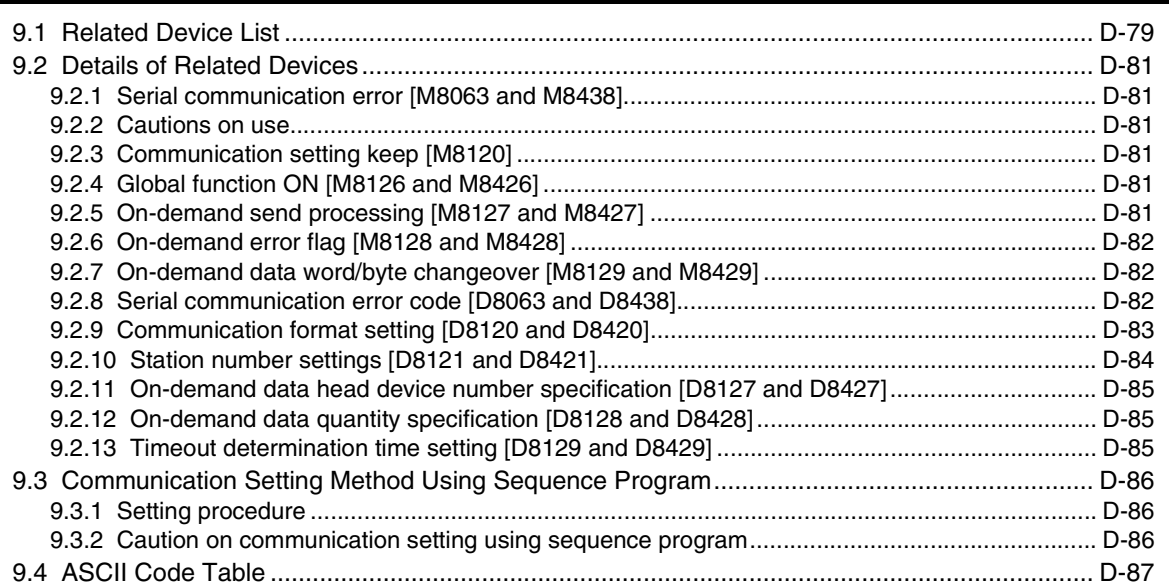

 $E-7$ 

 $E-9$ 

 $E-13$ 

### **Inverter Communication**

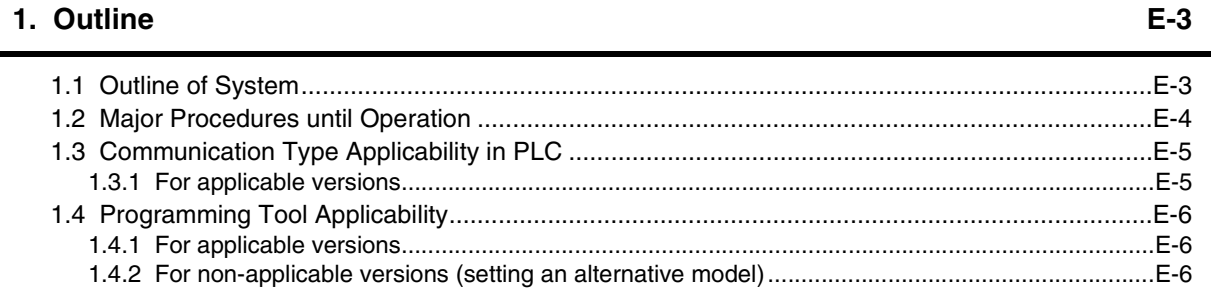

#### 2. Specifications

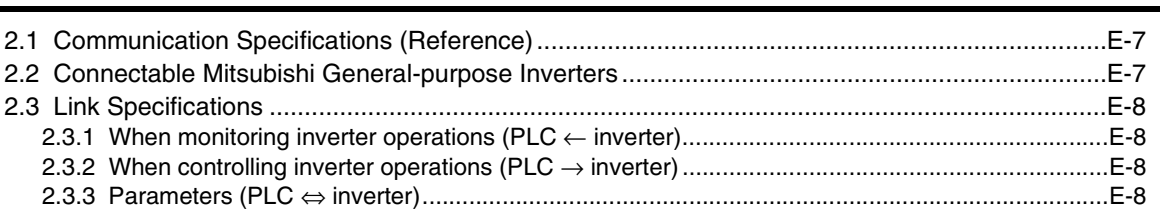

#### 3. System Configuration and Selection

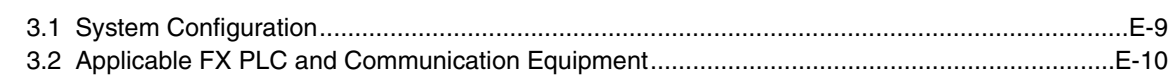

#### 4. Wiring

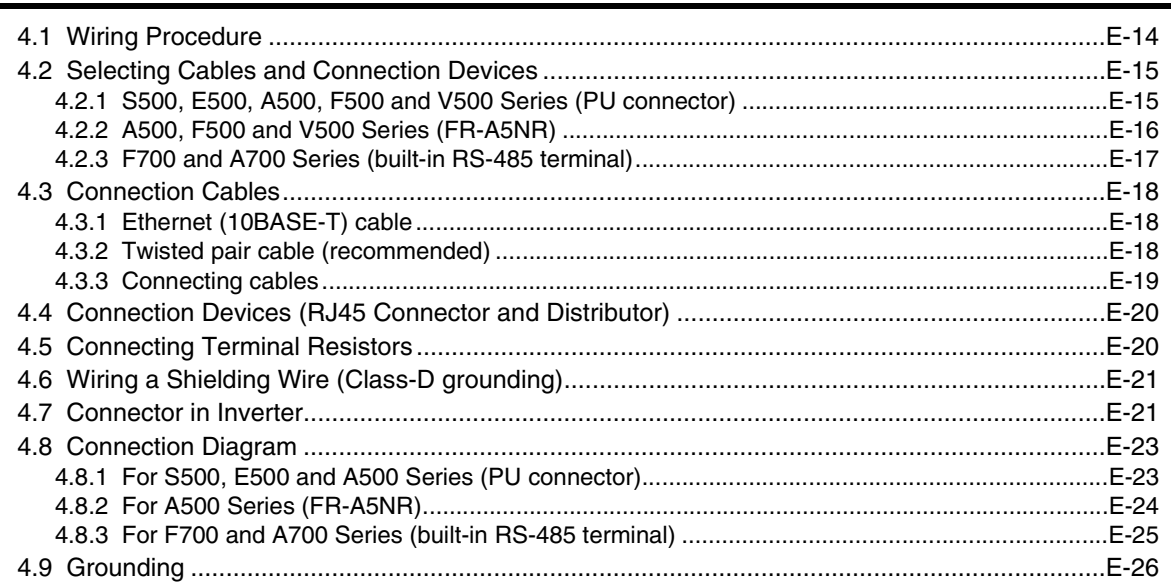

 $12$ 

#### **[5. Communication Setting in Inverter E-27](#page-310-0)**

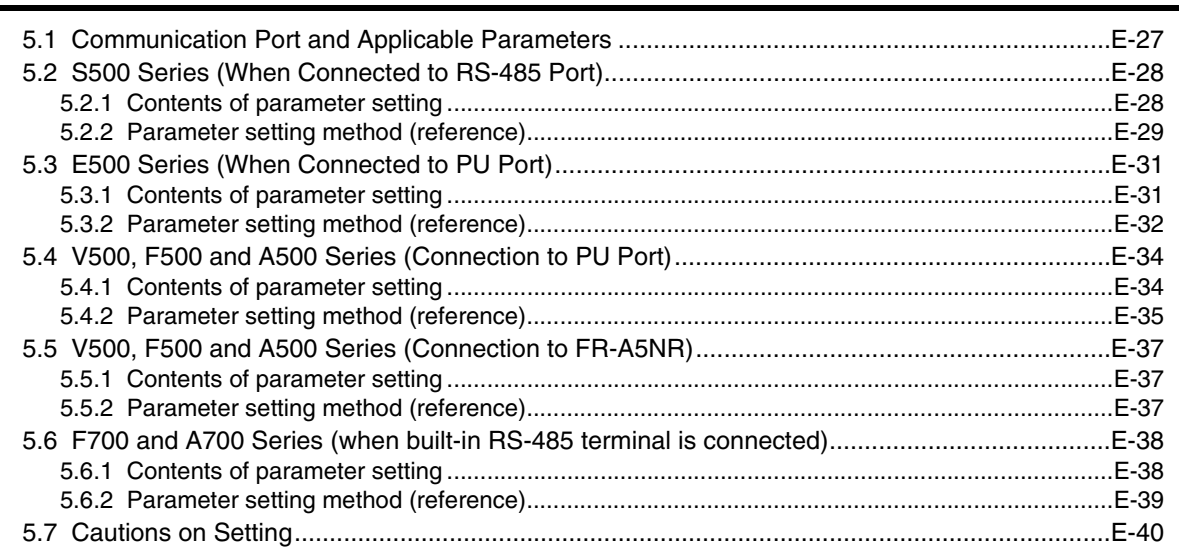

#### **[6. Communication Setting in FX Programmable Controller E-41](#page-324-0)**

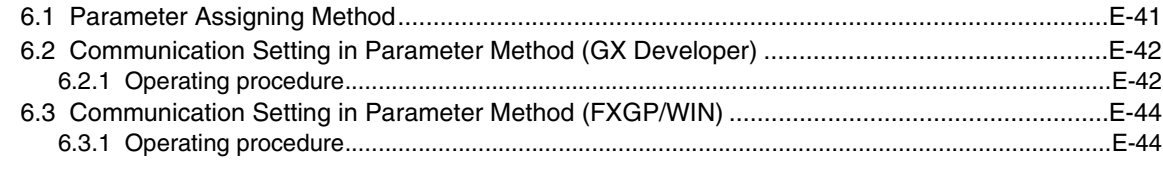

#### **[7. Creating Programs \(for FX](#page-329-0)2N and FX2NC PLCs) E-46**

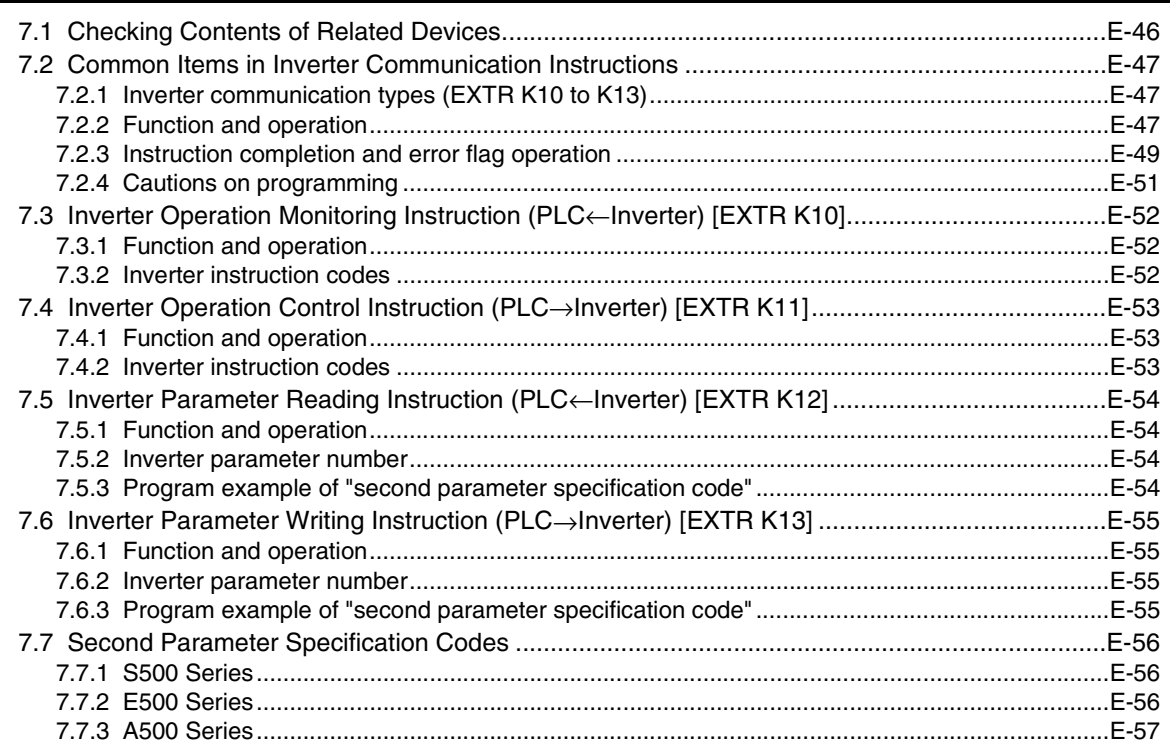

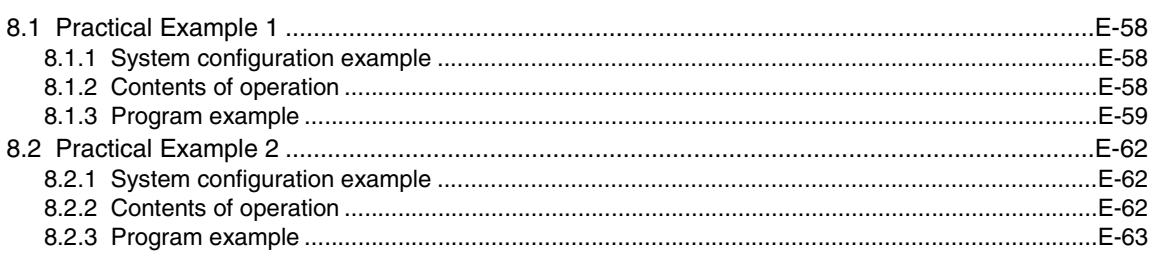

#### 9. Creating Programs (for FX3U and FX3UC PLCs)

8. Practical Program Examples (for FX2N and FX2NC PLCs)

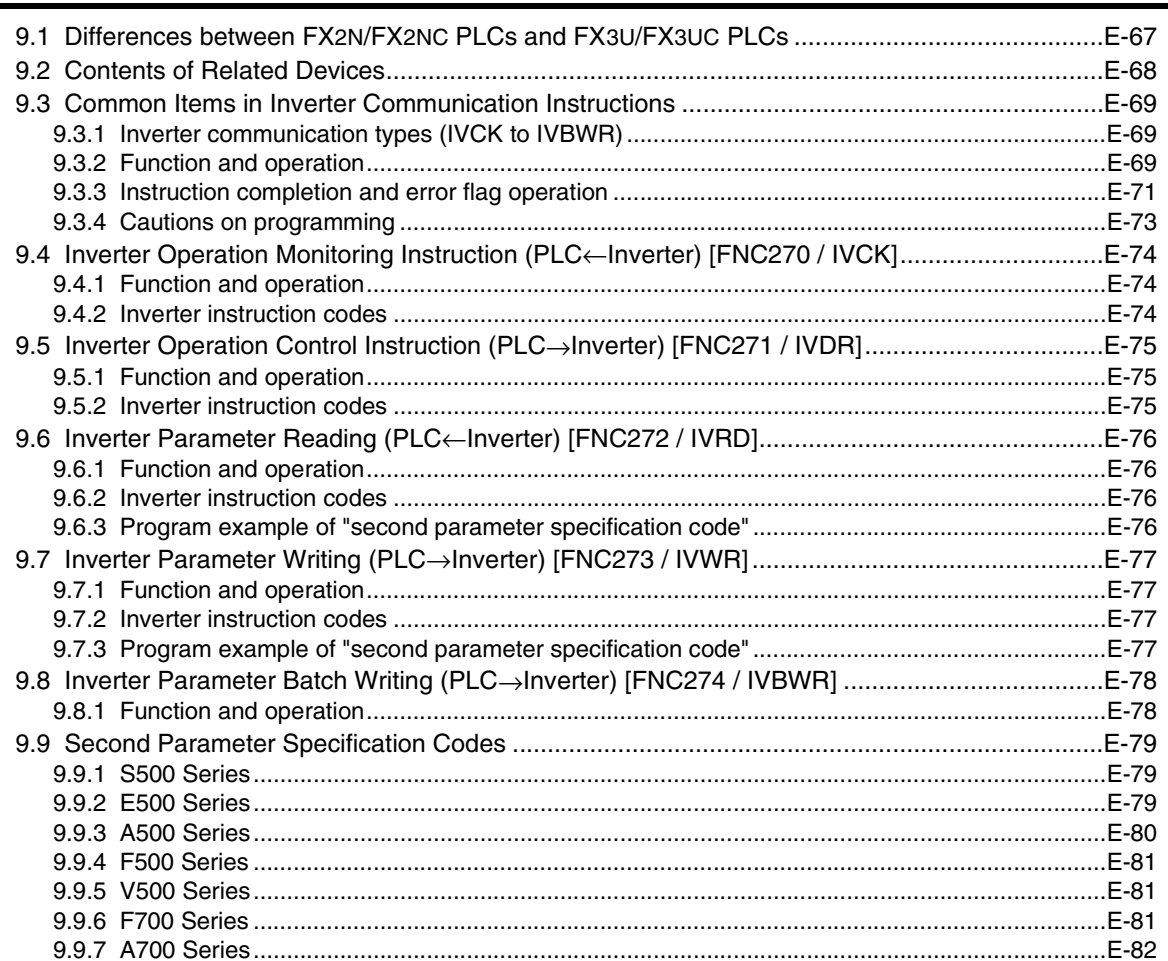

#### 10. Practical Program Examples (for FX3U and FX3UC PLCs)

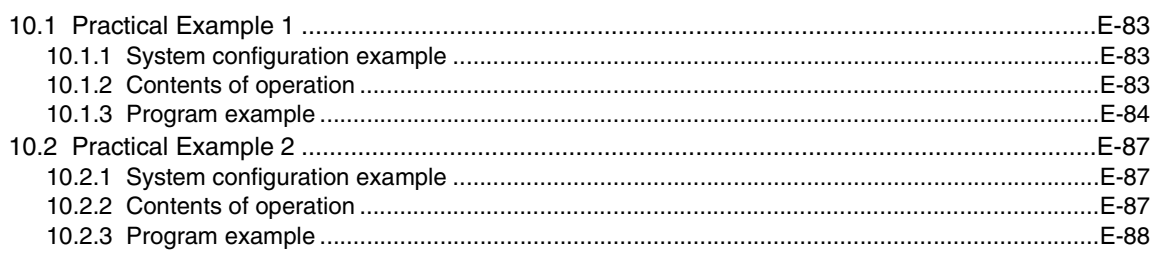

 $E-58$ 

E-83

### **[11. Troubleshooting E-92](#page-375-0)**

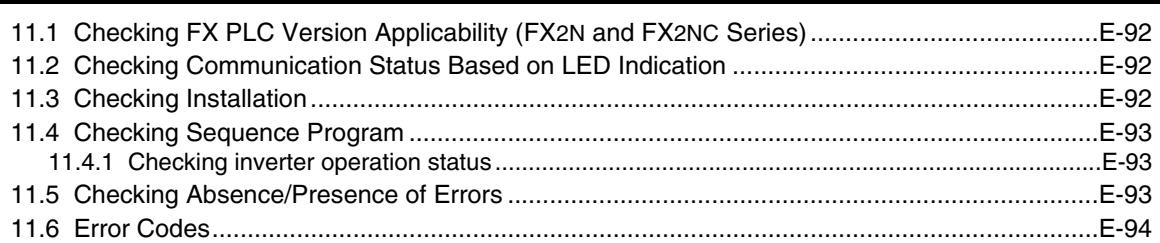

#### **[12. Related Data E-96](#page-379-0)**

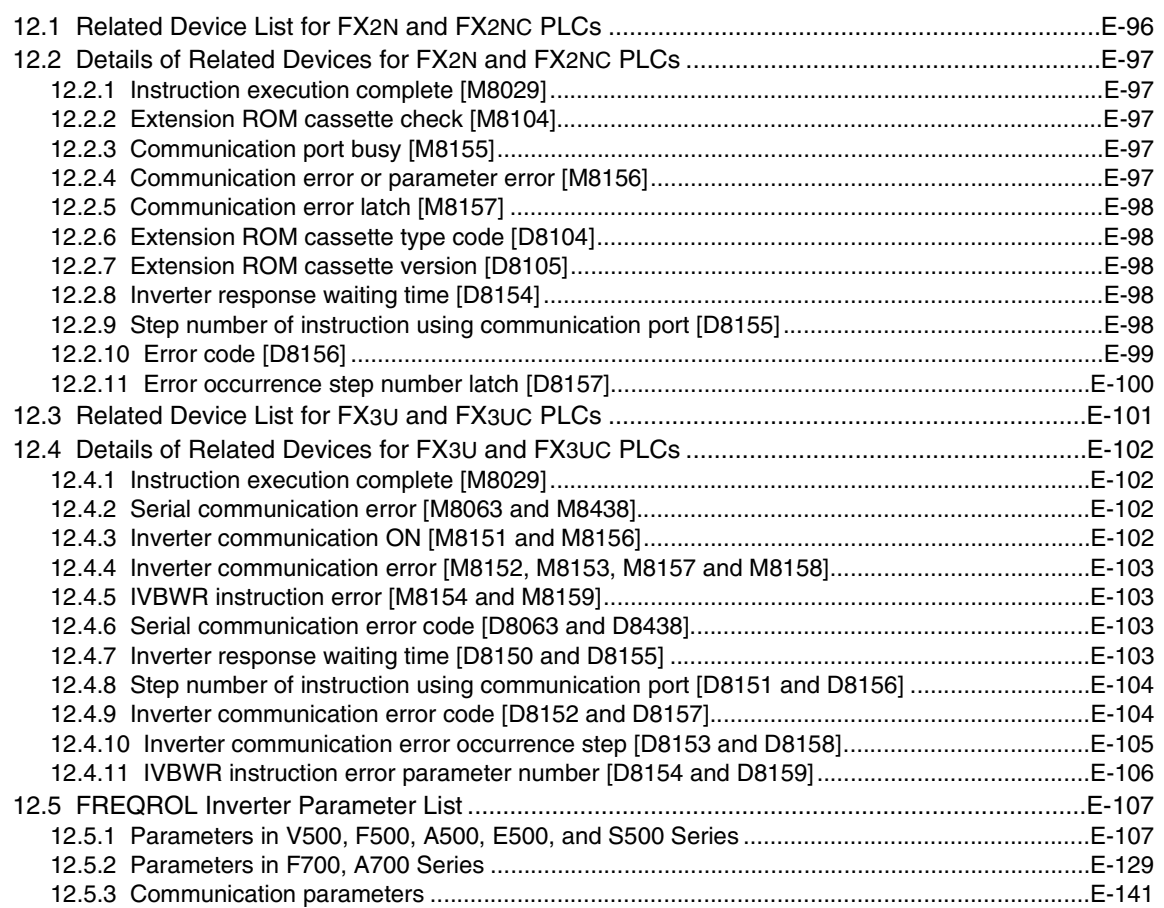

### Non-Protocol Communication (RS/RS2 Instruction)

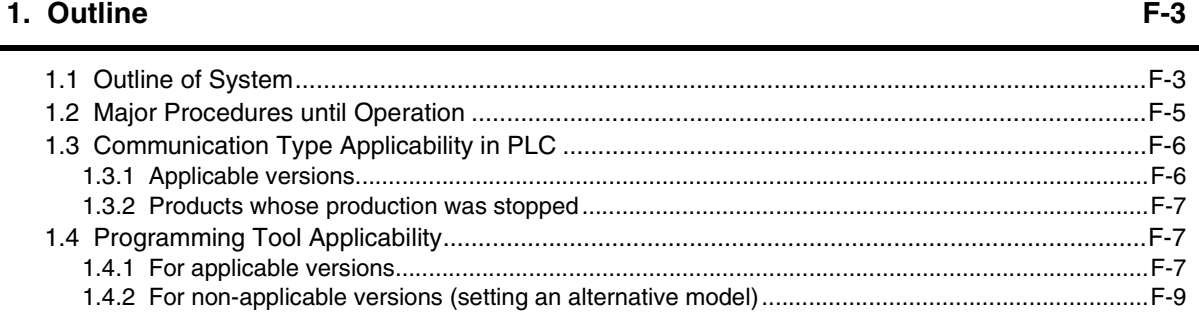

#### 2. Specifications

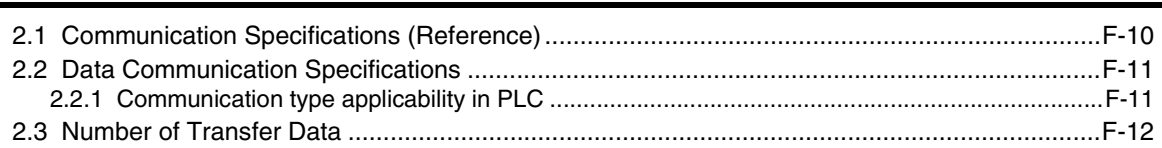

### 3. System Configuration and Selection

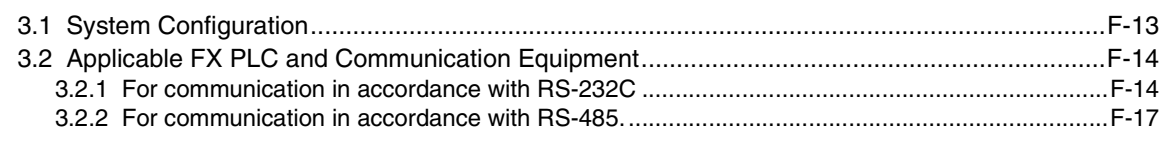

### 4. Wiring

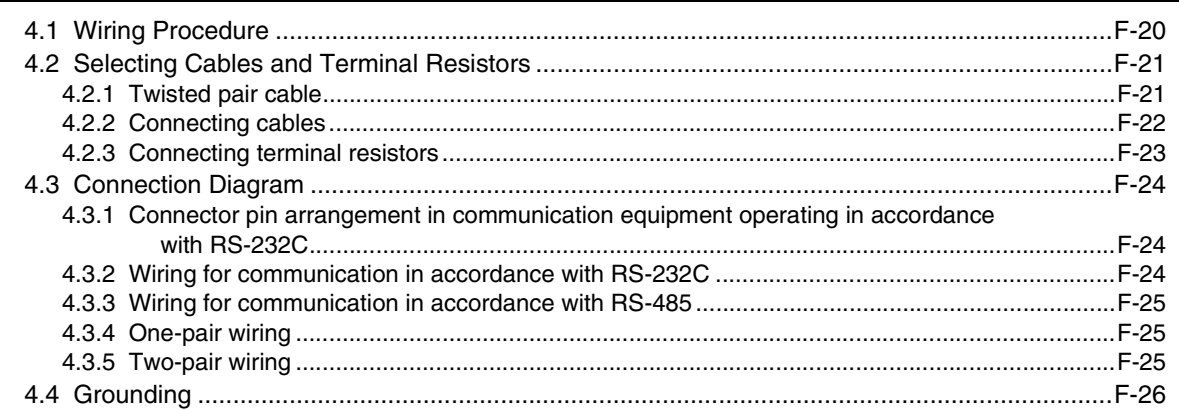

### 5. Communication Setting in FX Programmable Controller

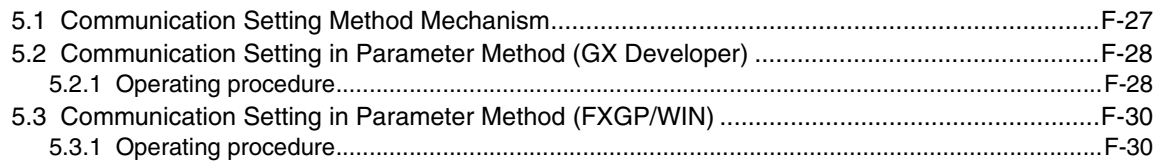

# $F-20$

 $F-27$ 

 $F-13$ 

#### **[6. Creating Programs \(RS Instruction\) F-32](#page-457-0)**

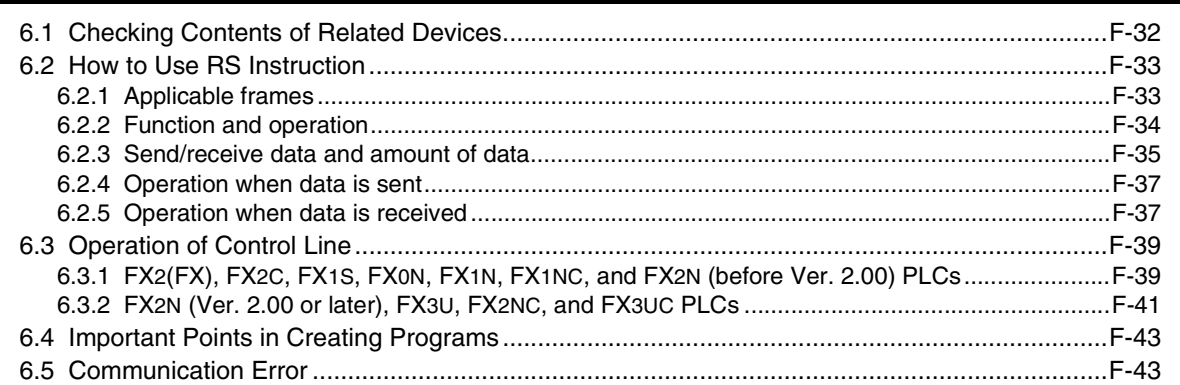

#### **[7. Practical Program Example \(RS Instruction\) F-44](#page-469-0)**

[7.1 Example of Printing Using RS Instruction \(in Connection in Accordance with RS-232C\)..........F-44](#page-469-1)

#### **[8. Creating Programs \(RS2 Instruction\) F-46](#page-471-0)**

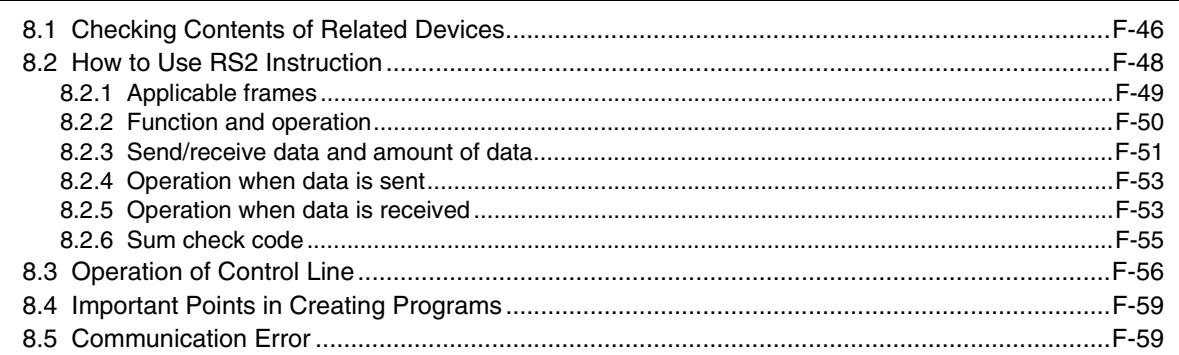

#### **[9. Practical Program Example \(RS2 Instruction\) F-60](#page-485-0)**

[9.1 Example of Printing Using RS2 Instruction \(in Connection in Accordance with RS-232C\)........F-60](#page-485-1)

#### **[10. When Combined with Another Communication F-62](#page-487-0)**

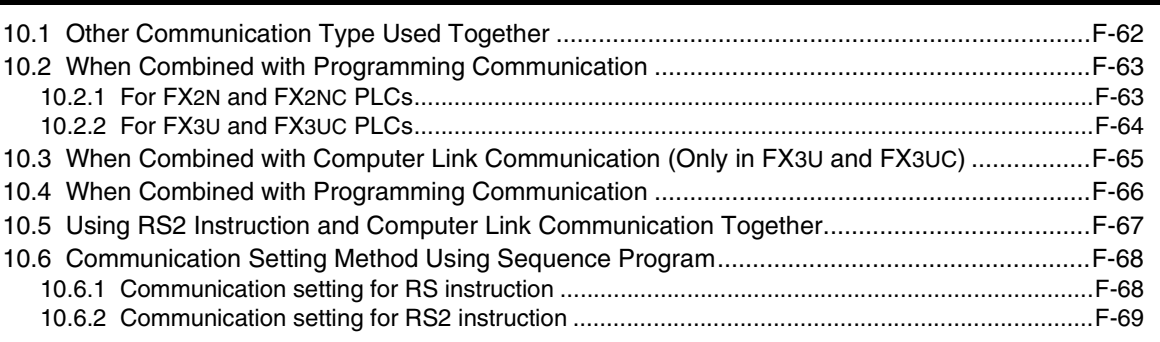

### **[11. Troubleshooting F-70](#page-495-0)**

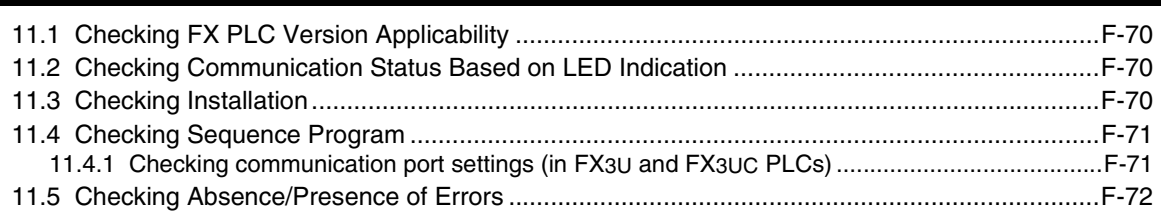

#### **[12. Related Data F-73](#page-498-0)**

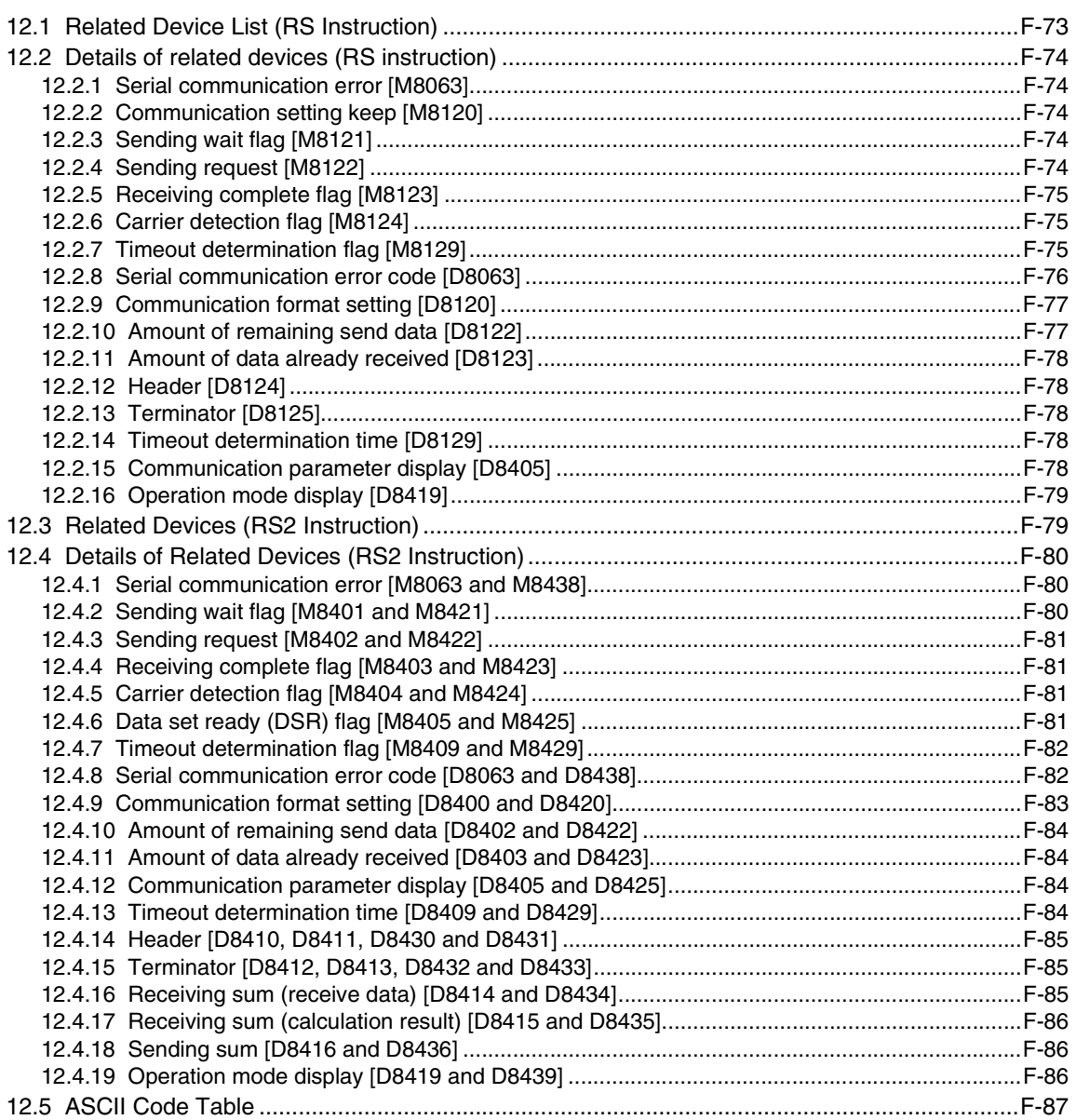

## [Non-Protocol Communication \(FX2](#page-514-0)N-232IF)

#### **[1. Outline](#page-516-0) G-3** [1.1 Features...................................................................................................................................... G-3](#page-516-1) [1.2 Major Procedures until Operation ............................................................................................... G-4](#page-517-0) [1.3 Communication Type Applicability in PLC .................................................................................. G-5](#page-518-0) [1.3.1 Applicable versions...................................................................................................................... G-5](#page-518-1) [1.3.2 Products whose production was stopped.................................................................................... G-5](#page-518-2) [1.4 Programming Tool Applicability................................................................................................... G-6](#page-519-0) [1.4.1 For applicable versions................................................................................................................ G-6](#page-519-1) [1.4.2 For non-applicable versions \(setting an alternative model\)......................................................... G-7](#page-520-0)

#### **[2. Specification G-8](#page-521-0)**

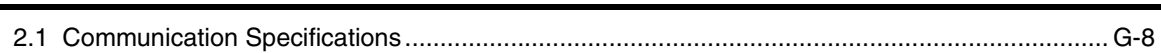

#### **[3. System Configuration and Selection G-9](#page-522-0) G-9**

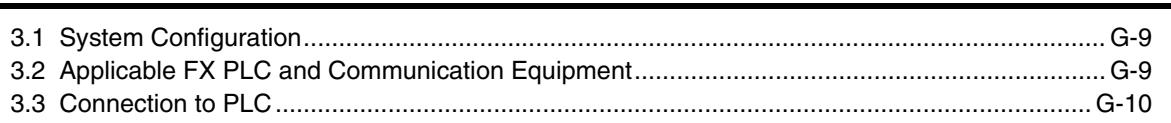

#### **[4. Wiring](#page-525-0) G-12**

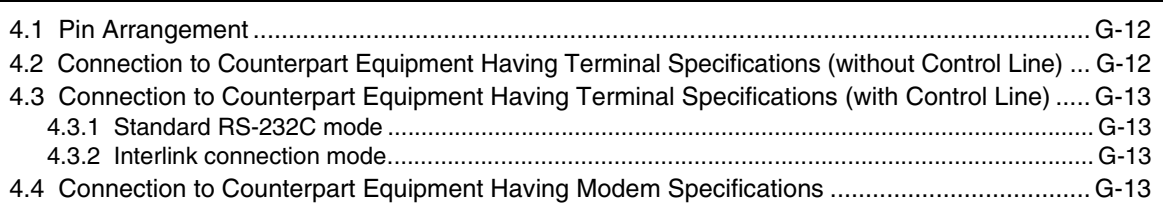

#### **[5. Creating Programs G-14](#page-527-0)**

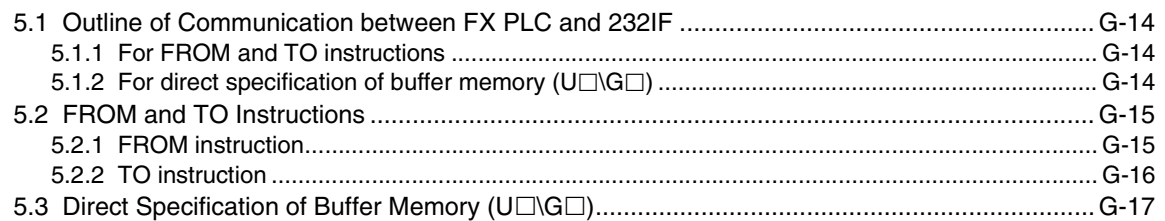

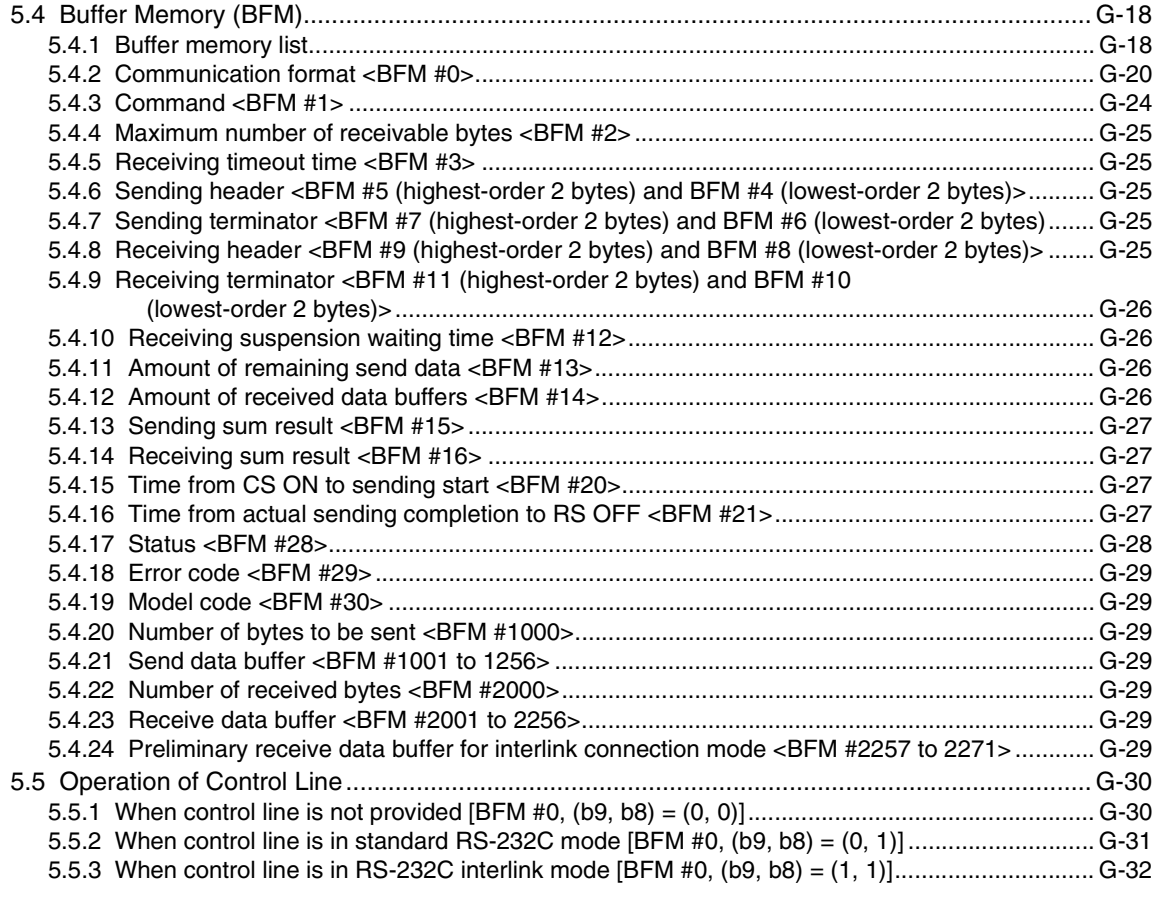

#### **[6. Practical Program Examples G-33](#page-546-0)**

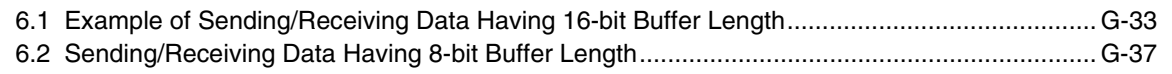

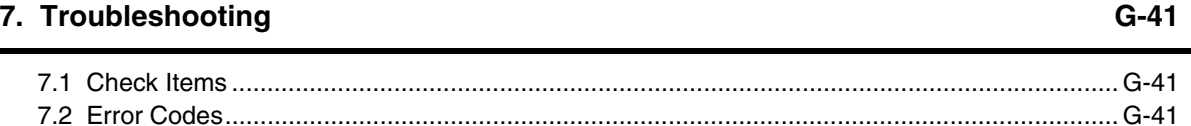

### [Programming Communication](#page-556-0)

#### **[1. Outline](#page-558-0) H-3**

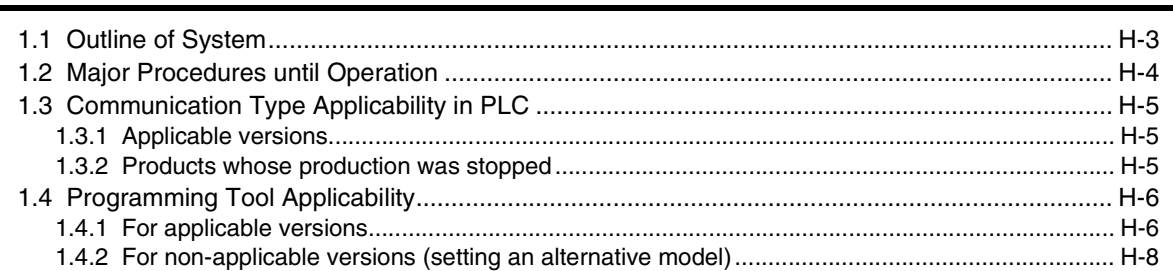

#### **2. System Configuration and Selection Arrow Advertised Arrow Arrow H-9**

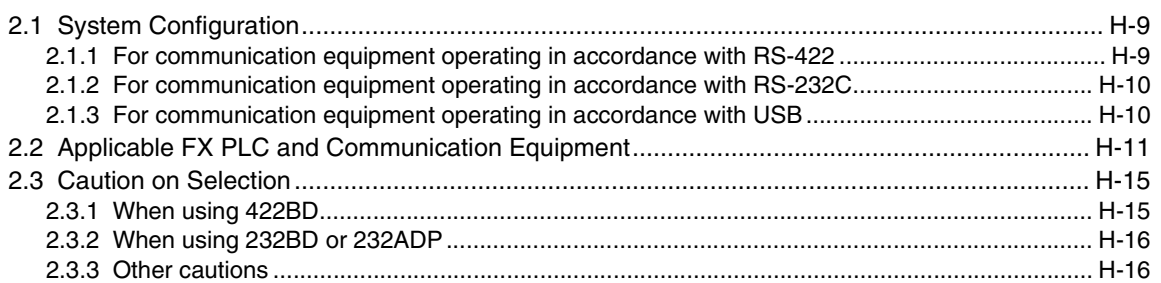

#### **[3. Selecting Connection Cables H-17](#page-572-0) H-17**

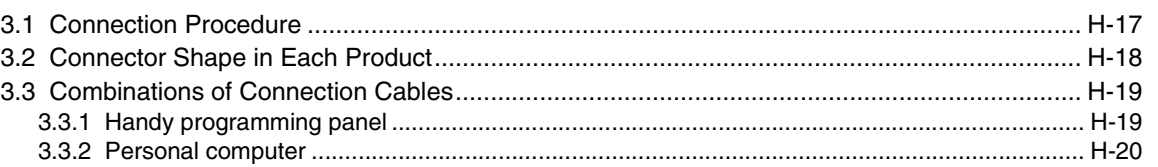

#### **[4. Connection Cables and Interfaces H-23](#page-578-0)**

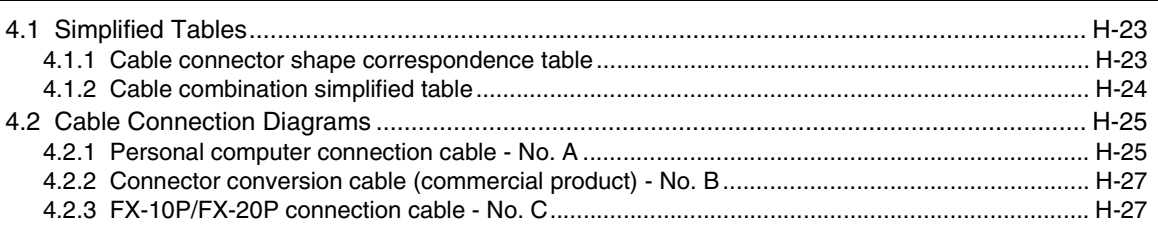

#### **[5. Communication Setting \(Initialization\) in FX Programmable Controller H-28](#page-583-0)**

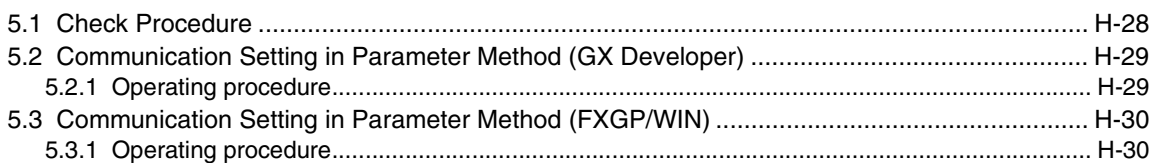

#### **6. Connection Setting for Personal Computer Manual According the State H-31**

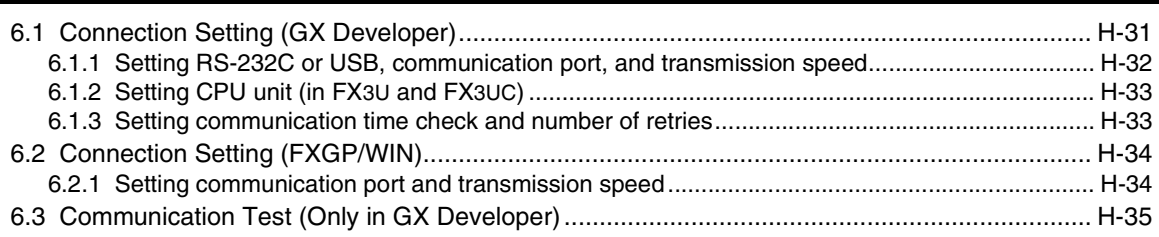

#### **[7. Troubleshooting H-36](#page-591-0)**

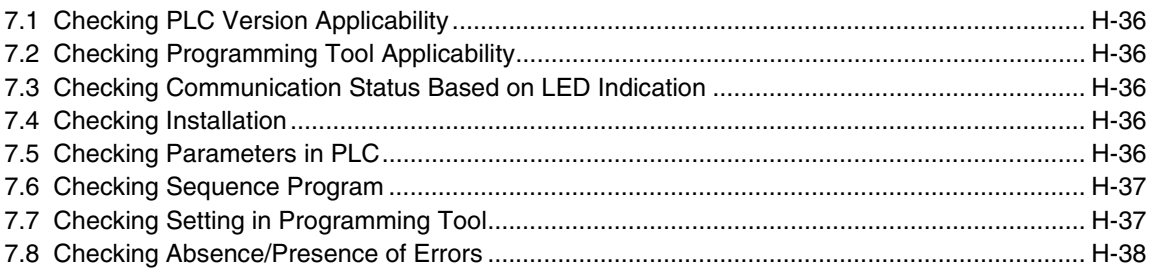

#### [Remote Maintenance](#page-594-0)

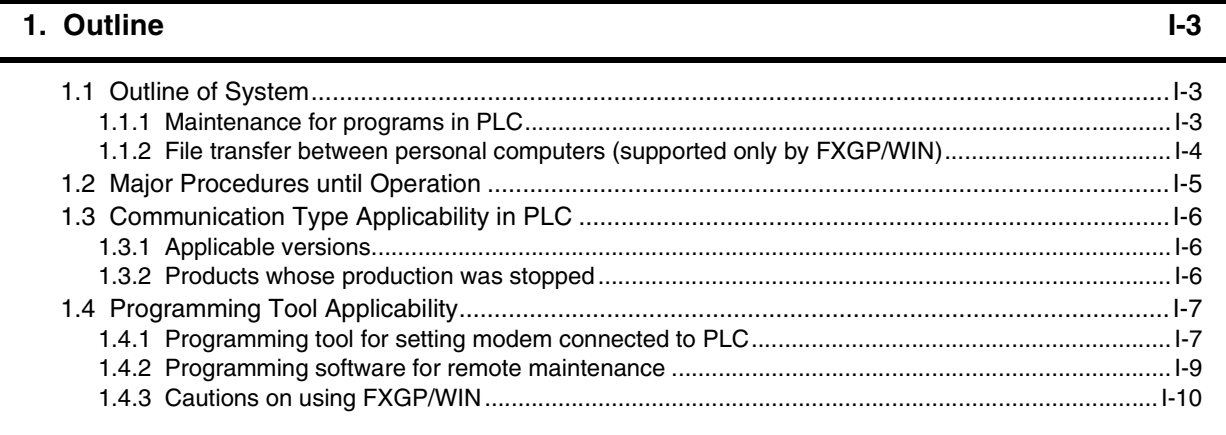

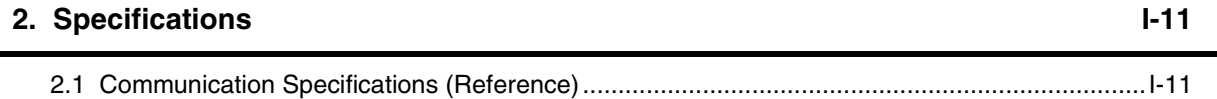

#### **[3. System Configuration and Selection I-12](#page-605-0) I-12**

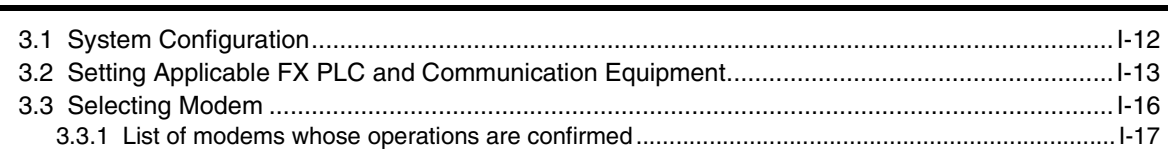

#### **[4. Wiring](#page-611-0) I-18**

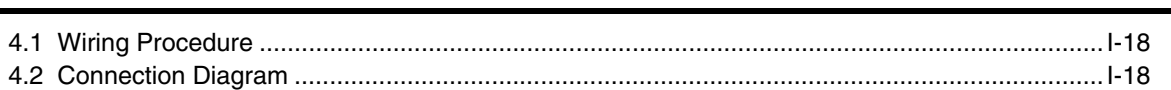

#### **[5. How to Set Modem on PLC Side I-19](#page-612-0)**

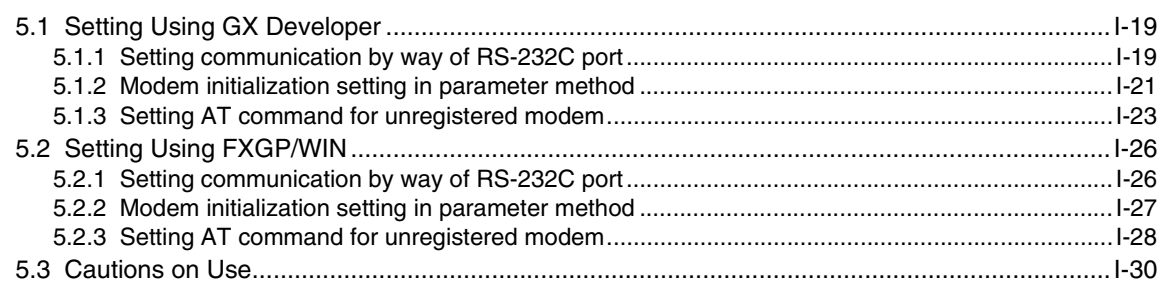

#### **[6. How to Set Modem on Side of Personal Computer for Remote Access I-31](#page-624-0)**

[6.1 Setting Using GX Developer .......................................................................................................I-31](#page-624-1) [6.1.1 Registering AT command for connected modem ........................................................................I-31](#page-624-2) [6.1.2 Creating telephone directory \(if necessary\).................................................................................I-33](#page-626-0) [6.2 Setting Using FXGP/WIN............................................................................................................I-35](#page-628-0) [6.2.1 Registering AT command for connected modem ........................................................................I-35](#page-628-1) [6.2.2 Registering line connection destination.......................................................................................I-38](#page-631-0)

#### 8. Troubleshooting

7. Connecting Line

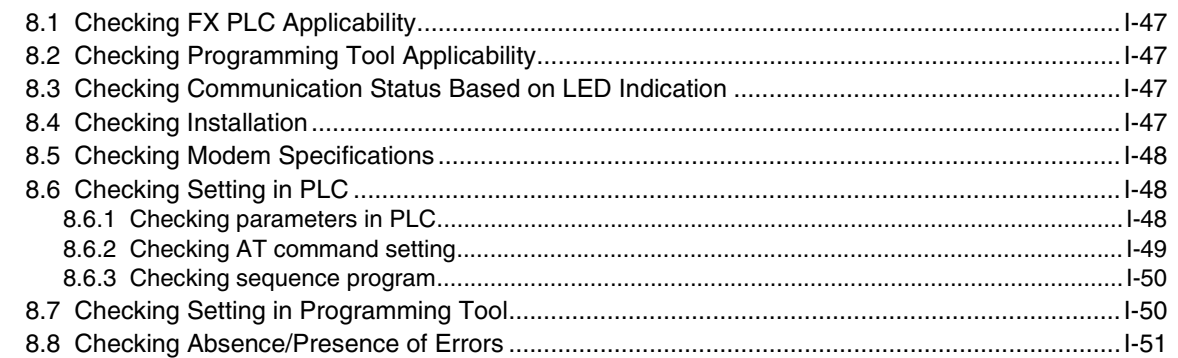

#### 9. Related Information

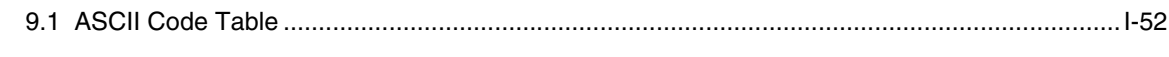

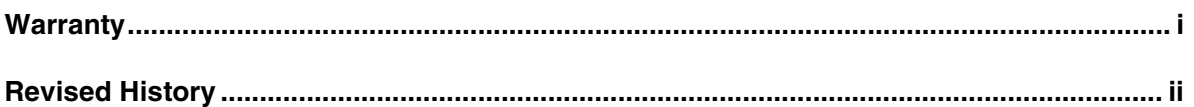

 $-39$ 

 $I-47$ 

 $I-52$ 

# <span id="page-28-0"></span>**1. Introduction**

This manual explains the communication types supported by FX PLCs. This chapter explains the outline of serial communication (in accordance with RS-232C, RS-485/RS-422), various link communication types, etc. and provides the applicable FX PLCs.

## <span id="page-28-1"></span>**1.1 Types of Communication Types**

The table below shows the communication types supported by the FX Series.

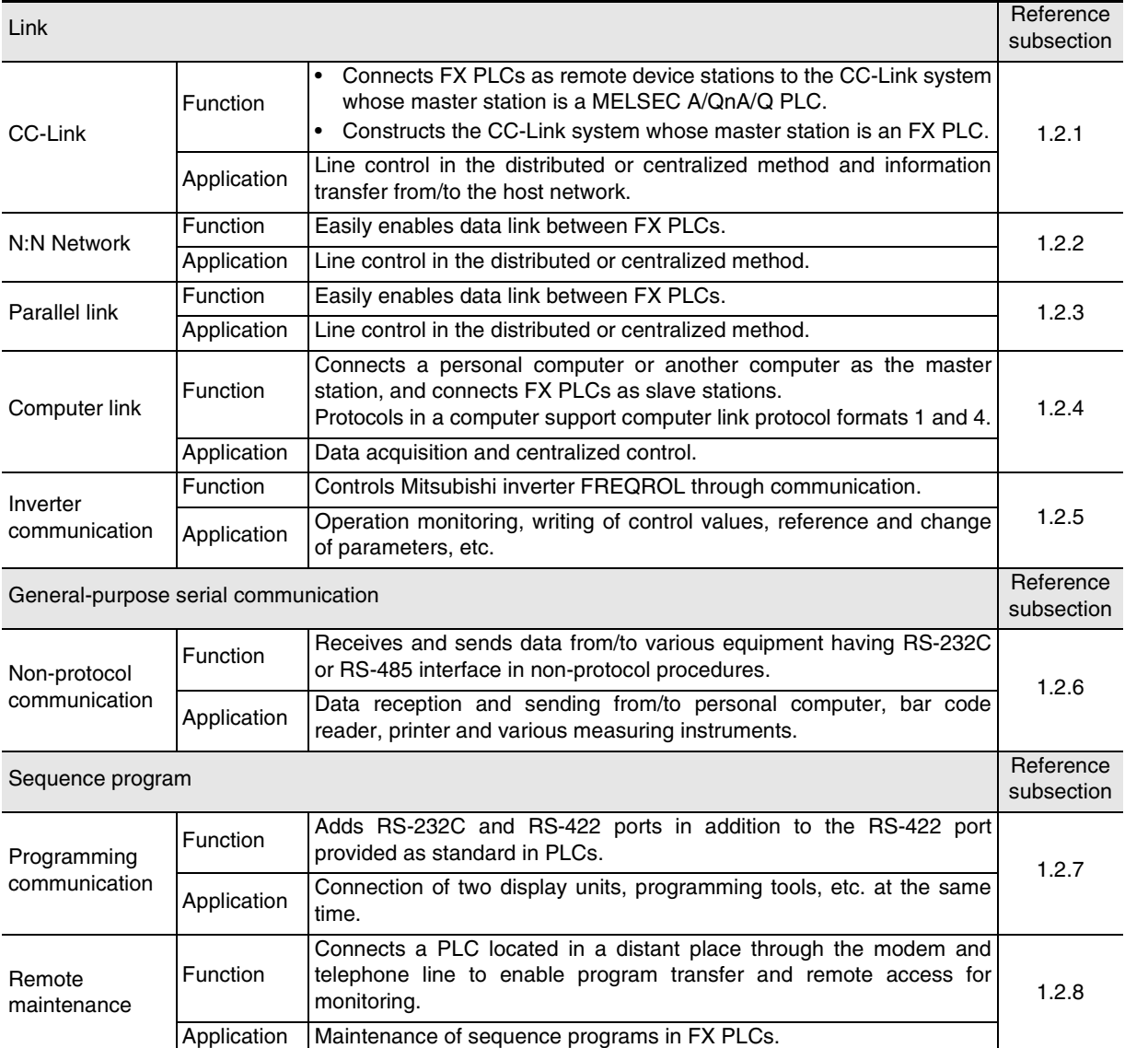

**C**

Parallel Link

Parallel Link

**D**

Computer Link

Computer Link

**E**

Inverter<br>Communication

**LL Non-Protocol<br>Communication<br>(RS/RS2 Instruction)** (RS/RS2 Instruction) Communication Non-Protocol

**G**

Communication Non-Protocol 2N-232IF)

**H**

Programming<br>Communication

रि

**I**

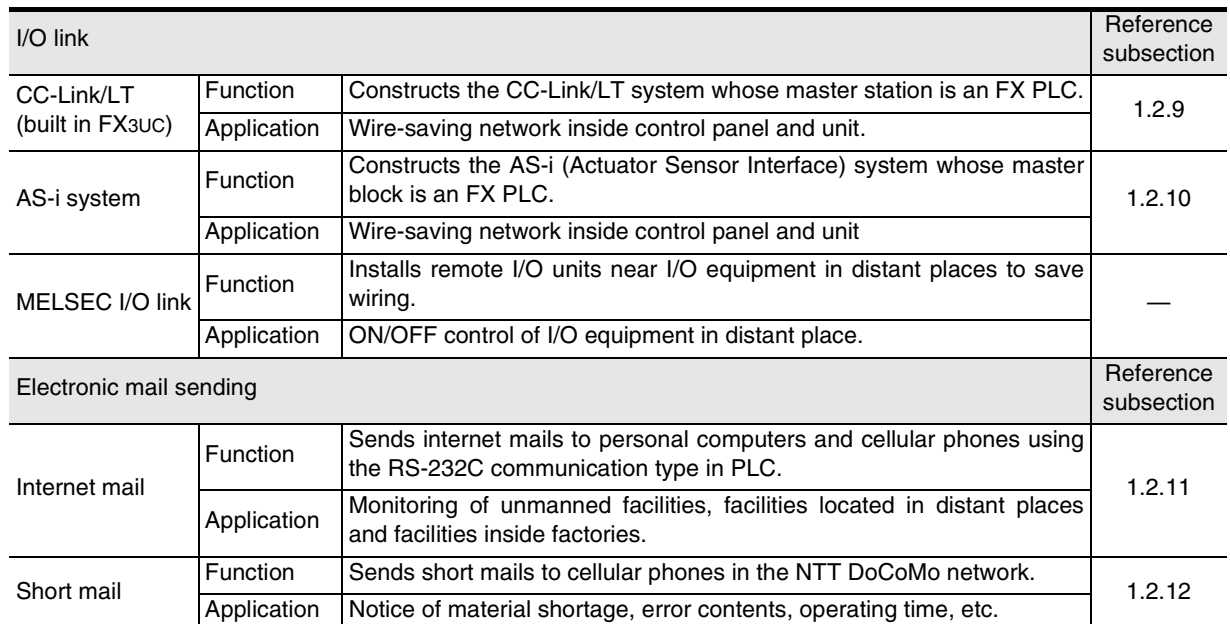

**A**

Common Items

Common Items

**B**

N:N Network

**N:N Network** 

**C**

Parallel Link

**Link** 

Parallel

**D**

Computer Link

Computer Link

**E**

Inverter<br>Communication

**LL**<br>Rommunication<br>(RS/RS2 Instruction)<br>(RS/RS2 Instruction) (RS/RS2 Instruction) Communication Non-Protocol

**G**

Communication Non-Protocol 2N-232IF)

**H**

Programming<br>Communication

**I**

Maintenance Remote

रि

### <span id="page-30-0"></span>**1.2 Outline and Features of Communication Types**

This section outlines the communication types supported by FX PLCs.

#### <span id="page-30-1"></span>**1.2.1 CC-Link Network**

→ **Refer to the manual of each special function product.**

#### **1. Outline**

1) When the master station is an A/QnA/Q PLC

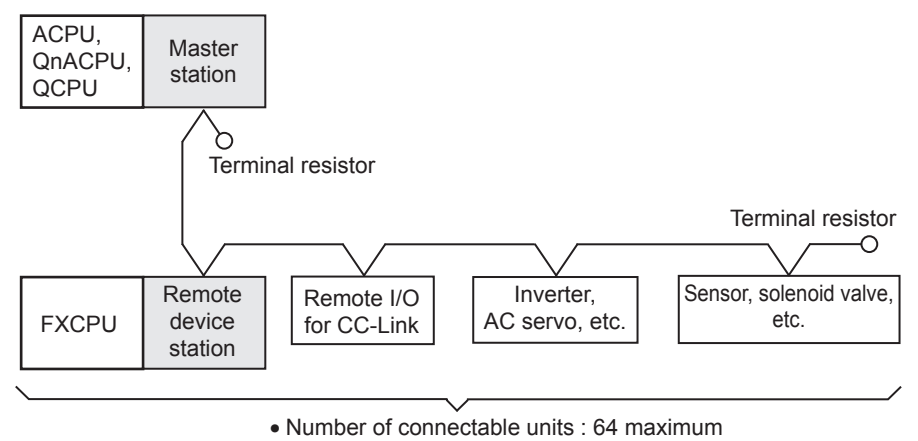

- Total extension distance : 1200 m (3937' 0")
- 
- 2) When the master station is an FX PLC

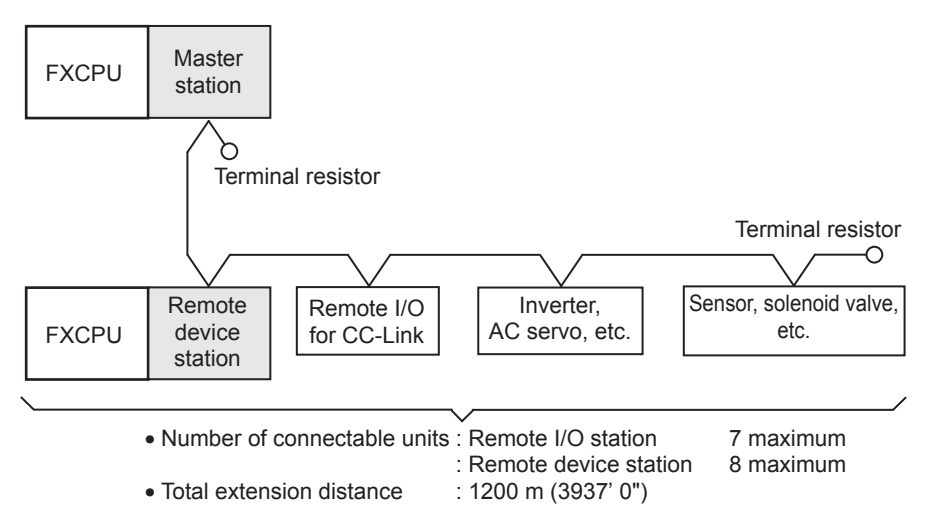

#### **2. Applicable PLCs**

 $\checkmark$ : Applicable (If applicable versions are limited, they are described inside ().) —: Not applicable

| <b>PLC</b>            | $FX2(FX), FX2C$   $FX0N$   $FX1S$ |  | FX <sub>1N</sub>    | <b>FX1NC</b> | FX2N.FX2NC          | FX3U.FX3UC |
|-----------------------|-----------------------------------|--|---------------------|--------------|---------------------|------------|
| Master station        |                                   |  | (Ver.1.10 or later) |              | (Ver.2.20 or later) |            |
| Remote device station |                                   |  |                     |              |                     |            |

#### **3. Communication targets**

Equipment operating in accordance with the CC-Link standard

#### **4. Function**

This network allows connection of an inverter, AC servo, sensor, solenoid valve, etc. supporting the CC-Link network to achieve data link.

FX PLCs are classified as master stations or remote device stations.

#### **5. Applications**

Distributed or centralized control of the line, reception and sending of information from/to the host network, etc.

#### **6. Detailed information on CC-Link**

For details on CC-Link and connectable equipment, refer to the CC-Link Partner Association's homepage or catalogues (issued by the CC-Link Partner Association).

#### → **CC-Link Partner Association's homepage: http://www.cc-link.org/**

#### <span id="page-31-0"></span>**1.2.2 N:N Network**

#### → **Refer to the edition "N:N Network."**

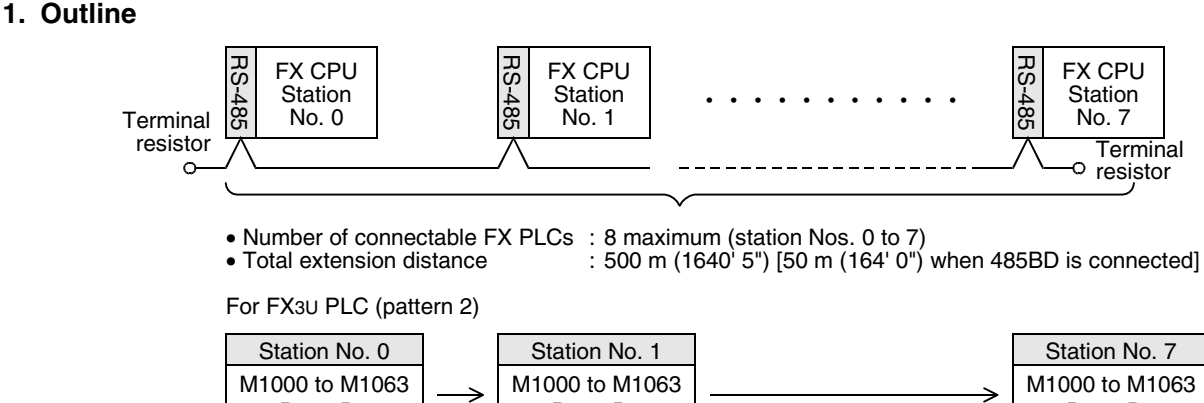

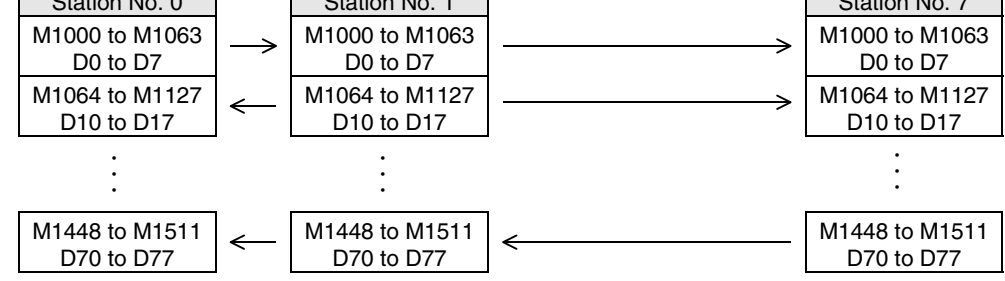

#### **2. Applicable PLCs**

 $\checkmark$ : Applicable (If applicable versions are limited, they are described inside ().) —: Not applicable

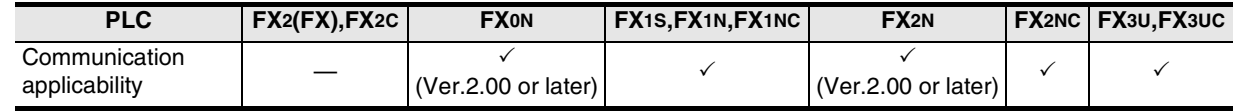

#### **3. Communication targets**

Between PLCs in the FX1S, FX0N, FX1N, FX2N, FX3U, FX1NC, FX2NC, and FX3UC Series

#### **4. Function**

This network allows connection of up to eight FX PLCs to automatically transfer data among the connected PLCs.

In the network, data can be transferred among PLCs for devices determined in the refresh range, and such devices can be monitored in every PLC.

#### **5. Applications**

By this network, data link can be achieved in a small-scale system, and the machine information can be transferred between machines.

#### <span id="page-32-0"></span>**1.2.3 Parallel Link**

#### **1. Outline**

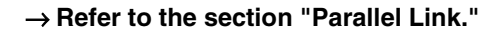

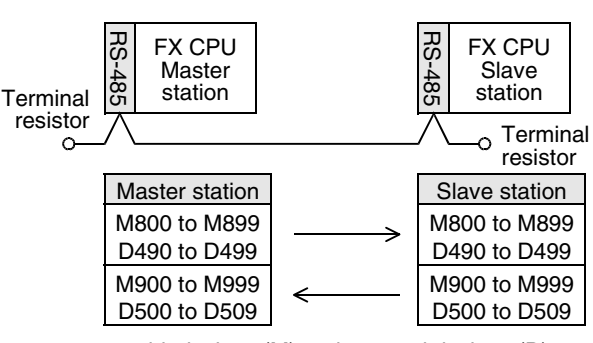

100 bit devices (M) and 10 word devices (D)

• Number of connectable FX PLCs: 2

• Total extension distance: 500 m (1640' 5") [50 m (164' 0") when 485BD is connected]\*1

\*1 The distance is different for the FX2-40AW/AP.

#### **2. Applicable PLCs**

 $\checkmark$ : Applicable (If applicable versions are limited, they are described inside ().) —: Not applicable

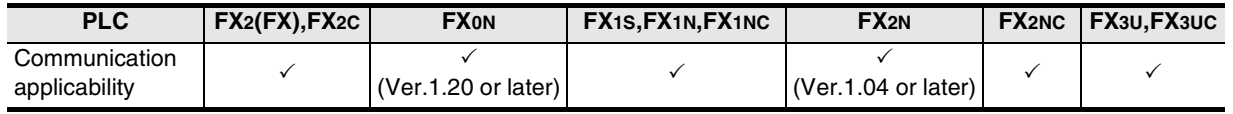

#### **3. Communication targets**

Between PLCs in the FX2(FX), FX2C, FX1S, FX0N, FX1N, FX2N, FX3U, FX1NC, FX2NC, and FX3UC Series

#### **4. Function**

This network automatically transfers data for 100 bit devices (M) and 10 data registers (D) between two PLCs of the same series.

Between PLCs in the FX0N or FX1S Series, data can be transferred for 50 bit devices (M) and 10 data registers (D).

#### **5. Applications**

The information can be transferred between two FX PLCs.

(It is recommended to use the N:N Network when connecting two PLCs in the same series among the FX1S, FX1N, FX2N, FX3U, FX1NC, FX2NC, and FX3UC Series. Because N:N Network functionality supports linking of up to eight FX PLC units, it offers excellent future extensibility options.)

**I**

Maintenance Remote

Maintenance

**A**

Common Items

Common Items

**B**

N:N Network

**N:N Network** 

**C**

→ **Refer to the section "Computer Link."**

#### <span id="page-33-0"></span>**1.2.4 Computer Link**

#### **1. Outline**

1) 1-to-N connection (RS-485)

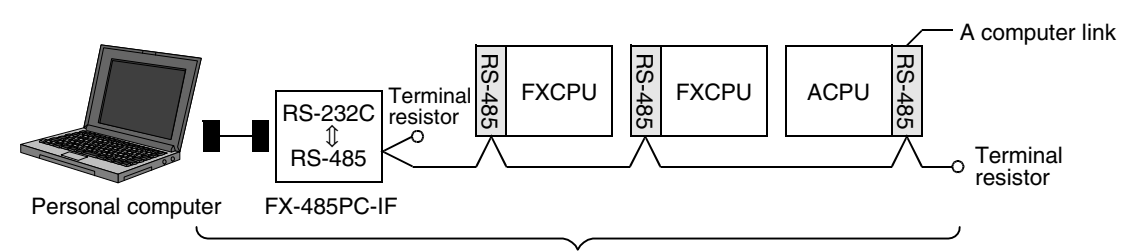

• Number of connectable FX/A PLCs : 16 maximum<br>• Total extension distance : 500 m (1640) • To maximum the USD m (164' 0") when 485BD is connected]

2) 1-to-1 connection (RS-232C)

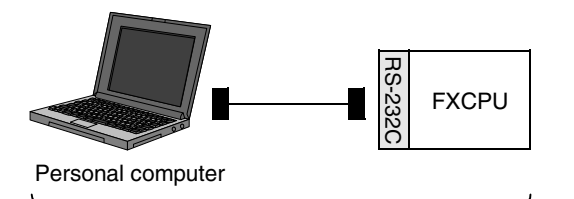

• Number of connectable FX PLCs : 1

• Total extension distance : 15 m (49' 2")

#### **2. Applicable PLCs**

 $\checkmark$ : Applicable (If applicable versions are limited, they are described inside ().) —: Not applicable

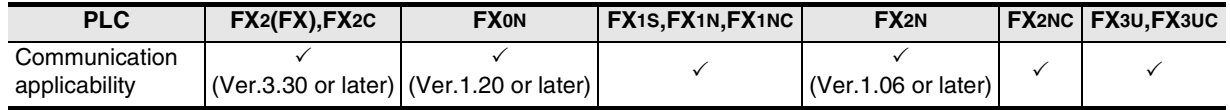

#### **3. Communication targets**

Between FX2(FX), FX2C, FX1S, FX0N, FX1N, FX2N, FX3U, FX1NC, FX2NC, FX3UC Series, A Series PLCs and personal computers

#### **4. Function**

This link allows connection of up to sixteen FX or A (including A1FX CPU) PLCs to a personal computer to achieve data transfer when the personal computer directly specifies devices in the connected PLCs.

#### **5. Applications**

By this link, production, inventory, etc. can be controlled.

<span id="page-34-0"></span>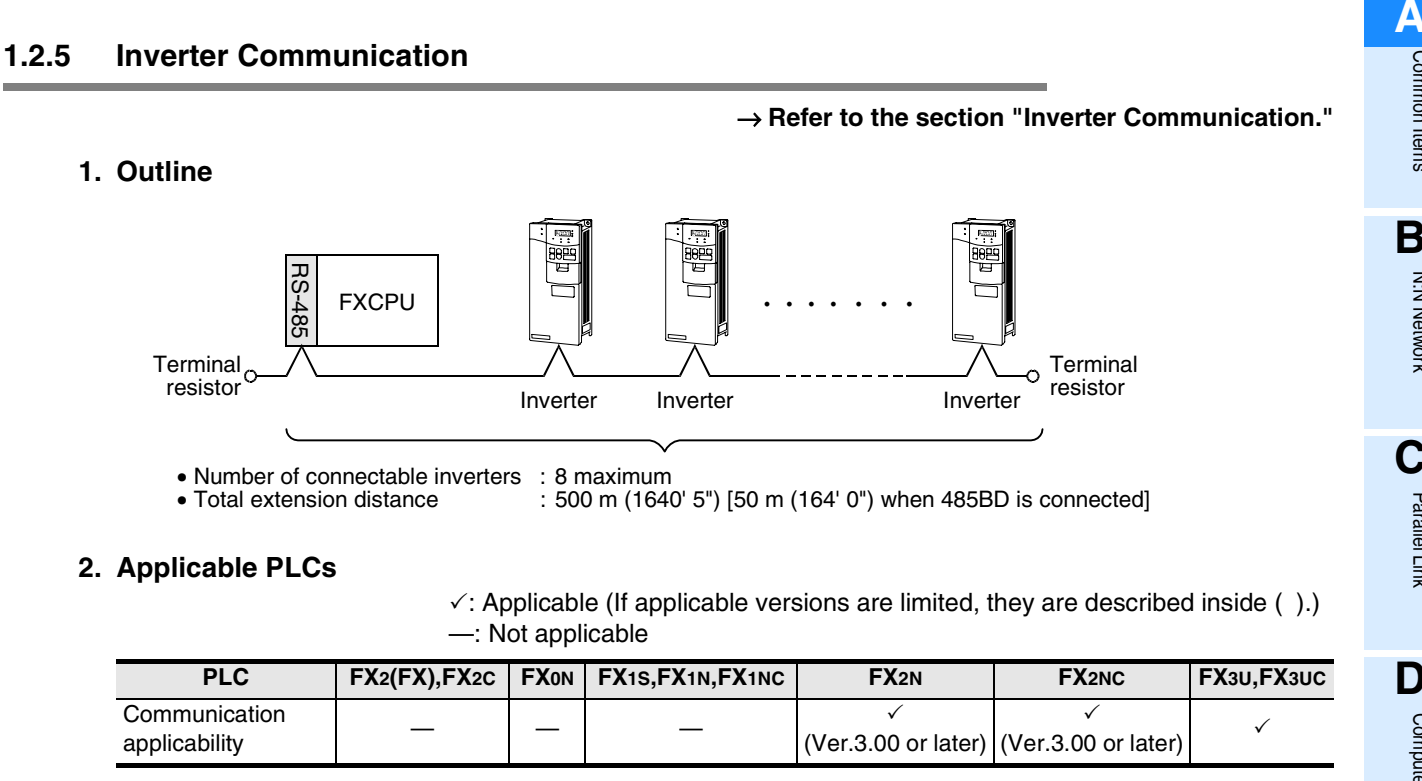

#### **3. Communication targets**

1) For FX2N or FX2NC PLC FREQROL Series (S500, E500 and A500) inverters

- 2) For FX3U or FX3UC PLC FREQROL Series (S500, E500, A500, F500, V500, F700\*1 and A700\*1) inverters
- \*1. F700 and A700 Series inverters are supported in FX3U and FX3UC PLCs Ver. 2.20 and later.

#### **4. Function**

This communication allows connection of inverters (computer link) in accordance with RS-485 to control operations and change parameters.

#### **5. Applications**

Operations with up to eight inverters can be controlled from a PLC.

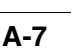

**H**

Programming<br>Communication

**I**

Maintenance Remote

Maintenance

#### <span id="page-35-0"></span>**1.2.6 Non-protocol Communication**

→ **Refer to the section "Non-protocol Communication (RS/RS2 instruction)."** → **Refer to the section "Non-protocol Communication (FX2N-232IF)."**

#### **1. Outline**

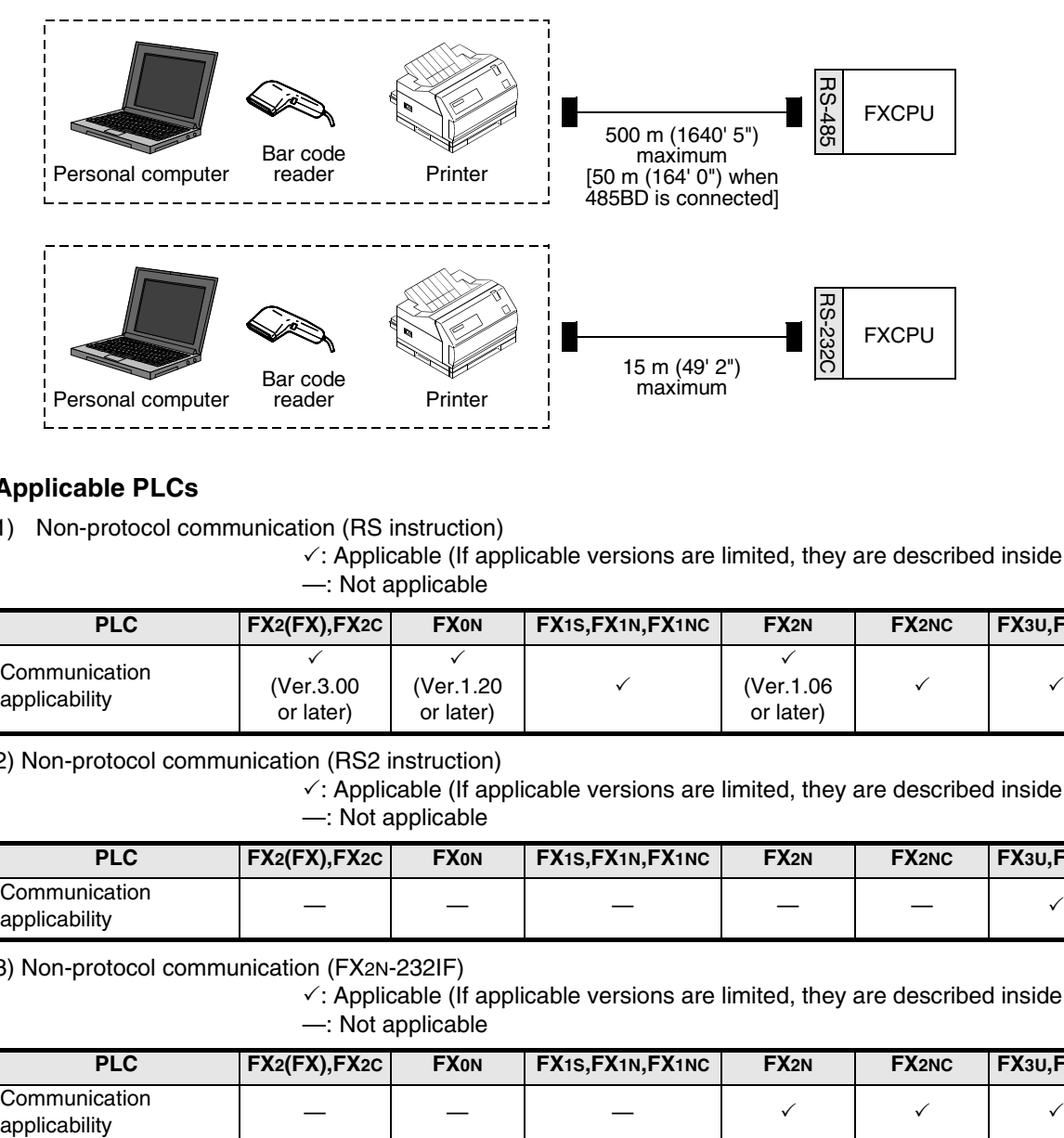

#### **2. Applicable PLCs**

1) Non-protocol communication (RS instruction)

 $\checkmark$ : Applicable (If applicable versions are limited, they are described inside ().) —: Not applicable

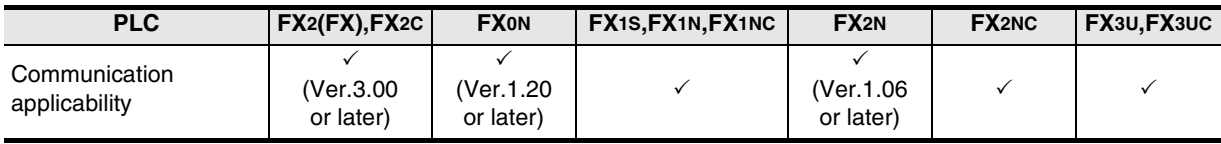

2) Non-protocol communication (RS2 instruction)

 $\checkmark$ : Applicable (If applicable versions are limited, they are described inside ().) —: Not applicable

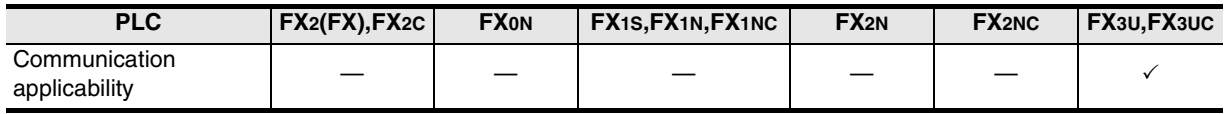

3) Non-protocol communication (FX2N-232IF)

 $\checkmark$ : Applicable (If applicable versions are limited, they are described inside ( ).) —: Not applicable

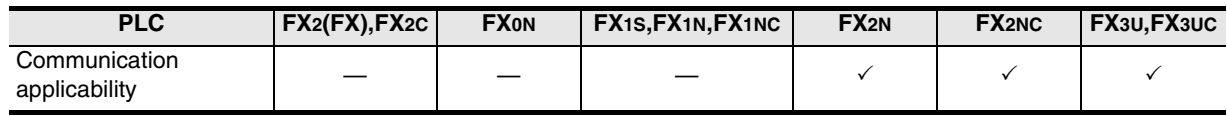

#### **3. Communication targets**

Bar code reader, printer, personal computer (micro computer board), measuring instrument, etc.

#### **4. Function**

This communication allows non-protocol serial communication with equipment having the RS-232C or RS-422/RS-485 interface.

#### **5. Applications**

Communication with a bar code reader, printer, personal computer (micro computer board), measuring instrument, etc.
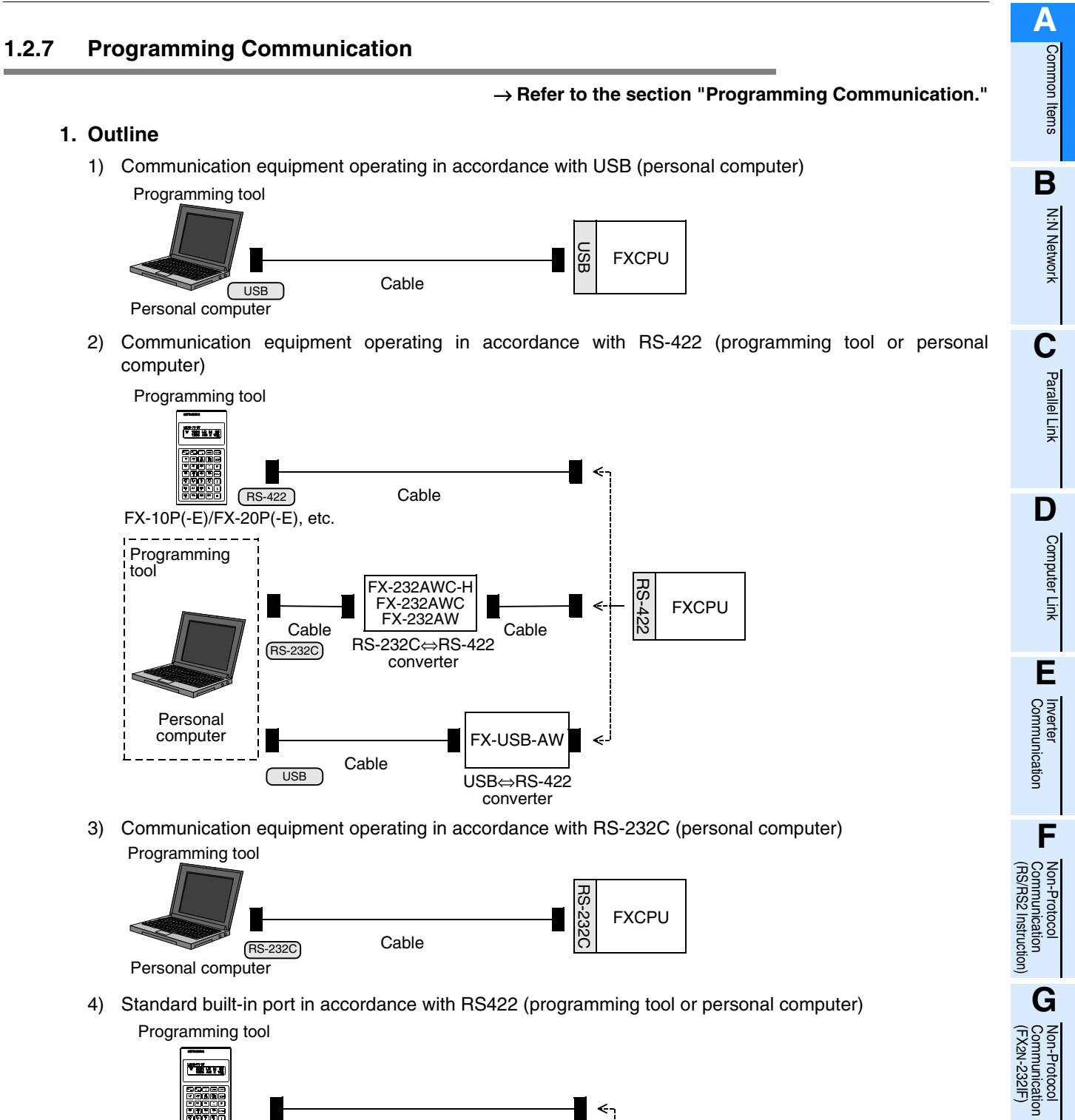

Programming tool <u>Titua</u>

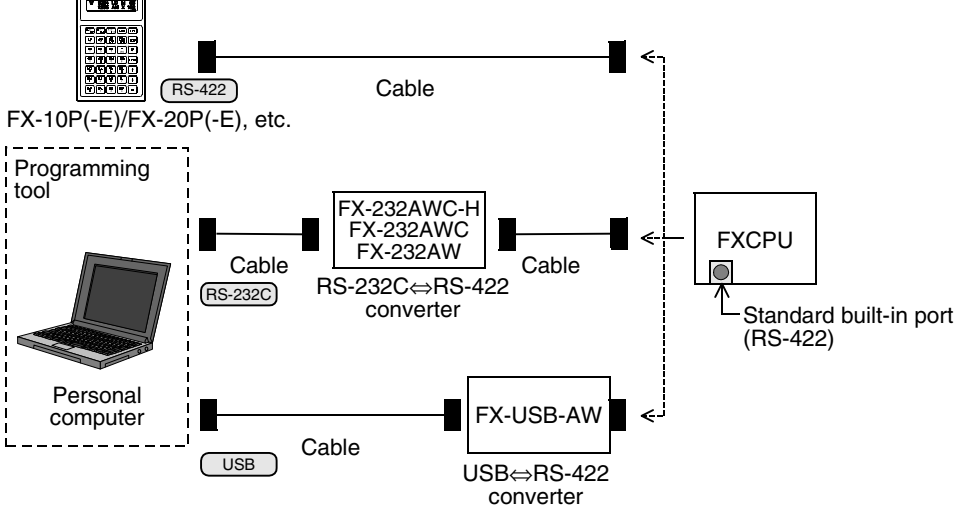

2N-232IF)

**H**

Communication Programming

**I**

Maintenance Remote

Maintenance

## **2. Applicable PLCs**

 $\checkmark$ : Applicable (If applicable versions are limited, they are described inside ().) —: Not applicable

| <b>PLC</b>                                                         | FX2(FX), FX2C | <b>FXON</b> | FX1S, FX1N | FX <sub>1NC</sub> | FX <sub>2N</sub> | <b>FX2NC</b> | FX3U, FX3UC |
|--------------------------------------------------------------------|---------------|-------------|------------|-------------------|------------------|--------------|-------------|
| Communication<br>equipment operating in<br>accordance with USB     |               |             |            |                   |                  |              |             |
| Communication<br>equipment operating in<br>accordance with RS-422  |               |             |            |                   |                  |              |             |
| Communication<br>equipment operating in<br>accordance with RS-232C |               |             |            |                   |                  |              |             |
| Standard built-in port in<br>accordance with RS-422                |               |             |            |                   |                  |              |             |

\*1. The FX-USB-AW cannot be connected.

## **3. Communication targets**

Personal computer and programming tool

## **4. Function**

This communication allows connection of a personal computer or programming tool to a standard port built in a PLC or optional connector to execute sequence programs.

## **5. Applications**

- 1) Programs can be changed and monitored using a personal computer or programming tool.
- 2) A personal computer (for changing programs) can be directly connected in accordance with RS-232C.
- 3) While the standard programming connector built in an FX PLC is used for connecting a display unit, a personal computer or programming tool can be connected at the same time for monitoring and transferring data.

## **1.2.8 Remote Maintenance**

## → **Refer to the section "Remote Maintenance."**

## **1. Outline**

1) Remote access (GX Developer or FXGP/WIN)

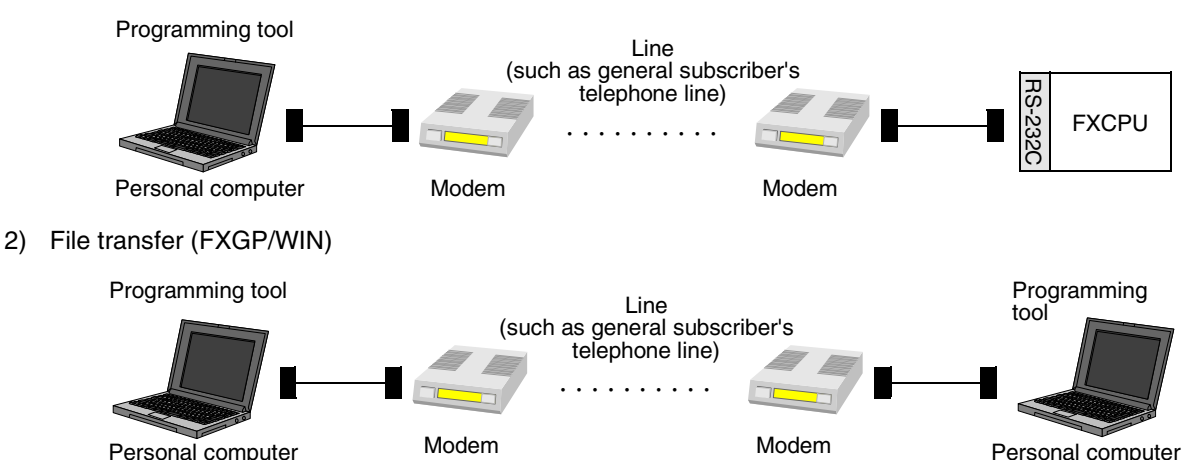

## **2. Applicable PLCs**

 $\checkmark$ : Applicable (If applicable versions are limited, they are described inside ().) —: Not applicable

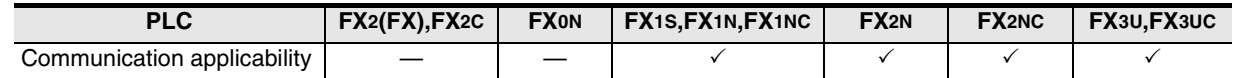

## **3. Communication target**

Personal computer (GX Developer or FXGP/WIN)

#### **4. Function**

This communication allows connection of a modem on the PLC side to a modem on the personal computer side through a line (cellular phone or general subscriber's telephone line) to achieve monitoring and program transfer from the personal computer.

The FXGP/WIN allows transfer of file data between personal computers.

## **5. Applications**

By this communication, programs in a PLC located in a distant place can be changed and maintained by monitoring.

**A**

Common Items

Common Items

**B**

N:N Network

N:N Network

**C**

Parallel Link

Parallel Link

**I**

**H**

## **1.2.9 CC-Link/LT Network**

#### → **For FX3UC built-in CC-Link/LT master, refer to FX3UC Hardware Edition.** → **For the FX2N-64CL-M, refer to the product manual.**

## **1. Outline**

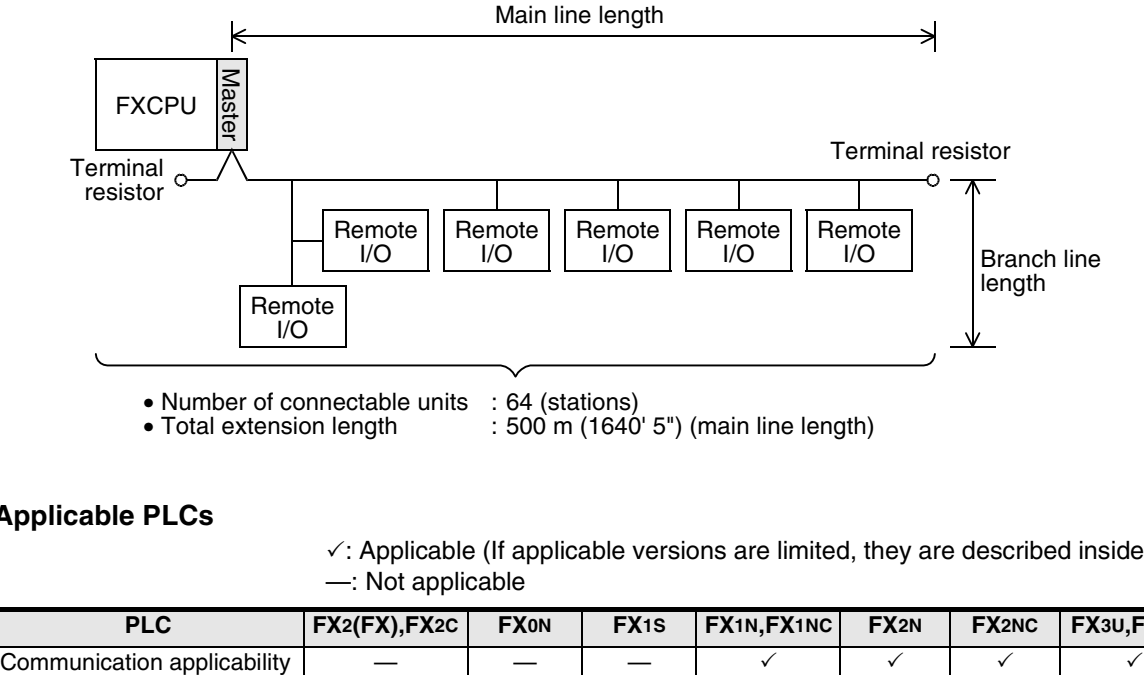

<sup>•</sup> Number of connectable units : 64 (stations)<br>• Total extension length : 500 m (1640)  $\cdot$  500 m (1640' 5") (main line length)

## **2. Applicable PLCs**

 $\checkmark$ : Applicable (If applicable versions are limited, they are described inside ().) —: Not applicable

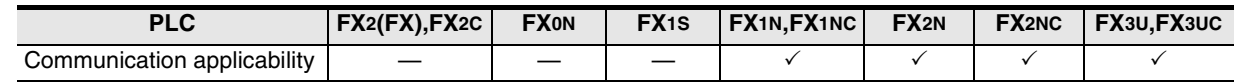

#### **3. Communication target**

Equipment operating in accordance with the CC-Link/LT network standard

#### **4. Function**

This network allows remote control of I/O information for sensors, lamps, etc. Input (X) numbers and output (Y) numbers can be handled, and I/O points can be assigned continuously even if 2-point or 4-point type remote I/O units are used.

## **5. Applications**

Wiring can be saved for inputs and outputs.

#### **6. Detailed information on CC-Link/LT**

For product information on CC-Link, refer to the CC-Link Partner Association's homepage or catalogues (issued by the CC-Link Partner Association).

→ **CC-Link Partner Association's homepage: http://www.cc-link.org/**

**A**

Common Items

Common Items

**B**

N:N Network

**N:N Network** 

**C**

Parallel Link

Parallel Link

**D**

Computer Link

Computer Link

**E**

Inverter<br>Communication

**LL**<br>Communication<br>(RS/RS2 Instruction) (RS/RS2 Instruction) Communication Non-Protocol

**G**

Communication Non-Protocol 2N-232IF)

**H**

Programming<br>Communication

**I**

Remote

रि

## **1.2.10 AS-i system**

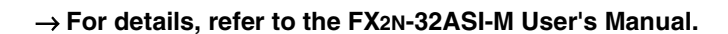

## **1. Outline**

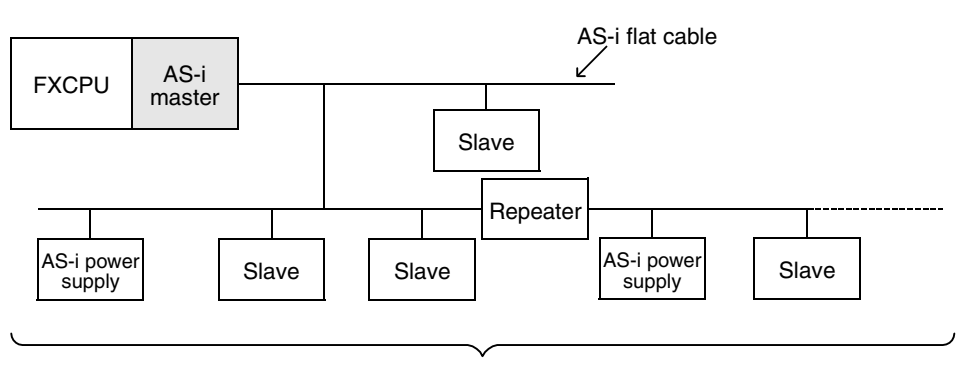

- Number of connectable units : 31 slave units
- Total extension distance :
- [300 m (984' 3") maximum when two repeaters are connected] • Terminal resistors are not required.

## **2. Applicable PLCs**

 $\checkmark$ : Applicable (If applicable versions are limited, they are described inside ().) —: Not applicable

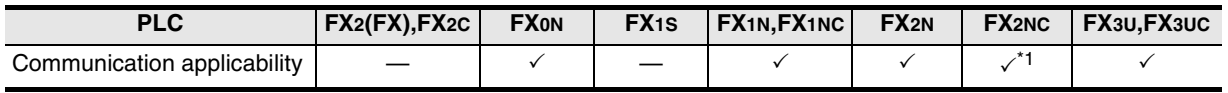

\*1. FX2NC-CMT-D/UL and FX2NC-CMC-DSS(-T-DS) PLCs are not applicable.

## **3. Communication targets**

Slave units (sensors and actuators) for AS-i

## **4. Function**

This network allows remote control of I/O information for sensors and actuators (slave units). The automatic address assignment function enables easy replacement of a slave unit when it has failed.

## **5. Applications**

Wiring can be saved for inputs and outputs.

## **1.2.11 Internet Mail Sending**

## **1. Outline**

→ **For the detains, refer to the FX-232DOPA USERS MANUAL.**

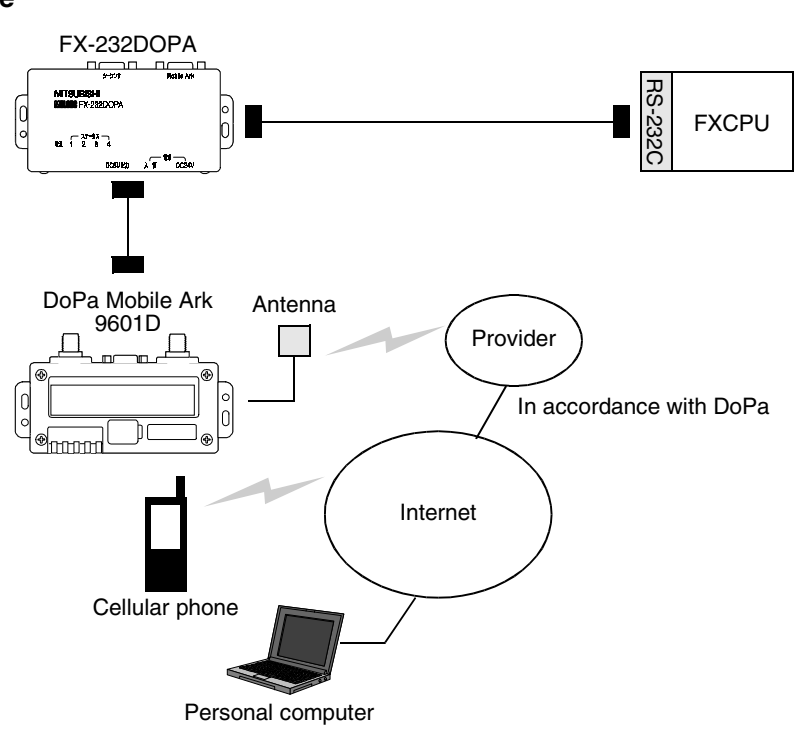

## **2. Applicable PLCs**

 $\checkmark$ : Applicable (If applicable versions are limited, they are described inside ().) —: Not applicable

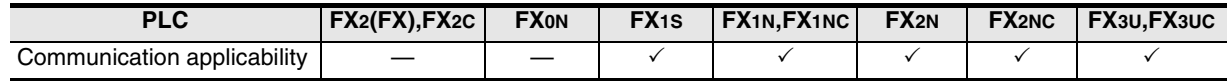

## **3. Communication targets**

Personal computer and cellular phone which can receive internet mails

## **4. Function**

This setting sends an electronic mail from a PLC to notify the facility operation status, etc. to a personal computer or cellular phone which can receive electronic mails.

This function is applicable through dial-up connection to a mail server using a combination of FX-232DOPA and DoPa Mobile Ark9601D by NTT DoCoMo.

## **5. Applications**

Monitoring of unmanned facilities, monitoring of facilities located in distant places, monitoring of facilities inside factories and distribution of logging data

## **1.2.12 Short Mail Sending**

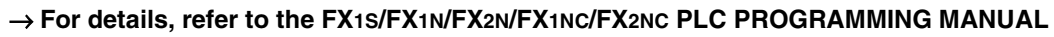

## **1. Outline**

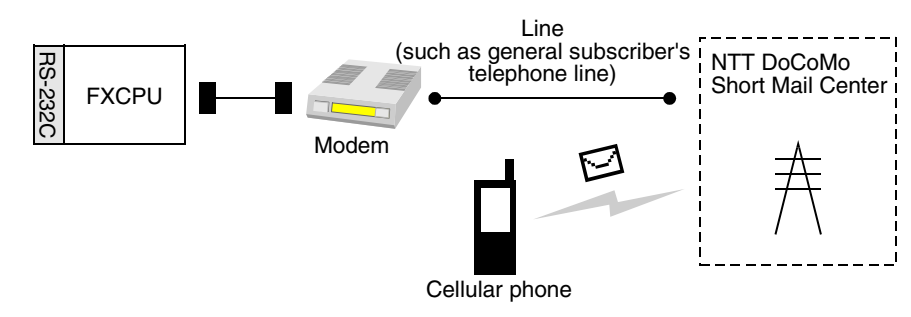

## **2. Applicable PLCs**

 $\checkmark$ : Applicable (If applicable versions are limited, they are described inside ().) —: Not applicable

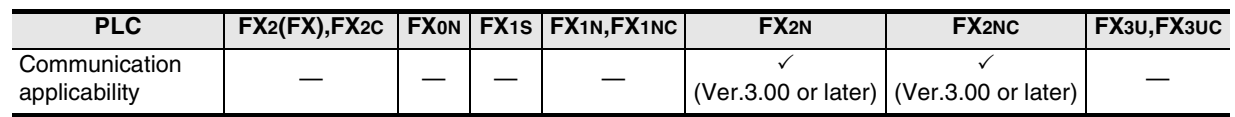

## **3. Communication targets**

Cellular phones by NTT DoCoMo with a contract for i-mode or short mail

## **4. Function**

This function sends a short mail from a PLC to notify the facility operation status, etc. to a cellular phone by NTT DoCoMo which can receive short mails.

This function is applicable through connection in a line to a Short Mail Center of NTT DoCoMo.

## **5. Applications**

Monitoring of unmanned facilities, monitoring of facilities located in distant places and monitoring of facilities in factories

## **MEMO**

**A**

Common Items

Common Items

**B**

N:N Network

**N:N Network** 

**C**

# **2. Communication Types and Communication Equipment**

This chapter explains which communication types are supported by serial ports of communication equipment and connectors of networks.

For the communication equipment required in the system configuration, refer to a description later. → **Refer to "2.3 Combination of Communication Equipment (Block Diagram)."**

# **2.1 Relationship between Equipment and Communication Types**

The figure below shows the relationship between communication equipment and communication types:

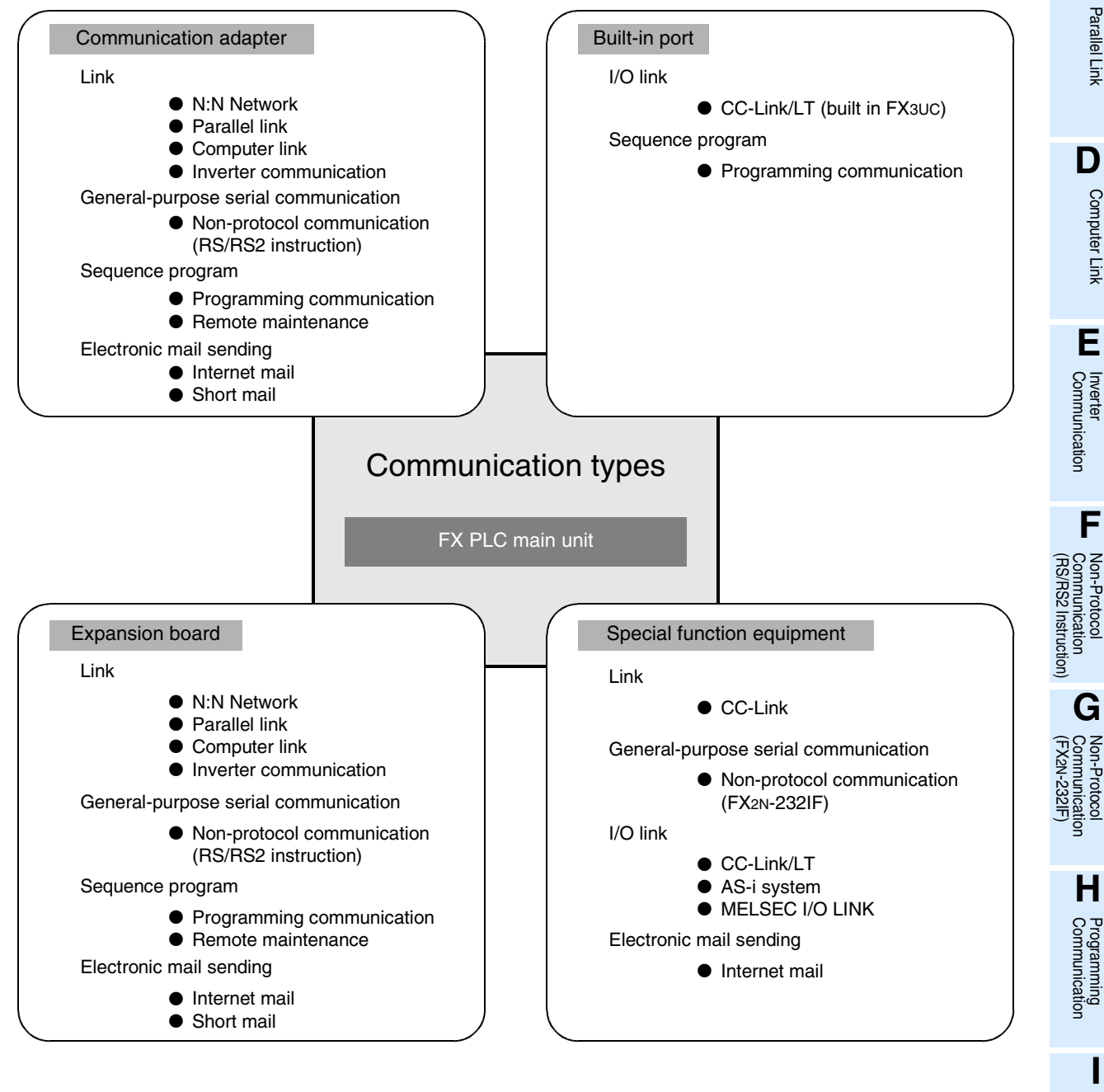

Maintenance Remote

**Maintenance** 

# **2.2 Communication Equipment Applicability Map**

The table below shows the communication types applicable in each FX Series and includes the supporting communication equipment. The communication types can be used when a built-in port or piece of communication equipment is connected, but some of them may not be applicable at the same time.

## **2.2.1 FX3U and FX3UC PLCs**

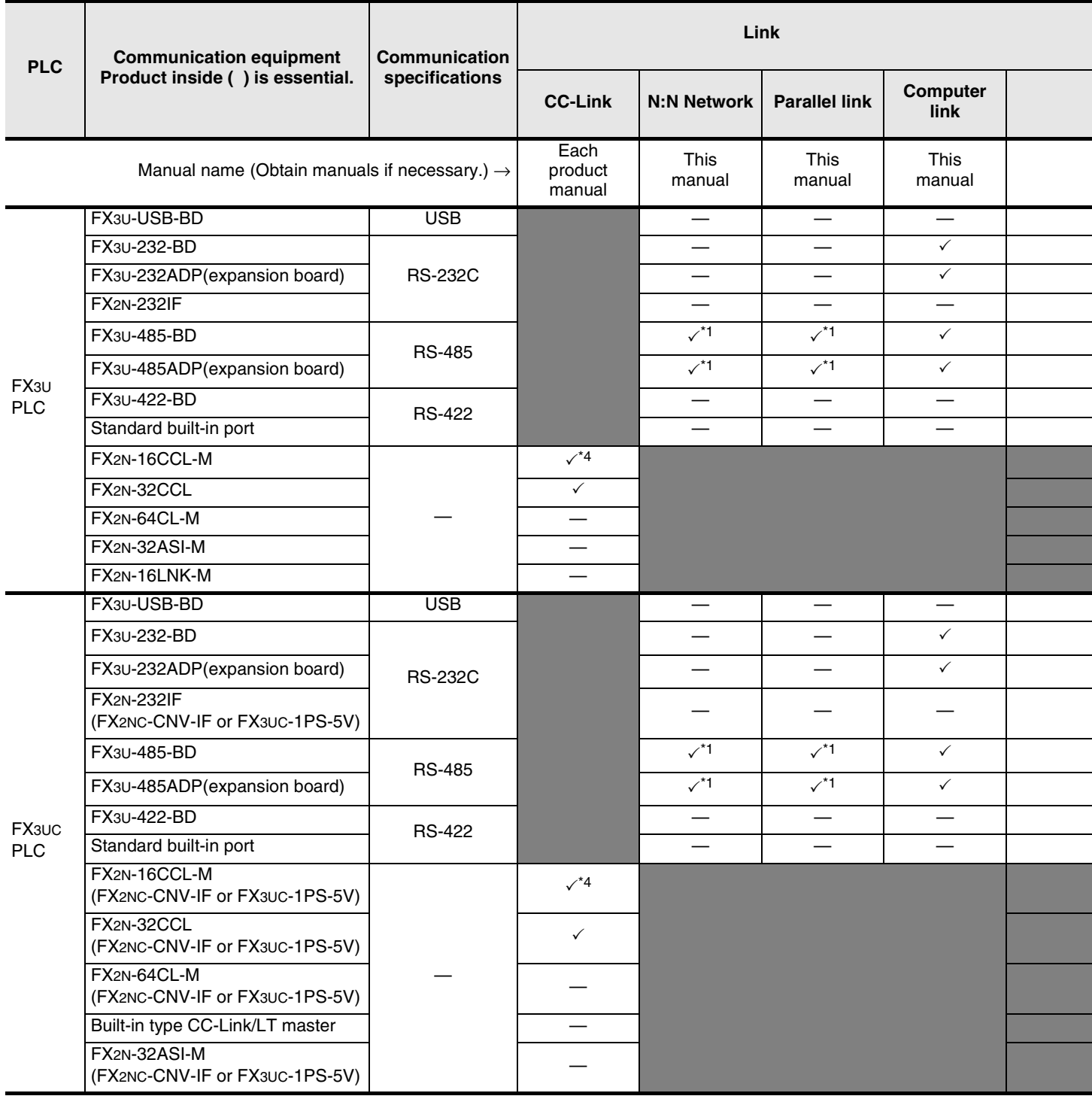

\*1. Two channels cannot be set at the same time in N:N Network and parallel link. N:N Network and parallel link cannot be used together.

- \*2. For the FX2N-64CL-M, refer to FX2N-64CL-M User's Manual.
- For FX3UC built-in CC-Link/LT master, refer to FX3UC Hardware Edition. \*3. Two channels cannot be set at the same time in remote maintenance.
- \*4. The FX2N-16CCL-M and FX2N-32ASI-M cannot be used at the same time.

**Generalpurpose** 

**Link**

**I/O link Sequence program Mail sending**

**A**<br>Common ltems Common Items **B**N:N Network N:N Network **C**<br>Parallel Link Parallel Link O Computer Link

| ۳<br>ī<br>۲<br>i⊫<br>F<br>₫ | ۲<br>2<br>Ļ |
|-----------------------------|-------------|

**F**

Computer Link

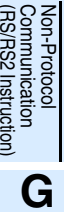

**I**

Maintenance Remote

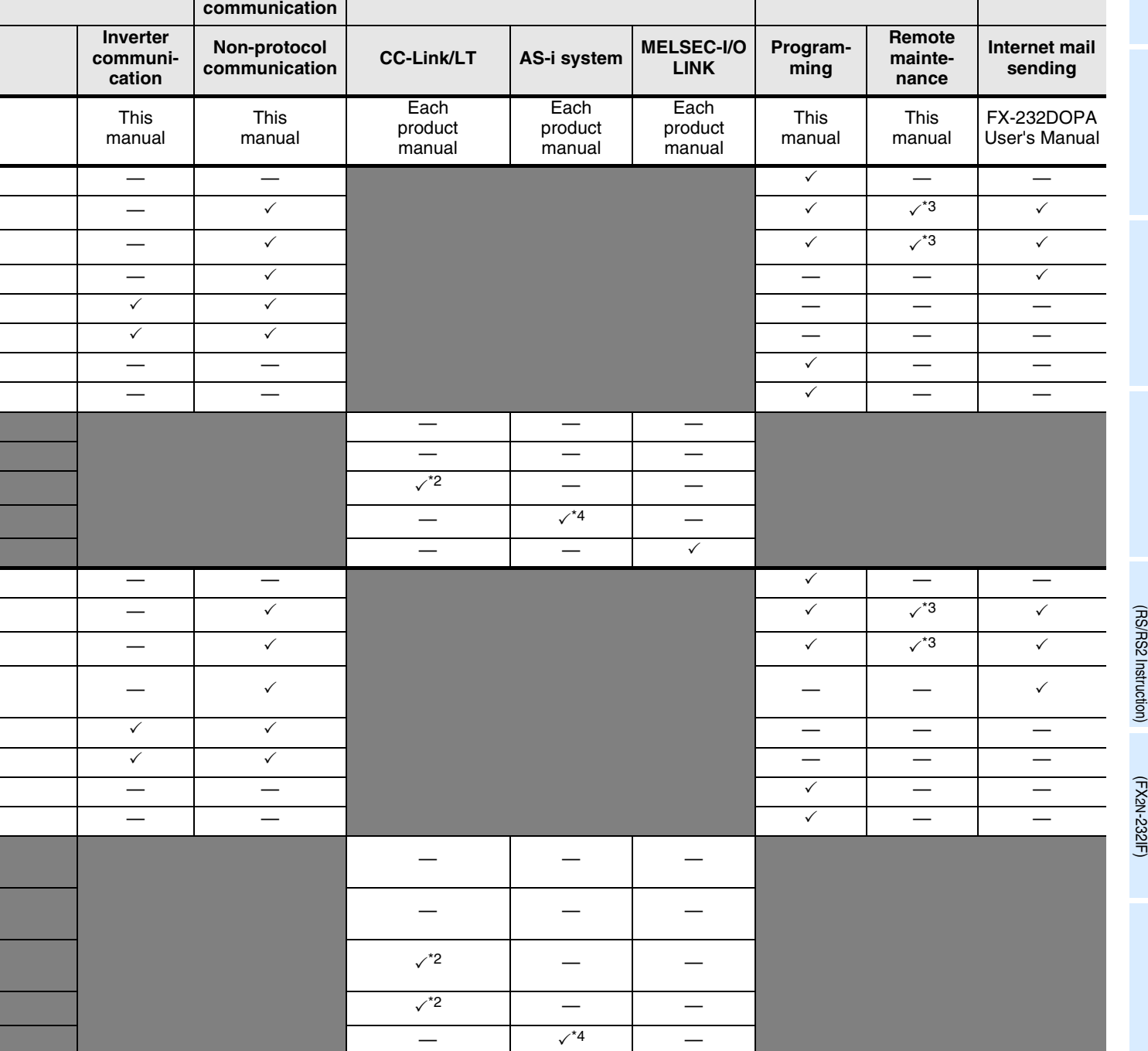

## **2.2.2 FX2N and FX2NC PLCs**

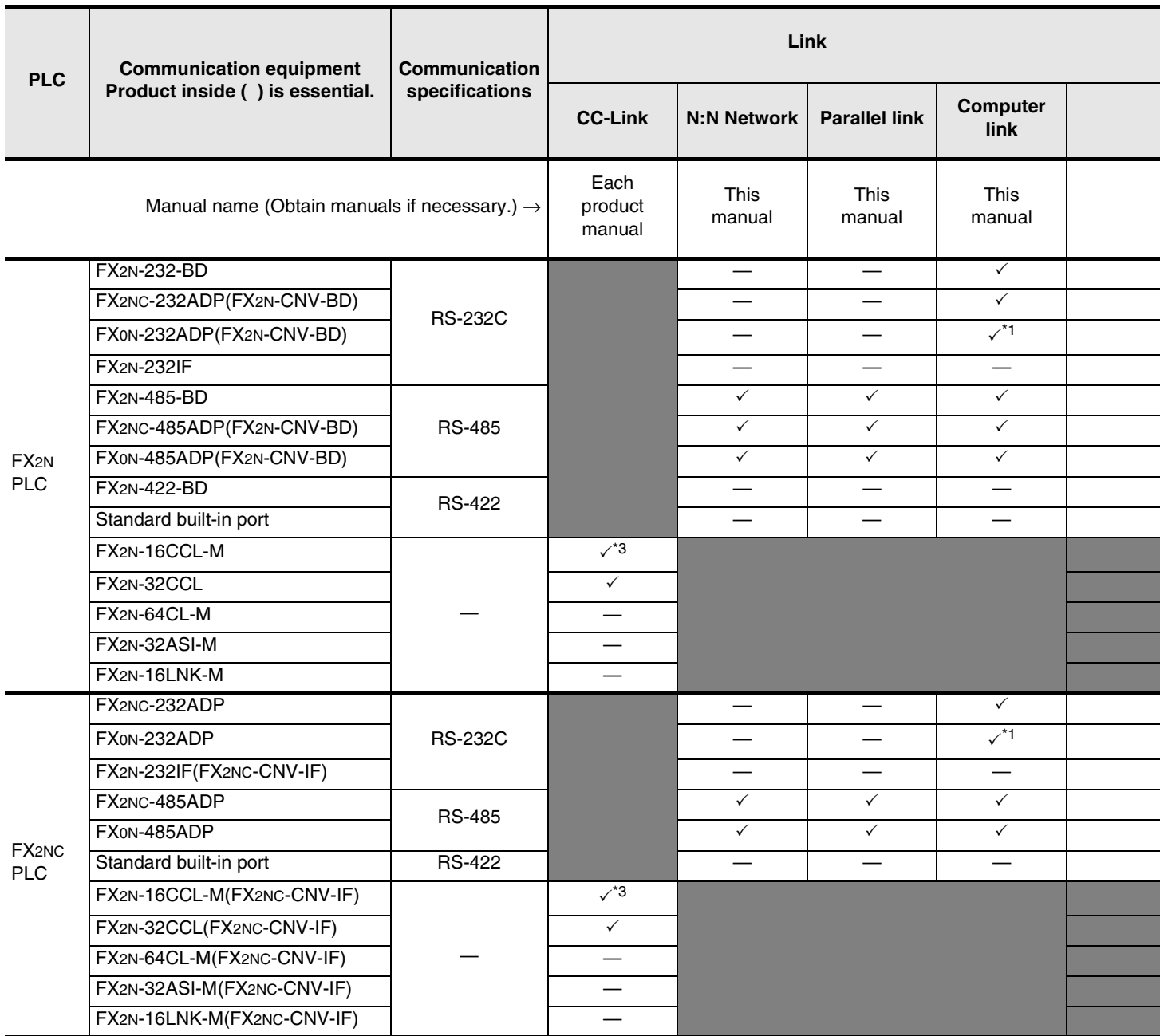

\*1. It is recommended to use a connector or thin type FX2NC-232ADP (9-pin D-Sub).

\*2. The FX2NC Series main unit does not support connection of the FX2NC- $\Box$ MT-D/UL and FX2NC- $\Box$ M $\Box$ -DSS(-T-DS).

\*3. The FX2N-16CCL-M and FX2N-32ASI-M cannot be used at the same time.

Common Items

N:N Network

N:N Network

**C**

Parallel Link

Parallel Link

**D**

Computer Link

Computer Link

Non-Protocol

Non-Protocol

Non-Protocol

**H**

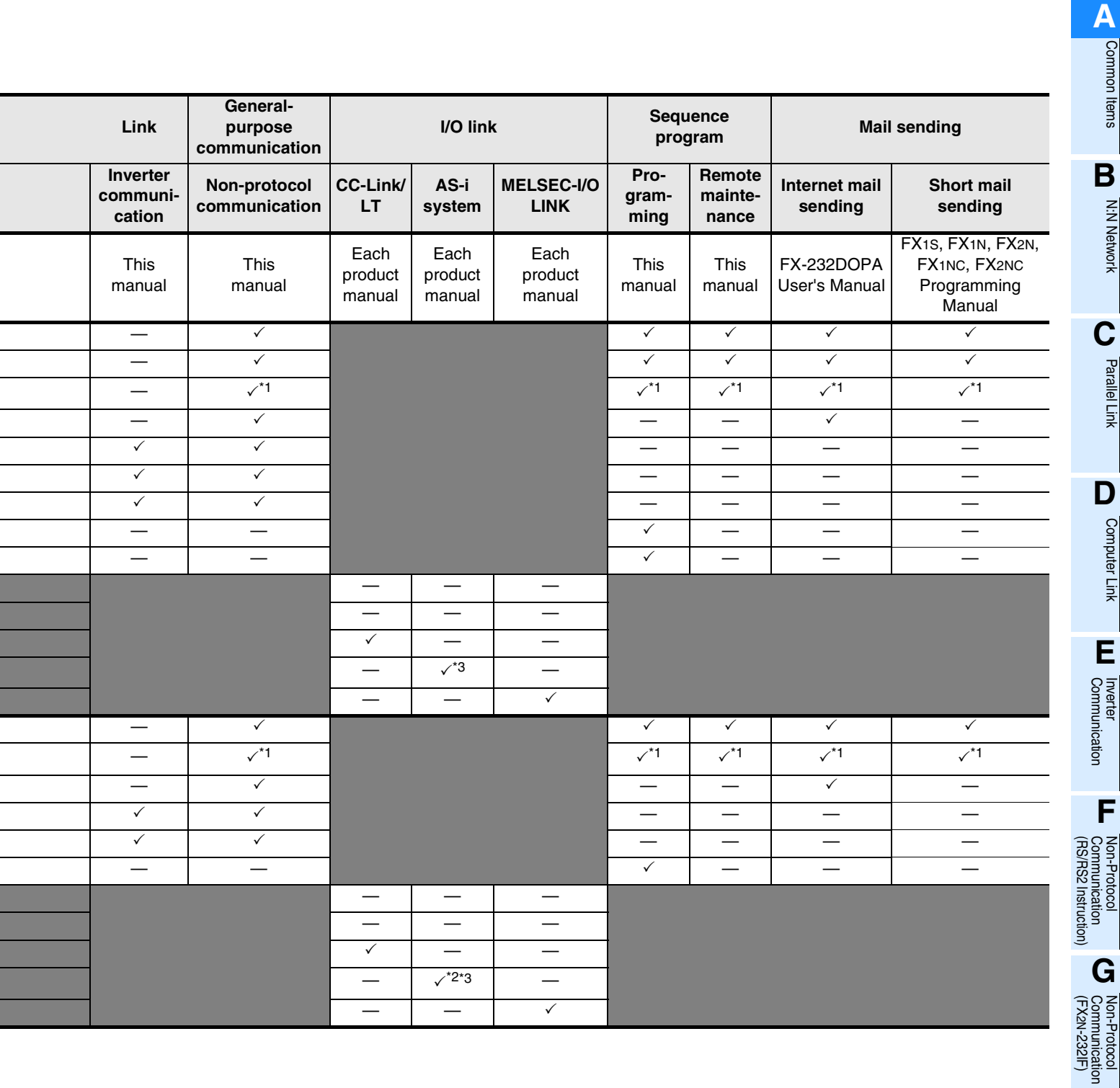

## **2.2.3 FX1S, FX1N, and FX1NC PLCs**

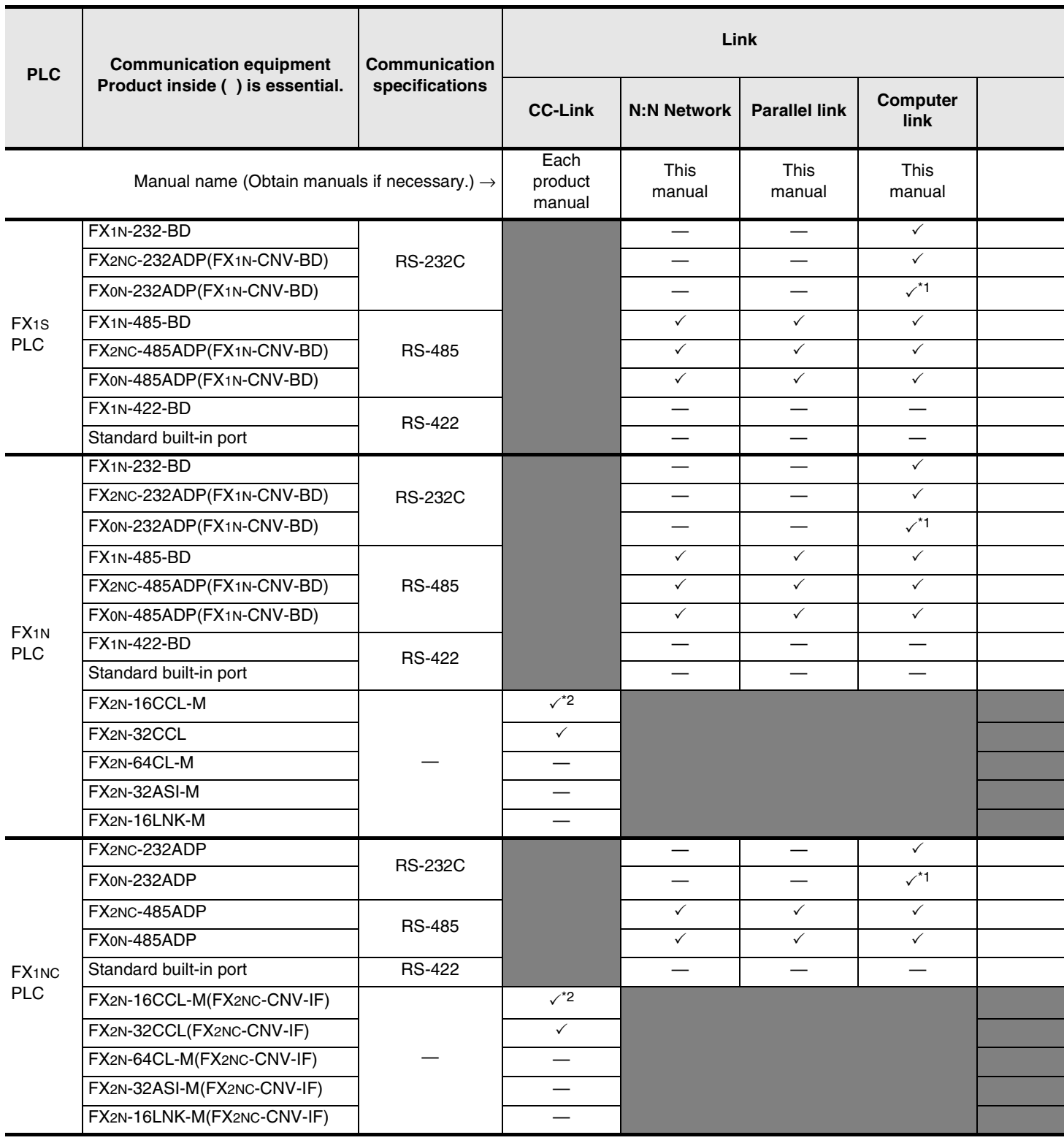

\*1. It is recommended to use a connector or thin type FX2NC-232ADP (9-pin D-Sub).

\*2. The FX2N-16CCL-M and FX2N-32ASI-M cannot be used at the same time.

Common Items

N:N Network

Parallel Link

Computer Link

Non-Protocol

Non-Protocol

**H**

**I**

Maintenance Remote

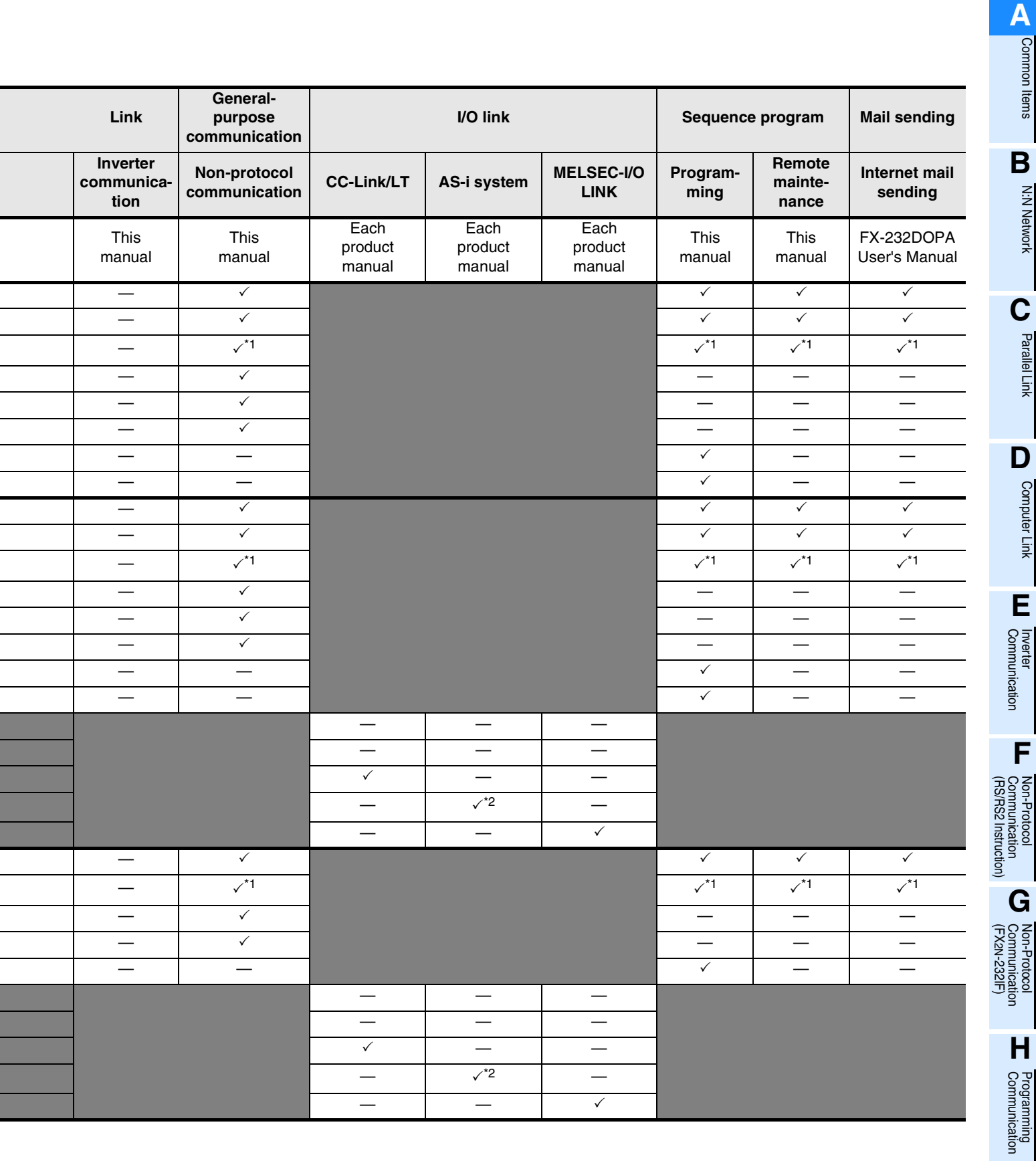

## **2.2.4 FX0N PLCs**

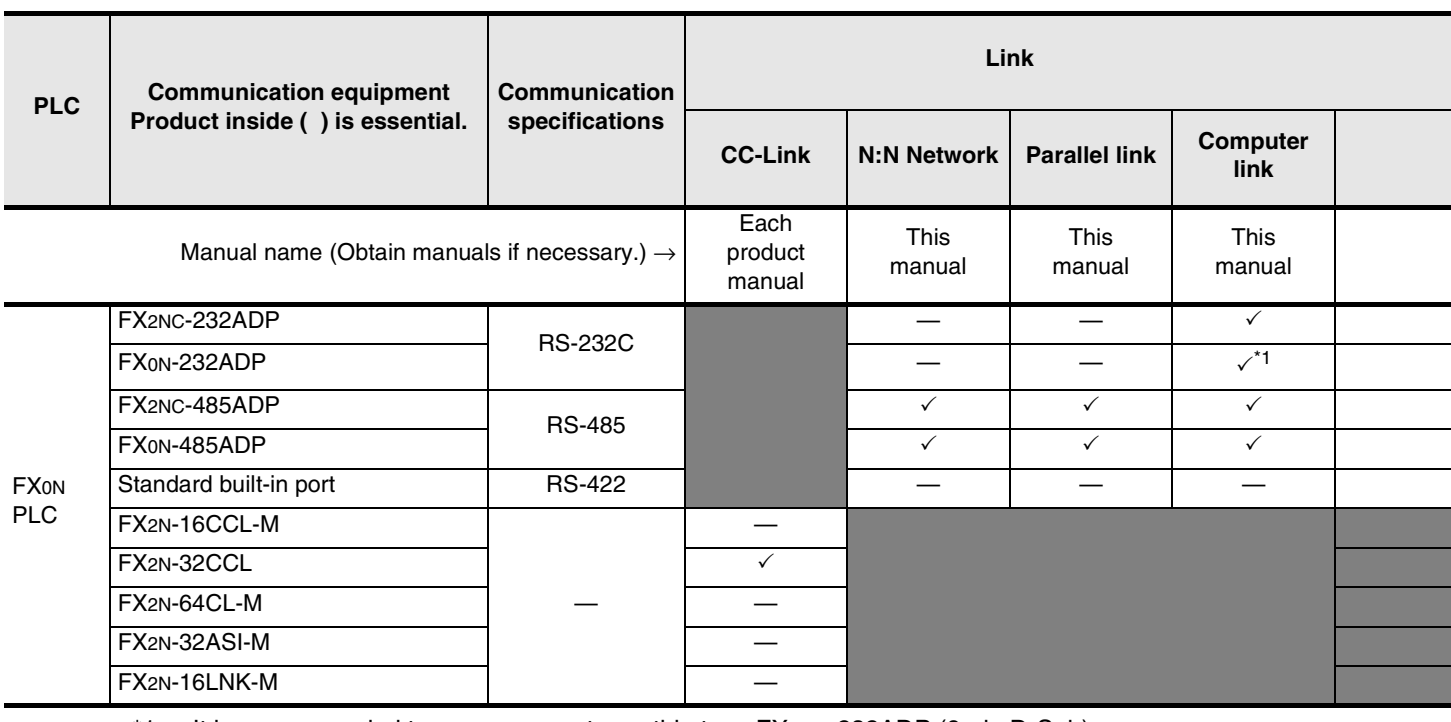

\*1. It is recommended to use a connector or thin type FX2NC-232ADP (9-pin D-Sub).

## **2.2.5 FX0, FX0S, FX2(FX), FX2C, and FX1 PLCs (reference)**

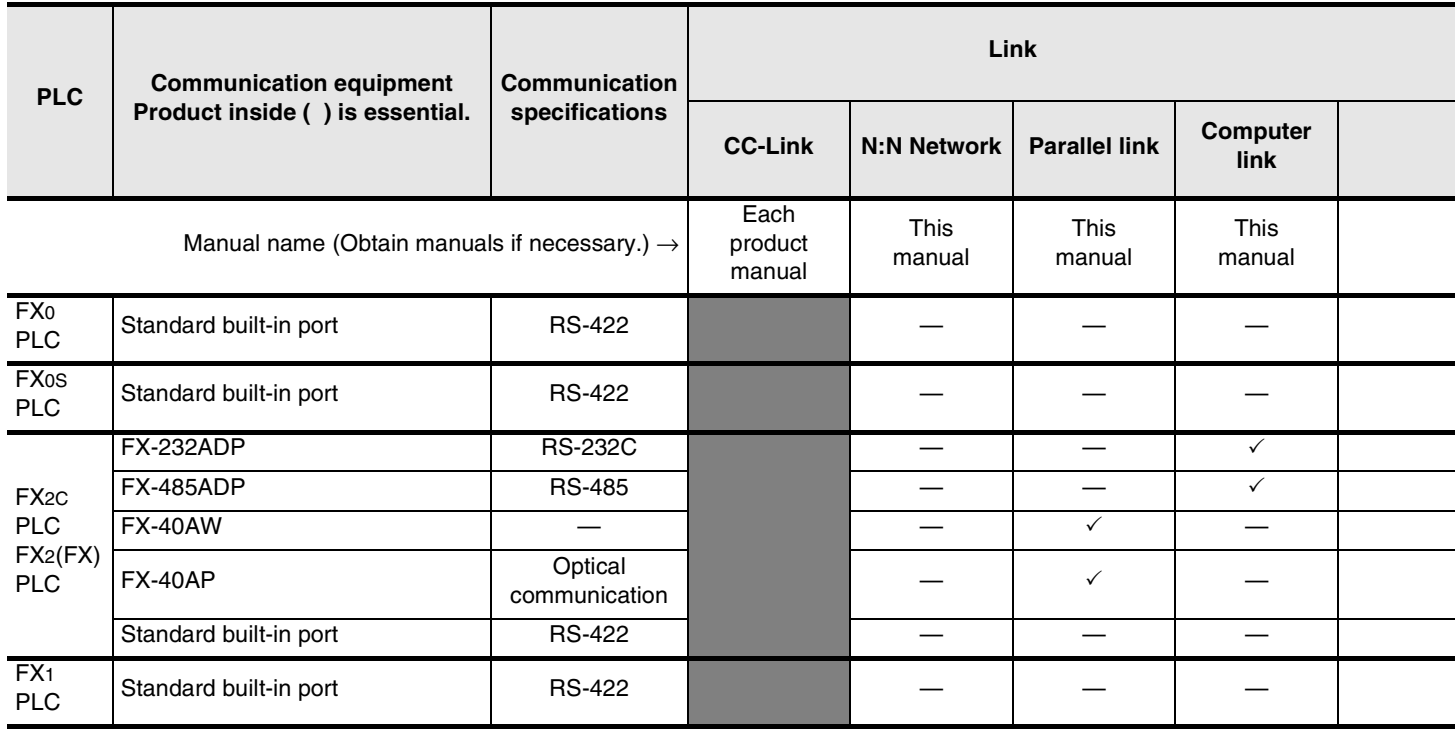

**A**<br>Common liems Common Items

**B**

N:N Network

N:N Network

**C**

Parallel Link

Parallel Link

**D**<br>Computer Link Computer Link

**E**

Inverter<br>Communication

(RS/RS2 Instruction) Communication Non-Protocol

रि

**G**

Communication Non-Protocol 2N-232IF)

**H**

Programming<br>Communication

**I**

Maintenance Remote

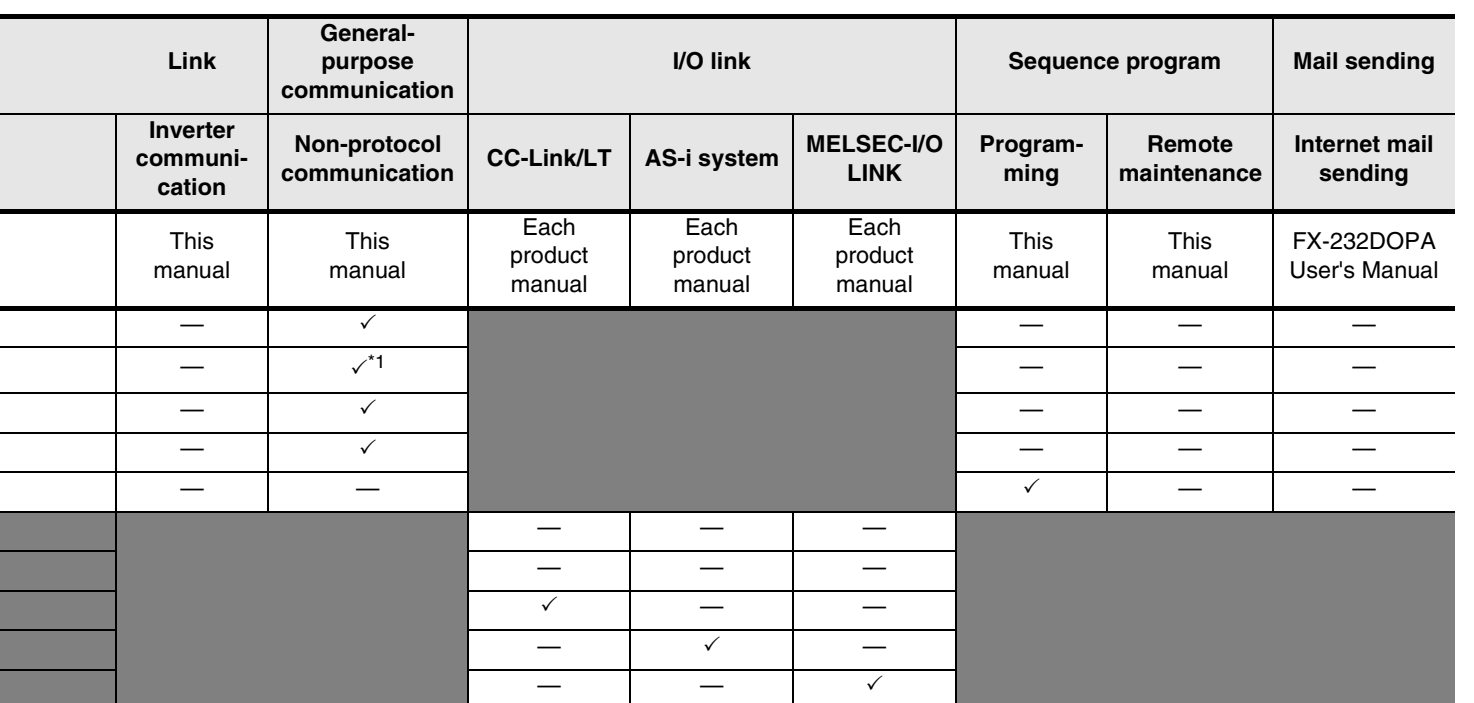

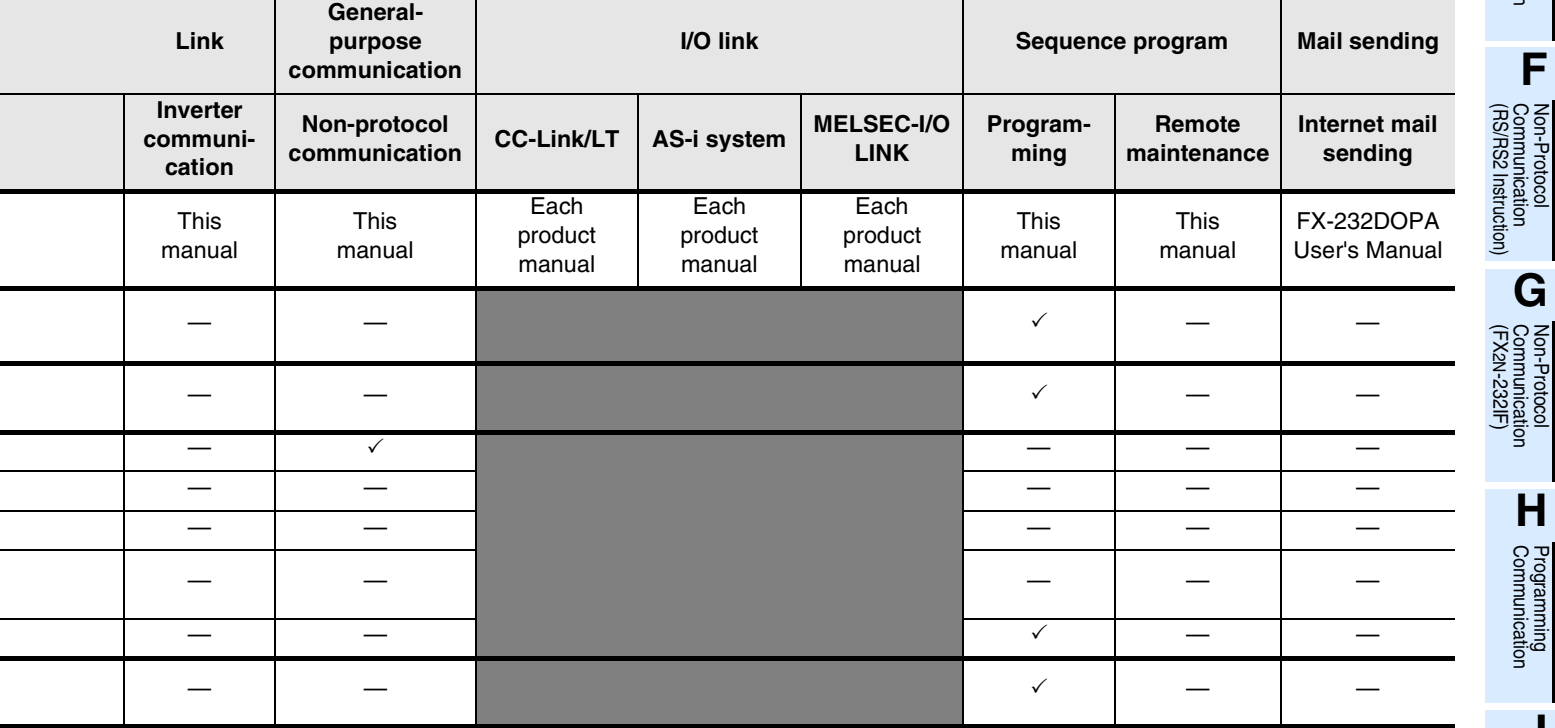

# **2.3 Combination of Communication Equipment (Block Diagram)**

The block diagram below shows combinations of optional communication equipment applicable in each FX Series.

## **2.3.1 How to look at combination pages**

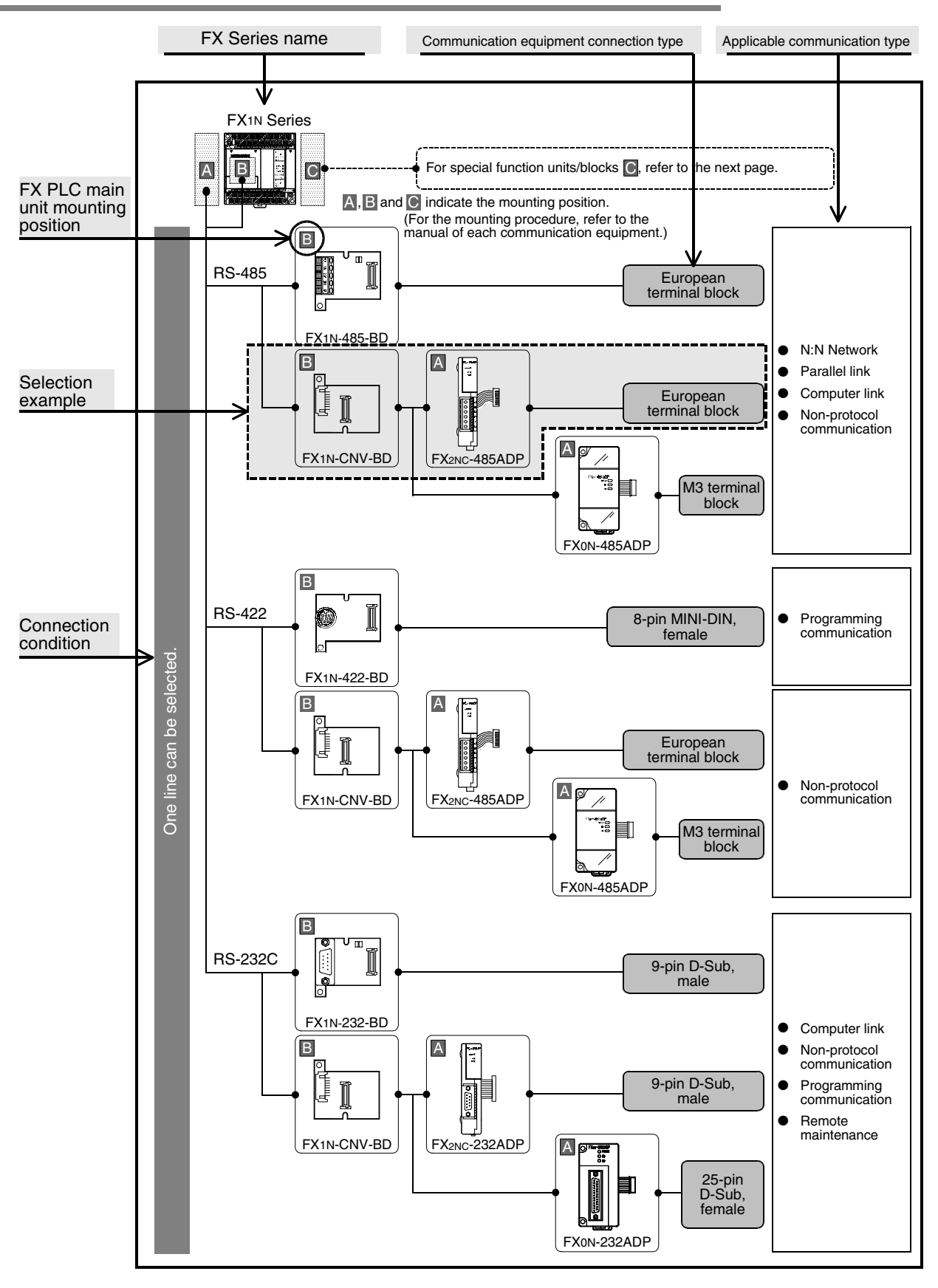

**A**

## **2.3.2 For FX0N Series**

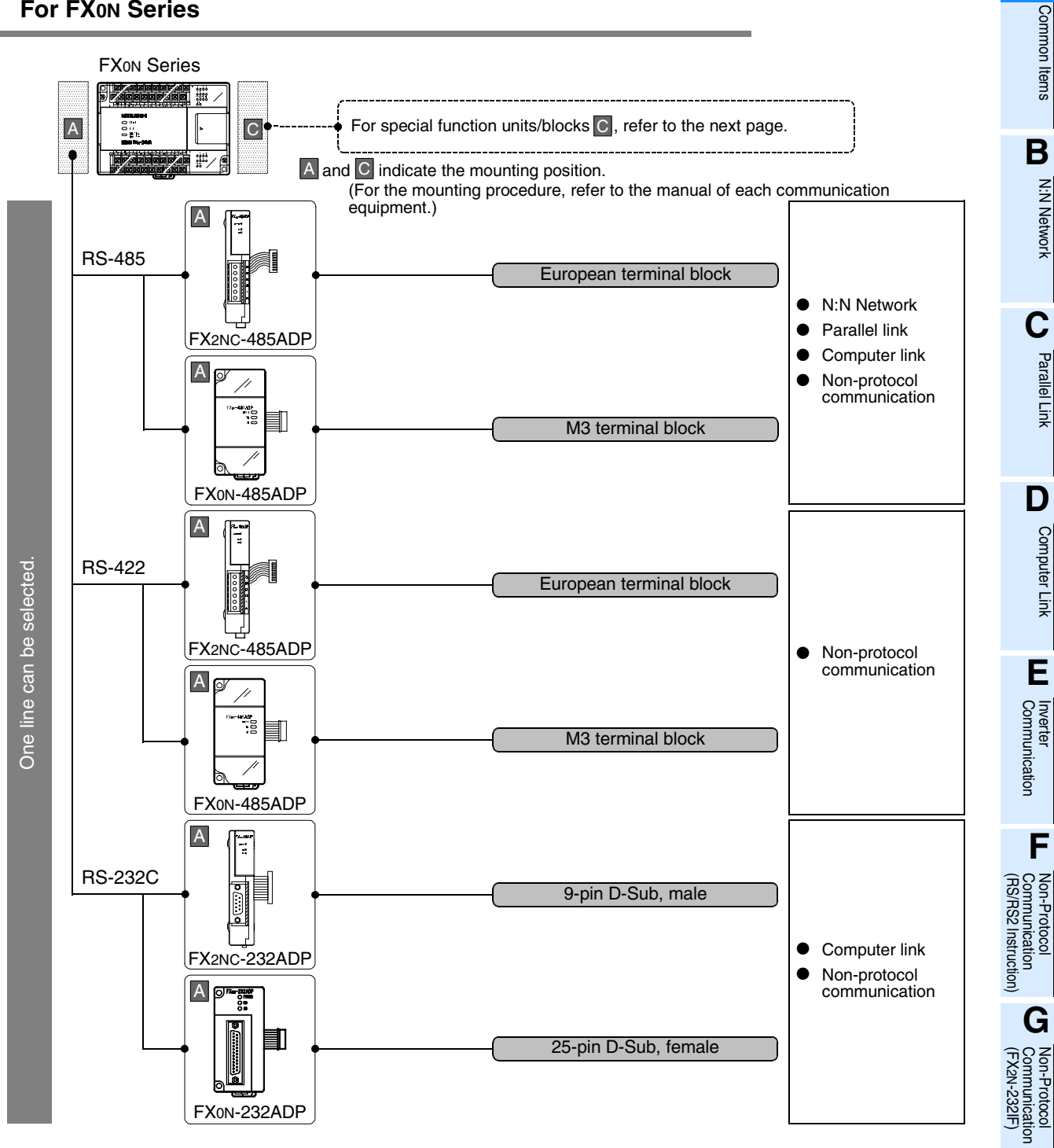

**H**

Programming<br>Communication

**I**

Maintenance Remote<br>Maintenance

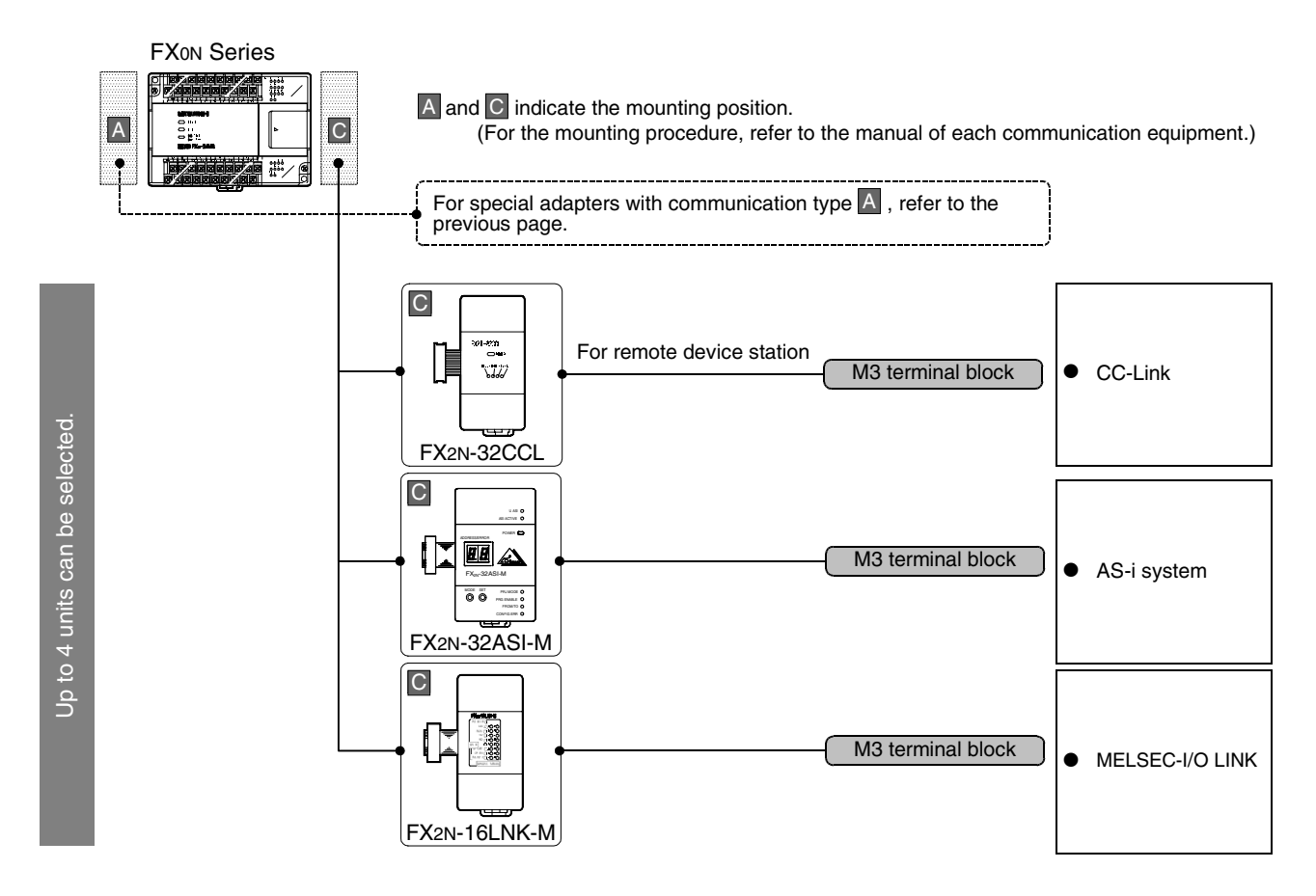

#### **Limitation in the number of connectable units**

Connected special function units/blocks operate using the 24V DC or 5V DC power supply of the PLC. Accordingly, when the total current consumption is larger than the current capacity of the PLC, the number of connectable units must be reduced.

→ **For details, refer to the manual of each FX PLC.**

**A**

## **2.3.3 For FX1S Series**

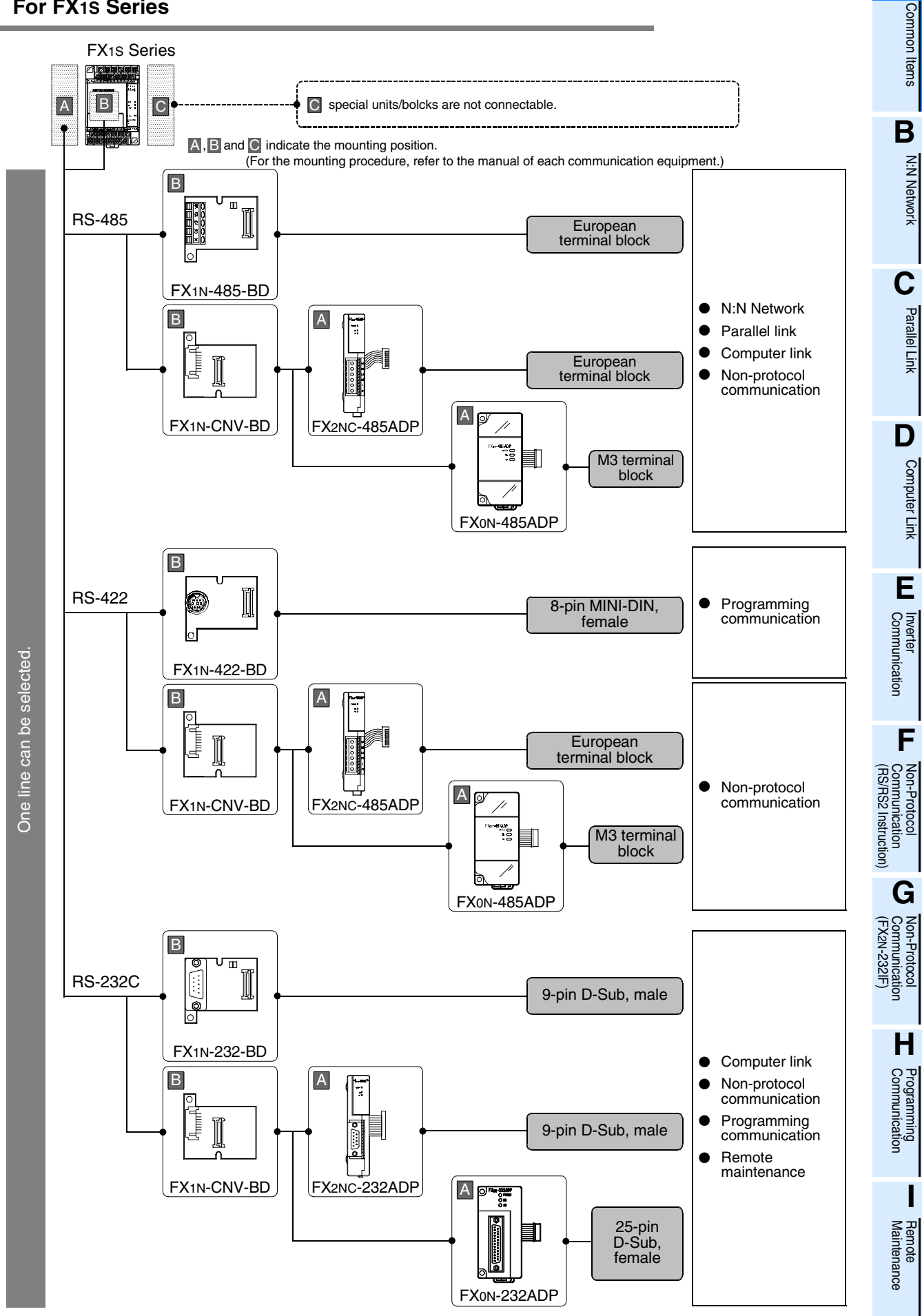

## **2.3.4 For FX1N Series**

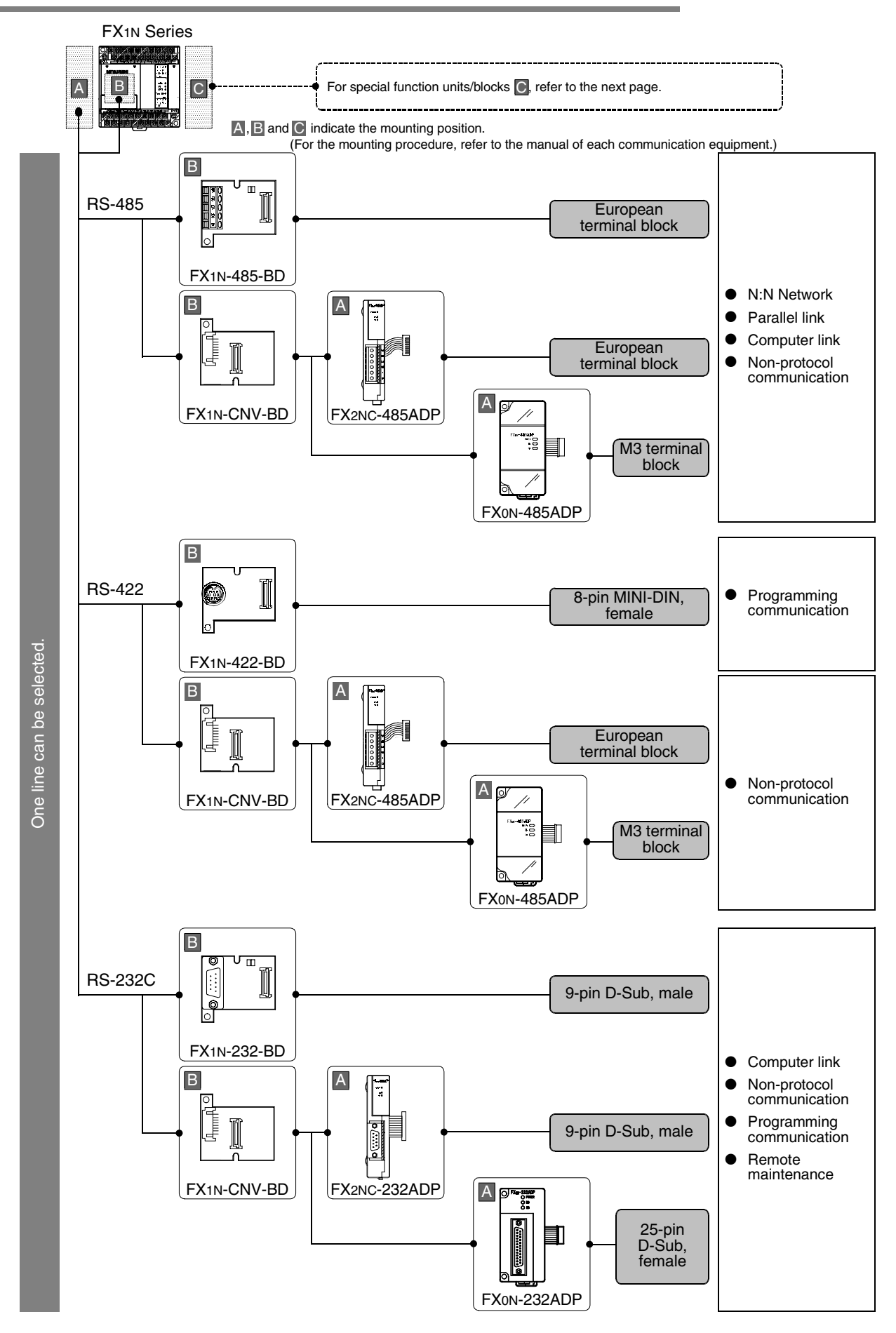

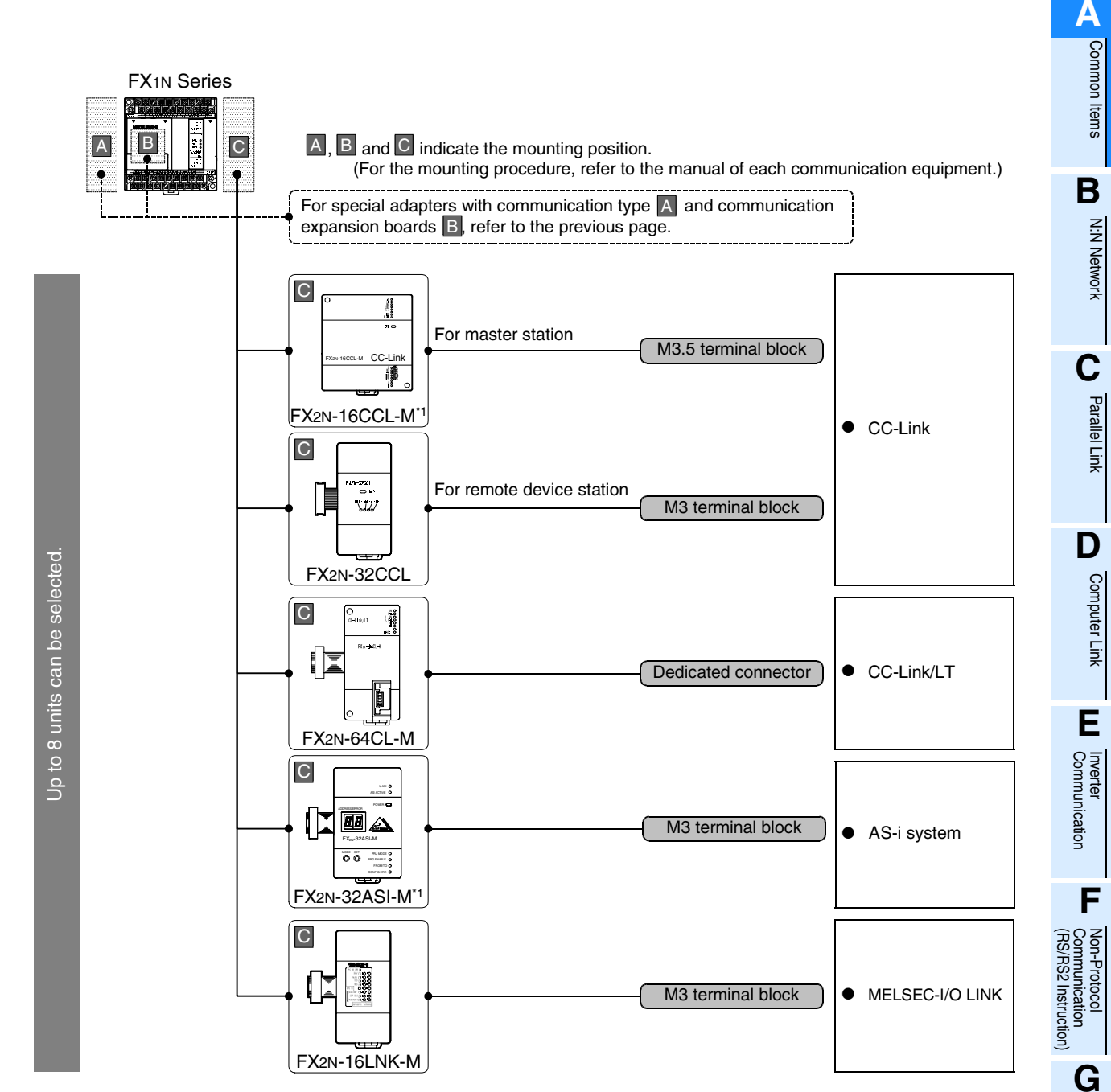

\*1. The FX2N-16CCL-M and FX2N-32ASI-M cannot be used at the same time.

## **Limitation in the number of connectable units**

Connected special function units/blocks operate using the 24V DC or 5V DC power supply of the PLC. Accordingly, the number of connectable units depends on the system configuration.

→ **For details, refer to the manual of each FX PLC.**

रि

Communication Non-Protocol 2N-232IF)

**H**

## **2.3.5 For FX1NC Series**

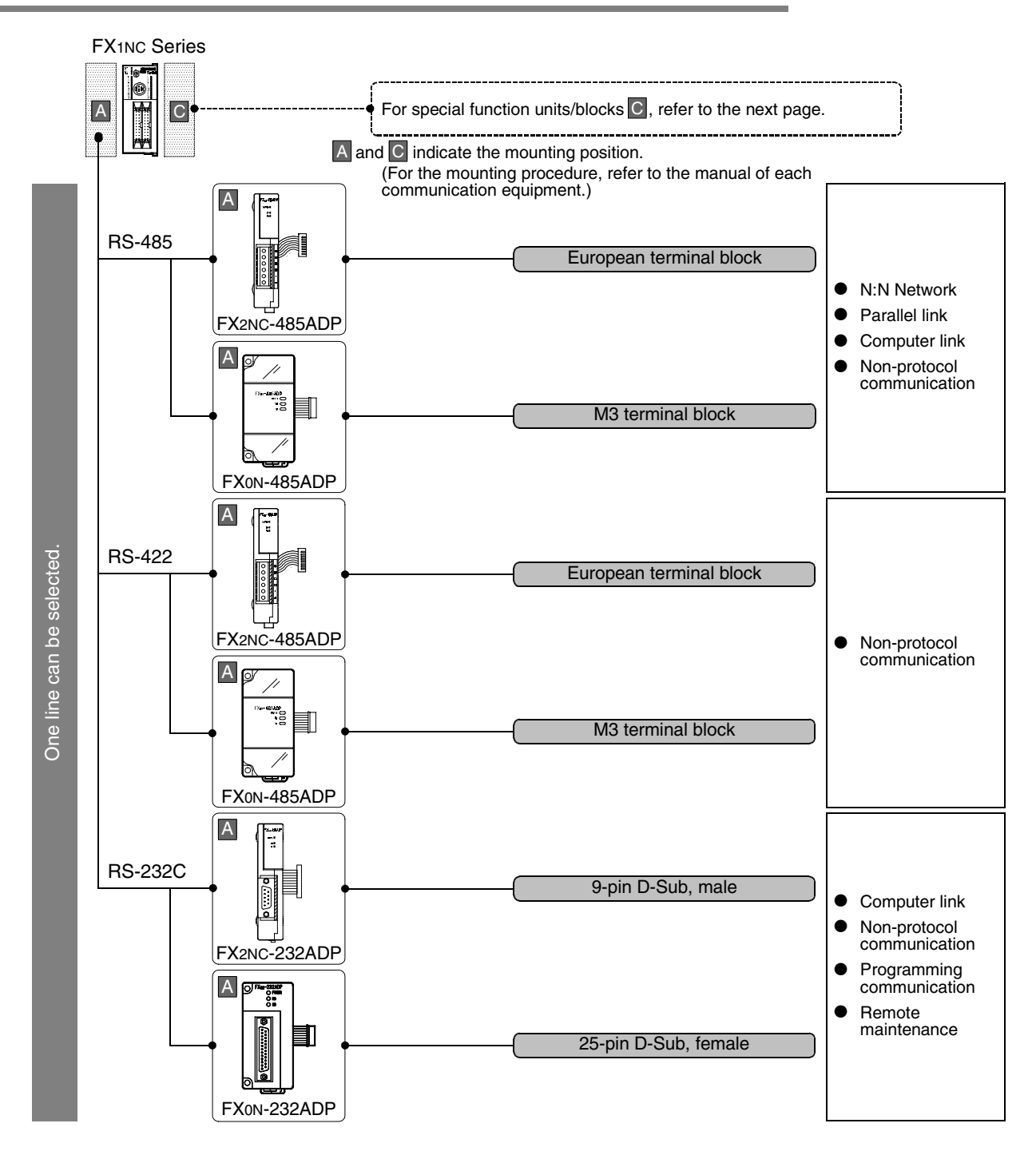

2 Communication Types and Communication Equipment *2.3 Combination of Communication Equipment (Block Diagram)*

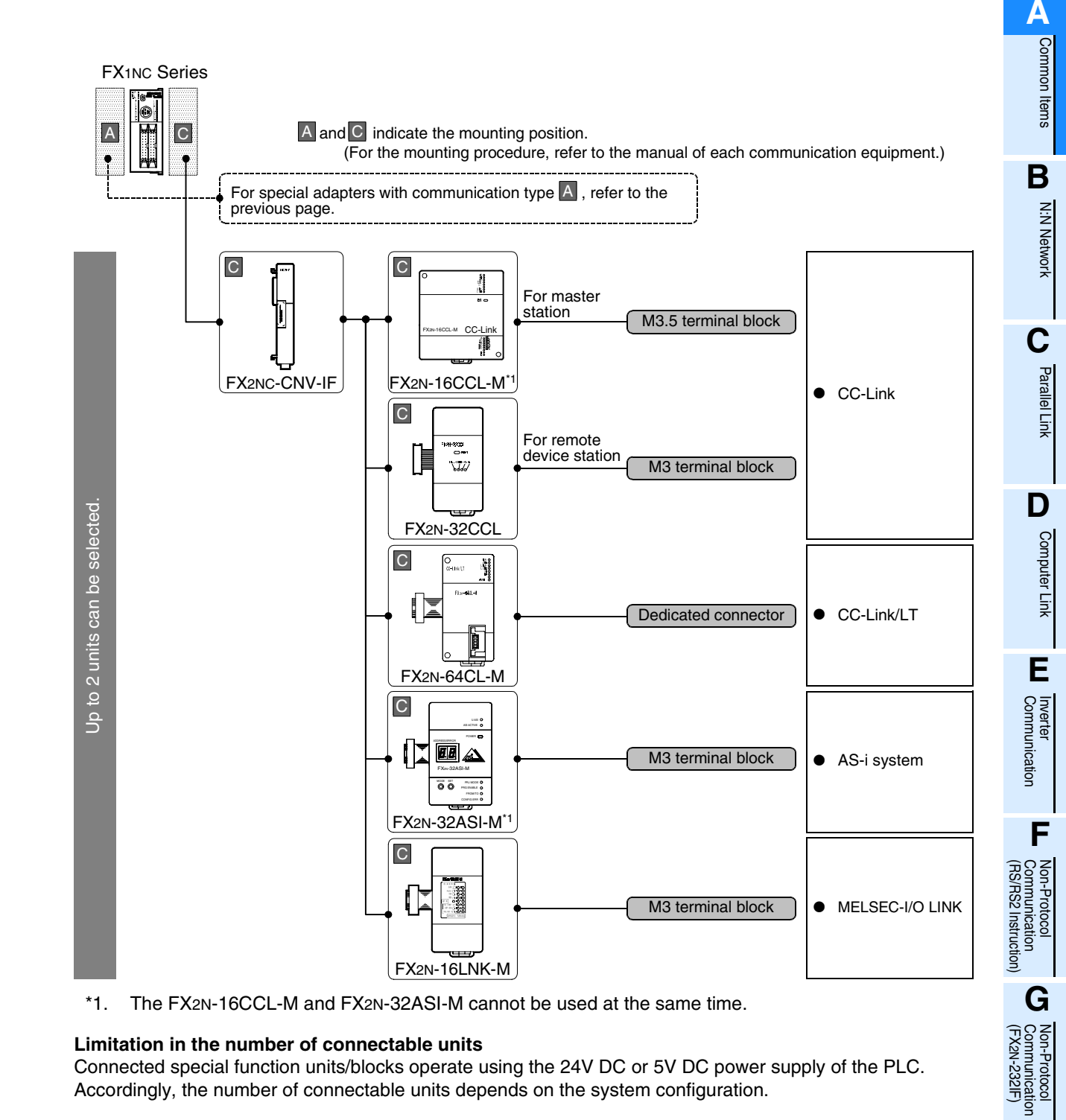

## **Limitation in the number of connectable units**

Connected special function units/blocks operate using the 24V DC or 5V DC power supply of the PLC. Accordingly, the number of connectable units depends on the system configuration.

→ **For details, refer to the manual of each FX PLC.**

**H**

2N-232IF)

## **2.3.6 For FX2N Series**

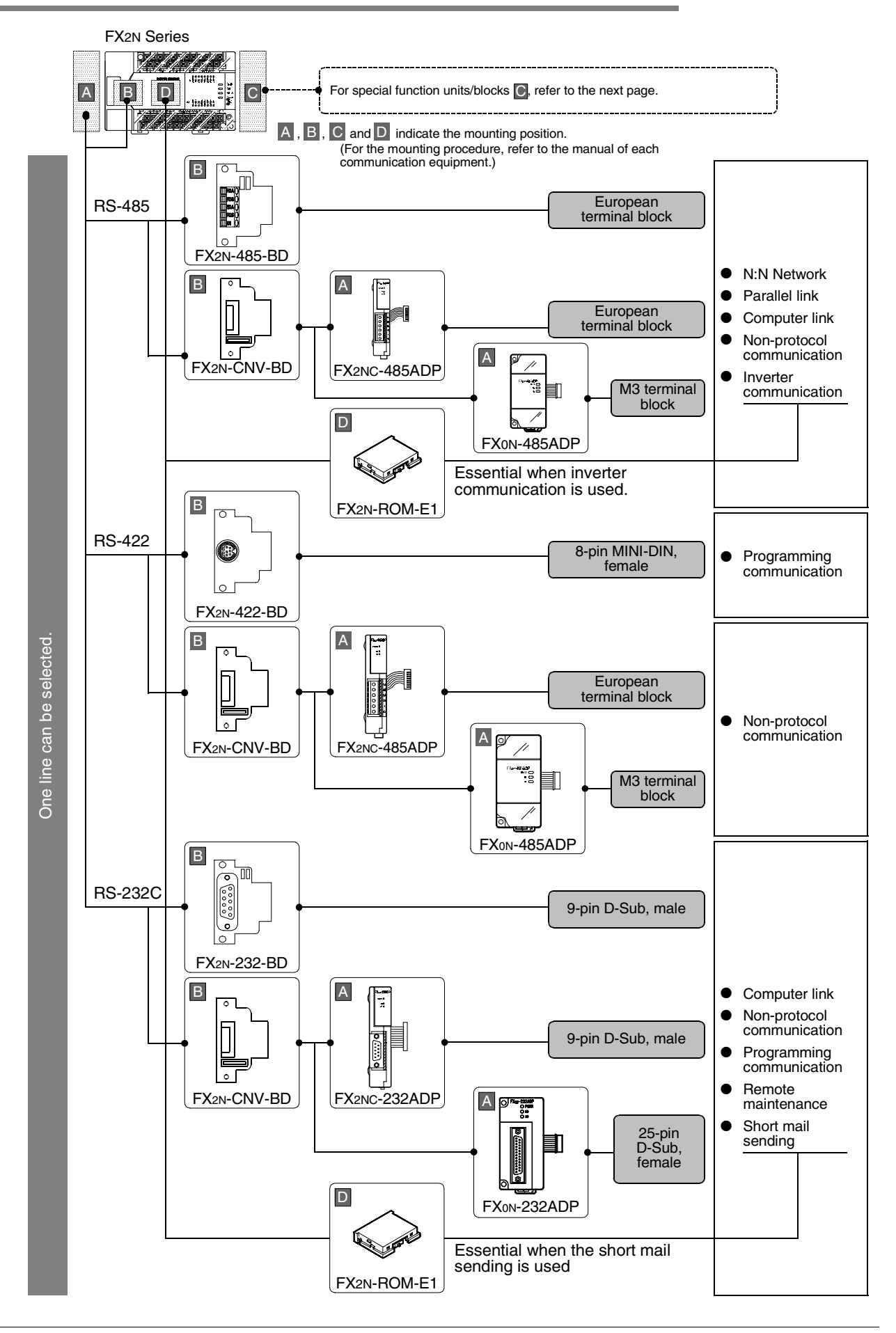

2 Communication Types and Communication Equipment *2.3 Combination of Communication Equipment (Block Diagram)*

**A**

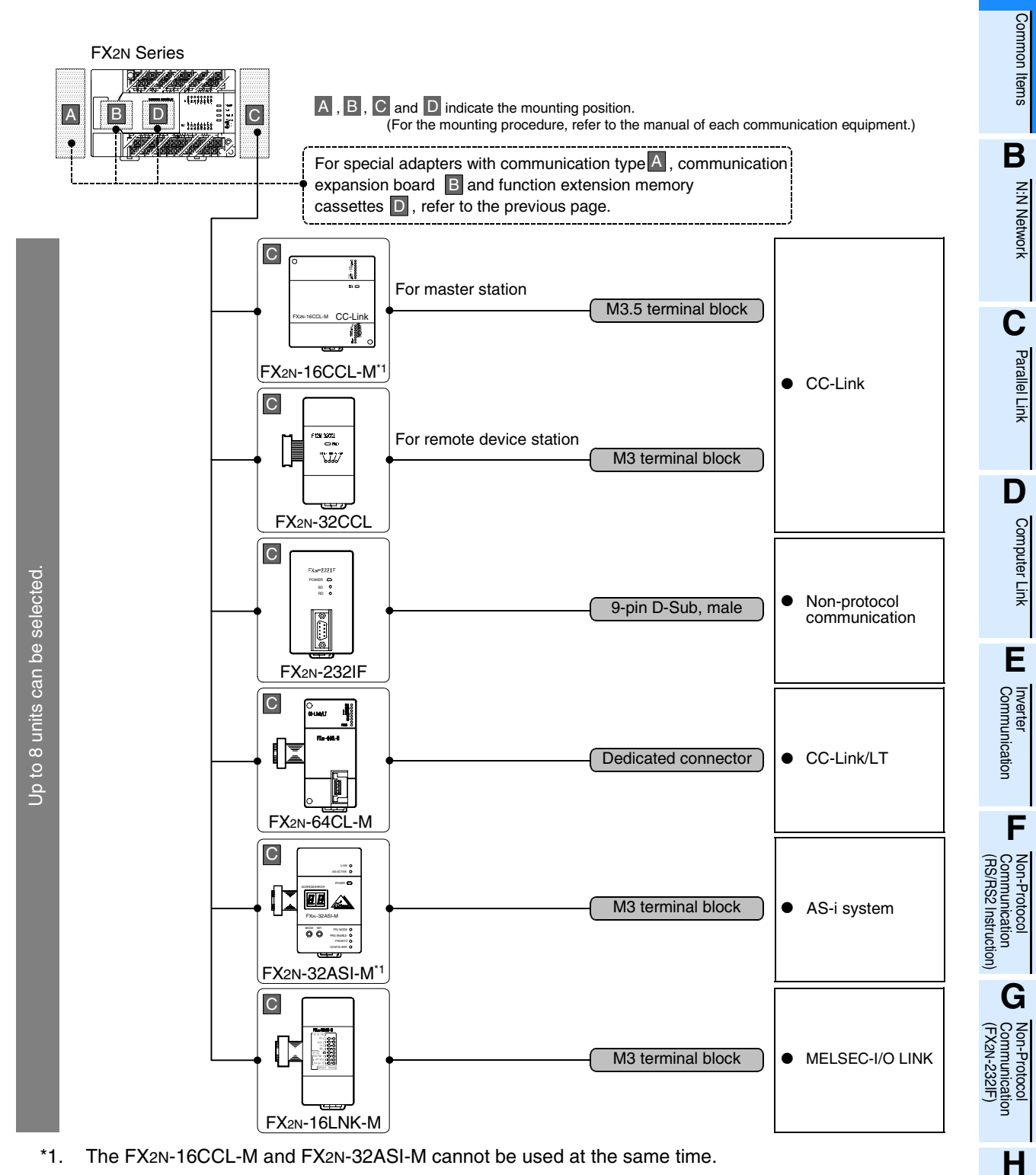

\*1. The FX2N-16CCL-M and FX2N-32ASI-M cannot be used at the same time.

#### **Limitation in the number of connectable units**

Connected special function units/blocks operate using the 24V DC or 5V DC power supply of the PLC. Accordingly, when the total current consumption is larger than the current capacity of the PLC, the number of connectable units must be reduced.

→ **For details, refer to the manual of each FX PLC.**

Programming<br>Communication

**I**

Maintenance Remote<br>Maintenance

## **2.3.7 For FX2NC Series**

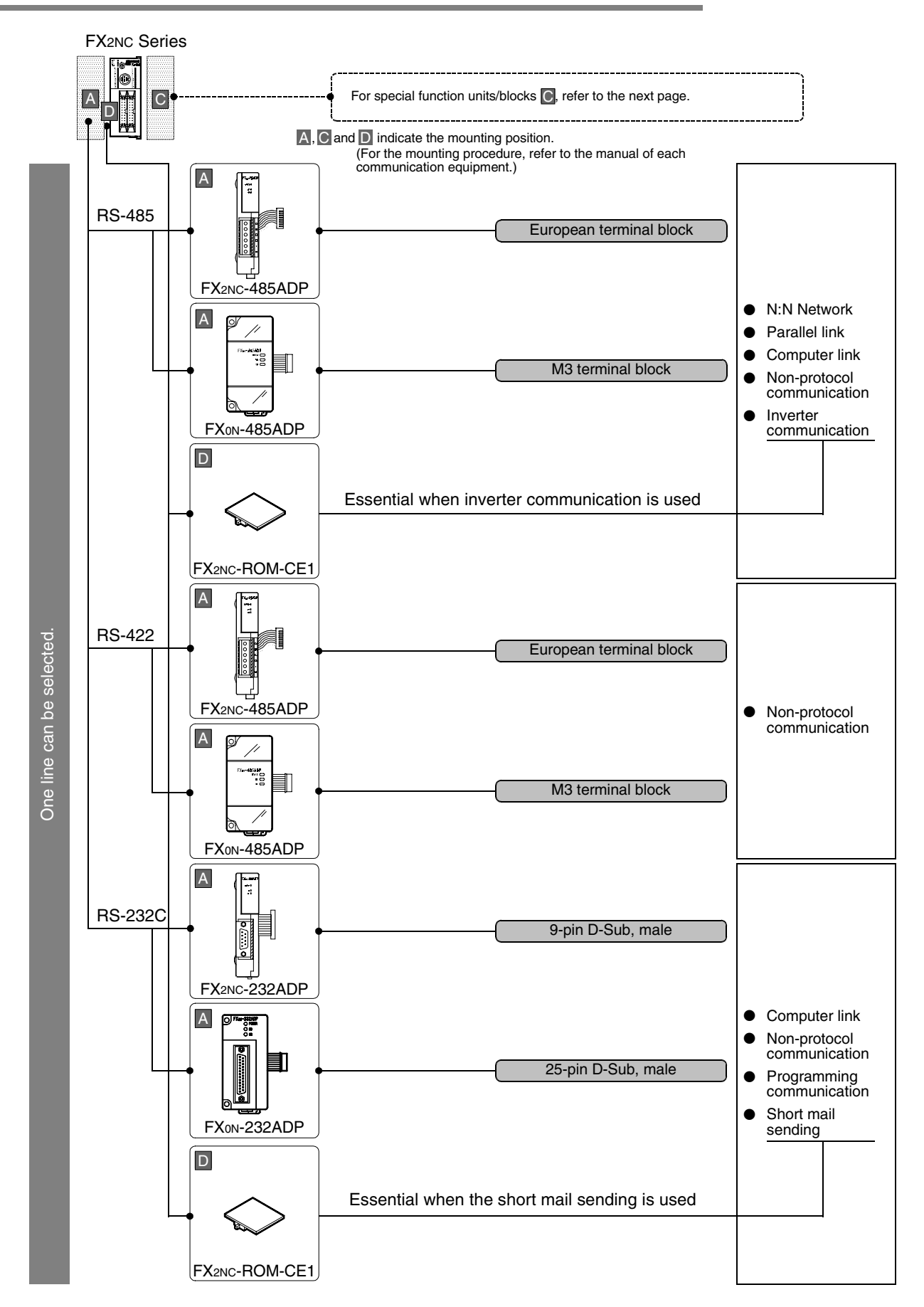

2 Communication Types and Communication Equipment *2.3 Combination of Communication Equipment (Block Diagram)*

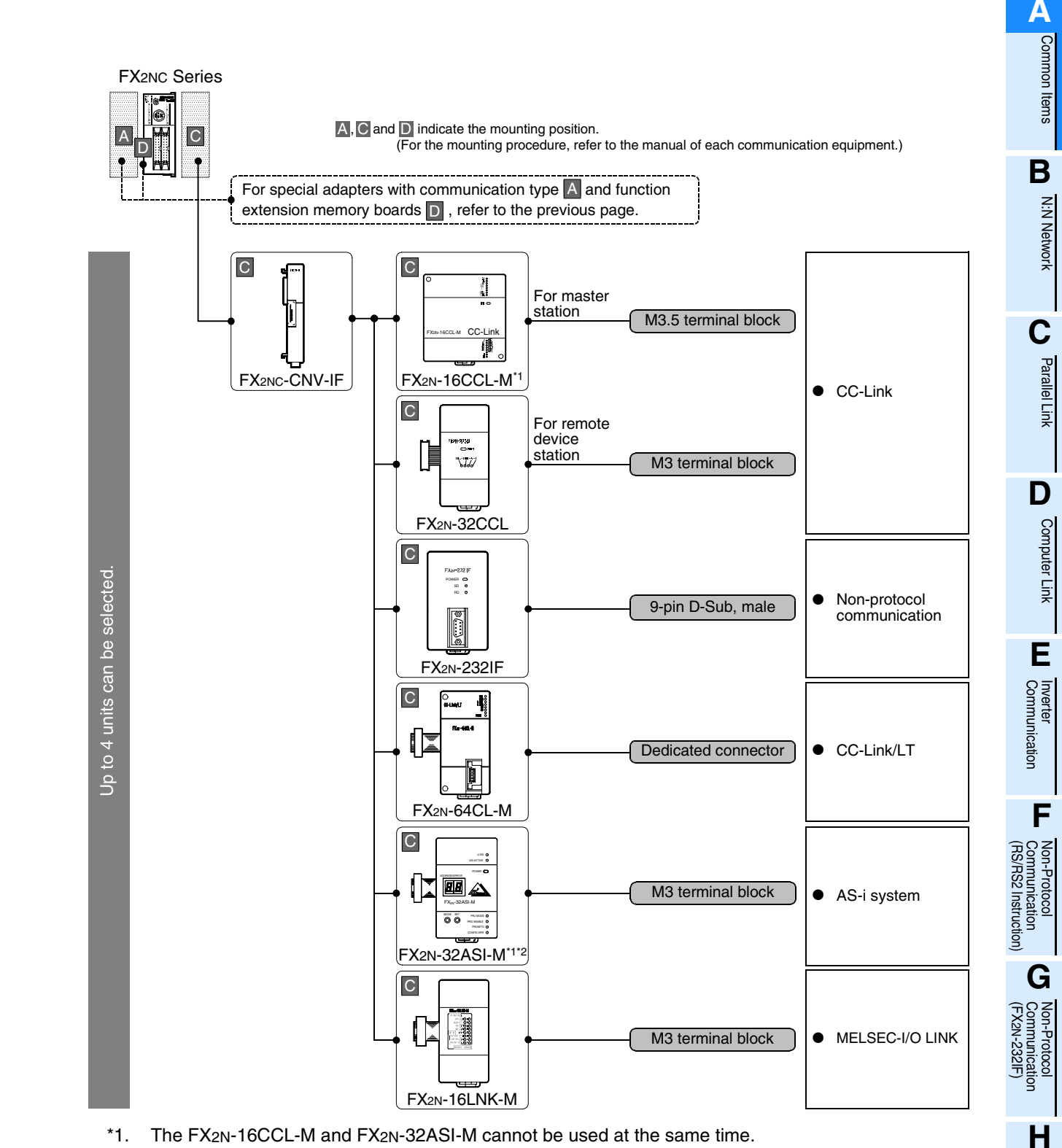

\*2. The FX2NC- $\Box$ MT-D/UL and FX2NC- $\Box$ M $\Box$ -DSS(-T-DS) are not supported.

## **Limitation in the number of connectable units**

Connected special function units/blocks operate using the 24V DC or 5V DC power supply of the PLC. Accordingly, when the total current consumption is larger than the current capacity of the PLC, the number of connectable units must be reduced.

→ **For details, refer to the manual of each FX PLC.**

Programming<br>Communication

**I**

Maintenance Remote

## **2.3.8 For FX3U Series**

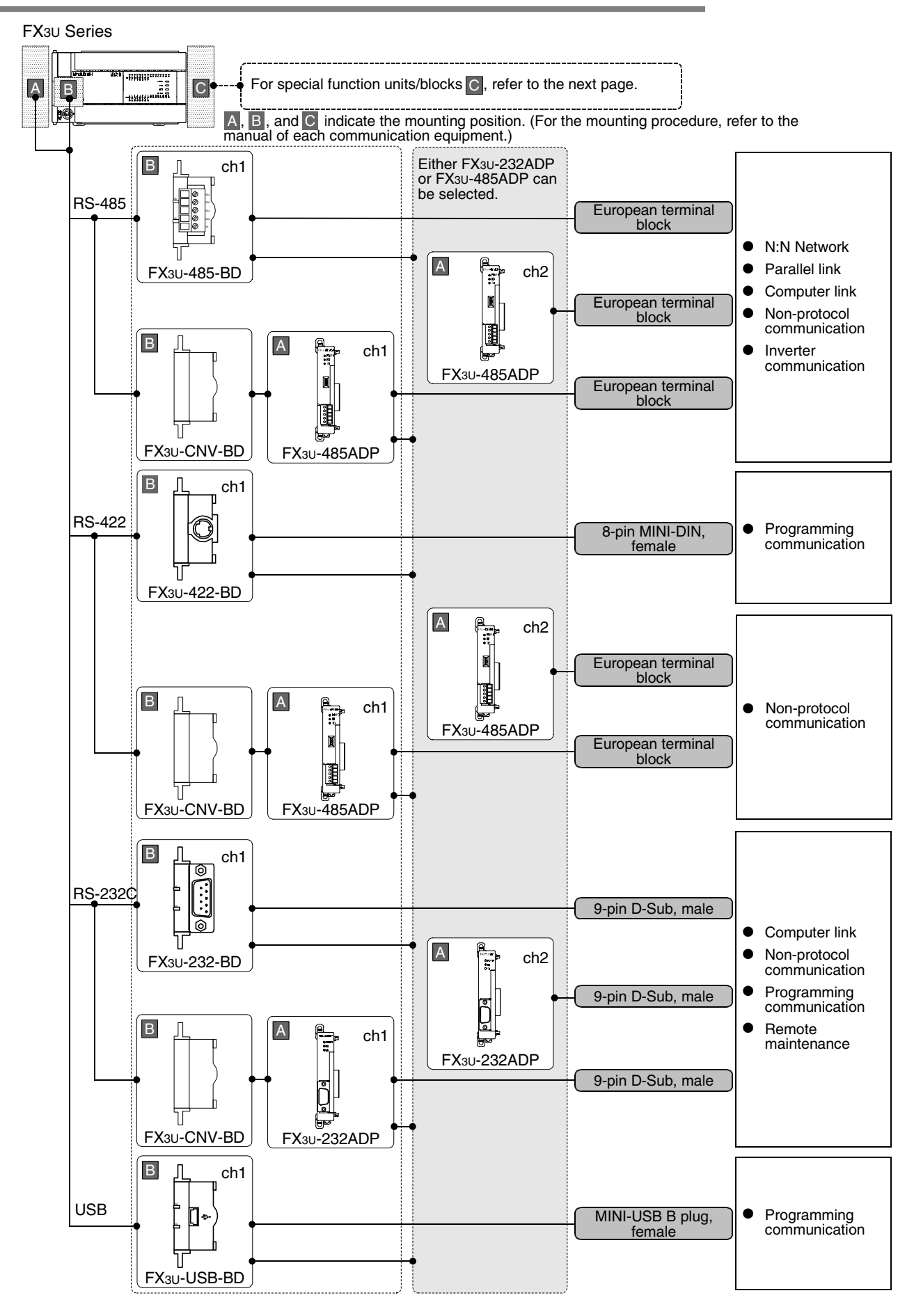

2 Communication Types and Communication Equipment *2.3 Combination of Communication Equipment (Block Diagram)*

**A**

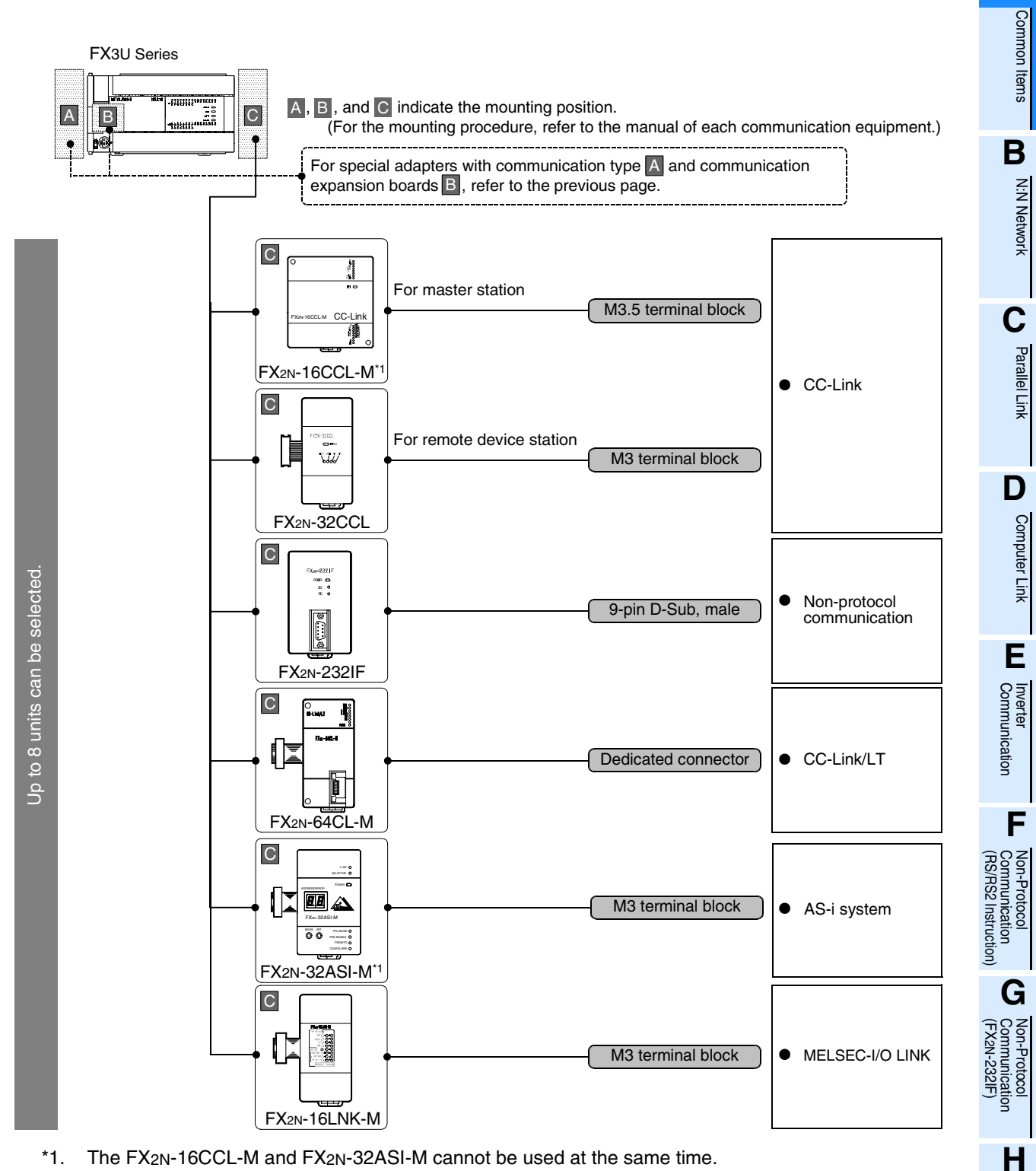

\*1. The FX2N-16CCL-M and FX2N-32ASI-M cannot be used at the same time.

## **Limitation in the number of connectable units**

Connected special function units/blocks operate using the 24V DC or 5V DC power supply of the PLC. Accordingly, when the total current consumption is larger than the current capacity of the PLC, the number of connectable units must be reduced.

→ **For details, refer to the manual of each FX PLC.**

Programming<br>Communication

**I**

Maintenance Remote

## **2.3.9 For FX3UC Series**

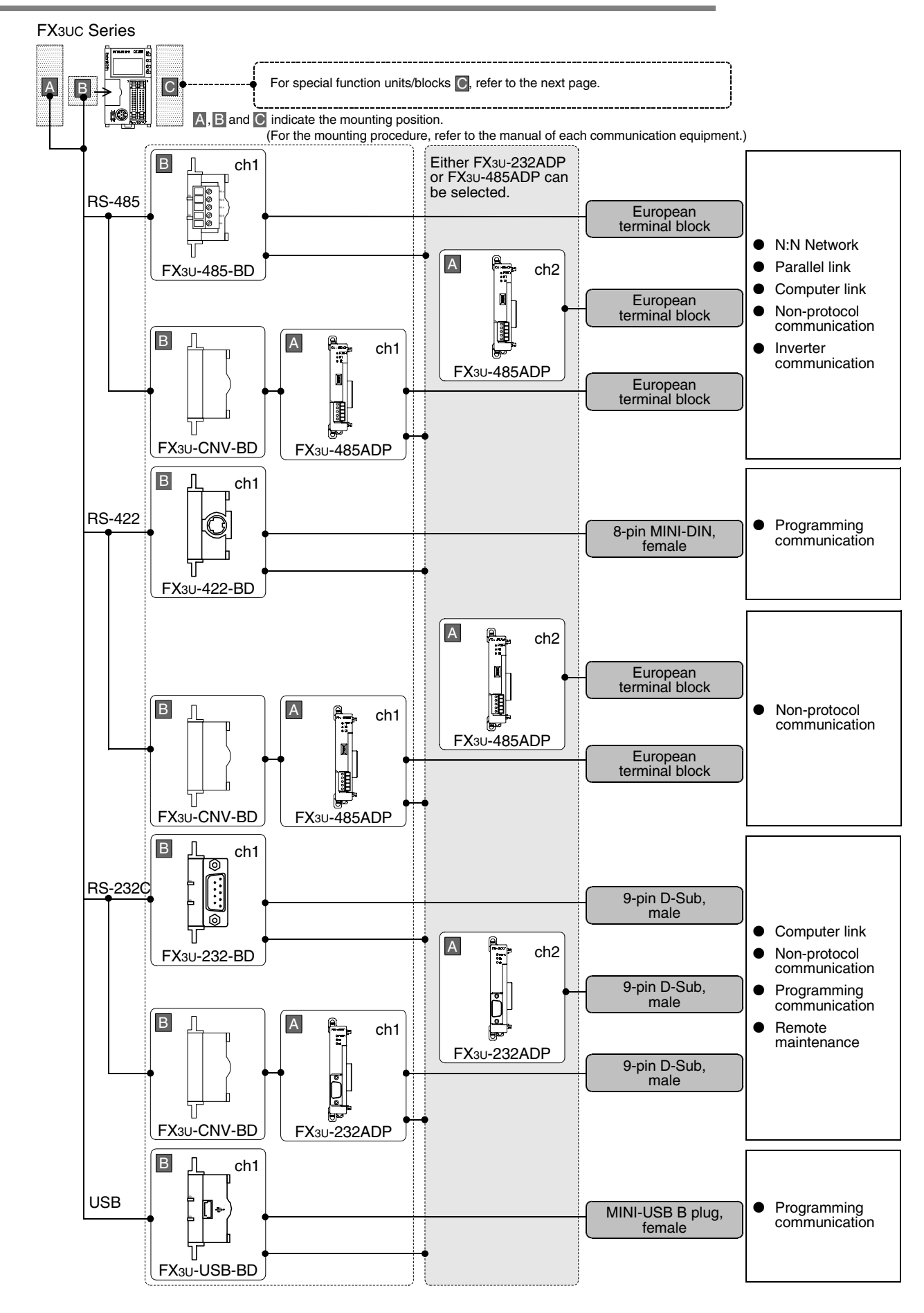

2 Communication Types and Communication Equipment *2.3 Combination of Communication Equipment (Block Diagram)*

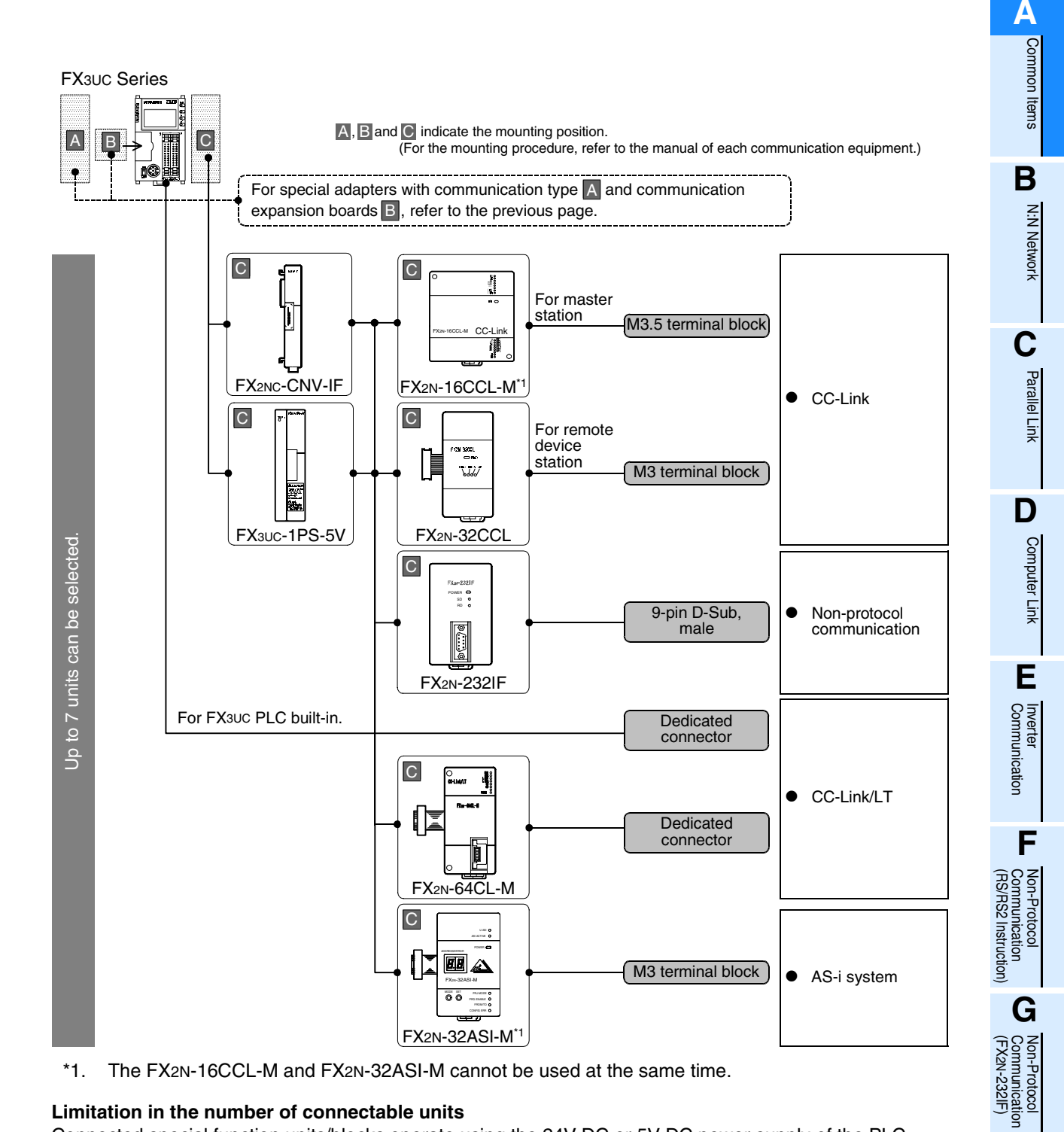

#### **Limitation in the number of connectable units**

Connected special function units/blocks operate using the 24V DC or 5V DC power supply of the PLC. Accordingly, when the total current consumption is larger than the current capacity of the PLC, it is necessary to add the power block FX3UC-1PS-5V.

→ **For details, refer to the manual of each FX PLC.**

**H**

Programming<br>Communication

**I**

Remote

## **2.3.10 For FX2(FX) and FX2C Series (reference)**

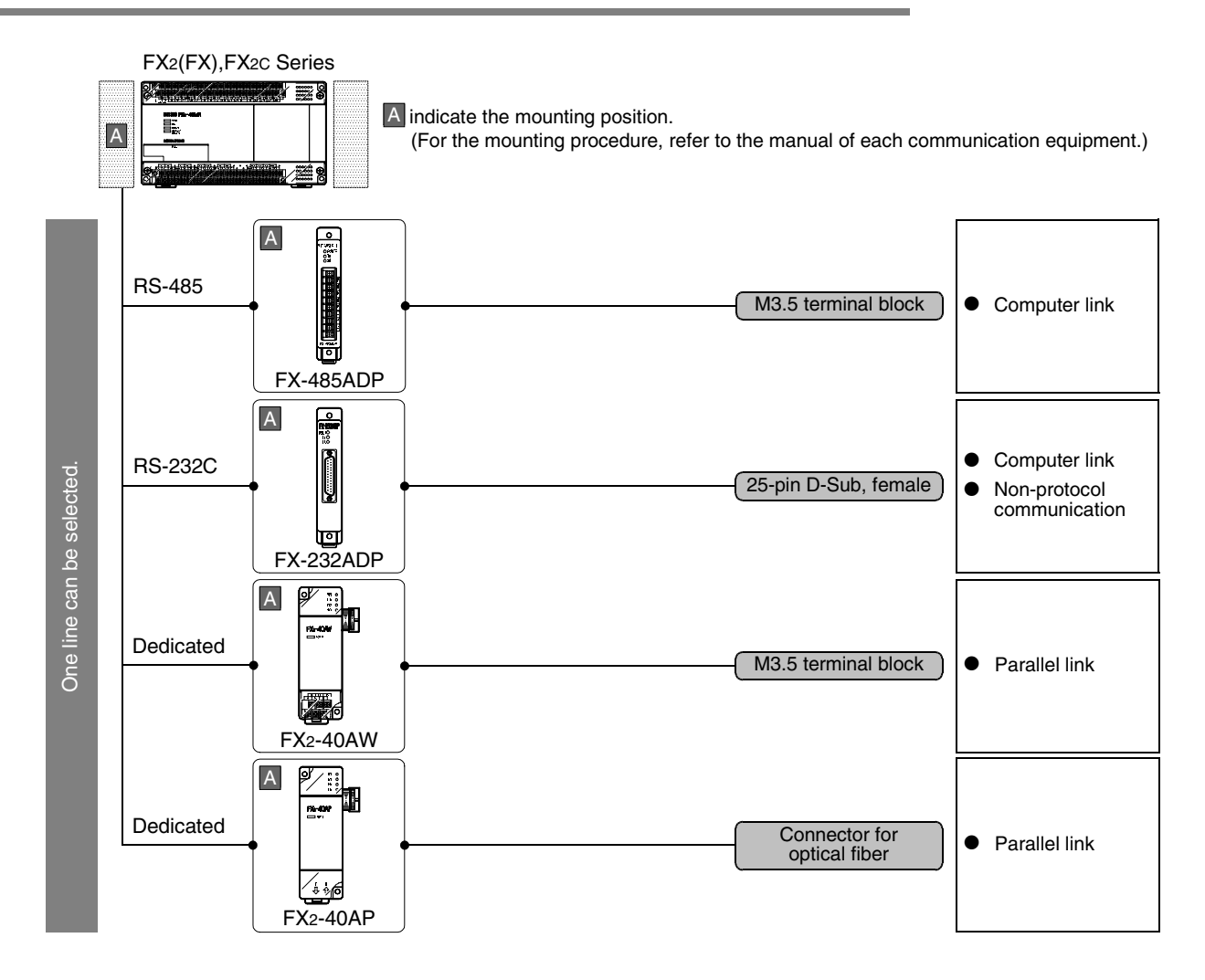

**A**

Common Items

1 Items

Common

**B**

N:N Network

N:N Network

**C**

Parallel Link

Parallel **Link** 

**D**

Computer Link

Ę

**Computer** 

**E**

Inverter<br>Communication

**LA**<br>Communication<br>(RS/RS2 Instruction) (RS/RS2 Instruction) Communication Non-Protocol

**G**

Communication Non-Protocol 2N-232IF)

**H**

Programming<br>Communication

**I**

Maintenance Remote

Maintenance

रि

# **3. Outline of Communication Setting in FX Series**

This chapter describes which communication parameters can be changed for each communication medium and provides methods on how to change them.

# **3.1 Setting Method**

The following two communication setting methods are available for FX PLCs. Either method can be used, but the method using parameters is recommended.

## **1. Setting methods**

- 1) Specify the setting using parameters in the sequence programming software Register the setting in parameters, transfer it to the PLC and turn the PLC's power OFF and then ON. (This method is not available in FX2(FX), FX2C, and FX0N PLCs.)
- 2) Directly specify the setting in a sequence program Prepare a sequence program which sets the communication format, station number and timeout determination time, and then transfer the program to the PLC.

#### **Caution**

Regardless of the above chosen method, a PLC operates in the same way. If both methods are selected, priority is given to the method using parameters.

## **2. Communication setting method availability in each FX PLC**

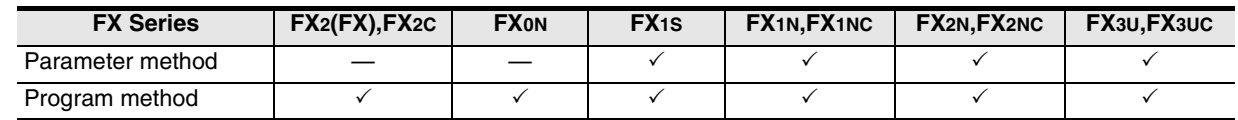

## **3. Setting flow**

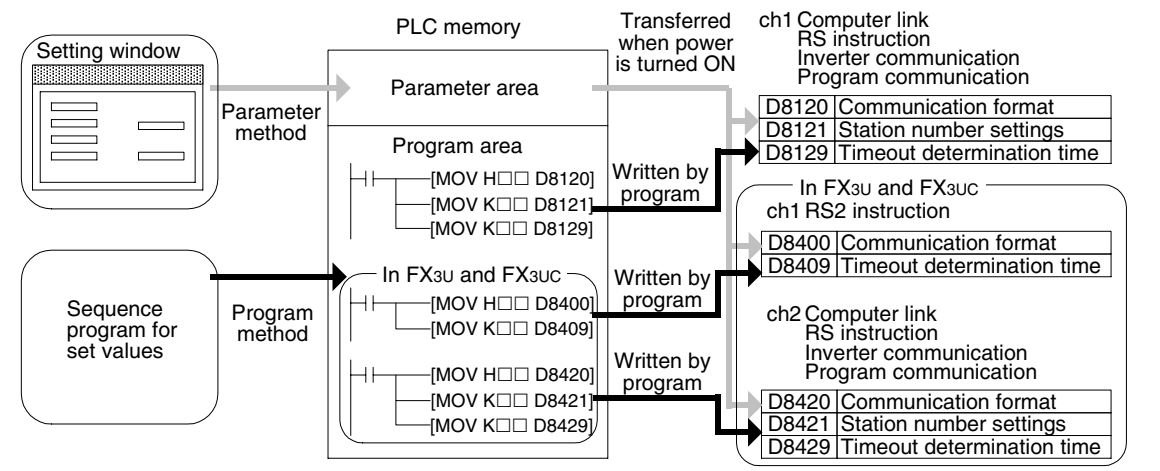

When both methods are selected at the same time, priority is given to the contents set in the parameter method.

## **4. Timing at which the setting becomes valid**

1) Specifying the setting using parameters in the sequence programming software When the plc power is turned ON, the contents of the parameters are automatically transferred to the PLC.

As soon as the parameters are transferred to the PLC, the setting becomes valid.

- 2) Directly specifying the setting in a sequence program
	- The PLC mode is set from STOP to RUN, the required data is written, and the PLC's power is turned OFF and then ON.

As soon as the plc power is turned ON, the setting becomes valid.

# **3.2 Communication Setting in Parameter Method (GX Developer)**

Communication settings may be changed by the parameter method with GX Developer and FXGP/WIN for Windows. This section describes how to change parameters with GX Developer.

## **3.2.1 Operating procedure**

With GX Developer open, follow the steps in this section for activating the serial communication setting method.

# **1 Opening the parameter setting window**

Double-click [Parameter] - [PLC parameter] from the project tree.

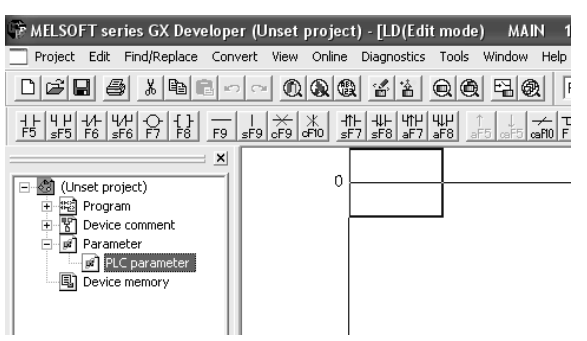

If the project tree is not displayed, select [View] - [Project data list] from the tool menu (to display a check mark on the left side).

# **2 Setting the serial communication (parameters)**

Click the [PLC system(2)] tab on the dialog box.

- When using the programming communication, parallel link, N:N Network or remote maintenance, do not put a check mark next to the check box "Operate communication setting".
- When using computer link, inverter communication or non-protocol communication (RS/RS2 instruction) function, put a check mark next to the check box "Operate communication setting", and then set each item.

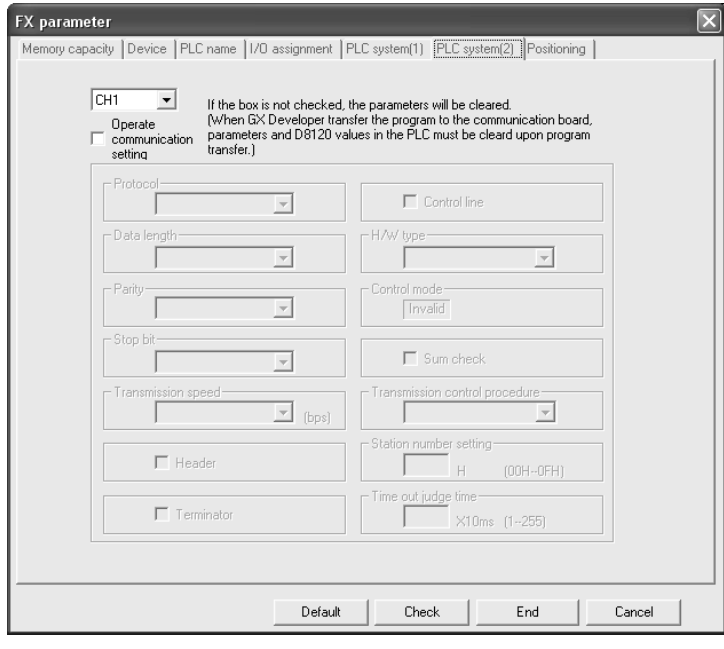

# **3 Writing parameters to the PLC**

Select [Online] - [Write to PLC] from the tool menu, put a check mark next to "Parameter", and then click [Execute].
Common Items

N:N Network

Parallel Link

Computer Link

Non-Protocol

Non-Protocol

**I**

#### **3.2.2 Correspondence between parameter setting and each communication network**

The table below shows the communication types and set items which can be set using parameters:

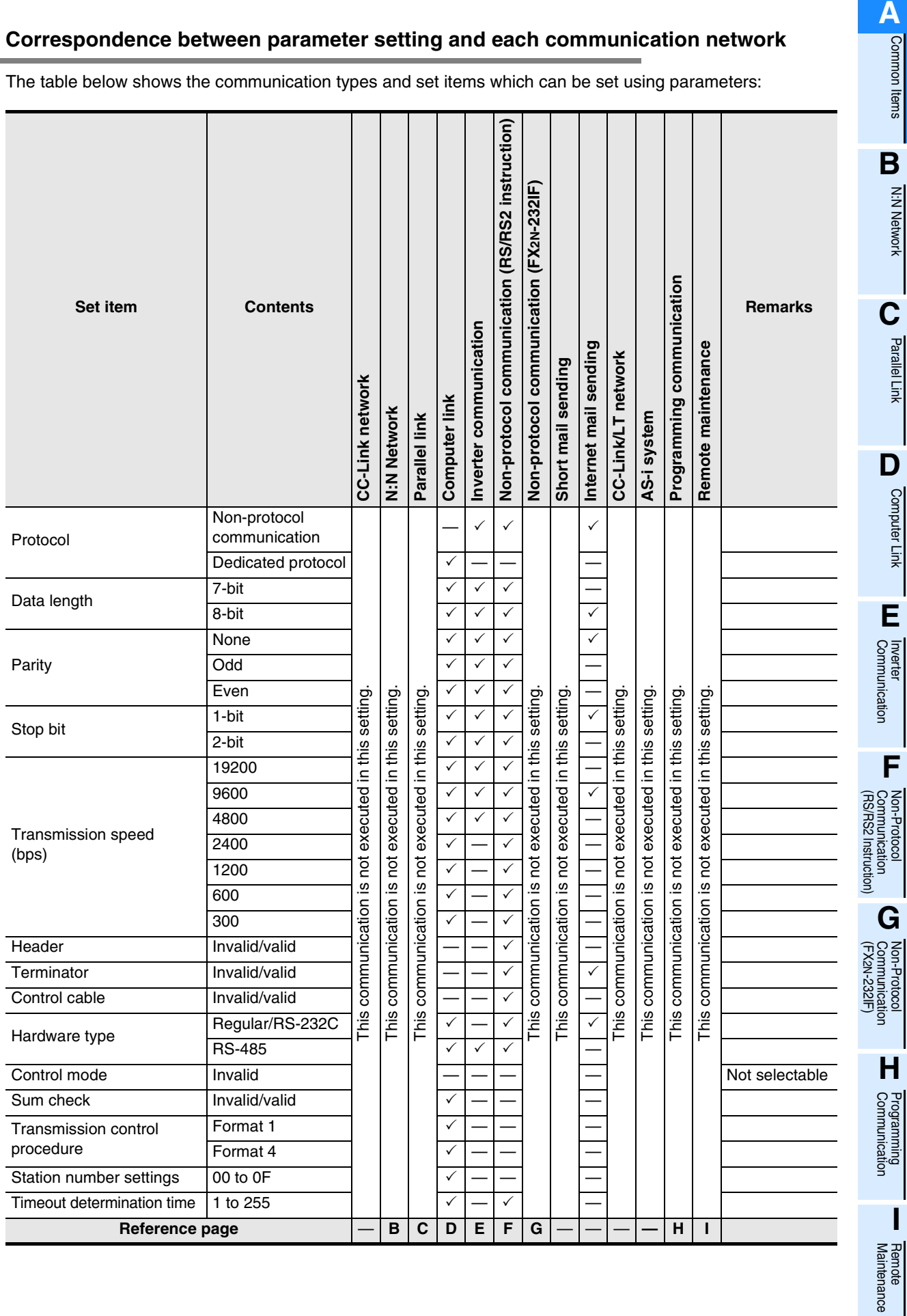

### **3.3 Communication Setting in Parameter Method (FXGP/WIN)**

Communication settings may be changed by the parameter method with GX Developer and FXGP/WIN for Windows. This section describes how to change parameters with FXGP/WIN. The ch 2 cannot be set using FXGP/WIN.

#### **3.3.1 Operating procedure**

This subsection explains the serial communication setting method. Suppose that FXGP/WIN is already started up.

### **1 Executing serial communication (parameter) setting**

Select [Option] - [Serial setting (parameter)] from the tool menu. The following dialog appears according to absence/presence of parameter settings.

#### **1. When there are no parameter settings**

There is no communication setting.

When using the programming communication, parallel link, N:N Network or remote maintenance, click the [No] button.

When using computer link, inverter communication, or non-protocol communication (RS instruction) function, click the [Yes] button.

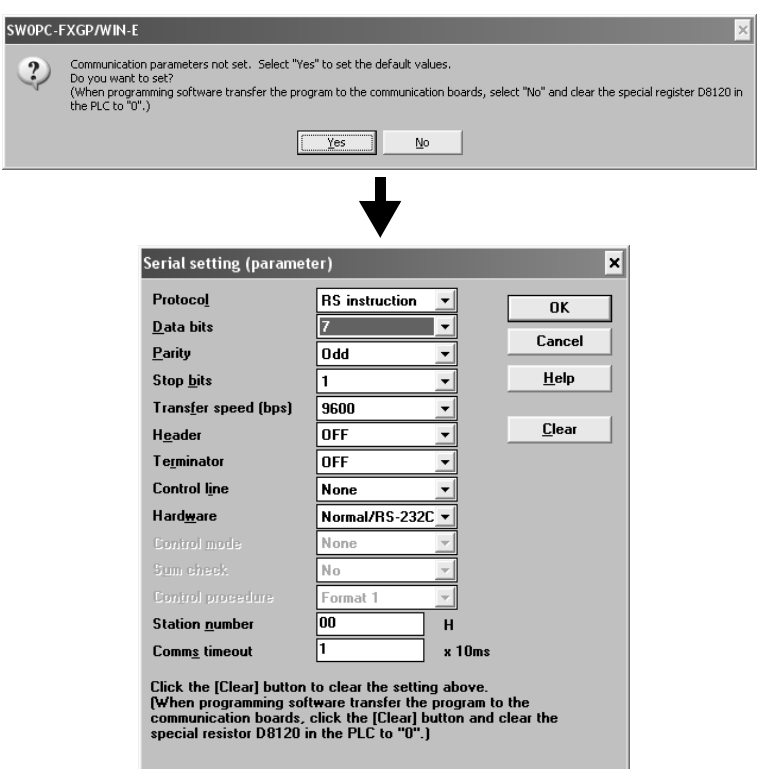

#### **2. When there are already parameter settings**

There is communication setting. Confirm the setting contents.

When using the programming communication, parallel link, N:N Network or remote maintenance, click the [Clear] button.

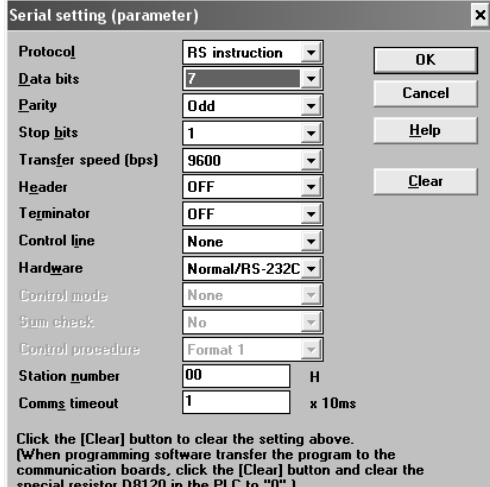

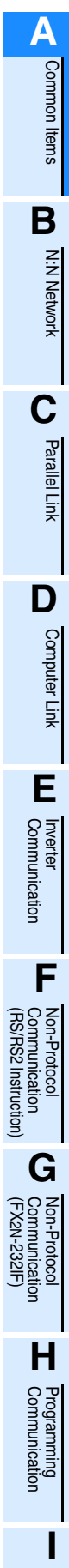

Maintenance Remote

#### **3.3.2 Correspondence between parameter setting and each communication type**

The table below shows the communication types and items which can be set using parameters:

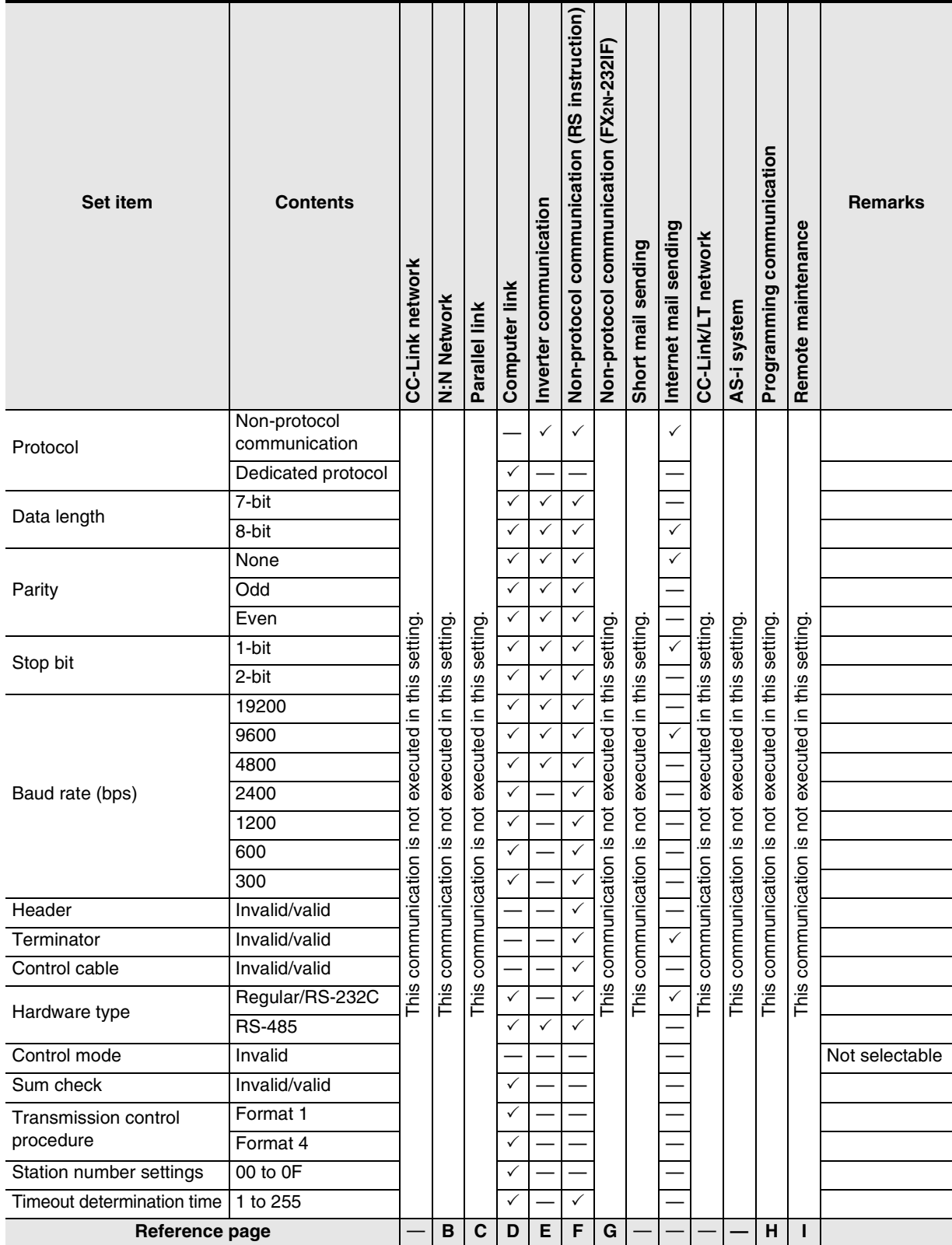

#### **3.4 Extension of Ports (FX3U, FX3UC)** In FX3U, FX3UC PLCs, up to two channels of communication ports can be connected to the main unit. When a communication expansion board and communication special adapter are used, the board is handled as the ch 1 and the adapter is handled as the ch 2. When connecting two communication special adapters using the FX3U-CNV-BD, the one nearer the main unit is handled as the ch 1 and the other farther from the main unit is handled as the ch 2. **1. For FX3U PLC** • When using a communication expansion board • When using two communication special and a communication special adapter together and a dapters Communication special adapter Communication expansion board Communication Communication

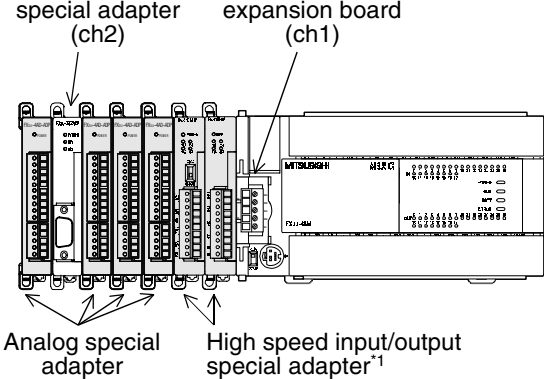

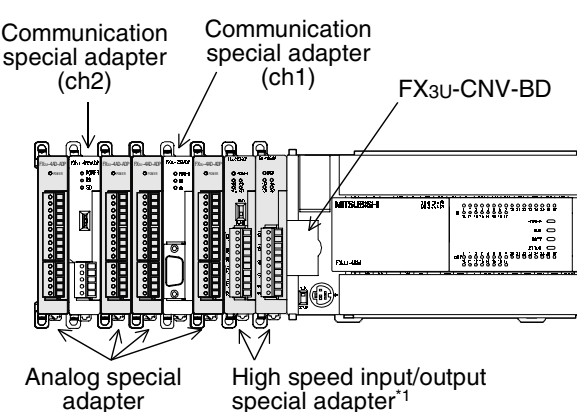

\*1. When using high speed special input/output adapters, make sure to connect them first to the PLC main unit before connecting communication special adapters and analog special adapters.

#### **2. For FX3UC PLC**

• When using a communication expansion board • When using two communication special and a communication special adapter together adapters

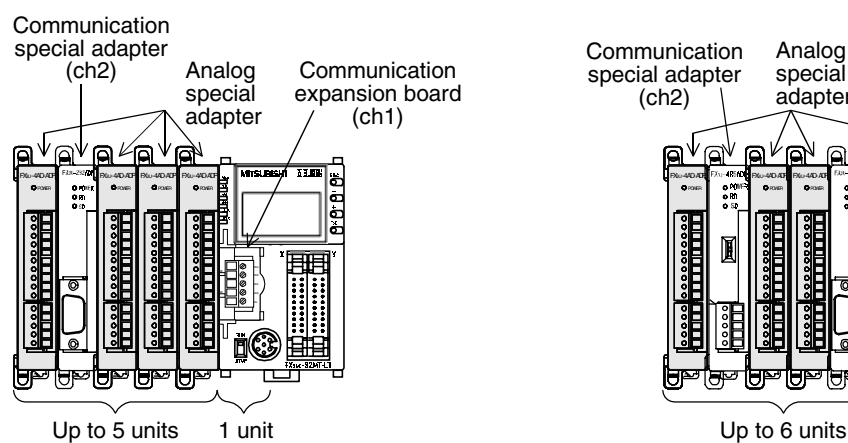

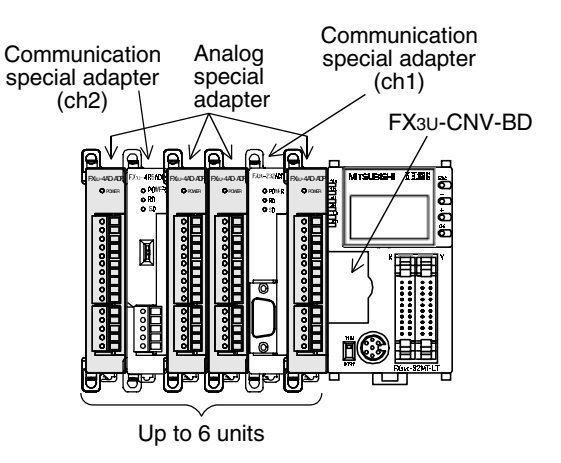

**LA**<br>Communication<br>(RS/RS2 Instruction) (RS/RS2 Instruction) Communication Non-Protocol

**G**

Communication Non-Protocol 2N-232IF)

**H**

Communication Programming

**I**

Maintenance Remote

**Maintenance** 

रि

#### **3.4.1 Limitation when ch1 and ch2 are used at same time**

When using ch1 and ch2 at the same time, available communication type combinations are limited. For details, refer to the table below.

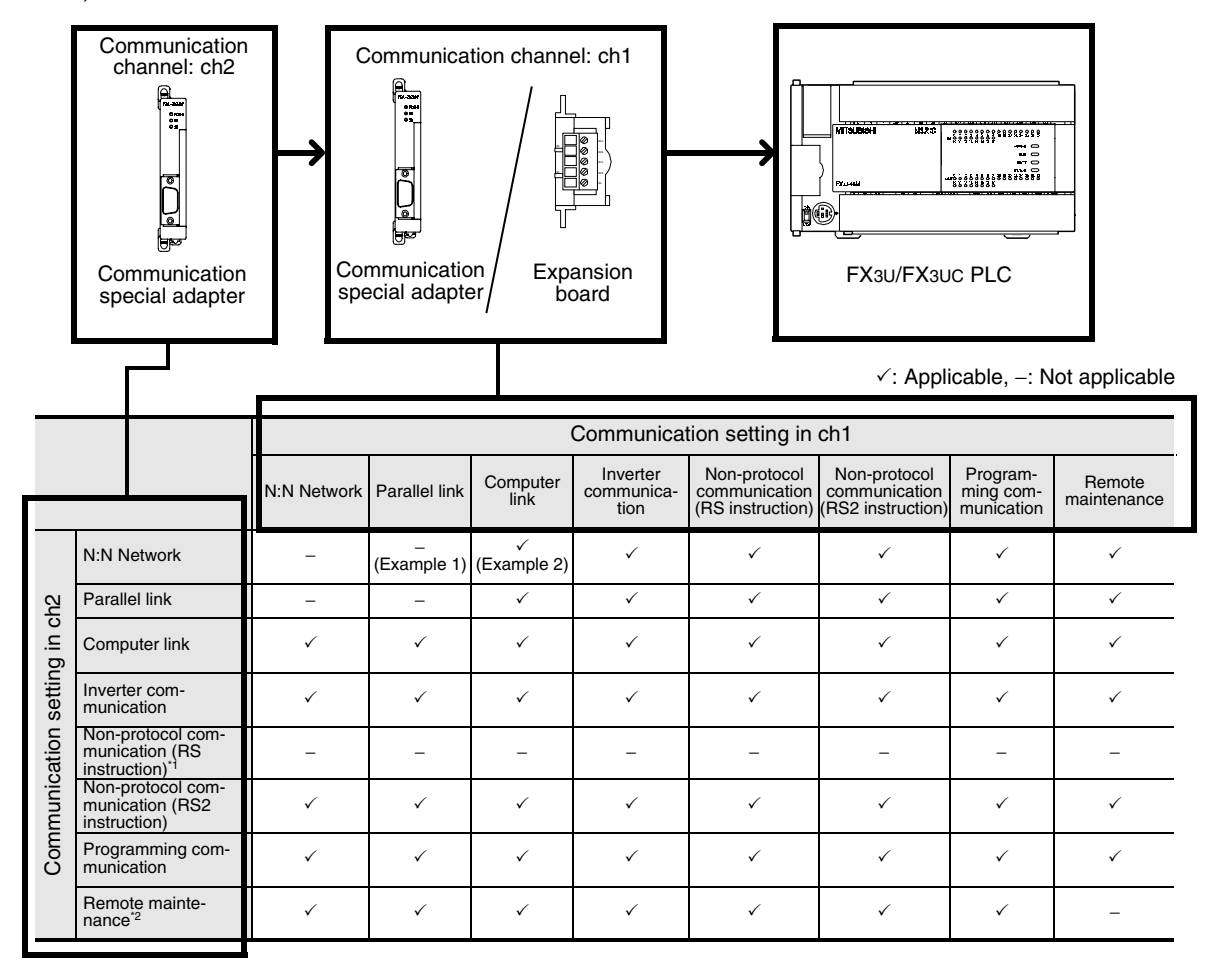

\*1. Ch2 cannot be set for non-protocol communication (RS instruction).

\*2. When using remote maintenance on ch2, use the GX Developer Ver. 8.18U or later.

Example 1:

When "parallel link" is set on ch1, the "N:N Network" cannot be set on ch2.

Example 2:

When "computer link" is set on ch1, the "N:N Network" can be set on ch2.

# **4. Introduction of Manuals (Type, Reading Method and Acquisition Method)**

This chapter explains manuals related to PLC main units and manuals for each communication type.

### **4.1 Rank and Use Method of This Manual**

When communication equipment are connected, an FX PLC can offer various communication options.

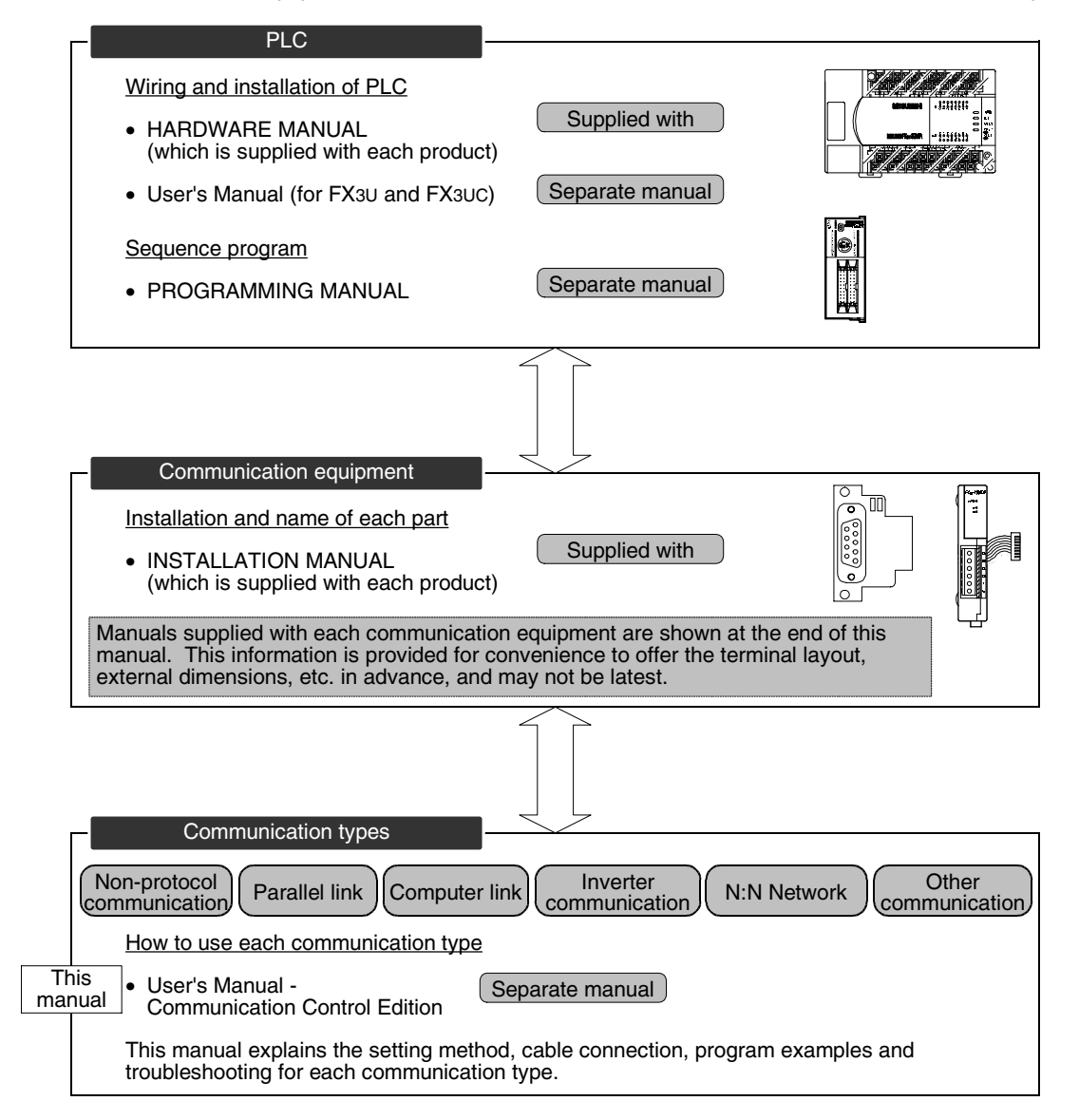

### **4.2 Introduction of Related Manuals**

This section shows major manuals required to use the communication types. Manuals for PLC main units and manuals for communication equipment are classified separately. "Separate manual" shown in the "Included/separate manual" column indicates that the manual is sent separately. "Included" indicates that the manual is included with each product.

#### **4.2.1 Manual for communication types in FX PLCs**

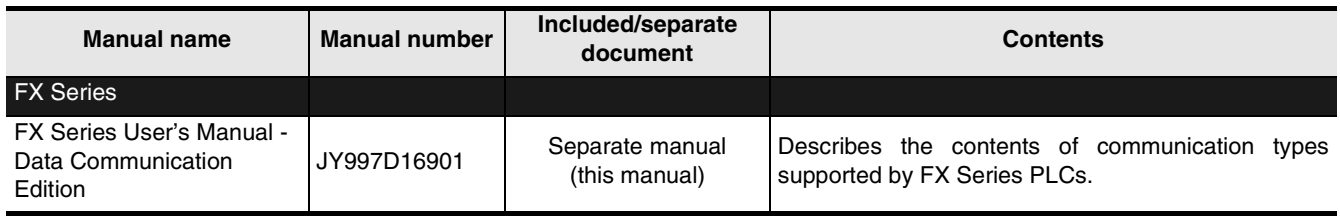

#### **4.2.2 Manuals related to FX PLCs**

For instructions used in sequence programs, refer to the PROGRAMMING MANUAL. For the hardware such as wiring of the PLC, refer to the HANDY MANUAL or USERS MANUAL.

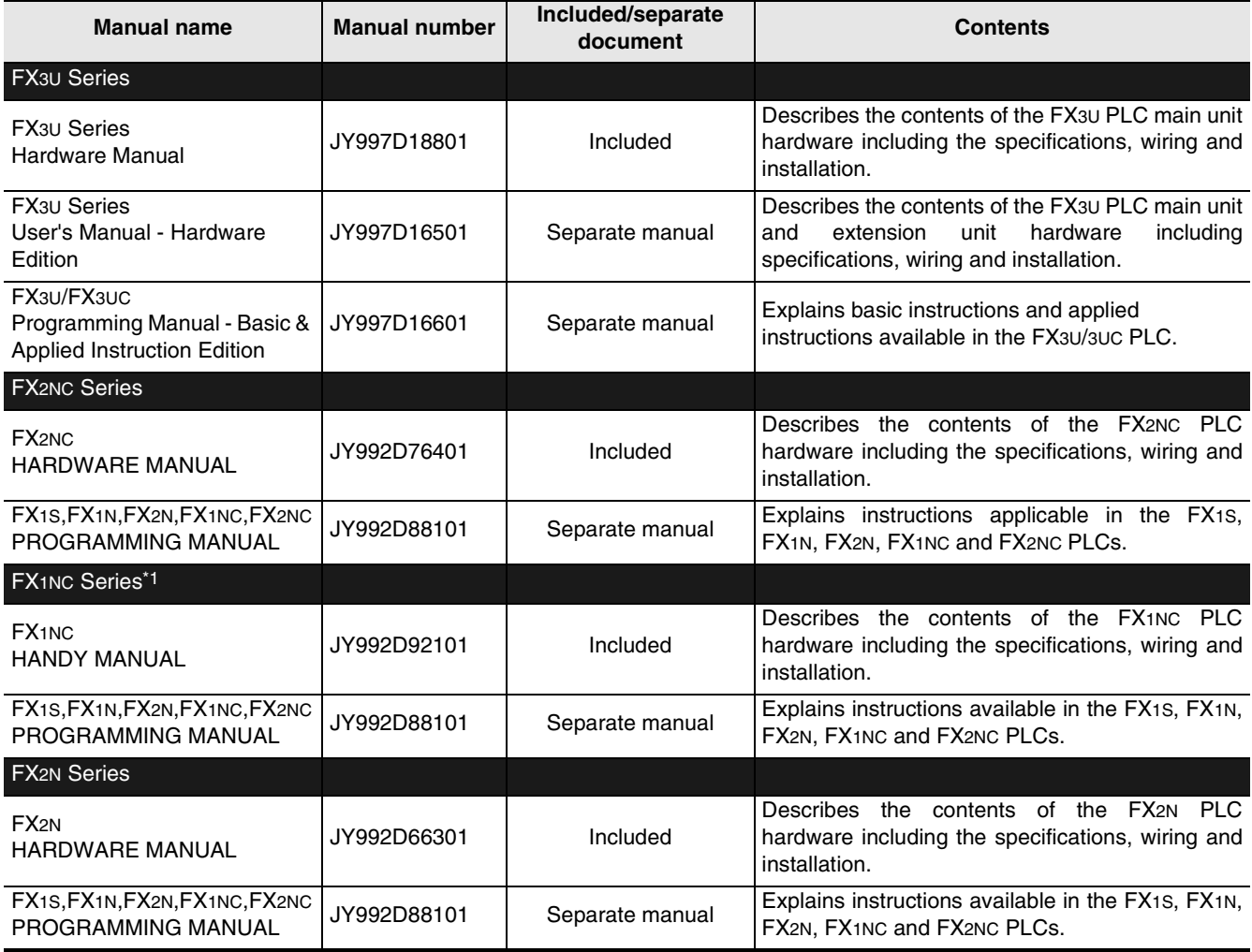

\*1. FX1NC Series PLC Manual is available only in Japanese.

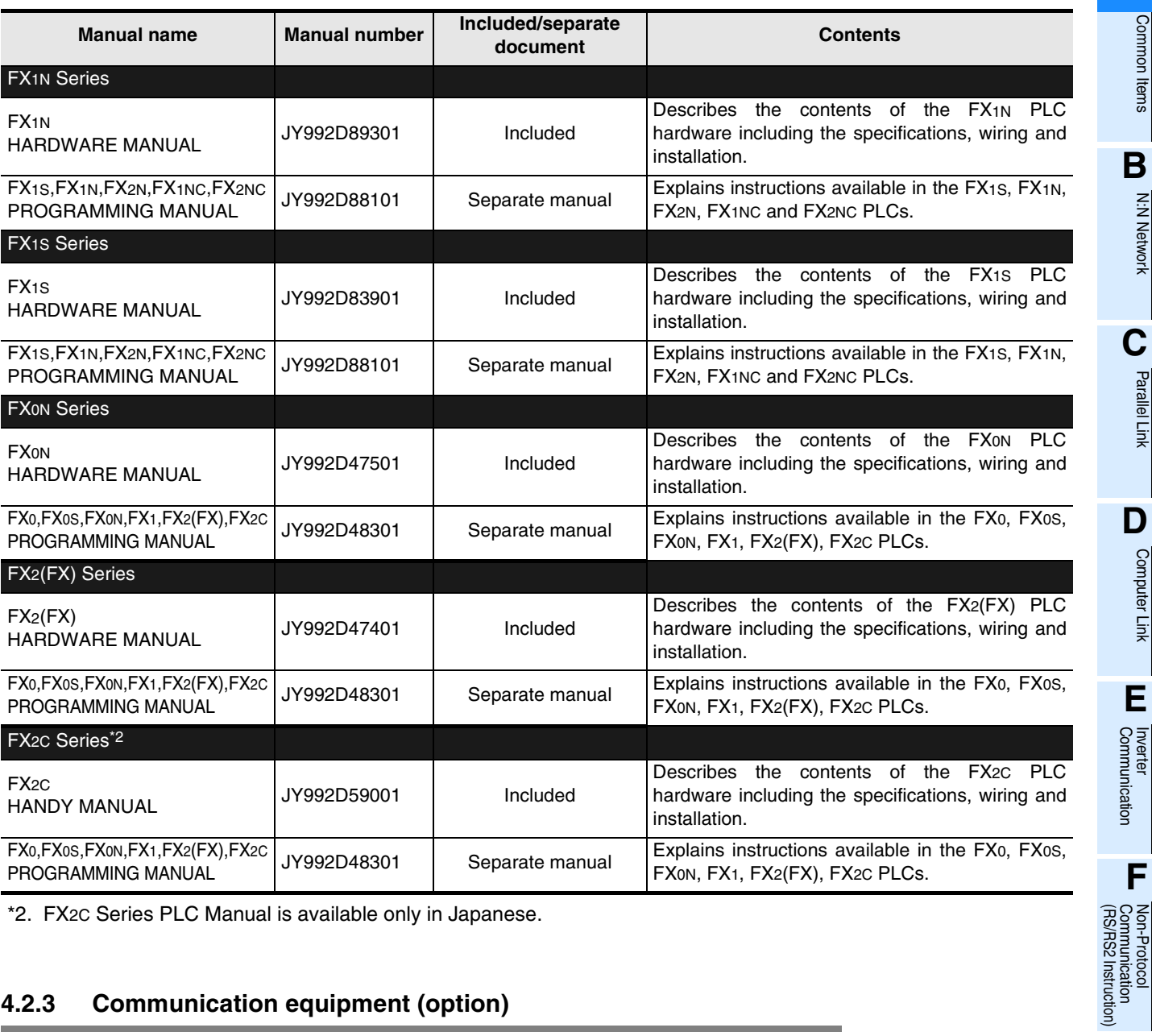

\*2. FX2C Series PLC Manual is available only in Japanese.

#### **4.2.3 Communication equipment (option)**

The table below shows manuals of communication equipment operating in accordance with RS-232C, RS-422 and RS-485.

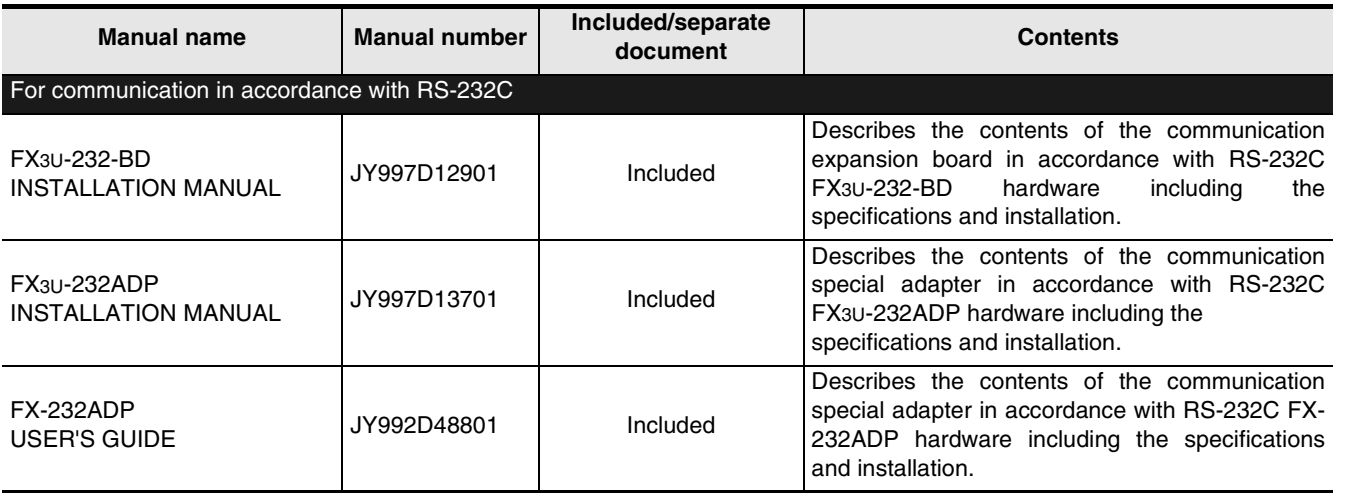

**I**

Maintenance Remote

**A**

Common Items

Common Items

**B**

N:N Network

**N:N Network** 

**C**

Parallel Link

Parallel Link

O Computer Link Computer Link

**E**

Inverter<br>Communication

(RS/RS2 Instruction) Communication Non-Protocol

रि

**G**

Communication Non-Protocol 2N-232IF)

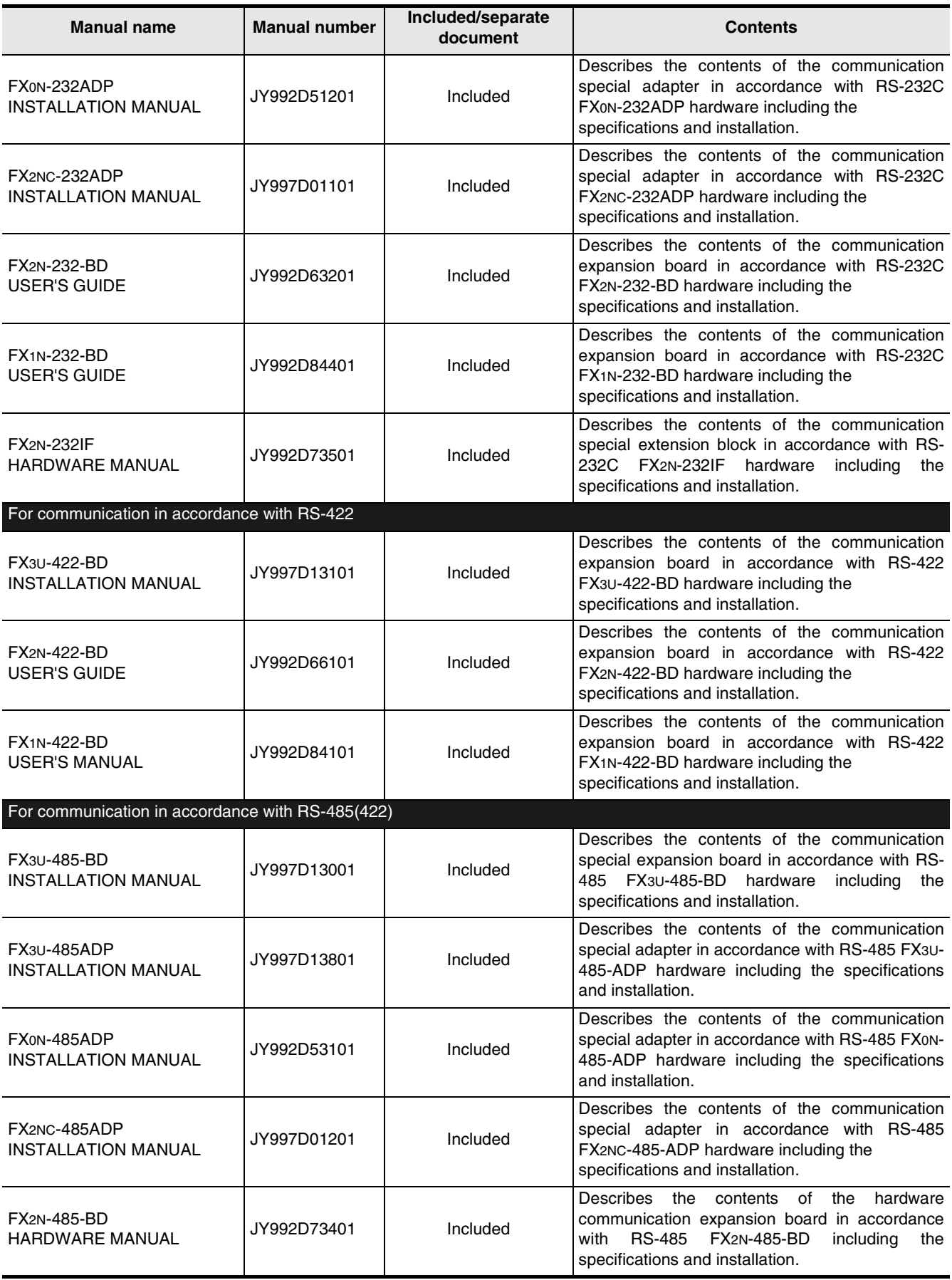

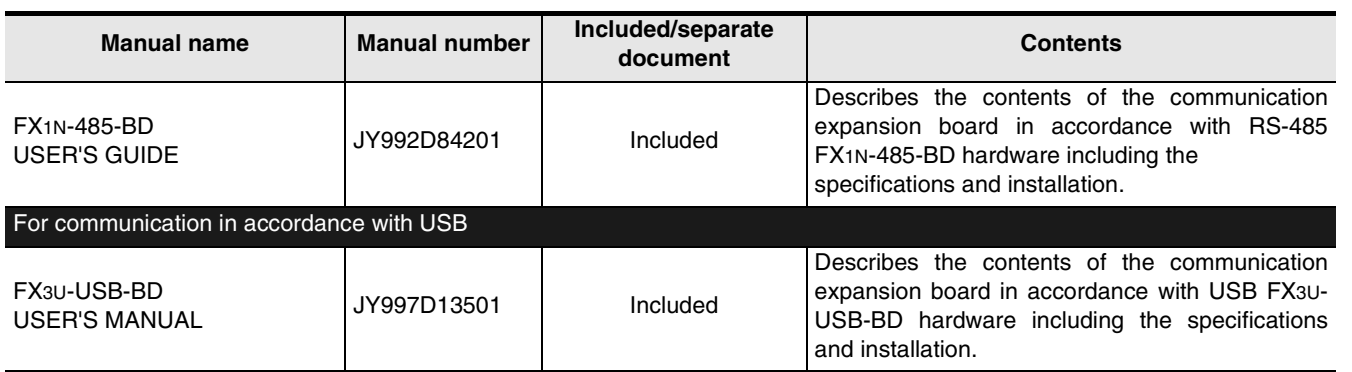

#### **4.2.4 Related options for communication**

The table below shows manuals of products required to use the above options in the system configuration.

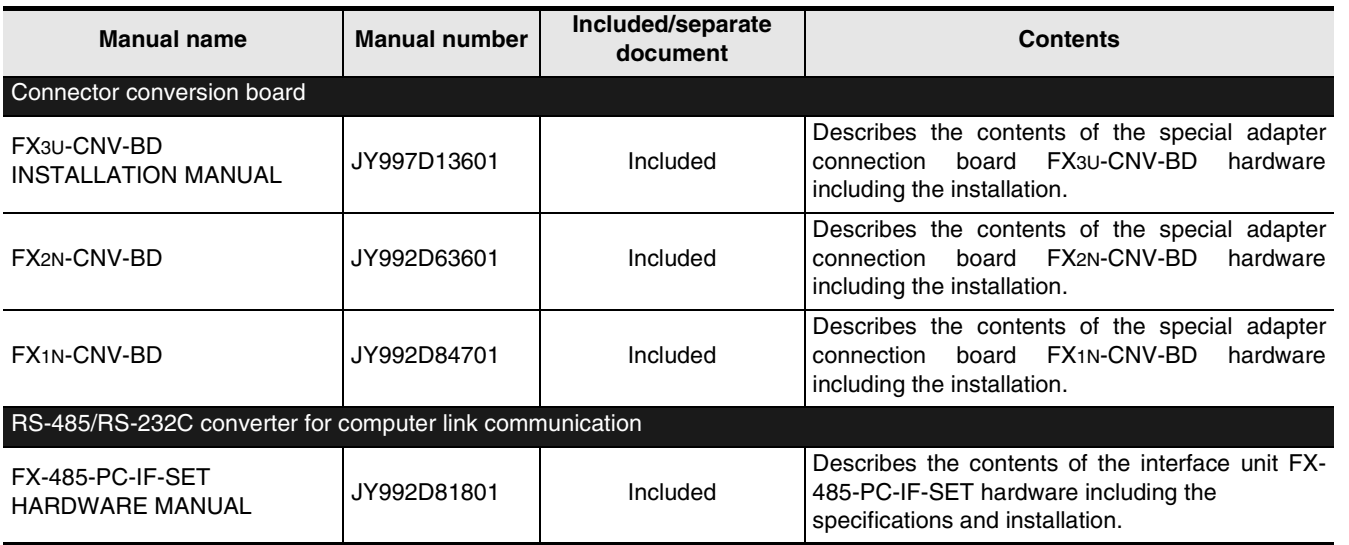

**A**<br>Common liems Common Items

**B**

N:N Network

**N:N Network** 

**C**<br>Parallel Link Parallel Link

**D**<br>Computer Link Computer Link

**E**

Inverter<br>Communication

Maintenance Remote

**H**

# **5. Abbreviations, Generic Names and Terms Used in This Manual**

The table below shows abbreviations, generic names and terms used in this manual.

#### **1. Programmable controllers**

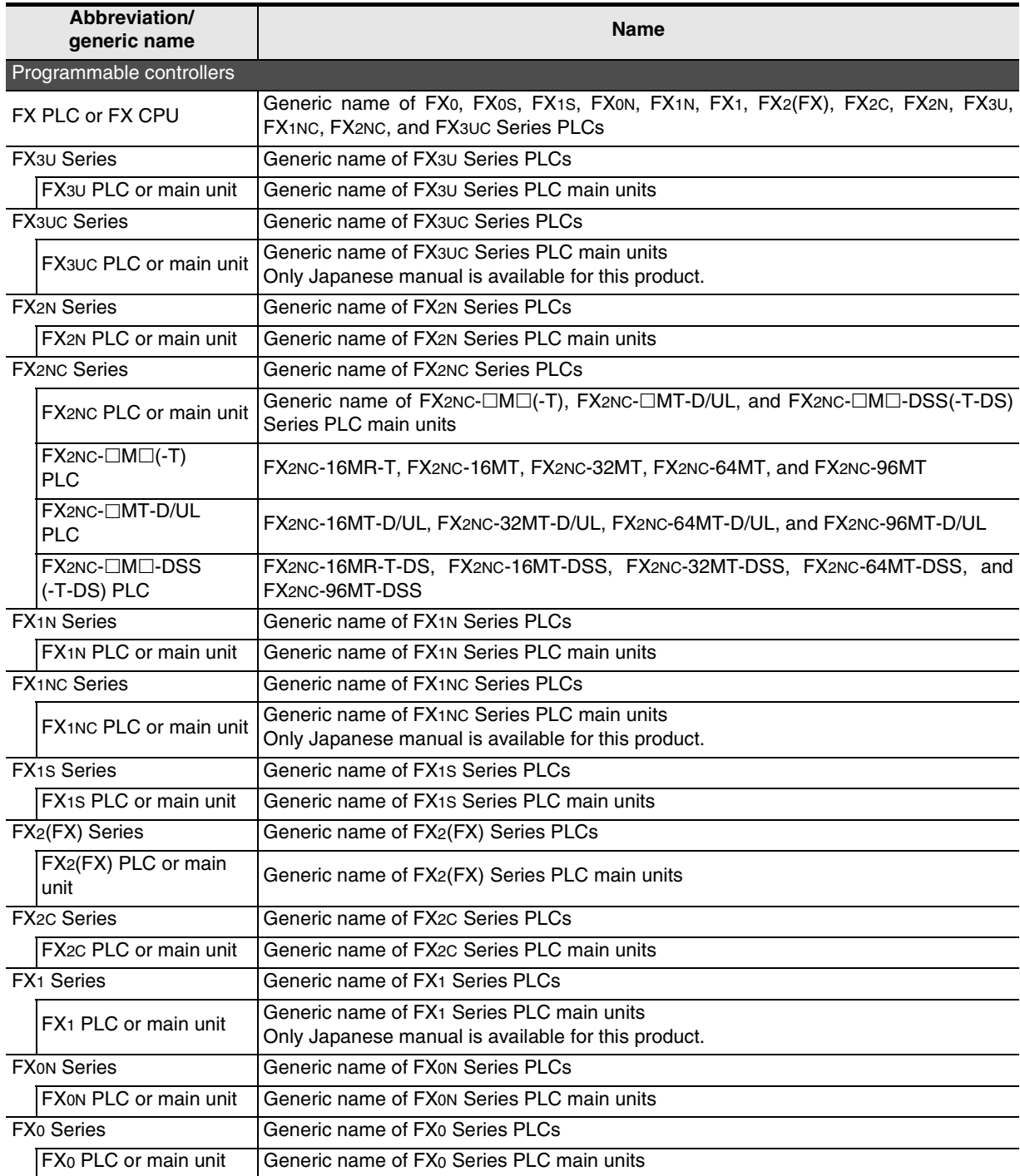

**A**<br>Connoon liems Common Items

**B**

N:N Network

**N:N Network** 

**C**

Parallel Link

Parallel Link

**D**<br>Computer Link Computer Link

**E**

Inverter<br>Communication

**LL**<br>Communication<br>(RS/RS2 Instruction) (RS/RS2 Instruction) Communication Non-Protocol

**G**

Communication Non-Protocol 2N-232IF)

**H**

Programming<br>Communication

**I**

Maintenance Remote

रि

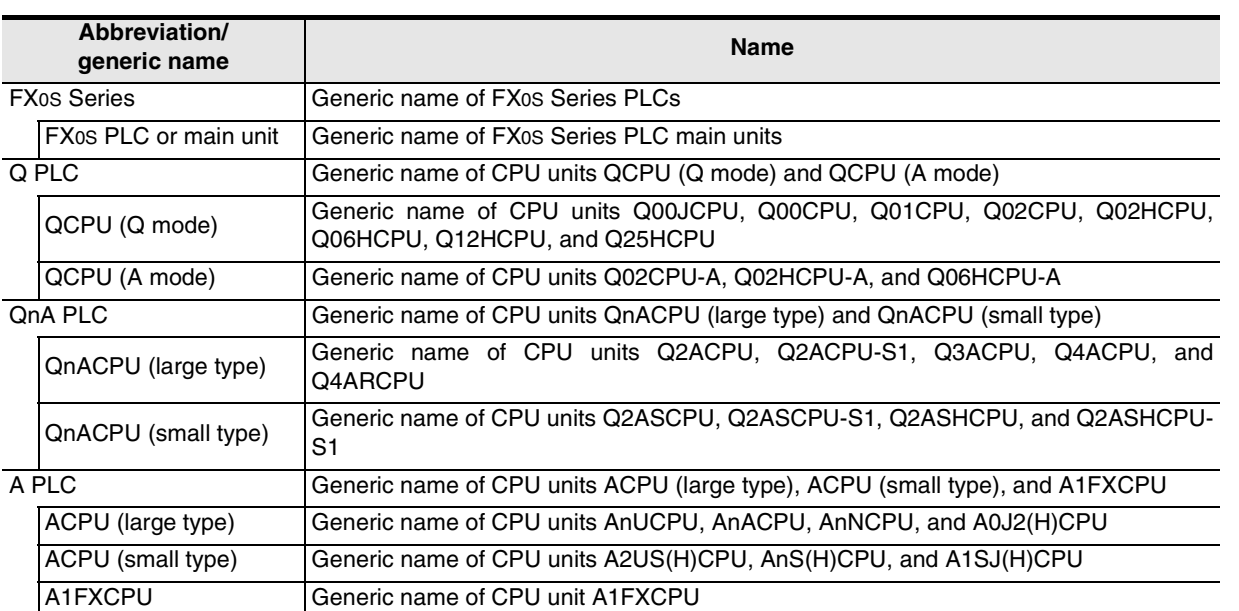

#### **2. Expansion boards and special adapters**

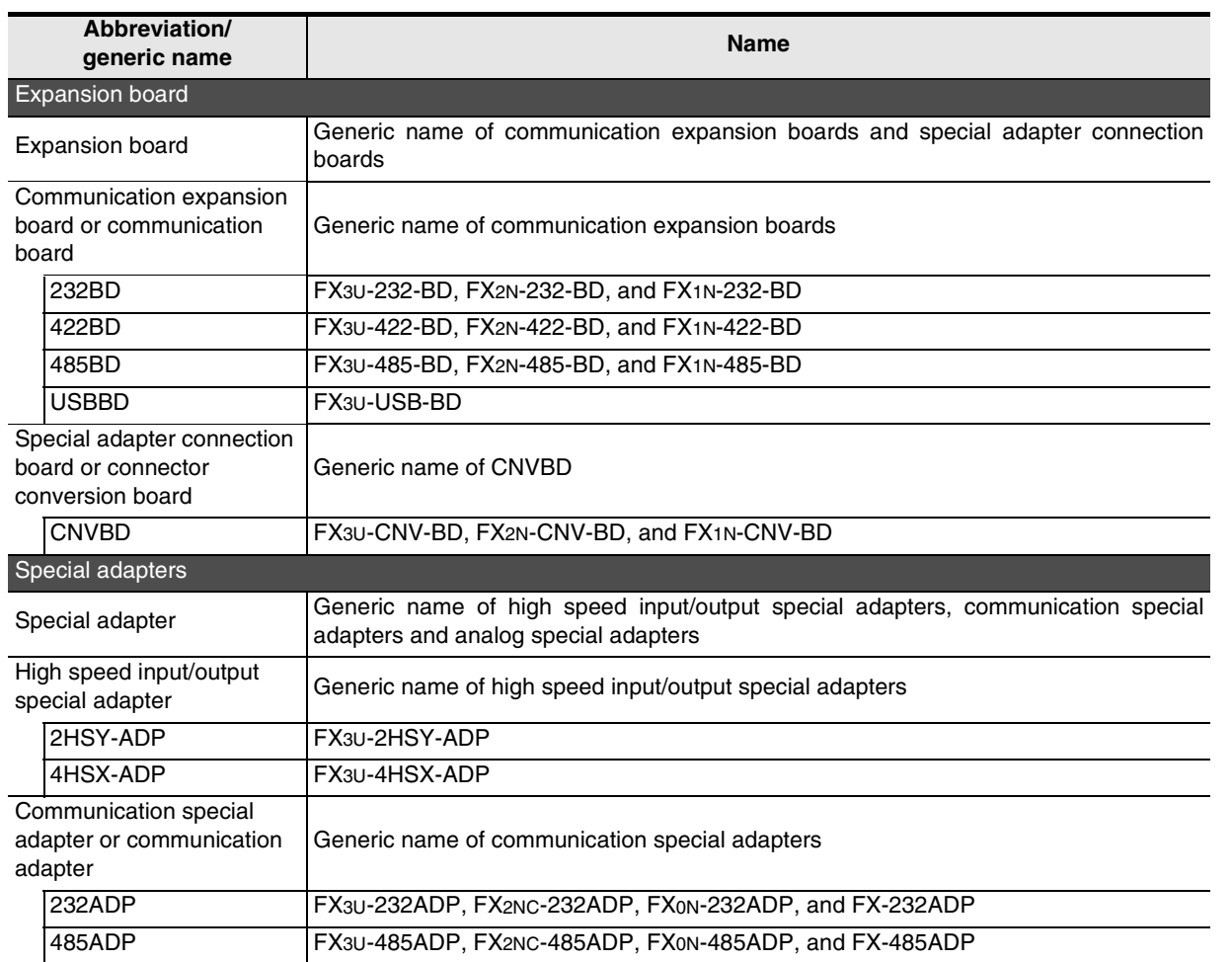

#### **3. Extension equipment**

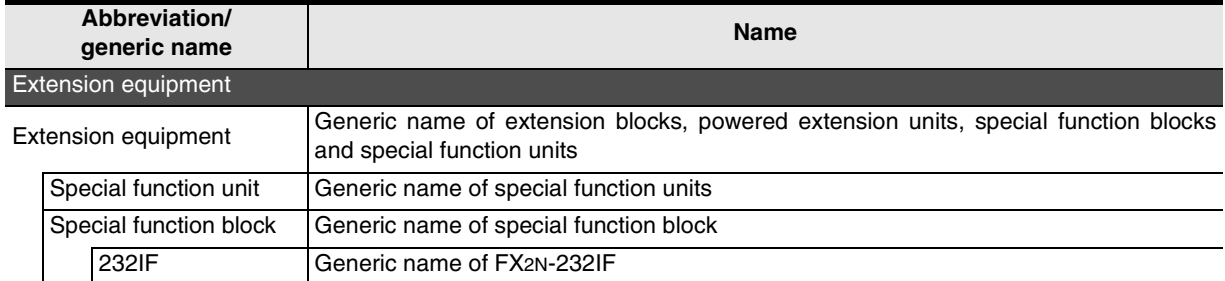

#### **4. Networks**

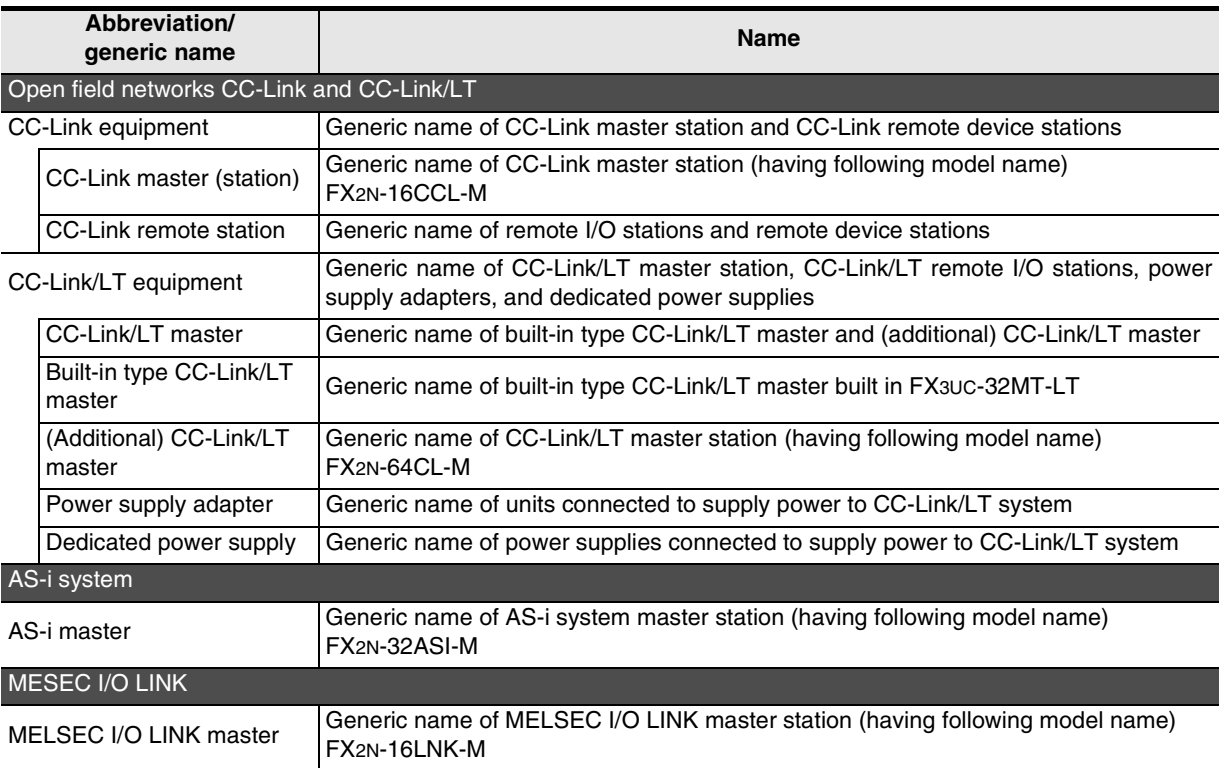

#### **5. Peripheral equipment**

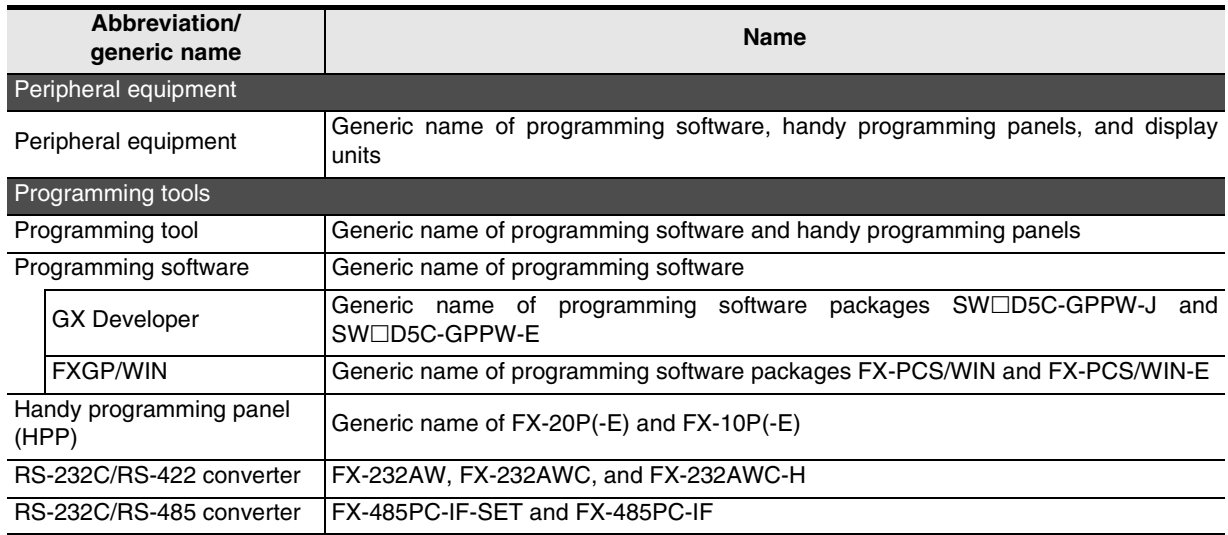

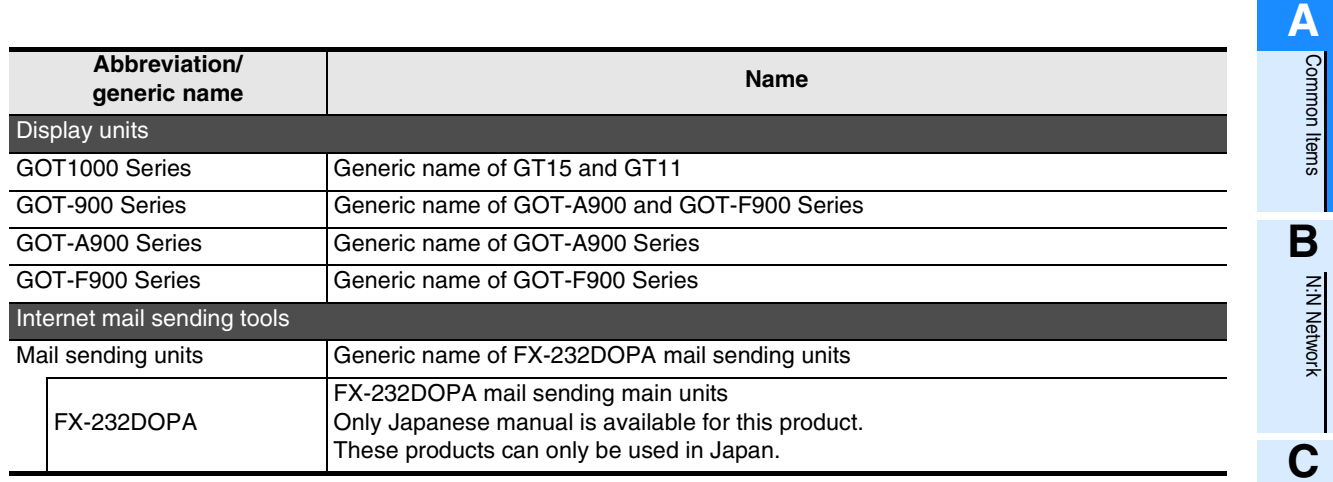

#### **6. Others**

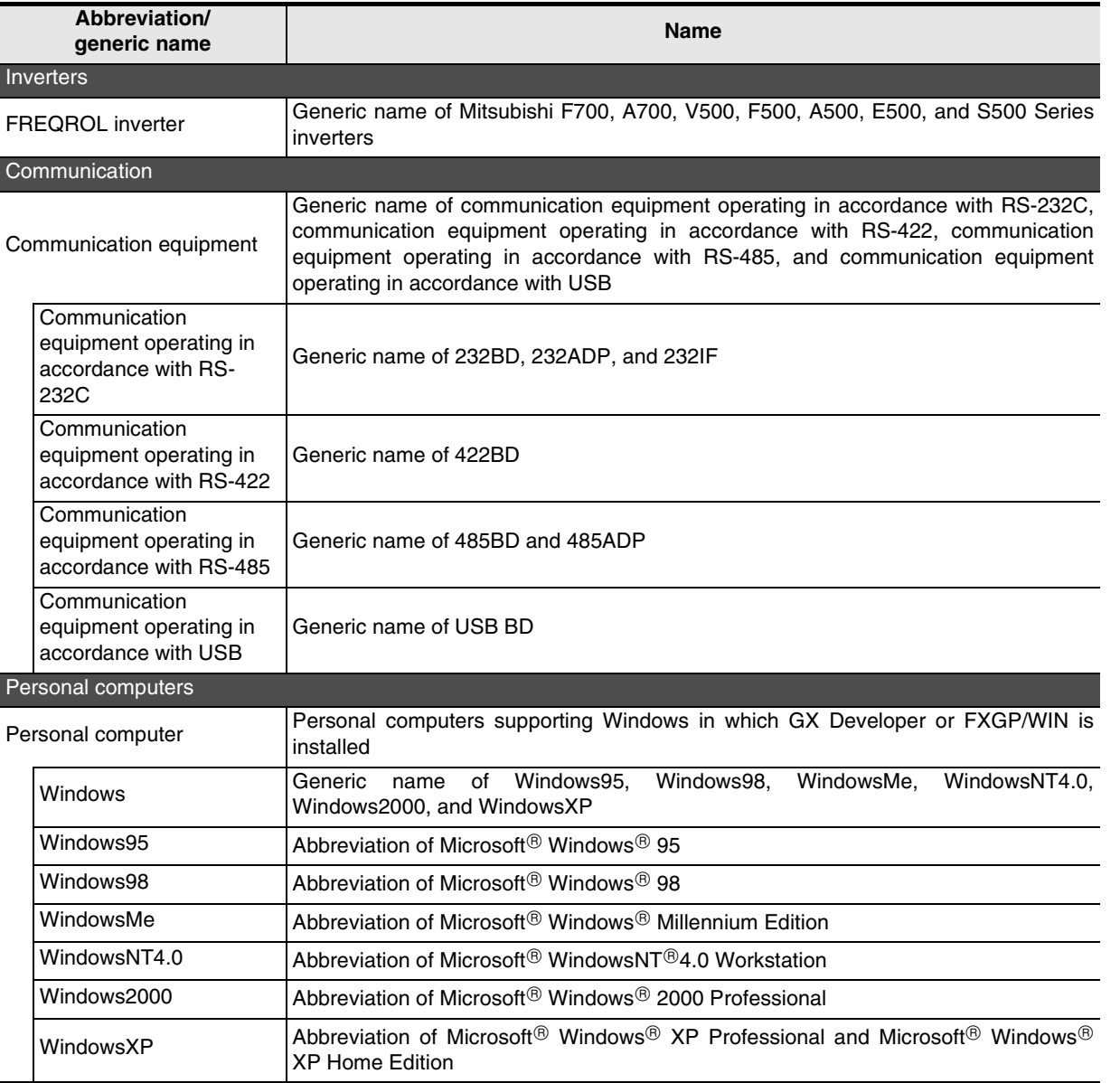

Common Items

N:N Network

**N:N Network** 

Parallel Link

Parallel Link

**D**<br>Computer Link Computer Link

**E**

Inverter<br>Communication

**LA**<br>**FRANCISCON**<br>**FRANCISC**<br>**FRANCISC**<br>**FRANCISC**<br>**FRANCISC** (RS/RS2 Instruction) Communication Non-Protocol

**G**

Communication Non-Protocol 2N-232IF)

**H**

रि

**MEMO**

# **FX Series Programmable Controllers**

# **User's Manual [N:N Network]**

**A**

Common Items

Common Items

**B**

# **H**

Programming<br>Communication

**I** Maintenance Remote<br>Maintenance

#### **Foreword**

This manual explains the "N:N Network" provided in MELSEC-F FX Series Programmable Controllers and should be read and understood before attempting to install or use the unit. Store this manual in a safe place so that you can take it out and read it whenever necessary. Always forward it to the end user.

This manual confers no industrial property rights or any rights of any other kind, nor does it confer any patent licenses. Mitsubishi Electric Corporation cannot be held responsible for any problems involving industrial property rights which may occur as a result of using the contents noted in this manual.

© 2005 MITSUBISHI ELECTRIC CORPORATION

## **1. Outline**

This chapter explains the N:N Network.

### **1.1 Outline of System**

The N:N Network allows connection of up to eight FX PLCs through communication in accordance with RS-485 to mutually link devices.

- 1) One of three patterns can be selected according to the number of devices to be linked (except FX1S and FX0N PLCs).
- 2) Data link is automatically updated among up to eight FX PLCs.
- 3) The available total extension distance is 500 m (1640' 5") maximum (when only the 485ADP is used in the configuration).

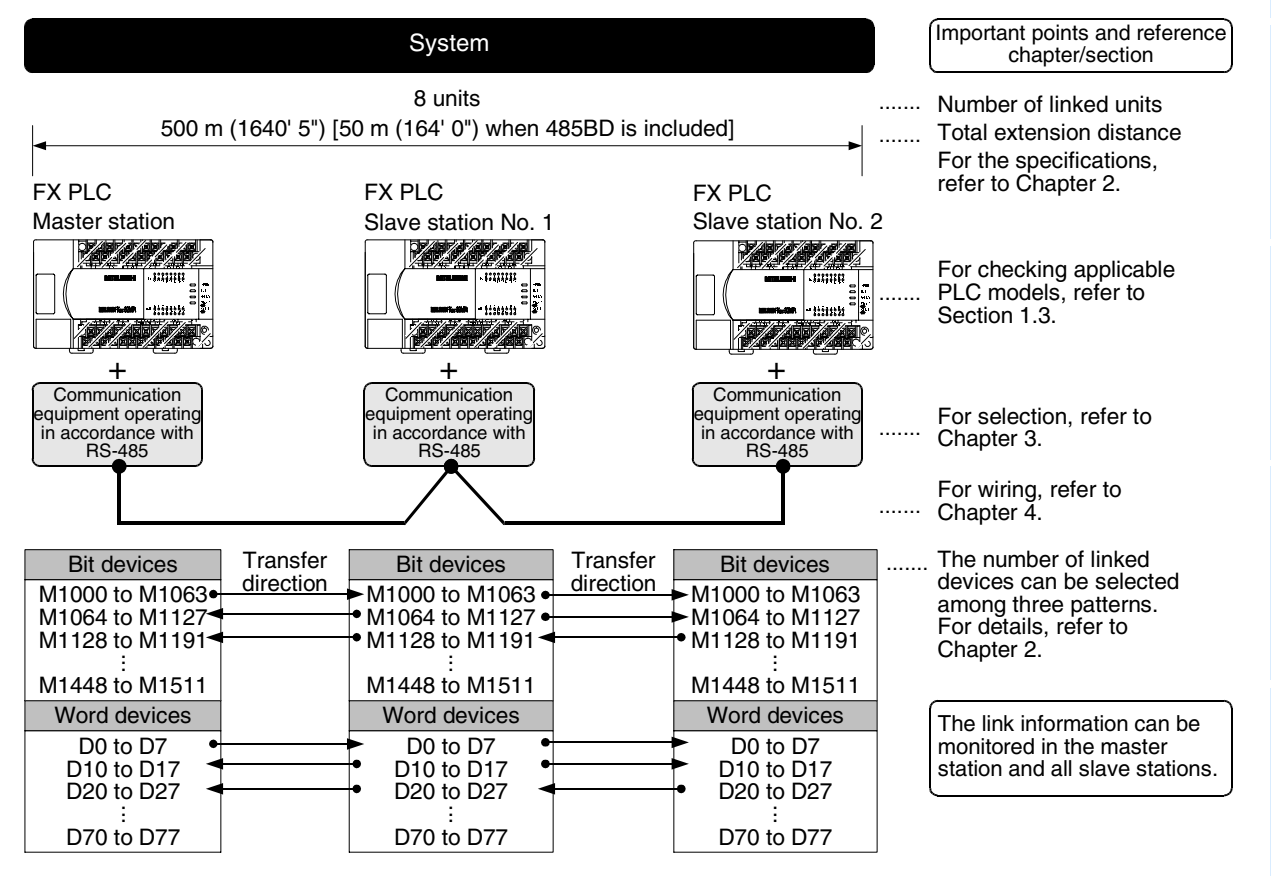

The above figure shows the maximum number of linked devices. There are differences in the specifications and limitation depending on the selected link pattern and FX Series.

**H**

Programming<br>Communication

**I**

Maintenance Remote

Maintenance

**A**

Common Items

ltems

Common

**B**

 $\frac{z}{z}$ 

### **1.2 Major Procedures until Operation**

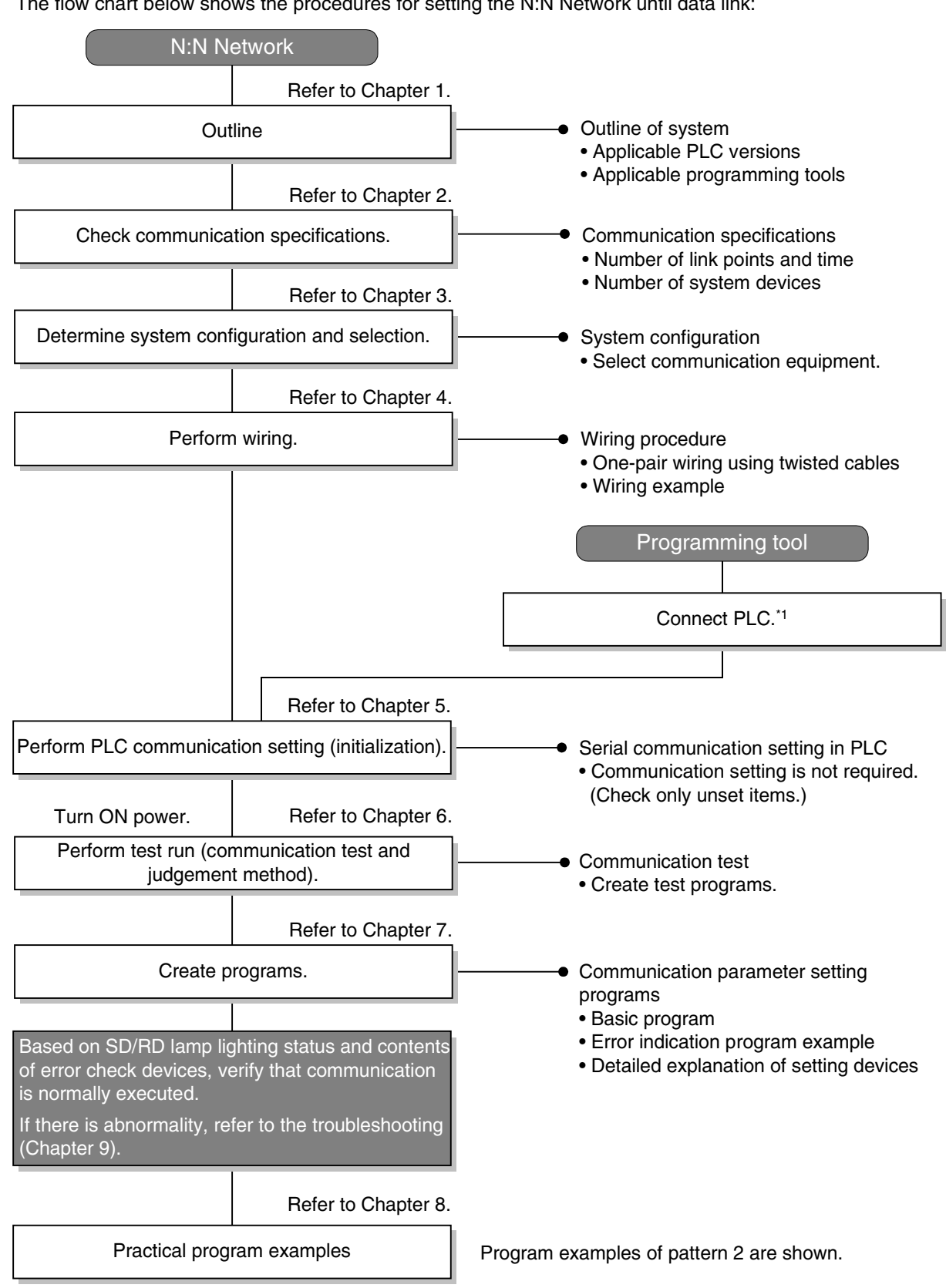

The flow chart below shows the procedures for setting the N:N Network until data link:

\*1 For the method to connect a programming tool to a PLC, refer to the edition "Programming Communication" in this manual or the manual of each programming tool.

For details on operating procedures, refer to the manual of each programming tool.

**A**

Common Items

Common Items

**B**

N:N Network

**N:N Network** 

**C**

Parallel Link

Parallel **Link** 

**D**

Computer Link

Computer Link

**E**

Inverter<br>Communication

Communication Non-Protocol

**G**

Communication Non-Protocol

**H**

Programming<br>Communication

**I**

Maintenance Remote

Maintenance

### **1.3 Communication Type Applicability in PLC**

#### **1.3.1 Applicable versions**

The communication type is applicable in the following versions.

 $\checkmark$ : Applicable (If applicable versions are limited, they are described inside ( ).) —: Not applicable

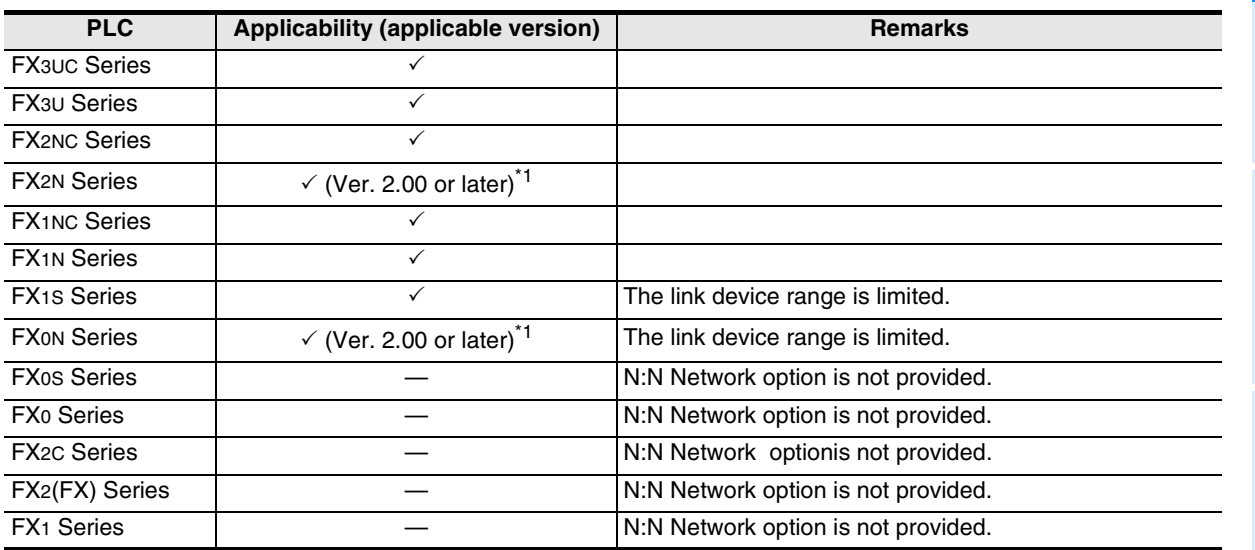

\*1. Applicable in products manufactured in October, 1997 and later (manufacturer's serial No.: 7X\*\*\*\* and later).

#### **1. Version check**

The D8001(decimal) special data register contains information for determining the PLC version.

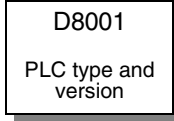

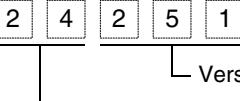

Version information (Example: Ver. 2.51)

PLC type (Example: 24 = FX2N, FX3U, FX2NC or FX3UC Series)

#### **2. How to look at the manufacturer's serial number**

The year and month of production of product can be seen from the Manufacturer's serial number "SERIAL" indicated on the label adhered to the right side of the product.

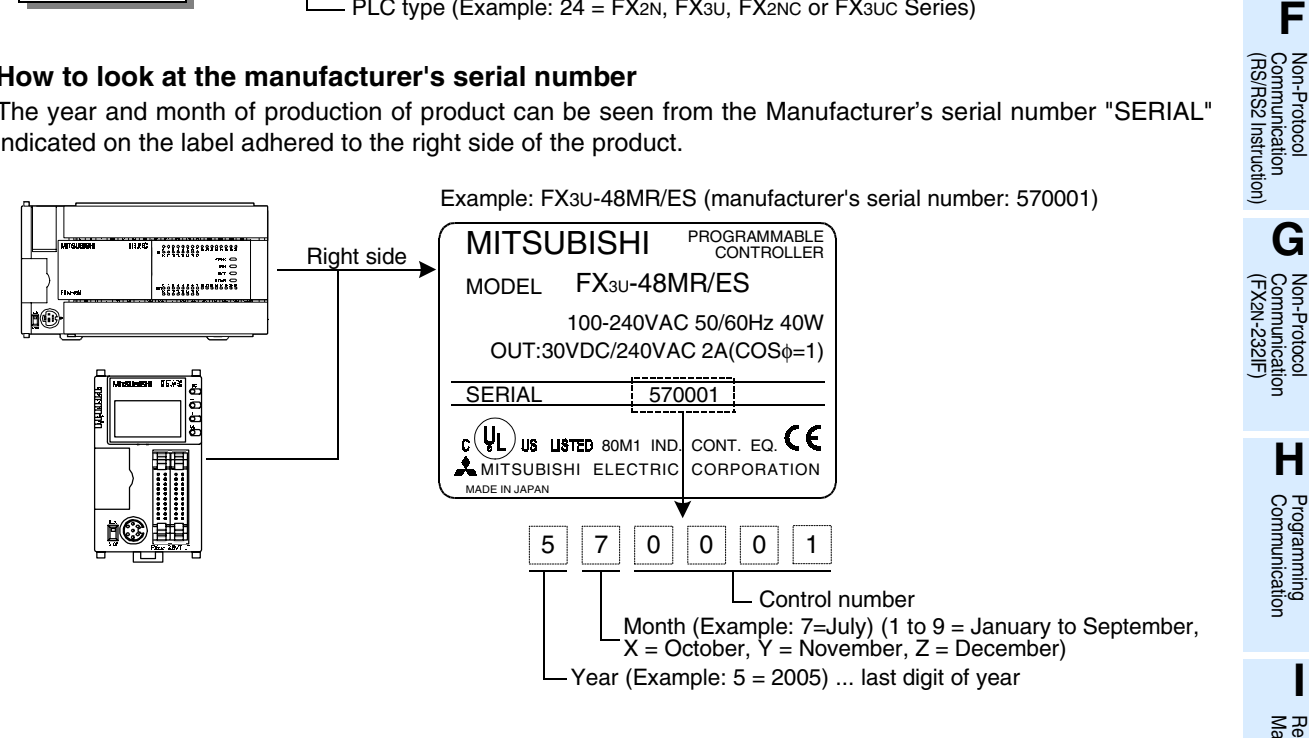

#### **1.3.2 Products whose production was stopped**

The table below shows series in which production of the main unit, communication equipment, etc. is stopped.

Use the description on system configuration, etc. in this manual for maintenance.

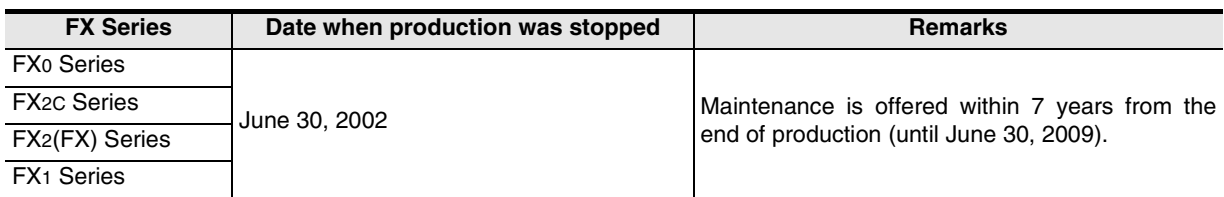

### **1.4 Programming Tool Applicability**

#### **1.4.1 For applicable versions**

The programming tool is applicable in each FX Series from the following version:

#### **1. Japanese versions**

 $\checkmark$ : Applicable (If applicable versions are limited, they are described inside ().) —: Not applicable

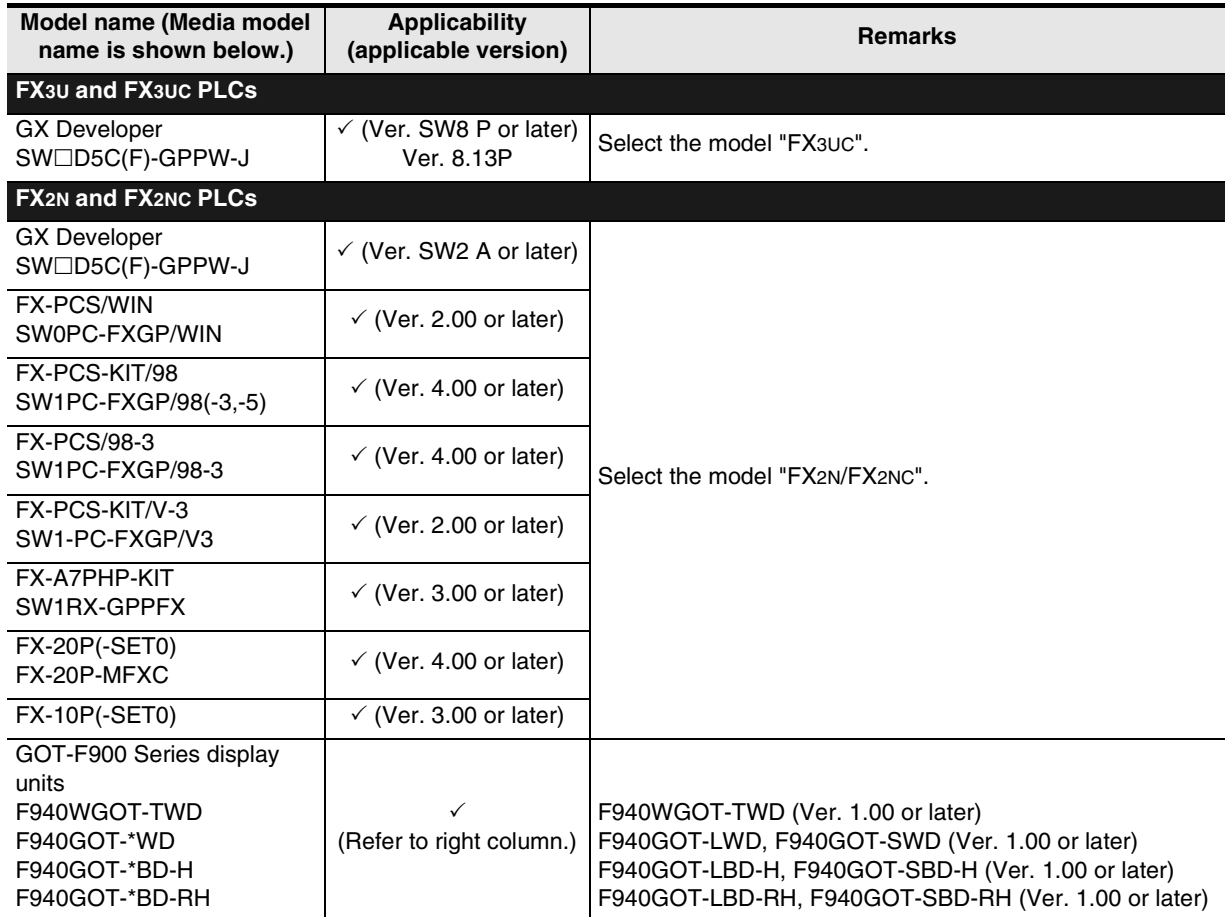

**A**

Common Items

Common Items

**B**

N:N Network

N:N Network

**C**<br>Parallel Link Parallel Link

O Computer Link Computer Link

**E**

Communication Non-Protocol

**G**

Communication Non-Protocol

**H**

Programming<br>Communication

**I**

Maintenance Remote<br>Maintenance

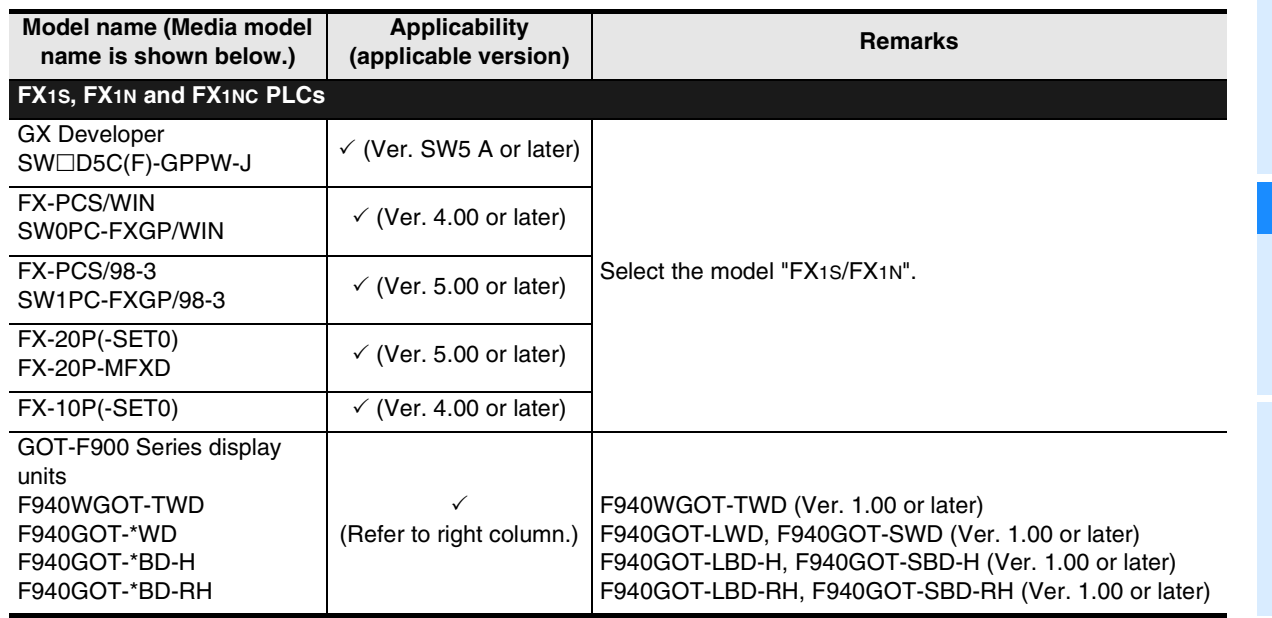

#### **2. English versions**

 $\checkmark$ : Applicable (If applicable versions are limited, they are described inside ( ).) —: Not applicable

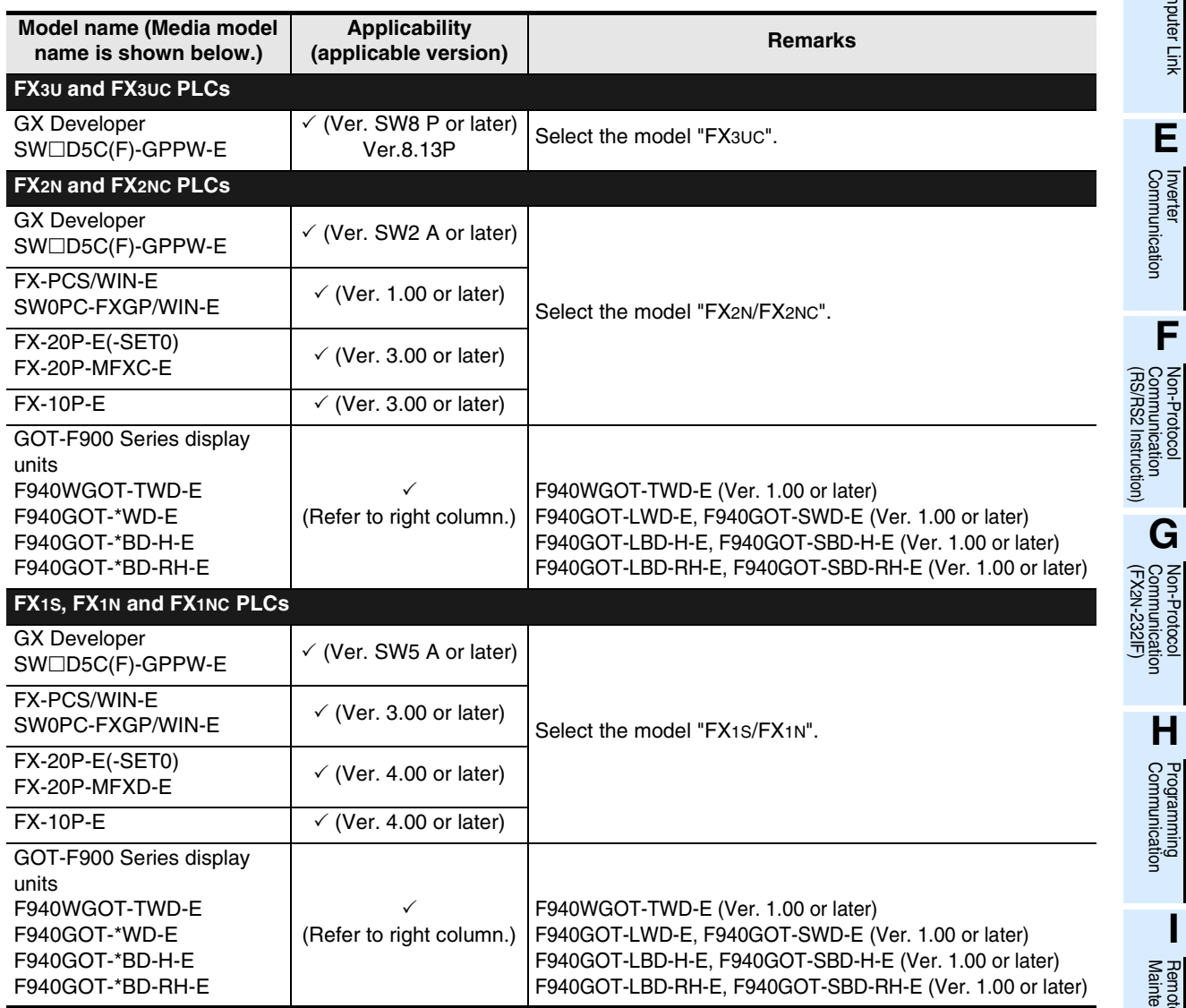

**B-7**

#### **1.4.2 For non-applicable versions (setting an alternative model)**

Even software not applicable in a PLC can make programs when an alternative model is set. In this case, however, programming is enabled only in the ranges such as instructions and program size provided in the PLC selected as the alternative model.

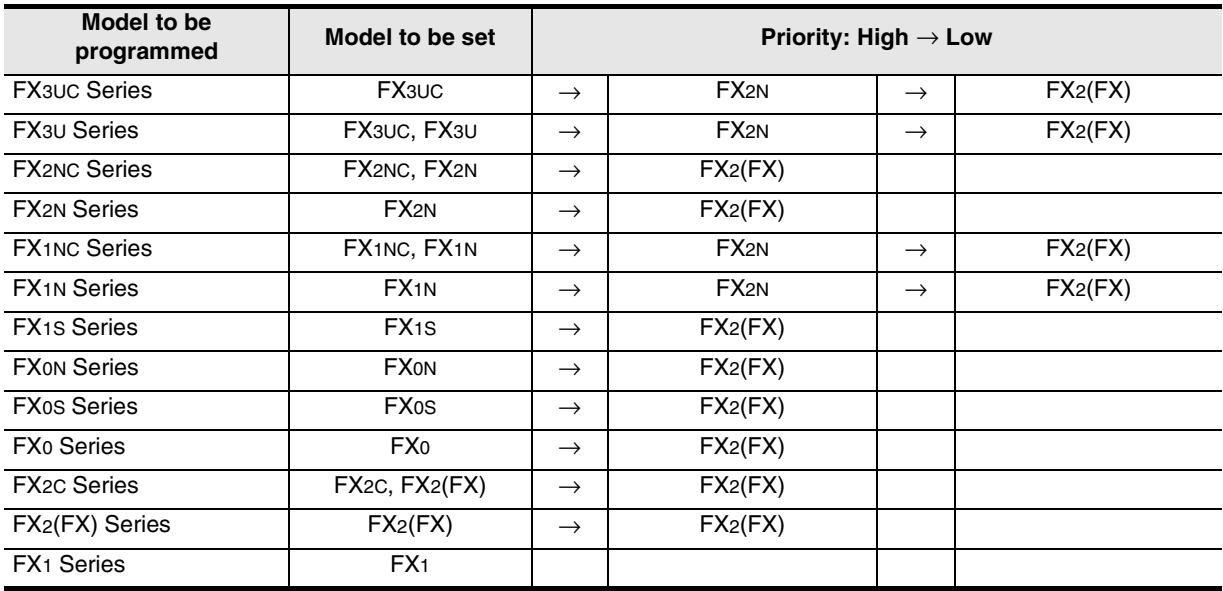

# **2. Specifications**

This chapter explains the communication specifications and performance.

### **2.1 Communication Specifications (Reference)**

Communication is executed in the (fixed) specifications shown in the table below. Any specification item such as baud rate cannot be changed.

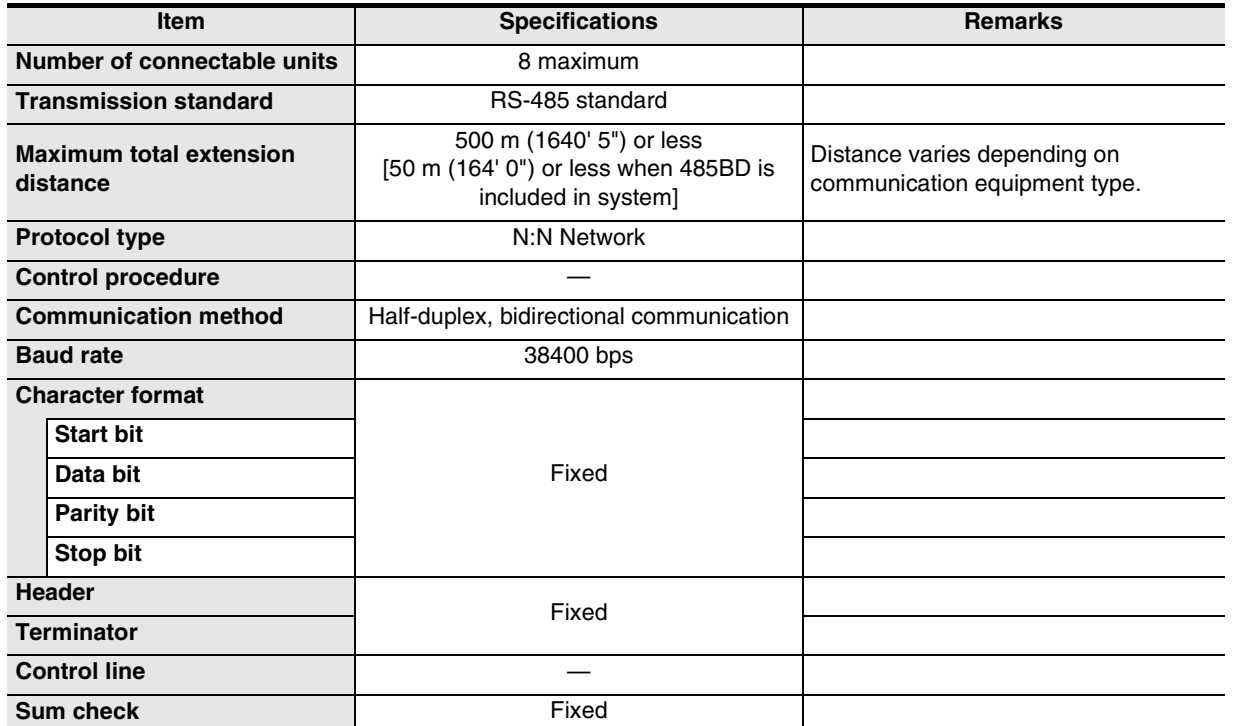

**H**

Communication Programming

**I**

Maintenance **Remote**<br>Maintenance

**A**

Common Items

Common Items

**B**

### **2.2 Link Specifications**

#### **2.2.1 Link patterns and number of link points in each FX Series**

The number of occupied link points varies depending on the number of used slave stations. For example, when three slave stations are connected in "Pattern 1", M1000 to M1223 and D0 to D33 are occupied, and unoccupied devices can be used as general devices for control. (Link devices for unconnected slave stations can be used as general devices for control, but it is recommended to leave them in the unoccupied status if slave stations may be added in the future.)

 $\checkmark$ : Applicable, —: Not applicable

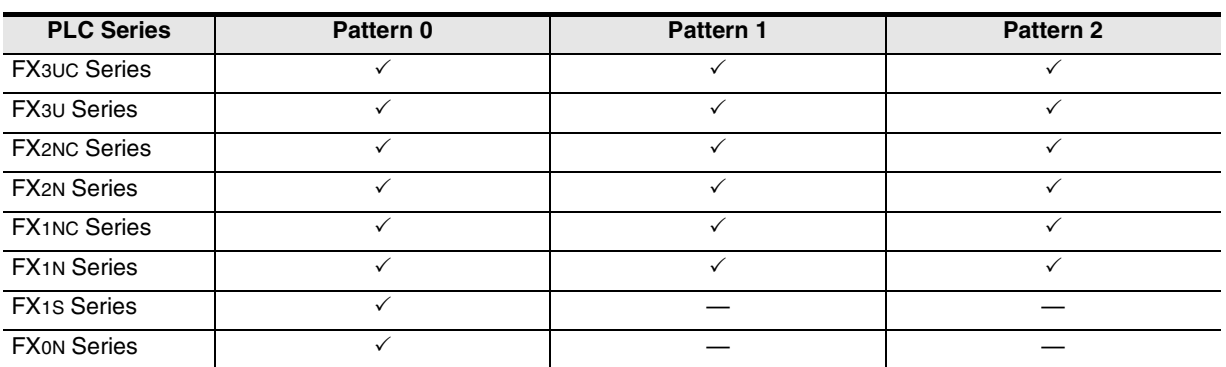

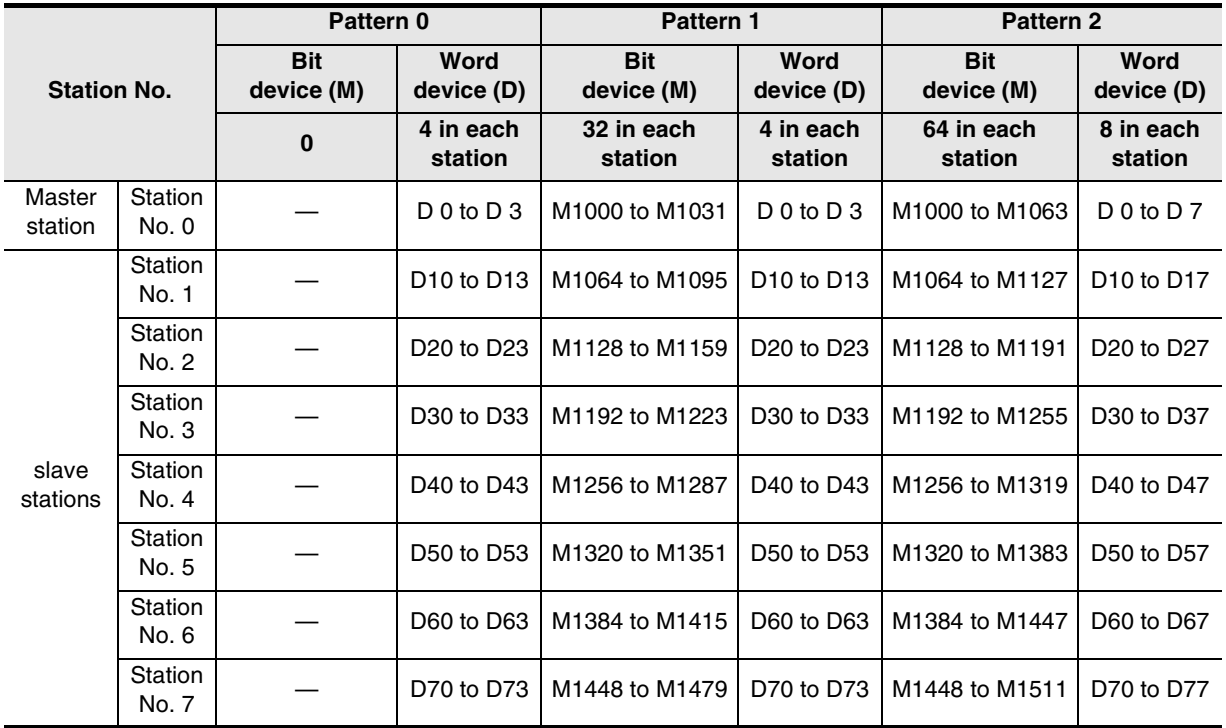

#### **2.2.2 Link time**

The link time indicates the cycle time in which link devices are updated. The link time varies depending on the number of linked units (master station and slave stations) and the number of linked devices as shown in the table below.

Unit: ms

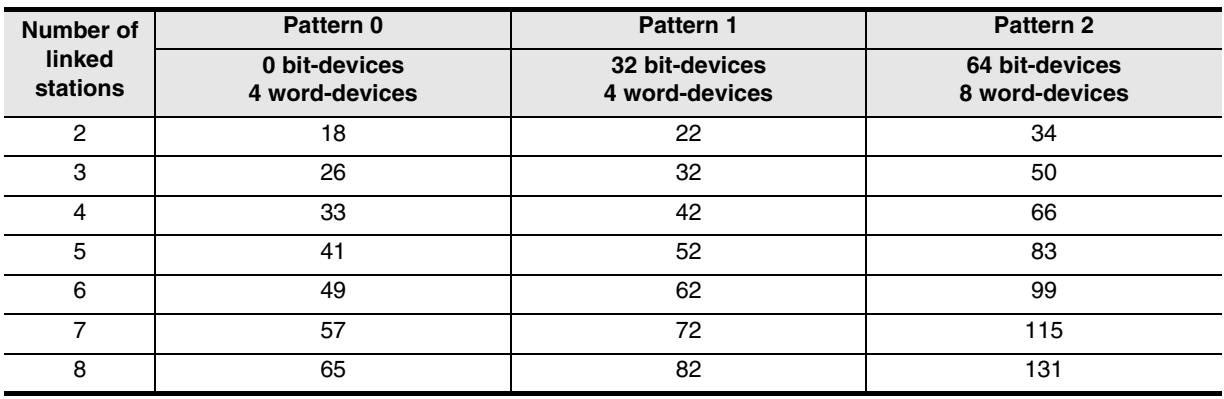

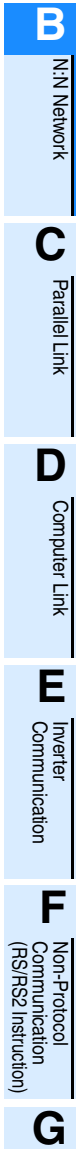

**A**

Common Items

Common Items

**I**

Maintenance Remote

(RS/RS2 Instruction)

रि

# **3. System Configuration and Equipment Selection**

This chapter explains the configuration of communication equipment operating in accordance with RS-485 and the selection of system required by FX PLCs.

### **3.1 System Configuration**

This section explains the outline of system configuration required to use the N:N Network. Connect (optional) equipment operating in accordance with RS-485 to the FX PLC main unit.

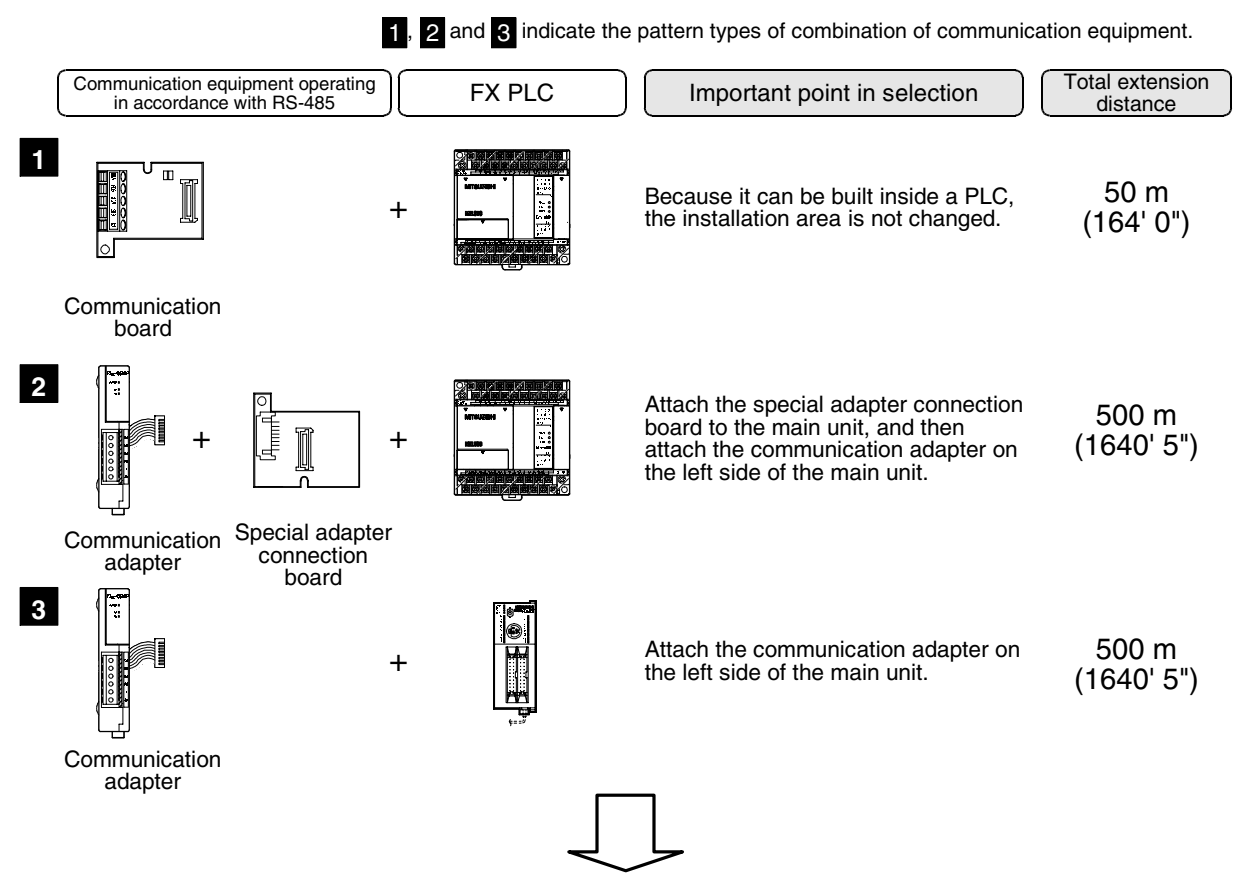

For combinations of communication equipment for each FX Series, refer to the next page.

**A**

Common Items

Common Items

**B**

### **3.2 Applicable FX PLC and Communication Equipment**

Select a combination of (optional) communication equipment, and write a check mark in the "Check" column. In selection, pay attention to the following:

- In the table below, only the external dimensions are different between units of shown in "485ADP/ 485ADP". Select either one.
- N:N Network is not provided in the FX0, FX0S, FX1, FX2(FX) and FX2C Series.

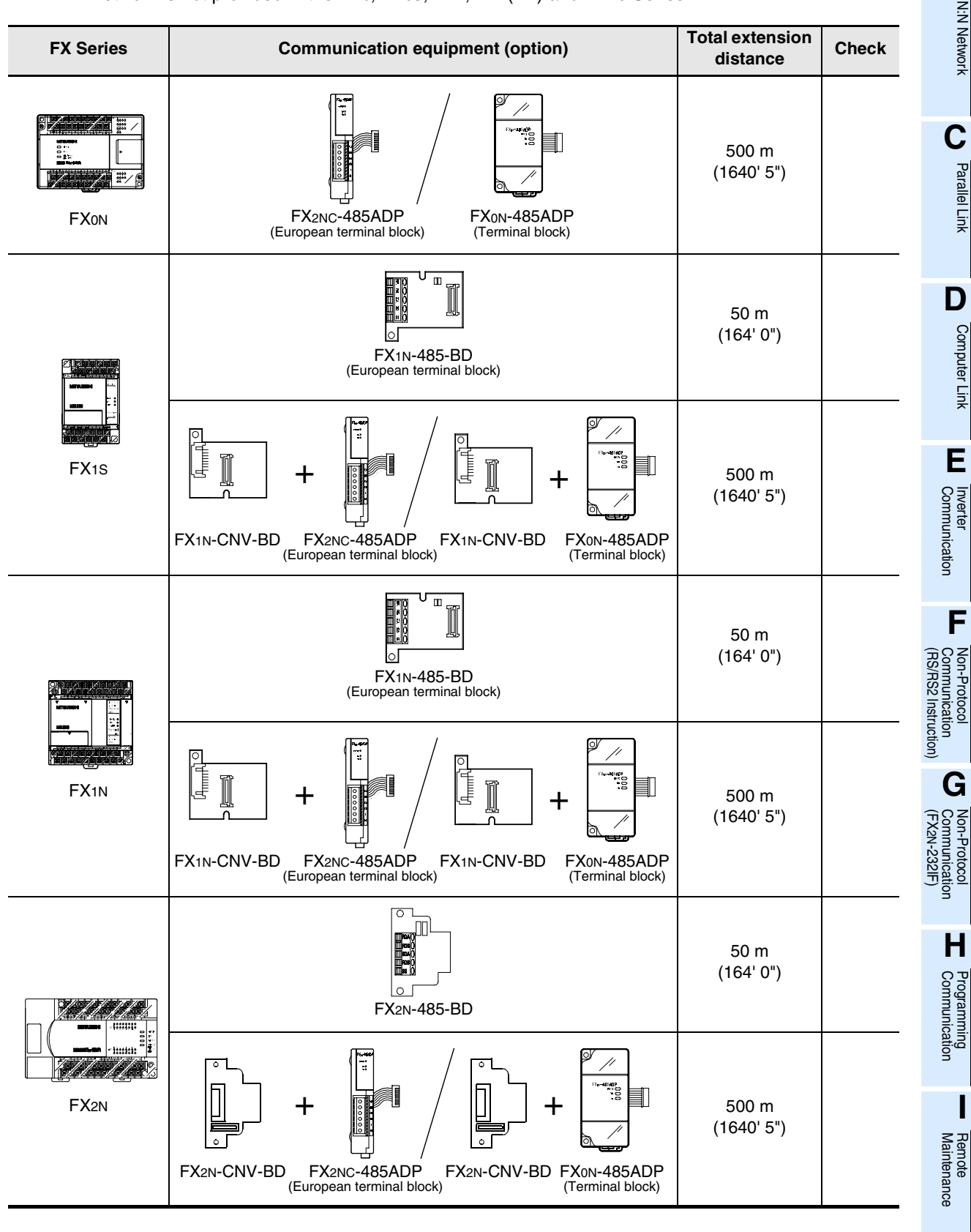

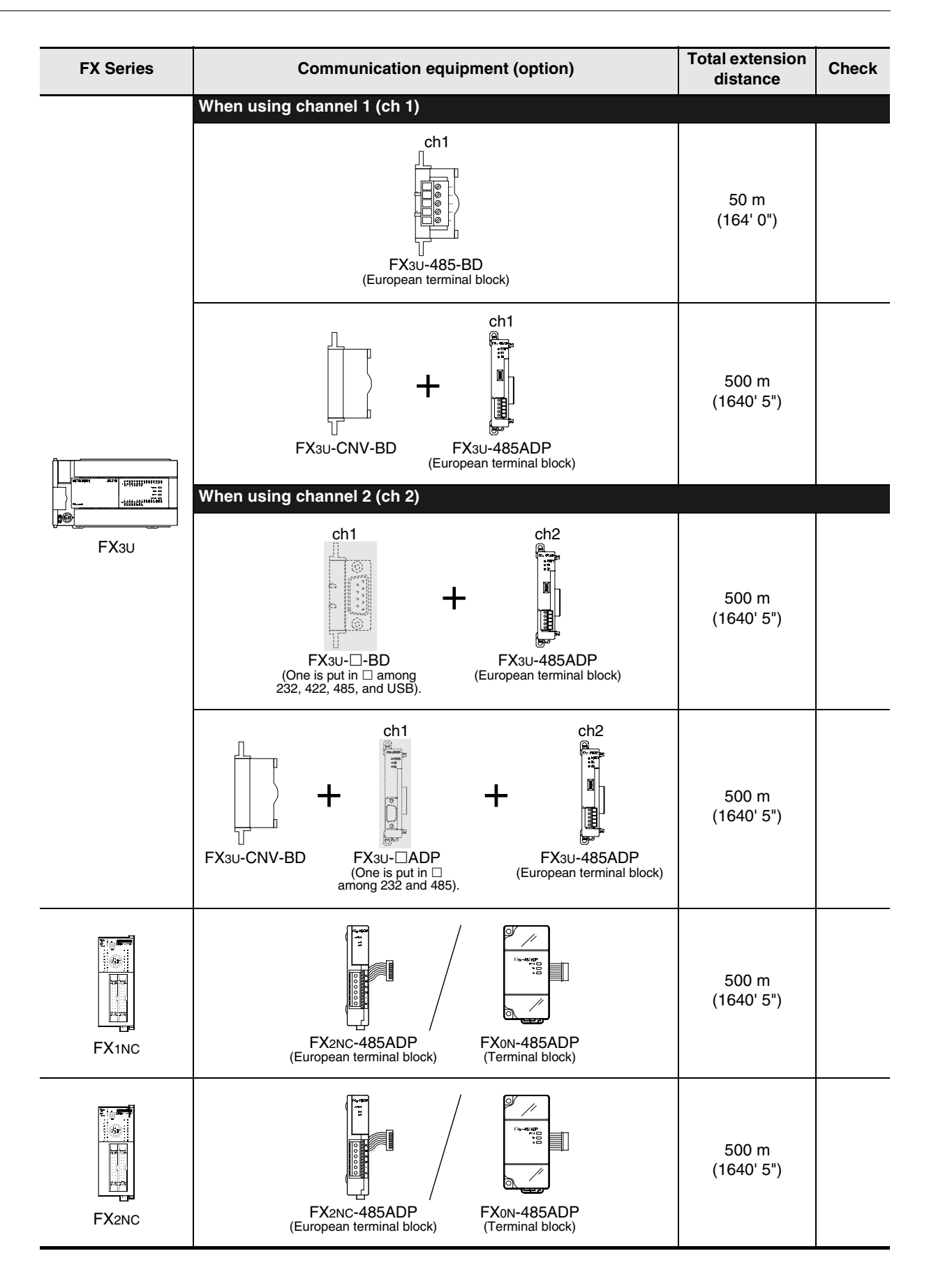

Ī

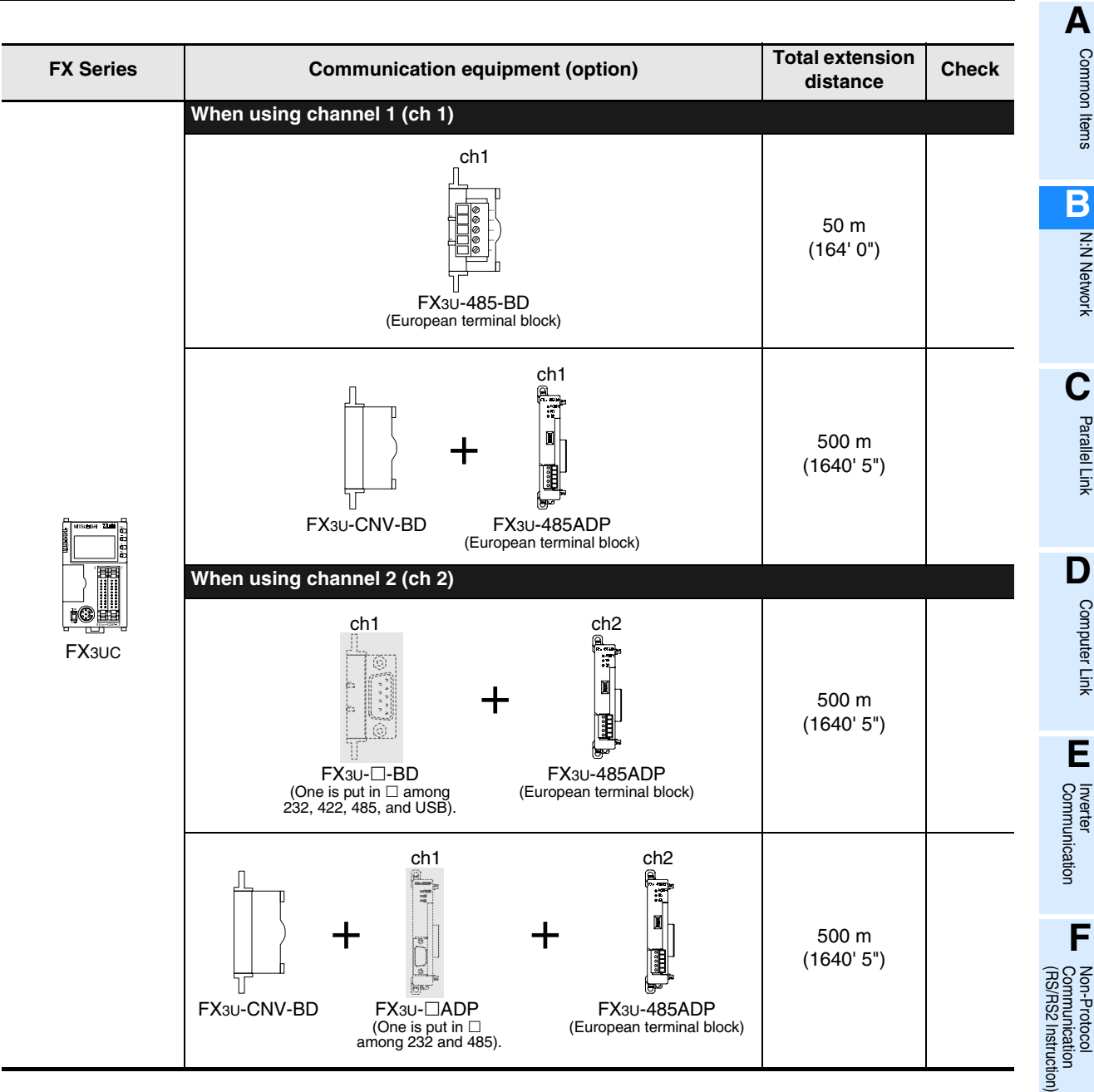

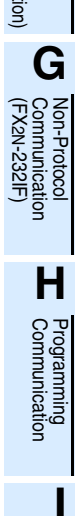

# **4. Wiring**

This chapter explains the wiring.

#### **WIRING PRECAUTIONS**

**DANGER** 

- Cut off all phases of the power source externally before installation or wiring work in order to avoid electric shock or damage of product.
- Make sure to attach the terminal cover offered as an accessory to the product before turning on the power or starting the operation after installation or wiring work. Failure to do so may cause electric shock.

### **WIRING PRECAUTIONS**

# **CAUTION**

- Make sure to observe the precautions below in order to prevent any damage to the machine or any accident which may be caused by abnormal data written to the PLC due to the influence of noise:
	- 1) Do not lay close or bundle with the main circuit line, high-voltage line, or load line.
	- Otherwise, effects of noise or surge induction are likely to take place.
	- Keep a safe distance of least 100 mm (3.94") from the above lines during wiring.
	- 2) Ground the shield wire or shield of a shielded cable at one point on the PLC. However, do not ground at the same point as high voltage lines.
- Perform wiring properly to the FX0N/FX2N Series extension equipment of the terminal block type in accordance with the precautions below.
	- Failure to do so may cause electric shock, short-circuit, wire breakage, or damages to the product.
	- The disposal size of the cable end should follow the dimensions described in this manual.
	- Tightening torque should follow the torque described in this manual.
- Observe the following items to wire the lines to the European terminal board. Ignorance of the following items may cause electric shock, short circuit, disconnection, or damage of the product.
	- The disposal size of the cable end should follow the dimensions described in this manual.
	- Tightening torque should follow the torque described in this manual.
	- Twist the end of strand wire and make sure there is no loose wires.
	- Do not solder-plate the electric wire ends.
	- Do not connect electric wires of unspecified size or beyond the specified number of electric wires.
	- Fix the electric wires so that the terminal block and connected parts of electric wires are not directly stressed.

### **4.1 Wiring Procedure**

### **1 Preparing for wiring**

Prepare cables and terminal resistors required in the wiring.

→ **For details, refer to Section 4.2.**

### **2 Turning OFF the power to the PLC**

Before starting the wiring work, make sure that the PLC power is OFF.

### **3 Connecting the power supply (only the FX0N-485ADP)**

Connect the power supply to the 24V DC power terminal.

### **4 Wiring communication equipment**

Connect communication equipment operating in accordance with RS-485.

→ **For details, refer to Section 4.3.**

### **4.2 Selecting Cables and Terminal Resistors**

Select cables using the procedure described below.

#### **4.2.1 Twisted pair cable**

Use shielded twisted pair cables for connecting communication equipment operating in accordance with RS-485.

The table below shows recommended model names and manufacturers of cables used in wiring.

#### **1. Recommended cables**

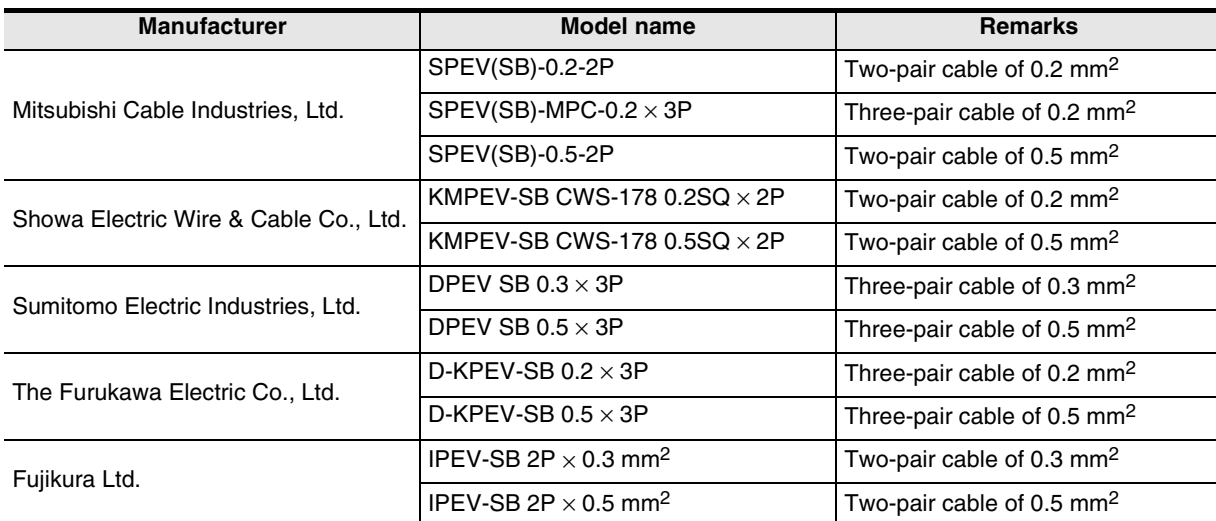

#### **2. Cable structural drawing (reference)**

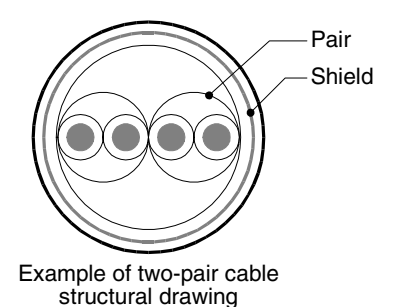

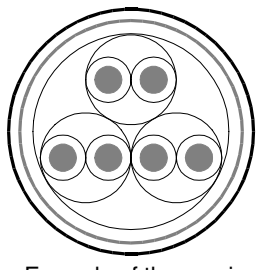

Example of three-pair cable structural drawing

**A**

Common Items

Common Items

**B**

N:N Network

**N:N Network** 

**C**

Parallel Link

Parallel Γļμκ

**D**

Programming<br>Communication

**I**

#### **4.2.2 Connecting cables**

#### **1. European type terminal block**

Use shielded twisted pair cables for connecting communication equipment operating in accordance with RS-485.

The table below shows applicable cables and tightening torque.

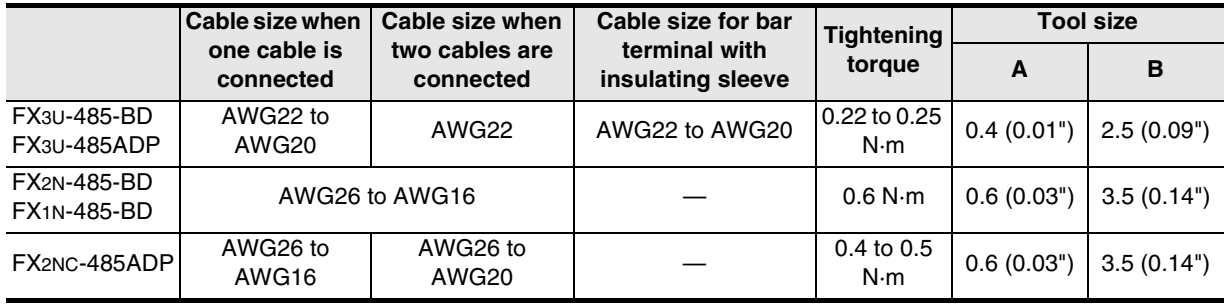

With regard to the cable end treatment, treat a stranded cable or solid cable as it is, or use a bar terminal with insulating sleeve.

- When treating a stranded cable or solid cable as it is
	- Twist the end of a stranded cable so that wires don't get barbed.
	- Do not plate the end of a cable.

FX3U-485-BD, FX3U-485ADP Approx. 9 mm  $(0.35")$ FX1N-485-BD, FX2N-485-BD Approx. 6 mm (0.23")

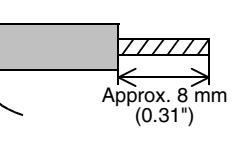

Insulating sleeve

2.6 mm  $(0.1")$ 

FX2NC-485ADP

• When using a bar terminal with insulating sleeve Because it is difficult to insert a cable into an insulating sleeve depending on the cable sheath thickness, select a proper cable according to the outline drawing.

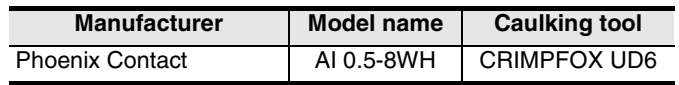

- Tool
	- When tightening a terminal on the European terminal block, use a small commercial screwdriver having straight shape whose tip is not wide as shown in the right figure.

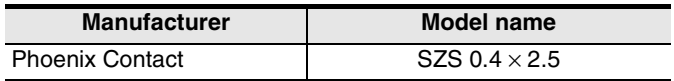

#### **2. Terminal block**

In the FX0N-485ADP and FX-485ADP, the terminal screw size is "M3". Make sure to use a crimp-style terminal having the following sizes. Make sure that the tightening torque is 0.5 to 0.8 N·m.

• When wiring one cable to one terminal

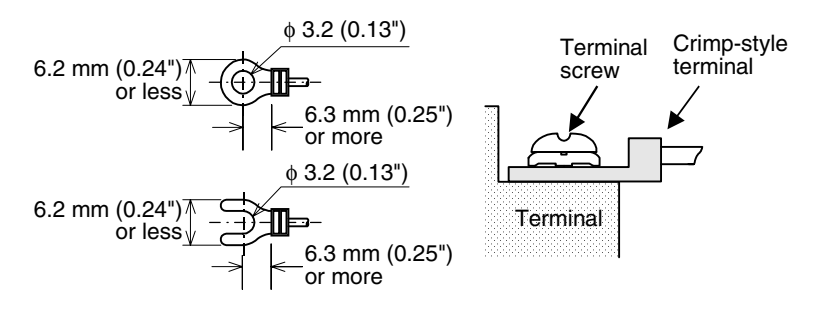

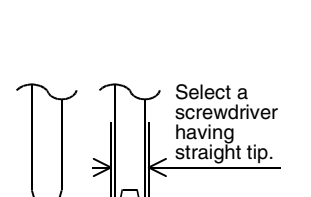

8 mm (0.31")

14 mm (0.55")

Contact area

V

भ≍<br>क For the size A and size B, refer to the above table.

• When wiring two cables to one terminal

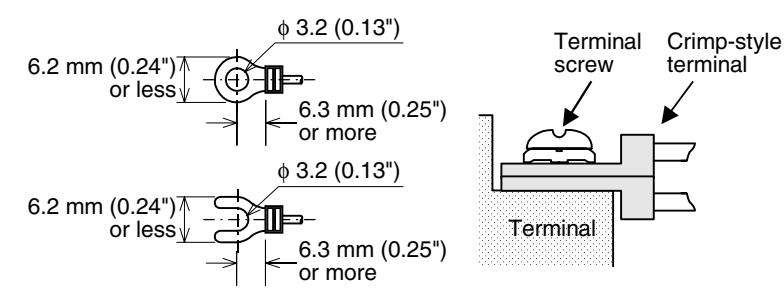

#### **4.2.3 Connecting terminal resistors**

Make sure to provide a terminal resistor at each end of a line. In the case of one-pair wiring, connect a terminal resistor to the RDA-RDB signal terminal in the communication equipment.

#### **1. Terminal resistor type**

Use two terminal resistors of 110  $\Omega$ , 1/2 W. Among terminal resistors supplied together with the communication equipment, select ones having the color codes shown on the right.

#### **2. When using the FX3U-485-BD or FX3U-485ADP**

The FX3U-485-BD and FX3U-485ADP have a built-in terminal resistor. Set the terminal resistor selector switch accordingly.

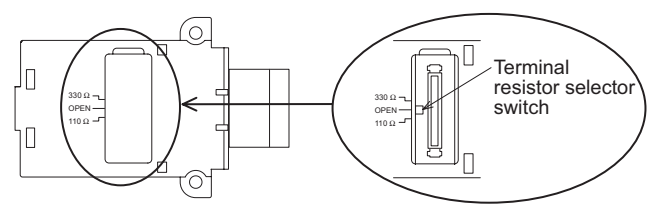

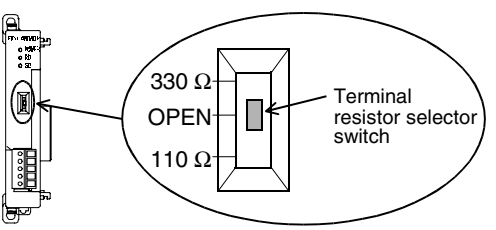

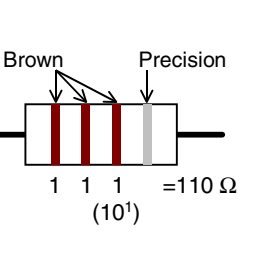

**A**

Common Items

Common Items

**B**

N:N Network

N:N Network

**C**

Parallel Link

Parallel Link

**D**

Computer Link

Computer Link

**E**

Inverter<br>Communication

**LL**<br>Communication<br>(RS/RS2 Instruction) (RS/RS2 Instruction) Communication Non-Protocol

**G**

रि

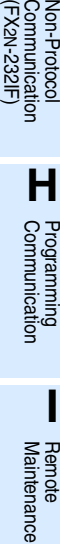

### **4.3 Connection Diagram**

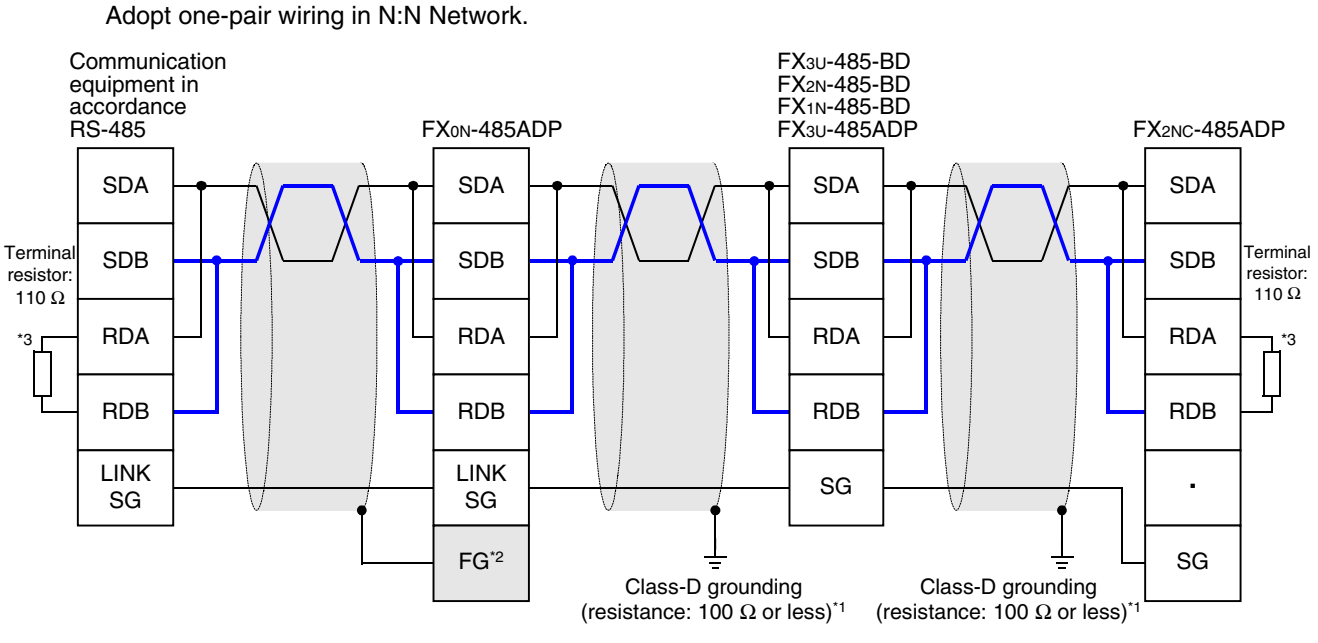

- \*1 Make sure to perform Class-D grounding to the shield of a twisted pair cable connected to the FX2N-485-BD, FX1N-485-BD, FX3U-485-BD, FX2NC-485-ADP or FX3U-485ADP.
- \*2 Make sure to connect the  $\boxed{\text{FG}}$  terminal to the  $\frac{1}{\sqrt{2}}$  (grounding) terminal in the PLC requiring Class-D grounding. If the grounding terminal is not provided in the PLC, directly perform Class-D grounding.
- Make sure to provide a terminal resistor at each end of a line. \*3
	- The FX3U-485-BD and FX3U-485ADP have a built-in terminal resistor. Set the terminal resistor selector switch accordingly.
	- The FX0N-485ADP, FX2NC-485ADP, FX2N-485-BD and FX1N-485-BD are supplied together with terminal resistors.

### **4.4 Grounding**

Grounding should be performed as stated below.

- The grounding resistance should be 100 $\Omega$  or less.
- Independent grounding should be performed for best results. When independent grounding can not be performed, perform "shared grounding" as shown in the following figure.

#### → **For details, refer to the Hardware Edition of each series.**

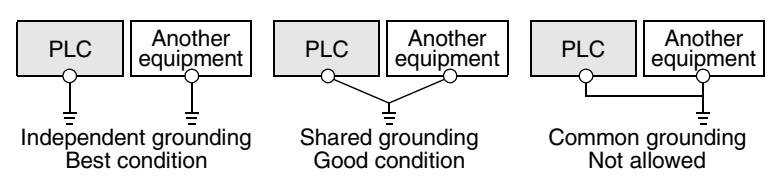

- The grounding wire size should be AWG 14 (2 mm<sup>2</sup>) or larger.
- The grounding point should be close to the PLC, and all grounding wires should be as short as possible.
# **5. Communication Setting (Initialization) in FX Programmable Controller**

The communication setting is not required in FX PLCs for the N:N network. Using the following procedure, verify that the communication setting is not specified for another communication type and verify that the setting is correct. When using the N:N Network in ch2 in an FX3U or FX3UC PLC, check D8420 using the following procedure.

### **5.1 Check Procedure**

### **1 Monitoring D8120**

Turn ON the power to the PLC while it is in STOP mode, and monitor D8120.

- **1. When the value of D8120 is "0"** The communication setting is not provided.
- **2. When the value of D8120 is any value other than "0"** The communication setting is provided.
- **2 Checking absence/presence of parameter setting**

Check absence/presence by GX Developer or FXGP/WIN.

- 1) GX Developer operating procedure (For details, refer to Section 5.2.)
- 2) FXGP/WIN operating procedure (For details, refer to Section 5.3.)
- **3 Checking absence/presence of sequence program setting**

Verify that an instruction for writing a value to D8120 is programmed or not.

### **1. When such an instruction is programmed**

Program example:

Change the program as shown below, and then change the PLC mode from STOP to RUN.

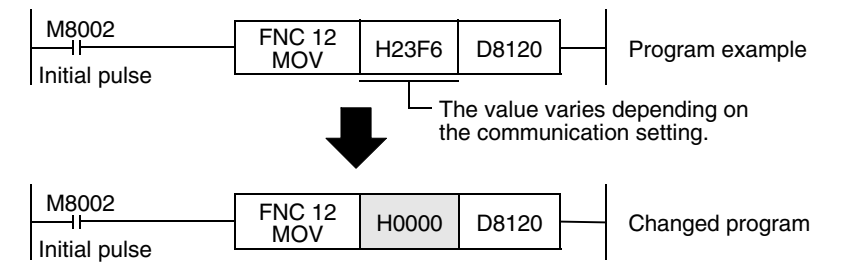

- **2. When such an instruction is not programmed** Proceed to the next step.
- - **4 Monitoring D8120 again, and confirming that its value is "0"**

रि

Communication Non-Protocol 2N-232IF)

**H**

Communication Programming

**I**

Maintenance Remote

Mantenance

**A**

Common Items

Common Items

**B**

N:N Network

**N:N Network** 

**C**

Parallel Link

Parallel **Link** 

**D**

Computer Link

Computer Link

**E**

Inverter<br>Communication

### **5.2 Communication Setting in Parameter Method (GX Developer)**

Communication settings may be changed by the parameter method with GX Developer and FXGP/WIN for Windows. This section describes how to change parameters with GX Developer.

#### **5.2.1 Operating procedure**

With GX Developer open, follow the steps in this section for activating the serial communication setting method.

### **1 Opening the parameter setting window**

Double-click [Parameter] - [PLC parameter] from the project tree.

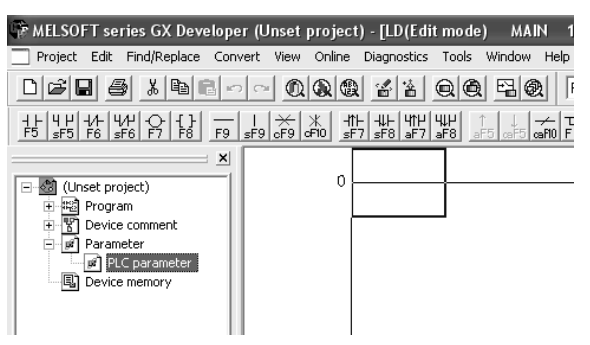

If the project tree is not displayed, select [View] - [Project data list] from the tool menu (to display a check mark on the left side).

# **2 Setting the serial communication (parameters)**

Select a channel to be used, and click the [PLC system(2)] tab on the dialog box. Make sure that a check mark is not provided in the check box "Operate communication setting". If a check mark is provided, delete it.

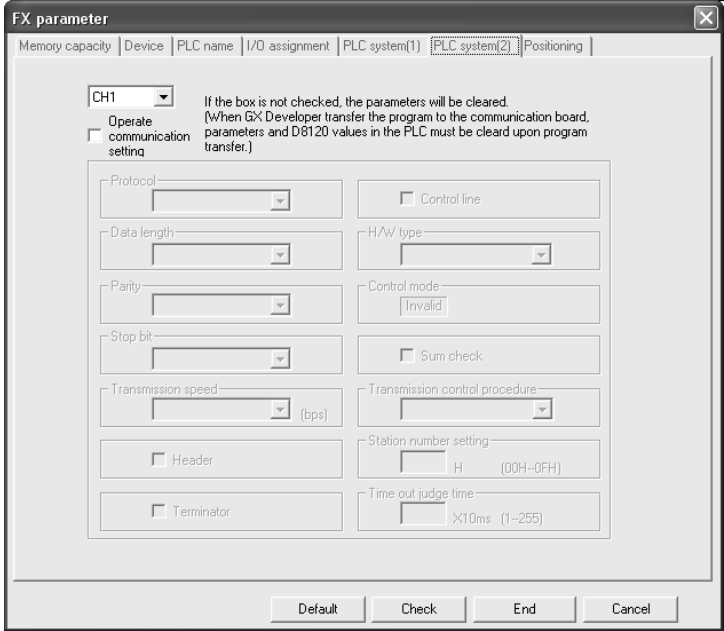

# **3 Writing parameters and program to the PLC**

Select [Online] - [Write to PLC] from the tool menu, put a check mark  $(\checkmark)$  in "Parameter" and "Program", and then click [Execute].

### **5.3 Communication Settings in Parameter Method (FXGP/WIN)**

Communication settings may be changed by the parameter method with GX Developer and FXGP/WIN for Windows. This section describes how to change parameters with FXGP/WIN. Ch2 cannot be set using FXGP/WIN.

#### **5.3.1 Operating procedure**

This subsection explains the serial communication setting method. Suppose that FXGP/WIN is already started up.

### **1 Executing serial communication (parameter) setting**

Double-click [Option]-[Serial setting (parameter)] from the tool menu. The following dialog appears according to absence/presence of parameter setting.

#### **1. When there are no parameter settings**

The dialog box shown below appears to indicate that there is no communication setting. Click the [No] button.

In this case, the next step is not required.

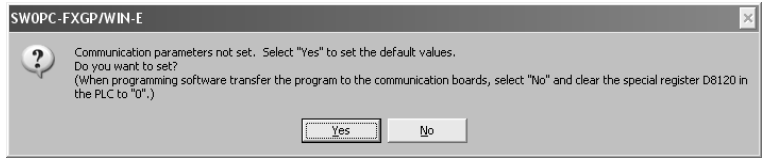

#### **2. When there are already parameter settings**

The dialog box shown below appears to indicate that there is communication setting. Click the [Clear] button to delete the communication setting from parameters. Transfer parameters to the PLC using the following step.

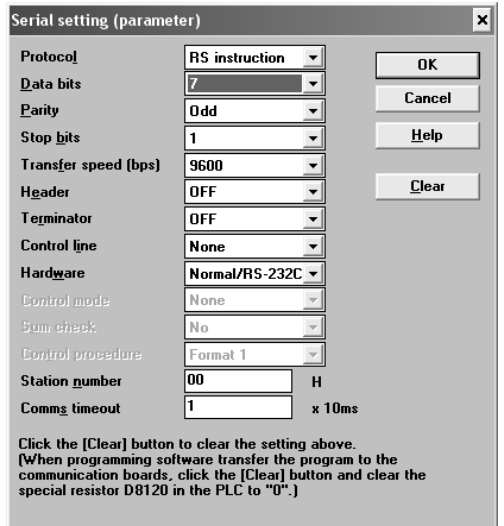

# **2 Writing a sequence program (parameters) to the PLC**

Select [PLC] - [Transfers] - [Write] from the tool menu, and click [OK].

**I**

Maintenance Remote

Maintenance

**A**

Common Items

Common Items

**B**

N:N Network

**N:N Network** 

**C**

Parallel Link

Parallel<sup>l</sup> **Link** 

# **6. Test Run (Communication Test) and Judgement Method**

This chapter explains the communication test procedures for the N:N Network. It is recommended to wire the master station and slave stations, execute communication setting (initialization) in PLCs, and then execute the communication test using the following procedure to confirm the operations.

### **6.1 Test Procedure**

### **1 Creating programs for communication test**

Create new programs for communication test for the master station and slave stations.

→ **For program examples, refer to Section 6.2.**

**2 Transferring the program to each PLC**

Turn ON the power of each PLC, and transfer the program.

# **3 Validating the communication setting**

When the PLC is in RUN mode, set it to STOP mode once, and then set it to RUN mode again. Or turn OFF the power of the master station and all slave stations in communication, and then turn ON the power of these stations at the same time.

### **4 Confirming flashing of the communication status indicator lamps (SD and RD)**

Confirm that the SD and RD lamps built in the communication equipment are flashing. If they are off, take proper action while referring to the troubleshooting procedures described later.

## **5 Confirming the link of the master station**

Set to ON or OFF the PLC inputs (X000 to X003) in the master station, and confirm that the outputs (Y000 to Y003) turn ON or OFF in each slave station.

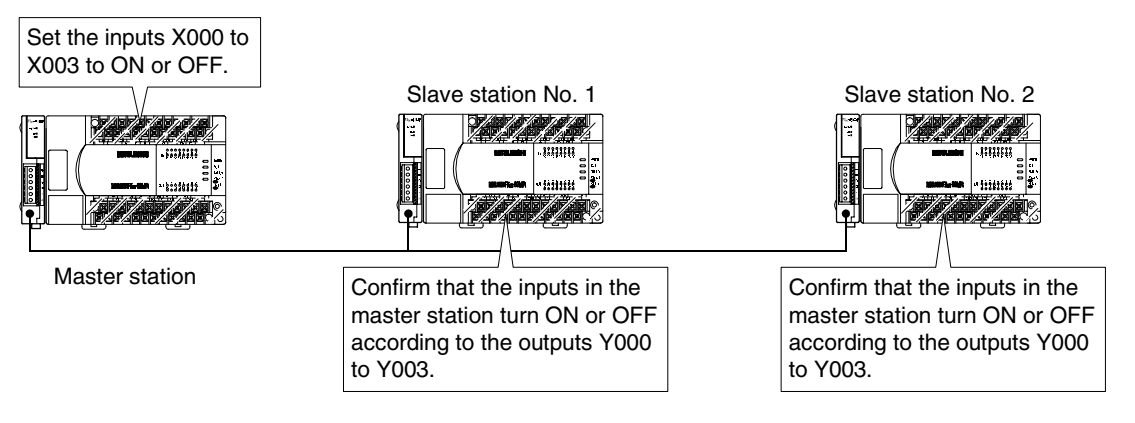

## **6 Confirming the link of slave stations**

Set to ON or OFF the PLC inputs (X000 to X003) in each slave station, and confirm that the outputs (Y004 to Y007, Y010 to Y013, Y014 to Y017... Y030 to Y033) turn ON or OFF in each slave station.

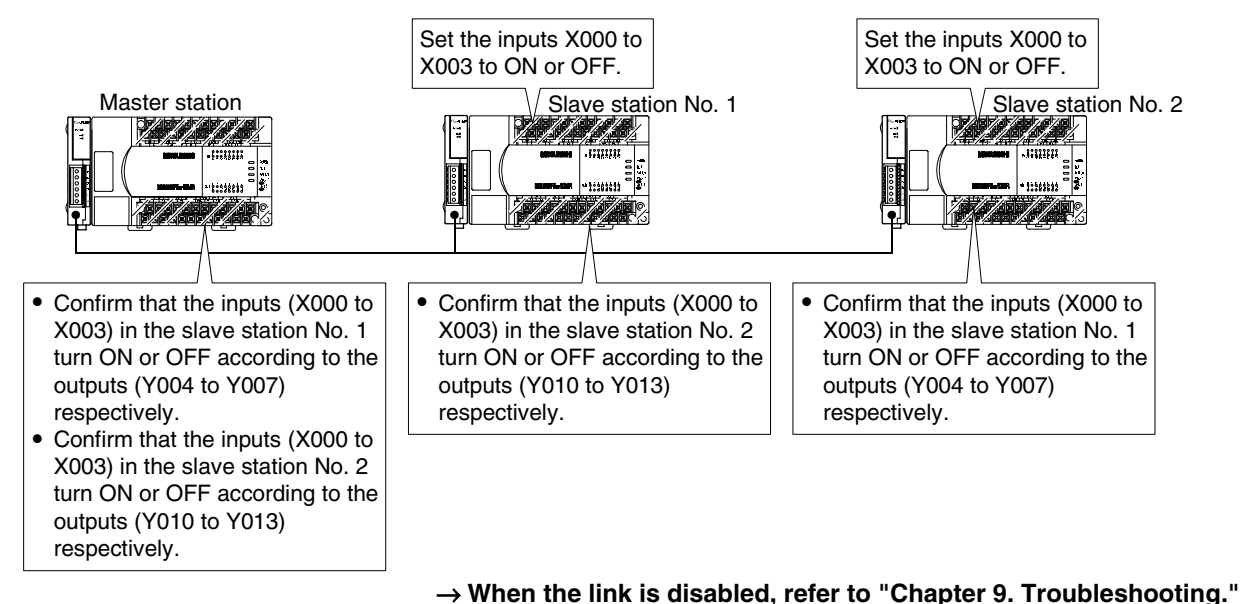

#### **Assignment of inputs and outputs (link devices)**

The table below shows devices used in the test programs shown later:

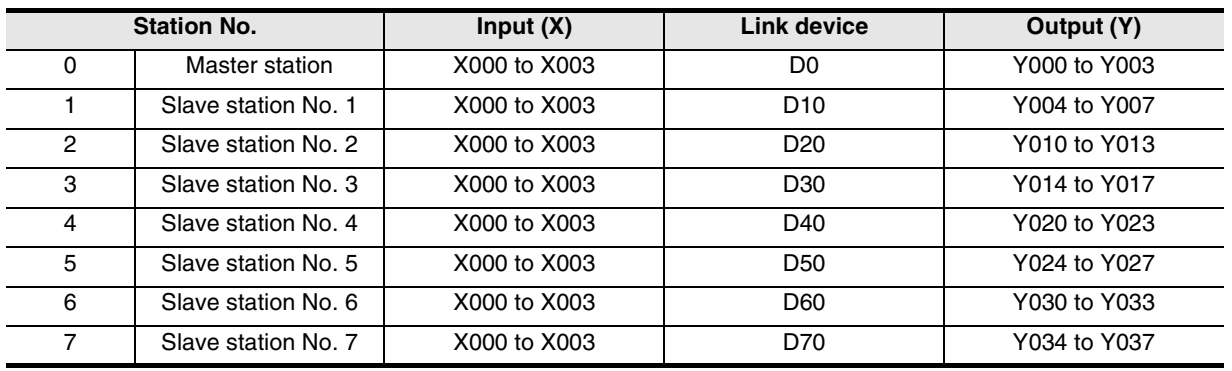

**H**

Communication Programming

**I**

Maintenance Remote

Maintenance

**A**

Common Items

Common Items

**B**

N:N Network

N:N Network

### **6.2 Creating Programs for Communication Test**

Create the programs shown below for the master station and each slave station. (In the communication test, set the refresh range to the pattern 0.)

#### **6.2.1 Creating a program for master station**

Create the program shown below for the communication test. (This program is not required during actual operation.)

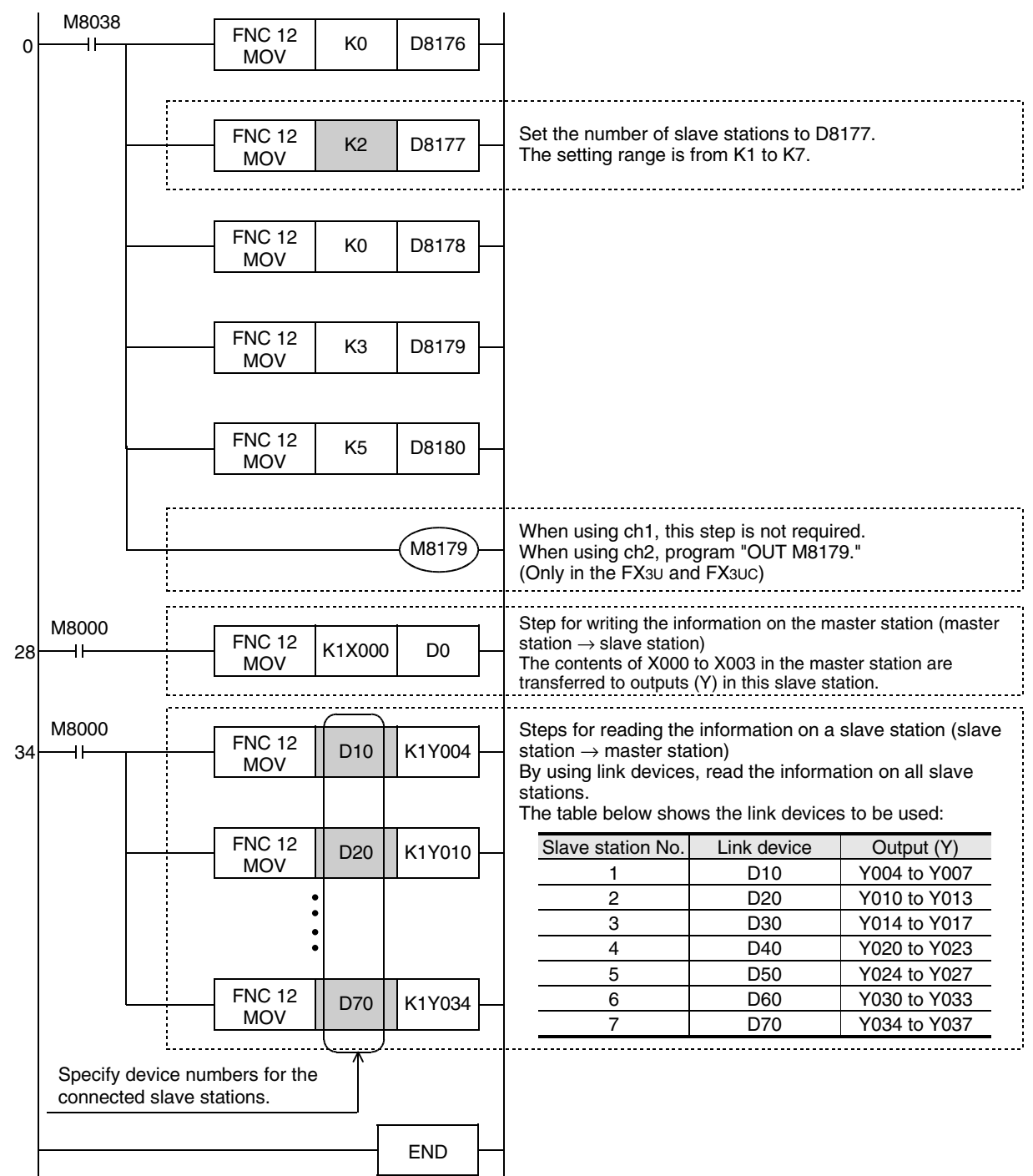

#### **Cautions**

- 1) When using a PLC (such as an FX1S Series PLC) having small number of outputs, transfer the information on slave stations to auxiliary relays (M), etc., and then monitor the auxiliary relays using a programming tool. (Example: Change "K1Y004" to "K1M4".)
- 2) In the circuit from the step 34, create a program for link devices (MOV instruction) for all connected slave stations.

**A**

Common Items

**Items** 

Common

**B**

N:N Network

N:N Network

**C**

Parallel Link

Parallel Ξ

**D**

Computer Link

Ę

**Computer** 

**E**

Inverter<br>Communication

**F**

**G**

Communication Non-Protocol 2N-232IF)

**H**

(RS/RS2 Instruction) Communication Non-Protocol

Non-Protocol<br>Communication<br>(RS/RS2 Instruction)

रि

#### **6.2.2 Creating a program for each slave station.**

Create the program shown below for the communication test. (This program is not required during actual operation.)

Determine the station number of each slave station, and then transfer a program corresponding to the station number to each slave station.

Assign the station number from "1" in the ascending order. (Use one station number only once. Do not skip station numbers.)

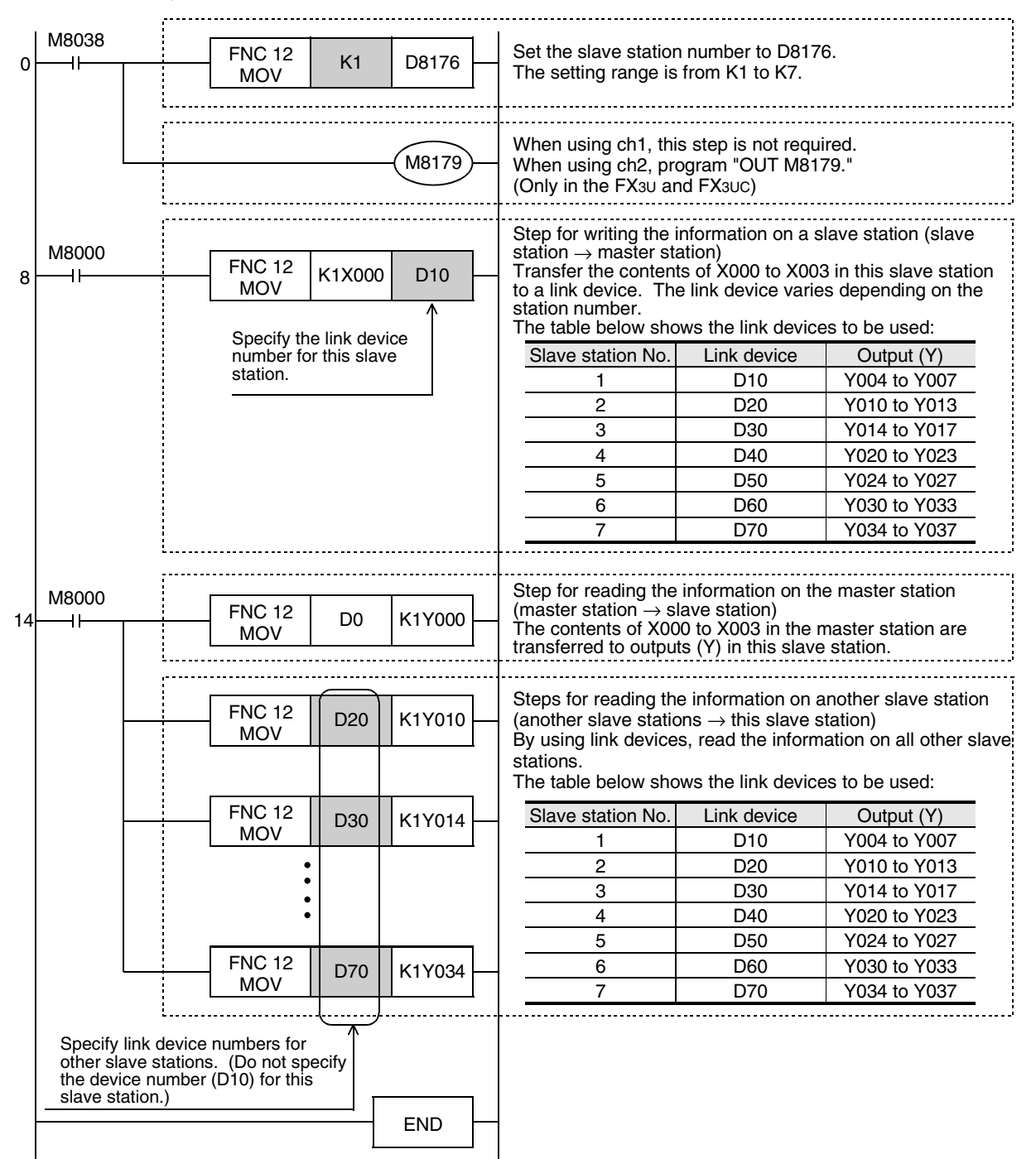

#### **Cautions**

- 1) When using a PLC (such as an FX1S Series PLC) having small number of outputs, transfer the information on slave stations to auxiliary relays (M), etc., and then monitor the auxiliary relays using a programming tool. (Example: Change "K1Y004" to "K1M4".)
- 2) In the circuit from the step 14, specify link devices for other slave stations.

# **7. Creating Programs**

This chapter explains how to set the N:N Network and how to create programs.

In N:N Network, the pattern 0, 1 or 2 can be set according to the refresh range value. The number of used devices varies depending on the pattern.

In N:N Network using (including) the FX0N or FX1S Series, only the pattern 0 is applicable.

### **7.1 Checking Contents of Related Devices**

The tables below show devices used in the N:N Network.

#### **1. Devices for setting N:N Network**

These devices are used for setting the N:N Network. Setting of these devices is essential in using N:N Network.

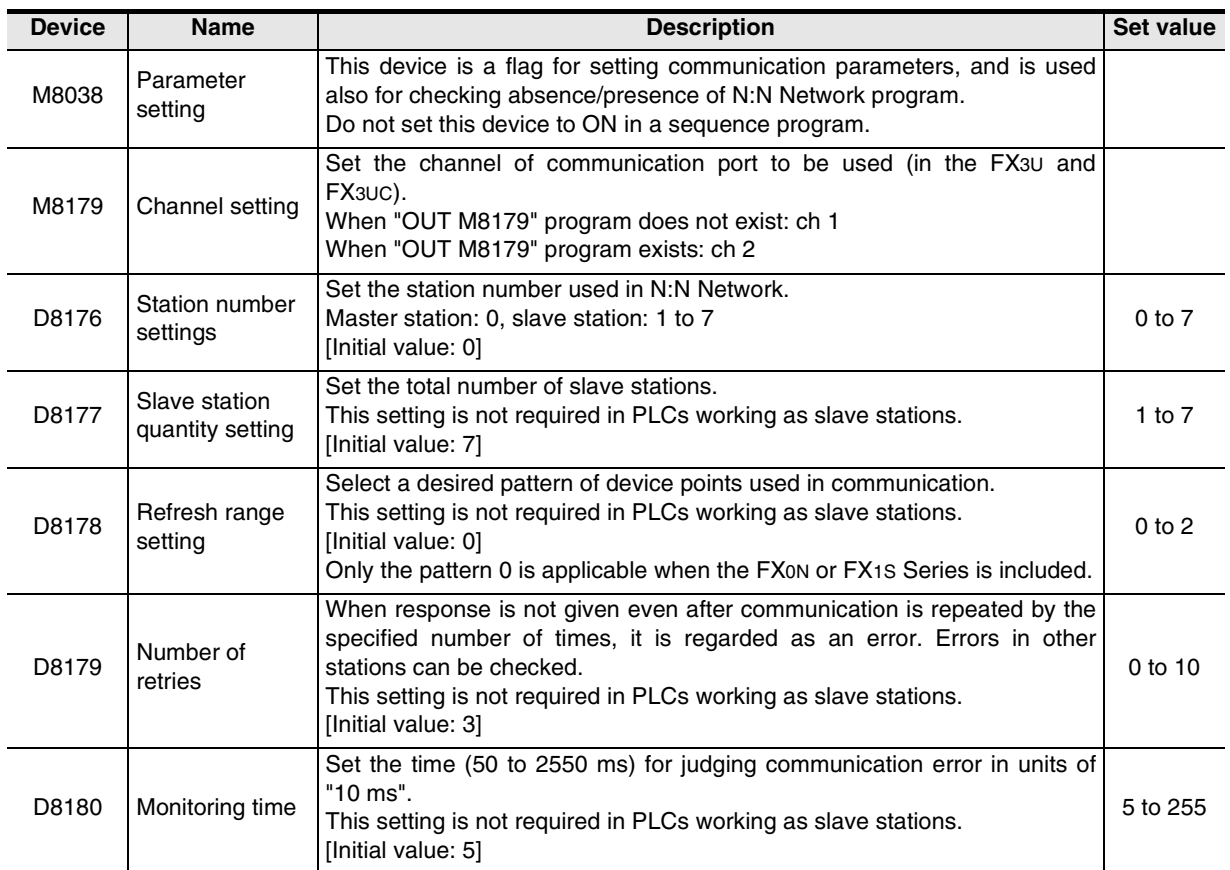

#### **2. Devices for judging errors in the N:N Network**

These devices are used for judging errors in the N:N Network. Use them to output link errors to the outside and interlock sequence programs.

Used devices are different between the FX1S/FX0N Series and the FX1N/FX2N/FX3U/FX1NC/FX2NC/FX3UC Series. Use devices according to the used PLCs.

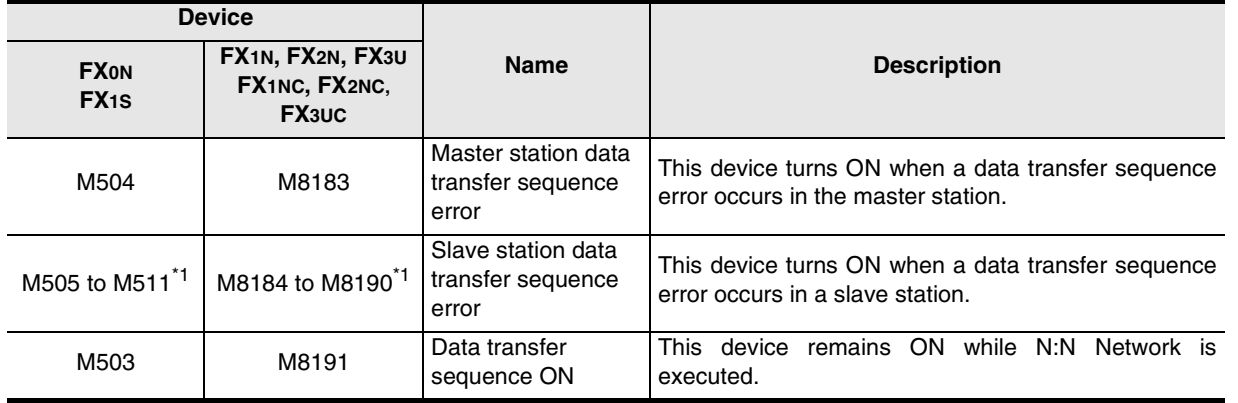

\*1. For FX0N and FX1S PLCs Station No. 1: M505, Station No. 2: M506, Station No. 3: M507... Station No. 7: M511 For FX1N, FX2N, FX3U, FX1NC, FX2NC and FX3UC PLCs Station No. 1: M8184, Station No. 2: M8185, Station No. 3: M8186... Station No. 7: M8190

#### **3. Link devices**

These devices are used for sending and receiving the information among PLCs. The used device numbers and number of devices vary depending on the station number set in D8176 (station number settings) and the pattern set in D8178 (refresh range setting).

1) In the case of pattern 0

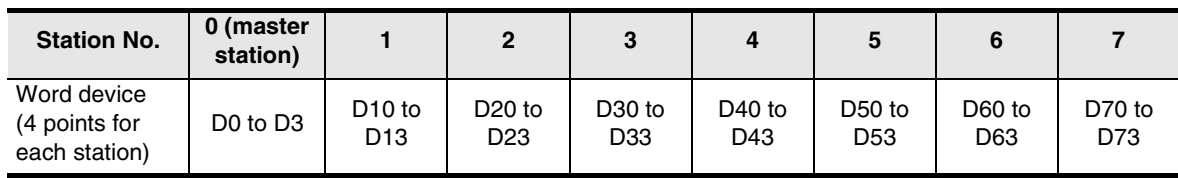

2) In the case of pattern 1

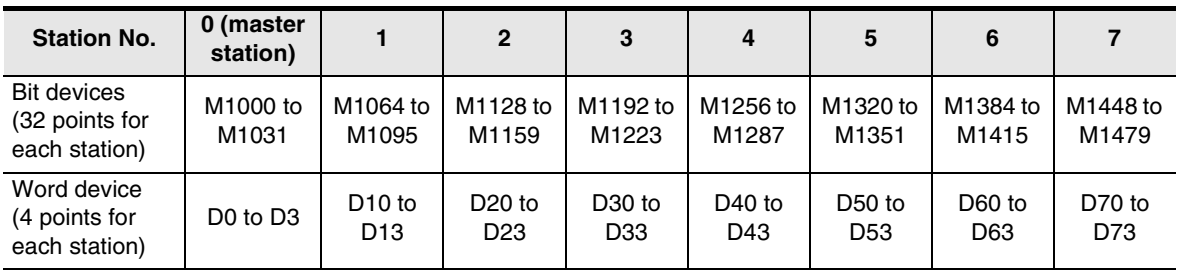

3) In the case of pattern 2

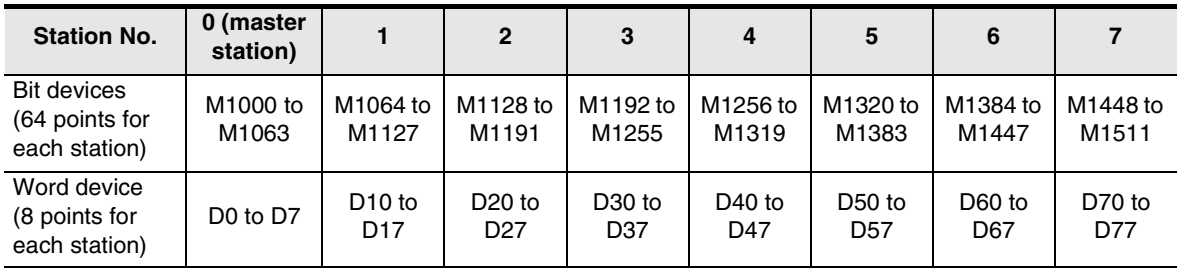

#### **Caution**

When creating a program, will not change the information on devices used in other stations. If such information is changed, other stations will not operate normally.

Computer Link

Computer Link

**E**

Inverter<br>Communication

**F**

**G**

Communication Non-Protocol 2N-232IF)

**H**

Communication Programming

**I**

Maintenance Remote<br>Maintenance

(RS/RS2 Instruction) Communication Non-Protocol

Inication<br>2 Instruction)

Non-Protocol<br>Communicati<br>(RS/RS2 Instru

रि

**A**

### **7.2 Creating Programs for Master Station (Station No. 0)**

Create programs for the master station.

Arbitrarily create programs for reading and writing link devices.

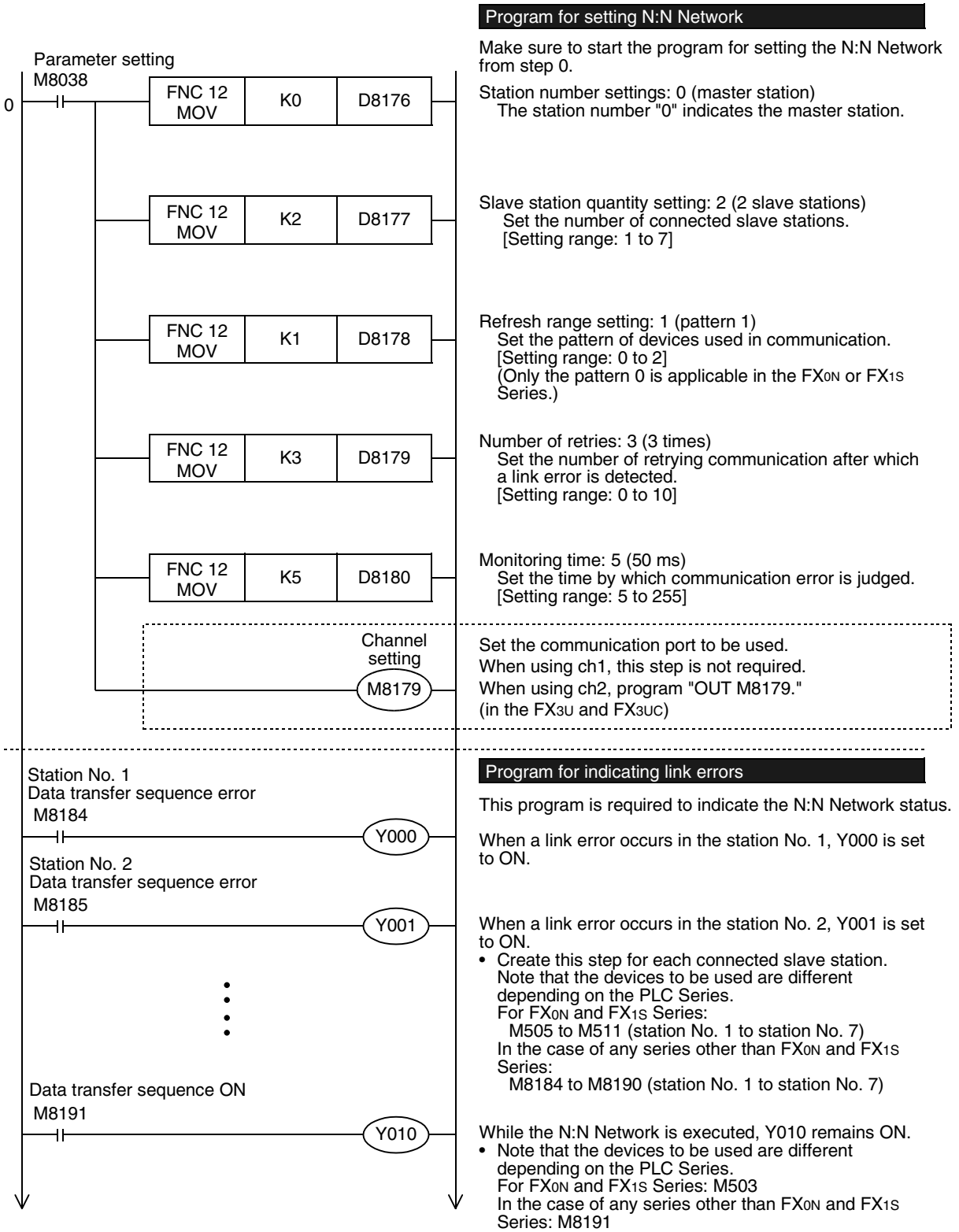

**A**

Common Items

Common Items

**B**

N:N Network

N:N Network

**C**

Parallel Link

Parallel Link

O Computer Link Computer Link

**E**

Inverter<br>Communication

**LL** Non-Protocol<br>Communication<br>(RS/RS2 Instruction) (RS/RS2 Instruction) Communication Non-Protocol

**G**

Communication Non-Protocol 2N-232IF)

**H**

Programming<br>Communication

Remote<br>Maintenance

रि

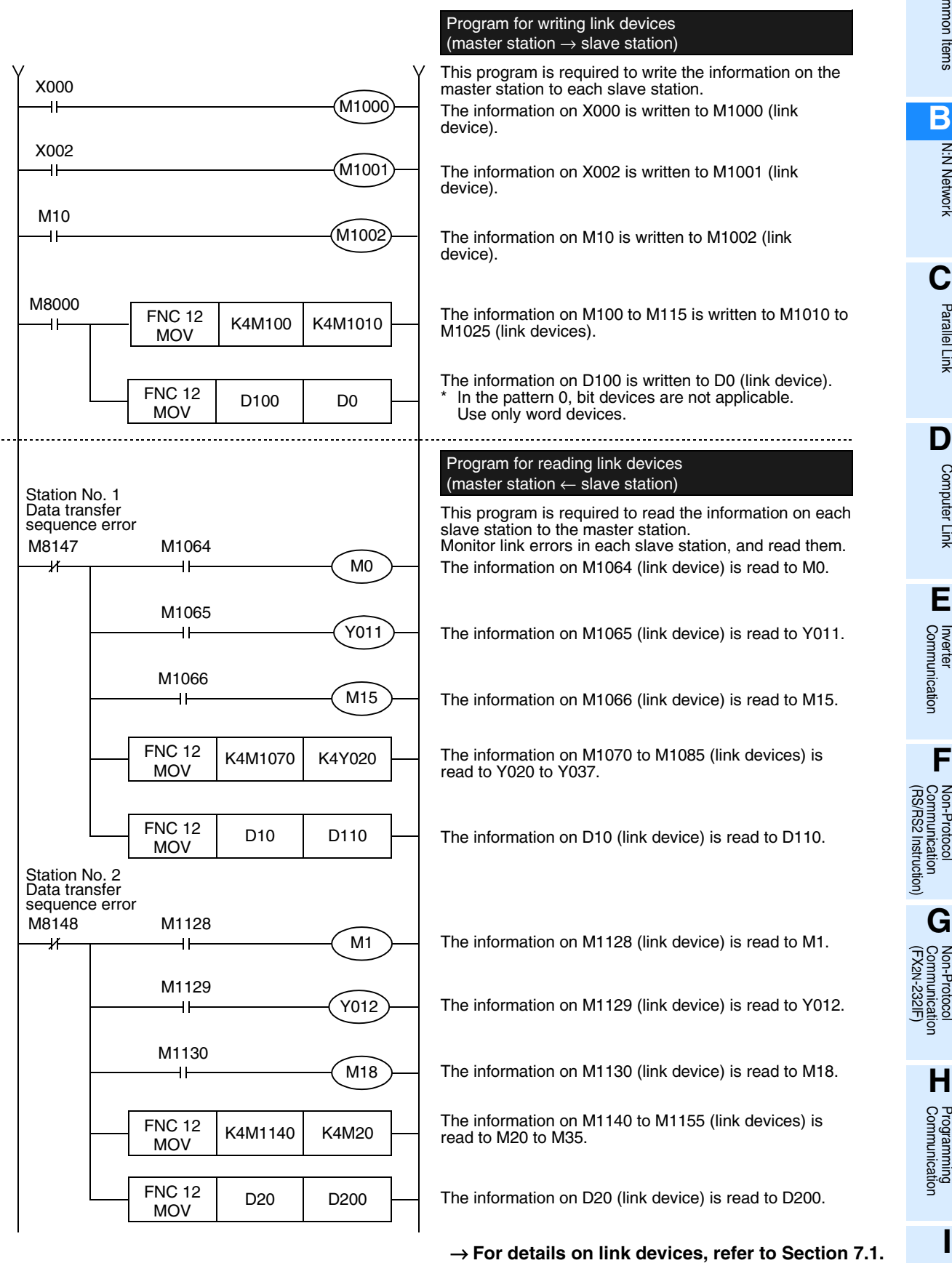

→ **For cautions on program creation, refer to Section 7.4.**

### **7.3 Creating Programs for Slave Station (Station No. "n")**

Create programs for the slave stations.

Arbitrarily create programs for reading and writing link devices.

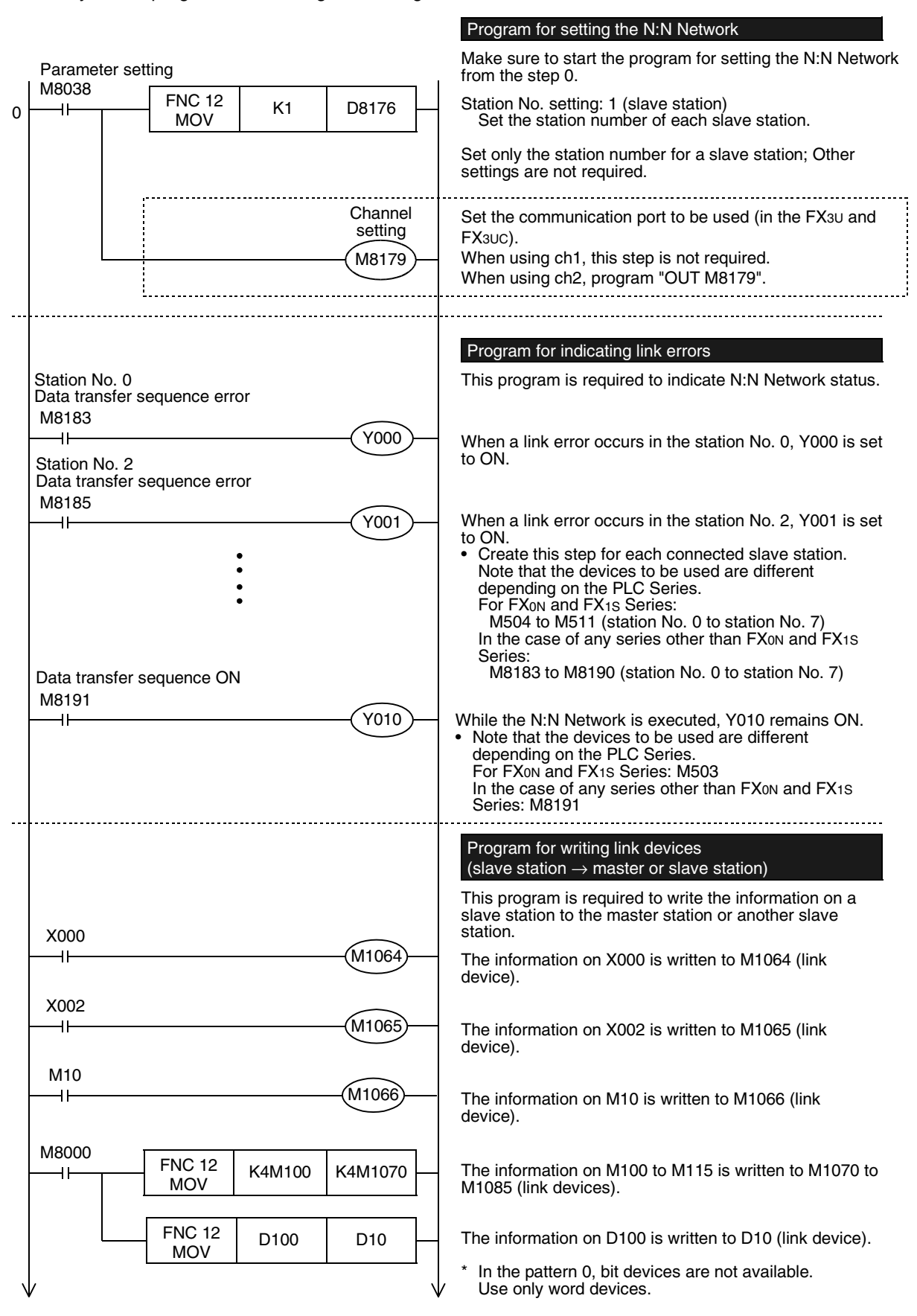

**A**

Common Items

Common Items

**B**

N:N Network

**N:N Network** 

**C**

Parallel Link

Parallel Link

**D**

Computer Link

Computer Link

**E**

Inverter<br>Communication

(RS/RS2 Instruction) Communication Non-Protocol

रि

**G**

Communication Non-Protocol 2N-232IF)

**H**

Programming<br>Communication

**I**

Maintenance Remote

Maintenance

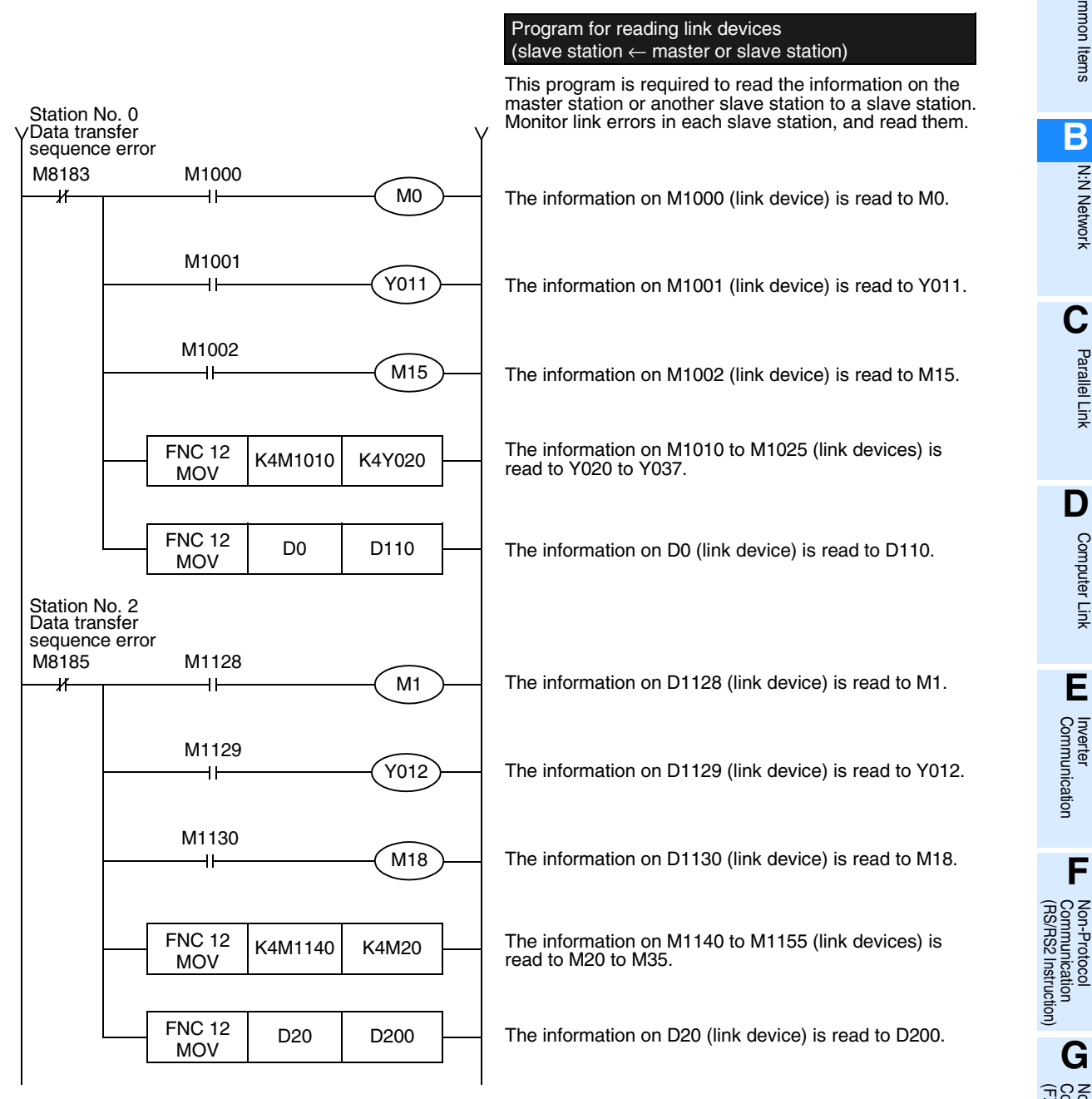

→ **For details on link devices, refer to Section 7.1.** → **For cautions on program creation, refer to Section 7.4.**

### **7.4 Cautions on Program Creation**

#### **1. Effect on the operation cycle**

When the N:N Network is used, the operation cycle in each PLC becomes longer by about 10% without regarding the number of linked stations and adopted communication patterns.

#### **2. Program for setting N:N Network**

- 1) Make sure to create a program for setting the N:N Network from the step 0 using M8038 (drive contact). Otherwise, the N:N Network is disabled.
- 2) Do not set M8038 to ON using a program or programming tool.
- 3) Set station numbers continuously. If a station number that is used twice or more is skipped, link is not achieved normally.

#### **3. Program for reading link devices**

Do not change the contents of link devices at other stations.

1) When a link error (data transfer sequence error) occurs, the link device information is held in the status just before occurrence of the link error. Create a fail-safe program which does not cause abnormality even if a link error occurs.

#### **4. Cautions on using FX1S/FX0N PLCs**

1) Link pattern when FX1S/FX0N PLCs are used or included When FX1S/FX0N PLCs are included in the system, make sure to set the pattern 0 in D8178 (refresh range setting).

If any other pattern is set, data transfer error occurs in all FX1S/FX0N PLCs included in the system, and the link time becomes longer.

2) When user devices are occupied as system devices In FX1S/FX0N PLCs, M503 to M511 and D201 to D255 are handled as devices dedicated to the N:N Network, and cannot be handled as general devices any more. Do not set these devices to ON or OFF using a user program, display unit or programming tool. If these devices are set to ON or OFF, the N:N Network may malfunction.

#### **5. Cautions on using FX3U/FX3UC PLCs**

- 1) Only ch 1 or ch 2 can be set in the N:N Network.
- 2) Do not use the N:N Network and parallel link at the same time. (For example, it is not allowed to use ch1 for the N:N Network and use ch2 for parallel link.)

# **8. Practical Program Examples**

This chapter shows practical programs.

### **8.1 Practical Example 1 (Pattern 2)**

This program example adopts the pattern 2 which uses the maximum number of link devices. When an FX0N or FX1S PLC is included, however, only pattern 0 is applicable.

#### **8.1.1 System configuration example**

The example below shows a system configuration in which three FX PLCs are linked.

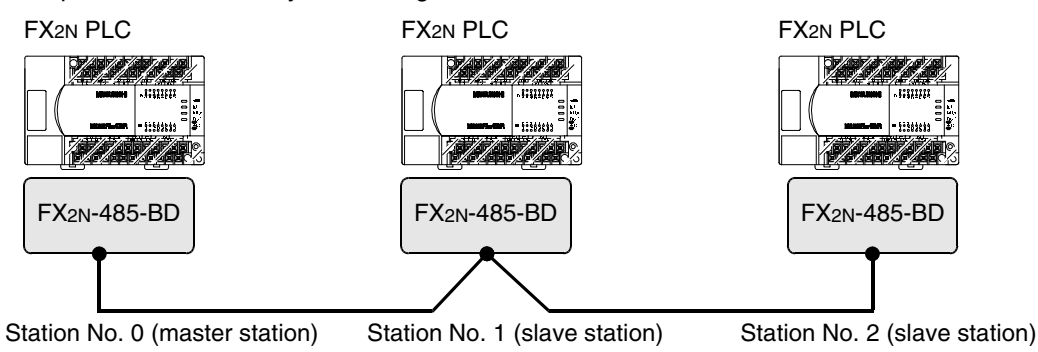

- Refresh range: 64-bit devices and 8 word devices (pattern 2)
- Number of retries: 5
- Monitoring time: 70 ms

### **8.1.2 Contents of operations and corresponding program numbers**

The program examples shown later execute the data processing shown in the table below. The operation No. corresponds to the operation [1] (for example) indicated in the programs shown later.

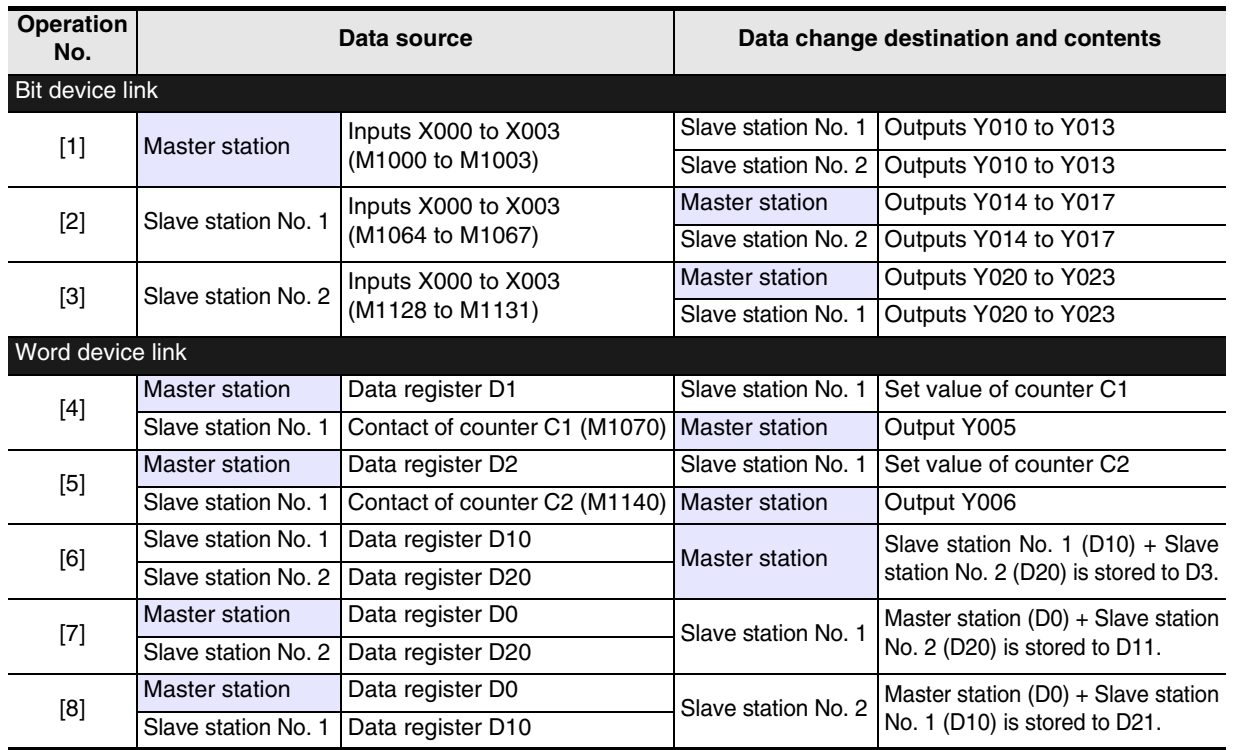

(RS/RS2 Instruction) Communication Non-Protocol

रि

**G**

Communication Non-Protocol 2N-232IF)

**H**

Communication Programming

**I**

Maintenance Remote

**Maintenance** 

**A**

Common Items

Common Items

**B**

#### **8.1.3 Setting contents**

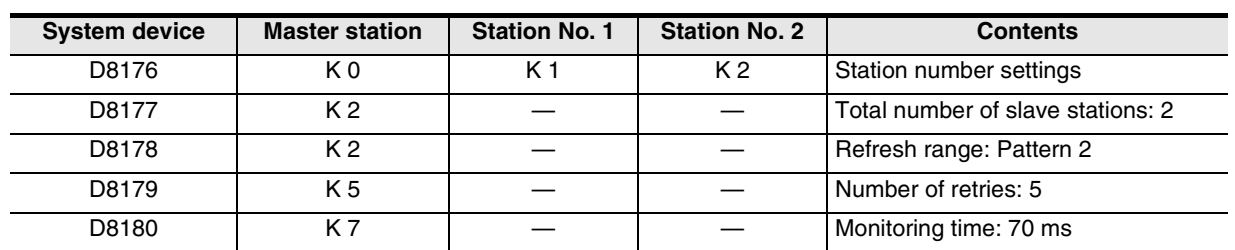

The program examples shown later adopt the following communication parameters:

#### **8.1.4 Setting program for master station**

For the setting program for the master station, refer to the program shown below. The program shown below consists of three blocks, "parameter setting program," "error indication program" and "operation program."

#### **1. Parameter setting program**

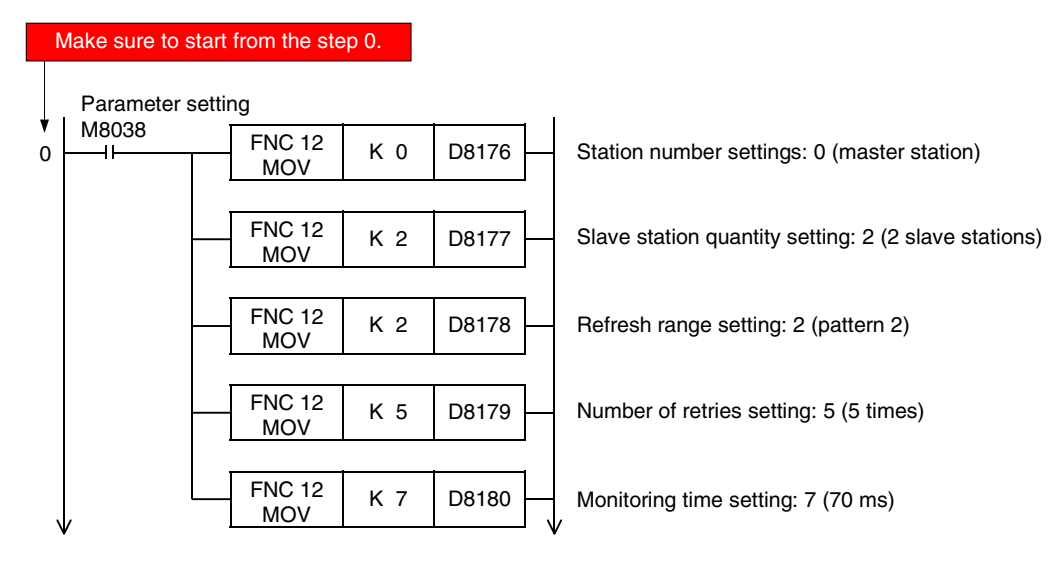

#### **2. Error indication program**

Because the master station does not recognize errors in itself (the master station), programs for errors in itself are not required.

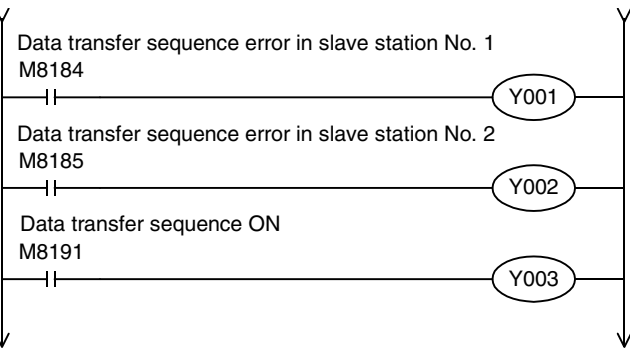

#### **3. Operation program**

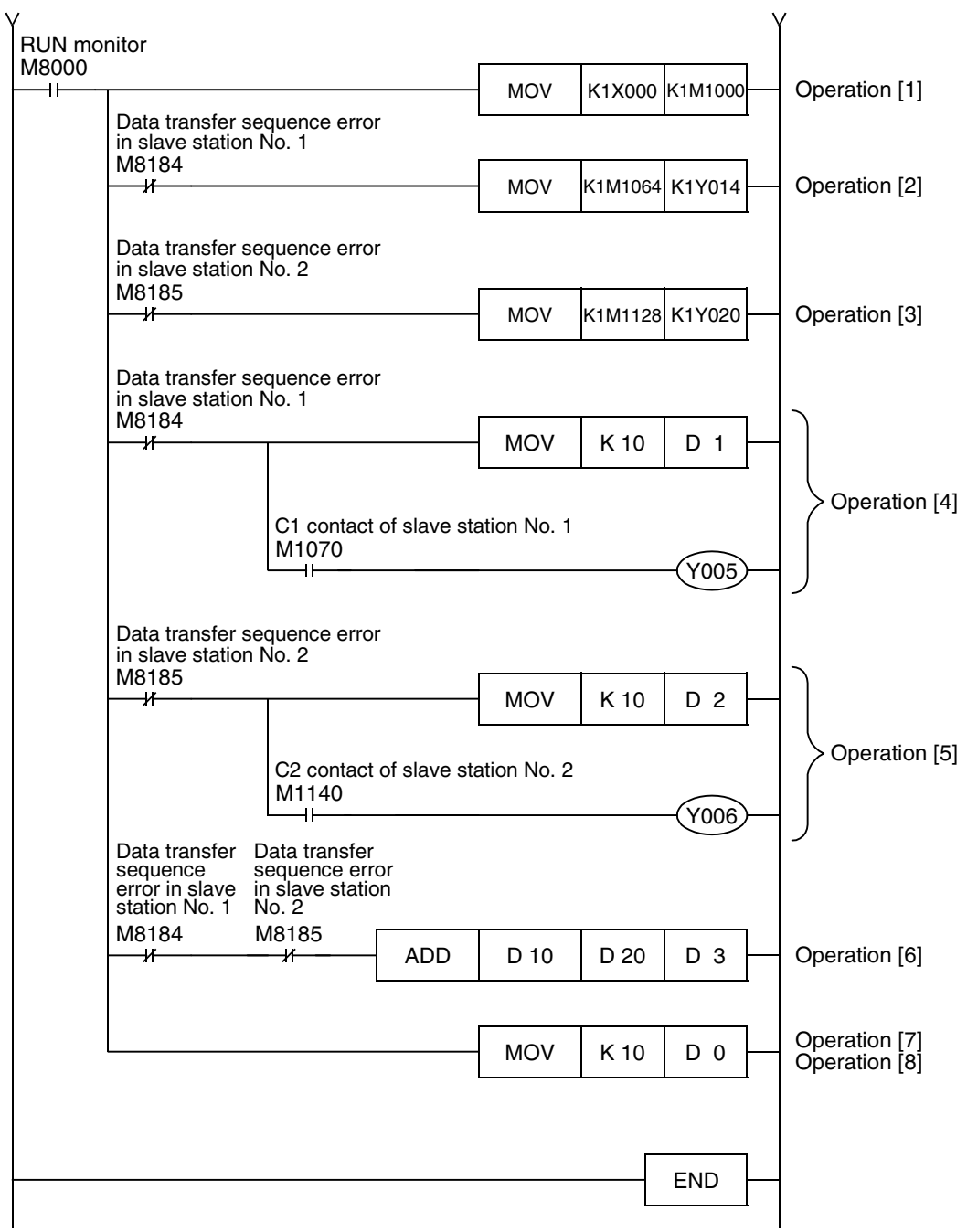

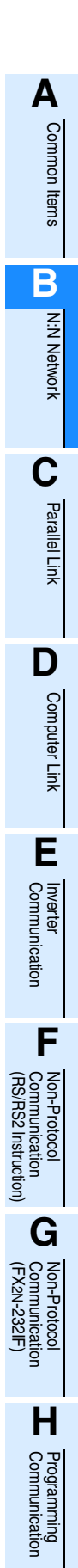

**I**

Maintenance Remote

#### **8.1.5 Setting program for slave station (No. 1)**

For the setting program for a slave station, refer to the program shown below. The program shown below consists of three blocks, "parameter setting program," "error indication program" and "operation program."

#### **1. Parameter setting program**

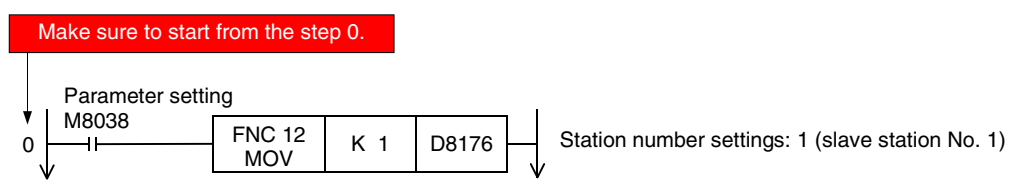

#### **2. Error indication program**

Because the slave station No. 1 does not recognize errors in itself (the slave station No. 1), any program for errors in itself is not required.

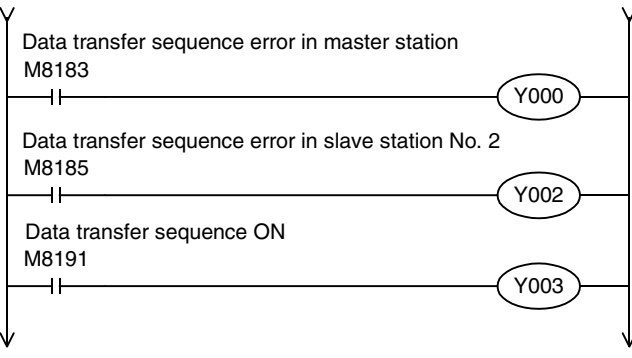

#### **3. Operation program**

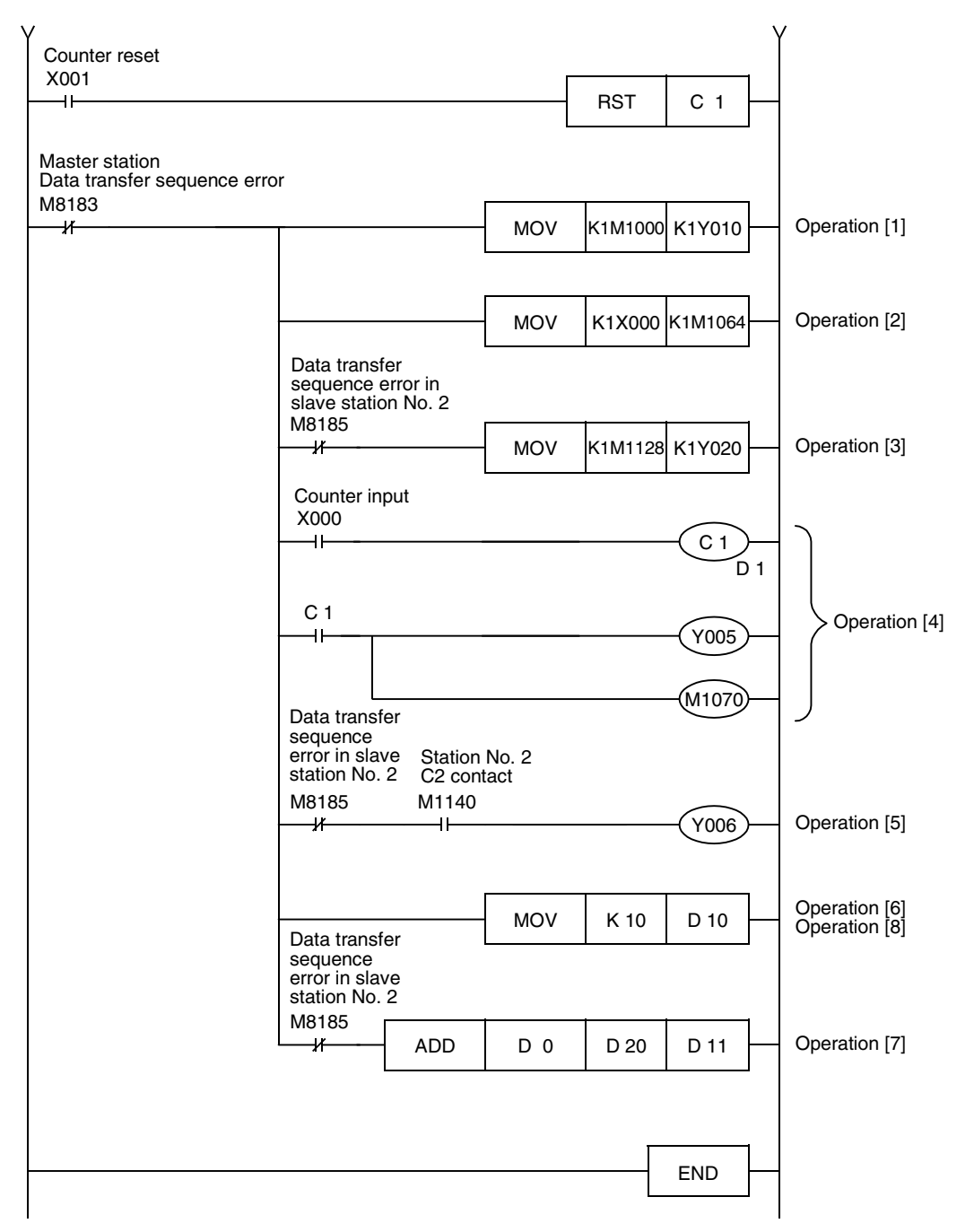

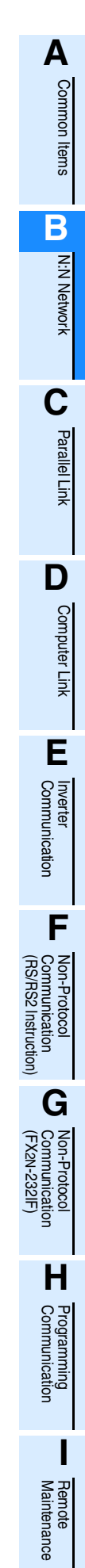

#### **8.1.6 Setting program for slave station (No. 2)**

For the setting program for a slave station, refer to the program shown below. The program shown below consists of three blocks, "parameter setting program," "error indication program" and "operation program."

#### **1. Parameter setting program**

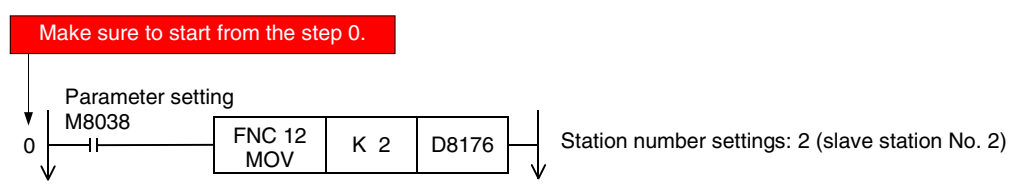

#### **2. Error indication program**

Because the slave station No. 2 does not recognize errors in itself (the slave station No. 2), programs for errors in itself are not required.

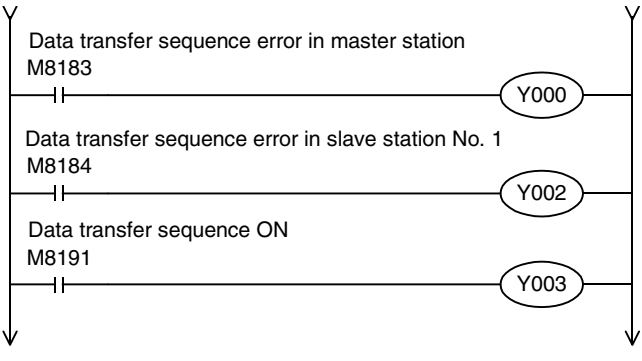

#### **3. Operation program**

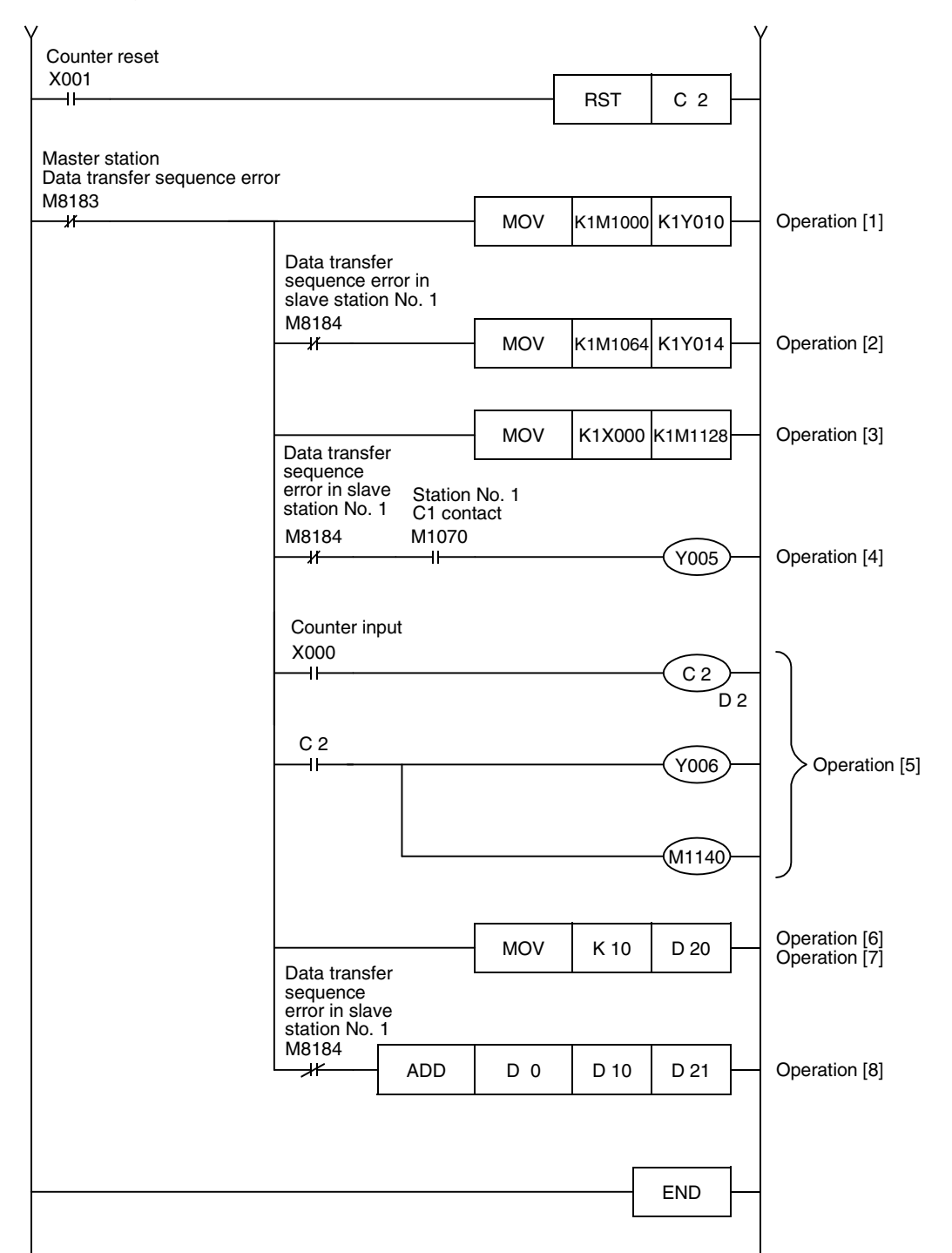

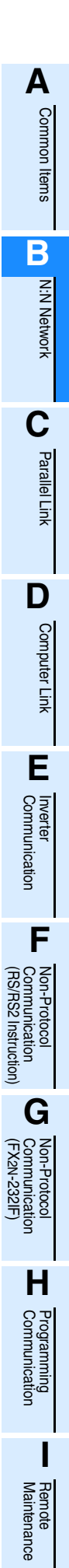

# **9. Troubleshooting**

This chapter explains troubleshooting.

### **9.1 Checking FX PLC Version Applicability**

Verify that the FX Series PLC main unit is an applicable version.

→ **For the version applicability check, refer to Section 1.3.**

### **9.2 Checking Communication Status Based on LED Indication**

Check the status of the "RD" and "SD" indicator LEDs provided in the optional equipment.

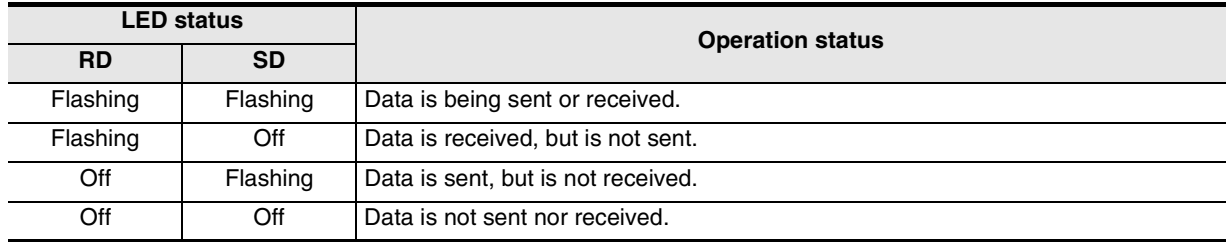

While the N:N Network is executed normally, both LEDs flash brightly.

If they do not flash, check the wiring and the communication setting in the master and slave stations.

### **9.3 Checking Installation and Wiring**

#### **1. Mounting status**

If the communication equipment is not securely connected to the PLC, communication is disabled. → **For the mounting method, refer to the manual of each communication equipment.**

#### **2. Power supply (For FX0N-485ADP)**

The FX0N-485ADP requires a driving power supply. Verify that the power supply is correctly provided.

#### **3. Wiring**

Verify that the wiring to each communication equipment is correct. Incorrect wiring disables communication. → **For the wiring method check, refer to Chapter 4.**

### **9.4 Checking Sequence Program**

#### **1. Communication setting in a sequence program**

Verify that the parallel link is not set. It is not allowed to use both the parallel link and the N:N Network at the same time.

Verify that the communication format (D8120 and D8420) is set correctly. Communication is disabled if a communication port is set twice or more.

After changing any setting, make sure to reboot the PLC's power.

→ **For the communication setting, refer to Chapter 5.**

#### **2. Communication setting using parameters**

Verify that the communication setting parameters are suitable for use. Do not set parameters for the N:N Network. If the communication setting is not suitable for use, communication will not execute correctly. After changing a setting, make sure to reboot the PLC's power.

#### → **For the communication setting, refer to Chapter 5.**

#### **3. Presence of VRRD and VRSC instructions (except FX3U and FX3UC PLCs)** Verify that VRRD and VRSC instructions are not used in a program. If these instructions are used, delete them, reboot the PLC's power.

#### **4. Presence of RS instruction (except FX3U and FX3UC PLCs)** Verify that RS instruction is not used in a program. If this instruction is used, delete it, reboot the PLC's power.

#### **5. Presence of RS and RS2 instructions (in FX3U and FX3UC PLCs)** Verify that RS and RS2 instructions are not used in the same channel.

If these instructions are used in the same channel, delete them, reboot the PLC's power.

#### **6. Presence of EXTR instruction (in FX2N and FX2NC PLCs)** Verify that EXTR instruction is not used in a program.

If this instruction is used, delete it, reboot the PLC's power.

#### **7. Presence of IVCK, IVDR, IVRD, IVWR, and IVBWR instructions (in FX3U and FX3UC PLCs)** Verify that IVCK, IVDR, IVRD, IVWR and IVBWR instructions are not used in the same channel. If these instructions are used in the same channel, delete them, reboot the PLC's power.

### **9.5 Checking Setting Contents and Errors**

#### **1. Checking the setting contents**

Verify that the N:N Network is set correctly.

Each FX PLC has devices for checking the setting. Verify that the correct contents are stored in the devices shown in the table below.

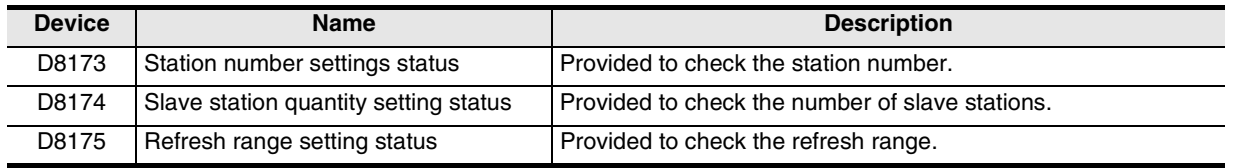

If the correct contents are not stored in the above devices, check the sequence program.

#### **2. Checking setting errors (only in FX3U and FX3UC PLCs)**

#### 1) Error flags

If the parameter setting includes an error, the serial communication error flag turns ON. Verify that the devices shown in the table below are ON.

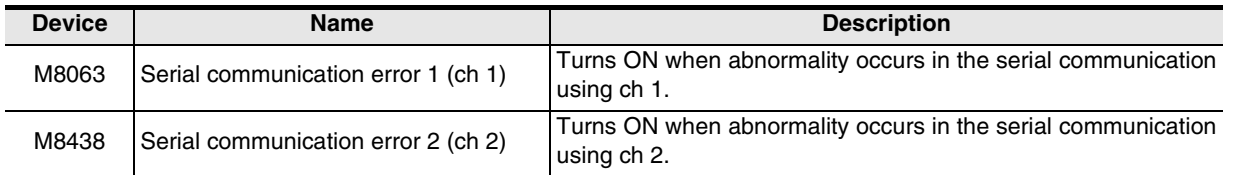

When using the N:N Network in ch 1, check M8063. When using the N:N Network in ch 2, check M8438. **LL**<br>Communication<br>(RS/RS2 Instruction) (RS/RS2 Instruction) Communication Non-Protocol

**G**

Communication Non-Protocol 2N-232IF)

**H**

Programming<br>Communication

**I**

Maintenance Remote

Maintenance

रि

**A**

#### 2) Error codes

When the serial communication error flag turns ON, the error code is stored in the device shown in the table below.

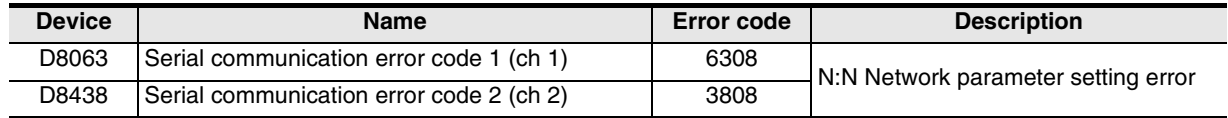

### **9.6 Checking Absence/Presence of Data Transfer Errors**

Verify that link errors have not occurred in the master station and slave stations. Link errors can be checked using the flags shown below.

#### **9.6.1 Check while data transfer sequence is being executed**

While the N:N Network is being executed, the data transfer sequence ON flag remains ON. Verify that the device shown in the table below is ON.

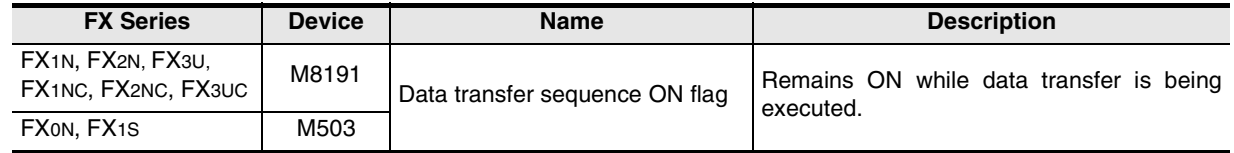

#### **9.6.2 Checking data transfer sequence errors**

When a link error occurs in the master station or slave station, the data transfer sequence error flag turns ON. The data transfer sequence error flag varies depending on the FX Series and station number. Refer to the table below.

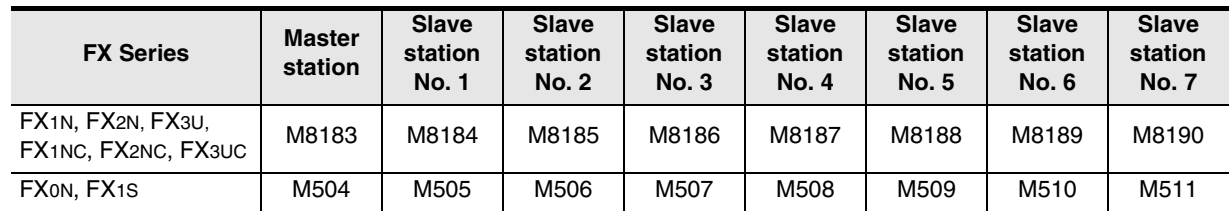

#### **9.6.3 Checking error codes**

When a data transfer sequence error occurs, the corresponding data transfer sequence error flag turns ON, and the error code is stored in the corresponding data register.

#### → **For error codes, refer to the next page.**

#### **1. Error storing device**

The data register used to store the data transfer error code varies depending on the FX Series and station number. Refer to the table below.

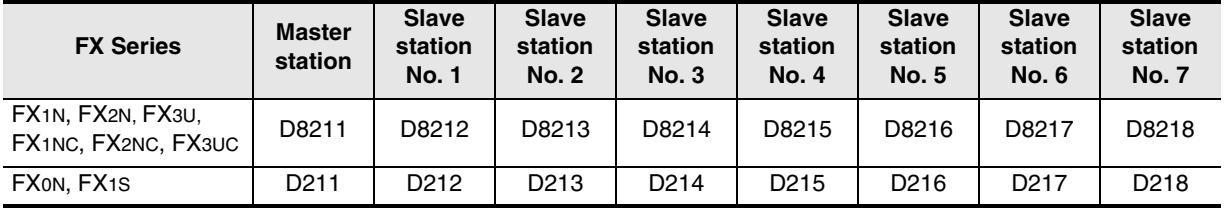

#### **2. Error code list**

The data register for storing the data transfer error code stores the corresponding error code. When a data transfer sequence error occurs, refer to the error code list shown below, and confirm the check points.

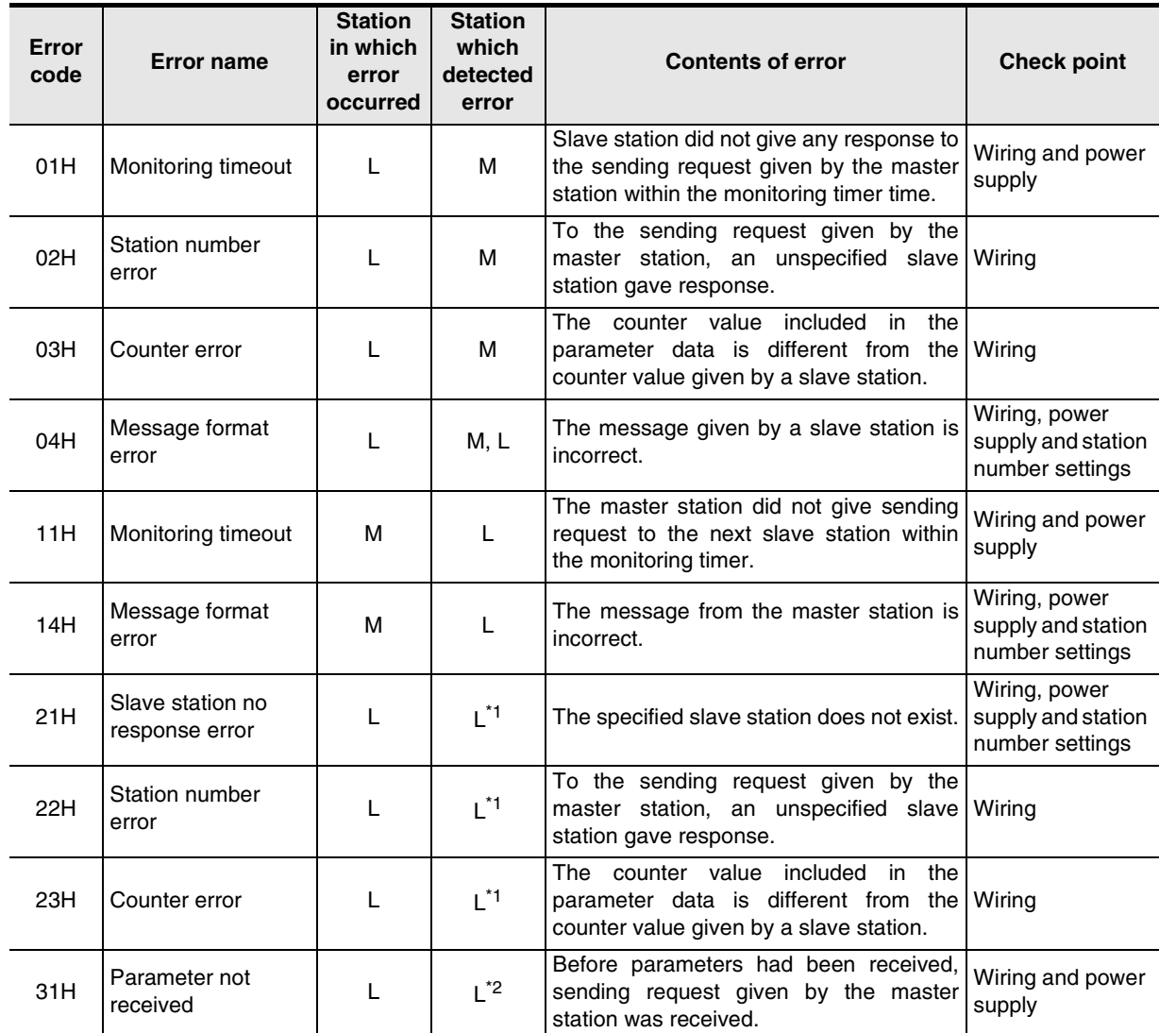

M: Master station, L: Slave station

\*1. Any slave station other than the slave station in which error occurred

\*2. Station in which error occurred

**A**

Common Items

Common Items

**B**

N:N Network

**N:N Network** 

**C**

Parallel Link

Parallel Link

**D**

Computer Link

**Computer Link** 

**E**

Inverter<br>Communication

(RS/RS2 Instruction)

रि

2N-232IF)

# **10. Related Data**

### **10.1 Related Device List**

### **10.1.1 For FX1N, FX2N, FX3U, FX1NC, FX2NC, and FX3UC PLCs**

#### **1. Bit devices**

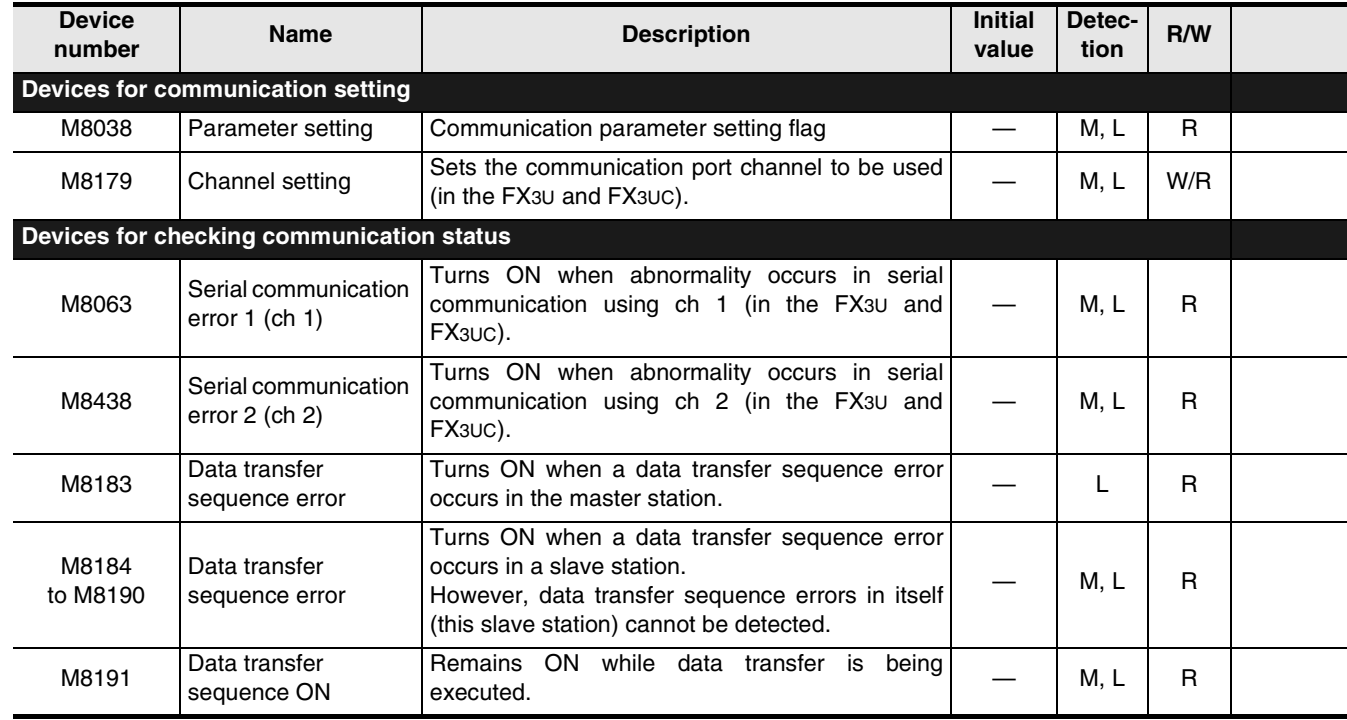

R : For reading only (used as a contact in program)

W/R : For setting and reading

M : Master station (station No. 0)

L : Slave station (station No. 1 to 7)

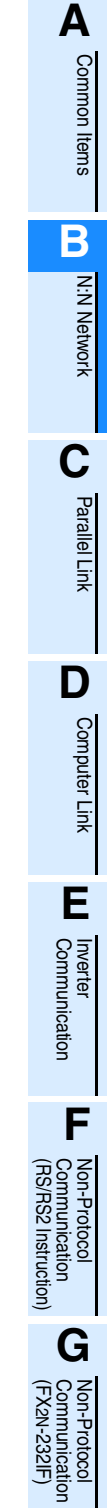

Maintenance

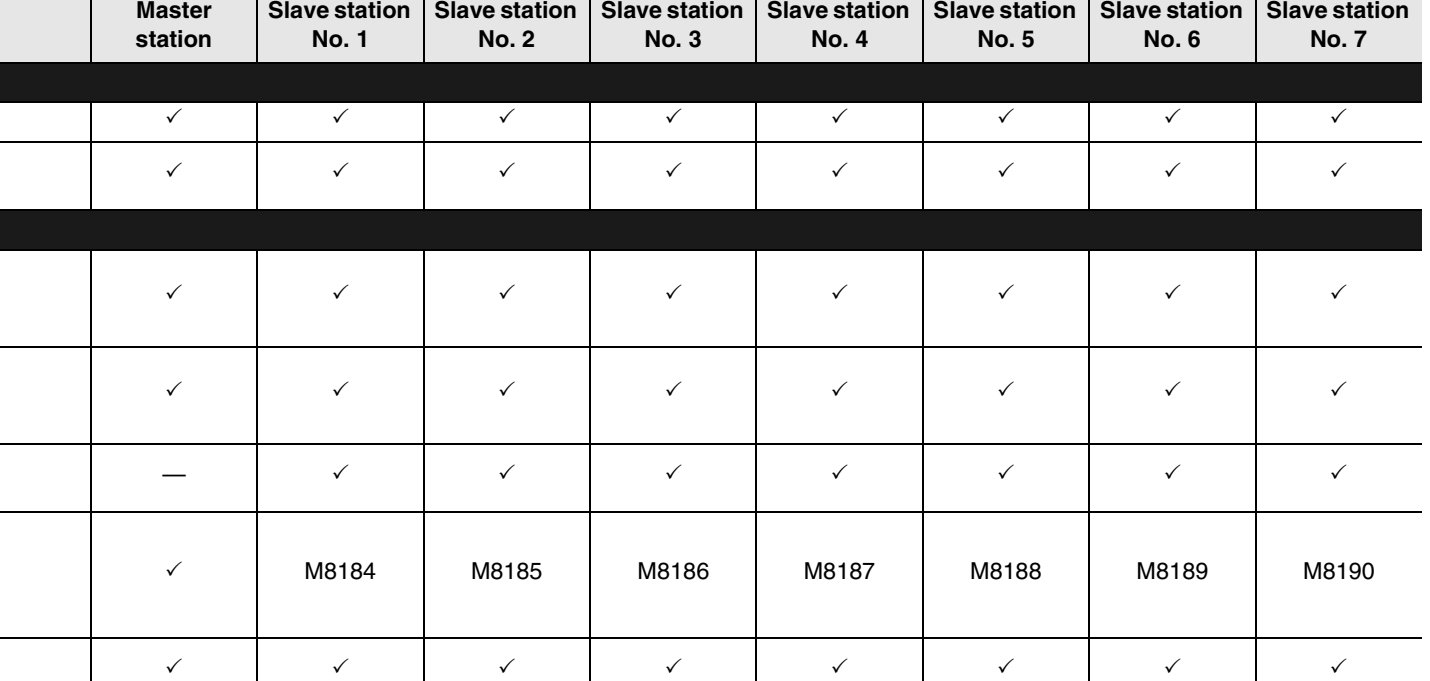

**B-47**

#### **2. Word devices (data registers)**

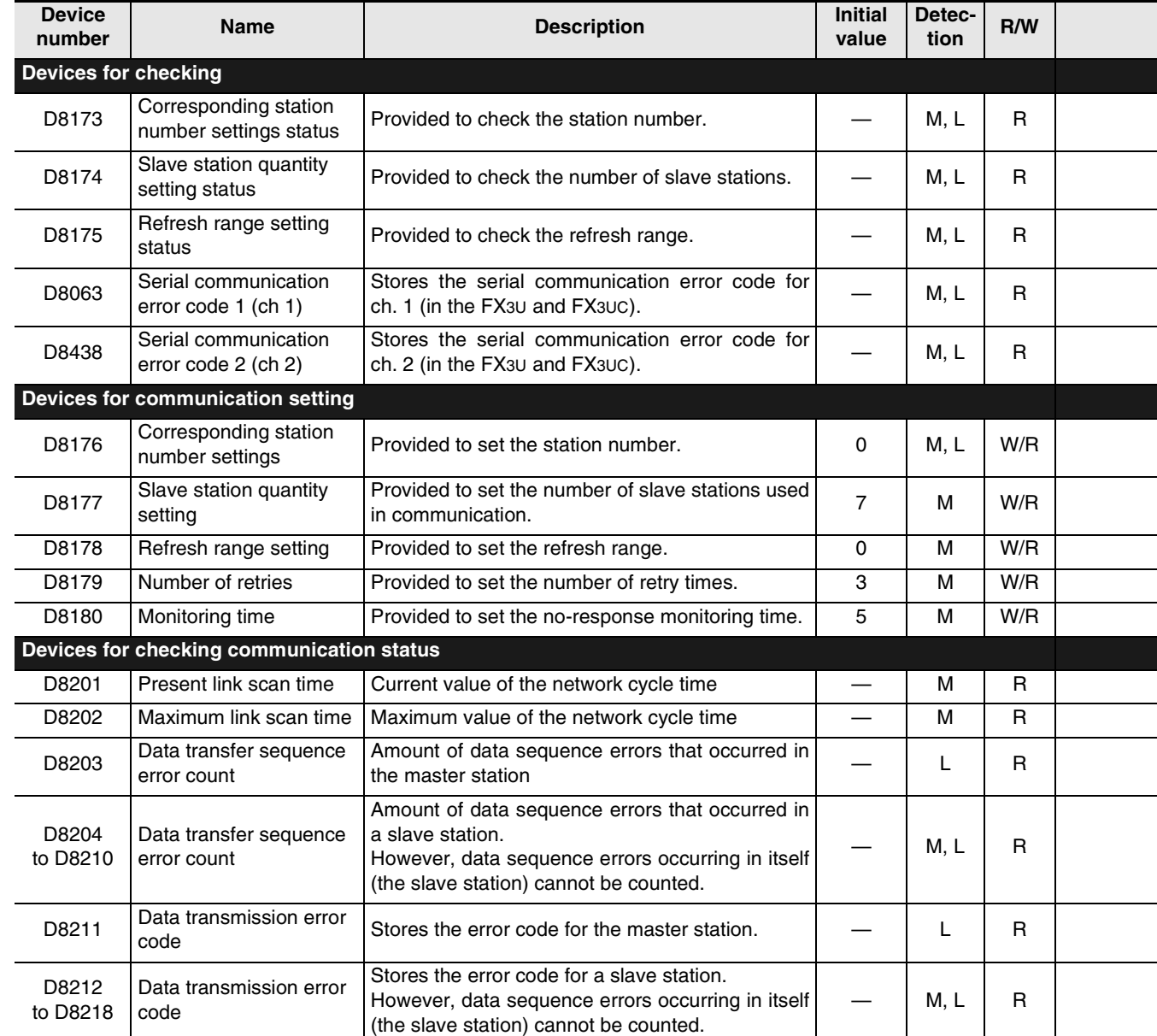

R : For reading only (used as a contact in program)

W/R : For setting and reading

M : Master station (station No. 0)

L : Slave station (station No. 1 to 7)

**A**

Common Items

Common Items

N:N Network

Parallel Link

Computer Link

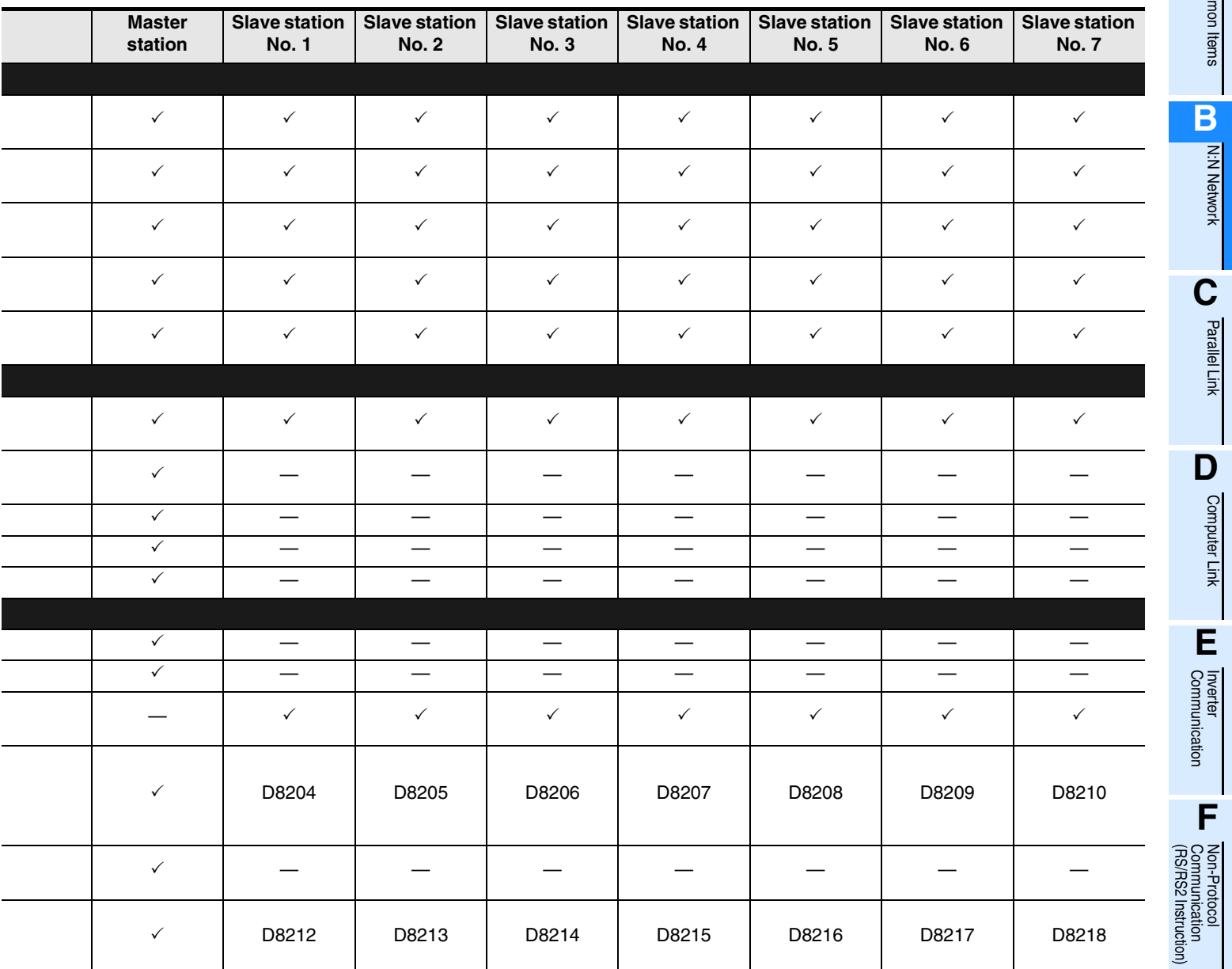

Non-Protocol

Maintenance

### **10.1.2 For FX1S and FX0N PLCs**

#### **1. Bit devices**

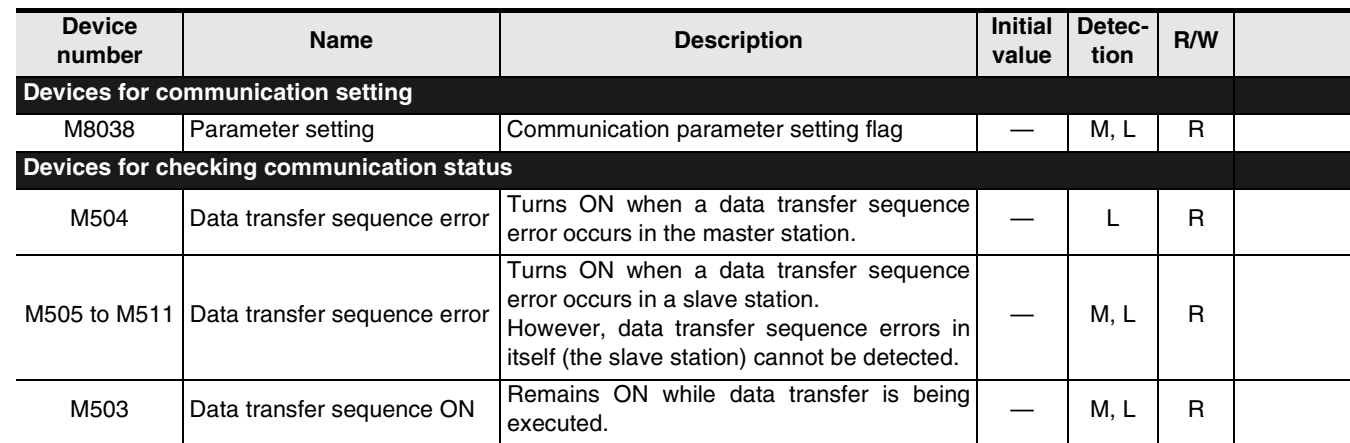

R: For reading only (used as a contact in program)

M: Master station (station No. 0) L: Slave station (station No. 1 to 7)

#### **2. Word devices (data registers)**

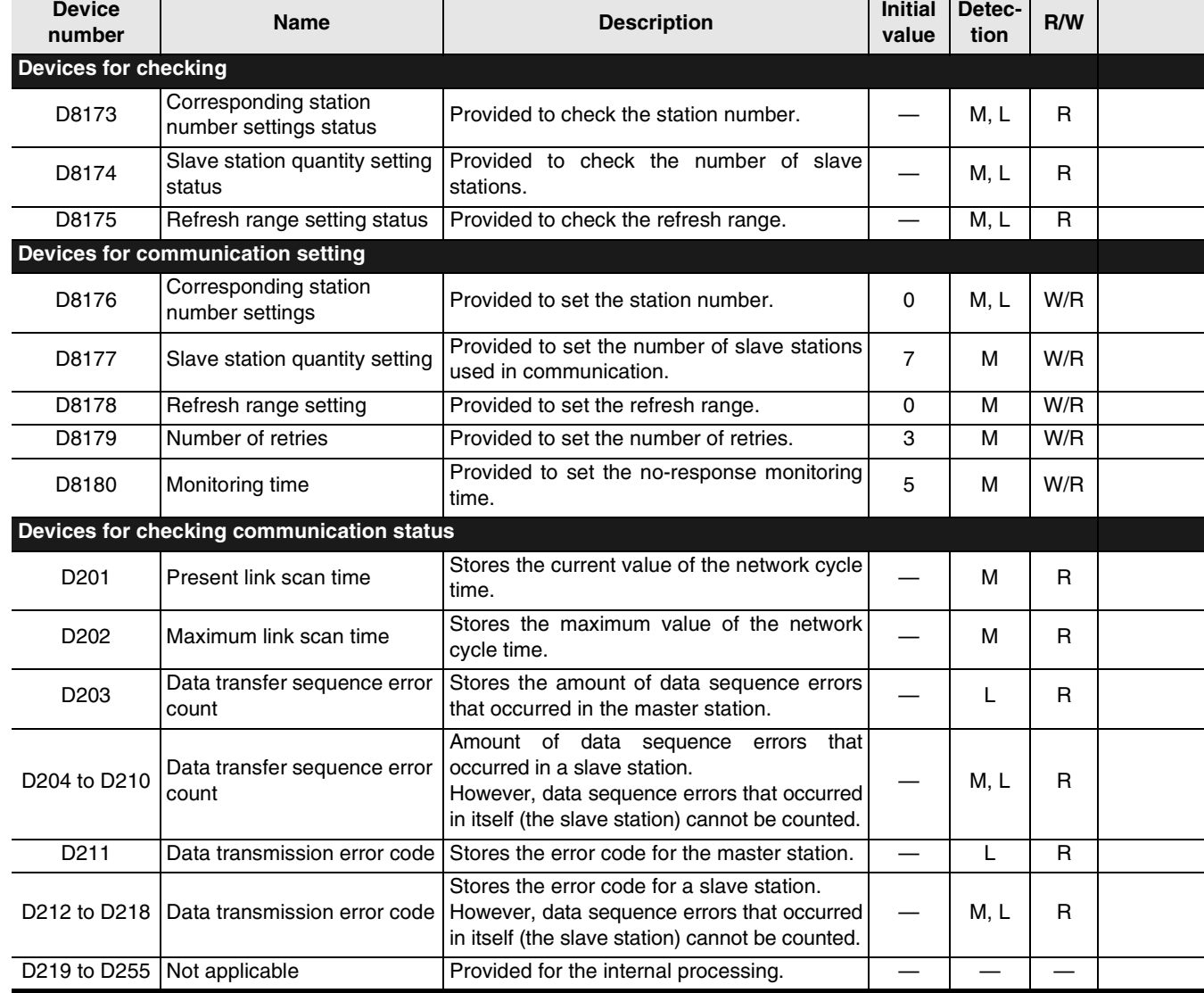

R: For reading only (used as a contact in program) W/R: For setting and reading M: Master station (station No. 0) L: Slave station (station No. 1 to 7)

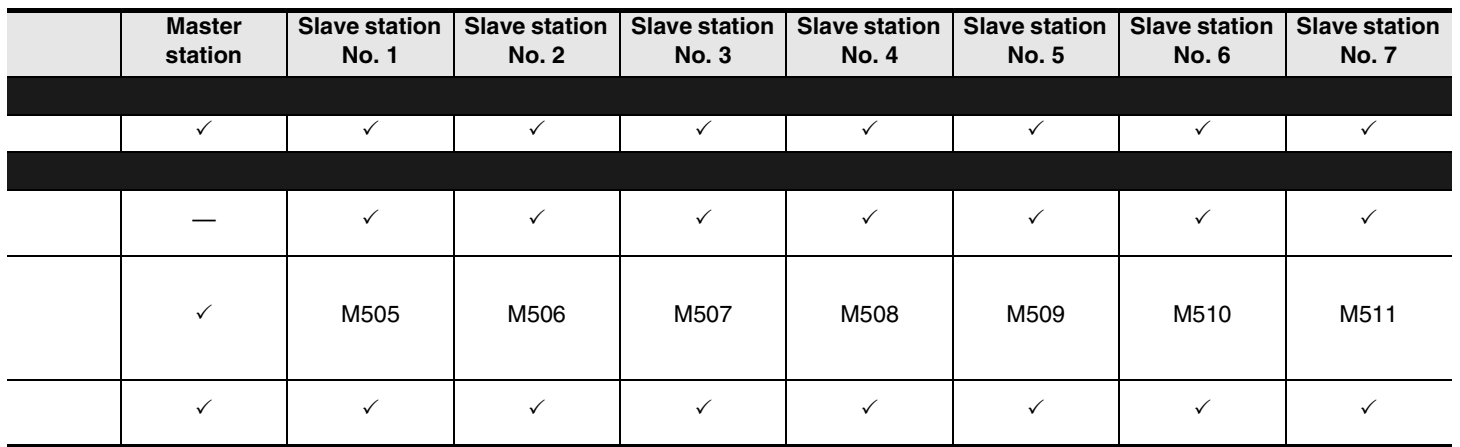

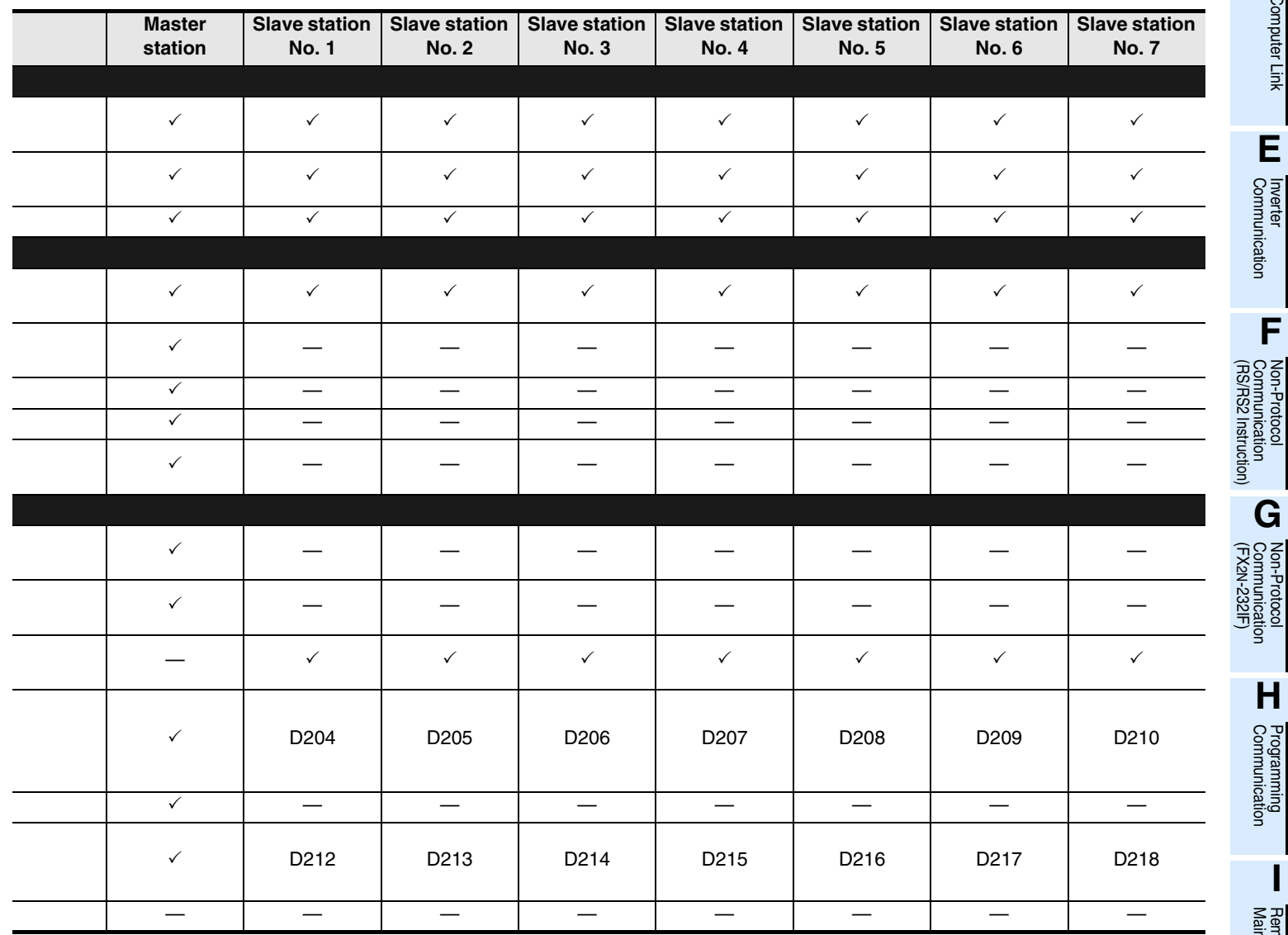

**A**

Common Items

Common Items

**B**

N:N Network

N:N Network

**C**<br>Parallel Link Parallel Link

O Computer Link Computer Link

**E**

Inverter<br>Communication

(RS/RS2 Instruction) Communication Non-Protocol

रि

**G**

Communication Non-Protocol 2N-232IF)

**H**

Programming<br>Communication

**I**

Maintenance Remote

### **10.2 Details of Related Devices**

The devices described below are used in the N:N Network.

#### **10.2.1 Parameter setting [M8038]**

This device works as the communication parameter setting flag.

#### **1. Stations requiring program setting**

Setting is required in the master station and slave stations.

#### **2. Detailed contents**

"LD M8038" provided in the step 0 starts the parameter setting, and the last instruction in this circuit block finishes the setting.

(This sequence program is not executed as user program in every scan.)

#### **3. Cautions on use**

Do not set this device to ON using a program or programming tool.

#### **10.2.2 Channel setting [M8179]**

This device works as the channel setting flag (in the FX3U and FX3UC).

#### **1. Stations requiring program setting**

Setting is required in the master station and slave stations.

#### **2. Detailed contents**

When the communication port to be used is ch 2, set this device to ON in a sequence program. When using ch 1, the sequence program is not required.

#### **10.2.3 Serial communication error [M8063 and M8438]**

These devices turn ON when an error is included in the parameters used to set the N:N Network. (M8438 is available in the FX3U and FX3UC.)

#### **1. Stations requiring program setting**

Setting is required in the master station and slave stations to check the communication status.

#### **2. Detailed contents**

M8063 turns ON when an error is included in the parameters used to set N:N Network using ch 1. M8438 turns ON when an error is included in the parameters used to set N:N Network using ch 2.

#### **3. Cautions on use**

Do not set these devices to ON using a program or programming tool.

**A**

Common Items

Common Items

**B**

N:N Network

N:N Network

**C**

Parallel Link

Parallel<sup>l</sup> **Link** 

**D**

Computer Link

Computer Link

**E**

Inverter<br>Communication

**F**

(RS/RS2 Instruction) Communication Non-Protocol

रि

2N-232IF)

### **10.2.4 Data transfer sequence error [M8138 to M8190] [M504 to M511]**

These devices turn ON when a data transfer sequence error occurs in the master station or a slave station.

#### **1. Stations requiring program setting**

Setting is required in the master station and slave stations. However, setting for each station itself is not required.

#### **2. Detailed contents**

A used device varies depending on the FX Series.

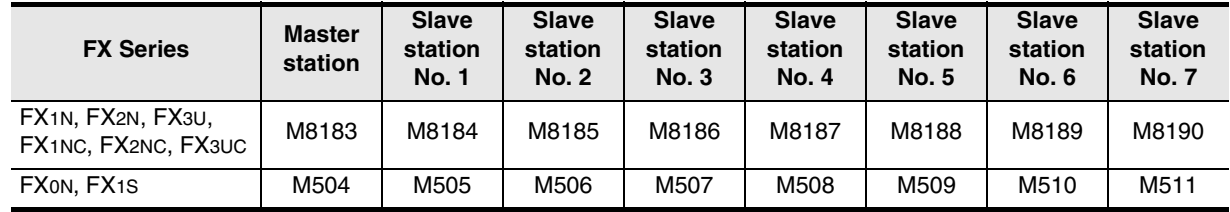

#### **3. Cautions on use**

Data transfer sequence errors in a station itself cannot be detected. Do not set these devices to ON using a program or programming tool.

#### **10.2.5 Data transfer sequence ON [M8191] [M503]**

This device remains ON while data transfer is being executed in the master station or slave station.

#### **1. Stations requiring program setting**

Setting is required in the master station and slave stations.

#### **2. Detailed contents**

A used device varies depending on the FX Series.

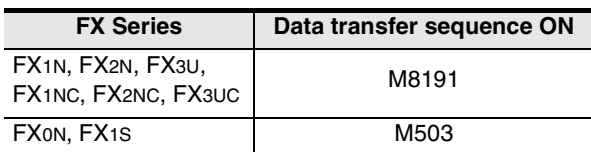

#### **3. Cautions on use**

Do not set this device to ON using a program or programming tool.

#### **10.2.6 Serial communication error code [D8063 and D8438]**

These devices store the serial communication error code (in the FX3U and FX3UC).

#### **1. Stations requiring program setting**

Setting is required in the master station and slave stations to check the error code.

#### **2. Detailed contents**

The error code of a serial communication error that occurred in ch 1 is stored in D8063. If an error is included in the parameters used for the N:N Network, "6308" is stored. The error code of a serial communication error that occurred in ch 2 is stored in D8438. If an error is included in the parameters used for the N:N Network, "3808" is stored.

#### **3. Cautions on use**

Serial communication errors are not cleared even after the communication has recovered to the normal status. For clearing them, change the PLC mode from STOP to RUN.

#### **10.2.7 Corresponding station number settings status [D8173]**

This device is used to check the station number settings status in itself.

#### **1. Stations requiring program setting**

Setting is required in the master station and slave stations to check the setting status.

#### **2. Detailed contents**

The contents stored in the corresponding station number settings device D8176 are stored in D8173.

#### **3. Cautions on use**

Do not change a preset numeric value using a program or programming tool.

#### **10.2.8 Slave station quantity setting status [D8174]**

Use this device to check the number of slave stations set in the master station.

#### **1. Stations requiring program setting**

Setting is required in the master station and slave stations to check the setting status.

#### **2. Detailed contents**

The contents stored in the slave station quantity setting device D8177 in the master station are stored in D8174.

#### **3. Cautions on use**

Do not change a preset numeric value using a program or programming tool.

#### **10.2.9 Refresh range setting status [D8175]**

Use this device to check the refresh range set in the master station.

#### **1. Stations requiring program setting**

To check the setting status, the master and slave stations require program setting.

#### **2. Detailed contents**

The contents stored in the refresh range setting device D8178 in the master station are stored in D8175.

#### **3. Cautions on use**

Do not change a preset numeric value using a program or programming tool.

#### **10.2.10 Station number settings [D8176]**

Set a value in the range from 0 to 7 to the special data register D8176 (initial value: 0).

### **1. Stations requiring program setting**

The master and stations require program setting.

#### **2. Detailed contents**

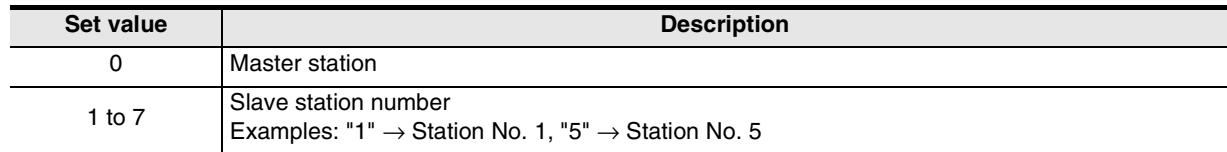

**A**

Common Items

Common Items

**B**

N:N Network

**N:N Network** 

**C**

Parallel Link

**Parallel I Link** 

**D**

Computer Link

Computer Link

**E**

Inverter<br>Communication

**LL**<br>Communication<br>(RS/RS2 Instruction)<br>(RS/RS2 Instruction) (RS/RS2 Instruction) Communication Non-Protocol

**G**

Communication Non-Protocol 2N-232IF)

**H**

रि

### **10.2.11 Slave station quantity setting [D8177]**

Set a value in the range from 1 to 7 to the special data register D8177 (initial value: 7).

#### **1. Stations requiring program setting**

The master station requires program setting, and slave stations don't require program setting.

#### **2. Detailed contents**

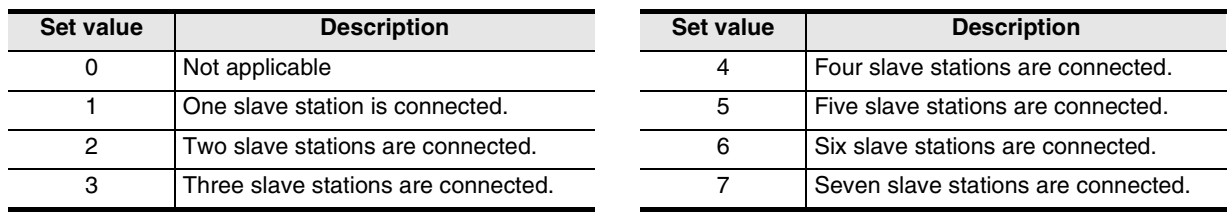

#### **10.2.12 Refresh range setting [D8178]**

Set a value in the range from 0 to 2 to the special data register D8178 (initial value: 0).

#### **1. Stations requiring program setting**

The master station requires program setting, and slave stations don't require program setting.

#### **2. Pattern applicability in FX PLC**

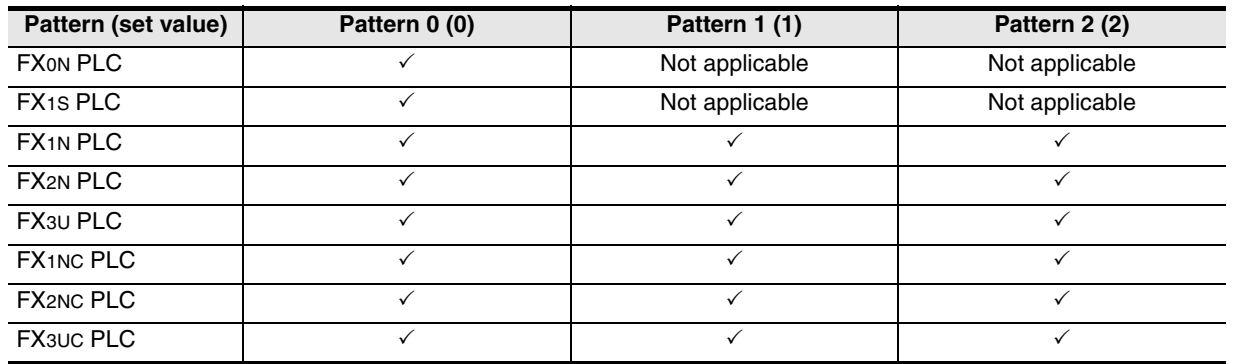

#### **3. Number and assignment of link devices**

The number of link devices varies depending on the selected pattern, but the head device number is equivalent.

It is recommended to leave unused numbers in the unused status to enable pattern change in the future.

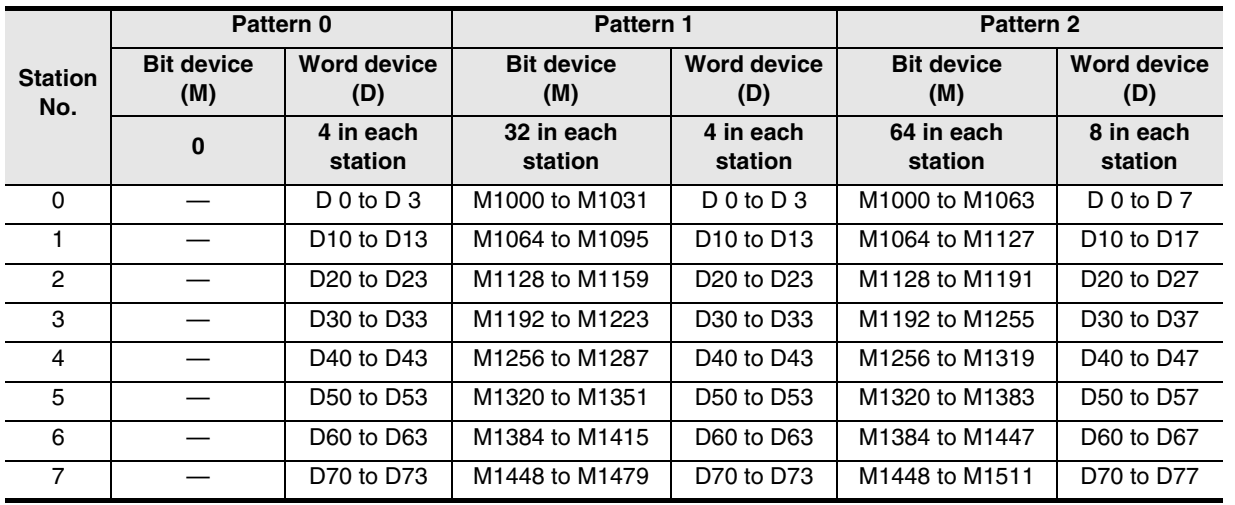

Programming<br>Communication **I** Maintenance Maintenance Remote

#### **4. Cautions on use**

1) Cautions on using FX1S and FX0N PLCs

When FX1S and/or FX0N PLCs are included in the system, make sure to set the refresh range to the pattern 0.

If any other pattern is selected, data transfer error will occur in all FX1S and FX0N PLCs included in the system, and the link time will become longer.

2) Occupied devices The devices used in each pattern are occupied for the N:N Network in all stations. Make sure that such devices are not used in general programs.

#### **10.2.13 Number of retries [D8179]**

Set a value in the range from 0 to 10 to the special data register D8179 (initial value: 3).

#### **1. Stations requiring program setting**

The master station requires program setting, and slave stations don't require program setting.

#### **2. Detailed contents**

When any response is not given after retry by the specified number of times, the station not giving response is regarded as data transfer sequence error by other stations.

#### **10.2.14 Monitoring time setting [D8180]**

Set a vale in the range from 5 to 255 to the special data register D8180 in units of "10 ms" (initial value: 5 [50 ms]).

#### **1. Stations requiring program setting**

The master station requires program setting, and slave stations don't require program setting.

#### **2. Detailed contents**

If data transfer between the master station and a slave station requires time longer than the monitoring time set here, the master station or slave station is regarded as abnormal.

#### **10.2.15 Present link scan time [D8201] [D201]**

This device stores the current value of the network cycle in the N:N Network (unit: 0.1 ms).

#### **1. Stations requiring program setting**

The master station requires program setting.

#### **2. Detailed contents**

A used device varies depending on the FX Series.

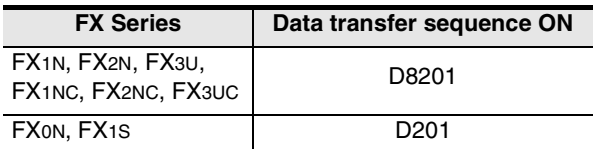

#### **3. Cautions on use**

Do not change a preset numeric value using a program or programming tool.
Common Items

Common Items

**B**

N:N Network

**N:N Network** 

**C**

Parallel Link

Parallel Link

**D**

Computer Link

Computer Link

**E**

Inverter<br>Communication

**LA**<br>Communication<br>(RS/RS2 Instruction) (RS/RS2 Instruction) Communication Non-Protocol

**G**

Communication Non-Protocol 2N-232IF)

**H**

Programming<br>Communication

**I**

Maintenance Remote

Maintenance

रि

#### **10.2.16 Maximum link scan time [D8202] [D202]**

This device stores the maximum value of the network cycle in the N:N Network (unit: 0.1 ms).

#### **1. Stations requiring program setting**

The master station requires program setting.

#### **2. Detailed contents**

A used device varies depending on the FX Series.

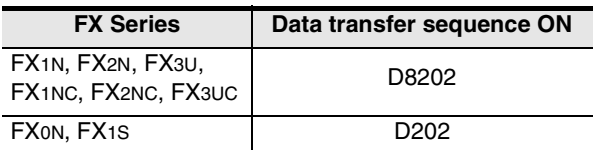

#### **3. Cautions on use**

Do not change a preset numeric value using a program or programming tool.

#### **10.2.17 Data transfer sequence error count [D8203 to D8210] [D203 to D210]**

These devices store the amount of data transfer sequence errors that occurred in the master station and slave stations.

#### **1. Stations requiring program setting**

The master and slave stations require program setting. However, setting for each station itself is not required.

#### **2. Detailed contents**

A used device varies depending on the FX Series.

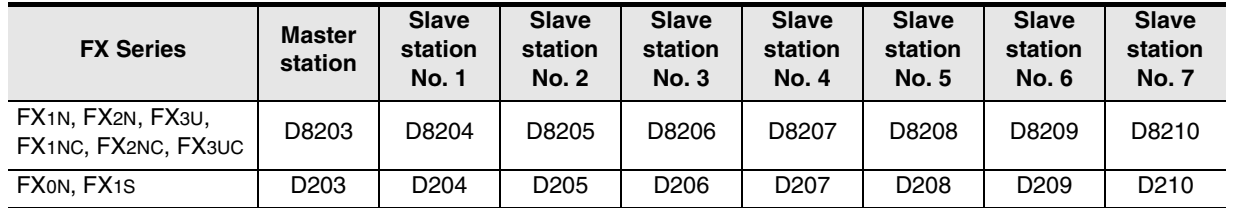

#### **3. Cautions on use**

Data transfer sequence errors that occurred in itself cannot be detected. Do not change a preset numeric value using a program or programming tool.

#### **10.2.18 Data transfer error code [D8211 to D8218] [D211 to D218]**

These devices store the error code in the master station and slave stations.

#### **1. Stations requiring program setting**

The master station requires program setting. However, this setting is not required for itself.

#### **2. Detailed contents**

1) Used devices vary depending on the FX Series.

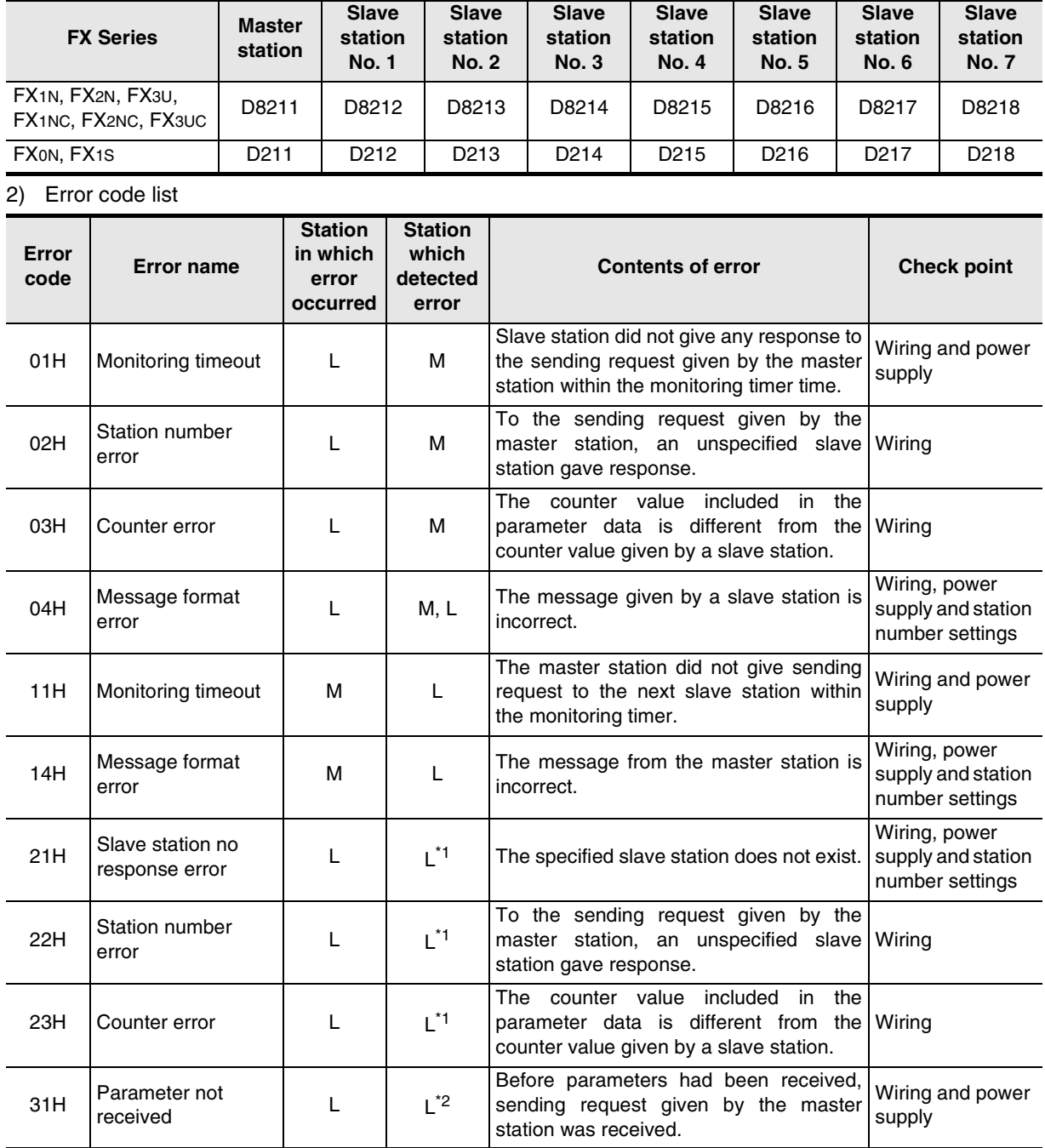

M: Master station, L: Slave station

- \*1. Any slave station other than the slave station in which error occurred
- \*2. Station in which error occurred

#### **3. Cautions on use**

Data transfer sequence errors that occurred in itself cannot be detected. Do not change a preset numeric value using a program or programming tool.

# **FX Series Programmable Controllers**

# **User's Manual [Parallel Link]**

**H**

Programming<br>Communication

**I**

Maintenance Remote<br>Maintenance

**A**

Common Items

Common Items

**B**

#### **Foreword**

This manual explains "parallel link" provided in MELSEC-F FX Series Programmable Controllers and should be read and understood before attempting to install or use the unit. Store this manual in a safe place so that you can take it out and read it whenever necessary. Always forward it to the end user.

This manual confers no industrial property rights or any rights of any other kind, nor does it confer any patent licenses. Mitsubishi Electric Corporation cannot be held responsible for any problems involving industrial property rights which may occur as a result of using the contents noted in this manual.

© 2005 MITSUBISHI ELECTRIC CORPORATION

Common Items

Common Items

**B**

N:N Network

N:N Network

**C**

Parallel Link

Parallel **Link** 

**D**

Computer Link

Computer Link

**E**

Inverter<br>Communication

**LA**<br>Communication<br>(RS/RS2 Instruction) (RS/RS2 Instruction) Communication Non-Protocol

**G**

Communication Non-Protocol 2N-232IF)

**H**

Programming<br>Communication

**I**

Maintenance Remote

**Maintenance** 

रि

# **1. Outline**

This chapter explains the outline of the parallel link.

### **1.1 Outline of System**

The parallel link allows connection of two FX PLCs in the same series to mutually link devices.

- 1) According to the number of devices to be linked, either pattern can be selected between the regular mode and the high speed mode.
- 2) Data link is automatically updated between up to two FX PLCs.
- 3) The total extension distance is 500 m (1640' 5") maximum (when only the 485ADP is adopted) (except when FX2(FX)/FX2C PLCs and/or 485BD is adopted).

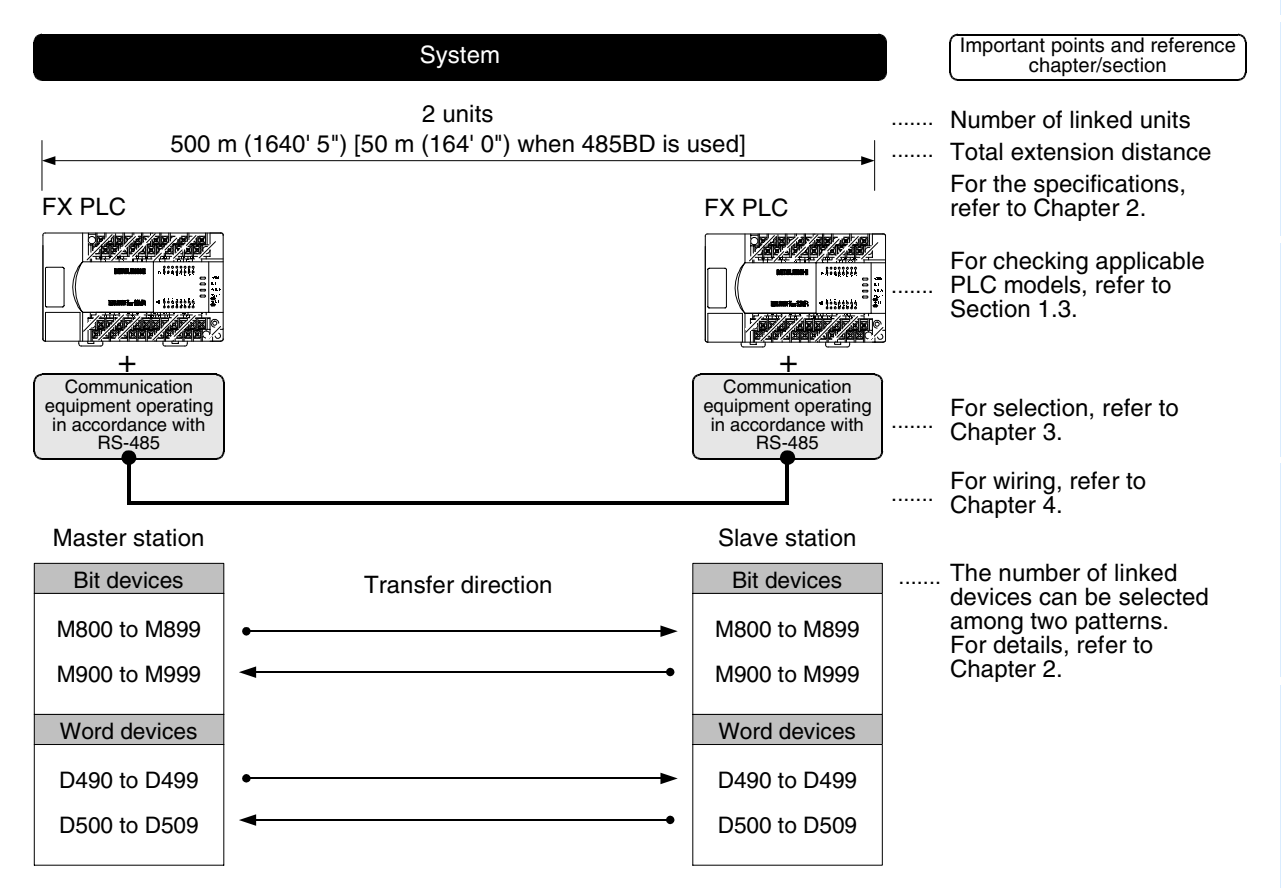

The figure above shows the maximum number of linked devices. There are differences in the specifications and limitation depending on the selected link pattern and FX Series.

### **1.2 Major Procedures until Operation**

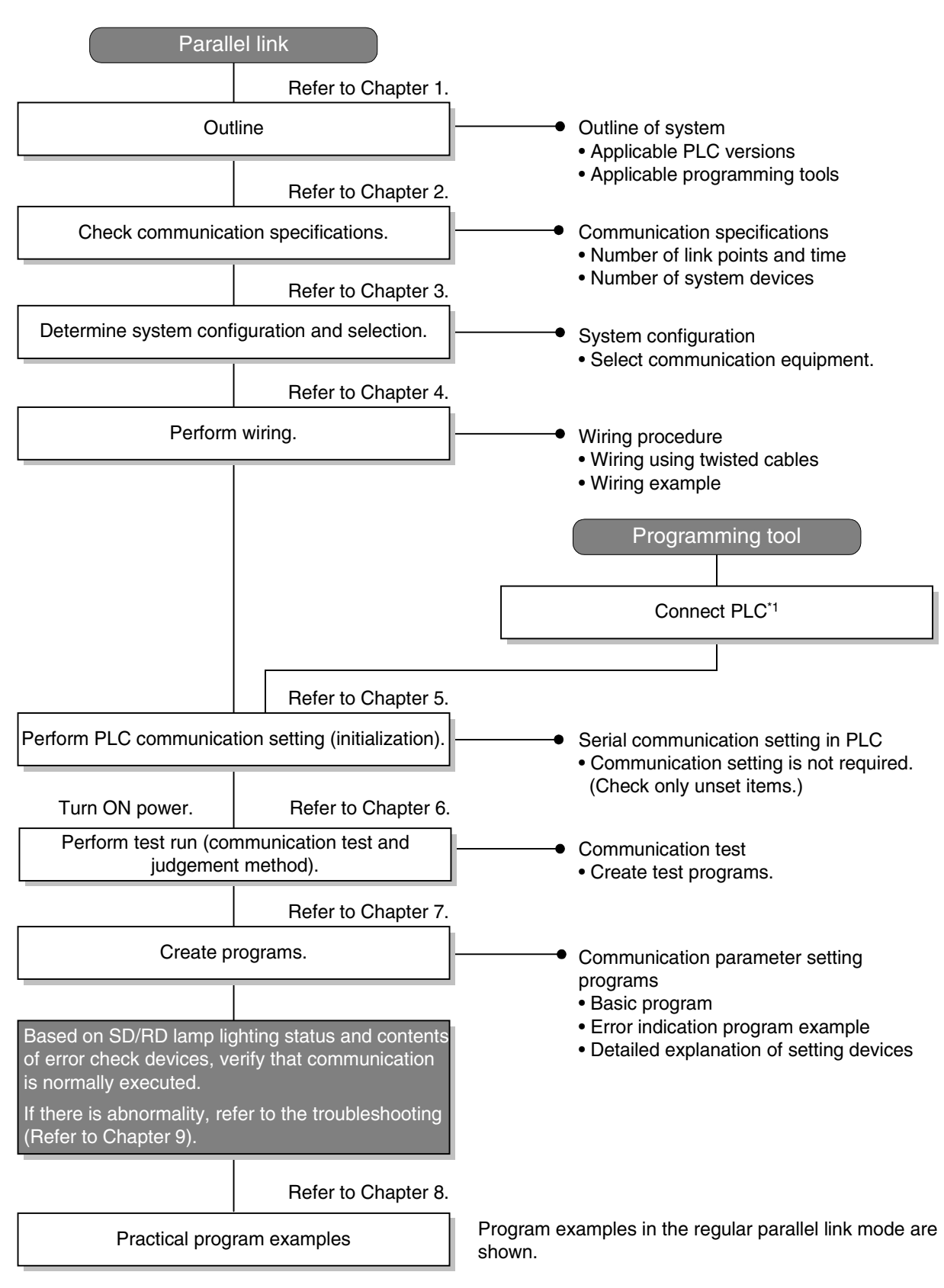

The flow chart below shows the procedures for setting the parallel link until data link:

\*1 For the method to connect a programming tool to a PLC, refer to the section "Programming Communication" in this manual or the manual of each programming tool. For details on operating procedures, refer to the manual of each programming tool.

**C-4**

Common Items

Common Items

**B**

N:N Network

**N:N Network** 

**C**

Parallel Link

Parallel Ę

**D**

Computer Link

Computer Link

**E**

Inverter<br>Communication

**LL**<br>Rommunication<br>(RS/RS2 Instruction)<br>(RS/RS2 Instruction) (RS/RS2 Instruction) Communication Non-Protocol

**G**

रि

2N-232IF)

### **1.3 Communication Type Applicability in PLC**

#### **1.3.1 Applicable versions**

The communication types are applicable in the following versions.

 $\checkmark$ : Applicable (If applicable versions are limited, they are described inside ( ).) —: Not applicable

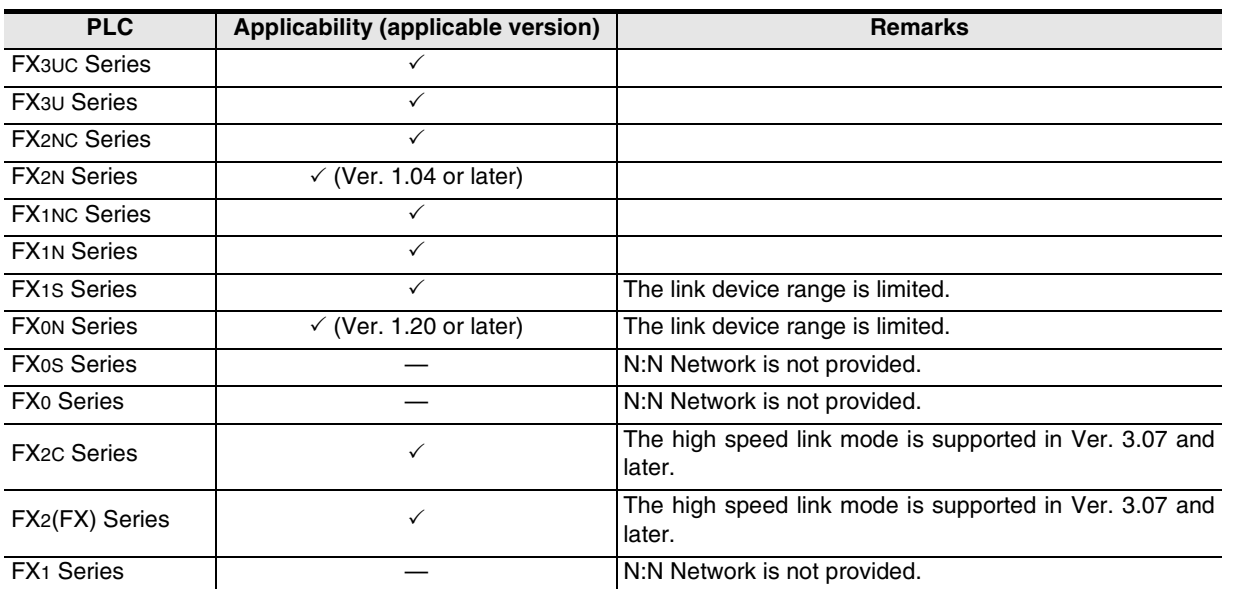

#### **1. Version check**

The D8001(decimal) special data register contains information for determining the PLC version.

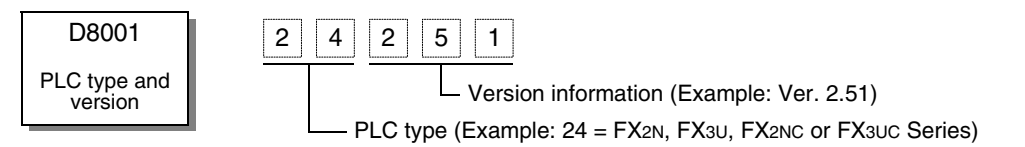

#### **1.3.2 Products whose production was stopped**

The table below shows series in which production of the main unit, communication equipment, etc. is stopped.

Use the description on system configuration, etc. in this manual for maintenance.

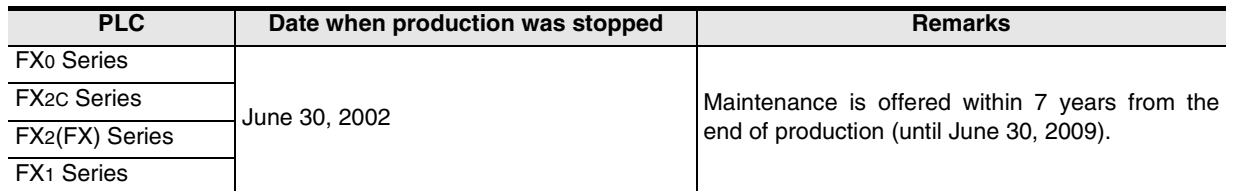

**I**

Maintenance Remote

Maintenance

### **1.4 Programming Tool Applicability**

#### **1.4.1 For applicable versions**

The programming tool is applicable in each FX Series from the following version:

#### **1. Japanese versions**

 $\checkmark$ : Applicable (If applicable versions are limited, they are described inside ().) —: Not applicable

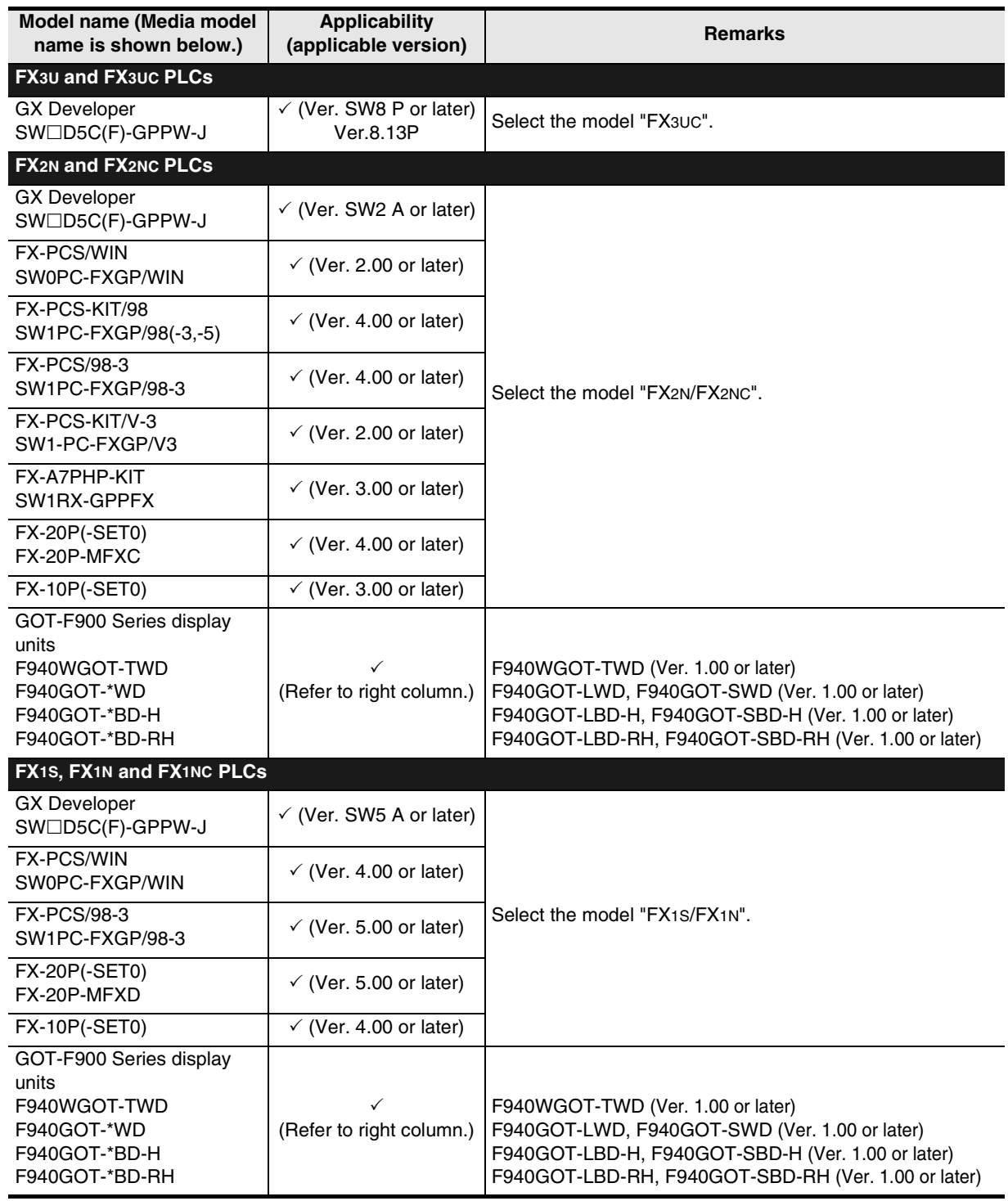

Common Items

Common Items

**B**

N:N Network

**N:N Network** 

**C**

Parallel Link

Parallel Link

O Computer Link Computer Link

**E**

Inverter<br>Communication

Communication Non-Protocol

**G**

Communication Non-Protocol 2N-232IF)

**H**

Programming<br>Communication

**I**

Maintenance Remote

रि

#### **2. English versions**

 $\checkmark$ : Applicable (If applicable versions are limited, they are described inside ().) —: Not applicable

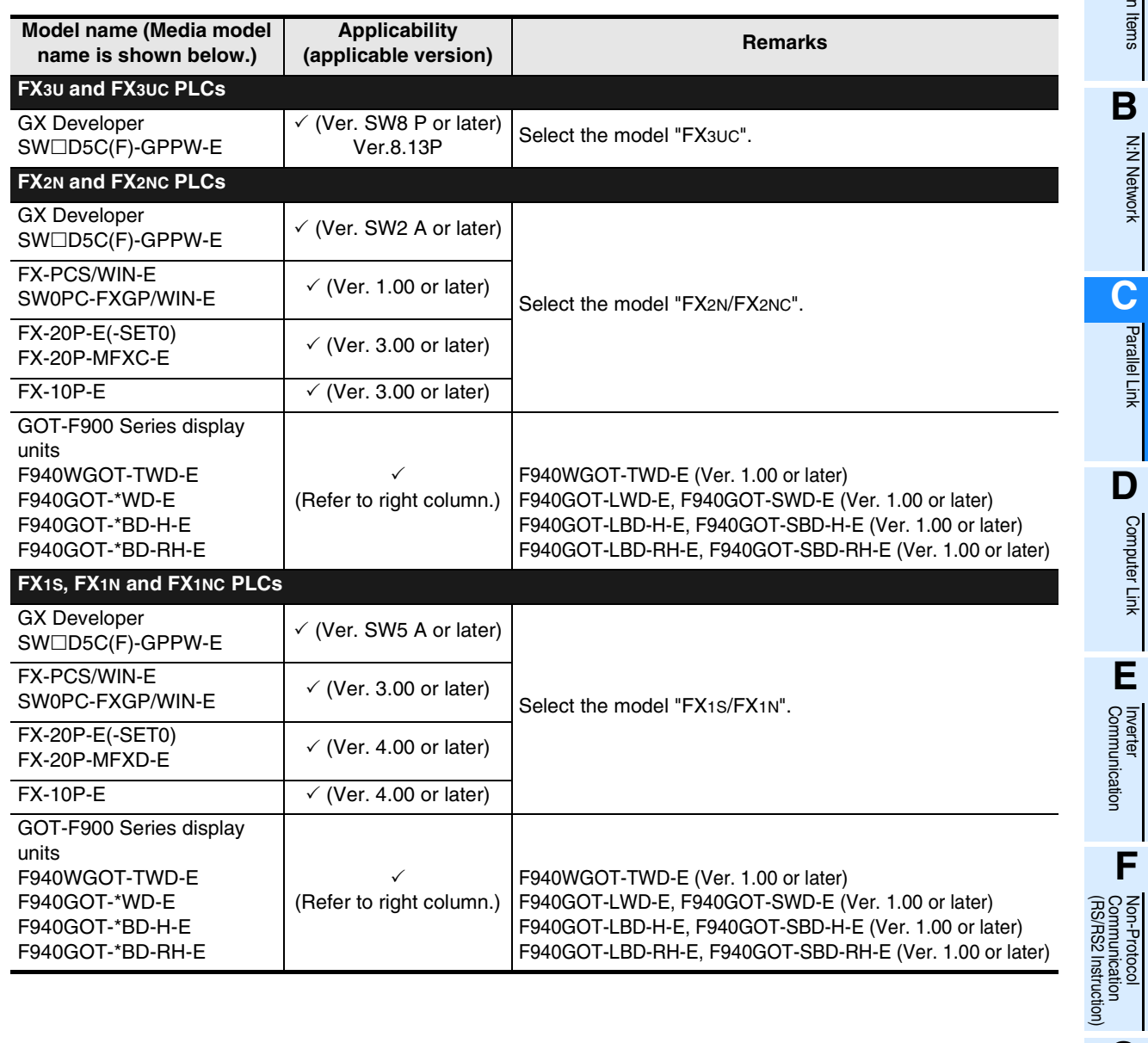

#### **1.4.2 For non-applicable versions (setting an alternative model)**

Even software not applicable in a PLC can make programs when an alternative model is set. In this case, however, programming is enabled only in the function ranges such as instructions and program size provided in a PLC selected as the alternative model.

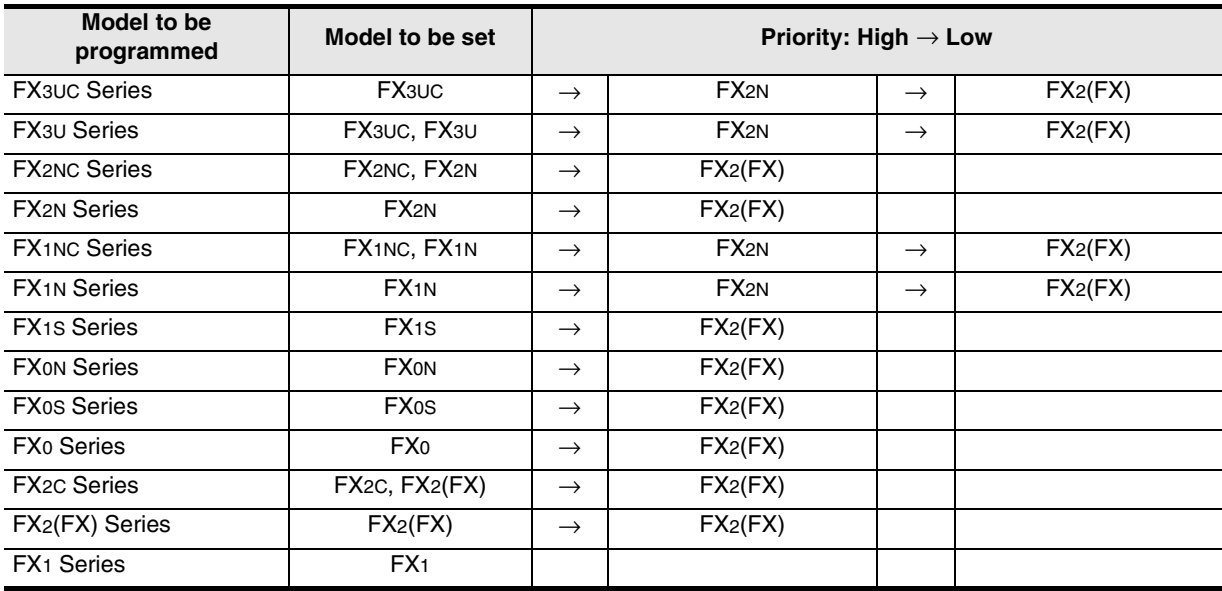

Common Items

Common Items

**B**

N:N Network

**N:N Network** 

**C**

Parallel Link

Parallel Link

O Computer Link Computer Link

**E**

Inverter<br>Communication

(RS/RS2 Instruction) Communication Non-Protocol

रि

2N-232IF)

**G**

# **2. Specifications**

This chapter explains the communication specifications and performance of the parallel link.

### **2.1 Communication Specifications (Reference)**

The parallel link is executed using the (fixed) communication specifications shown in the table below. Any specification item such as baud rate cannot be changed.

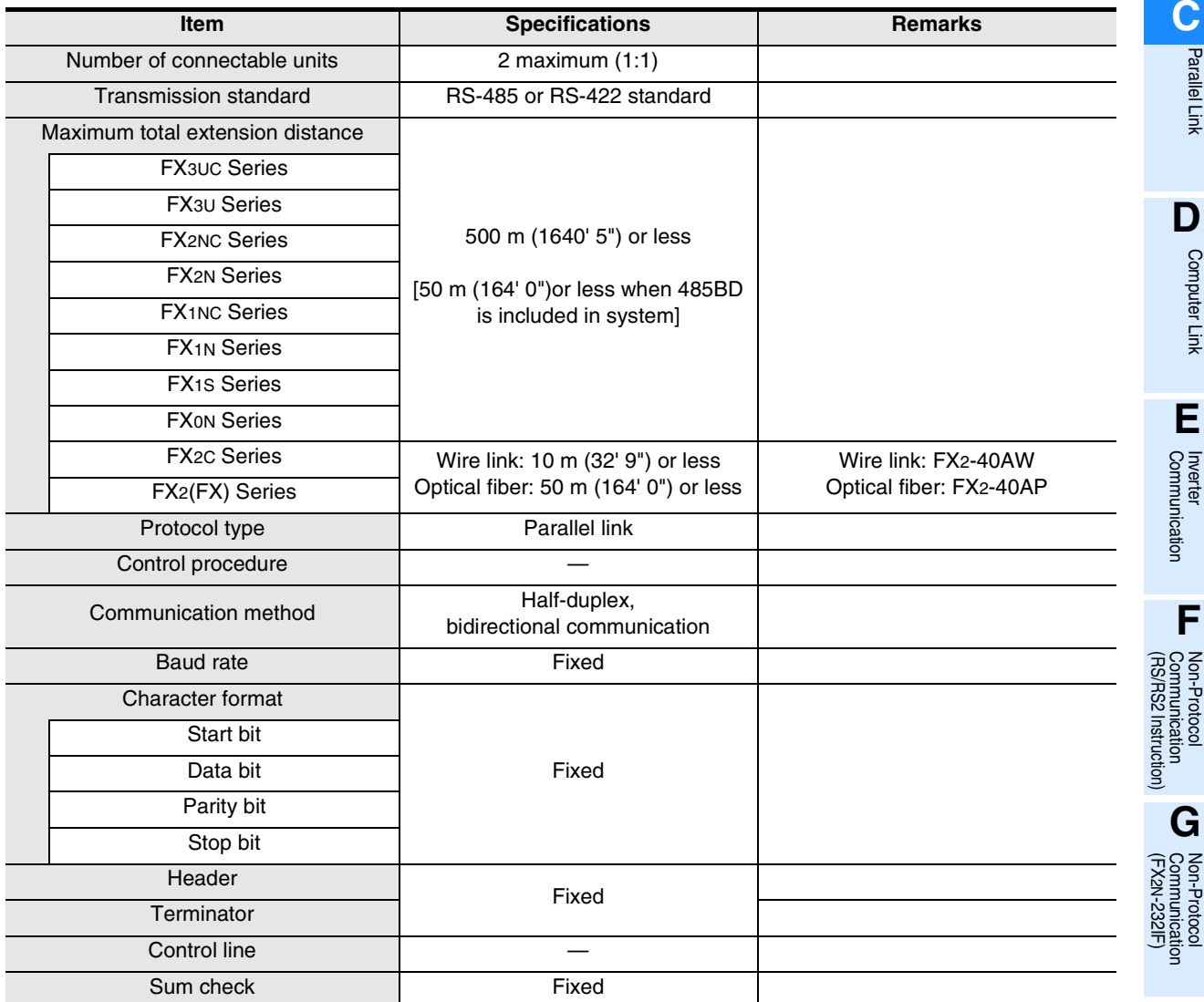

**I**

Maintenance Remote

### **2.2 Link Specifications**

#### **2.2.1 PLC communication type applicability status**

 $\checkmark$ : Applicable (If applicable versions are limited, they are described inside ( ).) —: Not applicable

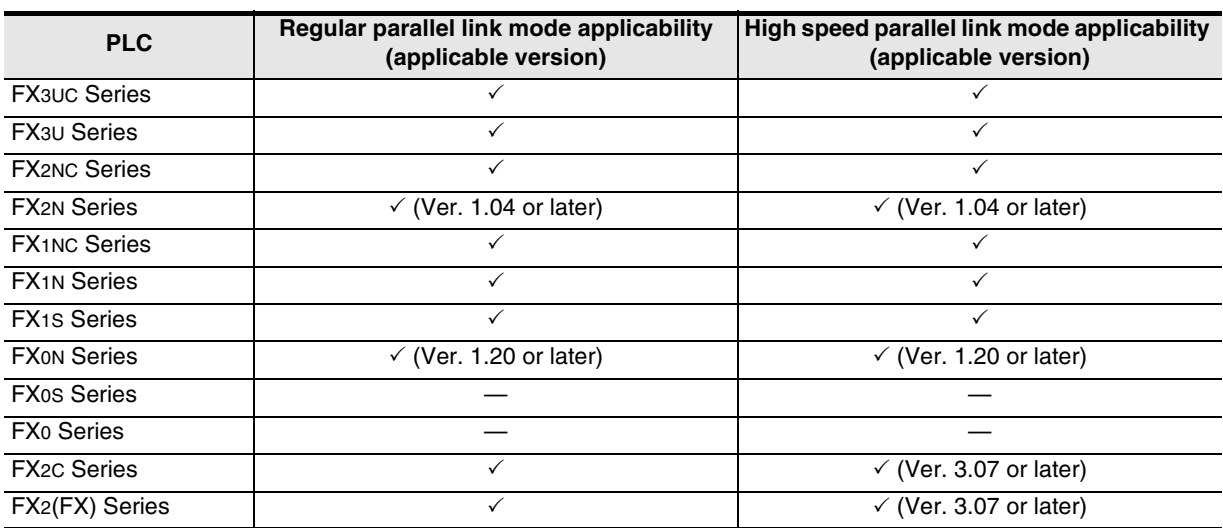

#### **2.2.2 Link time**

The link time indicates the cycle time in which link devices are updated. The link time varies depending on the link mode as shown in the tables below.

#### **1. For FX3U and FX3UC Series**

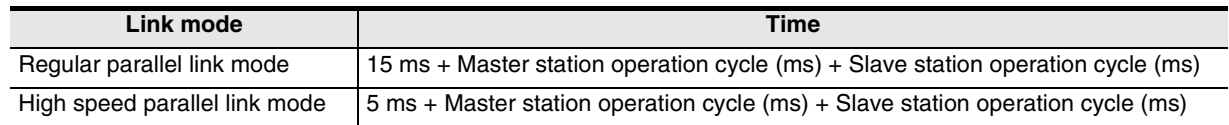

#### **2. For FX2(FX), FX2C, FX0N, FX1S, FX1N, FX2N, FX1NC and FX2NC Series**

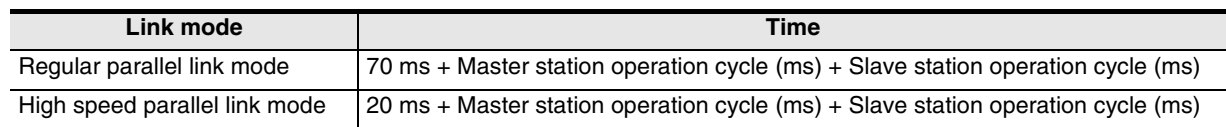

### **2.3 Link Device Numbers and Number of Points**

#### **2.3.1 For FX1S and FX0N Series**

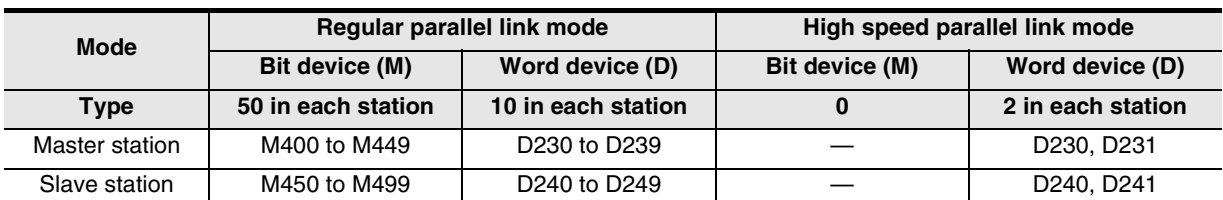

#### **1. Regular parallel link mode**

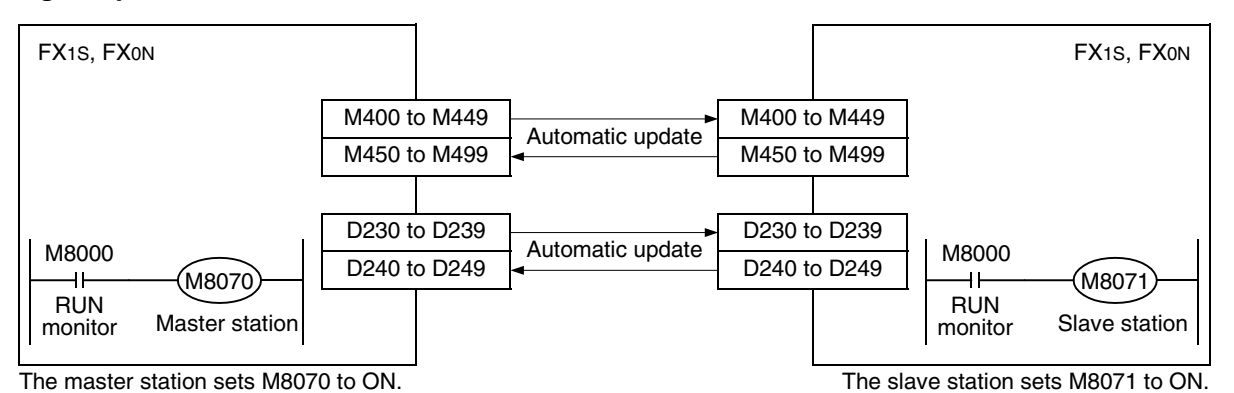

#### **2. High speed parallel link mode**

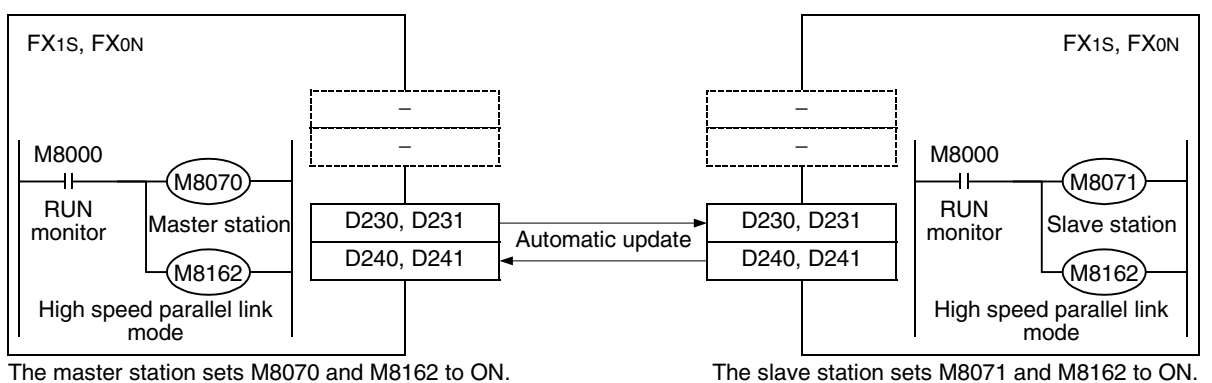

**A**

Common Items

Common Items

**B**

N:N Network

N:N Network

**C**

Parallel Link

Parallel **Link** 

**D**

#### **2.3.2 For FX2(FX), FX2C, FX1N, FX2N, FX3U, FX1NC, FX2NC and FX3UC Series**

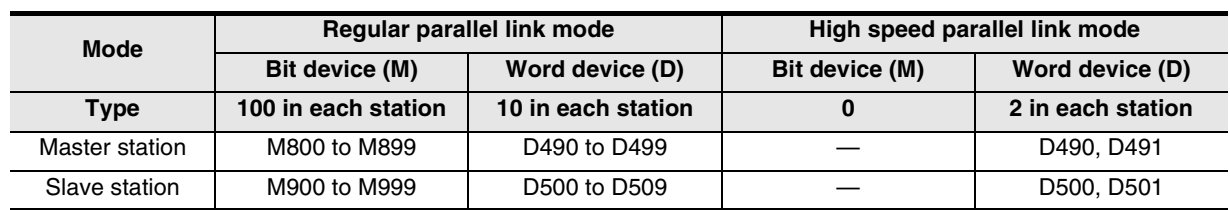

#### **1. Regular parallel link mode**

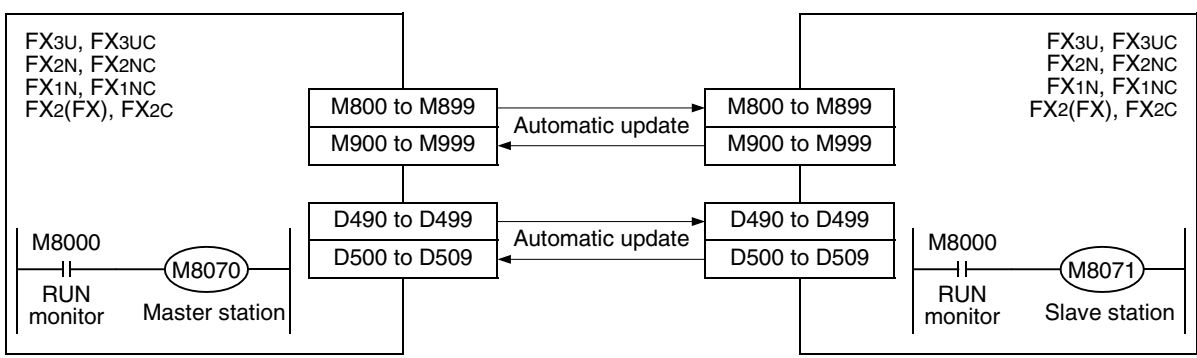

The master station sets M8070 to ON. The slave station sets M8071 to ON.

#### **2. High speed parallel link mode**

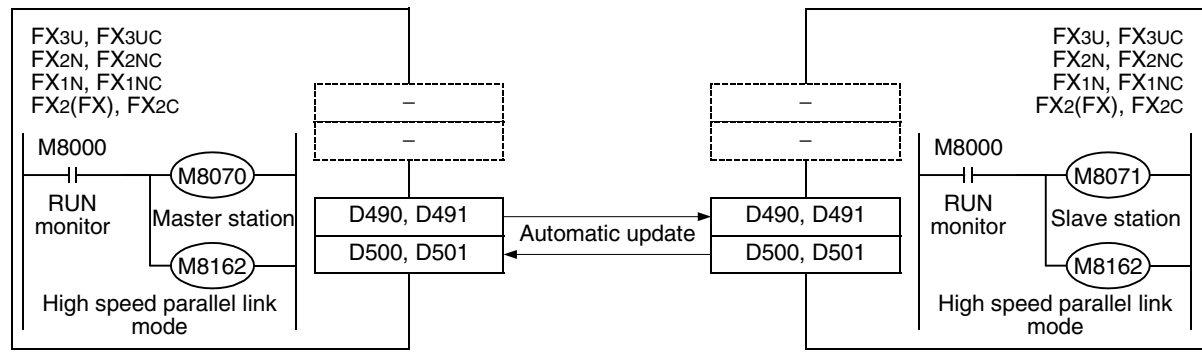

The master station sets M8070 and M8162 to ON. The slave station sets M8071 and M8162 to ON.

Common Items

Common Items

**B**

N:N Network

**N:N Network** 

**C**

Parallel Link

Parallel Link

**D**

Computer Link

Computer Link

**E**

Inverter<br>Communication

# **3. System Configuration and Selection**

This chapter explains the configuration of communication equipment operating in accordance with RS-485 and selection of system required by FX PLCs.

### **3.1 System Configuration**

This section explains the outline of system configuration required to use the parallel link. Add (optional) communication equipment operating in accordance with RS-485 to an FX PLC main unit.

#### **3.1.1 Rule for connection**

When using the parallel link, PLCs in the same group, as shown in the table below, can be connected.

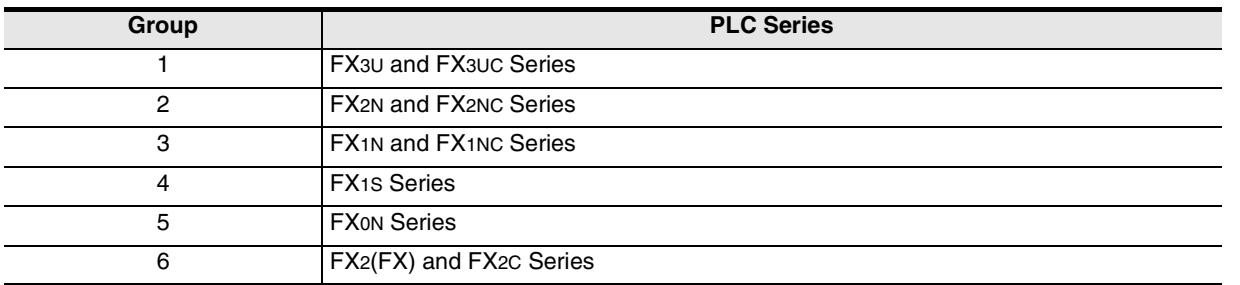

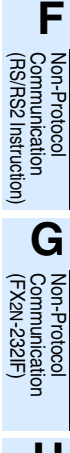

Maintenance Remote

### **3.2 Configuration of Each Group**

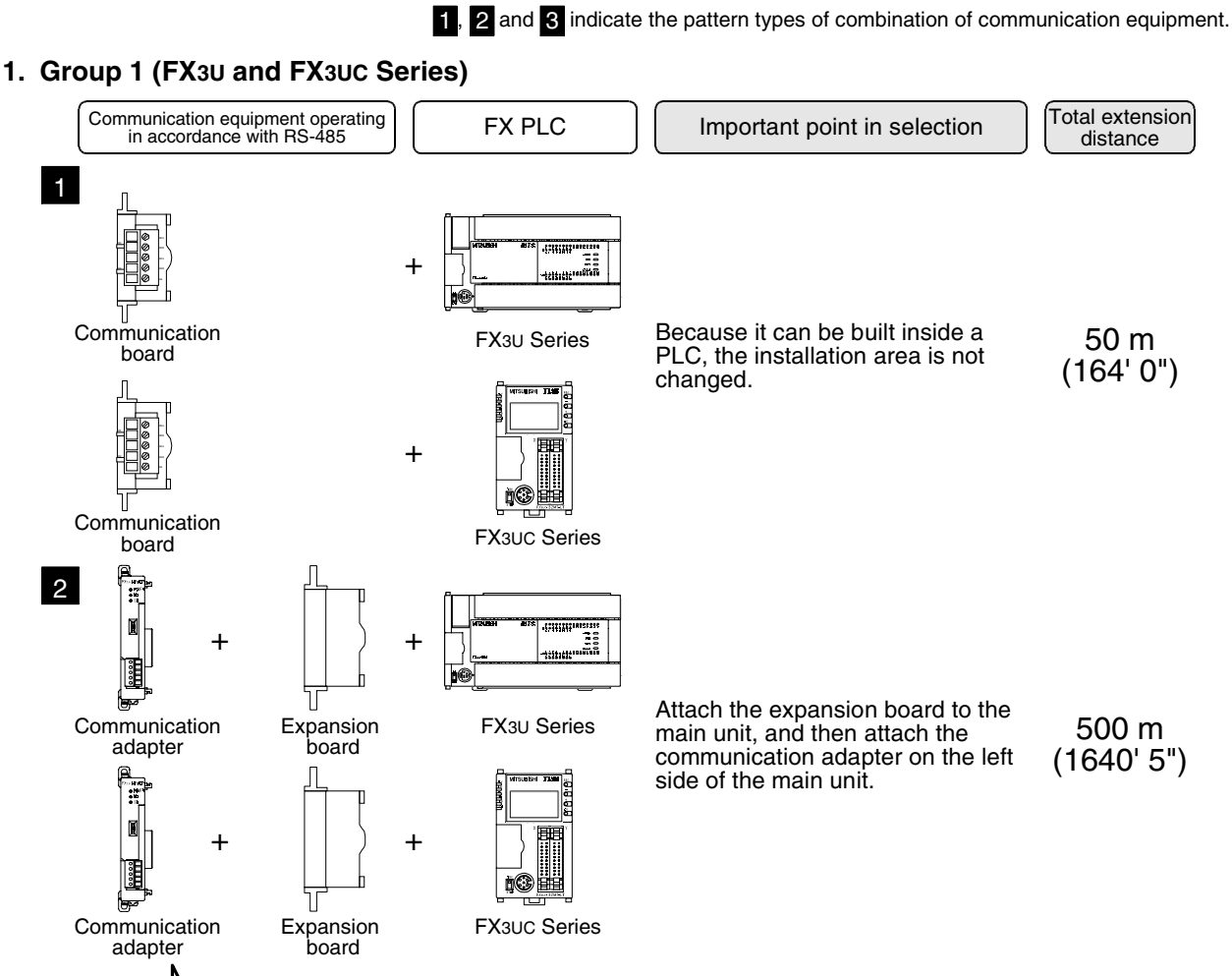

For combinations of communication equipment for each FX Series, refer to the next section.

**2. Group 2 (FX2N and FX2NC Series)**

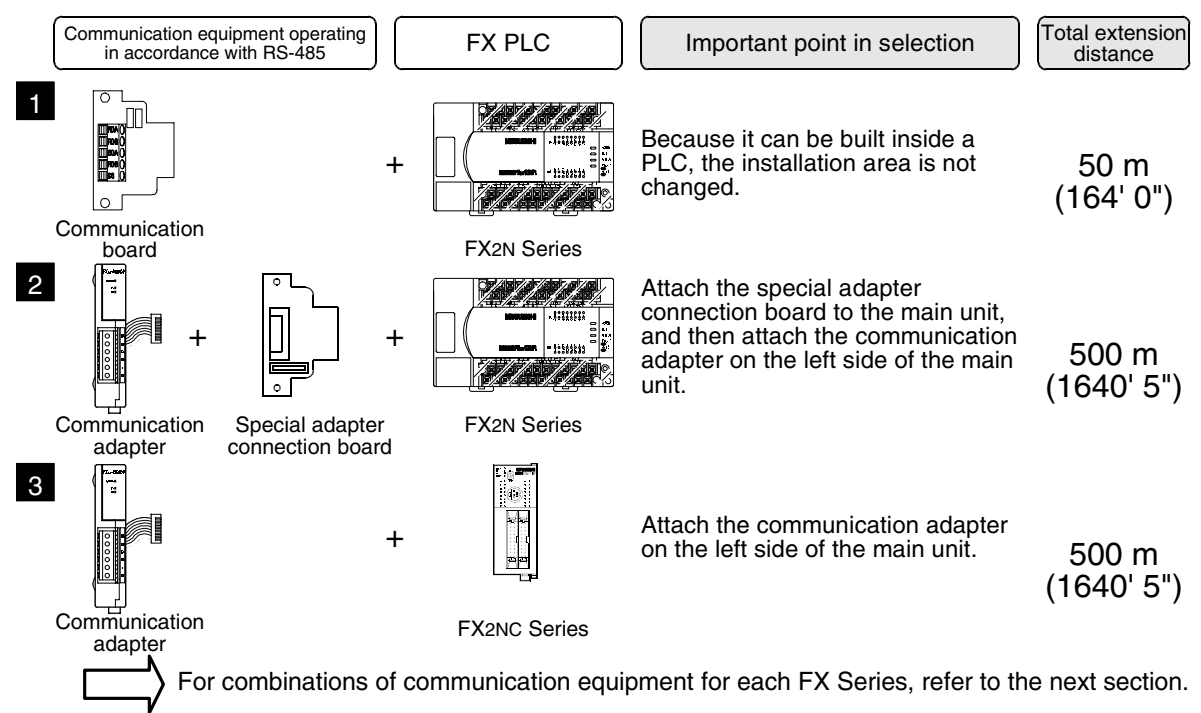

Common Items

Common Items

**B**

N:N Network

N:N Network

**C**

Parallel Link

Parallel **Link** 

**D**

Computer Link

Computer Link

**E**

Inverter<br>Communication

**LL**<br>Communication<br>(RS/RS2 Instruction) (RS/RS2 Instruction) Communication Non-Protocol

**G**

Communication Non-Protocol 2N-232IF)

**H**

रि

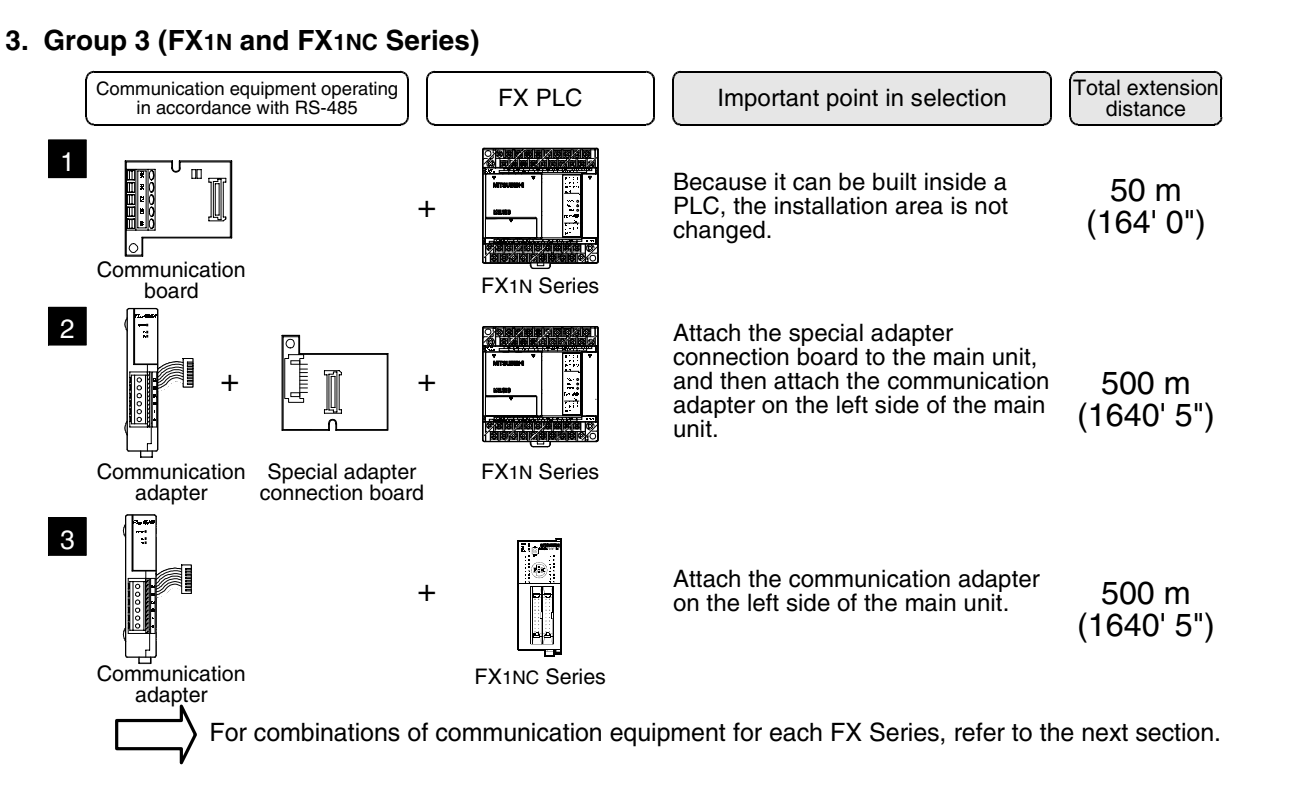

#### **4. Group 4 (FX1S Series)**

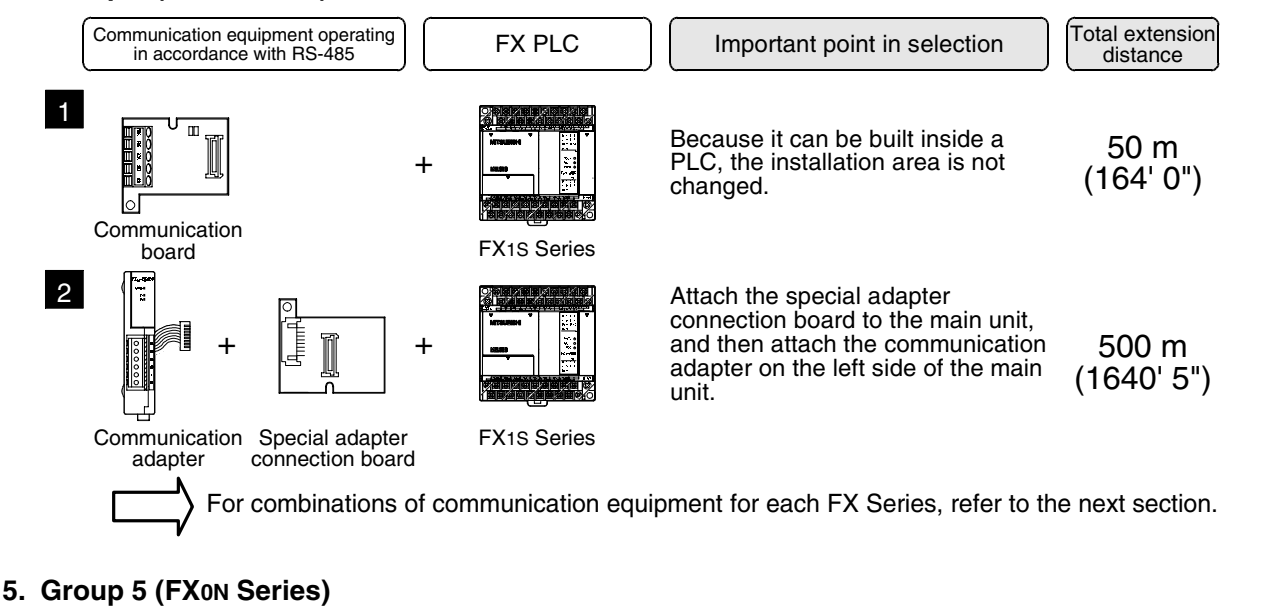

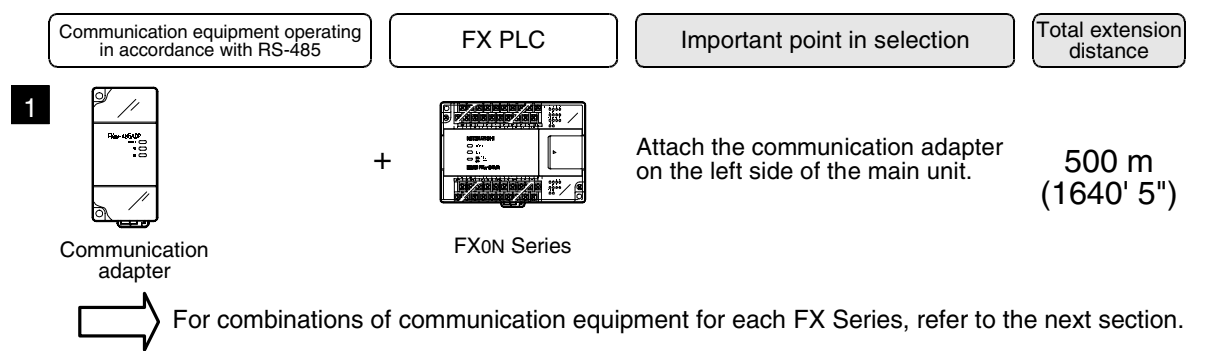

Programming<br>Communication **I** Maintenance Remote

#### **6. Group 6 (FX2(FX) and FX2C Series)**

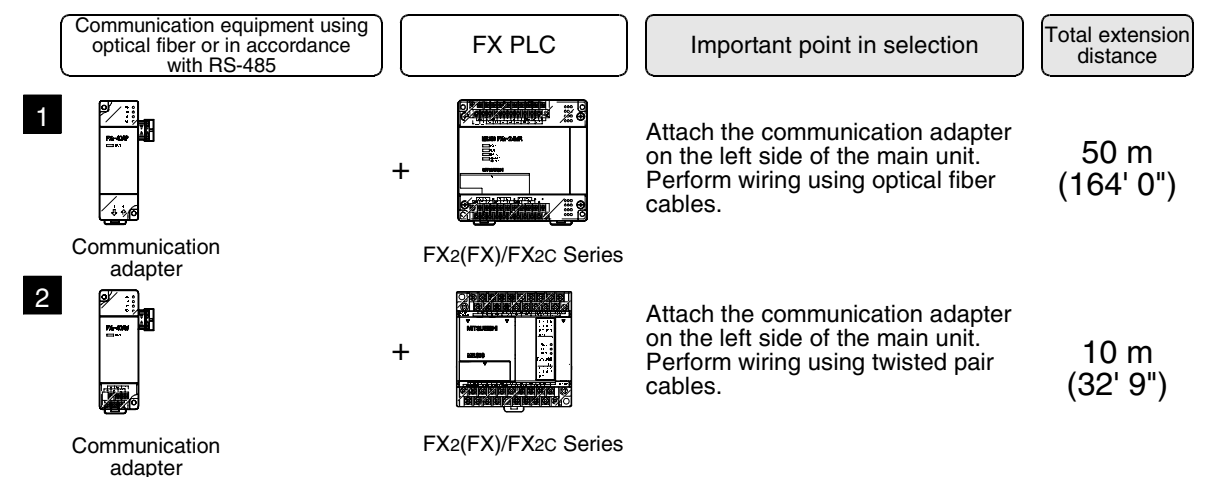

For combinations of communication equipment for each FX Series, refer to the next section.

Common Items

Common Items

**B**

### **3.3 Applicable FX PLC and Communication Equipment**

Select a combination of (optional) communication equipment, and put a check mark in the "Check" column. In selection, pay attention to the following:

- In the table below, only the external dimensions are different between units of shown in "485ADP/ 485ADP". Select either one.
- The parallel link is not provided in the FX0, FX0S and FX1 Series.

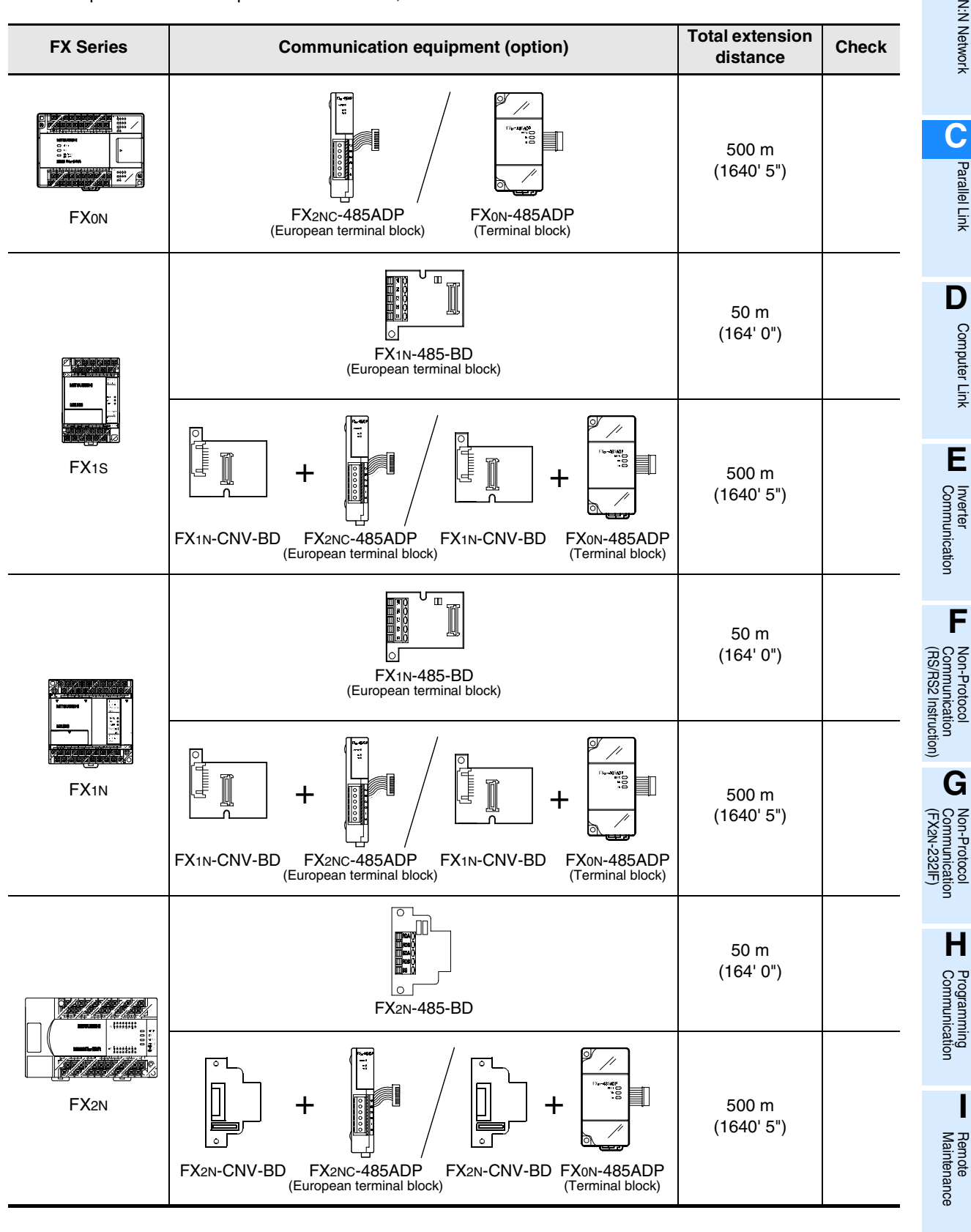

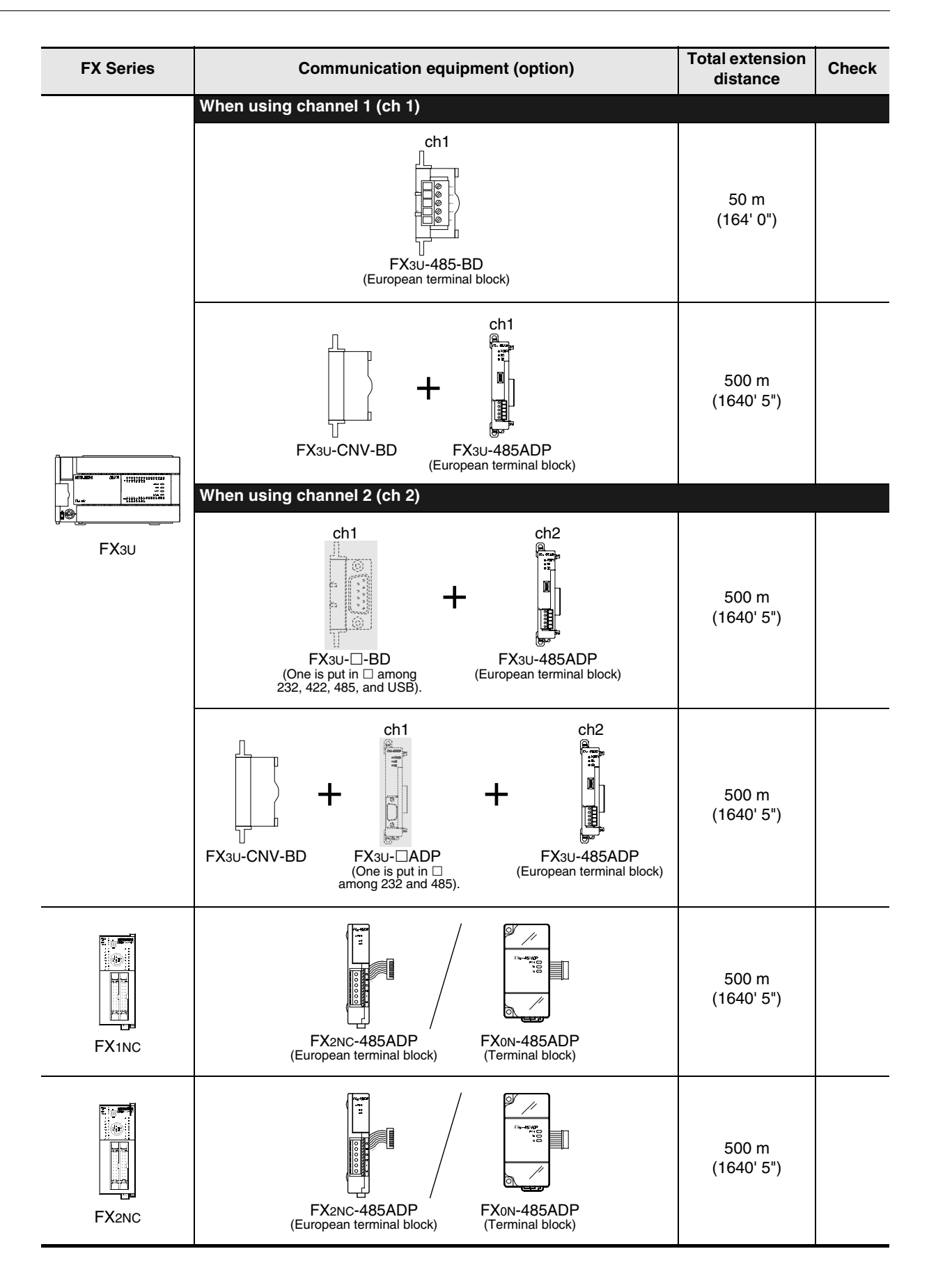

 $\overline{\phantom{a}}$ 

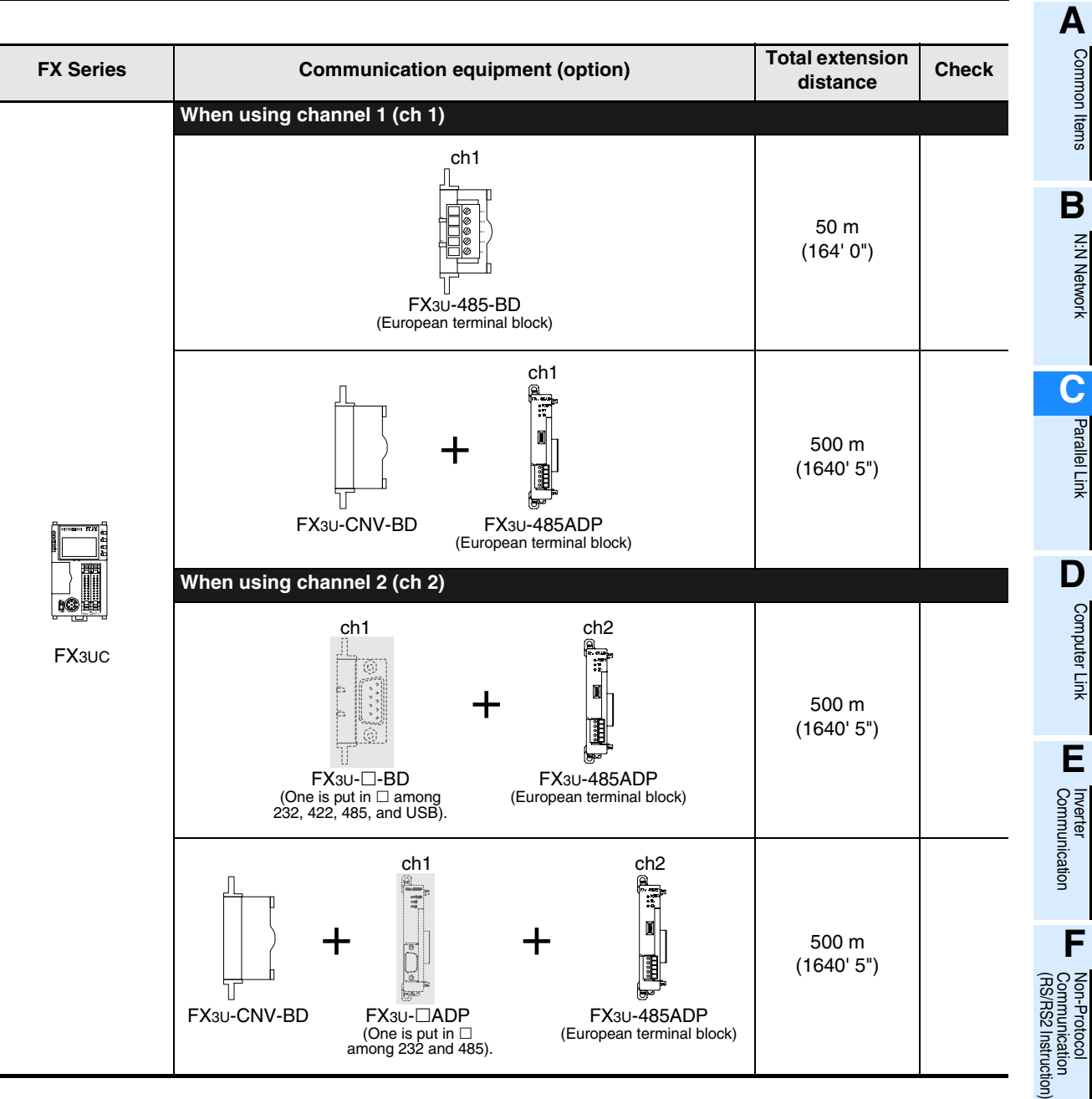

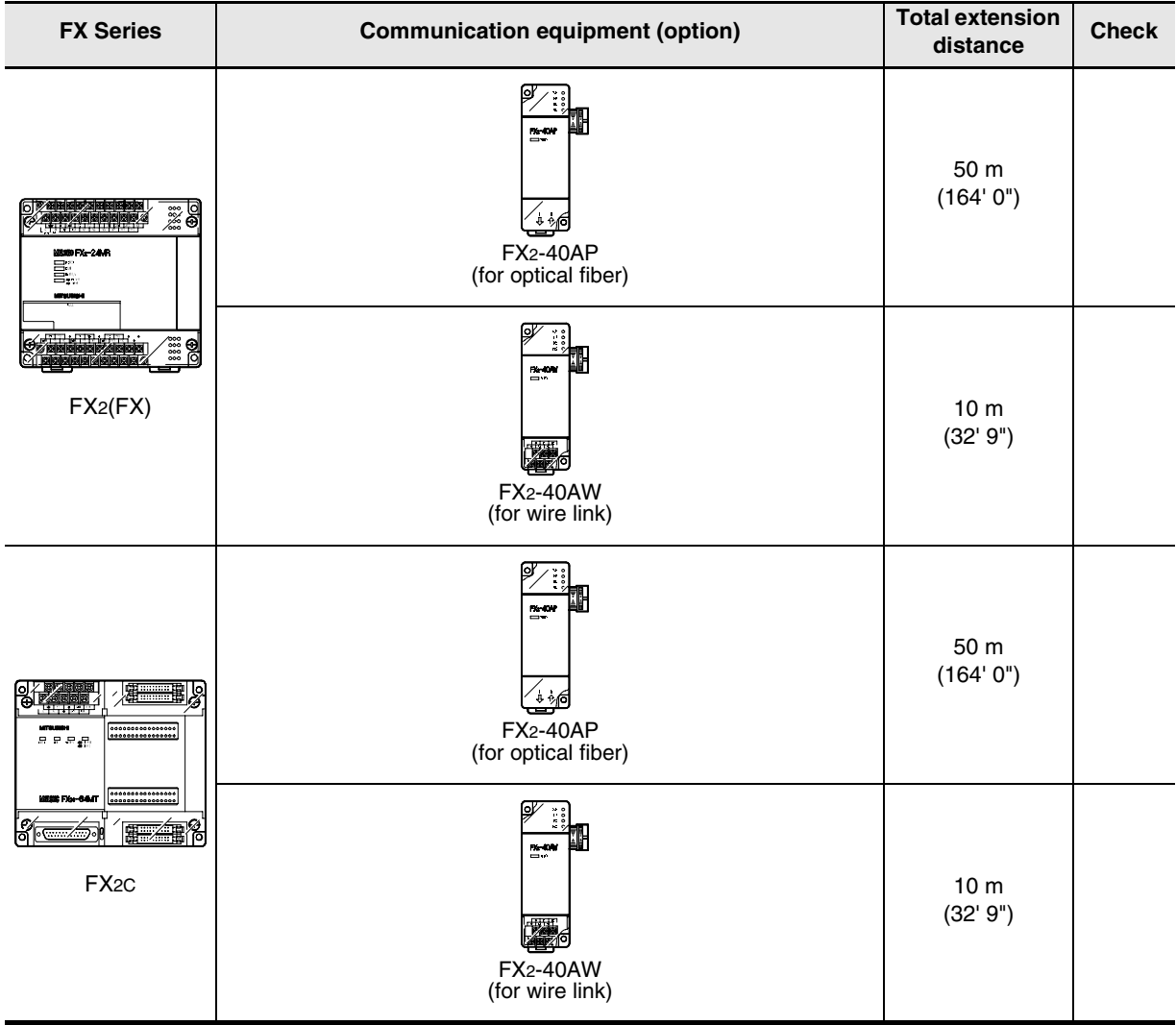

Common Items

Common Items

**B**

N:N Network

N:N Network

**C**

Parallel Link

Parallel Ş

**D**

Computer Link

Computer Link

**E**

Inverter<br>Communication

**LL**<br>Rommunication<br>(RS/RS2 Instruction)<br>(RS/RS2 Instruction) (RS/RS2 Instruction) Communication Non-Protocol

**G**

Communication Non-Protocol 2N-232IF)

**H**

Communication Programming

**I**

Maintenance Remote

Maintenance

रि

# **4. Wiring**

This chapter explains the wiring.

#### **WIRING PRECAUTIONS**

**DANGER** 

- Cut off all phases of the power source externally before installation or wiring work in order to avoid electric shock or damage of product.
- Make sure to attach the terminal cover offered as an accessory to the product before turning on the power or starting the operation after installation or wiring work. Failure to do so may cause electric shock.

### **WIRING PRECAUTIONS**

# **CAUTION**

- Make sure to observe the precautions below in order to prevent any damage to the machine or any accident which may be caused by abnormal data written to the PLC due to the influence of noise:
	- 1) Do not lay close or bundle with the main circuit line, high-voltage line, or load line.
	- Otherwise, effects of noise or surge induction are likely to take place. Keep a safe distance of least 100 mm (3.94") from the above lines during wiring.
	- 2) Ground the shield wire or shield of a shielded cable at one point on the PLC. However, do not ground at the same point as high voltage lines.
- Perform wiring properly to the FX0N/FX2N Series extension equipment of the terminal block type in accordance with the precautions below.
	- Failure to do so may cause electric shock, short-circuit, wire breakage, or damages to the product.
		- The disposal size of the cable end should follow the dimensions described in this manual.
	- Tightening torque should follow the torque described in this manual.
- Observe the following items to wire the lines to the European terminal board. Ignorance of the following items may cause electric shock, short circuit, disconnection, or damage of the product.
	- The disposal size of the cable end should follow the dimensions described in this manual.
	- Tightening torque should follow the torque described in this manual.
	- Twist the end of strand wire and make sure there is no loose wires.
	- Do not solder-plate the electric wire ends.
	- Do not connect electric wires of unspecified size or beyond the specified number of electric wires.
	- Fix the electric wires so that the terminal block and connected parts of electric wires are not directly stressed.

### **4.1 Wiring Procedure**

### **1 Preparing for wiring**

Prepare cables and terminal resistors required in the wiring.

→ **For details, refer to Section 4.2.**

### **2 Turning OFF the power to the PLC**

Before starting the wiring work, make sure that the power to the PLC is OFF.

### **3 Connecting the power supply (only the FX0N-485ADP)**

Connect the power supply to the 24V DC power terminal.

### **4 Wiring communication equipment**

Connect communication equipment operating in accordance with RS-485.

→ **For details, refer to Section 4.3.**

### **4.2 Selecting Cables and Terminal Resistors**

Select cables using the procedure described below.

#### **4.2.1 Twisted pair cable**

Use shielded twisted pair cables for connecting communication equipment operating in accordance with RS-485.

The table below shows recommended model names and manufacturers of cables used in wiring.

#### **1. Recommended cables**

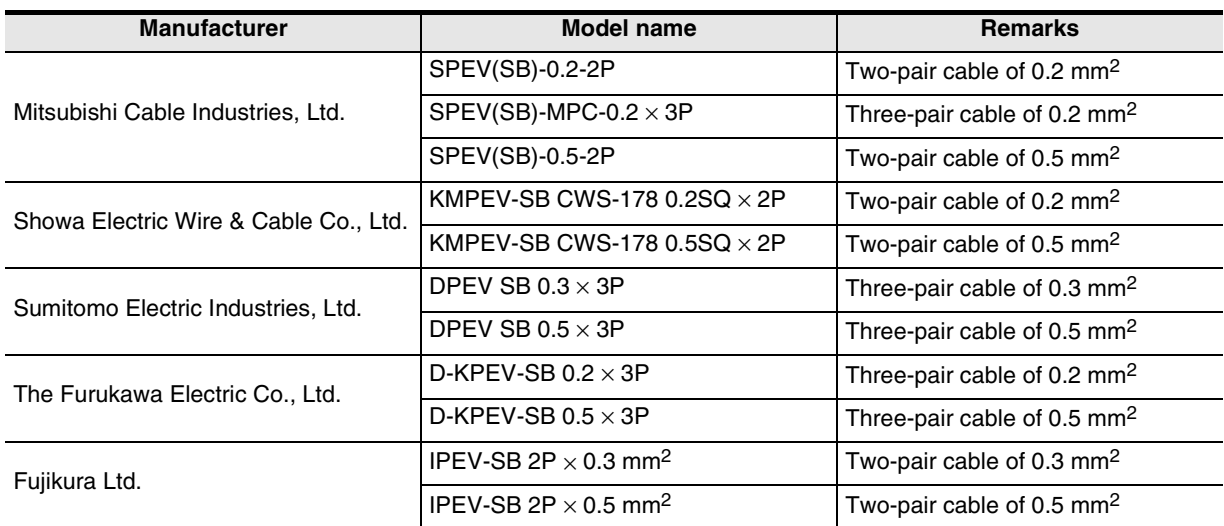

#### **2. Cable structural drawing (reference)**

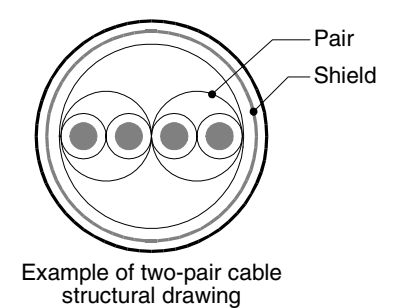

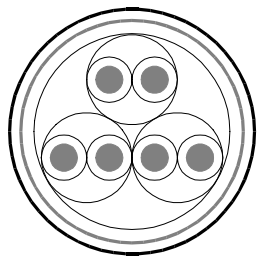

Example of three-pair cable structural drawing

Common Items

Common Items

**B**

N:N Network

N:N Network

**C**

Parallel Link

Parallel **Link** 

**D**

Computer Link

Computer Link

**E**

Inverter<br>Communication

**LA**<br>Communication<br>(RS/RS2 Instruction) (RS/RS2 Instruction) Communication Non-Protocol

**G**

Communication Non-Protocol 2N-232IF)

**H**

रि

#### **4.2.2 Connecting cables**

#### **1. European type terminal block**

Use shielded twisted pair cables for connecting communication equipment operating in accordance with RS-485.

The table below shows applicable cables and tightening torque.

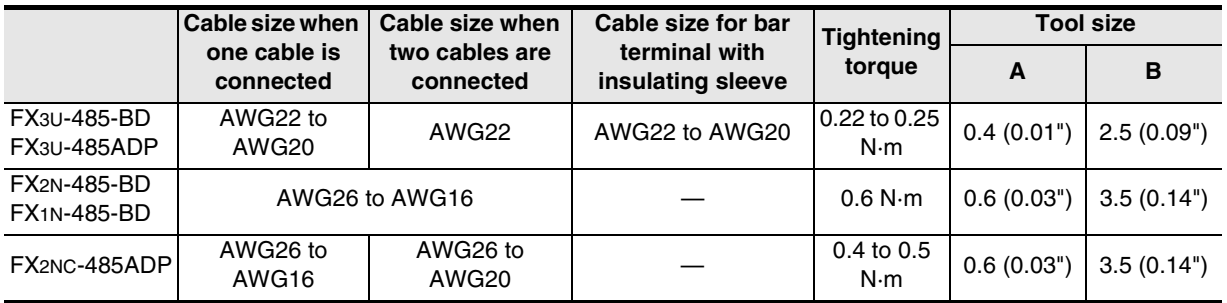

With regard to the cable end treatment, treat a stranded cable or solid cable as it is, or use a bar terminal with insulating sleeve.

- When treating a stranded cable or solid cable as it is
	- Twist the end of a stranded cable so that wires don't get barbed.
	- Do not plate the end of a cable.

FX3U-485-BD, FX3U-485ADP Approx. 9 mm  $(0.35")$ FX1N-485-BD, FX2N-485-BD Approx. 6 mm (0.23")

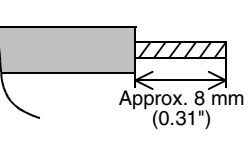

Insulating sleeve

FX2NC-485ADP

• When using a bar terminal with insulating sleeve Because it is difficult to insert a cable into an insulating sleeve depending on the cable sheath thickness, select a proper cable according to the outline drawing.

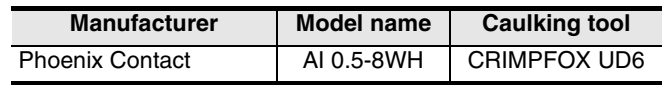

- Tool
	- When tightening a terminal on the European terminal block, use a small commercial screwdriver having straight shape whose tip is not wide as shown in the right figure.

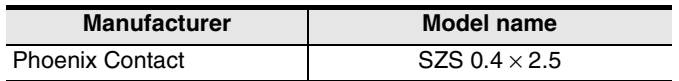

#### **2. Terminal block**

In the FX0N-485ADP and FX-485ADP, the terminal screw size is "M3". Make sure to use a crimp-style terminal having the following sizes. Make sure that the tightening torque is 0.5 to 0.8 N·m.

• When wiring one cable to one terminal

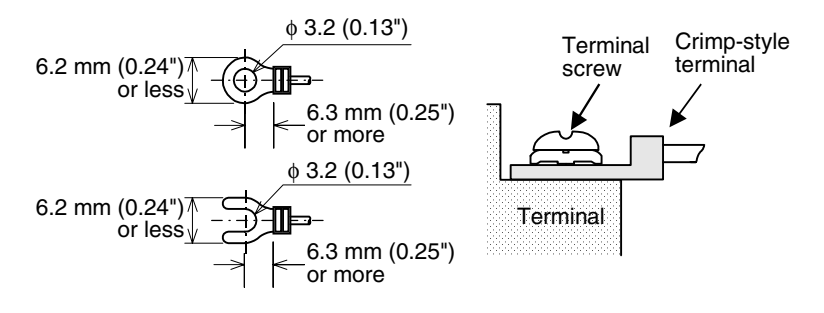

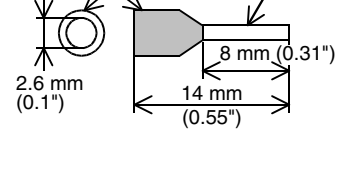

Contact area

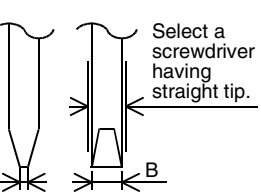

For the size A and size B, refer to the above table.

> Communication Programming **I** Maintenance Maintenance Remote

• When wiring two cables to one terminal

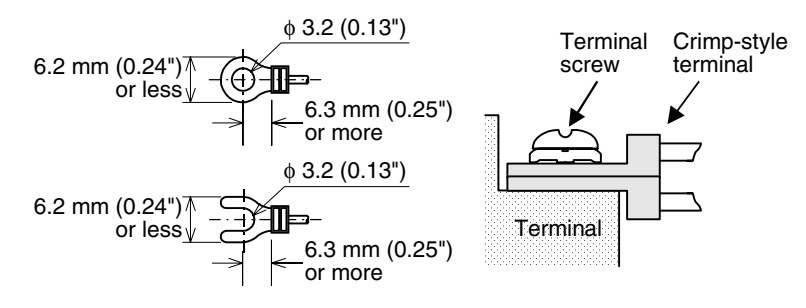

#### **4.2.3 Optical fiber cable**

Two optical fiber cables are required.

#### **1. Cable types**

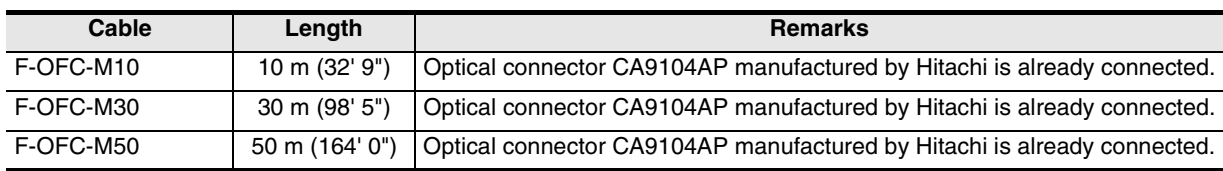

#### **2. Cautions on wiring**

Separate the optical connector from strong electric cables as much as possible. Connect devices having as small load as possible to the output terminals Y000 to Y003 which are located near the optical connector.

#### **4.2.4 Connecting terminal resistors**

In the case of one-pair wiring, connect a terminal resistor to the RDA-RDB signal terminal in the communication equipment.

In the case of two-pair wiring, connect a terminal resistor to the RDA-RDB signal terminal and SDA-SDB terminal in the communication equipment.

#### **1. Terminal resistor type**

In the case of one-pair wiring, use two terminal resistors of 110  $\Omega$ , 1/2 W. In the case of two-pair wiring, use four terminal resistors of 330  $\Omega$ , 1/4 W. Among terminal resistors supplied together with the communication equipment, select ones having the color codes shown on the right.

#### **2. When using the FX3U-485-BD or FX3U-485ADP**

The FX3U-485-BD and FX3U-485ADP have a built-in terminal resistor. Set the terminal resistor selector switch accordingly.

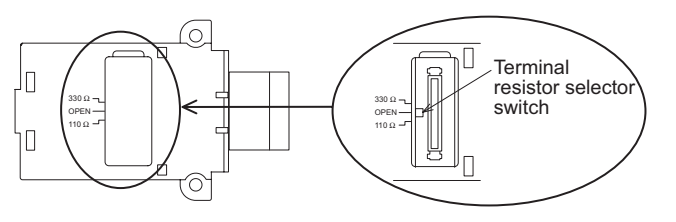

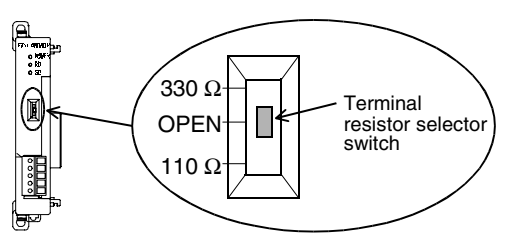

1 1 1 =  $110 Ω$ 

3 3 1 =  $330 \Omega$  $(10<sup>1</sup>)$ 

Precision

 $(10<sup>1</sup>)$ 

Orange Brown Precision

Brown

### **4.3 Connection Diagram**

#### **4.3.1 For FX3U and FX3UC PLCs**

#### **1. In the case of one-pair wiring**

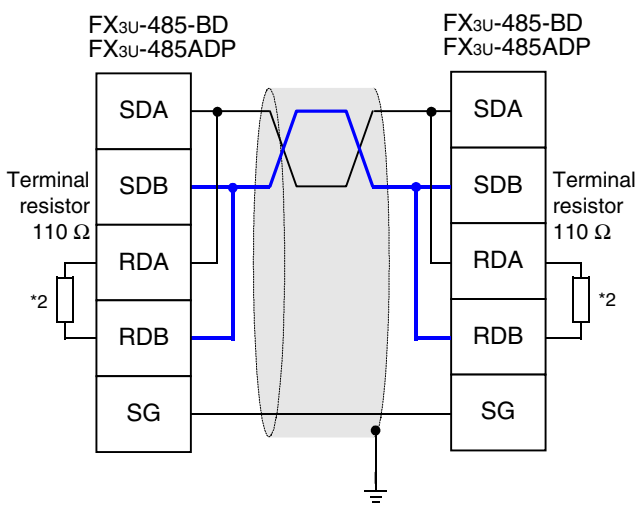

Class-D grounding (resistance: 100  $\Omega$  or less)<sup>\*1</sup>

- \*1 Make sure to perform Class-D grounding to the shield of a twisted pair cable connected to the FX3U-485-BD or FX3U-485ADP.
- \*2 The FX3U-485-BD and FX3U-485ADP have a built-in terminal resistor. Set the terminal resistor selector switch to 110  $\Omega$ .

#### **2. In the case of two-pair wiring**

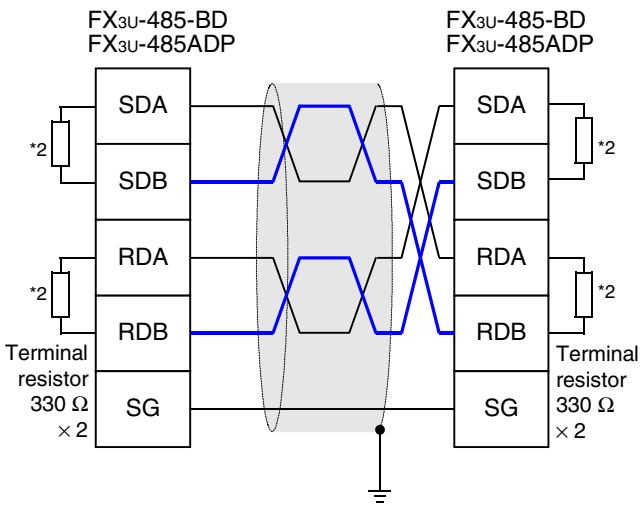

Class-D grounding (resistance: 100  $\Omega$  or less)<sup>\*1</sup>

\*1 Make sure to perform Class-D grounding to the shield of a twisted pair cable connected to the FX3U-485-BD or FX3U-485ADP.

\*2 The FX3U-485-BD and FX3U-485ADP have a built-in terminal resistor. Set the terminal resistor selector switch to 330  $\Omega$ .

(RS/RS2 Instruction)

रि

**G**

Communication Non-Protocol 2N-232IF)

**H**

Programming<br>Communication

**I**

Maintenance Remote

**A**

Common Items

Common Items

**B**

#### **4.3.2 For FX1S, FX1N, FX1NC, FX2N and FX2NC PLCs**

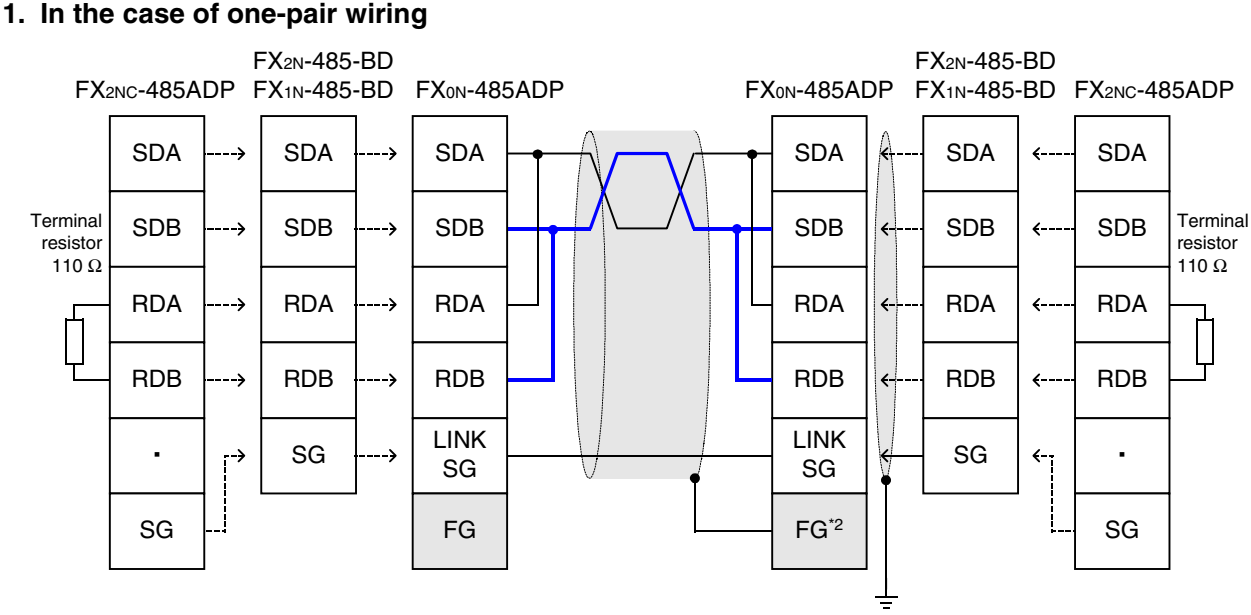

Class-D grounding (resistance: 100  $\Omega$  or less)<sup>\*1</sup>

- \*1 Make sure to perform Class-D grounding to the shield of a twisted pair cable connected to the FX2N-485-BD, FX1N-485-BD or FX2NC-485-ADP.
- \*2 Make sure to connect the  $\mid$  FG  $\mid$  terminal to the  $\mid \frac{1}{n-1} \mid$  (grounding) terminal in the PLC requiring Class-D grounding. If the grounding terminal is not provided in the PLC, directly perform Class-D grounding. FG

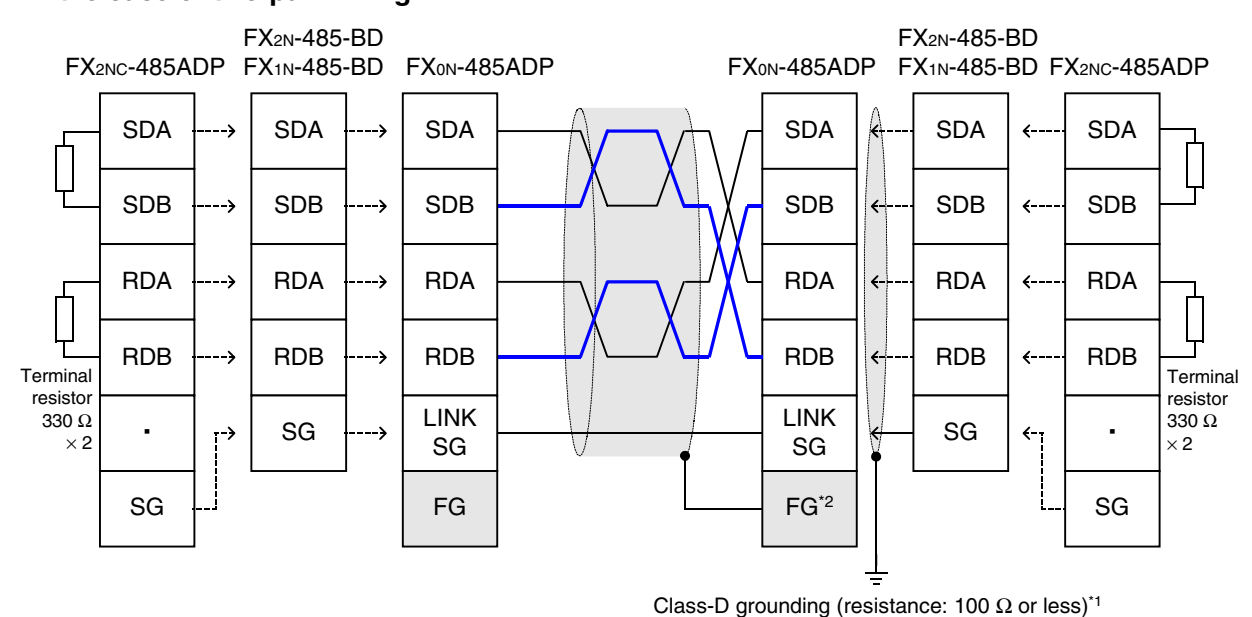

#### **2. In the case of two-pair wiring**

\*1 Make sure to perform Class-D grounding to the shield of a twisted pair cable connected to the FX2N-485-BD, FX1N-485-BD or FX2NC-485-ADP.

\*2 Make sure to connect the  $\lfloor$  FG Seteminal to the  $\lfloor$   $\pm$  Seteminal in the PLC requiring Class-D grounding. If the grounding terminal is not provided in the PLC, directly perform Class-D grounding.

Common Items

Common Items

**B**

N:N Network

**N:N Network** 

**C**

Parallel Link

**Parallel Link** 

**D**

Computer Link

Computer Link

**E**

Inverter<br>Communication

**LL**<br>Communication<br>(RS/RS2 Instruction) (RS/RS2 Instruction) Communication Non-Protocol

**G**

### **4.3.3 For FX2(FX) and FX2C PLCs**

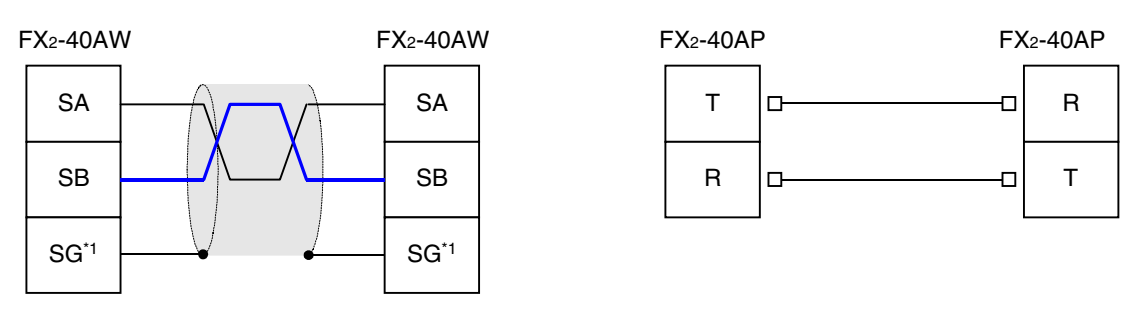

\*1 Connect the  $\boxed{\text{SG}}$  terminal to the  $\boxed{\text{SG}}$  terminal in each PLC (main unit).

### **4.4 Grounding**

Grounding should be performed as stated below.

- The grounding resistance should be 100 $\Omega$  or less.
- Independent grounding should be performed for best results. When independent grounding can not be performed, perform "shared grounding" as shown in the following figure.

#### → **For details, refer to the Hardware Edition of each series.**

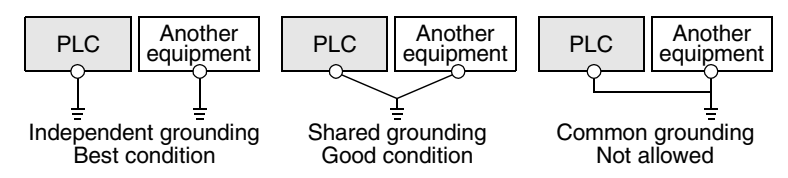

- The grounding wire size should be AWG 14 (2 mm2) or larger.
- The grounding point should be close to the PLC, and all grounding wires should be as short as possible.

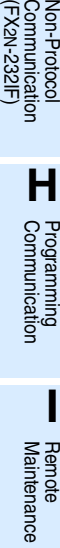

# **5. Communication Setting (Initialization) in FX Programmable Controller**

The communication setting is not required in FX PLCs for parallel link.

If the communication setting is already provided for another communication type or for checking the existing communication setting, perform the following procedure.

When executing the parallel link in ch2 in an FX3U or FX3UC PLC, check D8420 using the following procedure.

### **5.1 Check Procedure**

### **1 Monitoring D8120**

Turn ON the power to the PLC while it is in STOP mode, and monitor D8120.

- **1. When the value of D8120 is "0"** The communication setting is not provided.
- **2. When the value of D8120 is any value other than "0"** The communication setting is provided.

### **2 Checking absence/presence of parameter setting**

Check absence/presence using the GX Developer or FXGP/WIN.

- 1) GX Developer operating procedure (For details, refer to Section 5.2.)
- 2) FXGP/WIN operating procedure (For details, refer to Section 5.3.)
- **3 Checking absence/presence of sequence program setting**

Verify that an instruction for writing a value to D8120 is programmed or not.

#### **1. When such an instruction is programmed**

Program example:

Change the program as shown below, and then change the PLC mode from STOP to RUN.

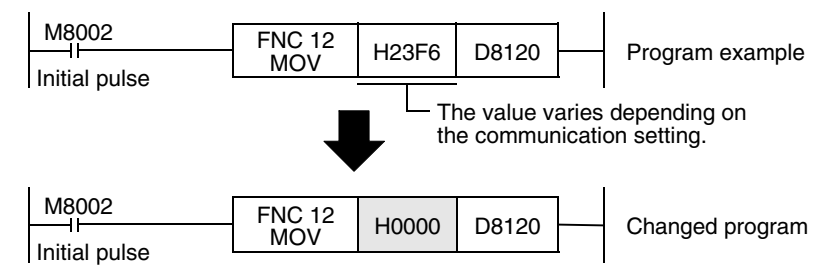

- **2. When such an instruction is not programmed** Proceed to the next step.
- - **4 Monitoring D8120 again, and confirming that its value is "0"**

### **5.2 Communication Setting in Parameter Method (GX Developer)**

Communication settings may be changed by the parameter method with GX Developer and FXGP/WIN for Windows. This section describes how to change parameters with GX Developer.

#### **5.2.1 Operating procedure**

With GX Developer open, follow the steps in this section for activating the serial communication setting method.

### **1 Opening the parameter setting window**

Double-click [Parameter]-[PLC parameter] from the project tree.

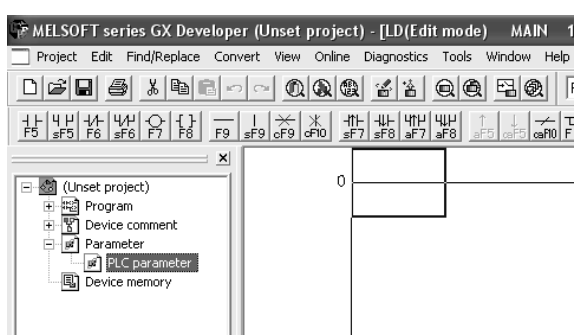

If the project tree is not displayed, select [View] - [Project data list] from the tool menu (to display a check mark on the left side).

# **2 Setting the serial communication (parameters)**

Click the [PLC system(2)] tab on the dialog box.

Select a channel to be used, and confirm that a check mark is not put to the check box "Operate communication setting."

If a check mark is put, delete it.

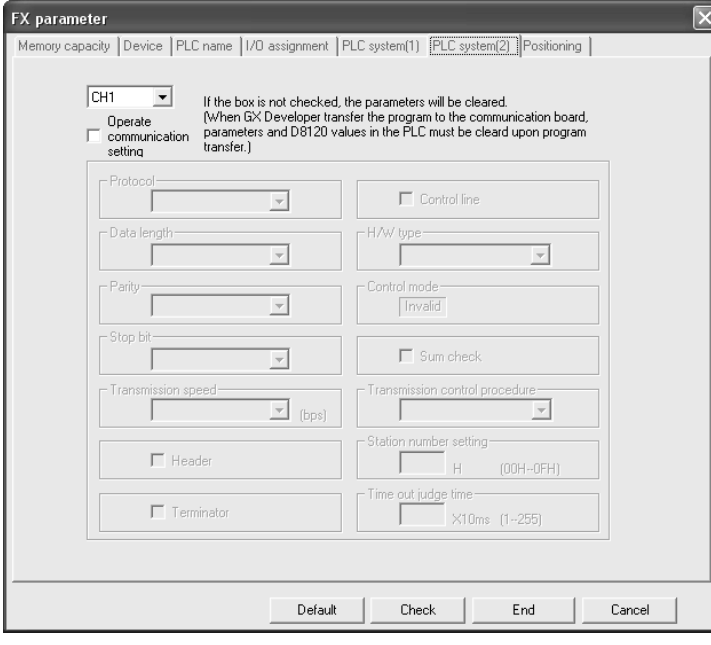

# **3 Writing parameters and program to the PLC**

Select [Online] - [Write to PLC] from the tool menu, put a check mark  $(\check{v})$  in "Parameter" and "Program", and then click [Execute].

**H**

Programming<br>Communication

**I**

Maintenance Remote<br>Maintenance

**A**

Common

### **5.3 Communication Settings in Parameter Method (FXGP/WIN)**

Communication settings may be changed by the parameter method with GX Developer and FXGP/WIN for Windows. This section describes how to change parameters with FXGP/WIN. Ch2 cannot be set using FXGP/WIN.

#### **5.3.1 Operating procedure**

This subsection explains the serial communication setting method. Suppose that FXGP/WIN is already started up.

### **1 Executing serial communication (parameter) setting**

Double-click [Option] - [Serial setting (parameter)] from the tool menu. The following dialog appears according to absence/presence of parameter setting.

#### **1. When there are no parameter settings**

The dialog box shown below appears to indicate that there is not communication setting. Click the [No] button.

In this case, the next step is not required.

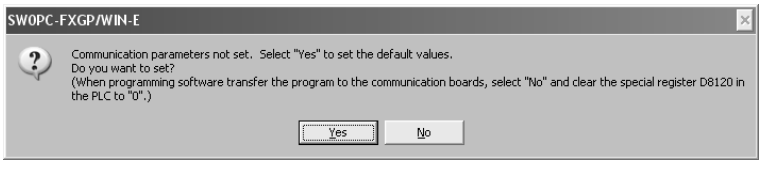

#### **2. When there are already parameter settings**

The dialog box shown below appears to indicate that there is communication setting. Click the [Clear] button to delete the communication setting from parameters. Transfer parameters to the PLC using the following step.

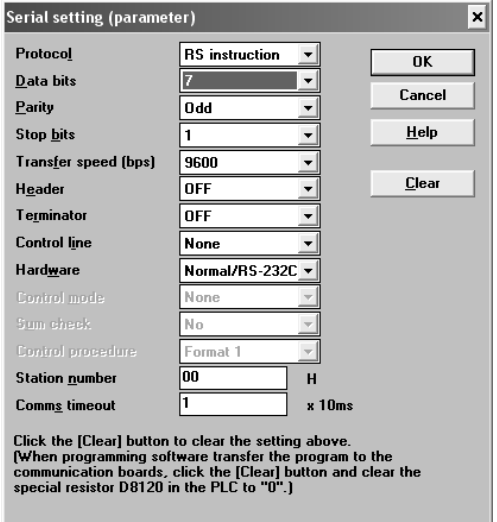

**2 Writing a sequence program (parameters) to the PLC**

Select [PLC] - [Transfers] - [Write] from the tool menu, and click [OK].

# **6. Test Run (Communication Test) and Judgement Method**

This chapter explains the communication test procedures for the parallel link. It is recommended to wire the master station and slave station, execute communication setting (initialization) in FX PLCs, and then execute the communication test using the following procedure to confirm the operations.

#### **6.1 Test Procedure**

### **1 Creating programs for communication test**

Create new programs for communication test for the master station and slave station. → **For program examples, refer to Section 6.2.**

## **2 Transferring the program to each PLC**

Turn ON the power of each PLC, and transfer the program.

### **3 Validating the communication setting**

When the PLC is in RUN mode, set it to STOP mode once, and then set it to RUN mode again. Or turn OFF the power of the master station and slave station, and then turn ON the power of both stations at the same time.

### **4 Confirming flashing of the communication status indicator lamps (SD and RD)**

Confirm that the SD and RD lamps built in the communication equipment are flashing. If they are off, take proper action while referring to the troubleshooting procedures described later.

### **5 Confirming the link of the master station**

Set to ON or OFF the PLC inputs (X000 to X003) in the master station, and confirm that the outputs (Y000 to Y003) turn ON or OFF in the slave station.

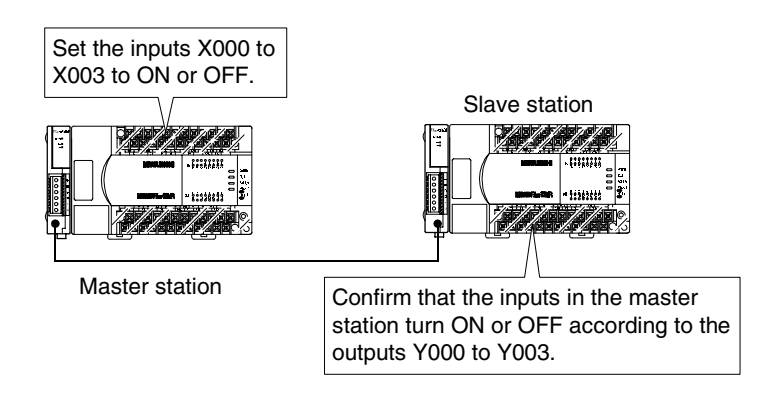

**A**

Common Items

Common Items

**B**

N:N Network

**N:N Network** 

**C**

Parallel Link

Parallel **Link** 

**D**

Computer Link

Computer Link

**H**

**I**

### **6 Confirming the link of the slave station**

Set to ON or OFF the PLC inputs (X000 to X003) in the slave station, and confirm that the outputs (Y000 to Y003) turn ON or OFF in the master station.

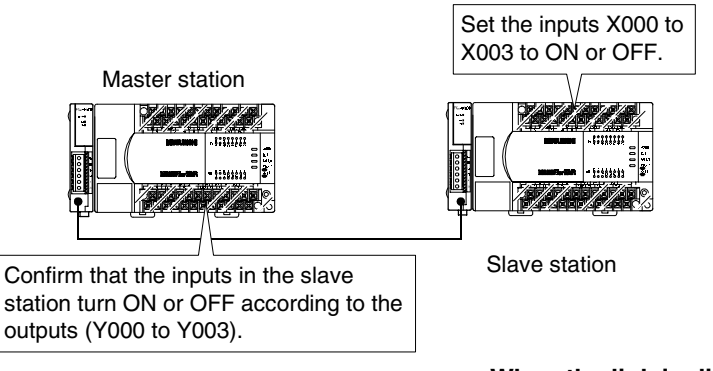

→ **When the link is disabled, refer to "9. Troubleshooting."**

### **6.2 Creating Programs for Communication Test**

Create the programs shown below for the master station and slave station.

#### **6.2.1 For FX2(FX), FX2C, FX1N, FX2N, FX3U, FX1NC, FX2NC or FX3UC Series**

#### **1. Program for communication test (for the master station)**

Create the program shown below for the communication test. (This program is not required during actual operation.)

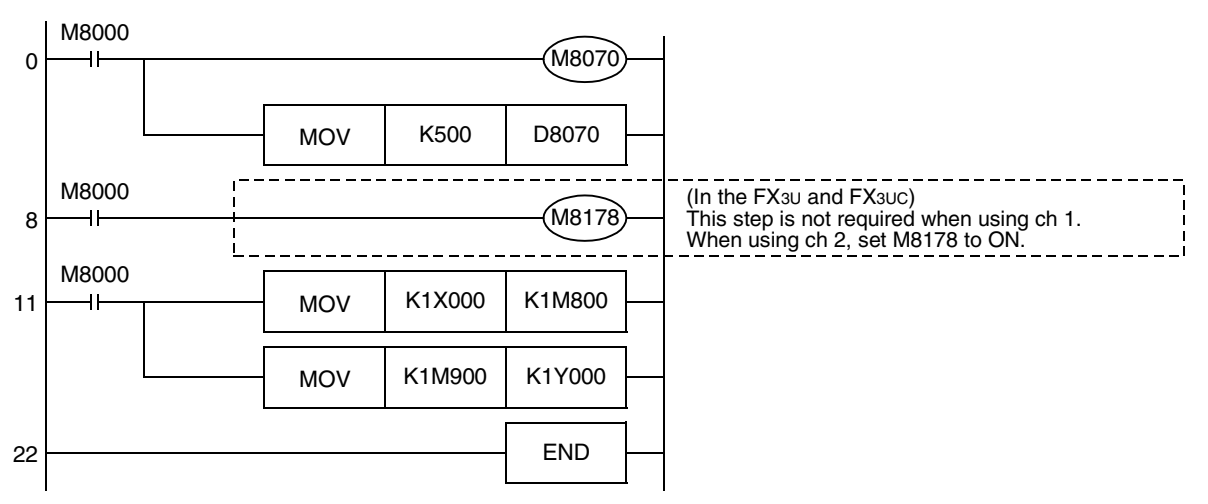

#### **2. Program for communication test (for the slave station)**

Create the program shown below for the communication test. (This program is not required during actual operation.)

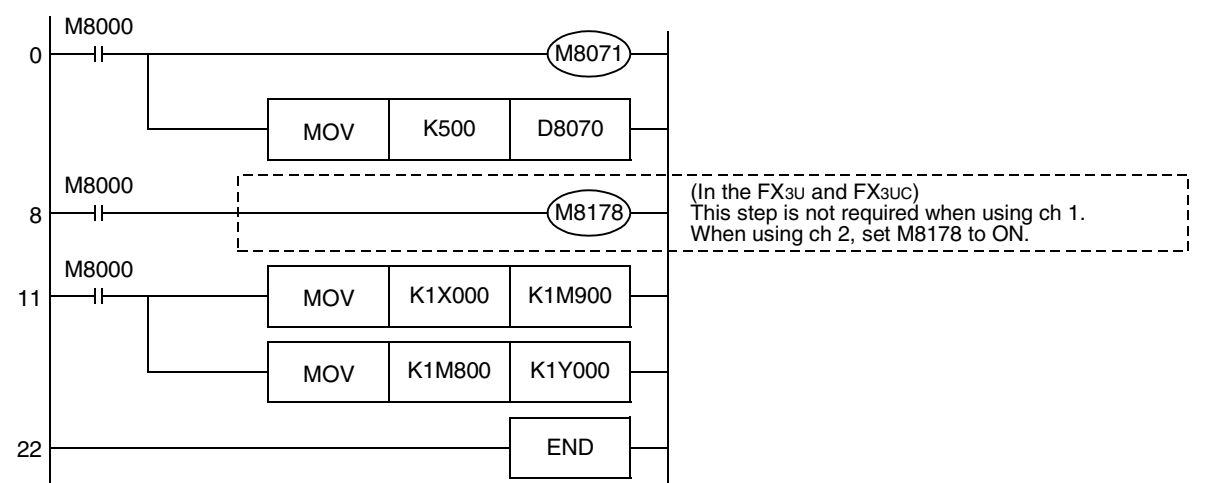

#### **6.2.2 For FX1S or FX0N Series**

#### **1. Program for communication test (for the master station)**

Create the program shown below for the communication test. (This program is not required during actual operation.)

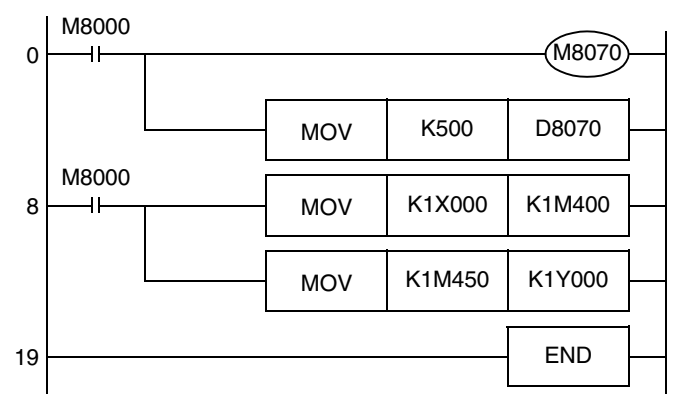

#### **2. Program for communication test (for the slave station)**

Create the program shown below for the communication test. (This program is not required during actual operation.)

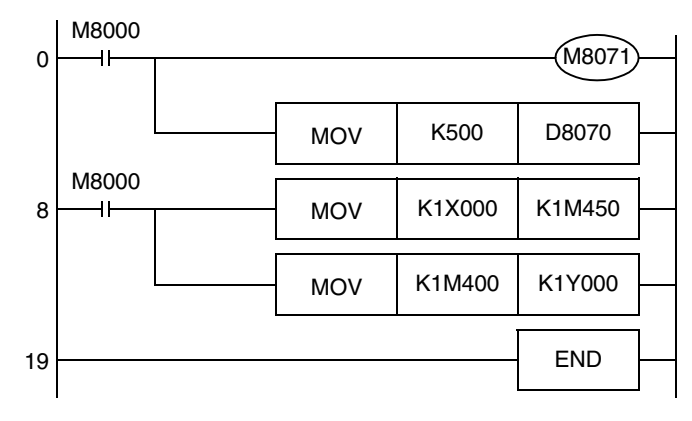

2N-232IF)

**H**

Programming<br>Communication

**I**

Maintenance Remote

Maintenance

**A**

Common Items

Common Items

**B**

# **7. Creating Programs**

The parallel link has two modes, regular parallel link mode and high speed parallel link mode. Program settings and the number of device to be used are different in each mode. When connecting FX PLCs in the parallel link, set the same mode in both PLCs.

### **7.1 Regular Parallel Link Mode**

This section explains the program setting method in the regular parallel link mode.

#### **7.1.1 Checking contents of related devices**

The tables below show devices used in the parallel link.

#### **1. Devices for setting the parallel link**

These devices are used for setting the parallel link. Setting of these devices is essential in using the parallel link.

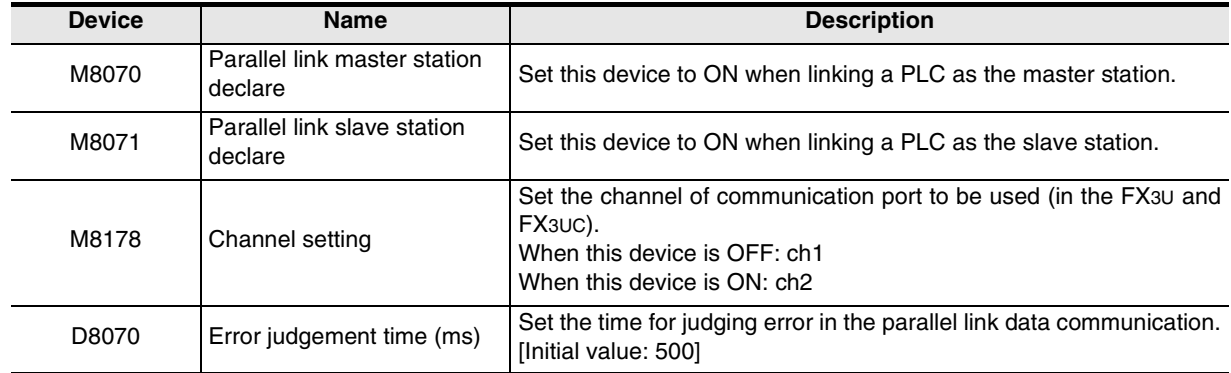

#### **2. Devices for judging errors in the parallel link**

These devices are used for judging errors in the parallel link. Use them to output link errors to the outside and interlock sequence programs.

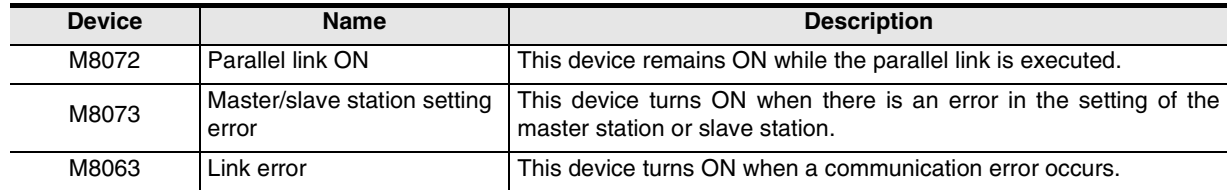
Common Items

Common Items

**B**

N:N Network

**N:N Network** 

**C**

Parallel Link

Parallel Ş

**D**

Computer Link

Computer Link

**E**

Inverter<br>Communication

**LL**<br>Communication<br>(RS/RS2 Instruction) (RS/RS2 Instruction) Communication Non-Protocol

**G**

Communication Non-Protocol 2N-232IF)

**H**

Programming<br>Communication

**I**

Maintenance **Hemote** 

Maintenance

रि

### **3. Link devices**

1) Sending devices for the master station

These devices are used for sending the information from the master station to the slave station. Do not change the setting of these devices in the slave station so that they don't cause malfunction. The used device numbers and number of devices vary depending on the PLC type. For applicable devices, refer to the tables below.

a) For FX2(FX), FX2C, FX1N, FX2N, FX3U, FX1NC, FX2NC or FX3UC Series

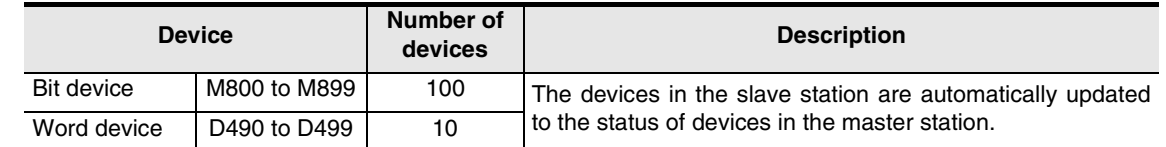

b) For FX1S or FX0N Series

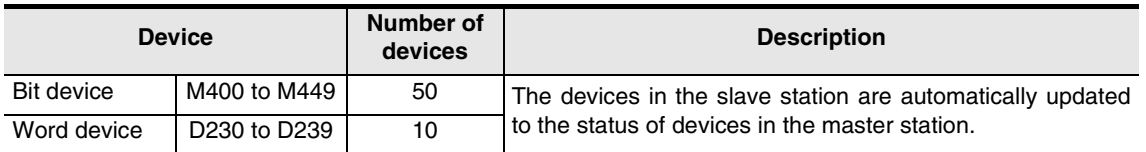

2) Sending devices for the slave station

These devices are used for sending the information from the slave station to the master station. Do not change the setting of these devices in the master station so that they don't cause malfunction. The used device numbers and number of devices vary depending on the PLC type. For applicable devices, refer to the tables below.

a) For FX2(FX), FX2C, FX1N, FX2N, FX3U, FX1NC, FX2NC or FX3UC Series

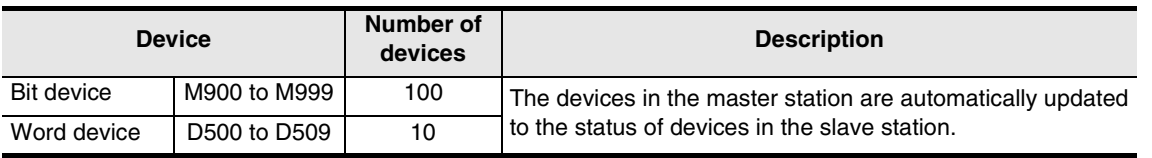

b) For FX1S or FX0N Series

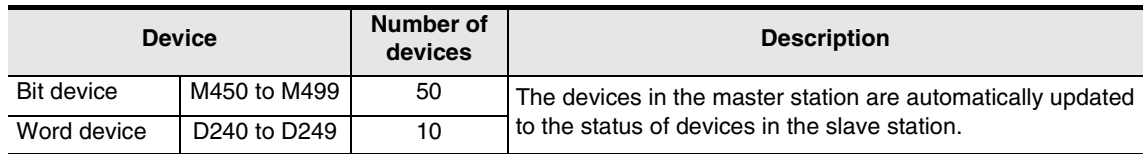

#### **7.1.2 Creating programs for master station**

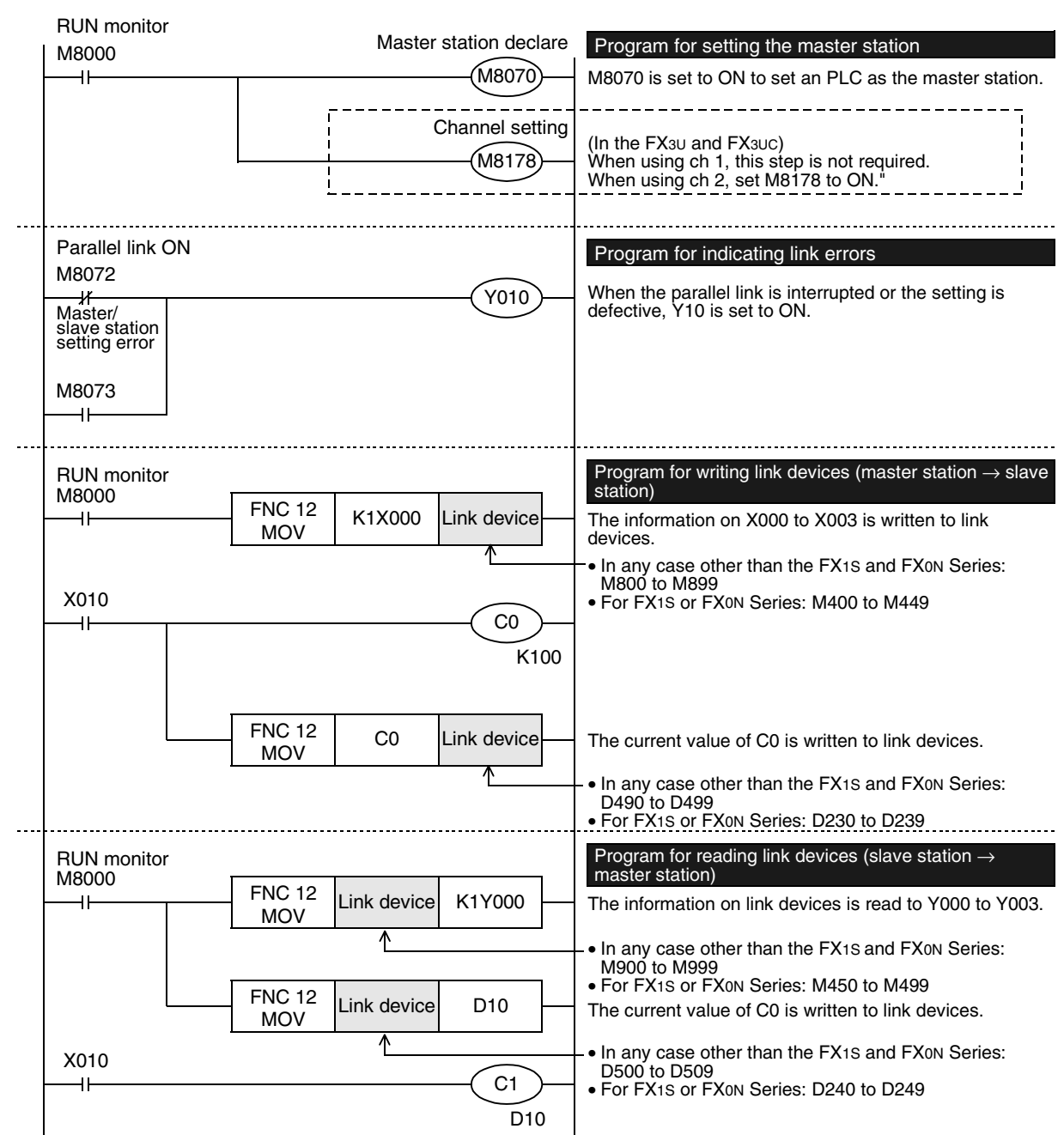

Create programs for the master station.

Common Items

Common Items

**B**

N:N Network

N:N Network

**C**

Parallel Link

Parallel **Link** 

**D**

Computer Link

Computer Link

**E**

Communication Non-Protocol

**G**

Communication Non-Protocol

**H**

Programming<br>Communication

**I**

Maintenance Remote

Maintenance

#### **7.1.3 Creating programs for slave station** Create programs for the slave station. RUN monitor Slave station declare Program for setting the slave station M8000 M8071  $\ddot{\phantom{1}}$ M8071 is set to ON to set a PLC as the slave station. Channel setting (In the FX3U and FX3UC)<br>M8178 When using ch 1, this step is not required. When using ch 2, set M8178 to ON."  $\pm$ Parallel link ON Program for indicating link errors M8072 Y010 When the parallel link is interrupted or the setting is defective, Y10 is set to ON. k Master/ slave station setting error M8073 RUN monitor Program for writing link devices (slave station  $\rightarrow$  master station) M8000 FNC 12<br>MOV K1X000 Link device The information on X000 to X003 is written to link  $\ddot{\phantom{1}}$ devices. • In any case other than the FX1S and FX0N Series: M900 to M999 X010 • For FX1S or FX0N Series: M450 to M459 C<sub>0</sub> 41 K100 Inverter<br>Communication FNC 12<br>MOV  $CO$  Link device The current value of C0 is written to link devices. • In any case other than the FX1S and FX0N Series: D500 to D509 • For FX1S or FX0N Series: D240 to D249 **LL**<br>Rommunication<br>(RS/RS2 Instruction)<br>(RS/RS2 Instruction) Program for reading link devices (master station  $\rightarrow$ RUN monitor M8000 slave station) FNC 12<br>MOV (RS/RS2 Instruction) Link device K1Y000 a p The information on link devices is read to Y000 to Y003. ۸ In any case other than the FX1S and FX0N Series: M800 to M899 • For FX1S or FX0N Series: M400 to M449 FNC 12<br>MOV Link device D10 The current value of C0 is written to link devices. 不 • In any case other than the FX1S and FX0N Series: X010 D490 to D499 C<sub>1</sub> रि • For FX1S or FX0N Series: D230 to D2392N-232IF) D10

# **7.2 High Speed Parallel Link Mode**

This section explains the program setting method in the high speed parallel link mode.

#### **7.2.1 Checking contents of related devices**

The tables below show devices used in the parallel link.

#### **1. Devices for setting the parallel link**

These devices are used for setting the parallel link. Setting of these devices is essential in using the parallel link.

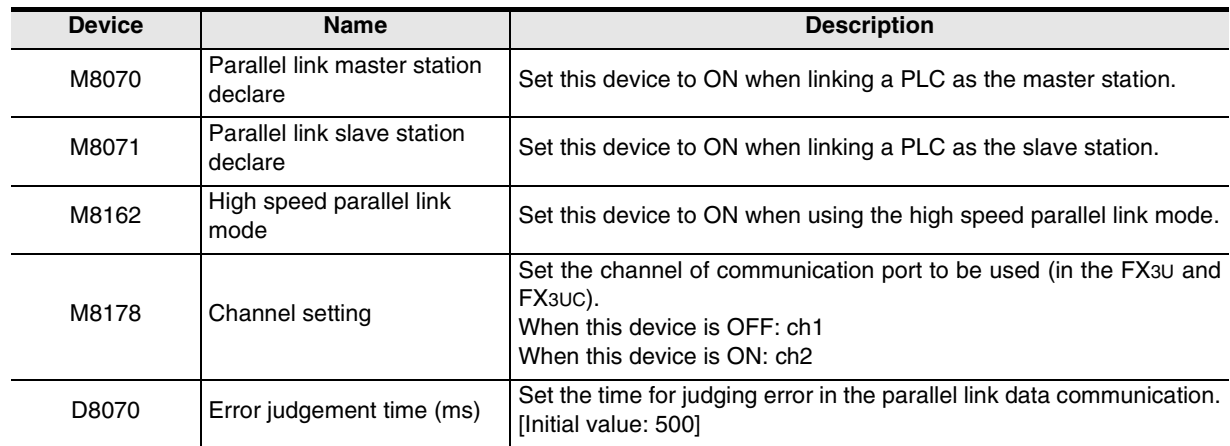

#### **2. Devices for judging errors in the parallel link**

These devices are used for judging errors in the parallel link. Use them to output link errors to the outside and interlock sequence programs.

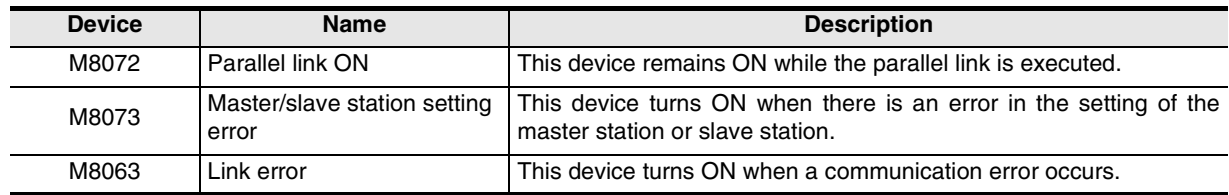

#### **3. Link devices**

1) Sending devices for the master station

These devices are used for sending the information from the master station to the slave station. Do not change the setting of these devices in the slave station. Such changes cause malfunction. The used device numbers and number of devices vary depending on the PLC type. For applicable devices, refer to the tables below.

a) For FX2(FX), FX2C, FX1N, FX2N, FX3U, FX1NC, FX2NC or FX3UC Series

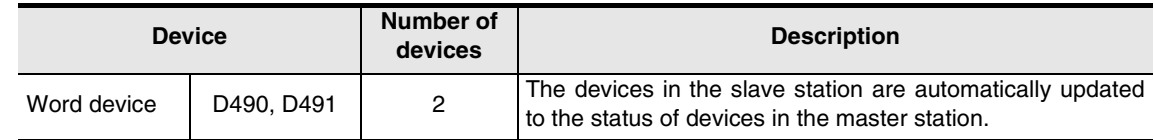

#### b) For FX1S or FX0N Series

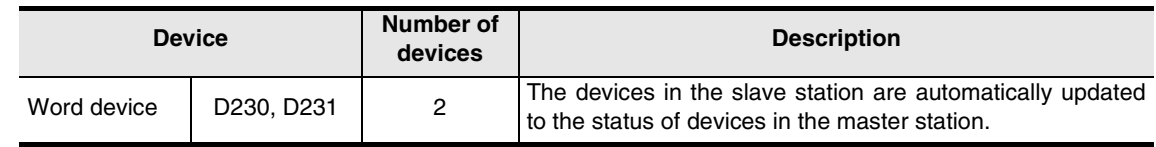

#### 2) Sending devices for the slave station

These devices are used for sending the information from the slave station to the master station. Do not change the setting of these devices in the master station so that they don't cause malfunction. The used device numbers and number of devices vary depending on the PLC type. For applicable devices, refer to the tables below.

a) For FX2(FX), FX2C, FX1N, FX2N, FX3U, FX1NC, FX2NC or FX3UC Series

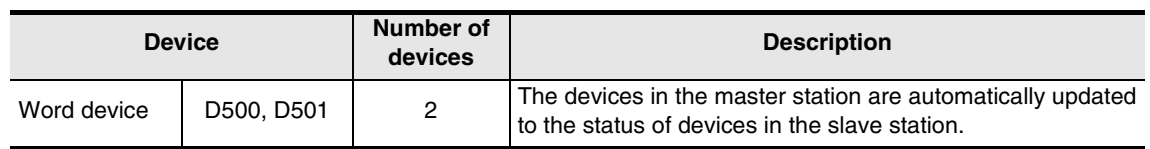

b) For FX<sub>1S</sub> or FX<sub>0N</sub> Series

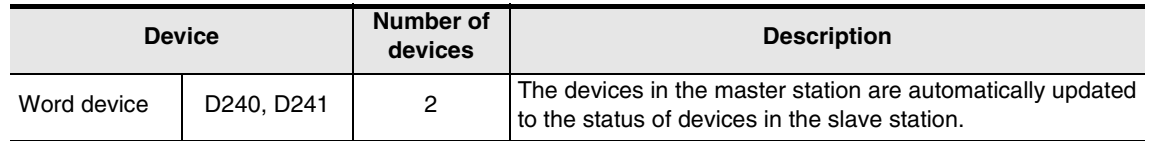

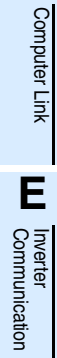

**A**

Common Items

Common Items

**B**

N:N Network

N:N Network

**C**

Parallel Link

Parallel Link

**D**

Maintenance Remote

#### **7.2.2 Creating programs for master station**

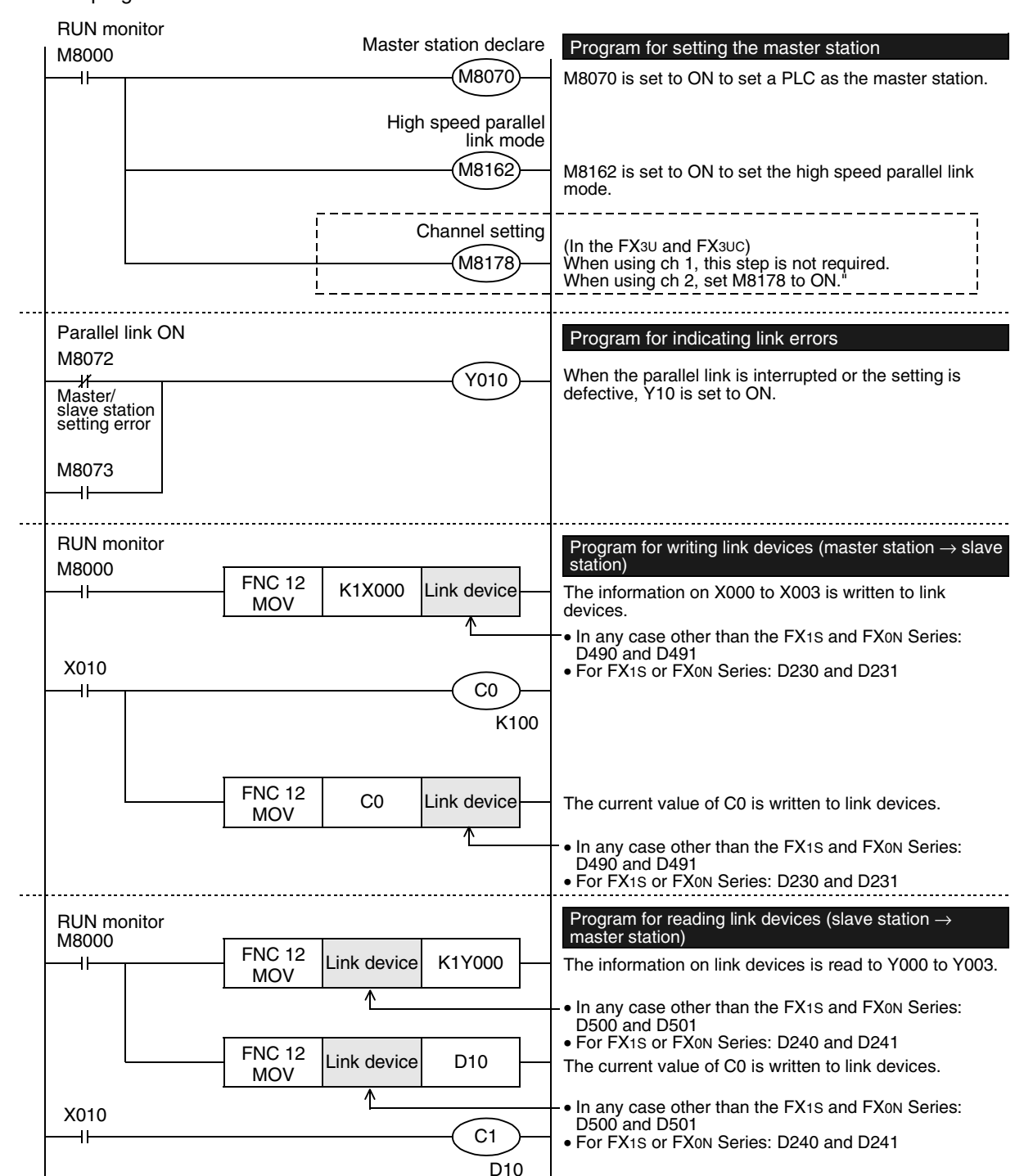

Create programs for the master station.

Common Items

N:N Network

Parallel Link

**Link** 

Computer Link

Non-Protocol

Non-Protocol

### **7.2.3 Creating programs for slave station**

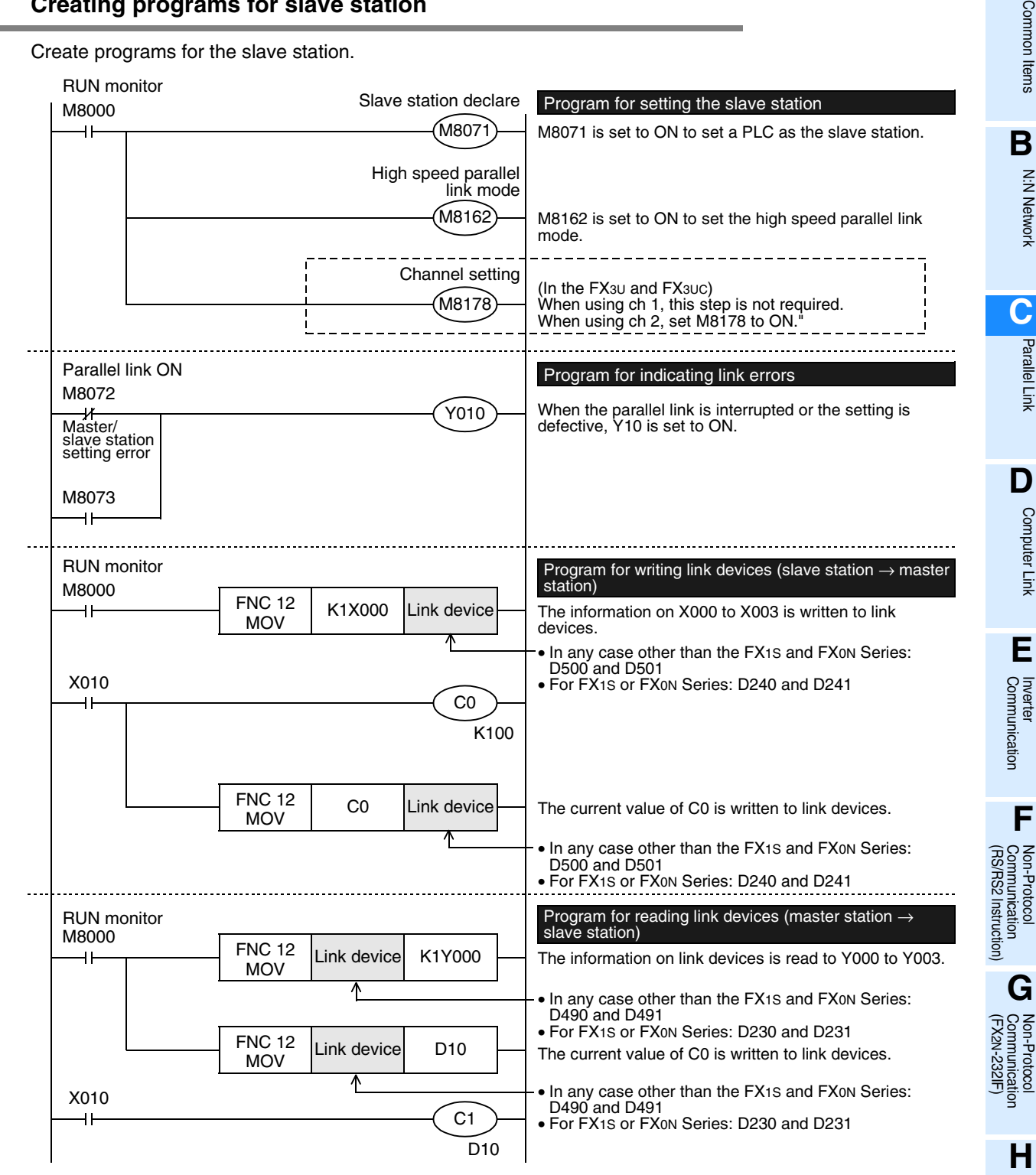

Programming<br>Communication **I**

> Maintenance Remote

Maintenance

## **7.3 Cautions on Program Creation**

#### **1. Program for reading link devices**

- 1) Do not change the contents of link devices for the other station.
- 2) When a link error occurs, the link device information remains the same as the status just before the error. Create a fail-safe program which does not cause abnormality even if a link error occurs.

#### **2. Cautions on using FX3U/FX3UC PLCs**

- 1) Only ch1 or ch2 can be set in the parallel link.
- 2) Do not use the N:N Network and the parallel link at the same time. (For example, it is not allowed to use ch1 for the N:N Network and simultaneously use ch2 for the parallel link.)

# **8. Practical Program Examples**

This chapter shows practical programs.

## **8.1 Practical Example 1 (Regular Parallel Link Mode)**

When many link devices are required, use the regular parallel link mode.

### **8.1.1 System configuration example**

The example below shows a system configuration in which two FX2N PLCs are linked.

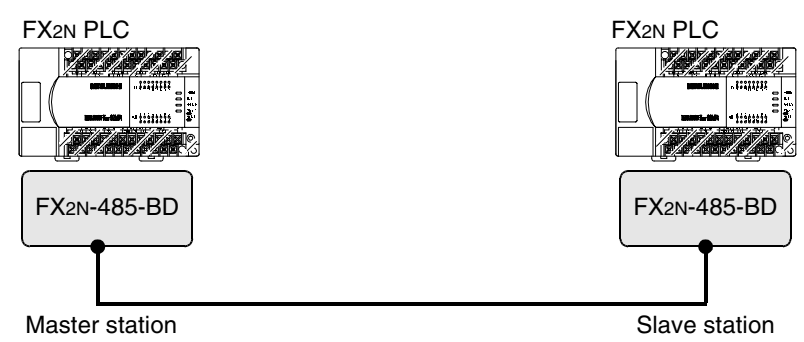

- Link range: 100-bit devices and 10-word devices (regular parallel link mode)

- Error judgement time: 500 ms

### **8.1.2 Setting contents**

The program examples shown later adopt the following communication parameters:

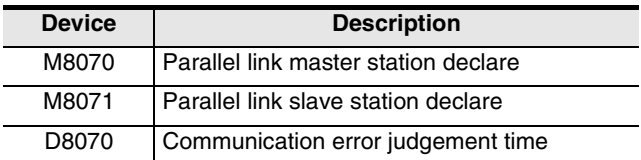

**A**

Common Items

Common Items

**B**

N:N Network

**N:N Network** 

#### **8.1.3 Program for master station**

For the master station, refer to the program shown below.

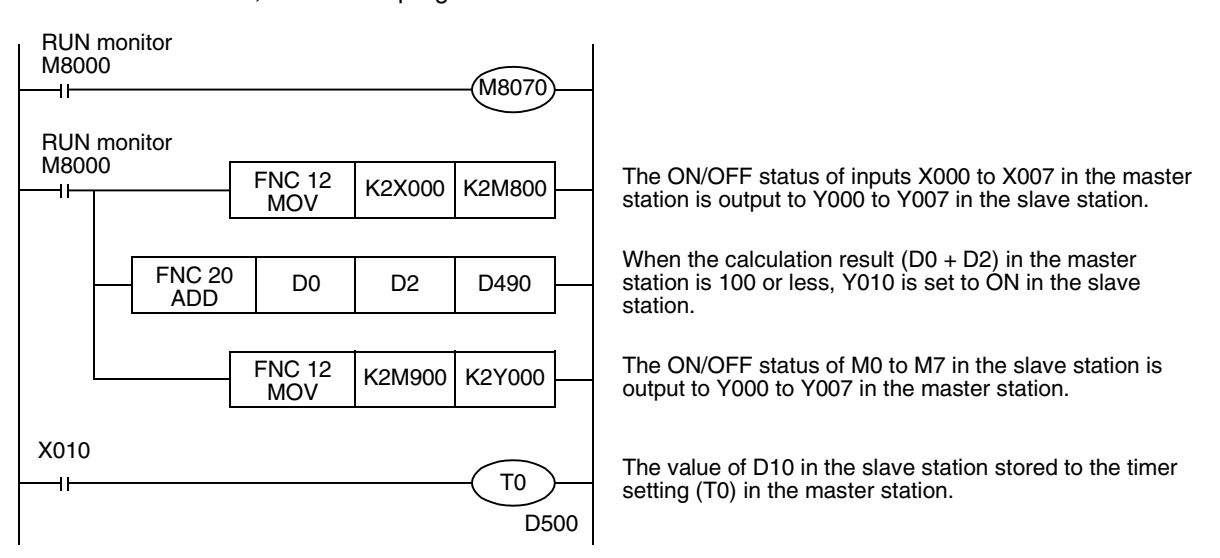

#### **8.1.4 Program for slave station**

RUN monitor M8000 M8071 با ف RUN monitor M8000  $FNC 12$  K2M800 K2Y000 The ON/OFF status of inputs X000 to X007 in the master 41 **MOV** station is output to Y000 to Y007 in the slave station. When the calculation result  $(D0 + D2)$  in the master FNC 10 | D490 | K100 | M10<br>CMP | D490 | K100 | M10 station is 100 or less, Y010 is set to ON in the slave station. M10 Y010  $\overline{\mathbf{v}}$ The ON/OFF status of M0 to M7 in the slave station is  $FNC 12$  K2M0 K2M900 output to Y000 to Y007 in the master station. **MOV** X010 The value of D10 in the slave station stored to the timer FNC 12 D10 D500  $\overline{\phantom{0}}$ setting (T0) in the master station. **MOV** 

For the slave station, refer to the program shown below.

Common Items

Common Items

**B**

N:N Network

N:N Network

**C**

Parallel Link

Parallel **Link** 

**D**

Computer Link

Computer Link

**E**

Inverter<br>Communication

**LA**<br>Communication<br>(RS/RS2 Instruction) (RS/RS2 Instruction) Communication Non-Protocol

**G**

Communication Non-Protocol 2N-232IF)

**H**

रि

# **9. Troubleshooting**

This chapter explains troubleshooting.

# **9.1 Checking FX PLC Version Applicability**

Verify that the FX PLC main unit is an applicable version.

→ **For the version applicability check, refer to Section 1.3.**

# **9.2 Checking Communication Status Based on LED Indication**

Check the status of the "RD" and "SD" indicator LEDs provided in the optional equipment.

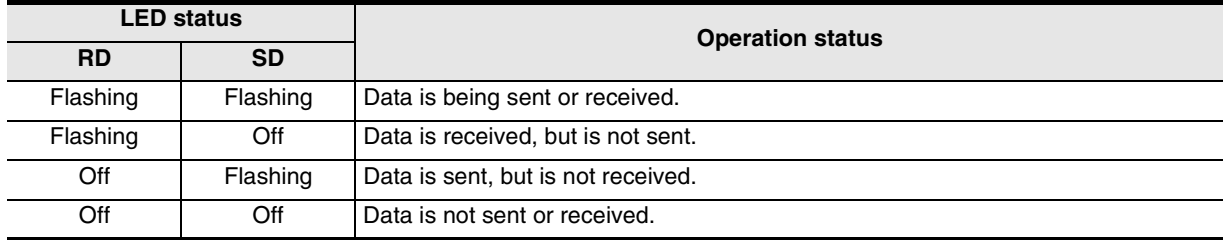

While the parallel link is executed normally, both LEDs flash brightly.

If they do not flash, check the wiring and the communication setting in the master and slave stations.

### **9.3 Checking Installation and Wiring**

#### **1. Mounting status**

If the communication equipment is not securely connected to the PLC, communication is disabled.  $\rightarrow$  For the mounting method, refer to the manual of each communication equipment.

#### **2. Power supply (for FX0N-485ADP)**

The FX0N-485ADP requires a driving power supply. Verify that the power supply is correctly provided.

#### **3. Wiring**

Verify that the wiring to each communication equipment is correct. Incorrect wiring disables communication. → **For the wiring method check, refer to Chapter 4.**

## **9.4 Checking Sequence Program**

#### **1. Communication setting in a sequence program**

Verify that N:N Network (D8173 to D8180) is not set. It is not allowed to use both the parallel link and N:N Network at the same time.

Verify that the communication format (D8120 and D8420) is set correctly. Communication is disabled if a communication port is set twice or more.

After changing any setting, make sure to reboot the PLC's power.

→ **For the communication setting, refer to Chapter 5.**

#### **2. Communication setting using parameters**

Verify that the communication setting using parameters are suitable for use. If the communication setting is not suitable for use, communication is not executed correctly.

After changing any setting, make sure to reboot the PLC's power.

→ **For the communication setting, refer to Chapter 5.**

#### **3. Presence of VRRD and VRSC instructions (except FX3U and FX3UC PLCs)** Verify that VRRD and VRSC instructions are not used in a program. If these instructions are used, delete them, reboot the PLC's power.

- **4. Presence of RS instruction (except FX3U and FX3UC PLCs)** Verify that RS instruction is not used in a program. If this instruction is used, delete it, reboot the PLC's power.
- **5. Presence of RS/RS2 instruction (in FX3U and FX3UC PLCs)** Verify that RS and RS2 instructions are not used in the same channel. If these instructions are used in the same channel, delete them, reboot the PLC's power.
- **6. Presence of EXTR instruction (in FX2N and FX2NC PLCs)** Verify that EXTR instruction is not used in a program. If this instruction is used, delete it, reboot the PLC's power.
- **7. Presence of IVCK, IVDR, IVRD, IVWR, and IVBWR instructions (in FX3U and FX3UC PLCs)** Verify that IVCK, IVDR, IVRD, IVWR and IVBWR instructions are not used in the same channel. If these instructions are used in the same channel, delete them, reboot the PLC's power.

# **9.5 Checking Absence/Presence of Errors**

Verify that errors have not occurred in the master station and slave station. Errors can be checked using the flags shown below.

#### **1. Checking the device M8072**

While the parallel link is executed, M8072 remains ON. If M8072 is OFF, an error has occurred in the parallel link setting or communication.

#### **2. Checking the device M8073**

If the parallel link is not set correctly, M8073 turns ON. If M8073 is ON, verify that the master station and slave station are set correctly in sequence programs.

#### **3. Devices for checking link errors**

1) Checking the error flags M8063 and M8438 (in the FX3U and FX3UC)

If a communication error occurs in the parallel link, the serial communication error flag turns ON. When ch1 is used, M8063 turns ON. When ch2 is used in the FX3U and FX3UC, M8438 turns ON. When the serial communication error flag turns ON, the error code is stored in D8063 or D8438.

2) Checking the error code

When a communication error occurs in the parallel link using ch 1, the error code is stored in D8063. When a communication error occurs in the parallel link using ch 2, the error code is stored in D8438. The table below shows the details of error codes.

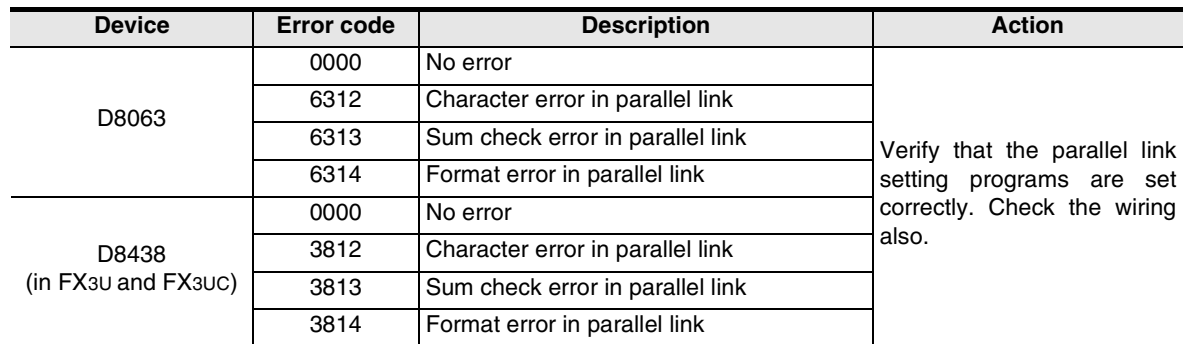

#### **Caution**

The devices for checking link errors are not cleared even after communication errors are reset. They are cleared when the PLC mode is changed from STOP to RUN.

Common Items

Common Items

**B**

N:N Network

N:N Network

**C**

Parallel Link

Parallel Link

**D** Computer Link

**E**

Inverter<br>Communication

**LL**<br>Communication<br>(RS/RS2 Instruction)<br>(RS/RS2 Instruction) (RS/RS2 Instruction) Communication Non-Protocol

**G**

**HAIOIOCO** ន្ល

**H**

Programming<br>Communication

**I**

Maintenance Remote

(FX Communication Non-Protocol -232F

# **10. Related Data**

## **10.1 Related Device List**

#### **1. Bit devices**

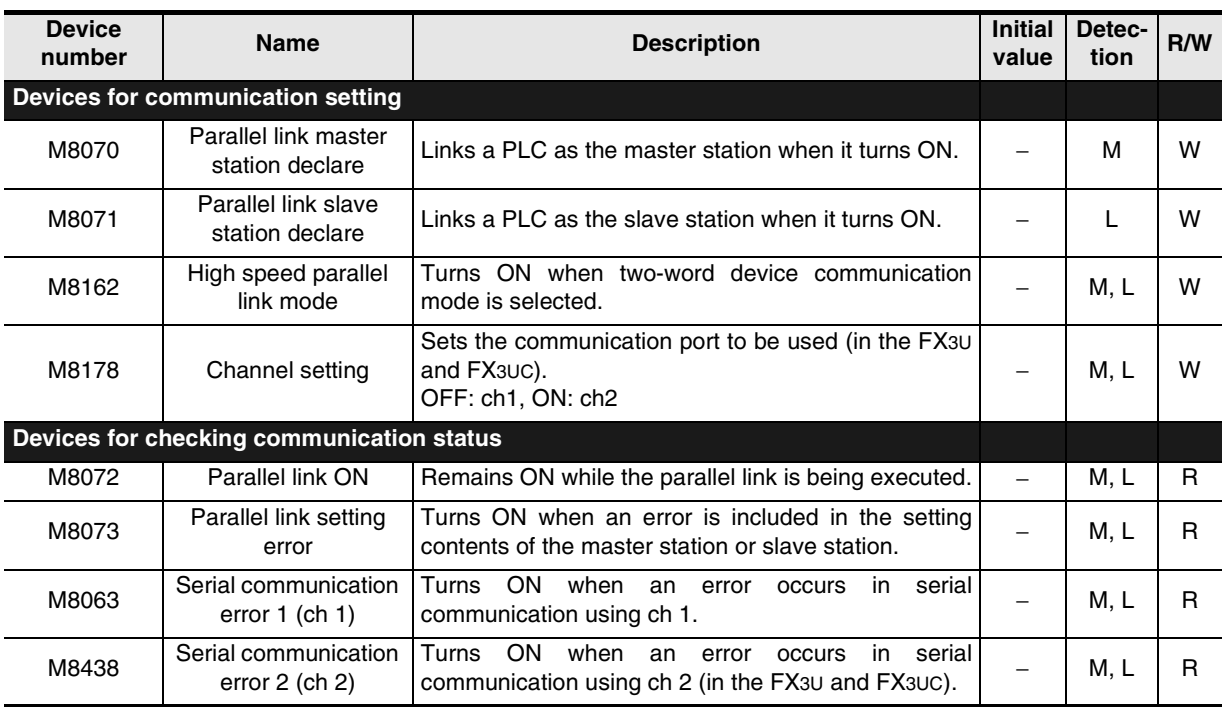

R: For reading only (used as a contact in program)

W: For writing only

M: Master station

L: Slave station

#### **2. Word devices (data registers)**

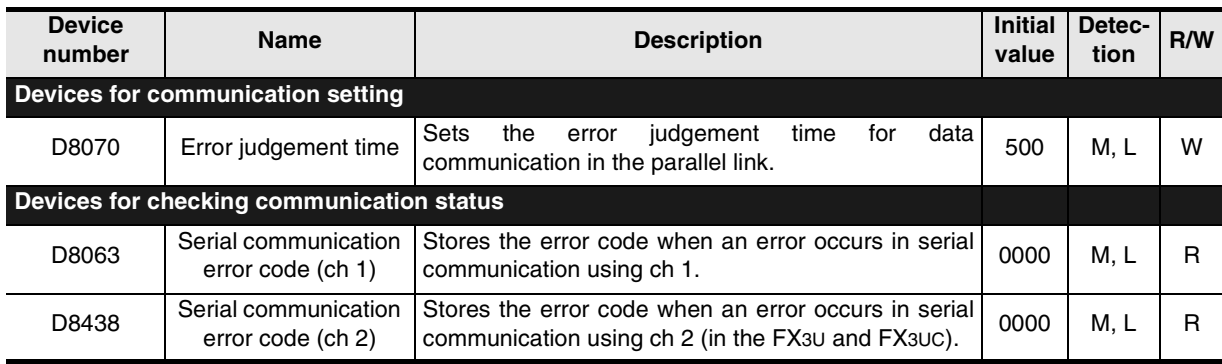

R: For reading only (used as a contact in program)

W: For writing only

M: Master station

L: Slave station

## **10.2 Details of Related Devices**

The devices described below are used in parallel link.

#### **10.2.1 Parallel link master station declare [M8070]**

When this device is set to ON, the PLC is handled as the master station in the started communication.

- **1. Stations requiring program setting** The master station requires program setting.
- **2. Detailed contents**

In the FX PLC to be handled as the master station, set M8070 to "normally ON" using M8000.

**3. Cautions on use**

Set this device to ON in a sequence program.

#### **10.2.2 Channel setting [M8178]**

This device works as the channel setting flag (in the FX3U and FX3UC).

#### **1. Stations requiring program setting**

The master and slave station require program setting.

#### **2. Detailed contents**

When the communication port to be used is ch 2, set this device to ON in a sequence program. When using ch 1, the sequence program is not required.

#### **10.2.3 Parallel link slave station declare [M8071]**

When this device is set to ON, the PLC is handled as the slave station in the started communication.

#### **1. Stations requiring program setting**

The slave station requires program setting.

#### **2. Detailed contents**

In the FX PLC to be handled as a slave station, set M8071 to "normally ON" using M8000.

#### **3. Cautions on use**

Set this device to ON in a sequence program.

#### **10.2.4 High speed parallel link mode [M8162]**

When M8162 turns OFF, the regular parallel link mode is selected. When M8162 turns ON, the high speed parallel link mode is selected.

#### **1. Stations requiring program setting**

The master and slave station require program setting.

#### **2. Detailed contents**

The table below shows the number of link devices.

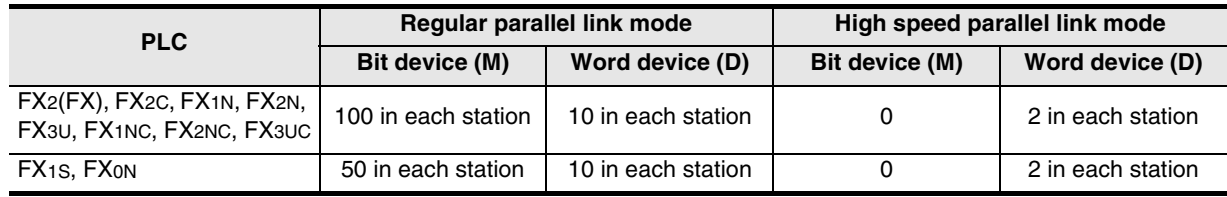

#### **3. Cautions on use**

Set this device to ON in a sequence program.

Common Items

Common Items

**B**

N:N Network

**N:N Network** 

**C**

Parallel Link

Parallel Ş

**D**

Computer Link

Computer Link

**E**

Inverter<br>Communication

**LL**<br>Communication<br>(RS/RS2 Instruction)<br>(RS/RS2 Instruction) (RS/RS2 Instruction) Communication Non-Protocol

**G**

Communication Non-Protocol 2N-232IF)

**H**

Programming<br>Communication

**I**

Maintenance Remote

Mantenance

रि

### **10.2.5 Parallel link ON [M8072]**

This device is provided to verify that the parallel link is being executed.

#### **1. Stations requiring program setting**

To check the parallel link status, the master and slave station require program setting.

#### **2. Detailed contents**

M8072 remains ON while the parallel link is being executed normally, and remains OFF while the parallel link is not being executed normally.

#### **10.2.6 Parallel link setting error [M8073]**

This device is provided to verify that the setting is correct in the master station and slave station in the parallel link.

#### **1. Stations requiring program setting**

To check the parallel link status, the master and slave station require program setting.

#### **2. Detailed contents**

M8073 remains OFF when the setting is correct in the master station or slave station, and turns ON when the setting is incorrect.

#### **10.2.7 Serial communication error [M8063 and M8438]**

These devices are provided to check communication errors. (M8438 is available only in the FX3U and FX3UC.)

#### **1. Stations requiring program setting**

To check communication errors, the master and slave station require program setting.

#### **2. Detailed contents**

M8063 turns ON when an error occurs in the parallel link using ch 1. When M8063 turns ON, the error code is stored in D8063.

M8438 turns ON when an error occurs in the parallel link using ch 2. When M8438 turns ON, the error code is stored in D8438.

#### **3. Cautions on use**

These devices do not turn OFF even after the communication error is reset. They turn OFF when the PLC mode is changed from STOP to RUN.

#### **10.2.8 Error judgement time setting [D8070]**

This device is provided to set the error judgment time (initial value: 500 ms).

#### **1. Stations requiring program setting** To change the set value from the initial value, the master and slave station require program setting.

#### **2. Detailed contents**

When data transmission requires time longer than the time set here, it is regarded as error.

### **10.2.9 Serial communication error code [D8063 and D8438]**

These devices store the serial communication error code. (D8438 is available only in the FX3U and FX3UC.)

#### **1. Stations requiring program setting**

To check the error code, the master and slave station require program setting.

#### **2. Detailed contents**

The table below shows the details of error codes.

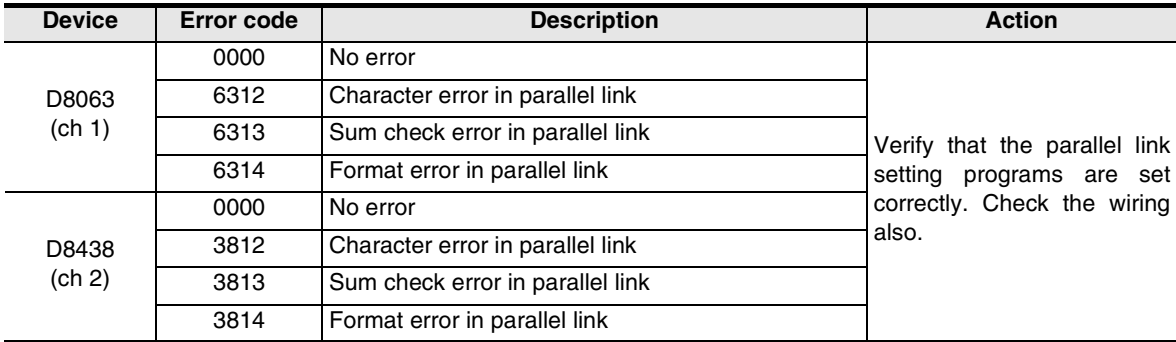

#### **3. Cautions on use**

The error code is not cleared even after the communication error is reset. It is cleared when the PLC mode is changed from STOP to RUN.

# **FX Series Programmable Controllers**

# **User's Manual [Computer Link]**

**H**

Programming<br>Communication

**I**

Maintenance Remote<br>Maintenance

**A**

Common Items

Common Items

**B**

N:N Network

**N:N Network** 

### **Foreword**

This manual explains "computer link" provided in MELSEC-F FX Series Programmable Controllers and should be read and understood before attempting to install or use the unit. Store this manual in a safe place so that you can take it out and read it whenever necessary. Always forward it to the end user.

This manual confers no industrial property rights or any rights of any other kind, nor does it confer any patent licenses. Mitsubishi Electric Corporation cannot be held responsible for any problems involving industrial property rights which may occur as a result of using the contents noted in this manual.

© 2005 MITSUBISHI ELECTRIC CORPORATION

Common Items

Common Items

**B**

N:N Network

N:N Network

**C**

Parallel Link

Parallel Link

**D**

Computer Link

Computer Link

**E**

Inverter<br>Communication

**LL**<br>Communication<br>(RS/RS2 Instruction) (RS/RS2 Instruction) Communication Non-Protocol

**G**

Communication Non-Protocol 2N-232IF)

**H**

Communication Programming

**I**

Maintenance Remote

Maintenance

रि

# **1. Outline**

This chapter explains computer link.

## **1.1 Outline of System**

Computer link allows connection of up to sixteen FX PLCs and A PLCs to a personal computer working as the master station to link data.

- 1) Up to sixteen PLCs can be connected in computer link.
- 2) Protocols applicable in computer link are the same as dedicated protocols supported by computer link units in the A Series PLC. (But the supported formats and commands are limited.)

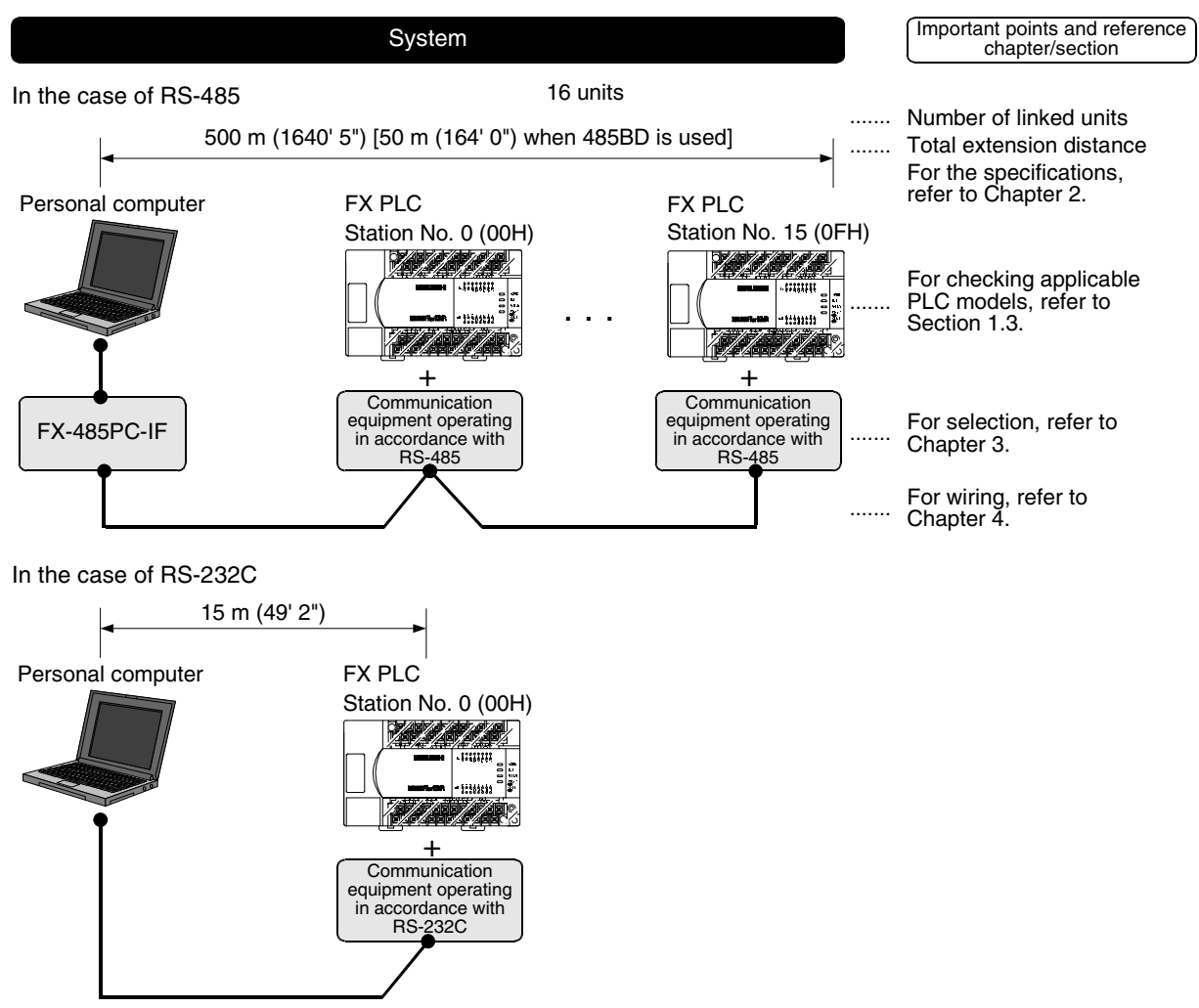

The number of devices handled at one time varies depending on the command and device types.

## **1.2 Major Procedures until Operation**

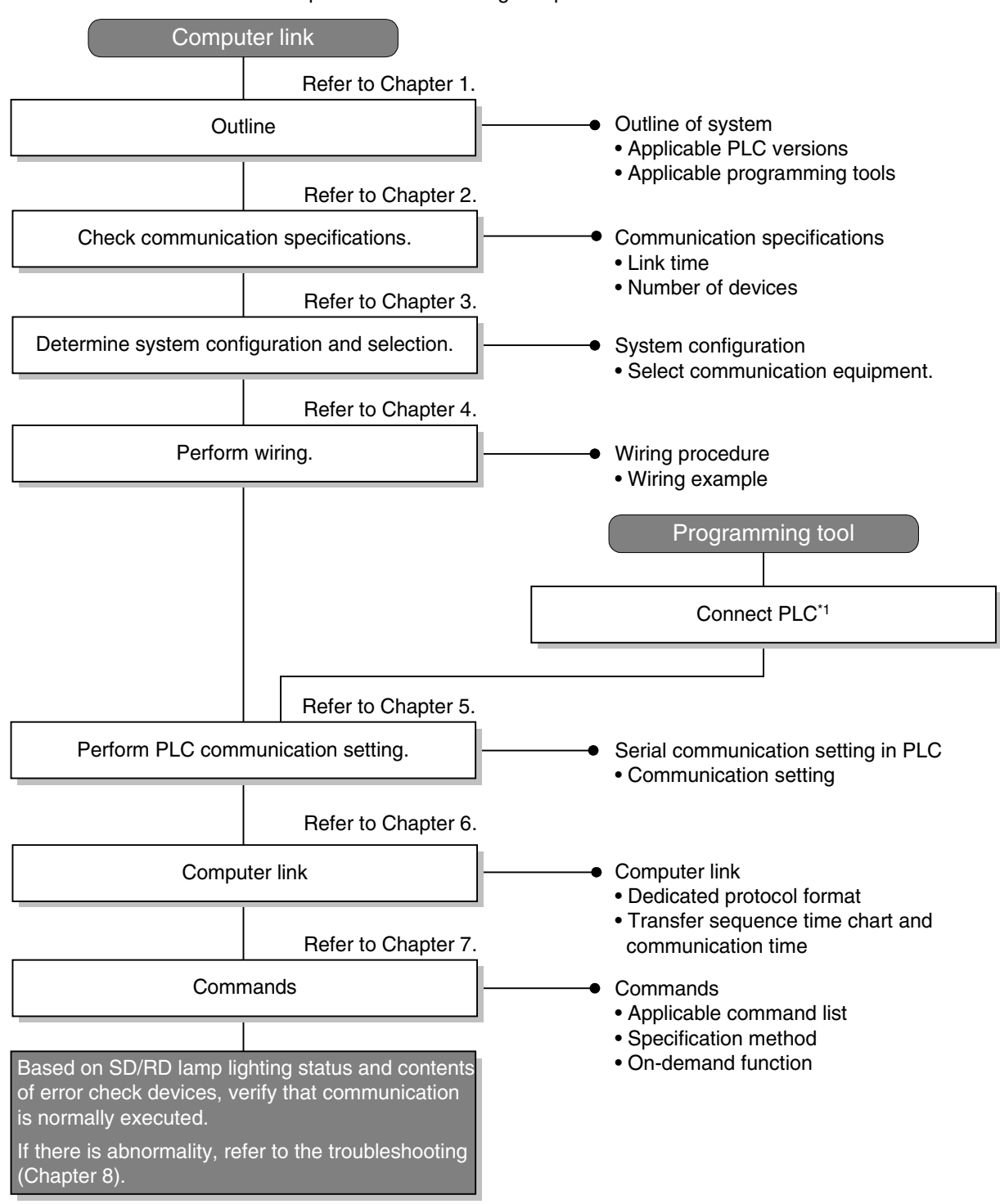

The flow chart below shows the procedures for setting computer link until data link.

\*1 For the method to connect a programming tool to a PLC, refer to the section "Programming Communication" in this manual or the manual of each programming tool.

For details on operating procedures, refer to the manual of each programming tool.

Common Items

Common Items

**B**

N:N Network

**N:N Network** 

**C**

Parallel Link

Parallel **Link** 

**D**

Computer Link

Computer Link

**E**

Inverter<br>Communication

Communication Non-Protocol

**G**

Communication Non-Protocol

**H**

Programming<br>Communication

**I**

Maintenance **Hemore** 

Maintenance

# **1.3 Communication Type Applicability in PLC**

### **1.3.1 Applicable versions**

The communication type is applicable in the following versions.

 $\checkmark$ : Applicable (If applicable versions are limited, they are described inside ( ).) —: Not applicable

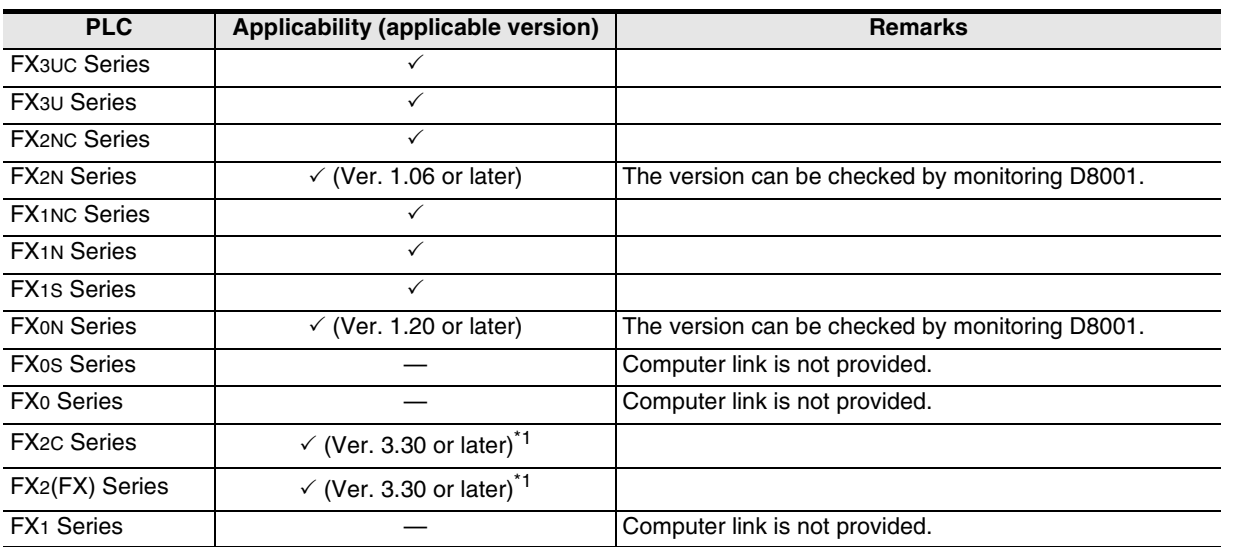

\*1. Applicable in products manufactured in June, 1996 and later (manufacturer's serial No.: 66\*\*\*\* and later).

#### **1. Version check**

The D8001(decimal) special data register contains information for determining the PLC version.

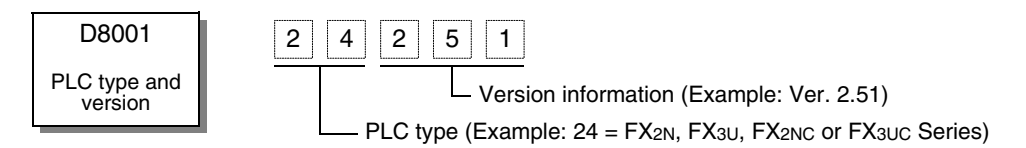

#### **2. How to look at the manufacturer's serial number**

The year and month of production of product can be seen from the Manufacturer's serial number "SERIAL" indicated on the label adhered to the right side of the product.

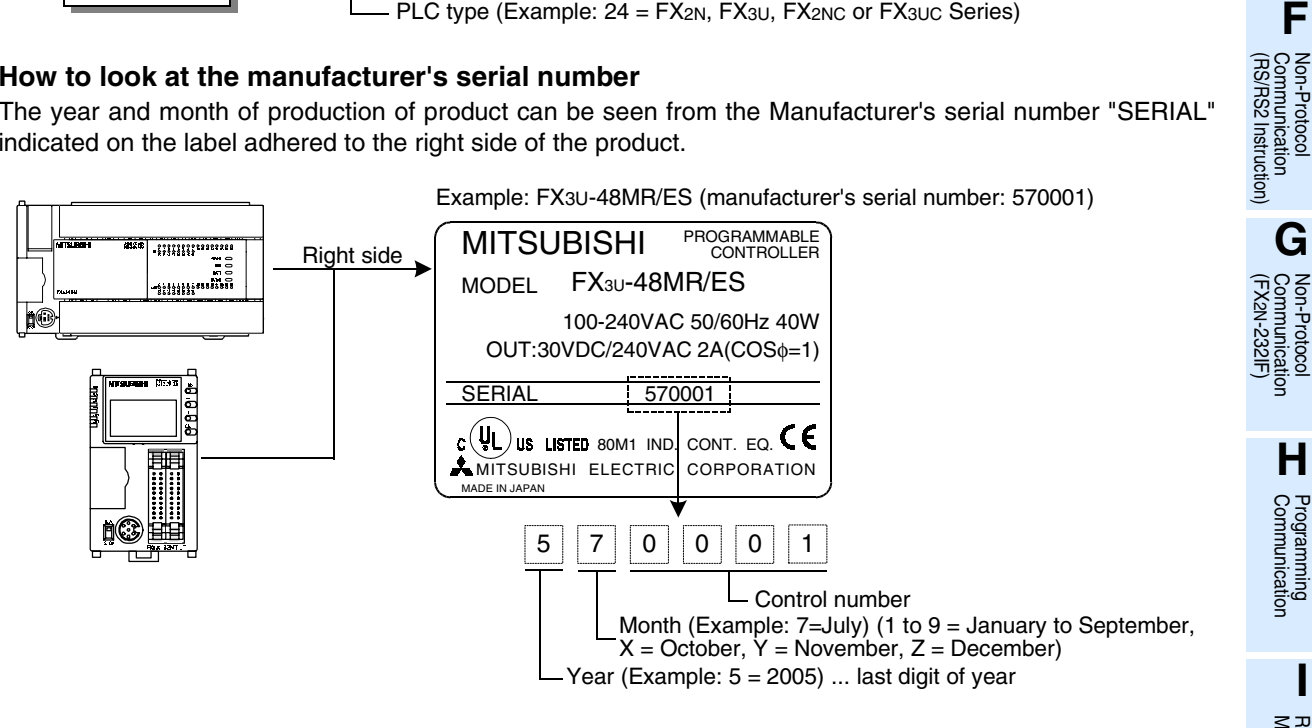

#### **1.3.2 Products whose production was stopped**

The table below shows series in which production of the main unit, communication equipment, etc. is stopped.

Use the description on system configuration, etc. in this manual for maintenance.

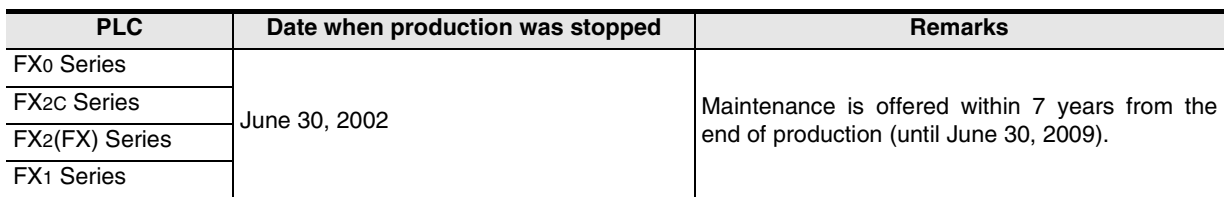

## **1.4 Programming Tool Applicability**

#### **1.4.1 For applicable versions**

The programming tool is applicable in each FX Series from the following version:

#### **1. Japanese versions**

 $\checkmark$ : Applicable (If applicable versions are limited, they are described inside ().) —: Not applicable

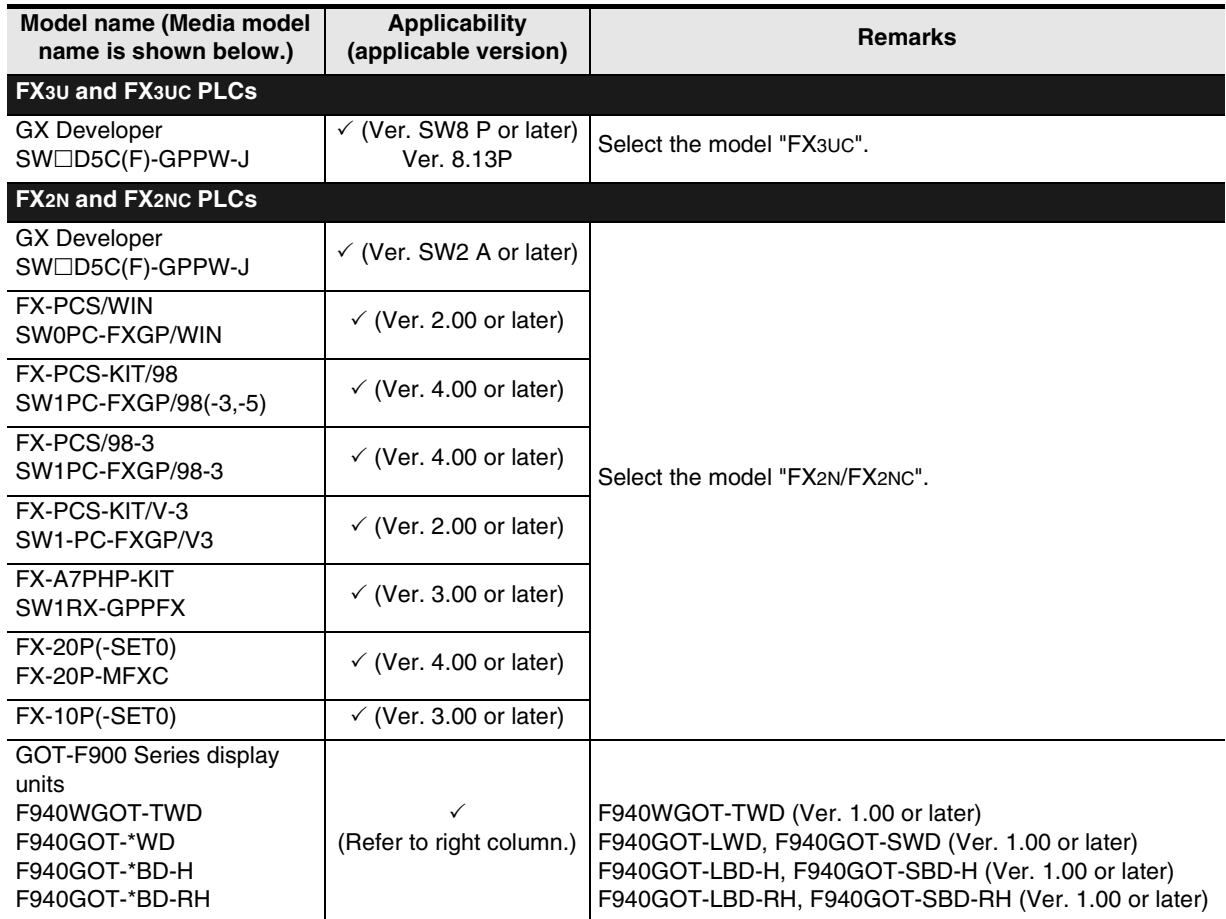

Common Items

Common Items

**B**

N:N Network

**N:N Network** 

**C**<br>Parallel Link Parallel Link

**D**<br>Computer Link Computer Link

**E**

Inverter<br>Communication

Communication Non-Protocol

**G**

Communication Non-Protocol

**H**

Programming<br>Communication

**I**

Maintenance Remote<br>Maintenance

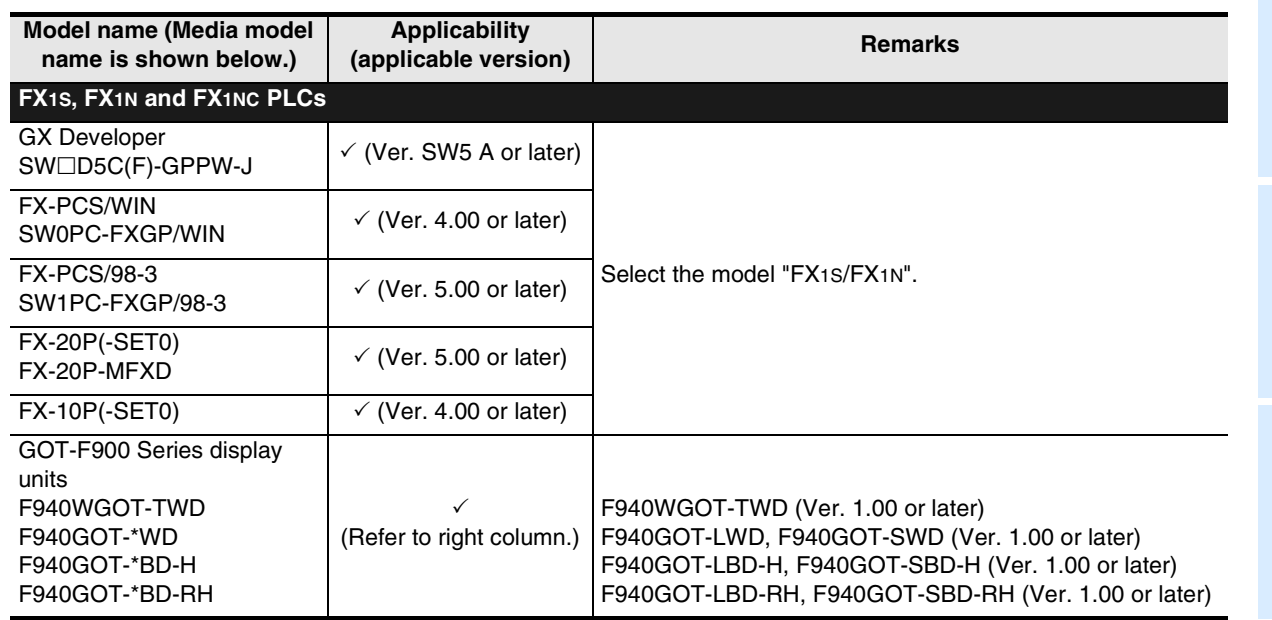

#### **2. English versions**

 $\checkmark$ : Applicable (If applicable versions are limited, they are described inside ( ).) —: Not applicable

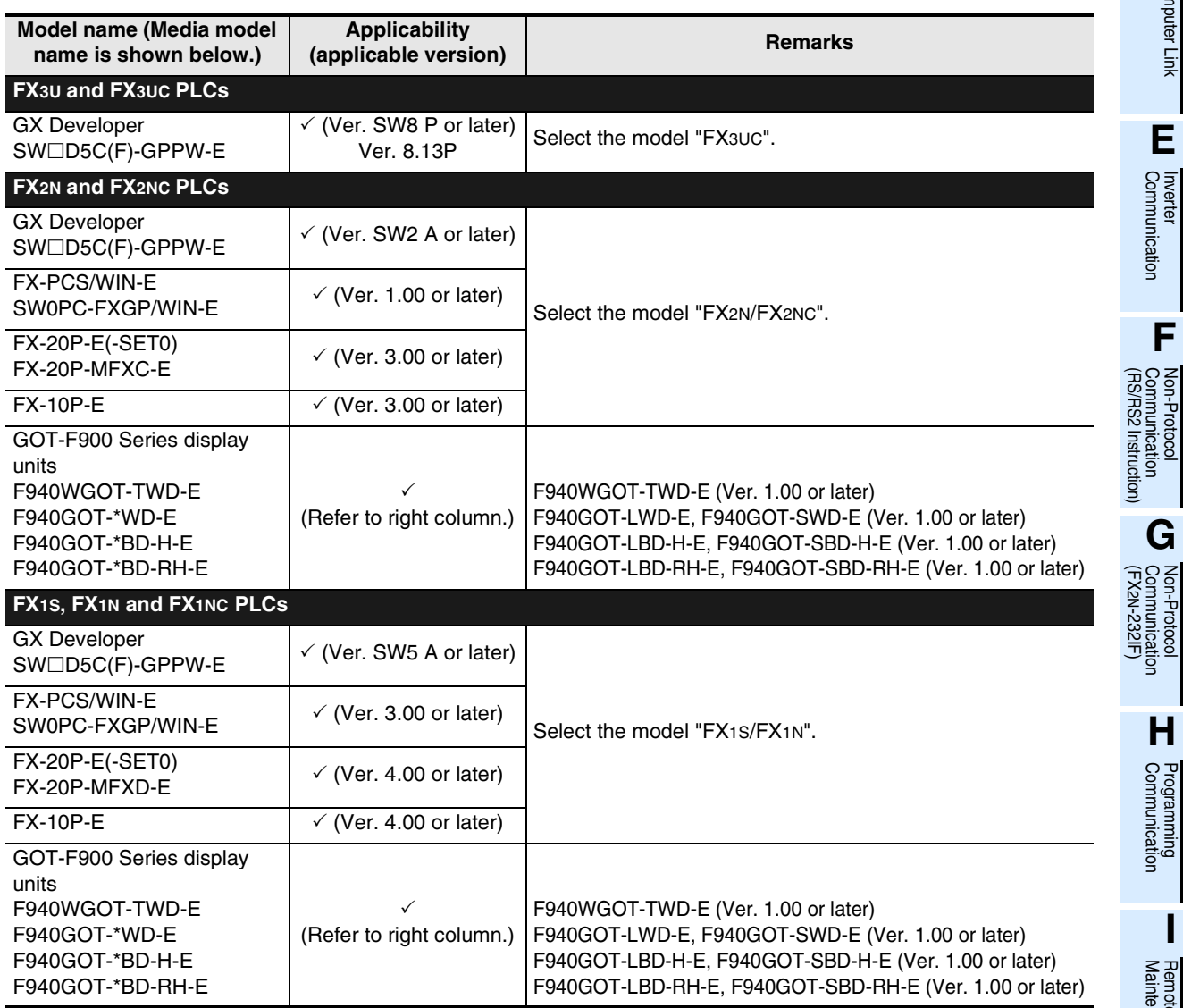

#### **1.4.2 For non-applicable versions (setting an alternative model)**

Even software not applicable in a PLC can make programs when an alternative model is set. In this case, however, programming is enabled only in the ranges such as instructions and program size provided in the PLC selected as the alternative model.

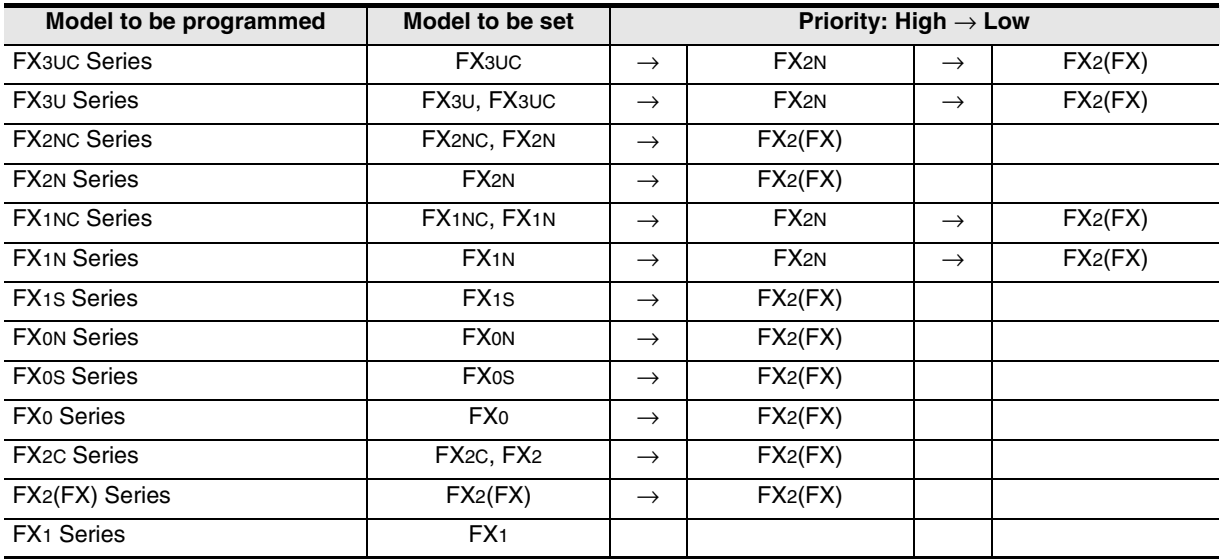

# **2. Specifications**

This chapter explains the communication specifications and performance.

# **2.1 Communication Specifications (Reference)**

Communication is executed in the specifications shown in the table below. The baud rate, etc. can be changed in the parameter settings in a programming tool or in a sequence program.

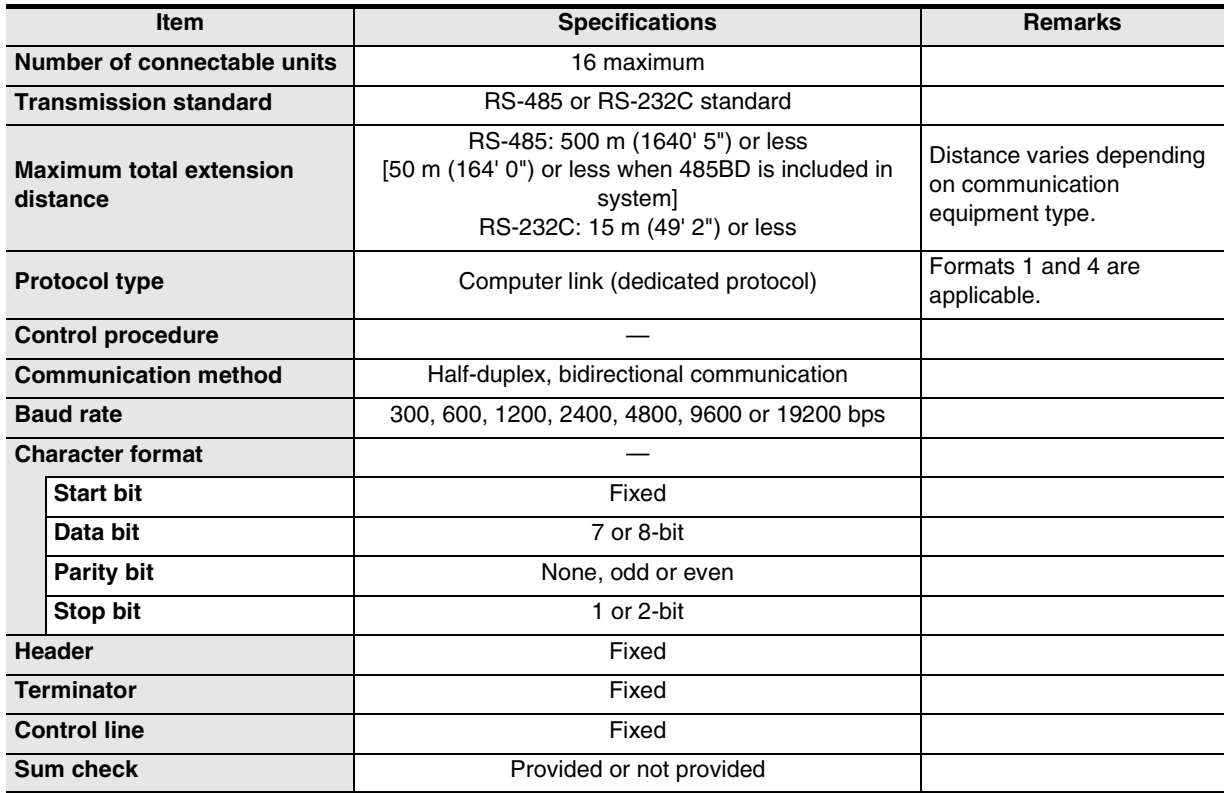

Inverter<br>Communication **LL**<br>Communication<br>(RS/RS2 Instruction) (RS/RS2 Instruction) Communication Non-Protocol **G** रि Communication Non-Protocol 2N-232IF)

**A**

Common Items

Common Items

**B**

N:N Network

**N:N Network** 

**C**

Parallel Link

Parallel Link

**D**<br>Computer Link Computer Link

**E**

**I**

# **2.2 Link Specifications**

### **2.2.1 Applicable commands and number of device points**

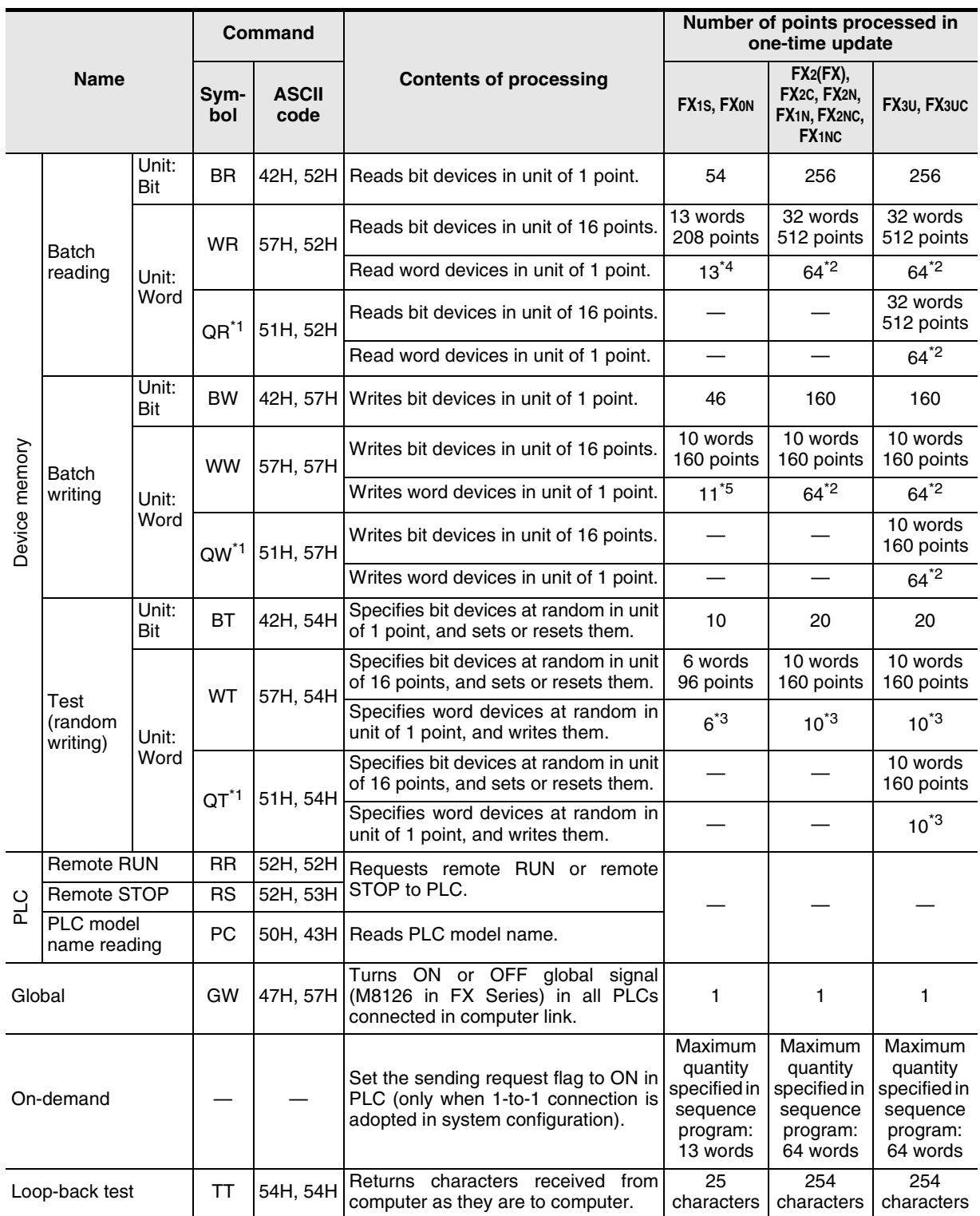

\*1. Available only in FX3U and FX3UC PLCs.

\*2. 32 points when 32-bit counters (C200 to C255) are specified.

\*3. 32-bit counters (C200 to C255) are not applicable.

\*4. 6 points when 32-bit counters (C200 to C255) are specified.

\*5. 5 points when 32-bit counters (C200 to C255) are specified.

Common Items

N:N Network

Parallel Link

Parallel Ş

Non-Protocol

Non-

Non-Protocol

**I**

Remote

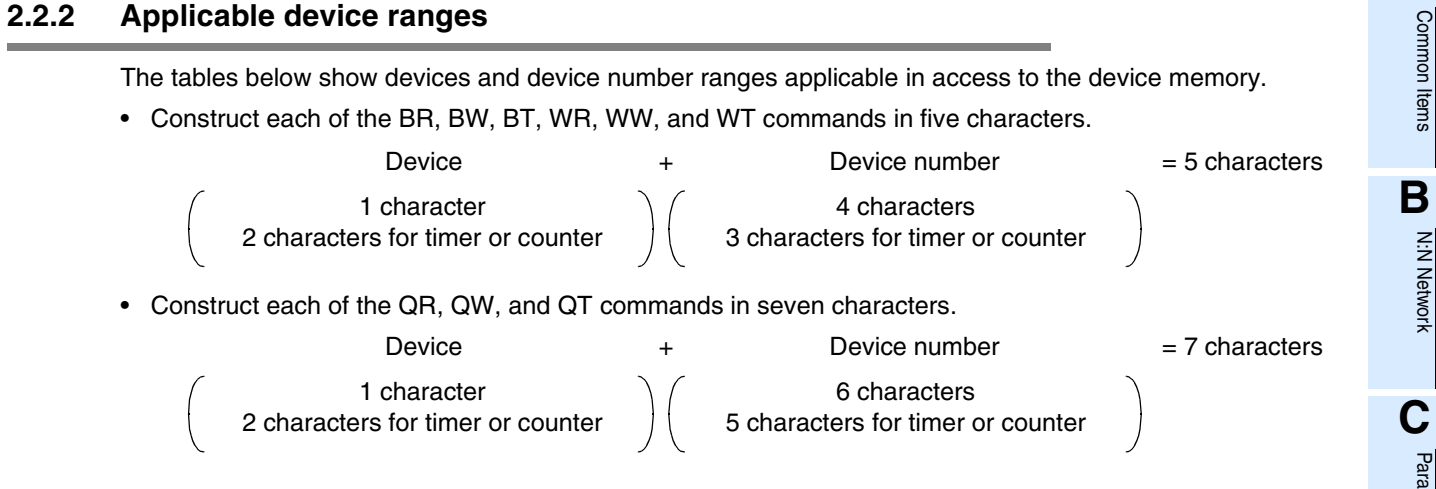

#### **1. Bit devices**

FX PLCs do not support timer coils (TC) and counter coils (CC).

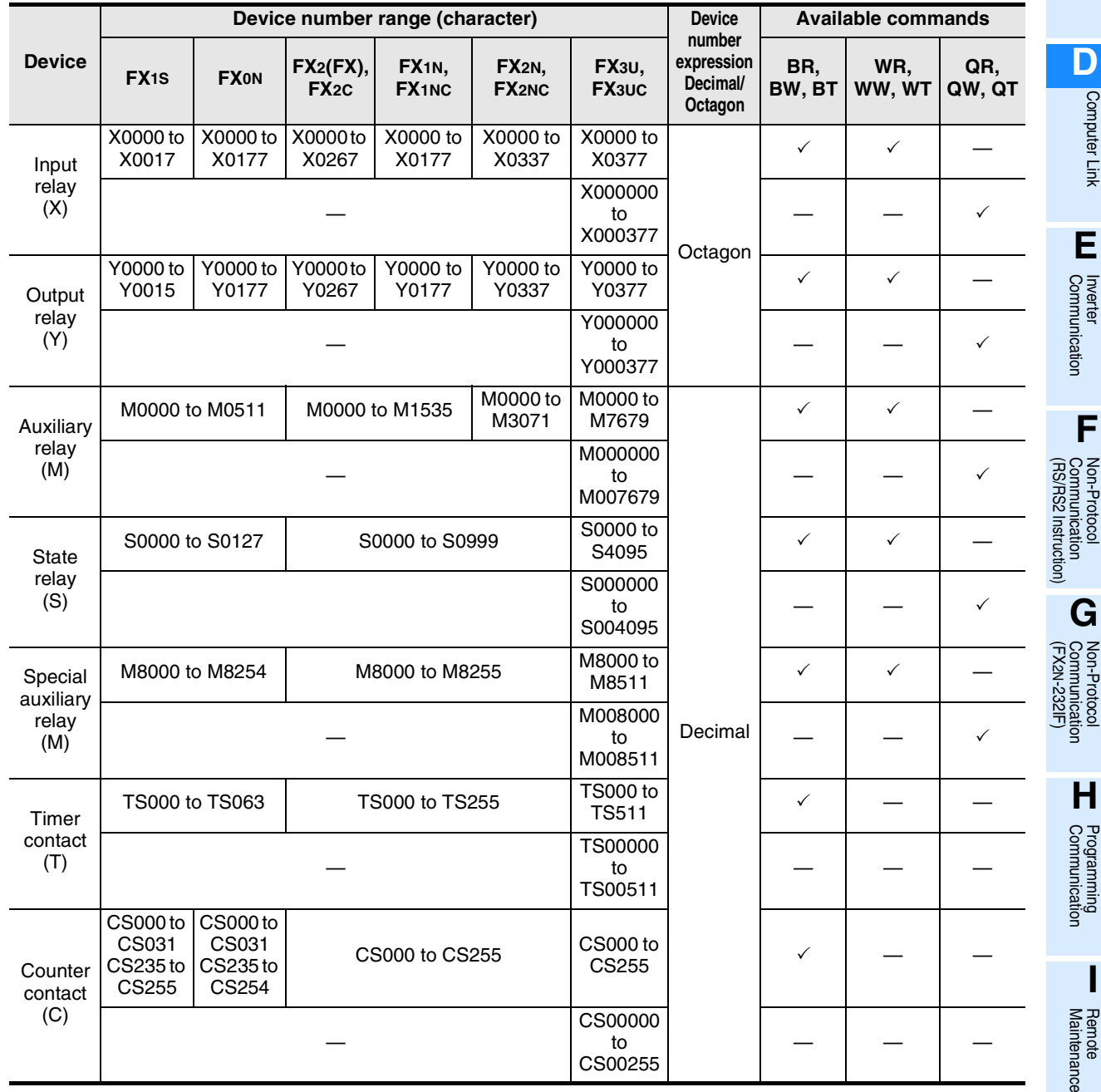

#### **2. Word devices**

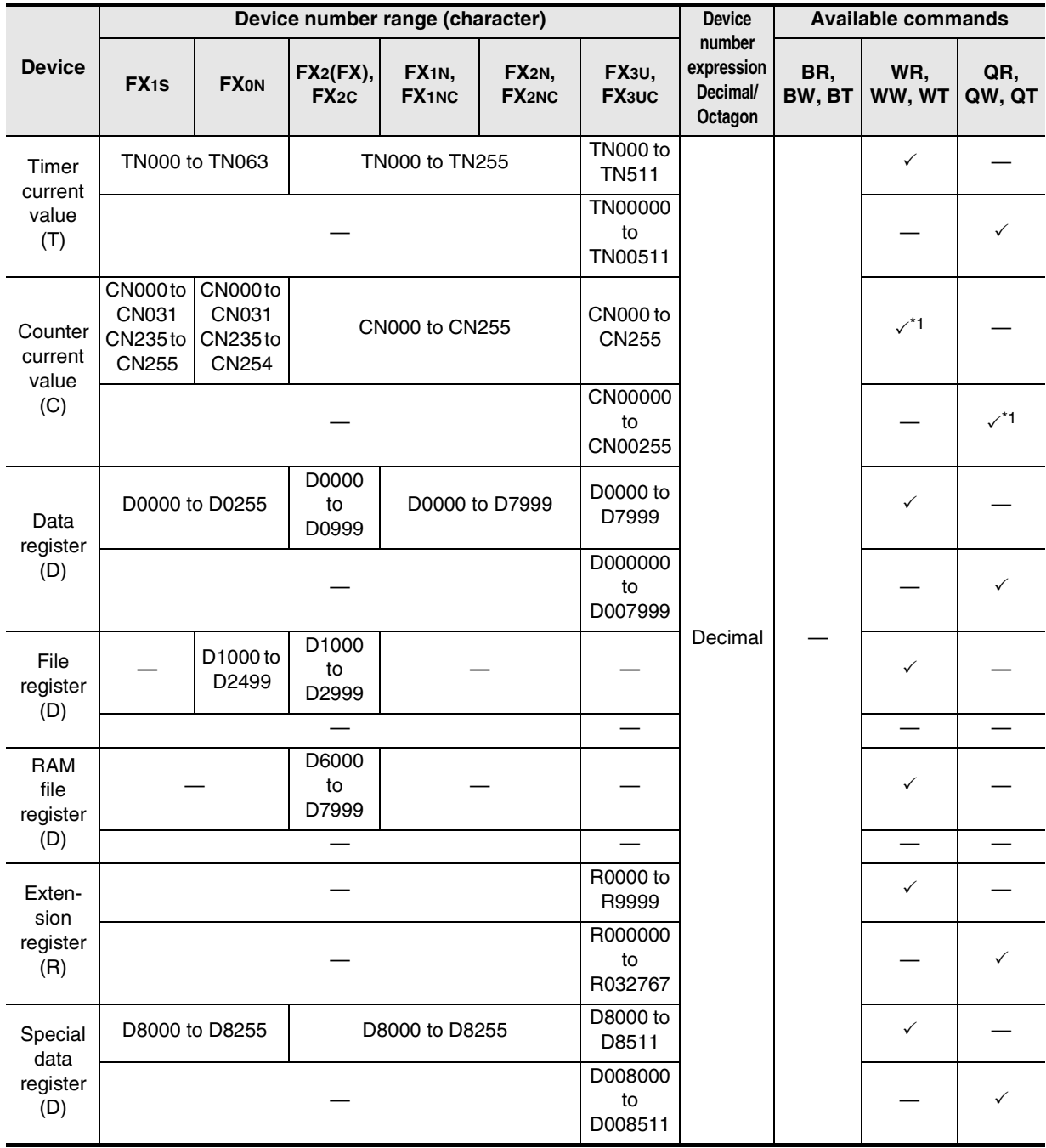

\*1. The WT and QT commands do not support 32-bit counters (C200 to C255).

#### **Cautions**

1) When using bit devices in a command requiring specification in units of word, make sure that the head device number is a multiple of "8".

2) Special auxiliary relays and special data registers are classified into ones only for reading, ones only for writing and ones for system. If data is written to any range in which writing is not allowed, an error may occur in the PLC. For details on special auxiliary relays and special data registers, refer to the manual of the PLC.

3) In FX1S, FX1N, FX2N, FX3U, FX1NC, FX2NC and FX3UC PLCs, it is disabled to access data in the program area (in the built-in RAM and memory cassette) when file registers (D) are set. In FX3U and FX3UC PLCs, extension registers (R) cannot access extension file registers (ER) in a mounted memory cassette.

Common Items

Common Items

**B**

N:N Network

**N:N Network** 

**C**

Parallel Link

Parallel Ş

**D**

Computer Link

Computer Link

**E**

### **2.2.3 Link time**

#### **1. Data transfer**

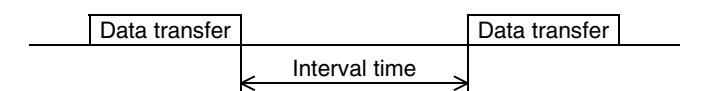

#### **2. Data transfer time**

Time to read continuous word devices (timers, counters or data registers) in one station =  $(21^{2})^4 + 4 \times$ Number of read points<sup>\*2</sup>)  $\times$  Time to send or receive 1 character (ms) + Interval time + Maximum scan time (special data register D8012) in PLC  $\times$  3 + Message waiting time

Time to write continuous word devices (timers, counters or data registers) in one station =  $(20<sup>1</sup> + 4 \times$ Number of written points<sup>\*2</sup>)  $\times$  Time to send or receive 1 character (ms) + Interval time + Maximum scan time (special data register D8012) in PLC + Message waiting time

\*1. This is the number of characters when the protocol format 1 is used and the sum check is not provided.

When the protocol format 4 is used, add "4" to this value. When the sum check is provided, add "4" to this value also.

\*2. The number of points is counted in units of word.

#### **3. Time to send or receive one character**

The table below shows the time required to send or receive one character when the start bit is 1-bit, the data length is 7-bit, the parity is 1-bit, and the stop bit is 1-bit.

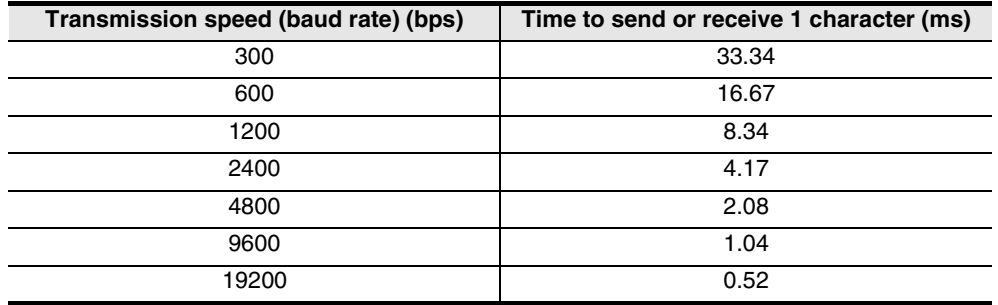

The tables below show the data transfer times depending on the number of continuous read or written word devices at the transmission speeds of 9600 bps and 19200 bps when the message waiting time is 0 ms\*1, the maximum scan time is 20 ms, and the interval time is 100 ms.

#### **<When the transmission speed is 9600 bps> Unit: sec <When the transmission speed is 19200 bps> Unit: sec**

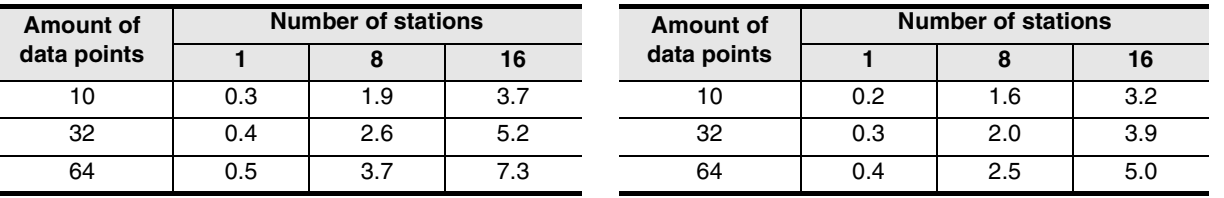

When the types of read or written devices increase, "Data transfer time shown in above table  $\times$  Number of device types" is required.

When the number of read or written points exceeds " $64"2$ , the number of transfer times increases. Accordingly, for achieving efficient data transfer, it is recommended to decrease the types of transferred devices and use as many continuous device numbers as possible.

- \*1. The message waiting time is "0" when the RS-485 interface and two-pair wiring are used. The message waiting time is "0" also when the RS-232C interface is used. When the one-pair wiring is adopted, the message waiting time of 70 to 150 ms is required in each transfer. Add this message waiting time.
- \*2. The maximum number of points is 64 in the FX2(FX), FX2C, FX1N, FX2N, FX3U, FX1NC, FX2NC and FX3UC Series. The maximum number of points is as follows in the FX0N and FX1S Series: Maximum number of read points: 13 Maximum number of written points: 11

**G**

**I**

# **3. System Configuration and Equipment Selection**

This chapter explains the system configuration and selection of communication equipment operating in accordance with RS-485 or RS-232C required by FX PLCs.

## **3.1 System Configuration**

This section explains the outline of system configuration required to use computer link. Connect (optional) equipment operating in accordance with RS-485 or RS-232C to the FX PLC main unit.

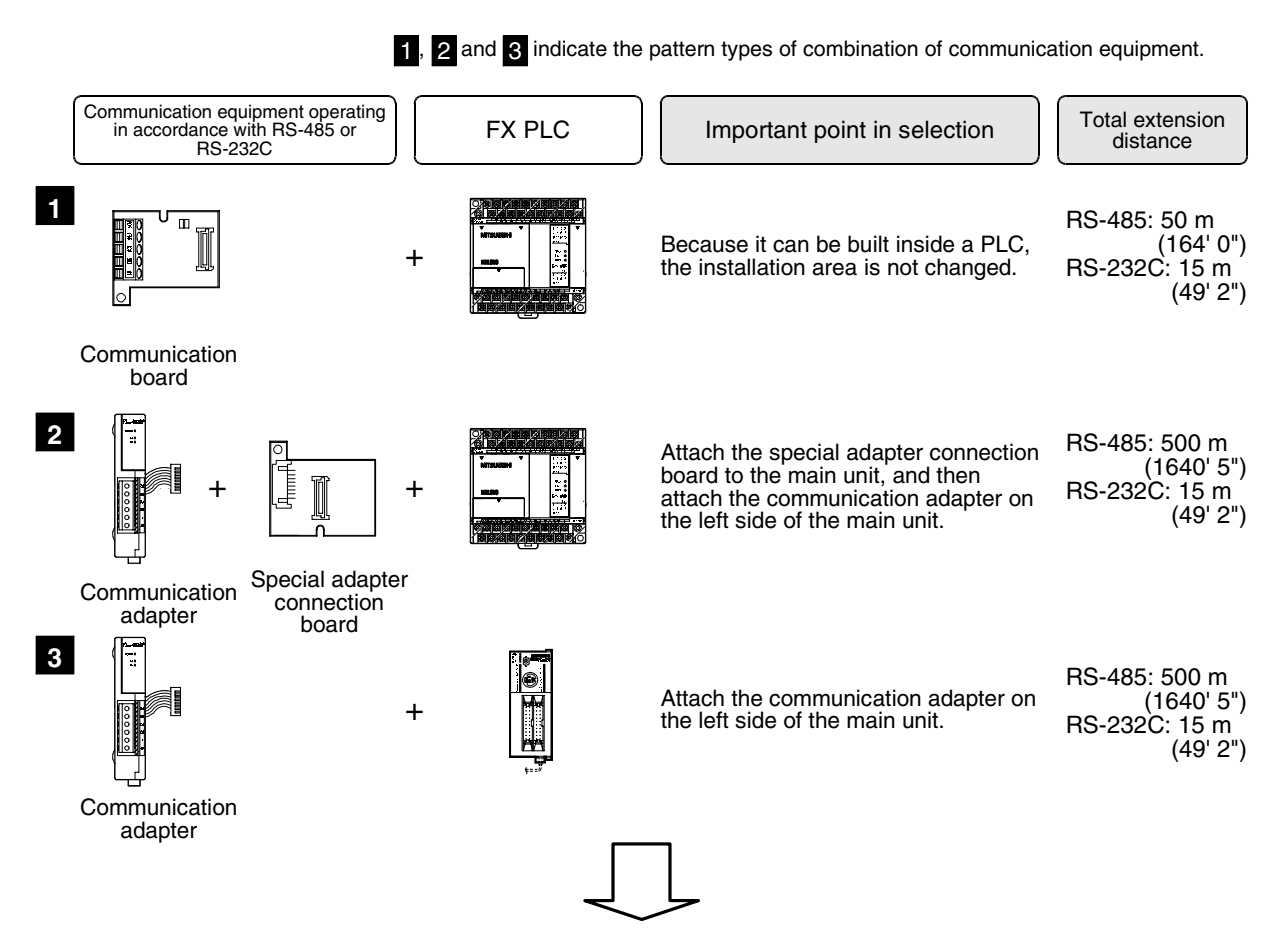

For combinations of communication equipment for each FX Series, refer to the next page.

Common Items

Common Items

**B**

# **3.2 Applicable FX PLC and Communication Equipment**

Select a combination of (optional) communication equipment, and put a check mark in the "Check" column. In selection, pay attention to the following:

- Computer link is not provided in the FX0, FX0S, FX1 Series.

### **3.2.1 For communication in accordance with RS-232C**

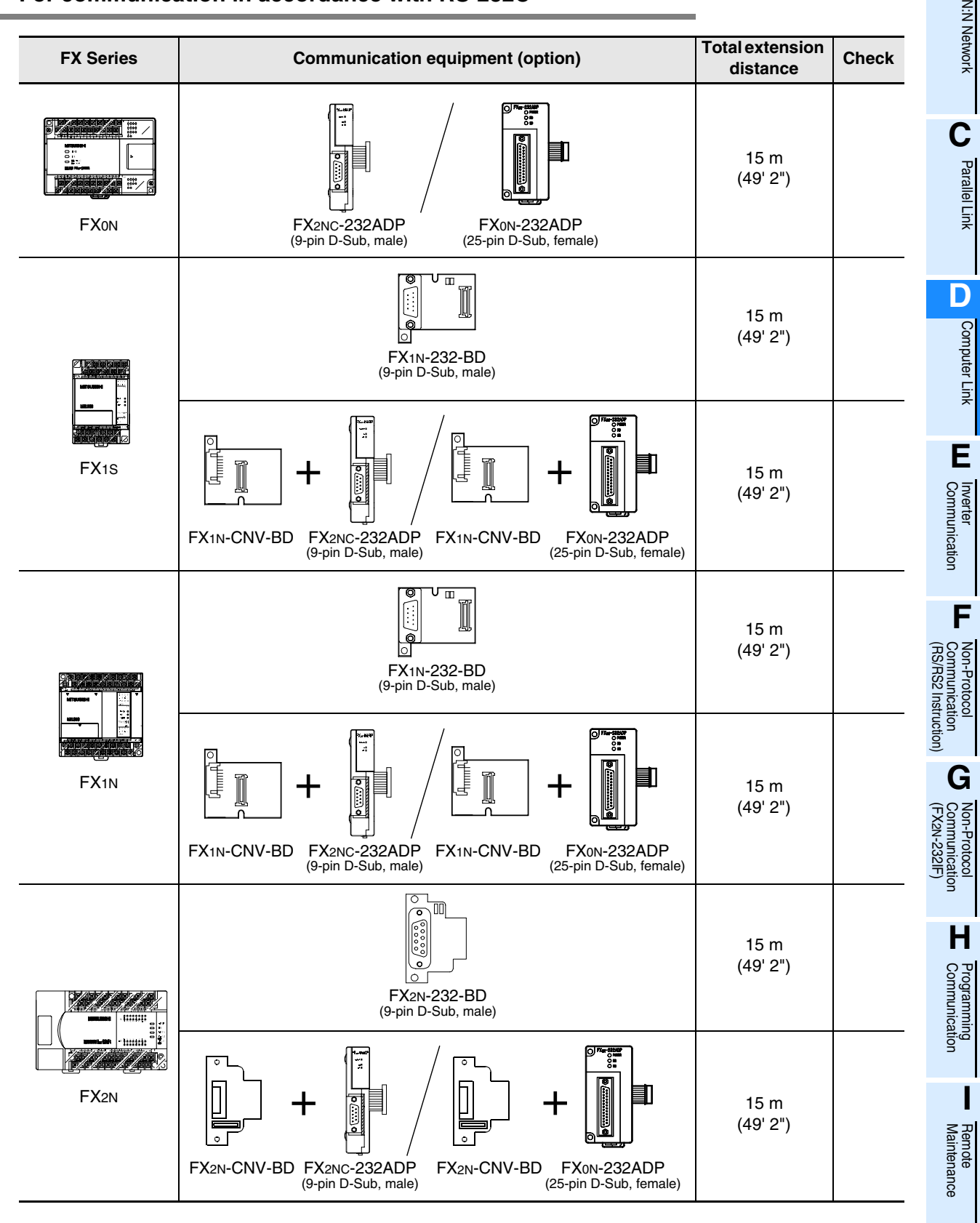

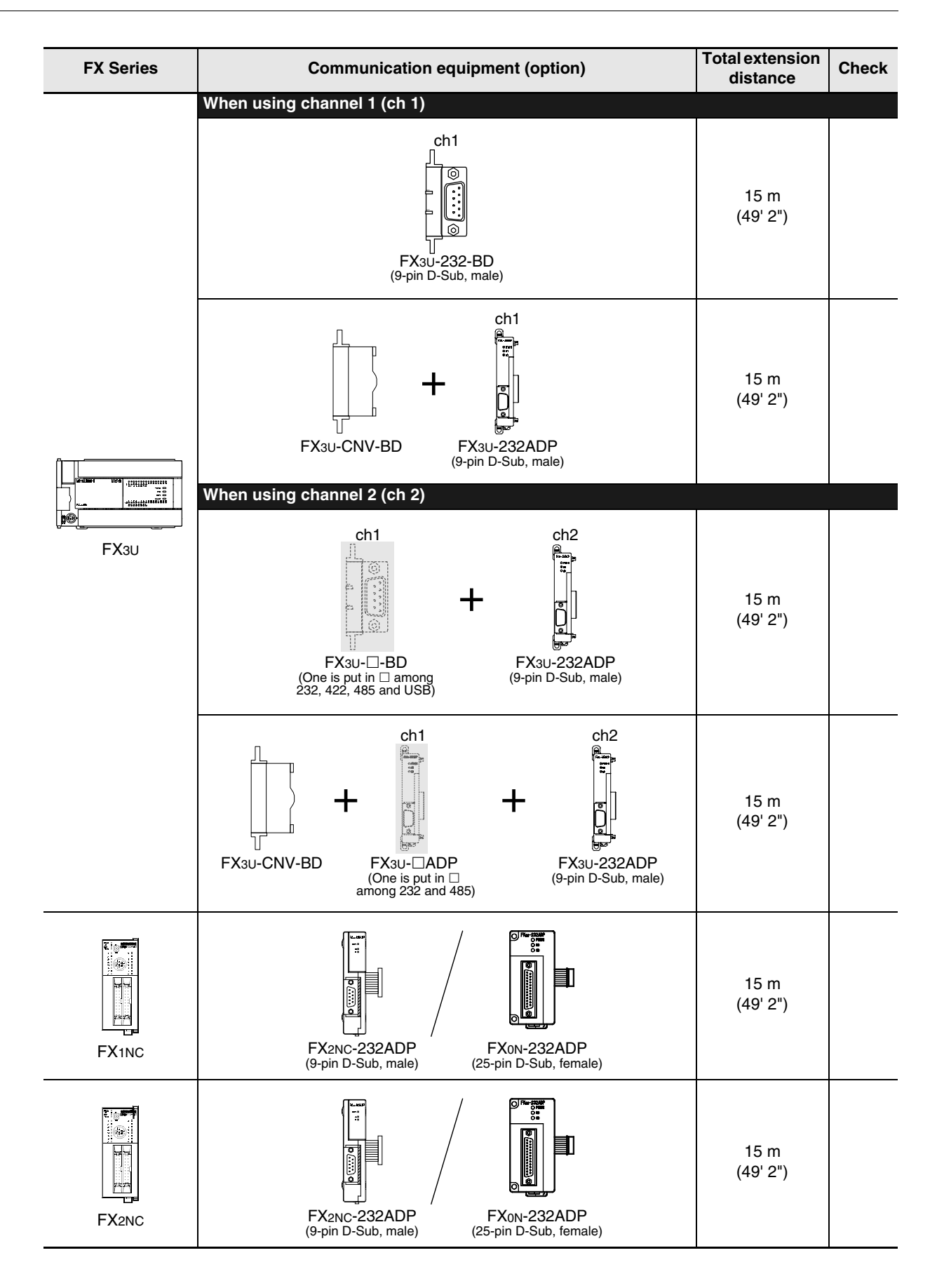

*3.2 Applicable FX PLC and Communication Equipment*

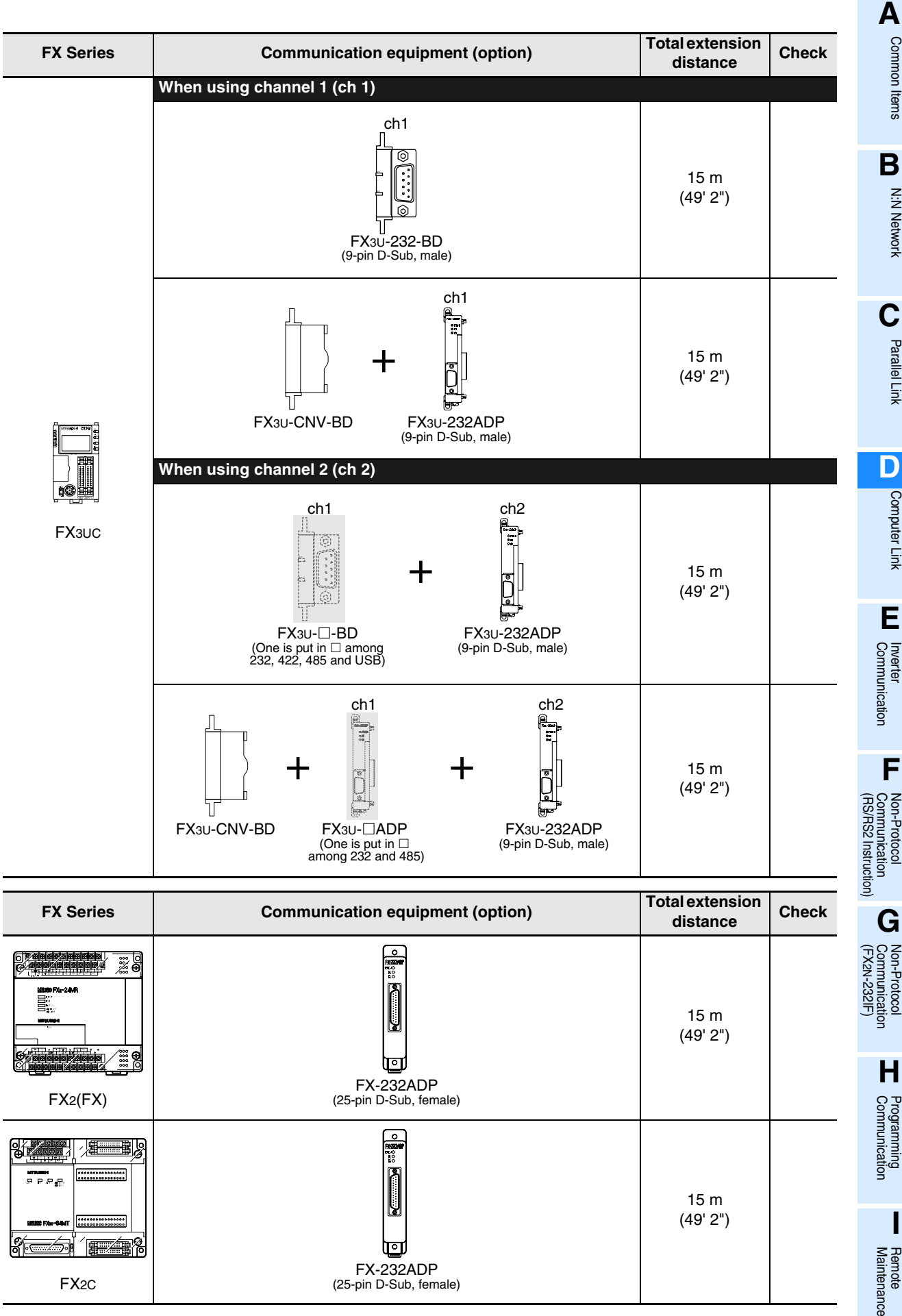

### **3.2.2 For communication in accordance with RS-485.**

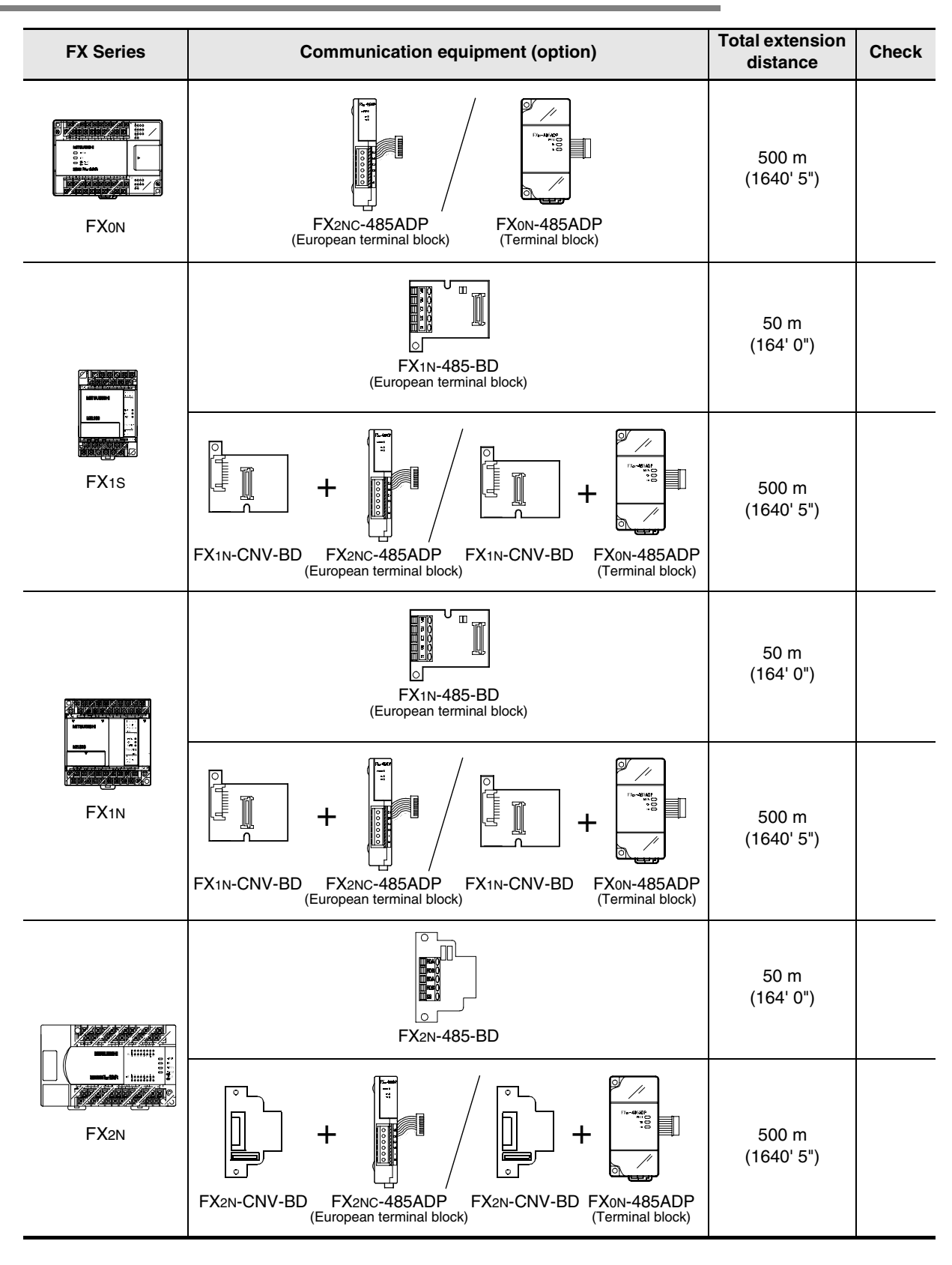

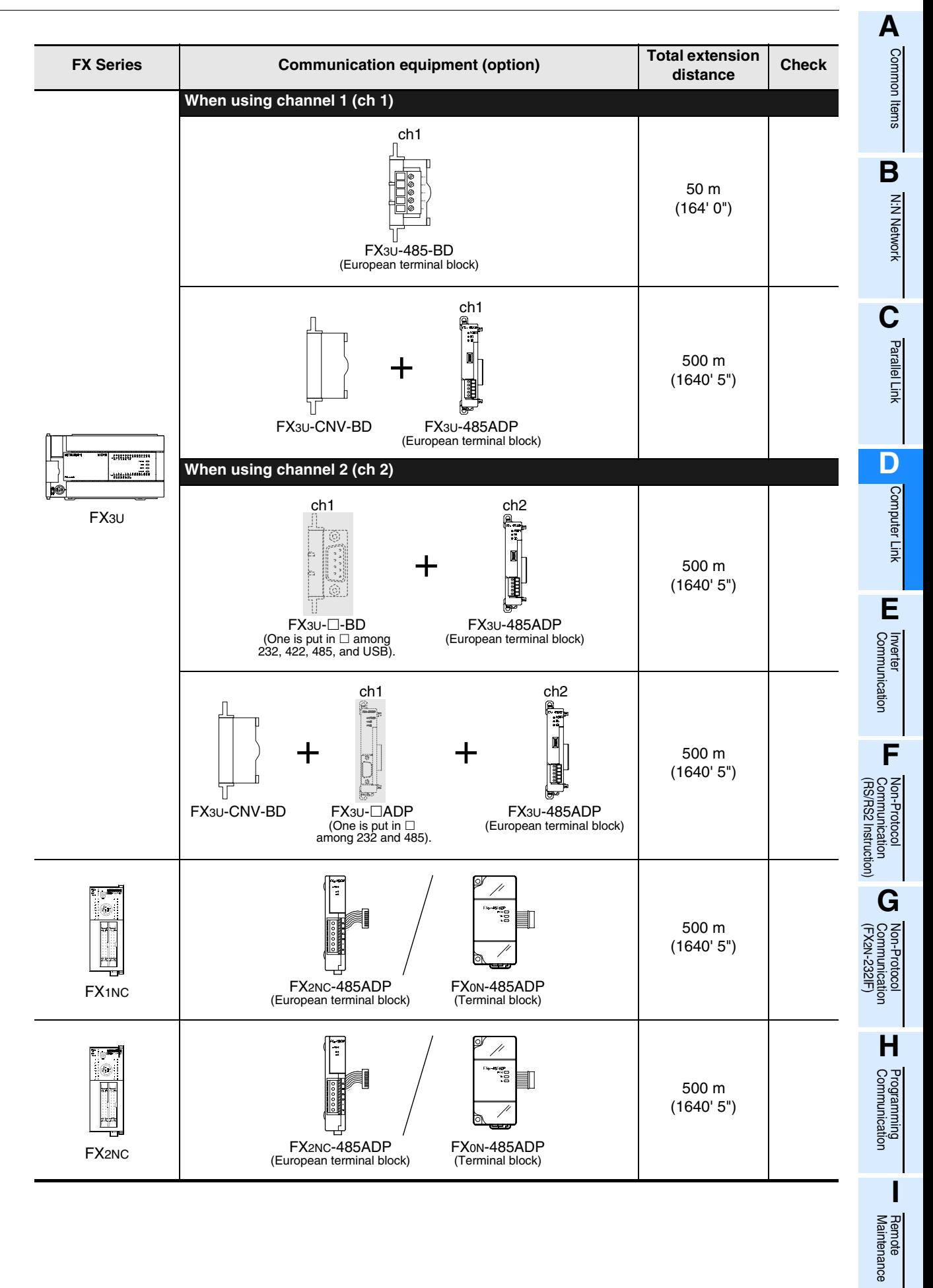

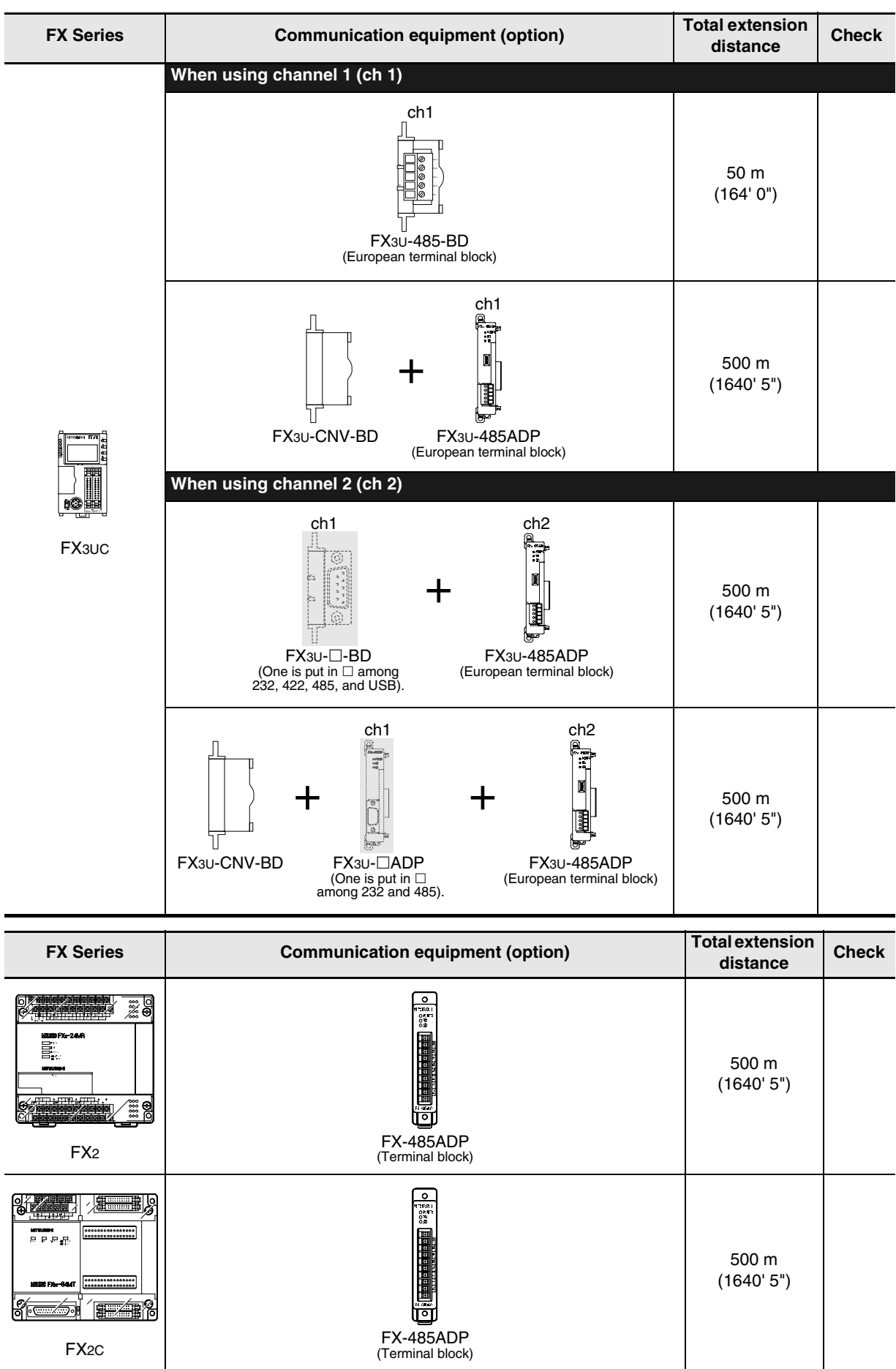
## **4. Wiring**

This chapter explains the wiring.

### **WIRING PRECAUTIONS**

**DANGER** 

- Cut off all phases of the power source externally before installation or wiring work in order to avoid electric shock or damage of product.
- Make sure to attach the terminal cover offered as an accessory to the product before turning on the power or starting the operation after installation or wiring work. Failure to do so may cause electric shock.

**WIRING PRECAUTIONS**

# CAUTION

- Make sure to observe the precautions below in order to prevent any damage to the machine or any accident which may be caused by abnormal data written to the PLC due to the influence of noise:
	- 1) Do not lay close or bundle with the main circuit line, high-voltage line, or load line.
	- Otherwise, effects of noise or surge induction are likely to take place. Keep a safe distance of least 100 mm (3.94") from the above lines during wiring.
	- 2) Ground the shield wire or shield of a shielded cable at one point on the PLC. However, do not ground at the same point as high voltage lines.
- Perform wiring properly to the FX0N/FX2N Series extension equipment of the terminal block type in accordance with the precautions below.
	- Failure to do so may cause electric shock, short-circuit, wire breakage, or damages to the product.
		- The disposal size of the cable end should follow the dimensions described in this manual.
	- Tightening torque should follow the torque described in this manual.
- Observe the following items to wire the lines to the European terminal board. Ignorance of the following items may cause electric shock, short circuit, disconnection, or damage of the product.
	- The disposal size of the cable end should follow the dimensions described in this manual.
	- Tightening torque should follow the torque described in this manual.
	- Twist the end of strand wire and make sure there is no loose wires.
	- Do not solder-plate the electric wire ends.
	- Do not connect electric wires of unspecified size or beyond the specified number of electric wires.
	- Fix the electric wires so that the terminal block and connected parts of electric wires are not directly stressed.

**A**

Common Items

Common Items

**B**

N:N Network

N:N Network

**C**

Parallel Link

Parallel Ş

**D**

Computer Link

Computer Link

**G**

Maintenance Remote

**Maintenance** 

### **4.1 Wiring Procedure**

## **1 Selecting the connection method**

Select the wiring method suitable to the application.

→ **For details, refer to Section 4.2.**

## **2 Preparing for wiring**

Prepare cables and terminal resistors required in the wiring.

→ **For details, refer to Section 4.3.**

## **3 Turning OFF the PLC power**

Before starting the wiring work, make sure that the PLC power is OFF.

## **4 Connecting the power supply (only the FX0N-485ADP)**

Connect the power supply to the 24V DC power terminal.

## **5 Wiring communication equipment**

Connect communication equipment operating in accordance with RS-485 or RS-232C.

→ **For the communication in accordance with RS-232C, refer to Section 4.4.** → **For the communication in accordance with RS-485, refer to Section 4.5.**

### **4.2 Selecting Connection Method**

When using computer link, communication can be achieved in accordance with RS-232C or RS-485 (422). In FX3U and FX3UC PLCs, computer link is applicable in up to two channels at the same time. In such a case, communication can be achieved in accordance with RS-232C in both channels, in accordance with RS-485 in both channels, or in accordance with RS-232C in one channel and RS-485 in the other channel.

### **4.2.1 For communication in accordance with RS-232C (1-to-1 connection)**

In the communication in accordance with RS-232C, 1-to-1 connection is applicable. Make sure that the total extension distance is 15 m (49' 2") or less.

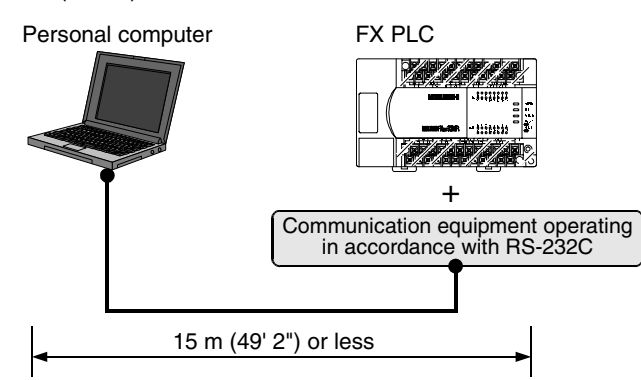

### **4.2.2 For communication in accordance with RS-485 (RS-422) (1-to-N connection)**

In the communication in accordance with RS-485 (RS-422), up to 16 PLCs can be connected. Make sure that the total extension distance is 500 m (1640' 5") or less [50 m (164' 0") or less when 485BD is included].

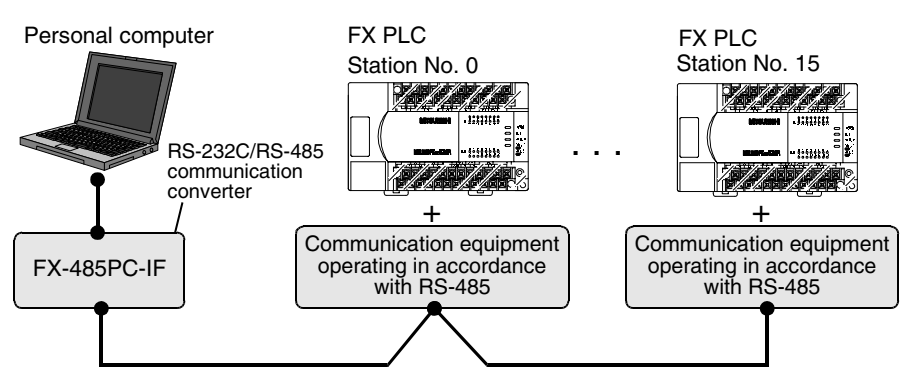

One-pair wiring and two-pair wiring are applicable in the communication in accordance with RS-485 (RS-422). The wiring method is determined for each application. Refer to the table below, and perform suitable wiring.

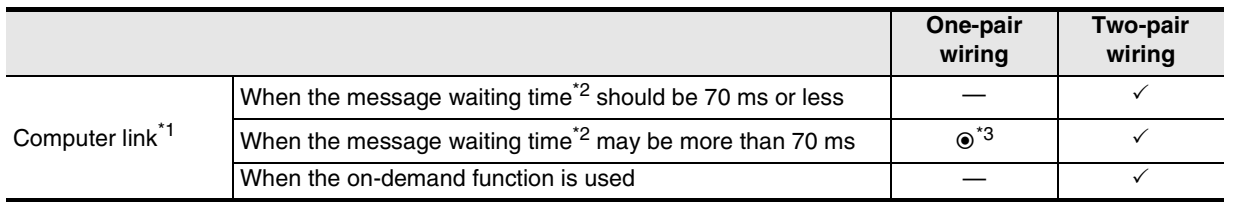

 $\odot$ : Recommended wiring method,  $\checkmark$ : Applicable wiring method, —: Non-applicable wiring method

- \*1. When computer link is added to an existing system, adopt the wiring method used in the existing system.
- \*2. For the message waiting time, refer to Subsection 6.4.3.
- \*3. "Echo transfer" is generated when the FX-485PC-IF is used in the one-pair wiring. Take proper countermeasures in the computer so that the echo transfer can be ignored.

**G**

Communication Non-Protocol 2N-232IF)

**H**

Programming<br>Communication

**I**

Maintenance Remote

**Maintenance** 

रि

**A**

Common Items

Common Items

**B**

### **4.3 Selecting Cables and Terminal Resistors (RS-485)**

Select cables using the procedure described below.

### **4.3.1 Twisted pair cable**

Use shielded twisted pair cables for connecting communication equipment operating in accordance with RS-485.

The table below shows recommended model names and manufacturers of cables used in wiring.

### **1. Recommended cables**

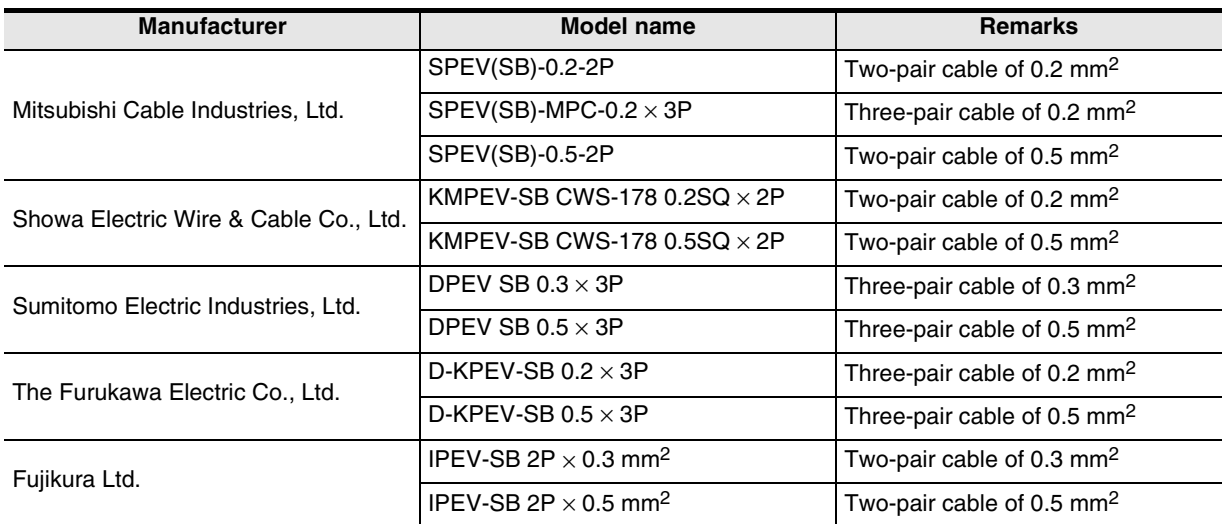

### **2. Cable structural drawing (reference)**

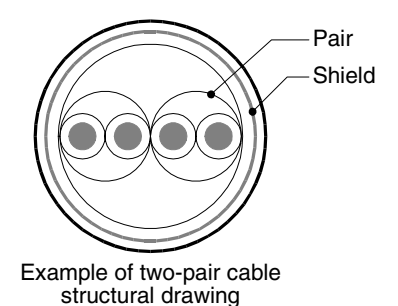

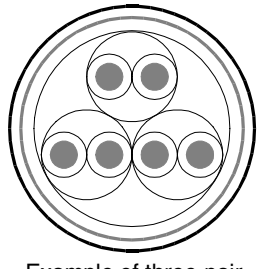

Example of three-pair cable structural drawing

Common Items

Common Items

**B**

N:N Network

N:N Network

**C**

Parallel Link

Parallel **Link** 

**D**

Computer Link

Ę

Computer

**E**

Inverter<br>Communication

**LA**<br>Communication<br>(RS/RS2 Instruction) (RS/RS2 Instruction) Communication Non-Protocol

**G**

Communication Non-Protocol 2N-232IF)

रि

### **4.3.2 Connecting cables**

### **1. European type terminal block**

Use shielded twisted pair cables for connecting communication equipment operating in accordance with RS-485.

The table below shows applicable cables and tightening torque.

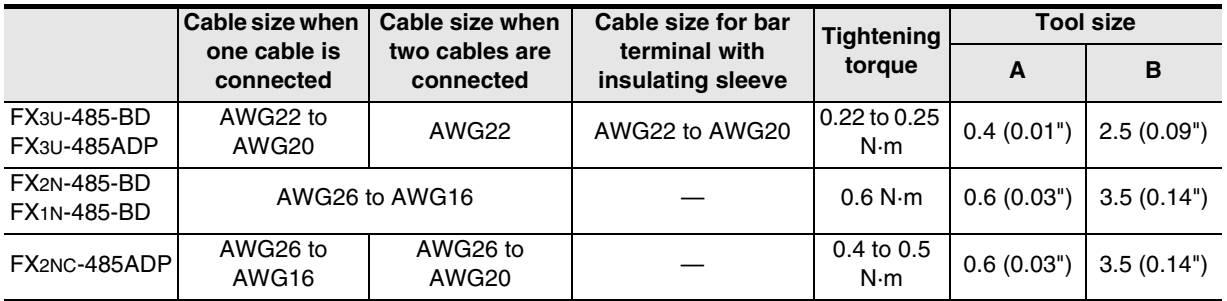

With regard to the cable end treatment, treat a stranded cable or solid cable as it is, or use a bar terminal with insulating sleeve.

- When treating a stranded cable or solid cable as it is
	- Twist the end of a stranded cable so that wires don't get barbed.
	- Do not plate the end of a cable.

FX3U-485-BD, FX3U-485ADP Approx. 9 mm  $(0.35")$ FX1N-485-BD, FX2N-485-BD Approx. 6 mm (0.23")

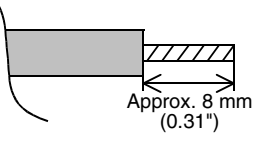

FX2NC-485ADP

• When using a bar terminal with insulating sleeve Because it is difficult to insert a cable into an insulating sleeve depending on the cable sheath thickness, select a proper cable according to the outline drawing.

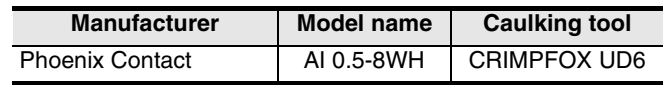

- Tool
	- When tightening a terminal on the European terminal block, use a small commercial screwdriver having straight shape whose tip is not wide as shown in the right figure.

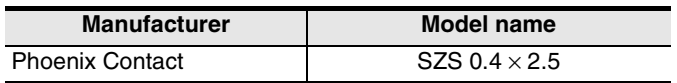

### **2. Terminal block**

In the FX0N-485ADP and FX-485ADP, the terminal screw size is "M3". Make sure to use a crimp-style terminal having the following sizes. Make sure that the tightening torque is 0.5 to 0.8 N·m.

• When wiring one cable to one terminal

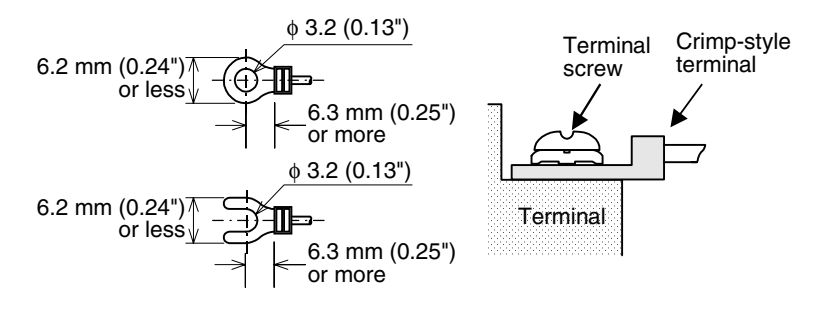

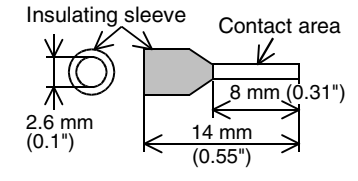

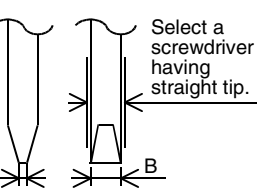

For the size A and size B, refer to the above table.

> **H**Communication Programming **I** Maintenance Maintenance Remote

• When wiring two cables to one terminal

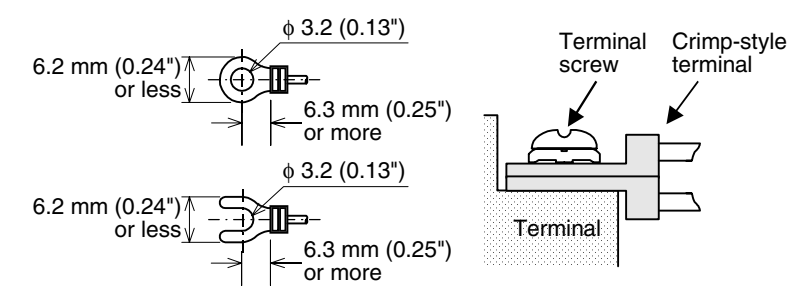

### **4.3.3 Connecting terminal resistors**

Make sure to provide a terminal resistor at each end of a line.

In the case of one-pair wiring, connect a terminal resistor to the RDA-RDB signal terminal in the communication equipment.

In the case of two-pair wiring, connect a terminal resistor to the RDA-RDB signal terminal and SDA-SDB terminal in the communication equipment.

#### **1. Terminal resistor type**

In the case of one-pair wiring, use two terminal resistors of 110  $\Omega$ , 1/2 W. In the case of two-pair wiring, use four terminal resistors of 330  $\Omega$ , 1/4 W. Among terminal resistors supplied together with the communication equipment, select ones having the color codes shown on the right.

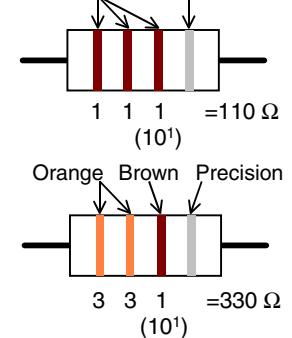

Precision

**Brown** 

### **2. When using the FX3U-485-BD or FX3U-485ADP**

The FX3U-485-BD and FX3U-485ADP have a built-in terminal resistor. Set the terminal resistor selector switch accordingly.

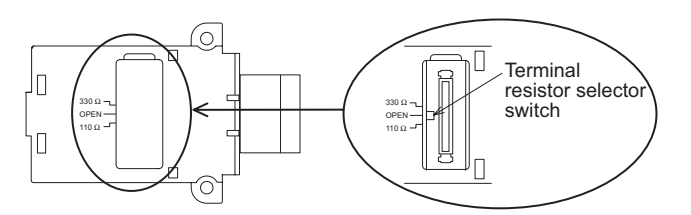

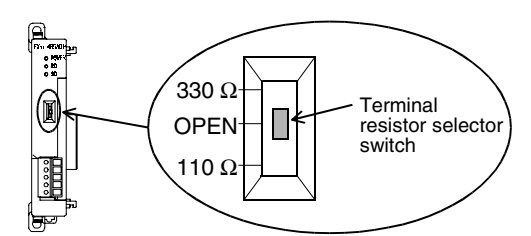

Common Items

Common Items

**B**

N:N Network

N:N Network

**C**

Parallel Link

Parallel Link

**D**

Computer Link

Computer Link

**E**

Inverter<br>Communication

**LL**<br>Rommunication<br>(RS/RS2 Instruction)<br>(RS/RS2 Instruction) (RS/RS2 Instruction) Communication Non-Protocol

**G**

Communication Non-Protocol 2N-232IF)

**H**

Programming<br>Communication

**I**

Maintenance Remote

रि

### **4.4 Connection Diagram for RS-232C**

Representative wiring examples are shown in this section. When pin numbers in the counterpart equipment are different, wire the pins as shown below.

### **4.4.1 Connection diagram between FX PLC and personal computer**

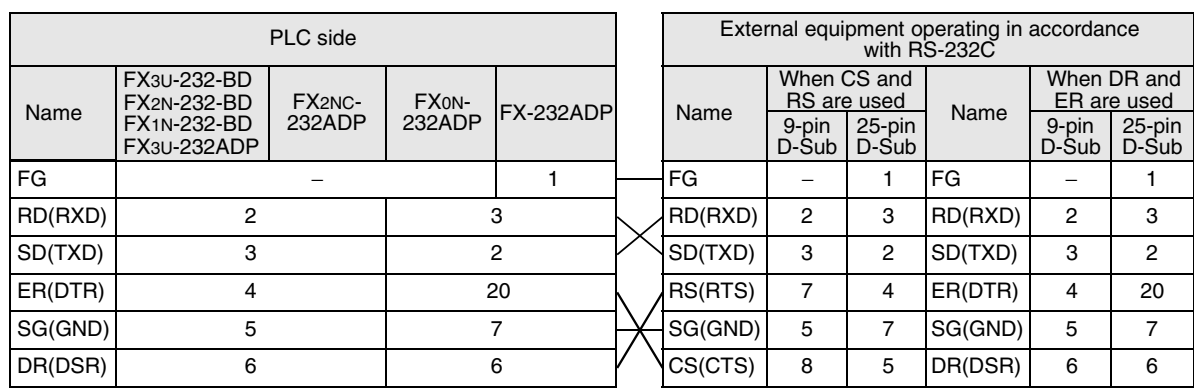

### **4.4.2 Connection diagram between FX-485PC-IF and personal computer**

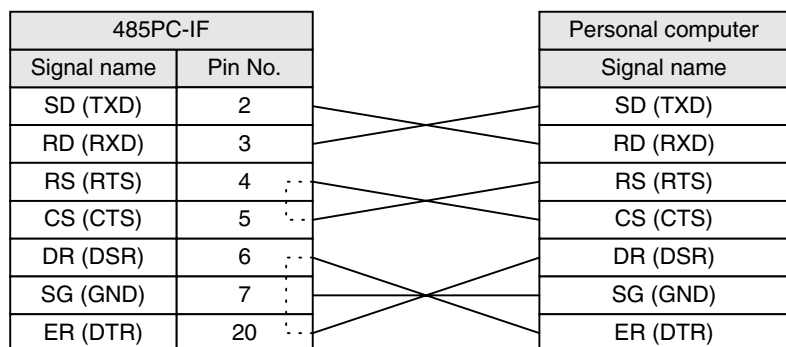

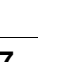

### **4.5 Connection Diagram for RS-485 and RS-422**

### **4.5.1 One-pair wiring**

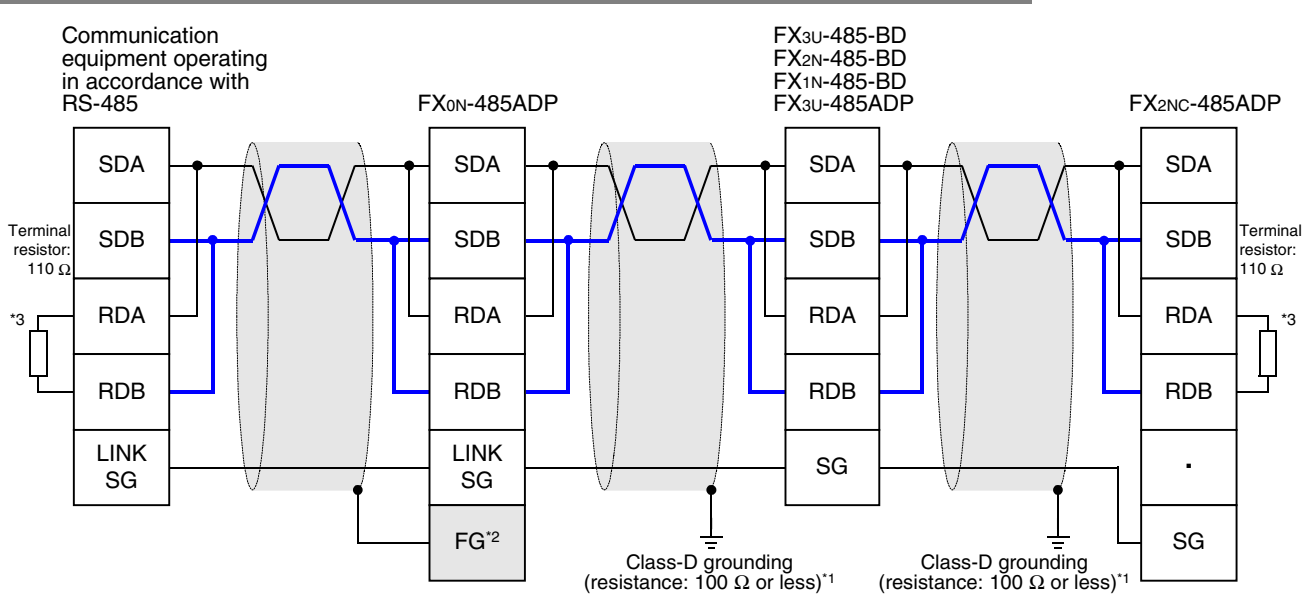

Make sure to perform Class-D grounding to the shield of a twisted pair cable connected to the FX2N-485-BD, FX1N-485-BD, FX3U-485-BD, FX2NC-485-ADP or FX3U-485ADP. \*1

\*2 Make sure to connect the  $\boxed{\mathsf{FG}}$  terminal to the  $\equiv$  (grounding) terminal in the PLC requiring Class-D grounding. If the grounding terminal is not provided in the PLC, directly perform Class-D grounding.

- \*3 Make sure to provide a terminal resistor at each end of a line.
	- The FX3U-485-BD and FX3U-485ADP have a built-in terminal resistor.
	- Set the terminal resistor selector switch accordingly.
	- The FX0N-485ADP, FX2NC-485ADP, FX2N-485-BD and FX1N-485-BD are supplied together with terminal resistors.

## **4.5.2 Two-pair wiring**

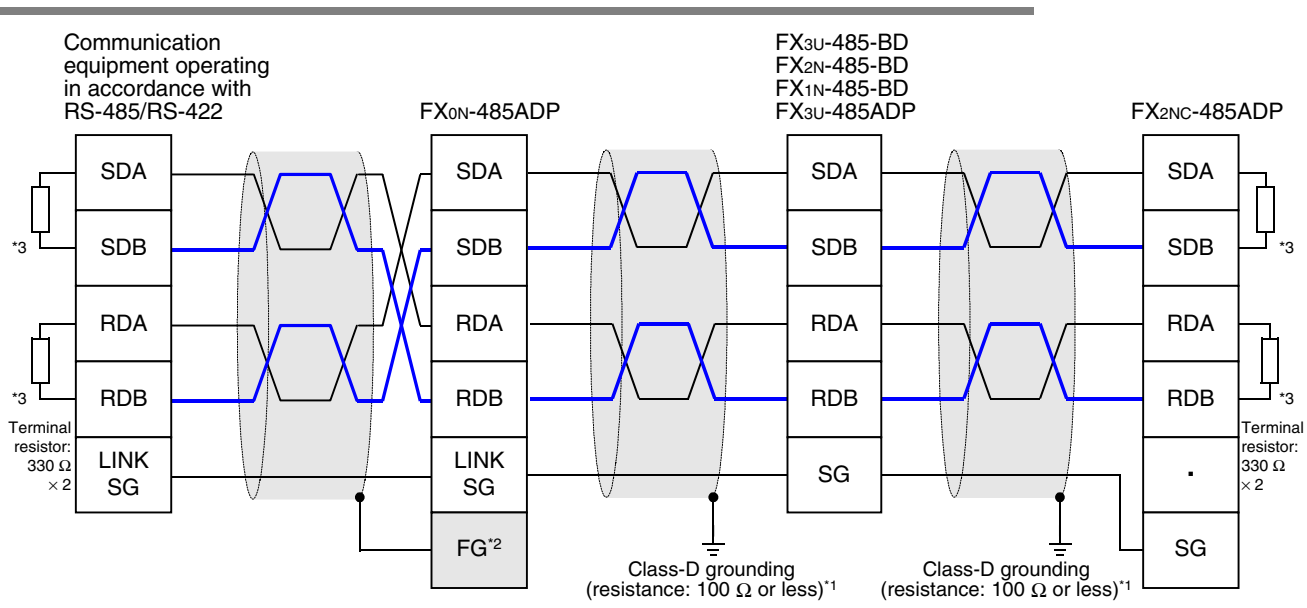

Make sure to perform Class-D grounding to the shield of a twisted pair cable connected to the FX2N-485-BD, FX1N-485-BD, FX3U-485-BD, FX2NC-485-ADP or FX3U-485ADP. \*1

\*2 Make sure to connect the  $\boxed{\mathsf{FG}}$  terminal to the  $\geq$  (grounding) terminal in the PLC requiring Class-D grounding.

If the grounding terminal is not provided in the PLC, directly perform Class-D grounding.

Make sure to provide a terminal resistor at each end of a line. \*3

- The FX3U-485-BD and FX3U-485ADP have a built-in terminal resistor.
- Set the terminal resistor selector switch accordingly.
- The FX0N-485ADP, FX2NC-485ADP, FX2N-485-BD and FX1N-485-BD are supplied together with terminal resistors.

Grounding should be performed as stated below.

- The grounding resistance should be  $100\Omega$  or less.
- Independent grounding should be performed for best results. When independent grounding can not be performed, perform "shared grounding" as shown in the following figure.
	- → **For details, refer to the Hardware Edition of each series.**

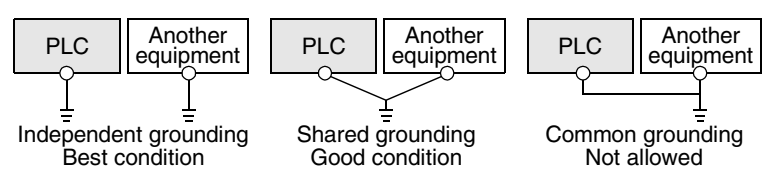

- The grounding wire size should be AWG 14 (2 mm<sup>2</sup>) or larger.
- The grounding point should be close to the PLC, and all grounding wires should be as short as possible.

**A**

Common Items

Common Items

**B**

N:N Network

N:N Network

**C**

Parallel Link

Parallel Link

**D**

Computer Link

Computer Link

**E**

Inverter<br>Communication

**LL**<br>Communication<br>(RS/RS2 Instruction) (RS/RS2 Instruction) Communication Non-Protocol

**G**

Communication Non-Protocol 2N-232IF)

**H**

Programming<br>Communication

**I**

Maintenance Remote<br>Maintenance

रि

## **5. Communication Setting in FX Programmable Controller**

This chapter explains the communication setting method types and setting methods in computer link.

### **5.1 Communication Setting Method Mechanism**

This section explains the communication setting method types and setting contents reflection methods in FX PLCs.

### **1. Setting method types**

- 1) Specifying the setting using parameters in the sequence programming software Register the setting as parameters by executing communication setting on the personal computer screen using sequence programming software, and transfer them to a PLC. (This method using parameters is not available in FX2(FX), FX2C, and FX0N PLCs.)
- 2) Specifying the setting by writing data to special data registers Create a sequence program specifying the communication format, station number settings and timeout determination time, and then transfer the sequence program to a PLC.

#### **Caution**

A PLC operates in the same way without regard to a selected method shown above. If both methods are selected, priority is given to the method using parameters.

### **2. Communication setting method applicability in each FX Series**

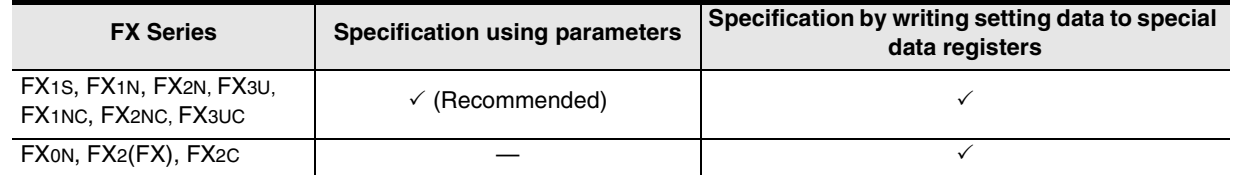

→ **For the detailed contents of special data registers, refer to Section 9.2.** → **For the method to write the setting data to special data registers, refer to Section 9.3.**

### **3. Setting data flow**

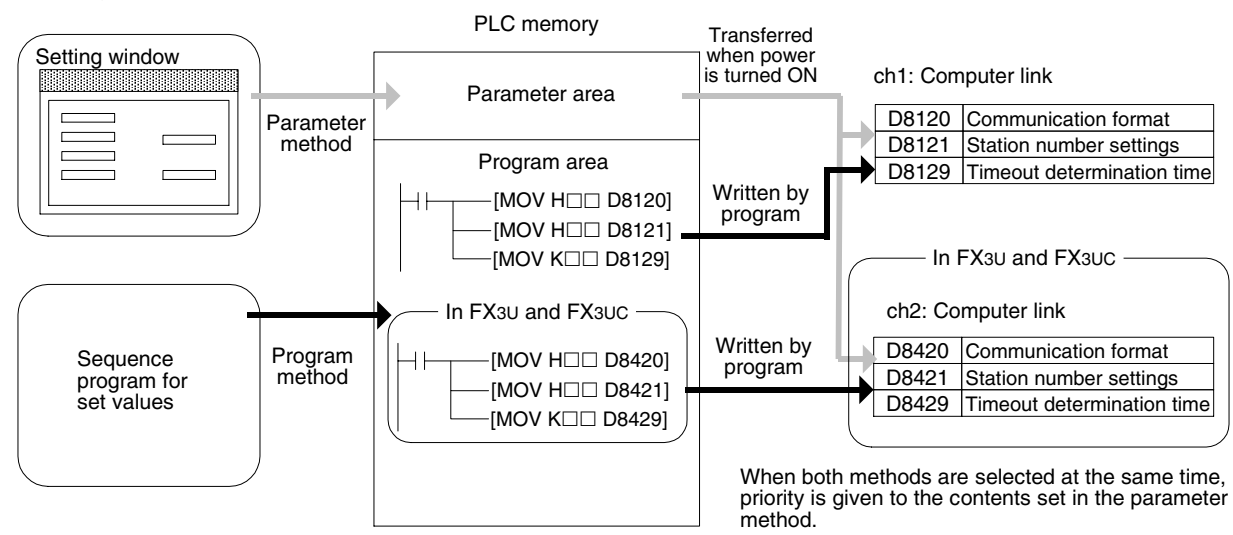

Common Items

ltems

Common

**B**

N:N Network

N:N Network

**C**

Parallel Link

Parallel Ş

**D**

Computer Link

Ę

**Computer** 

**E**

Inverter<br>Communication

**LA**<br>Communication<br>(RS/RS2 Instruction) (RS/RS2 Instruction) Communication Non-Protocol

**G**

Communication Non-Protocol 2N-232IF)

**H**

Programming<br>Communication

**I**

Maintenance Remote

Maintenance

रि

### **4. Timing at which the setting becomes valid**

- 1) When specifying the setting using parameters When the PLC power is turned ON, the contents of parameters set on the parameter setting window using sequence programming software are automatically transferred to the PLC. As soon as the parameters are transferred to the PLC, the setting becomes valid. After the program (parameters) are transferred to the PLC, it is necessary to reboot the PLC's power.
- 2) When specifying the setting by writing data to special data registers Set the PLC mode from STOP to RUN, write the required data, reboot the PLC's power. As soon as the PLC power is turned ON, the setting becomes valid.

### **5.2 Communication Setting in Parameter Method (GX Developer)**

Communication settings may be changed by the parameter method with GX Developer and FXGP/WIN for Windows. This section describes how to change parameters with GX Developer.

### **5.2.1 Operating procedure**

With GX Developer open, follow the steps in this section for activating the serial communication setting method.

### **1 Opening the parameter setting window**

Double-click [Parameter]-[PLC parameter] from the project tree.

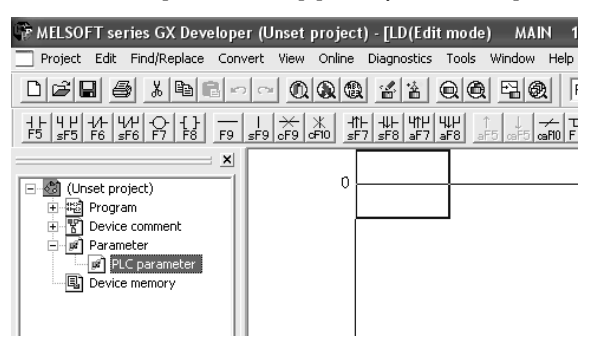

If the project tree is not displayed, select [View] - [Project data list] from the tool menu (to display a check mark on the left side).

## **2 Setting the serial communication (parameters)**

Click the [PLC system(2)] tab on the dialog box.

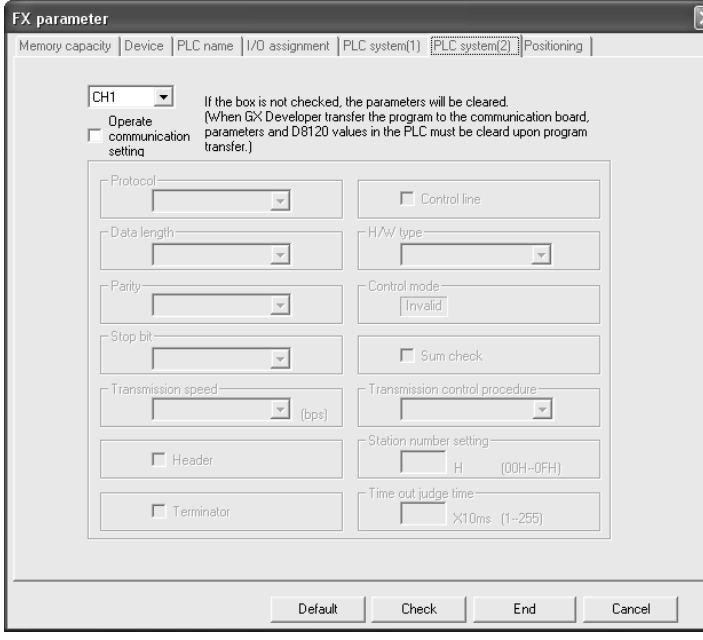

## **3 Setting the serial communication (parameters)**

Select a channel to be used, put a check mark next to the check box "Operate communication setting", and then perform the setting.

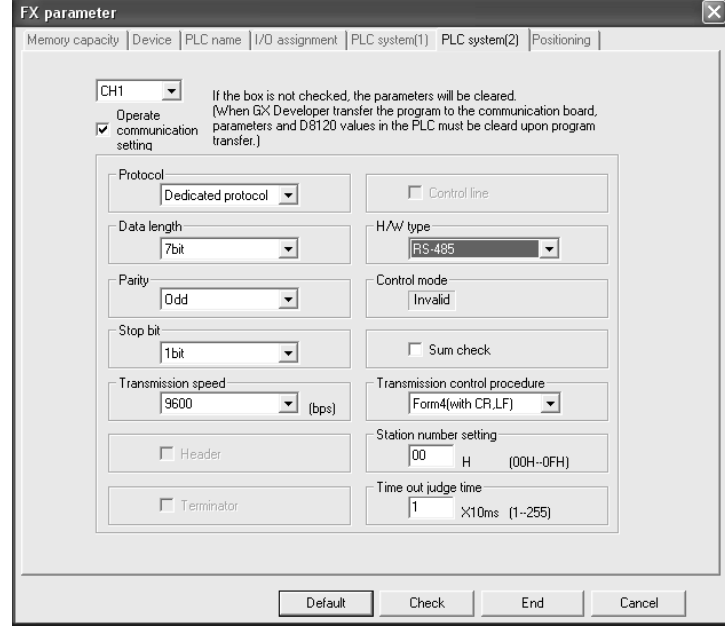

Align the contents set here with the setting in the personal computer.

## **4 Writing parameters to the PLC**

Select [Online] - [Write to PLC] from the tool menu. Put a check mark  $(\checkmark)$  in "Parameter", and click [Execute].

### **5.3 Communication Settings in Parameter Method (FXGP/WIN)**

Communication settings may be changed by the parameter method with GX Developer and FXGP/WIN for Windows. This section describes how to change parameters with FXGP/WIN. Ch2 cannot be set using FXGP/WIN.

### **5.3.1 Operating procedure**

This subsection explains the serial communication setting method. Suppose that FXGP/WIN is already started up.

### **1 Displaying the serial communication (parameter) setting**

Select [Option] - [Serial setting (parameter)] from the tool menu. The following dialog box appears according to absence/presence of parameter setting.

### **1. When there are no parameter settings**

There is not communication setting. Click the [Yes] button.

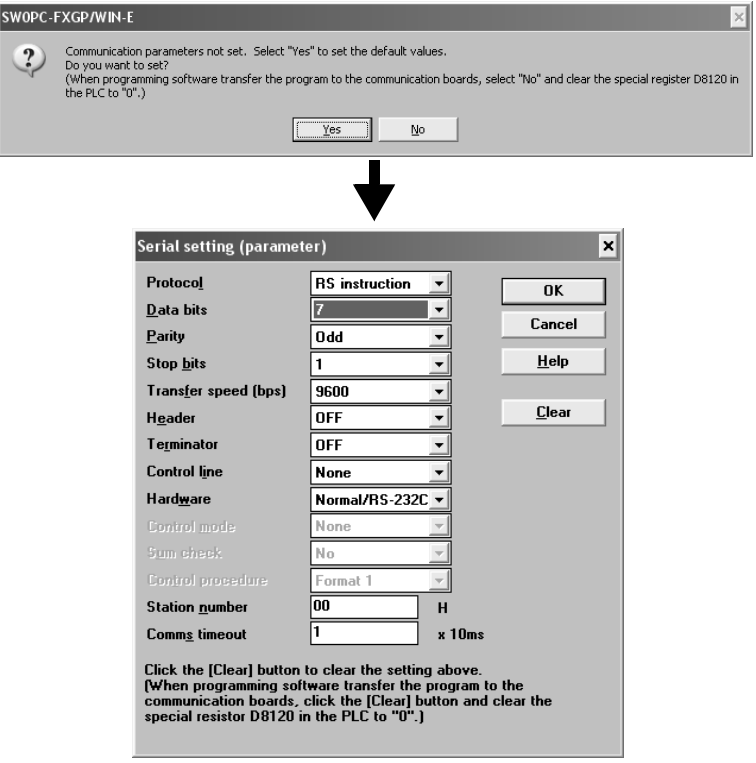

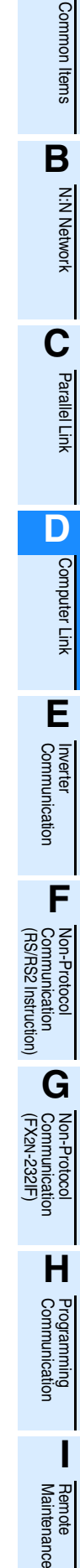

**A**

### **2. When there are already parameter settings**

The existing communication setting contents are displayed.

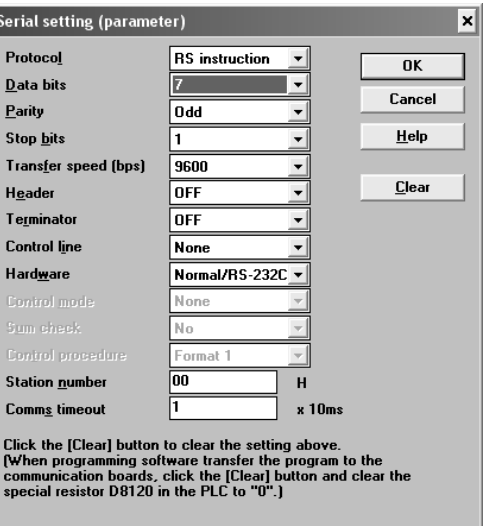

## **2 Executing serial communication (parameter) setting**

Execute the communication setting as shown below.

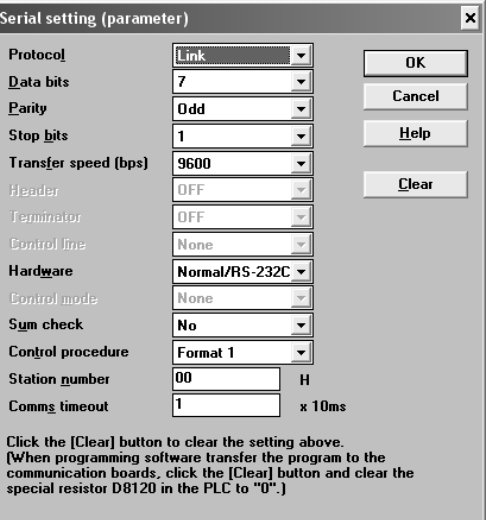

Align the contents set here with the setting in the personal computer.

## **3 Writing a sequence program (parameters) to the PLC**

Select [PLC] - [Transfers] - [Write] from the tool menu, and click [OK].

Common Items

Common Items

**B**

N:N Network

N:N Network

**C**

Parallel Link

Parallel **Link** 

**D**

Computer Link

Computer Link

**E**

Inverter<br>Communication

**LL**<br>Communication<br>(RS/RS2 Instruction) (RS/RS2 Instruction) Communication Non-Protocol

**G**

रि

## **6. Control Procedures and Setting Methods**

### **6.1 Data Flow by Link**

The figures below show images of data flow achieved when data is read from or written to a PLC CPU and the status is controlled.

In the case of communication in accordance with RS-232C, ignore "485PC-IF" and regard "485ADP" as "232ADP".

### **1. When the computer reads data from the PLC**

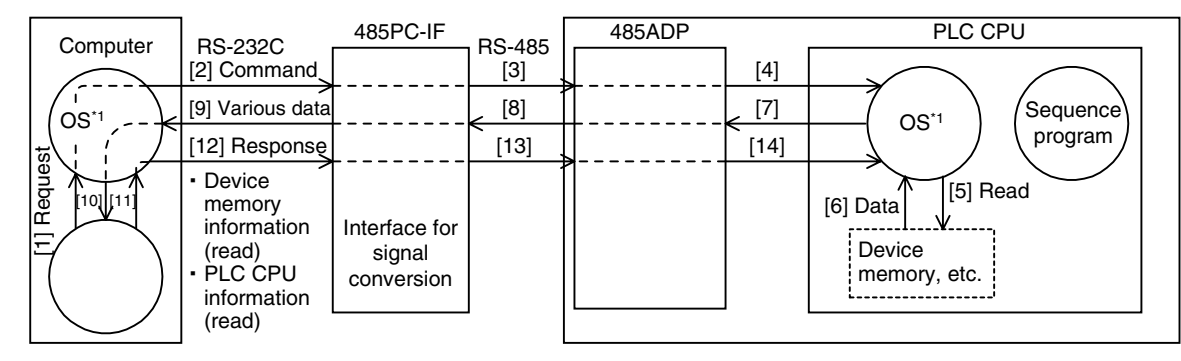

### **2. When the computer writes data to the PLC**

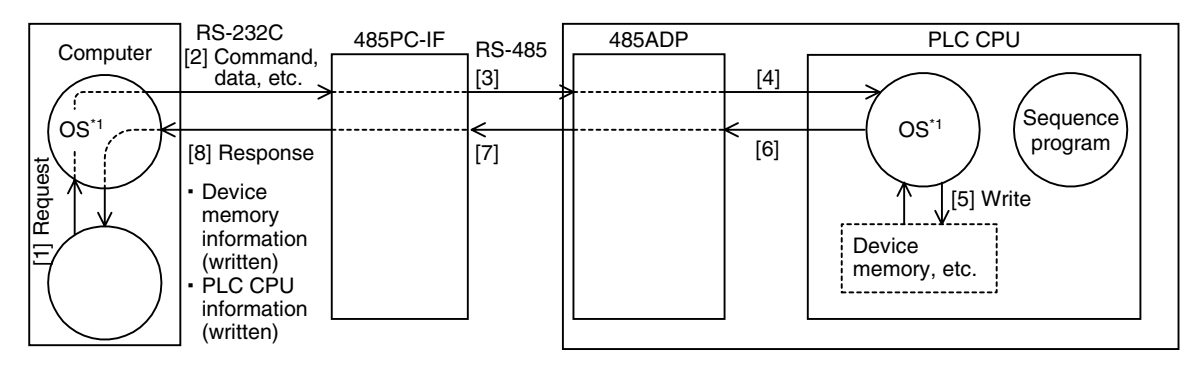

### **3. When the PLC sends data to the computer (on-demand function)**

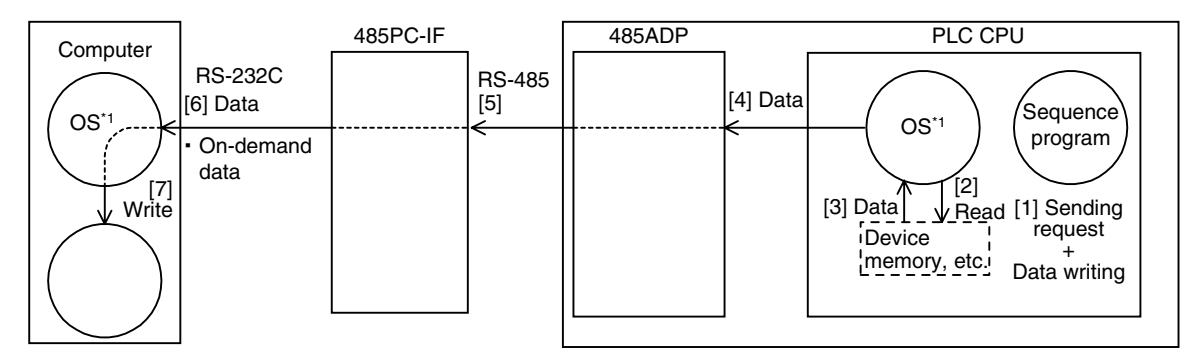

\*1. The OS (standing for "Operating System") indicates the software to efficiently operate (or use) the resources including the CPUs, memories, terminals, files, and networks using user programs, etc.

### **6.2 Important Points in Computer Link**

This section explains important points to be understood before creating programs for computer link.

### **6.2.1 Operations of PLC caused by data transfer**

The PLC operations and scan time in computer link are as described below.

### **1. While the PLC is in RUN mode**

For requests from the computer, the PLC executes access for one request in each END processing. Sending and receiving are executed as interrupts.

Accordingly, when sending and receiving are executed, the scan time is longer by about 10%. The scan time can be checked in D8010 to D8012 in the PLC.

### **2. Condition in which the transfer sequence in the PLC is initialized**

The transfer sequence in the PLC is initialized in the following conditions:

- When the power is turned ON
- When regular sending/receiving is completed
- When the control code "EOT" or "CL" is received in each format
- When the control code "NAK" is sent
- When the timeout determination time is detected

### → **For details on the timeout determination time, refer to Subsection 6.4.4.**

### **3. Occurrence of framing error in the computer**

When a commercial interface in accordance with RS-485 is used in the computer, a framing error may occur depending on the interface in the computer while nothing is sent from the PLC to the computer. To cope with this nonconformity, let the computer ignore any data until the PLC sends STX, ACK or NAK.

### **4. Response of "NAK" from the PLC**

When an error is detected, the PLC sends NAK to the computer.

### **5. Command sending from the computer**

When sending commands from the computer to the PLC, wait for two scan times<sup>\*1</sup> or more after the PLC finishes receiving data in response to the previous command, and then send the next command.

\*1. 100 µs or more in the FX2N, FX3U, FX2NC, and FX3UC Series

### **6.3 How to Understand Control Procedure**

This section explains how to understand the transfer data shown in the later description of each function.

**1. When the computer reads data from the PLC (computer** ← **PLC)**

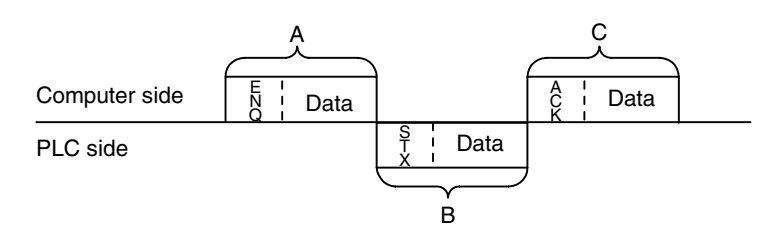

- [1] The parts A and C indicate transfer from the computer to the PLC.
- [2] The part B indicates transfer from the PLC to the computer.
- [3] Create a program in the computer so that each data is transferred in turn from the left to the right, and that the data is transferred in the order " $A \rightarrow B \rightarrow C$ " as a whole. (Example: In the part A, data is transferred in turn from the right starting from "ENQ".)

### 2. When the computer writes data to the PLC (computer  $\rightarrow$  PLC)

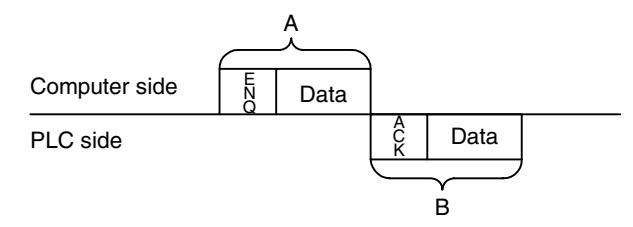

- [1] The part A indicates transfer from the computer to the PLC.
- [2] The part B indicates transfer from the PLC to the computer.
- [3] Create a program in the computer so that each data is transferred in turn from the left to the right, and that the data is transferred in the order " $A \rightarrow B$ " as a whole. (Example: In the part A, data is transferred in turn from the right starting from "ENQ".)

### **6.4 Basic Formats of Dedicated Protocol**

There are two types of control procedures in dedicated protocols.

CR and LF are not added to each block in format 1. CR and LF are added to each block in format 4.

(The format names are the same as those used in the computer link units for A Series PLCs.)

This section explains the contents of control procedures and the contents of each item specified in the control procedures in each format.

→ **For details, refer to Subsections 6.4.1 and 6.4.2.**

The basic format of control procedures (protocols) is as shown below:

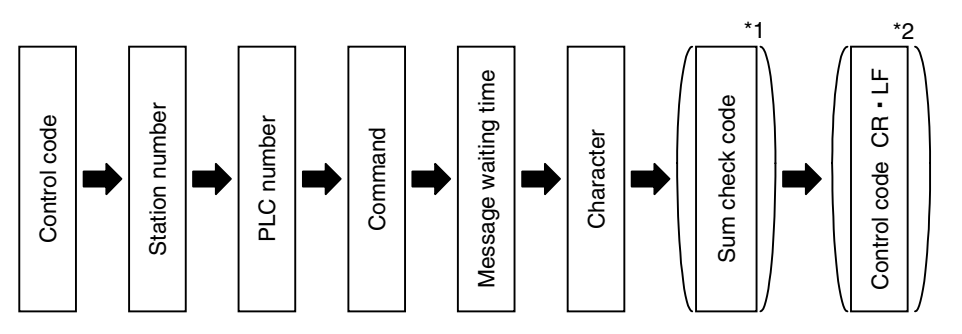

- \*1. Whether or not the sum check code is added can be specified using a parameter.
- \*2. Whether or not the control code is added can be specified by selecting the protocol type.

**H**

r rugtatniming<br>Communication

**I**

Maintenance Remote

**Maintenance** 

**A**

Common Items

Common Items

**B**

N:N Network

N:N Network

**C**

Parallel Link

Parallel Link

**D**

Computer Link

Computer Link

**E**

Inverter<br>Communication

### **6.4.1 Control procedure format 1**

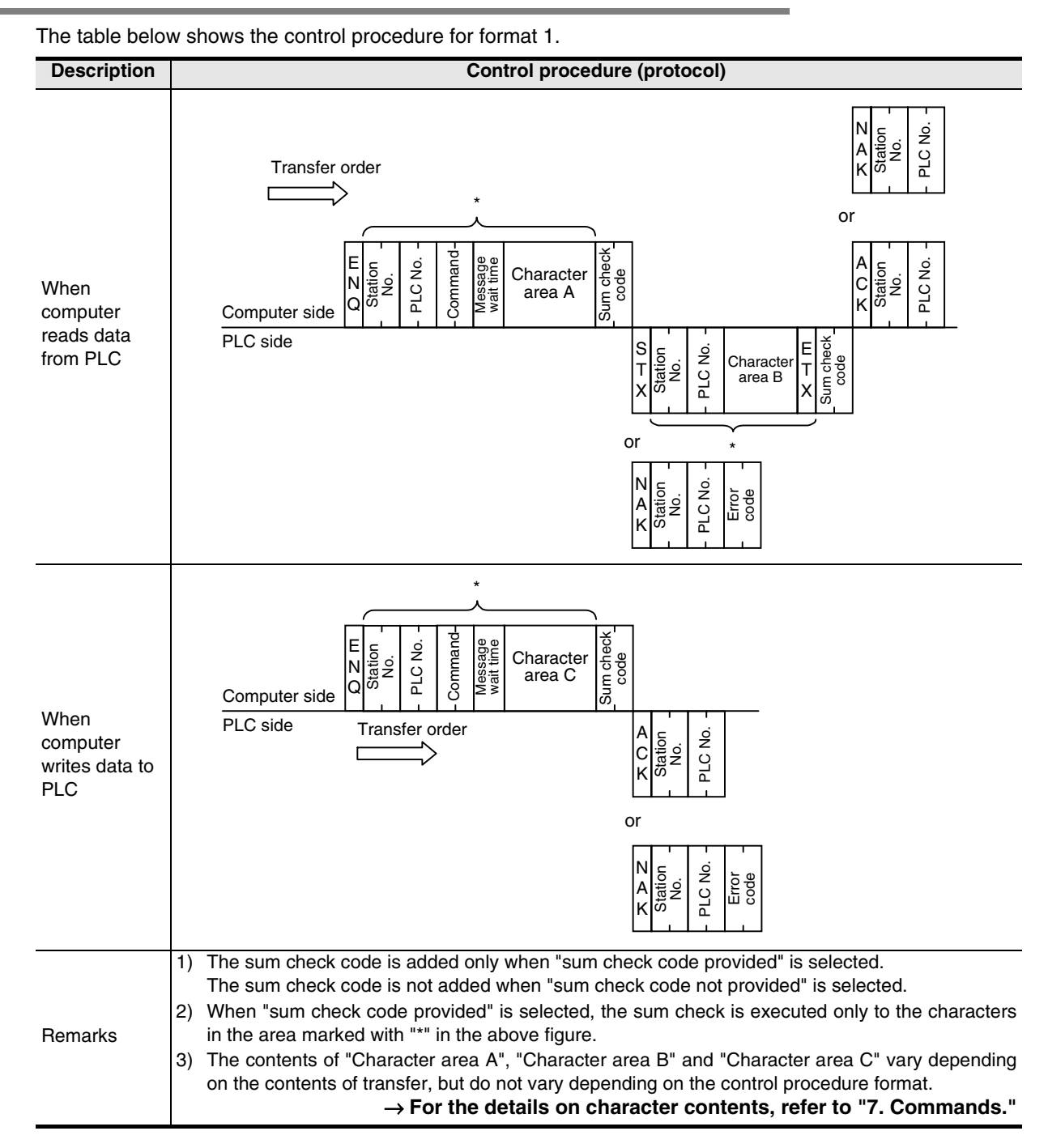

### **6.4.2 Control procedure format 4**

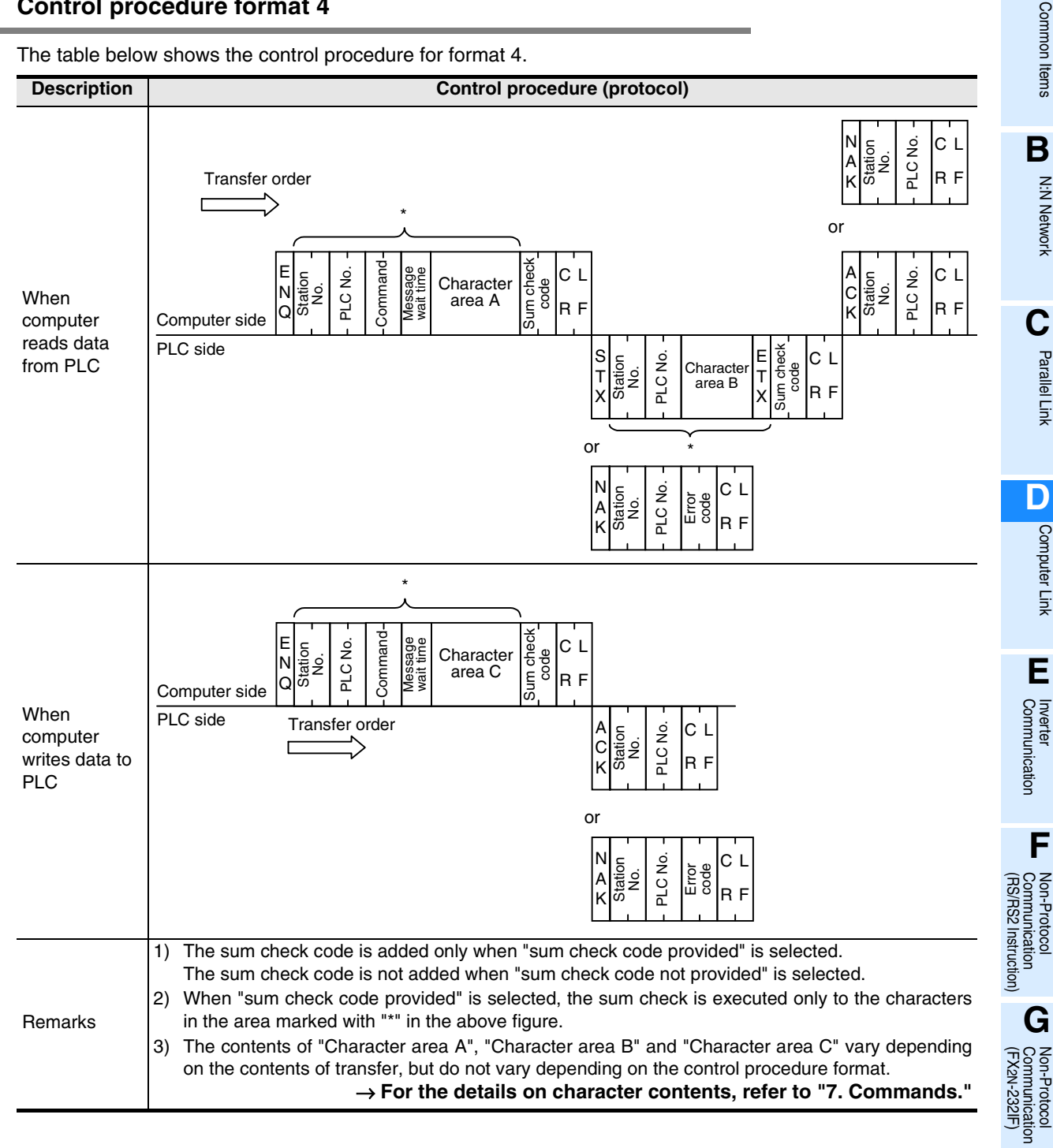

Maintenance Remote

Maintenance

### **6.4.3 Contents of set items in each control procedure (protocol)**

This subsection explains the contents of each data used in each control procedure.

#### **1. Control codes**

The table below shows control codes.

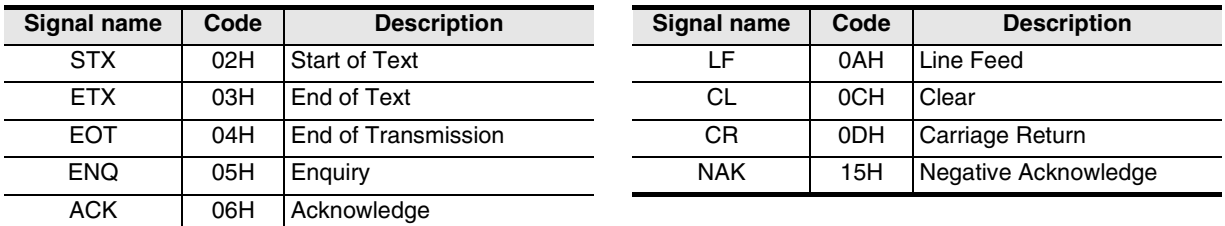

- 1) When the PLC receives ENQ or ACK, it initializes the transfer sequence and begins receiving.
- 2) When the PLC receives EOT or CL as shown below, it initializes the transfer sequence. At this time, the PLC gives no response.

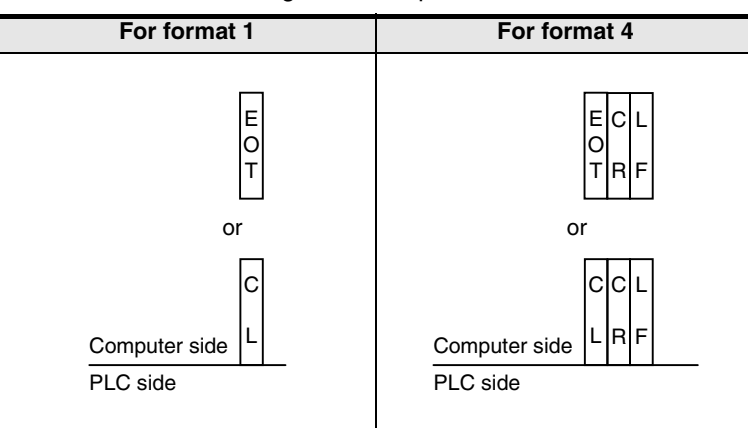

### **2. Station number**

The station number indicates a number provided in each PLC to determine to which PLC the computer accesses.

The station number is specified in hexadecimal.

- In FX Series PLCs, set the station number using a parameter. The setting range is from 00H to 0FH.
- For the station number settings method in A Series PLCs, refer to the manual of each A Series PLC.

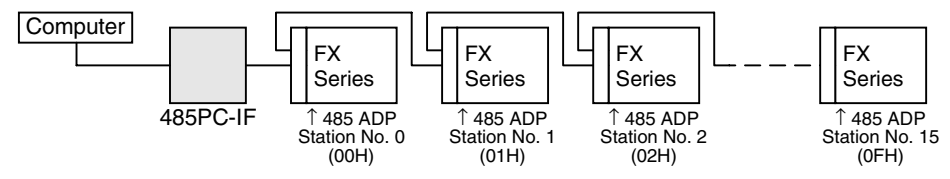

In FX2(FX), FX2C and FX0N PLCs, set a value to D8121.

M8002  $\mathbb H$ MOV H0 D8121  $\ddot{}$ Initial pulse

#### → **For details on the program, refer to Section 9.3.**

#### **Cautions on setting the station number**

- 1) Do not overlap the station number. If the same number is set in two or more stations, the transfer data is destroyed and normal communication is disabled.
- 2) It is not necessary to set consecutive station numbers as shown in the setting example above. Any station numbers in the setting range (00H to 0FH) are applicable. (Examples: Station numbers may be set at random. Some station numbers may be skipped.)

Common Items

Common Items

**B**

N:N Network

**N:N Network** 

**C**

Parallel Link

Parallel **Link** 

**D**

Computer Link

Ę

**Computer** 

**E**

Inverter<br>Communication

**LA**<br>Communication<br>(RS/RS2 Instruction) (RS/RS2 Instruction) Communication Non-Protocol

**G**

Communication Non-Protocol 2N-232IF)

**H**

Programming<br>Communication

**I**

Maintenance Remote

Maintenance

रि

### **3. PLC number**

The PLC number is used to identify a PLC to be accessed when computer link is combined with the MELSECNET (II) or MELSECNET/B in A Series PLCs. The PLC number of each FX Series PLC is fixed to "FFH", and converted into two-digit ASCII code.

When the on-demand function is used, however, the PLC number is automatically changed to "FEH" by the PLC.

For the PLC number of an A Series PLC used together with the MELSECNET (II) or MELSECNET/B, refer to the manual of the A Series PLC.

#### **4. Command**

A command specifies the contents of access executed by the computer to a PLC. A command is converted into a two-digit ASCII code.

→ **For the explanation of commands, refer to Chapter 7.**

#### **5. Message waiting time**

The message waiting time should be specified because some computers require more time before receiving additional data. Set the waiting time according to the specifications of each computer.

Set the waiting time within the range from 0 to 150 ms in units of 10 ms. 10 ms is handled as "1H", and a value in the range from "0H (0)" to "FH (15)" is converted into a one-digit ASCII code.

When executing communication using the 485PC-IF in a 1-to-N system adopting the one-pair wiring, make sure to set the message waiting time to 70 ms (7) or more. When the scan time of a PLC in the system exceeds 70 ms, set the message waiting time to the maximum scan time or higher.

Example: When the message waiting time is set to 100 ms

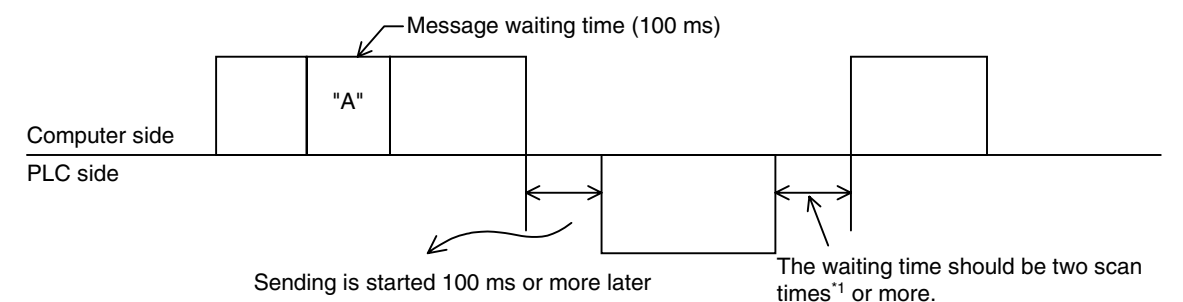

\*1. 100 µs in the FX2N, FX3U, FX2NC, and FX3UC Series

#### **6. Sum check code**

The sum check code indicates a two-digit ASCII code converted from the least significant byte (8-bit) of the sum check target data added as hexadecimal data.

By setting a parameter of an FX PLC, set whether or not the sum check code is added in the message.

- When "sum check code provided" is selected, the sum check code is added in the message during sending. During receiving, the sum check code is compared with the value calculated from the received data to check the received data.
- When "sum check code not provided" is selected, the sum check code is not added, so the received data is not checked either. A calculation example of the sum check code is shown below.

Example: When the station number "0", PLC number "FF", command "BR (device memory batch read)," message waiting time "30 ms" and data "ABCD" are transferred in format 1, the sum check code value is as shown below:

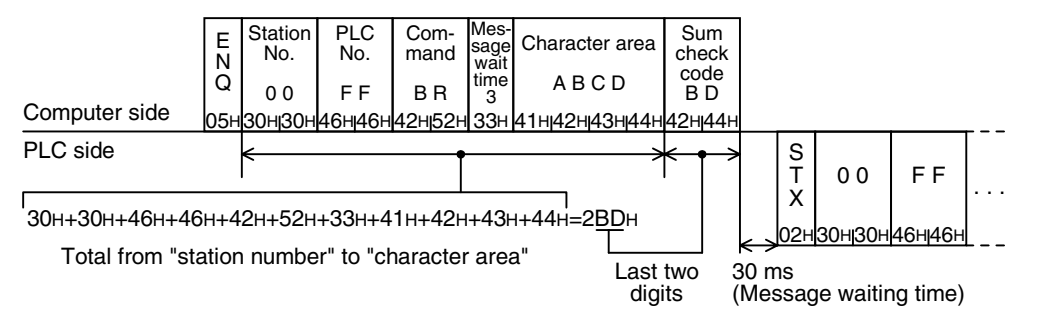

### **6.4.4 Timeout determination time**

When the receiving of data from the computer is interrupted and is not restarted within the preset time (timeout determination time), the PLC regards the situation as a timeout error and initializes the transfer sequence.

### **1. Timeout determination time setting range**

The timeout determination time can be set in a parameter or sequence program. In the FX2(FX), FX2C, and FX0N Series, however, the parameter setting method is not applicable. When setting the timeout determination time in a sequence program, write a value for ch.1 to D8129, and a value for ch.2 (in the FX3U and FX3UC Series) to D8429 (unit: 10 ms).

The setting range is different between the parameter method and the sequence program method.

1) Details of setting range

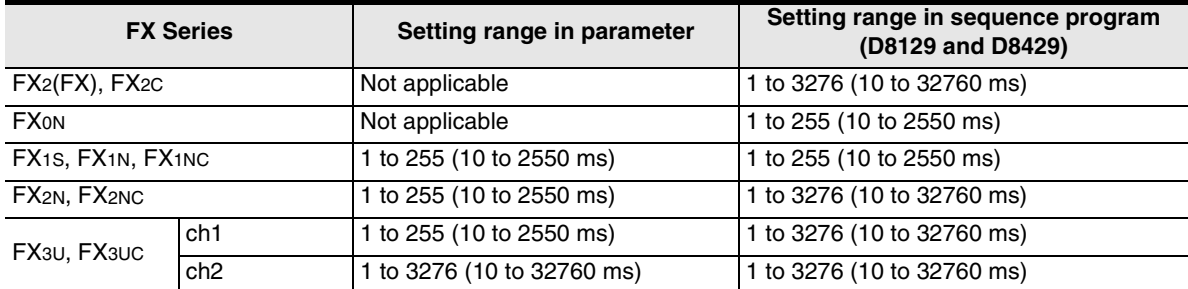

When the set value is "0", it is handled as "100 ms."

#### 2) Example of setting program

When setting the timeout determination time to 60 ms

```
M8002
\leftarrow \leftarrow MOV K6 D8129
                                  H
```
#### → **For details on the program, refer to Section 9.3.**

### **2. Caution on programming**

The timeout determination time is not updated until the next character data is received. Set a time to receive a character according to the transmission speed (baud rate).

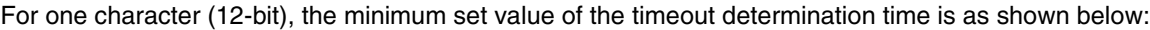

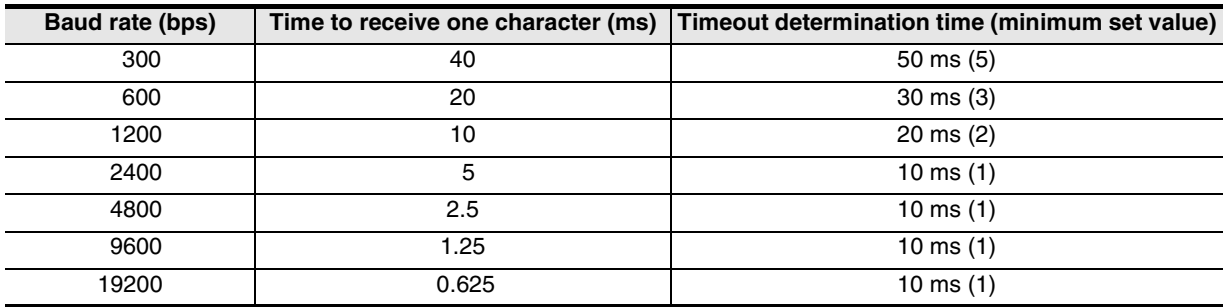

### **6.5 Transfer Sequence Time Chart and Communication Time**

This section explains the communication time chart between the computer and the PLC. As shown in the figures below, communication between the computer and the PLC is always executed after "END". The scan time is longer by as much as the communication time.

### **6.5.1 When computer reads data from PLC**

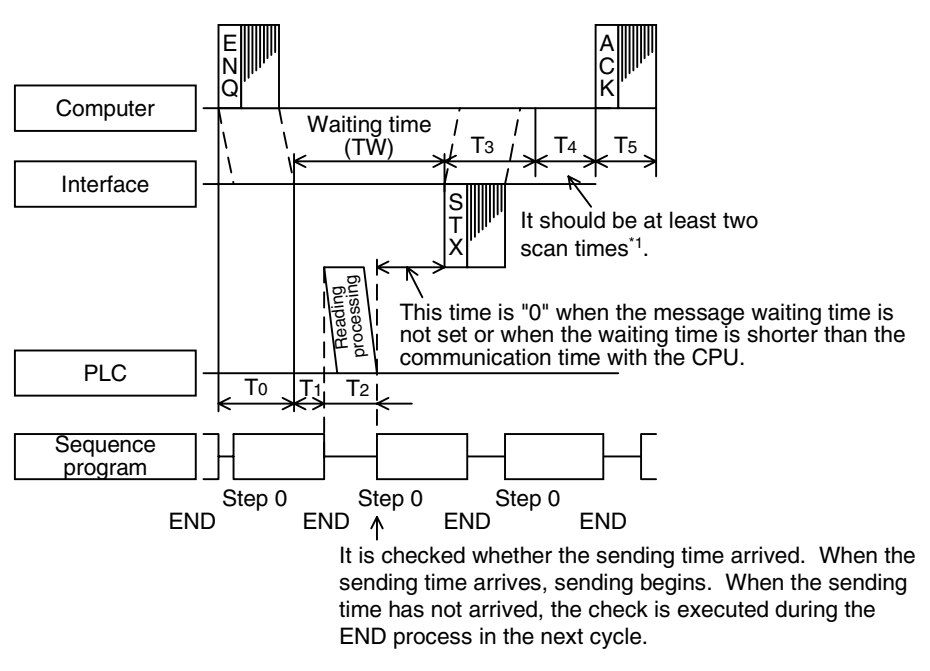

\*1. 100 µs in the FX2N, FX3U, FX2NC, and FX3UC Series

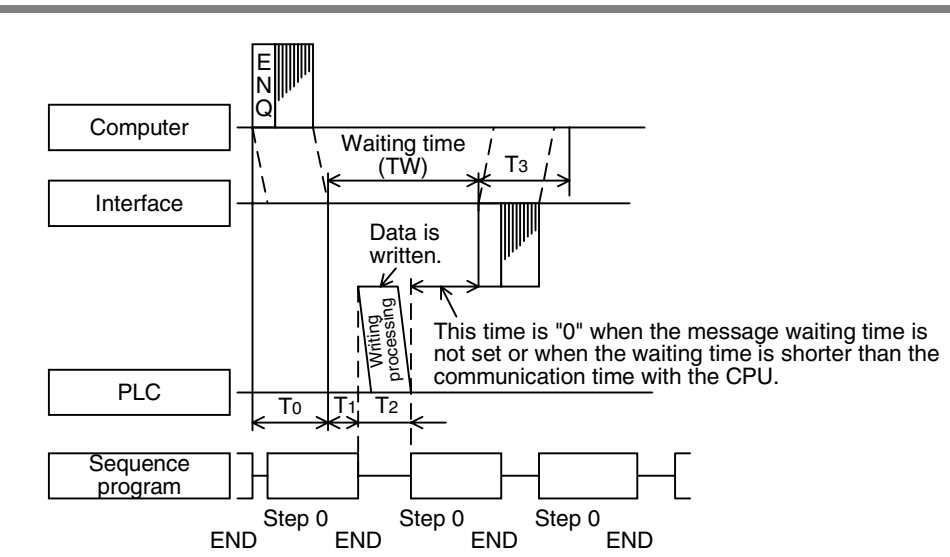

### **6.5.2 When computer writes data to PLC**

**I**

Maintenance Remote

Common Items **B**N:N Network **C**Parallel Link **D**Computer Link **E**Communication Inverter **F** (RS/RS2 Instruction) Communication Non-Protocol **G** (FX Communication Non-Protocol 2N-232IF) **H**Communication Programming

**A**

Comr

### **6.5.3 Transfer time in transfer sequence**

This subsection explains how to calculate the approximate time after the computer starts data transfer and the PLC gives a response until all communication is completed. For the contents of T0 to T5, refer to the previous page.

### **1. When the computer reads data from the PLC**

Communication time =  $T0 + (T1 + L)$  Longer time between T2 and TW + T3 + T4 + T5

T0, T3, T5 = 
$$
\frac{1}{\text{Baud rate}}
$$
 × Number of bits in one character  $(1 + 7 (8) + 0 (1) + 1 (2))$   
× Number of characters  
bit (7 or 8) (0 or 1) (1 or 2)

- T1: Maximum one scan time (Because data is read from the PLC during the END processing while the PLC is in RUN mode, reading requires up to one scan time depending on the sending timing. Reading requires about 1 ms while the PLC is in STOP mode.)
- T2: END processing time in the PLC executing data transfer
- T4: Scan time or longer (In the case of wiring in the 1-to-N configuration, T4 should be longer than the timeout determination time (D8129) added by one scan time.)
- TW: Message waiting time

### **2. When the computer writes data to the PLC**

Communication time =  $T0 + (T1 +$  Longer time between T2 and TW) + T3

T0, T3 = 
$$
\frac{1}{\text{Baud rate}}
$$
 × Number of bits in one character  $(1 + 7 (8) + 0 (1) + 1 (2))$   
× Number of characters  
bit (7 or 8) (0 or 1) (1 or 2)

- T1: Maximum one scan time (Because data is written to the PLC during the END processing while the PLC is in RUN mode, writing requires up to one scan time depending on the sending timing. Writing requires about 1 ms while the PLC is in STOP mode.)
- T2: END processing time in the PLC executing data transfer
- TW: Message waiting time

Common Items

Common Items

**B**

N:N Network

**N:N Network** 

**C**

Parallel Link

Parallel Ş

**D**

Computer Link

Ę

Computer

**E**

Inverter<br>Communication

**LA**<br>Communication<br>(RS/RS2 Instruction) (RS/RS2 Instruction) Communication Non-Protocol

**G**

Communication Non-Protocol 2N-232IF)

**H**

Programming<br>Communication

**I**

Maintenance Remote

Maintenance

रि

### **6.6 Transfer Data in Character Area**

This section explains the transfer data in the character area sent and received between the computer and a PLC using each command.

The transfer data explained below is handled as the character area B in reading and the character area C in writing.

#### → **For character areas, refer to Subsections 6.4.1 and 6.4.2.**

### **6.6.1 When bit device memory is read or written**

The bit device memory is handled in units of bit (1 point) or in units of word (16 points). The transfer data in each case is explained below.

1) In units of 1 bit (1 point)

When the bit device memory is handled in units of 1 bit (1 point), a specified number of devices starting from the specified head device are expressed in turn from the left end in "1 (31H)" for the ON status or "0 (30H)" for the OFF status.

Example: When indicating the ON/OFF status of five devices starting from M10

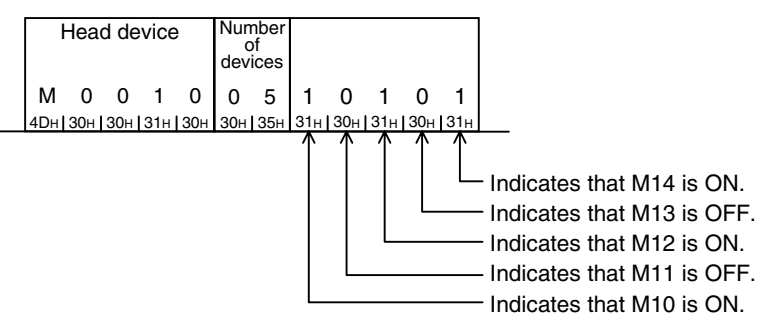

2) In units of words (16 points)

When the bit device memory is handled in units of words (16 points), one word is expressed in units of 4 bits in turn from the most significant bit in hexadecimal.

Example: When indicating the ON/OFF status of 32 devices starting from M16

Because devices are handled in the unit of 16 points, the number of device is "02".

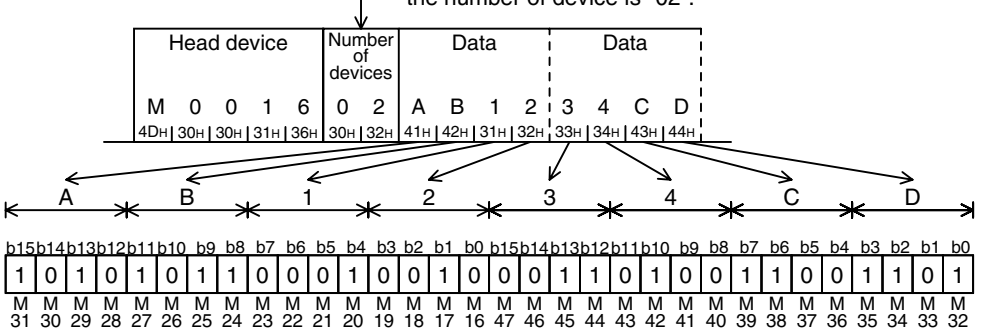

### **6.6.2 When word device memory is read or written**

In the case of word device memory, one word is expressed in units of 4-bits in turn from the most significant bit in hexadecimal.

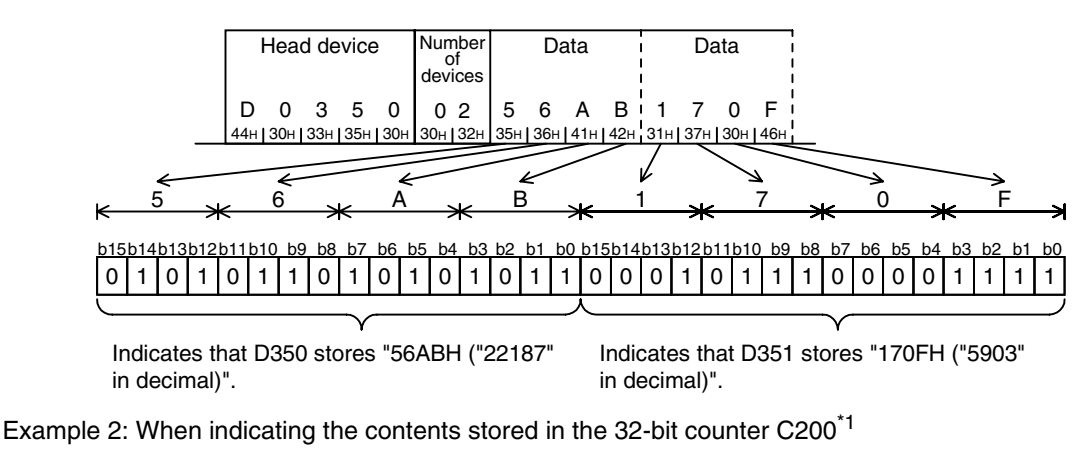

Example 1: When indicating the contents stored in the data registers D350 and D351

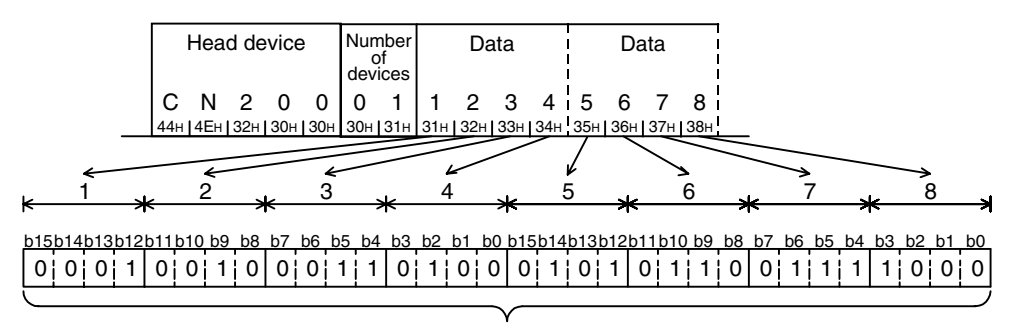

Indicates that C200 stores "12345678H ("305,419,896" in decimal)".

\*1. For indicating the current value of C200, use "CN200".

Common Items

Common Items

**B**

N:N Network

N:N Network

**C**

Parallel Link

Parallel Link

**D**

Computer Link

Computer Link

**E**

Inverter<br>Communication

Communication Non-Protocol

**G**

Communication Non-Protocol

## **7. Commands**

This chapter explains specification methods and specification examples of commands in dedicated protocols used in computer link communication type.

For control procedures in dedicated protocols, refer to "6. Control Procedures and Setting Methods". The table below shows a reference section for each command.

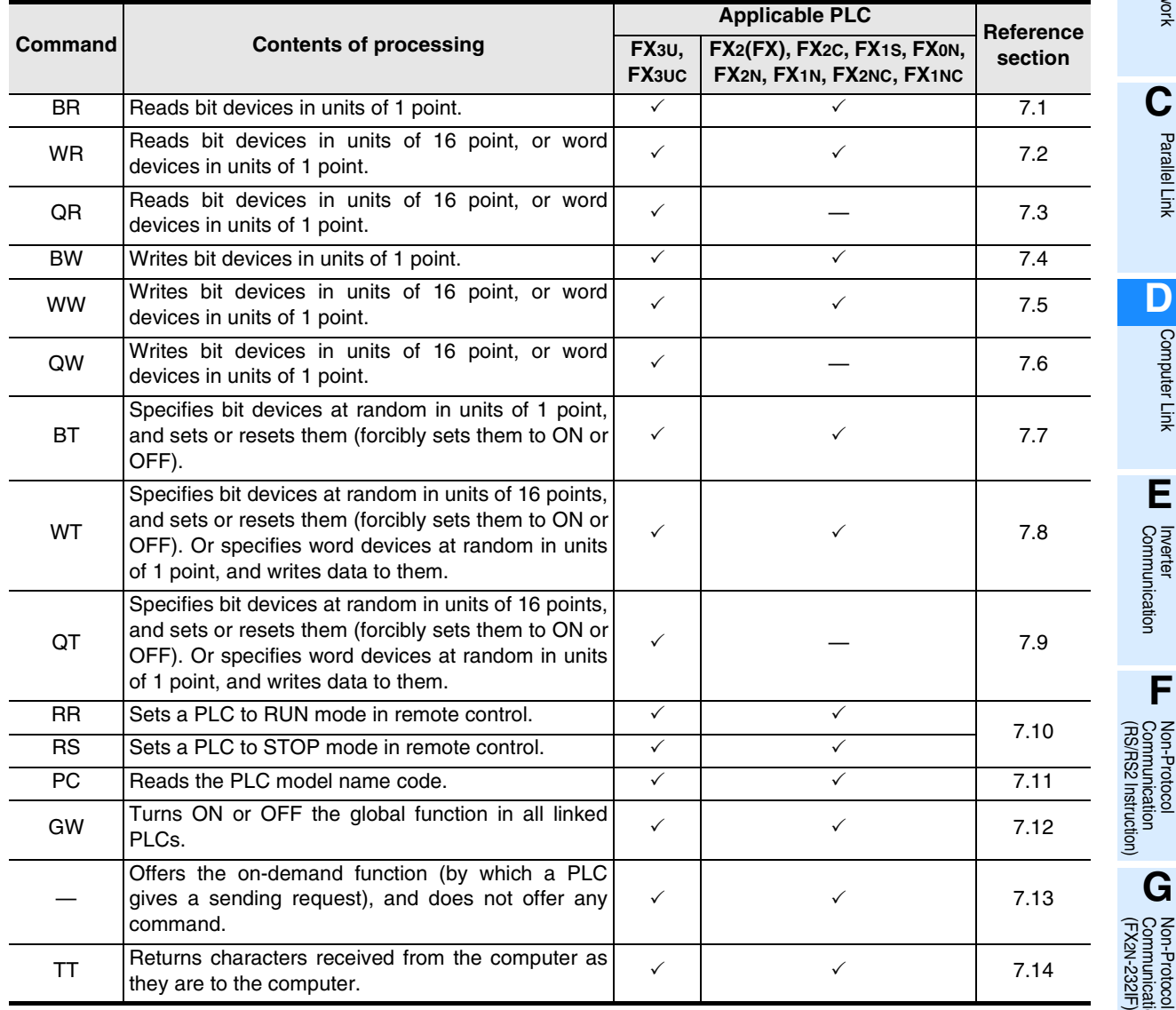

**I**

Maintenance **Remote**<br>Maintenance

### **7.1 BR Command [Which Reads Device Memory in Units of Bits]**

This section explains the control procedure specification method and specification example when the bit device memory is read at one time.

### **1. Specification method**

The specification method in the control procedure format 1 is shown below:

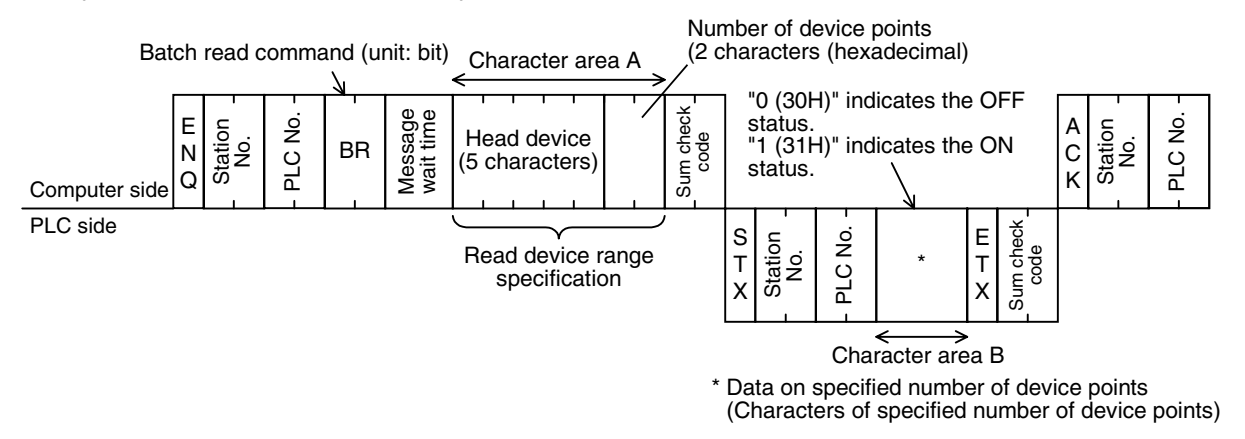

- 1) Specify the device point range while satisfying the following conditions:
	- 1 ≤ Number of device points  $\leq 256^{*1}$  (Use "00H" to specify 256 points.)
	- Head device number + Number of device points  $-1 \leq$  Maximum device number
- 2) Express the station number, PLC number, number of device points and sum check code in hexadecimal respectively.
	- \*1. 54 in the FX1S and FX0N Series

### **2. Specification example**

When reading the contents of five devices X040 to X044 in the PLC whose station number is 5 (while the message waiting time is set to 100 ms)

(When X040 and X043 are OFF and X041, X042 and X044 are ON)

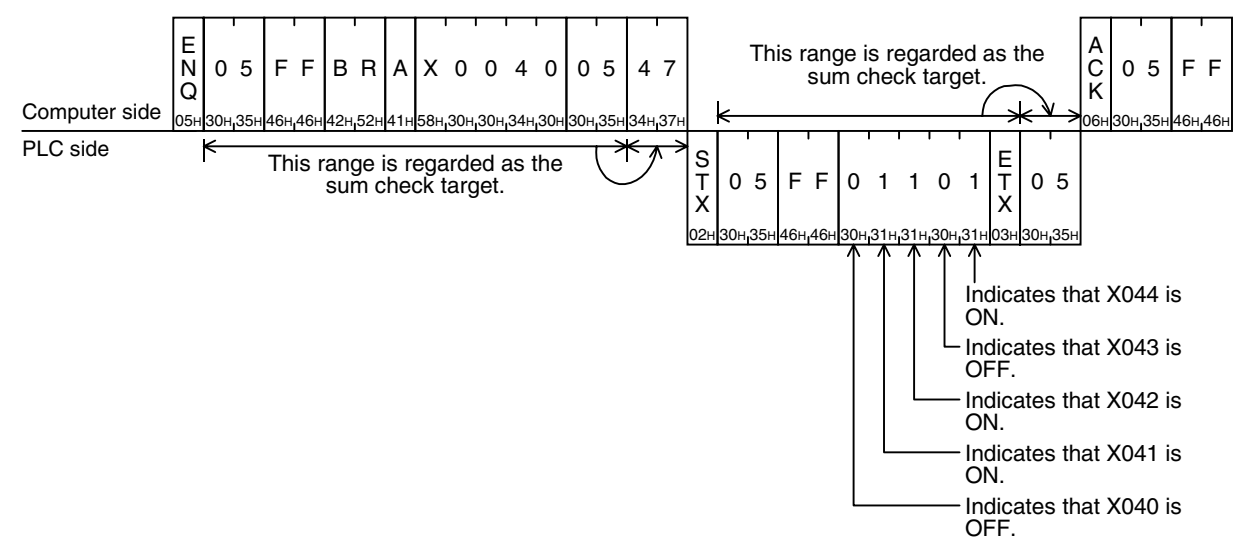

### **Important point**

The message wait time is specified in units of 10 ms within the range from 0 to 150 ms, and expressed in hexadecimal within the range from 0 to FH. For example, "100 ms" is expressed as "A".

Common Items

Common Items

**B**

N:N Network

N:N Network

**C**

Parallel Link

Parallel Ş

**D**

Computer Link

Computer Link

**E**

Inverter<br>Communication

**LA**<br>Communication<br>(RS/RS2 Instruction) (RS/RS2 Instruction) Communication Non-Protocol

**G**

Communication Non-Protocol 2N-232IF)

**H**

Communication Programming

**I**

Maintenance Remote

**Maintenance** 

रि

### **7.2 WR Command [Which Reads Device Memory in Units of Words]**

This section explains the control procedure specification method and specification examples when the word device memory is read at one time or when the bit device memory is read (in units of 16 points) at one time.

### **1. Specification method**

The specification method in the control procedure format 1 is shown below:

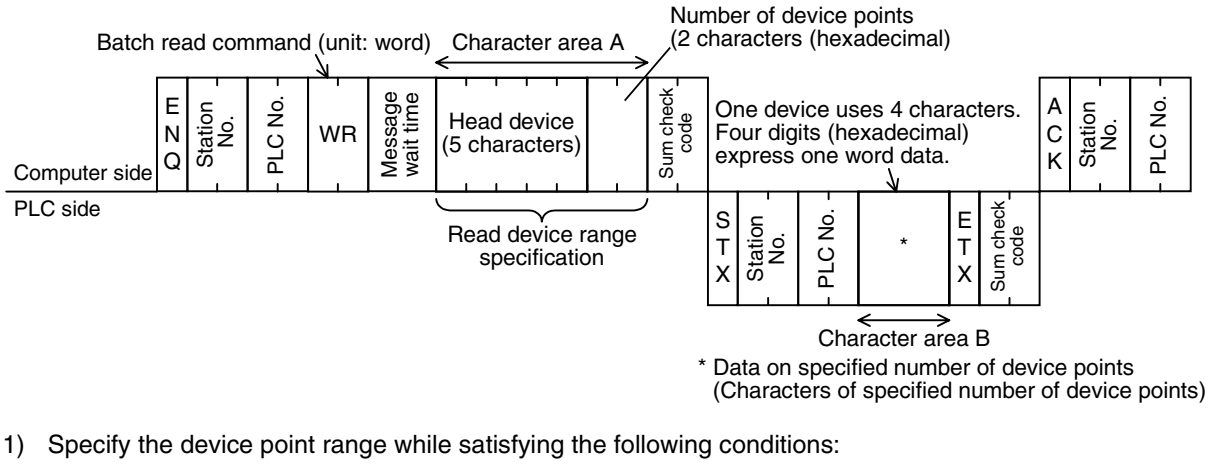

- 1 ≤ Number of device points  $\leq 64^{*1}$  (32<sup>\*1</sup> in case of bit devices)
- Head device number + Number of device points ("Number of devices  $\times$  16" in case of bit devices) -1  $\leq$ Maximum device number
- When 32-bit devices (CN200 to CN255) are read, one device point is handled as two word data. Accordingly, up to 32 device points<sup> $2$ </sup> can be specified.
- 2) Express the station number, PLC number, number of device points and sum check code in hexadecimal respectively.
	- \*1. Up to 13 device points in the FX1S and FX0N Series
	- \*2. Up to 6 device points in the FX1S and FX0N Series

### **2. Specification examples**

Example 1: When reading the contents of thirty-two devices from X040 to X077 in the PLC whose station number is 5 (while the message waiting time is set to 0 ms)

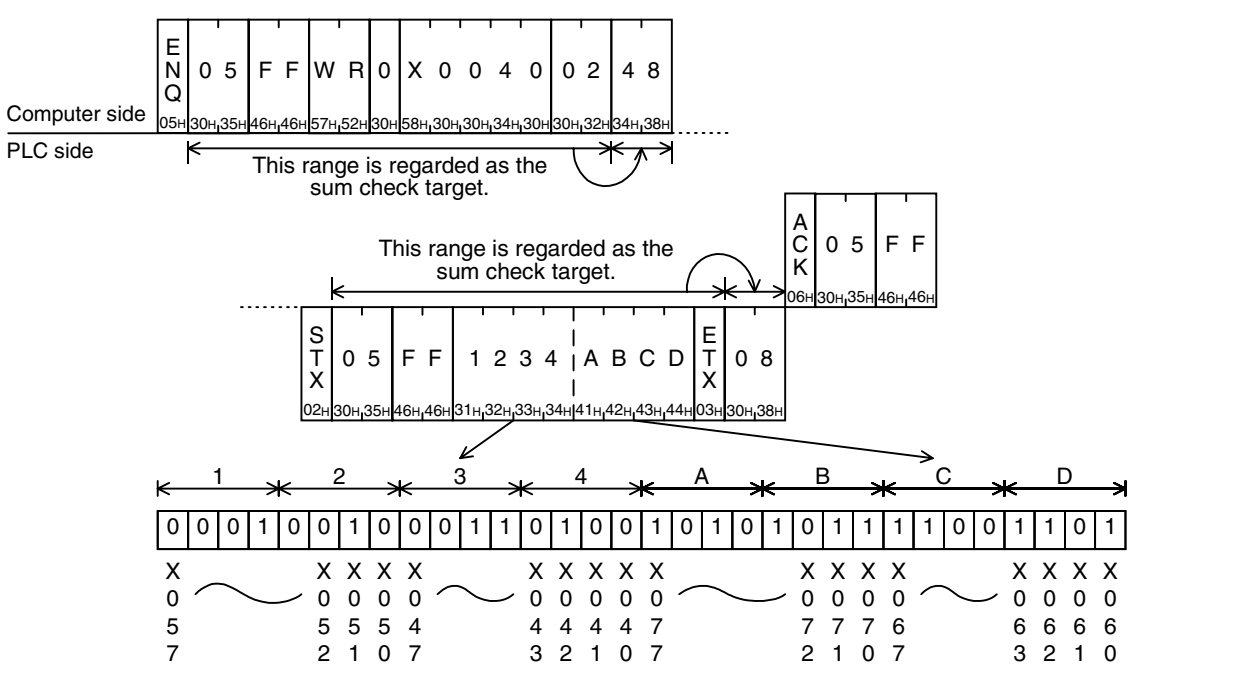

#### **Important point**

The WR command handles data in units of word. When reading thirty-two devices from X040 to X077, specify the number of device points as "02" (One point specifies 16 devices.)

Example 2: When reading the present value of two devices from T123 and T124 in the PLC whose station number is 5 (while the message waiting time is set to 0 ms)

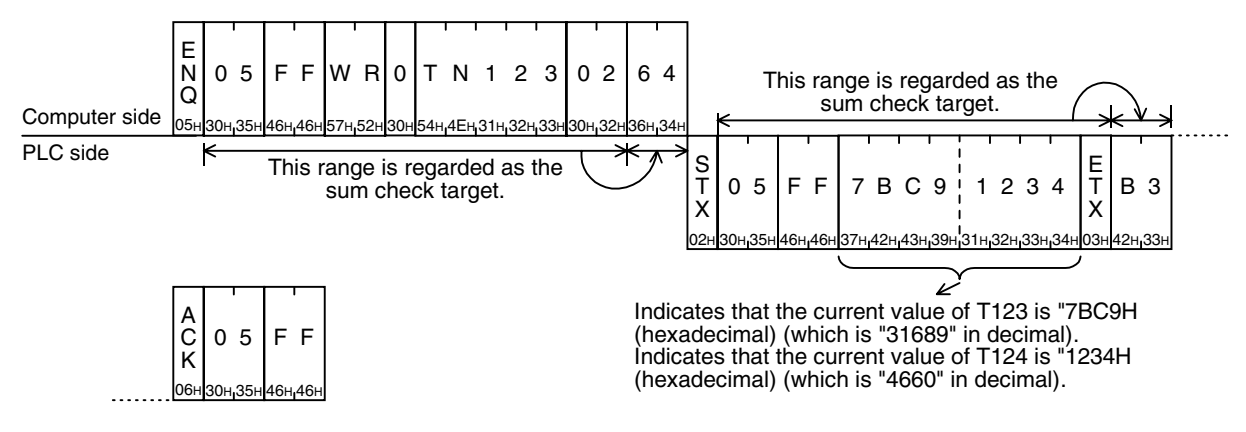

Common Items

Common Items

**B**

N:N Network

 $\frac{z}{\dot{z}}$ Network

**C**

Parallel Link

**Tink** 

Parallel

**D**

Computer Link

Computer Link

**E**

Inverter<br>Communication

**F**

**G**

Communication Non-Protocol 2N-232IF)

**H**

Programming<br>Communication

**I**

Maintenance **Remote** 

Maintenance

(RS/RS2 Instruction) Communication Non-Protocol

Inication<br>2 Instruction)

(RS/RS2 Commur Jon-Protoco

रि

### **7.3 QR Command [Which Reads Device Memory in Units of Words]**

This section explains the control procedure specification method and specification examples when the word device memory is read at one time or when the bit device memory is read (in units of 16 points) at one time.

### **1. Specification method**

The specification method in the control procedure format 1 is shown below:

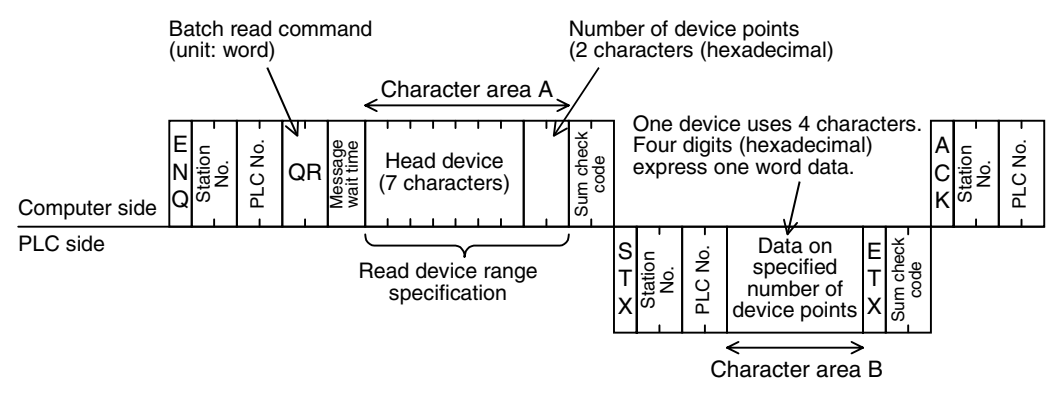

- 1) This command is available only in FX3U and FX3UC PLCs.
- 2) Specify the device point range while satisfying the following conditions:
	- $-1 \leq$  Number of device points  $\leq$  64 (32 for bit devices)
	- Head device number + Number of device points ("Number of devices  $\times$  16" for bit devices) -1  $\leq$ Maximum device number
	- When 32-bit devices (CN00200 to CN00255) are read, one device point is handled as two word data. Accordingly, up to 32 device points can be specified.
- 3) Express the station number, PLC number, number of device points and sum check code in hexadecimal respectively.

### **2. Specification examples**

Example 1: When reading the contents of thirty-two devices from X040 to X077 in the PLC whose station number is 5 (while the message waiting time is set to 0 ms)

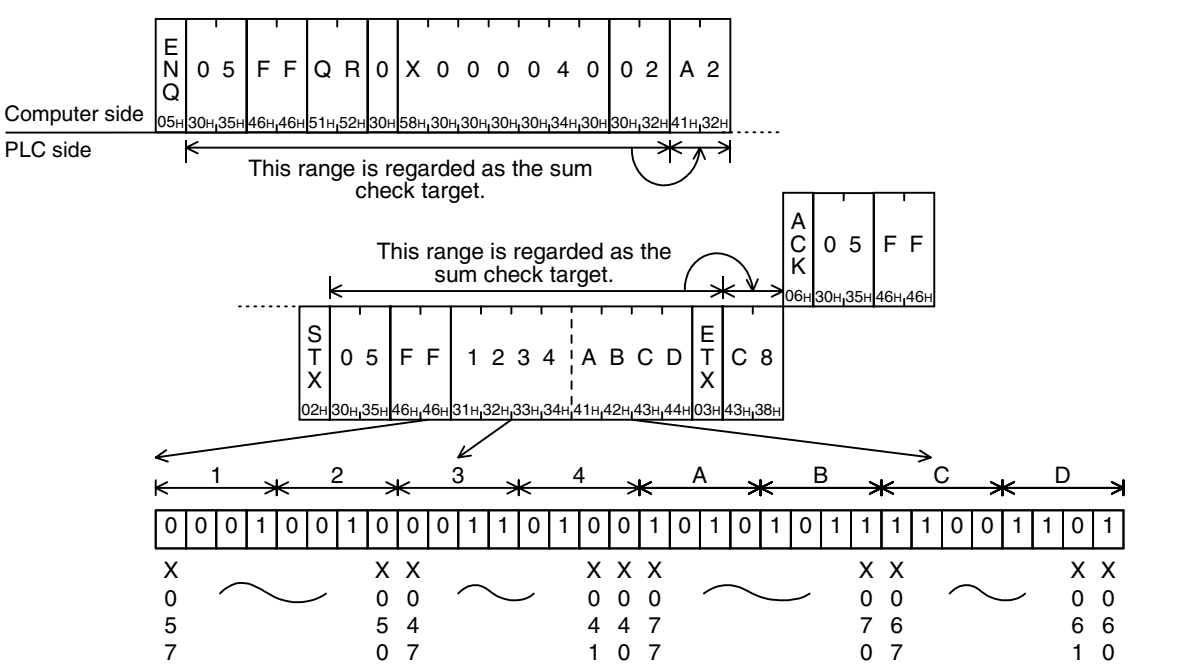

Example 2: When reading the contents of two devices from R30000 to R30001 in the PLC whose station number is 5 (while the message waiting time is set to 0 ms)

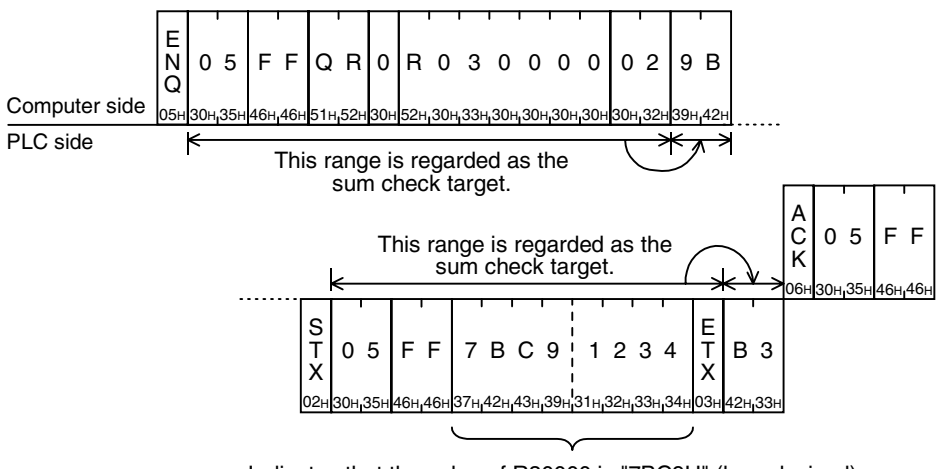

Indicates that the value of R30000 is "7BC9H" (hexadecimal) (which is "31689" in decimal). Indicates that the value of R30001 is "1234H" (hexadecimal) (which is "4660" in decimal).

Common Items

Common Items

**B**

N:N Network

N:N Network

**C**

Parallel Link

Parallel **Link** 

**D**

Computer Link

Computer Link

**E**

Inverter<br>Communication

**F**

**G**

Communication Non-Protocol 2N-232IF)

**H**

Communication Programming

**I**

Maintenance Remote

**Maintenance** 

(RS/RS2 Instruction) Communication Non-Protocol

Inication<br>2 Instruction)

Commun<br>(RS/RS2<sup>1</sup> Jon-Protoco

रि

### **7.4 BW Command [Which Writes Device Memory in Units of Bits]**

This section explains the control procedure specification method and shows a specification example when the bit device memory is written at one time.

#### **1. Specification method**

The specification method in the control procedure format 1 is shown below:

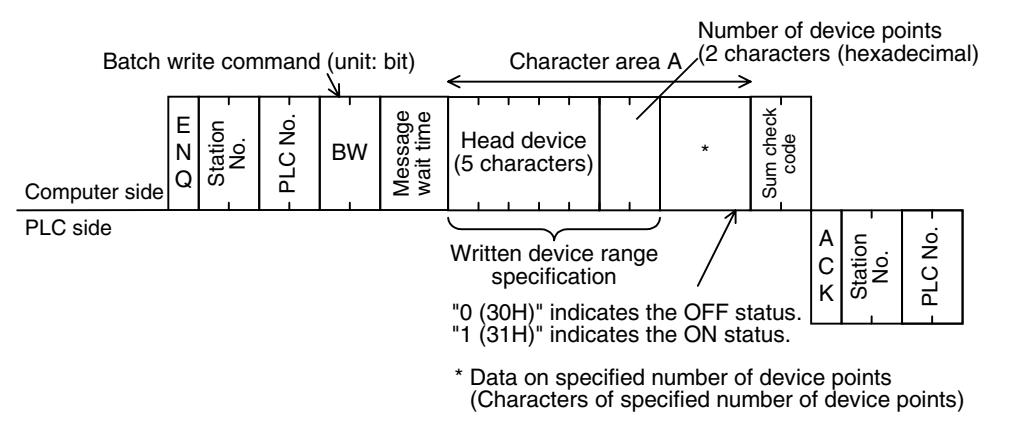

- 1) Specify the device point range while satisfying the following conditions:
	- 1  $\leq$  Number of device points  $\leq$  160<sup>\*1</sup>
	- Head device number + Number of device points  $-1 \leq$  Maximum device number
- 2) Express the station number, PLC number, number of device points and sum check code in hexadecimal respectively.
	- \*1. 46 in the FX1S and FX0N Series

#### **2. Specification example**

When writing data to five devices from M903 to M907 in the PLC whose station number is 0 (while the message waiting time is set to 0 ms)

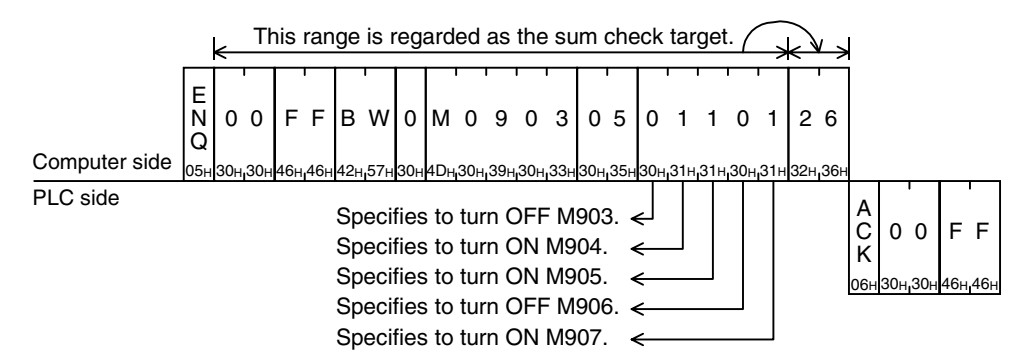

### **7.5 WW Command [Which Writes Device Memory in Units of Words]**

This section explains the control procedure specification method and shows a specification examples when the word device memory is written at one time or when the bit device memory is written (in units of 16 points) at one time.

### **1. Specification method**

The specification method in the control procedure format 1 is shown below:

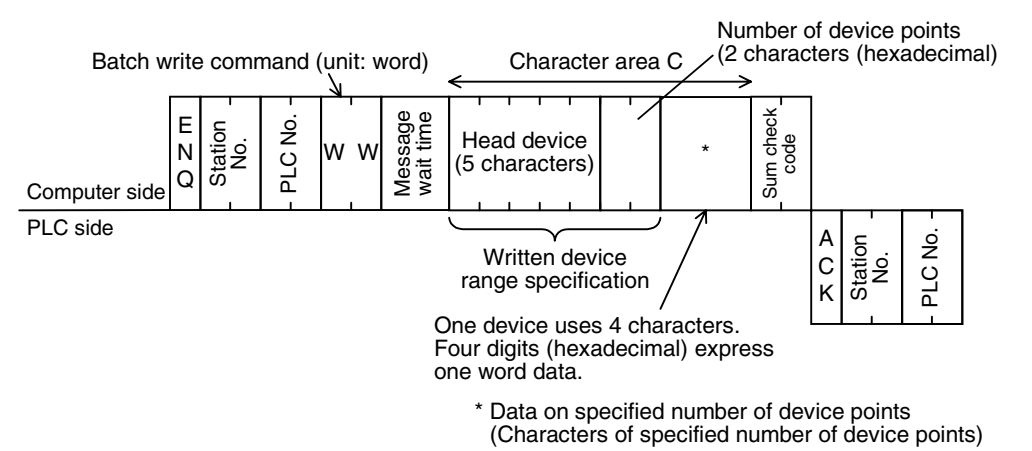

- 1) Specify the device point range while satisfying the following conditions:
	- 1  $\leq$  Number of device points  $\leq 64^{*1}$  (10 in case of bit devices)
	- Head device number + Number of device points ("Number of devices x 16" in case of bit devices) -1  $\leq$ Maximum device number
	- When 32-bit devices (CN200 to CN255) are written, one device point is handled as two word data. Accordingly, up to 32 device points<sup> $2$ </sup> can be specified.
- 2) Express the station number, PLC number, number of device points and sum check code in hexadecimal respectively.
- \*1. Up to 11 device points in the FX1S and FX0N Series
- \*2. Up to 5 device points in the FX1S and FX0N Series

### **2. Specification examples**

Example 1: When writing data to thirty-two devices from M640 to M671 in the PLC whose station number is 0 (while the message waiting time is set to 0 ms)

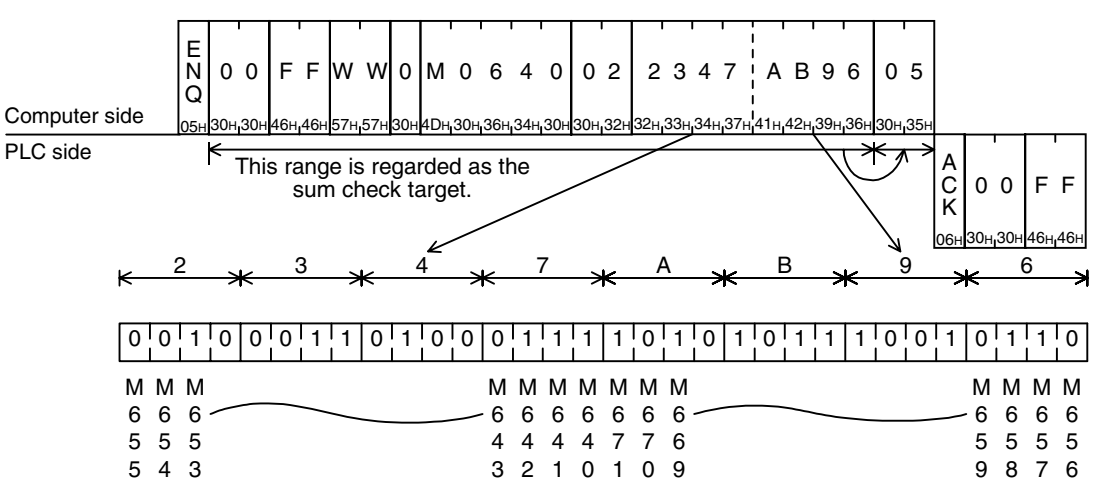

### **Important point**

The WW command handles data in units of word. When writing data to thirty-two devices from M640 to M671, specify the number of device points as "02" (One point specifies 16 devices.)

Example 2: When writing data to two devices D0 and D1 in the PLC whose station number is 0 (while the message waiting time is set to 0 ms)

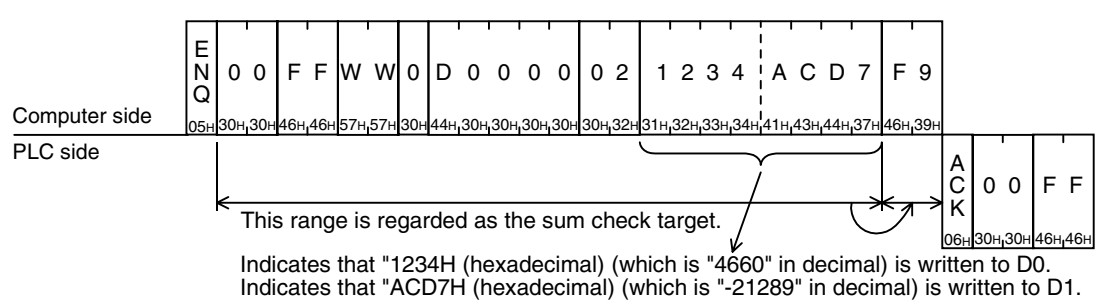

**A**Common Items Common Items **BN:N Network** N:N Network **C**Parallel Link Parallel Link O Computer Link Computer Link **E**Inverter<br>Communication **LL Non-Protocol<br>Communication<br>(RS/RS2 Instruction)** (RS/RS2 Instruction) Communication Non-Protocol **G** रि Communication Non-Protocol 2N-232IF) **H**Programming<br>Communication

**I**

Maintenance Remote<br>Maintenance

### **7.6 QW Command [Which Writes Device Memory in Units of Words]**

This section explains the control procedure specification method and shows a specification examples when the word device memory is written at one time or when the bit device memory is written (in units of 16 points) at one time.

### **1. Specification method**

The specification method in the control procedure format 1 is shown below:

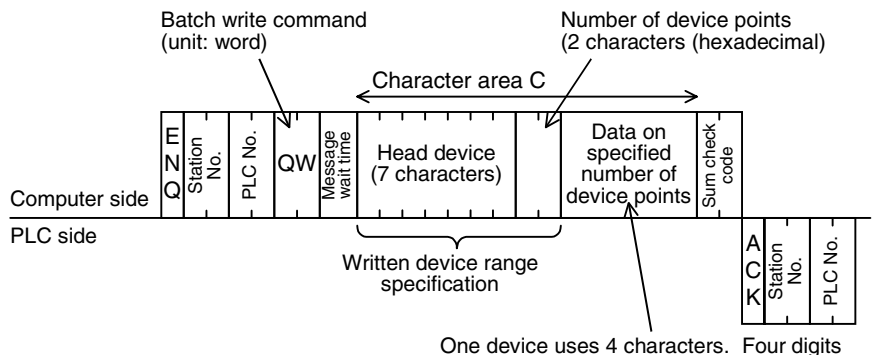

(hexadecimal) express one word data.

- 1) This command is available only in FX3U and FX3UC PLCs.
- 2) Specify the device point range while satisfying the following conditions:
	- 1 ≤ Number of device points  $\leq$  64 (10 in case of bit devices)
	- Head device number + Number of device points ("Number of devices  $\times$  16" in case of bit devices) -1  $\leq$ Maximum device number
	- When 32-bit devices (CN00200 to CN00255) are written, one device point is handled as two word data. Accordingly, up to 32 device points can be specified.
- 3) Express the station number, PLC number, number of device points and sum check code in hexadecimal respectively.

### **2. Specification examples**

Example 1: When writing data to thirty-two devices from M640 to M671 in the PLC whose station number is 5 (while the message waiting time is set to 0 ms)

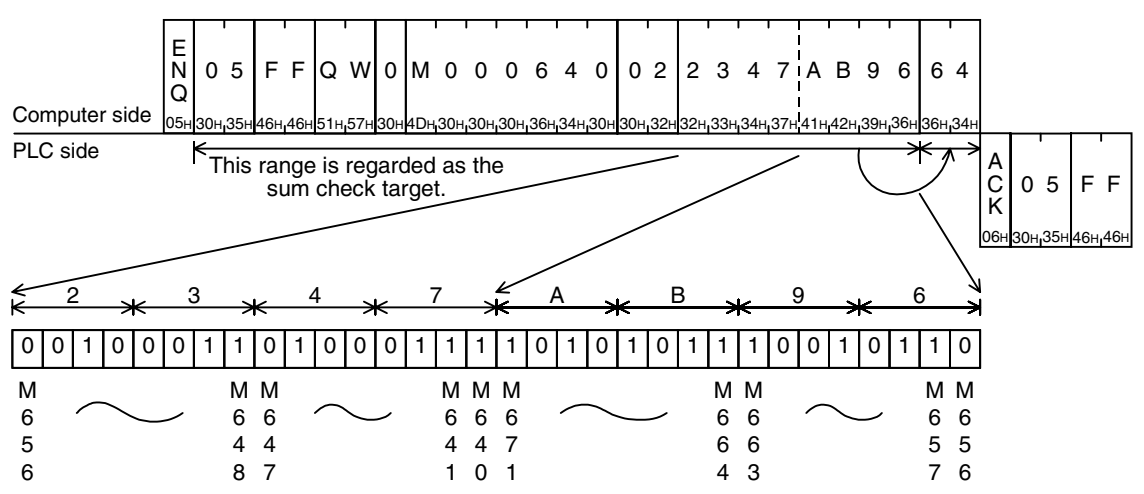
Example 2: When writing data to two devices from R30000 to R30001 in the PLC whose station number is 5 (while the message waiting time is set to 0 ms)

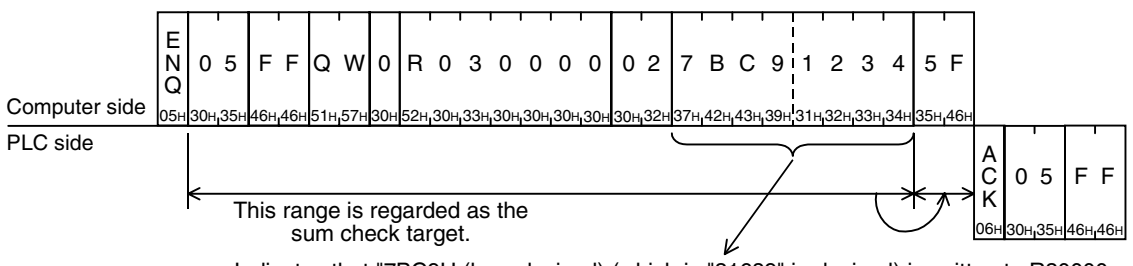

Indicates that "7BC9H (hexadecimal) (which is "31689" in decimal) is written to R30000. Indicates that "1234H (hexadecimal) (which is "4660" in decimal) is written to R30001.

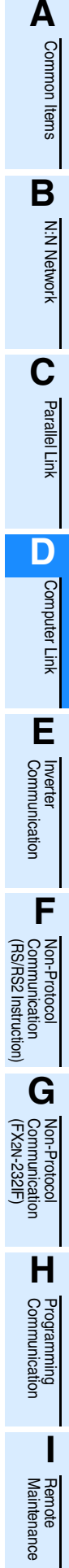

# **7.7 BT Command [Which Tests Device Memory in Units of Bits (by Writing at Random)]**

This section explains the control procedure specification method and shows a specification example when the bit device memory is specified at random and written at one time.

#### **1. Specification method**

The specification method in the control procedure format 1 is shown below:

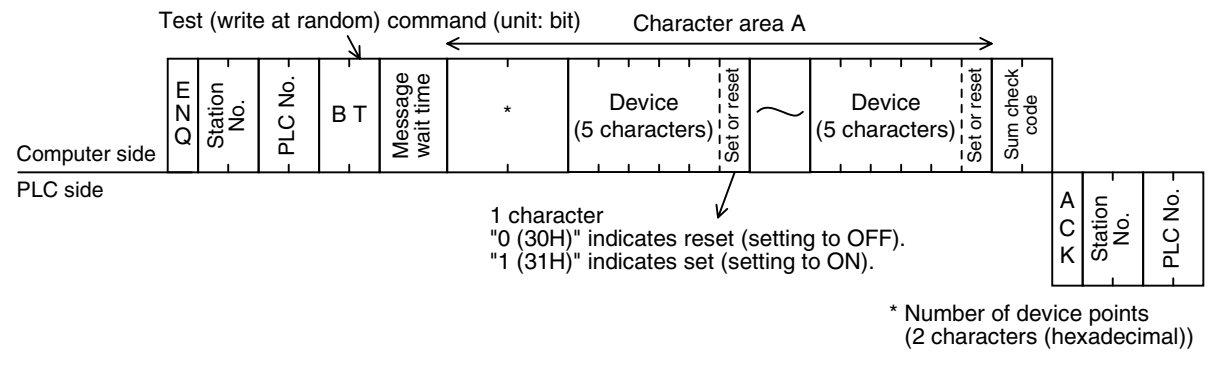

#### **Important points**

- 1) Specify the device point range while satisfying the following conditions:
	- 1  $\leq$  Number of device points  $\leq$  20<sup>\*1</sup>
- 2) Express the station number, PLC number, number of device points and sum check code in hexadecimal respectively.
- \*1. 10 in the FX1S and FX0N Series

#### **2. Specification example**

When writing data for setting M50 to ON, S100 to OFF and Y001 to ON in the PLC whose station number is 5 (while the message waiting time is set to 0 ms)

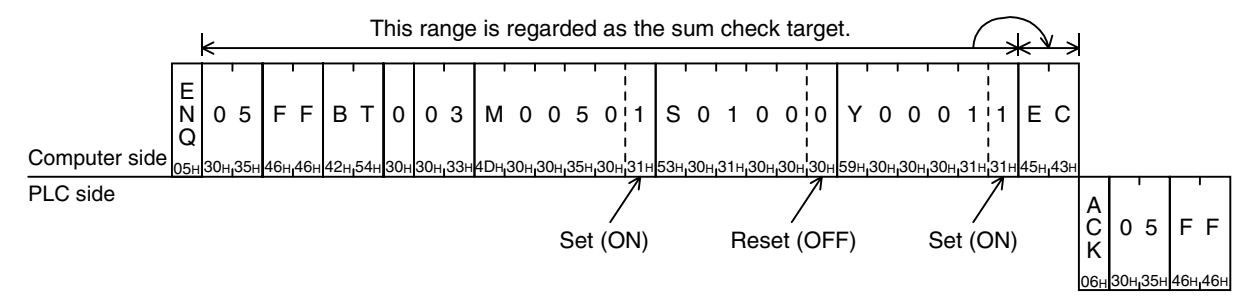

# **7.8 WT Command [Which Tests Device Memory in Units of Words (by Writing at Random)]**

This section explains the control procedure specification method and shows a specification example when the word device memory and bit device memory (in units of 16 points) are specified at random and written at one time.

Word devices and bit devices (in units of 16 points) can be specified together. However, the WT command cannot handle 32-bit word devices C200 to C255 (CN200 to CN255).

#### **1. Specification method**

The specification method in the control procedure format 1 is shown below:

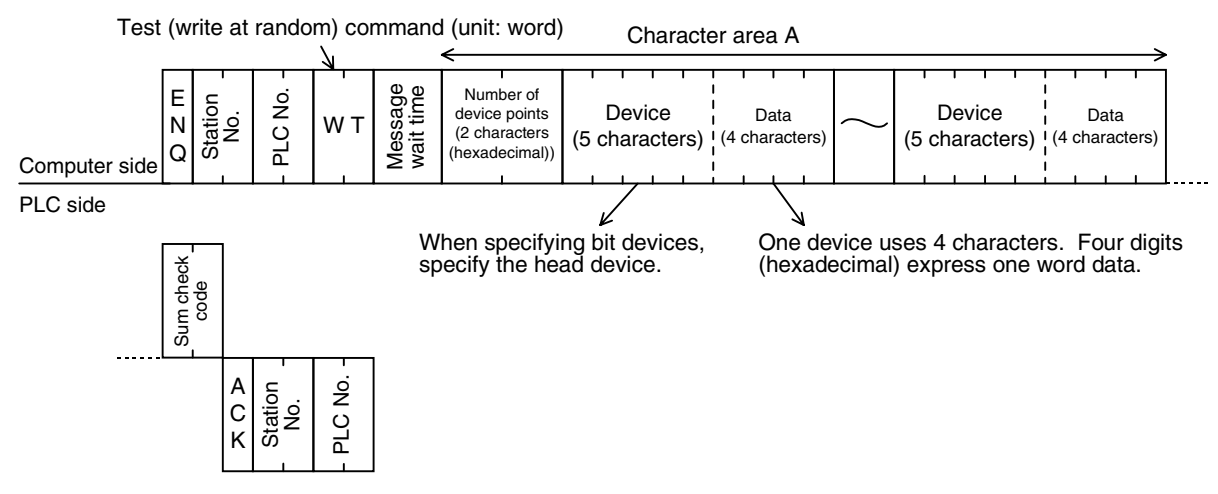

- 1) Specify the device point range while satisfying the following conditions:
- 1 ≤ Number of device points ≤ 10<sup>\*1</sup> (in unit of 10<sup>\*1</sup> in case of bit devices (One unit indicates 16 points.))
- 2) Express the station number, PLC number, number of device points and sum check code in hexadecimal respectively.
- 3) The WT command cannot handle 32-bit word devices C200 to C255 (CN200 to CN255).
- \*1. 6 in the FX1S and FX0N Series

**A**

Common Items

Common Items

**B**

N:N Network

N:N Network

**C**

Parallel Link

Parallel<sup>l</sup> **Link** 

**D**

Computer Link

Computer Link

**E**

Inverter<br>Communication

**LL**<br>Rommunication<br>(RS/RS2 Instruction)<br>(RS/RS2 Instruction) (RS/RS2 Instruction) Communication Non-Protocol

**G**

Communication Non-Protocol 2N-232IF)

**H**

Communication Programming

**I**

Maintenance Remote

Maintenance

रि

#### **2. Specification example**

When writing data for setting the current value of D500 to "1234H", Y100 to Y117 to "BCA9H" and the current value of C100 to "64H" in the PLC whose station number is 5 (while the message waiting time is set to 0 ms)

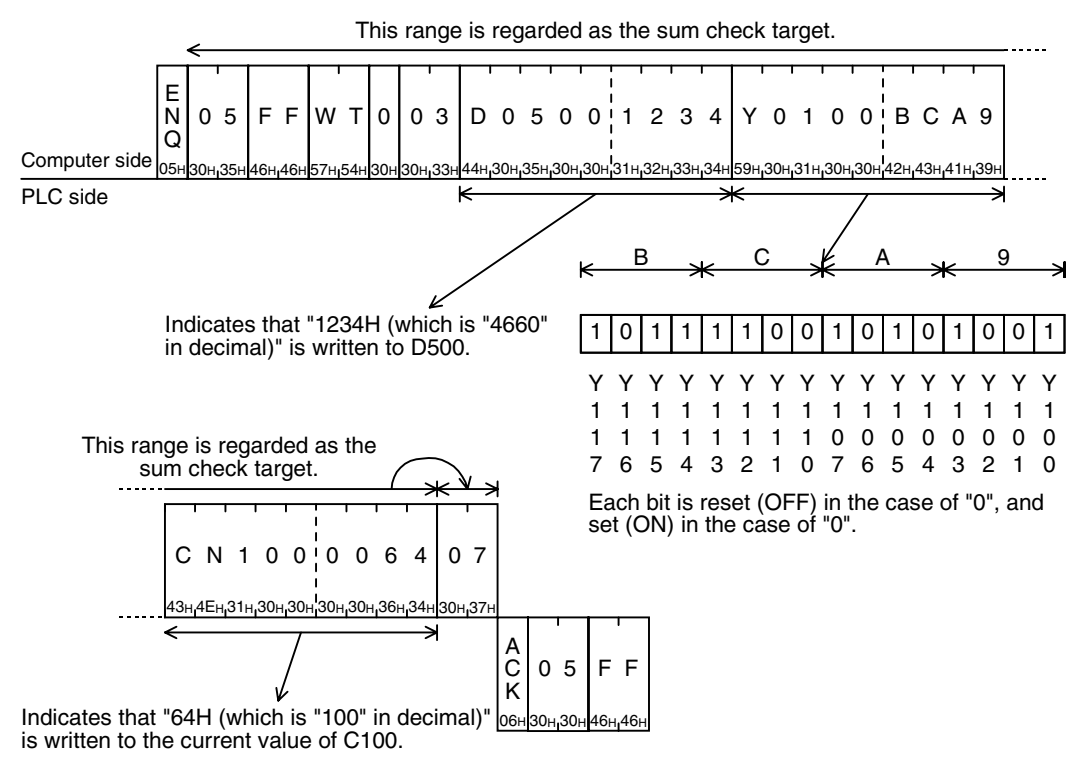

# **7.9 QT Command [Which Tests Device Memory in Units of Words (by Writing at Random)]**

This section explains the control procedure specification method and shows a specification example when the word device memory and bit device memory (in units of 16 points) are specified at random and written at one time.

Word devices and bit devices (in units of 16 points) can be specified together. However, the QT command cannot handle 32-bit word devices C200 to C255 (CN00200 to CN00255).

#### **1. Specification method**

The specification method in the control procedure format 1 is shown below:

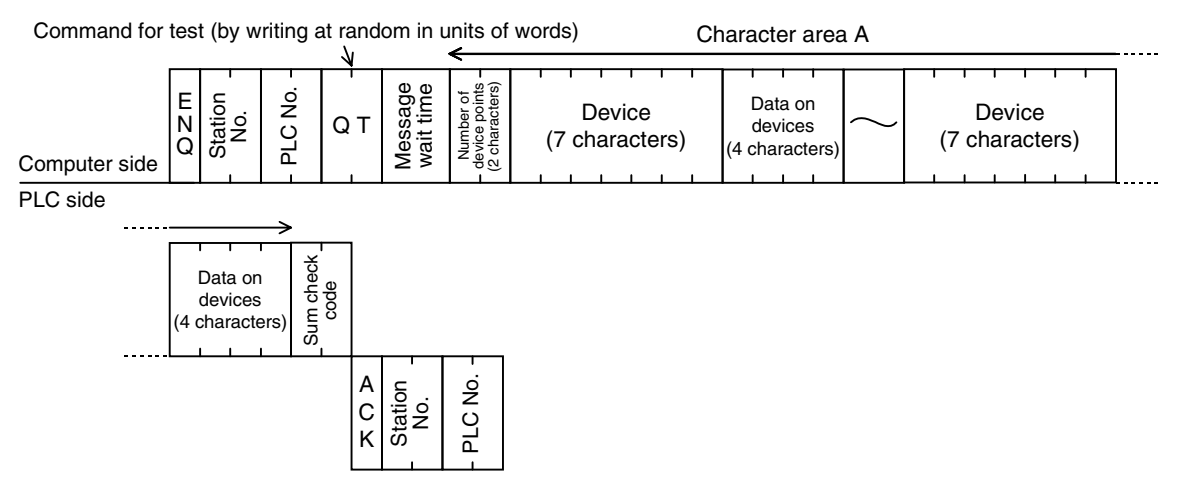

- 1) This command is available only in FX3U and FX3UC PLCs.
- 2) Specify the device point range while satisfying the following conditions:
- 1 ≤ Number of device points ≤ 10 (in unit of 10 in case of bit devices (One unit indicates 16 points.))
- 3) Express the station number, PLC number, number of device points and sum check code in hexadecimal respectively.
- 4) Word devices and bit devices (in units of 16 points) can be specified together.
- 5) The QT command cannot handle 32-bit word devices C200 to C255 (CN00200 to CN00255).

**A**

Common Items

Common Items

**B**

N:N Network

**N:N Network** 

**C**

Parallel Link

Parallel<sup>l</sup> **Link** 

**D**

Computer Link

Computer Link

**E**

Inverter<br>Communication

**LL**<br>Communication<br>(RS/RS2 Instruction) (RS/RS2 Instruction) Communication Non-Protocol

**G**

Communication Non-Protocol 2N-232IF)

**H**

Programming<br>Communication

**I**

Maintenance Remote

Maintenance

रि

#### **2. Specification example**

When writing data for setting the current value of R12000 to "1234H" and Y100 to Y117 to "BCA9H" in the PLC whose station number is 5 (while the message waiting time is set to 0 ms)

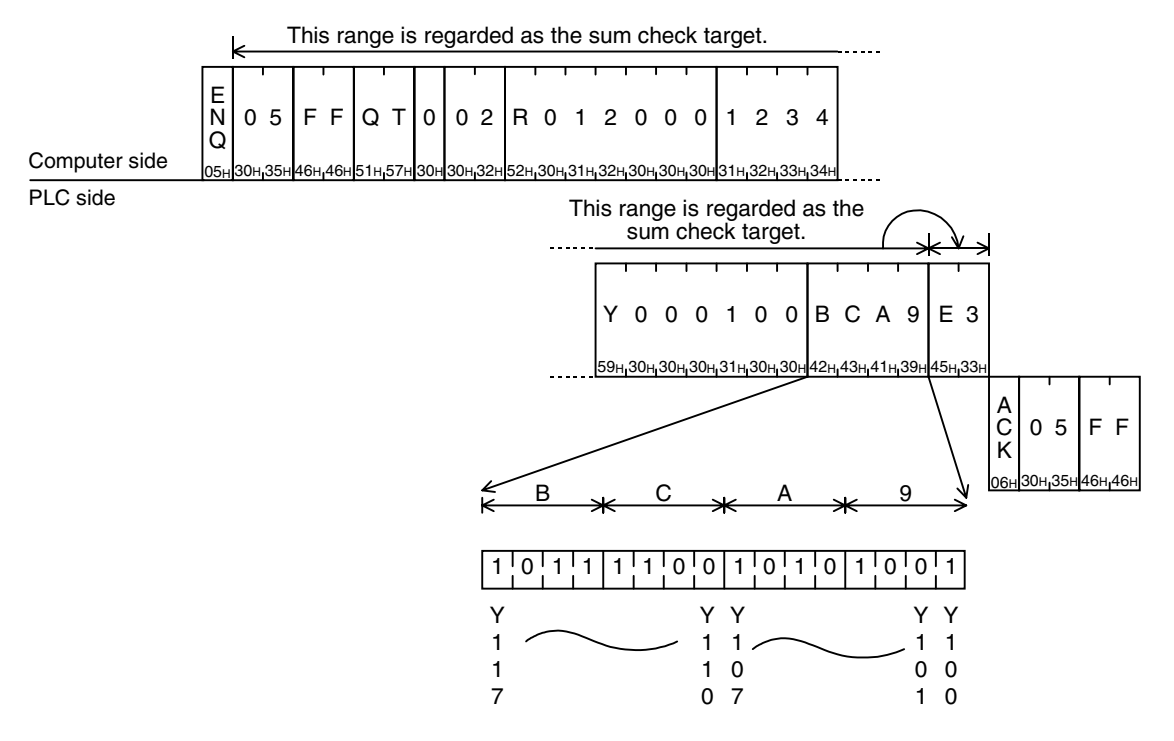

# **7.10 RR/RS Command [Which Sets PLC to RUN/STOP Mode in Remote Control]**

This section explains the control procedure specification method and shows a specification example when the computer sets the PLC mode to RUN or STOP in remote control.

#### **7.10.1 Contents of remote control to set RUN or STOP mode**

When the computer executes remote control of the PLC mode to RUN or STOP, the forced RUN mode is activated in the PLC, and the special auxiliary relays M8035, M8036 and M8037 are controlled as follows:

- Remote control to set RUN mode When the RR command (which sets RUN mode in remote control) is executed in the computer, the PLC sets M8035 and M8036 to activate the forced RUN mode, and becomes RUN mode. If the RR command is executed while the PLC is in RUN mode, however, the PLC status does not change. And the PLC returns the remote error code (18H) to the computer.
- Remote control to set STOP mode When the RS command (which sets STOP mode in remote control) is executed in the computer, the PLC executes the following processing.

If the RS command is executed while the PLC is in STOP mode, however, the PLC status does not change. And the PLC returns the remote error code (18H) to the computer.

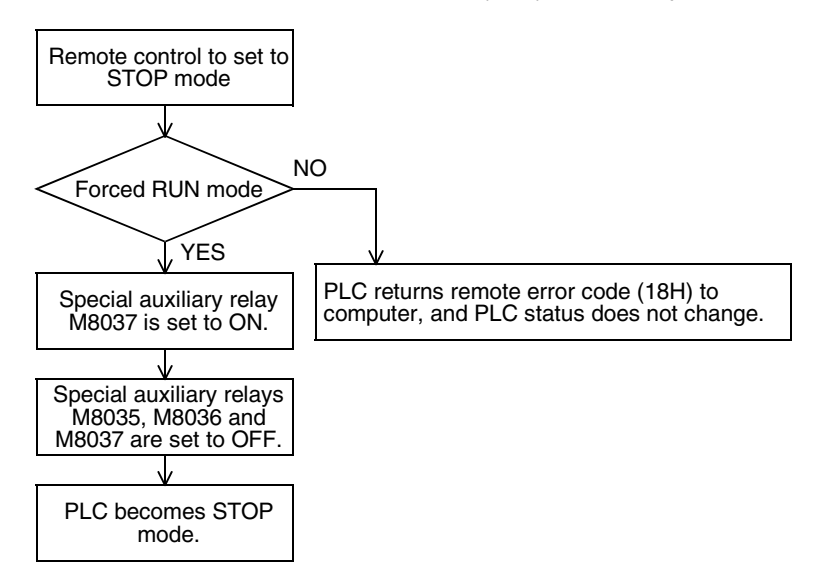

### **7.10.2 Condition validating remote control to set RUN or STOP mode**

- Remote control to set RUN mode The PLC is in STOP mode. (The built-in RUN/STOP selector switch is set to STOP.) (In an FX2(FX) or FX2C PLC, the RUN terminal in the PLC is OFF, and the built-in RUN/STOP selector switch is set to STOP.)
- Remote control to set STOP mode The PLC is in RUN mode (forced RUN mode) without using the RUN terminal or built-in RUN/STOP selector switch.

#### **Important point**

When the PLC power is turned OFF and then ON after the RR command is executed in the computer, all of the special auxiliary relays M8035, M8036 and M8037 are set to OFF. As a result, the PLC turns into STOP mode.

Maintenance Remote

Maintenance

**A**

Common Items

ltems

Common

**B**

N:N Network

**N:N Network** 

**C**

Parallel Link

Parallel **Link** 

**D**

Computer Link

Ę

**Computer** 

**E**

Inverter<br>Communication

**LL**<br>Communication<br>(RS/RS2 Instruction) (RS/RS2 Instruction) Communication Non-Protocol

**G**

रि

#### **7.10.3 Remote control specification method and specification examples**

This subsection explains the control procedure specification method and specification examples when remote control to the RUN or STOP mode is executed.

#### **1. Specification method**

The specification method in the control procedure format 1 is shown below:

RR command to set the PLC to RUN mode in remote control RS command to set the PLC to STOP mode in remote control

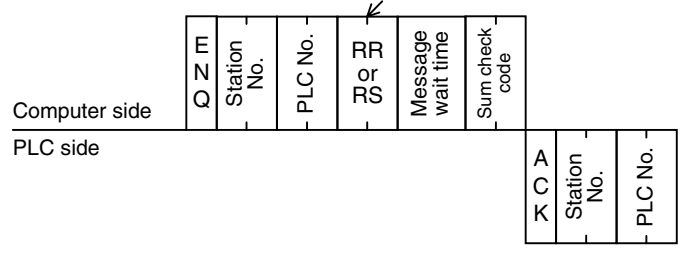

Express the station number, PLC number, number of device points and sum check code in hexadecimal respectively.

#### **2. Specification examples**

Example 1: When setting the PLC whose station number is 5 to RUN mode in remote control (while the message waiting time is set to 0 ms)

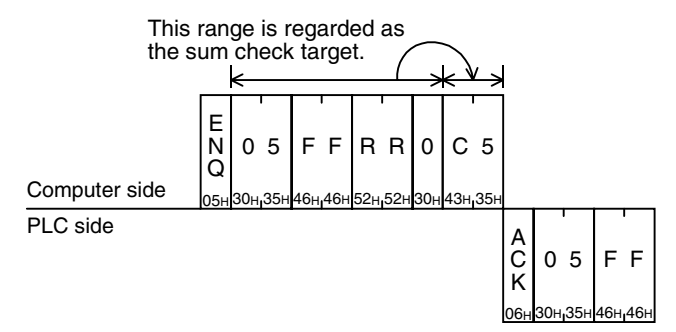

Example 2: When setting the PLC whose station number is 0 to STOP mode in remote control (while the message waiting time is set to 0 ms)

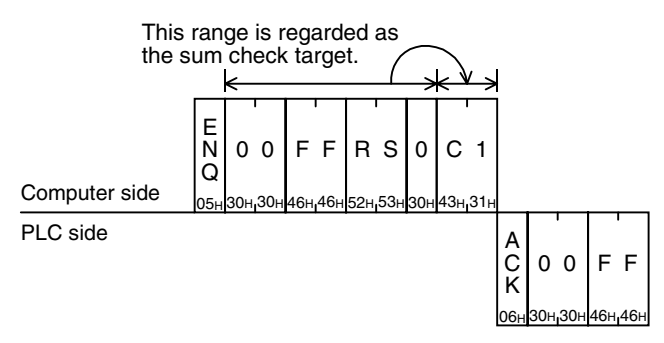

# **7.11 PC Command [Which Reads PLC Model Name]**

This section explains the control procedure specification method and specification example when the model name of a PLC linked to the computer is read.

#### **7.11.1 PLC model name (CPU) and read contents**

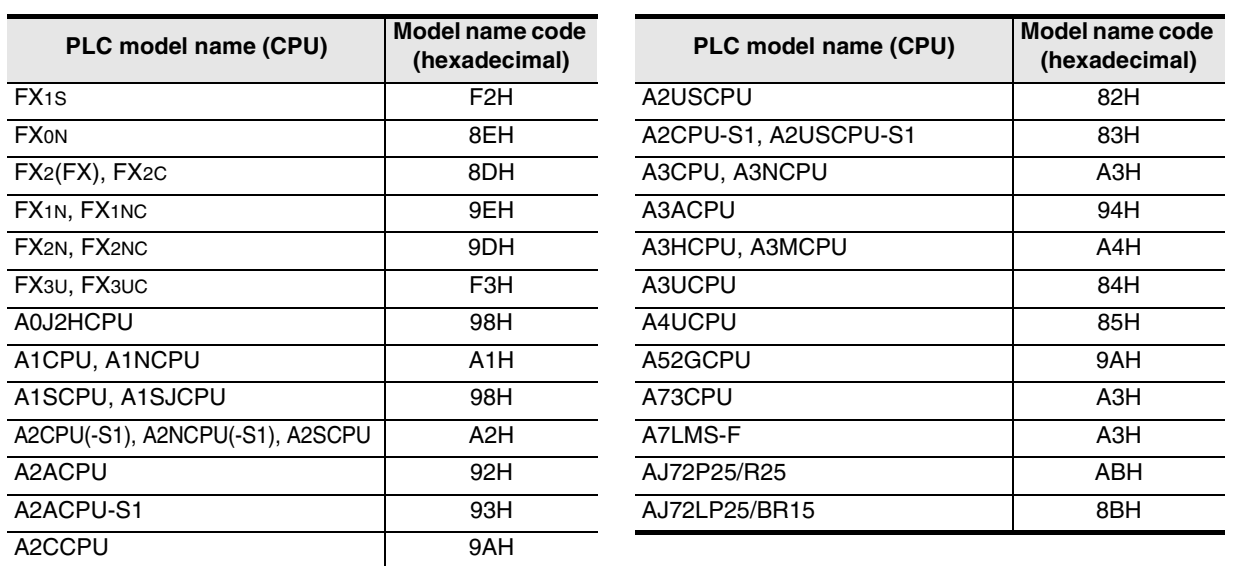

#### **7.11.2 Control procedure specification method and specification example**

#### **1. Specification method**

The specification method in the control procedure format 1 is shown below:

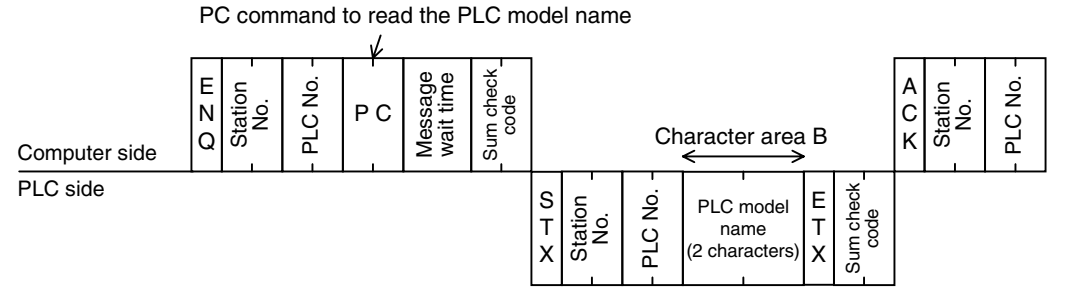

Express the station number, PLC number, number of device points and sum check code in hexadecimal respectively.

#### **2. Specification example**

When reading the model name of the PLC whose station number is 15 (while the message waiting time is set to 0 ms)

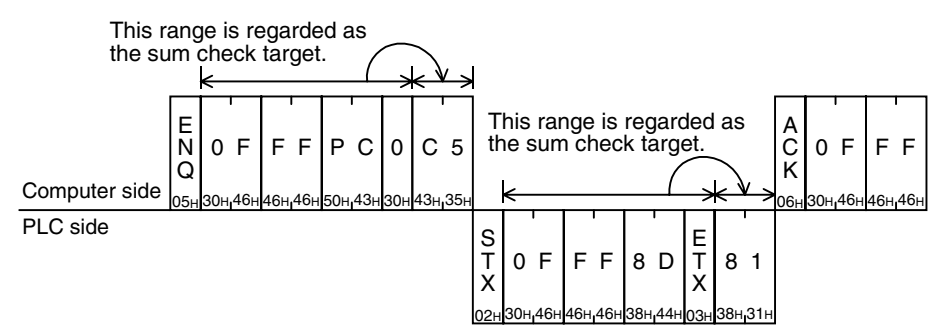

The above example indicates that the model name of the target PLC is the FX2(FX) or FX2C Series.

**A**

**E**

**G**

Communication Non-Protocol 2N-232IF)

रि

# **7.12 GW Command [Which Offers Global Function]**

The global function executed in the computer sets to ON or OFF a special auxiliary relay in all PLCs linked to the computer in the multi-drop link method. For A Series PLCs, however, refer to the manual of each A Series PLC.

This section explains the control procedure specification method and specification example when the global function is used.

#### **7.12.1 Contents of control**

The global function sets to ON or OFF a special auxiliary relay in all FX Series PLCs linked to the computer. M8126 is set to ON or OFF in PLCs except the FX3U and FX3UC Series.

In FX3U and FX3UC PLCs, M8126 is set to ON or OFF in computer link using ch1, and M8426 is set to ON or OFF in computer link using ch2.

In A Series PLCs, Xn2 is set to ON or OFF in all PLCs linked to the computer.

- In the control procedure, specify the station number "FFH" so that all stations are handled as targets. If any value other than "FFH" is specified, a special auxiliary relay is set to ON or OFF only in a station having the specified station number.
- In this function, PLCs do not give any response to the GW command from the computer.
- When the PLC power is turned OFF or when the PLC is set to STOP mode, the special auxiliary relay M8126 or M8426 is set to OFF and the processing request in the global function is cleared.

#### **7.12.2 Global function control procedure specification method and specification example**

This subsection explains the control procedure specification method and specification example when the global function is executed from the computer.

#### **1. Specification method**

The specification method in the control procedure format 1 is shown below:

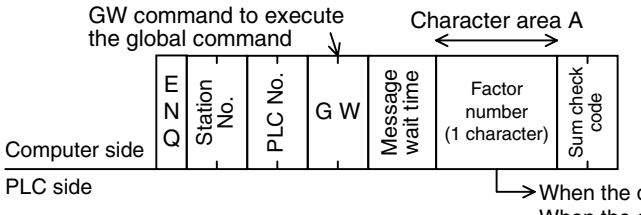

 $\rightarrow$  When the data value is "1 (31H)", M8126 or M8426 is set to ON. When the data value is "0 (30H)", M8126 or M8426 is set to OFF.

Express the station number, PLC number, number of device points and sum check code in hexadecimal respectively.

#### **2. Specification example**

When setting to ON the special auxiliary relay M8126 of M8426 in all FX PLCs (In all of A Series PLCs in computer link, however, Xn2 is set to ON.)

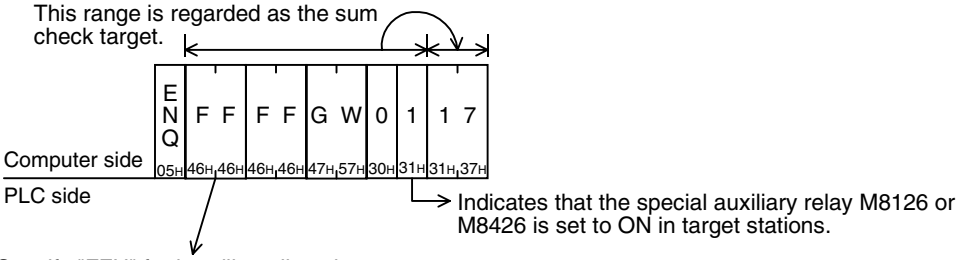

Specify "FFH" for handling all stations as targets. When handling only one station as a target, specify the station number (in the range from 00 to 0F) of the target station.

to let the PLC begin sending data to the computer.

# Common Items Common Items **BN:N Network** N:N Network

**C**

Parallel Link

Parallel Link

**D**

Computer Link

Computer Link

**E**

Inverter<br>Communication

**LL**<br>Rommunication<br>(RS/RS2 Instruction)<br>(RS/RS2 Instruction) (RS/RS2 Instruction) Communication Non-Protocol

**G**

Communication Non-Protocol 2N-232IF)

**H**

Programming<br>Communication

**I**

Maintenance Remote

रि

**A**

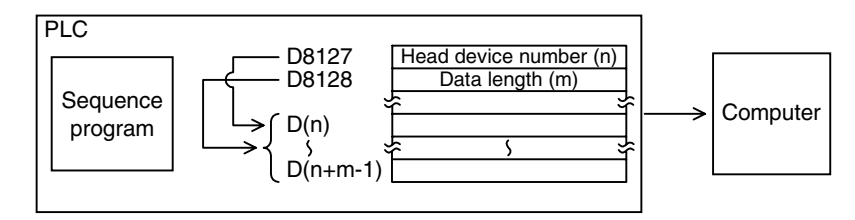

When data is sent between the computer and a PLC, only the computer can start data transmission.

register area storing the data to be sent, and let the PLC start sending.

When there is data to be sent from a PLC to the computer, the on-demand function can specify the data

When there is emergency data to be sent from a PLC to the computer, the on-demand function is applicable

#### **Important point**

**7.13 On-demand Function**

This function is applicable when the computer and the PLC CPU have the 1-to-1 configuration.

#### **7.13.1 Special data registers and special auxiliary relays used in on-demand function**

The tables below show the special data registers and special auxiliary relays used in the on-demand function.

#### **1. In all PLCs except FX3U and FX3UC PLCs and when ch1 is used in FX3U and FX3UC PLCs**

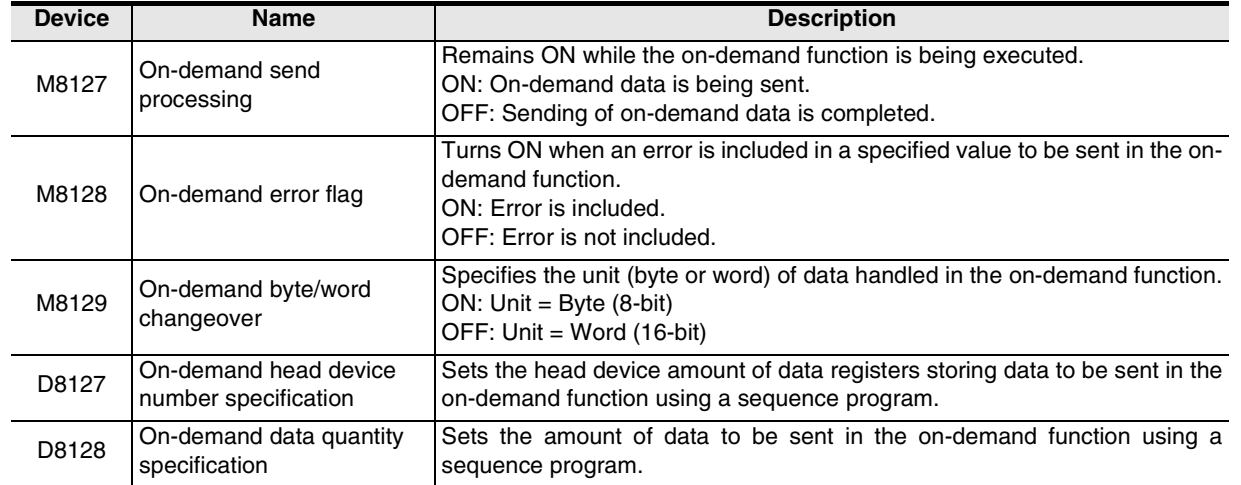

#### **2. When ch2 is used in FX3U and FX3UC PLCs**

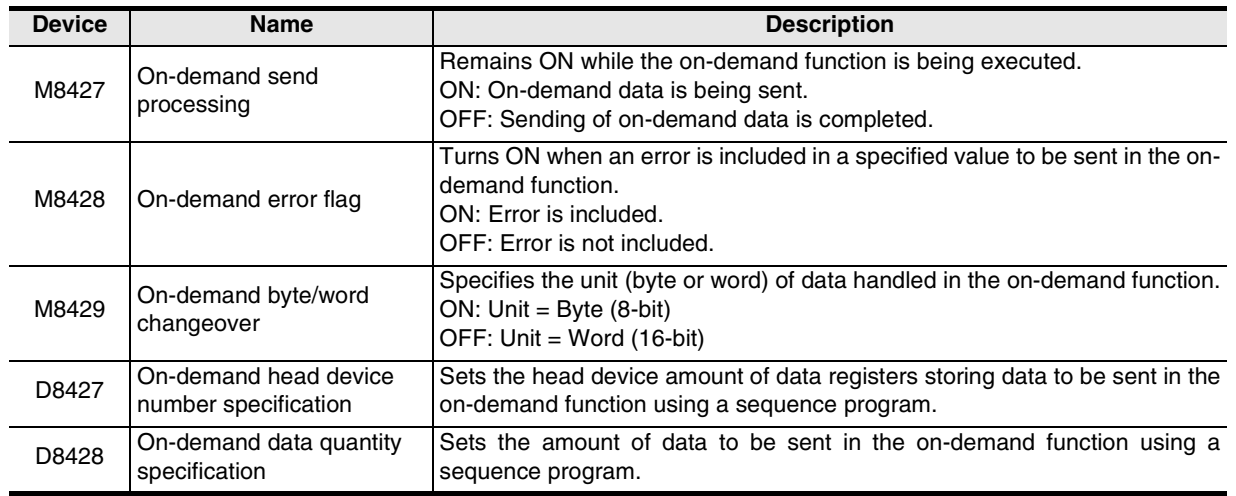

#### **Important points**

- The on-demand send processing signal (M8127 or M8427) turns ON when the PLC gives a request to send data to the computer, and turns OFF when sending of the specified data is completed. Use this signal for interlock to prevent giving two or more on-demand requests at the same time.
- While the on-demand send processing signal is ON, the PLC cannot receive commands sent from the computer.
- Number of on-demand data and amount of data registers used for sending according to the unit specification (word or byte)

When the specified unit is a word: The number of on-demand data is equivalent to the amount of data registers for sending.

When the specified unit is a byte: Two on-demand data use one data register for sending. Example: When the number of on-demand data is "5", the amount of data registers for sending is "3".

Common Items

Common Items

**B**

N:N Network

N:N Network

**C**

Parallel Link

Parallel Link

**D**<br>Computer Link Computer Link

**E**

Inverter<br>Communication

**LL**<br>Rommunication<br>(RS/RS2 Instruction)<br>(RS/RS2 Instruction) (RS/RS2 Instruction) Communication Non-Protocol

#### **7.13.2 Control procedures in on-demand function**

This subsection explains the control procedures in the on-demand function. When using ch2 in an FX3U or FX3UC Series PLC, exchange special auxiliary relays (M) and special data registers (D) according to the table below.

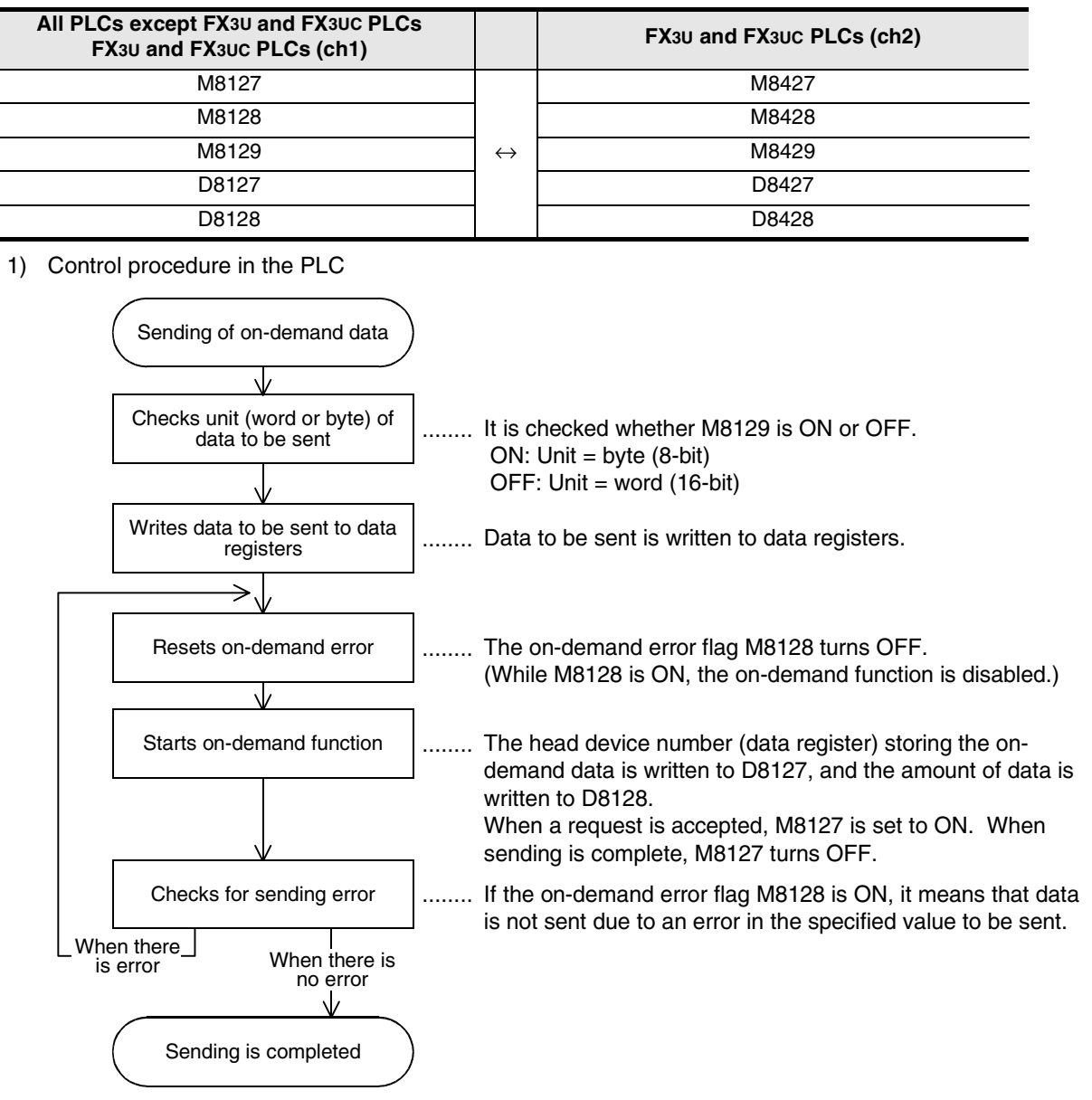

Maintenance Remote 2) Control procedure in the computer

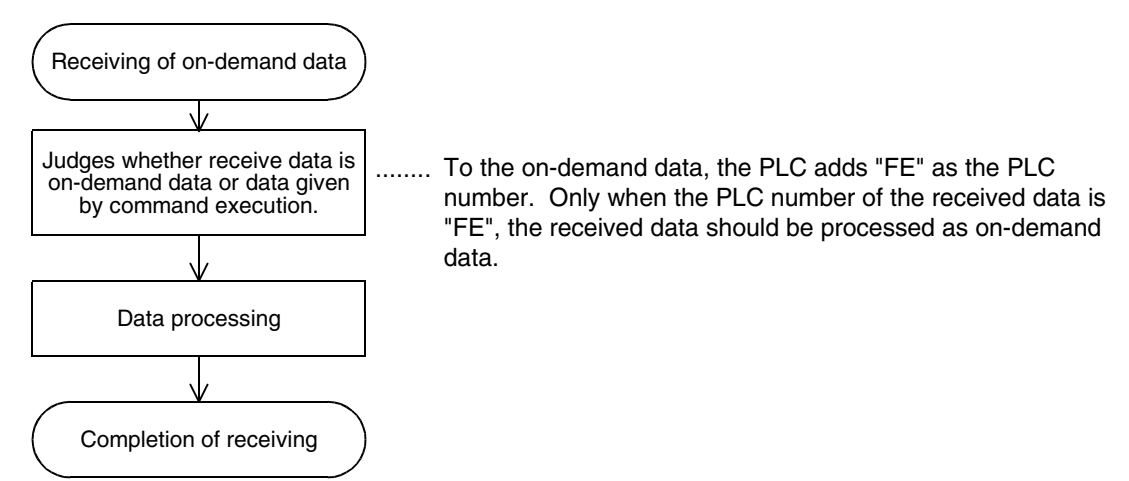

3) Time chart when the on-demand function is requested While the computer is sending data

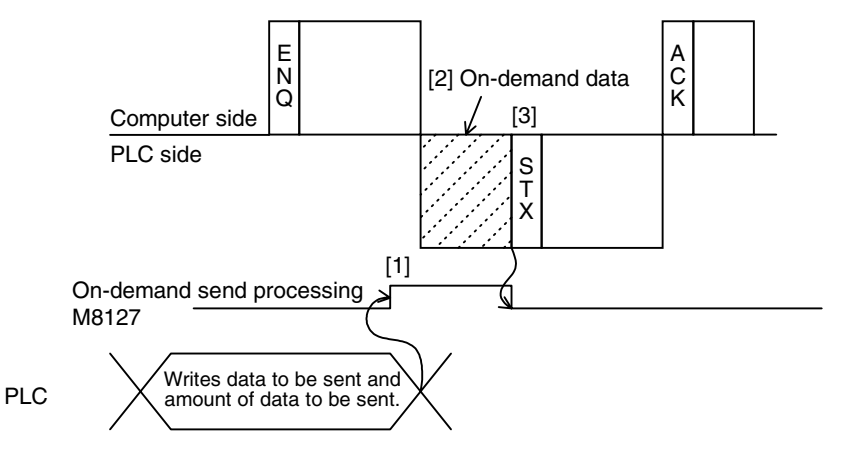

- [1] As soon as an on-demand request is given, the on-demand send processing signal M8127 turns ON.
- [2] After receiving of command data ( $ENQ \sim$ ) from the computer is completed, the PLC sends on-demand data.
- [3] After sending of on-demand data is complete, the PLC sends response data (STX  $\sim$ ) to the command data (ENQ  $\sim$ ).

While the computer is receiving data

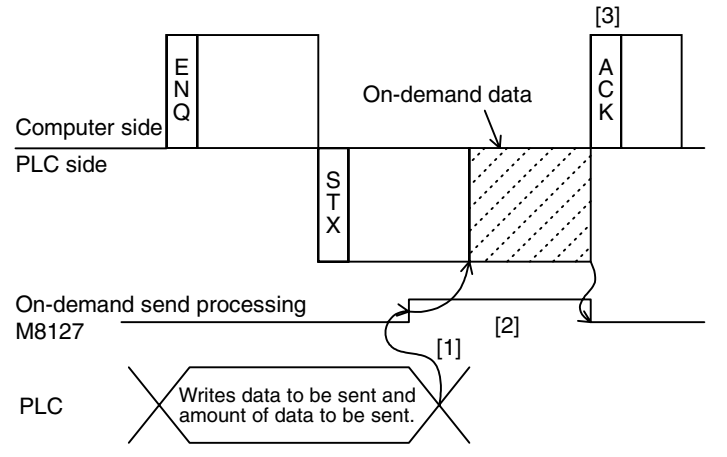

- [1] As soon as an on-demand request is given, the on-demand send processing signal M8127 turns ON.
- [2] After sending of response data (STX  $\sim$ ) to the command data (ENQ  $\sim$ ) from the computer is completed, the PLC sends on-demand data.
- [3] After receiving of on-demand data is complete, the computer sends response data (ACK  $\sim$ ) to the sending of the response data (STX  $\sim$ ) from the PLC.

Common Items

Common Items

**B**

N:N Network

N:N Network

**C**

Parallel Link

Parallel Link

**D**

Computer Link

Computer Link

**E**

Inverter<br>Communication

**LL**<br>Communication<br>(RS/RS2 Instruction) (RS/RS2 Instruction) Communication Non-Protocol

**G**

Communication Non-Protocol 2N-232IF)

**H**

Programming<br>Communication

**I**

Maintenance Remote

Maintenance

रि

#### **7.13.3 On-demand function specification method and specification examples**

This subsection explains the on-demand function specification method and specification examples. When using ch2 in an FX<sub>3U</sub> or FX<sub>3UC</sub> Series PLC, exchange special auxiliary relays (M) and special data registers (D) according to the table below.

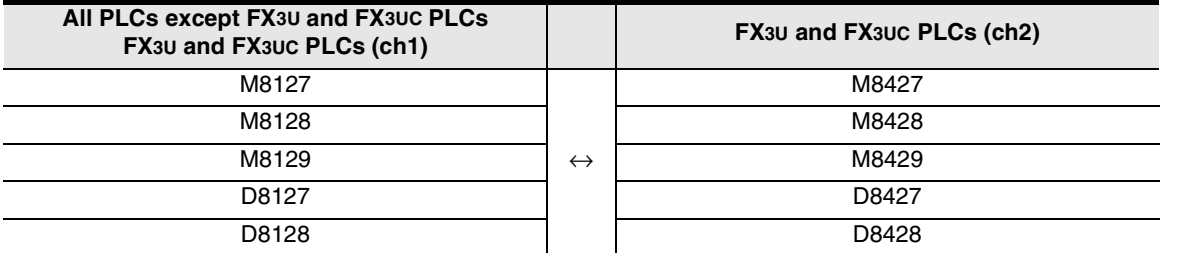

#### **1. Specification method**

The specification method in the control procedure format 1 is shown below:

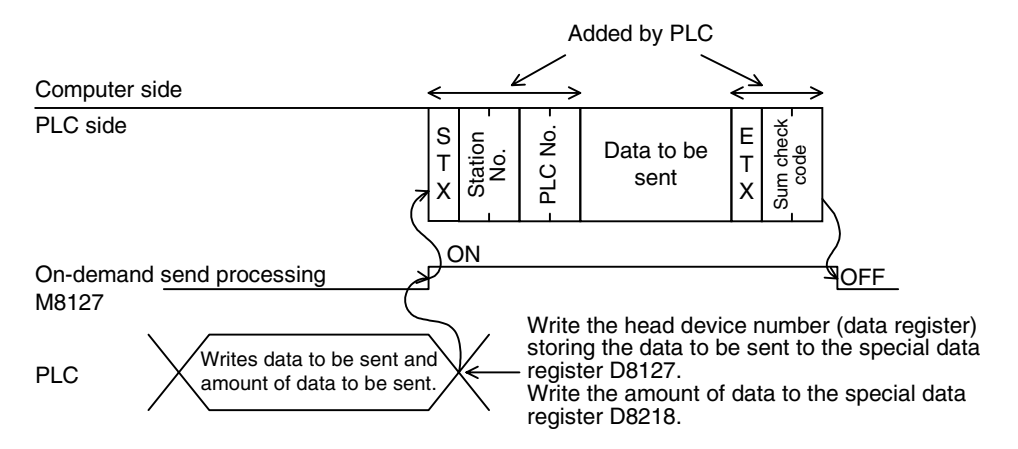

- 1) Specify the data quantity specification range while satisfying the following condition: - Amount of data  $\leq 40H$  (= 64 in decimal)
- 2) The PLC adds "FE" as the PLC number.
- 3) Express the station number, PLC number, number of device points and sum check code in hexadecimal respectively.

#### **IMPORTANT**

Do not use the on-demand function when the system configuration is not 1-to-1 type. If the on-demand function is used in the multi-drop link system in which the computer and PLC CPUs have the 1-to-N configuration, the transfer data and on-demand send data in the control procedure format 1 or 4 are destroyed, and normal data sending is disabled.

#### **2. Specification example 1**

When sending the data stored in the data registers D100 and D101 by a trigger from a sequence program (when the station number is 0 and the data unit to be sent is set to "word")

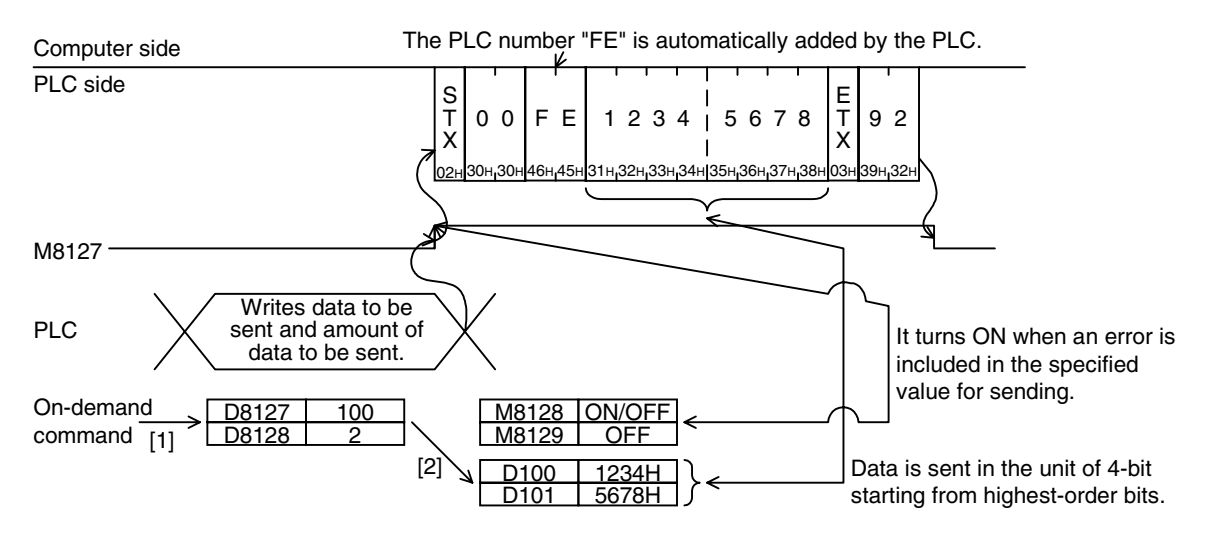

#### **Sequence program example**

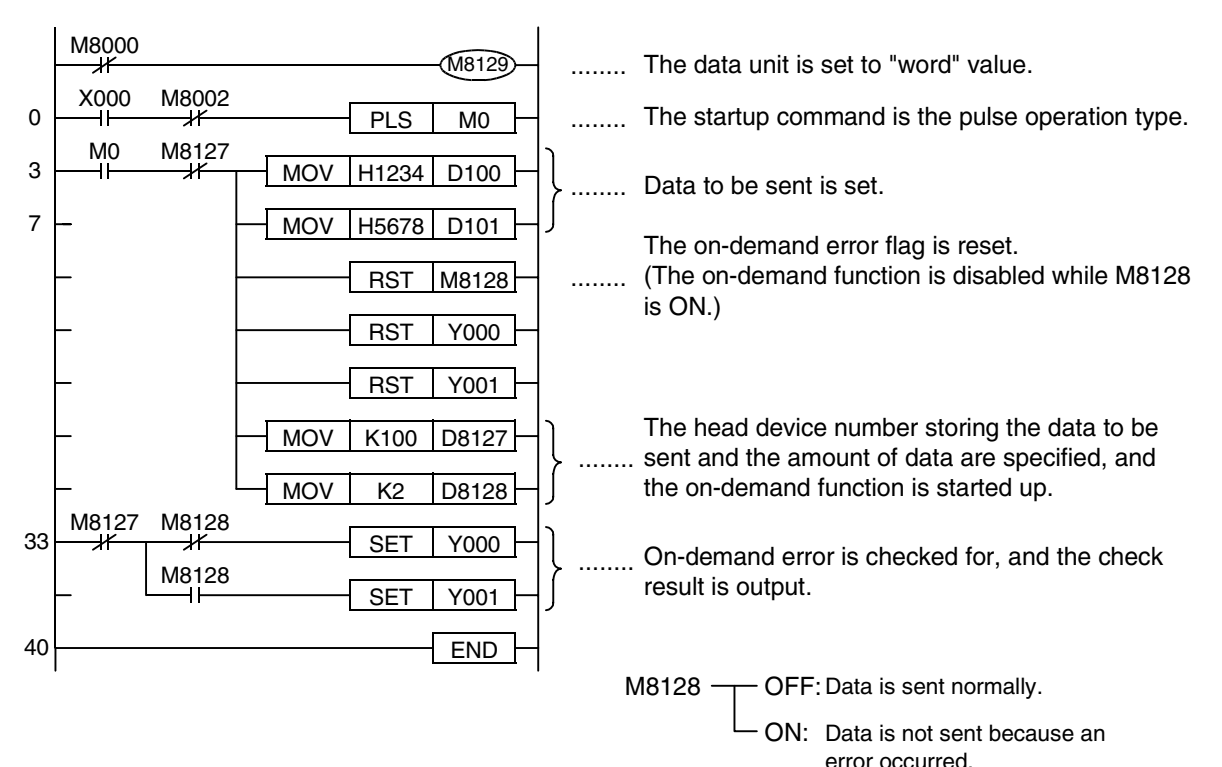

Common Items

1 Items

Common

**B**

N:N Network

N:N Network

**C**

Parallel Link

Parallel Link

**D**

Computer Link

Computer Link

**E**

Inverter<br>Communication

**LL**<br>Communication<br>(RS/RS2 Instruction) (RS/RS2 Instruction) Communication Non-Protocol

**G**

Communication Non-Protocol 2N-232IF)

**H**

Programming<br>Communication

**I**

Maintenance Remote

Maintenance

रि

#### **3. Specification example 2**

When sending the data stored in the data registers D100 and D101 by a trigger from a sequence program (when the station number is 0 and the data unit to be sent is set to "byte")

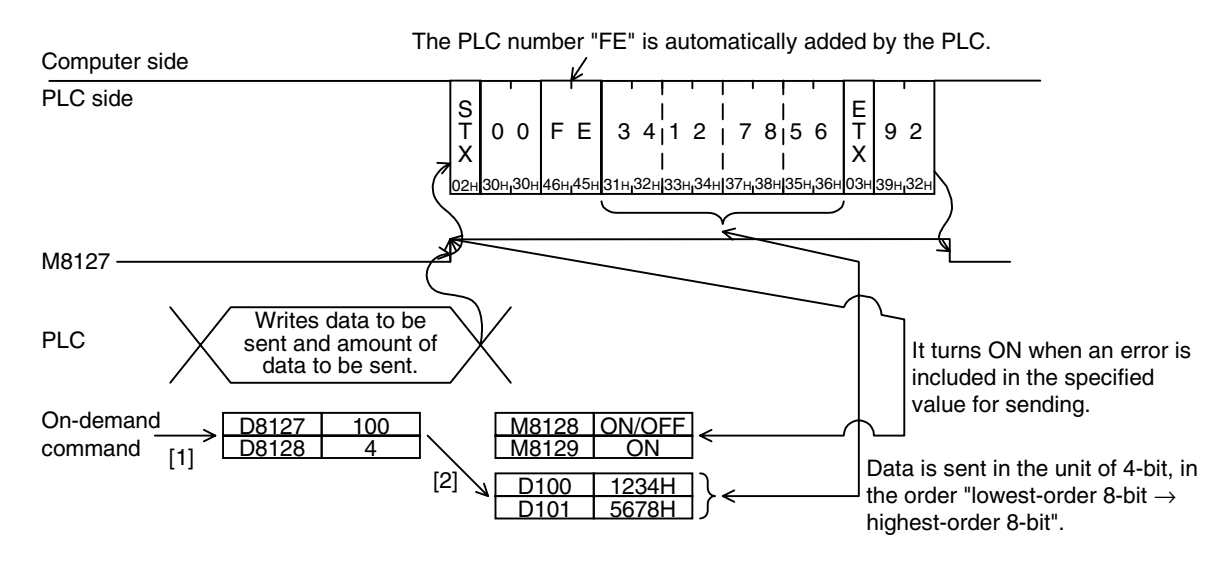

#### **Sequence program example**

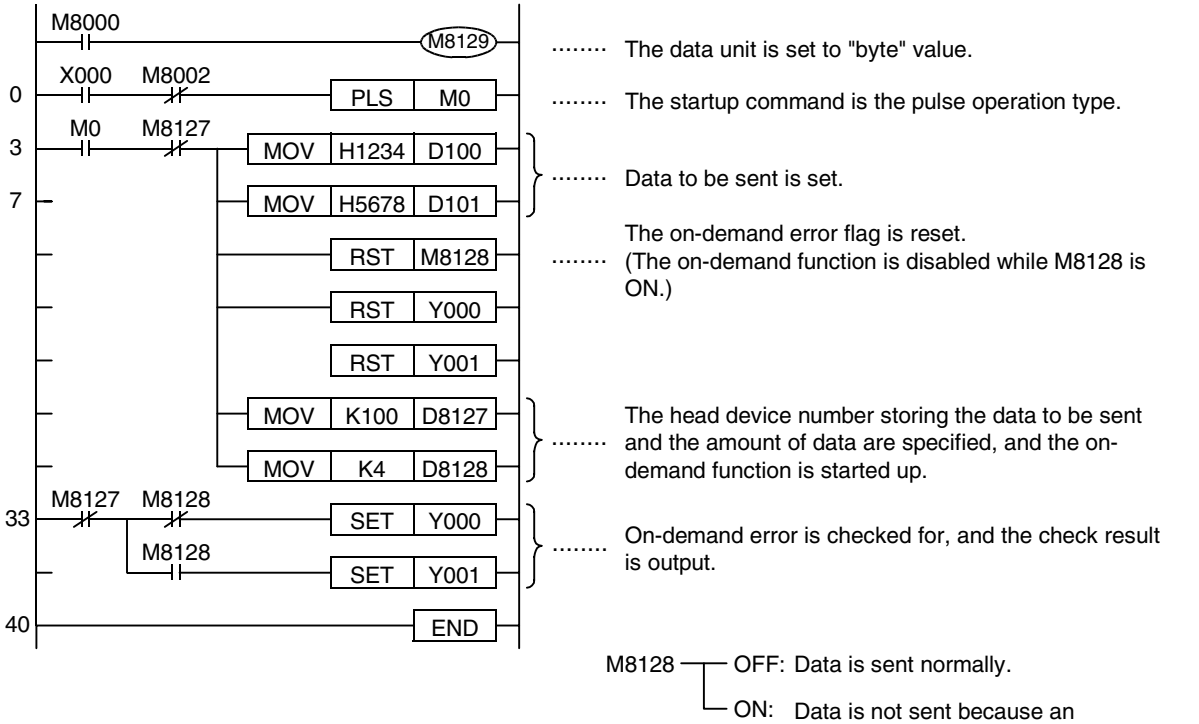

error occurred.

# **7.14 TT Command [Loop-back Test]**

The loop-back test function tests whether communication between the computer and a PLC is normal. This section explains the control procedure specification method and specification example when the loopback test function is used.

#### **1. Specification method**

The specification method in the control procedure format 1 is shown below:

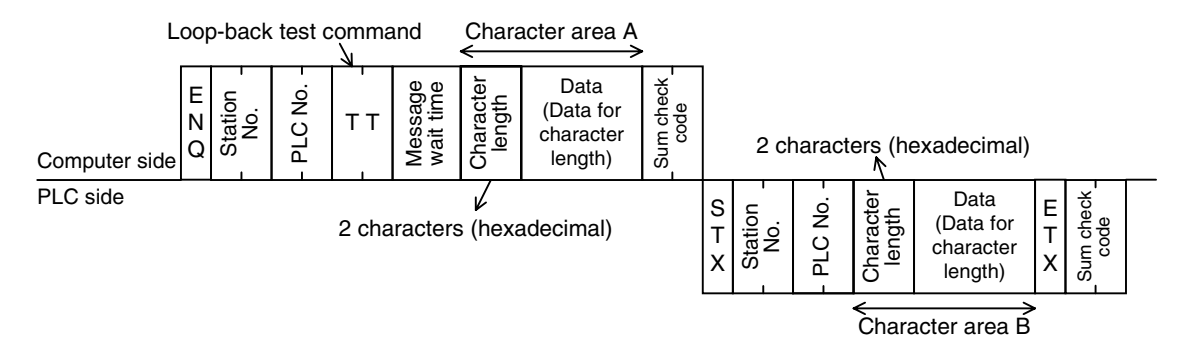

- 1) Specify the character length specification range while satisfying the following condition:
	- 1 ≤ Character length ≤ 254
- 2) Express the station number, PLC number, number of device points and sum check code in hexadecimal respectively.

#### **2. Specification example**

When executing the loop-back test to the PLC whose station number is 0 using the data "ABCDE" (while the message waiting time is set to 0 ms)

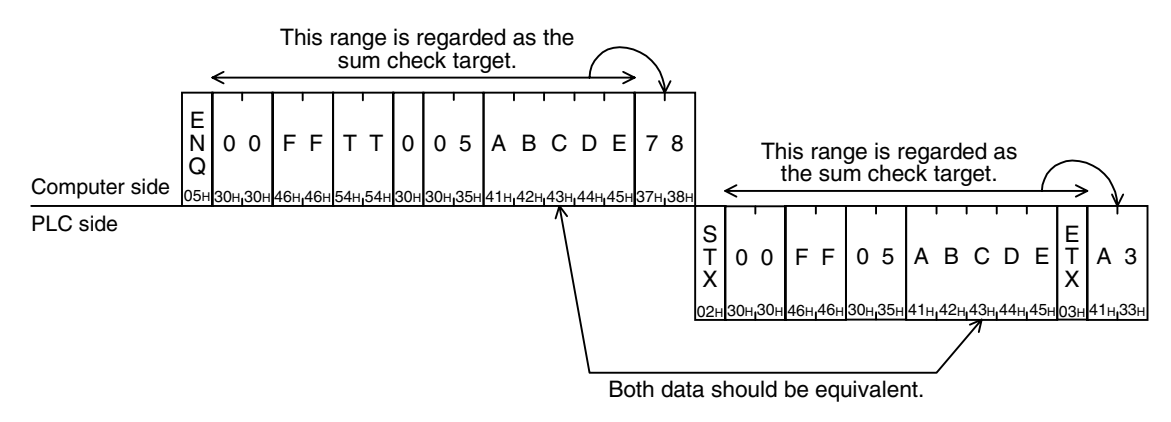

# **8. Troubleshooting**

This chapter explains troubleshooting.

# **8.1 Checking FX PLC Version Applicability**

Verify that the FX PLC main unit is an applicable version.

→ **For the version applicability check, refer to Section 1.3.**

# **8.2 Checking Communication Status Based on LED Indication**

Check the status of the "RD(RXD)" and "SD(TXD)" indicator LEDs provided in the optional equipment.

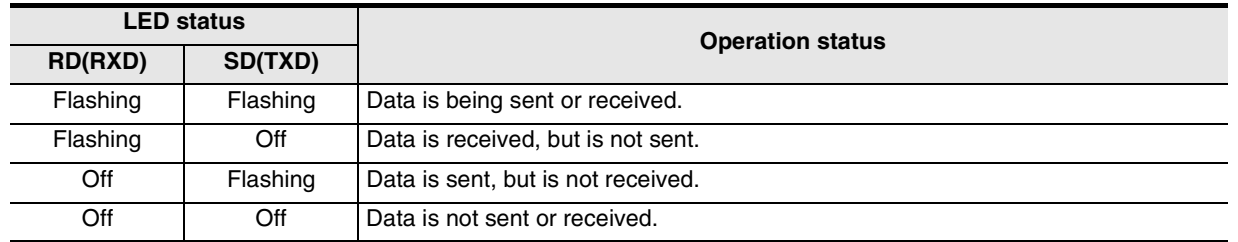

While computer link is executed normally, both LEDs flash brightly. If they do not flash, check the wiring, station number settings and communication setting.

# **8.3 Checking Installation and Wiring**

#### **1. Mounting status**

If the communication equipment is not securely connected to the PLC, communication is disabled. → **For the mounting method, refer to the manual of each communication equipment.**

#### **2. Power supply (for FX0N-485ADP)**

The FX0N-485ADP requires a driving power supply. Verify that the power supply is provided correctly.

#### **3. Wiring**

Verify that the wiring to each communication equipment is correct. Incorrect wiring disables communication. → **For the wiring method check, refer to Chapter 4.** **A**

Common Items

Common Items

**B**

N:N Network

**N:N Network** 

**C**

Parallel Link

Parallel Link

**D**

Computer Link

Computer Link

**E**

**I**

Maintenance Remote

**Maintenance** 

# **8.4 Checking Sequence Program**

#### **1. Communication setting in a sequence program**

Verify that the parallel link and N:N Network are not set. Verify that the communication format (D8120 and D8420) is set correctly. Communication is disabled if a communication port is set to twice or more. After changing any setting, make sure to reboot the PLC's power.

#### **2. Communication setting using parameters**

Verify that the communication setting using parameters is suitable to the purpose of use. If the communication setting is not suitable to the purpose of use, communication is not executed correctly. After changing any setting, make sure to reboot the PLC's power.

#### **3. Presence of VRRD and VRSC instructions (in FX3U and FX3UC PLCs)**

Verify that VRRD and VRSC instructions are not used in a program. If these instructions are used, delete them, reboot the PLC's power.

**4. Presence of RS instruction (except FX3U and FX3UC PLCs)** Verify that RS instruction is not used in a program. If this instruction is used, delete it, reboot the PLC's power.

### **5. Presence of RS and RS2 instructions (in FX3U and FX3UC PLCs)**

Verify that RS and RS2 instructions are not used in the same channel. If these instructions are used in the same channel, delete them, reboot the PLC's power.

#### **6. Presence of EXTR instruction (in FX2N and FX2NC PLCs)** Verify that EXTR instruction is not used in a program. If this instruction is used, delete it, reboot the PLC's power.

**7. Presence of IVCK, IVDR, IVRD, IVWR, and IVBWR instructions (in FX3U and FX3UC PLCs)** Verify that IVCK, IVDR, IVRD, IVWR and IVBWR instructions are not used in the same channel. If these instructions are used in the same channel, delete them, reboot the PLC's power.

# **8.5 Checking Error Codes**

#### **8.5.1 Error codes when NAK is sent**

The table below shows error codes and contents of errors when NAK is sent in communication between the computer and a PLC.

As an error code, a two-digit ASCII code (hexadecimal) within the range from 00H to FFH is sent. When two or more errors occur at the same time, priority is given to an error code having the smallest number, and the error code having the smallest number is sent.

When either error shown below occurs, the entire transfer sequence is initialized.

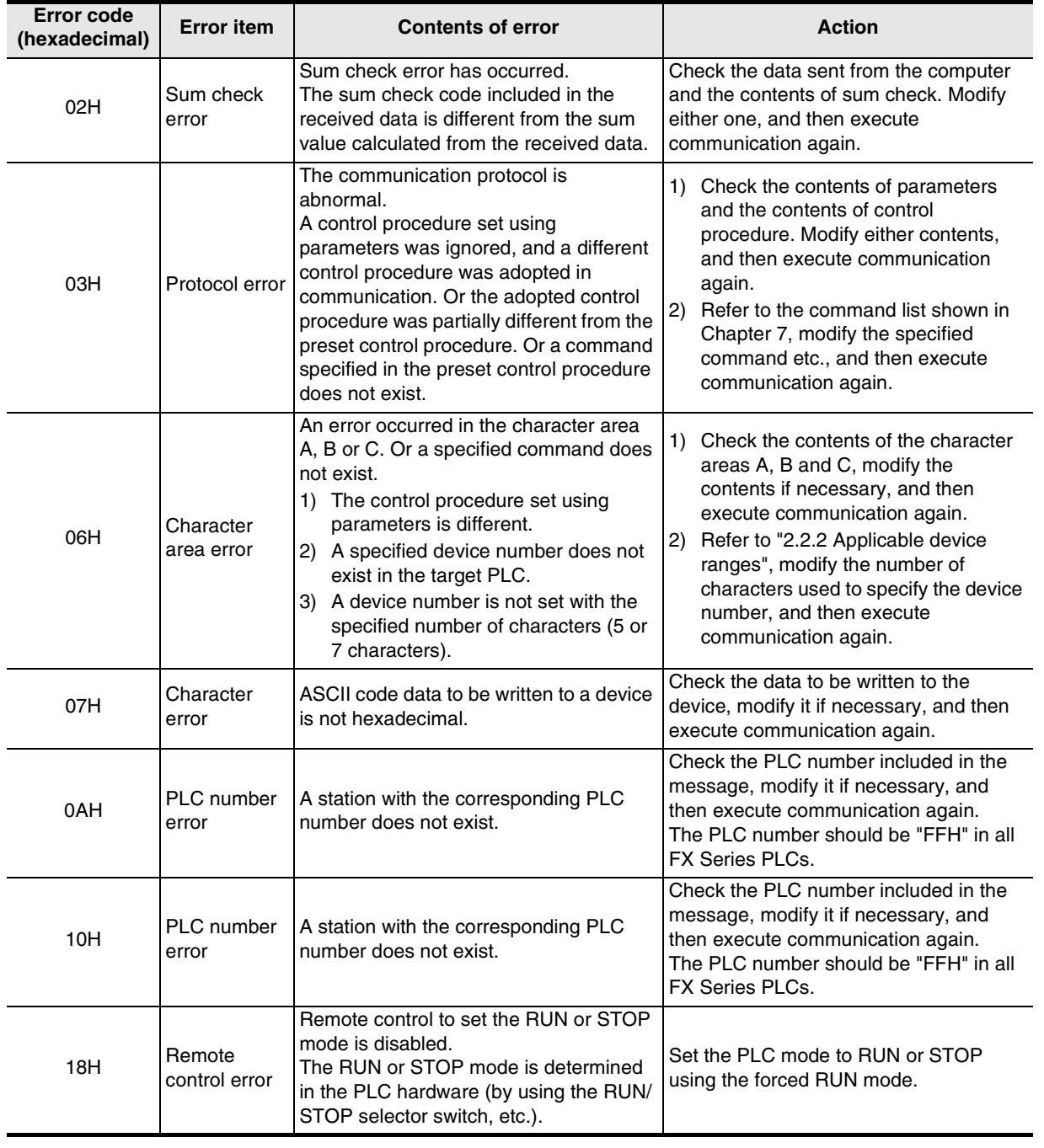

#### Error code list

**A**

Common Items

Common Items

**B**

N:N Network

N:N Network

**C**

Parallel Link

Parallel **Tink** 

O Computer Link Computer Link

**E**

Inverter<br>Communication

**LL**<br>Rommunication<br>(RS/RS2 Instruction)<br>(RS/RS2 Instruction) (RS/RS2 Instruction) Communication Non-Protocol

**G**

Communication Non-Protocol 2N-232IF)

**H**

Programming<br>Communication

**I**

Maintenance Remote

रि

#### **8.5.2 Error codes in PLC**

When an error is included in a message sent from the computer to a PLC, an error occurs in the PLC. When such an error occurs, the serial communication error flag turns ON.

When PLCs other then FX3U and FX3UC PLCs are used or when ch1 is used in an FX3U or FX3UC PLC, the special auxiliary relay M8063 turns ON as an error flag. When ch2 is used in an FX3U or FX3UC PLC, the special auxiliary relay M8438 turns ON as an error flag.

When a serial communication error occurs, the error code is stored in D8063 if M8063 turns ON, or stored in D8438 if M8438 turns ON.

The error code list is shown below:

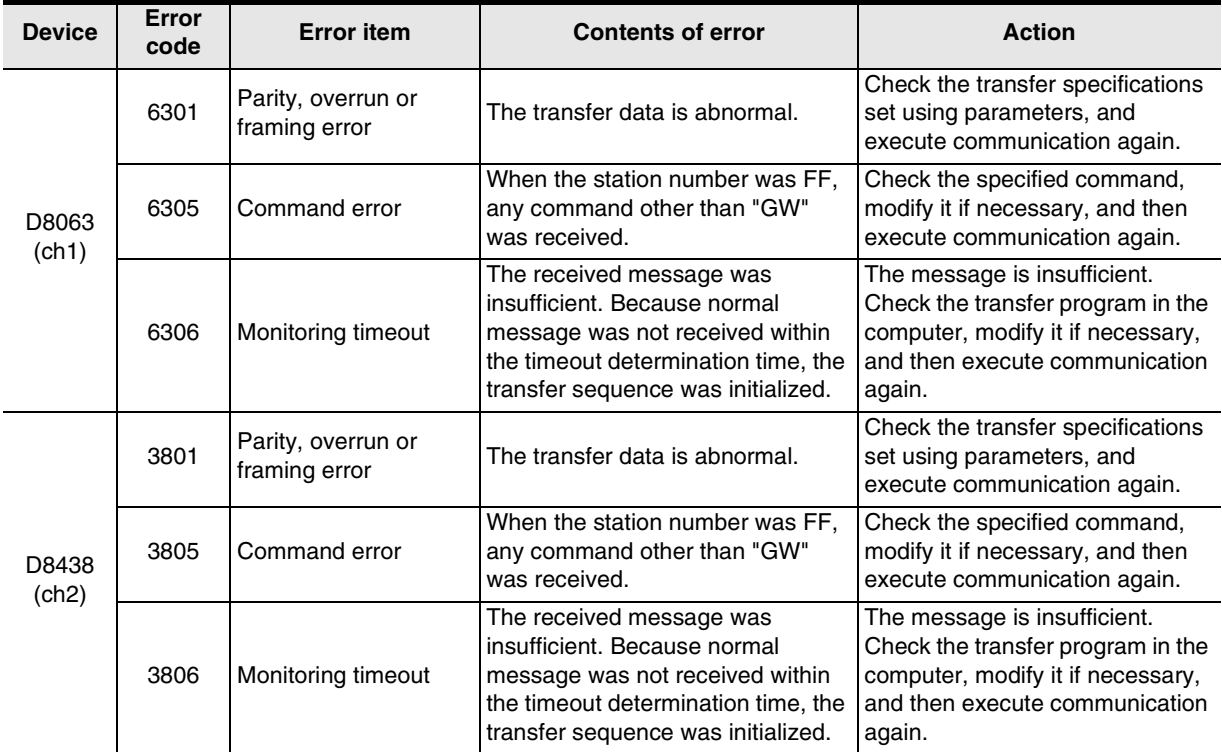

Error codes are not cleared even if communication errors are reset. They are cleared when the PLC mode is changed from STOP to RUN.

Common Items

Common Items

**B**

N:N Network

N:N Network

**C**

Parallel Link

Parallel Link

O Computer Link Computer Link

**E**

Inverter<br>Communication

# **9. Related Data**

### **9.1 Related Device List**

#### **1. Bit devices**

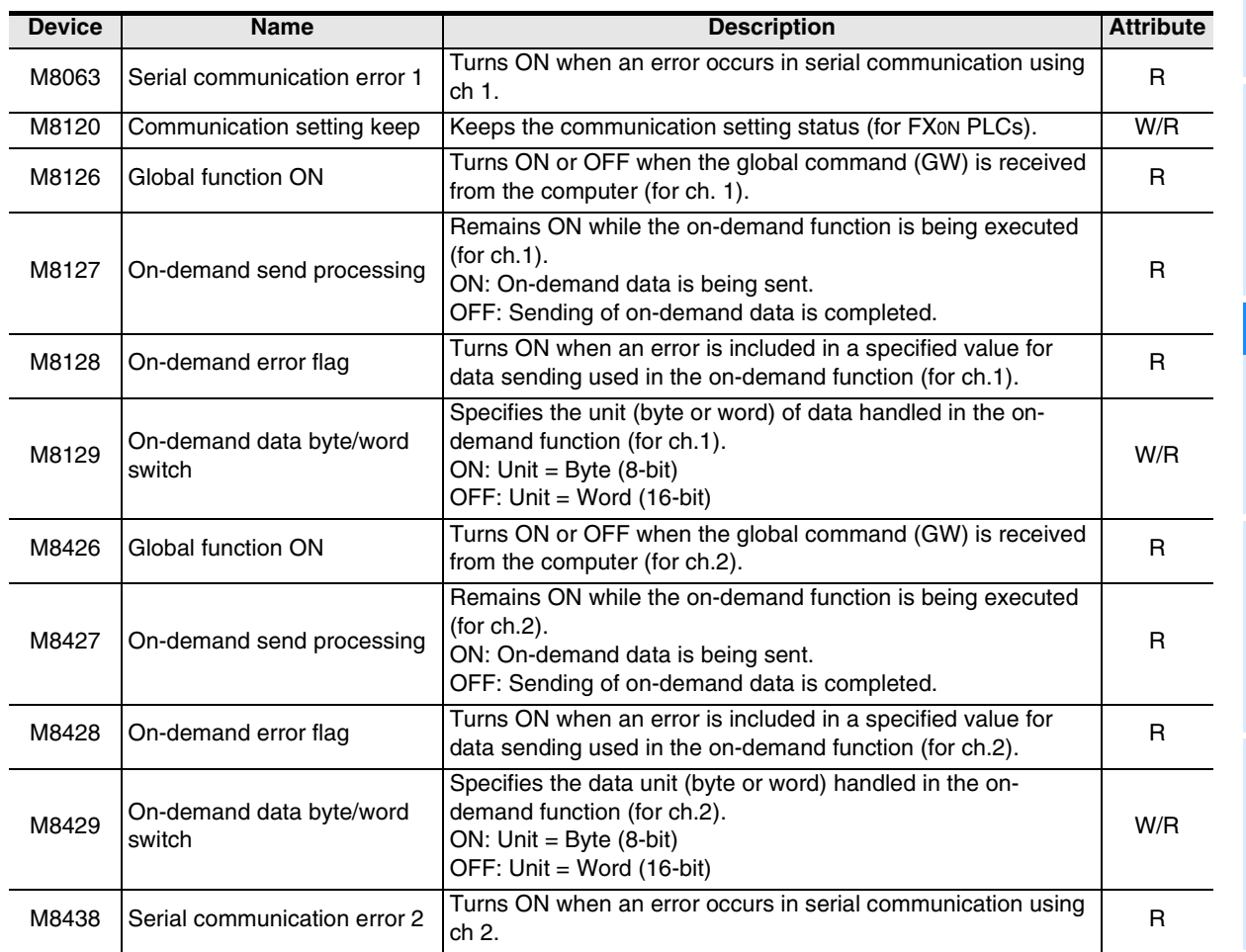

R: For reading only W: For writing only

Maintenance Remote

#### **2. Word devices**

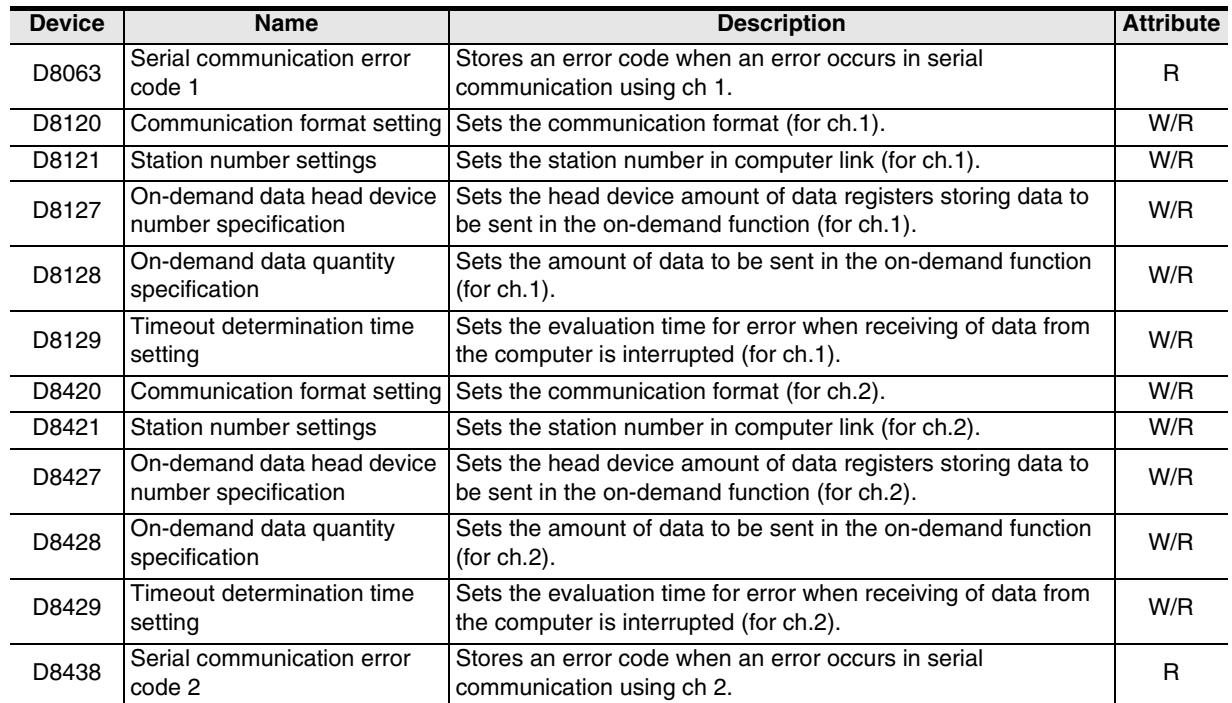

R: For reading only W: For writing only

Common Items

**Items** 

Common

**B**

N:N Network

N:N Network

**C**

Parallel Link

Parallel Ş

**D**

Computer Link

Computer Link

**E**

Inverter<br>Communication

**LL**<br>Rommunication<br>(RS/RS2 Instruction)<br>(RS/RS2 Instruction) (RS/RS2 Instruction) Communication Non-Protocol

**G**

Communication Non-Protocol 2N-232IF)

**H**

Programming<br>Communication

**I**

Maintenance Remote

रि

# **9.2 Details of Related Devices**

The devices described below are used in computer link.

#### **9.2.1 Serial communication error [M8063 and M8438]**

These devices turn ON when an error occurs in serial communication.

#### **1. Detailed contents**

These devices work as the serial communication error flag.

M8063 turns ON when an error occurs in serial communication in any PLC other than FX3U and FX3UC PLCs or in an FX3U or FX3UC PLC using the communication port (ch1).

M8438 turns ON when an error occurs in serial communication in an FX3U or FX3UC PLC using the communication port (ch2).

When serial communication error turns ON, a corresponding error code is stored in D8063 and D8438.

#### **9.2.2 Cautions on use**

The serial communication error flag does not turn OFF even after communication recovers its normal status. Clear it by changing the PLC mode from STOP to RUN.

#### **9.2.3 Communication setting keep [M8120]**

Set this device to ON in a sequence program so that the communication setting is kept (for FX0N PLCs).

#### **1. Detailed contents**

In an FX0N PLC, set M8120 to ON in a sequence program so that the communication format setting and station number settings are kept.

#### **2. Cautions on use**

In an FX0N PLC, the communication setting status is kept only when M8120 is set to ON. In any PLC other than FX0N PLCs, setting of M8120 is not required.

#### **9.2.4 Global function ON [M8126 and M8426]**

These devices turn ON/OFF when the PLC receives the global command (GW) from personal computers.

#### **1. Detailed contents**

When the computer sends the global command, the global ON flag turns ON or OFF in all connected stations. In all PLCs except FX3U and FX3UC PLCs using the communication port (ch1), M8126 turns ON or OFF. In FX3U and FX3UC PLCs using the communication port (ch2), M8426 turns ON or OFF.

#### **2. Cautions on use**

The global ON flag turns OFF from ON when the PLC power is turned OFF or when the PLC mode is changed to STOP.

#### **9.2.5 On-demand send processing [M8127 and M8427]**

These devices remain ON while the on-demand function is being executed.

#### **1. Detailed contents**

When a PLC gives data sending request using the on-demand function, the on-demand send processing flag turns ON.

When data sending is complete, the on-demand send processing flag turns OFF. In all PLCs except FX3U and FX3UC PLCs using the communication port ch.1, M8127 turns ON/OFF. In FX3U and FX3UC PLCs using the communication port ch.2, M8427 turns ON/OFF.

#### **2. Cautions on use**

Use these devices for interlock to prevent generation of two or more on-demand requests at the same time.

#### **9.2.6 On-demand error flag [M8128 and M8428]**

These devices turn ON when an error is included in a specified value for data sending used in the on-demand function.

#### **1. Detailed contents**

When the number of on-demand data is incorrect, the on-demand error flag turns ON. In all PLCs except FX3U and FX3UC PLCs using the communication port (ch1), M8128 turns ON. In FX3U and FX3UC PLCs using the communication port (ch2), M8428 turns ON.

#### **2. Cautions on use**

While the on-demand error flag is ON, data sending is disabled in the on-demand function. When sending data from a PLC using the on-demand function, set to OFF the on-demand error flag.

#### **9.2.7 On-demand data word/byte changeover [M8129 and M8429]**

These devices specify the unit (word or byte) of on-demand data.

#### **1. Detailed contents**

Use this device to specify the data unit sent in the on-demand function. Set these devices to ON to specify "byte" (8-bit). Set these devices to OFF to specify "word" (16-bit). In all PLCs except FX3U and FX3UC PLCs using the communication port (ch1), use M8129. In FX3U and FX3UC PLCs using the communication port (ch2), use M8429.

#### **2. Cautions on use**

When the unit is set to "word", the number of on-demand data is equivalent to the amount of data registers for sending.

When the unit is set to "byte", two on-demand data use one data register for sending. Example: When the number of on-demand data is "5", the amount of data registers for sending is "3".

#### **9.2.8 Serial communication error code [D8063 and D8438]**

These devices store an error code in serial communication.

#### **1. Detailed contents**

When the serial communication error flag (M8063 or M8438) turns ON, a corresponding error code is stored in these devices.

In all PLCs except FX3U and FX3UC PLCs using the communication port (ch1), an error code is stored in D8063.

In FX3U and FX3UC PLCs using the communication port (ch2), an error code is stored in D8438. The error code list is shown below:

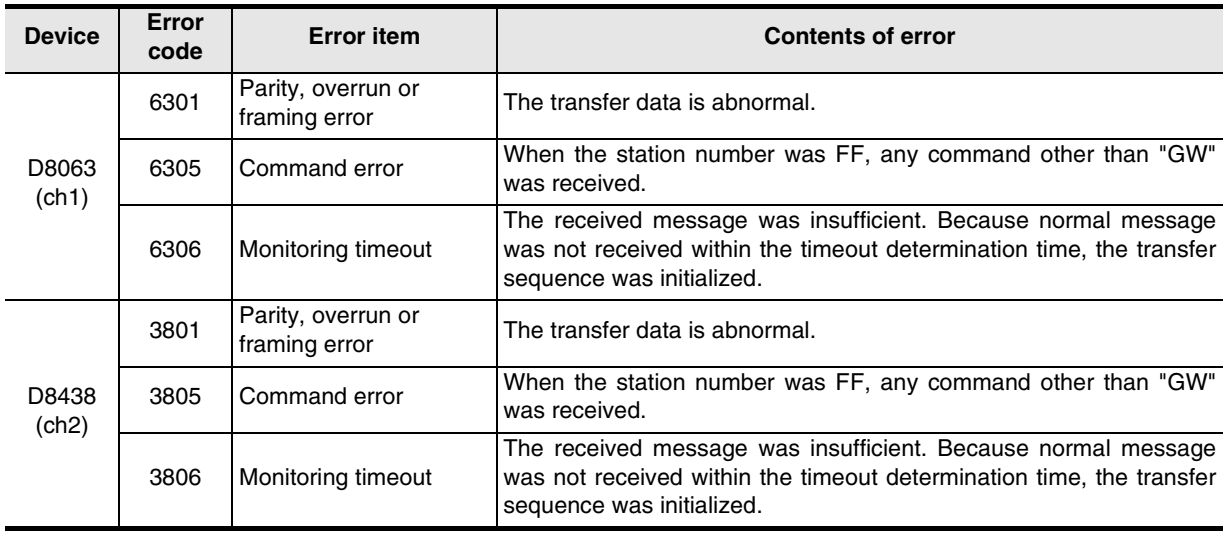

Common Items

Common Items

**B**

N:N Network

N:N Network

**C**

Parallel Link

Parallel **Link** 

**D**

Computer Link

Ę

Computer

**E**

Inverter<br>Communication

**F**

**G**

Communication Non-Protocol 2N-232IF)

**H**

Communication Programming

(RS/RS2 Instruction) Communication Non-Protocol

Inication<br>2 Instruction)

E /RS2 **Protoco** 

रि

#### **2. Cautions on use**

Error codes are not cleared even after communication recovers its normal status. Clear them by changing the PLC mode from STOP to RUN.

### **9.2.9 Communication format setting [D8120 and D8420]**

These devices set the serial communication format.

#### **1. Detailed contents**

These devices set the serial communication format. In FX1S, FX1N, FX2N, FX3U, FX1NC, FX2NC and FX3UC PLCs, the contents set in parameters are transferred to these devices when the power is turned ON. In FX0N, FX2(FX) and FX2C PLCs, set the communication format using a sequence program, and then turn ON the power.

In all PLCs except FX3U and FX3UC PLCs using the communication port (ch1), use D8120. In FX3U and FX3UC PLCs using the communication port (ch2), use D8420. The tables below show the details of setting.

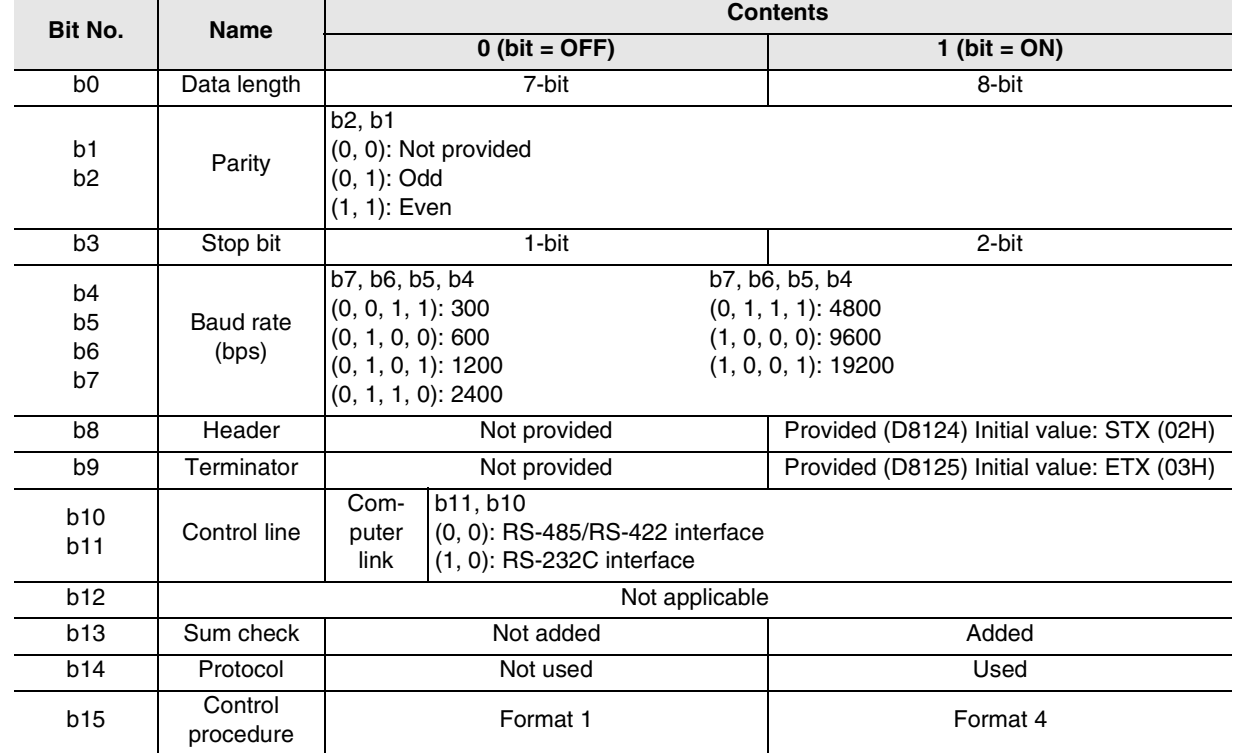

Contents of D8120

**I**

• Contents of D8420

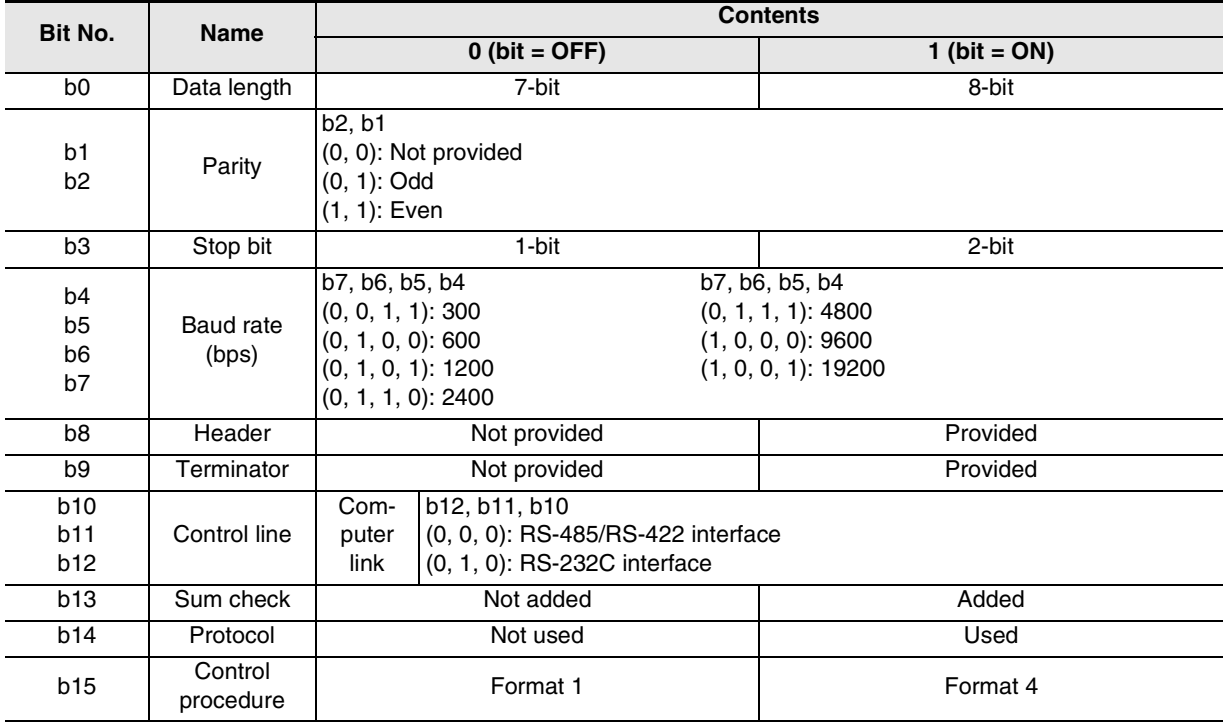

#### **2. Cautions on use**

Do not set parameters and communication format setting devices (D8120 or D8420) at the same time. If the communication format is set using both methods at the same time, priority is given to the setting using parameters.

When setting the communication format device (D8120) in an FXon PLC, set to ON the communication setting latched (battery backed) device (M8120).

When using computer link, make sure to set the header (b8) and terminator (b9) to "not provided." And set the protocol (b14) to "used."

If the communication format is set using a special data register, the setting becomes valid when the power is turned ON after the setting is written to the special data register.

#### **9.2.10 Station number settings [D8121 and D8421]**

These devices set the station number in computer link.

#### **1. Detailed contents**

Set the station number of each PLC used in computer link. The applicable setting range is from 0 to 15 (from H00 to H0F).

In FX1S, FX1N, FX2N, FX3U, FX1NC, FX2NC and FX3UC PLCs, the contents set using parameters are stored when the power is turned ON.

In FX0N, FX2(FX), and FX2C PLCs, set the station number using a sequence program, and then turn ON the power.

In all PLCs except FX3U and FX3UC PLCs and in FX3U and FX3UC PLCs using the communication port (ch1), use D8121.

In FX3U and FX3UC PLCs using the communication port (ch2), use D8421.

#### **2. Cautions on use**

Do not set a parameter and station number settings device (D8121 or D8421) at the same time. If the station number is set using both methods at the same time, priority is given to the setting using a parameter.

When setting the station number settings device (D8121) in an FX0N PLC, set to ON the communication setting latched (battery backed) device (M8120).

Common Items

Common Items

**B**

N:N Network

**N:N Network** 

**C**

Parallel Link

Parallel **Link** 

**D**

Computer Link

Ę

Computer

**E**

Inverter<br>Communication

**LL**<br>Communication<br>(RS/RS2 Instruction) (RS/RS2 Instruction) Communication Non-Protocol

**G**

Communication Non-Protocol 2N-232IF)

रि

#### **9.2.11 On-demand data head device number specification [D8127 and D8427]**

These devices set the head device amount of data registers storing data to be sent from a PLC using the ondemand function in a sequence program.

#### **1. Detailed contents**

These devices set the head device amount of data registers storing data to be sent using the on-demand function.

In all PLCs except FX3U and FX3UC PLCs and in FX3U and FX3UC PLCs using the communication port (ch1), use D8127.

In FX3U and FX3UC PLCs using the communication port (ch2), use D8427.

If an error is included in the set data, the on-demand error flag (M8128 or M8428) turns ON.

#### **2. Cautions on use**

When setting the on-demand data head device number specification device (D8127 or D8427), make the data setting flag into the pulse operation type.

While the on-demand send processing flag (M8127 or M8427) is ON, do not write data.

#### **9.2.12 On-demand data quantity specification [D8128 and D8428]**

These devices set, in a sequence program, the amount of data to be sent from a PLC using the on-demand function.

#### **1. Detailed contents**

These devices set the amount of data to be sent using the on-demand function. Set the amount of data 64 or less.

In all PLCs except FX3U and FX3UC PLCs using the communication port (ch1), use D8128.

In FX3U and FX3UC PLCs using the communication port (ch2), use D8428.

If an error is included in the set data, the on-demand error flag (M8128 or M8428) turns ON.

#### **2. Cautions on use**

When setting the on-demand data quantity specification device (D8128 or D8428), make the data setting flag into the pulse operation type.

While the on-demand send processing flag (M8127 or M8427) is ON, do not write data.

#### **9.2.13 Timeout determination time setting [D8129 and D8429]**

These devices set the evaluation time for error when receiving of data from the computer is interrupted.

#### **1. Detailed contents**

These devices set the error evaluation time in units of 10 ms used when receiving of data from the computer is interrupted.

In all PLCs except FX3U and FX3UC PLCs using the communication port (ch1), use D8129. In FX3U and FX3UC PLCs using the communication port (ch2), use D8429. The table below shows the setting range.

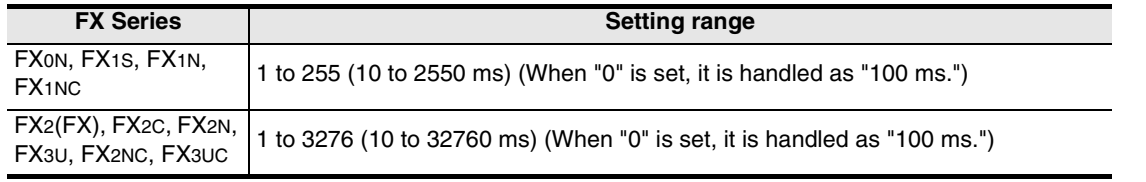

#### **2. Cautions on use**

When setting the timeout determination time setting device (D8129) in an FX0N PLC, set to ON the communication setting latched (battery backed) device (M8120).

Make sure that the timeout determination time is not shorter than the time required to receive one character at the set baud rate.

# **9.3 Communication Setting Method Using Sequence Program**

When setting the communication using a sequence program, transfer values to D8120 (communication format), D8121 (station number settings) and D8129 (timeout determination time), and then turn the power ON.

This section explains the communication setting method using a sequence program.

#### **9.3.1 Setting procedure**

Perform the following procedure to set the communication using a sequence program.

# **1 Creating a program using a programming tool**

Create the program shown below using a programming tool.

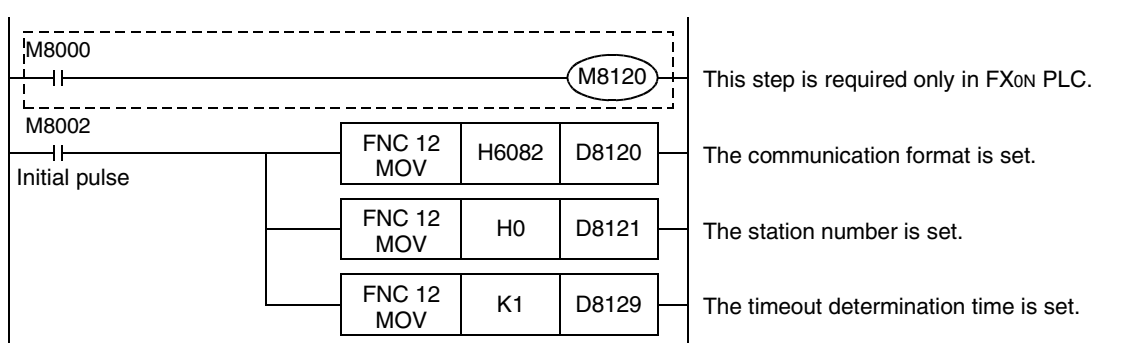

→ **For details on these devices, refer to Section 9.2.**

# **2 Writing the sequence program to the PLC**

Transfer the created program to the PLC.

# **3 Setting the PLC mode to RUN**

Set the PLC to RUN mode, and execute the program.

# **4 Turning the PLC power OFF and then ON**

Turn OFF the PLC power, and then turn it to ON so that the communication setting becomes valid.

#### **9.3.2 Caution on communication setting using sequence program**

Do not set the communication using a sequence program and parameters at the same time. If the communication is set using both methods at the same time, priority is given to the setting using parameters.

# **9.4 ASCII Code Table**

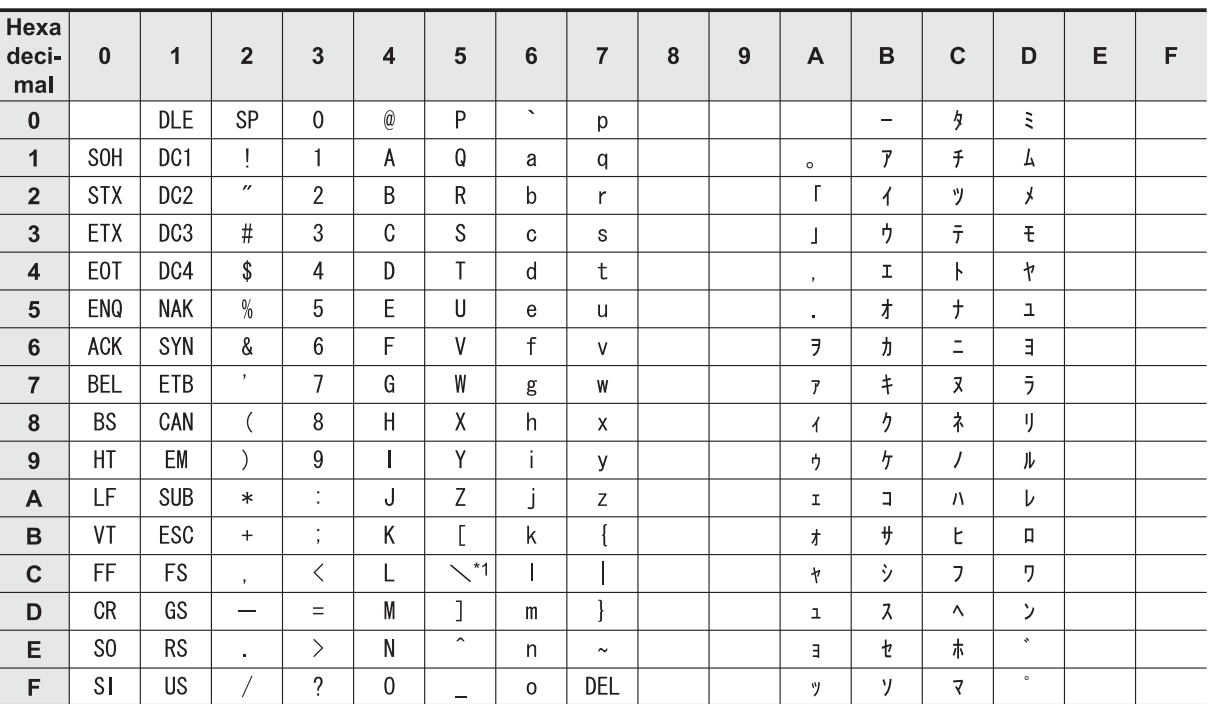

<ASCII code table (8-bit code expressed in hexadecimal)> The ASCII codes A1H to DFH indicate Japanese characters.

\*1. \ (ASCII CODE:5C) symbol is displayed as " $4"$  in Japanese.

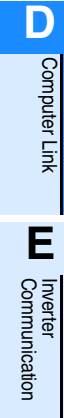

**A**

Common Items

Common Items

**B**

N:N Network

N:N Network

**C**

Parallel Link

Parallel Link

Non-Protocol

**H**

### **MEMO**

# **FX Series Programmable Controllers**

# **User's Manual [Inverter Communication]**

**A**

Common Items

Common Items

**B**

N:N Network

**N:N Network** 

**C**

Parallel Link

Parallel Link

**D**

Computer Link

Computer Link

**E**

Inverter<br>Communication

# **H**Programming<br>Communication

**I** Maintenance Remote<br>Maintenance

**Foreword**

This manual explains "inverter communication" provided in MELSEC-F FX Series Programmable Controllers and should be read and understood before attempting to install or use the unit. Store this manual in a safe place so that you can take it out and read it whenever necessary. Always forward it to the end user.

This manual confers no industrial property rights or any rights of any other kind, nor does it confer any patent licenses. Mitsubishi Electric Corporation cannot be held responsible for any problems involving industrial property rights which may occur as a result of using the contents noted in this manual.

© 2005 MITSUBISHI ELECTRIC CORPORATION

Common Items

Common Items

**B**

N:N Network

N:N Network

**C**

Parallel Link

Parallel Link

**D**

Computer Link

Computer Link

**E**

Inverter<br>Communication

Communication Non-Protocol

**G**

Communication Non-Protocol

**H**

Communication Programming

**I**

Maintenance Remote

**Maintenance** 

# **1. Outline**

This chapter explains the outline of inverter communication.

## **1.1 Outline of System**

Inverter communication allows connection of an FX PLC and up to eight inverters through communication operating in accordance with RS-485 to monitor operations of inverters, give various commands to inverters and read and write parameters in inverters.

- 1) Mitsubishi general-purpose inverters FREQROL F700, A700, V500, F500, A500, E500 and S500 (containing the communication type) Series can be linked.
- (F700, A700, V500 and F500 Series inverters can be connected only to FX3U and FX3UC PLCs.)
- 2) Operations of inverters can be monitored, various command can be given to inverters, and parameters can be read or written in inverters.
- 3) The total extension distance is 500m (1640' 5") maximum (when only 485ADP is adopted in the configuration).

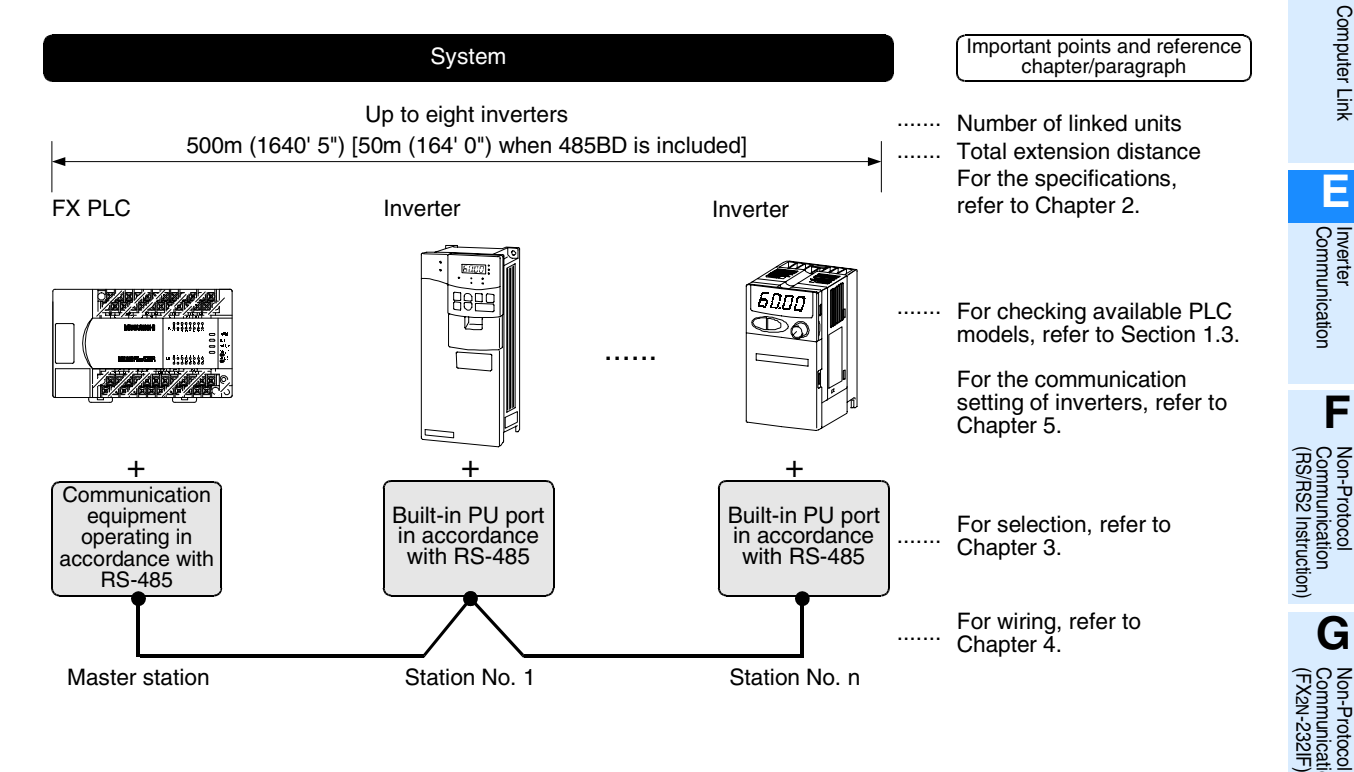

# **1.2 Major Procedures until Operation**

The flow chart below shows the procedures for setting inverter communication and creating sequence programs until data link:

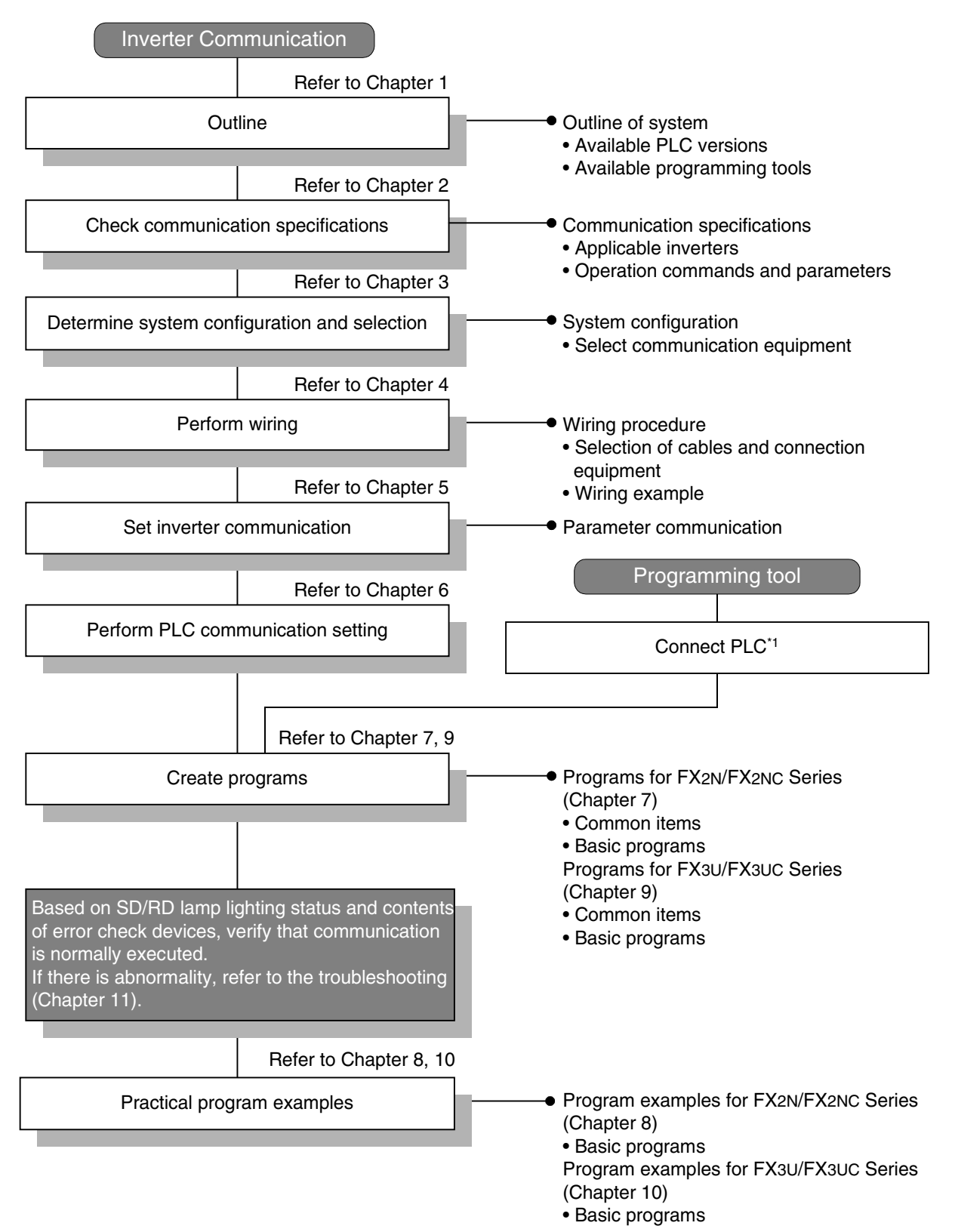

\*1 For the method to connect a programming tool to the PLC, refer to the "Programming Communication" in this manual or the manual of each programming tool.

For details on operation method, refer to the manual of each programming tool.
Common Items

Common Items

**B**

N:N Network

**N:N Network** 

**C**

Parallel Link

Parallel **Link** 

**D**

Computer Link

Computer Link

**E**

Inverter<br>Communication

**LL**<br>Communication<br>(RS/RS2 Instruction)<br>(RS/RS2 Instruction) (RS/RS2 Instruction) Communication Non-Protocol

**G**

Communication Non-Protocol 2N-232IF)

**H**

Programming<br>Communication

**I**

Maintenance Remote<br>Maintenance

रि

## **1.3 Communication Type Applicability in PLC**

### **1.3.1 For applicable versions**

The communication types are applicable in the following versions.

 $\checkmark$ : Applicable (If applicable versions are limited, they are described inside ().) —: Not applicable

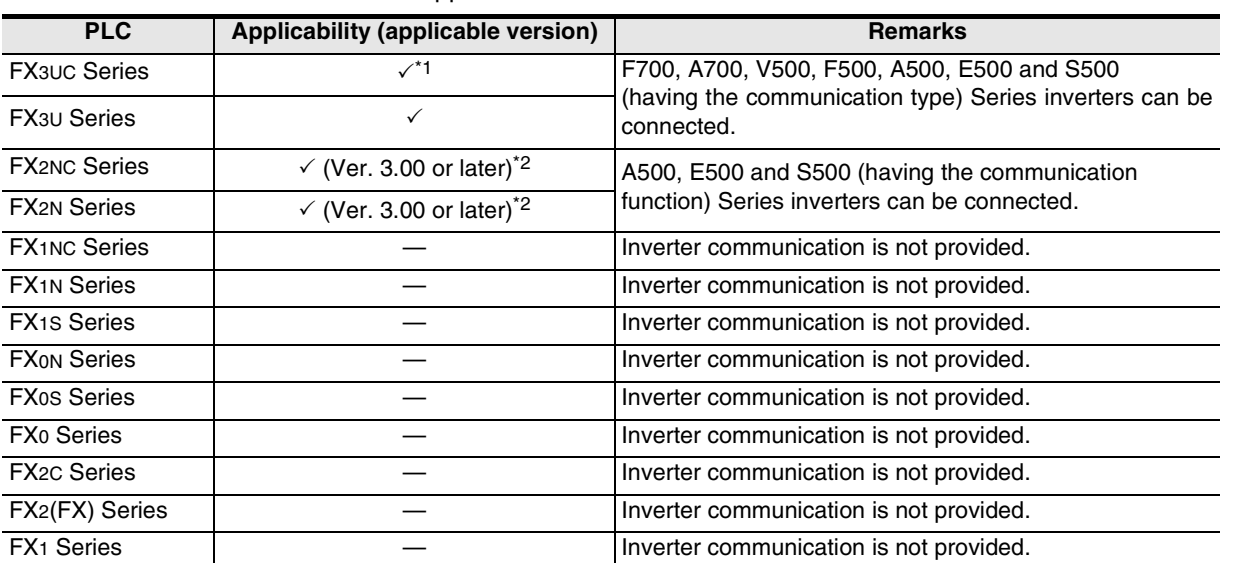

\*1. F700 and A700 Series inverters are supported in Ver. 2.20 and later. Product manufactured in May, 2005 (manufacturer's serial number: 55\*\*\*\*)

\*2. Applicable in products manufactured in May, 2001 (manufacturer's serial No.: 15\*\*\*\*) and later.

#### **1. Version check**

The D8001(decimal) special data register contains information for determining the PLC version.

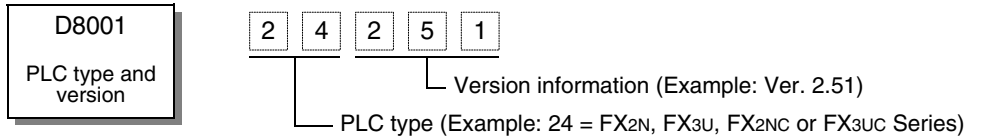

### **2. How to look at the manufacturer's serial number**

The year and month of production of product can be seen from the Manufacturer's serial number "SERIAL" indicated on the label adhered to the right side of the product.

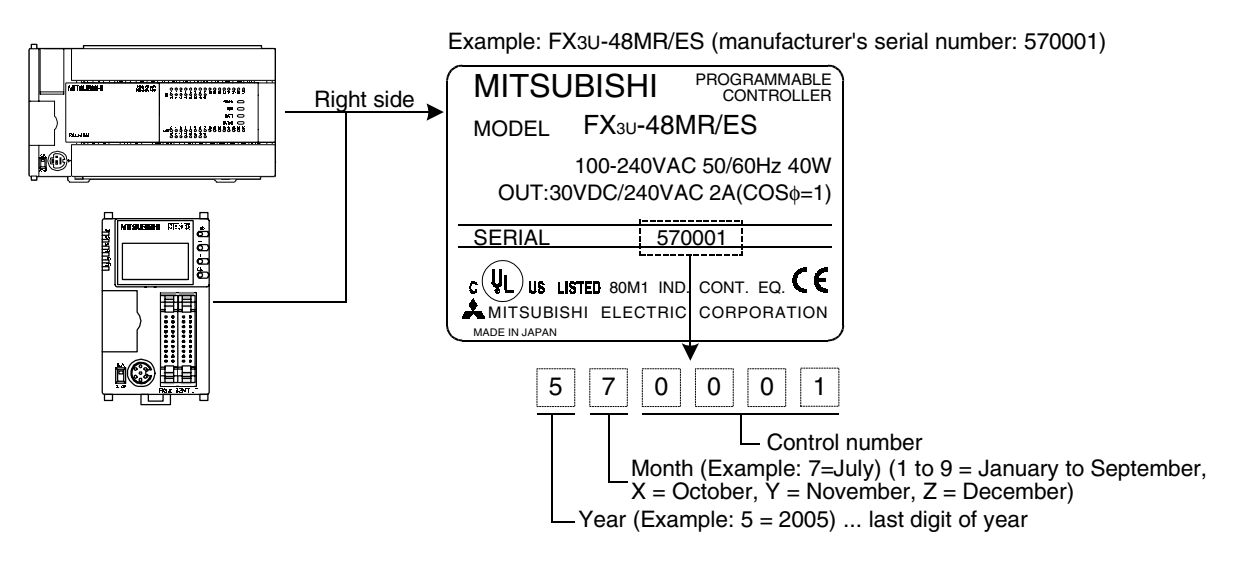

## **1.4 Programming Tool Applicability**

### **1.4.1 For applicable versions**

The programming tool is applicable in each FX Series from the following version:

#### **1. Japanese versions**

 $\checkmark$ : Applicable (If applicable versions are limited, they are described inside ().) —: Not applicable

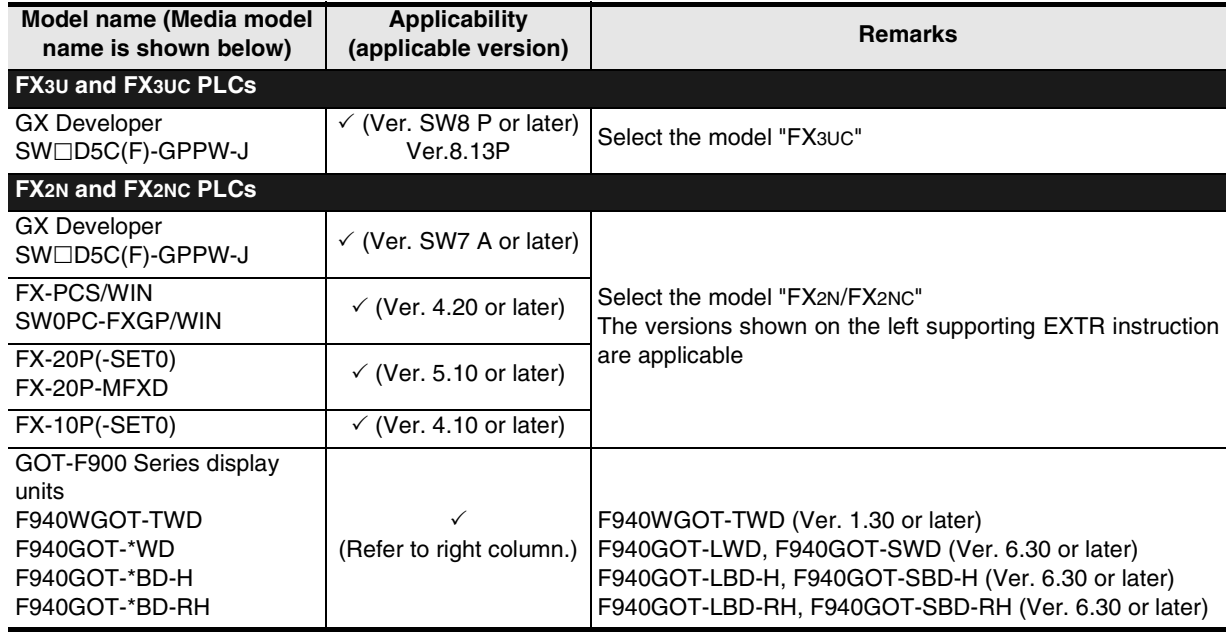

### **2. English versions**

 $\checkmark$ : Applicable (If applicable versions are limited, they are described inside ( ).) —: Not applicable

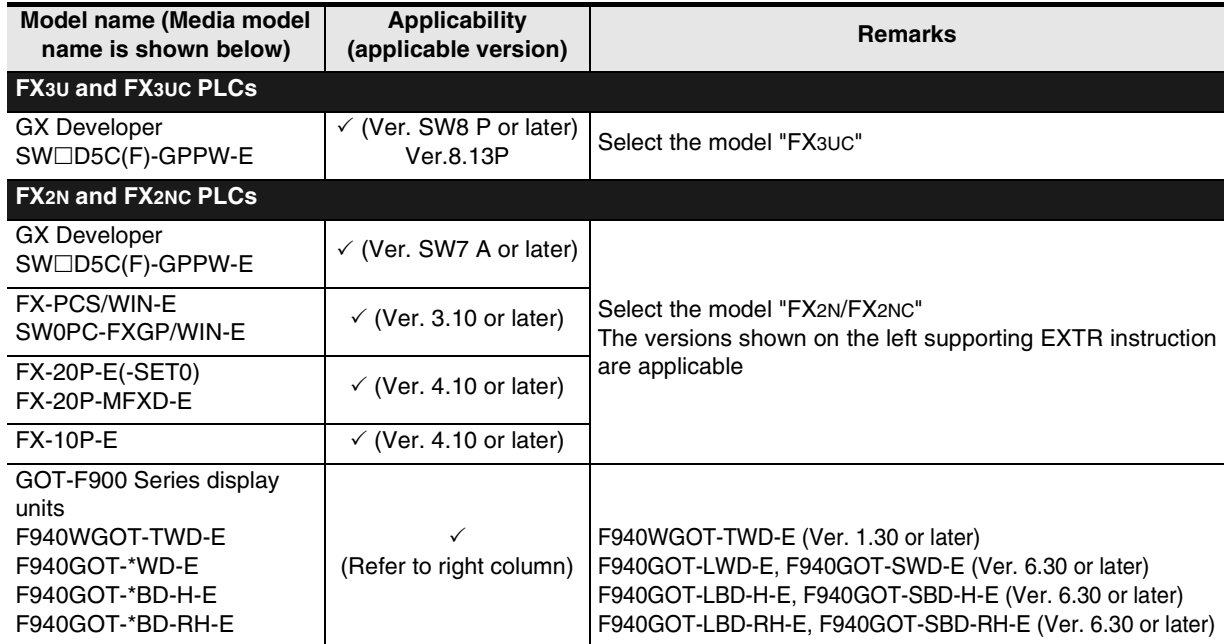

### **1.4.2 For non-applicable versions (setting an alternative model)**

Programming is disabled using software of non-applicable version.

## **2. Specifications**

This chapter explains the communication specifications and performance.

## **2.1 Communication Specifications (Reference)**

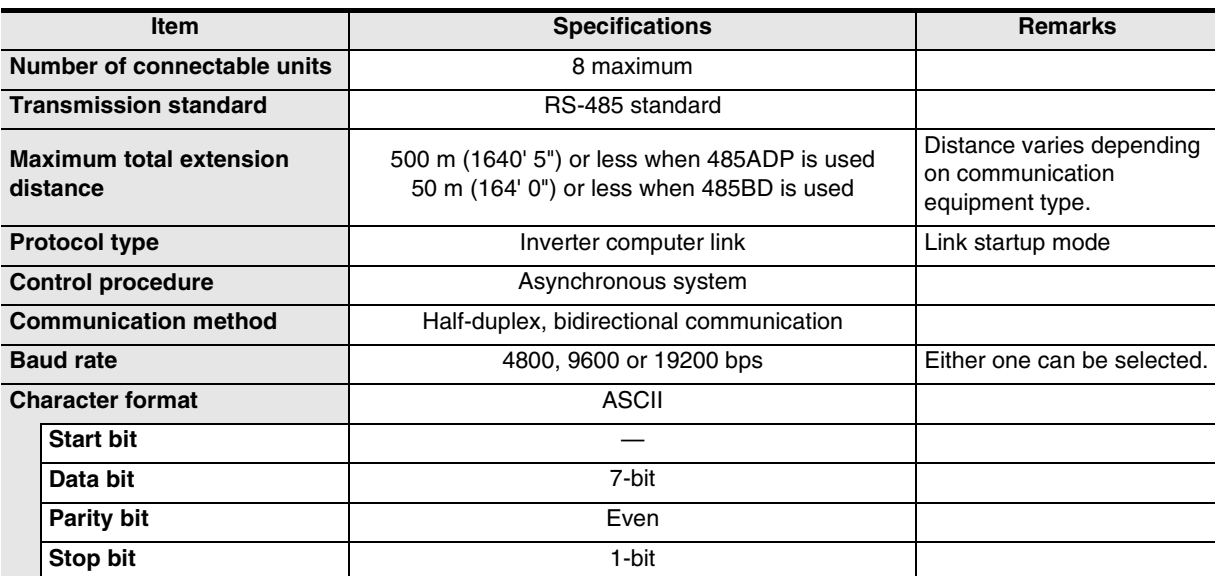

## **2.2 Connectable Mitsubishi General-purpose Inverters**

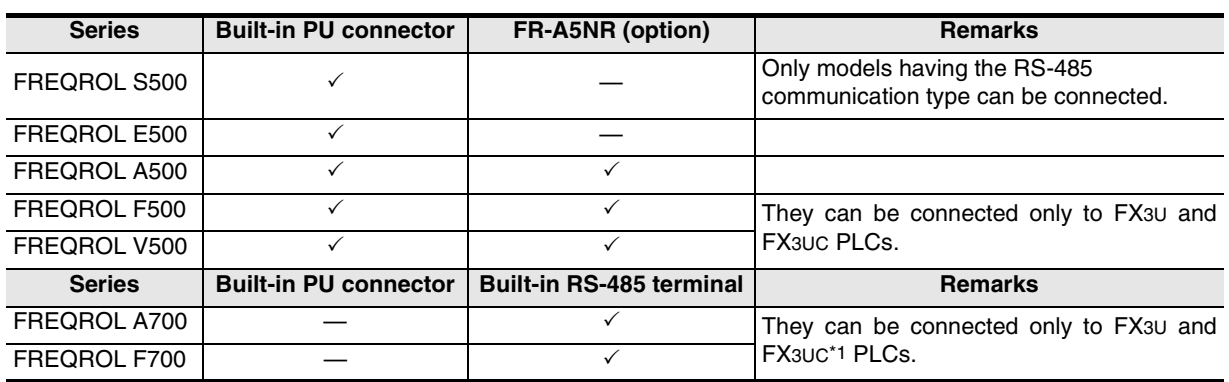

\*1. F700 and A700 Series inverters are supported in Ver. 2.20 and later.

(RS/RS2 Instruction)

रि

2N-232IF)

**A**

Common Items

Common Items

**B**

N:N Network

**N:N Network** 

**C**

Parallel Link

Parallel Γļμκ

**D**

Computer Link

Computer Link

**E**

**I**

Maintenance Remote

Mantenance

## **2.3 Link Specifications**

The tables below show applicable parameters and operation commands.

### **2.3.1 When monitoring inverter operations (PLC** ← **inverter)**

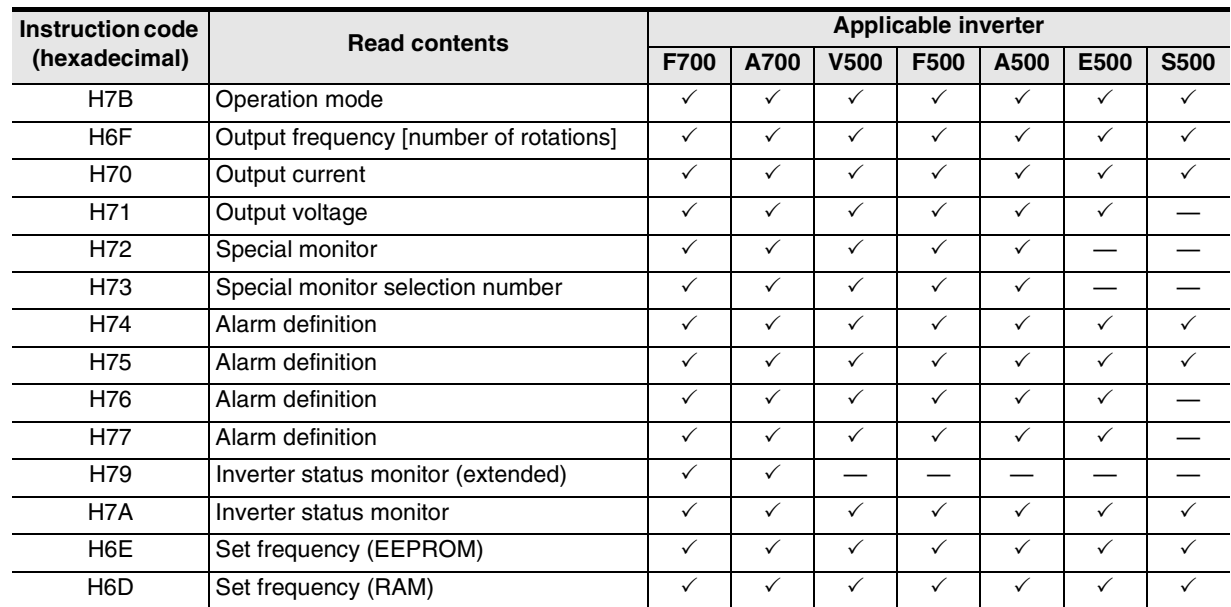

### **2.3.2 When controlling inverter operations (PLC** → **inverter)**

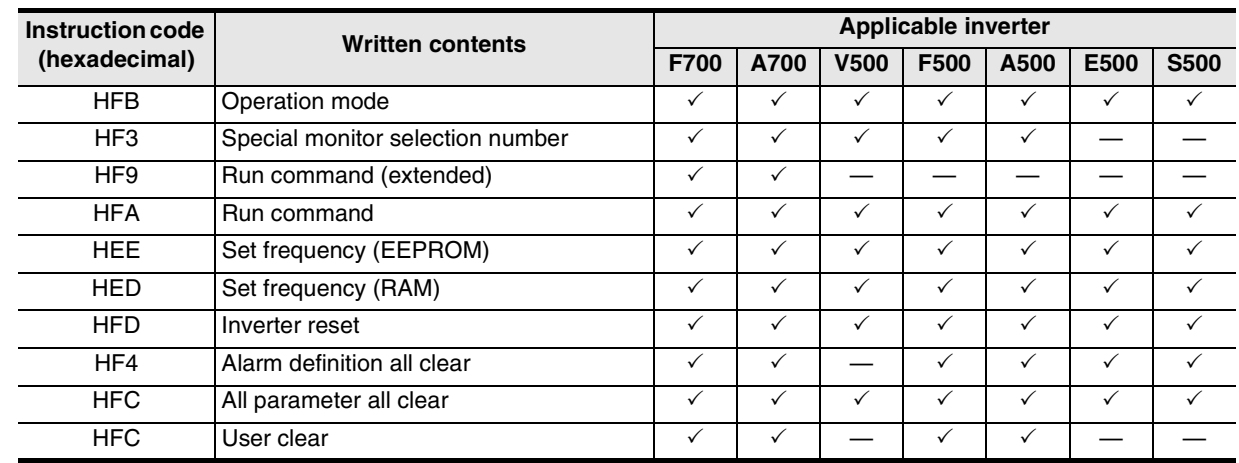

### **2.3.3 Parameters (PLC** ⇔ **inverter)**

For parameters in inverters which can be changed (read and written), refer to "12. Related Detailed Data" later.

#### **A**Common Items Common Items **3. System Configuration and Selection** This chapter explains the configuration of communication equipment operating in accordance with RS-485 **B**and selection of the system required by FX PLCs. N:N Network N:N Network **3.1 System Configuration** This section explains the outline of the system configuration required to use inverter communication. Connect (optional) equipment operating in accordance with RS-485 to the FX PLC main unit. **C**Parallel Parallel Link 1 2 3 4 and 5 indicate the pattern types of combination of communication equipment. Communication equipment operating<br>in accordance with RS-485  $\overline{\text{FX}\text{PLC}}$  Important point in selection  $\overline{\text{Total extension}}$ Link distance**1** Because it can be built inside a 50 m **D**+ PLC, the installation area is not (164' 0") changed. Computer Link Computer Link ا ها  $FX2N$  PLC Communication board **E**Function extension memory cassette (only for FX2N PLC) Inverter<br>Communication **2** Attach the special adapter connection board to the main unit, 500 m + + and then attach the communication (1640' 5") adapter to the left side of the main unit. FX2N PLC **LL**<br>Rommunication<br>(RS/RS2 Instruction)<br>(RS/RS2 Instruction) Communication Special adapter adapter connection board (RS/RS2 Instruction) Communication Non-Protocol  $\mathbb{Z}$ Function extension memory cassette (only for FX2N PLC) **3 G** Attach the communication adapter 500 m + to the left side of the main unit. रि Communication Non-Protocol (1640' 5") 2N-232IF) FX2NC PLC Communication adapter Function extension memory board **H**(only for FX2NC PLC)

#### **E-9**

Programming<br>Communication

**I**

Maintenance **Hemore** 

Maintenance

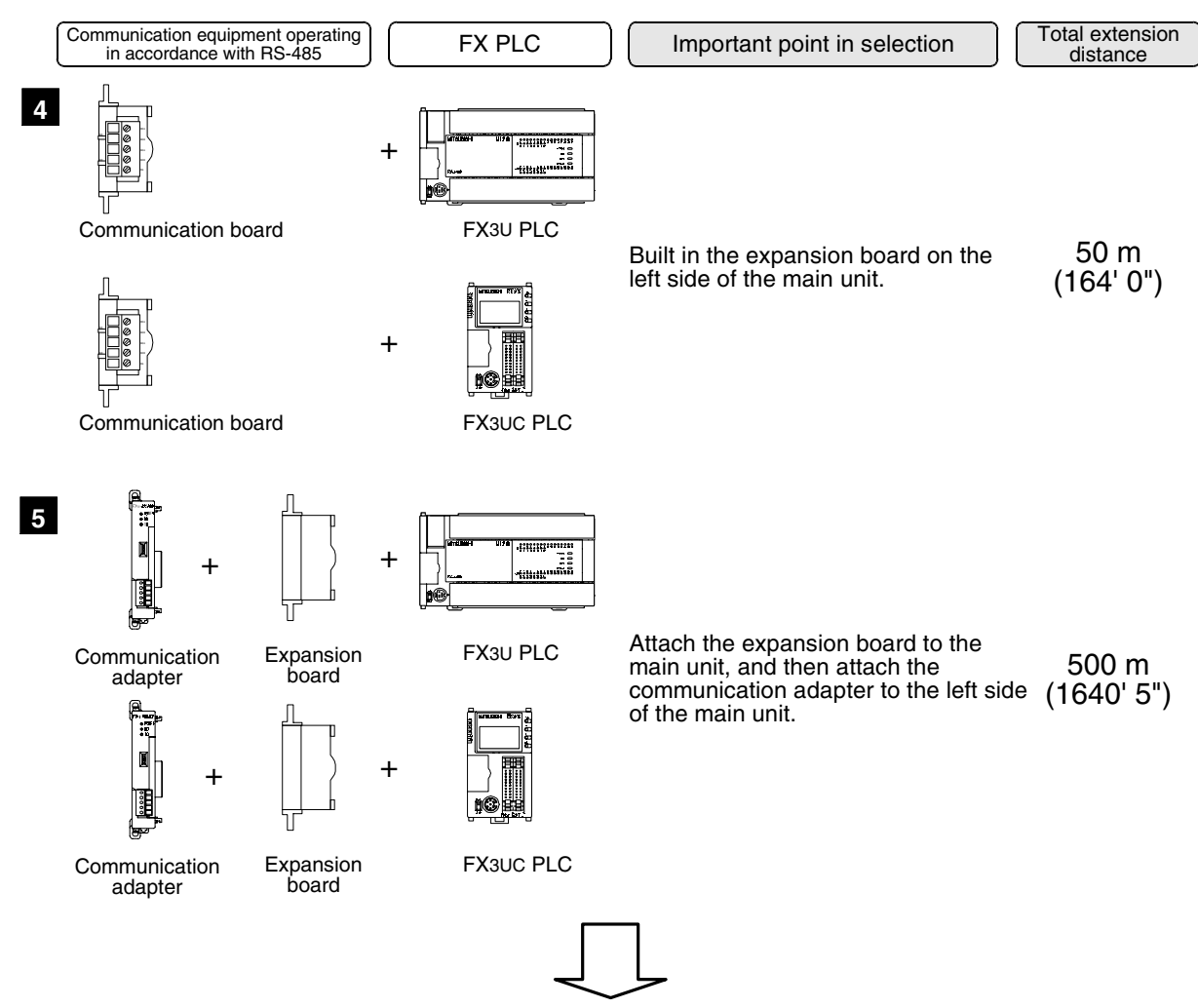

For combination of communication equipment for each FX Series, refer to the next section.

## **3.2 Applicable FX PLC and Communication Equipment**

Select a combination of (optional) communication equipment, and put a check mark in the "Check" column. During selection, pay attention to the following:

- In the table below, only the external dimensions are different between units of shown in "485ADP/ 485ADP". Select either one.
- Inverter communication is not provided in the FX0, FX0S, FX0N, FX1, FX2(FX), FX2C, FX1S, FX1N, and FX1NC Series.

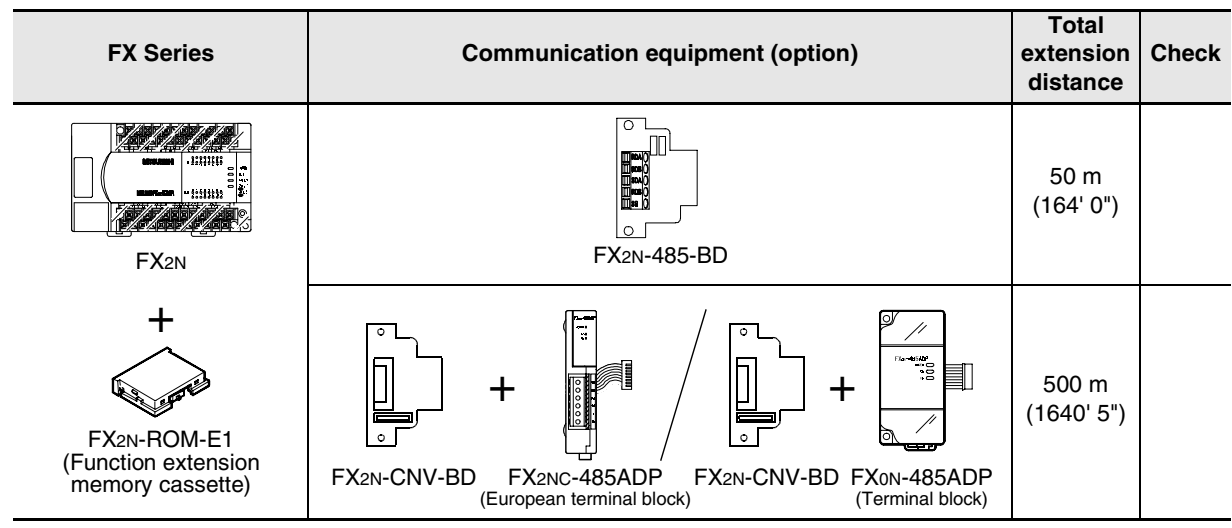

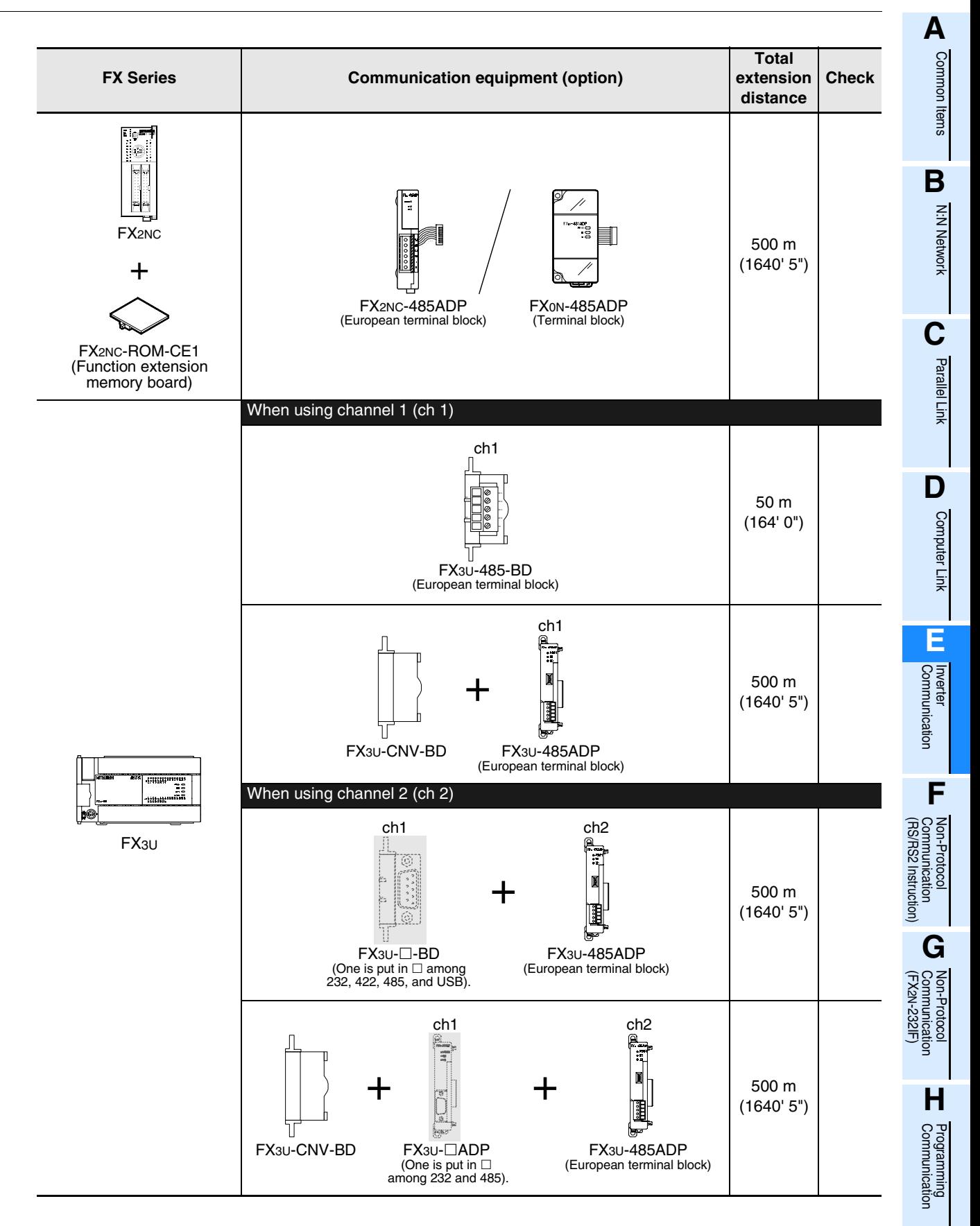

**E-11**

**I**

Maintenance Remote Ī

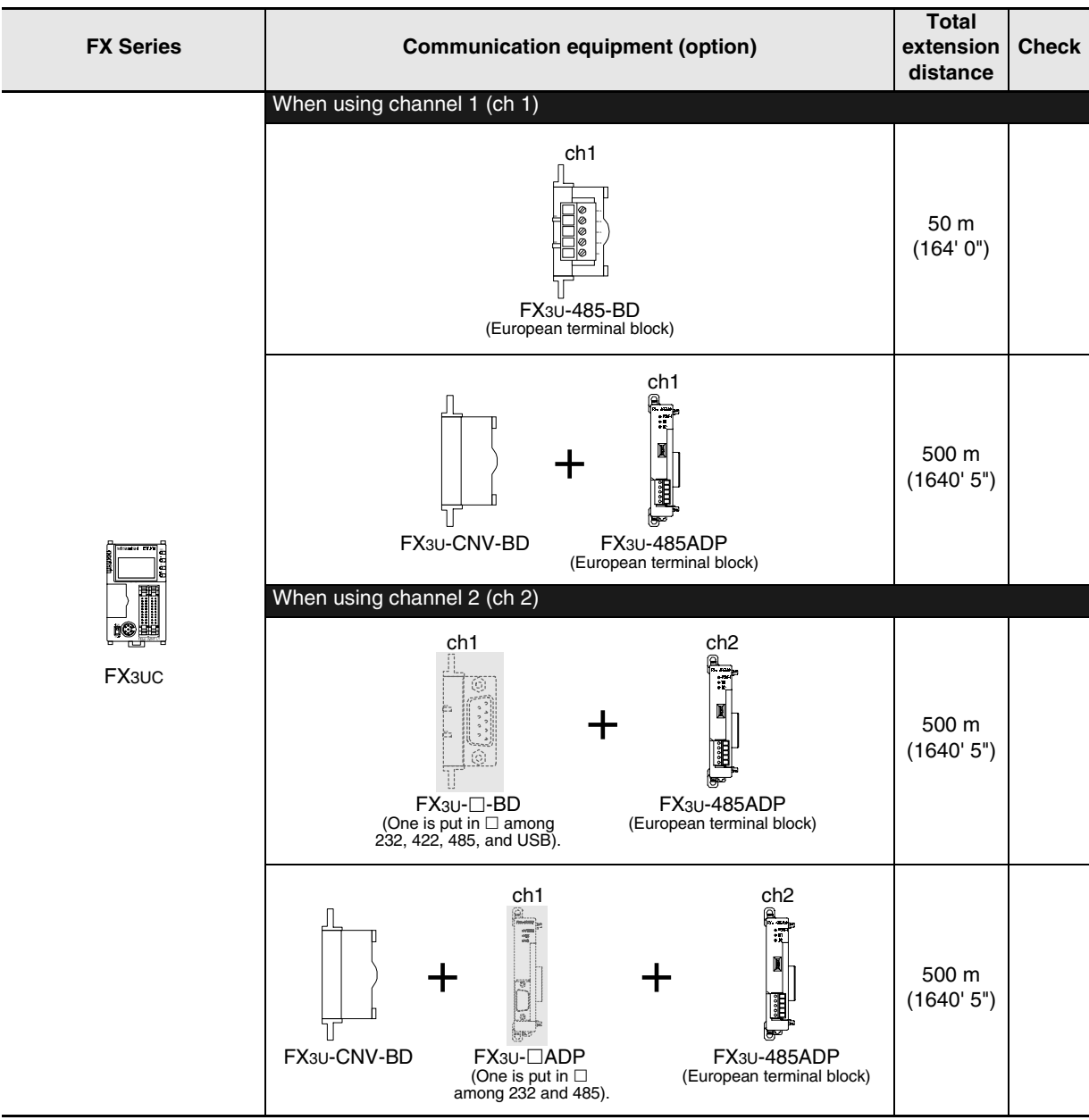

Common Items

Common Items

**B**

N:N Network

N:N Network

**C**

Parallel Link

Parallel **Link** 

**D**

Computer Link

Computer Link

**E**

Inverter<br>Communication

**LA**<br>Communication<br>(RS/RS2 Instruction) (RS/RS2 Instruction) Communication Non-Protocol

**G**

Communication Non-Protocol 2N-232IF)

**H**

Communication Programming

**I**

Maintenance Remote

Mantenance

रि

## **4. Wiring**

This chapter explains the wiring.

## **WIRING PRECAUTIONS**

# **DANGER**

- Cut off all phases of the power source externally before installation or wiring work in order to avoid electric shock or damage of product.
- Make sure to attach the terminal cover offered as an accessory to the product before turning on the power or starting the operation after installation or wiring work. Failure to do so may cause electric shock.

## **WIRING PRECAUTIONS**

# **NCAUTION**

- Make sure to observe the precautions below in order to prevent any damage to the machine or any accident which may be caused by abnormal data written to the PLC due to the influence of noise:
	- 1) Do not lay close or bundle with the main circuit line, high-voltage line, or load line. Otherwise, effects of noise or surge induction are likely to take place. Keep a safe distance of least 100 mm (3.94") from the above lines during wiring.
	- 2) Ground the shield wire or shield of a shielded cable at one point on the PLC. However, do not ground at the same point as high voltage lines.
- Perform wiring properly to the FX0N/FX2N Series extension equipment of the terminal block type in accordance with the precautions below.
	- Failure to do so may cause electric shock, short-circuit, wire breakage, or damages to the product.
	- The disposal size of the cable end should follow the dimensions described in this manual.
	- Tightening torque should follow the torque described in this manual.
- Observe the following items to wire the lines to the European terminal board. Ignorance of the following items may cause electric shock, short circuit, disconnection, or damage of the product.
	- The disposal size of the cable end should follow the dimensions described in this manual.
	- Tightening torque should follow the torque described in this manual.
	- Twist the end of strand wire and make sure there is no loose wires.
	- Do not solder-plate the electric wire ends.
	- Do not connect electric wires of unspecified size or beyond the specified number of electric wires.
	- Fix the electric wires so that the terminal block and connected parts of electric wires are not directly stressed.

## **4.1 Wiring Procedure**

## **1 Confirming the connection method**

Confirm the inverter connection method.

→ **For details, refer to Section 4.2.**

## **2 Preparing for wiring**

Prepare cables, distributors and terminal resistors required in the wiring.

→ **For connection cables, refer to Section 4.3.** → **For distributors, refer to Section 4.4.** → **For terminal resistors, refer to Section 4.5.**

## **3 Turning OFF the PLC power**

Before starting the wiring work, make sure that the PLC power is OFF.

## **4 Connecting the power supply (only the FX0N-485ADP)**

Connect the power supply to the 24V DC power terminal.

## **5 Wiring communication equipment**

Connect communication equipment with communication port in inverters (PU port, built-in terminal for RS-485, FR-A5NR).

→ **For details, refer to Section 4.8.**

## **6 Connecting terminal resistors**

Connect terminal resistors to the communication equipment of the PLC and the RDA-RDB signal terminal in the most distant inverter.

→ **For details, refer to Section 4.5.**

## **7 Wiring a shielding wire (Class-D grounding)**

When using a twisted pair cable, wire a shielding wire.

→ **For details, refer to Section 4.6.**

## **4.2 Selecting Cables and Connection Devices**

When connecting equipment operating in accordance with RS-485, adopt the following connection method and use 10BASE-T or shielded twisted pair cables.

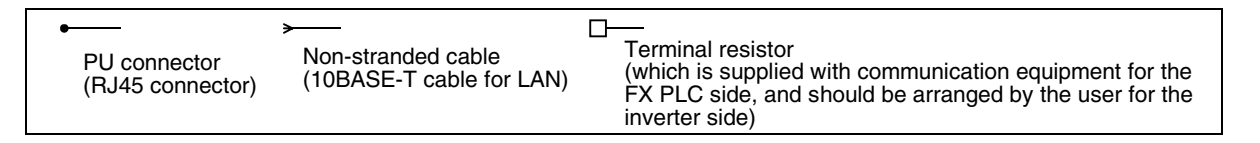

## **4.2.1 S500, E500, A500, F500 and V500 Series (PU connector)**

### **1. In the case of 1-to-1 connection**

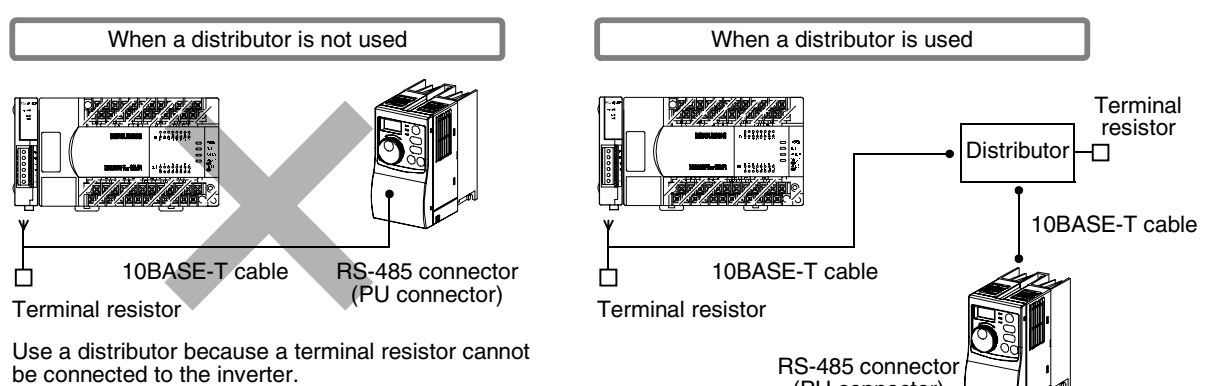

(PU connector)

**2. In the case of 1-to-N connection**

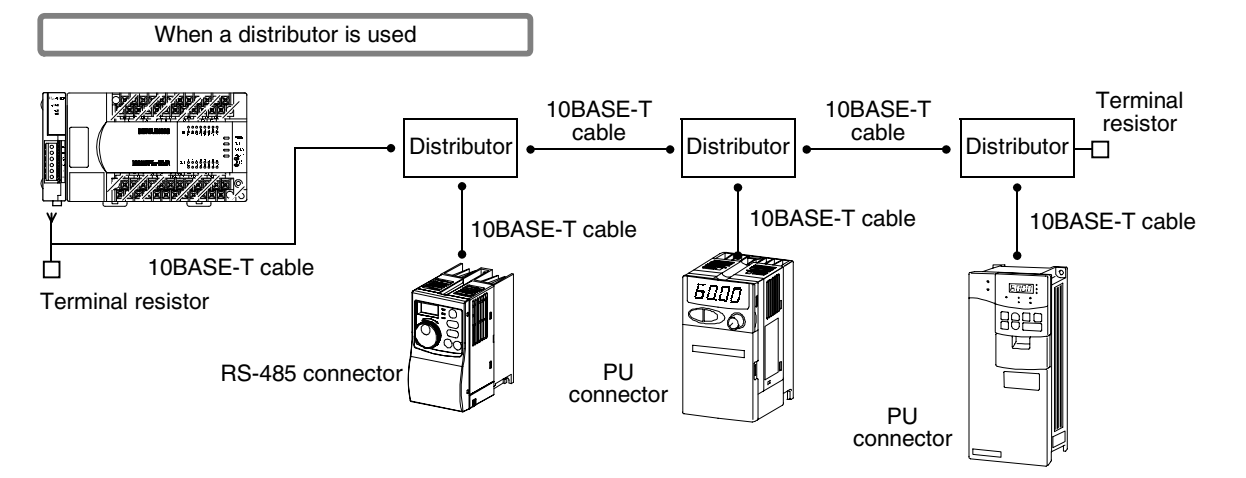

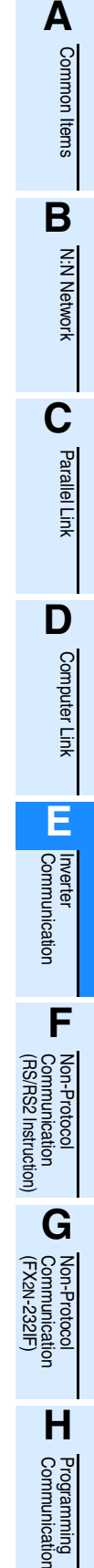

**I**

Maintenance Remote

Maintenance

## **4.2.2 A500, F500 and V500 Series (FR-A5NR)**

**1. In the case of 1-to-1 connection**

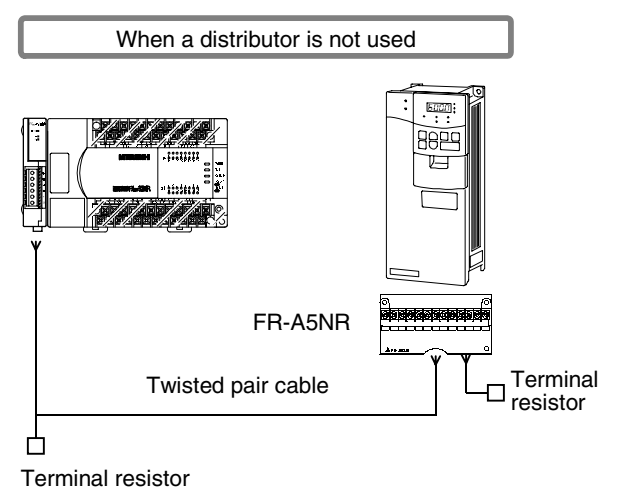

### **2. In the case of 1-to-N connection**

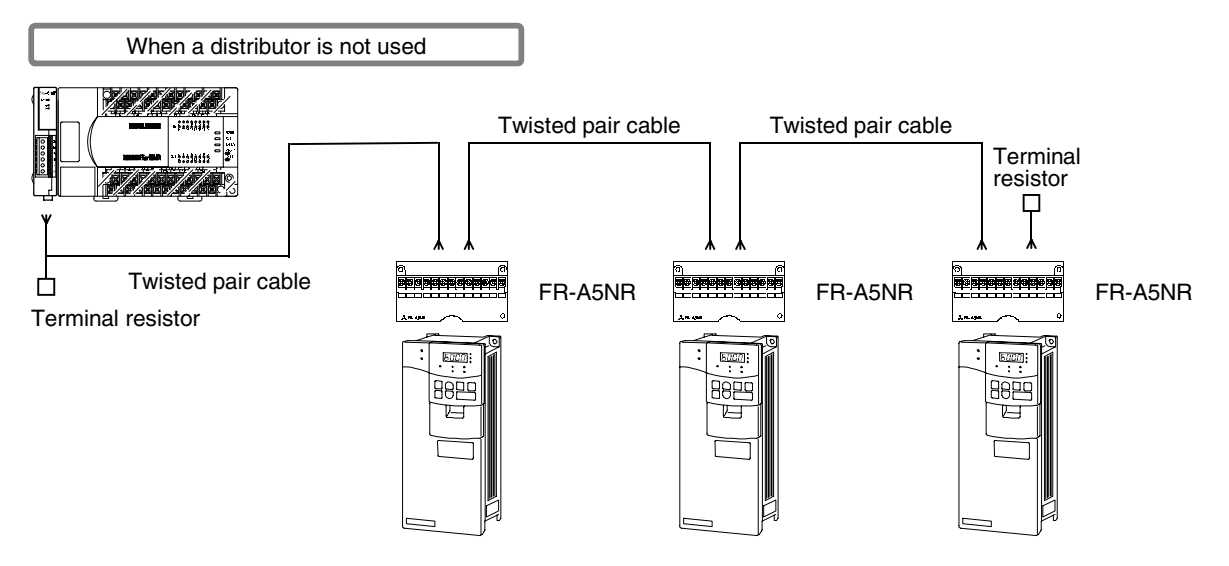

Common Items

Common Items

**B**

N:N Network

**N:N Network** 

**C**

Parallel Link

Parallel Link

**D**

Computer Link

Computer Link

**E**

Inverter<br>Communication

**LL**<br>Rommunication<br>(RS/RS2 Instruction)<br>(RS/RS2 Instruction) (RS/RS2 Instruction) Communication Non-Protocol

**G**

Communication Non-Protocol 2N-232IF)

**H**

Programming<br>Communication

**I**

Maintenance Remote

रि

## **4.2.3 F700 and A700 Series (built-in RS-485 terminal)**

## **1. In the case of 1-to-1 connection**

Set the terminal resistor switch in the F700/A700 Series inverter to "100  $\Omega$ ".

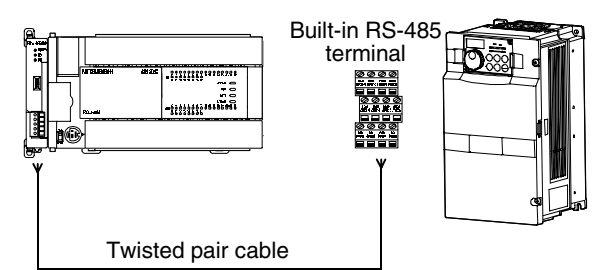

## **2. In the case of 1-to-N connection**

Set the terminal resistor switch in the F700/A700 Series inverter located at the end to "100 Ω".

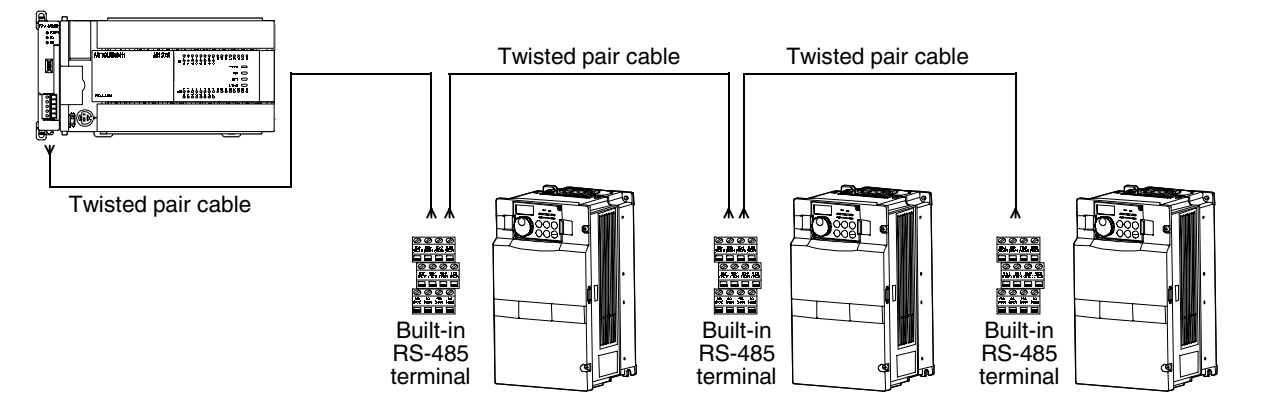

## **4.3 Connection Cables**

### **4.3.1 Ethernet (10BASE-T) cable**

Ethernet cables used in the LAN wiring for a personal computer can be connected.

#### **1. Selection procedure at purchasing**

- 1) Cable type : Ethernet cable in accordance with 10BASE-T (Category 3 or 5)
- 2) Connection specifications : Straight type
- 3) Connector : RJ45 connector

#### **2. Cautions on using commercial cables**

Pay attention to the following point when purchasing commercial finished cables

• 5V DC is output to the PU connector in the inverters for supplying power to the PU. It is necessary to cut the pins Nos. 2 and 8 of commercial cables for omitting wiring to the pins Nos. 2 and 8.

### **4.3.2 Twisted pair cable (recommended)**

The table below shows recommended model names and manufacturers of cables used in wiring. Use commercial three-pair type twisted pair cables of 0.3  $mm<sup>2</sup>$  or more.

#### **1. Recommended cable list**

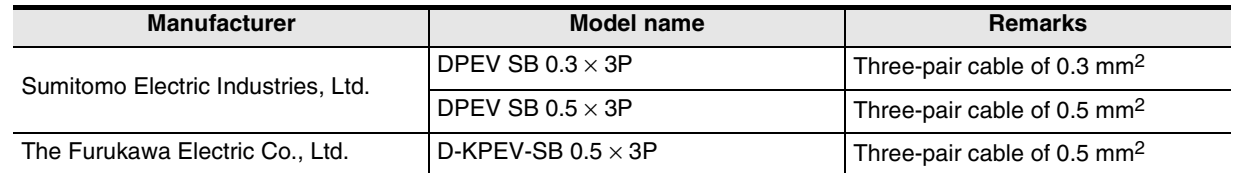

#### **2. Cable structural drawing (reference)**

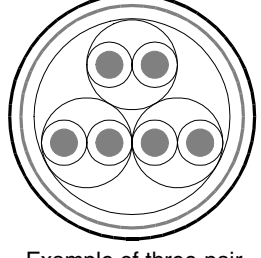

Example of three-pair cable structural drawing

#### **3. Point of contact**

For details on cables such as specifications and price, contact each cable manufacturer.

Common Items

Common Items

**B**

N:N Network

N:N Network

**C**

Parallel Link

Parallel **Link** 

**D**

## **4.3.3 Connecting cables**

#### **1. European type terminal block**

Use shielded twisted pair cables for connecting communication equipment operating in accordance with RS-485.

The table below shows applicable cables and tightening torque.

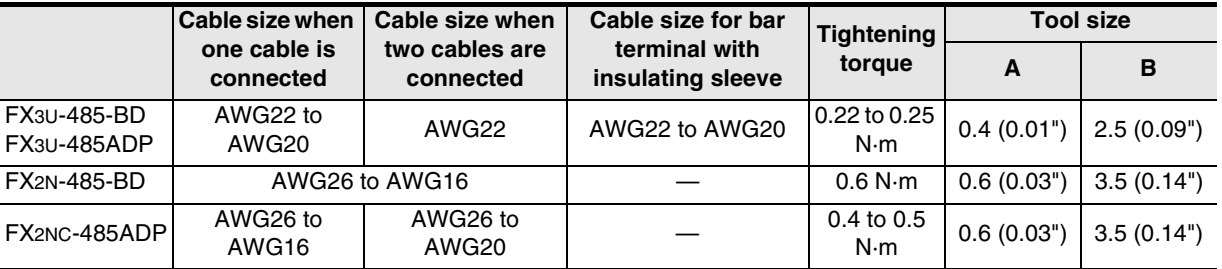

With regard to the cable end treatment, treat a stranded cable or solid cable as it is, or use a bar terminal with insulating sleeve.

- When treating a stranded cable or solid cable as it is
	- Twist the end of a stranded cable so that wires don't get barbed.
	- Do not plate the end of a cable.

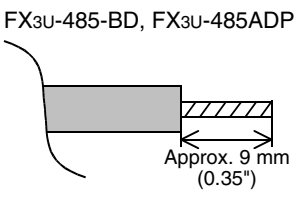

FX1N-485-BD, FX2N-485-BD

Approx. 6 mm (0.23")

77777

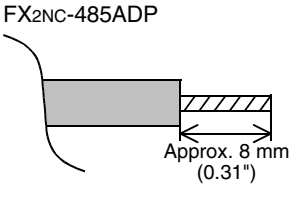

Insulating sleeve

2.6 mm  $(0.1")$ 

∧

• When using a bar terminal with insulating sleeve

Because it is difficult to insert a cable into an insulating sleeve depending on the cable sheath thickness, select a proper cable according to the outline drawing.

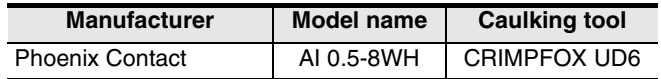

- Tool
	- When tightening a terminal on the European terminal block, use a small commercial screwdriver having straight shape whose tip is not wide as shown in the right figure.

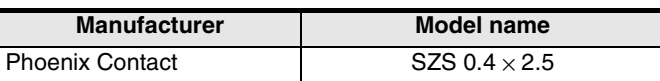

#### **2. Terminal block**

In the FX0N-485ADP, the terminal screw size is "M3". Make sure to use a crimp-style terminal having the following sizes. Make sure that the tightening torque is 0.5 to 0.8 N·m.

• When wiring one cable to one terminal

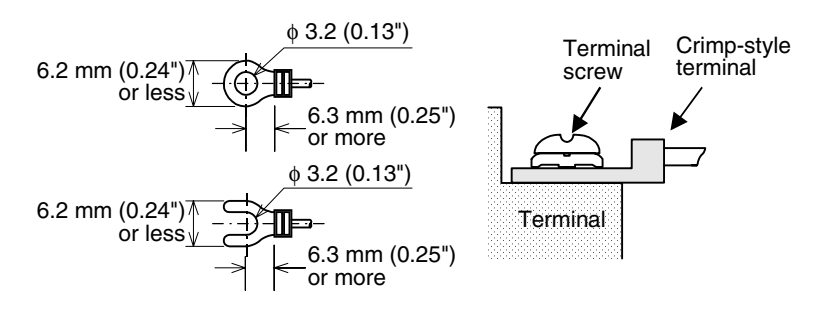

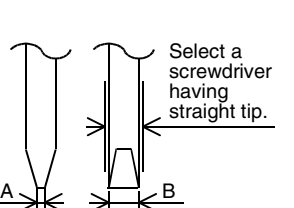

For the size A and size B, refer to the above table.

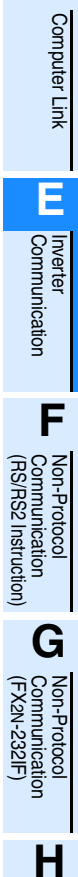

8 mm (0.31")

14 mm  $(0.55"$ 

Contact area

V

Communication Programming

**I**

Maintenance Remote

Maintenance

• When wiring two cables to one terminal

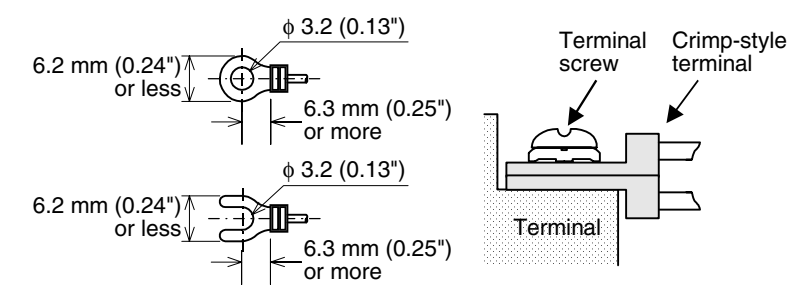

## **4.4 Connection Devices (RJ45 Connector and Distributor)**

Prepare the following devices if necessary.

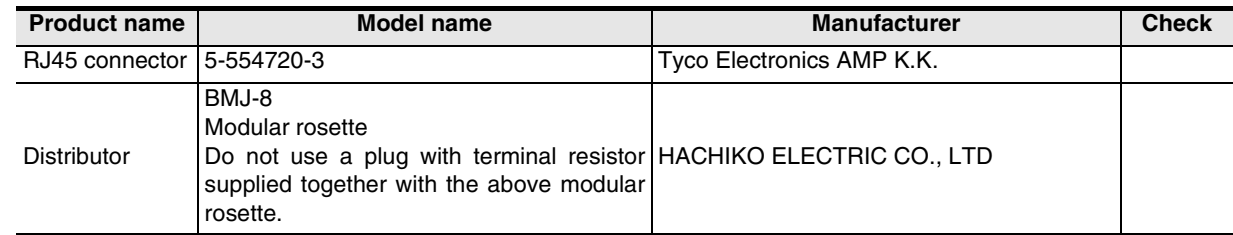

## **4.5 Connecting Terminal Resistors**

Connect a terminal resistor to the communication equipment of FX PLC and the RDA-RDB signal terminal in the most distant inverter respectively.

#### → **For details on connection, refer to each wiring diagram.**

Brown

#### **1. Terminal resistor types**

Prepare the following two types of terminal resistors. Among terminal resistors supplied together with the communication equipment, select one having the color codes shown on the right.

- 1) On the FX PLC side, use a terminal resistor of 110  $\Omega$ , 1/2 W supplied together with the communication equipment operating in accordance with RS-485.
- 2) On the inverter side (PU connector except FR-A5NR), prepare a terminal resistor of 100  $Ω$ , 1/2 W by yourself.
- 3) On the inverter side (FR-A5NR), use a terminal resistor chip (supplied together with the FR-A5NR).

#### **2. Connecting a terminal resistor to the FX PLC**

Connect a terminal resistor between the RDA and RDB terminals in the communication equipment.

#### **3. When using the FX3U-485-BD or FX3U-485ADP**

The FX3U-485-BD and FX3U-485ADP have a built-in terminal resistor. Set the terminal resistor selector switch accordingly.

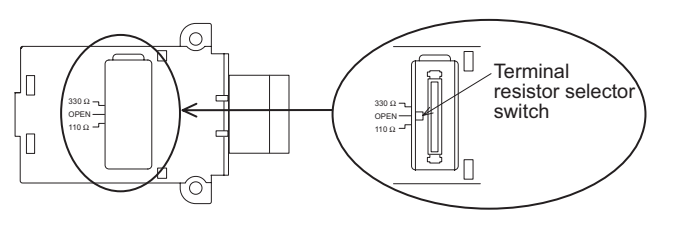

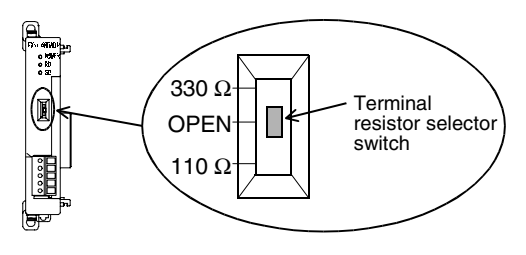

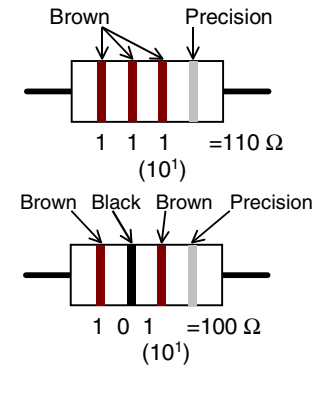

Common Items

ltems

Common

**B**

N:N Network

**N:N Network** 

**C**

Parallel Link

Parallel **Tink** 

**D**

Computer Link

Computer Link

**E**

Inverter<br>Communication

**F**

Communication Non-Protocol

Non-Protocol<br>Communicati<br>(RS/RS2 Instru

### **4. Connecting a terminal resistor to the inverter**

Communication may be affected by reflection depending on the transmission speed and transmission distance. When communication is hindered by reflection, connect a terminal resistor to the inverter.

1) When the PU connector or RS-485 connector (S500 Series) is used in connection

- Connect a terminal resistor between the pin No. 3 (RDA) and the pin No. 6 (RDB).
- Connect a distributor to the PU terminal because any terminal resistor cannot be connected.
- Connect a terminal resistor only to the inverter located in the most distant position from the FX PLC.
- 2) When the FR-A5NR is used in connection
	- Connect a terminal resistor chip (which is supplied together with the FR-A5NR) between the RDB and RDR terminals in the most distant inverter.
- 3) When the built-in RS-485 terminal in the F700 or A700 Series inverter is used in connection A terminal resistor is built into the RS-485 terminal. Set the terminal resistor switch in the F700/A700 Series inverter located at the end to "100Ω".

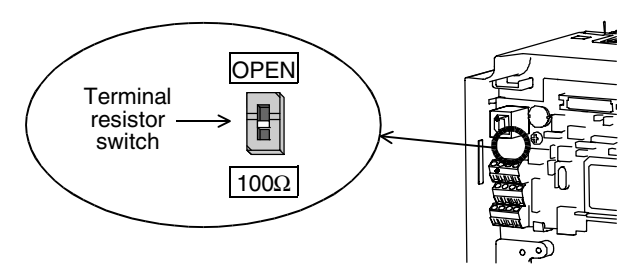

## **4.6 Wiring a Shielding Wire (Class-D grounding)**

Perform Class-D grounding only to one side of a cable according to absence/presence of the grounding terminal.

→ **For details on connection, refer to each wiring diagram.**

- 1. When the  $\boxed{\mathsf{FG}}$  terminal is provided in the communication equipment Connect the  $\boxed{\mathsf{FG}}$  terminal to the  $\boxed{\div}$  (grounding) terminal in the PLC requiring Class-D grounding.
- 2. When the  $\sqrt{$  FG  $\,$  terminal is not provided in the communication equipment Perform Class-D grounding directly to the shielding wire of the cable.

## **4.7 Connector in Inverter**

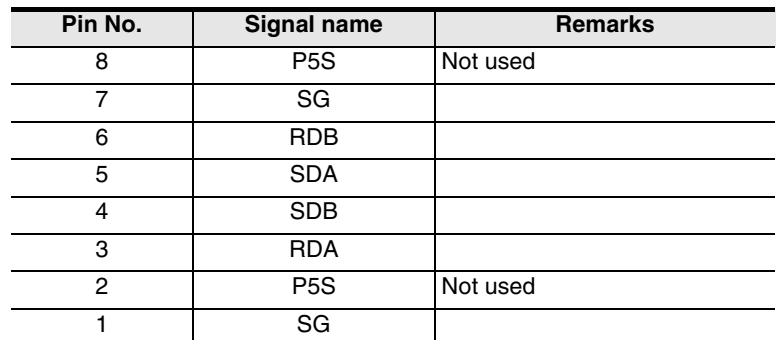

**1. In the case of PU port connector** 

When seen from inverter front (receptacle side)

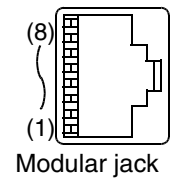

The pins Nos. 2 and 8 (P5S) are provided for the power supply of the operation panel or parameter unit. Do not wire them into inverter communication.

**I**

Maintenance **Remote** 

Maintenance

### **2. In the case of computer link using the FR-A5NR**

Attach the FR-5NR to an A500, F500 or V500 Series inverter.

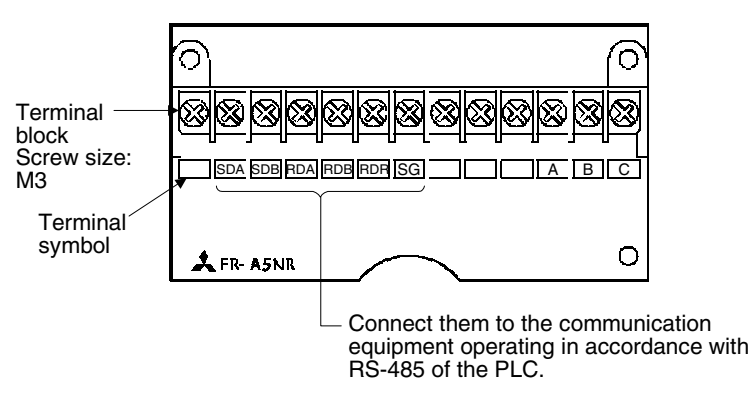

#### → **For details, refer to the instruction manual of the FR-A5NR.**

#### **3. In the case of built-in RS-485 terminal**

F700 and A700 Series inverters are equipped with a built-in RS-485 terminal.

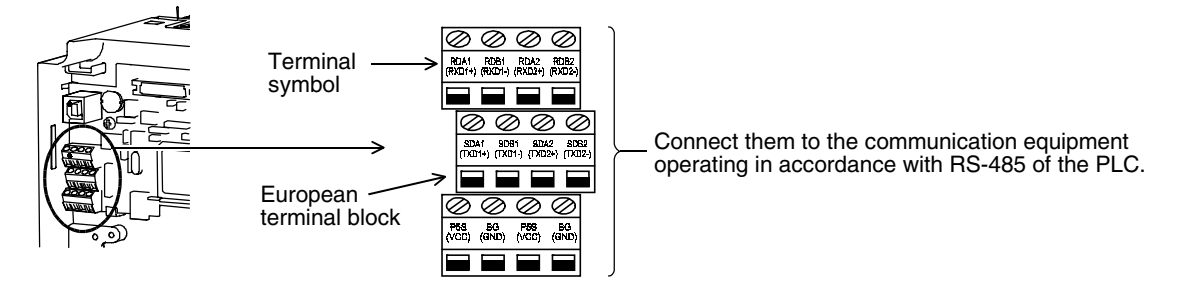

→ **For details, refer to the instruction manual of each inverter.**

Common Items

Items

Common

**B**

N:N Network

z<br>Ż **Network** 

**C**

Parallel Link

Parallel **Link** 

**D**

Computer Link

Computer Link

**E**

Inverter<br>Communication

**LL**<br>Communication<br>(RS/RS2 Instruction) (RS/RS2 Instruction) Communication Non-Protocol

**G**

Communication Non-Protocol 2N-232IF)

**H**

Programming<br>Communication

**I**

Maintenance Remote

**Maintenance** 

रि

## **4.8 Connection Diagram**

## **4.8.1 For S500, E500 and A500 Series (PU connector)**

### **1. When one inverter is connected**

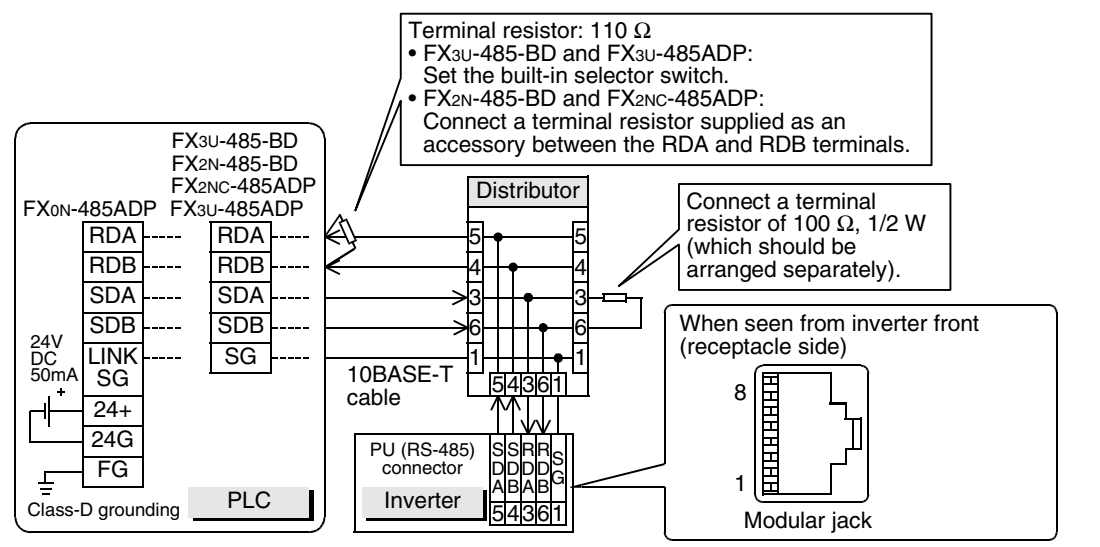

### **2. When two or more (up to eight) inverters are connected**

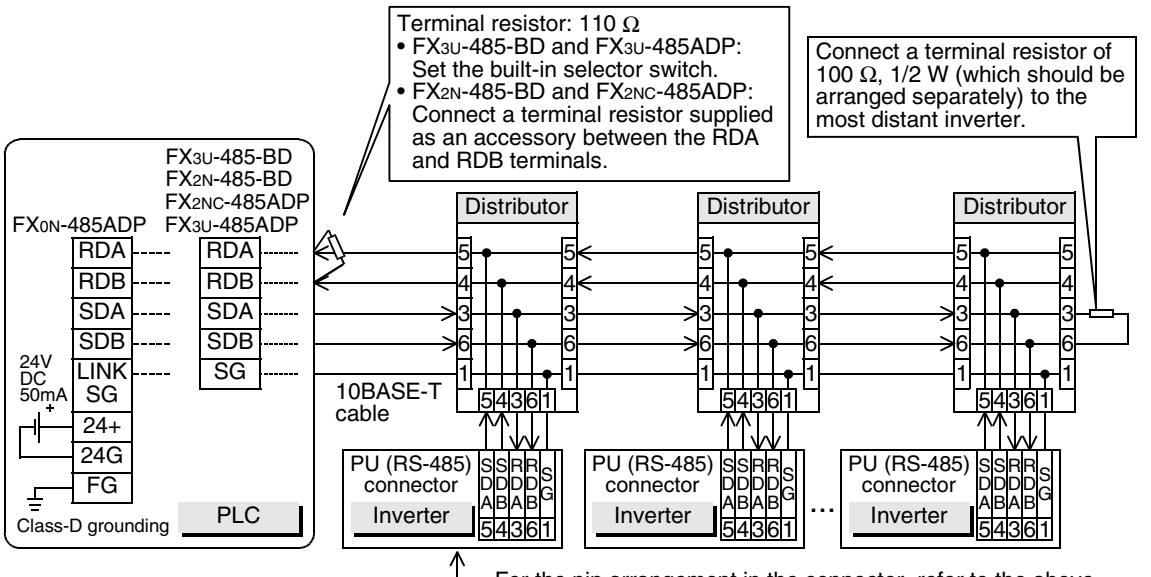

For the pin arrangement in the connector, refer to the above connection diagram for one inverter.

## **4.8.2 For A500 Series (FR-A5NR)**

#### **1. When one inverter is connected**

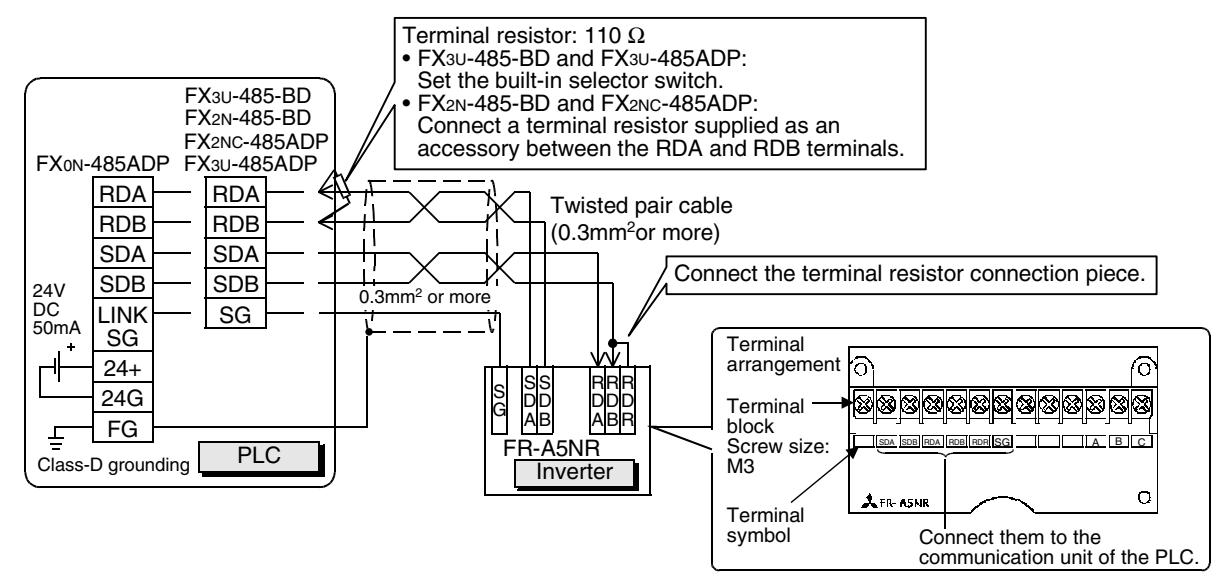

#### **2. When two or more (up to eight) inverters are connected**

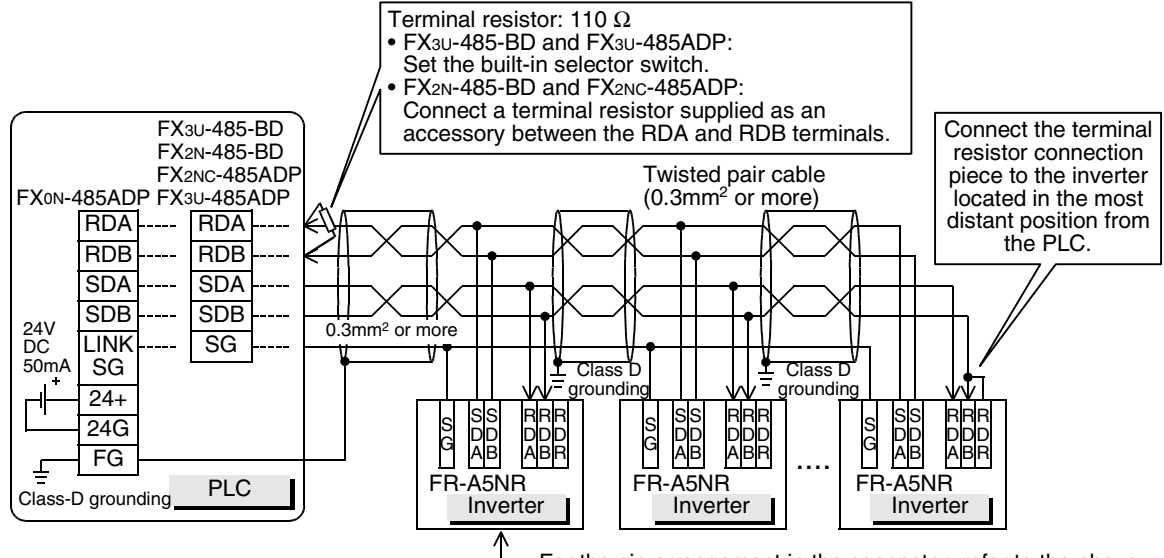

For the pin arrangement in the connector, refer to the above connection diagram for one inverter.

Common Items

Items

Common

**B**

N:N Network

 $\frac{z}{2}$ I Network

**C**

Parallel Link

Parallel **Link** 

**D**

Computer Link

Computer Link

**E**

Inverter<br>Communication

**LL**<br>Communication<br>(RS/RS2 Instruction) (RS/RS2 Instruction) Communication Non-Protocol

**G**

Communication Non-Protocol 2N-232IF)

**H**

Programming<br>Communication

**I**

Maintenance Remote

Maintenance

रि

## **4.8.3 For F700 and A700 Series (built-in RS-485 terminal)**

### **1. When one inverter is connected**

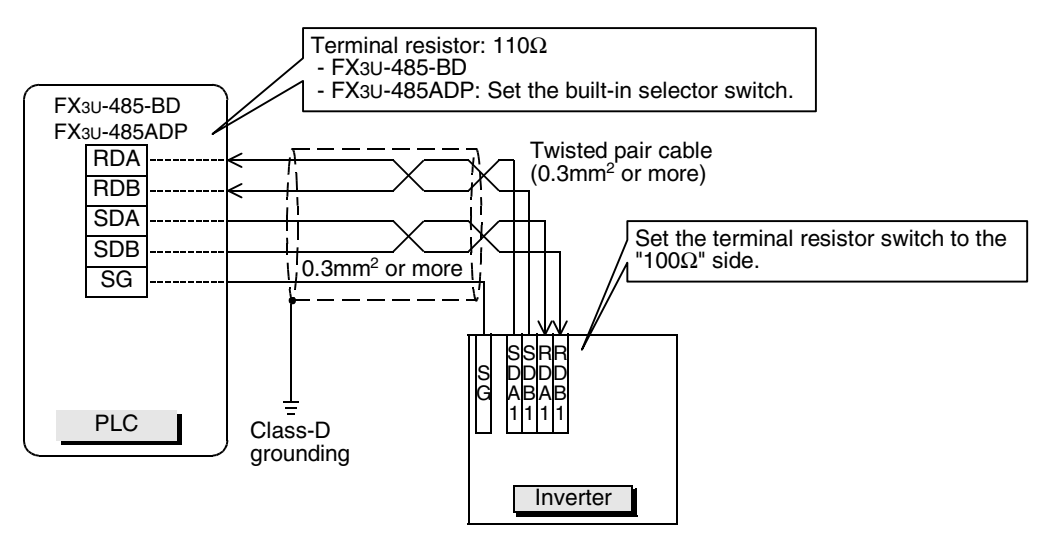

#### **2. When two or more (up to eight) inverters are connected**

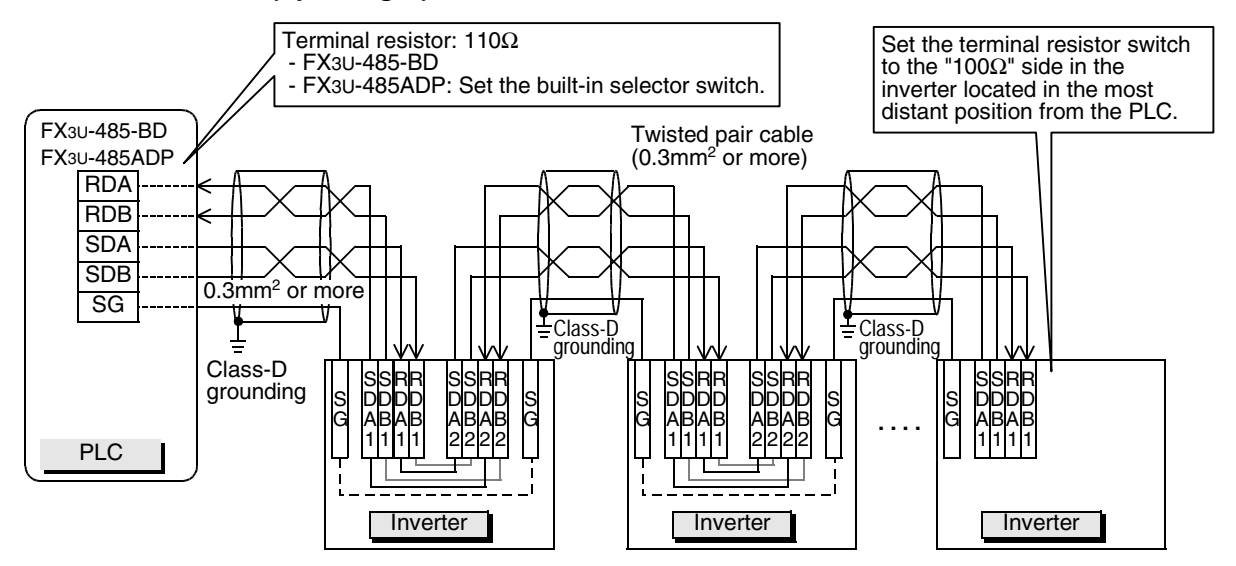

#### **When adopting branches, perform the wiring as shown below:**

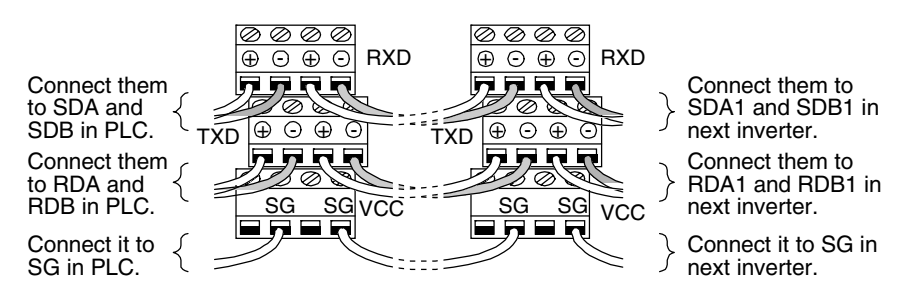

## **4.9 Grounding**

Grounding should be performed as stated below.

- The grounding resistance should be  $100\Omega$  or less.
- Independent grounding should be performed for best results. When independent grounding can not be performed, perform "shared grounding" as shown in the following figure.

→ **For details, refer to the Hardware Edition of each series.**

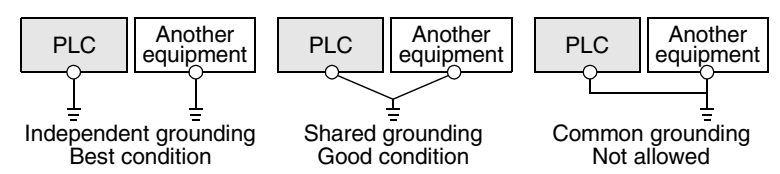

- The grounding wire size should be AWG 14 (2 mm2) or larger.
- The grounding point should be close to the PLC, and all grounding wires should be as short as possible.

## **5. Communication Setting in Inverter**

Before connecting an inverter to a PLC, set parameters related to communication in the parameter unit (PU) of the inverter in advance using the procedure described in this chapter.

If these parameters are overwritten from the PLC after the inverter is connected, communication will be disabled.

If these parameters are changed by mistake, they should be set again.

## **5.1 Communication Port and Applicable Parameters**

When connecting an inverter to a PLC, it is necessary to set parameters corresponding to the communication port in advance.

> PU. connector

S500 Series **E500 Series** E500 Series **E500 Series** A500, F500 and V500 Series

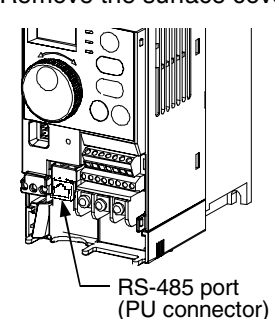

F700 and A700 Series

Remove the surface cover.

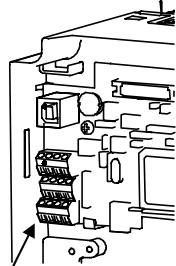

RS-485 terminal

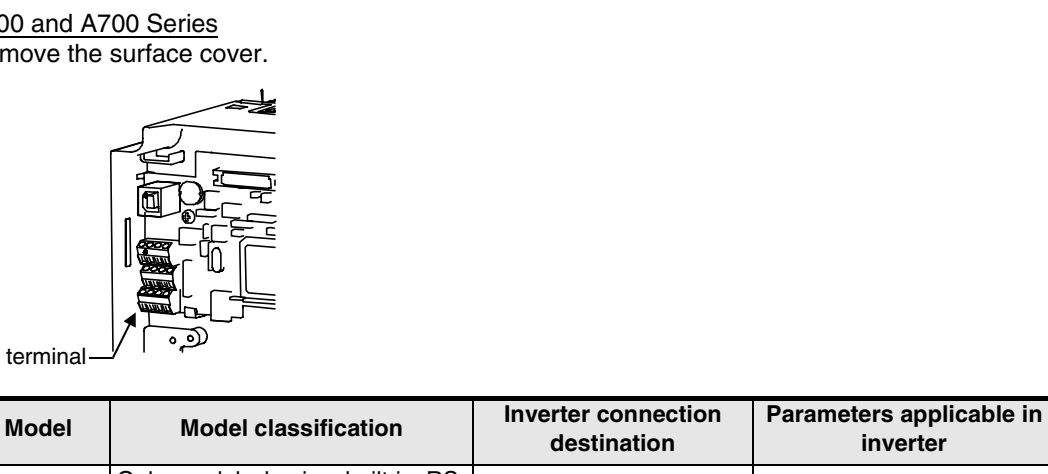

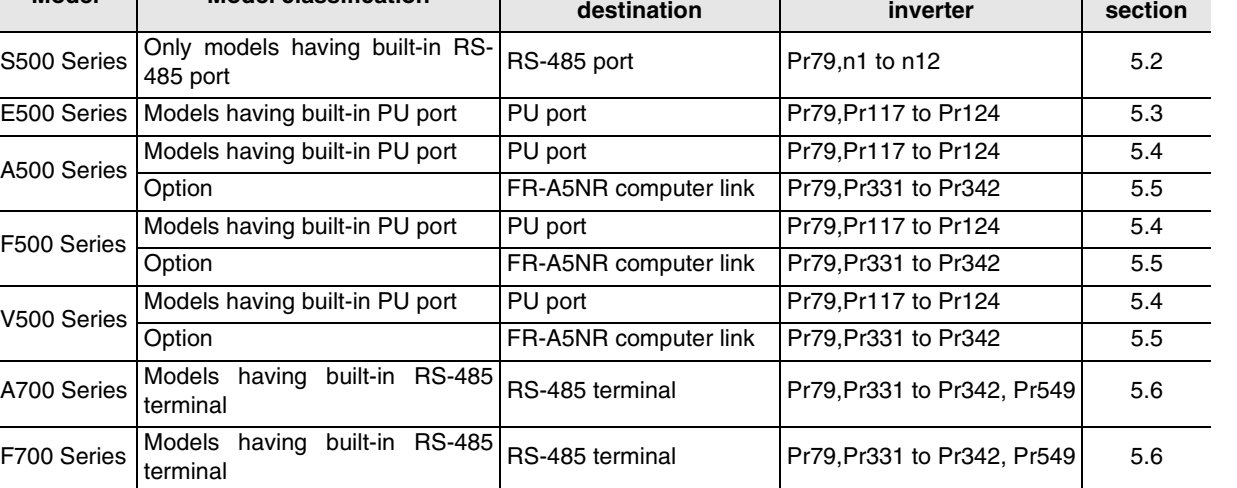

Remove the surface cover. Remove the operation panel. Remove the operation panel.

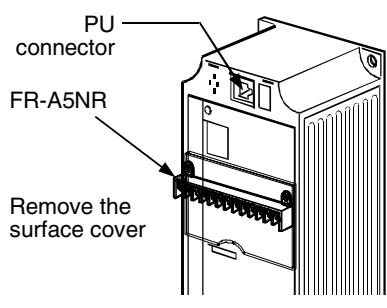

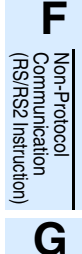

**A**

Common Items

Common Items

**B**

N:N Network

**N:N Network** 

**C**

Parallel Link

Parallel **Link** 

**D**

Computer Link

Computer Link

**E**

Inverter<br>Communication

**H**

**I**

**Reference section**

## **5.2 S500 Series (When Connected to RS-485 Port)**

## **5.2.1 Contents of parameter setting**

#### **1. Contents of communication setting (essential items)**

The table below shows parameters which should be set in any case.

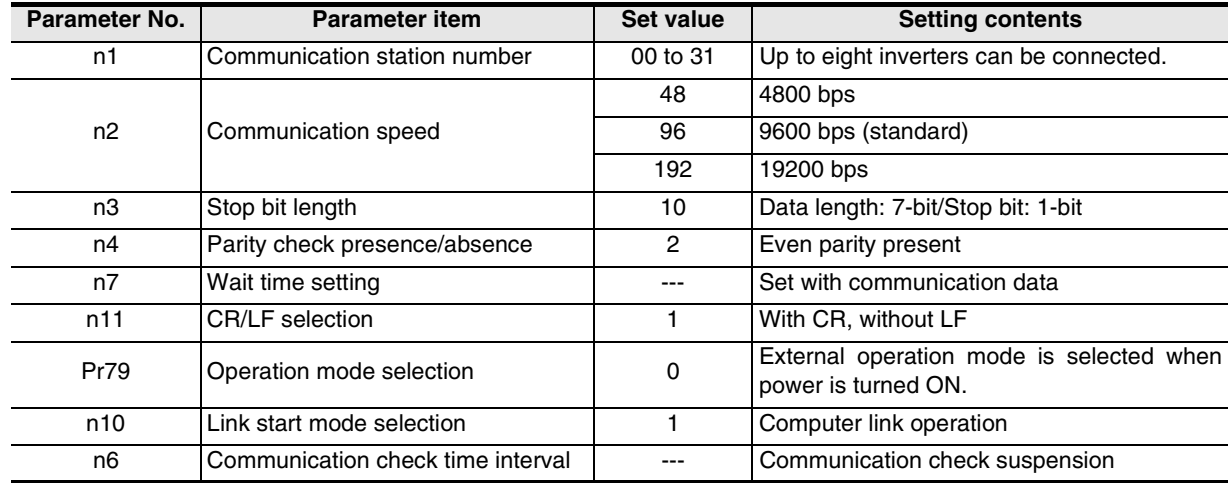

#### **2. Parameters which should be adjusted between test operation and actual operation**

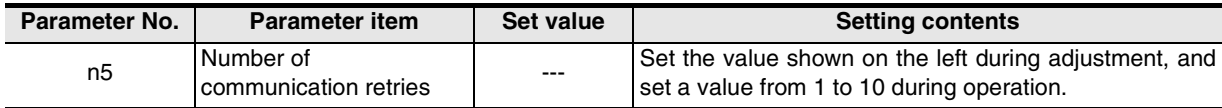

#### **3. Others (which should be set if necessary)**

The table below shows parameters to be considered when using various system configuration and inverters. For the method of use, refer to the manual of each inverter.

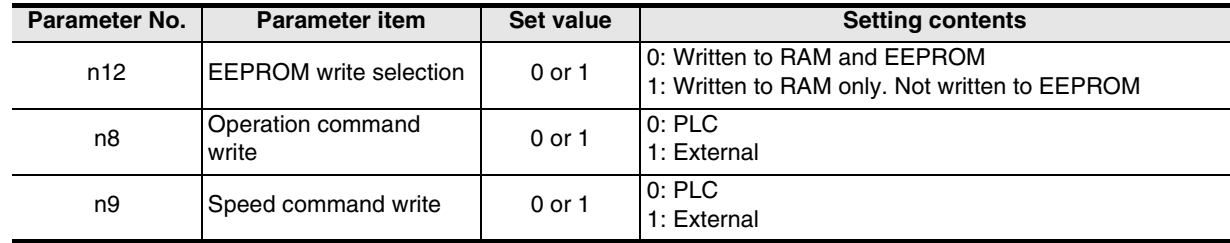

Common Items

Common Items

**B**

N:N Network

**N:N Network** 

**C**

Parallel Link

Parallel<sup>l</sup> **Tink** 

**D**

Computer Link

Computer Link

**E**

Inverter<br>Communication

**LL**<br>Communication<br>(RS/RS2 Instruction) (RS/RS2 Instruction) Communication Non-Protocol

**G**

Communication Non-Protocol 2N-232IF)

**H**

Communication Programming

**I**

Maintenance Remote

**Maintenance** 

रि

## **5.2.2 Parameter setting method (reference)**

This subsection explains the parameter setting method using the operation panel. For details on the operation panel, refer to the manual of each inverter.

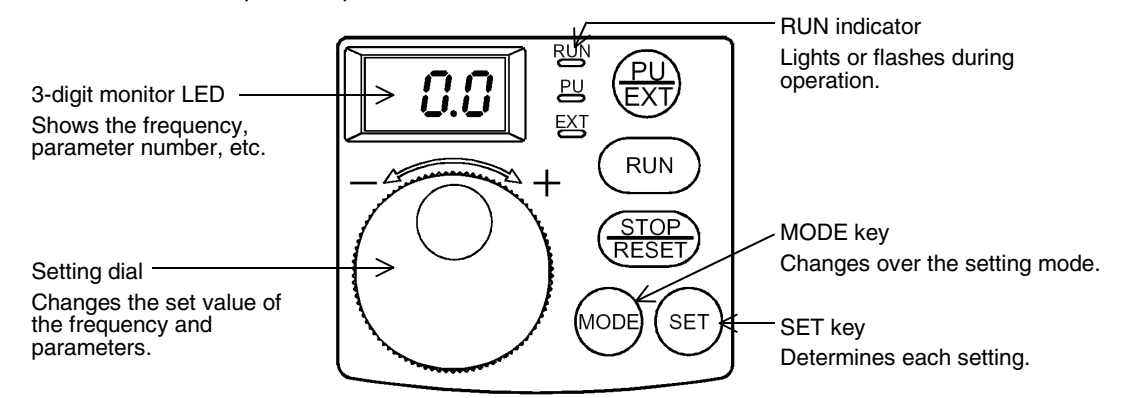

The operating procedure example below shows a case in which the baud rate is set to 19,200 bps.

## **1 Confirming the RUN indicator and the operation mode**

Confirm that the operation is stopped (that the RUN indicator is OFF).

## **2 Selecting the parameter setting mode**

Press the MODE key, and select the parameter setting mode. Monitor/frequency setting mode Parameter setting mode

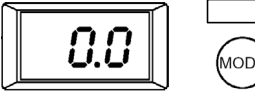

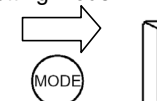

A parameter read at the last time is displayed.

**3 Setting the set value of Pr. 30 to "1" (This step is not necessary if Pr. 30 is already set to "1".)**

Ω

**1. Turn the setting dial to display "P30".**

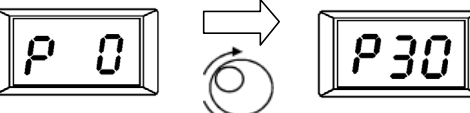

**2. Press the SET key to read the currently set value.**

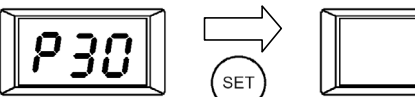

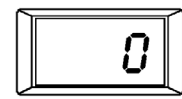

**3. Turn the setting dial to change the set value to "1".**

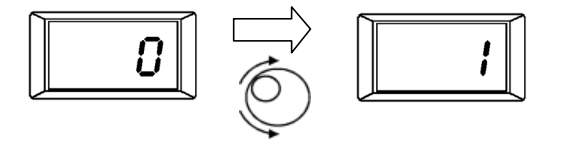

Press the SET key to determine "1".

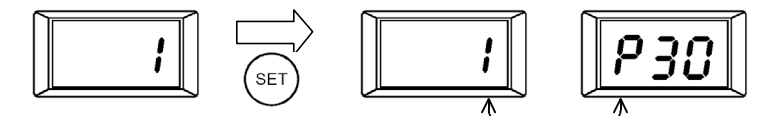

The set value and parameter number are displayed alternately.

When the set value and parameter number are displayed alternately, the setting is completed.

## **4 Setting the set value of "n2" to "192" ("192" indicates the baud rate of 19200 bps.)**

Turn the setting dial to display "n2".

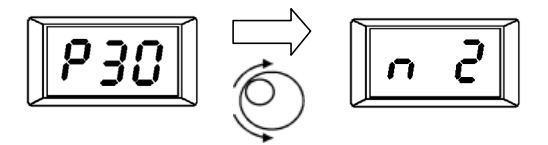

Press the SET key to read the currently set value.

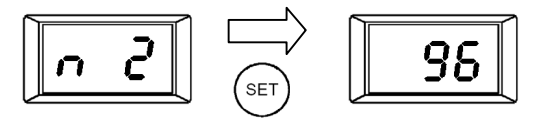

Turn the setting dial to change the set value to "192".

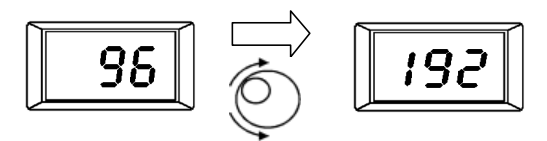

Press the SET key to determine "192".

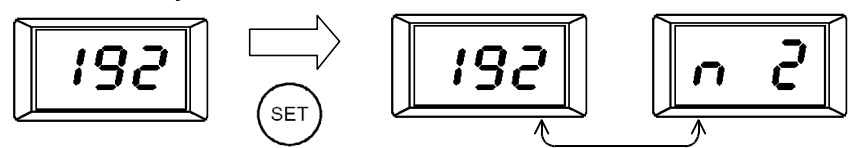

The set value and parameter number are displayed alternately.

When the set value and parameter number are displayed alternately, the setting is completed.

## **5 Changing other parameters in the same way as the step 4**

→ **For details on the parameters to be set, refer to Subsection 5.2.1.**

Common Items

Common Items

**B**

N:N Network

**N:N Network** 

**C**

Parallel Link

Parallel Link

**D**

Computer Link

Computer Link

**E**

Inverter<br>Communication

**LL**<br>Communication<br>(RS/RS2 Instruction)<br>(RS/RS2 Instruction) (RS/RS2 Instruction) Communication Non-Protocol

**G**

Communication Non-Protocol 2N-232IF)

**H**

Communication Programming

**I**

Maintenance Remote

Maintenance

रि

## **5.3 E500 Series (When Connected to PU Port)**

### **5.3.1 Contents of parameter setting**

#### **1. Contents of communication setting (essential items)**

The table below shows parameters which should be set in any case.

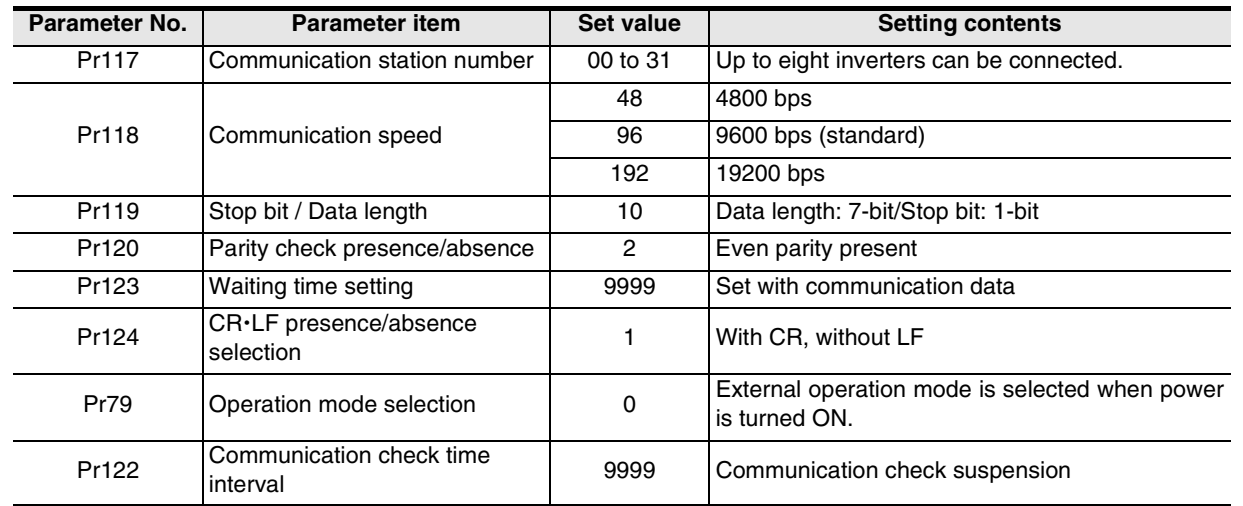

#### **2. Parameters which should be adjusted between test operation and actual operation**

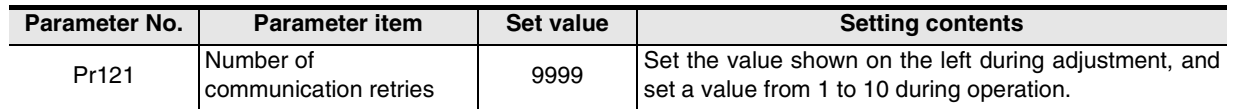

#### **3. Others (which should be set if necessary)**

The table below shows parameters to be considered when using various system configuration and inverters. For the method of use, refer to the manual of each inverter.

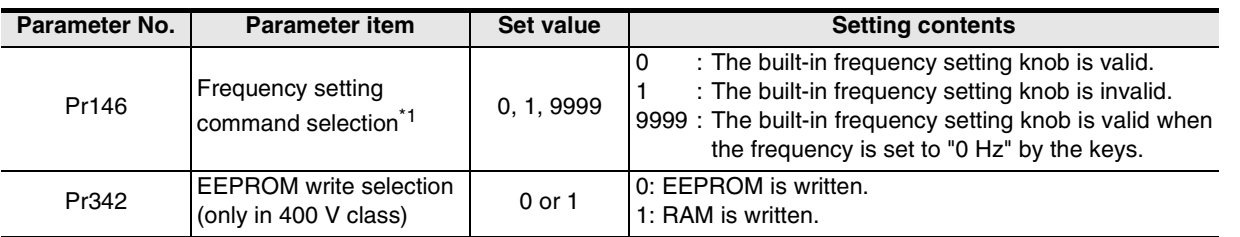

\*1. When changing the frequency from the PLC, set "1" or "9999".

### **5.3.2 Parameter setting method (reference)**

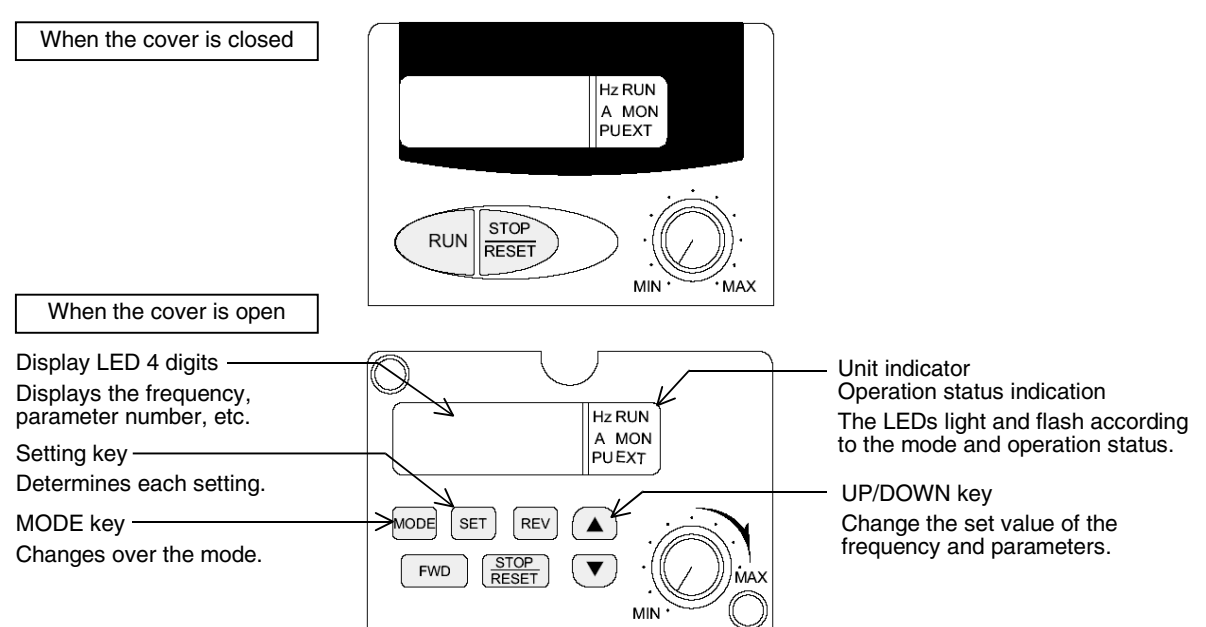

This subsection explains the parameter setting method using the operation panel. For details on the operation panel, refer to the manual of each inverter.

The operating procedure example below shows a case in which the baud rate is set to 19200 bps.

## **1 Confirming the RUN indicator and the operation mode indicator**

Confirm that the operation is stopped (that the RUN indicator is Off).

## **2 Selecting the parameter setting mode**

Press the MODE key, and select the parameter setting mode.

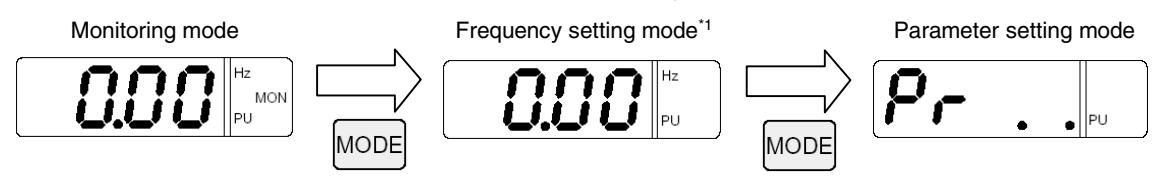

\*1. The frequency setting mode is displayed only in the PU operation mode.

## **3 Reading the parameter (Pr. 118)**

There are two methods to read the parameter number:

• Method to read the parameter number using the UP and DOWN keys Press the UP and DOWN keys, and display the parameter number to be read.

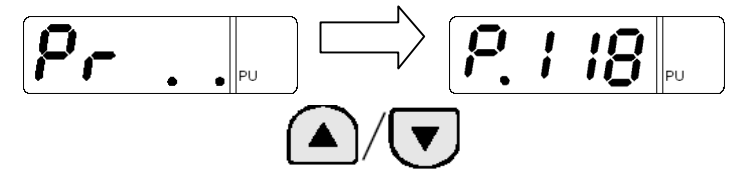

Common Items

Common Items

**B**

N:N Network

**N:N Network** 

**C**

Parallel Link

Parallel Link

**D**

Computer Link

Computer Link

**E**

Inverter<br>Communication

**LL**<br>Communication<br>(RS/RS2 Instruction) (RS/RS2 Instruction) Communication Non-Protocol

**G**

Communication Non-Protocol 2N-232IF)

**H**

Communication Programming

**I**

Maintenance Remote<br>Maintenance

रि

- Method to set each digit of the parameter number
	- a) Press the SET key to flash the most significant digit. Set a numeric value using the UP and DOWN keys.

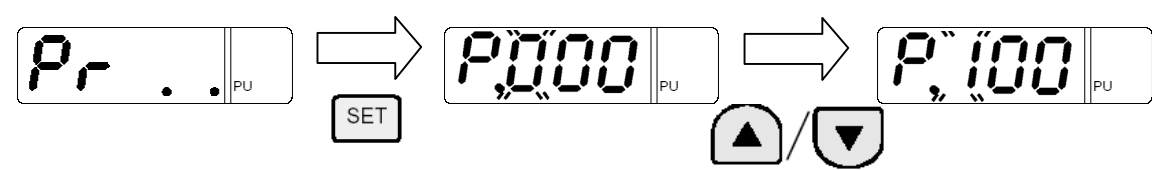

b) Press the SET key to flash the middle digit. Set a numeric value using the UP and DOWN keys.

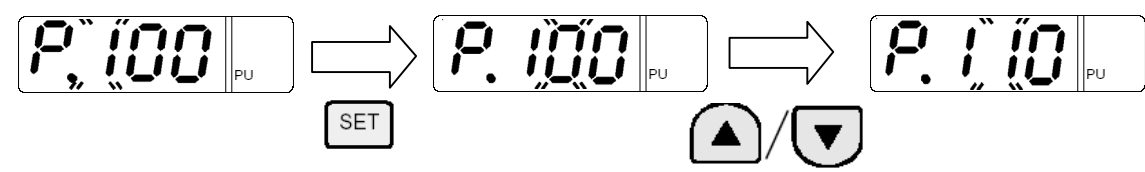

c) Press the SET key to flash the least significant digit. Set a numeric value using the UP and DOWN keys.

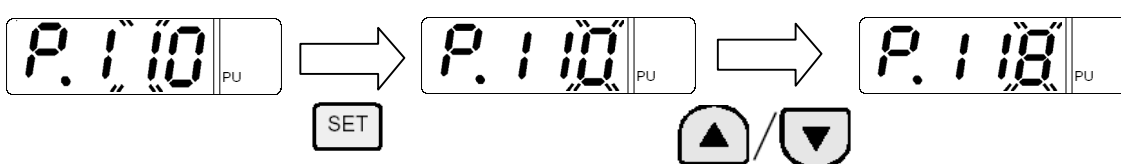

**4 Setting the set value of Pr. 118 to "192" ("192" indicates the baud rate of 19200 bps.)**

**1. Press the SET key to read the currently set value. Change the set value using the UP and DOWN keys.**

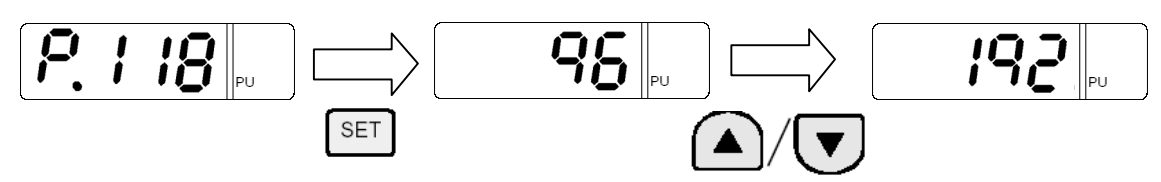

**2. Press and hold the SET key for 1.5 seconds to determine "192".**

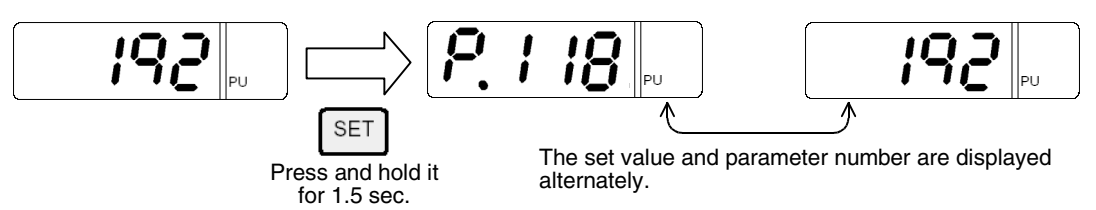

**3. Press the SET key to display the next parameter.**

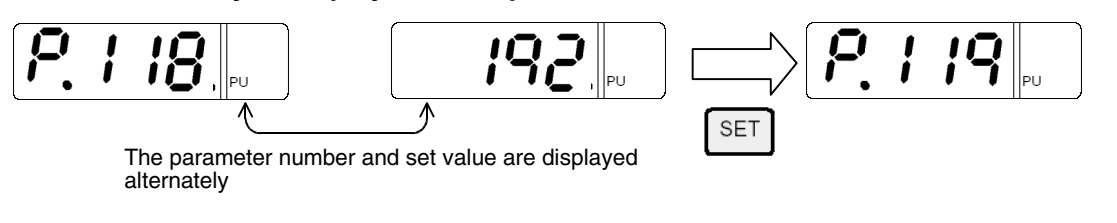

**5 Change other parameters in the same way as the step 3.**

→ **For details on parameters to be set, refer to Subsection 5.3.1.**

## **5.4 V500, F500 and A500 Series (Connection to PU Port)**

### **5.4.1 Contents of parameter setting**

#### **1. Contents of communication setting (essential items)**

The table below shows parameters which should be set in any case.

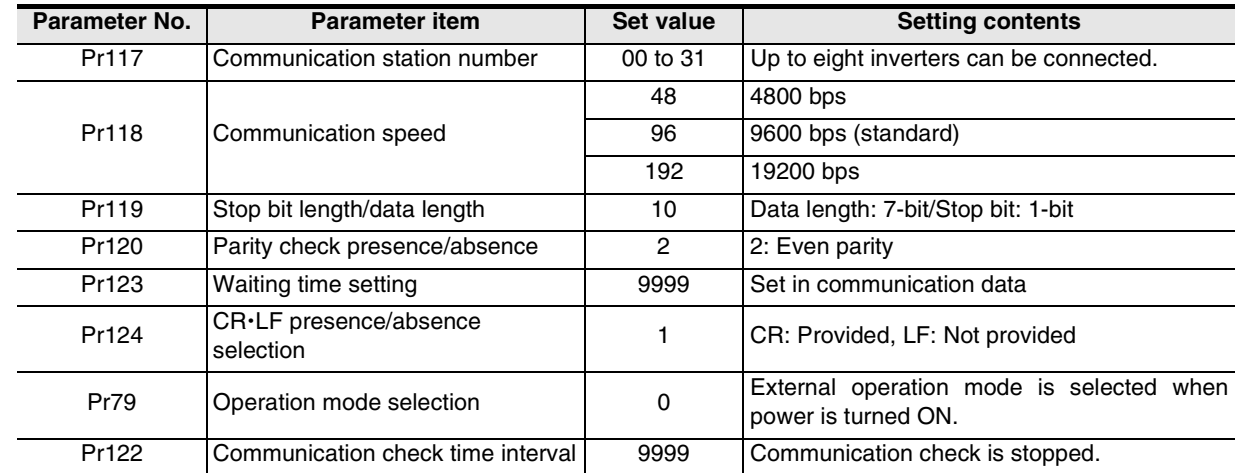

#### **2. Parameters which should be adjusted between test operation and actual operation**

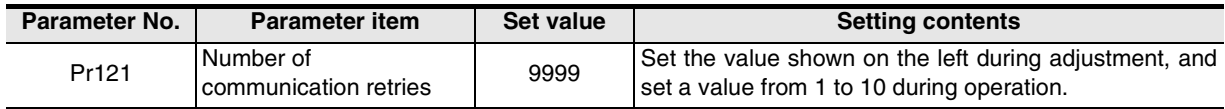

#### **3. Others (which should be set if necessary)**

The table below shows parameters to be considered when using various system configuration and inverters. For the method of use, refer to the manual of each inverter.

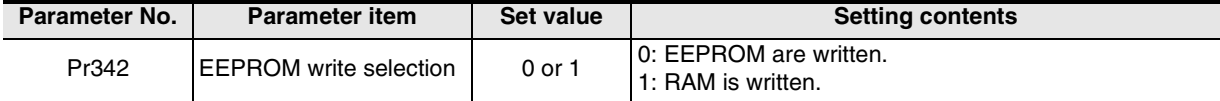

Common Items

ltems

Common

**B**

N:N Network

N:N Network

**C**

Parallel Link

Ş

Parallel

**D**

Computer Link

Computer Link

**E**

Inverter<br>Communication

**LA**<br>Communication<br>(RS/RS2 Instruction) (RS/RS2 Instruction) Communication Non-Protocol

**G**

Communication Non-Protocol 2N-232IF)

**H**

रि

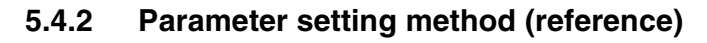

This subsection explains the parameter setting method using the operation panel. For details on the operation panel, refer to the manual of each inverter.

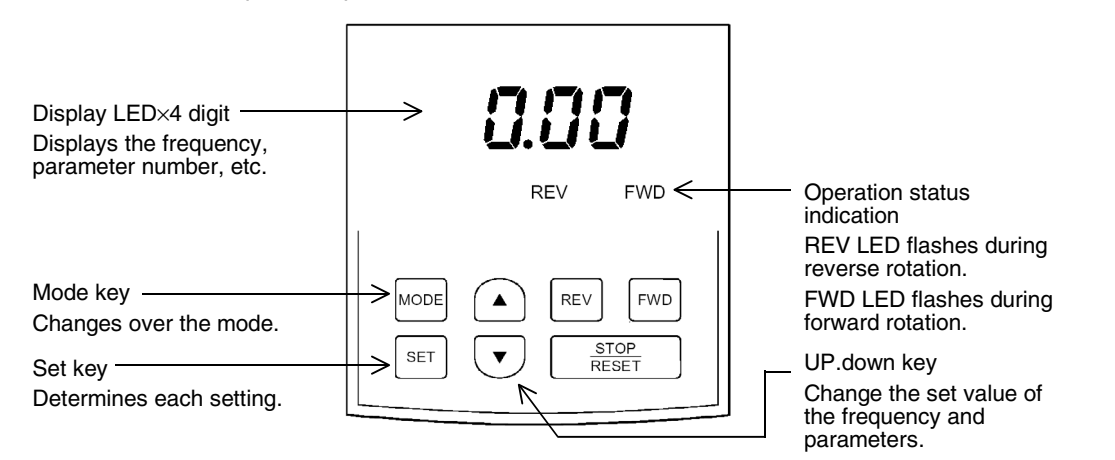

The operating procedure example below shows a case in which the baud rate is set to 19200 bps.

## **1 Confirming the RUN indicator and the operation mode indicator**

Confirm that the operation is stopped (that both the REV and FWD indicators are Off).

## **2 Selecting the parameter setting mode**

Press the MODE key, and select the parameter setting mode.

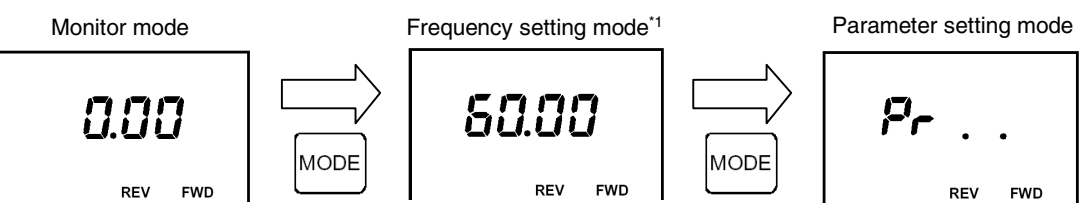

\*1. The frequency setting mode is displayed only during the PU operation mode.

## **3 Reading the parameter (Pr. 118)**

There are two methods to read the parameter number:

• Method to read the parameter number using the UP and DOWN keys Press the UP and DOWN keys, and display the parameter number to be read.

$$
\begin{array}{|c|c|c|c|}\n\hline\nP_{\text{r}} & \text{if} & \text{if} & \text{if} & \text{if} \\
\hline\n\text{r}_{\text{rev}} & \text{fwo} & \text{if} & \text{if} & \text{if} & \text{if} \\
\hline\n\end{array}
$$

- Method to set each digit of the parameter number
	- a) Press the SET key to flash the most significant digit. Set a numeric value using the UP and DOWN keys.

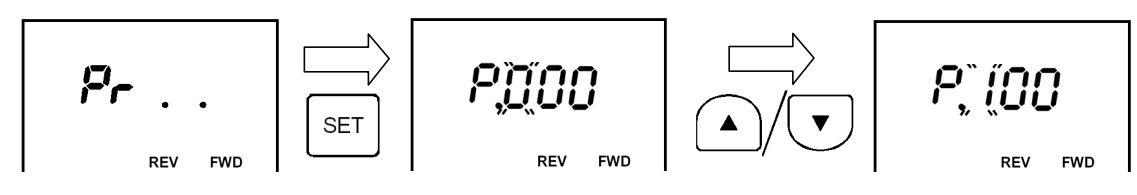

Programming<br>Communication **I** b) Press the SET key to flash the middle digit. Set a numeric value using the UP and DOWN keys.

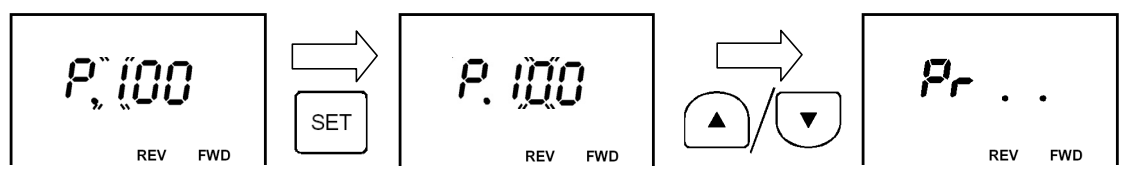

c) Press the SET key to flash the least significant digit. Set a numeric value using the UP and DOWN keys.

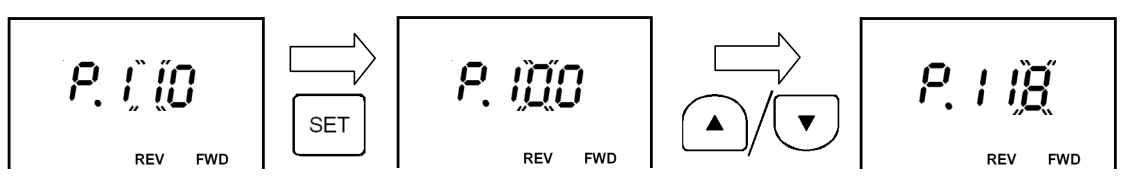

**4 Setting the set value of Pr. 118 to "192" ("192" indicates the baud rate of 19200 bps.)**

**1. Press the SET key to read the currently set value. Change the set value using the UP and DOWN keys.**

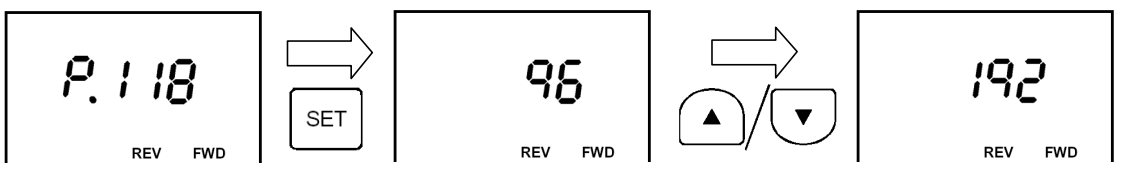

**2. Press and hold the SET key for 1.5 seconds to determine "192".**

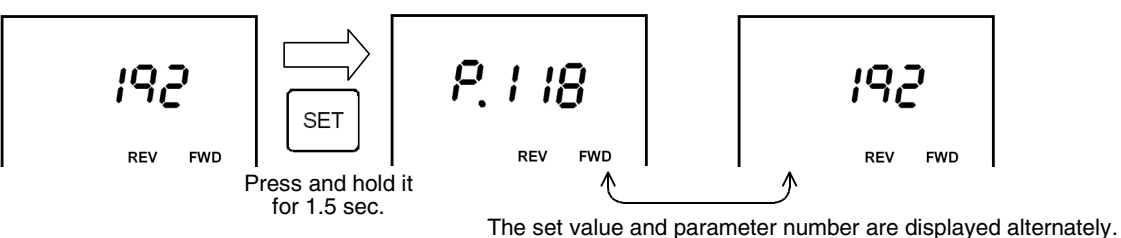

**3. Press the SET key to display the next parameter**

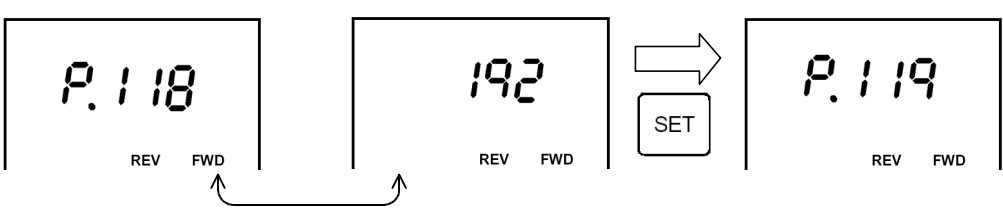

The set value and parameter number are displayed alternately.

**5 Changing other parameters in the same way as the step 3** → **For details on the parameters to be set, refer to Subsection 5.4.1.**

Common Items

Common Items

**B**

N:N Network

**N:N Network** 

**C**

Parallel Link

Parallel Link

**D**

Computer Link

Computer Link

**E**

Inverter<br>Communication

**LA**<br>Communicati<br>(RS/RS2 Instr

**G**

Communication Non-Protocol 2N-232IF)

**H**

Programming<br>Communication

**I**

Remote

(RS/RS2 Instruction) Communication Non-Protocol

Inication<br>2 Instruction)

रि

## **5.5 V500, F500 and A500 Series (Connection to FR-A5NR)**

### **5.5.1 Contents of parameter setting**

#### **1. Contents of communication setting (essential items)**

The table below shows parameters which should be set in any case.

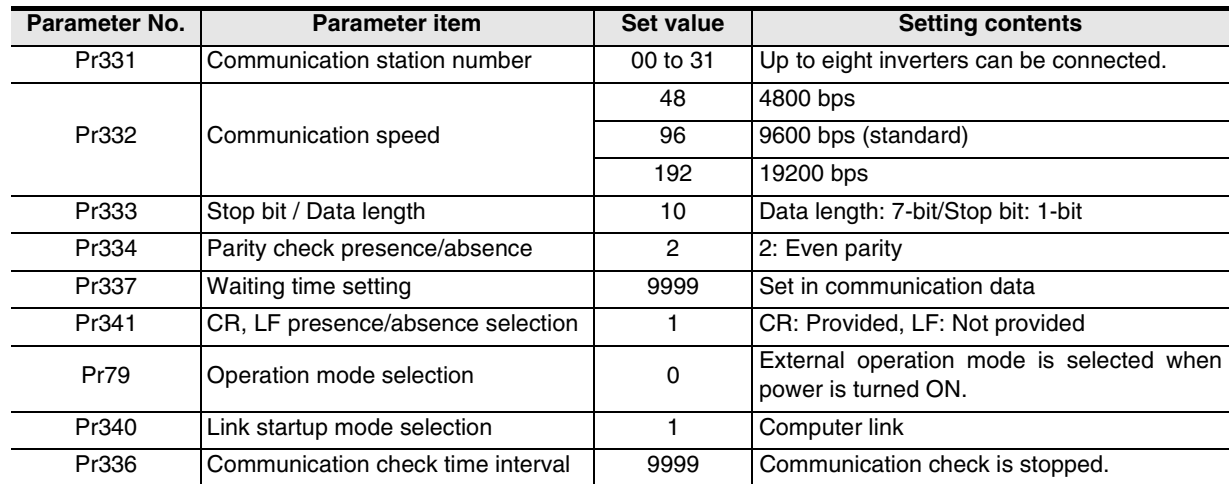

#### **2. Parameters which should be adjusted between test operation and actual operation**

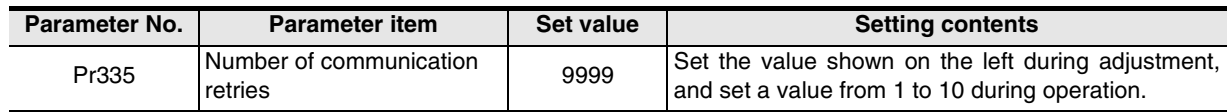

#### **3. Others (which should be set if necessary)**

The table below shows parameters to be considered when using various system configuration and inverters. For the method of use, refer to the manual of each inverter.

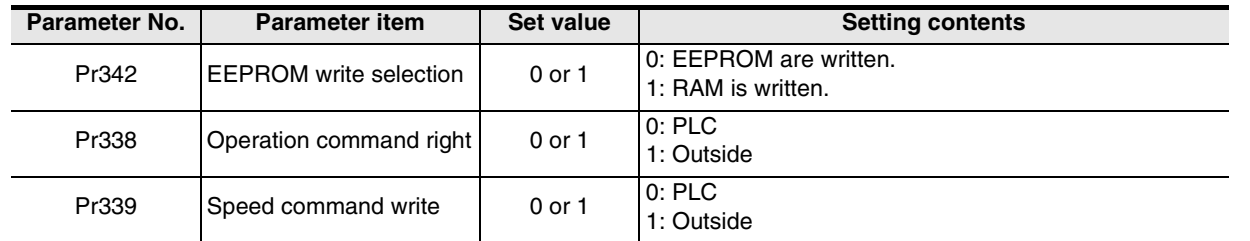

### **5.5.2 Parameter setting method (reference)**

The parameter setting method is same as that for the V500, F500 and A500 Series (connection to the PU port).

→ **For the parameter setting method, refer to Subsection 5.4.2.**

## **5.6 F700 and A700 Series (when built-in RS-485 terminal is connected)**

### **5.6.1 Contents of parameter setting**

### **1. Contents of communication setting (essential items)**

The table below shows parameters which should be set in any case.

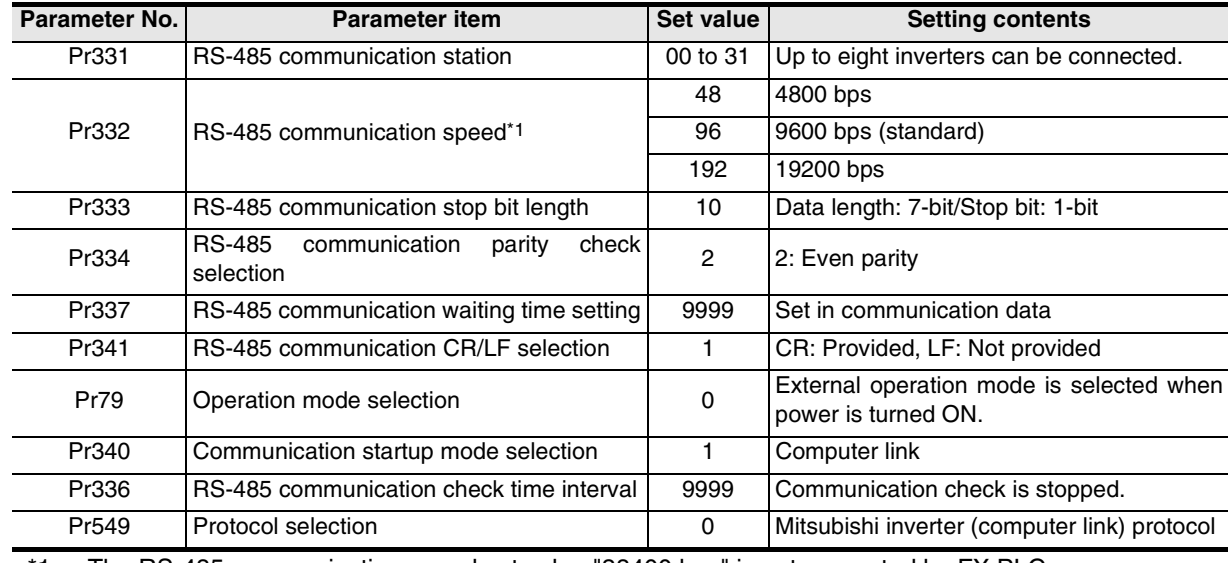

\*1. The RS-485 communication speed set value "38400 bps" is not supported by FX PLCs.

#### **2. Parameters which should be adjusted between test operation and actual operation**

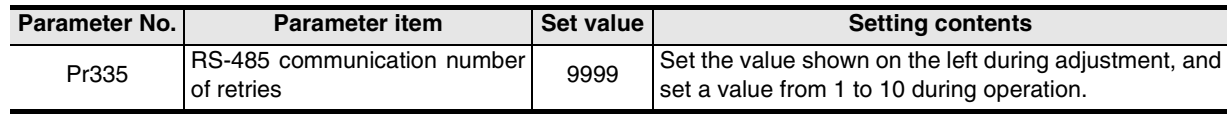

### **3. Others (which should be set if necessary)**

The table below shows parameters to be considered when using various system configuration and inverters. For the method of use, refer to the manual of each inverter.

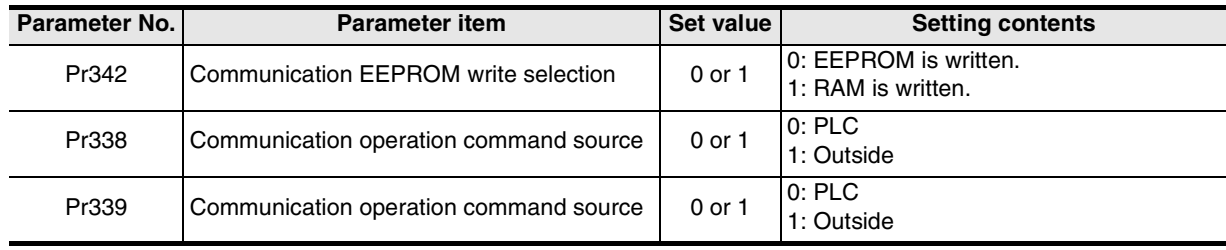

Common Items

Common Items

**B**

N:N Network

**N:N Network** 

**C**

Parallel Link

Parallel Link

**D**

Computer Link

Computer Link

**E**

Inverter<br>Communication

**LL**<br>Communication<br>(RS/RS2 Instruction) (RS/RS2 Instruction) Communication Non-Protocol

**G**

Communication Non-Protocol 2N-232IF)

**H**

Communication Programming

**I**

Maintenance **RIIIO**re

Maintenance

रि

## **5.6.2 Parameter setting method (reference)**

This subsection explains the parameter setting method using the operation panel. For details on the operation panel, refer to the manual of each inverter.

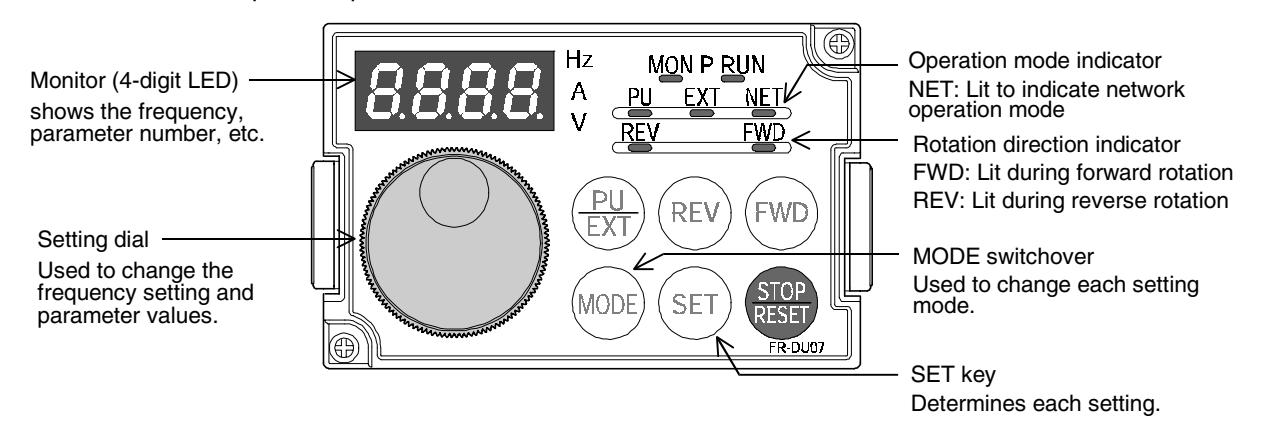

The operating procedure example below shows a case in which the baud rate is set to 19200 bps.

## **1 Confirming the RUN indicator and the operation mode indicator**

Confirm that the operation is stopped (that the RUN indicator is off).

## **2 Selecting the parameter setting mode**

Press the MODE key, and select the parameter setting mode.

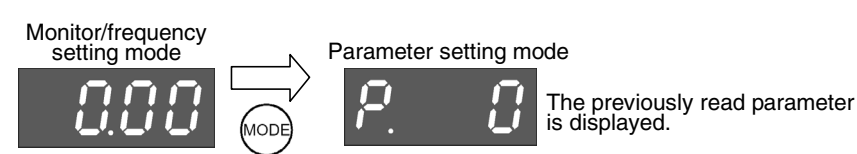

## **3 Setting the parameter Pr. 160 to "0" (This step is not required if Pr. 160 is already set to "0".)**

**1. Turn the setting dial until "Pr. 160" is displayed.**

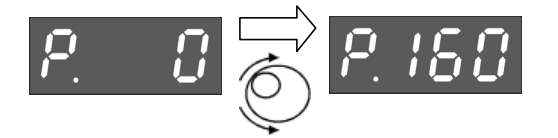

**2. Press the SET key to read the current set value.**

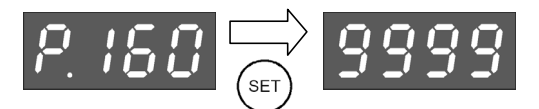

**3. Turn the setting dial, and change the set value to "0".**

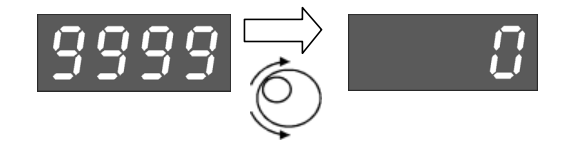

Press the SET key to determine the set value.

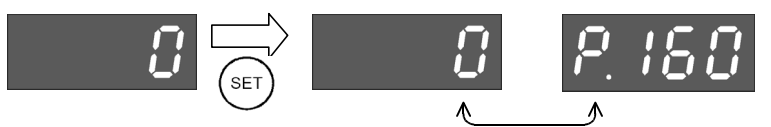

The set value and parameter number are displayed alternately.

The set value and parameter number are displayed alternately, and the setting is completed.

## **4 Setting the parameter Pr. 332 to "192" ("192" indicates the baud rate of 19200 bps.)**

Turn the setting dial until "Pr. 332" is displayed.

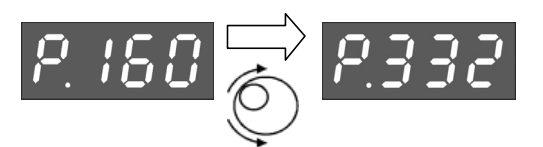

Press the SET key to read the current set value.

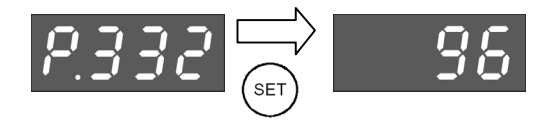

Turn the setting dial, and change the set value to "192".

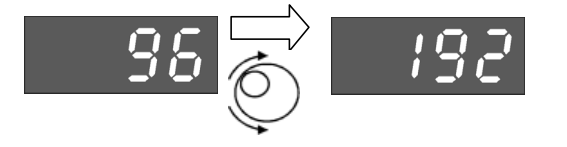

Press the SET key to determine the set value.

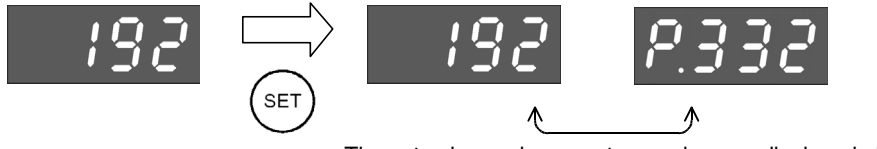

The set value and parameter number are displayed alternately.

The set value and parameter number are displayed alternately, and the setting is completed.

**5 Changing other parameters in the same way as the step 4**

→ **For details on the parameters to be set, refer to Subsection 5.6.1.**

## **5.7 Cautions on Setting**

### **1. Setting of the "communication check time interval"**

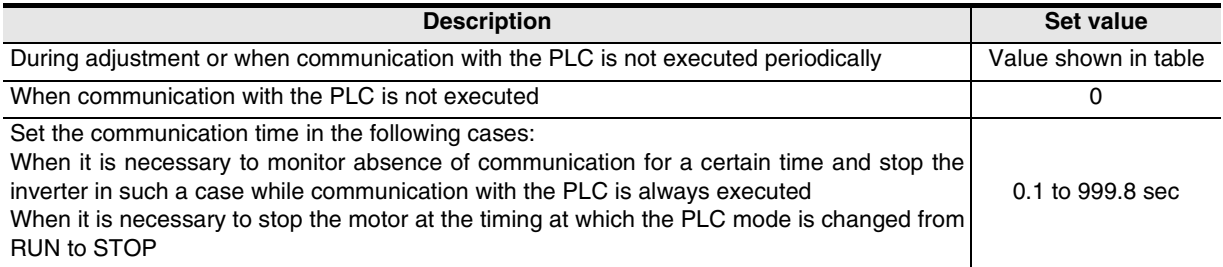
# **6. Communication Setting in FX Programmable Controller**

This chapter explains the communication setting method for inverter communication. Set non-protocol communication for inverter communication.

### **6.1 Parameter Assigning Method**

Use parameters for communication setting in the FX PLC.

### **1. Parameter assigning method**

Register the communication setting in the sequence programming software parameters, and transfer the parameters to the PLC.

### **2. Setting flow**

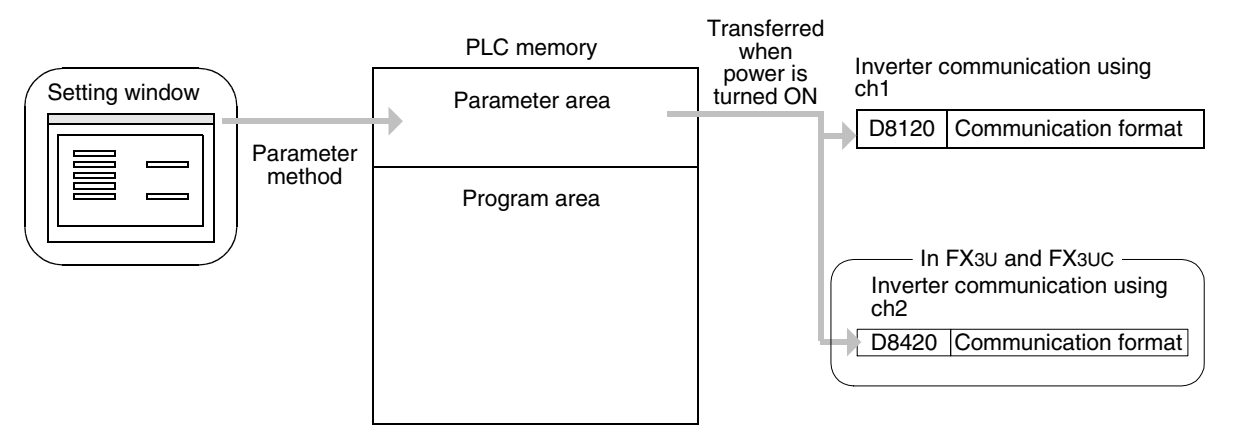

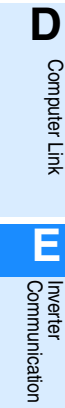

**A**

Common Items

Common Items

**B**

N:N Network

**N:N Network** 

**C**

Parallel Link

Parallel **Tink** 

रि

Maintenance Remote

Maintenance

### **6.2 Communication Setting in Parameter Method (GX Developer)**

Two software packages, GX Developer and FXGP/WIN for Windows, are applicable to the parameter method. This section explains the parameters using GX Developer.

**Applicable models: FX2N, FX2NC, FX3U, and FX3UC Series**

### **6.2.1 Operating procedure**

This subsection explains the serial communication setting method. Suppose that GX Developer is already started up.

### **1 Opening the parameter setting window**

Double-click [Parameter]-[PLC parameter] from the project tree.

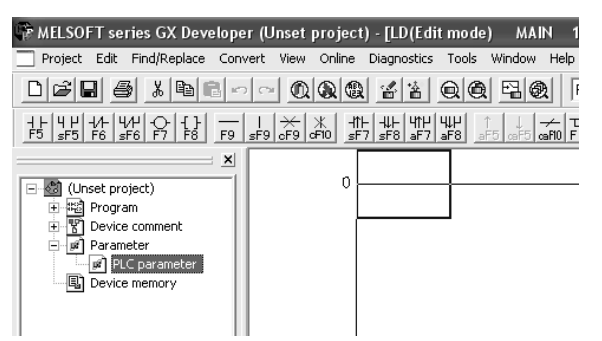

If the project tree is not displayed, select [View] - [Project data list] from the tool menu.

## **2 Setting the serial communication (parameters)**

Click the [PLC system(2)] tab in the "FX parameter window".

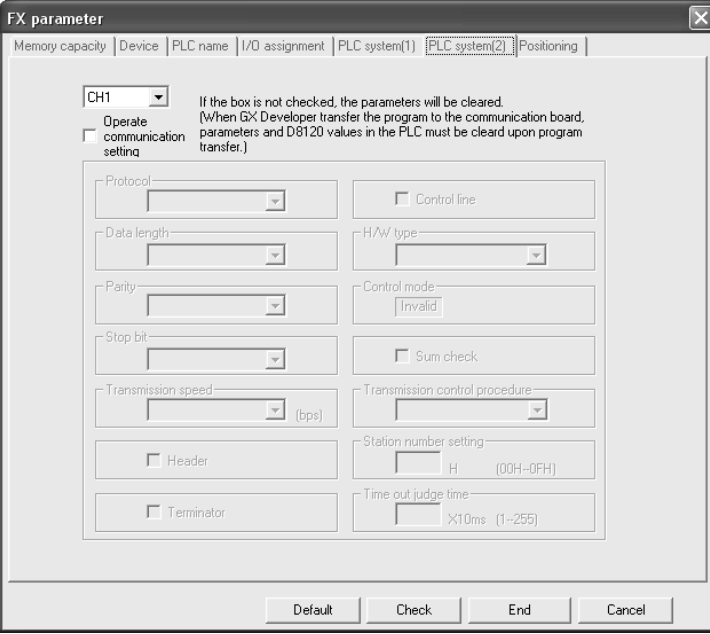

Common Items

Common Items

**B**

N:N Network

**N:N Network** 

**C**

Parallel Link

Parallel I Ę

**D**

Computer Link

Computer Link

**E**

Inverter<br>Communication

**LL**<br>Communication<br>(RS/RS2 Instruction) (RS/RS2 Instruction) Communication Non-Protocol

**G**

Communication Non-Protocol 2N-232IF)

**H**

Programming<br>Communication

**I**

Maintenance Remote

Maintenance

रि

## **3 Setting the serial communication (parameters)**

Set the parameters as shown below:

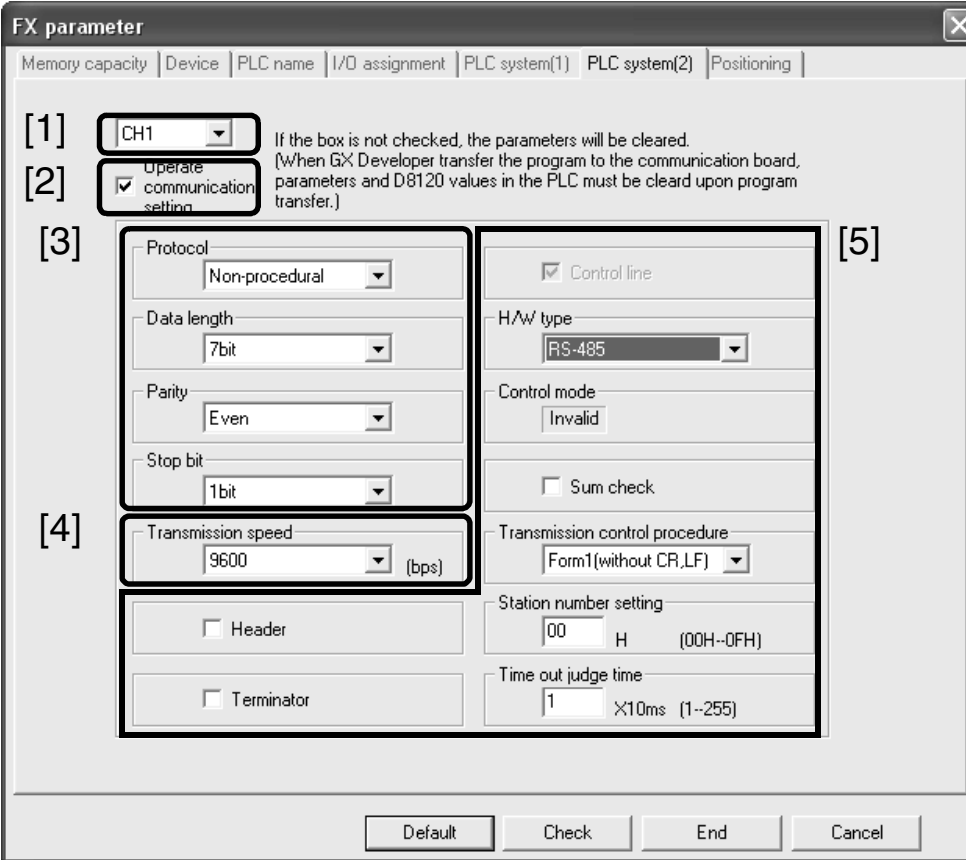

- [1] Set the channel to be used. (This parameter can be set only in the FX3U and FX3UC PLCs.)
- [2] Put a check mark in the "Operate communication setting" check box.
- [3] Set "Protocol" in "Non-procedural," "Data length" to "7bit," "Parity" to "Even," and "Stop bit" to "1bit."
- [4] Set "Transmission speed" to either "4800," "9600" or "19200," and make sure that the set value here is the same as the set value in the inverters.

[5] Ignore these items.

## **4 Writing parameters and program to the PLC**

Select [Online] - [Write to PLC] from the tool menu, put a check mark  $(\checkmark)$  next to "Parameter" and "Program," and then click [Execute].

### **6.3 Communication Setting in Parameter Method (FXGP/WIN)**

Two software packages, GX Developer and FXGP/WIN for Windows, are applicable to the parameter method. This section explains the parameters using FXGP/WIN.

#### **Applicable models: FX2N and FX2NC Series**

### **6.3.1 Operating procedure**

This subsection explains the serial communication setting method. Suppose that FXGP/WIN is already started up.

## **1 Displaying the serial communication (parameter) setting**

Select [Option] - [Serial setting (parameter)] from the tool menu. The following dialog box appears according to absence/presence of parameter setting.

### **1. When there are no parameter settings**

There is no communication setting. Click the [Yes] button.

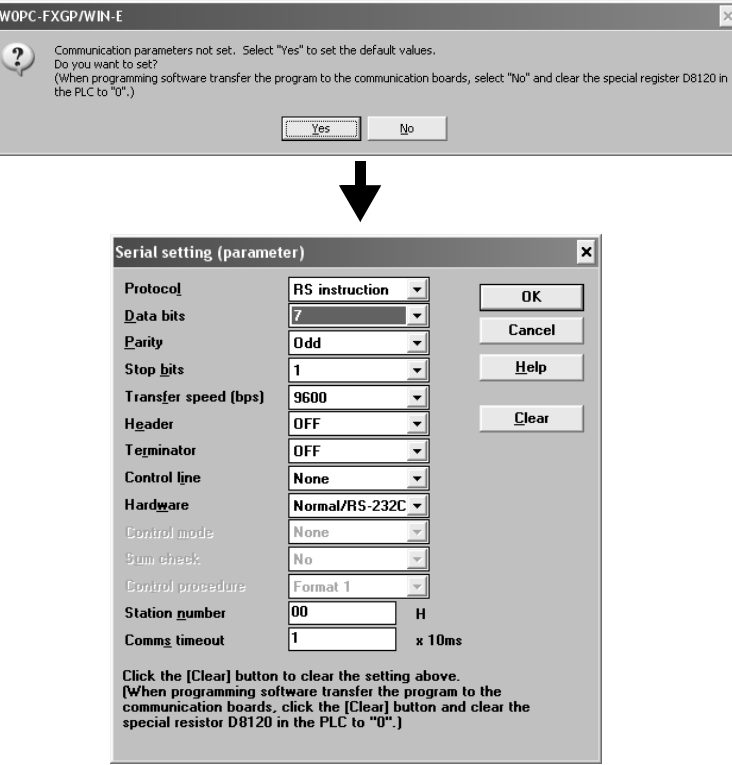

### **2. When there are already parameter settings**

The existing communication setting contents are displayed.

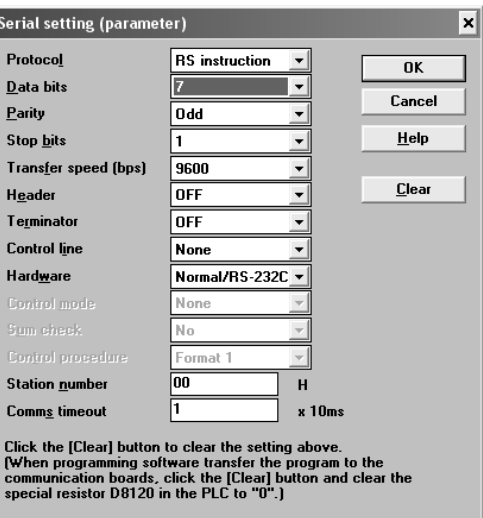

## **2 Executing serial communication (parameter) setting**

Execute the communication setting as shown below.

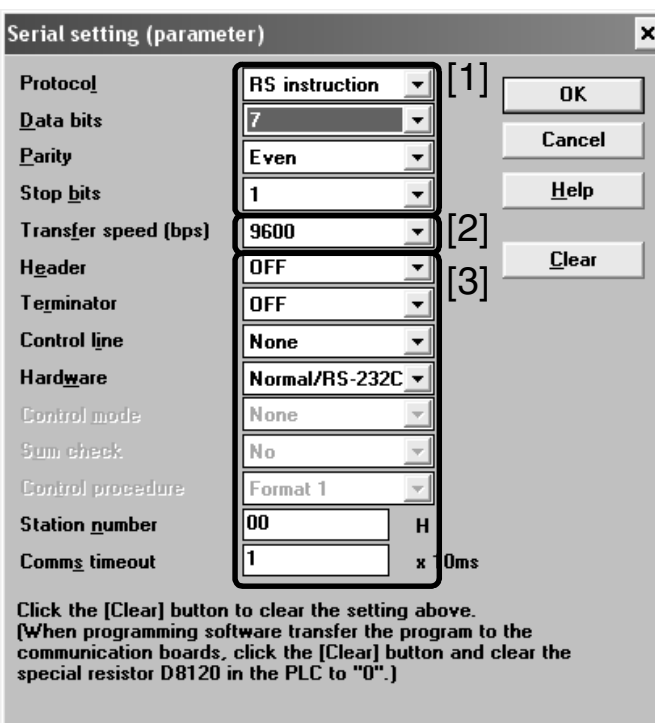

- [1] Set "Protocol" to "RS instruction," "Data bits" to "7," "Parity" to "Even," and "Stop bits" to "1".
- [2] Set "Transfer speed [bps]" to either "4800," "9600" or "19200," and make sure that the set value here is the same as the set value in the inverters.
- [3] Ignore these items.

## **3 Writing a sequence program (parameters) to the PLC**

Select [PLC] - [Transfers] - [Write] from the tool menu, and click [OK].

**A**

Programming<br>Communication

**I**

Maintenance Remote

Maintenance

# **7. Creating Programs (for FX2N and FX2NC PLCs)**

This chapter explains how to create programs which change parameters of inverters and give operation commands to inverters. As explanation, a program example is shown for each applied instruction.

### **7.1 Checking Contents of Related Devices**

The tables below show devices used in inverter communication in FX2N and FX2NC PLCs.

### **1. Bit devices**

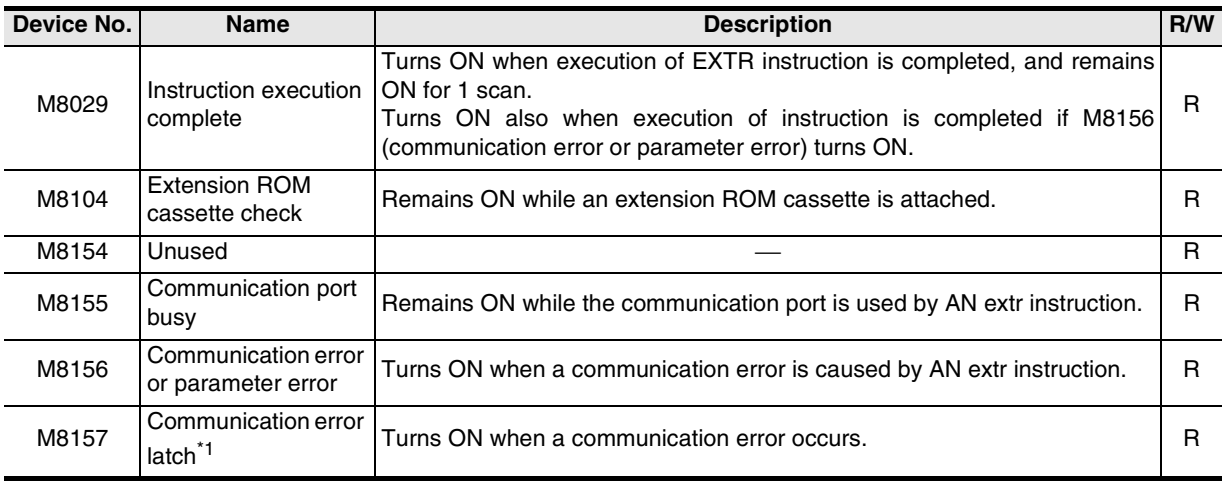

R: For reading only (used as a contact in program)

\*1. Cleared when the PLC mode is changed from STOP to RUN.

### **2. Word devices**

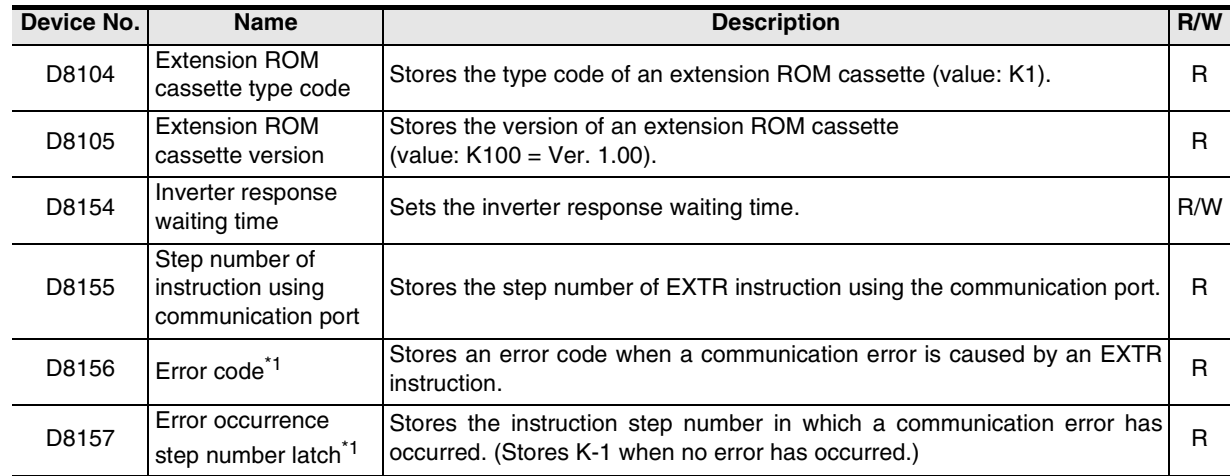

R: For reading only

W: For writing only

\*1. Cleared when the PLC mode is changed from STOP to RUN.

Common Items

Common Items

**B**

N:N Network

N:N Network

**C**

Parallel Link

Parallel **Link** 

**D**

Computer Link

Computer Link

**E**

Inverter<br>Communication

**LL**<br>Communication<br>(RS/RS2 Instruction) (RS/RS2 Instruction) Communication Non-Protocol

**G**

Communication Non-Protocol 2N-232IF)

**H**

Programming<br>Communication

**I**

Maintenance Remote

Maintenance

रि

### **7.2 Common Items in Inverter Communication Instructions**

### **7.2.1 Inverter communication types (EXTR K10 to K13)**

An FX2N/FX2NC PLC and inverter execute communication using EXTR (FNC180) instruction. EXTR instruction can be described in four types of methods, from "EXTR K10" to "EXTR K13", depending on the data communication direction and parameter writing/reading direction.

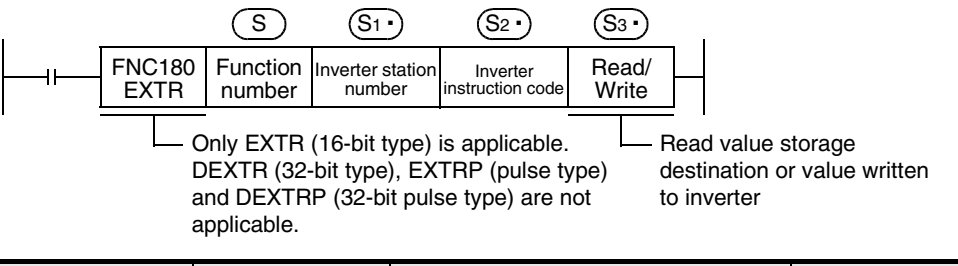

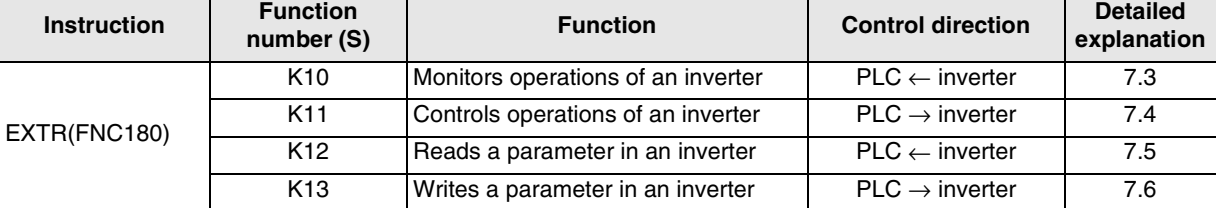

### **7.2.2 Function and operation**

### **1. Communication start timing**

At the rising edge (OFF→ON) of the drive condition, the PLC starts communication with an inverter. Even if the drive condition turns OFF during communication with an inverter, the PLC executes communication until the end.

When the drive condition is always ON, the PLC executes communication repeatedly.

### **2. Simultaneous driving of EXTR instructions and communication processing**

- 1) Driving instructions at the same time
	- Two or more EXTR functions (K10 to K13) can be programmed, and driven at the same time.
	- When two or more instructions are driven at the same time during communication, the next EXTR instruction in the program is executed after the current communication with an inverter is finished.

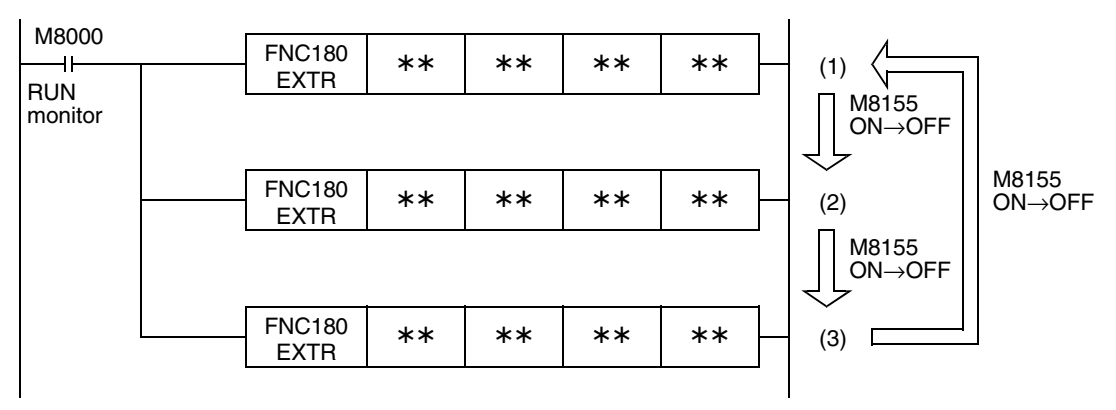

- Even if the drive condition turns ON, the PLC does not start execution of EXTR instruction until the communication port busy flag M8155 turns OFF from ON if M8155 was set to ON by another EXTR instruction.

The PLC waits for 15 ms after freeing the communication port, and then executes EXTR instructions driven in the next step and so on.

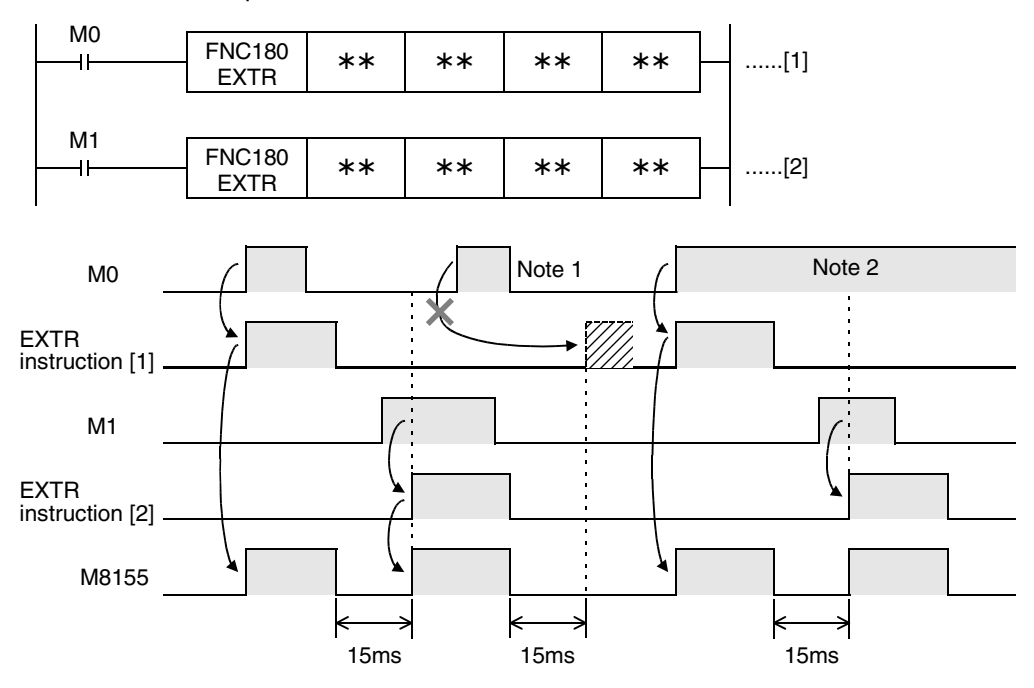

Note 1:If the drive contact is OFF in 15 ms after M8155 turned OFF from ON, the instruction cannot be executed.

Note 2:When two or more instructions are driven at the same time during communication, the EXTR instruction in the next step is executed after the current communication with an inverter is finished.

2) Cautions on programming

When the drive contact for another EXTR instruction is driven by a pulse signal during communication with an inverter, the communication is not executed.

When communicating with inverters for two or more items, let the drive contact for EXTR instruction remain ON until sending is completed. After communication with all inverters is finished, set the drive contact to OFF using the instruction execution complete flag M8029.

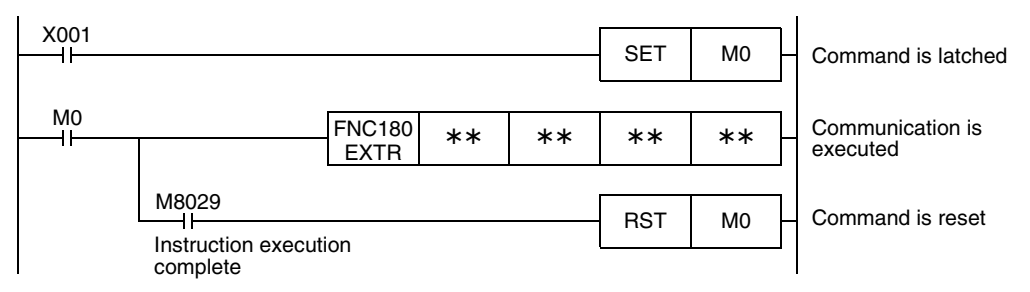

### **3. Communication complete flag (M8029)**

When communication with an inverter is finished, the instruction execution complete flag M8029 turns ON, and remains ON for 1 scan.

For details on using M8029 method, refer to program examples shown below.

Common Items

Common Items

**B**

N:N Network

N:N Network

**C**

Parallel Link

Parallel **Link** 

**D**

Computer Link

Ę

**Computer** 

**E**

Inverter<br>Communication

Communication Non-Protocol

**G**

Communication Non-Protocol

### **7.2.3 Instruction completion and error flag operation**

When two or more EXTR instructions are programmed, the following flags turn ON or OFF according to the execution result of each EXTR instruction.

For acquiring the result of each EXTR instruction, make sure to provide these flags just below each EXTR instruction.

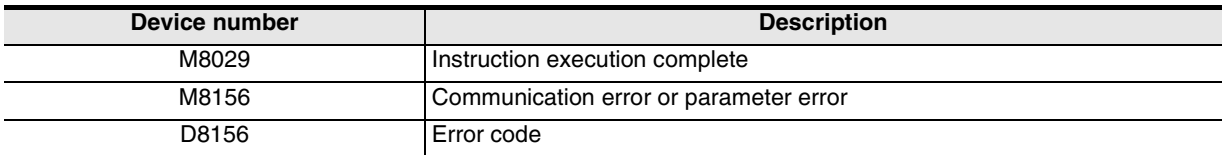

### **1. Operation of M8029 (instruction execution complete flag)**

M8029 (instruction execution complete flag) operates as shown below. In the program below, M0 and M2 turn OFF and M1 turn ON when communication is completed.

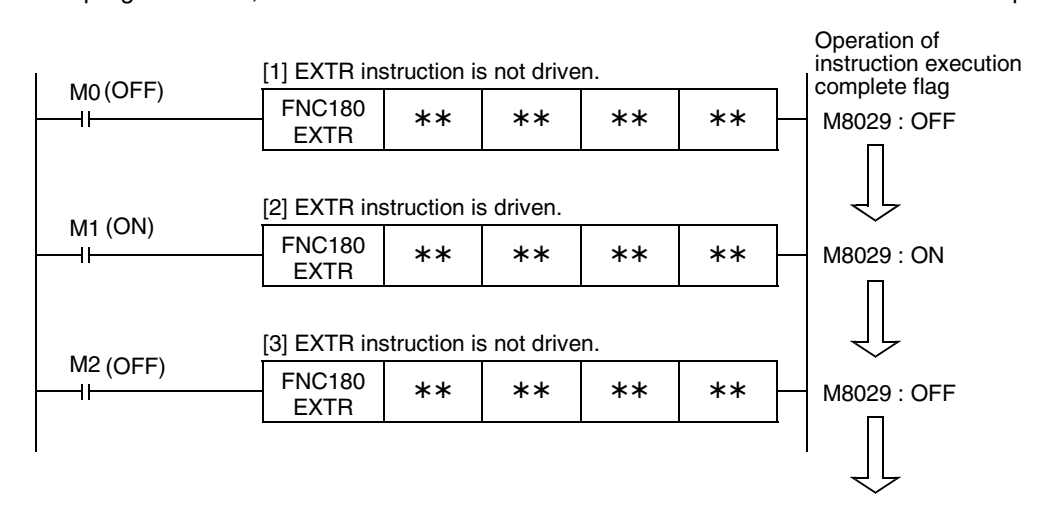

### **2. Operations of M8156 (error flag) and D8156 (error code)**

M8156 (error flag) and D8156 (error code) operate as shown below. In the program below, a communication error occurs in [1] and [3], and communication is completed normally in [2].

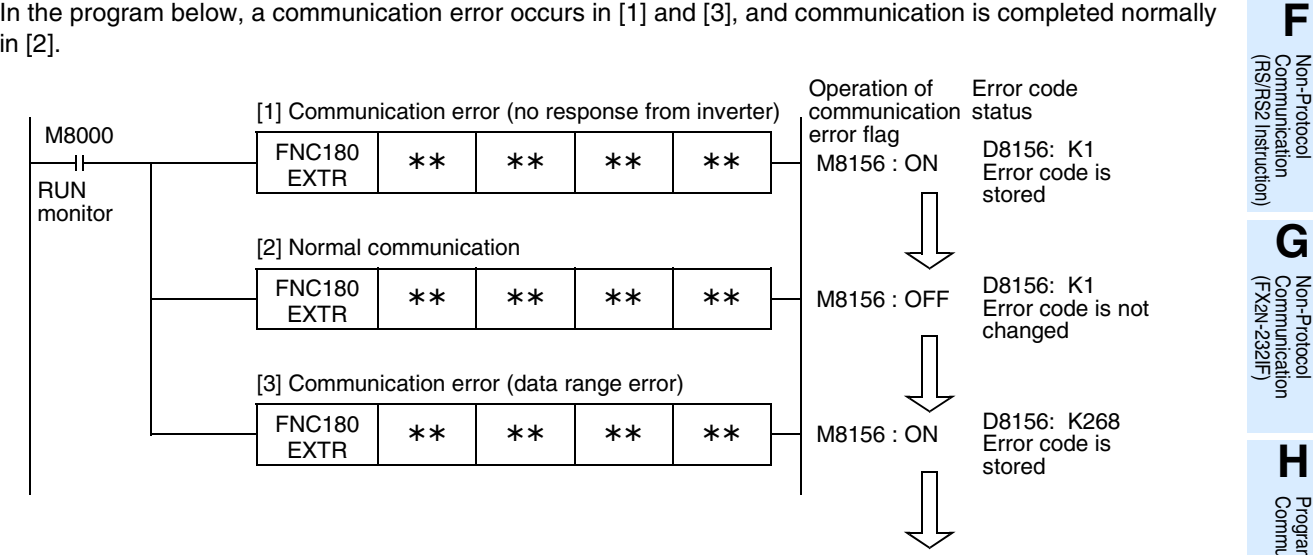

**H**Programming<br>Communication **I** Maintenance **Hemote** Maintenance

### **3. Program examples**

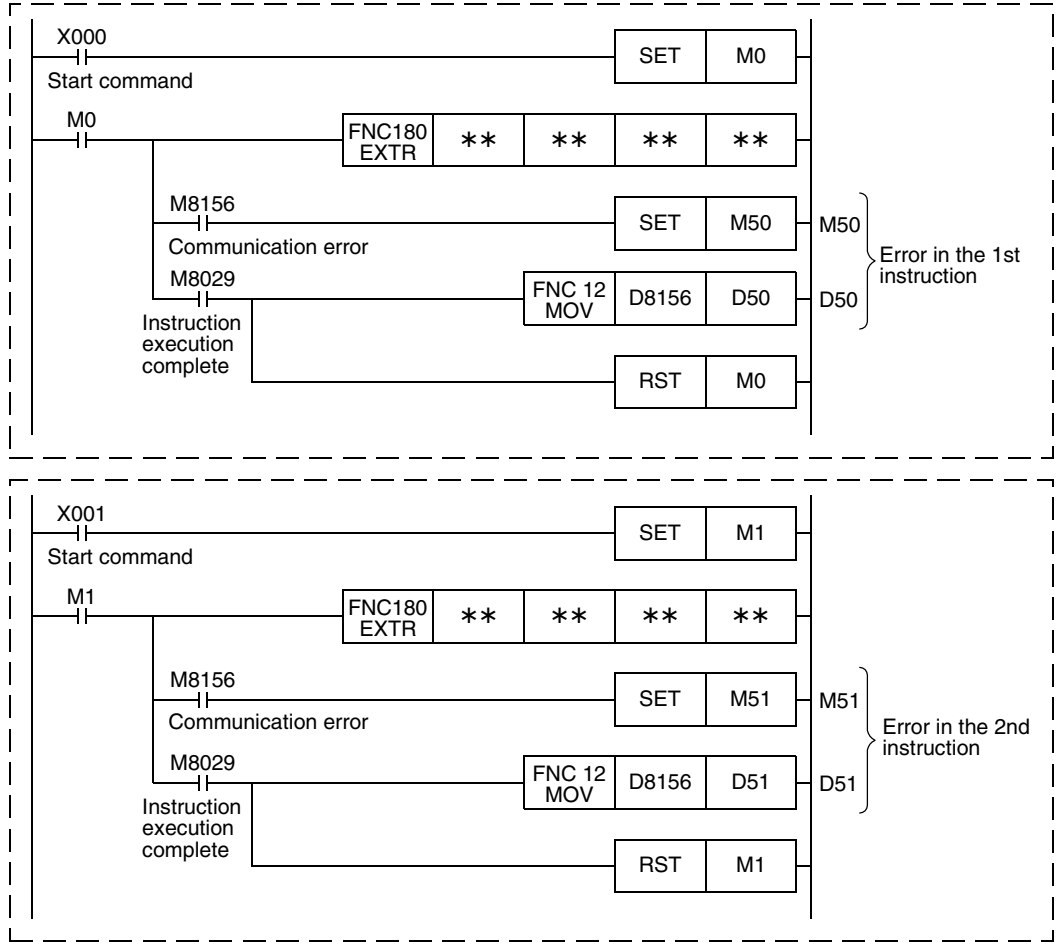

### **7.2.4 Cautions on programming**

### **1. Using EXTR instruction together with another instruction**

- EXTR instruction cannot be used together with RS instruction.
- EXTR instruction cannot be used together with EXTR K0 instruction.

### **2. When programming EXTR instruction in a state of STL instruction**

Make sure to let the state relay remain ON until communication with an inverter is completed. If the state relay is set to OFF during communication, EXTR instruction is stopped in the middle of execution, and another EXTR instruction cannot be started. Program a sequence while observing the following cautions

• Add M8029 (instruction execution complete flag) ON condition to the state relay transfer condition, and provide such an interlock that the state relay ON/OFF status does not change during communication with an inverter.

If the state relay is set to OFF during communication, the remaining communication can be completed by setting the state relay to ON again.

• When resetting many state relays at one time using ZRST (FNC 40) instruction, etc., make sure that the M8155 (communication port busy) OFF condition is established.

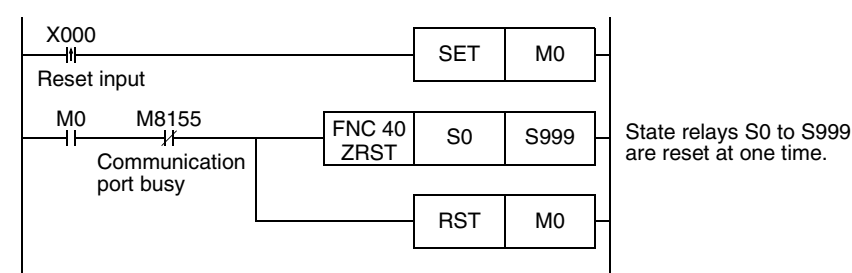

### **3. Using EXTR instruction in a program flow**

EXTR instruction cannot be used in the following program flows

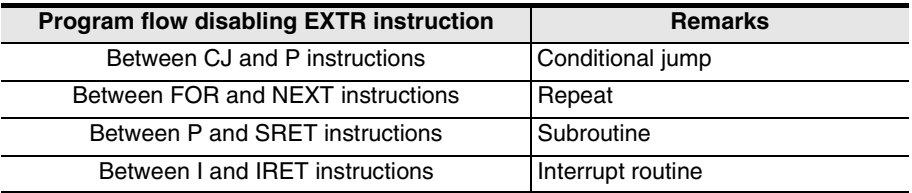

### **4. Caution on write during RUN**

- 1) Condition in which EXTR instruction can be written While the PLC is in the STOP status, EXTR instruction can be written during RUN.
- 2) Condition in which EXTR instruction cannot be written EXTR instruction cannot be written in RUN mode by programming software in a personal computer. If EXTR instruction is written during RUN while communication or if EXTR instruction is deleted in RUN mode, communication may be disabled after that. (In such a case, set the PLC to STOP, and then to RUN mode again to initialize the status.)

### **5. When using the E500 Series**

Parameters Nos. 922 and 923 in the E500 Series cannot be used in inverter communication.

**A**

Common Items

Common Items

**B**

N:N Network

**N:N Network** 

**C**

Parallel Link

Parallel **Link** 

**D**

**G**

रि

Remote

### **7.3 Inverter Operation Monitoring Instruction (PLC**←**Inverter) [EXTR K10]**

EXTR K10 instruction reads the operation status of an inverter to the PLC.

### **7.3.1 Function and operation**

When an "instruction code" specified for computer link operation in inverters is specified in EXTR instruction, a value in the inverter is read to  $(\mathsf{D}\cdot)$  .

### **1. Applicable devices**

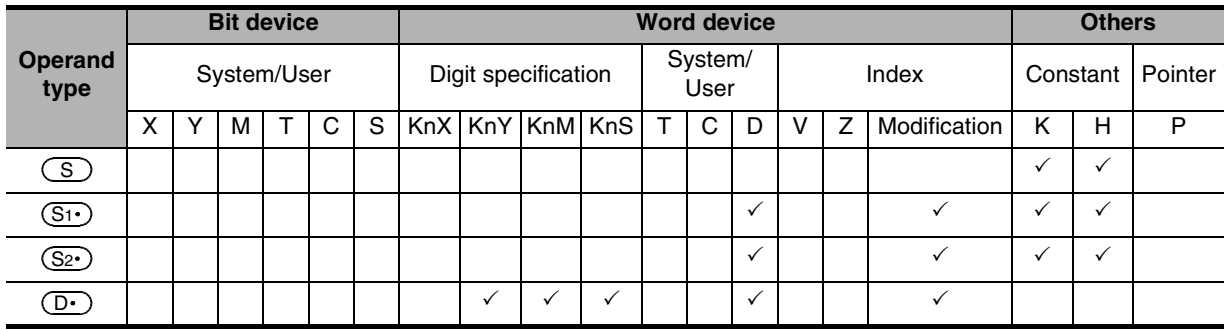

### **2. Program example**

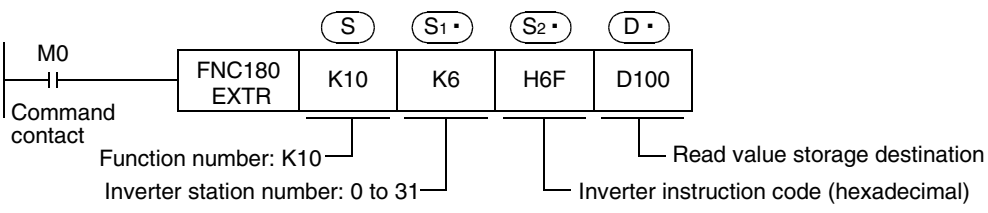

### **7.3.2 Inverter instruction codes**

The table below shows inverter instruction codes which can be specified in  $(S_2)$ . For the instruction codes, refer to the pages explaining computer link in detail in each inverter manual.

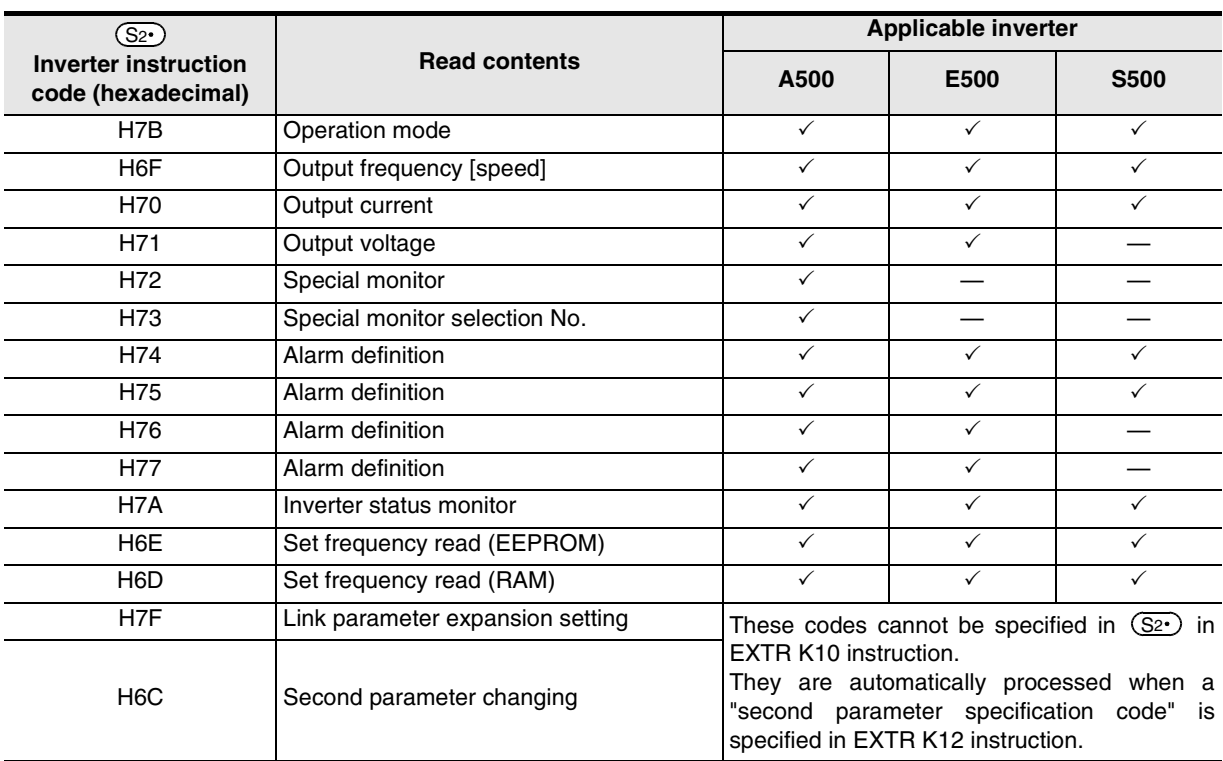

Common Items

Common Items

**B**

N:N Network

**N:N Network** 

**C**

Parallel Link

Parallel Γļμκ

**D**

Computer Link

Computer Link

**E**

Inverter<br>Communication

**LL**<br>Communication<br>(RS/RS2 Instruction) (RS/RS2 Instruction) Communication Non-Protocol

**G**

Communication Non-Protocol 2N-232IF)

**H**

Programming<br>Communication

**I**

Maintenance Remote

Maintenance

रि

## **7.4 Inverter Operation Control Instruction (PLC**→**Inverter) [EXTR K11]**

This instruction writes a control value required to operate an inverter from the PLC to the inverter.

### **7.4.1 Function and operation**

When an "instruction code" specified for computer link operation in inverters is specified in EXTR instruction, a value specified in  $(S_3 \cdot)$  is written to the specified item in the inverter.

### **1. Applicable devices**

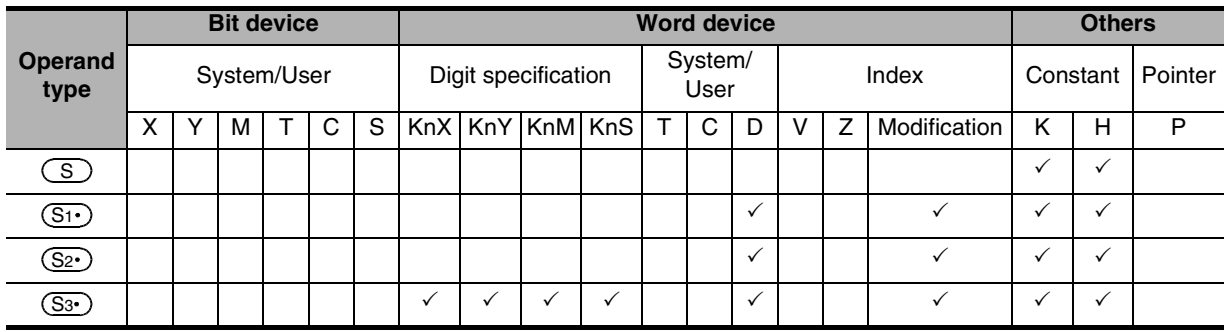

### **2. Program example**

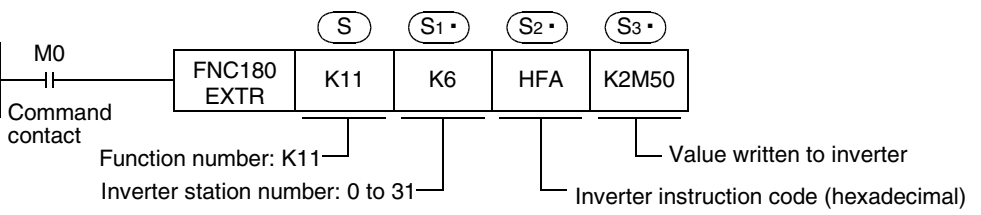

### **7.4.2 Inverter instruction codes**

The table below shows inverter instruction codes which can be specified in  $(S_2)$ . For the instruction codes, refer to the pages explaining computer link in detail in each inverter manual.

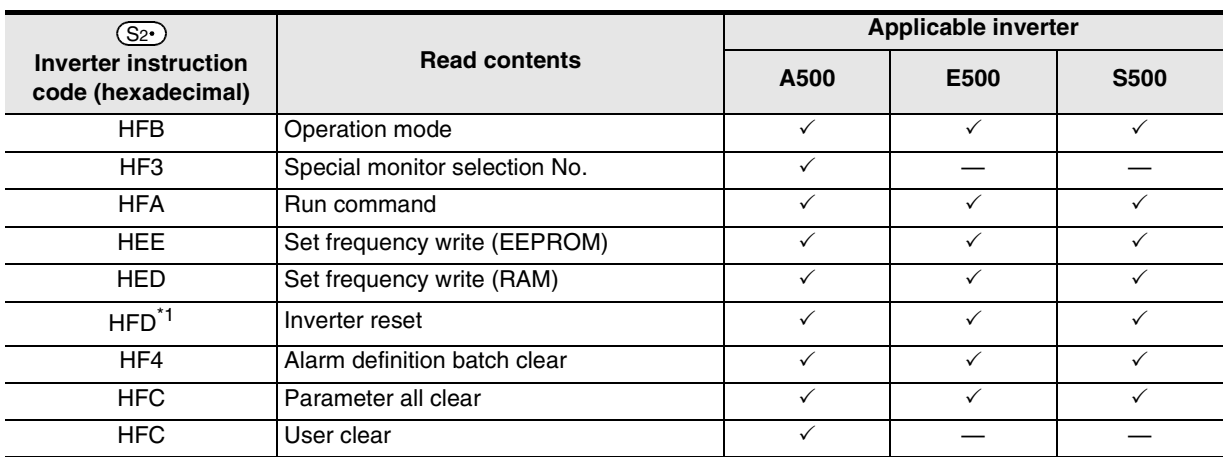

\*1. The instruction code "HFD (inverter reset)" does not request response from the inverter. Accordingly, even if inverter reset is executed to a station number in which an inverter is not connected, error does not occur.

It takes about 2.2 seconds to complete execution of inverter reset.

### **7.5 Inverter Parameter Reading Instruction (PLC**←**Inverter) [EXTR K12]**

This instruction reads a parameter of an inverter to the PLC.

### **7.5.1 Function and operation**

When a parameter number of an inverter is specified in EXTR instruction, the value of the parameter in the inverter is read to  $(D.)$ .

#### **1. Applicable devices**

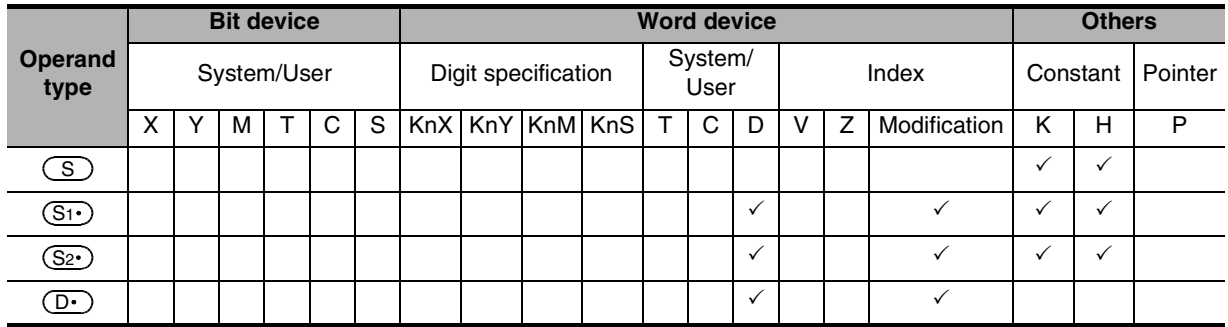

### **2. Program example**

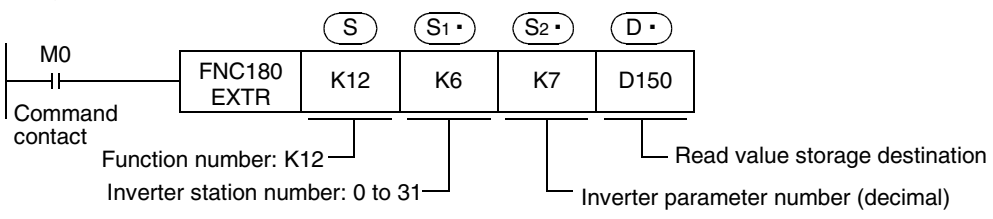

### **7.5.2 Inverter parameter number**

Refer to related data shown later.

### **7.5.3 Program example of "second parameter specification code"**

In the program example shown below, the parameter number 201 (frequency: 201, time: 1201, motor rotation direction: 2201) is read from the A500 inverter whose station number is 6. Read devices:  $D100 =$  Motor rotation direction,  $D101 =$  Frequency,  $D102 =$  Time

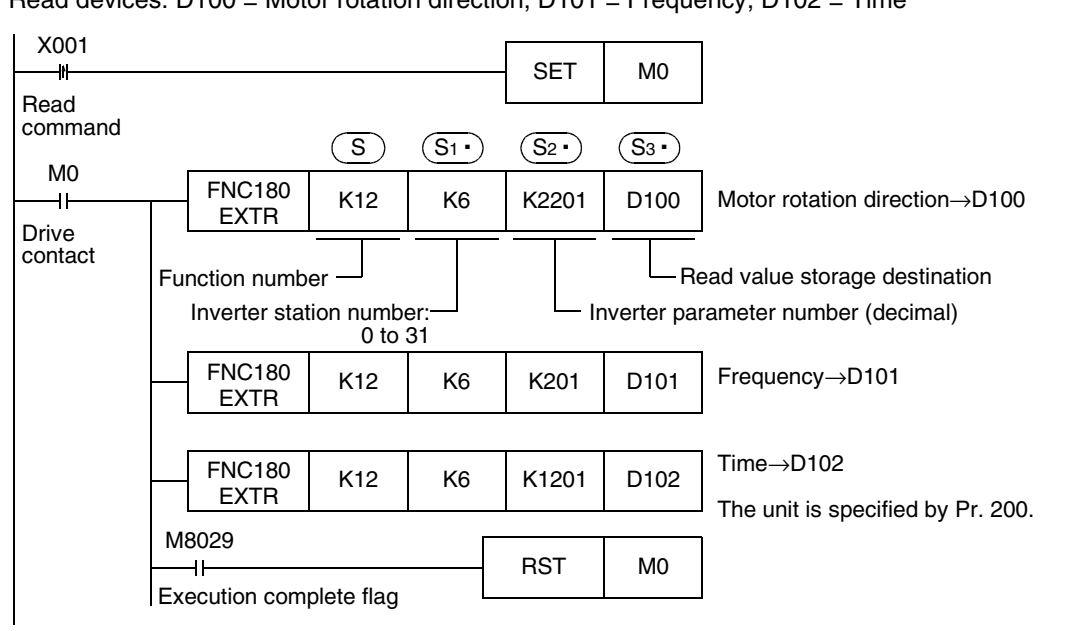

Common Items

Common Items

**B**

N:N Network

**N:N Network** 

**C**

Parallel Link

Parallel Link

**D**

Computer Link

Computer Link

**E**

Inverter<br>Communication

**LL**<br>Rommunication<br>(RS/RS2 Instruction) (RS/RS2 Instruction) Communication Non-Protocol

**G**

Communication Non-Protocol 2N-232IF)

**H**

Programming<br>Communication

**I**

Maintenance Remote

Maintenance

रि

## **7.6 Inverter Parameter Writing Instruction (PLC**→**Inverter) [EXTR K13]**

This instruction writes a value from the PLC to a parameter in an inverter.

### **7.6.1 Function and operation**

When a parameter number in an inverter is specified in EXTR instruction, the value of  $(S_3 \cdot)$  is written to the specified item in the inverter.

### **1. Applicable devices**

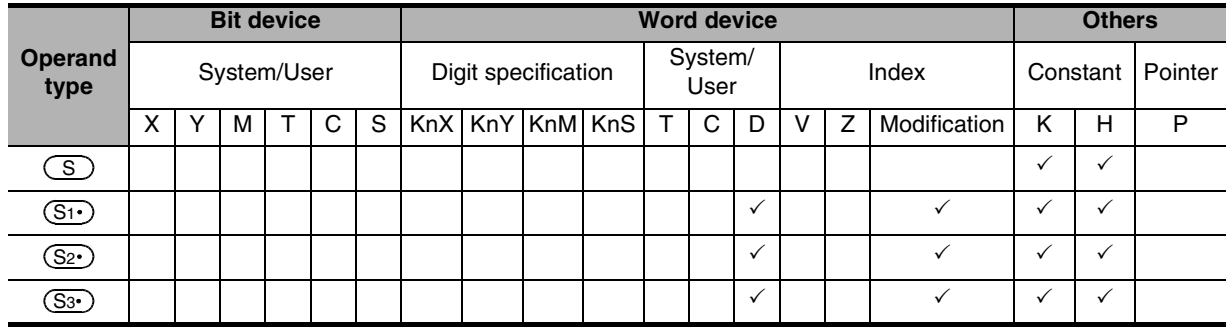

### **2. Program example**

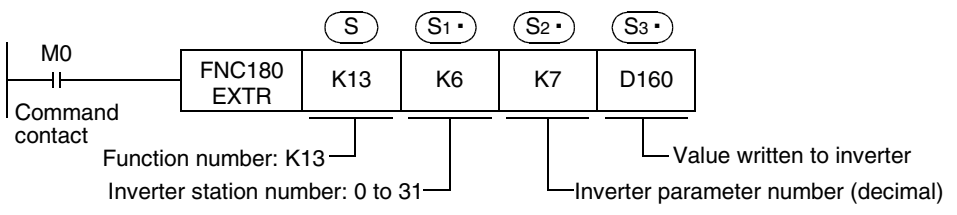

### **7.6.2 Inverter parameter number**

Refer to related data shown later.

### **7.6.3 Program example of "second parameter specification code"**

In the program example shown below, data is written from the PLC to parameter number 201 (frequency: 201, time: 1201, motor rotation direction: 2201) in the A500 inverter.

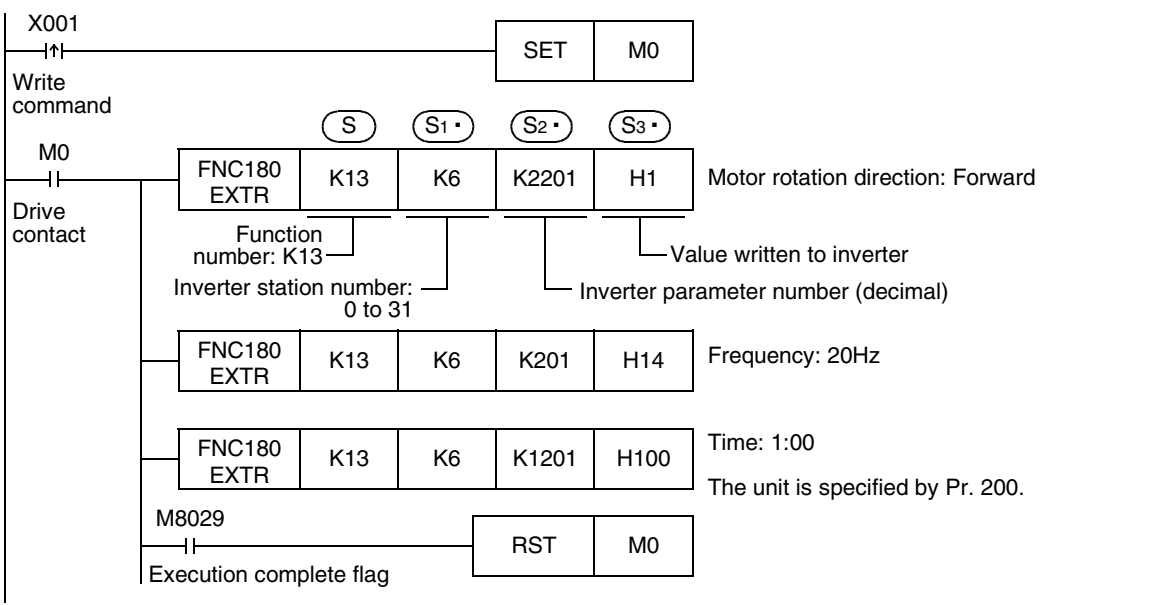

### **7.7 Second Parameter Specification Codes**

When handling the following parameters in computer link operation, it is necessary to select second parameters.

In EXTR K12 and EXTR K13 instructions, when a value shown in the tables below is set to  $(\underline{S_2})$ , the extension parameter and second parameter are automatically overwritten, and the parameter values are then read or written.

### **7.7.1 S500 Series**

### **1. Second parameter specification codes for parameter numbers C2 to C7**

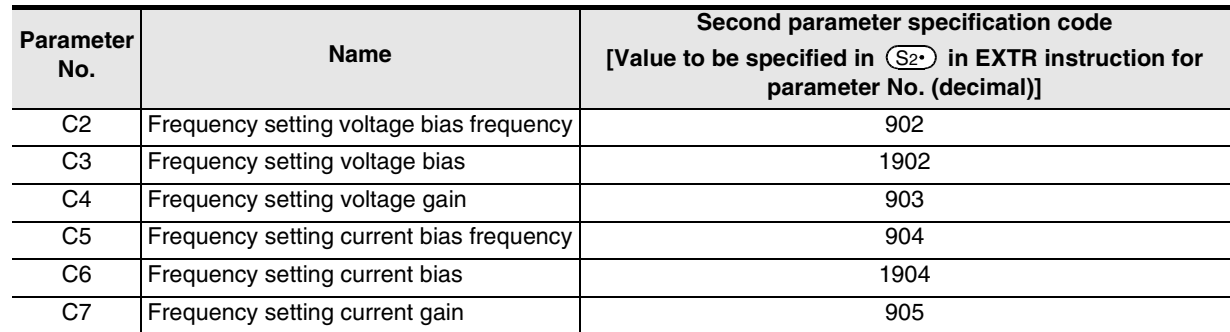

### **7.7.2 E500 Series**

### **1. Second parameter specification codes for parameter numbers 902 to 905**

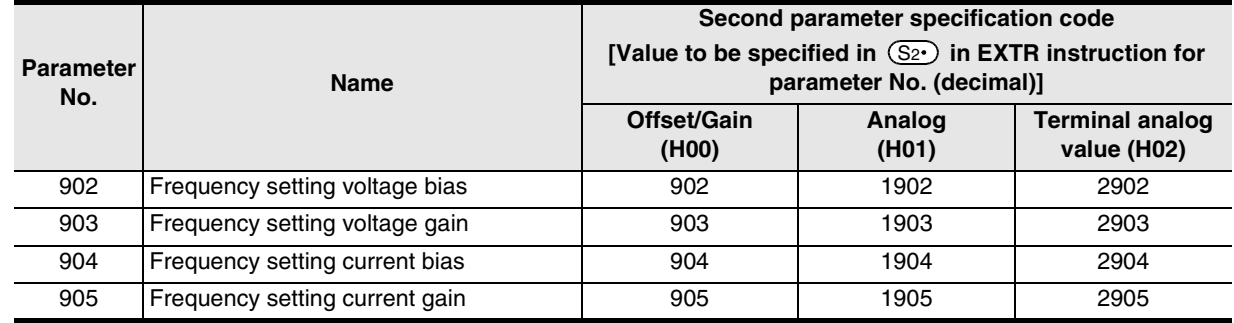

### **7.7.3 A500 Series**

### **1. Second parameter specification codes for parameter numbers 201 to 230**

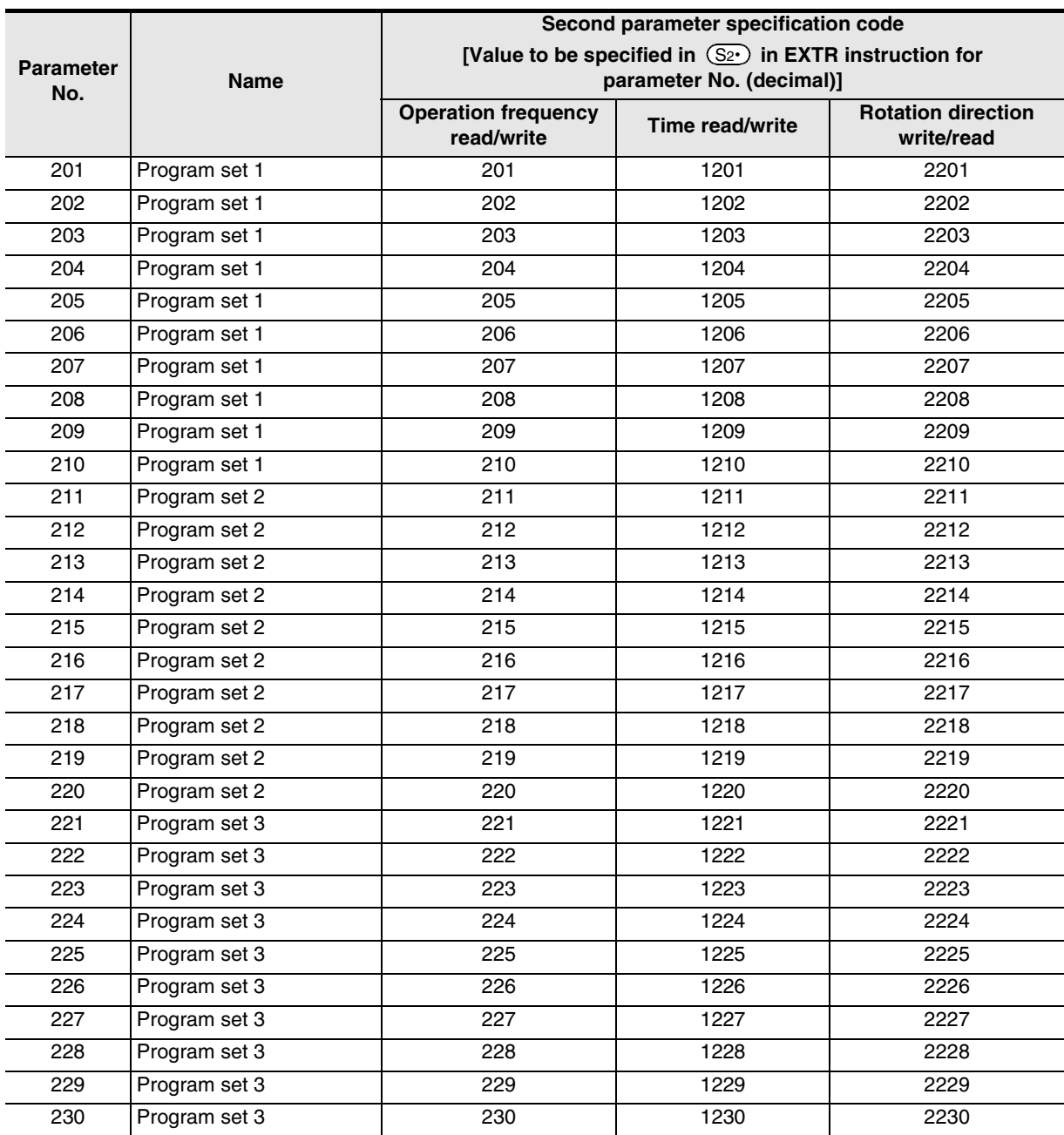

### **2. Second parameter specification codes for parameter numbers 902 to 905**

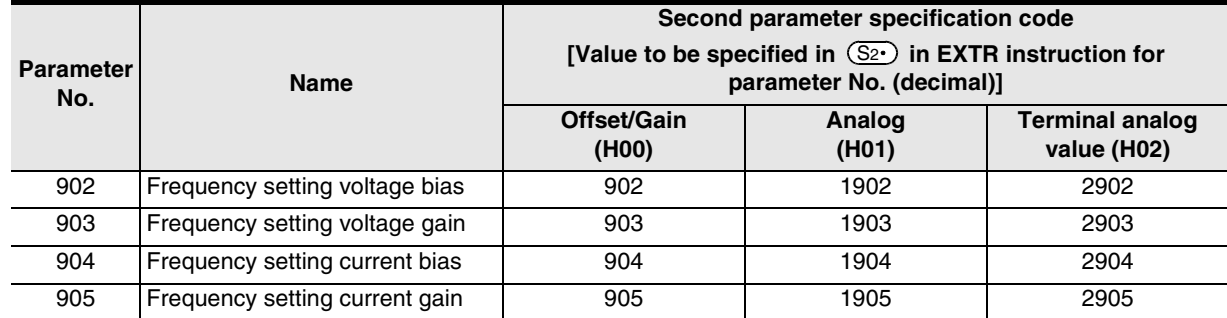

**A**

Common Items

Common Items

**B**

N:N Network

**N:N Network** 

**C**

**G**

Non-Protocol 2N-232IF)

रि

# **8. Practical Program Examples (for FX2N and FX2NC PLCs)**

This chapter explains practical programs for inverter communication.

### **8.1 Practical Example 1**

This fundamental program example monitors operations of an inverter, controls operations of an inverter and writes parameters to an inverter.

### **8.1.1 System configuration example**

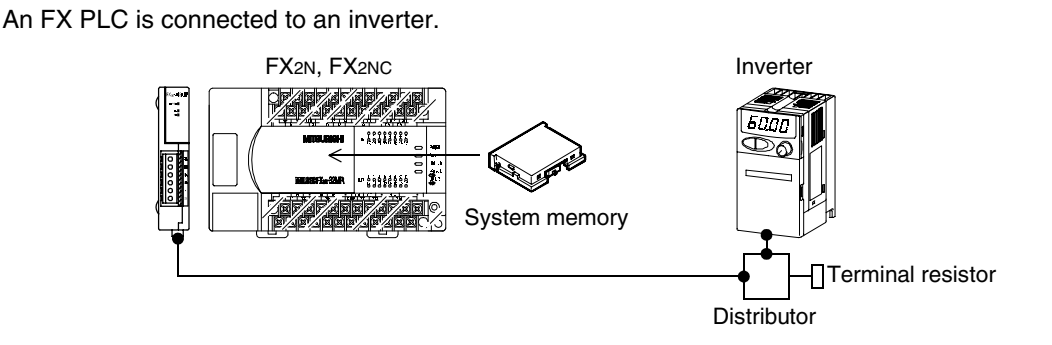

### **8.1.2 Contents of operation**

As an example of operation control, an inverter can be stopped (X000), rotated forward (X001) and rotated reverse (X002).

By changing the contents of D10, the speed can be changed.

The contents of D10 can be changed from a sequence program or display unit.

### **8.1.3 Program example**

### **1. Writing parameters to an inverter while the PLC is in RUN mode**

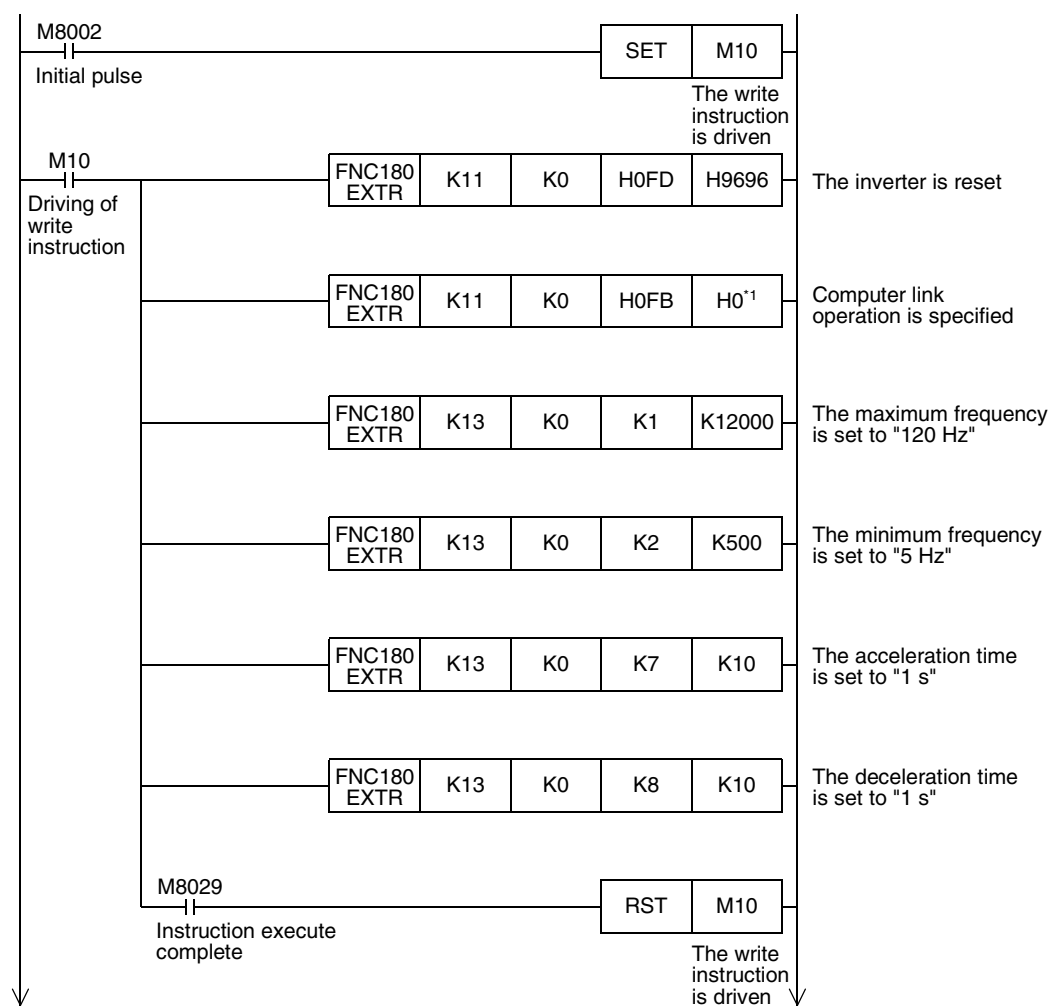

\*1. When using an E500 Series inverter, use "H2" to specify computer link operation.

### **2. Changing the speed using a sequence program**

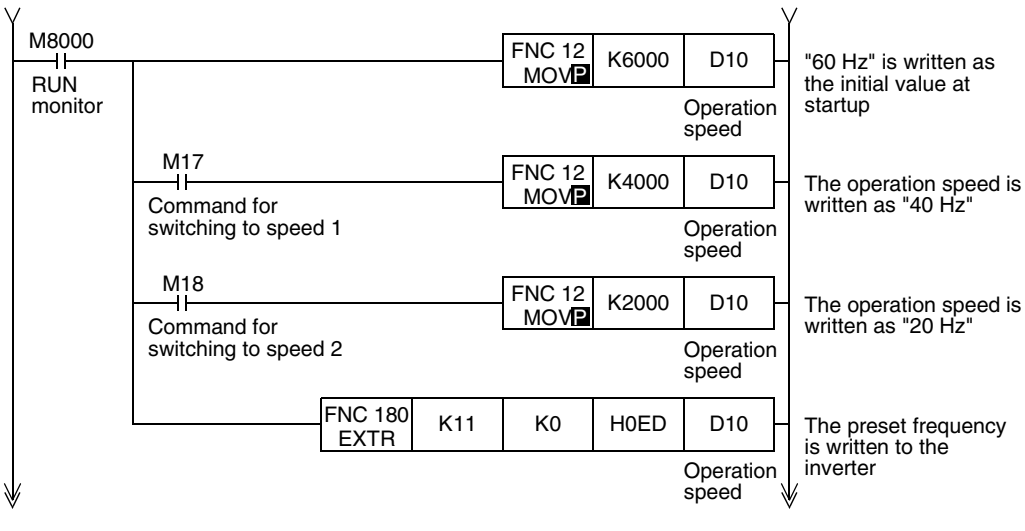

रि

Non-Protocol 2N-232IF)

**H**

Programming<br>Communication

**I**

Maintenance Remote<br>Maintenance

**A**

Common Items

Common Items

#### $X000$  $SET$  M<sub>15</sub> Operation stop command input Operation Operation<br>stop Operation stop is reset by input X001 or X002 b1 of H0FA is set to ON H0FA is set to "00H" RST M15 Operation stop Forward rotation command Forward rotation command input b2 of H0FA is set to ON Operation command is written M27 to M20→H0FA  $\frac{1}{2}$ X002  $X001$  $\frac{1}{1}$ X002 Reverse rotation command input  $X000$ Operation stop command input M21  $M15$ Operation stop X001 X002  $\overset{X001}{\rightarrow}$ Forward rotation command input Reverse rotation command input Reverse rotation command input Forward rotation command input M8000 RUN monitor M22 Reverse rotation command  $FNC180$  K11 K0 H0FA K2M20 EXTR  $K11$

#### **3. Controlling operations of an inverter**

Common Items

Common Items

**B**

N:N Network

**N:N Network** 

**C**<br>railell Parallel Link

**Tink** 

**D**

Computer Link

Computer Link

**E**

Inverter<br>Communication

Communication Non-Protocol

**G**

Communication Non-Protocol 2N-232IF)

**H**

Programming<br>Communication

**I**

Maintenance Remote

रि

#### ₩ M8000  $FNC180$  K10 K0 H07A K2M100  $RUN$  monitor Inverter status is read H7A→M107 to M100 **EXTR** Invereter running M100 Y000 Invereter Indicator running lamp, etc.  $M101$ Y001 Forward Indicator rotation lamp, etc.  $M102$ Y002 Reverse Indicator rotation lamp, etc.  $M103$ Contents of status Y003 (according to Up to necessity) frequency Indicator lamp, etc.  $M104$ Y004 Overload is applied Indicator lamp, etc.  $M106$  $Y<sub>006</sub>$ Frequency Indicator is detected lamp, etc.  $M107$ Y007 Alarm Indicator occurrence lamp, etc.  $FNC180$   $K10$   $K0$   $H06F$  D50 **LL**<br>Rommunication<br>(RS/RS2 Instruction)<br>(RS/RS2 Instruction) Output frequency **EXTR** monitor (RS/RS2 Instruction) Frequency monitor value END

### **4. Monitoring operations of an inverter**

### **8.2 Practical Example 2**

This program executes the same control as practical example 1 shown above.

### **8.2.1 System configuration example**

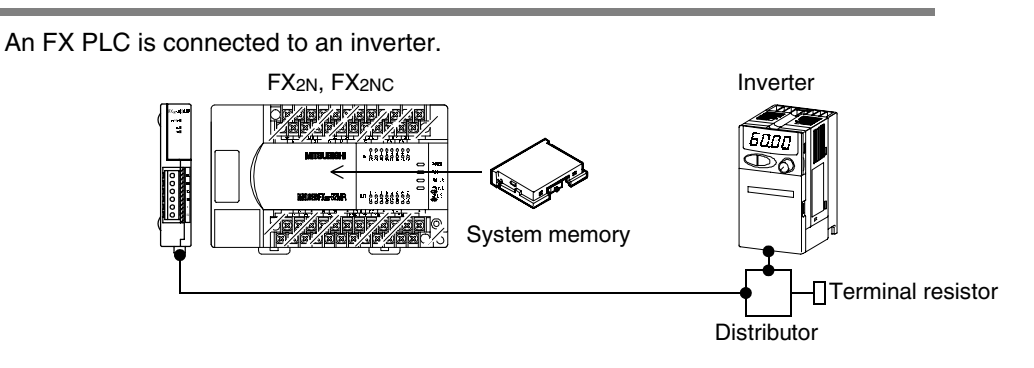

### **8.2.2 Contents of operation**

The differences from practical example 1 are that the inverter status is not read while data is written to an inverter, and that the contents to be written are detected and written to an inverter only when the contents to be written are changed.

Because communication between the PLC and the inverter is minimum in this program, the communication time is reduced and the response time is improved.

### **8.2.3 Program example**

### **1. Writing parameters to an inverter while the PLC is in RUN mode**

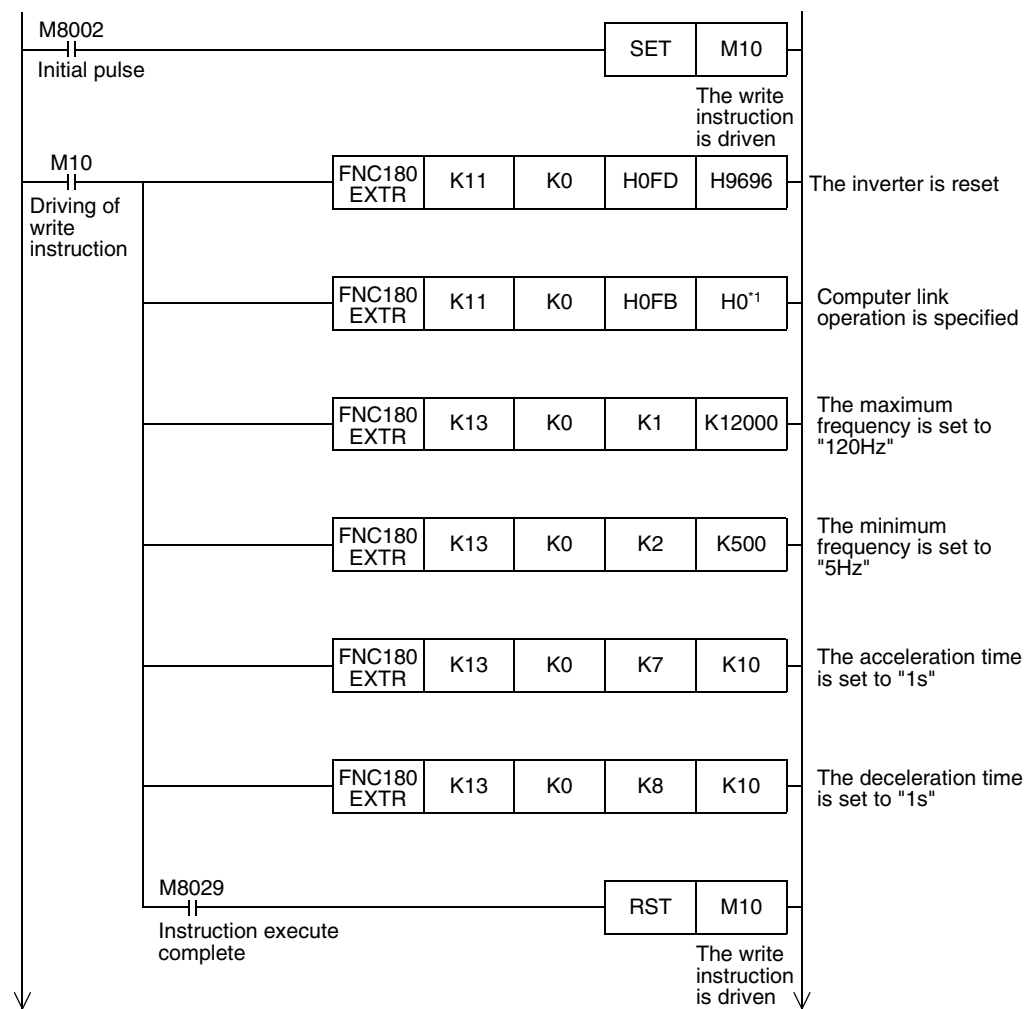

\*1. When using an E500 Series inverter, use "H2" to specify computer link operation.

(RS/RS2 Instruction)

रि

2N-232IF)

**H**

Programming<br>Communication

**I**

Maintenance

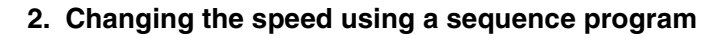

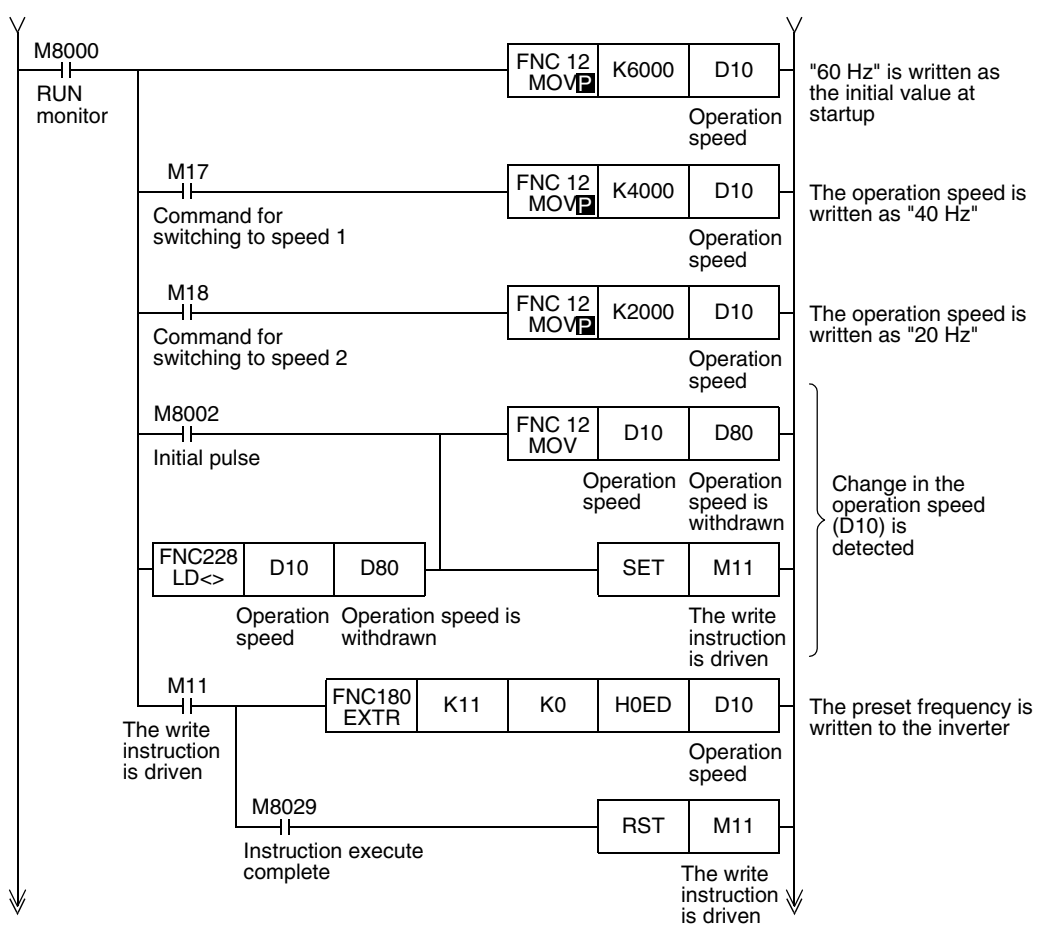

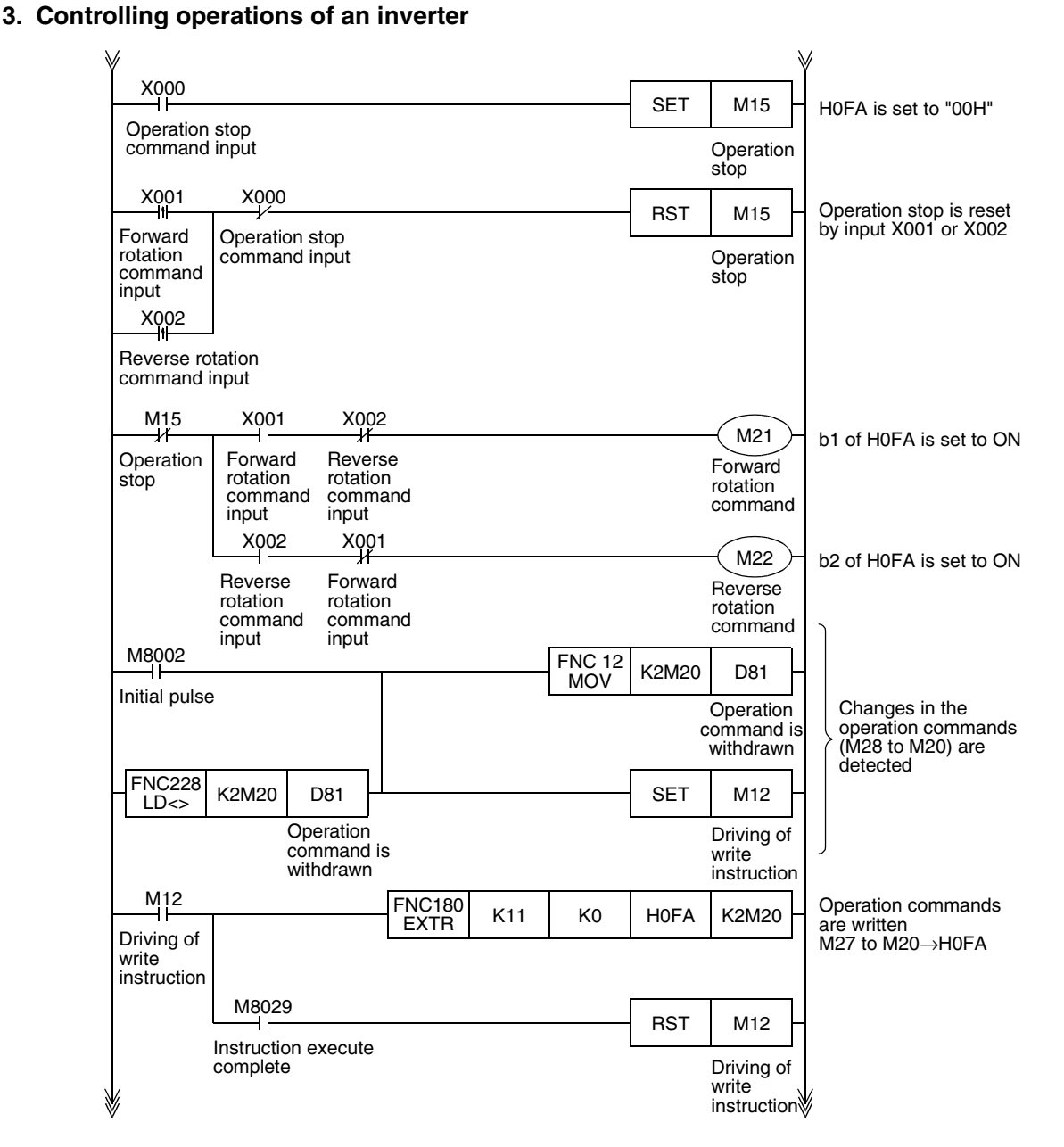

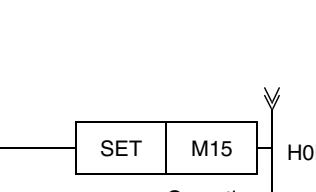

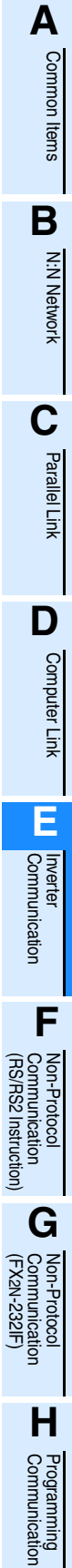

**I**

Maintenance Remote<br>Maintenance

#### ₩  $M10$  $M11$  $M12$  $MC$  NO  $M70$ While data is not Driving of Driving of Driving of written to an inverter, write write write the status is read. instruction instruction instruction  $NO<sup>+</sup>$  M70 M8000  $\begin{array}{|c|c|c|c|c|}\n\hline\n\text{EXTR} & \text{K10} & \text{KO} & \text{H07A} & \text{K2M100} \\
\hline\n\end{array}$ Inverter status is read. RUN<br>monitor H07A→M107 to M100 Invereter running  $M100$ Y000 Invereter Indicator running lamp, etc.  $M101$ Y001 Forward Indicator rotation lamp, etc.  $M102$ Y002 Reverse Indicator rotation lamp, etc. M103 Contents of status Y003 (according to necessity) Up to frequency Indicator lamp, etc. M104 Y004 **Overload** Indicator is applied lamp, etc. M<sub>106</sub> Y006 **Frequency** Indicator is detected lamp, etc. M<sub>107</sub> Y007 Alarm Indicator occurrence lamp, etc.  $\begin{array}{|c|c|c|c|c|}\n\hline\n\text{EXTR} & \text{K10} & \text{KO} & \text{H06F} & \text{D50}\n\end{array}$ Output frequency monitor Frequency monitor value MCR N0 END

### **4. Monitoring operations of an inverter**

# **9. Creating Programs (for FX3U and FX3UC PLCs)**

This chapter explains how to create programs which change parameters of inverters and give operation commands to inverters.

In explanation, a program example is shown for each applied instruction.

### **9.1 Differences between FX2N/FX2NC PLCs and FX3U/FX3UC PLCs**

Instruction devices used in inverter communication are different between FX3U/FX3UC PLCs and FX2N/FX2NC PLCs.

When utilizing a program for FX2N/FX2NC PLCs for FX3U/FX3UC PLCs, change devices in accordance with the tables below.

### **1. Inverter communication instructions**

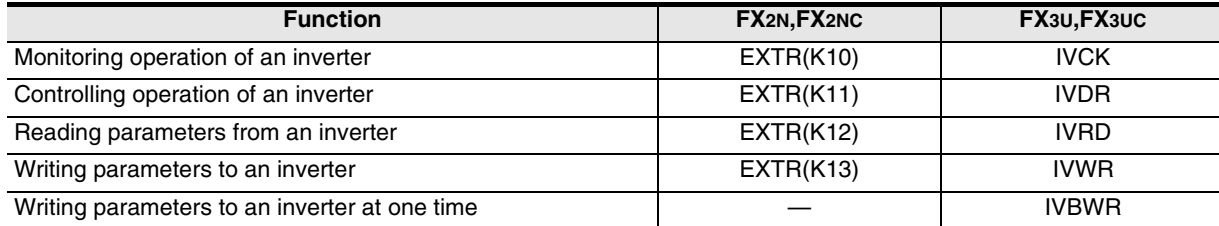

### **2. Related devices**

1) Bit devices

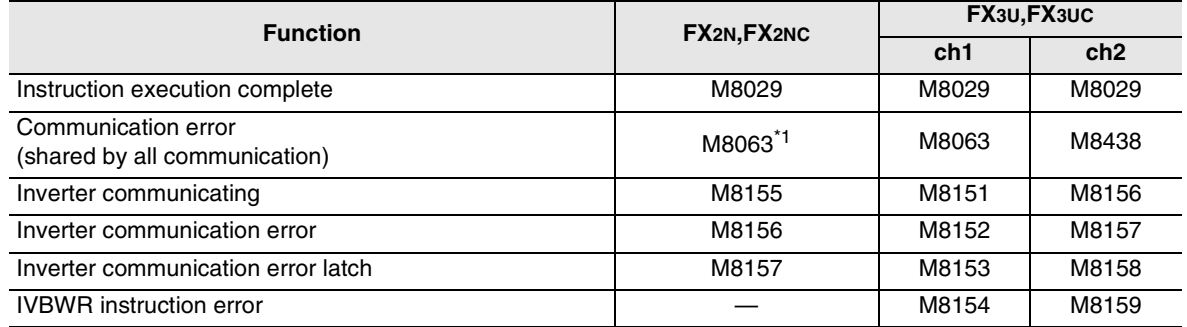

\*1. In the FX2N and FX2NC PLCs, M8063 does not turn ON when an inverter communication error occurs.

### 2) Word devices

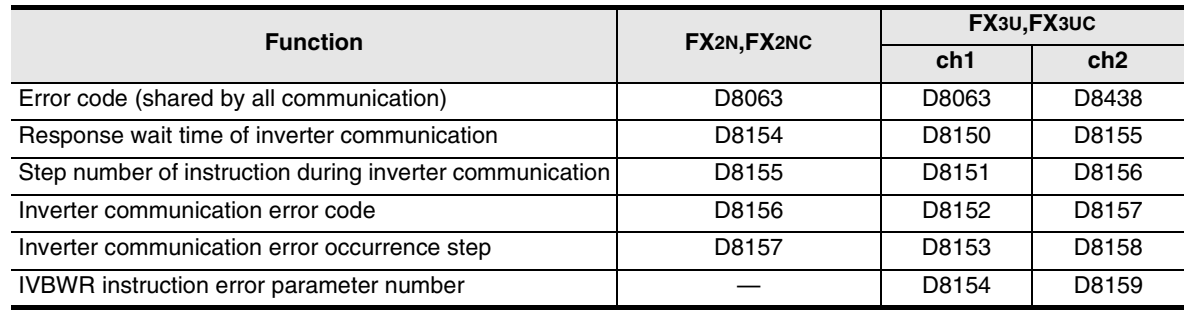

(RS/RS2 Instruction)

रि

2N-232IF)

Maintenance Remote

Maintenance

**A**

Common Items

Common Items

**B**

N:N Network

**N:N Network** 

**C**

### **9.2 Contents of Related Devices**

The tables below show devices used for inverter communication in FX3U and FX3UC PLCs.

### **1. Bit devices**

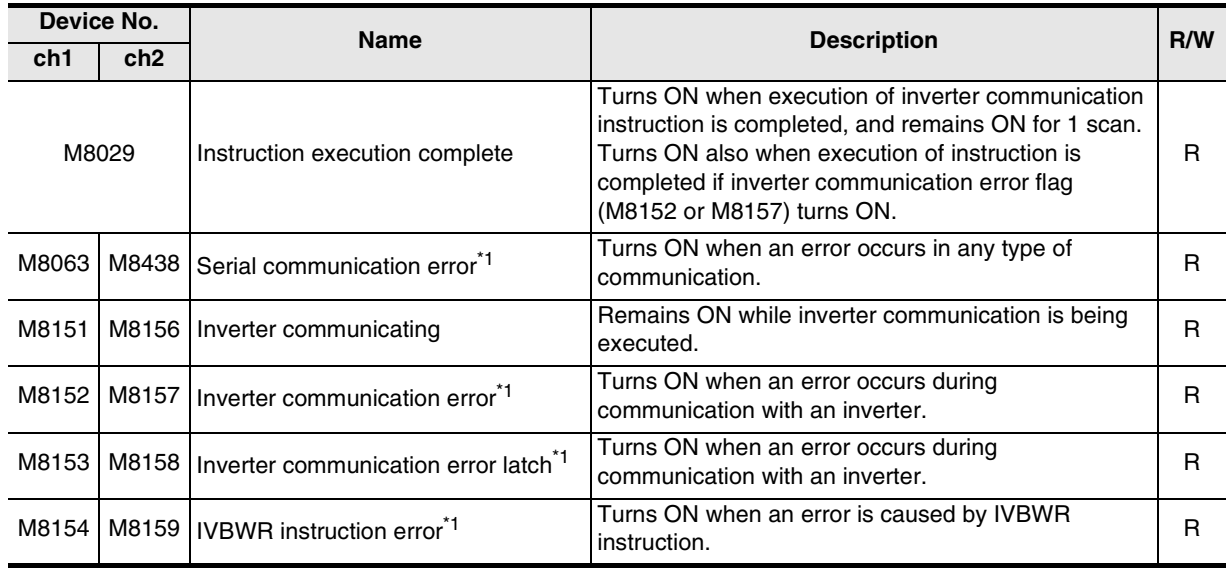

R: For reading only (used as a contact in program)

\*1. Cleared when the PLC mode is changed from STOP to RUN.

### **2. Word devices**

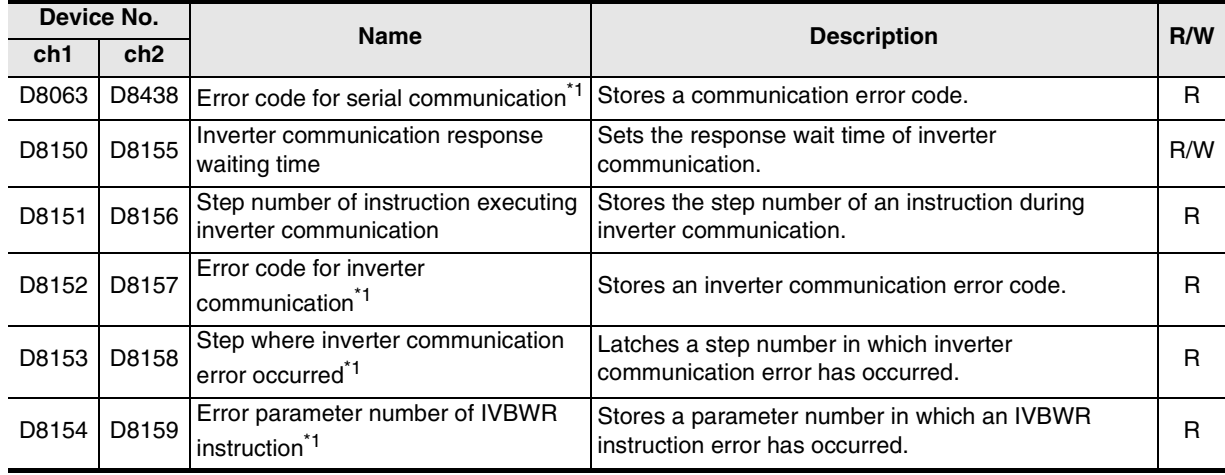

R: For reading only

W: For writing only

\*1. Cleared when the PLC mode is changed from STOP to RUN.

Common Items

Common Items

**B**

N:N Network

N:N Network

**C**

Parallel Link

Parallel **Link** 

**D**

Computer Link

Computer Link

**E**

Inverter<br>Communication

**LL**<br>Communication<br>(RS/RS2 Instruction) (RS/RS2 Instruction) Communication Non-Protocol

**G**

Communication Non-Protocol 2N-232IF)

**H**

Communication Programming

**I**

Maintenance Remote

Maintenance

रि

## **9.3 Common Items in Inverter Communication Instructions**

### **9.3.1 Inverter communication types (IVCK to IVBWR)**

An inverter execute communication using the following applied instructions. There are five types of applied instructions, "IVCK (FNC270) to IVBWR (FNC274)", depending on the data communication direction and parameter writing/reading direction.

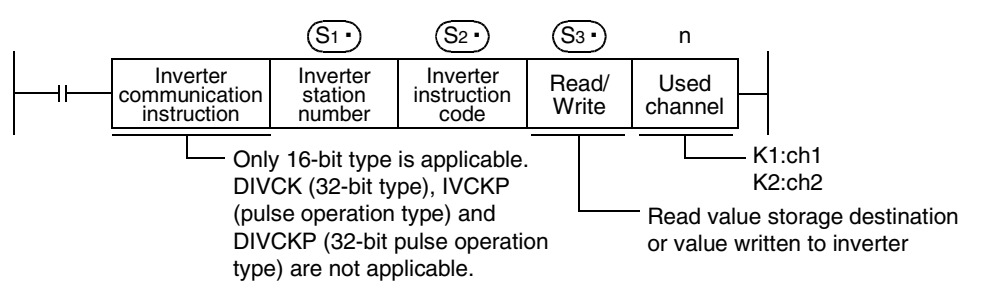

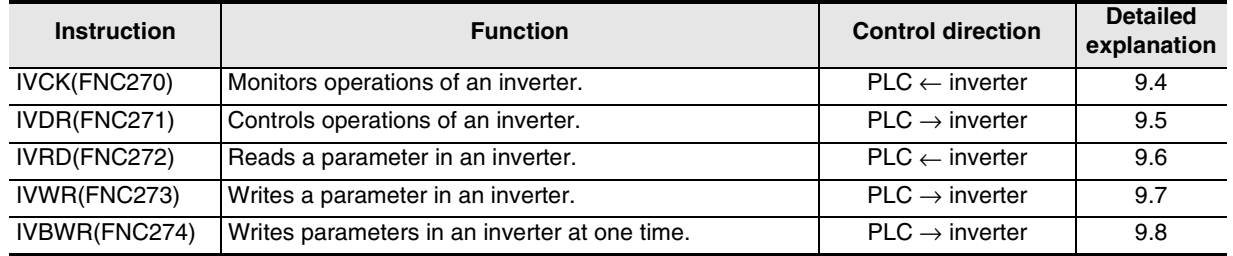

### **9.3.2 Function and operation**

### **1. Communication start timing**

At the rising edge (OFF→ON) of the drive condition, the PLC starts communication with an inverter. Even if the drive condition turns OFF during communication with an inverter, the PLC executes communication until the end.

When the drive condition is always ON, the PLC executes communication repeatedly.

### **2. Simultaneous driving of instructions and communication processing**

- 1) Driving instructions at the same time
	- Two or more IVCK (FNC270) to IVBWR (FNC274) instructions can be programmed, and driven at the same time.
	- When two or more instructions are driven at the same time in the channel used for communication, the next inverter communication instruction in the program is executed after the current communication with an inverter has finished.

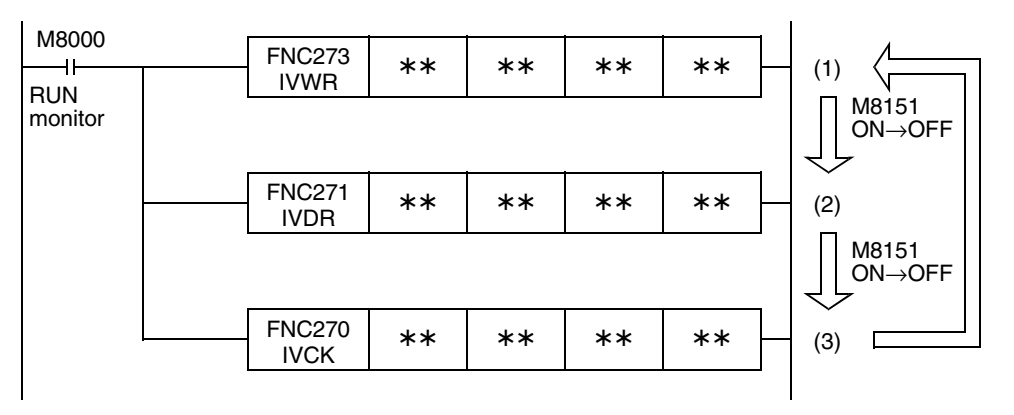

- Even if the drive condition turns ON, the PLC does not start execution of an inverter communication instruction until the communication port busy flag M8151 turns OFF from ON, if M8151 was set to ON by another inverter communication instruction.

The PLC waits for 15 ms after freeing the communication port, and then executes inverter communication instructions driven in the next step and later in turn.

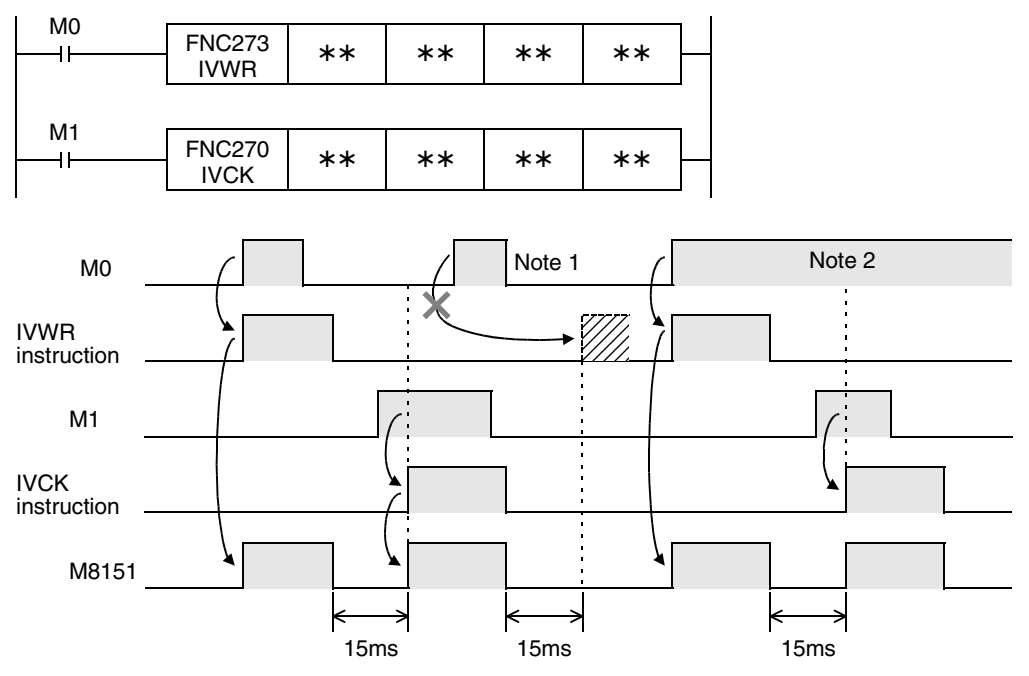

- Note 1:If the drive contact is OFF in 15 ms after M8151 is turned OFF from ON, the instruction cannot be executed.
- Note 2:When two or more instructions are driven at the same time during communication, the next inverter communication instruction in the program is executed after the current communication with an inverter is finished.

#### 2) Cautions on programming

When communicating with inverters for two or more items, let the drive contact for inverter communication instruction remain ON until sending is completed. After communication with all inverters is finished, set the drive contact to OFF using the instruction execution complete flag M8029.

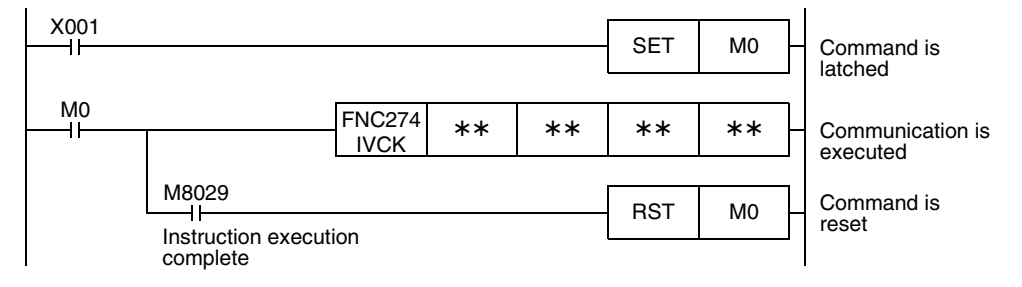

### **3. Communication complete flag (M8029)**

When communication with an inverter is finished, the instruction execution complete flag M8029 turns ON, and remains ON for 1 scan.

For the M8029 use method, refer to program examples shown below.

### **9.3.3 Instruction completion and error flag operation**

When two or more inverter communication instructions are programmed, the following flags turn ON or OFF according to the execution result of each inverter communication instruction.

To acquire the result of each inverter communication instruction, make sure to provide these flags just below each inverter communication instruction.

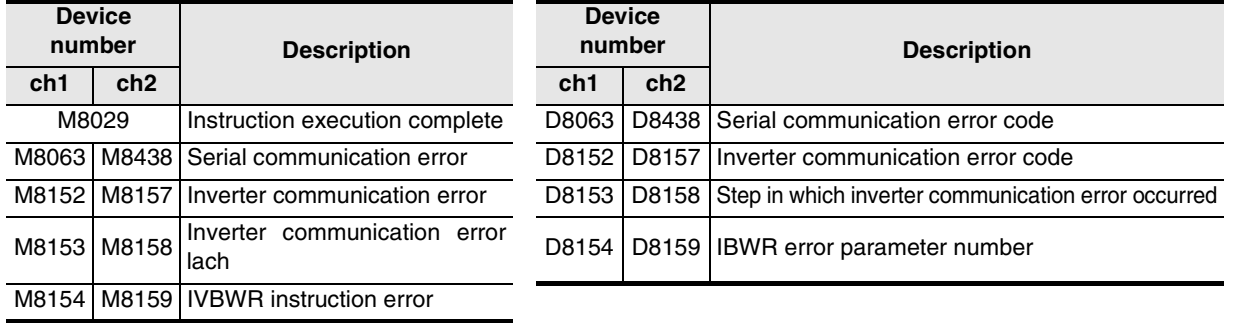

### **1. Operation of M8029 (instruction execution complete flag)**

The operation of M8029 (instruction execution complete flag) is the state that IVDR instruction completed while M0, M2 are off and M1 is ON.

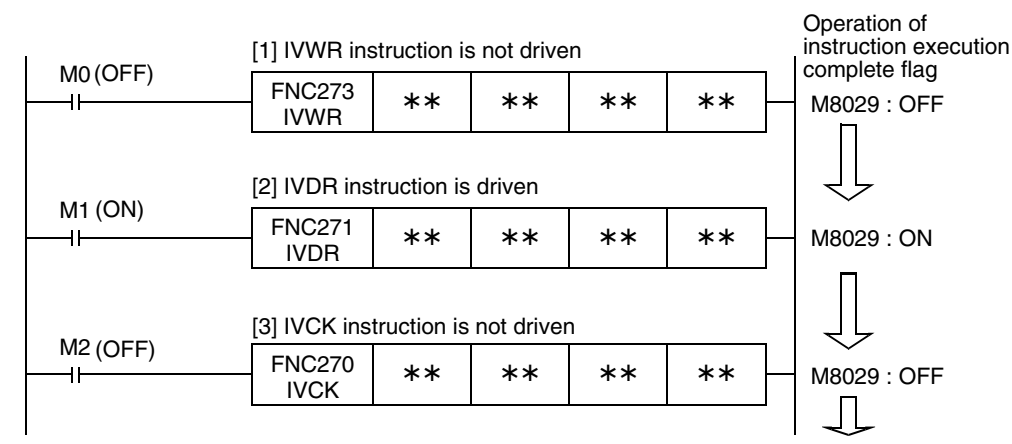

### **2. Processing of communication errors**

The following two types of processing are executed for communication errors.

The parity error/overrun error/framing error flags (shown in the upper column) turns ON when an error occurs in any type of communication.

The error flag shown in the lower column turns ON when an error occurs during communication with an inverter.

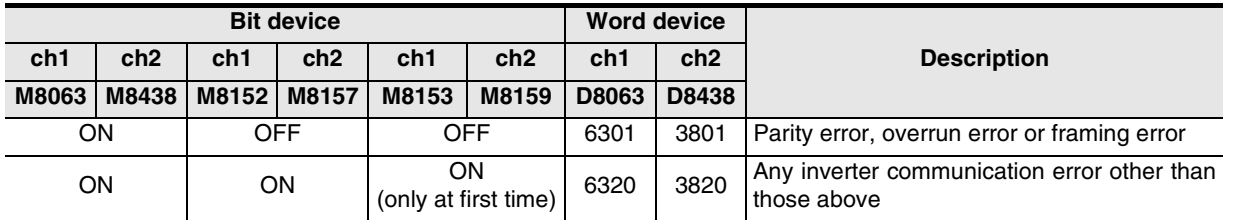

When inverter communication error flag turns ON, the step number is stored in inverter communication error occurrence step device (D8153 or D8158).

Create the program shown below for each corresponding instruction to check inverter communication error code (stored in D8152 or D8157).

(RS/RS2 Instruction)

रि

2N-232IF)

**A**

Common Items

Common Items

**B**

N:N Network

**N:N Network** 

**C**

Parallel Link

Parallel<sup>l</sup> Ş

**D**

Computer Link

Computer Link

**E**

Inverter<br>Communication

**I**

Maintenance **Hemote** 

Maintenance

### **3. Program example**

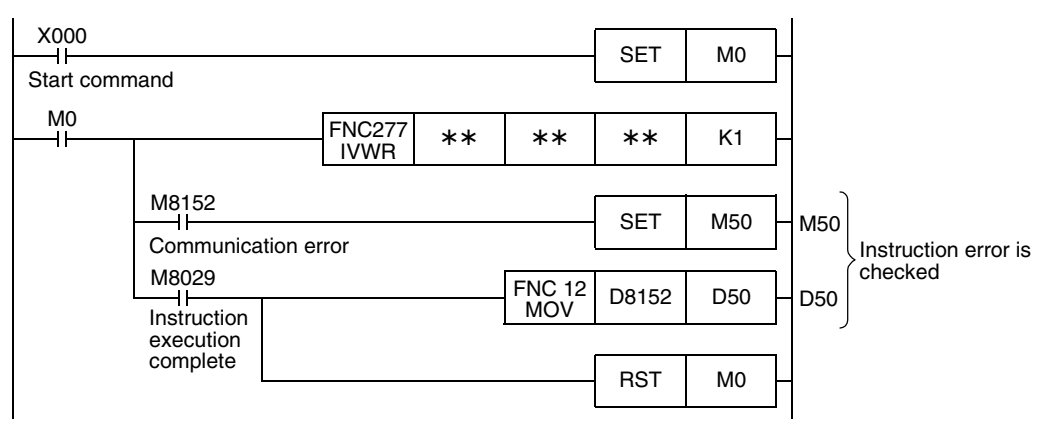

Common Items

ltems

Common

**B**

N:N Network

**N:N Network** 

**C**

Parallel Link

Parallel **Link** 

**D**

Computer Link

**Link** 

**Computer** 

**E**

Inverter<br>Communication

**LL**<br>Communication<br>(RS/RS2 Instruction) (RS/RS2 Instruction) Communication Non-Protocol

**G**

Communication Non-Protocol 2N-232IF)

**H**

Programming<br>Communication

**I**

Maintenance Remote

Maintenance

रि

### **9.3.4 Cautions on programming**

#### **1. Using inverter communication instruction together with another instruction**

- Inverter communication instruction using the (ch 1) cannot be used together with RS instruction.
- Inverter communication instruction cannot be used together with RS2 instruction if RS2 instruction uses the same channel.

#### **2. When programming inverter communication instruction in a state of STL instruction**

Make sure to let the state relay remain ON until communication with an inverter is completed. If the state relay is set to OFF during communication, inverter communication instruction is stopped in the middle of execution, and another inverter communication instruction cannot be started. Program a sequence while observing the following cautions

• Add M8029 (instruction execution complete flag) ON condition to the state relay transfer condition, and provide such interlock that the state relay ON/OFF status does not change during communication with an inverter.

If the state relay is set to OFF during communication, the remaining communication can be completed by setting the state relay to ON again.

• When resetting many state relays at one time using the ZRST (FNC 40) instruction, etc., make sure that the M8151 or M8156 (communication port busy) condition is OFF.

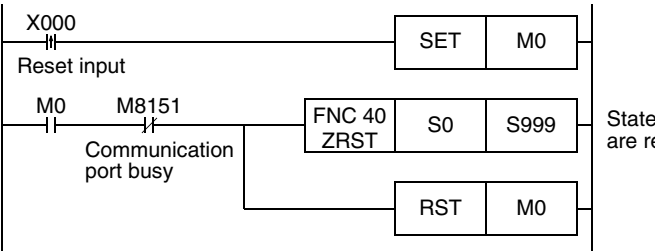

State relays S0 to S999 are reset at one time.

### **3. Using inverter communication instruction in a program flow**

Inverter communication instruction cannot be used in the following program flows

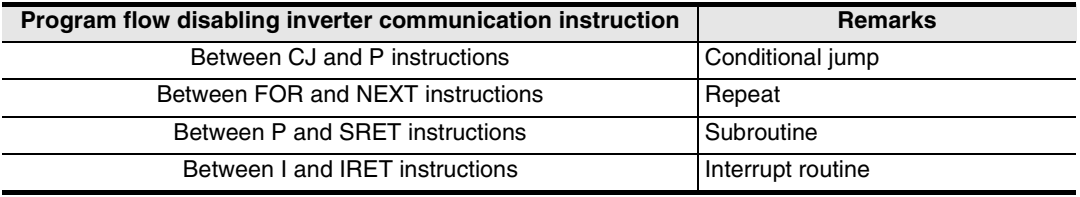

### **4. Caution on write during RUN**

- 1) Condition in which inverter communication instruction can be written: While the PLC is in the STOP status, inverter communication instruction can be written while RUN.
- 2) Condition in which inverter communication instruction cannot be written: Inverter communication instruction cannot be written during RUN by programming software in a personal computer.

If inverter communication instruction is written during RUN while communication or if inverter communication instruction is deleted in RUN mode, communication may be disabled after that. (In such a case, set the PLC to STOP, and then to RUN again to initialize the status.)

### **5. When using the E500 Series**

Parameters Nos. 922 and 923 in the E500 Series cannot be used in inverter communication.

### **9.4 Inverter Operation Monitoring Instruction (PLC**←**Inverter) [FNC270 / IVCK]**

IVCK instruction reads the operation status of an inverter to the PLC.

### **9.4.1 Function and operation**

When an "instruction code" specified for computer link operation in the inverters is specified in IVCK (FNC270) instruction, a value in the inverter is read to  $(D \cdot)$ .

### **1. Applicable devices**

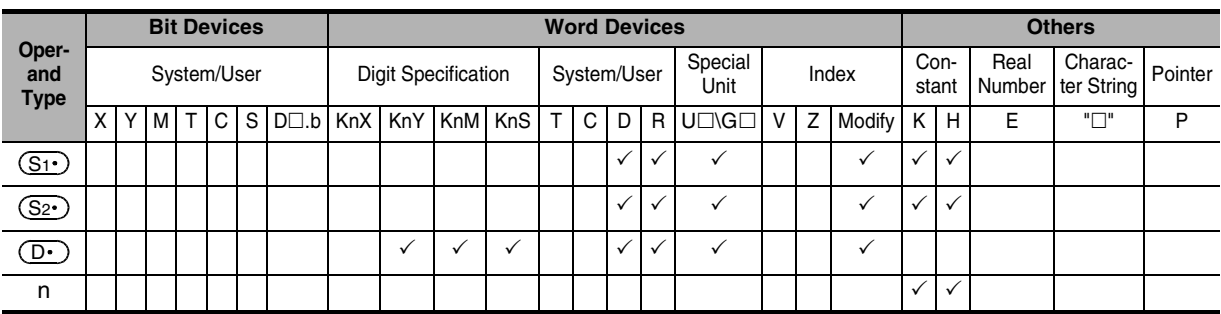

### **2. Program example**

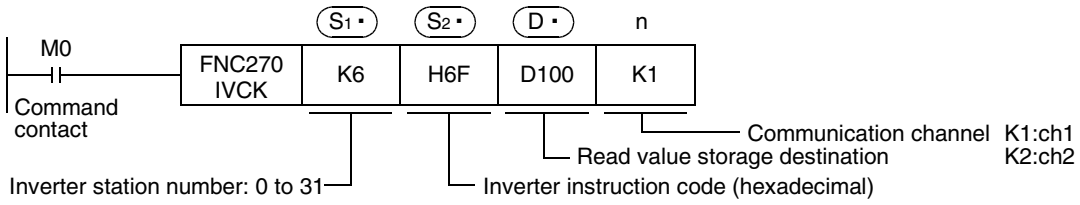

### **9.4.2 Inverter instruction codes**

The table below shows inverter instruction codes which can be specified in  $(S_2)$ . For the instruction codes, refer to the pages explaining computer link in detail in each inverter manual.

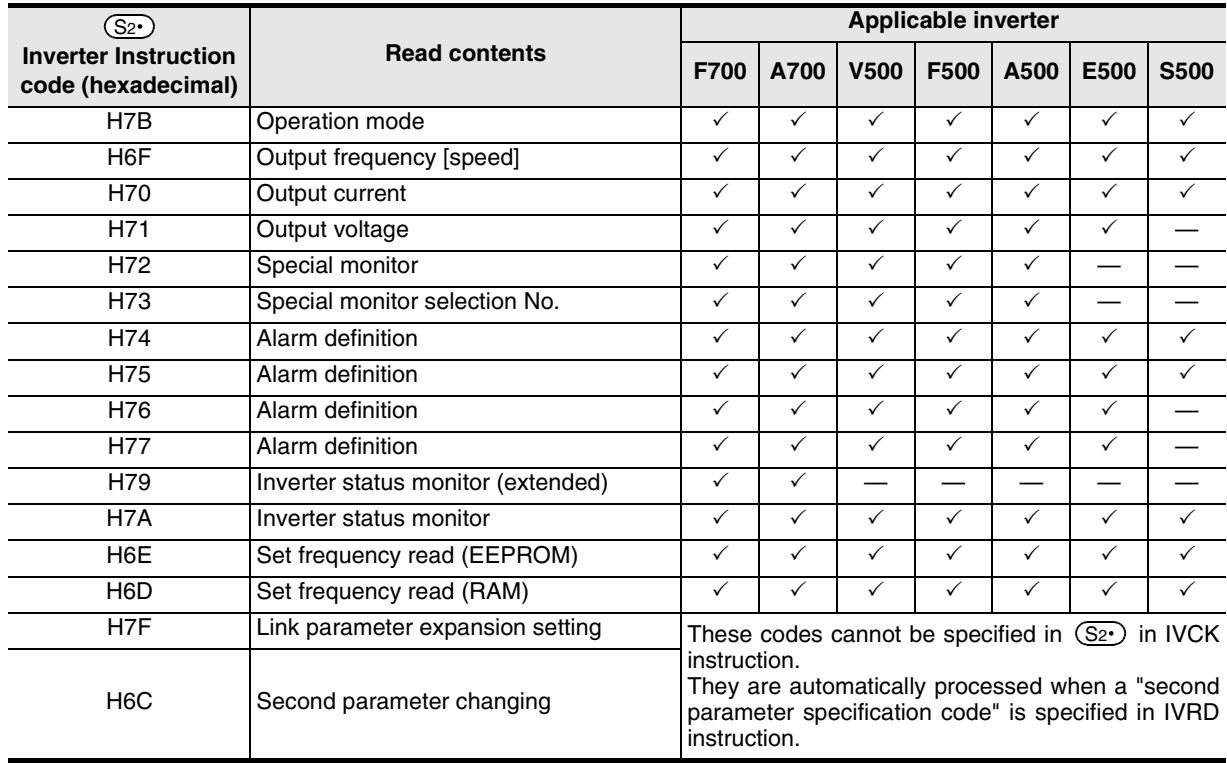

Common Items

Common Items

**B**

N:N Network

**N:N Network** 

**C**

Parallel Link

Parallel **Link** 

**D**

Computer Link

Computer Link

**E**

Inverter<br>Communication

**LA**<br>**Refluent Protocol**<br>(RS/RS2 Instruction)<br>(RS/RS2 Instruction) (RS/RS2 Instruction) Communication Non-Protocol

**G**

Communication Non-Protocol 2N-232IF)

**H**

Programming<br>Communication

**I**

Remote

रि

### **9.5 Inverter Operation Control Instruction (PLC**→**Inverter) [FNC271 / IVDR]**

This instruction writes a control value required to operate an inverter from the PLC to the inverter.

### **9.5.1 Function and operation**

When an "instruction code" specified for computer link operation in the inverters is specified in IVDR (FNC271) instruction, a value specified in  $(S_3 \cdot)$  is written to the specified item of the inverter.

### **1. Applicable devices**

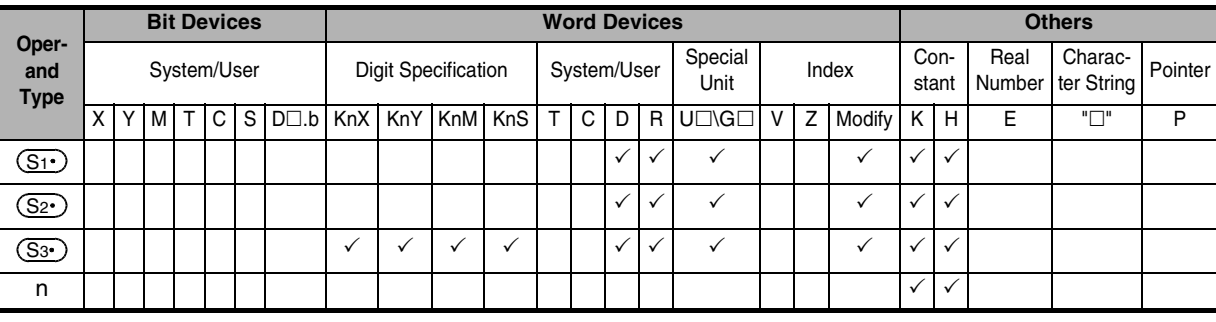

### **2. Program example**

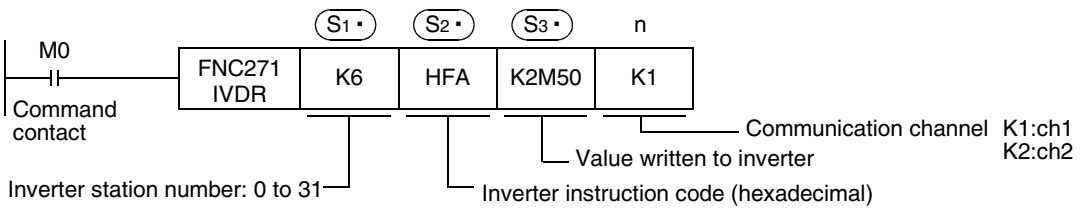

### **9.5.2 Inverter instruction codes**

The table below shows inverter instruction codes which can be specified in  $(\S_2 \cdot)$  . For the instruction codes, refer to the pages explaining computer link in detail in each inverter manual.

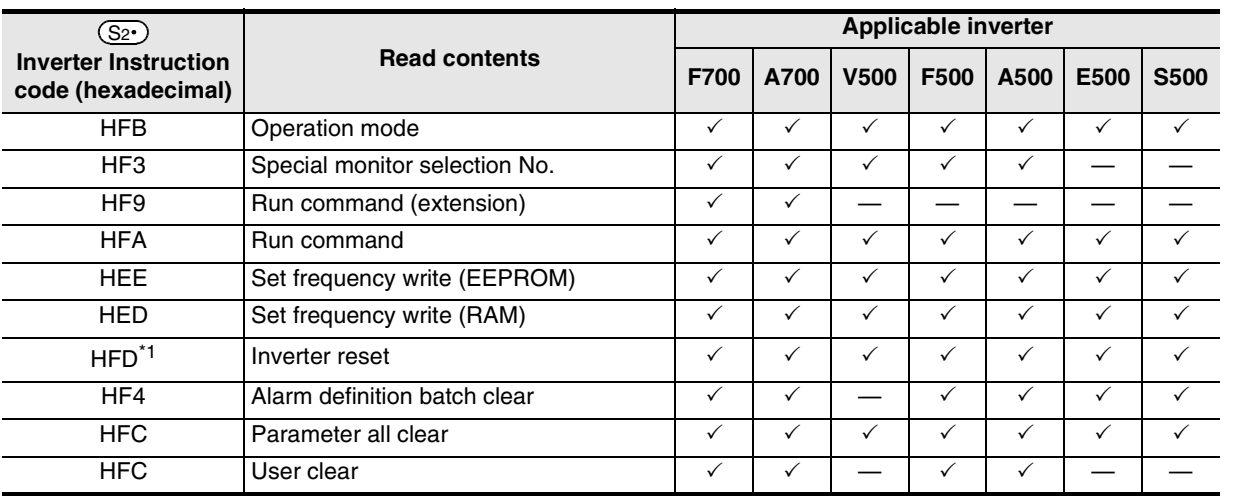

\*1. The instruction code "HFD (inverter reset)" does not request response from the inverter. Accordingly, even if inverter reset is executed to a station number in which an inverter is not connected, error does not occur.

It takes about 2.2 seconds to complete execution of inverter reset.

### **9.6 Inverter Parameter Reading (PLC**←**Inverter) [FNC272 / IVRD]**

This instruction reads a parameter of an inverter to the PLC.

### **9.6.1 Function and operation**

When a parameter number of an inverter is specified in IVRD (FNC272) instruction, the value of the parameter is read to  $(D.)$  .

### **1. Applicable devices**

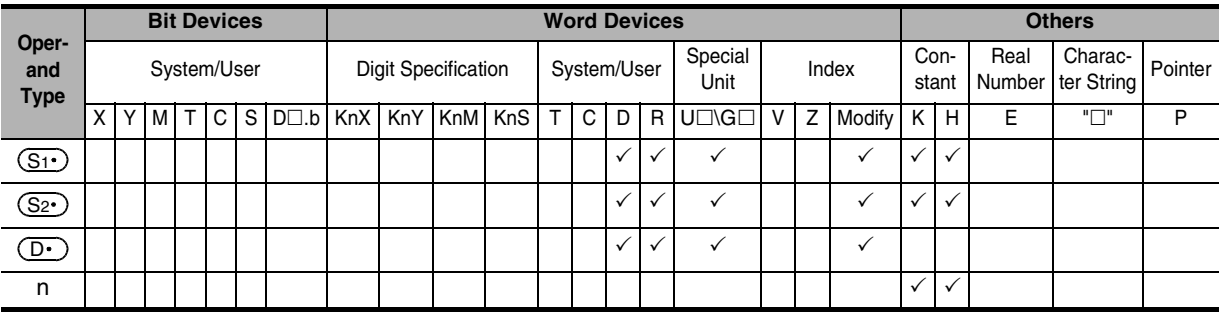

### **2. Program example**

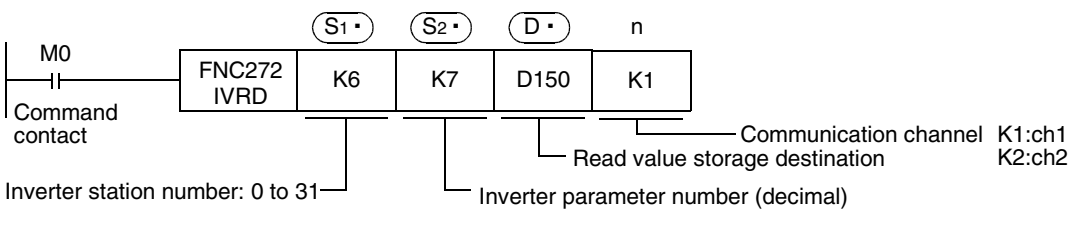

### **9.6.2 Inverter instruction codes**

Refer to related data shown later.

### **9.6.3 Program example of "second parameter specification code"**

#### → **For second parameter specification code, refer to Section 9.9.**

In the program example shown below, the parameter number 201 (frequency: 201, time: 1201, motor rotation direction: 2201) is read from the A500 inverter whose station number is 6. Read devices: D100 = Motor rotation direction, D101 = Frequency, D102 = Time

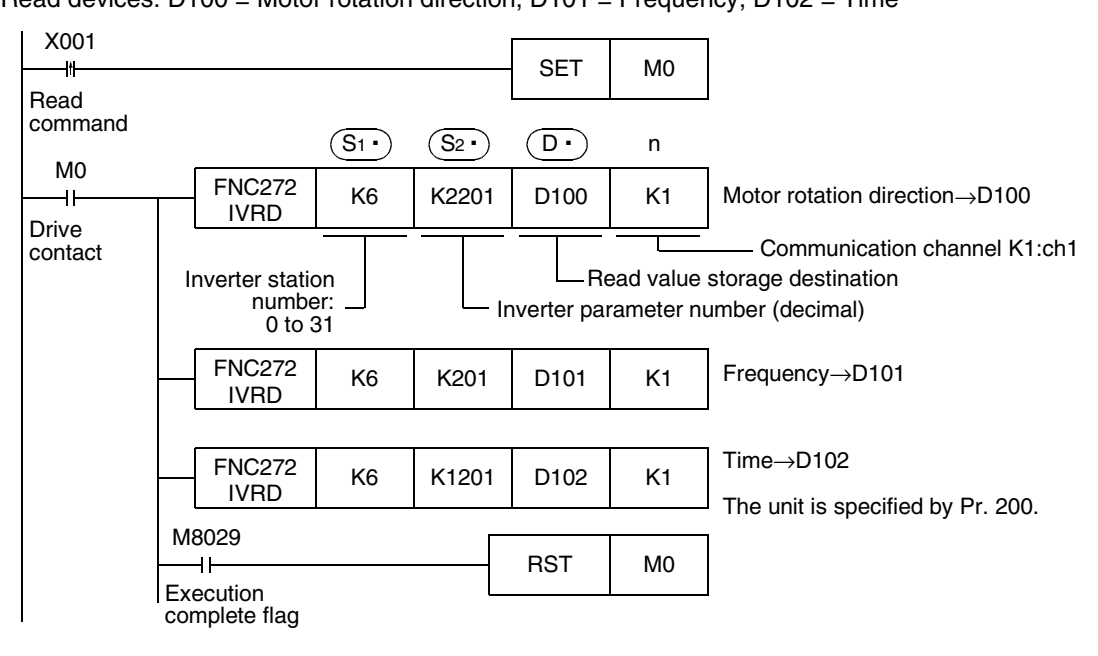
Common Items

Common Items

**B**

N:N Network

N:N Network

**C**

Parallel Link

Parallel **Link** 

**D**

Computer Link

Computer Link

**E**

Inverter<br>Communication

**LL** Non-Protocol<br>Communication<br>(RS/RS2 Instruction) (RS/RS2 Instruction) Communication Non-Protocol

**G**

Communication Non-Protocol 2N-232IF)

**H**

Programming<br>Communication

**I**

Maintenance Remote

Maintenance

रि

# **9.7 Inverter Parameter Writing (PLC**→**Inverter) [FNC273 / IVWR]**

This instruction writes a value from the PLC to a parameter in an inverter.

# **9.7.1 Function and operation**

When a parameter number in an inverter is specified in IVWR (FNC273) instruction, the value of  $(\S_3\cdot)$  is written to the specified item in the inverter.

## **1. Applicable devices**

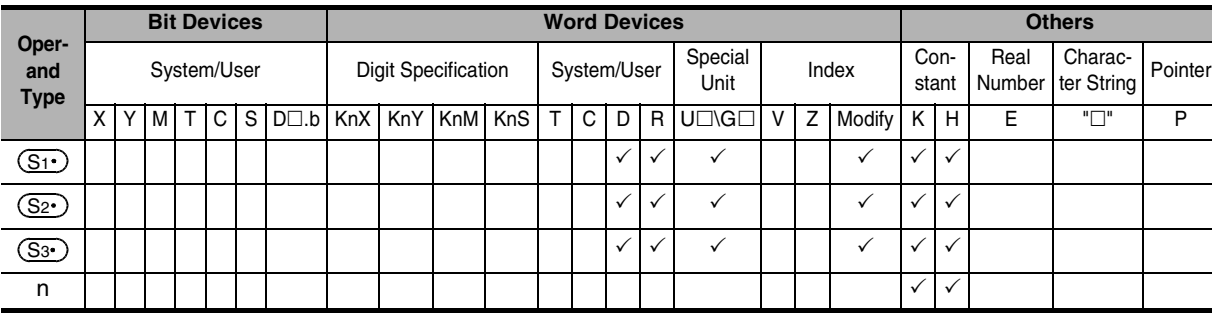

## **2. Program example**

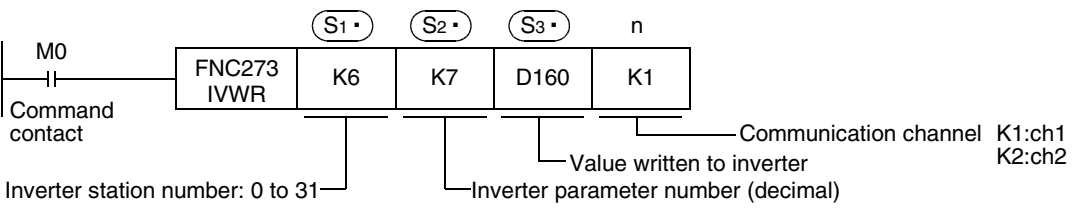

# **9.7.2 Inverter instruction codes**

Refer to related data shown later.

# **9.7.3 Program example of "second parameter specification code"**

## → **For second parameter specification code, refer to Section 9.9.**

In the program example shown below, data is written from the PLC to the parameter number 201 (frequency: 201, time: 1201, motor rotation direction: 2201) in the A500 inverter.

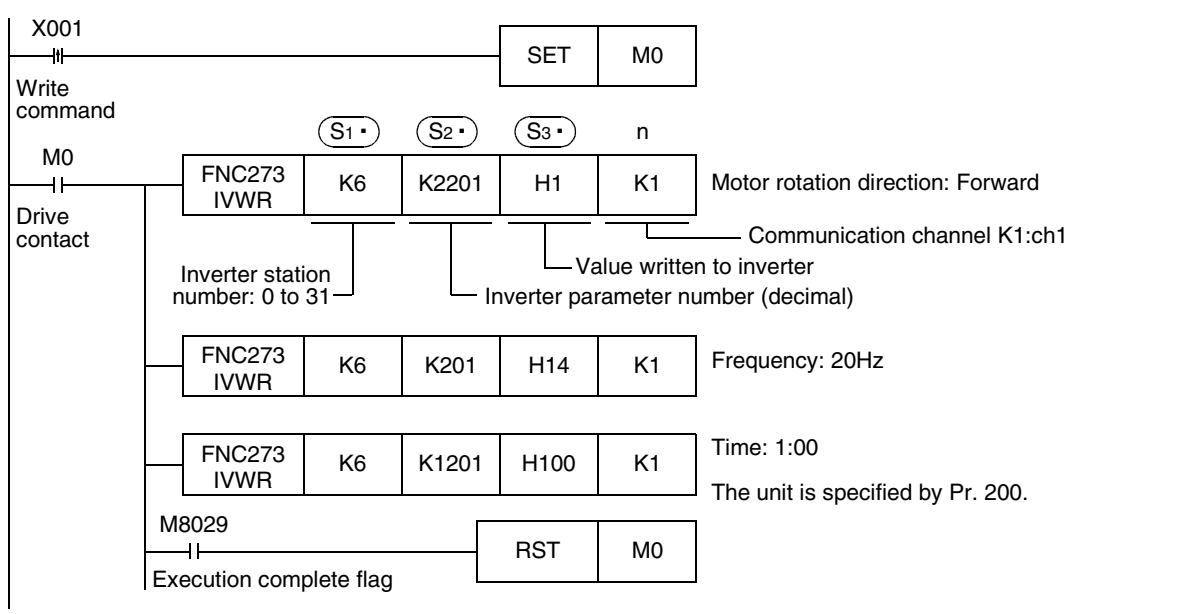

# **9.8 Inverter Parameter Batch Writing (PLC**→**Inverter) [FNC274 / IVBWR]**

This instruction writes values from the PLC to parameters in an inverter at one time.

# **9.8.1 Function and operation**

When a parameter number in an inverter is specified in IVBWR (FNC274) instruction, the values of  $\circ$ s $\cdot$ ) and later are written to the specified items in the inverter at one time.

## **1. Applicable devices**

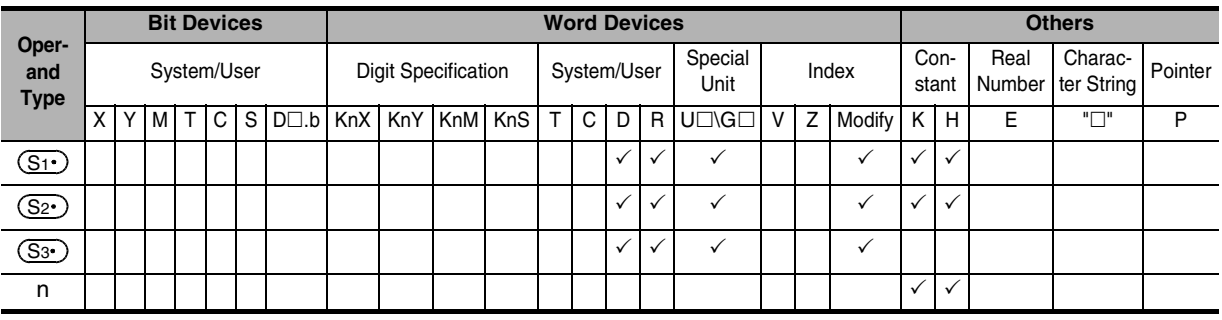

## **2. Program example**

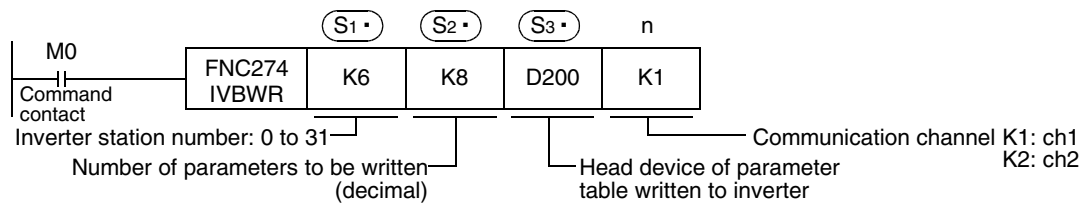

The following table shows values (two word devices/point) in a specified table are written to consecutive parameters whose quantity is specified in  $(S_2)$  starting from a word device specified in  $(S_3)$ .

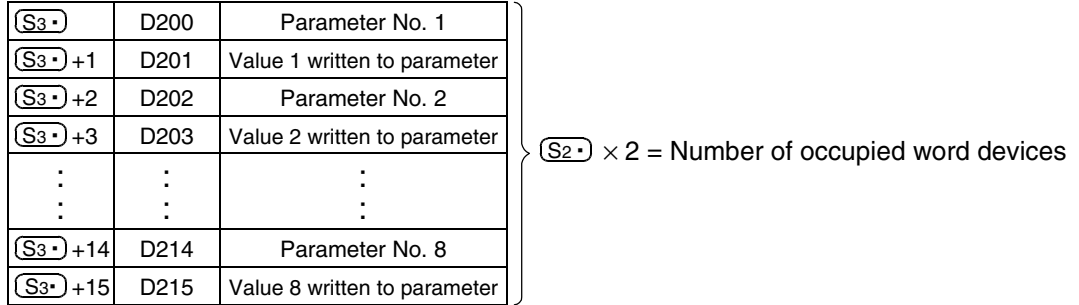

Common Items

Common Items

**B**

N:N Network

**N:N Network** 

**C**

Parallel Link

Parallel Link

**D**

Computer Link

Computer Link

**E**

Inverter<br>Communication

**LL**<br>Communication<br>(RS/RS2 Instruction) (RS/RS2 Instruction) Communication Non-Protocol

**G**

Communication Non-Protocol 2N-232IF)

**H**

Programming<br>Communication

**I**

Maintenance Remote

Maintenance

रि

# **9.9 Second Parameter Specification Codes**

When handling the following parameters in computer link operation, it is necessary to select second parameters.

In IVRD, IVWR, and IVBWR instructions, when a value shown in the tables below is set to  $(S_{2} \cdot)$  ( $(S_{3} \cdot)$  in IVBWR instruction), the extension parameter and second parameter are automatically overwritten, and then parameter values are read or written.

## **9.9.1 S500 Series**

## **1. Second parameter specification codes for parameter numbers C2 to C7**

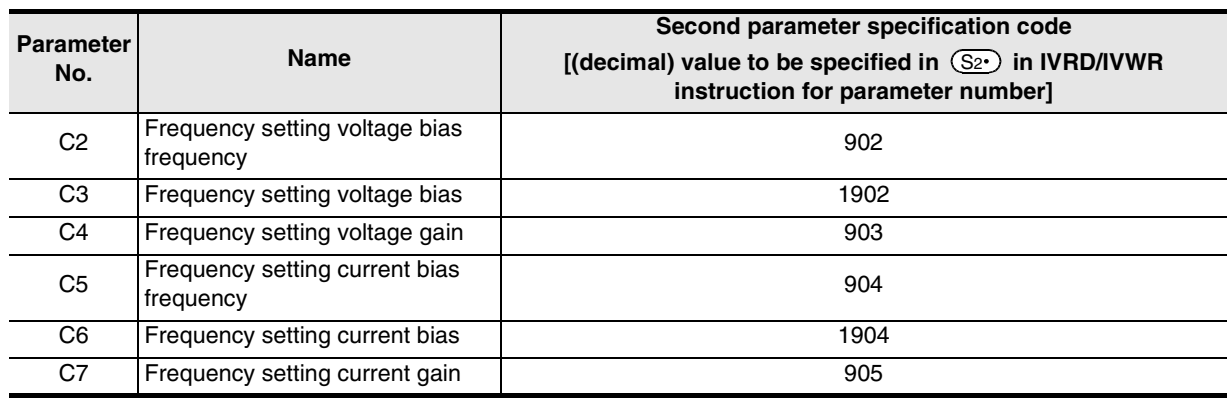

# **9.9.2 E500 Series**

## **1. Second parameter specification codes for parameter numbers 902 to 905**

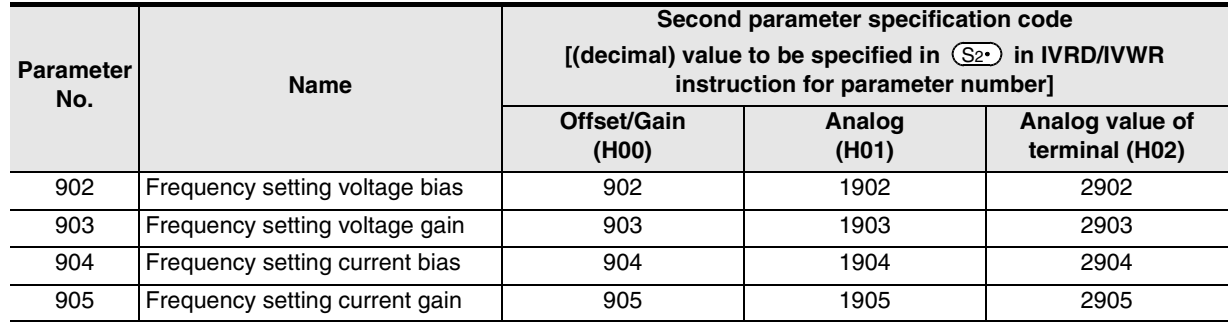

# **9.9.3 A500 Series**

## **1. Second parameter specification codes for parameter numbers 201 to 230 and 902 to 905**

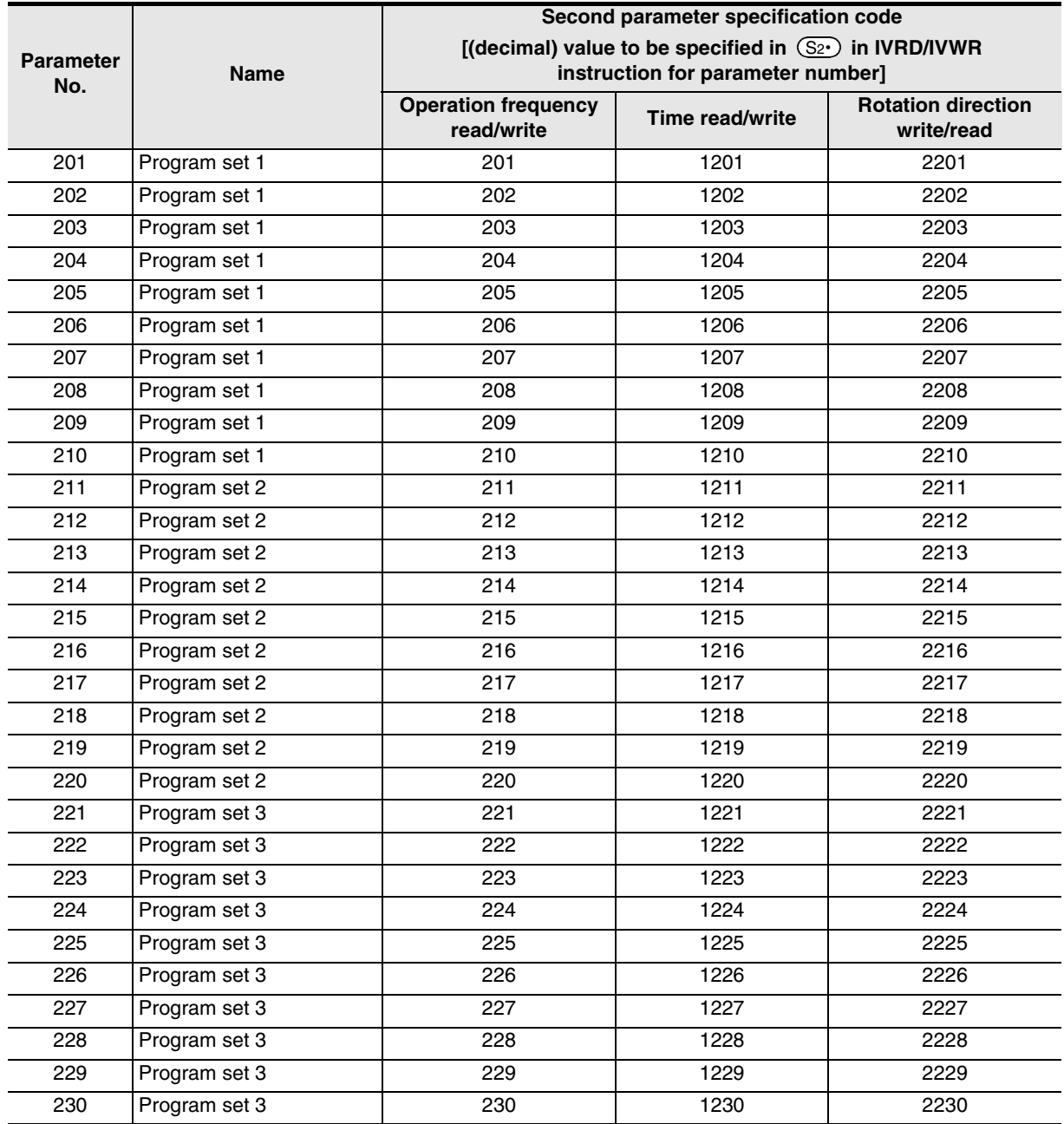

## **2. Second parameter specification codes for parameter numbers 902 to 905**

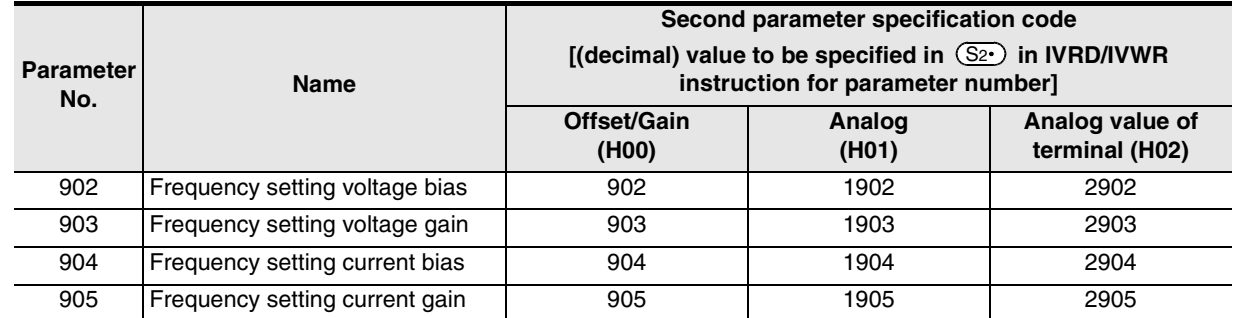

Common Items

Common Items

**B**

N:N Network

**N:N Network** 

**C**

Parallel Link

Parallel Link

**D**

Computer Link

Computer Link

**E**

Inverter<br>Communication

**LL**<br>Communication<br>(RS/RS2 Instruction) (RS/RS2 Instruction) Communication Non-Protocol

**G**

Communication Non-Protocol 2N-232IF)

**H**

Programming<br>Communication

रि

# **9.9.4 F500 Series**

## **1. Second parameter specification codes for parameter numbers 902 to 905**

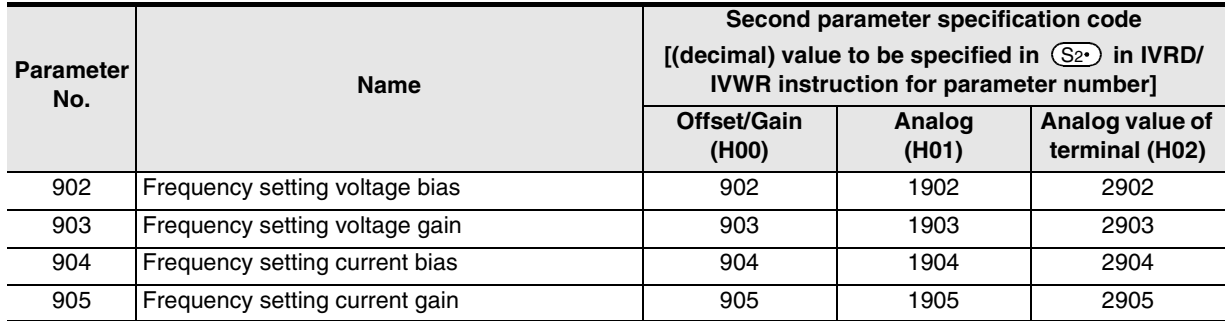

# **9.9.5 V500 Series**

## **1. Second parameter specification codes for parameter numbers 902 to 905**

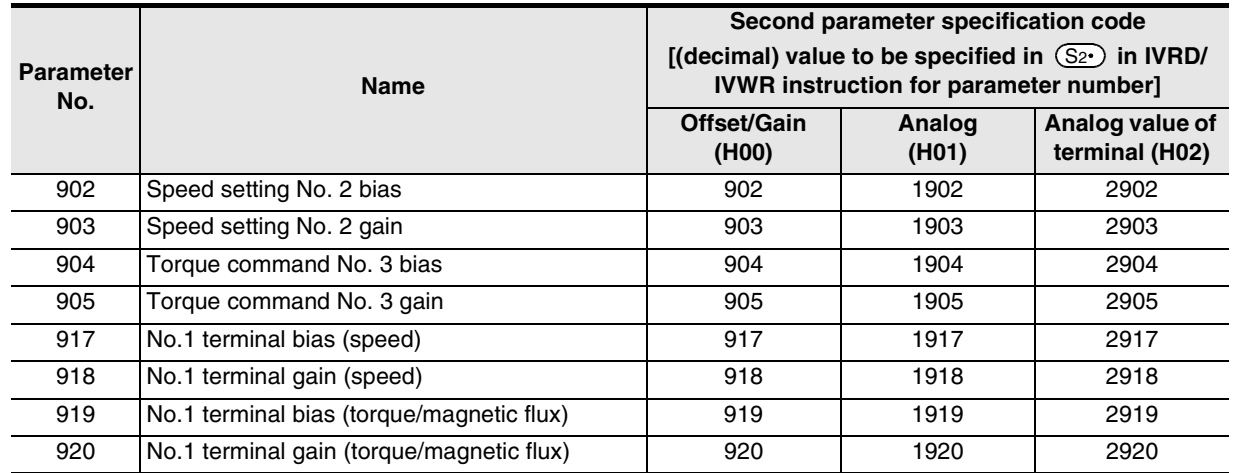

# **9.9.6 F700 Series**

## **1. Second parameter specification codes for parameter numbers 125, 126, and C2 to C7**

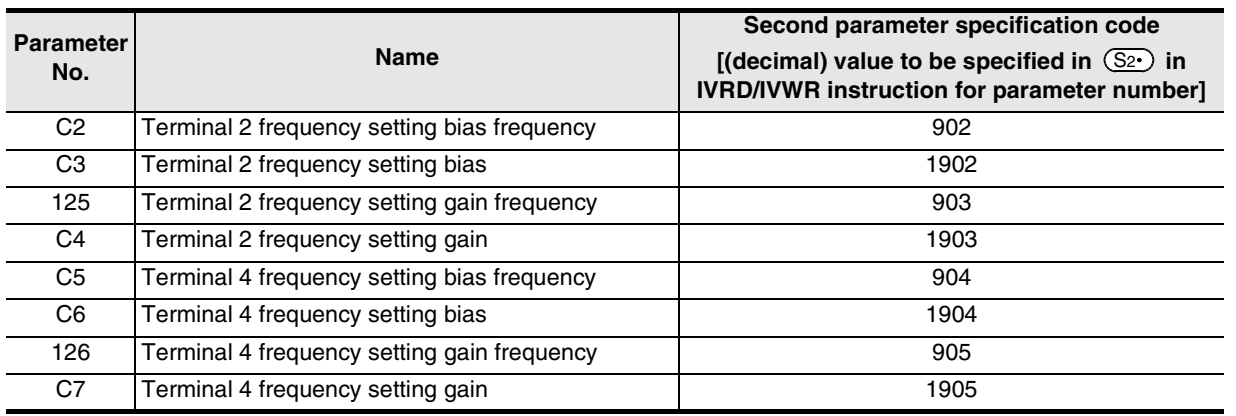

# **9.9.7 A700 Series**

## **1. Second parameter specification codes for parameter numbers 125, 126, C2 to C7, C12 to C19, and C38 to C41**

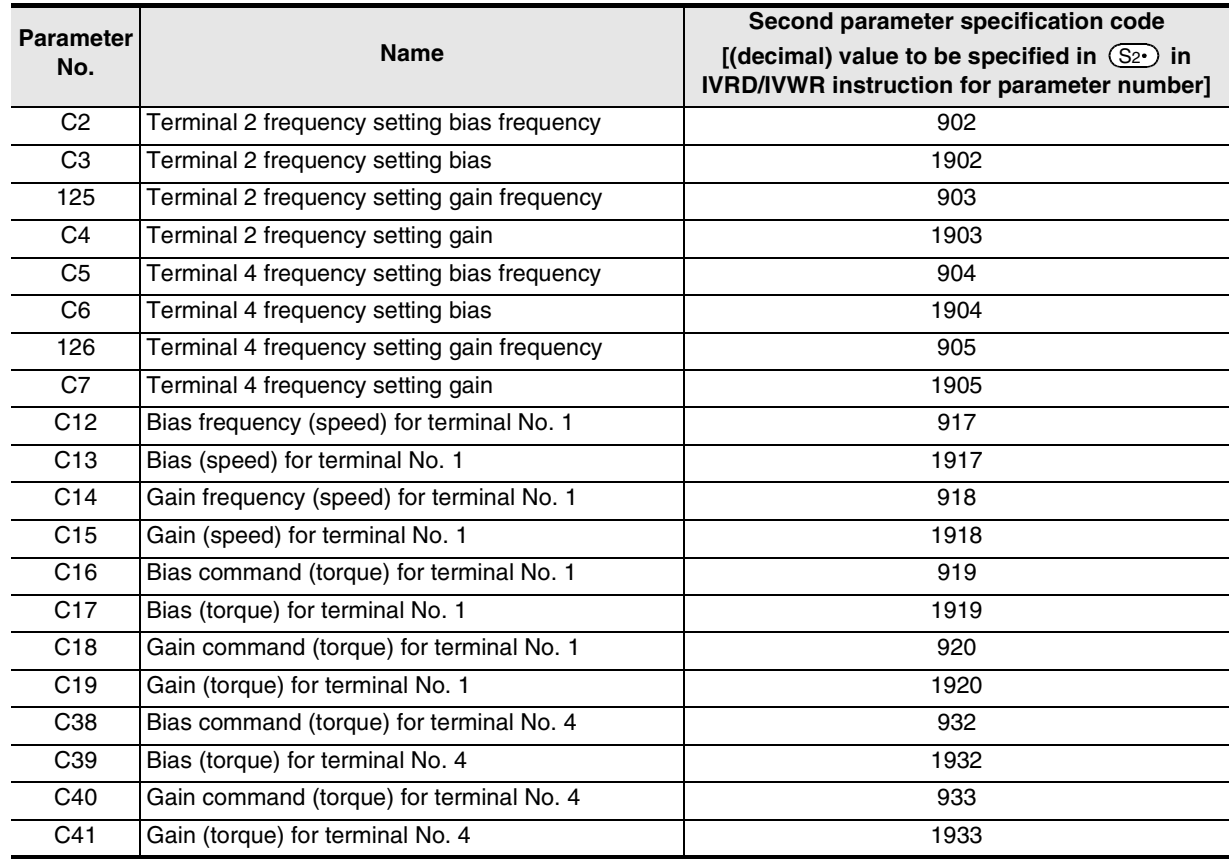

# **10. Practical Program Examples (for FX3U and FX3UC PLCs)**

This chapter explains practical programs for inverter communication.

# **10.1 Practical Example 1**

This fundamental program example monitors operations of an inverter, controls operations of an inverter and writes parameters to an inverter.

# **10.1.1 System configuration example**

An FX PLC (ch 1) is connected to an inverter.

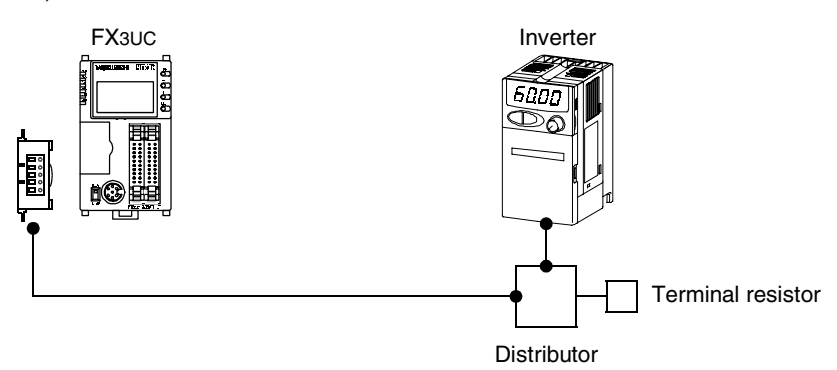

# **10.1.2 Contents of operation**

As an example of operation control, an inverter can be stopped (X000), rotated forward (X001) and rotated reverse (X002).

By changing the contents of D10, the speed can be changed.

The contents of D10 can be changed from a sequence program or display unit.

Maintenance Remote

**Maintenance** 

**A**

Common Items

Common Items

**B**

N:N Network

**N:N Network** 

**C**

Parallel Link

Parallel I **Link** 

**D**

Computer Link

Computer Link

**E**

Inverter<br>Communication

**F**

# **10.1.3 Program example**

#### M8002  $SET$   $M10$ Initial pulse The write instruction is driven M10 FNC<sub>271</sub> The inverter is reset Ŧ NC27T | K0 | H0FD | H9696 | K1<br>IVDR | Driving of write instruction FNC271 Computer link IVOZZT | K0 | H0FB | H0<sup>\*1</sup> | K1<br>IVDR | operation is specified FNC 12 The maximum MOV K1 D200 <sup>P</sup> frequency (Pr. 1) is specified FNC 12  $\begin{array}{|c|c|c|c|}\n\hline\n\text{MOC} & 12 & \text{K12000} & \text{D201} \\
\hline\n\text{MOV} & & & \end{array}$ The maximum frequency (Pr. 1) is set to "120 Hz" FNC 12  $M<sup>-NC12</sup>$  K2 D202 The minimum frequency (Pr. 2) is specified FNC 12 The minimum  $\begin{array}{|c|c|c|c|c|c|}\n\hline\n\text{MOV} & & \text{K500} & \text{D203}\n\end{array}$ frequency (Pr. 2) is set to "5 Hz" FNC 12 The acceleration time  $M_V$   $V^2$  K7 D204 (Pr. 7) is specified FNC 12 The acceleration time  $M<sup>-NC12</sup>$  K10 D205 (Pr. 7) is set to "1 sec" FNC 12 The deceleration time  $\begin{array}{|c|c|c|c|c|c|}\n\hline\n\text{MOV} & & \text{K8} & \text{D206}\n\end{array}$ (Pr. 8) is specified FNC 12 The deceleration time  $\begin{array}{|c|c|c|c|c|c|}\n\hline\n\text{MOV} & & \text{K10} & \text{D207}\n\end{array}$ (Pr. 8) is set to "1 sec" FNC274 The parameters are written FNC274 | K0 | K4 | D200 | K1<br>IVBWR | K0 | K4 | D200 | K1 at one time D200 to D207 (Pr. 1, Pr. 2, Pr. 7 and Pr. 8) M8029  $RST$   $M10$  $+$ Instruction execute completeDriving of write  $in$ struction  $\sqrt$

### **1. Writing parameters to an inverter while the PLC is in RUN mode**

\*1. When using an E500 Series inverter, use "H2" to specify computer link operation.

# **2. Changing the speed using a sequence program**

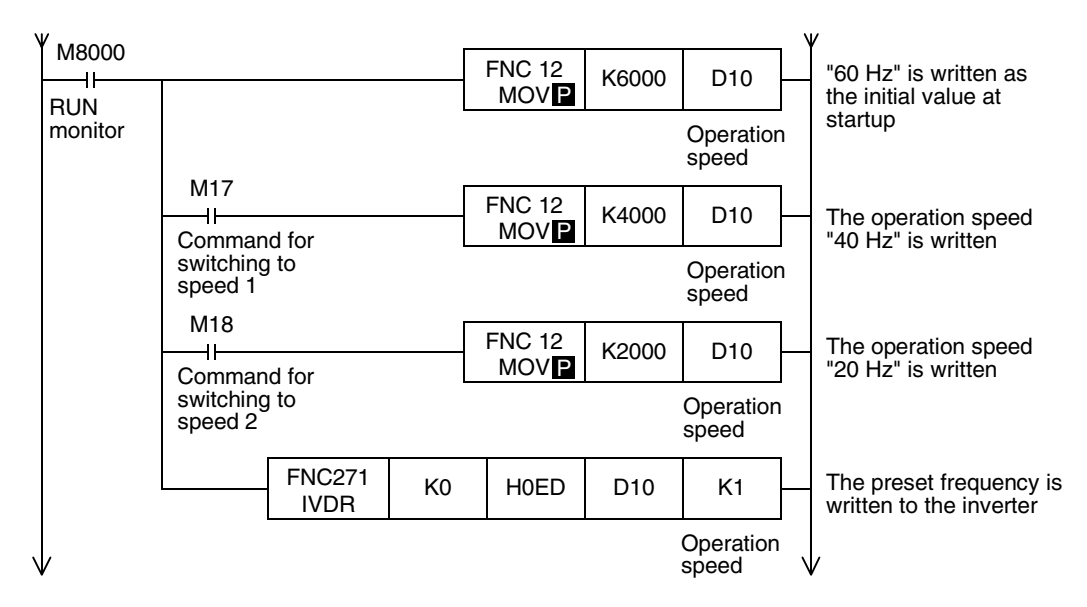

# **3. Controlling operations of an inverter**

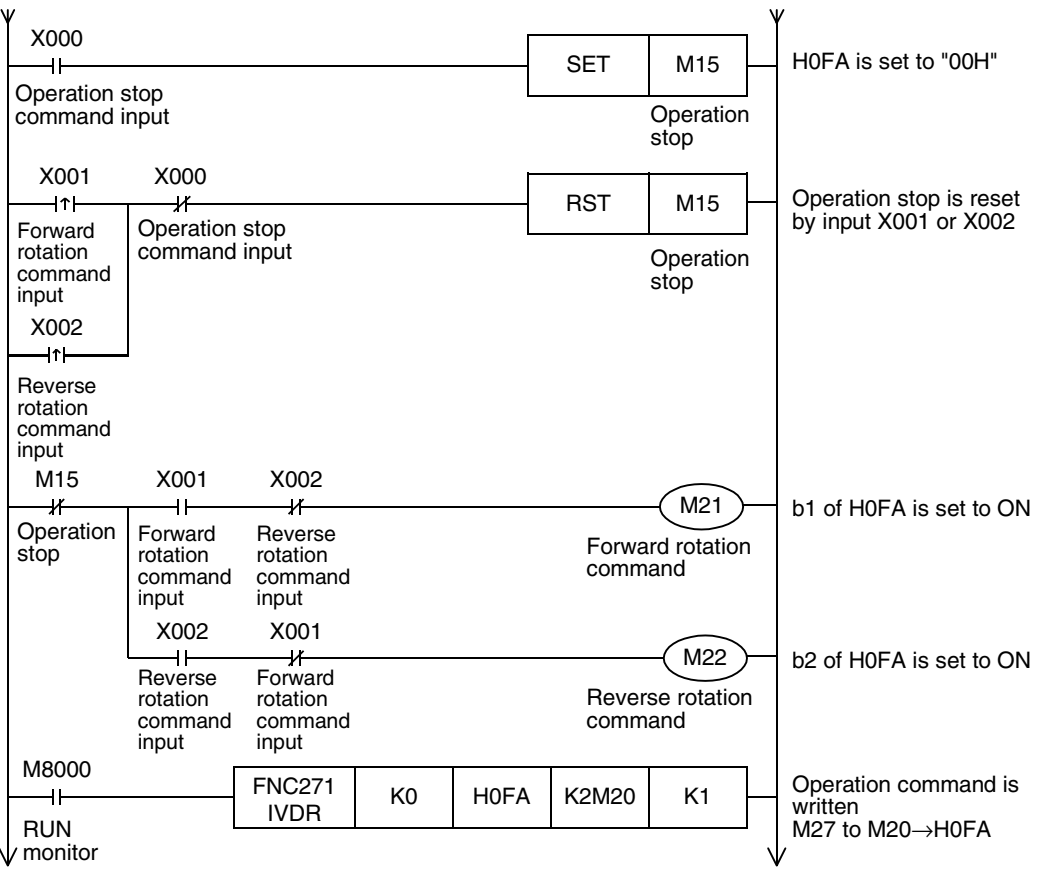

Common Items Common Items **BN:N Network** N:N Network **C**Parallel Link Parallel Link **D**Computer Link Computer Link **E**Inverter<br>Communication **LL**<br>Rommunication<br>(RS/RS2 Instruction)<br>(RS/RS2 Instruction) (RS/RS2 Instruction) Communication Non-Protocol

**A**

**G**

Communication Non-Protocol 2N-232IF)

रि

**I**

## **4. Monitoring operations of an inverter**

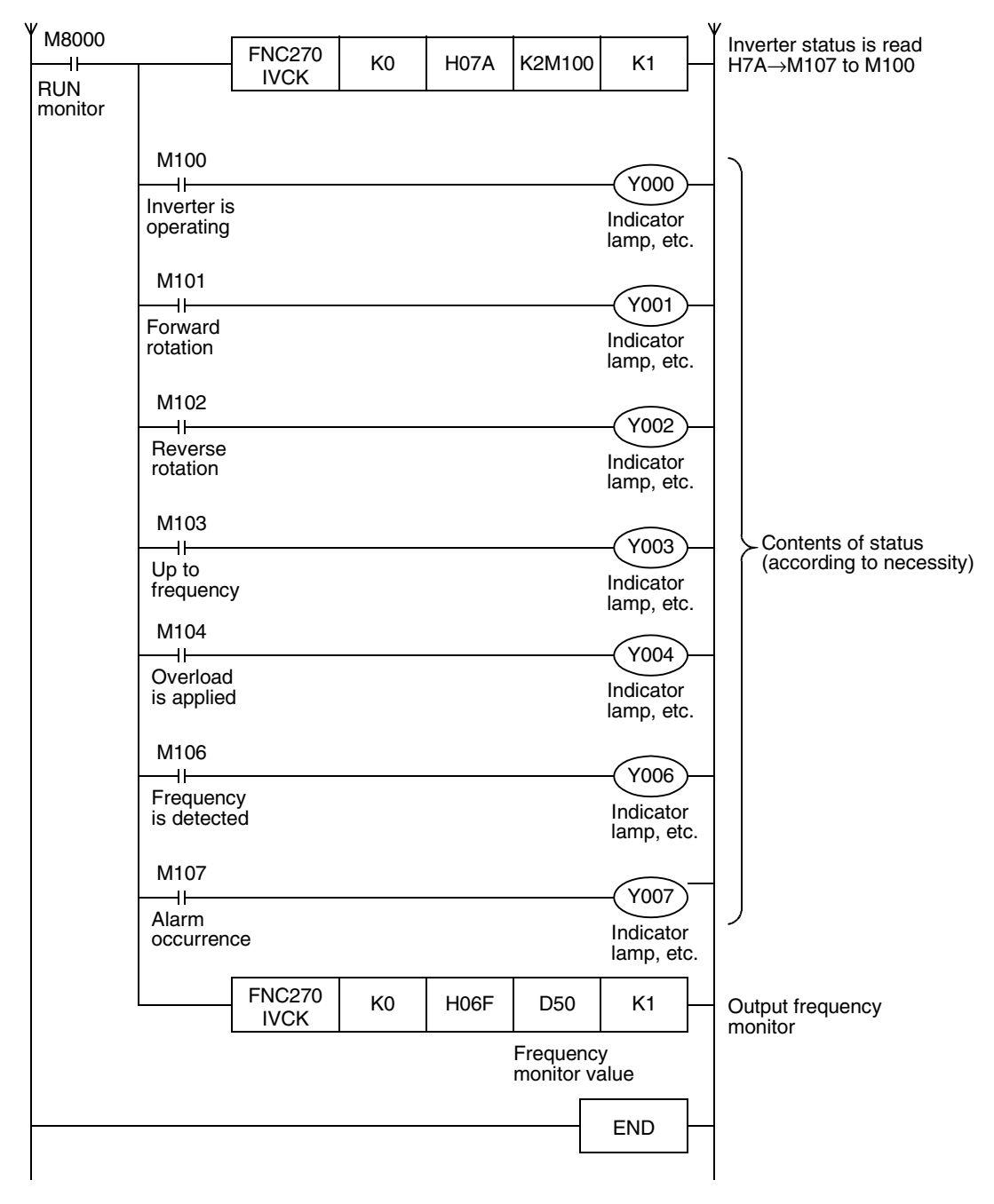

# **10.2 Practical Example 2**

This program executes the same control as the practical example 1 shown above.

# **10.2.1 System configuration example**

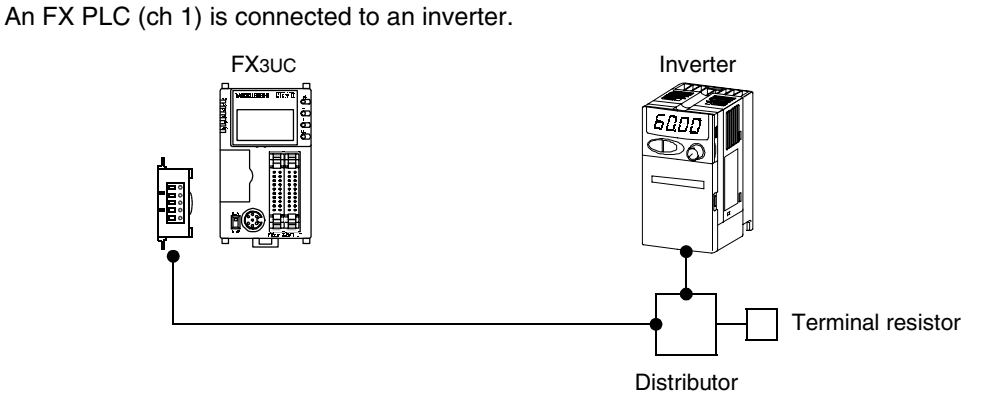

# **10.2.2 Contents of operation**

The differences from practical example 1 are that the inverter status is not read while data is written to an inverter, and that the contents to be written are written to an inverter only when the contents change to be written are detected.

Because communication between the PLC and the inverter is minimum in this program, the communication time is reduced and the response time is improved.

**A**

# **10.2.3 Program example**

#### M8002  $SET$  M<sub>10</sub> Initial pulse The write instruction is driven M10 FNC271 IVOZZT | K0 | H0FD | H9696 | K1 The inverter is reset  $\ddot{\phantom{1}}$ Driving of write instruction FNC<sub>271</sub> Computer link operation NC271 | K0 | H0FB | H0\*1 | K1<br>IVDR | is specified FNC 12 The maximum MOV K1 D200 <sup>P</sup> frequency (Pr. 1) is specified FNC 12 The maximum  $\frac{N}{N}$   $\frac{N}{N}$   $\left| \frac{K12000}{N} \right|$  D201 frequency (Pr. 1) is set to "120 Hz" FNC 12  $M<sup>12</sup>$  K2 D202 The minimum frequency (Pr. 2) is specified FNC 12 The minimum  $\begin{array}{|c|c|c|c|c|}\n\hline\n\text{MOC} & 12 & \text{K500} & \text{D203} \\
\hline\n\end{array}$ frequency (Pr. 2) is set to "5 Hz" FNC 12 The acceleration time  $\begin{array}{|c|c|c|c|c|c|c|c|}\n\hline\n\text{MOV} & & \text{K7} & \text{D204}\n\end{array}$ (Pr. 7) is specified FNC 12 The acceleration time  $\begin{array}{|c|c|c|c|c|c|}\n\hline\n\text{MOV} & & \text{K10} & \text{D205}\n\hline\n\end{array}$ (Pr. 7) is set to "1 sec" FNC 12 The deceleration time  $\begin{array}{|c|c|c|c|c|c|}\n\hline\n\text{MOV} & & \text{K8} & \text{D206}\n\end{array}$ (Pr. 8) is specified FNC 12  $\begin{array}{|c|c|c|c|c|}\n\hline\n\text{MOT} & \text{K10} & \text{D207}\n\hline\n\end{array}$ The deceleration time (Pr. 8) is set to "1 sec" FNC274  $\begin{array}{|c|c|c|c|c|c|}\n\hline\nIVBWR & KO & K4 & D200 & K1\n\end{array}$ The parameters are written at one time D200 to D207 (Pr. 1, Pr. 2, Pr. 7 and Pr. 8) M8029  $RST$  M10  $\overline{\mathsf{H}}$ Instruction execute completeDriving of write instruction  $\sqrt$

### **1. Writing parameters to an inverter while the PLC is in RUN mode**

\*1. When using an E500 Series inverter, use "H2" to specify computer link operation.

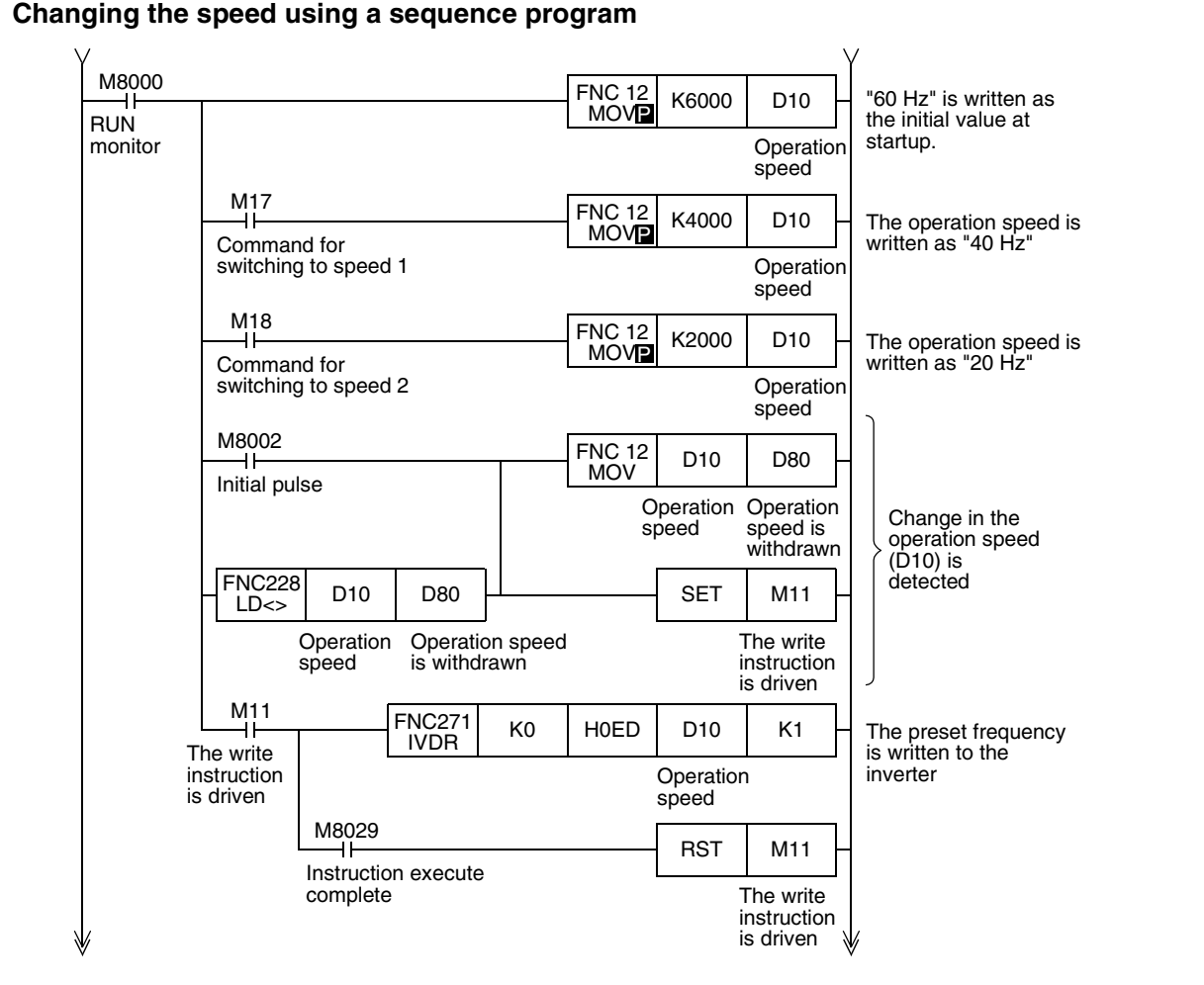

## **2. Changing the speed using a sequence program**

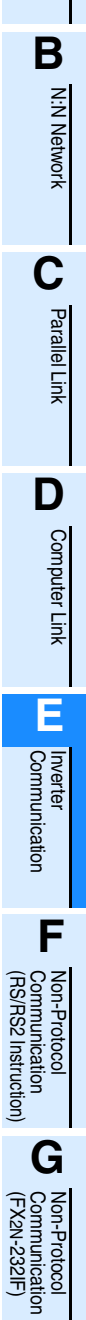

**A**

Common Items

Common Items

**H**

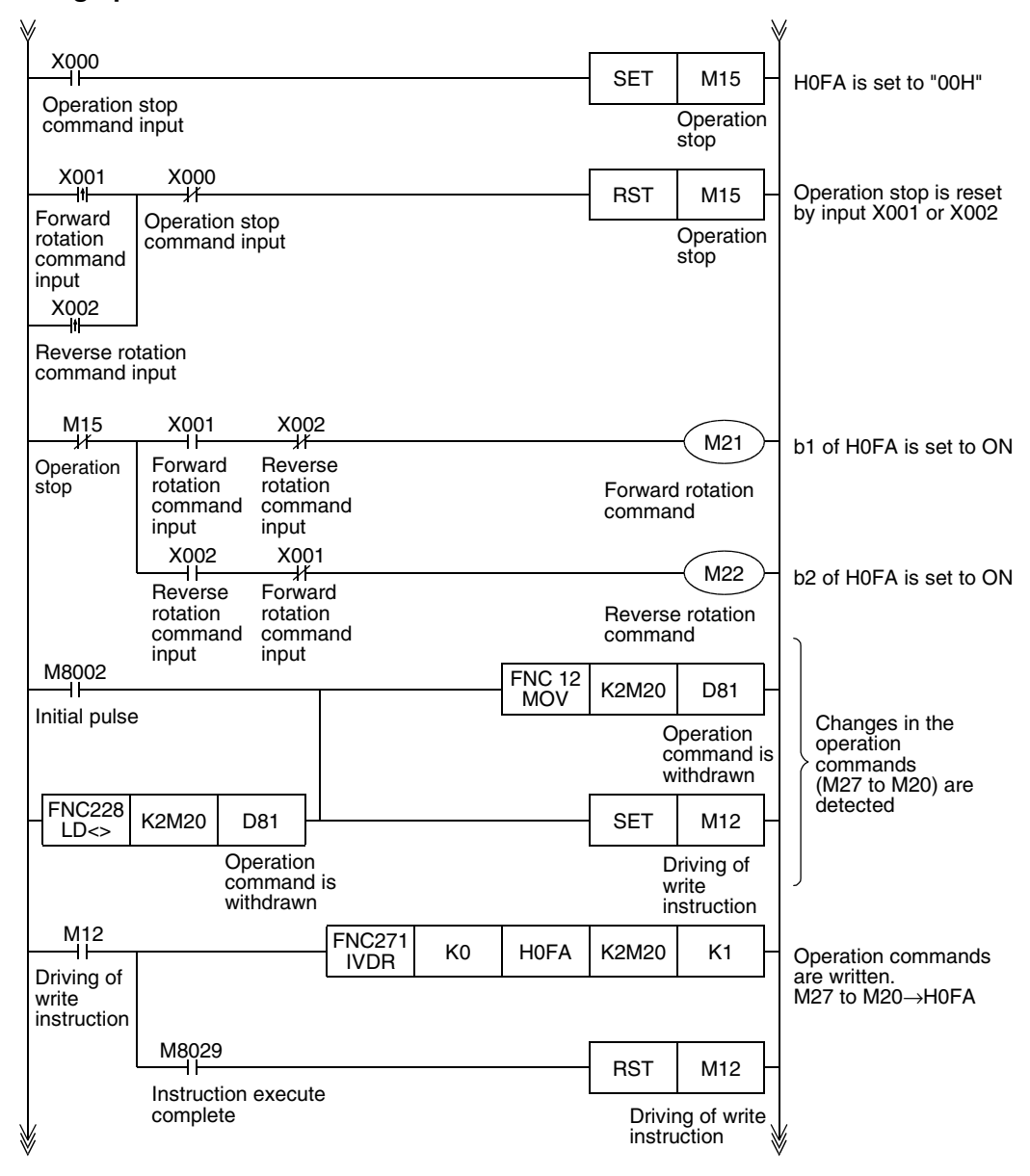

## **3. Controlling operations of an inverter**

Common Items

Common Items

N:N Network

**N:N Network** 

Parallel Link

Parallel **Tink** 

Computer Link

Computer Link

Non-Protocol

Non-Protocol

**I**

Maintenance Remote<br>Maintenance

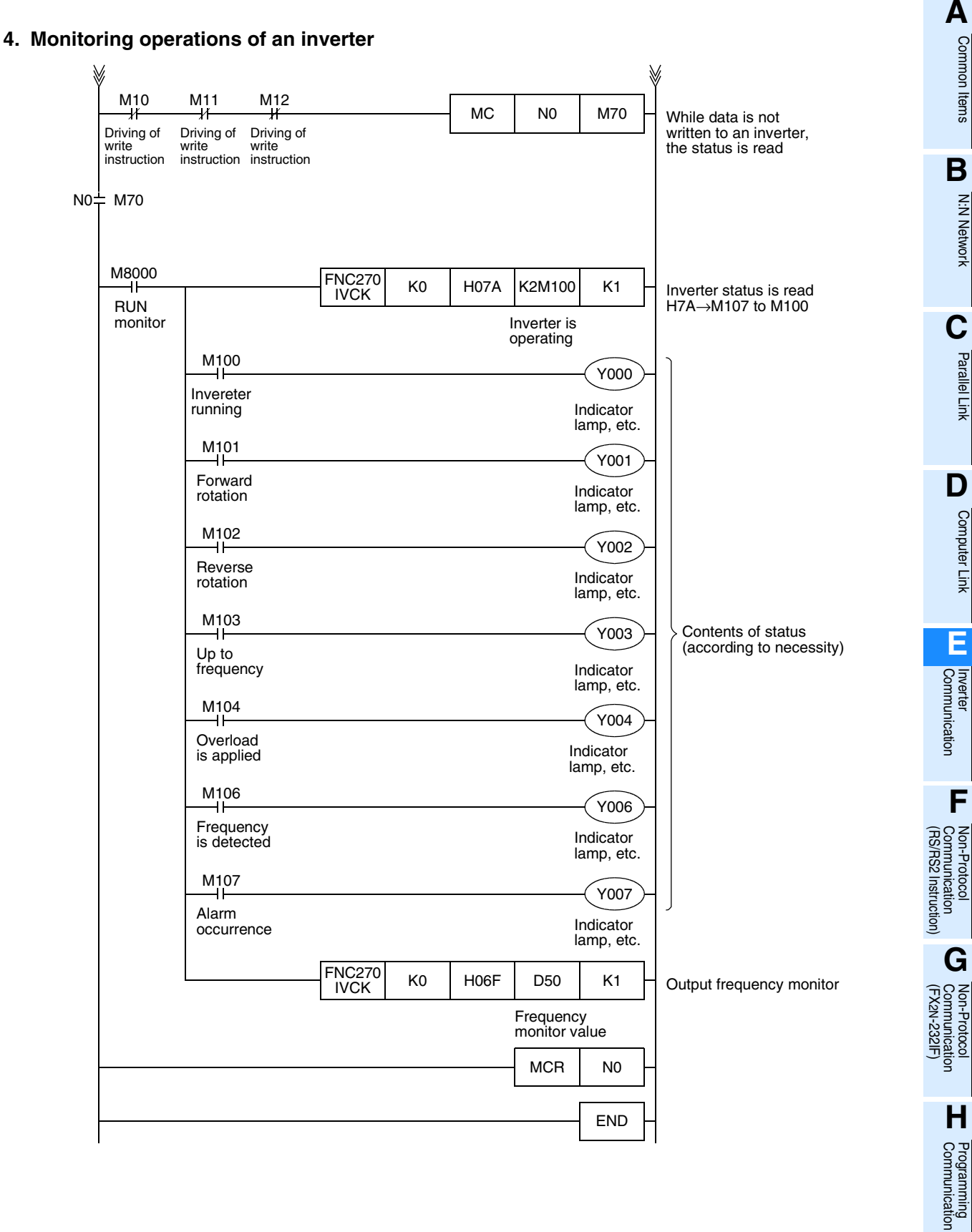

# **11. Troubleshooting**

This chapter explains troubleshooting and error codes.

# **11.1 Checking FX PLC Version Applicability (FX2N and FX2NC Series)**

Verify that the FX PLC main unit is an applicable version for inverter communication.

→ **For version applicability, refer to Section 1.3.**

# **11.2 Checking Communication Status Based on LED Indication**

Check the status of the "RD(RXD)" and "SD(TXD)" indicator LEDs provided in the optional equipment.

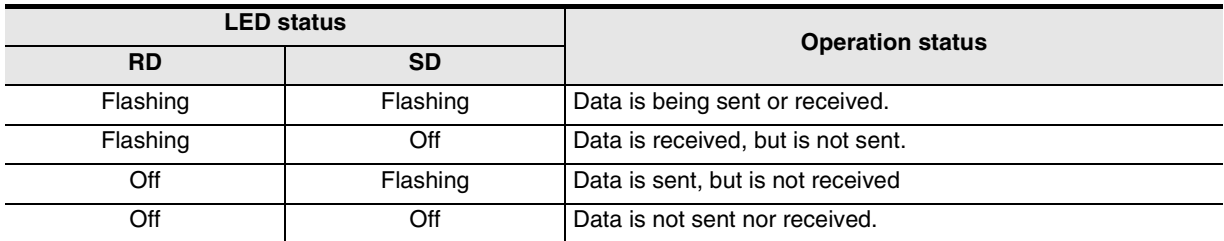

# **11.3 Checking Installation**

## **1. Mounting status**

If the communication equipment is not securely connected to the PLC, communication is disabled. → **For mounting method, refer to the manual of the communication equipment.**

# **2. Power supply (for FX0N-485ADP)**

The FX0N-485ADP requires a driving power supply. Verify that the power supply is provided correctly.

## **3. Wiring**

Verify that the wiring to each piece of communication equipment is correct. Incorrect wiring will disable communication.

→ **For wiring method check, refer to Chapter 4.**

Common Items

ltems

Common

**B**

N:N Network

**N:N Network** 

**C**

Parallel Link

Parallel **Link** 

**D**

Computer Link

Computer Link

**E**

Inverter<br>Communication

**LA**<br>Communication<br>(RS/RS2 Instruction) (RS/RS2 Instruction) Communication Non-Protocol

**G**

Communication Non-Protocol 2N-232IF)

**H**

Programming<br>Communication

रि

# **11.4 Checking Sequence Program**

## **1. Communication setting in a sequence program**

Verify that N:N Network (D8173 to D8180) and parallel link (M8070 and M8071) are not set. After changing any setting, make sure to turn OFF the PLC power, and then turn it ON again.

## **2. Communication setting using parameters**

Verify that the communication setting which are using parameters are correct. If the contents of the parameters do not agree, communication will not be correctly. After changing any parameters, make sure to turn OFF the PLC power, and then turn it ON again.

## **3. Presence of VRRD and VRSC instructions (in FX2N and FX2NC PLCs)**

Verify that VRRD and VRSC instructions are not used in a program. If these instructions are used, delete them, turn OFF the PLC power, and then turn it ON again.

# **4. Presence of RS instruction (in FX2N and FX2NC PLCs)**

Verify that RS instruction is not used in a program. If this instruction is used, delete it, turn OFF the PLC power, and then turn it ON again.

## **5. Presence of RS and RS2 instructions (in FX3U and FX3UC PLCs)**

Verify that RS and RS2 instructions are not used in the same channel. If these instructions are used in the same channel, delete them, turn OFF the PLC power, and then turn it ON again.

# **11.4.1 Checking inverter operation status**

## **1. When the operation mode of an inverter is not changed over to computer link mode**

- 1) Verify that the inverter is set to the external operation mode.
- 2) Verify that no signal is being input to the external terminals STF and STR.
- 3) Verify that a correct operation mode changeover program is executed.

## **2. When an inverter cannot be started even in computer link mode**

- 1) Verify that a program for starting the inverter is executed correctly.
- 2) Verify that the operation command and speed command are set correctly.
- 3) Verify that the allowable communication time interval is set correctly.

## **3. When an inverter is stopped by alarm during operation due to defective communication**

- 1) Verify that a communication cable is connected correctly between the PLC and the inverter. (Check for poor contact and wire breakage.)
- 2) Verify that a sequence program is created so that communication is executed with each inverter within a constant cycle. Set the communication check time interval to a large value, and check the communication status.
- 3) Verify that the allowable communication time interval is set correctly.
- 4) Verify that terminal resistors are wired correctly.

# **11.5 Checking Absence/Presence of Errors**

Verify that the error flag is not ON.

If the error flag is ON, check the error code and take proper countermeasures.

→ **For error codes, refer to the next page.**

# **11.6 Error Codes**

When a communication error occurs, the error flag turns ON, and the error code is stored in the data register. For error codes, refer to the table below.

## **1. Error storing devices**

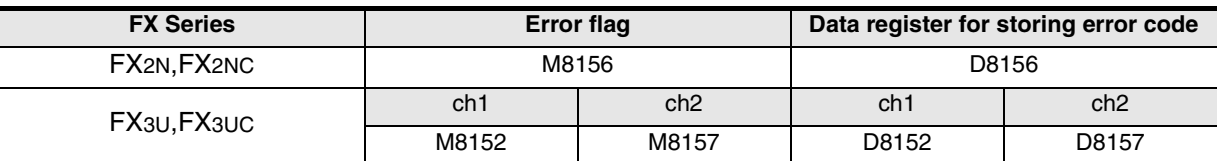

## **2. Error code list**

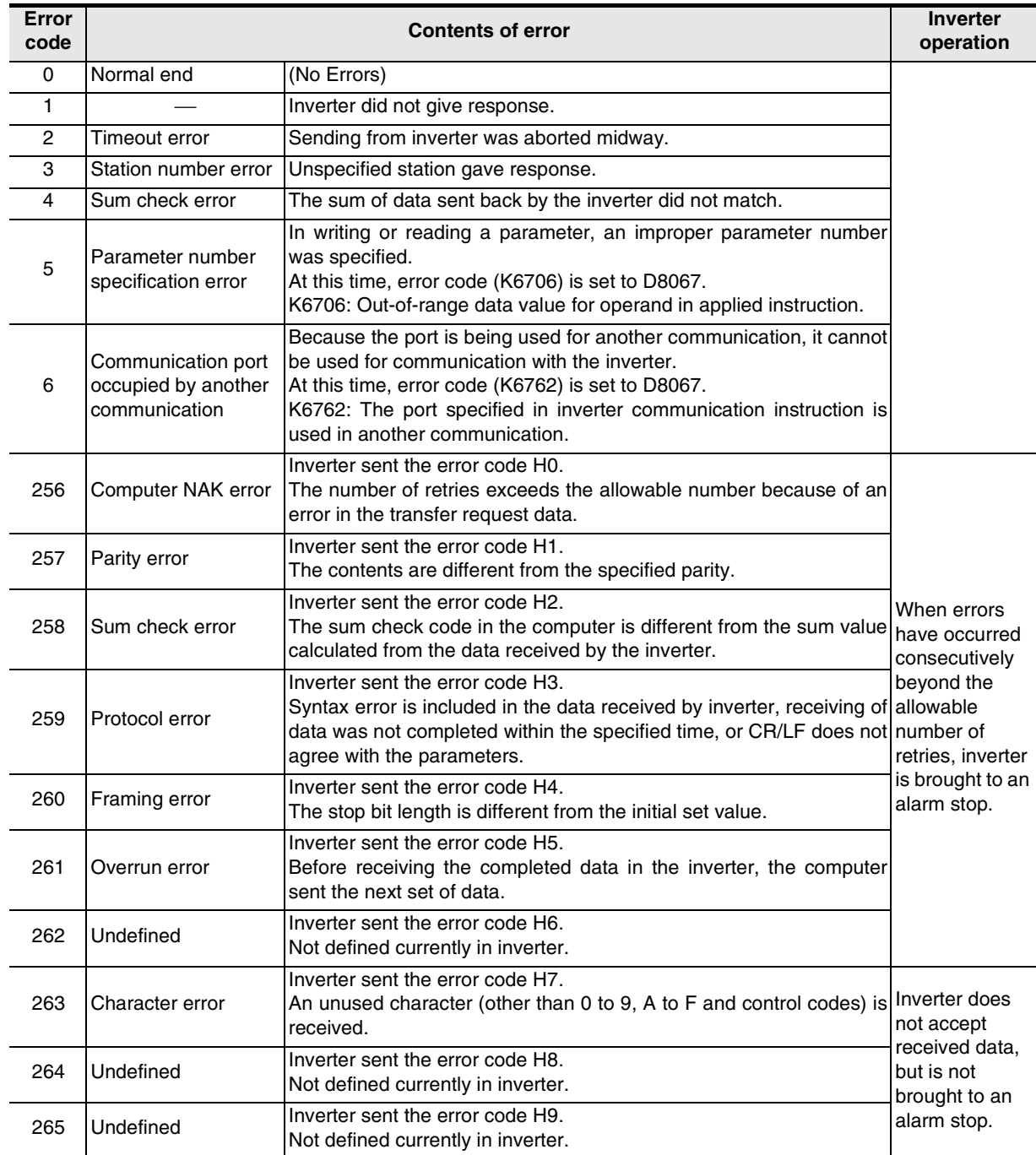

Common Items

Common Items

**B**

N:N Network

N:N Network

**C**<br>Parallel Link Parallel Link

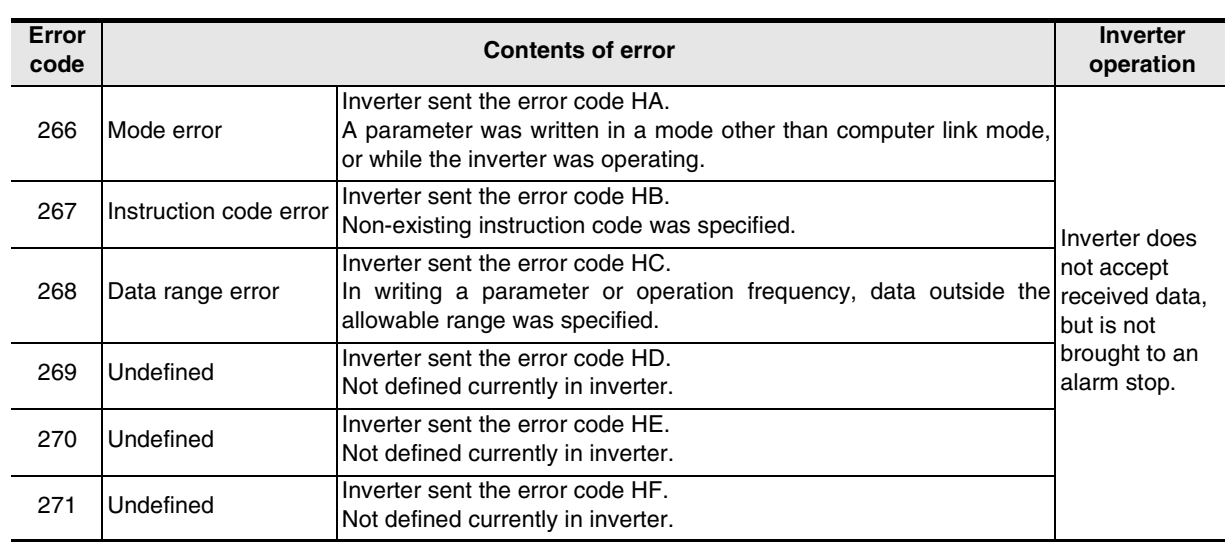

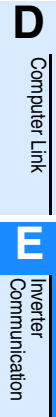

Maintenance Remote

# **12. Related Data**

This chapter shows various technical information.

# **12.1 Related Device List for FX2N and FX2NC PLCs**

The tables below show special auxiliary relays and special data registers used in inverter communication (EXTR K10 to EXTR K13).

## **1. Bit devices**

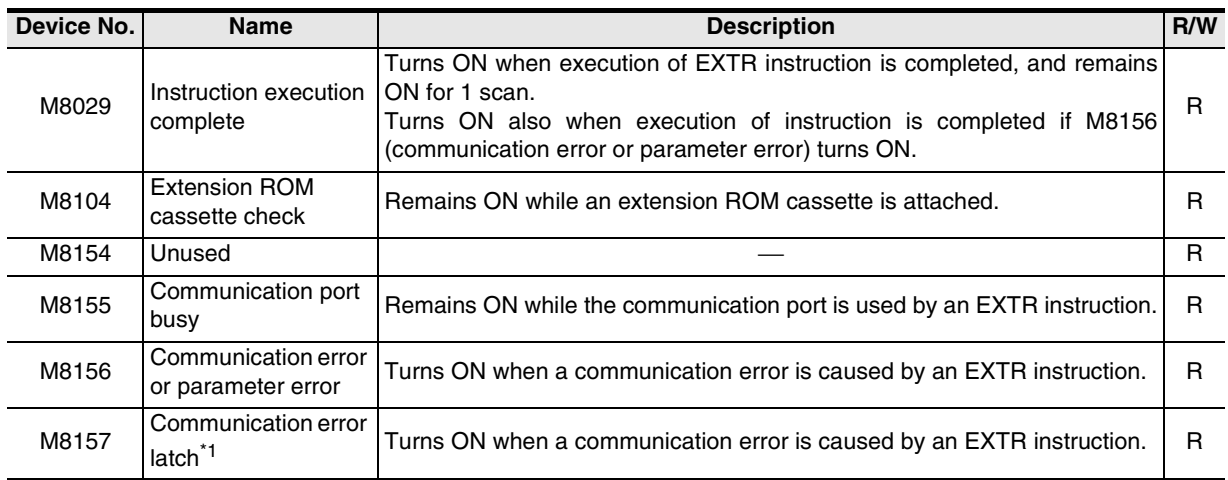

R: For reading only (used as a contact in program)

\*1. Cleared when the PLC mode is changed from STOP to RUN.

# **2. Word devices**

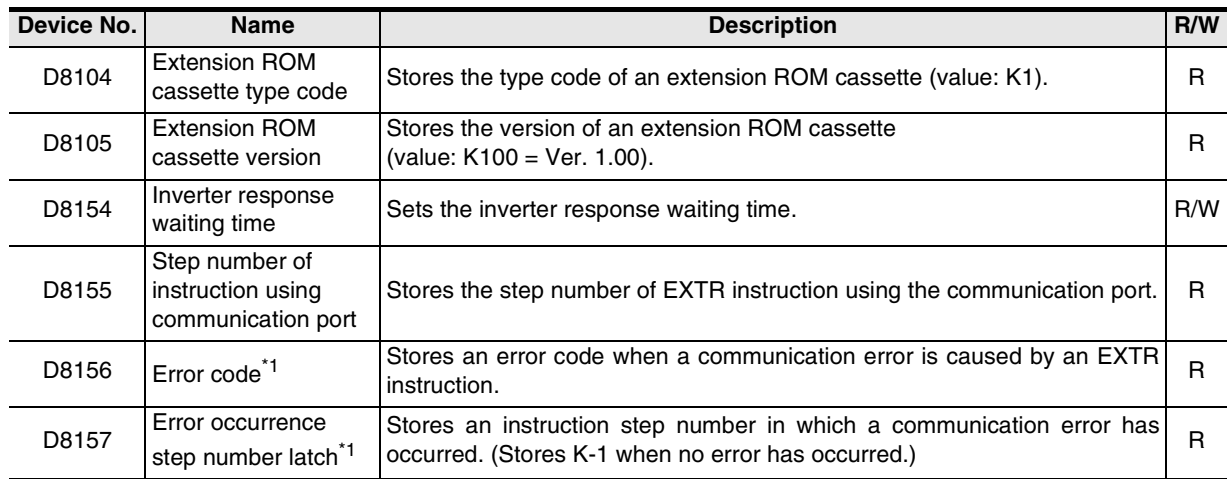

R: For reading only

W: For writing only

\*1. Cleared when the PLC mode is changed from STOP to RUN.

Common Items

Common Items

**B**

N:N Network

N:N Network

**C**

Parallel Link

Parallel **Link** 

**D**

Computer Link

Computer Link

**E**

Inverter<br>Communication

**LL**<br>Communication<br>(RS/RS2 Instruction)<br>(RS/RS2 Instruction) (RS/RS2 Instruction) Communication Non-Protocol

**G**

Communication Non-Protocol 2N-232IF)

**H**

Programming<br>Communication

**I**

Maintenance Remote

Mantenance

रि

# **12.2 Details of Related Devices for FX2N and FX2NC PLCs**

The following devices are special devices used in inverter communication.

# **12.2.1 Instruction execution complete [M8029]**

When execution of an inverter communication instruction is completed, this device turns ON.

### **1. Detailed contents**

When execution of an inverter communication instruction is completed, M8029 turns ON, and remains ON for 1 scan.

When an error occurs in an inverter communication instruction, M8029 turns ON.

#### **2. Cautions on use**

M8029 is used as the execution complete flag for other instructions (such as positioning instructions). When using M8029, provide the contact just under an instruction whose execution completion is to be checked.

# **12.2.2 Extension ROM cassette check [M8104]**

This device remains ON while an extension ROM cassette is attached.

#### **1. Detailed contents**

M8104 remains ON while an extension ROM cassette is attached.

- FX2N . . . . . . FX2N-ROM-E1
- FX2NC . . . . . FX2NC-ROM-CE1

### **2. Cautions on use**

While M8104 is OFF, EXTR instructions cannot be used.

# **12.2.3 Communication port busy [M8155]**

This device remains ON while the communication port is being used by an EXTR instruction.

## **1. Detailed contents**

M8155 remains ON while communication with an inverter is executed by an EXTR instruction. When M8155 turns ON, D8155 stores the step number of an instruction using the communication port. While M8155 is ON, another EXTR instruction cannot be executed.

# **12.2.4 Communication error or parameter error [M8156]**

This device turns ON when an error is caused in communication with an inverter by an EXTR instruction.

## **1. Detailed contents**

M8156 turns ON when an error is caused in communication with an inverter by an EXTR instruction. When M8156 turns ON, D8156 stores the error code.

## **2. Cautions on use**

M8156 is set to OFF by an EXTR instruction located in the next step in the program. When using M8156, provide it just under EXTR instruction whose error is to be checked.

# **12.2.5 Communication error latch [M8157]**

This device turns ON when the communication error flag M8156 turns ON.

#### **1. Detailed contents**

M8157 turns ON when a communication error occurs and M8156 turns ON. When M8157 turns ON, D8157 stores the step number in which the error has occurred.

#### **2. Cautions on use**

M8157 remains ON until the PLC mode is changed from STOP to RUN.

## **12.2.6 Extension ROM cassette type code [D8104]**

This device stores the type code of an extension ROM cassette.

#### **1. Detailed contents**

While the following ROM is attached in an FX PLC, D8104 stores its model code.

- FX2N . . . . . . FX2N-ROM-E1 (model code: K1)
- FX2NC . . . . . FX2NC-ROM-CE1 (model code: K1)

# **12.2.7 Extension ROM cassette version [D8105]**

This device stores the version of an extension ROM cassette.

#### **1. Detailed contents**

While an extension ROM is attached, D8105 stores its version information (K100 = Ver. 1.00).

## **12.2.8 Inverter response waiting time [D8154]**

This device sets the response waiting time of an inverter.

#### **1. Detailed contents**

D8154 sets the response waiting time of an inverter. Set a value within the range from "1 to 32767" (unit: 100 ms) to D8154. When "0" or a negative value is set, it is handled as "100 ms".

## **12.2.9 Step number of instruction using communication port [D8155]**

This device stores the step number of an instruction occupying the communication port.

#### **1. Detailed contents**

D8155 stores the step number of EXTR instruction using the communication port.

# **12.2.10 Error code [D8156]**

This device stores an error code when an error is caused in communication with an inverter by an EXTR instruction.

## **1. Detailed contents**

D8156 stores one of the following error codes when an error is caused in communication with an inverter by an EXTR instruction.

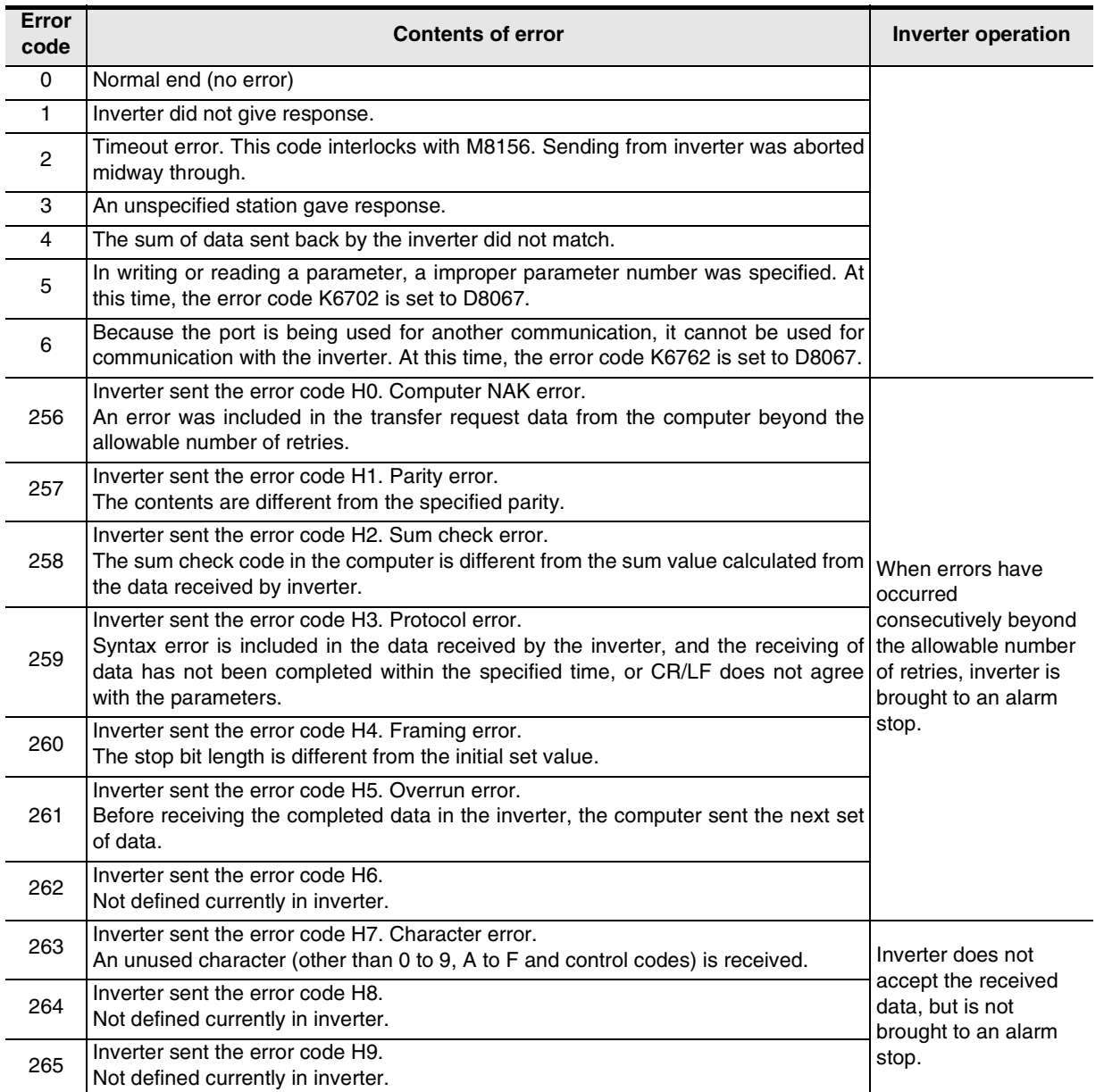

**I**

Maintenance Remote

**A**

Common Items

Common Items

**B**

N:N Network

N:N Network

**C**

Parallel Link

Parallel Link

**D**

Computer Link

**Computer Link** 

**E**

Inverter<br>Communication

**LL**<br>Rommunication<br>(RS/RS2 Instruction) (RS/RS2 Instruction) Communication Non-Protocol

**G**

रि

2N-232IF)

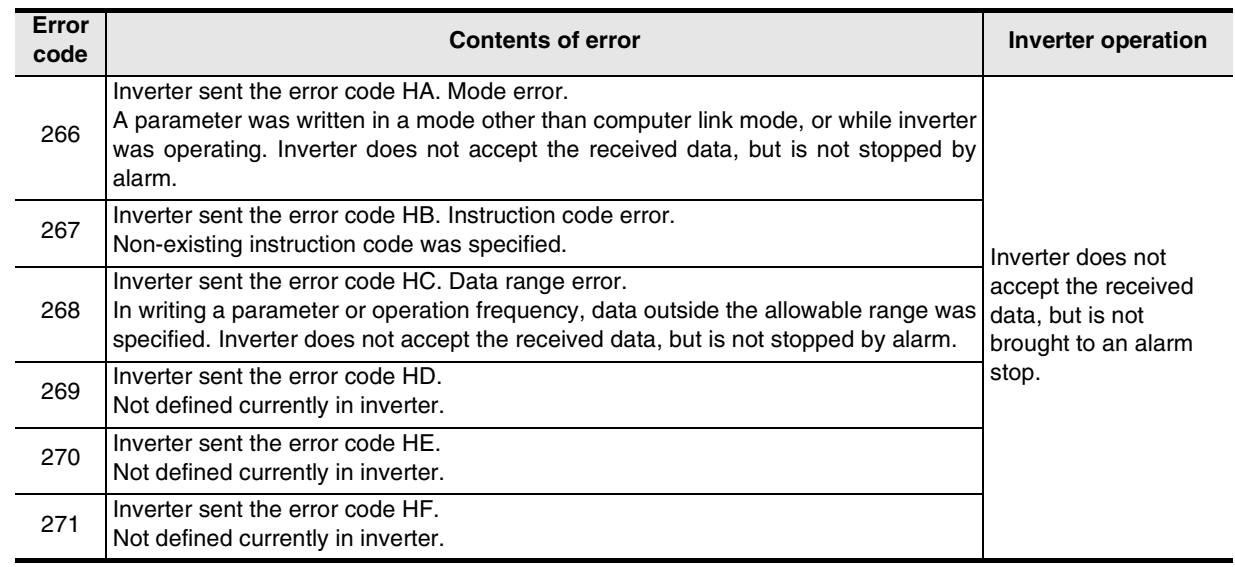

# **12.2.11 Error occurrence step number latch [D8157]**

This device stores the step number in which the communication error has occurred.

## **1. Detailed contents**

When M8157 turns ON, D8157 stores the step number in which communication error has occurred. When errors have occurred in two or more instructions, D8157 holds the step number of the instruction in which an error occurred first.

When no error has occurred, D8157 stores "-1".

# **12.3 Related Device List for FX3U and FX3UC PLCs**

The tables below show special auxiliary relays and special data registers used in inverter communication (FNC270 (IVCK) to FNC274 (IVBWR)).

# **1. Bit devices**

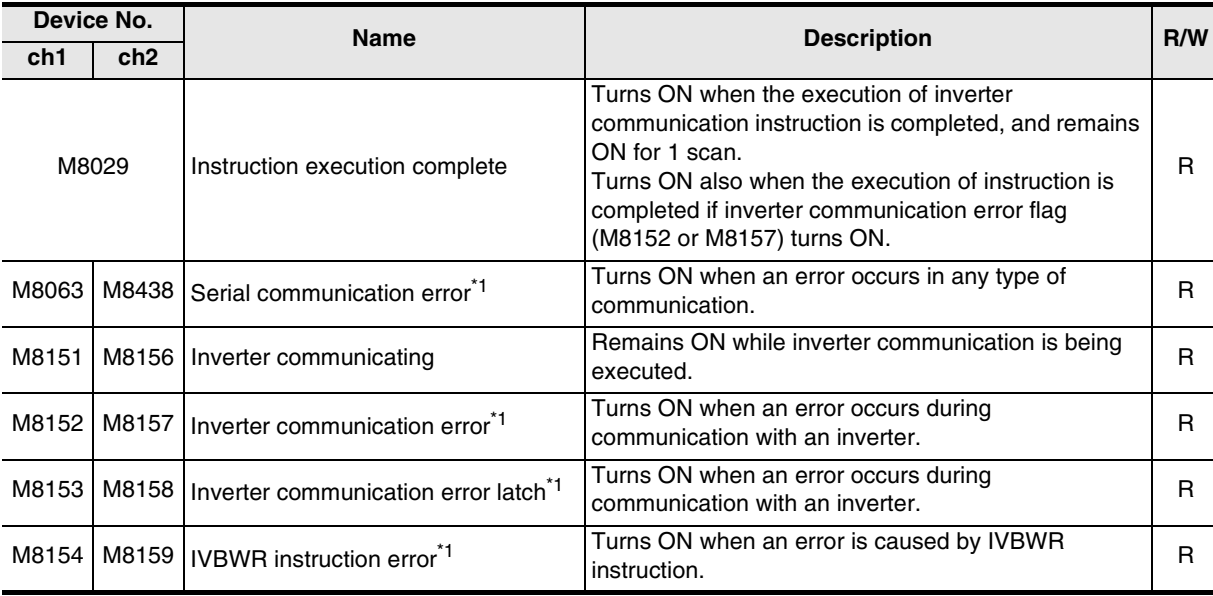

R: For reading only (used as a contact in program)

\*1. Cleared when the PLC mode is changed from STOP to RUN.

## **2. Word devices**

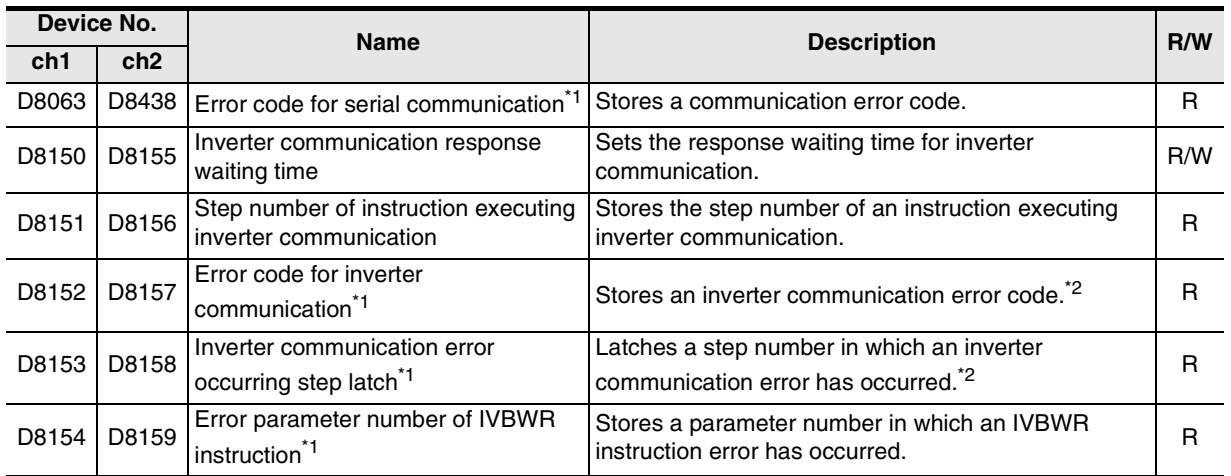

R: For reading only

W: For writing only

- \*1. Cleared when the PLC mode is changed from STOP to RUN.
- \*2. Updated only for the first error occurrence, and not for the second error occurrence or later.

**A**

Common Items

Common Items

**B**

N:N Network

**N:N Network** 

**C**

Parallel Link

Parallel Ę

**G**

Communication Non-Protocol 2N-232IF)

रि

**I**

# **12.4 Details of Related Devices for FX3U and FX3UC PLCs**

The following devices are special devices used in inverter communications.

## **12.4.1 Instruction execution complete [M8029]**

When execution of an inverter communication instruction is completed, this device turns ON.

#### **1. Detailed contents**

When execution of an inverter communication instruction is completed, M8029 turns ON, and remains ON for 1 scan.

When an error occurs in an inverter communication instruction, M8029 turns ON, and remains ON for 1 scan in the same way.

#### **2. Cautions on use**

M8029 is used as the execution complete flag for other instructions (such as positioning instructions). When using M8029, provide the contact just under an instruction whose execution completion is to be checked.

# **12.4.2 Serial communication error [M8063 and M8438]**

These devices turn ON when an error occurs during communication with an inverter.

#### **1. Detailed contents**

M8063 or M8438 turns ON when a parity error, overrun error or framing error occurs during communication with inverters or when on inverter communication error occurs.

M8063 turns ON when an error occurs during communication using the ch 1. When M8063 turns ON, D8063 stores the error code.

M8438 turns ON when an error occurs during communication using the ch 2. When M8438 turns ON, D8438 stores the error code.

#### **2. Cautions on use**

M8063 and M8438 do not turn OFF even if the communication recovers its normal status. Clear them by changing the PLC mode from STOP to RUN.

# **12.4.3 Inverter communication ON [M8151 and M8156]**

These devices remain ON while the communication port is used by an inverter communication instruction.

#### **1. Detailed contents**

M8151 or M8156 remains ON while communication with an inverter is executed by an inverter communication instruction.

M8151 remains ON while the communication port (ch 1) is used. While M8151 remains ON, D8151 stores the step number of an instruction using the communication port.

M8156 remains ON while the communication port (ch 2) is used. While M8156 remains ON, D8156 stores the step number of an instruction using the communication port.

#### **2. Cautions on use**

While M8151 or M8156 remains ON, another inverter communication instruction cannot be executed.

Common Items

Common Items

**B**

N:N Network

N:N Network

**C**

Parallel Link

Parallel **Link** 

**D**

Computer Link

Computer Link

**E**

Inverter<br>Communication

**LL**<br>Communication<br>(RS/RS2 Instruction) (RS/RS2 Instruction) Communication Non-Protocol

**G**

Communication Non-Protocol 2N-232IF)

**H**

Programming<br>Communication

**I**

Maintenance Remote

**Maintenance** 

रि

# **12.4.4 Inverter communication error [M8152, M8153, M8157 and M8158]**

These devices turn ON when an error occurs in an inverter communication instruction.

#### **1. Detailed contents**

M8152 or M8157 turn ON when an error occurs in an inverter communication instruction.

M8152 turn ON when an error occurs during communication using the communication port (ch 1). When M8152 turn ON, D8152 stores the error code and D8153 stores the error step number.(M8153 is an error latch.)

M8157 turn ON when an error occurs during communication using the communication port (ch 2). When M8157 turn ON, D8157 stores the error code and D8158 stores the error step number.(M8158 is an error latch.)

Storing to D8152, D8153, D8157 and D8158 are updated only for the first error occurrence, and not for the second error occurrence or later.

#### **2. Cautions on use**

M8152 and M8157 do not turn OFF even if the communication recovers its normal status. Clear them by changing the PLC mode from STOP to RUN.

# **12.4.5 IVBWR instruction error [M8154 and M8159]**

These devices turn ON when an error occurs in IVBWR instruction.

#### **1. Detailed contents**

M8154 or M8159 turns ON when a parameter number of set value specified in IVBWR instruction is outside the allowable range.

M8154 turns ON when an error occurs in IVBWR instruction using the communication port (ch 1). When M8154 turns ON, D8154 stores the rejected parameter number.

M8159 turns ON when an error occurs in IVBWR instruction using the communication port (ch 2). When M8159 turns ON, D8159 stores the rejected parameter number.

#### **2. Cautions on use**

M8154 and M8159 do not turn OFF even if the communication recovers its normal status. Clear them by changing the PLC mode from STOP to RUN.

## **12.4.6 Serial communication error code [D8063 and D8438]**

These devices store an error code when the serial communication error flag turns ON.

#### **1. Detailed contents**

When an error occurs in an inverter communication instruction, D8063 or D8438 stores either of the following error codes.

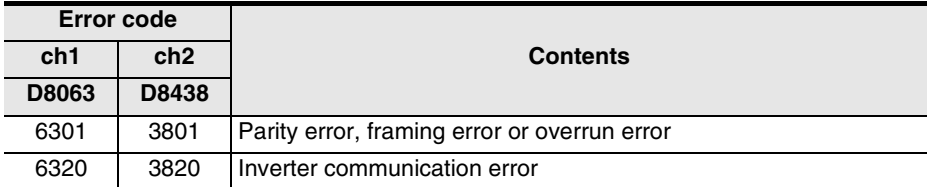

#### **2. Cautions on use**

D8063 and D8438 do not turn OFF even if the communication recovers its normal status. Clear them by changing the PLC mode from STOP to RUN.

## **12.4.7 Inverter response waiting time [D8150 and D8155]**

These devices set the response waiting time of an inverter.

### **1. Detailed contents**

Set the response waiting time of an inverter. When using the communication port (ch 1), set a value to D8150. When using the communication port (ch 2), set a value to D8155. Set a value within the range from "1 to 32767" (unit: 100 ms). If "0" or negative value is set, it is handled as "100 ms".

## **12.4.8 Step number of instruction using communication port [D8151 and D8156]**

These devices store the step number of an instruction occupying the communication port.

### **1. Detailed contents.**

D8151 or D8156 stores the step number of an inverter communication instruction using the communication port.

D8151 stores the step number using the communication port (ch 1).

D8156 stores the step number using the communication port (ch 2).

#### **2. Cautions on use**

A decimal value without sign is stored as the step number in D8151 and D8156.

# **12.4.9 Inverter communication error code [D8152 and D8157]**

These devices store an error code when a communication error is caused by an inverter communication instruction.

## **1. Detailed contents**

Special data registers shown below respectively store inverter communication errors, depending on each communication port.

- D8152 stores the error code of an error in communication using the communication port (ch 1).
- D8157 stores the error code of an error in communication using the communication port (ch 2).

#### **2. Error codes**

Following error codes are stored.

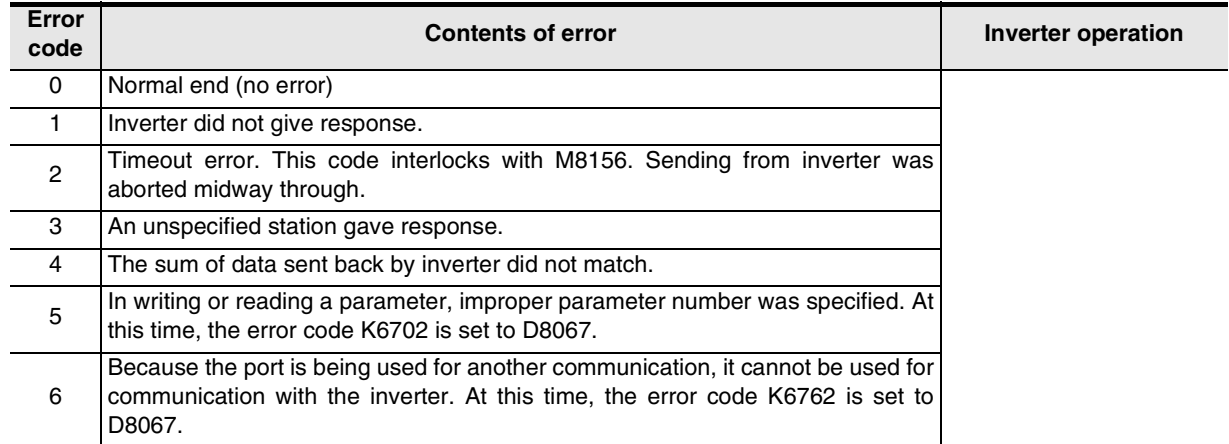

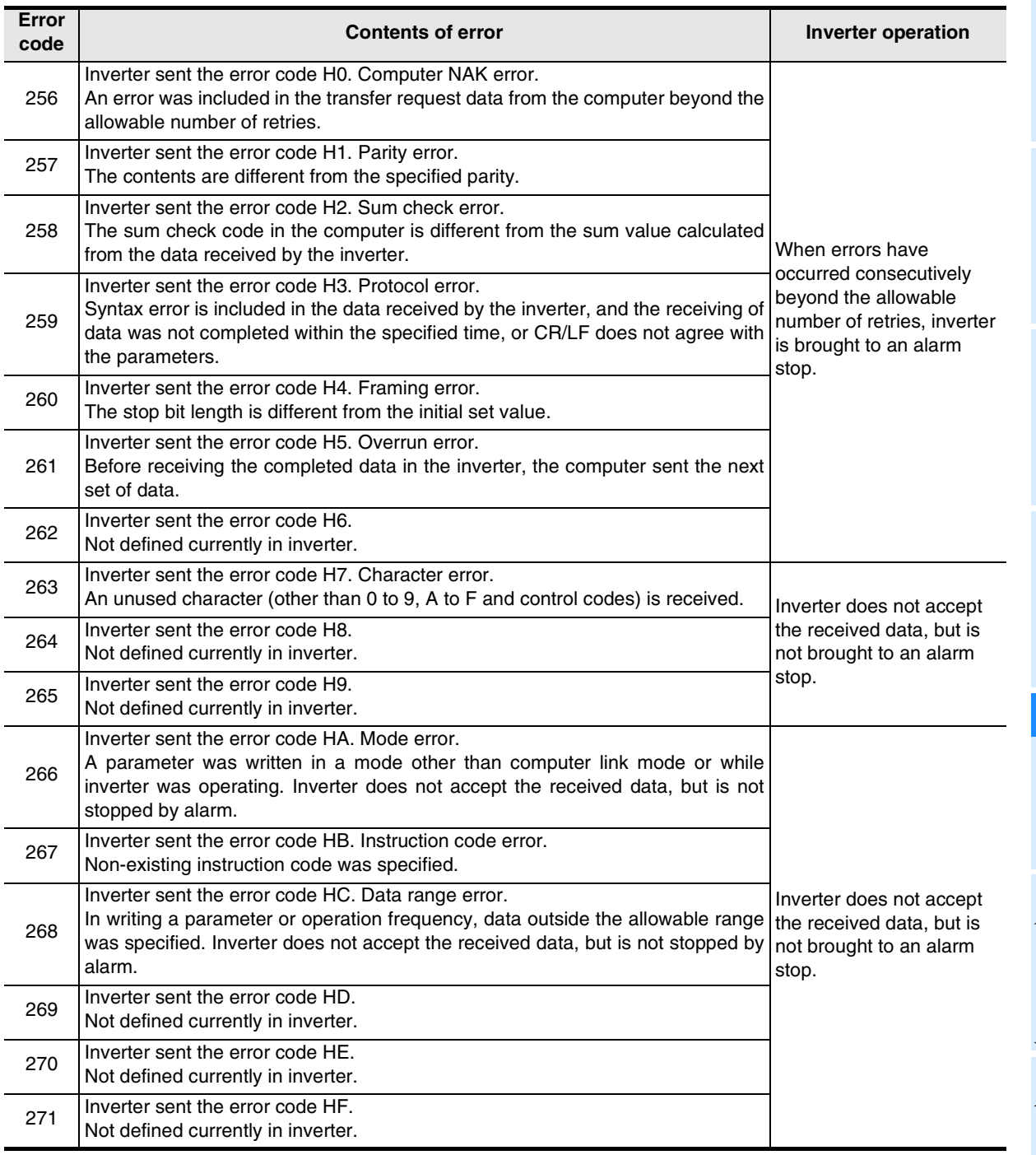

# **12.4.10 Inverter communication error occurrence step [D8153 and D8158]**

These devices store the step number in which an inverter communication error has occurred.

# **1. Detailed contents**

D8153 or D8158 stores the step number of an instruction causing an inverter communication error. D8153 stores the step number in which an error has occurred in communication using the communication port (ch 1).

D8158 stores the step number in which an error has occurred in communication using the communication port (ch 2).

When errors that occurred in two or more instructions, D8153 or D8158 holds the step number in which the error occurred first.

When no error has occurred, D8153 or D8158 stores "-1".

# **2. Cautions on use**

A decimal value without the sign is stored as the step number in D8153 and D8158.

**A**

Common Items

Common Items

**B**

N:N Network

**N:N Network** 

**C**

Parallel Link

Parallel Ę

**D**

Computer Link

Computer Link

**E**

**I**

Maintenance Remote

Maintenance

# **12.4.11 IVBWR instruction error parameter number [D8154 and D8159]**

These devices store the parameter number in which an error has occurred when IVBWR instruction error flag "M8154 or M8159" turns ON.

#### **1. Detailed contents**

D8154 or D8159 stores the parameter number which was not written by IVBWR instruction.

D8154 stores the parameter number which was not written in communication using the communication port (ch 1).

D8159 stores the parameter number which was not written in communication using the communication port (ch 2).

When errors that occurred in two or more IVBWR instructions, D8154 or D8159 holds the parameter number in which the error occurred first.

Common Items

Common Items

**B**

N:N Network

N:N Network

**C**

Parallel Link

Parallel Link

**D**

Computer Link

Computer Link

**E**

Inverter<br>Communication

(RS/RS2 Instruction) Communication Non-Protocol

रि

**G**

Communication Non-Protocol 2N-232IF)

n-Protocol<br>mmunicati

# **12.5 FREQROL Inverter Parameter List**

This section shows the list of parameters provided in FREQROL F700, A700, V500, F500, A500, E500 and S500 Series inverters.

For details on each function, refer to the manual of each inverter.

# **12.5.1 Parameters in V500, F500, A500, E500, and S500 Series**

The following parameters are provided in FREQROL inverters. (For details, make sure to refer to the manual of each inverter.)

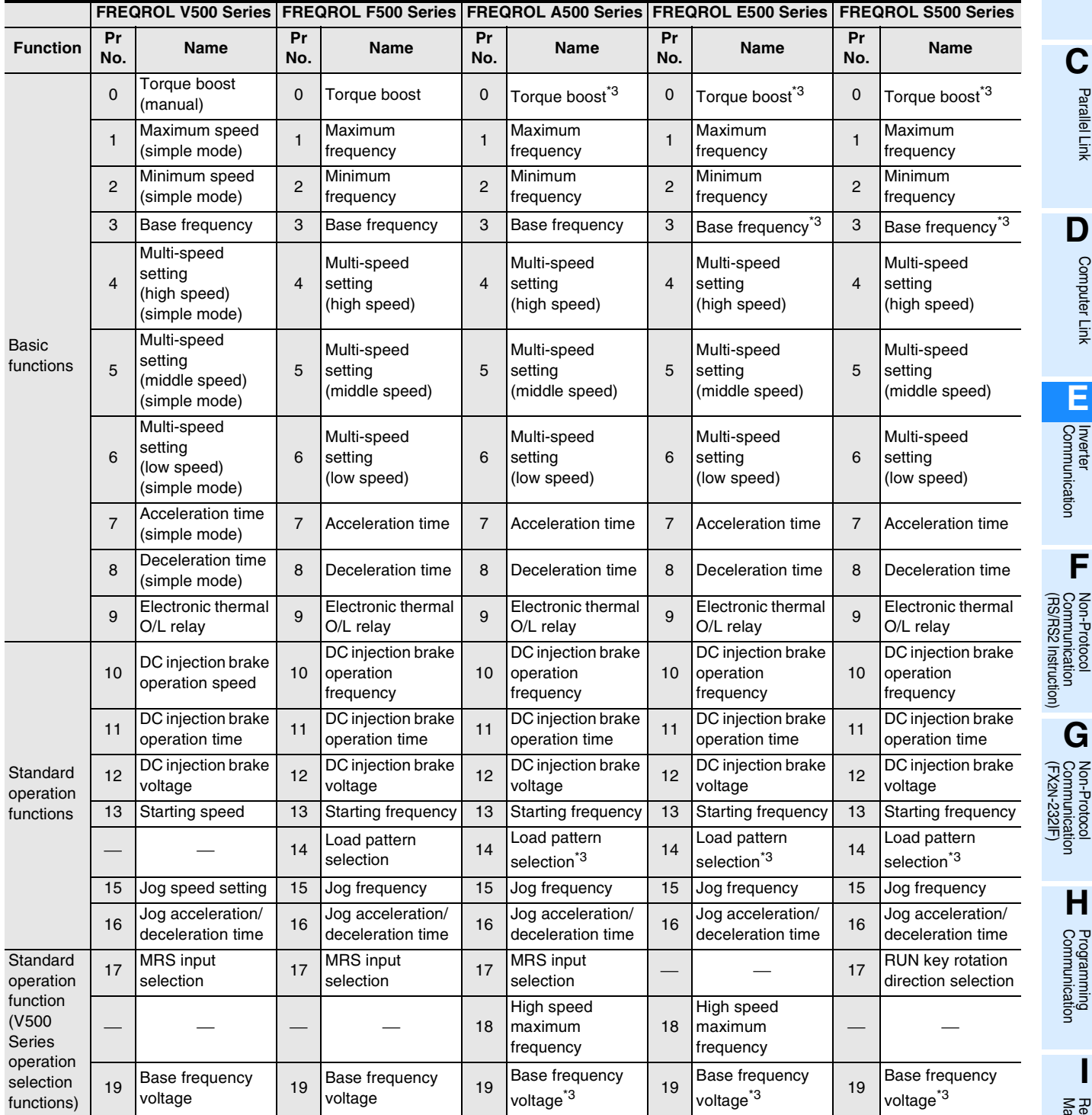

Maintenance Remote<br>Maintenance

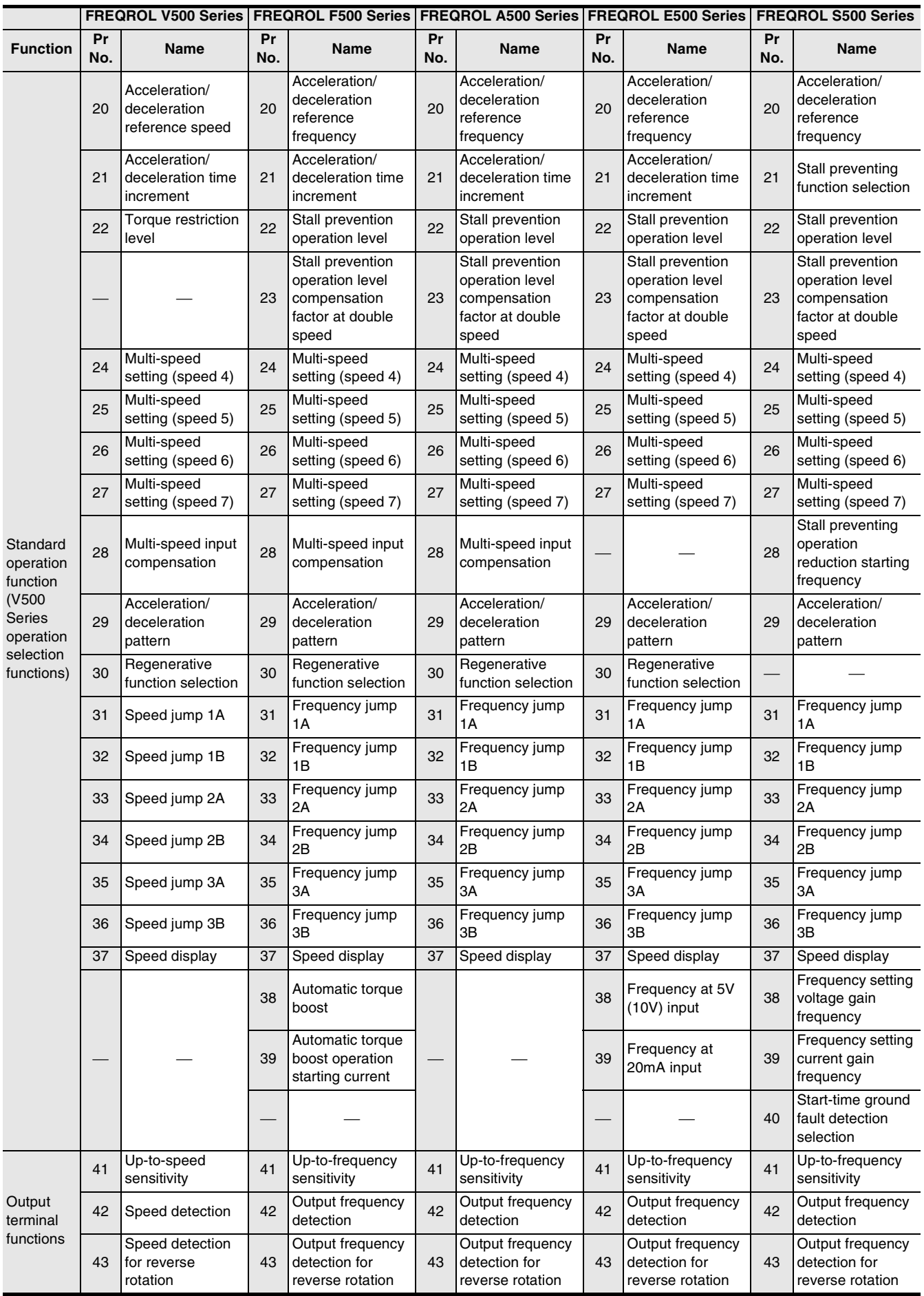

Common Items

Common Items

N:N Network

**N:N Network** 

**C**<br>Parallel Link Parallel Link

Computer Link

**E**

Non-Protocol

Non-Protocol

**I**

Remote

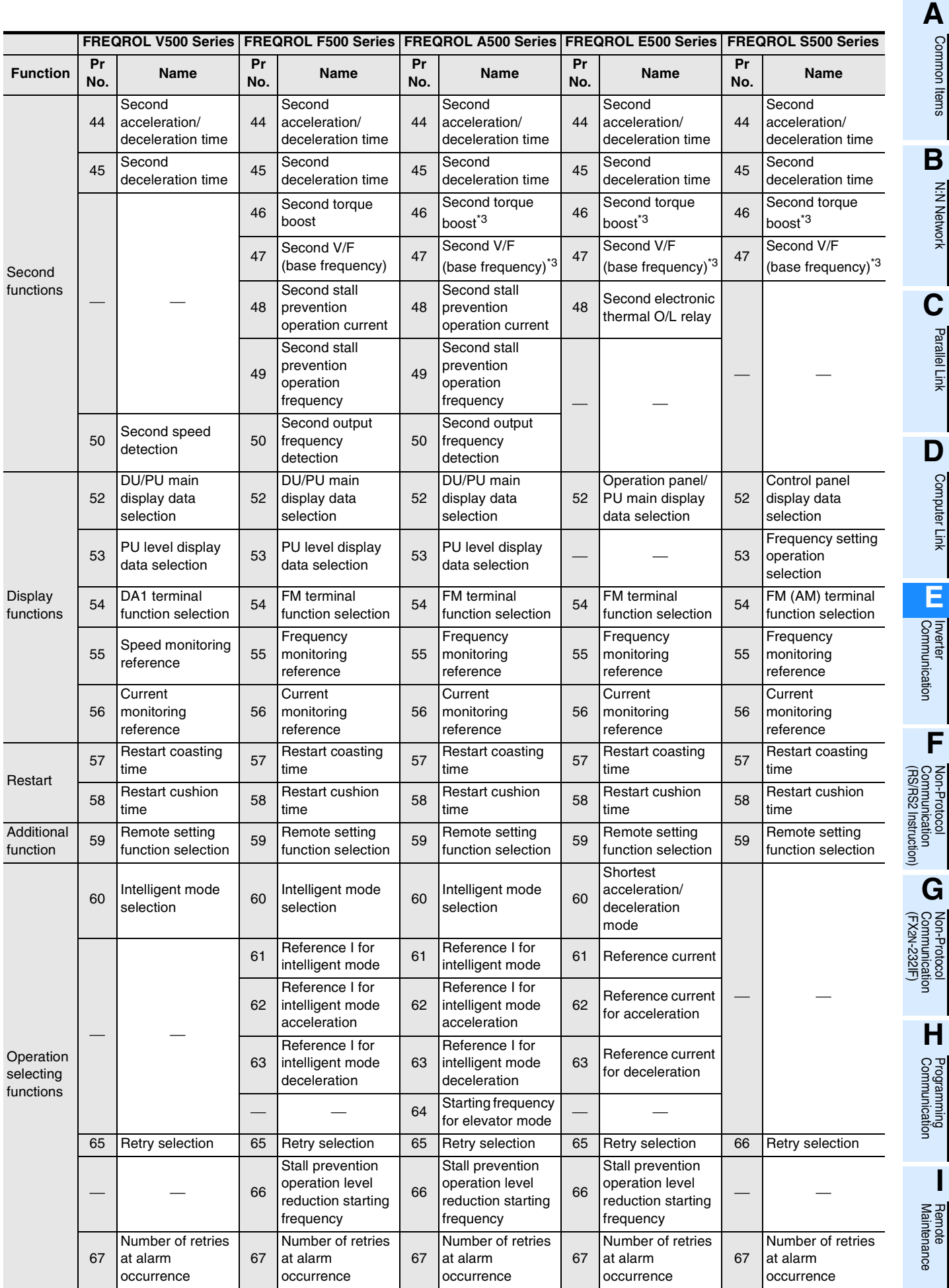

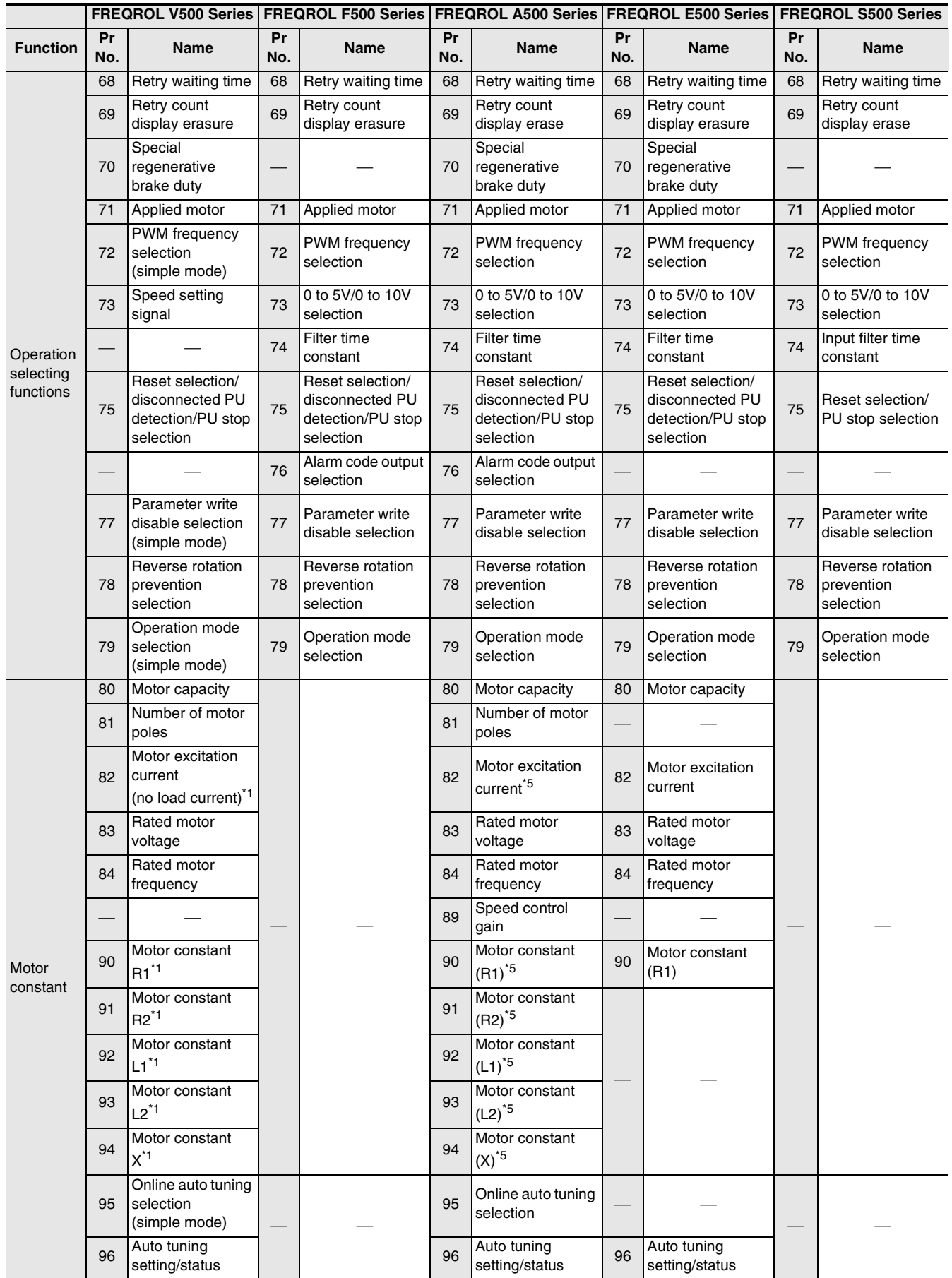

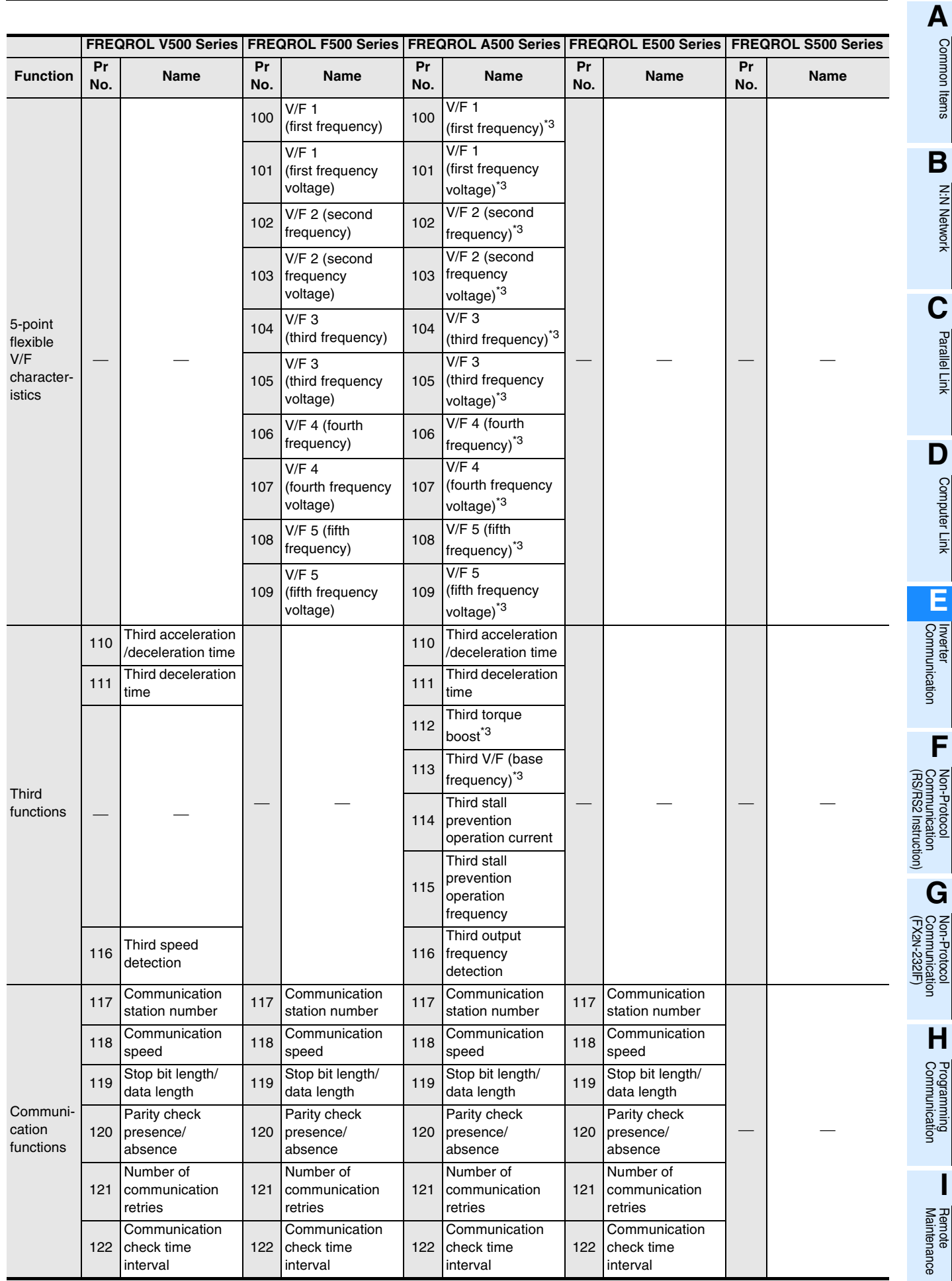

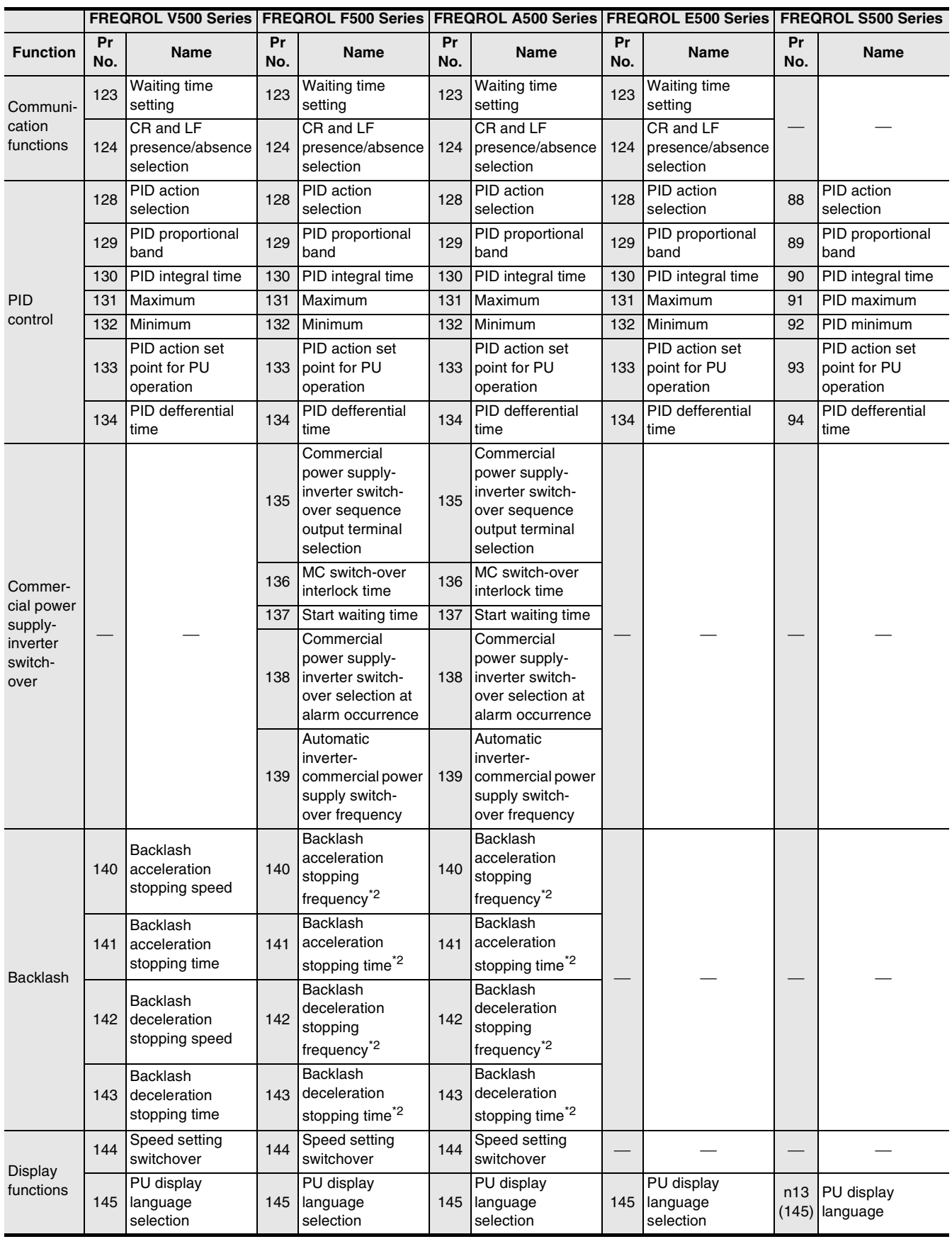
N:N Network

Parallel Link

Computer Link

Non-Protocol

Non-Protocol

**I**

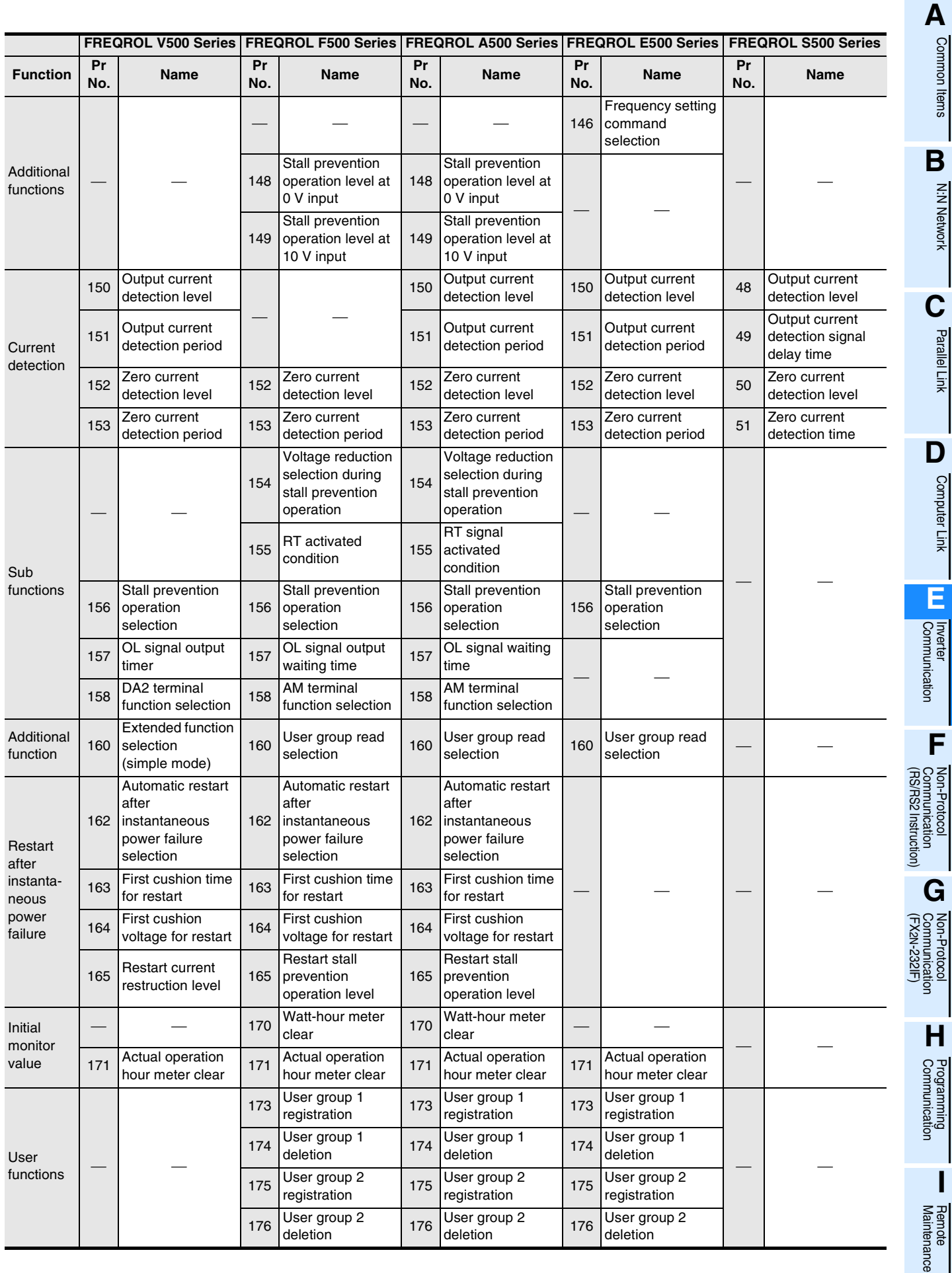

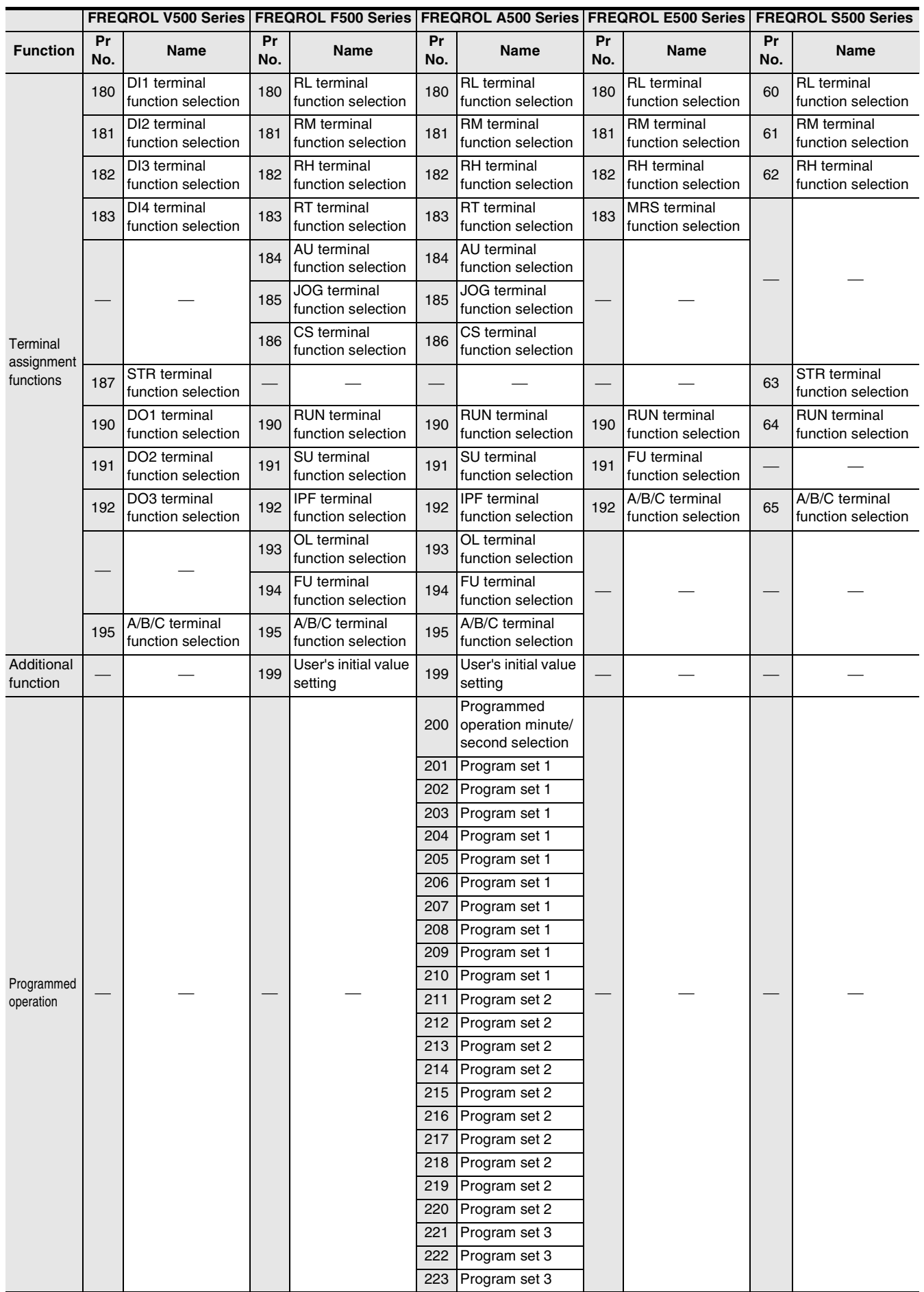

Common Items

N:N Network

**N:N Network** 

**C**

Parallel Link

Parallel Link

Computer Link

**E**

Communication Non-Protocol

Communication Non-Protocol

**I**

Maintenance

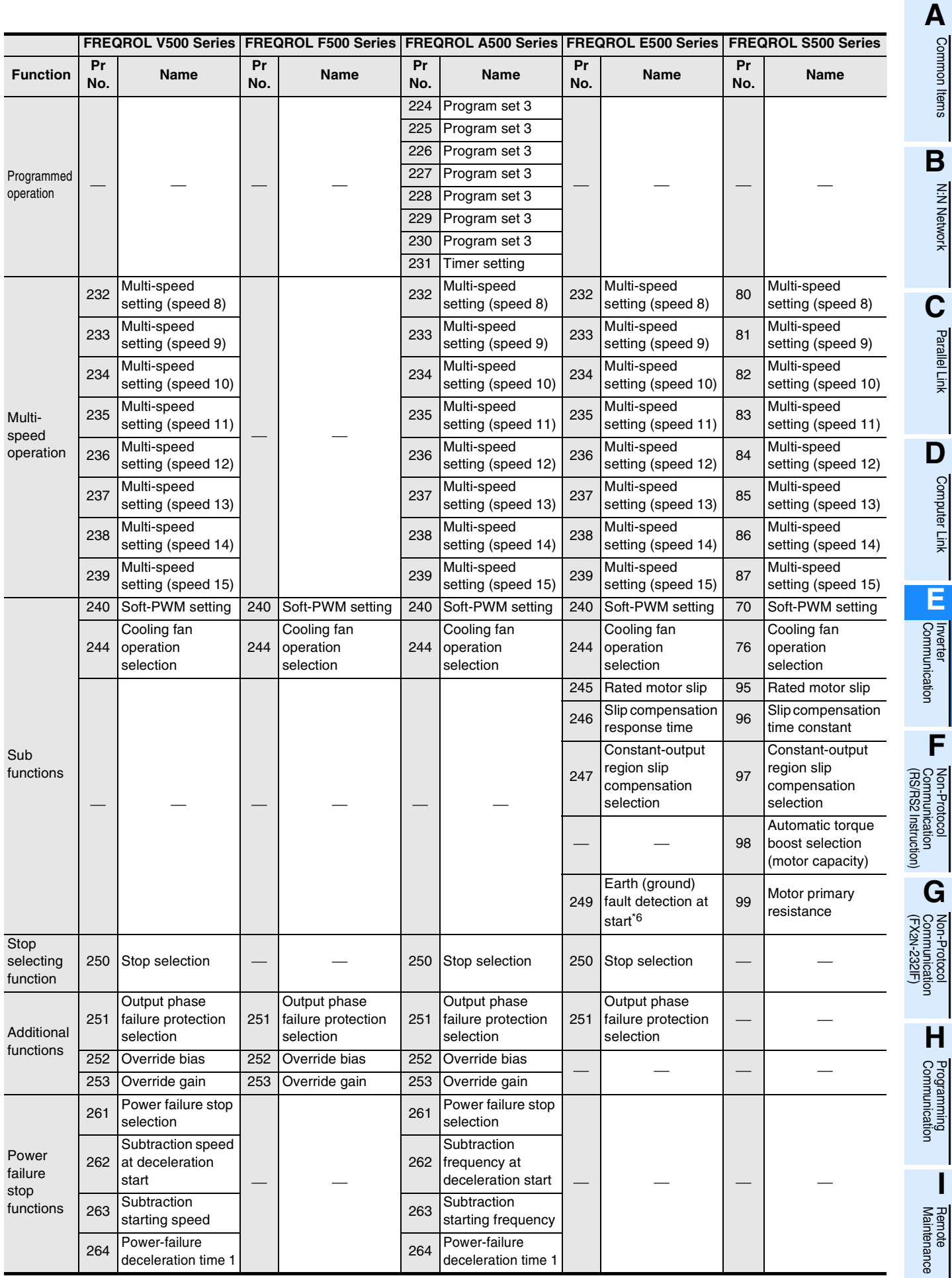

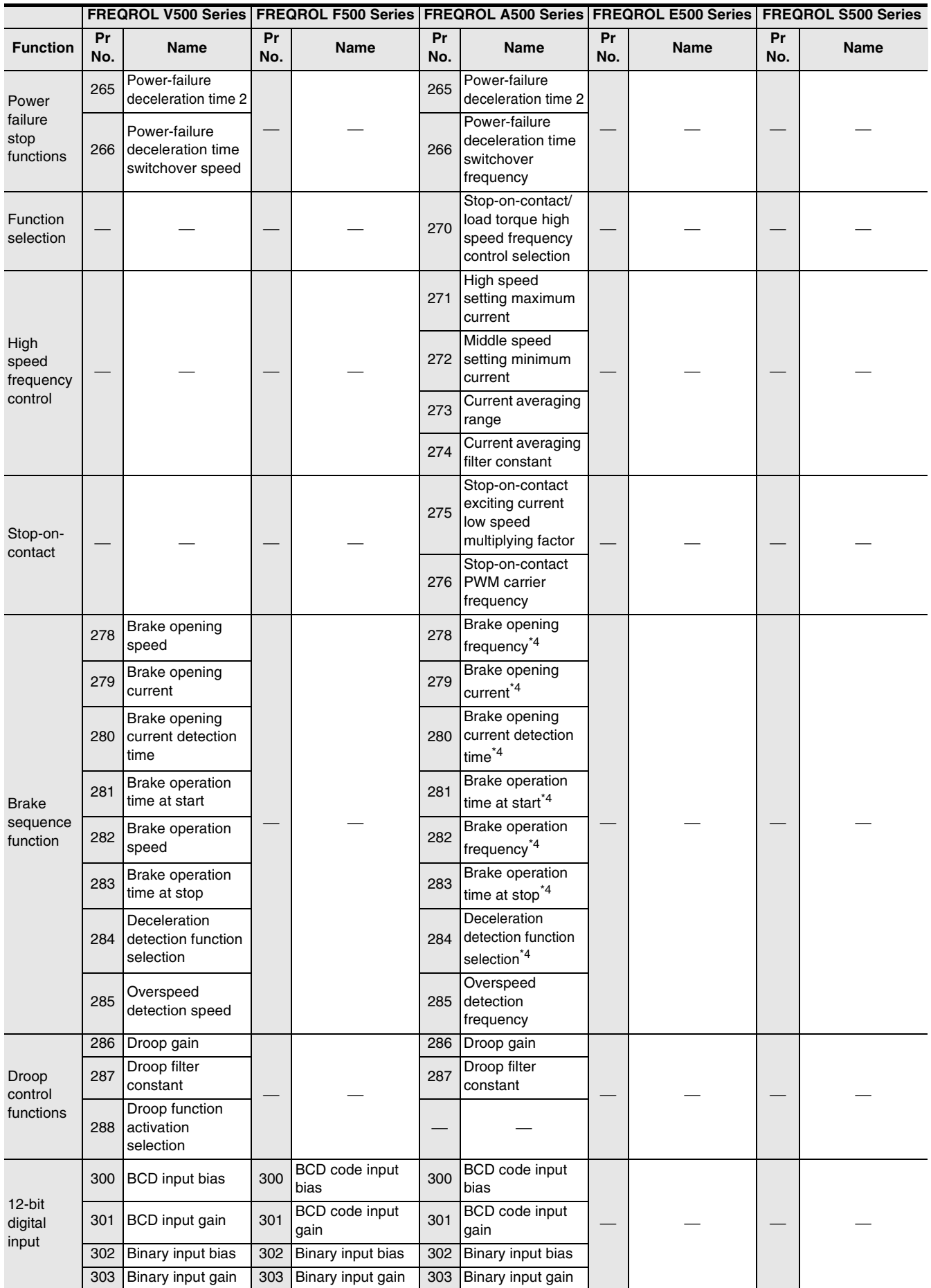

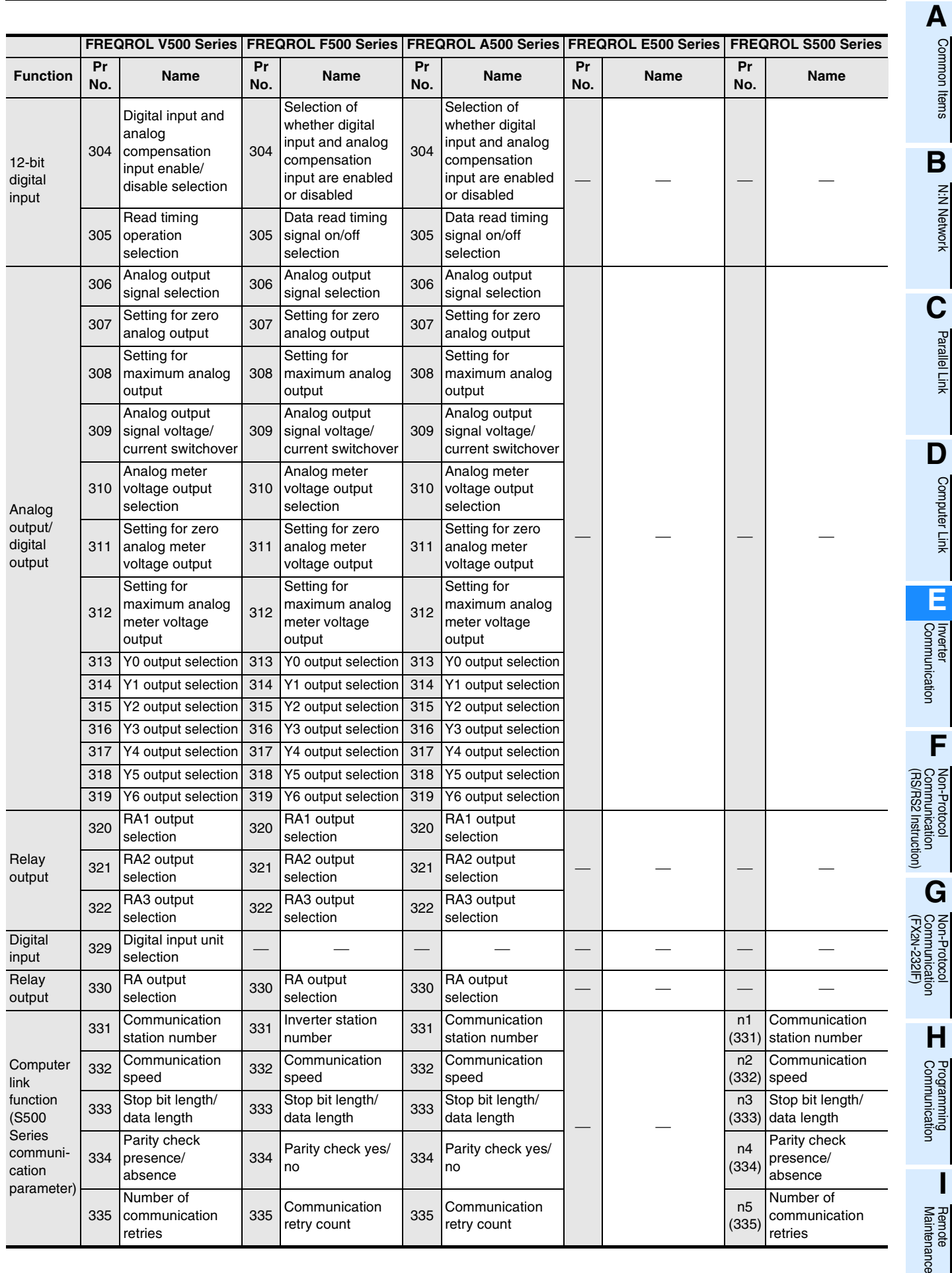

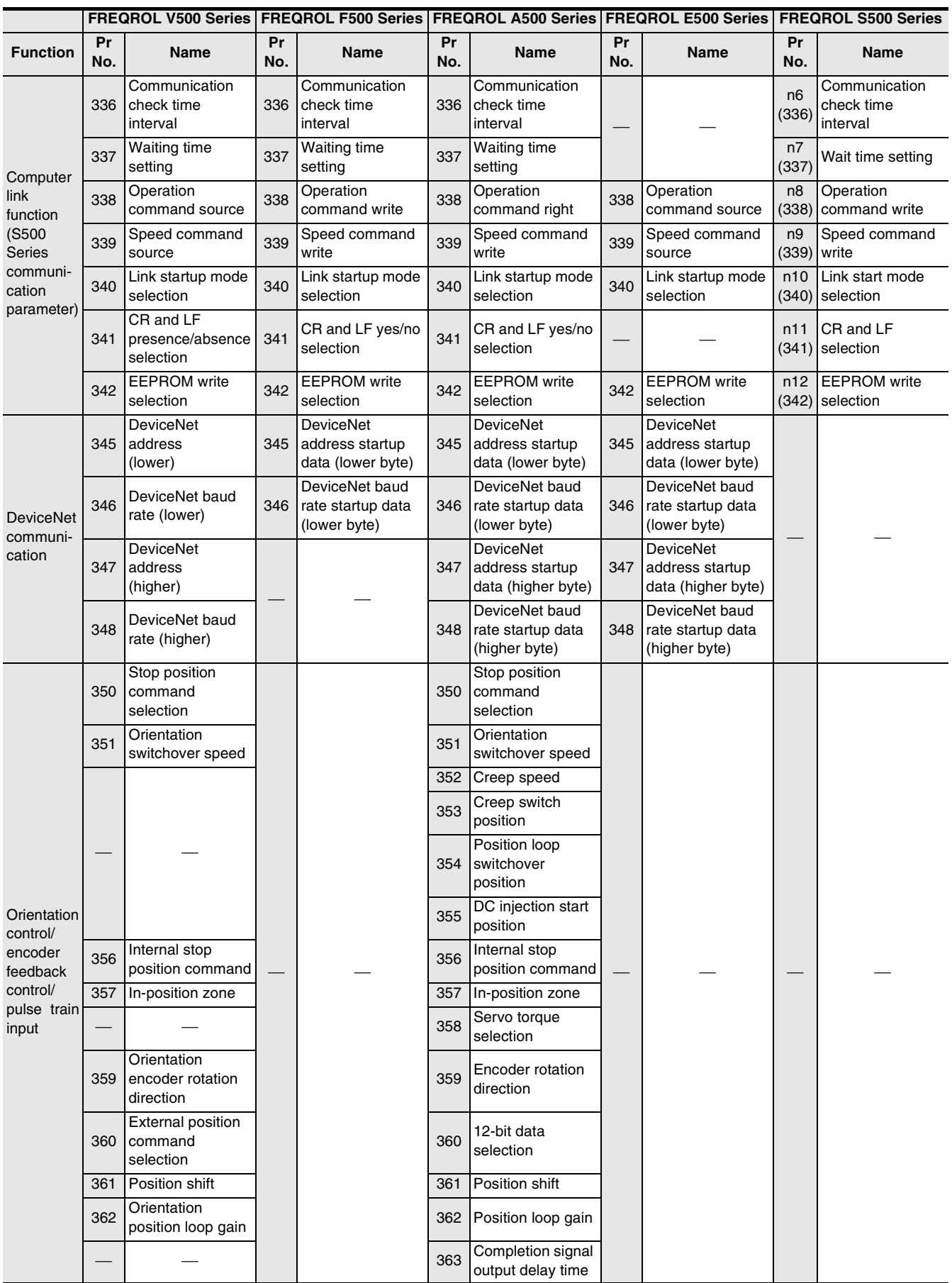

Common Items

N:N Network

**N:N Network** 

**C**

Parallel Link

Parallel Link

Computer Link

**E**

Non-Protocol

Non-Protocol

**I**

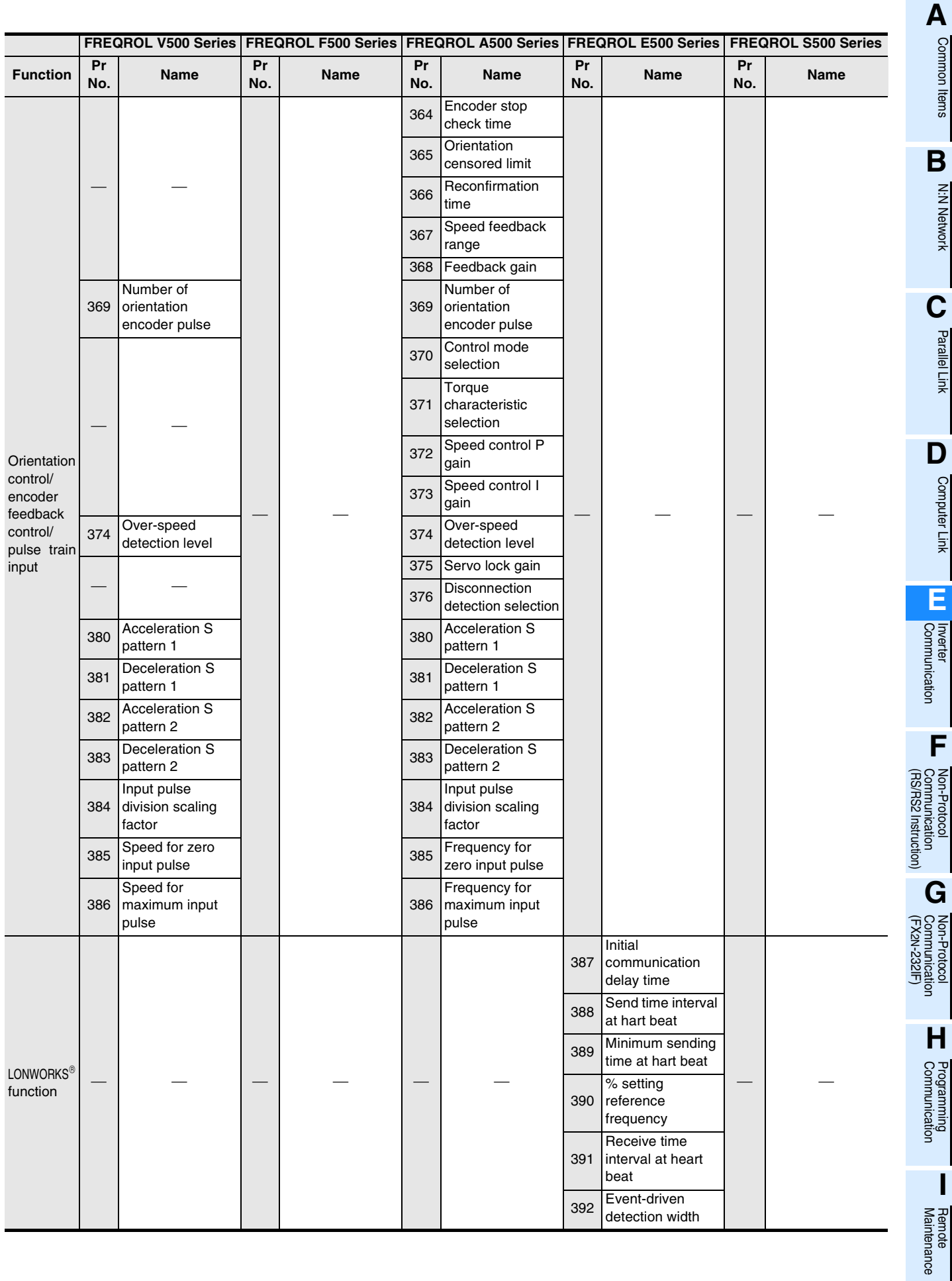

**E-119**

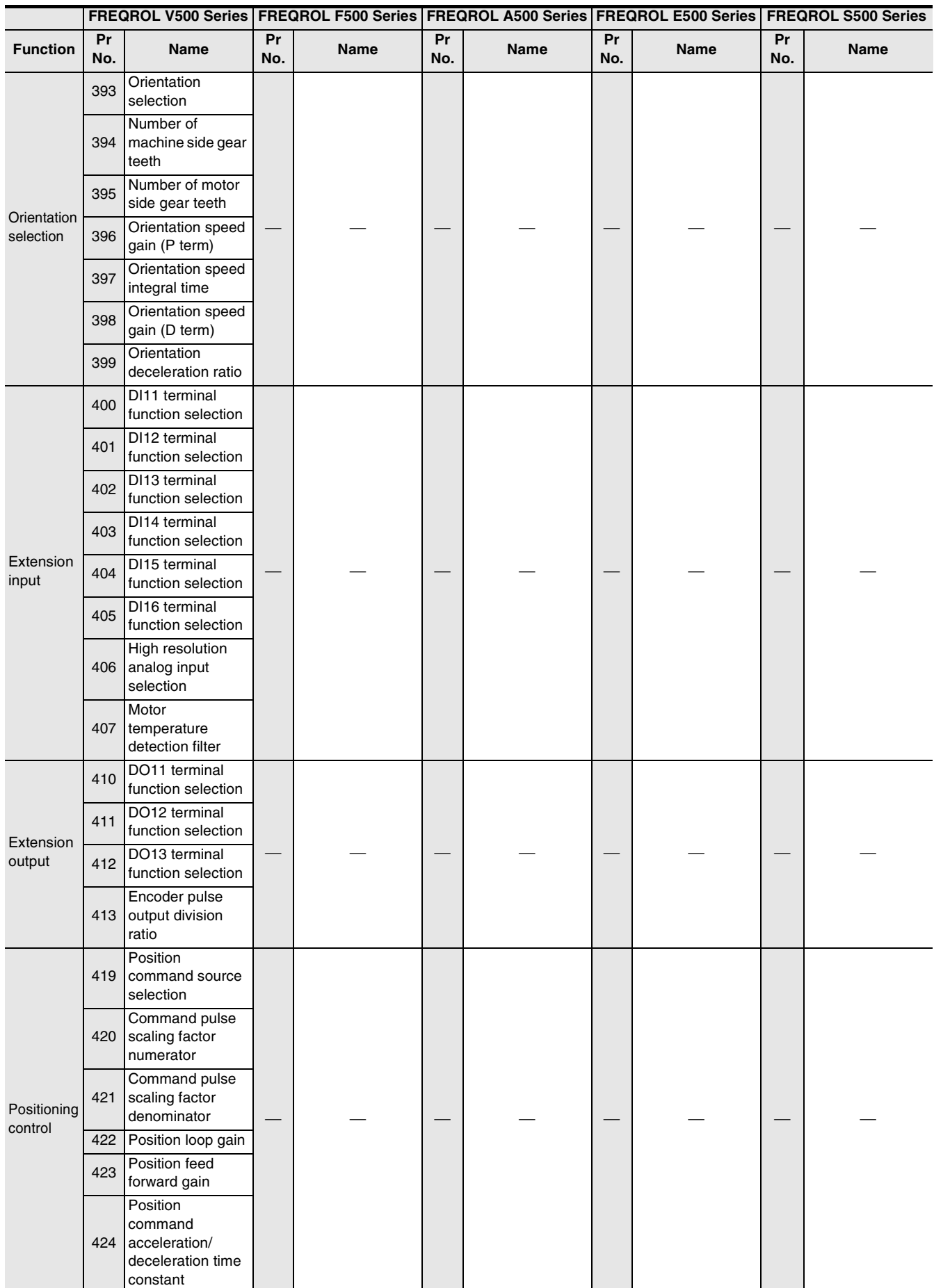

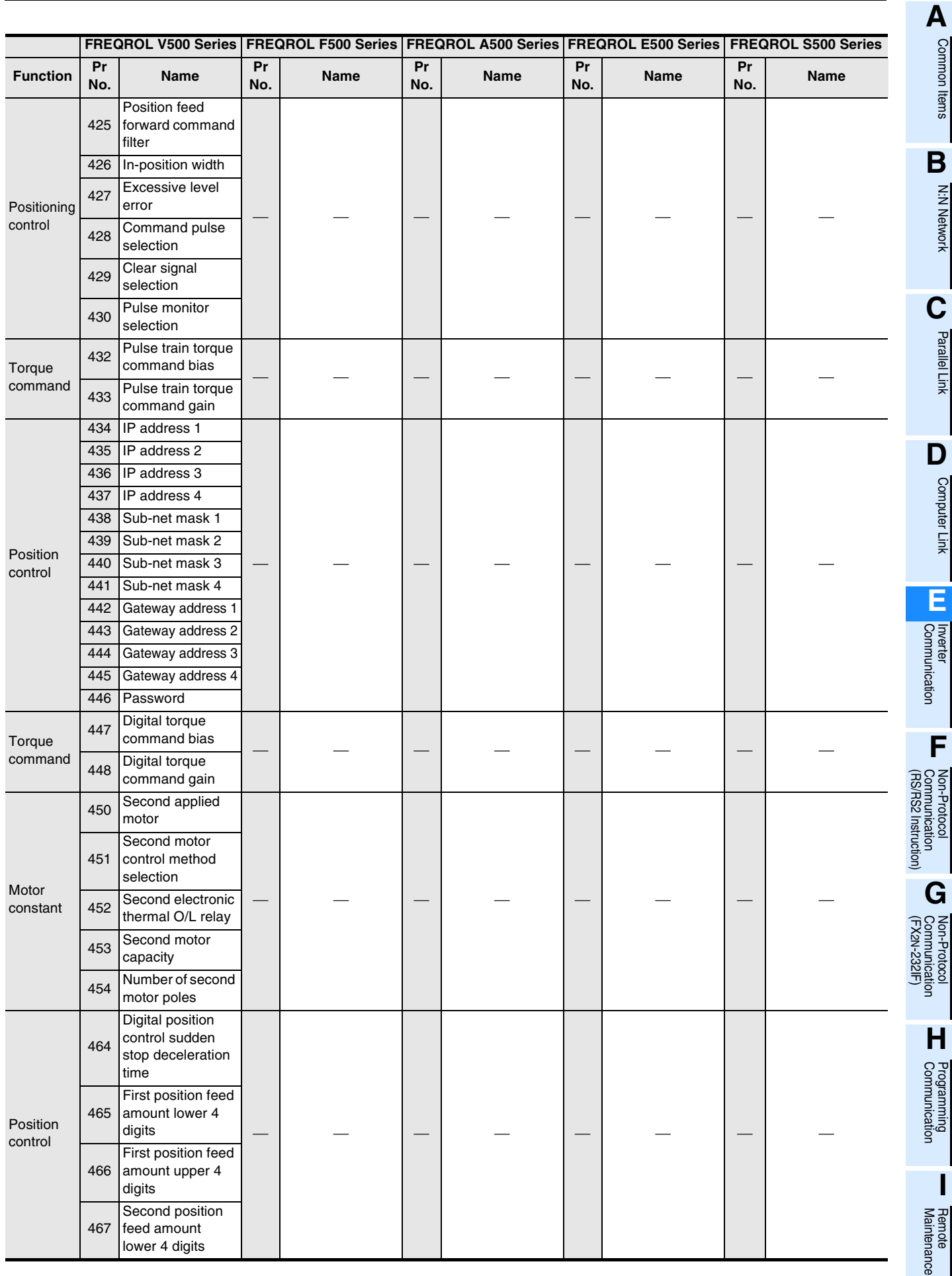

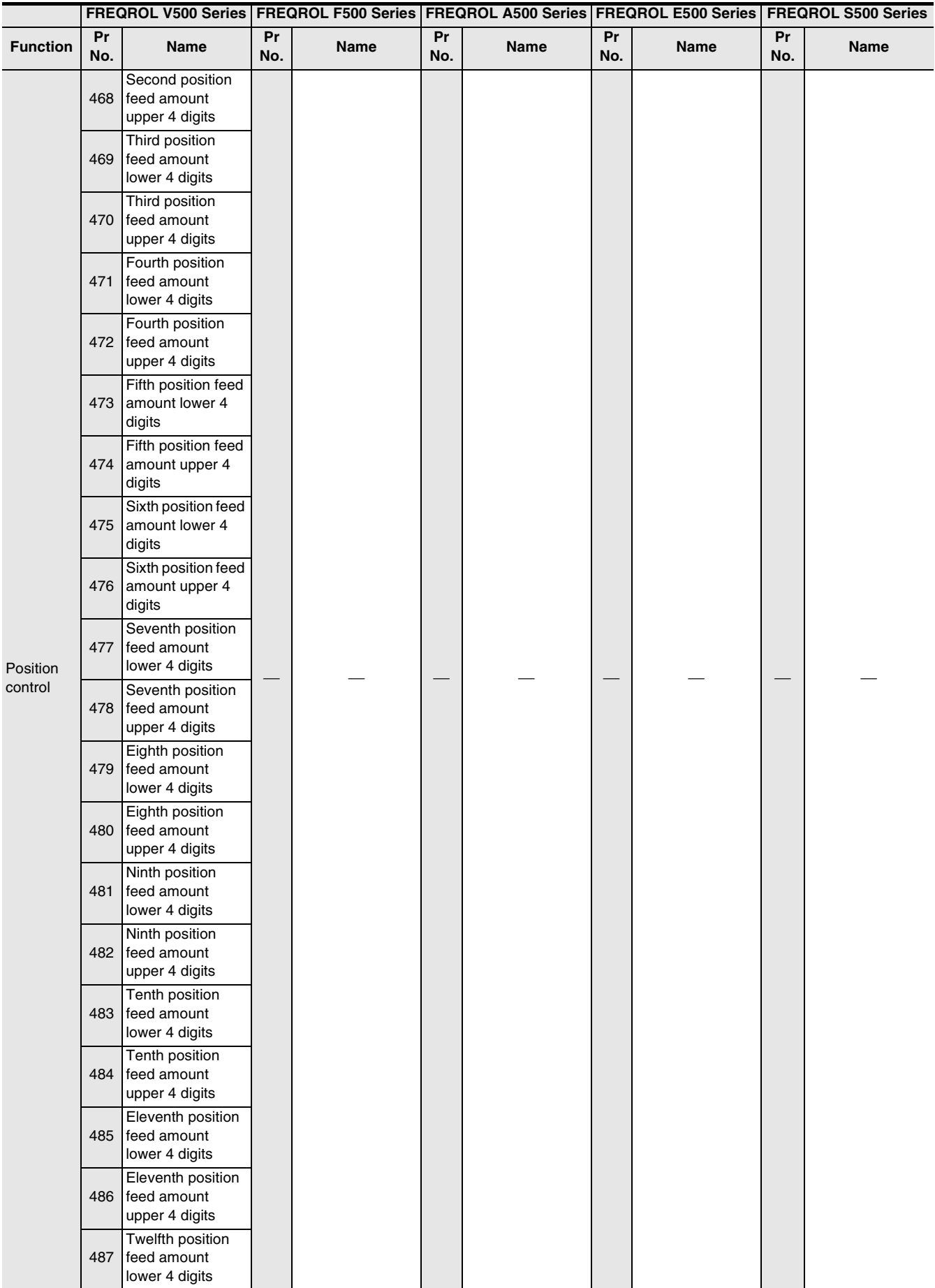

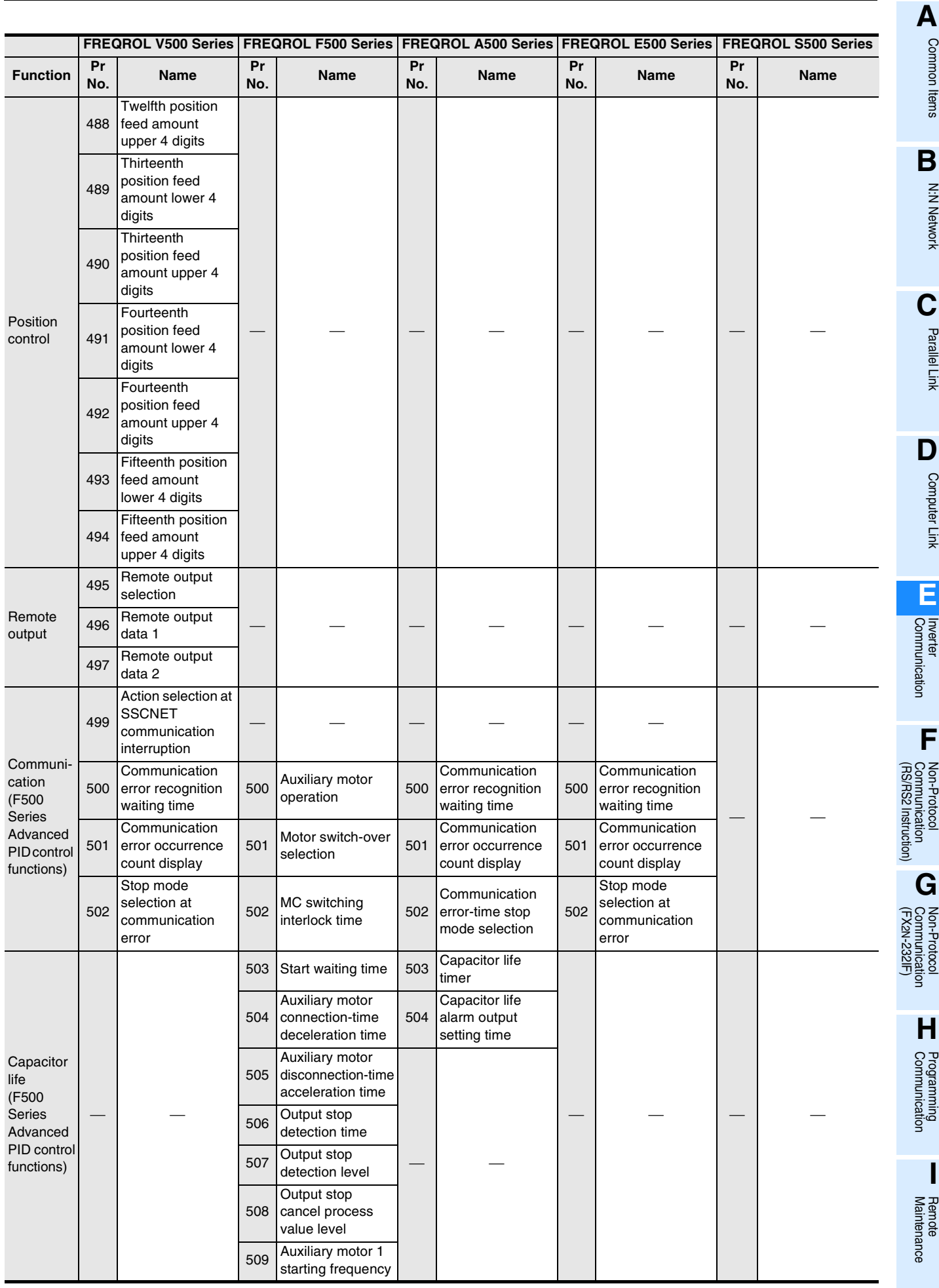

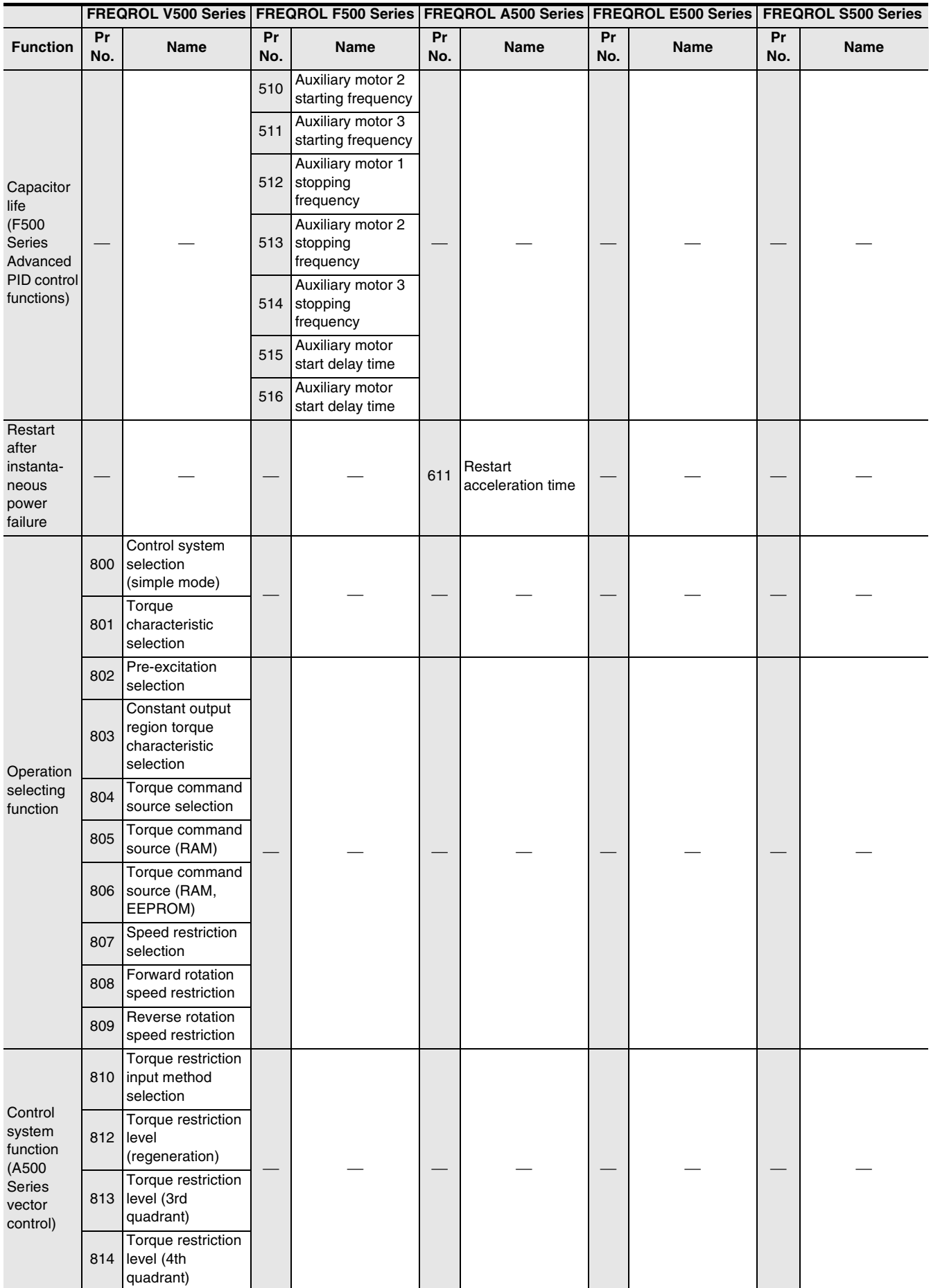

N:N Network

Parallel Link

Computer Link

Non-Protocol

Non-Protocol

**I**

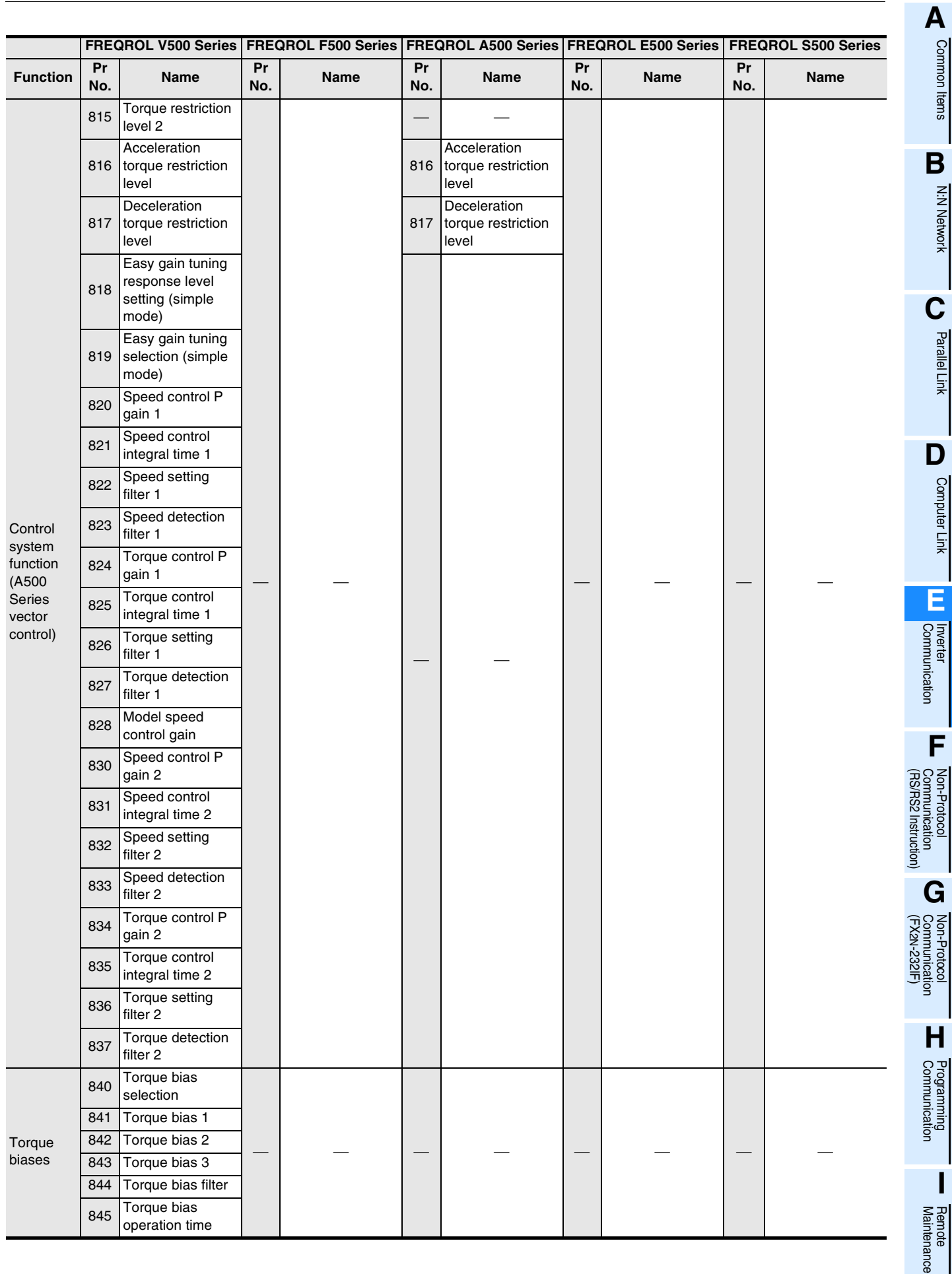

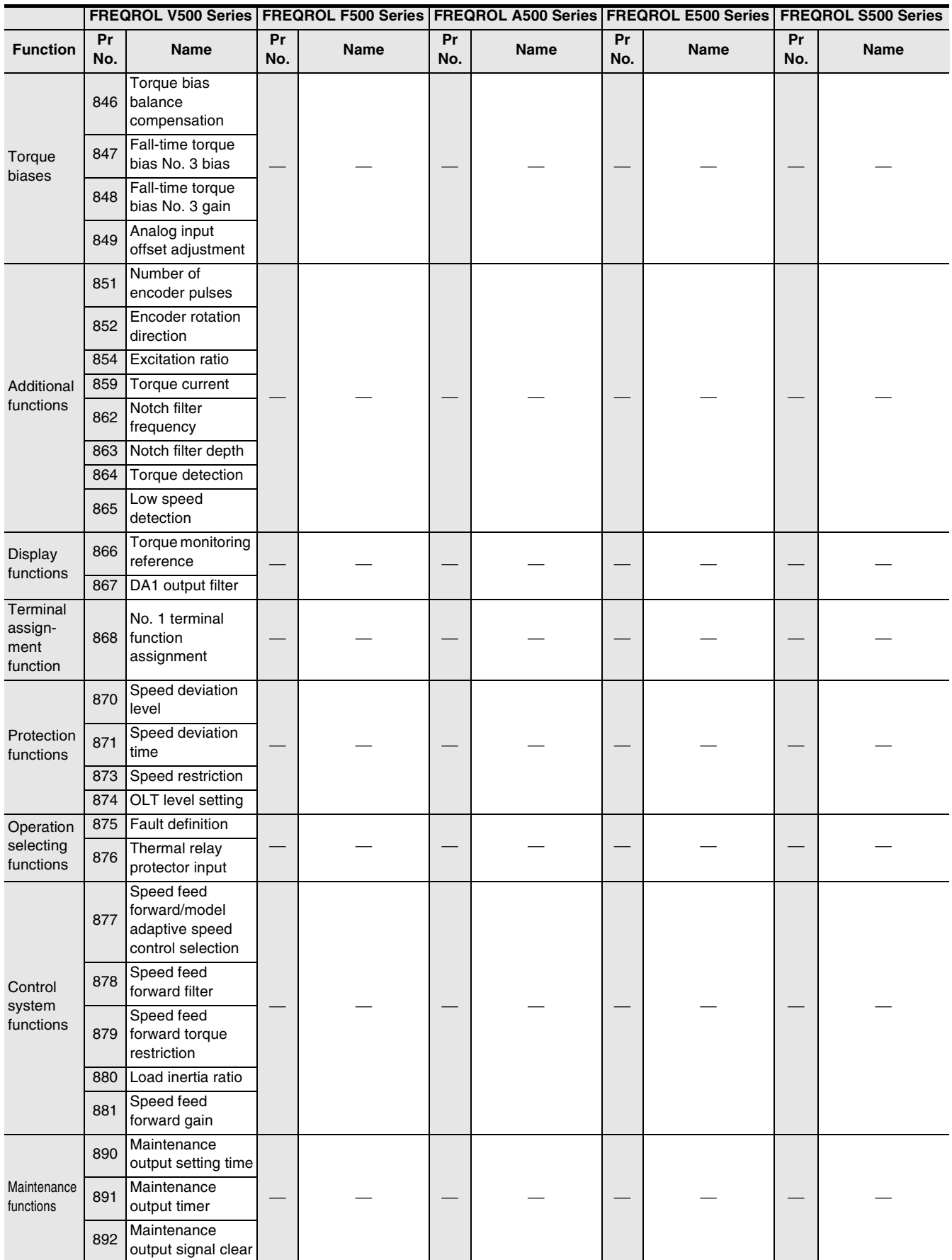

Common Items

N:N Network

**N:N Network** 

Parallel Link

Parallel Link

Computer Link

**E**

Non-Protocol

Non-Protocol<br>Communicati

Non-Protocol

Non-Protocol

Programming<br>Programming

**I**

uce

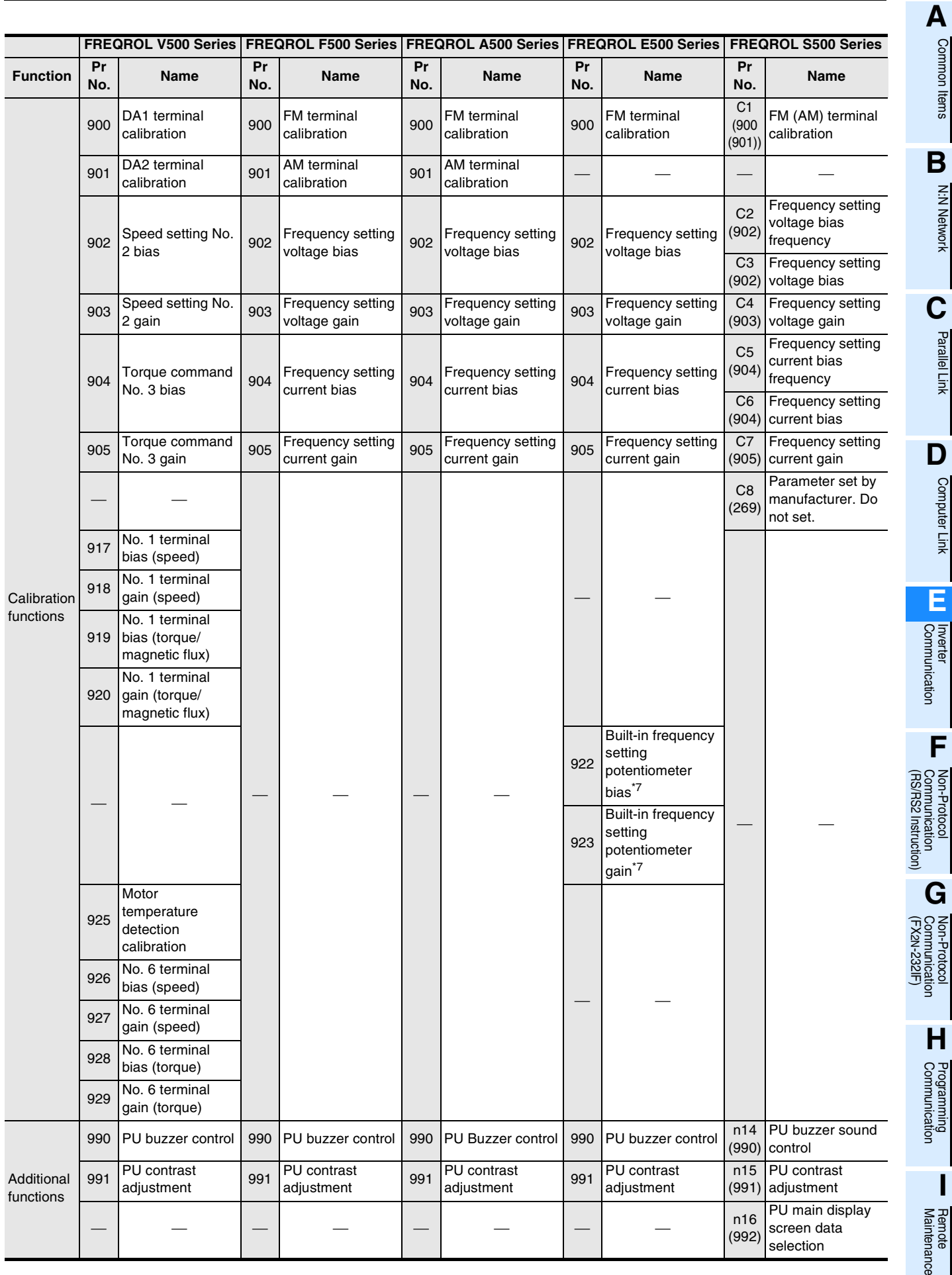

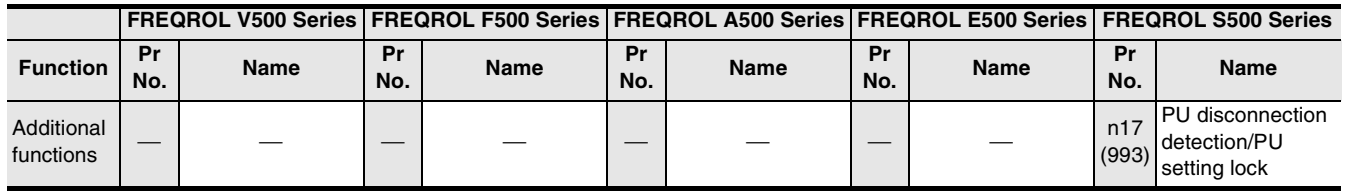

The parameters No. 77 and No. 79 cannot be written in computer link operation using the FR-A5NR.

- \*1. Can be read or written when the parameter No. 77 is set to "801".
- \*2. Can be read or written when the parameter No. 29 is set to "3".
- \*3. Indicates a parameter whose setting is ignored when the advanced magnetic flux vector control mode is selected.
- \*4. Can be set when the parameters Nos. 80 and 81 are not set to "9999" and the parameter No. 60 is set to "7" or "8".
- \*5. Can be read or written when the parameters Nos. 80 and 81 are not set to "9999" and the parameter No. 77 is set to "801".
- \*6. Can be set only in the 200 V/100 V class.
- \*7. Cannot be used in inverter communication.

#### **12.5.2 Parameters in F700, A700 Series**

The following parameters are provided in the F700 and A700 Series inverters. (For details, make sure to refer to the manual of each inverter.)

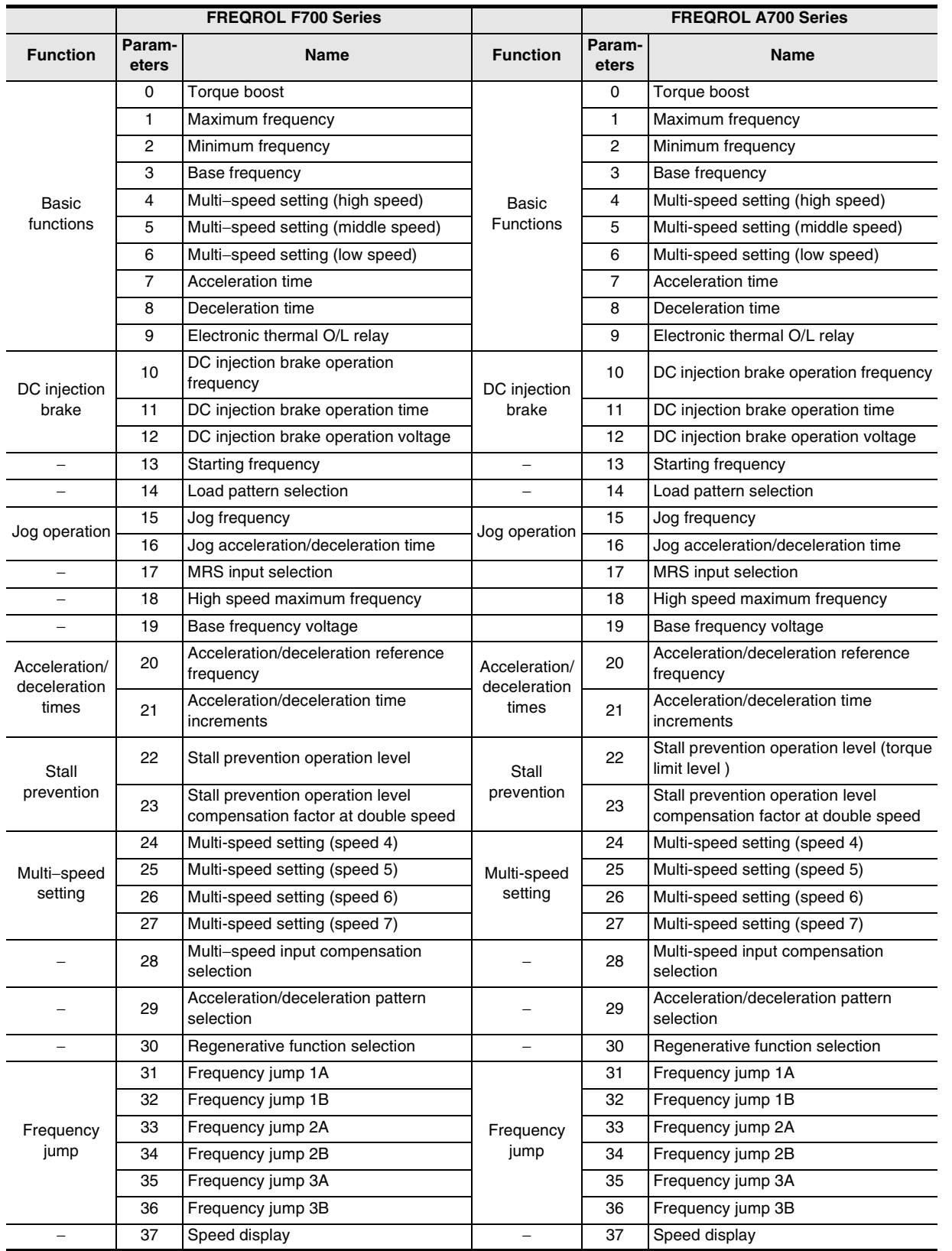

**A**

Common Items

Common Items

**B**

N:N Network

N:N Network

**E**

**G**

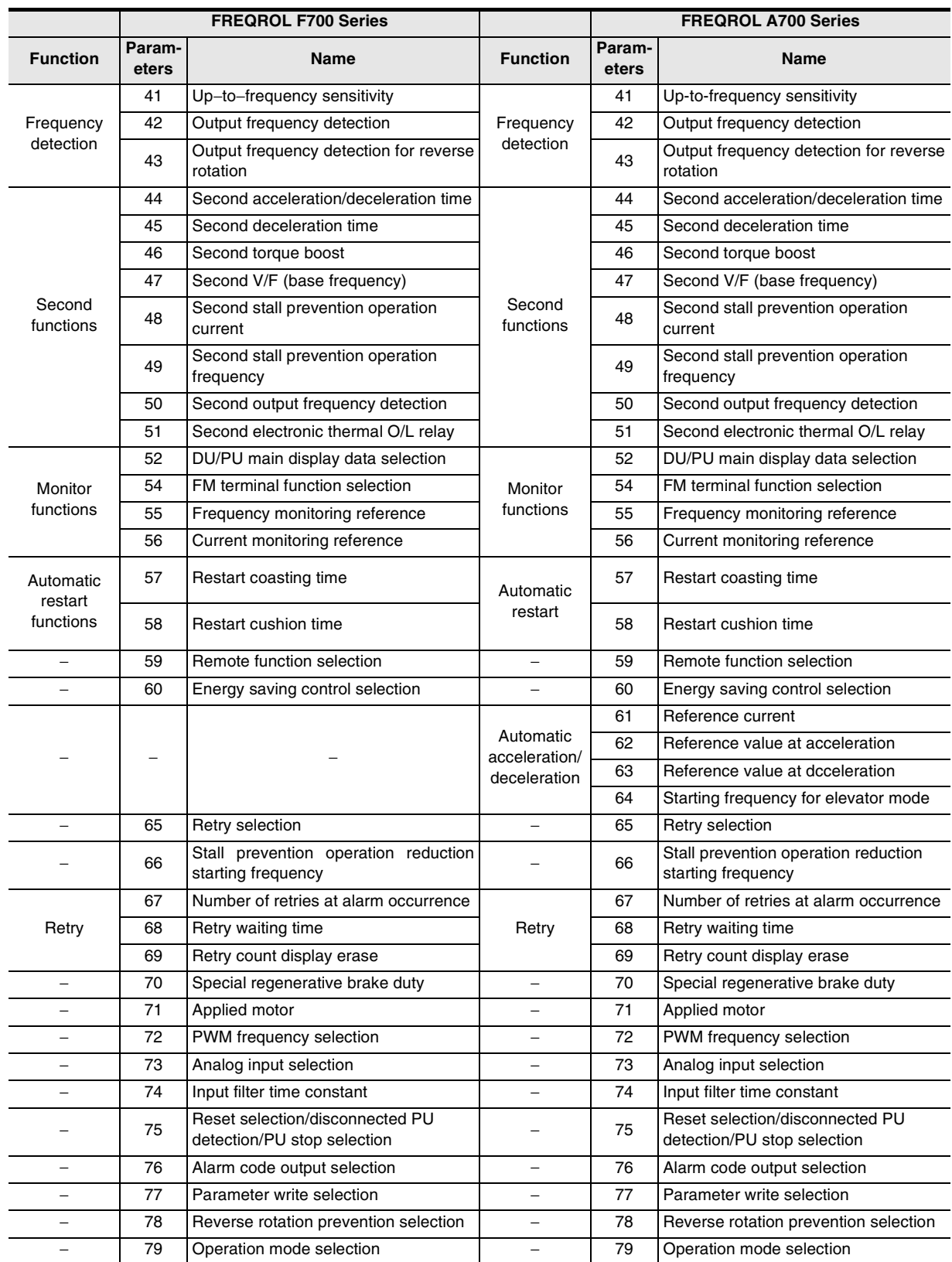

Common Items

Common Items

**B**

N:N Network

**N:N Network** 

**C**

Parallel Link

Parallel Link

O Computer Link Computer Link

**E**

Inverter<br>Communication

**LA**<br>**Resonaunication**<br>(RS/RS2 Instruction) (RS/RS2 Instruction) Communication Non-Protocol

**G**

Communication Non-Protocol 2N-232IF)

**H**

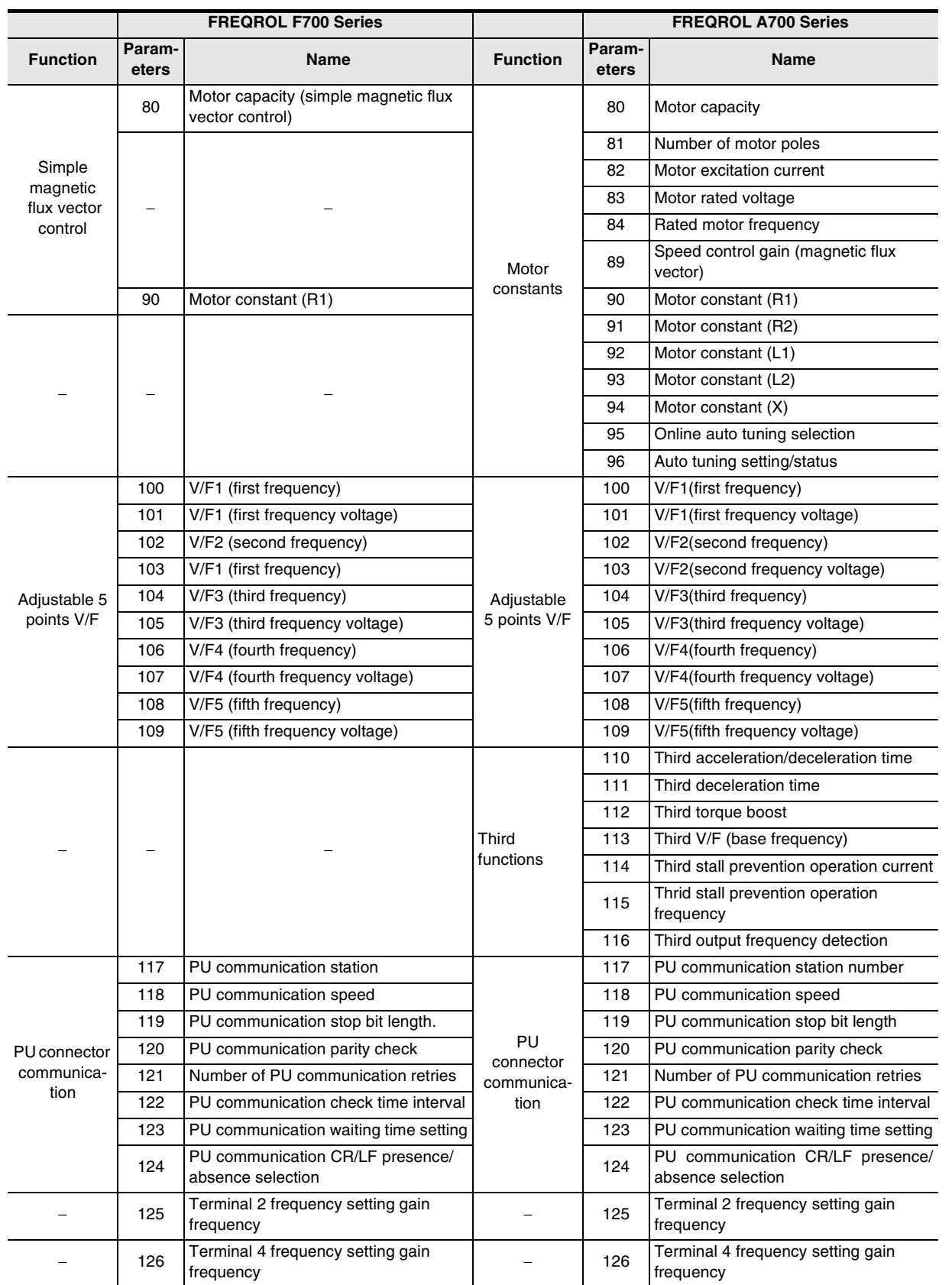

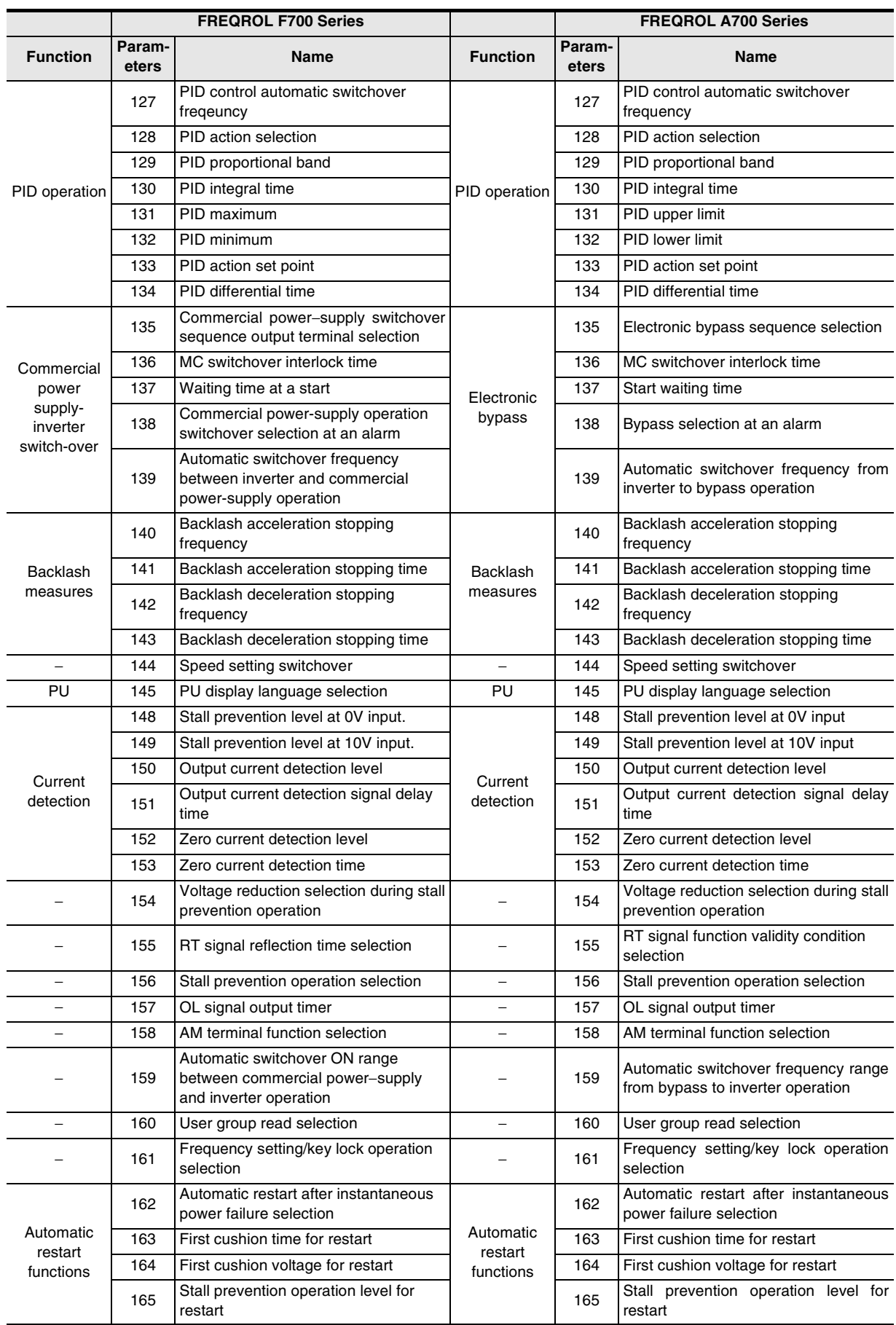

Common Items

Common Items

**B**

N:N Network

N:N Network

**C**

Parallel Link

Parallel Link

**D**<br>Computer Link Computer Link

**E**

Inverter<br>Communication

**LA**<br>**Resonaunication**<br>(RS/RS2 Instruction) (RS/RS2 Instruction) Communication Non-Protocol

**G**

Non-Protocol 2N-232IF)

रि

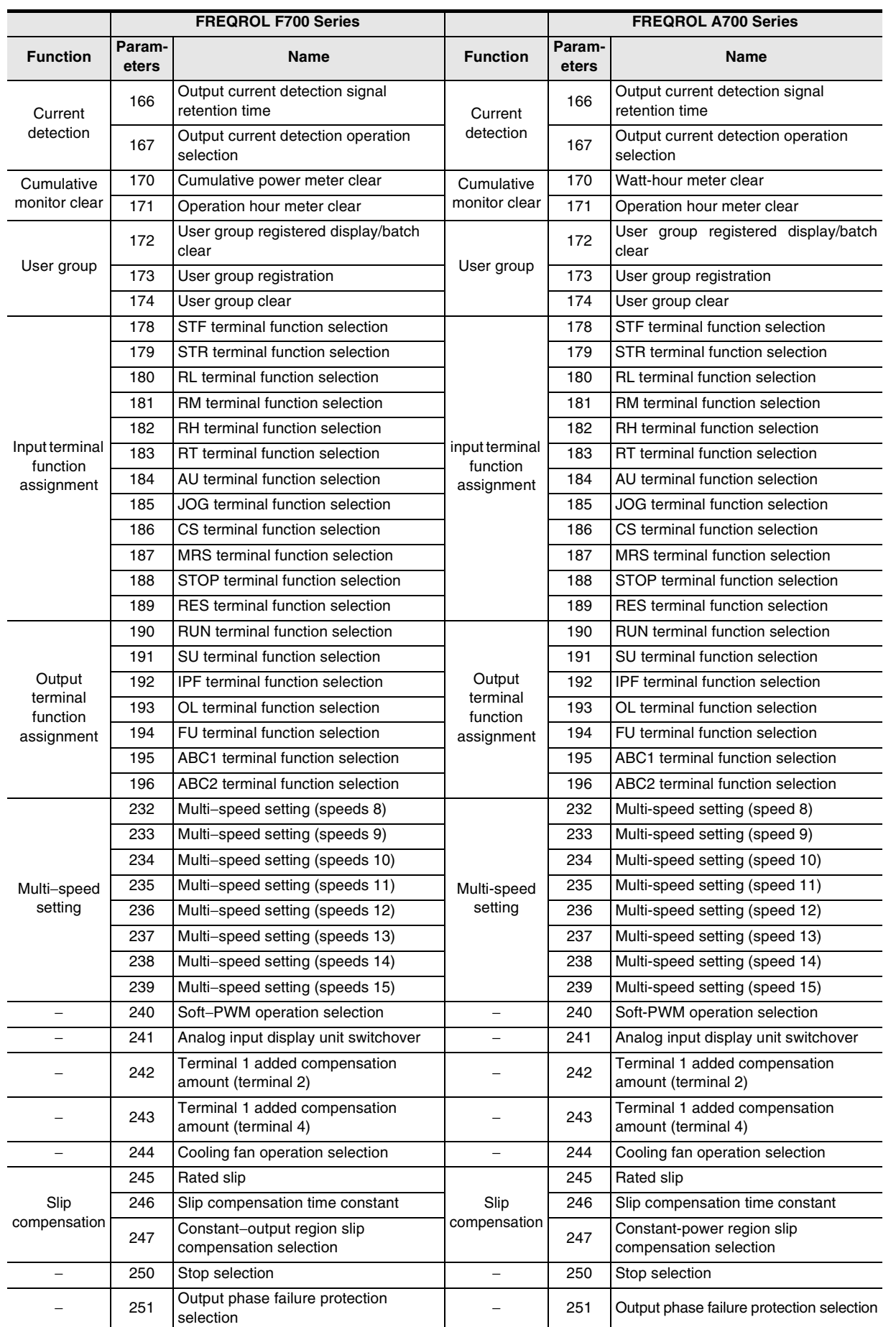

Maintenance Remote<br>Maintenance

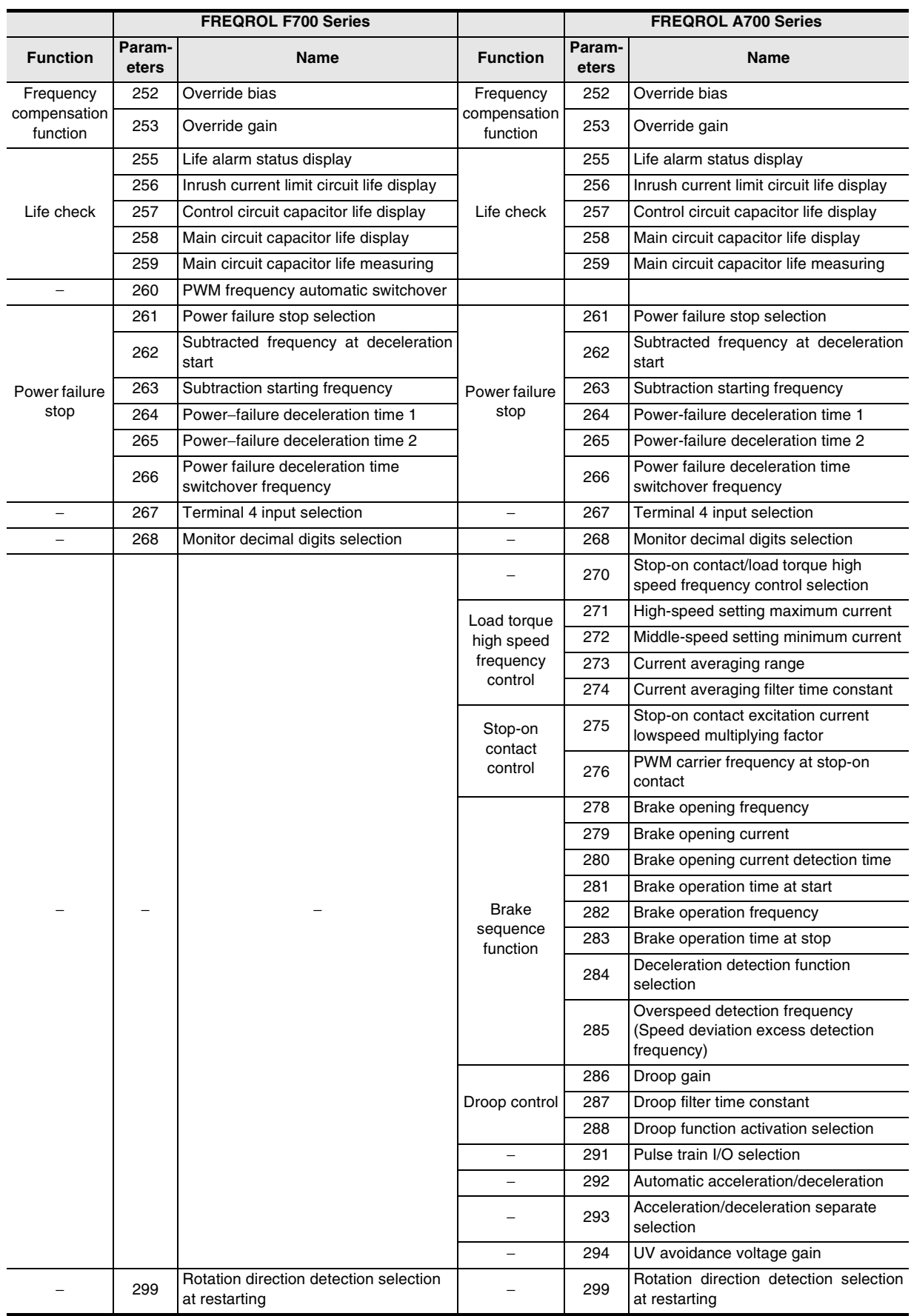

Common Items

Common Items

**B**

N:N Network

N:N Network

**C**

Parallel Link

Parallel Link

**D**<br>Computer Link Computer Link

**E**

Inverter<br>Communication

**LA**<br>**Resonaunication**<br>(RS/RS2 Instruction) (RS/RS2 Instruction) Communication Non-Protocol

**G**

Communication Non-Protocol 2N-232IF)

**H**

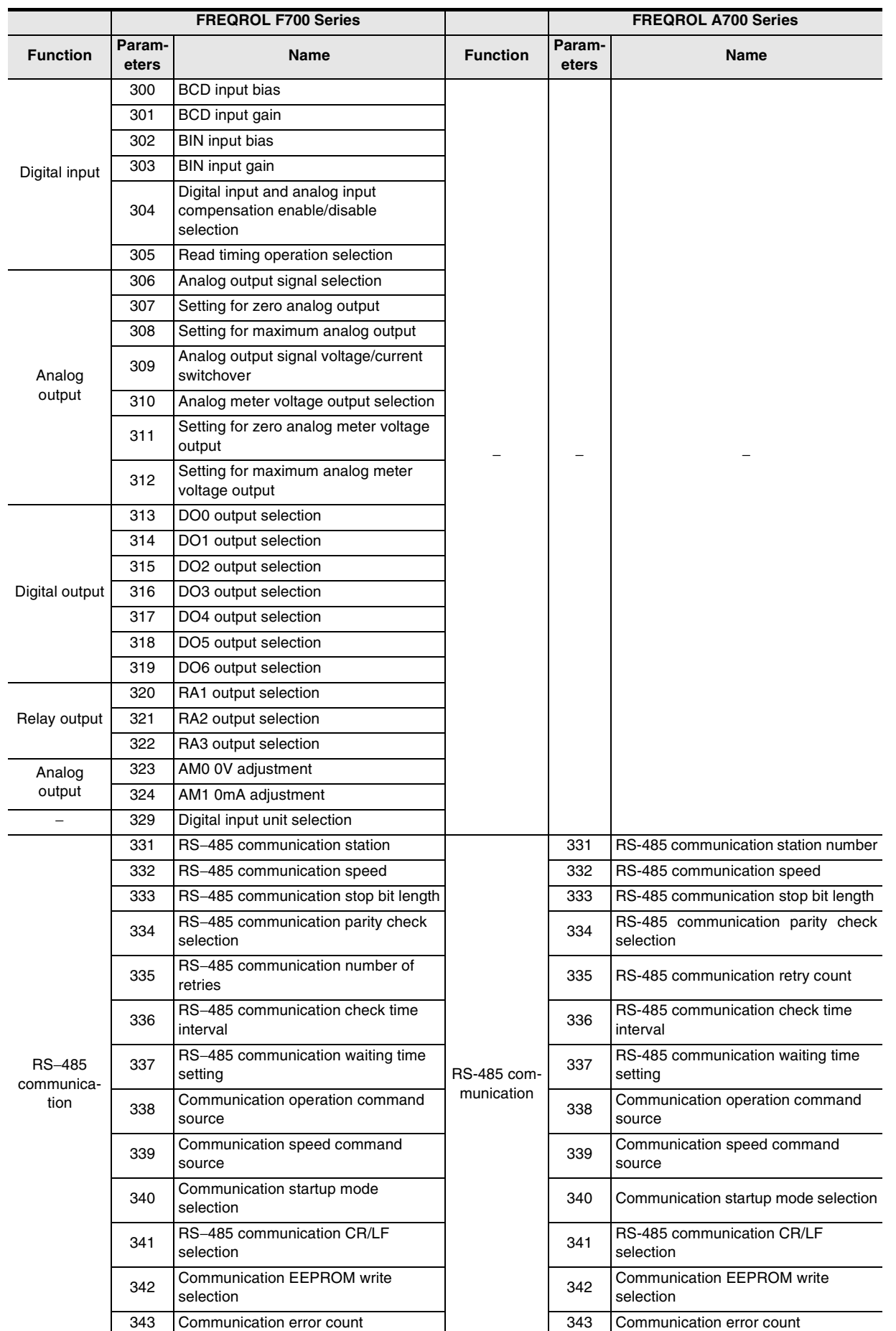

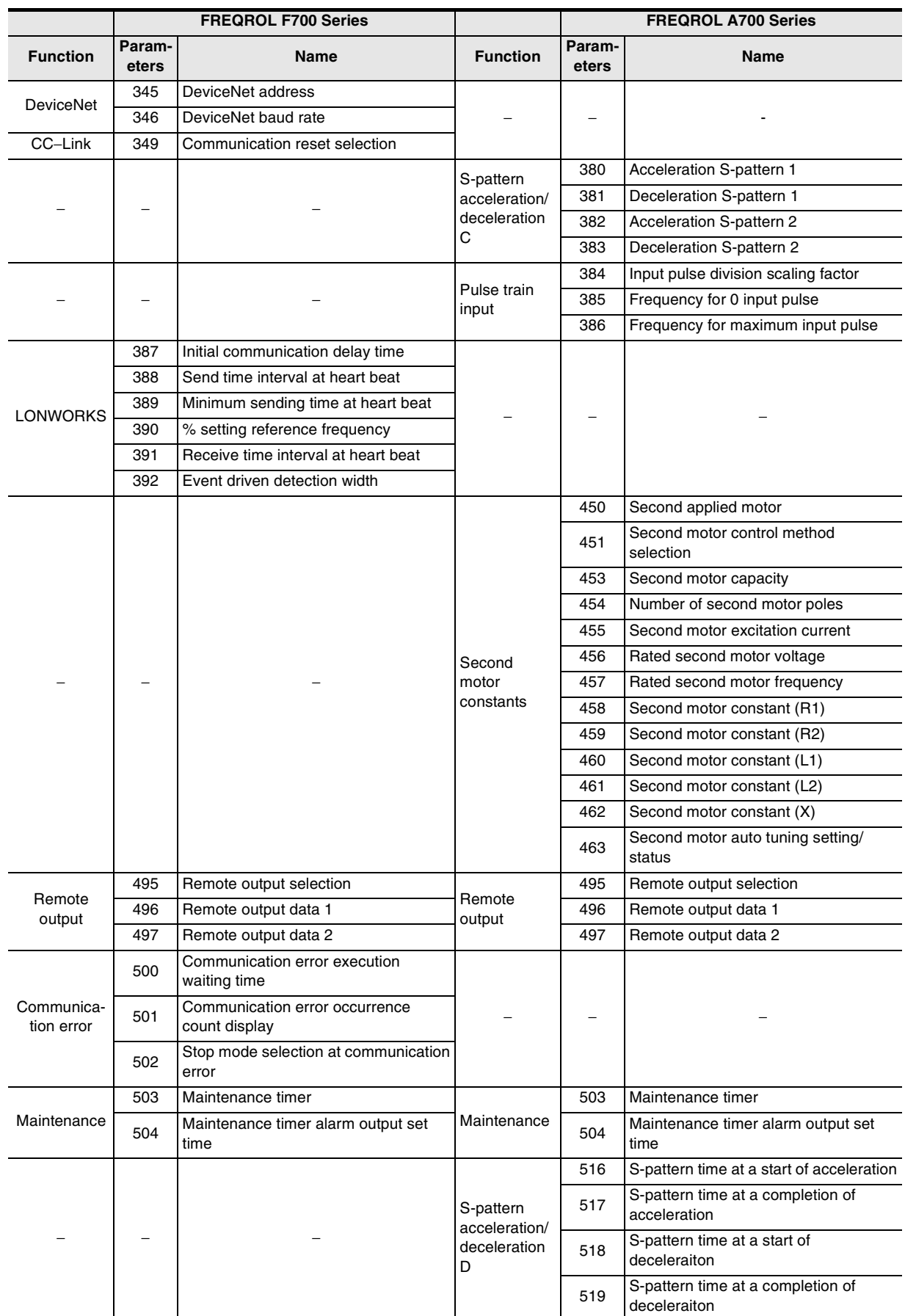

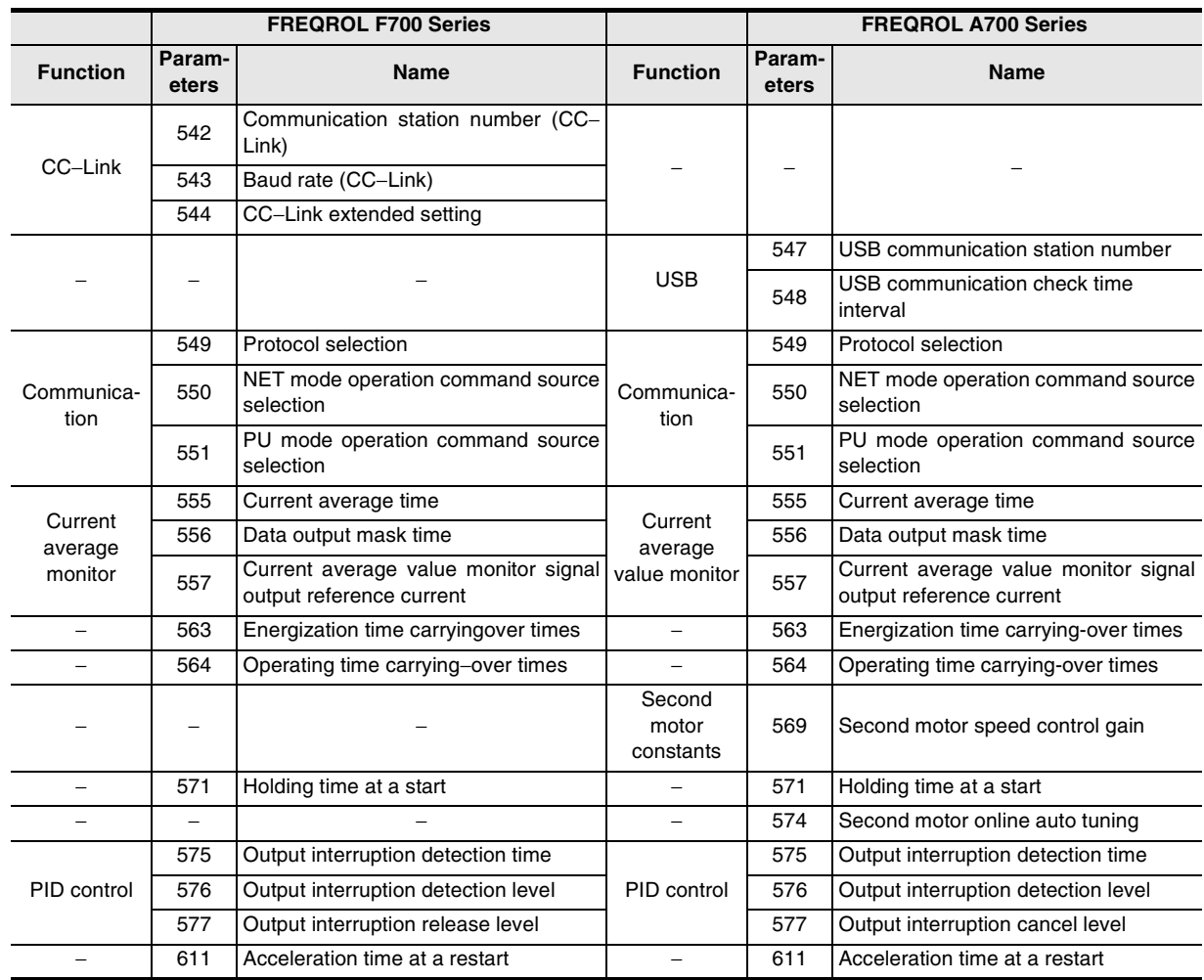

रि

Communication Non-Protocol 2N-232IF)

**H**

Programming<br>Communication

**I**

**A**

Common Items

Common Items

**B**

N:N Network

**N:N Network** 

**C**

Parallel Link

Parallel Link

O Computer Link Computer Link

**E**

Inverter<br>Communication

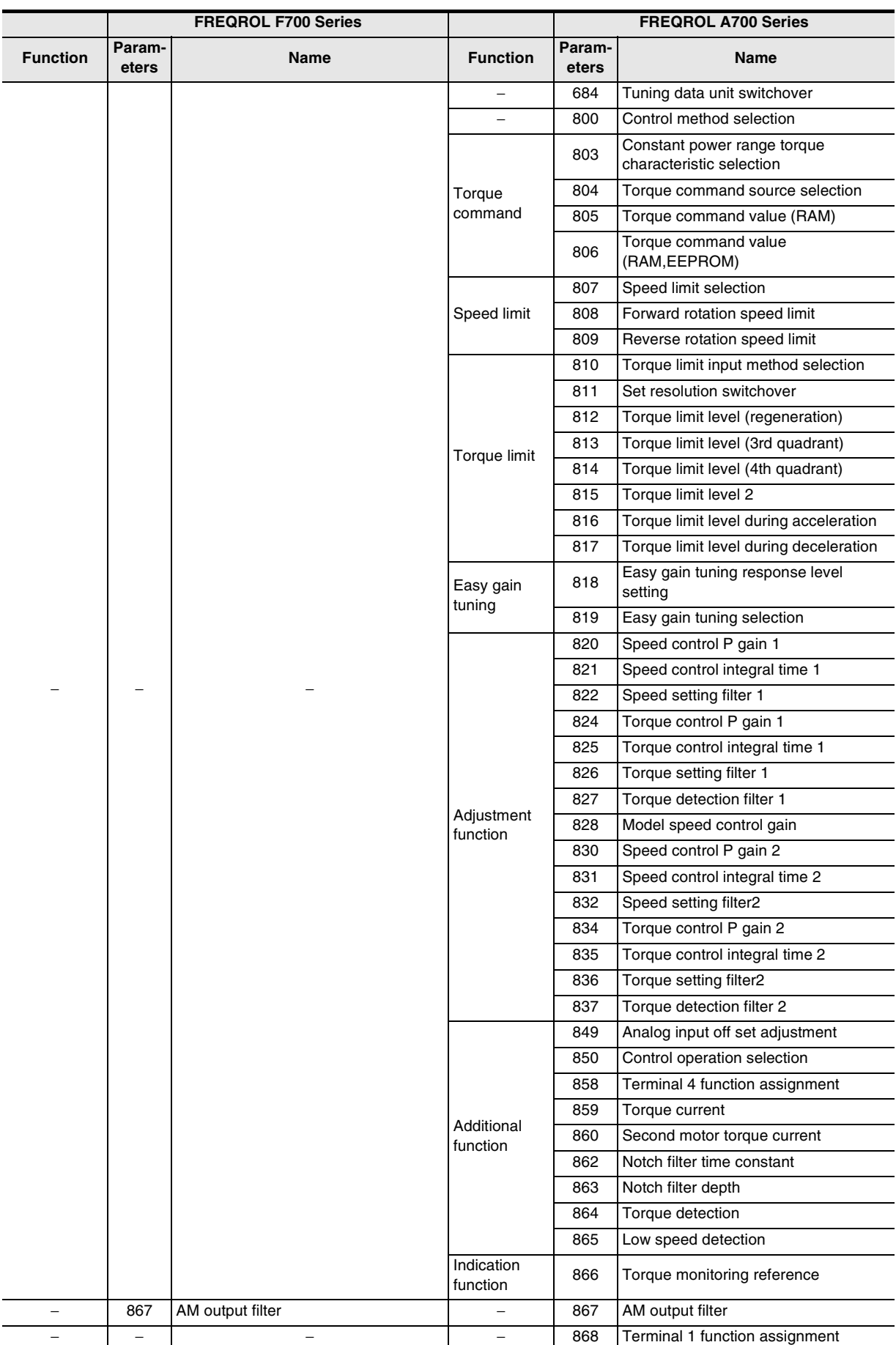

Common Items

Common Items

**B**

N:N Network

N:N Network

**C**

Parallel Link

Parallel Link

**D**<br>Computer Link Computer Link

**E**

Inverter<br>Communication

**LA**<br>**Resonaunication**<br>(RS/RS2 Instruction) (RS/RS2 Instruction) Communication Non-Protocol

**G**

Communication Non-Protocol 2N-232IF)

**H**

Programming<br>Communication

**I**

Maintenance Remote<br>Maintenance

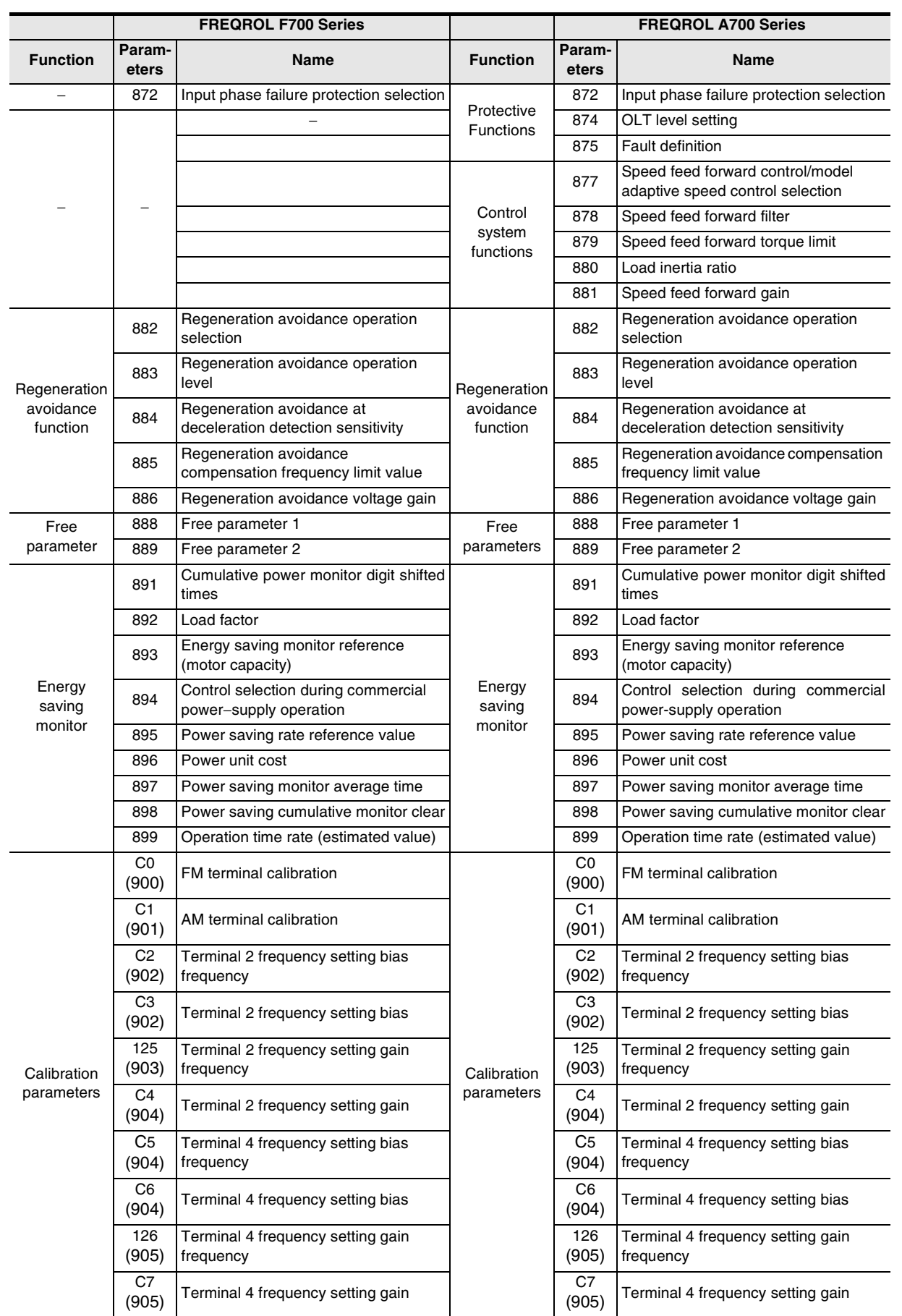

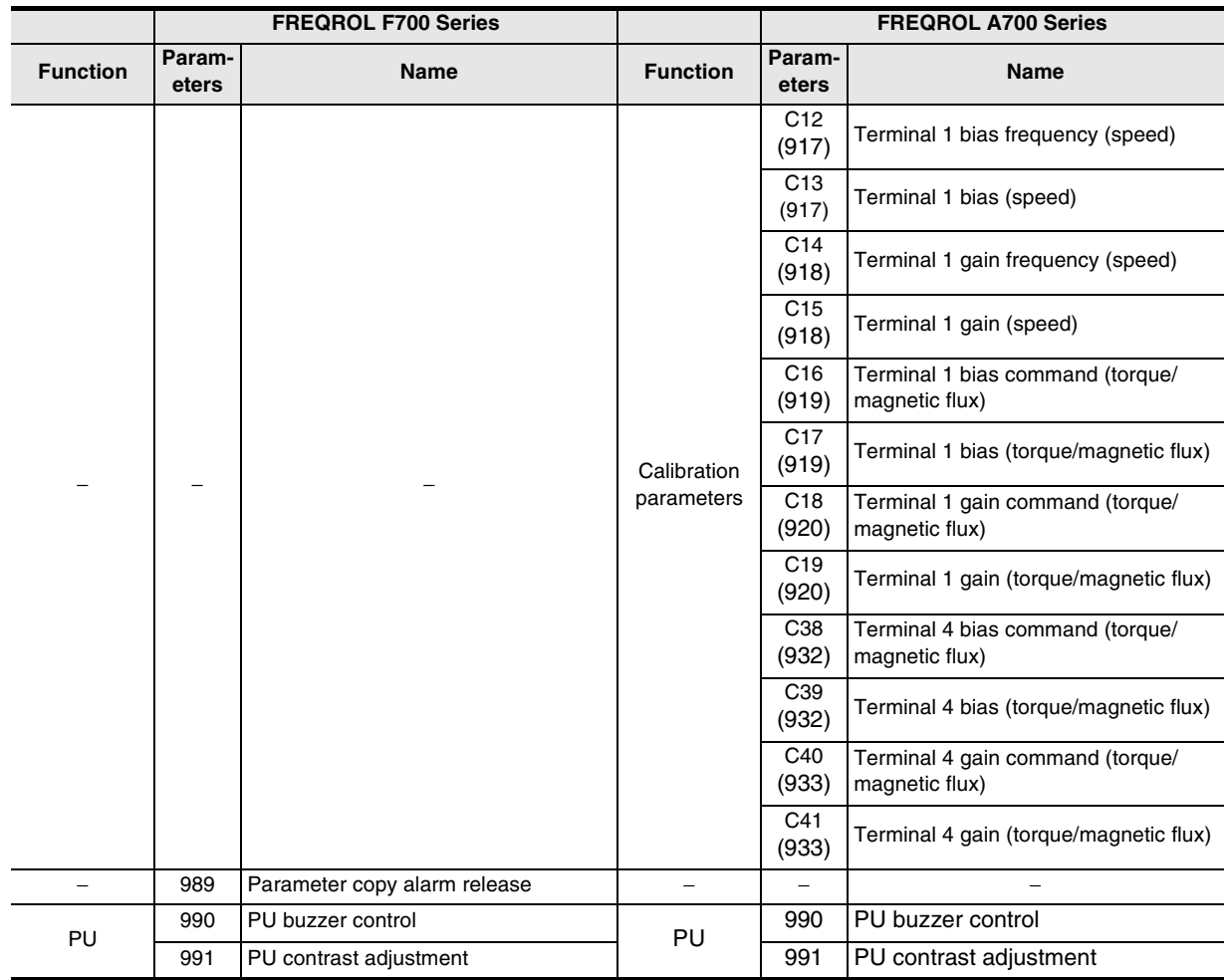

Common Items

Common Items

**B**

N:N Network

N:N Network

**C**

Parallel Link

Parallel Link

**D**

Computer Link

Computer Link

**E**

Inverter<br>Communication

### **12.5.3 Communication parameters**

The table below shows the parameters corresponding to each communication port.

- The PU port is common in the V500, F500, A500, and E500 Series.
- In the F700, and A700 Series, communication parameters for the built-in RS-485 terminal are provided.
- In the V500, F500, and A500 Series, communication parameters for the FR-A5NR computer link are provided.
- In the E500 Series, only the PU port is provided.
- In the S500 Series having the communication type in accordance with RS-485, the following parameters are applicable.

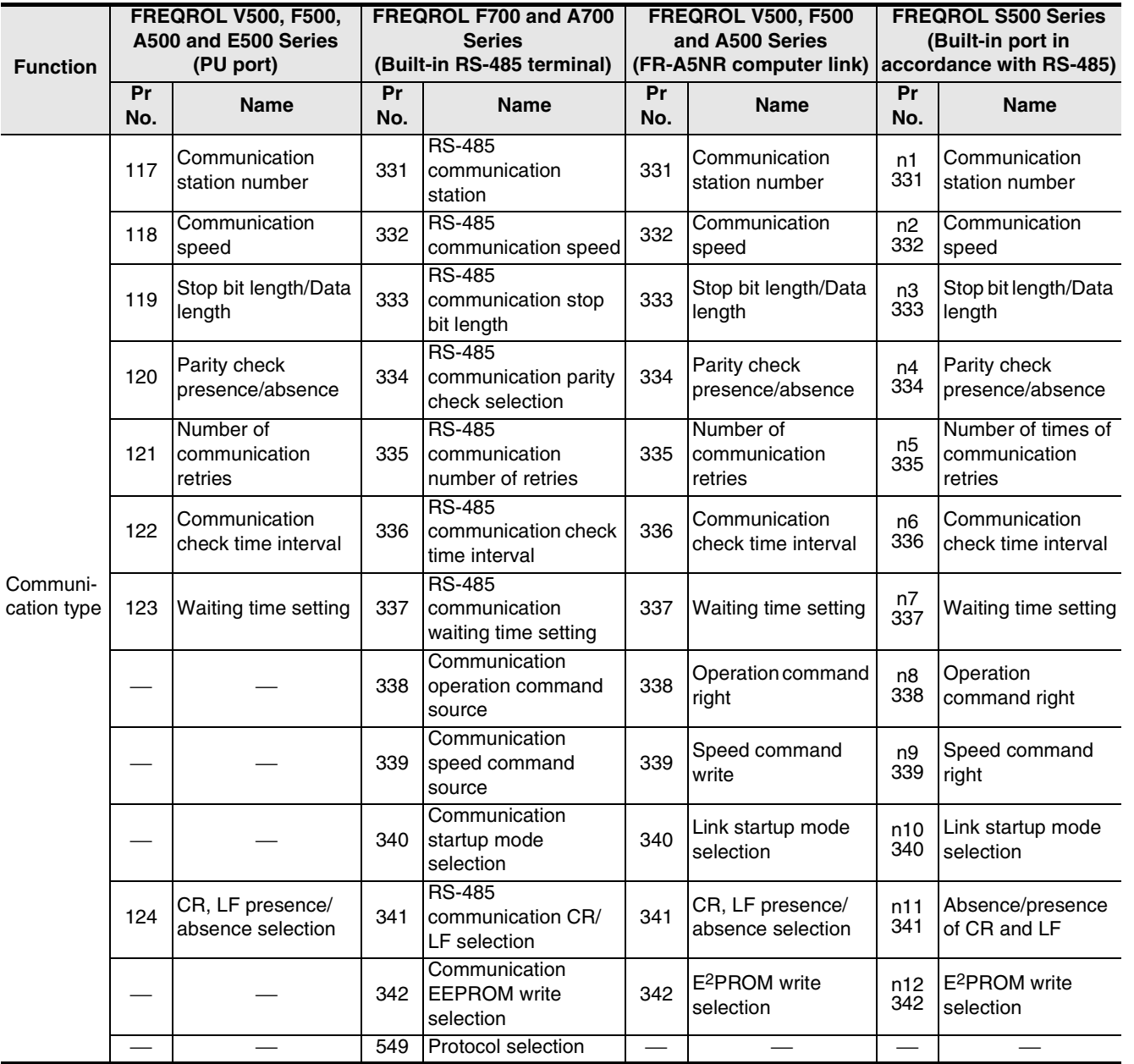

(RS/RS2 Instruction)

रि

2N-232IF)

## **MEMO**

# **FX Series Programmable Controllers**

## **User's Manual [Non-Protocol Communication (RS/RS2 Instruction)]**

#### **Foreword**

This manual explains the connections and programming procedures to use "non-protocol communication" provided in MELSEC-F FX Series Programmable Controllers and should be read and understood before attempting to install or use the unit.

Store this manual in a safe place so that you can take it out and read it whenever necessary. Always forward it to the end user.

This manual confers no industrial property rights or any rights of any other kind, nor does it confer any patent licenses. Mitsubishi Electric Corporation cannot be held responsible for any problems involving industrial property rights which may occur as a result of using the contents noted in this manual.

© 2005 MITSUBISHI ELECTRIC CORPORATION

**A**

Common Items

Common Items

**B**

N:N Network

**N:N Network** 

**C**

Parallel Link

Parallel Link

**D**

Computer Link

Computer Link

**E**

**I**

## **1. Outline**

This chapter explains the outline of Non-protocol communication.

## **1.1 Outline of System**

Non-protocol communication transfers non-protocol data using a printer, bar code reader, etc. In FX Series PLCs, non-protocol communication is applicable using RS and RS2 instructions. RS2 instructions are dedicated to FX3U and FX3UC PLCs, and allow communication using two channels at the same time when the channels are specified.

- 1) Up to 4096 points data can be sent, and up to 4096 points data can be received. However, make sure that the total number of sent and received data is 8000 points or less.
- 2) Data transfer is enabled when a connected equipment supports non-protocol serial communication.
- 3) The applicable total extension distance is 15m (49' 2") maximum in accordance with RS-232C communication, and 500m (1640' 5") maximum in accordance with RS-485 comminication [50m (164' 0") when 485BD connection is used].
- RS instruction (FX2(FX), FX2C, FX0N, FX1S, FX1N, FX2N, FX3U, FX1NC, FX2NC, FX3UC)

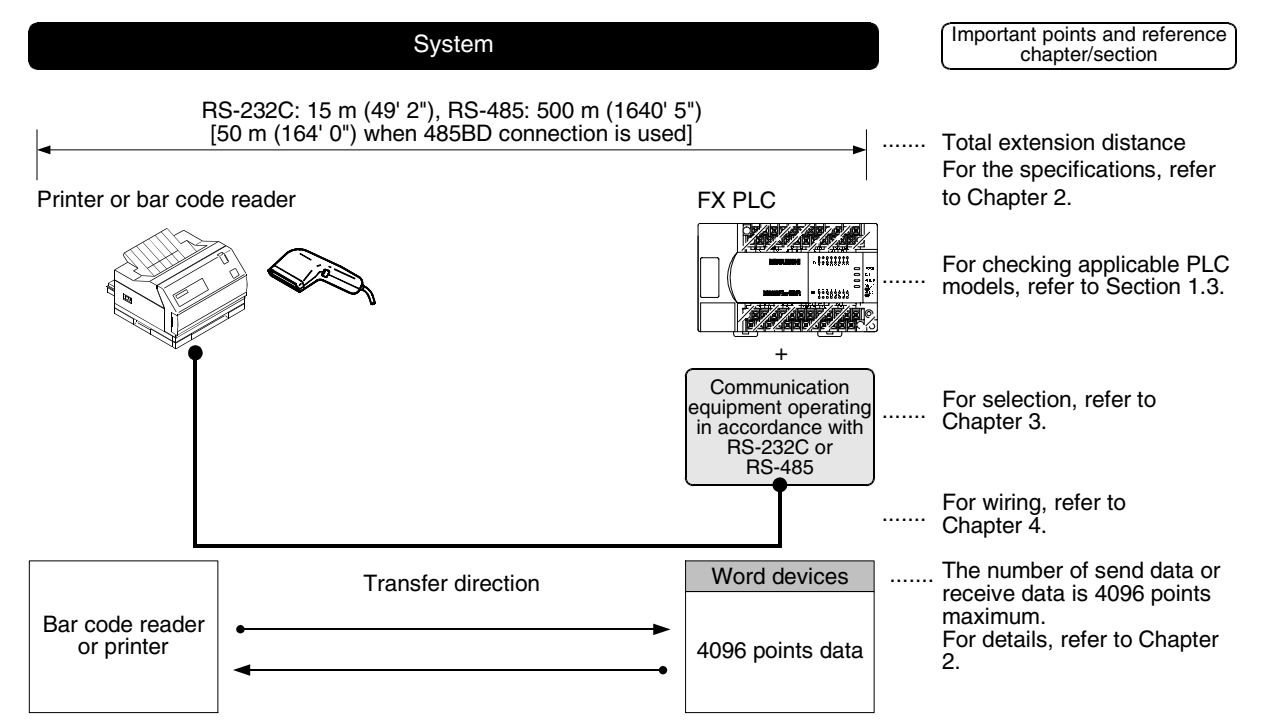

In PLCs except FX2N, FX3U, FX2NC and FX3UC PLCs, the number of send data or receive data is 256 points maximum.

**D**

Computer Link

Computer Link

**E**

Inverter<br>Communication

**Hon-Protocol<br>Communication<br>(RS/RS2 Instruction)** (RS/RS2 Instruction) Communication Non-Protocol

**G**

Communication Non-Protocol 2N-232IF)

**H**

Programming<br>Communication

**I**

Maintenance Remote

Maintenance

• RS2 instruction (FX3U and FX3UC)

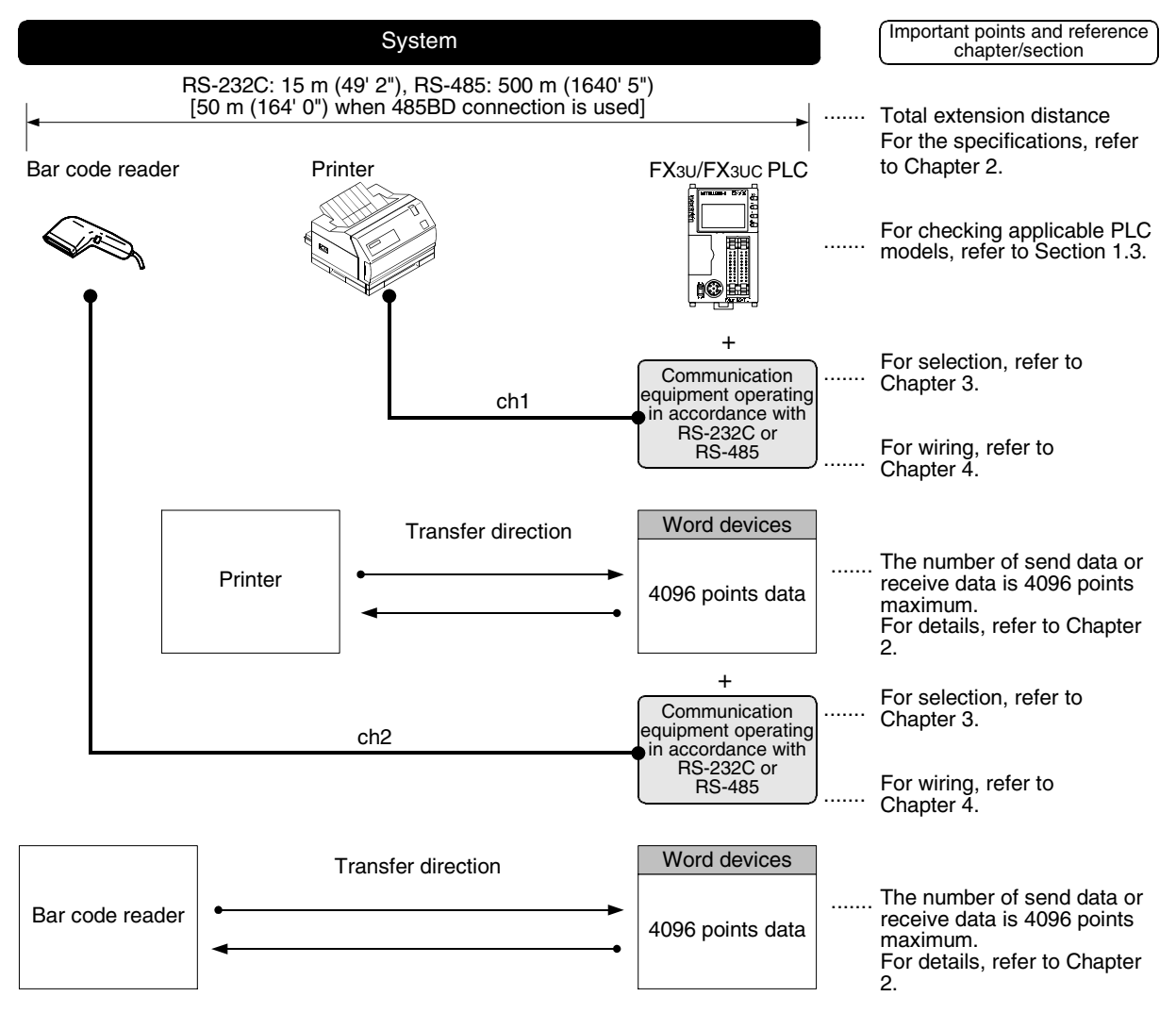

## **1.2 Major Procedures until Operation**

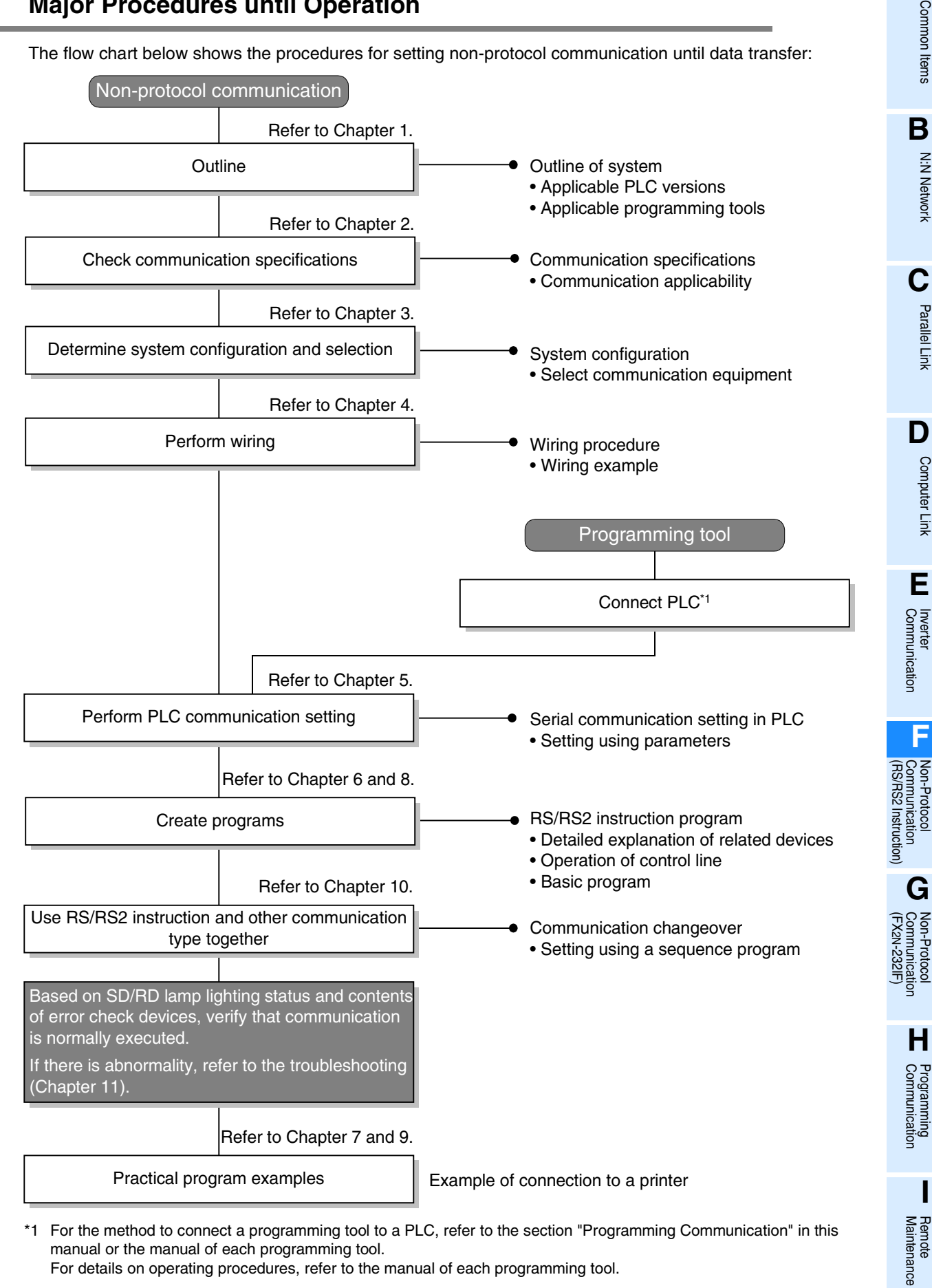

\*1 For the method to connect a programming tool to a PLC, refer to the section "Programming Communication" in this manual or the manual of each programming tool. For details on operating procedures, refer to the manual of each programming tool.

**F-5**

## **1.3 Communication Type Applicability in PLC**

#### **1.3.1 Applicable versions**

The communication types are applicable in the following versions.

 $\checkmark$ : Applicable (If applicable versions are limited, they are described inside ().) —: Not applicable

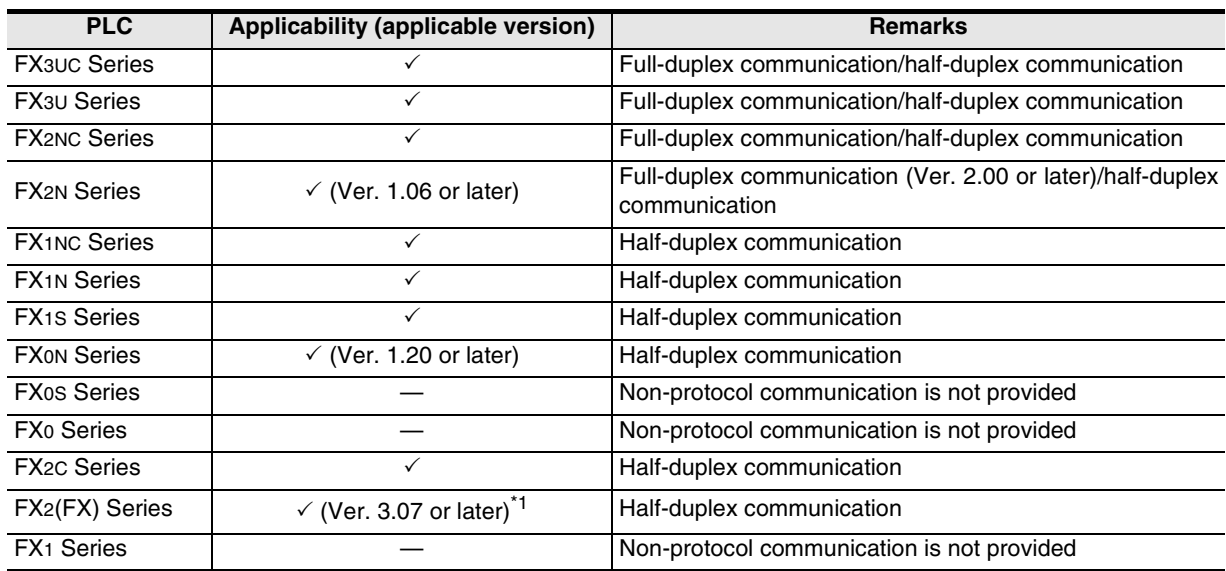

\*1. Applicable in products manufactured in January, 1994 (manufacturer's serial No.: 41\*\*\*\*) and later.

#### **1. Version check**

The D8001(decimal) special data register contains information for determining the PLC version.

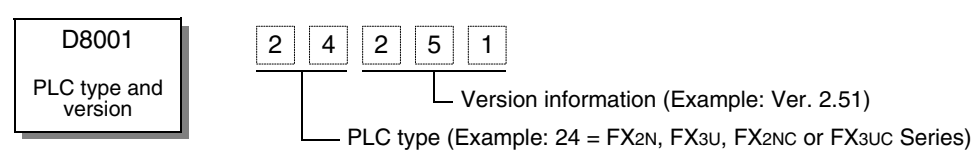

#### **2. How to look at the manufacturer's serial number**

The year and month of production of product can be seen from the Manufacturer's serial number "SERIAL" indicated on the label adhered to the right side of the product.

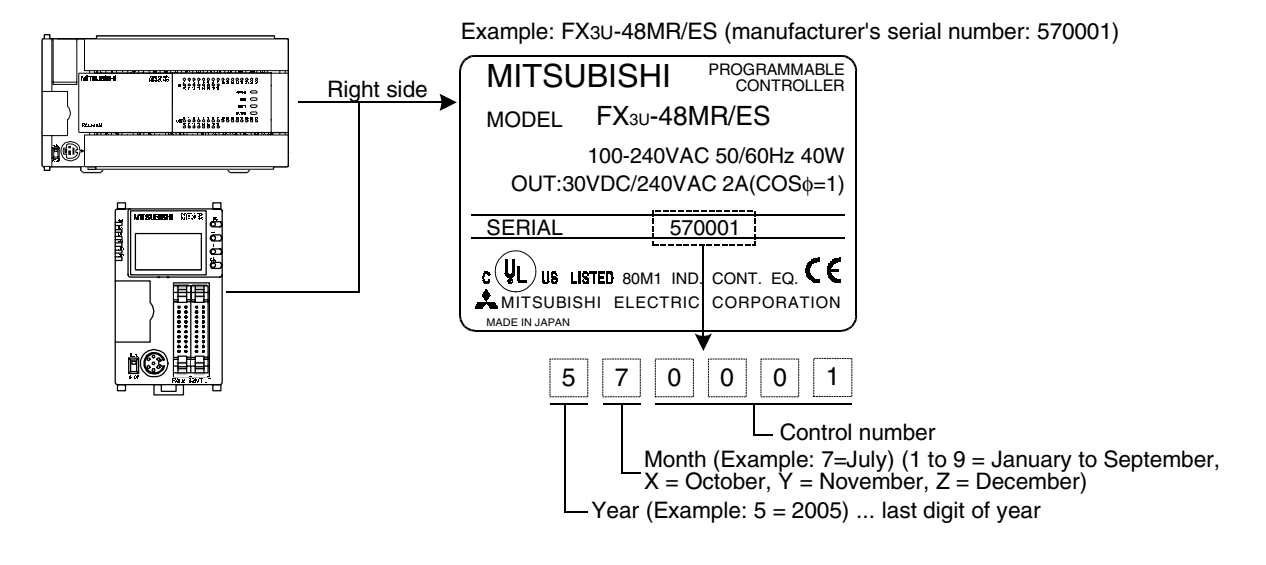
Common Items

Common Items

**B**

N:N Network

N:N Network

**C**

Parallel Link

Parallel Link

**D**

Computer Link

Non-Protocol

Non-Protocol

**I**

Maintenance **Relitote**<br>Maintenance

#### **1.3.2 Products whose production was stopped**

The table below shows series in which production of the main unit, communication equipment, etc. is stopped.

Use the description on system configuration, etc. in this manual for maintenance.

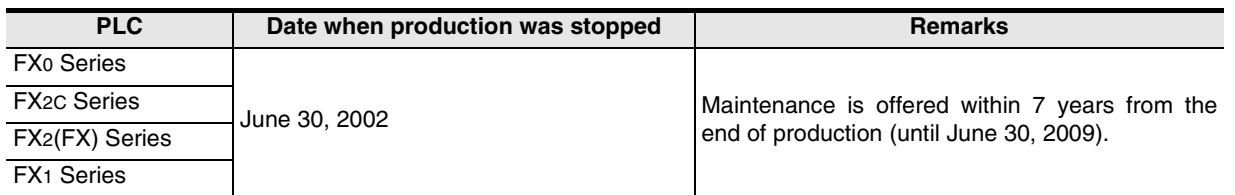

## **1.4 Programming Tool Applicability**

#### **1.4.1 For applicable versions**

The programming tool is applicable in each FX Series from the following version.

#### **1. Japanese versions**

 $\checkmark$ : Applicable (If applicable versions are limited, they are described inside ( ).) —: Not applicable

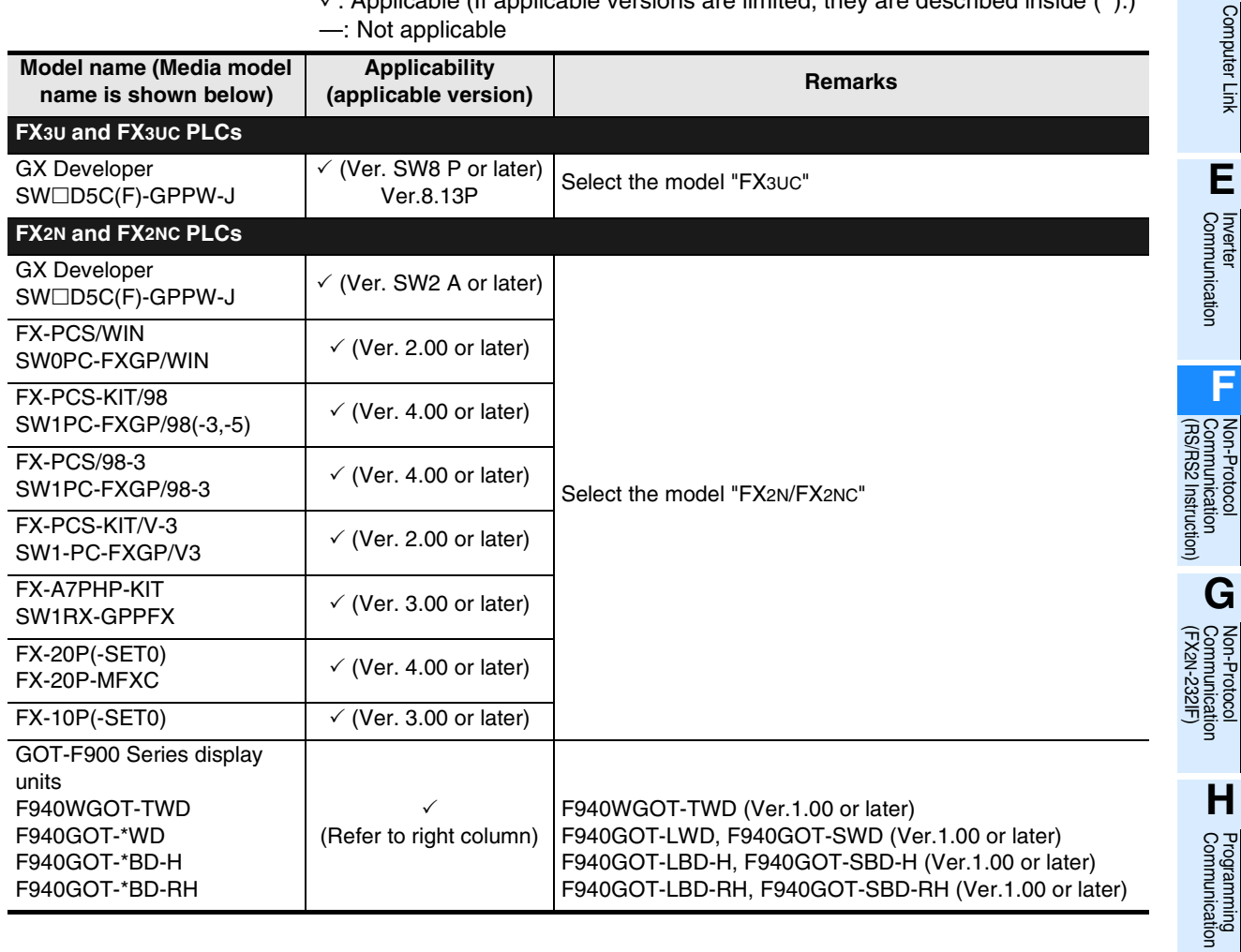

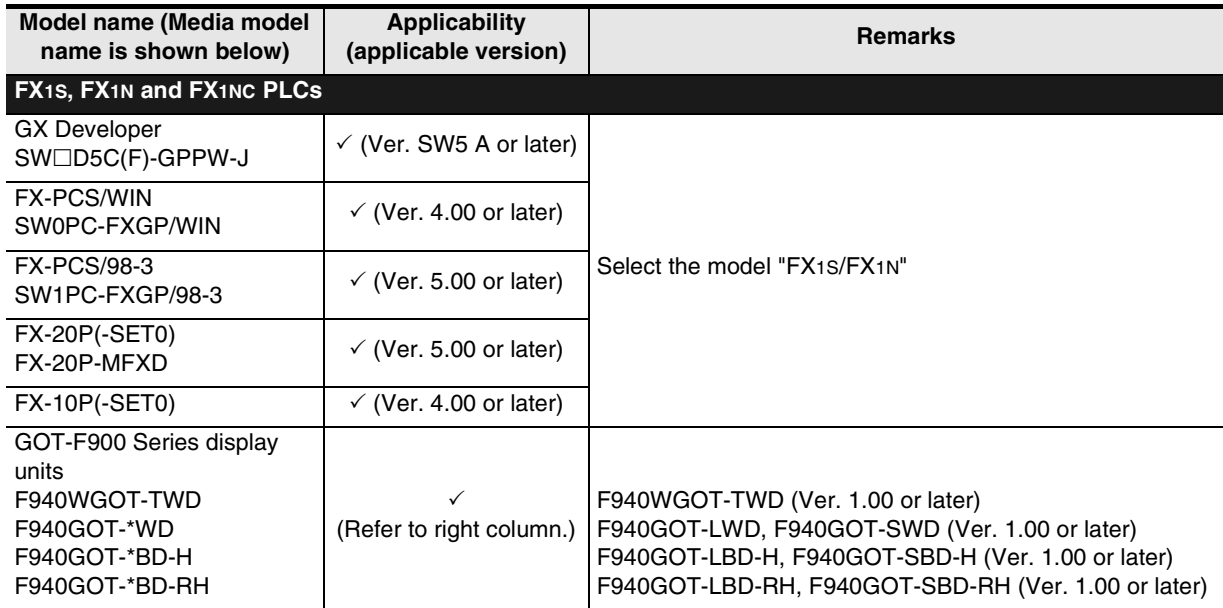

#### **2. English versions**

 $\checkmark$ : Applicable (If applicable versions are limited, they are described inside ( ).) —: Not applicable

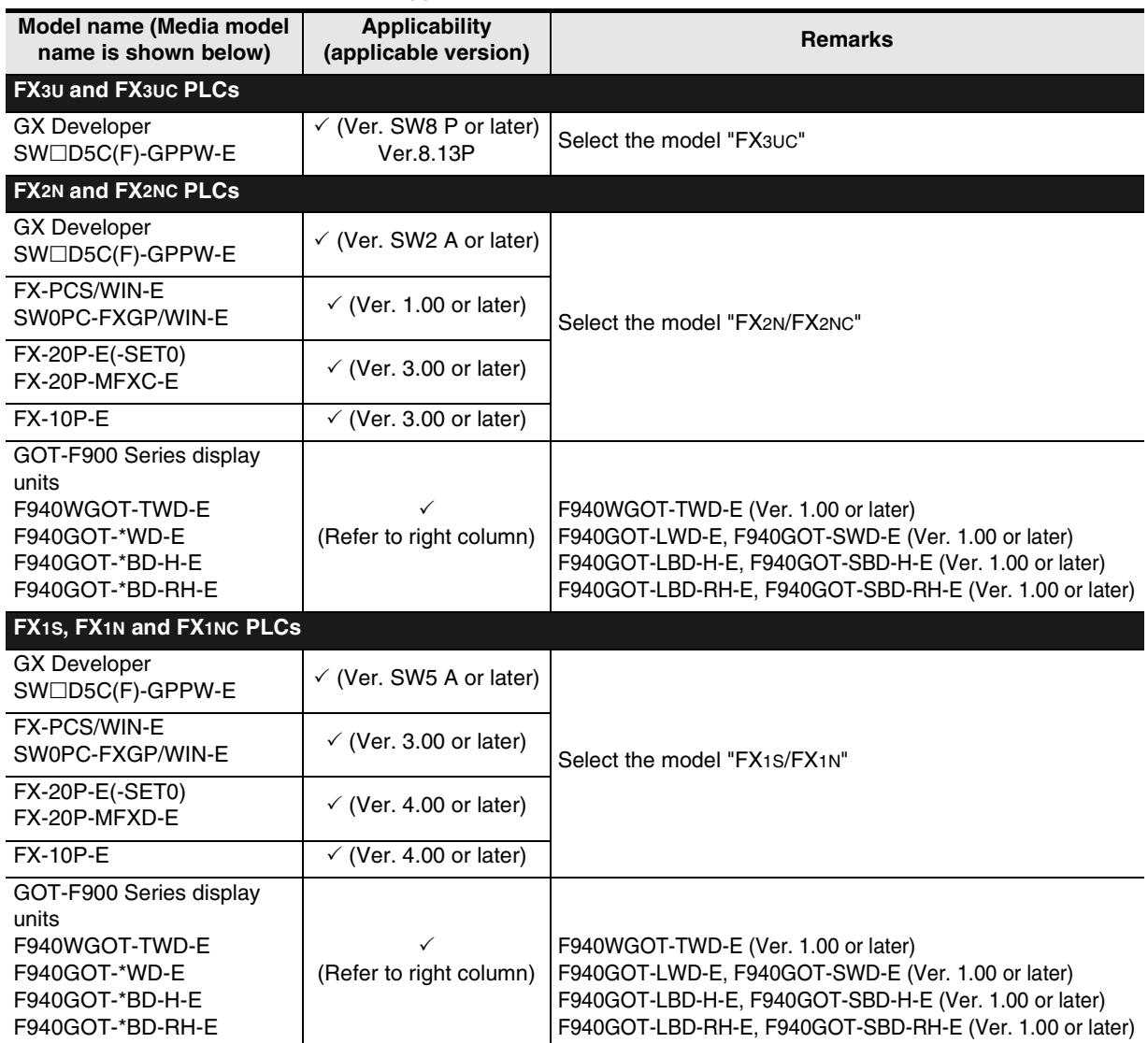

#### **1.4.2 For non-applicable versions (setting an alternative model)**

Even software not applicable to a PLC can make programs when an alternative model is set. In this case, however, programming is enabled only in the function ranges provided for instructions and program size in the alternative PLC model.

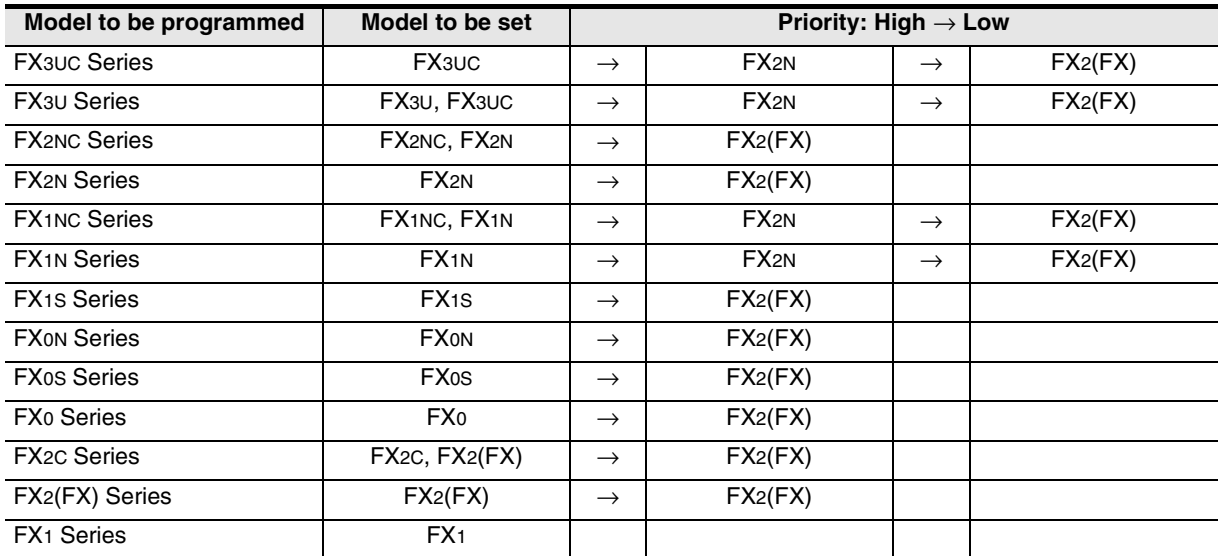

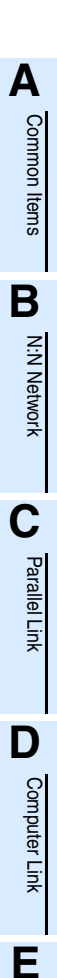

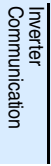

रि

Communication Non-Protocol 2N-232IF)

Maintenance Remote

## **2. Specifications**

This chapter explains the communication specifications and performance of non-protocol communication.

## **2.1 Communication Specifications (Reference)**

Non-protocol communication is executed in the communication specifications shown in the table below.

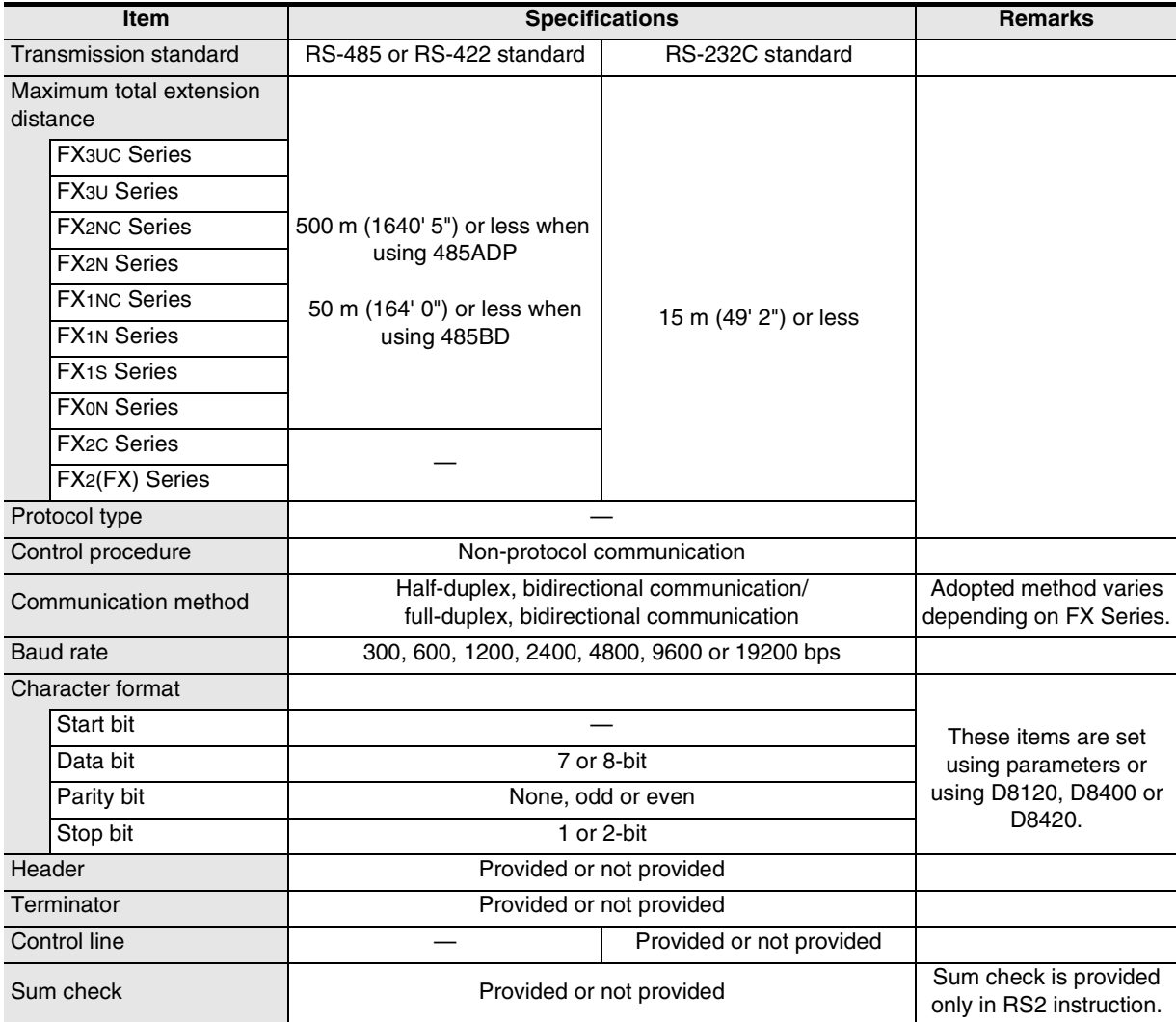

## **2.2 Data Communication Specifications**

#### **2.2.1 Communication type applicability in PLC**

#### **1. Full-duplex communication**

 $\checkmark$ : Applicable (If applicable versions are limited, they are described inside ().) —: Not applicable

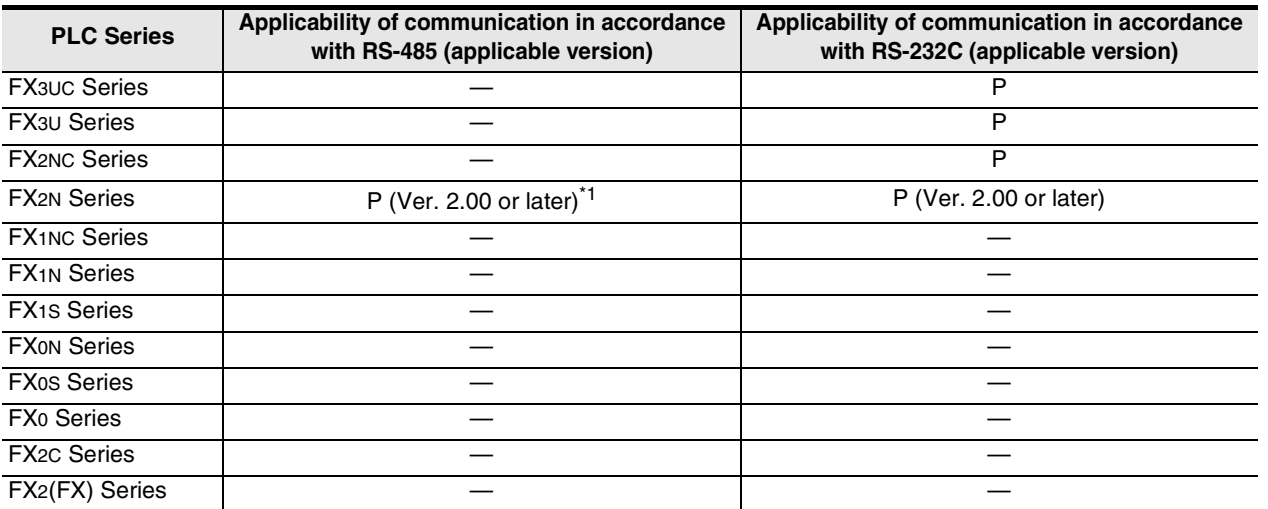

\*1. Only the 485BD is applicable.

Communication is applicable in products manufactured in November, 1994 (manufacturer's serial No.: 4Y\*\*\*\*) and later.

#### **2. Half-duplex communication**

 $\checkmark$ : Applicable (If applicable versions are limited, they are described inside ().) —: Not applicable

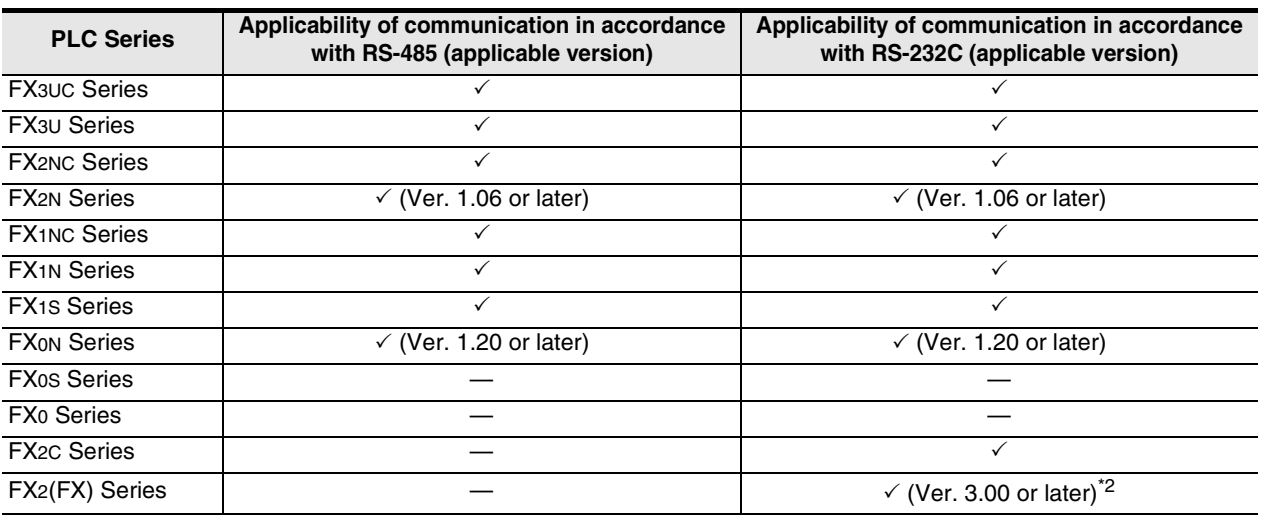

\*2. Communication is applicable in products manufactured in November, 1994 (manufacturer's serial No.: 4Y\*\*\*\*) and later.

**A**

Common Items

Common Items

**B**

Non-Protocol<br>Communication<br>(RS/RS2 Instruction) (RS/RS2 Instruction) Communication Non-Protocol **G**

Communication Non-Protocol 2N-232IF)

**H**

रि

Inverter<br>Communication

Maintenance Remote

Maintenance

### **2.3 Number of Transfer Data**

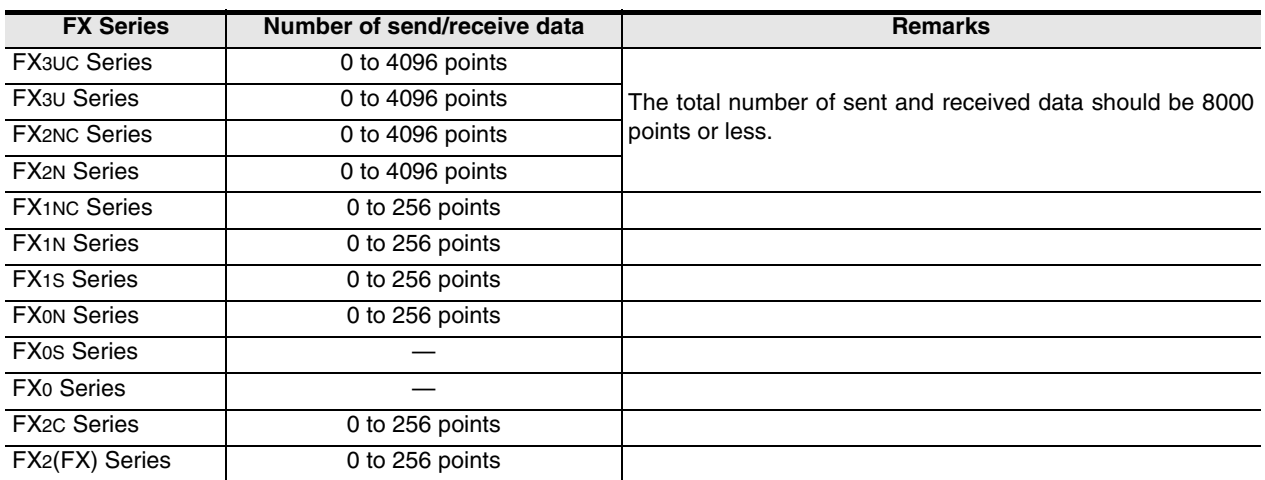

Common Items

Common Items

**B**

N:N Network

N:N Network

**C**

Parallel Link

Parallel Link

**D**

Computer Link

Computer Link

**E**

## **3. System Configuration and Selection**

This chapter explains the system configuration and selection of communication equipment operating in accordance with RS-485 or RS-232 required by FX PLCs.

## **3.1 System Configuration**

This section explains the outline of system configuration required to use non-protocol communication. Connect (optional) equipment operating in accordance with RS-485 or RS-232C to the FX PLC main unit.

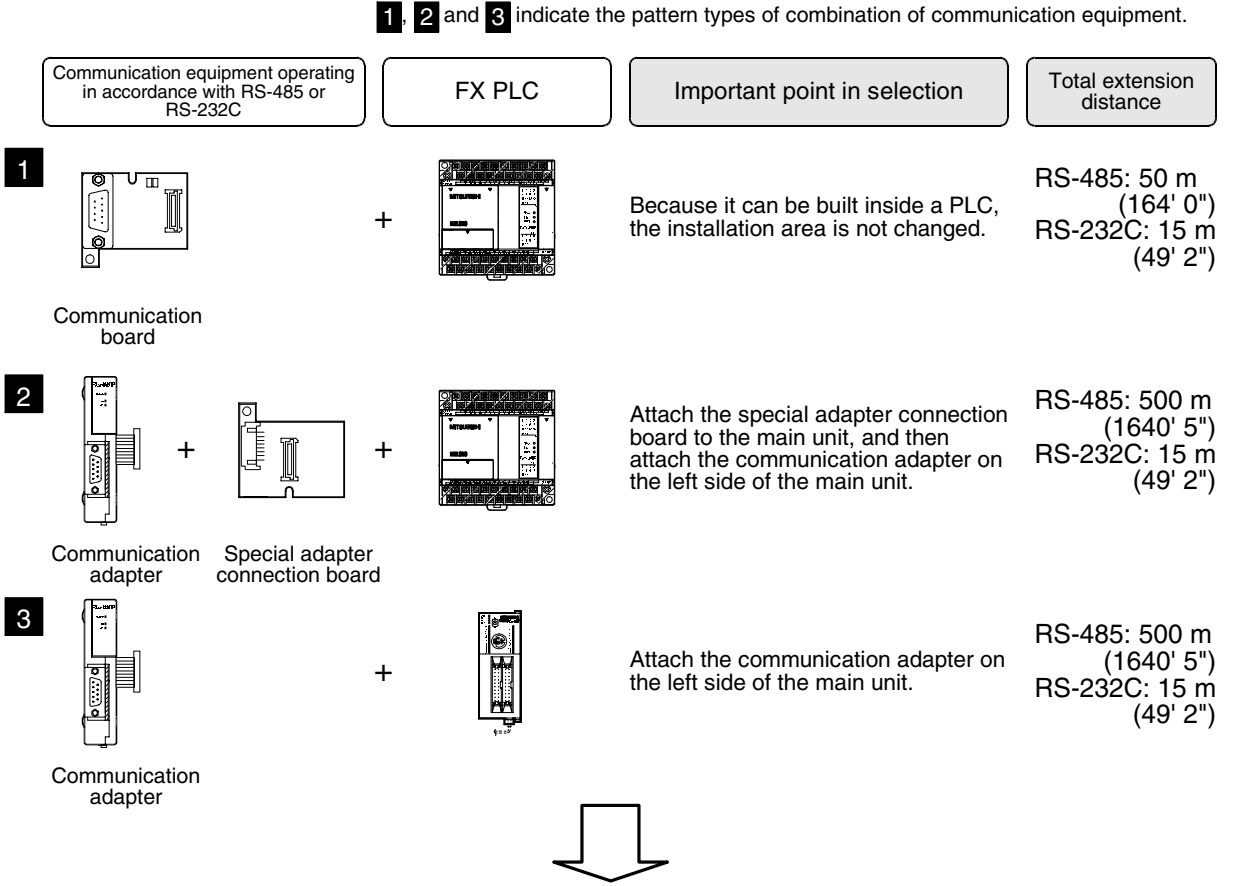

For combinations of communication equipment for each FX Series, refer to the next page.

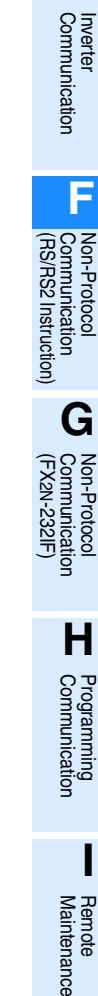

## **3.2 Applicable FX PLC and Communication Equipment**

Select a combination of (optional) communication equipment, and put a check mark in the "Check" column. During selection, pay attention to the following:

- Non-protocol communication is not provided in the FX0, FX0S, FX1 Series.

### **3.2.1 For communication in accordance with RS-232C**

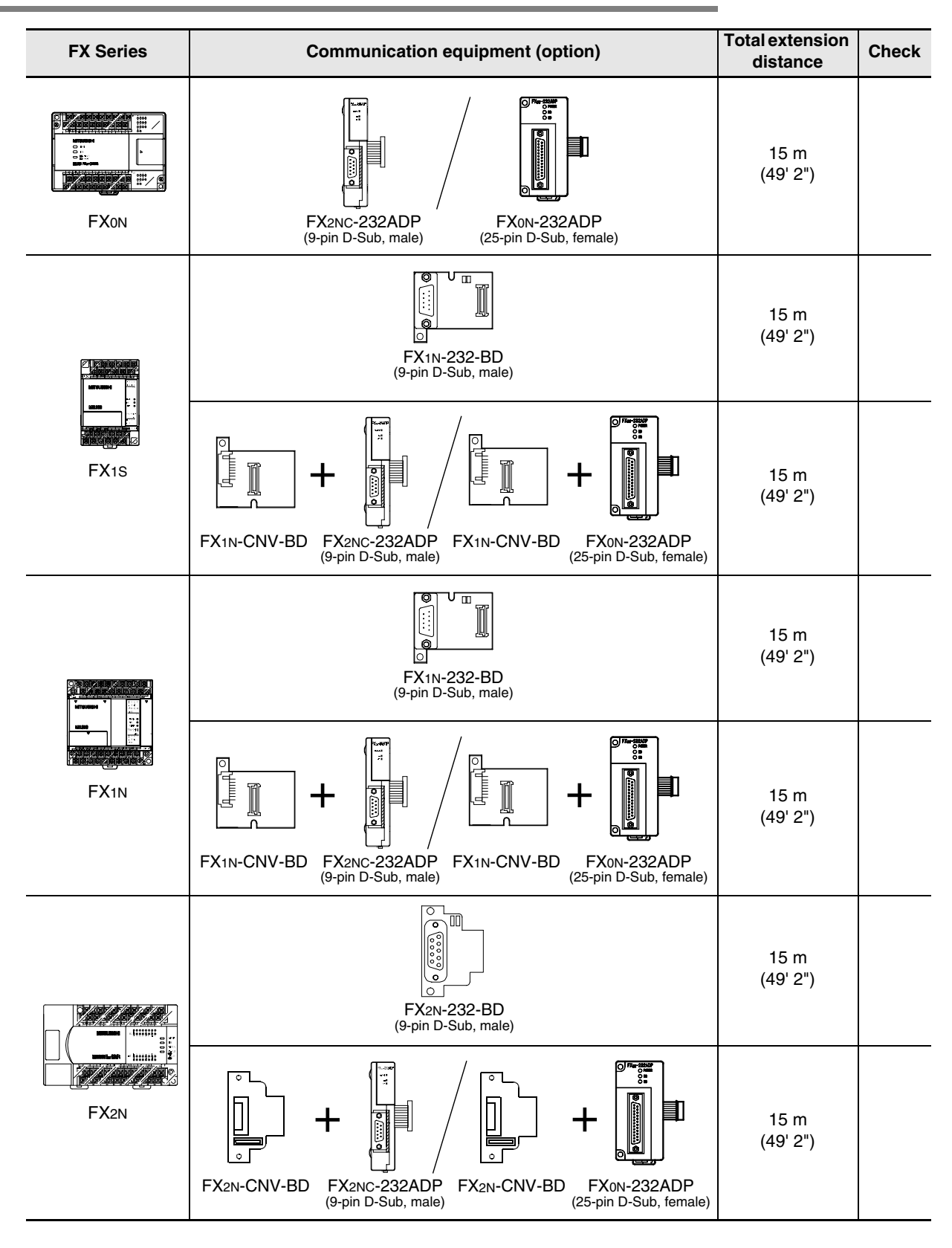

*3.2 Applicable FX PLC and Communication Equipment*

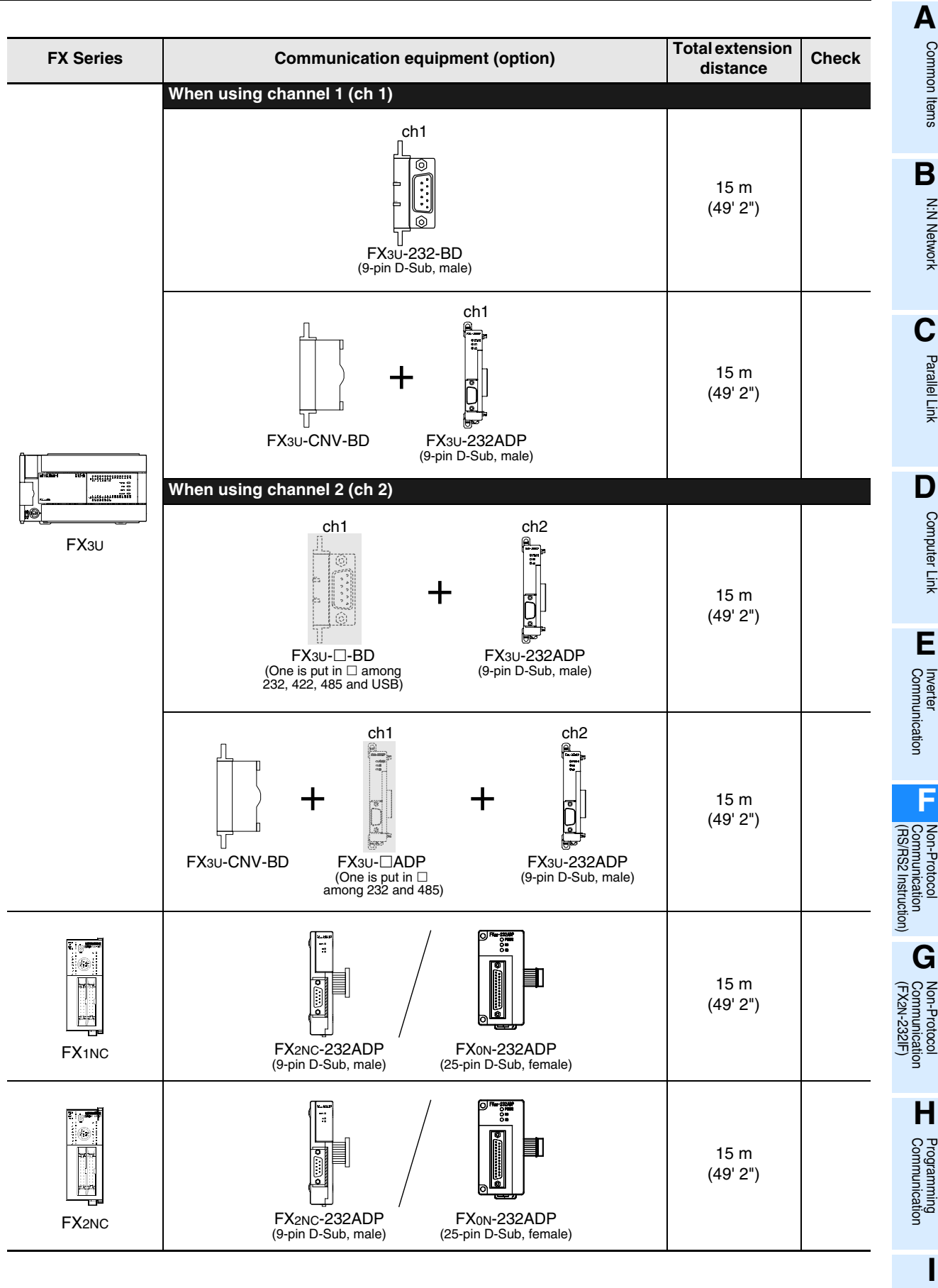

Maintenance **Remote**<br>Maintenance

**F-15**

Ī

15 m (49' 2")

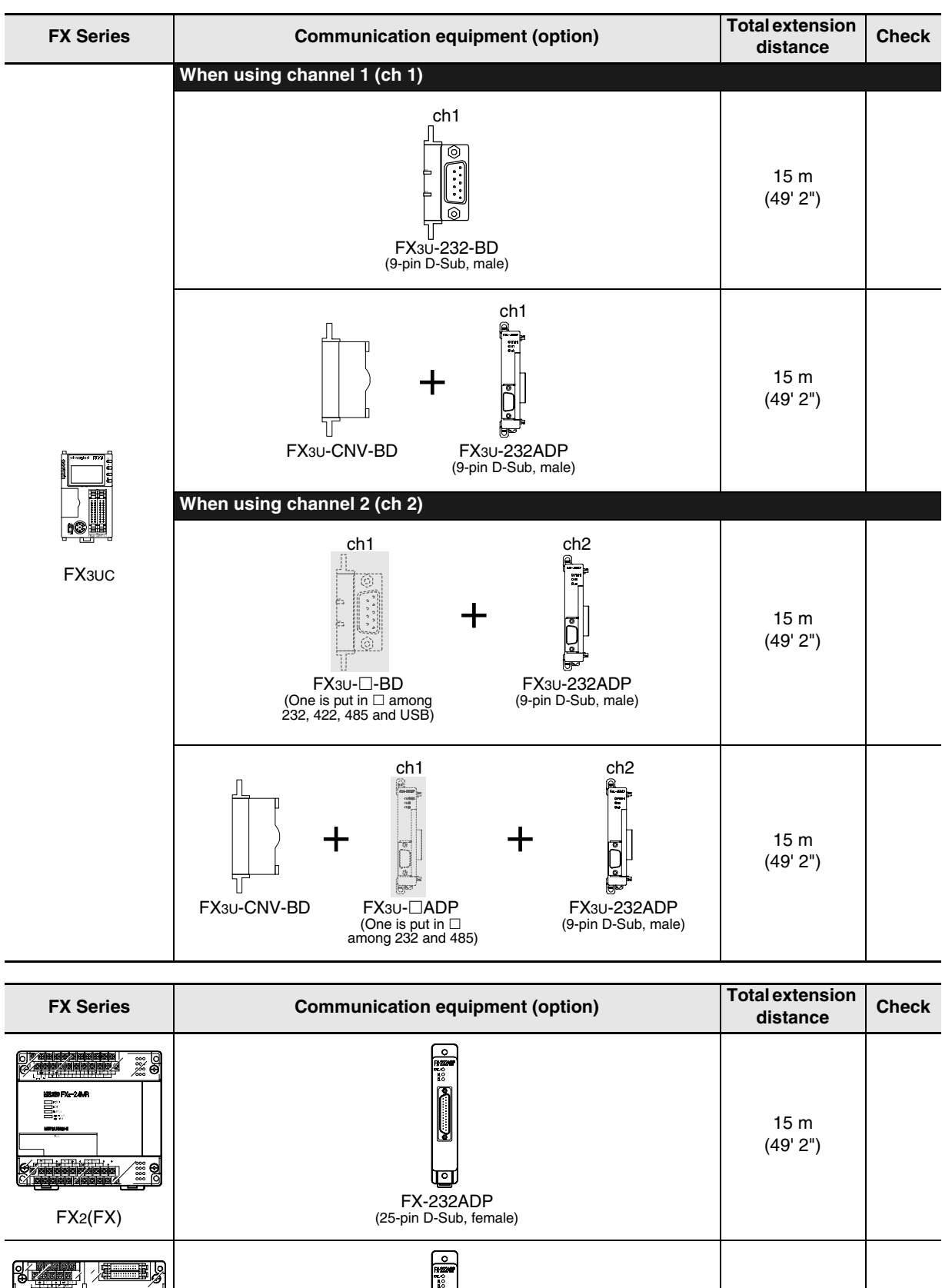

FX-232ADP (25-pin D-Sub, female)

ण्व

FX2C

 $\mathbb{Z}$ 

 $\begin{array}{ll} \textbf{H} & \textbf{H} & \textbf{H} \\ \textbf{H} & \textbf{H} & \textbf{H} \\ \textbf{H} & \textbf{H} & \textbf{H} \\ \textbf{H} & \textbf{H} & \textbf{H} \\ \textbf{H} & \textbf{H} & \textbf{H} \\ \textbf{H} & \textbf{H} & \textbf{H} \\ \textbf{H} & \textbf{H} & \textbf{H} \\ \textbf{H} & \textbf{H} & \textbf{H} \\ \textbf{H} & \textbf{H} & \textbf{H} \\ \textbf{H} & \textbf{H} & \textbf{H} \\ \textbf$ 

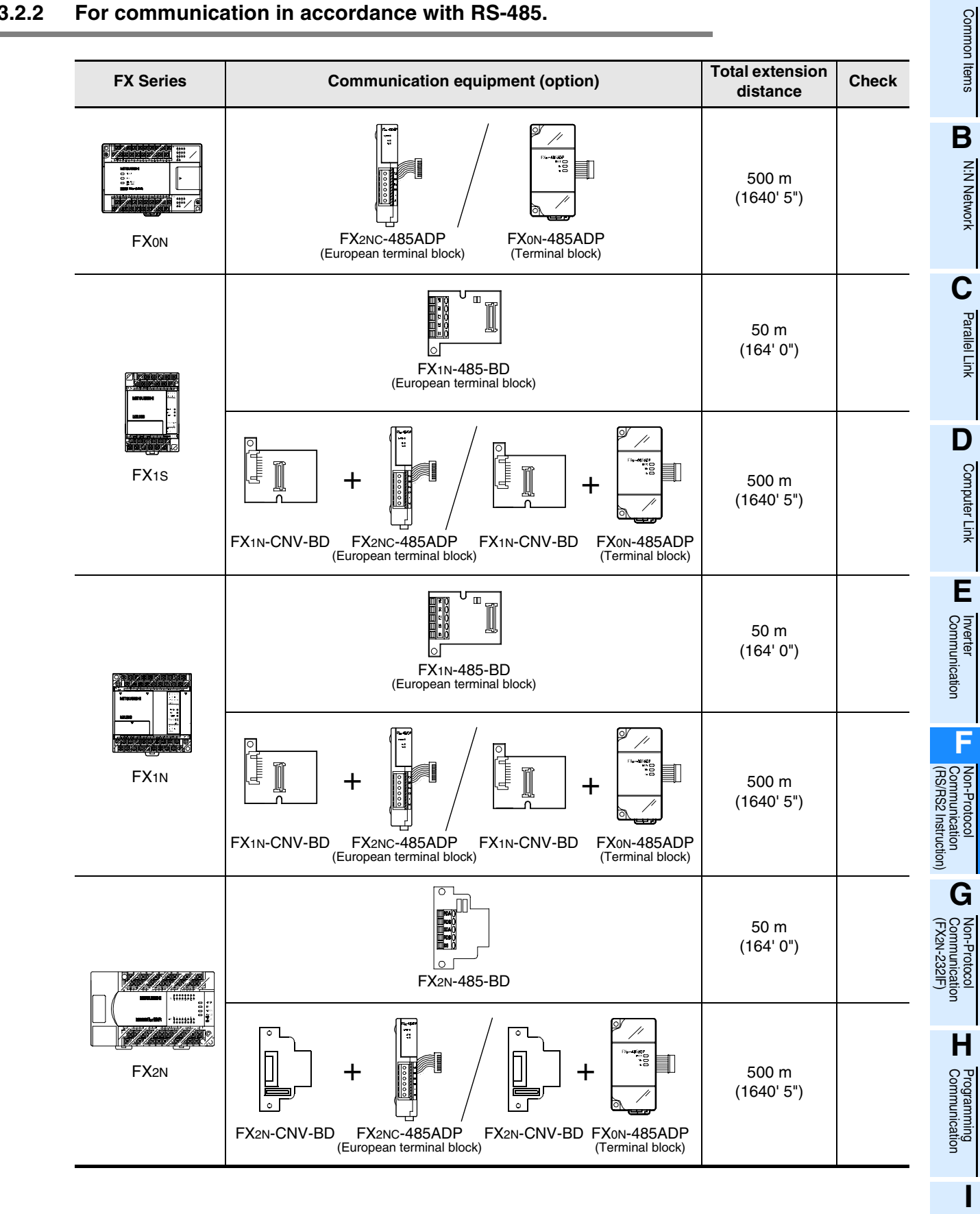

#### **3.2.2 For communication in accordance with RS-485.**

Maintenance Remote

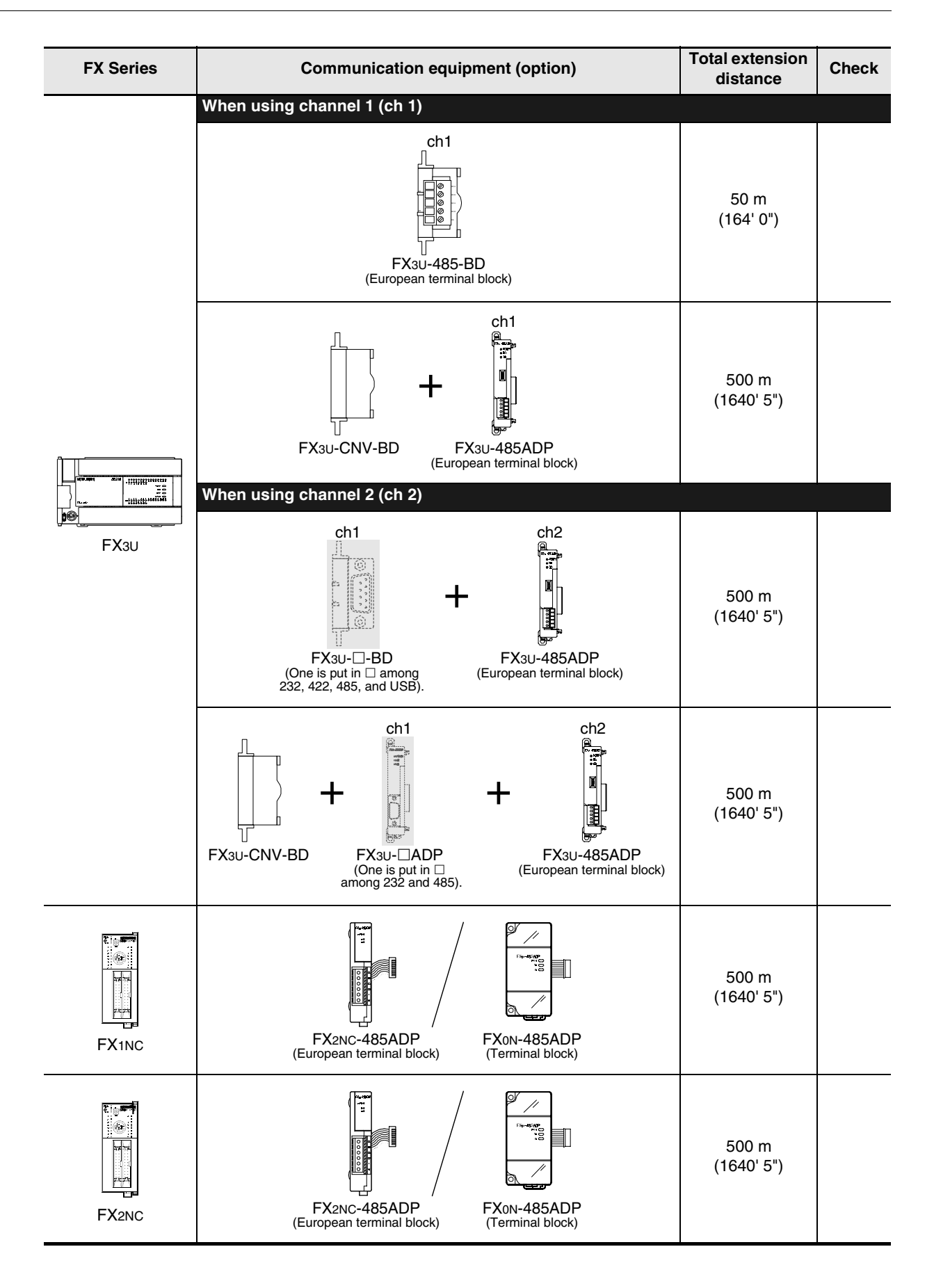

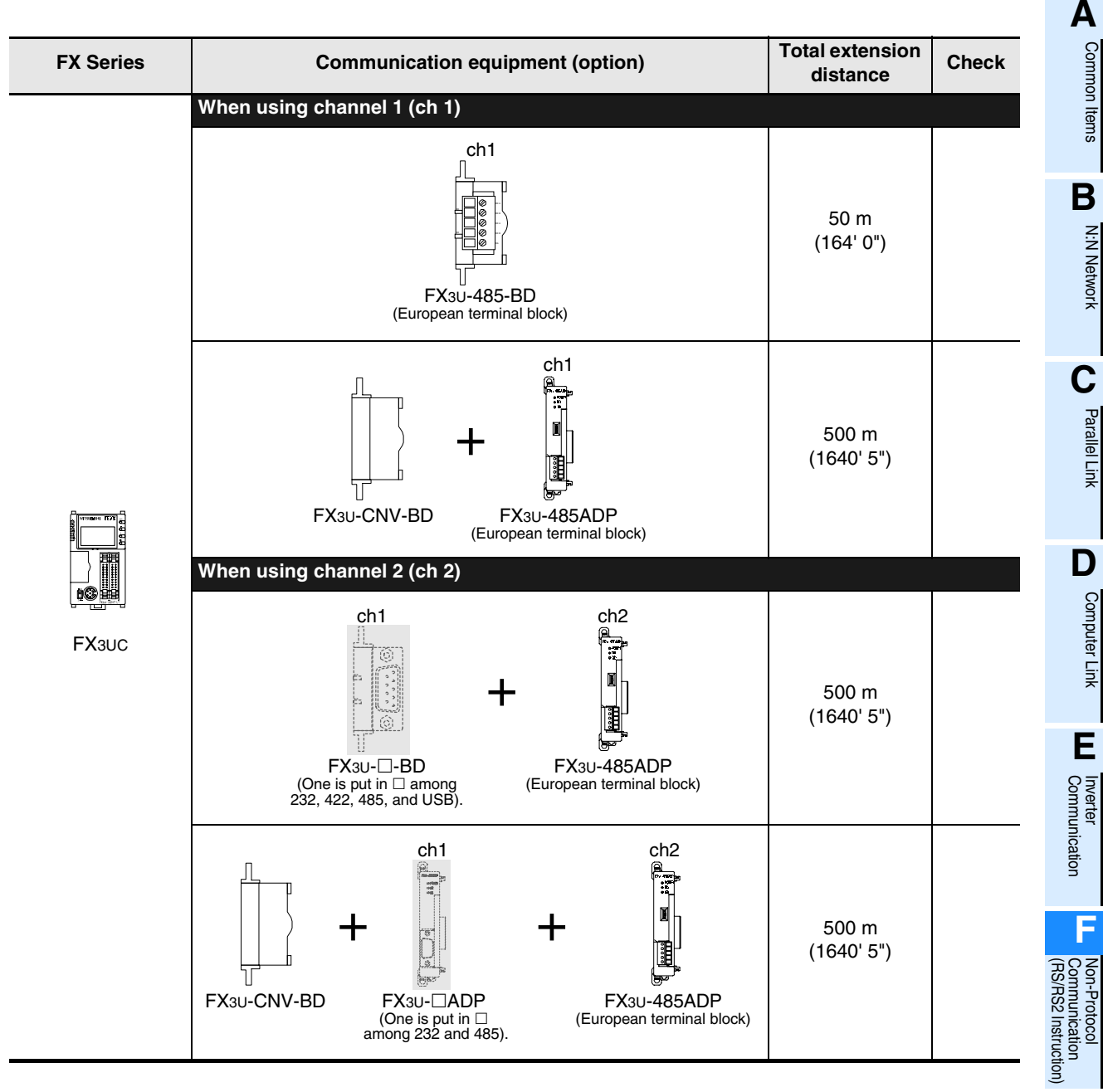

## **4. Wiring**

This chapter explains the wiring.

### **WIRING PRECAUTIONS**

**DANGER** 

- Cut off all phases of the power source externally before installation or wiring work in order to avoid electric shock or damage of product.
- Make sure to attach the terminal cover offered as an accessory to the product before turning on the power or starting the operation after installation or wiring work.

Failure to do so may cause electric shock.

### **WIRING PRECAUTIONS**

# **CAUTION**

- Make sure to observe the precautions below in order to prevent any damage to the machine or any accident which may be caused by abnormal data written to the PLC due to the influence of noise:
	- 1) Do not lay close or bundle with the main circuit line, high-voltage line, or load line.
	- Otherwise, effects of noise or surge induction are likely to take place.
	- Keep a safe distance of least 100 mm (3.94") from the above lines during wiring. 2) Ground the shield wire or shield of a shielded cable at one point on the PLC. However, do not ground at the
	- same point as high voltage lines.
- Perform wiring properly to the FX0N/FX2N Series extension equipment of the terminal block type in accordance with the precautions below.
	- Failure to do so may cause electric shock, short-circuit, wire breakage, or damages to the product.
	- The disposal size of the cable end should follow the dimensions described in this manual.
	- Tightening torque should follow the torque described in this manual.
- Observe the following items to wire the lines to the European terminal board. Ignorance of the following items may cause electric shock, short circuit, disconnection, or damage of the product.
	- The disposal size of the cable end should follow the dimensions described in this manual.
	- Tightening torque should follow the torque described in this manual.
	- Twist the end of strand wire and make sure there is no loose wires.
	- Do not solder-plate the electric wire ends.
	- Do not connect electric wires of unspecified size or beyond the specified number of electric wires.
	- Fix the electric wires so that the terminal block and connected parts of electric wires are not directly stressed.

## **4.1 Wiring Procedure**

## **1 Preparing for wiring**

Prepare cables and terminal resistors required in the wiring.

→ **For details, refer to Section 4.2.**

## **2 Turning OFF the PLC power**

Before starting the wiring work, make sure that the PLC power is OFF.

## **3 Connecting the power supply (only the FX0N-485ADP)**

Connect the power supply to the 24V DC power terminal.

## **4 Wiring communication equipment**

Connect communication equipment operating in accordance with RS-485 or RS-232C.

Common Items

Common Items

**B**

N:N Network

**N:N Network** 

**C**

Parallel Link

**Tink** 

Parallel

**D**

Computer Link

Computer Link

**E**

Inverter<br>Communication

Non-Protocol<br>Communication<br>(RS/RS2 Instruction) (RS/RS2 Instruction) Communication Non-Protocol

**G**

Communication Non-Protocol 2N-232IF)

**H**

Programming<br>Communication

**I**

Maintenance Remote

Maintenance

रि

## **4.2 Selecting Cables and Terminal Resistors**

Select cables using the procedure described below.

#### **4.2.1 Twisted pair cable**

Use twisted pair cables for connecting communication equipment operating in accordance with RS-485. The table below shows recommended model names and manufacturers of cables used in wiring.

#### **1. Recommended cables**

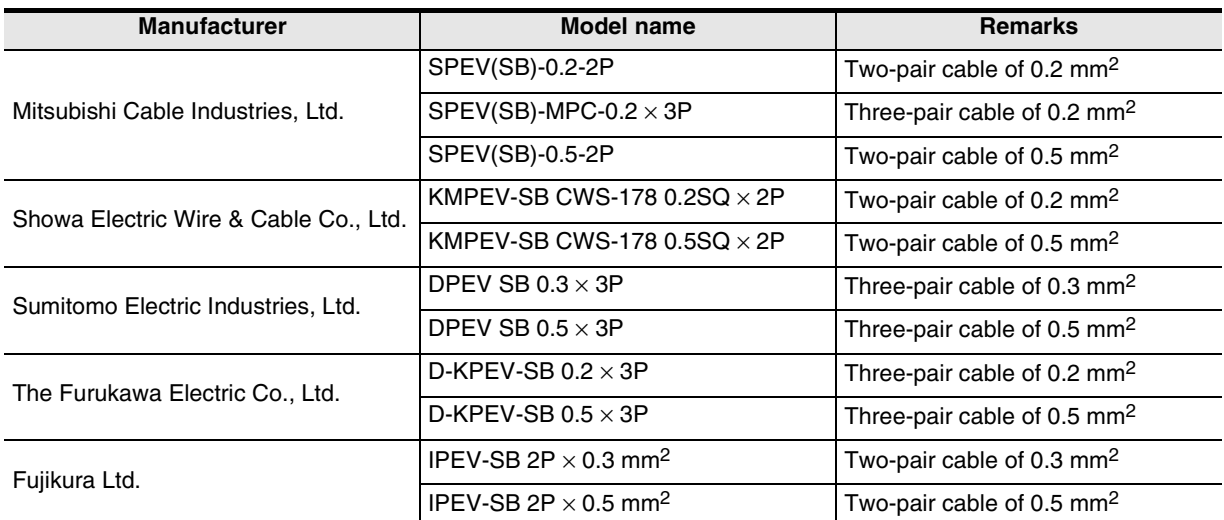

#### **2. Cable structural drawing (reference)**

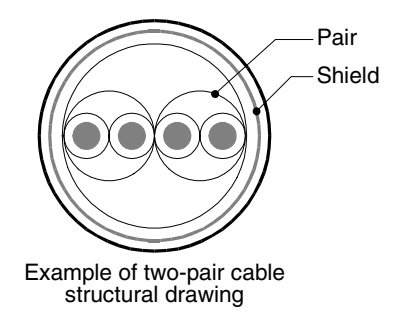

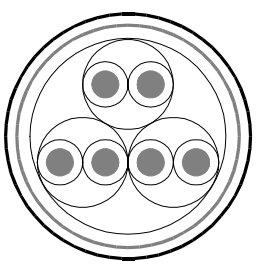

Example of three-pair cable structural drawing

### **4.2.2 Connecting cables**

#### **1. European type terminal block**

Use shielded twisted pair cables for connecting communication equipment operating in accordance with RS-485.

The table below shows applicable cables and tightening torque.

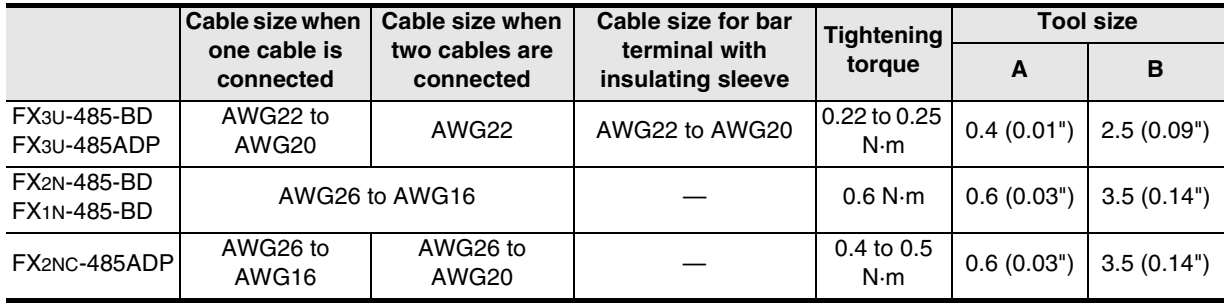

With regard to the cable end treatment, treat a stranded cable or solid cable as it is, or use a bar terminal with an insulating sleeve.

• When treating a stranded cable or solid cable as it is

• When using a bar terminal with an insulating sleeve

- Twist the end of a stranded cable so that wires don't get barbed.
- Do not plate the end of a cable.

FX3U-485-BD, FX3U-485ADP Approx. 9 mm  $(0.35")$ FX1N-485-BD, FX2N-485-BD Approx. 6 mm (0.23") FX2NC-485ADP Approx. 8 mm (0.31")

Insulating sleeve Contact area V 8 mm (0.31") 2.6 mm 14 mm  $(0.1")$ 

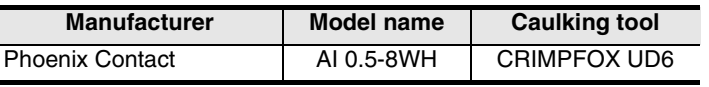

• Tool

outline drawing.

- When tightening a terminal on the European terminal block, use a small commercial screwdriver with straight shape whose tip is not wide as shown in the right figure.

Because it is difficult to insert a cable into an insulating sleeve depending on the cable sheath thickness, select a proper cable according to the

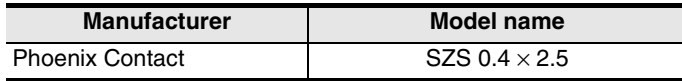

#### **2. Terminal block**

In the FX0N-485ADP and FX-485ADP, the terminal screw size is "M3". Make sure to use a crimp-style terminal with the following sizes. Make sure that the tightening torque is 0.5 to 0.8 N·m.

• When wiring one cable to one terminal

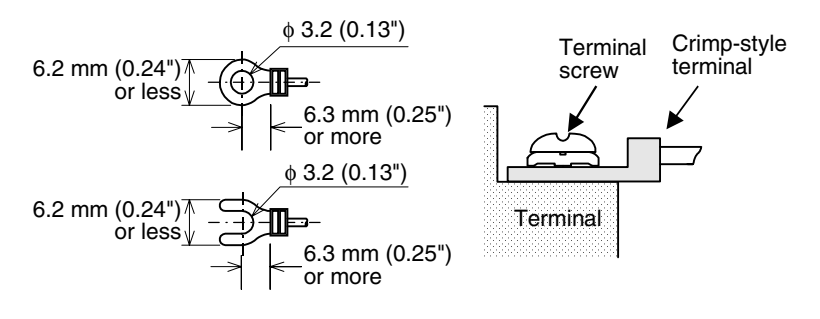

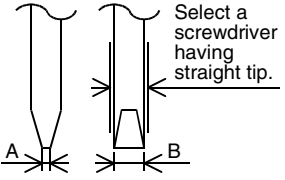

(0.55")

For the size A and size B, refer to the above table.

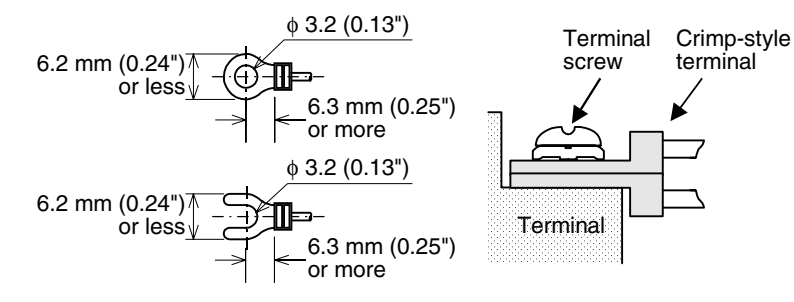

#### **4.2.3 Connecting terminal resistors**

Make sure to provide a terminal resistor at each end of a line.

In the case of one-pair wiring, connect a terminal resistor to the RDA-RDB signal terminal in the communication equipment.

In the case of two-pair wiring, connect a terminal resistor to the RDA-RDB signal terminal and SDA-SDB terminal in the communication equipment.

#### **1. Terminal resistor type**

In the case of one-pair wiring, use two terminal resistors of 110  $\Omega$ , 1/2 W. In the case of two-pair wiring, use four terminal resistors of 330  $\Omega$ , 1/4 W. Among terminal resistors supplied together with the communication equipment, select ones having the color codes shown to the right.

#### **2. When using the FX3U-485-BD or FX3U-485ADP**

The FX3U-485-BD and FX3U-485ADP have a built-in terminal resistor. Set the terminal resistor selector switch accordingly.

- FX3U-485-BD FX3U-485ADP
- 

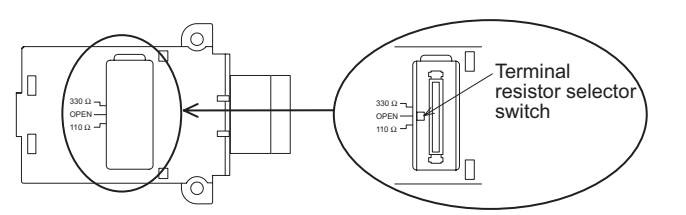

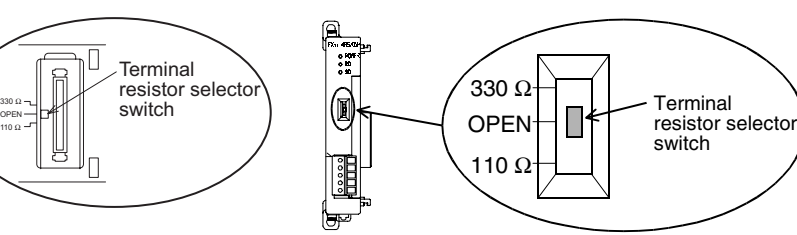

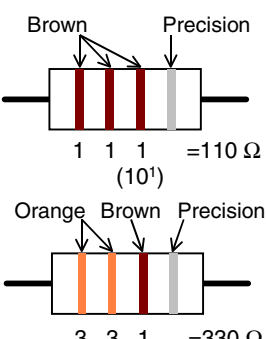

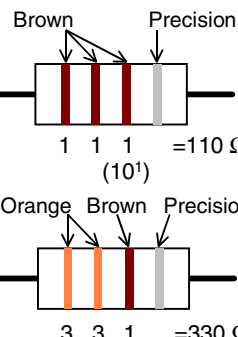

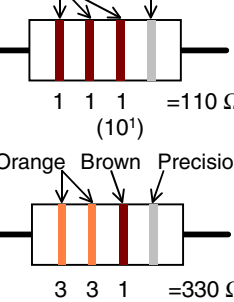

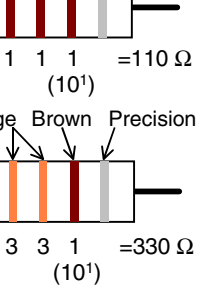

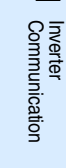

**A**

Common Items

Common Items

**B**

N:N Network

N:N Network

**C**

Parallel Link

Parallel Link

**D**

Computer Link

Computer Link

**E**

**G**

रि

**I**

Maintenance Remote

Maintenance

### **4.3 Connection Diagram**

#### **4.3.1 Connector pin arrangement in communication equipment operating in accordance with RS-232C**

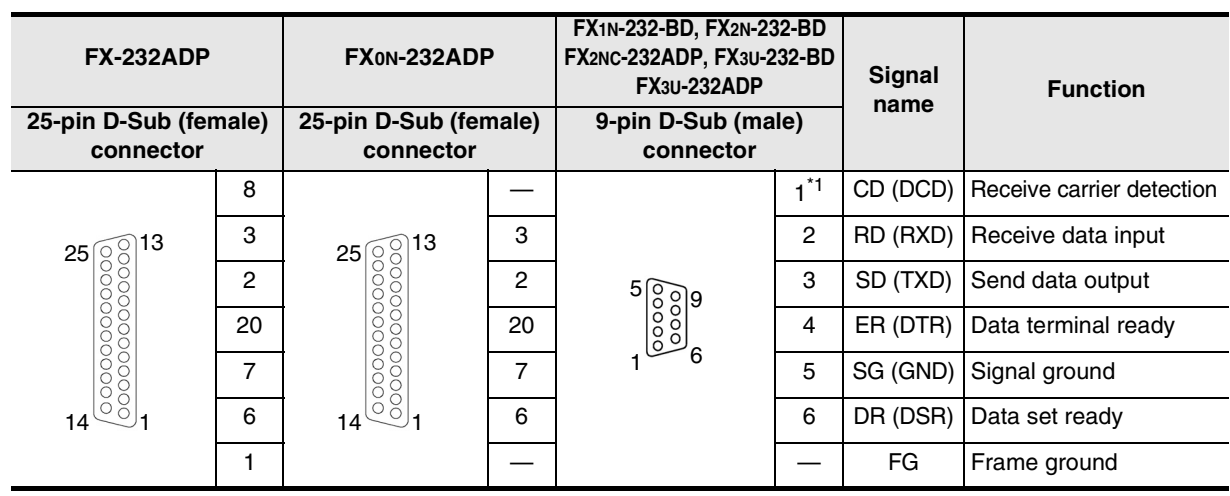

\*1. The FX2NC-232ADP does not use the CD (DCD) signal.

#### **4.3.2 Wiring for communication in accordance with RS-232C**

Representative wiring examples are shown in this subsection. When pin numbers in the counterpart equipment are different, wire the pins as shown below.

#### **1. When connected equipment has the terminal specifications**

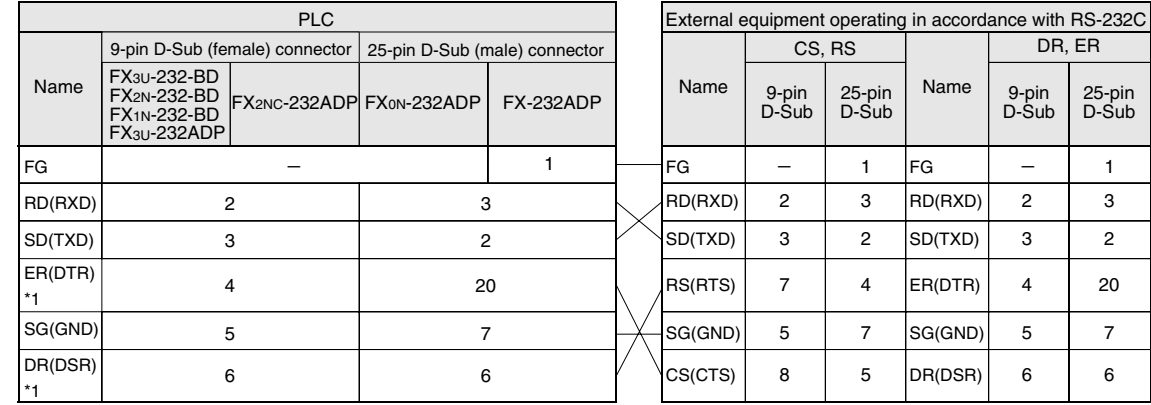

\*1. When the control line is not used, wiring is not required for this signal. Because the interlink mode (provided only in FX2N, FX3U, FX2NC, and FX3UC PLCs) uses the control line, wiring is required for this signal.

#### **2. When connected equipment has the modem specifications**

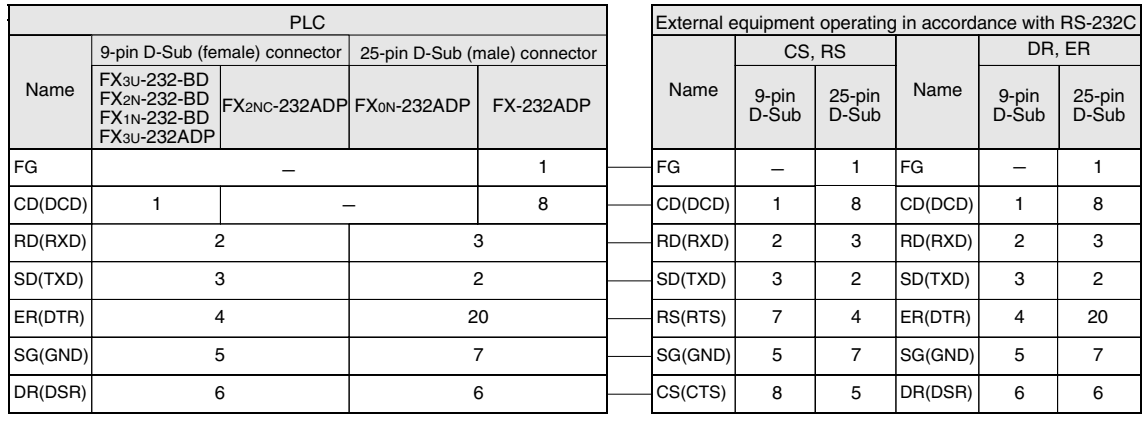

• The FX0N-232ADP and FX2NC-232ADP do not use the CD (DCD) signal.

Common Items

ltems

Common

**B**

N:N Network

 $\frac{z}{z}$ Network

**C**

Parallel Link

Parallel **Link** 

**D**

Computer Link

**Link** 

**Computer** 

**E**

Inverter<br>Communication

**Hon-Protocol<br>Communication<br>(RS/RS2 Instruction)** (RS/RS2 Instruction) Communication Non-Protocol

**G**

Communication Non-Protocol 2N-232IF)

**H**

Programming<br>Communication

**I**

Maintenance Remote

Maintenance

रि

#### **4.3.3 Wiring for communication in accordance with RS-485**

One-pair wiring and two-pair wiring (for FS-422) are applicable in communication in accordance with RS-485. Perform proper wiring according to the counterpart equipment.

#### **4.3.4 One-pair wiring**

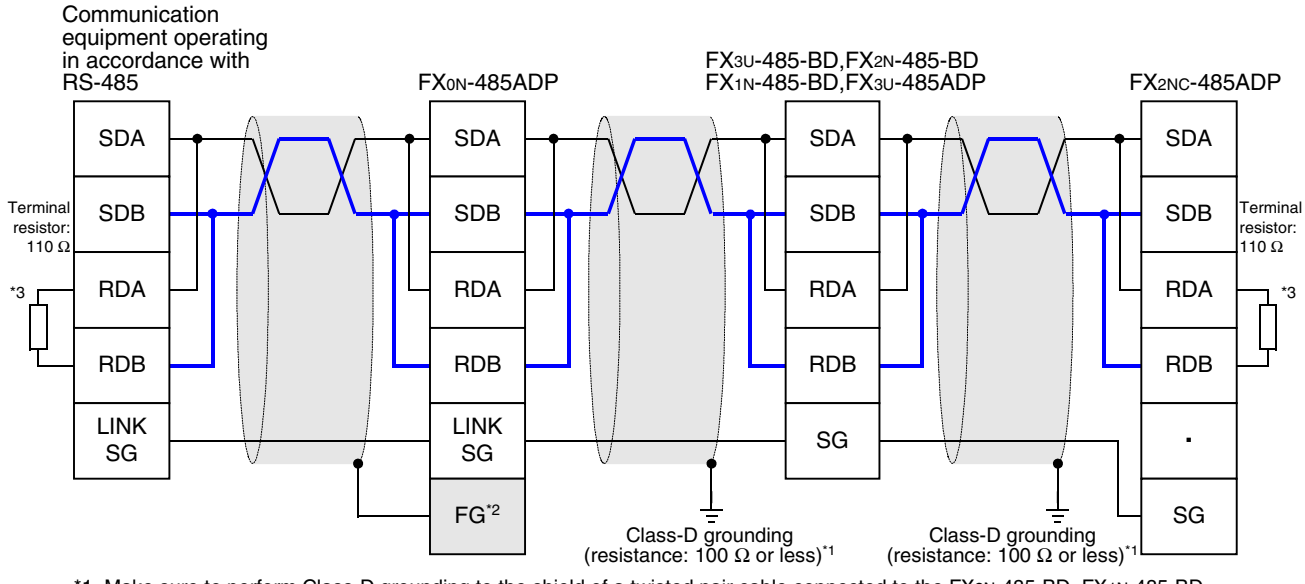

\*1 Make sure to perform Class-D grounding to the shield of a twisted pair cable connected to the FX2N-485-BD, FX1N-485-BD, FX3U-485-BD, FX2NC-485ADP or FX3U-485ADP.

- Make sure to provide a terminal resistor at each end of a line. \*3
	- The FX3U-485-BD and FX3U-485ADP have a built-in terminal resistor.
	- Set the terminal resistor selector switch accordingly.
	- The FX0N-485ADP, FX2NC-485ADP, FX2N-485-BD and FX1N-485-BD are supplied together with terminal resistors.
	- When the FX<sub>2N</sub>-485-BD is used, echo transfer is generated because the FX<sub>2N</sub>-485-BD adopts full-duplex interface.

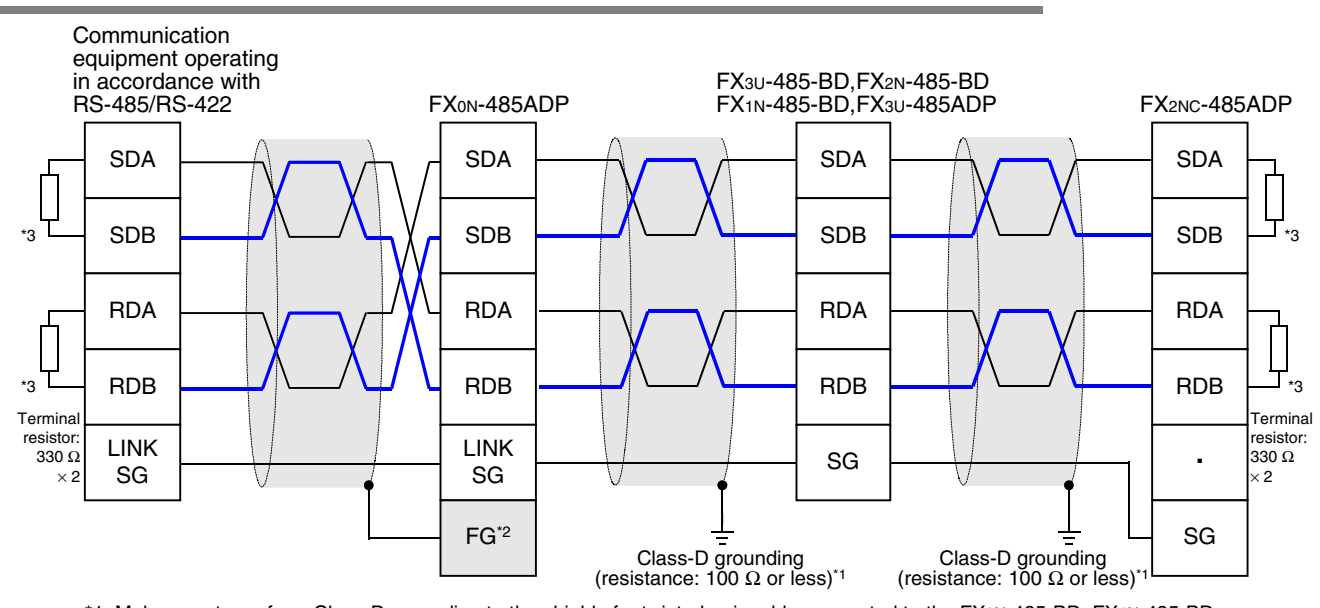

### **4.3.5 Two-pair wiring**

- Make sure to perform Class-D grounding to the shield of a twisted pair cable connected to the FX2N-485-BD, FX1N-485-BD, FX3U-485-BD, FX2NC-485ADP or FX3U-485ADP. \*1
- \*2 Make sure to connect the  $\boxed{\mathsf{FG}}$  terminal to the  $\right|\neq$  (grounding) terminal in the PLC requiring Class-D grounding. If the grounding terminal is not provided in the PLC, directly perform Class-D grounding.
- Make sure to provide a terminal resistor at each end of a line. \*3
	- The FX3U-485-BD and FX3U-485ADP have a built-in terminal resistor.
	- Set the terminal resistor selector switch accordingly.
	- The FX0N-485ADP, FX2NC-485ADP, FX2N-485-BD and FX1N-485-BD are supplied together with terminal resistors.

<sup>\*2</sup> Make sure to connect the  $\boxed{\mathsf{FG}}$  terminal to the  $\equiv$  (grounding) terminal in the PLC requiring Class-D grounding. If the grounding terminal is not provided in the PLC, directly perform Class-D grounding.

### **4.4 Grounding**

Grounding should be performed as stated below.

- The grounding resistance should be  $100\Omega$  or less.
- Independent grounding should be performed for best results. When independent grounding can not be performed, perform "shared grounding" as shown in the following figure.

→ **For details, refer to the Hardware Edition of each series.**

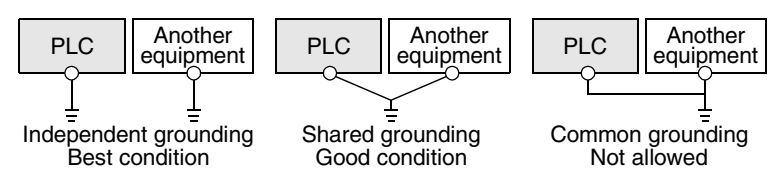

- The grounding wire size should be AWG 14 (2 mm2) or larger.
- The grounding point should be close to the PLC, and all grounding wires should be as short as possible.

## **5. Communication Setting in FX Programmable Controller**

This chapter explains the communication setting types and setting methods for non-protocol communication using RS instruction.

## **5.1 Communication Setting Method Mechanism**

This section explains the communication setting method types and setting contents reflection methods in FX PLCs.

#### **1. Setting method types**

- 1) Specifying the setting using parameters. Register the setting as parameters by executing communication setting on the personal computer screen using the sequence programming software, and transfer them to a PLC. (This method using parameters is not available in FX2(FX), FX2C, and FX0N PLCs.)
- 2) Specifying the settings by writing data to special data registers Prepare a sequence program which sets the communication format and timeout determination time, and then transfer the program to the PLC.

#### **Caution**

A PLC operates in the same way without regard to a selected method shown above. If both methods are selected, priority is given to the method using parameters.

#### **2. Communication setting method applicability in each FX Series**

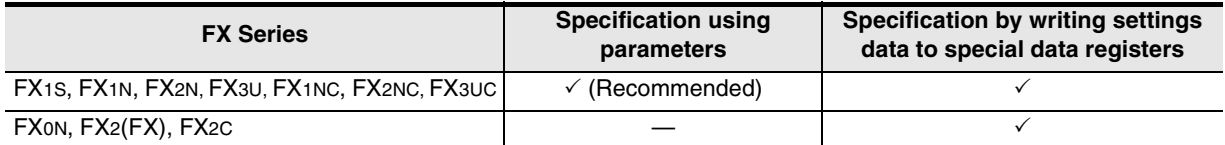

#### **3. Setting data flow**

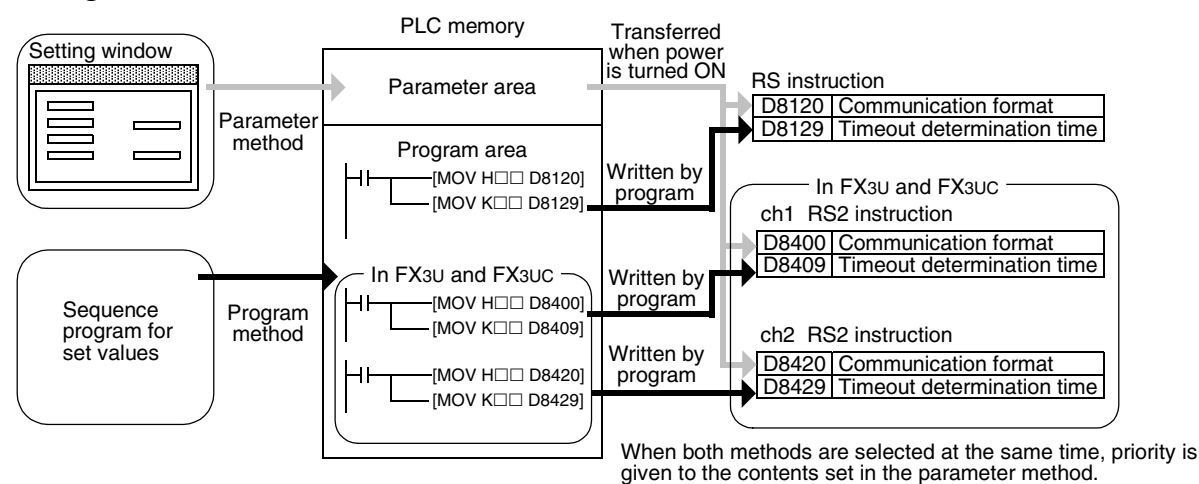

**4. Timing at which the settings becomes valid**

1) When specifying the settings by parameters

When the PLC power is turned ON, the contents of parameters set on the parameter setting window using sequence programming software are automatically transferred to D8120, D8129, D8400, D8409, D8420 and D8429 in the PLC.

As soon as the parameters are transferred to the PLC, the settings becomes valid.

After the programs (parameters) are transferred to the PLC, it is necessary to turn OFF the PLC power once, and then turn it ON again.

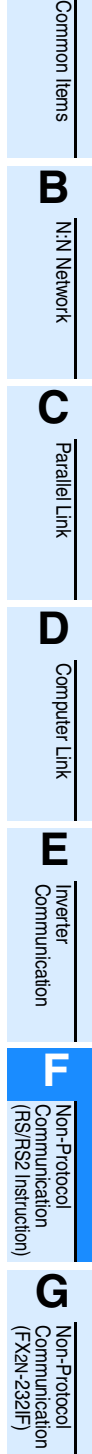

**A**

**H**

Programming<br>Communication

**I**

Remote

2) When specifying the settings by writing data to special data registers After writing a sequence program, set the PLC mode from STOP to RUN to write the preset data to D8120, D8400 or D8420. After that, set the PLC mode to STOP once, and then set it to RUN again. Or turn OFF the PLC power once, and then turn it ON again. As soon as the PLC mode is set to RUN from STOP or the PLC power is turned ON from OFF, the settings becomes valid.

### **5.2 Communication Setting in Parameter Method (GX Developer)**

Two software packages, GX Developer and FXGP/WIN for Windows, are available in the parameter method. This section explains the parameter method using GX Developer.

#### **5.2.1 Operating procedure**

This subsection explains the serial communication setting method. Suppose that GX Developer is already started up.

## **1 Opening the parameter setting window**

Double-click [Parameter]-[PLC parameter] from the project tree.

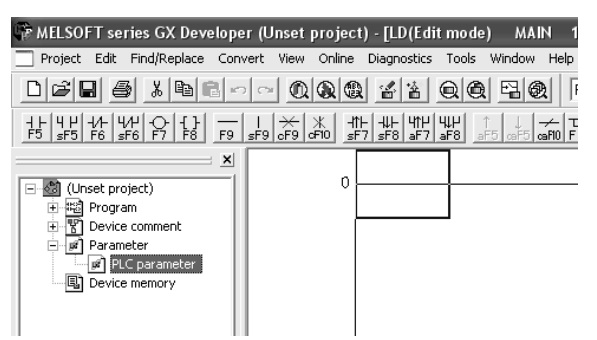

If the project tree is not displayed, select [View] - [Project data list] from the tool menu.

## **2 Setting the serial communication (parameters)**

Click the [PLC system(2)] tab in the dialog box

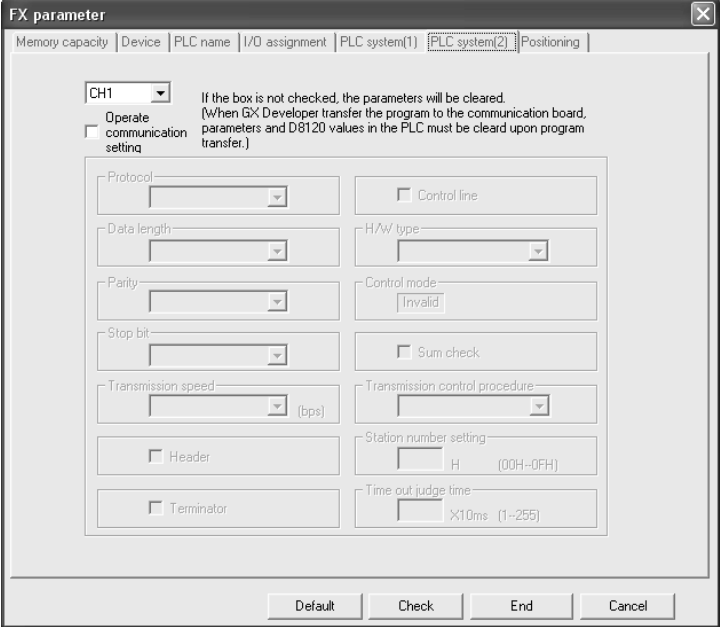

## **3 Setting the serial communication (parameters)**

Select a channel to be used by putting a check mark in the check box for "Operate communication setting".

Execute the setting according to the connected communication equipment.

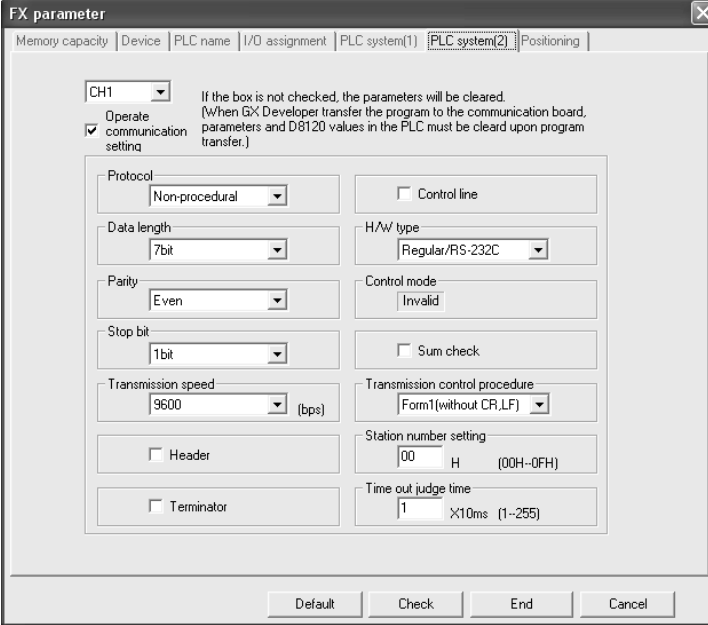

#### **Caution**

When setting "H/W type" to "RS485", put a check mark  $(\check{\phantom{\phi}})$  in the "Control line" check box.

## **4 Writing parameters to the PLC**

Select [Online] - [Write to PLC] from the tool menu, put a check mark  $(\check{\phantom{\phi}})$  next to the "Parameter" and "Program" options, and then click [Execute].

**A**

### **5.3 Communication Setting in Parameter Method (FXGP/WIN)**

Two software packages, GX Developer and FXGP/WIN for Windows, are available in the parameter method. This section explains the parameter method using FXGP/WIN. Ch2 cannot be set using FXGP/WIN.

#### **5.3.1 Operating procedure**

This subsection explains the serial communication setting method. Suppose that FXGP/WIN is already started up.

## **1 Displaying the serial communication (parameter) setting**

Select [Option] - [Serial setting (parameter)] from the tool menu. The following dialog box appears according to absence/presence of the parameter settings.

#### **1. When there is no parameter setting**

There is no communication setting. Click the [Yes] button.

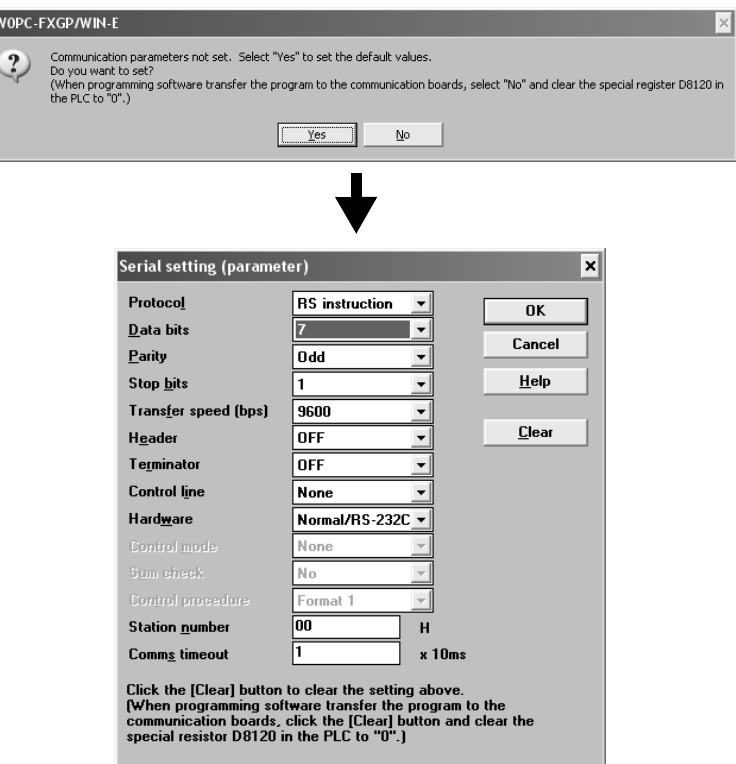

#### **2. When there are already parameter settings.**

The existing communication setting contents are displayed.

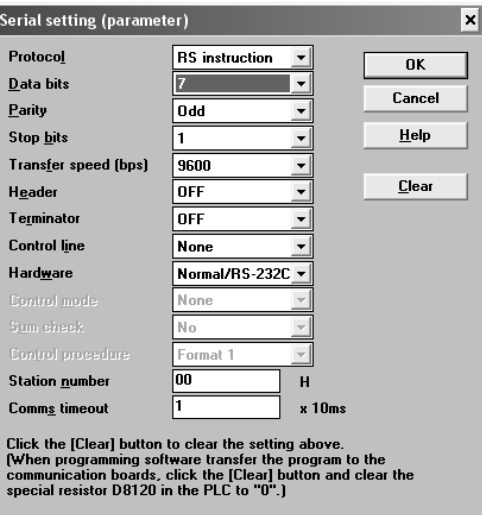

## **2 Executing serial communication (parameter) settings**

Execute the settings according to the connected communication equipment.

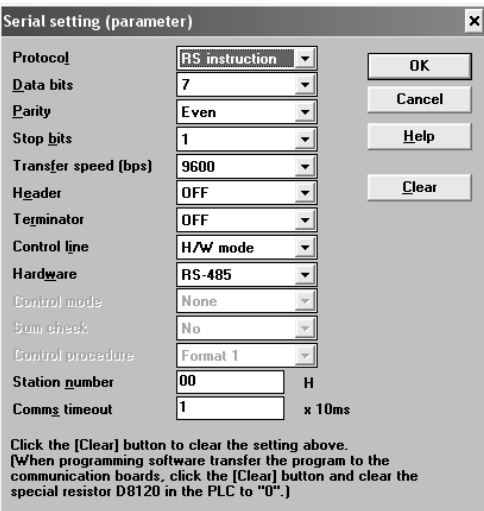

#### **Caution**

When setting "Hardware" to "RS-485", set "Control line" to "H/W mode".

## **3 Writing a sequence program (parameters) to the PLC**

Select [PLC] - [Transfers] - [Write] from the tool menu, and click [OK].

**H**

Programming<br>Communication

**I**

Maintenance Remote

Maintenance

**A**

## **6. Creating Programs (RS Instruction)**

This chapter explains how to create programs for non-protocol communication using RS instruction and how such programs operate.

## **6.1 Checking Contents of Related Devices**

The tables below show devices used in non-protocol communication using RS instruction.

#### **1. Bit devices**

R: Read, W: Write

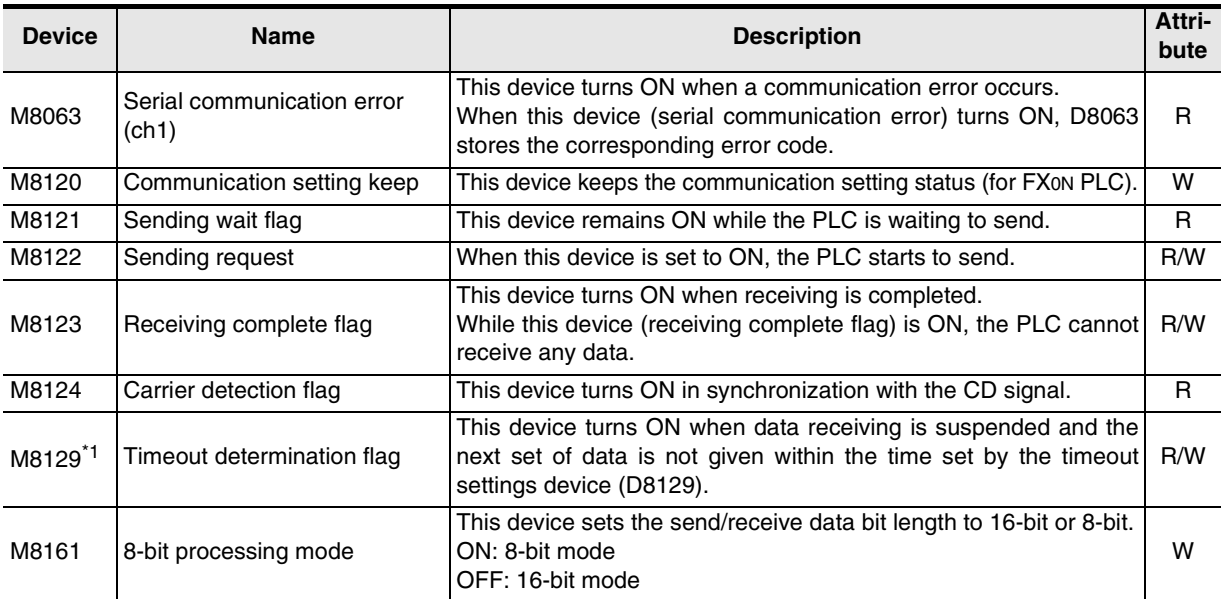

\*1. Not provided in FX0N, FX2(FX), FX2C, and FX2N (before Ver. 2.00) PLCs.

#### **2. Word devices**

R: Read, W: Write

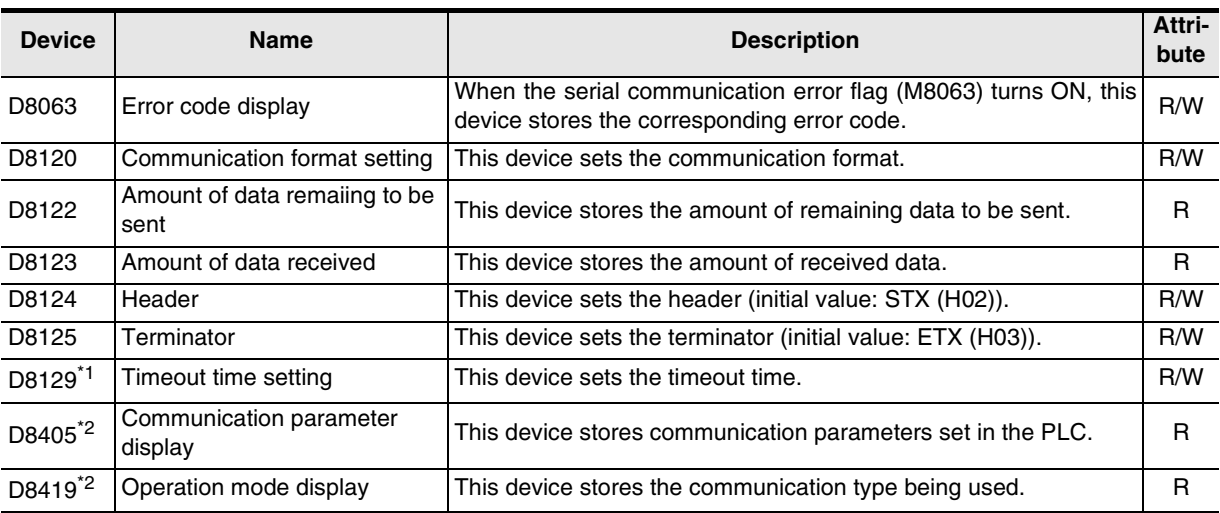

\*1. Not provided in FX0N, FX2(FX), FX2C, and FX2N (before Ver. 2.00) PLCs.

\*2. Provided only in FX3U and FX3UC PLCs.

## **6.2 How to Use RS Instruction**

This section explains the function, operation and programming method of RS instruction.

#### **1. Applicable devices**

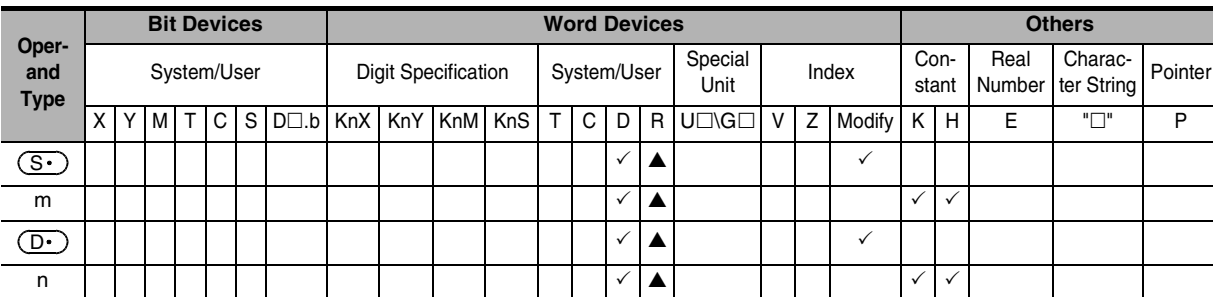

▲: Applicable only in FX3U, FX3UC PLCs.

m, n: 0 to 4096 points in FX2N, FX3U, FX2NC, and FX3UC PLCs (However, " $m + n$ " should not be more than 8000 points.) 0 to 256 points in FX2(FX), FX2C, FX0N, FX1S, FX1N, and FX1NC PLCs

#### **2. Program example**

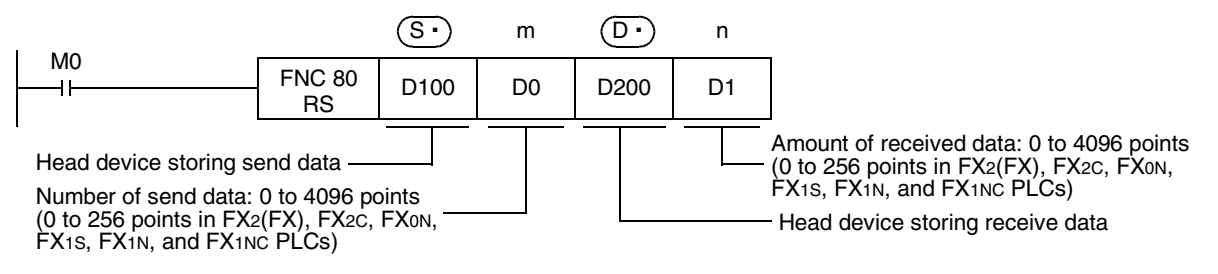

#### **6.2.1 Applicable frames**

Message frames used in communication can be selected by setting the communication format. The table below shows the message frames applicable in RS instruction.

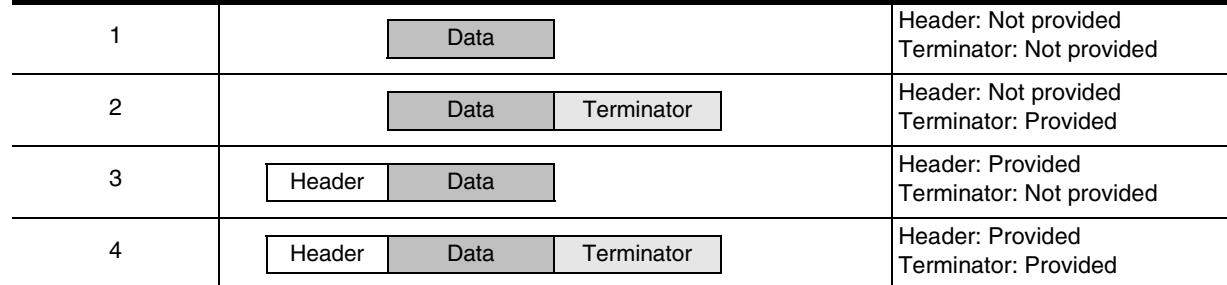

#### **1. Header**

When "header provided" is selected in the communication format settings, the lowest-order byte of D8124 is used.

When data is sent, the lowest-order byte of D8124 is added at the head of the specified send data to be sent. When data is received, receiving begins when the data on lowest-order byte of D8124 is received.

#### **2. Terminator**

When "terminator provided" is selected in the communication format settings, the lowest-order byte of D8125 is used.

When data is sent, the lowest-order byte of D8125 is added at the end of the specified send data. When data is received, receiving is completed $1$  when the data on lowest-order byte of D8125 is received.

\*1. Receiving is completed also when the amount of received data specified by the RS instruction is received or when the receiving of data is suspended and the next set of data is not executed within the timeout time set by D8129.

**A**

Common Items

ltems

Common

**B**

 $\frac{z}{z}$ 

Inverter<br>Communication

रि

Non-Protocol 2N-232IF)

**I**

#### **6.2.2 Function and operation**

RS instruction specifies the head device storing the sent data sent from the PLC, amount of data, head device storing the received data and the maximum allowable amount of received data. Create a program as shown below.

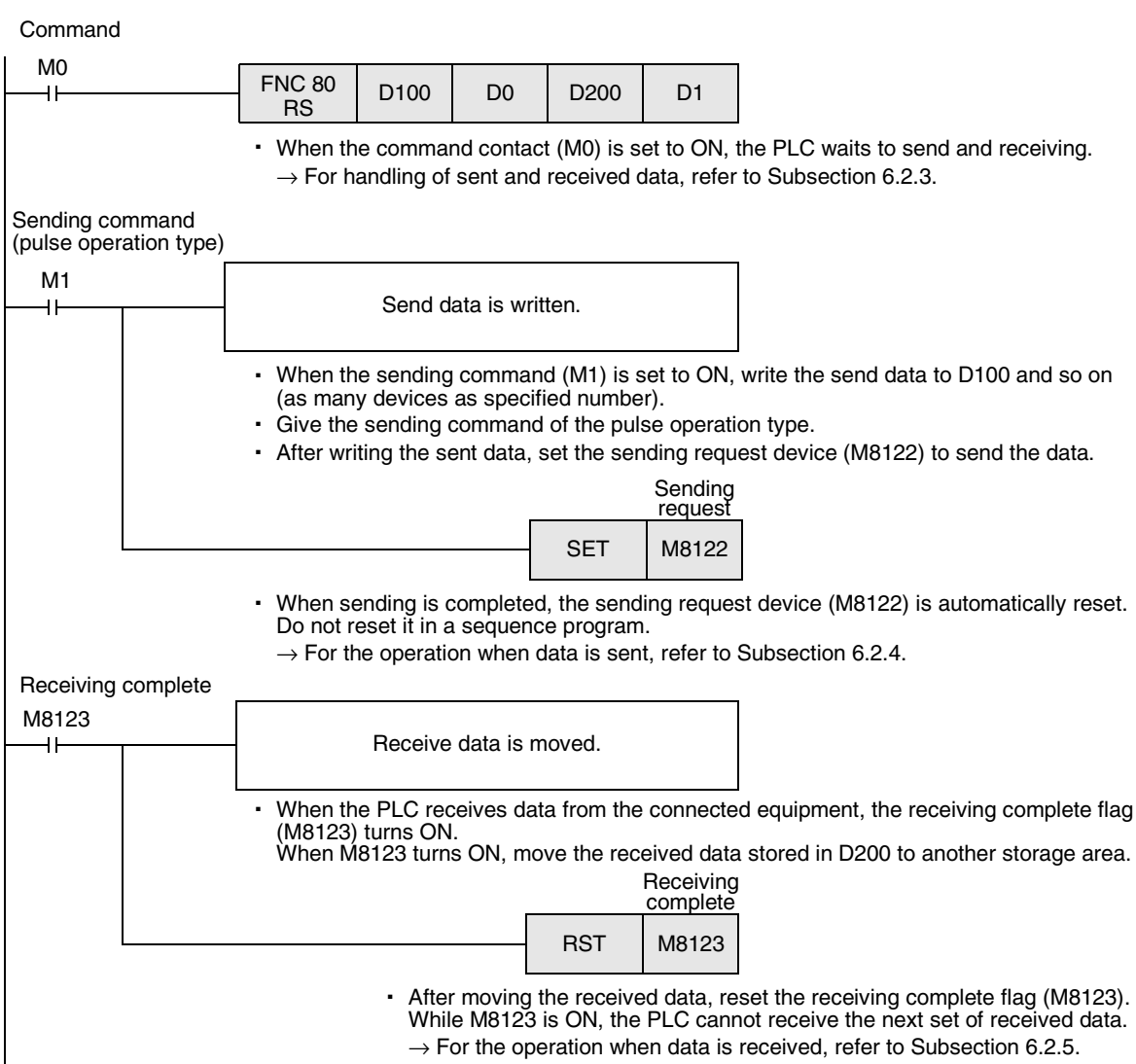

Common Items

ltems

Common

**B**

N:N Network

Network

 $\frac{z}{\dot{z}}$ 

**C**

Parallel Link

Parallel **Link** 

**D**

Computer Link

Computer Link

**E**

Inverter<br>Communication

Non-Protocol<br>Communication<br>(RS/RS2 Instruction) (RS/RS2 Instruction) Communication Non-Protocol

**G**

Communication Non-Protocol 2N-232IF)

**H**

Communication Programming

**I**

Maintenance Remote

Maintenance

रि

#### **6.2.3 Send/receive data and amount of data**

RS instruction can handle sent and received data in two modes, 16-bit mode and 8-bit mode. Data is handled as shown below in each mode. (In the examples shown below, "header provided" and "terminator provided" are selected in the communication setting.)

#### **1. Handling of 16-bit data (when M8161 is set to OFF)**

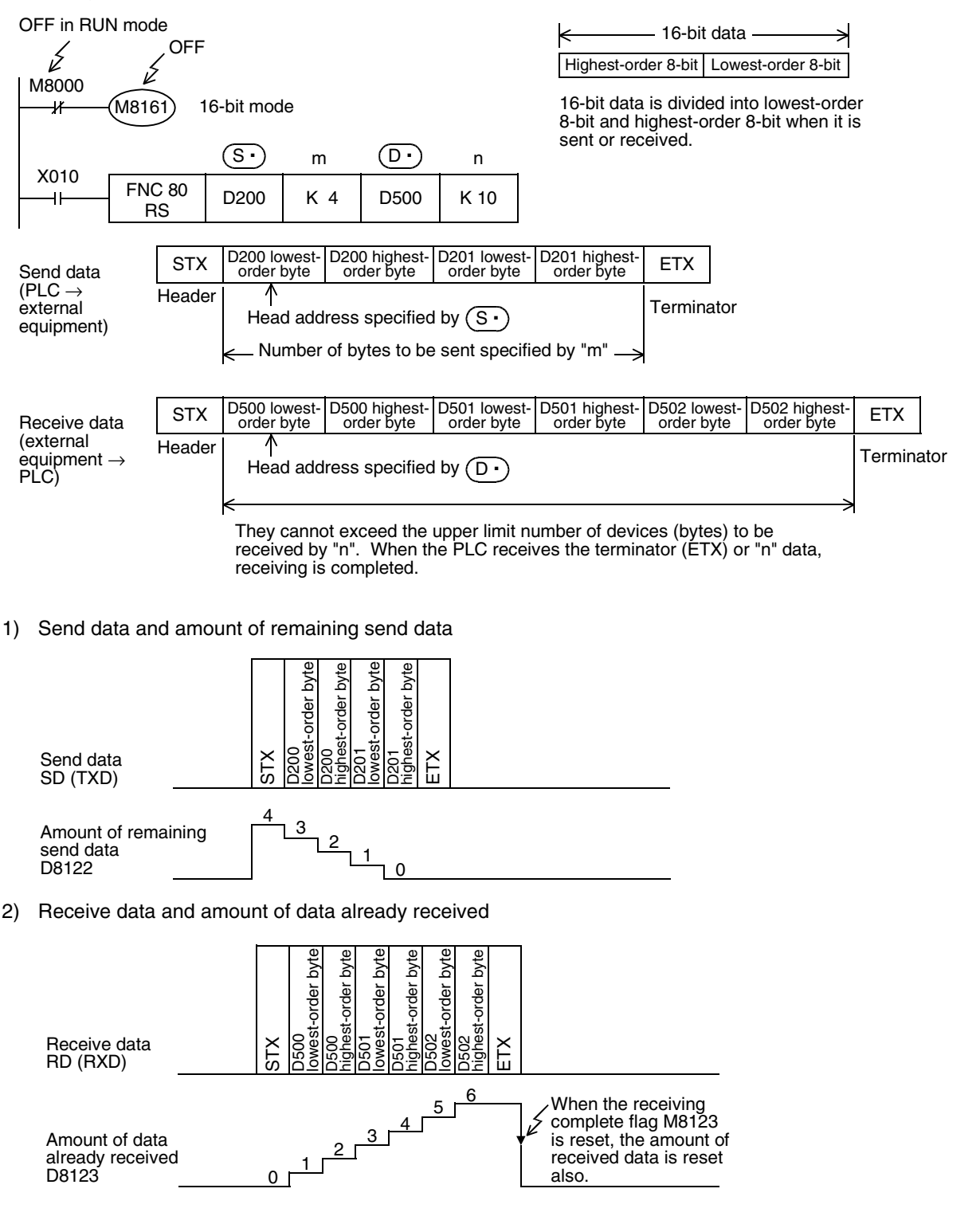

#### **Caution on other instructions using M8161**

M8161 is shared by RS, ASCI, HEX, CCD, and CRC (provided only in FX3U and FX3UC PLCs) instructions.

#### **2. Handling of 8-bit data (when M8161 is set to ON)**

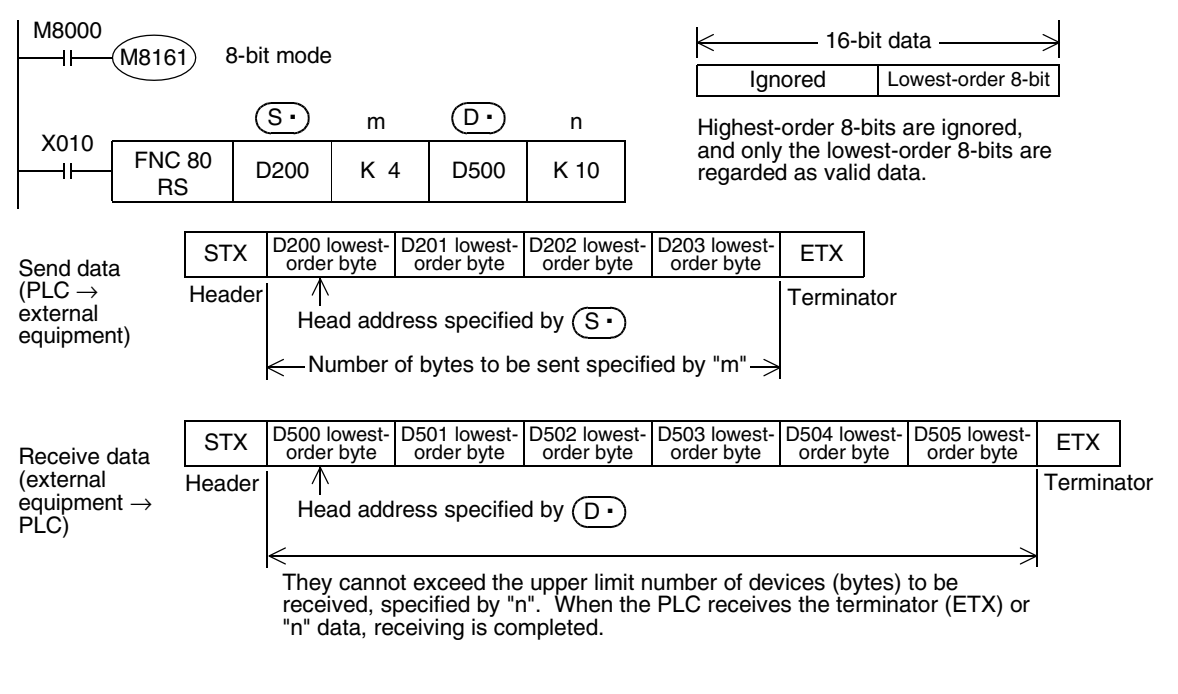

1) Send data and amount of remaining data

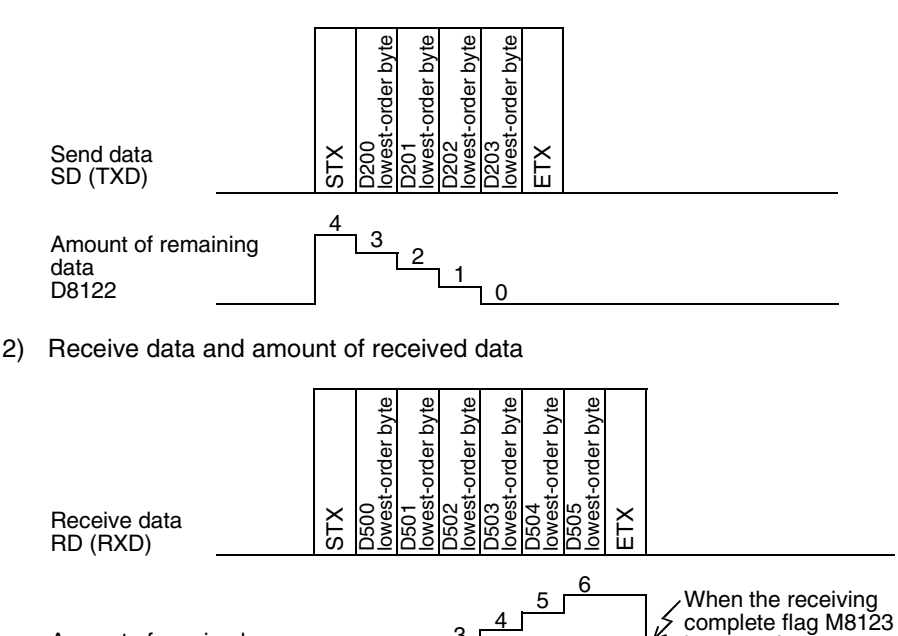

#### is reset, the amount of received data is reset also.  $\begin{array}{c|c}\n & 3 \\
\hline\n & 2\n\end{array}$  $0<sub>0</sub>$ Amount of received data D8123

#### **Caution on other instructions using M8161**

M8161 is shared by RS, ASCI, HEX, CCD, and CRC (provided only in FX3U and FX3UC PLCs) instructions.

#### **6.2.4 Operation when data is sent**

When the sending request flag (M8122) is set to ON while RS instruction is driven, the PLC sends the data stored in the data registers  $\circledS\cdot$  to ( $\circledS\cdot$ )+m-1) specified by the RS instruction. When sending of the data is complete, the sending request flag (M8122) is automatically set to OFF.

#### **1. Timing at which sending is started**

When RS instruction is executed after the sending request flag (M8122) is set to ON, the PLC starts to send. When sending begins, the PLC sends the data stored in the data registers specified by the RS instruction in interrupt processing without regarding the operation cycle.

#### **2. Timing at which sending is completed**

When all send data is sent, sending is completed. (If the terminator is set, the terminator is included in the send data.)

#### **3. Cautions on sending**

When sending data, observe the following cautions

- 1) While the sending request flag (M8122) is ON, do not change the amount of send data or contents of send data.
- 2) Do not set the sending request flag (M8122) to OFF in a sequence program. If the send data is changed while the sending request flag (M8122) is ON or if the sending request flag (M8122) is set to OFF in a sequence program, correct data is not sent.

#### **6.2.5 Operation when data is received**

When RS instruction is executed, the PLC waits to receive. When the PLC receives data from the connected equipment and receiving is completed, the receiving complete flag (M8123) is set to ON. When the PLC receives data, it stores the received data to the data registers  $(D \cdot)$  to  $(D \cdot)$ +n-1) specified by the RS instruction.

While the receiving complete flag (M8123) is ON, the PLC cannot receive new data.

#### **1. Timing at which receiving is started**

When the PLC receives data while it is waiting to receive, it starts receiving data.

When receiving begins, the PLC stores the received data in interrupt processing without regarding the operation cycle.

When the header (D8124) is specified in the communication format, however, the PLC starts receiving when it receives the code set in the header. And the PLC stores the received data except the header.

#### **2. Timing at which receiving is completed**

Receiving is completed in the following three conditions. When either condition is established, receiving is completed.

- 1) When the PLC receives as much data as specified by the RS instruction
- 2) When "terminator provided" is selected in the communication format, and the PLC receives the code set in the terminator (D8125)
- 3) When data receiving is suspended and the PLC does not receive the next set of data within the time set in the timeout determination time setting device (D8129)

At this time, the timeout determination flag (M8129) turns ON.

(The timeout determination flag is not provided in FX0N, FX2(FX), FX2C, and FX2N (before Ver. 2.00) PLCs.)

(RS/RS2 Instruction)

रि

2N-232IF)

**A**

Common Items

ltems

Common

**B**

N:N Network

N:N Network

**C**

Parallel Link

Parallel **Link** 

**D**

Computer Link

**Link** 

**Computer** 

**E**

Inverter<br>Communication

**I**

Maintenance Remote

**Maintenance** 

#### **3. Operation of the timeout determination flag (which is not provided in FX0N, FX2(FX), FX2C, and FX2N (before Ver. 2.00) PLCs)**

When data receiving is suspended, counting of the timeout time is started immediately. If the PLC does not receive the next set of data within the timeout determination time set by D8129, the timeout determination flag (M8129) is set to ON. At this time, the receiving complete flag (M8123) is set to ON also.

The timeout determination time (D8129) can be set to a value from 1 to 255 (10 ms to 2550 ms).

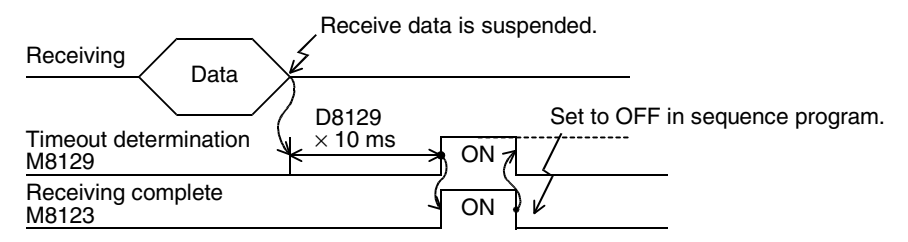

The timeout determination flag (M8129) does not turn OFF automatically.

Set it to OFF in a sequence program. (When M8123 is set to OFF, M8129 is set to OFF also.)

By using this function, the PLC can receive data without the terminator from such equipment that the number of send data varies.

#### **4. When the control line is set to the interlink mode**

When the interlink mode is selected in the communication format, the following sequence is adopted from the start of receiving to receiving completion:

- 1) When the amount of data already received becomes "number of bytes to be received -30", the control line ER (DTR) turns OFF. When the control line ER (DTR) turns OFF, the counterpart equipment should suspend data sending. After the control line ER (DTR) turns OFF, the PLC can receive up to 30 characters (bytes).
- 2) When the counterpart equipment suspends data sending, the PLC sets the timeout determination flag (M8129) and receiving complete flag (M8123) to ON after the timeout determination time (D8129). Move the received data in a sequence program, and then set to OFF the receiving complete flag (M8123) and timeout determination flag (M8129).
- 3) When the receiving complete flag (M8123) is set to OFF, the control line ER (DTR) turns ON. When the control line ER (DTR) turns ON, begin sending data again from the counterpart equipment.
- 4) Repeat the steps 1) to 3) until data receiving is completed.

#### **5. Cautions on receiving**

When receiving data, observe the following cautions:

- 1) While the receiving complete flag (M8123) is ON, the PLC cannot receive the next set of data. When the receiving complete flat is set to OFF, the PLC waits to receive.
- 2) When RS instruction is driven, the receiving complete flag (M8123) remains OFF in an FX1S, FX1N, or FX<sub>1</sub>NC PLC if the amount of received data (n) is "0", but the PLC does not start to wait to receive. To make the PLC wait to receive, it is necessary to set the amount of received data "n" to "1" or more and set the receiving complete flag to OFF from ON.

Common Items

Common Items

**B**

N:N Network

N:N Network

**C**

Parallel Link

Parallel Γļμ

**D**

Computer Link

Computer Link

**E**

Inverter<br>Communication

**Hon-Protocol<br>Communication<br>(RS/RS2 Instruction)** (RS/RS2 Instruction) Communication Non-Protocol

**G**

## **6.3 Operation of Control Line**

#### **6.3.1 FX2(FX), FX2C, FX1S, FX0N, FX1N, FX1NC, and FX2N (before Ver. 2.00) PLCs**

FX2, FX2C, FX1S, FX0N, FX1N, FX1NC, and FX2N (before Ver. 2.00) PLCs execute half-duplex, bidirectional communication.

When the sending flag is set to ON during receiving, the sending wait flag M8121 turns ON. When the receiving complete flag turns ON from OFF, the PLC starts to send.

#### **1. When the control line is not provided**

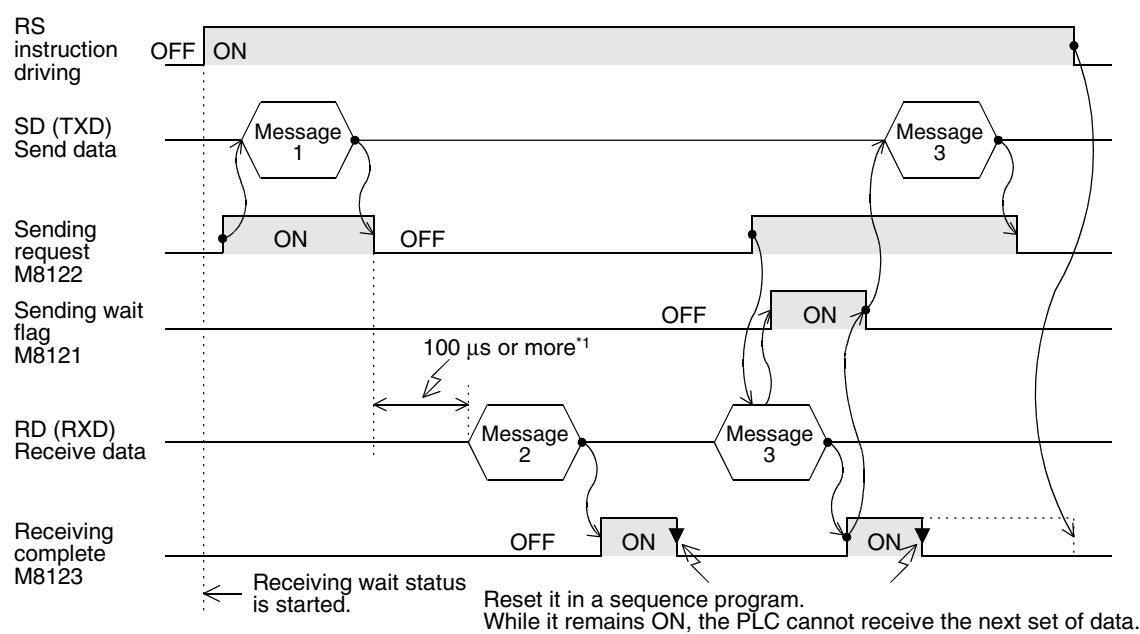

\*1. Set it to 2 scan times or more in  $FX_{1S}$ ,  $FX_{0N}$ ,  $FX_{2C}$ ,  $FX_{1N}$ ,  $FX_{1N}$ , and  $FX_{1N}$  PLCs.

#### **2. When the control line is in the standard mode**

Use this mode when only sending or receiving.

1) When only sending is executed

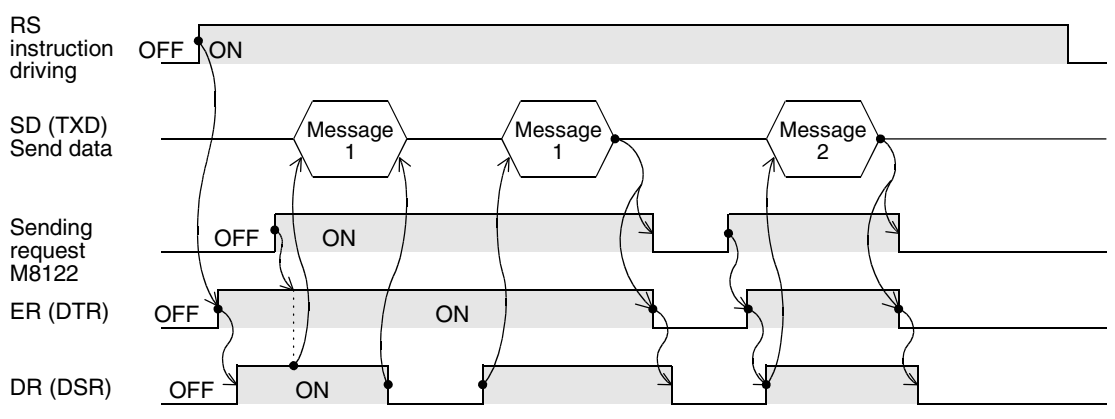

Maintenance Remote

Maintenance

2) When only receiving is executed [The DR (DSR) signal is not used.]

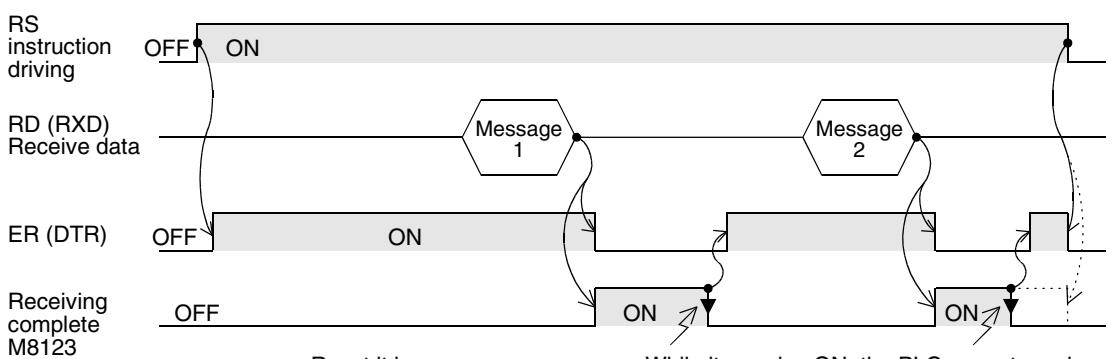

Reset it in a sequence program. While it remains ON, the PLC cannot receive the next set of data.

#### Reset it in a sequence program. While it remains ON, the PLC cannot receive the next set of data. RS instruction driving Sending wait flag M8121 SD (TXD) Send data  $OFF$  ON Sending  $OFF \sqrt{ON}$ request M8122 RD (RXD) Receive data **Receiving** complete M8123  $OFF \quad V \quad ON$  $OFF$   $1$   $\pi$  ON ON **ON** OFF OFF ER (DTR) DR (DSR) 100 µs or  $\frac{1}{1}$  more Message 1 Message 3  $^\prime$ Message 2

#### **3. When the control line is in the modem mode**

\*1. Set it to 2 scan times or more in FX1S, FX0N, FX2(FX), FX2C, FX1N, and FX1NC PLCs.

Common Items

ltems

Common

**B**

N:N Network

N:N Network

**C**

Parallel Link

Parallel **Link** 

**D**

Computer Link

Computer Link

**E**

Inverter<br>Communication

**Hon-Protocol<br>Communication<br>(RS/RS2 Instruction)** (RS/RS2 Instruction) Communication Non-Protocol

**G**

Communication Non-Protocol 2N-232IF)

**H**

Programming<br>Communication

**I**

Maintenance Remote

Maintenance

रि

#### **6.3.2 FX2N (Ver. 2.00 or later), FX3U, FX2NC, and FX3UC PLCs**

FX2N (Ver. 2.00 or later), FX3U, FX2NC, and FX3UC PLCs execute full-duplex, bidirectional communication. When executing half-duplex, bidirectional communication, pay attention not to set the sending flag to ON while receiving. If the sending flag is set to ON, the PLC starts to send. As a result, the counterpart equipment may not be able to receive data, and the sent and received data may be destroyed. In full-duplex, bidirectional communication, the sending wait flag M8121 does not turn ON. In FX3U and FX3UC PLCs, however, the sending wait flag M8121 remains ON while the DR (DSR) is OFF, the PLC waits to send, and the control line is in the standard mode or interlink mode.

#### **1. Without control line**

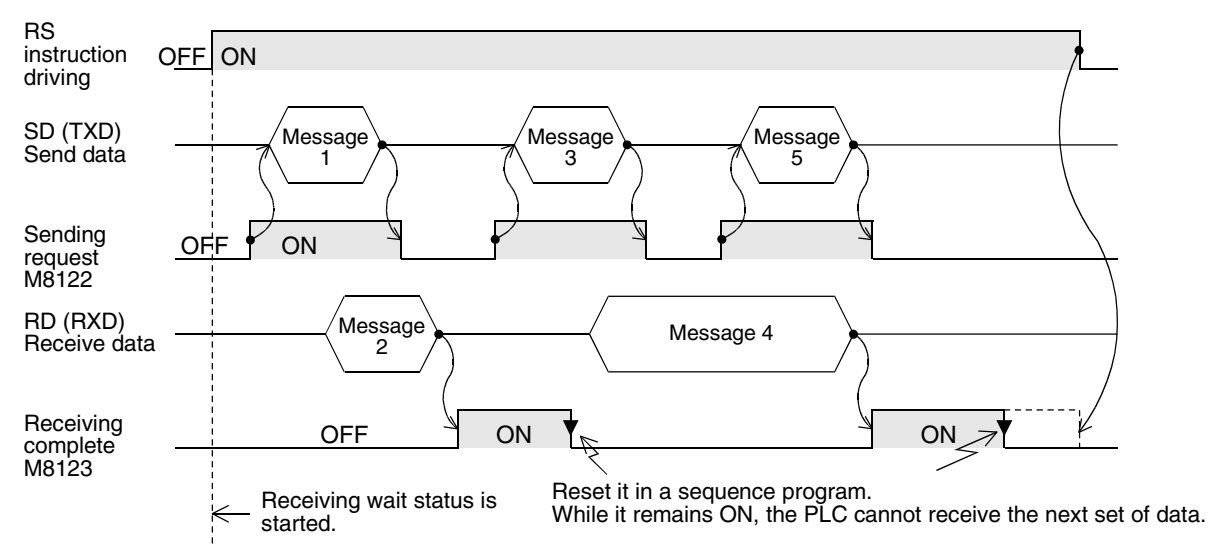

#### **2. When the control line is in the standard mode**

Use this mode when only sending or receiving. The control line and transfer sequence are equivalent to those in FX2N PLCs (before Ver. 2.00). Refer to Subsection 6.3.1.

#### **3. When the control line is in the modem mode**

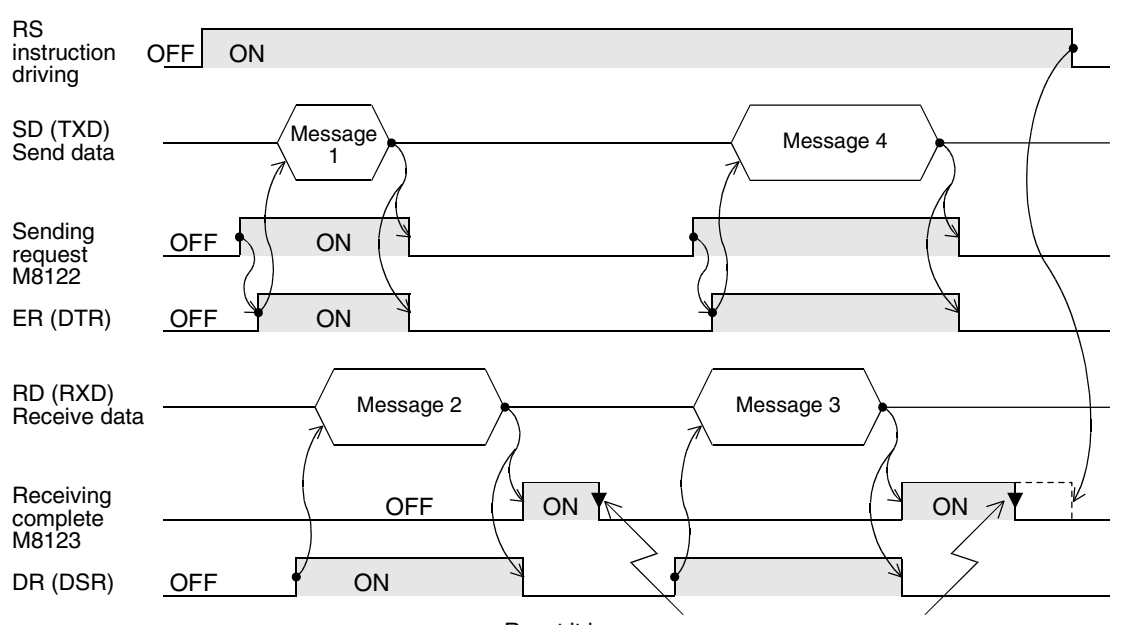

Reset it in a sequence program. While it remains ON, the PLC cannot receive the next set of data.

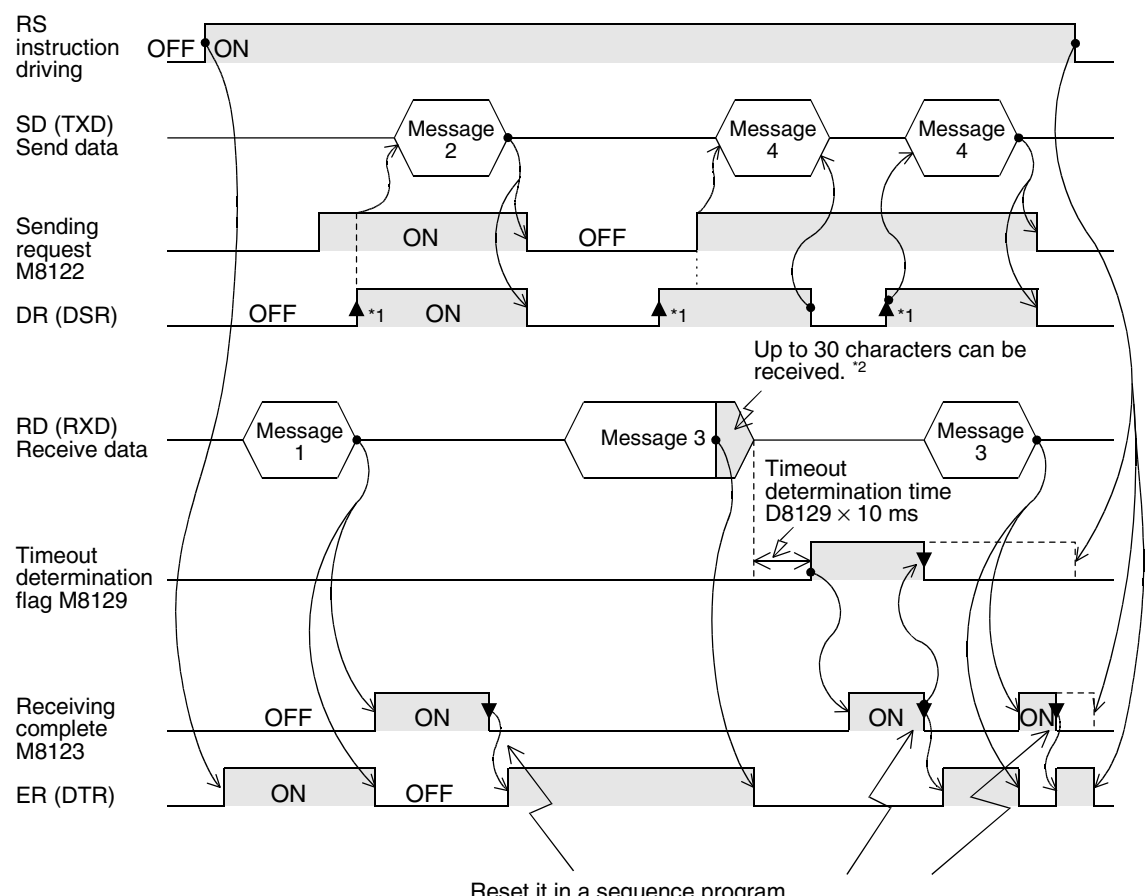

#### **4. When the control line is in the interlink mode**

Reset it in a sequence program. While it remains ON, the PLC cannot receive the next set of data.

- \*1. On the counterpart equipment side, set the DR (DSR) signal to ON when the PLC is ready to receive. The FX2N, FX3U, FX2NC or FX3UC PLC sends the send data when both the DR (DSR) signal and the sending request turn ON.
- \*2. In the interlink mode, the PLC sets ER (DTR) signal to OFF 30 characters before reaching the specified amount of received data, and asks the counterpart equipment to stop sending. After that, the PLC can only receive up to 30 characters. In this case, temporarily stop sending, and then send the remaining data after ER (DTR) signal turns ON again. When sending is stopped, the PLC finishes receiving after the timeout determination time has come. When sending is not stopped, the PLC finishes receiving after it has received the final send data or 30 characters. Accordingly, make sure that the amount of received data is "30 +  $\alpha$ ".
Common Items

Common Items

**B**

N:N Network

**N:N Network** 

**C**

Parallel Link

Parallel Link

**D**

Computer Link

Computer Link

**E**

Inverter<br>Communication

**FF**<br>Commun<br>Commun<br>(RS/RS2

**G**

Communication Non-Protocol 2N-232IF)

**H**

Communication Programming

**I**

Maintenance Remote

Mantenance

(RS/RS2 Instruction) Communication Non-Protocol

Inication<br>2 Instruction)

रि

# **6.4 Important Points in Creating Programs**

- 1) RS instruction can be used as many times as necessary in a program, but make sure that only one RS instruction is driven at a time.
	- For switching RS instruction to be driven, provide the OFF time longer than one scan time.
- 2) In FX2(FX), FX2C, FX0N, FX1S, FX1N and FX1NC PLCs, make sure to provide an interval of two scan times or more between completion of sending and the start of receiving or between completion of receiving and the start of sending. In FX<sub>2N</sub> PLCs (whose version is before Ver. 2.00), provide an interval of 100 us or more.

In FX2N (whose version is Ver. 2.00 or later), FX3U, FX2NC and FX3UC PLCs, this interval is not necessary.

- 3) While RS instruction is being driven, change of D8120 is not accepted. To change D8120, set RS instruction to OFF, set D8120 to "0", and then set a new value to D8120.
- 4) In the interlink mode, set the amount of received data n to "31" or more. If it is set to "30" or less, the control line ER (DTR) is set to OFF as soon as the PLC receives data. As a result, the received data may be partially skipped.
- 5) Do not use another instruction which uses the same communication port. If such an instruction is used, communication may not be executed normally. FX3U and FX3UC PLCs: RS2 instruction, IVDR instruction, etc. FX2N and FX2NC PLCs: EXTR instruction

# **6.5 Communication Error**

When a communication error occurs, the error flag M8063 turns ON and D8063 stores the error code.

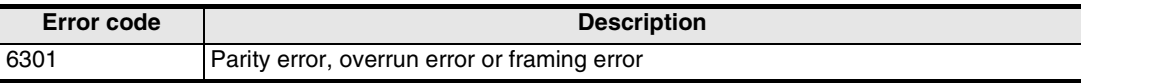

→ **Confirm the contents in "Chapter 11. Troubleshooting".**

# **7. Practical Program Example (RS Instruction)**

# **7.1 Example of Printing Using RS Instruction (in Connection in Accordance with RS-232C)**

In this example, a printer having the RS-232C interface is connected to a PLC, and data sent from the PLC is printed.

### **1. System configuration**

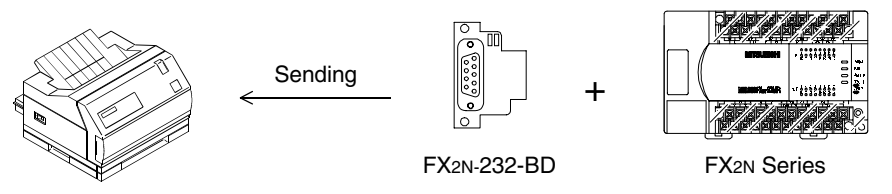

Use a communication cable suitable to the pin arrangement of the printer connector. (For representative wiring, refer to Chapter 4.)

#### **2. Communication format**

Align the communication format in the PLC with that in the used printer. (The table below shows the communication format in the main unit.)

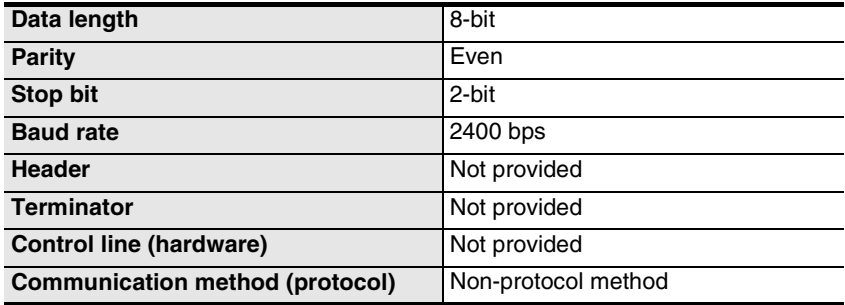

Non-Protocol Communication (RS/RS2 Instruction) 7.1 Example of Printing Using RS Instruction (in Connection in Accordance with RS-232C)

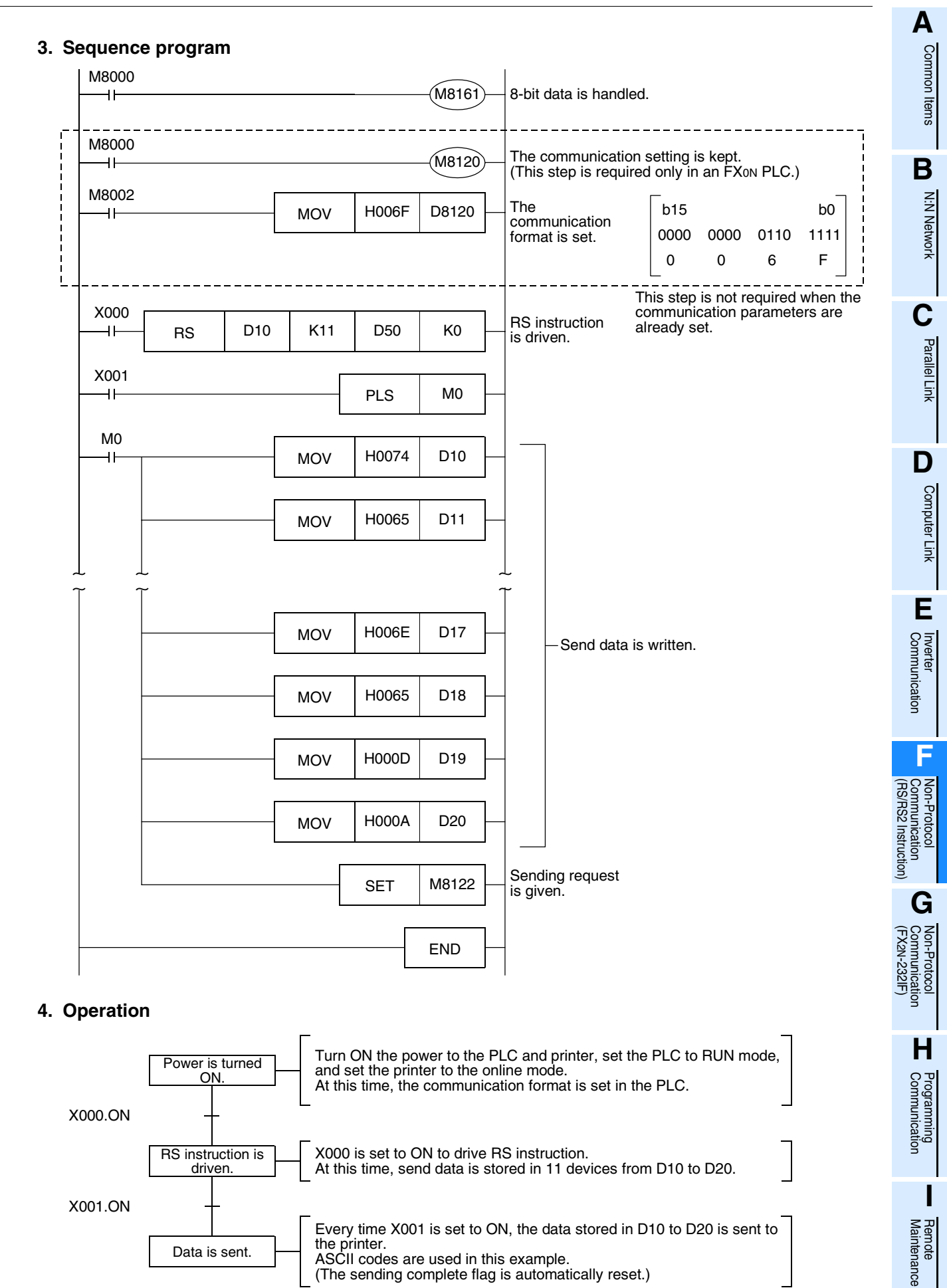

R: Read, W: Write

# **8. Creating Programs (RS2 Instruction)**

This chapter explains how to create programs for non-protocol communication using RS2 instruction and how such programs operate.

RS2 instruction is supported only in FX3U and FX3UC PLCs.

RS2 instruction has the following additional functions which are not provided in RS instruction:

- 1) Up to 4 characters (bytes) can be specified as the header and terminator.
- 2) The sum check can be added automatically.
- 3) The communication port (channel) can be specified.

# **8.1 Checking Contents of Related Devices**

The tables below show devices used in non-protocol communication using RS2 instruction.

### **1. Bit devices**

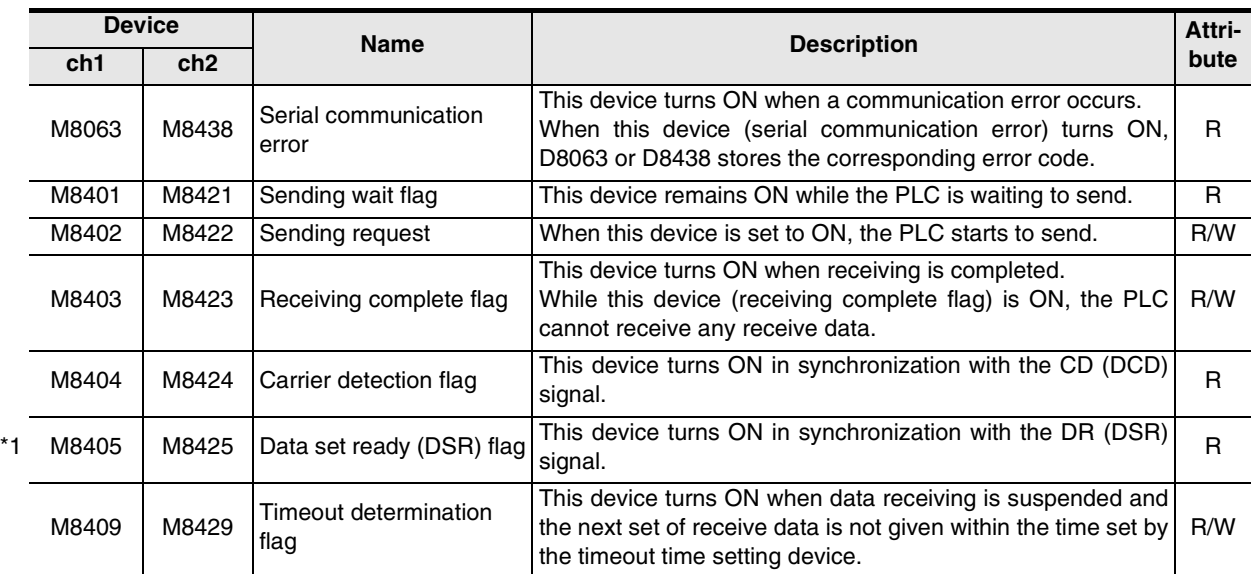

\*1. Available in Ver.2.30 or later of FX3U or FX3UC PLC

# **2. Word devices**

R: Read, W: Write

**A**

Common Items

Common Items

**B**

N:N Network

N:N Network

**C**<br>Parallel Link Parallel Link

O Computer Link Computer Link

**E**

Inverter<br>Communication

**Hon-Protocol<br>Communication<br>(RS/RS2 Instruction)** (RS/RS2 Instruction) Communication Non-Protocol

**G**

Communication Non-Protocol 2N-232IF)

रि

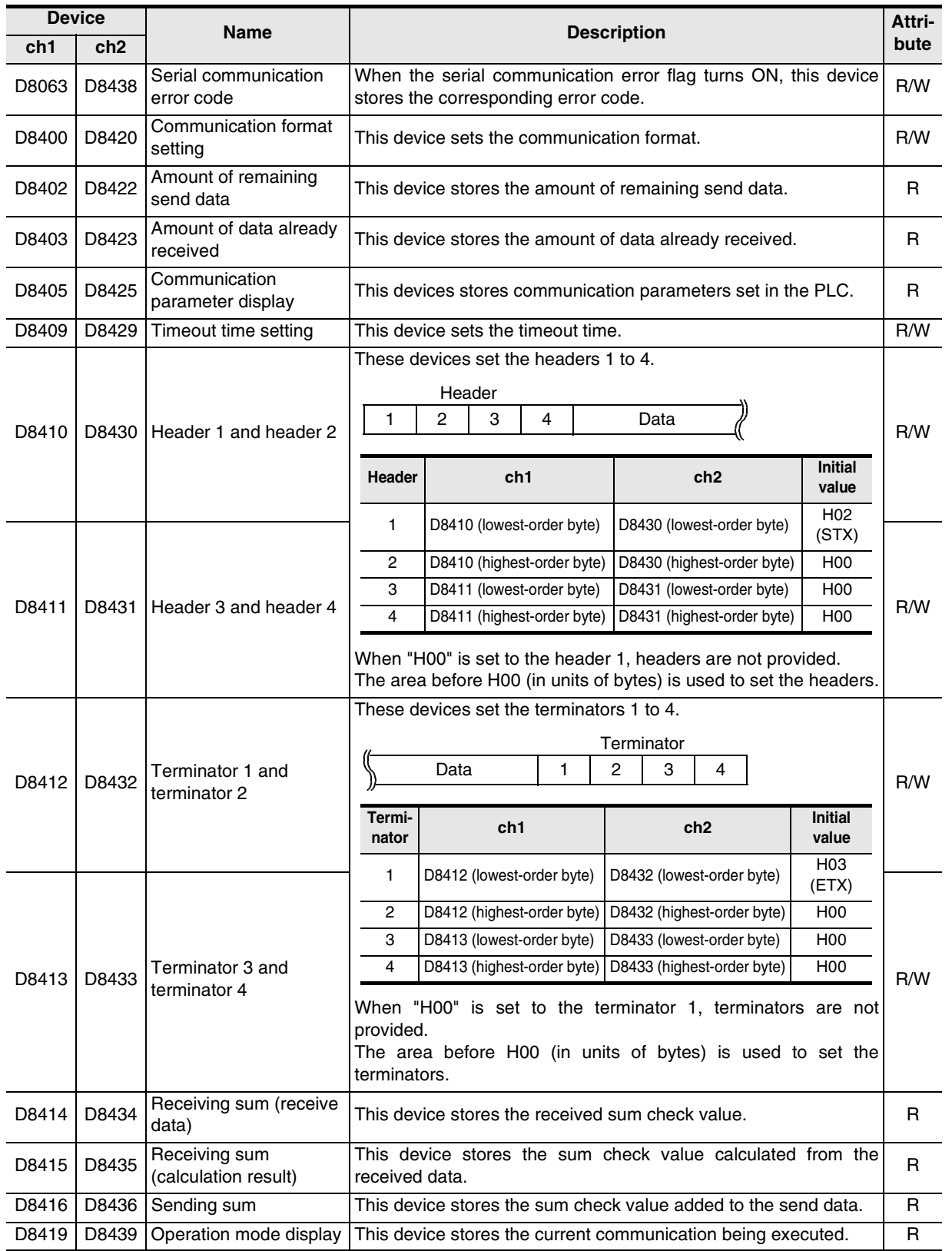

Maintenance

**H**

# **8.2 How to Use RS2 Instruction**

This section explains the function, operation and programming method of RS2 instruction.

# **1. Applicable devices**

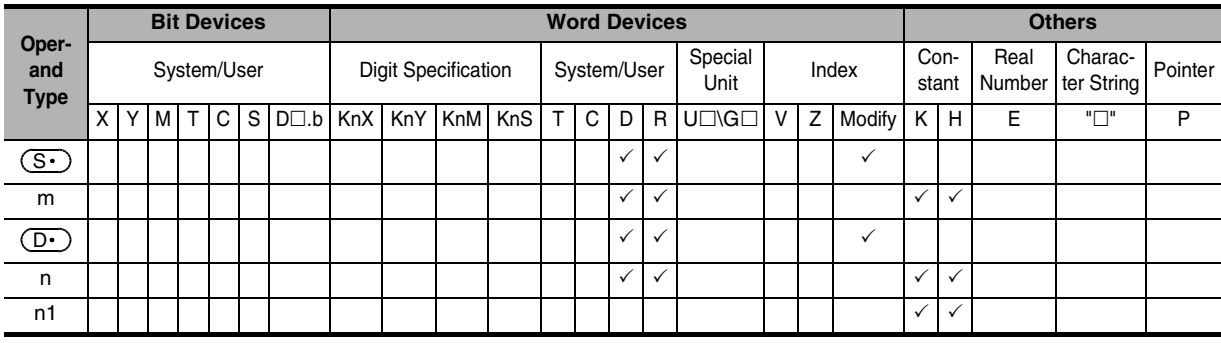

#### m, n: 0 to 4096 points

(However, "m + n" should not be more than 8000 points.)

n1: K1 or K2

### **2. Program example**

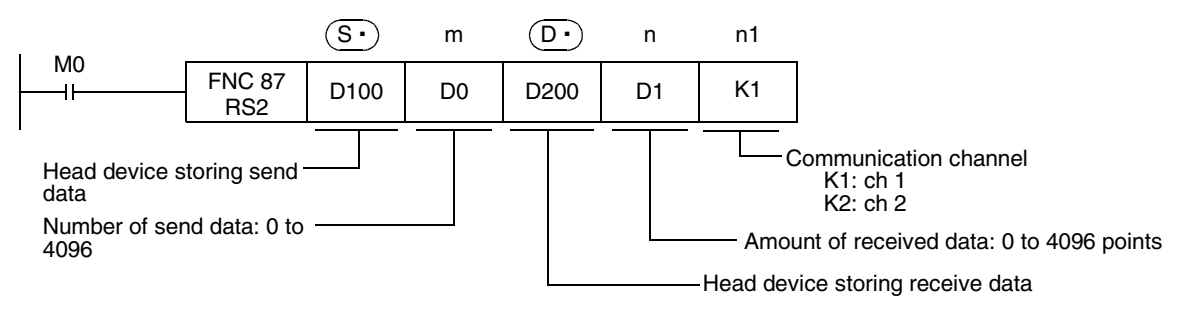

Common Items

Common Items

**B**

N:N Network

N:N Network

**C**

Parallel Link

Parallel<sup>l</sup> Link

**D**

Computer Link

Computer Link

**E**

Inverter<br>Communication

Non-Protocol<br>Communication<br>(RS/RS2 Instruction) (RS/RS2 Instruction) Communication Non-Protocol

**G**

Communication Non-Protocol 2N-232IF)

**H**

Programming<br>Communication

**I**

Maintenance Remote

रि

# **8.2.1 Applicable frames**

Message frames used in communication can be selected by setting the communication format. The table below shows message frames applicable in RS2 instruction.

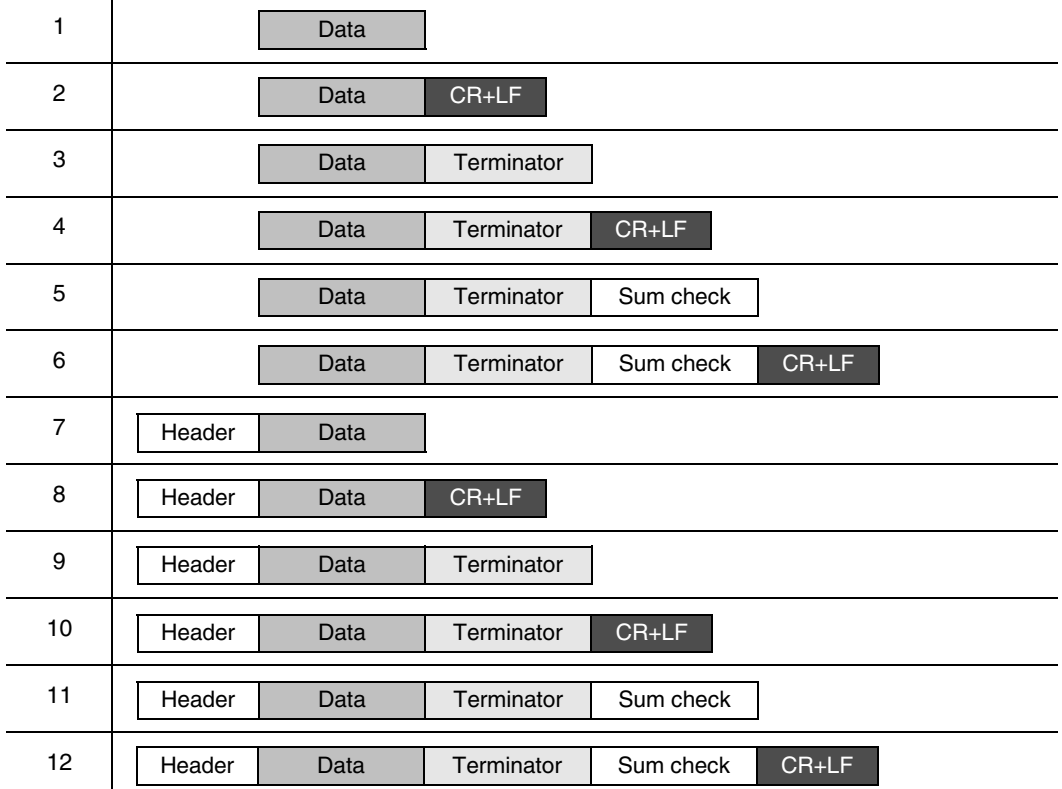

### **1. Header**

When "header provided" is selected in the communication format settings, the values of D8410 and D8411 are used for ch.1, and the values of D8430 and D8431 are used for ch.2. Up to four headers can be set.

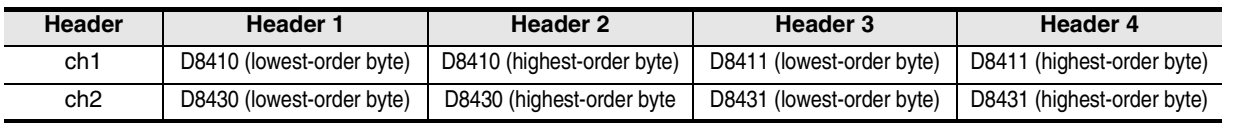

When data is sent, the data set in the above devices is added at the head of the specified send data. When data is received, receiving begins when the data set in the above devices is received continuously.

Even if "header provided" is selected, headers are not provided if the header 1 is set to "00H". The area before 00H (in units of bytes) is used to set the headers.

#### **2. Terminator**

When "terminator provided" is selected in the communication format setting, the values of D8412 and D8413 are used for ch.1, and the values of D8432 and D8433 are used for ch.2. Up to four terminators can be set.

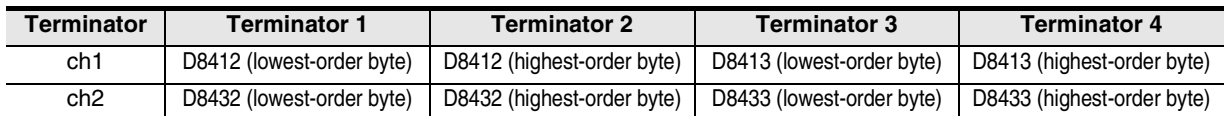

When data is sent, the data set in the above devices is added at the end of the specified send data. When data is received, receiving is completed $1$  when the data set in the above devices is received.

Even if "terminator provided" is selected, terminators are not provided if the terminator 1 is set to "00H". The area before 00H (in units of bytes) is used to set the terminators.

\*1. Receiving is completed also when receiving of the amount of received data specified by the RS2 instruction is finished or when receiving of data is suspended and receiving of the next set of data is not executed within the timeout time set by D8409 or D8429.

### **3. Sum check**

When "sum check provided" is selected in the communication format setting, the sum check is executed for the sent and received data.

When selecting "sum check provided", make sure to select "terminator provided".

When data is sent, the sum of "data" + "terminator" is calculated, and added to the send data.

When data is received, it is checked whether the received sum is equivalent to the sum calculated by the PLC.

#### → **For details on the sum check, refer to Subsection 8.2.6.**

### **4. CR + LF**

When "CR + LF provided" is selected in the communication format setting, the character code of "CR + LF" is added at the end of the send data.

When data is received, receiving is completed when "CR + LF" is received continuously.

However, receiving is completed when receiving of the specified amount of received data is finished or when receiving of data was suspended and receiving of next data was not executed within the timeout determination time.

Make sure that "CR" is not included in the message.

### **8.2.2 Function and operation**

RS2 instruction specifies the head device storing the send data sent from the PLC, amount of data, head device storing the received data and maximum allowable amount of received data. Create a program as shown below.

Command

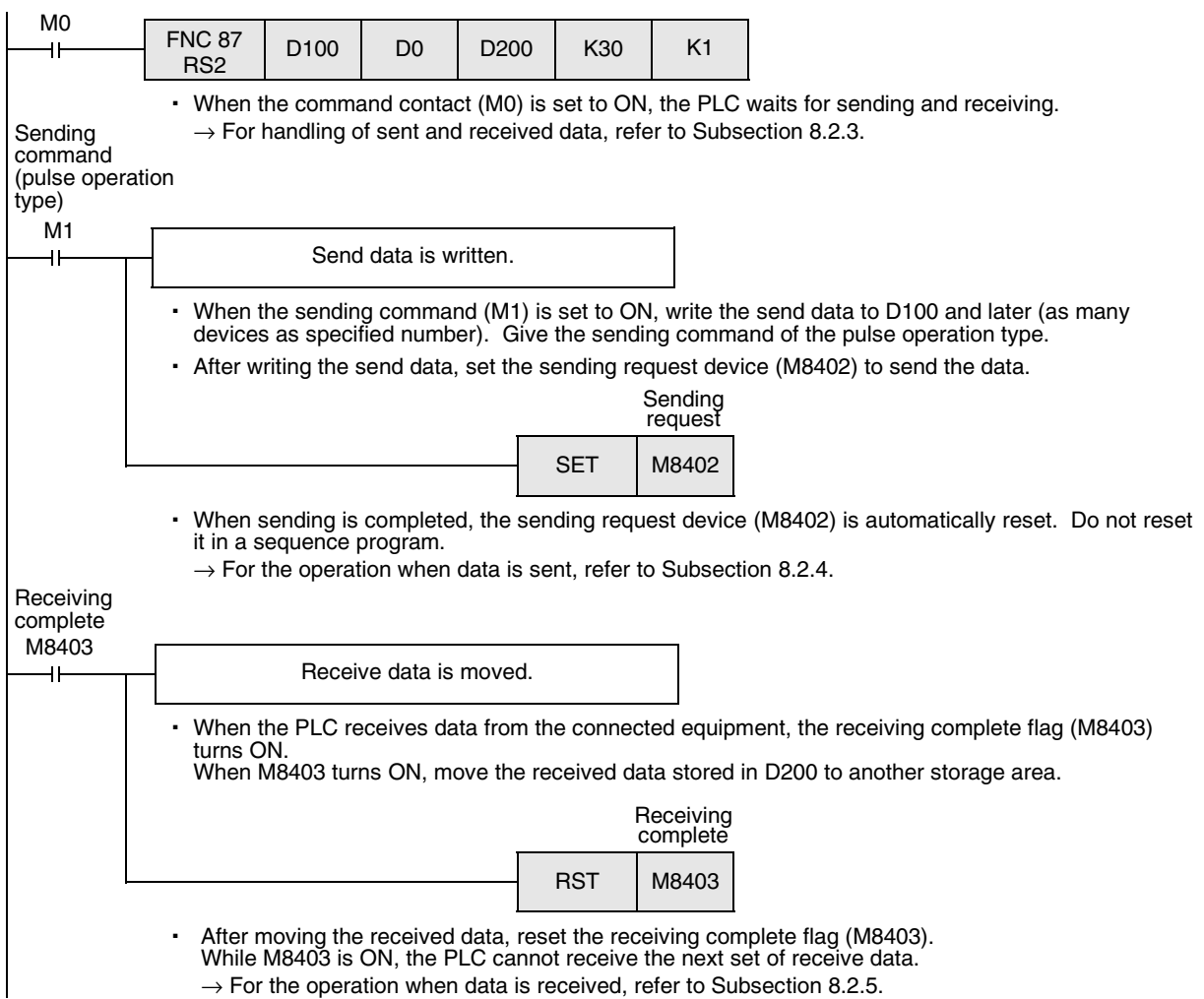

Common Items

Common Items

**B**

N:N Network

N:N Network

**C**

Parallel Link

Parallel Link

**D**

Computer Link

Computer Link

**E**

Inverter<br>Communication

**Hon-Protocol<br>Communication<br>(RS/RS2 Instruction)** (RS/RS2 Instruction) Communication Non-Protocol

**G**

Communication Non-Protocol 2N-232IF)

**H**

Programming<br>Communication

**I**

Maintenance Remote<br>Maintenance

रि

# **8.2.3 Send/receive data and amount of data**

RS2 instruction can handle send data and receive data while storing two characters in one data register.

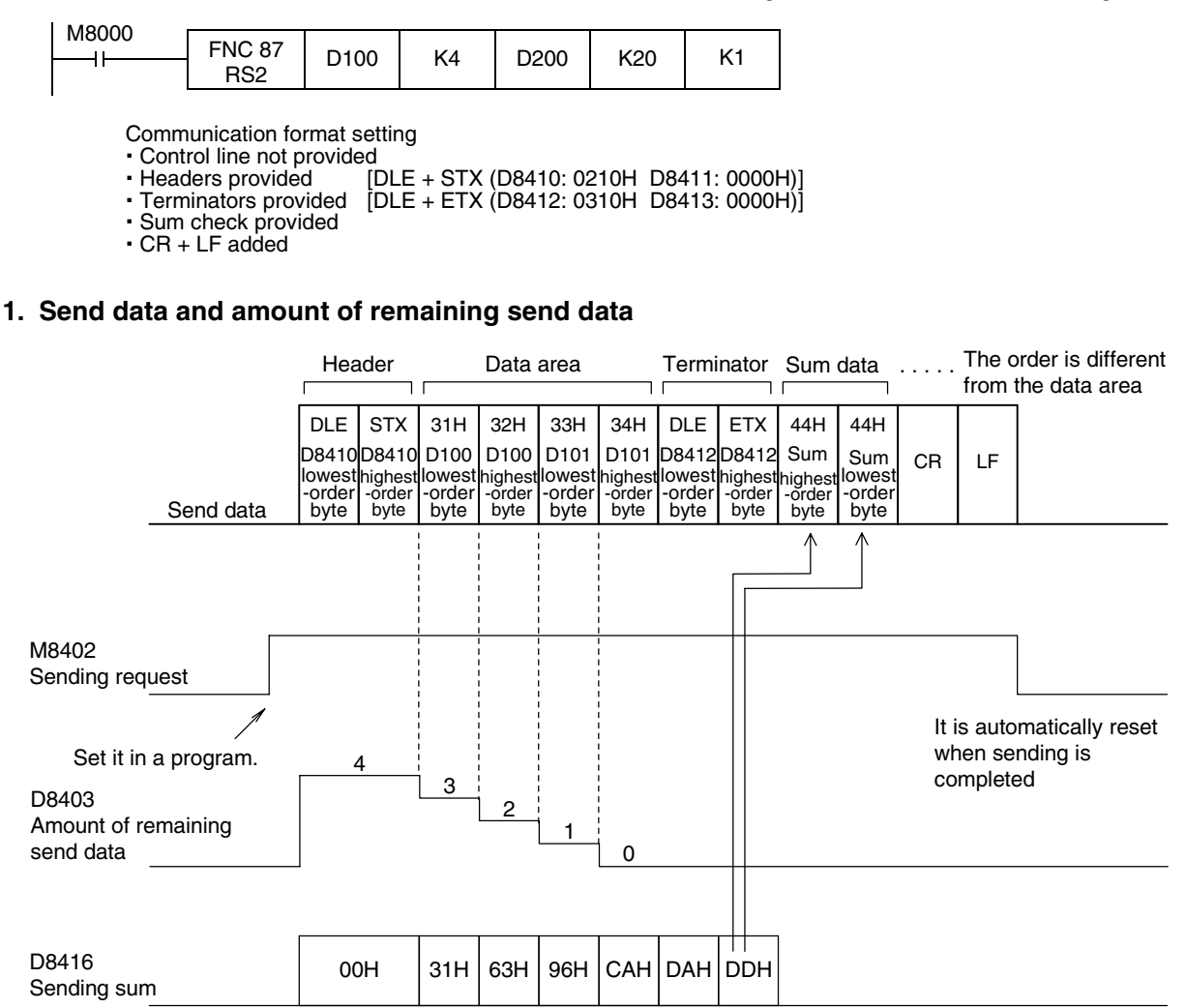

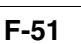

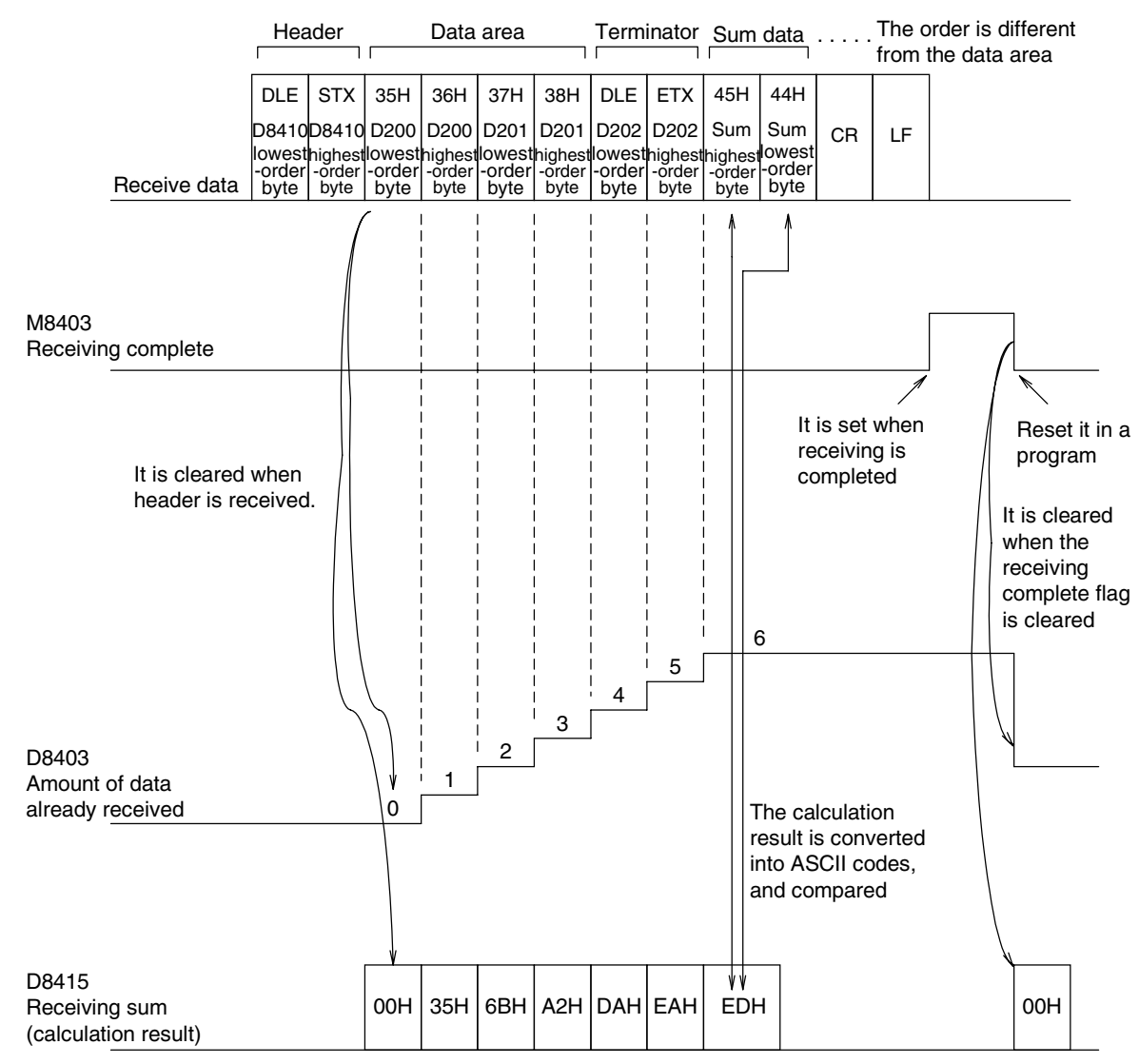

### **2. Receive data and amount of data already received**

#### **Caution**

The 8-bit mode is not applicable in RS2 instruction.

# **8.2.4 Operation when data is sent**

When the sending request flag is set to ON while RS2 instruction is driven, the PLC sends the data stored in the specified data registers  $(S \cdot)$  to ( $(S \cdot)$ +m-1). When using the communication port (ch1), set M8402.

When using the communication port (ch2), set M8422.

When sending of the data is completed, the sending request flag is automatically set to OFF.

#### **1. Timing at which sending is started**

When RS2 instruction is executed after the sending request flag is set to ON, the PLC starts to send. When sending is started, the PLC sends the data stored in the data registers specified by RS2 instruction in interrupt processing with no regard for the operation cycle.

#### **2. Timing at which sending is completed**

When all send data<sup>\*1</sup> are sent, sending is completed.

\*1. The "terminators", "sum check" and "CR + LF" set in the communication format are included also in the send data.

#### **3. Cautions on sending**

When sending data, observe the following cautions

- 1) While the sending request flag is ON, do not change the number of send data or the contents of send data.
- 2) Do not set the sending request flag to OFF in a sequence program.
	- If the send data is changed while the sending request flag is ON or if the sending request flag is set to OFF in a sequence program, correct data is not sent.

### **8.2.5 Operation when data is received**

When RS2 instruction is executed, the PLC waits to receive. When the PLC receives data from the connected equipment and receiving is completed, the receiving complete flag is set to ON.

When the communication port (ch1) is used, M8403 turns ON.

When the communication port (ch2) is used, M8423 turns ON.

When the PLC receives data, it stores the received data to the data registers  $(D \cdot)$  to  $($   $(D \cdot)$ +n-1) specified by the RS2 instruction.

While the receiving complete flag is ON, the PLC cannot receive new data.

#### **1. Timing at which receiving is started**

When the PLC receives data while it is waiting to receive, it starts receiving data.

When receiving begins, the PLC stores the received data in interrupt processing without regarding the operation cycle.

When the headers are specified in the communication format, however, the PLC starts receiving when it continuously receives the codes set in the headers. And the PLC stores the received data except the headers.

#### **2. Timing at which receiving is completed**

Receiving is completed in the following three conditions. When either condition is established, receiving is completed.

- 1) When the PLC receives as many receive data as specified by RS2 instruction
- 2) When the "terminators", "sum check" and "CR + LF" set in the communication format are received normally.

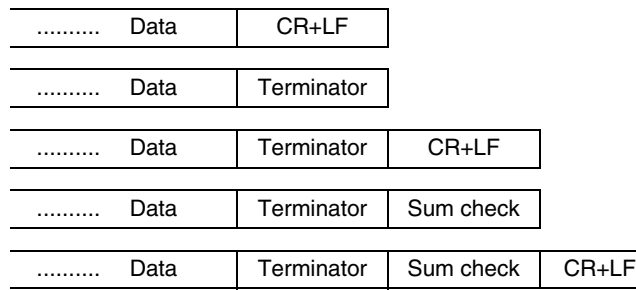

3) When data receiving is suspended and the PLC does not receive the next set of data within the time set in the timeout determination time setting device (D8409 or D8429) the timeout determination flag (M8409 or M8429) turns ON.

**G**

Communication Non-Protocol 2N-232IF)

**H**

Programming<br>Communication

**I**

Maintenance Remote

Maintenance

रि

**A**

Common

### **3. Operation of timeout determination flag**

When data receiving is suspended, if the PLC does not receive the next set of data within the preset timeout determination time, the timeout determination flag is set to ON. At this time, the receiving complete flag is also set to ON.

The timeout determination time can be set to a value from 1 to 255 (10 ms to 2550 ms).

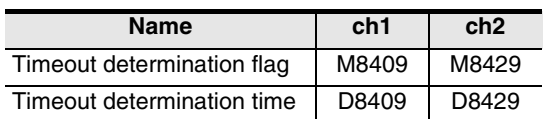

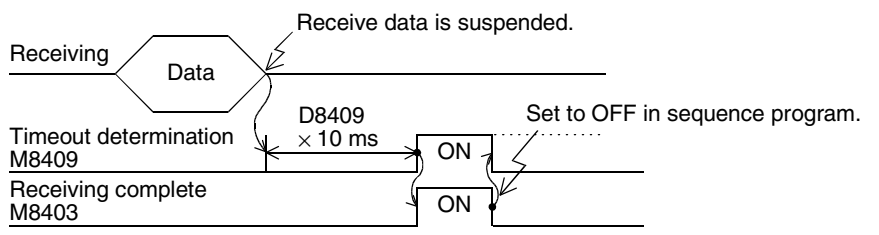

The timeout determination flag does not turn OFF automatically. Set it to OFF in a sequence program. (When the receiving complete flag is set to OFF, the timeout determination flag is also set to OFF.) By using this function, the PLC can receive data without the terminator from such equipment that the number of send data varies.

#### **4. When the control line is set to the interlink mode**

When the interlink mode is selected in the communication format, the following sequence is adopted from start of receiving to completion of receiving:

- 1) When the amount of data already received becomes "preset amount of received data -30", the control line ER (DTR) turns OFF. When the control line ER (DTR) turns OFF, the counterpart equipment should suspend data sending. After the control line ER (DTR) turns OFF, the PLC can receive up to 30 characters (bytes).
- 2) When the counterpart equipment suspends data sending, the PLC sets to ON the timeout determination flag and receiving complete flag after the preset timeout determination time. Move the received data in a sequence program, and then set the receiving complete flag and timeout determination flag to OFF.
- 3) When the receiving complete flag is set to OFF, the control line ER (DTR) turns ON. When the control line ER (DTR) turns ON, restart data sending from the counterpart equipment.
- 4) Repeat the steps 1) to 3) until data receiving is completed.

### **5. Cautions on receiving**

When receiving data, observe the following cautions

- 1) While the receiving complete flag is ON, the PLC cannot receive the next set of receive data. When the receiving complete flag is set to OFF, the PLC waits to receive.
- 2) Set the amount of received data to a value including "terminators", "sum check" and "CR+LF". If the specified amount of received data is small, the serial communication error flag (M8063 or M8438) turns ON.

Common Items

Common Items

**B**

N:N Network

N:N Network

**C**

Parallel Link

Parallel **Link** 

**D**

Computer Link

Computer Link

**E**

Inverter<br>Communication

**FF**<br>Commun<br>Commun<br>(RS/RS2

on-Protoco

**G**

(RS/RS2 Instruction) Communication Non-Protocol

Inication<br>2 Instruction)

रि

# **8.2.6 Sum check code**

The sum check code indicates a two-digit ASCII code converted from the lowest-order byte (8-bit) of the result (sum) acquired by adding the sum check target data as hexadecimal data.

- By setting a parameter, set whether or not the sum check code is added in the message.
- When "sum check provided" is selected, the sum check code is added in the message during sending. During receiving, the sum check code is compared with the value calculated from the received data to check the received data.
- When "sum check not provided" is selected, the sum check code is not added, so the received data is not checked either.

A calculation example of the sum check code is shown below.

#### **Example: When the communication format (parameters) is set as follows**

- Control line not provided
- Headers provided [DLE+STX (D8410: 0210H, D8411: 0000H)]
- Terminators provided [DLE+ETX (D8412: 0310H, D8413: 0000H)]

In the case of send data

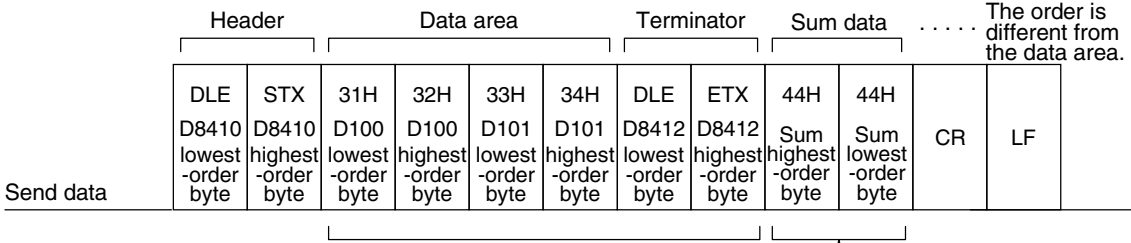

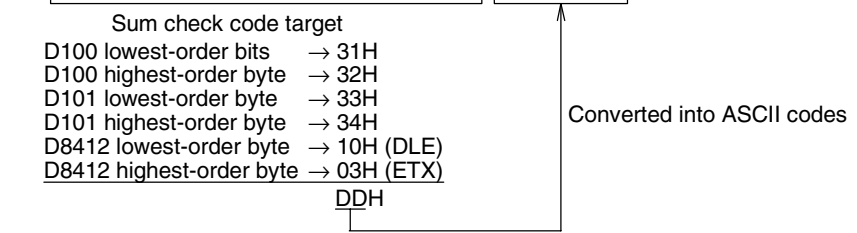

In the case of receive data

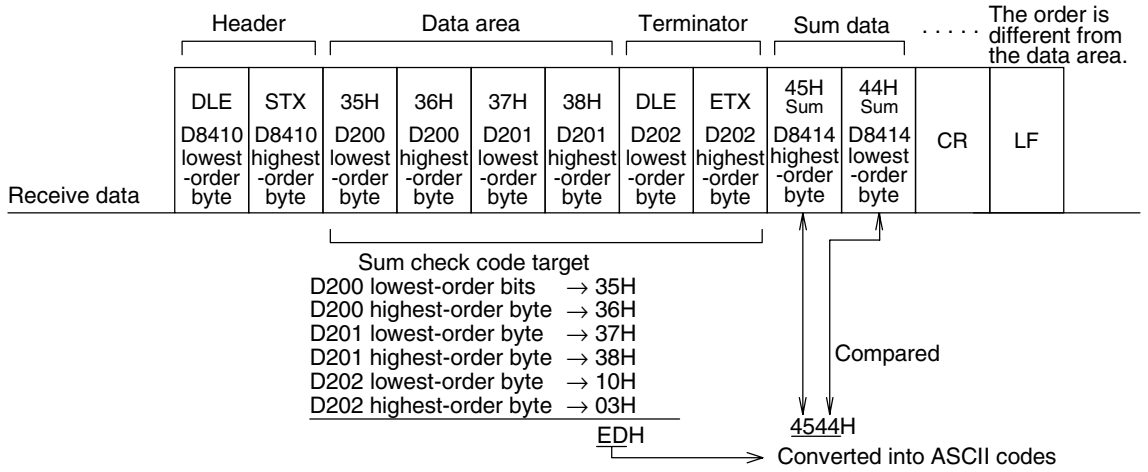

Communication Non-Protocol 2N-232IF) **H**Programming<br>Communication **I**

> Maintenance Remote

Maintenance

# **8.3 Operation of Control Line**

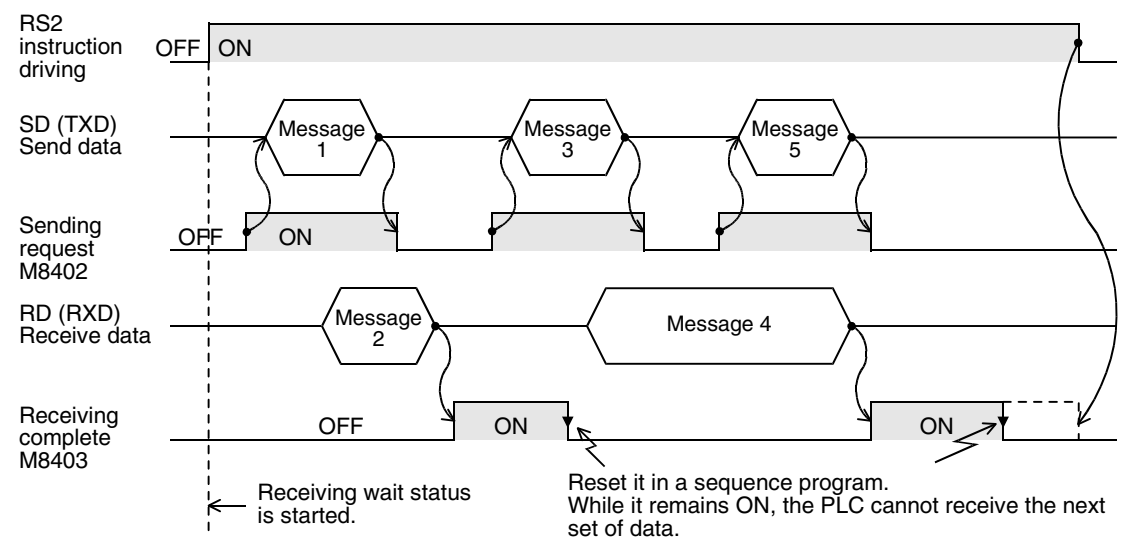

# **1. When the control line is not provided**

#### **2. When the control line is in the standard mode**

Use this mode when only sending or receiving.

1) When only sending is executed

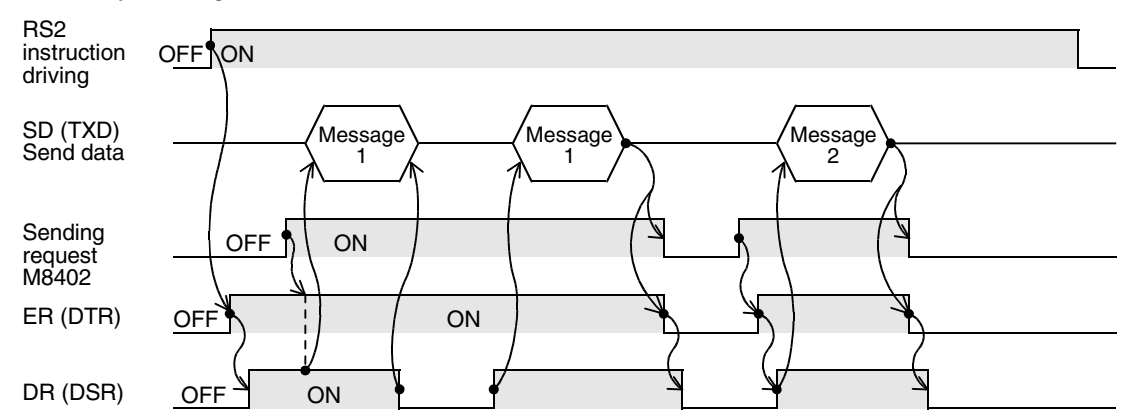

#### 2) When only receiving is executed [The DR (DSR) signal is not used.]

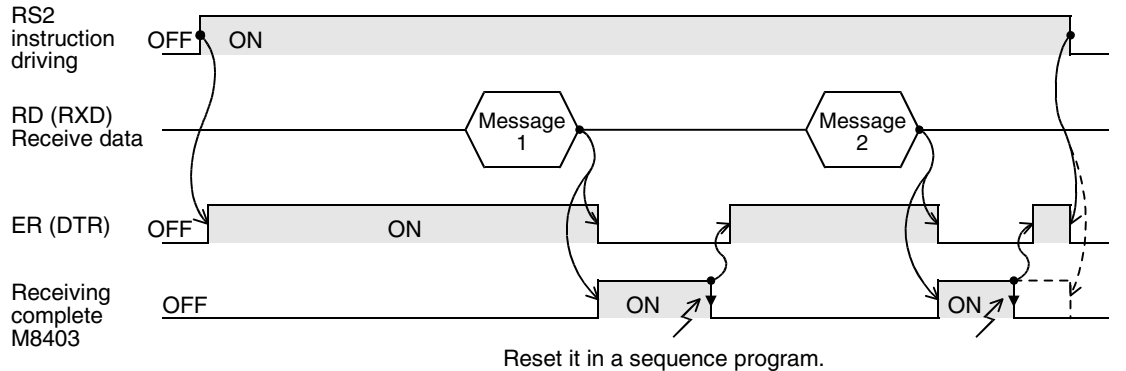

Common Items

Common Items

**B**

N:N Network

**N:N Network** 

**C**

Parallel Link

Parallel Link

**D**

Computer Link

**Computer Link** 

**E**

Inverter<br>Communication

Non-Protocol<br>Communication<br>(RS/RS2 Instruction) (RS/RS2 Instruction) Communication Non-Protocol

**G**

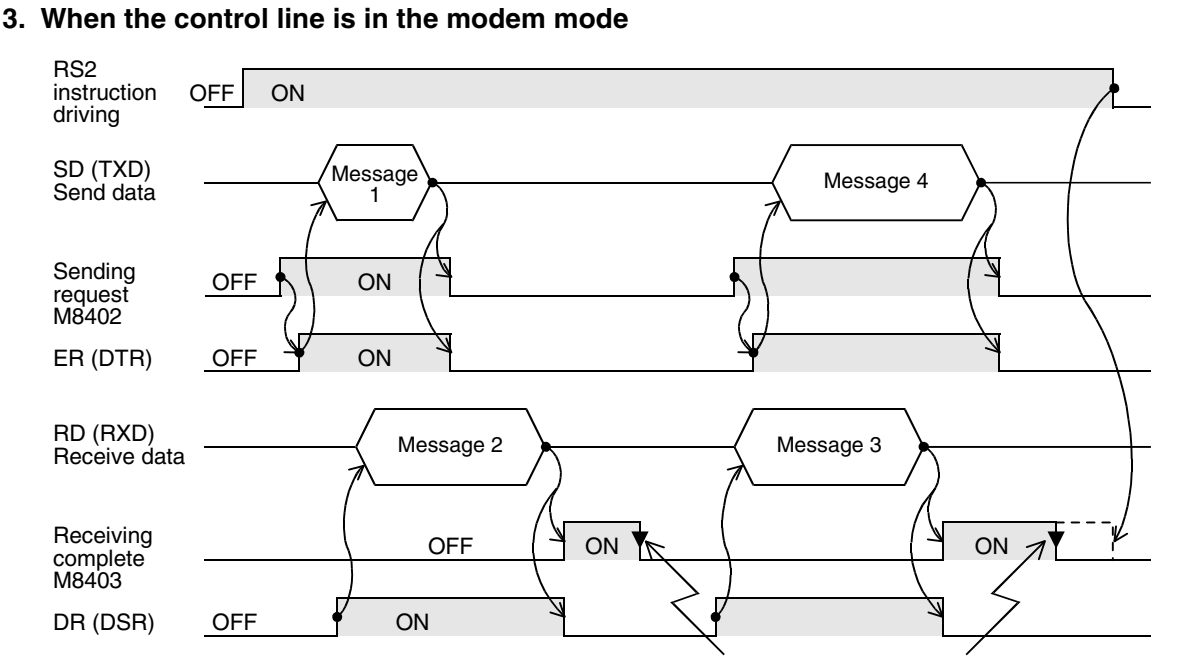

#### Reset it in a sequence program. While it remains ON, the PLC cannot receive the next set of data.

**I**

Maintenance Remote

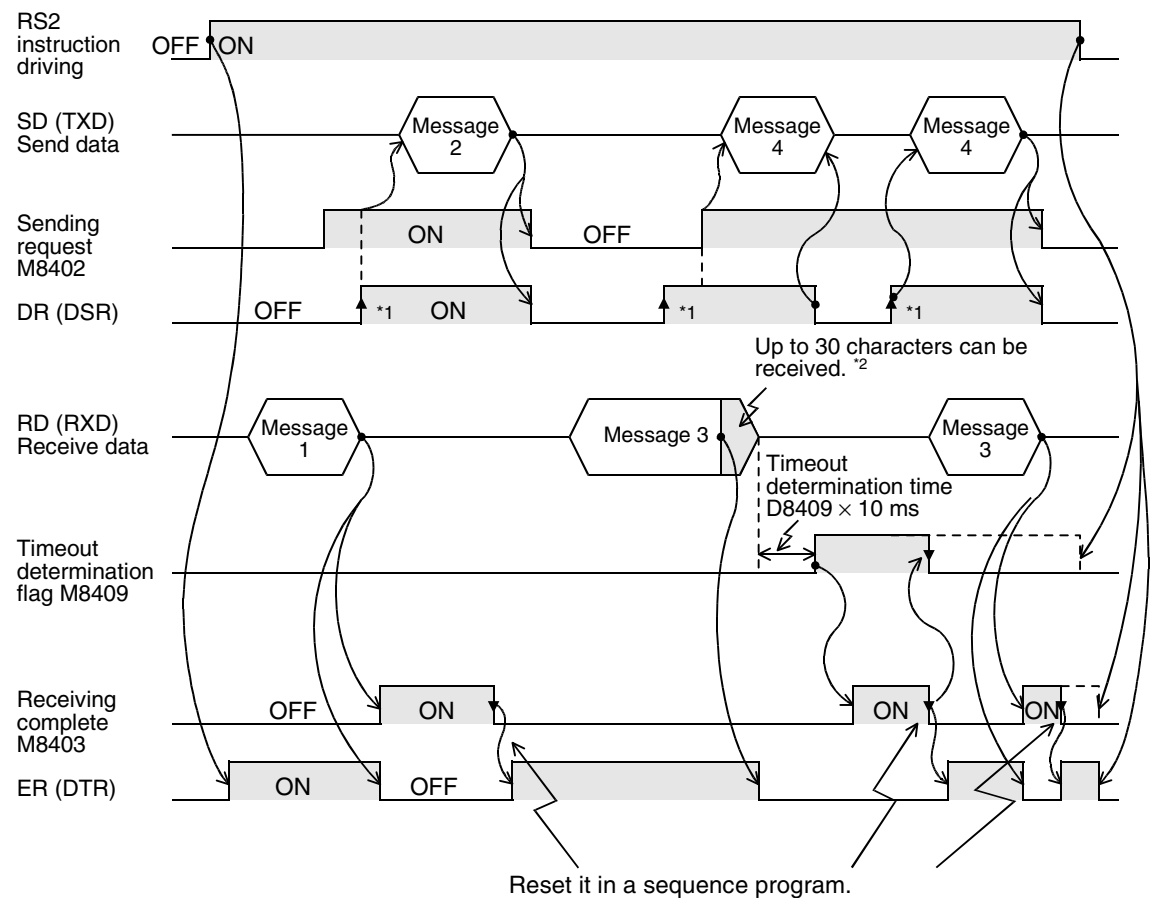

#### **4. When the control line is in the interlink mode**

While it remains ON, the PLC cannot receive the next set of data.

- \*1. On the counterpart equipment side, set the DR (DSR) signal to ON when the PLC is ready to receive. The FX3U/FX3UC PLC sends the send data when both the DR (DSR) signal and the sending request turn ON.
- \*2. In the interlink mode, the PLC sets the ER (DTR) signal to OFF 30 characters before reaching the specified amount of received data, and asks the counterpart equipment to stop sending. After that, the PLC can only receive up to 30 characters. In this case, temporarily stop sending, and then send the remaining data after the ER (DTR) signal turns ON again. When sending is stopped, the PLC finishes receiving after the timeout determination time has come.

When sending is not stopped, the PLC finishes receiving after it has received the final send data or 30 characters. Accordingly, make sure that the number of receive characters are "30 +  $\alpha$ ".

# **8.4 Important Points in Creating Programs**

- 1) RS2 instruction can be used as many times as necessary in a program, but make sure that only one RS2 instruction is driven in each communication port at a time. For switching RS2 instruction to be driven, provide the OFF time longer than one scan time.
- 2) Do not use another instruction (such as RS instruction or IVDR instruction) which uses the same communication port. If such an instruction is used, communication may not be executed normally.
- 3) While RS2 instruction is driven, change of D8400 or D8420 is not accepted. For changing D8400 or D8420, set RS2 instruction to OFF, set D8400 or D8420 to "0", and then set a new value to D8400 or D8420.
- 4) In the interlink mode, set the amount of received data "n" to "31" or more. If it is set to "30" or less, the control line ER (DTR) is set to OFF as soon as the PLC receives data.
- 5) FX3U and FX3UC PLCs execute full-duplex, bidirectional communication. When using half-duplex, bidirectional communication, pay attention not to turn ON the sending flag while receiving.

# **8.5 Communication Error**

When a communication error occurs, the error flag M8063 turns ON during communication using ch1, or the error flag M8438 turns ON during communication using ch2. And D8063 or D8438 stores the error code.

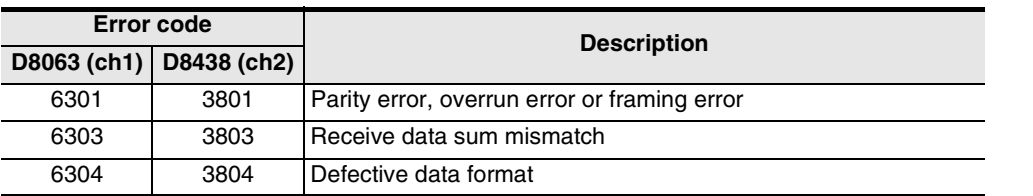

→ **Confirm the contents in "Chapter 11. Troubleshooting".**

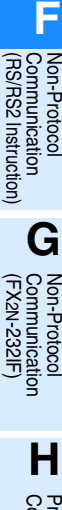

**A**

Common Items

I Items

Common

**B**

N:N Network

**N:N Network** 

**C**

Parallel Link

Parallel Link

**D**

Computer Link

Computer Link

**E**

Inverter<br>Communication

# **9. Practical Program Example (RS2 Instruction)**

# **9.1 Example of Printing Using RS2 Instruction (in Connection in Accordance with RS-232C)**

In this example, a printer having the RS-232C interface is connected to a PLC, and the data sent from the PLC is printed.

### **1. System configuration**

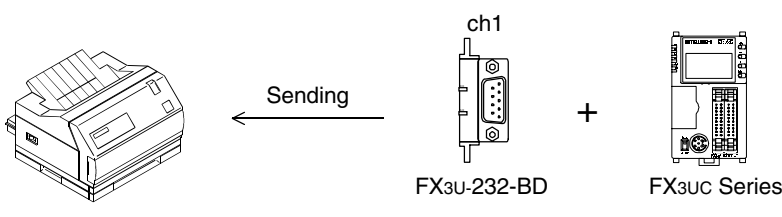

Use a communication cable suitable to the pin arrangement of the connector of the used printer.

#### **Communication format**

Align the communication format in the PLC with that in the used printer. (The table below shows the communication format in the main unit.)

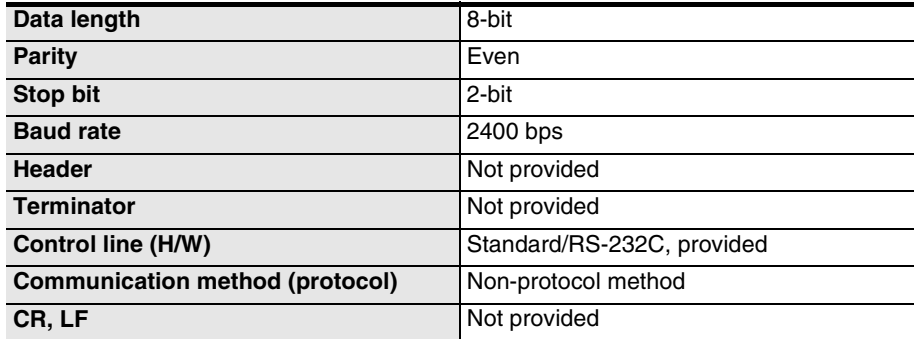

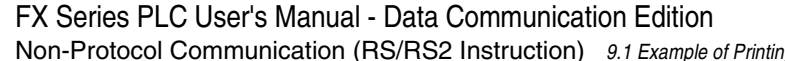

# **2. Sequence program**

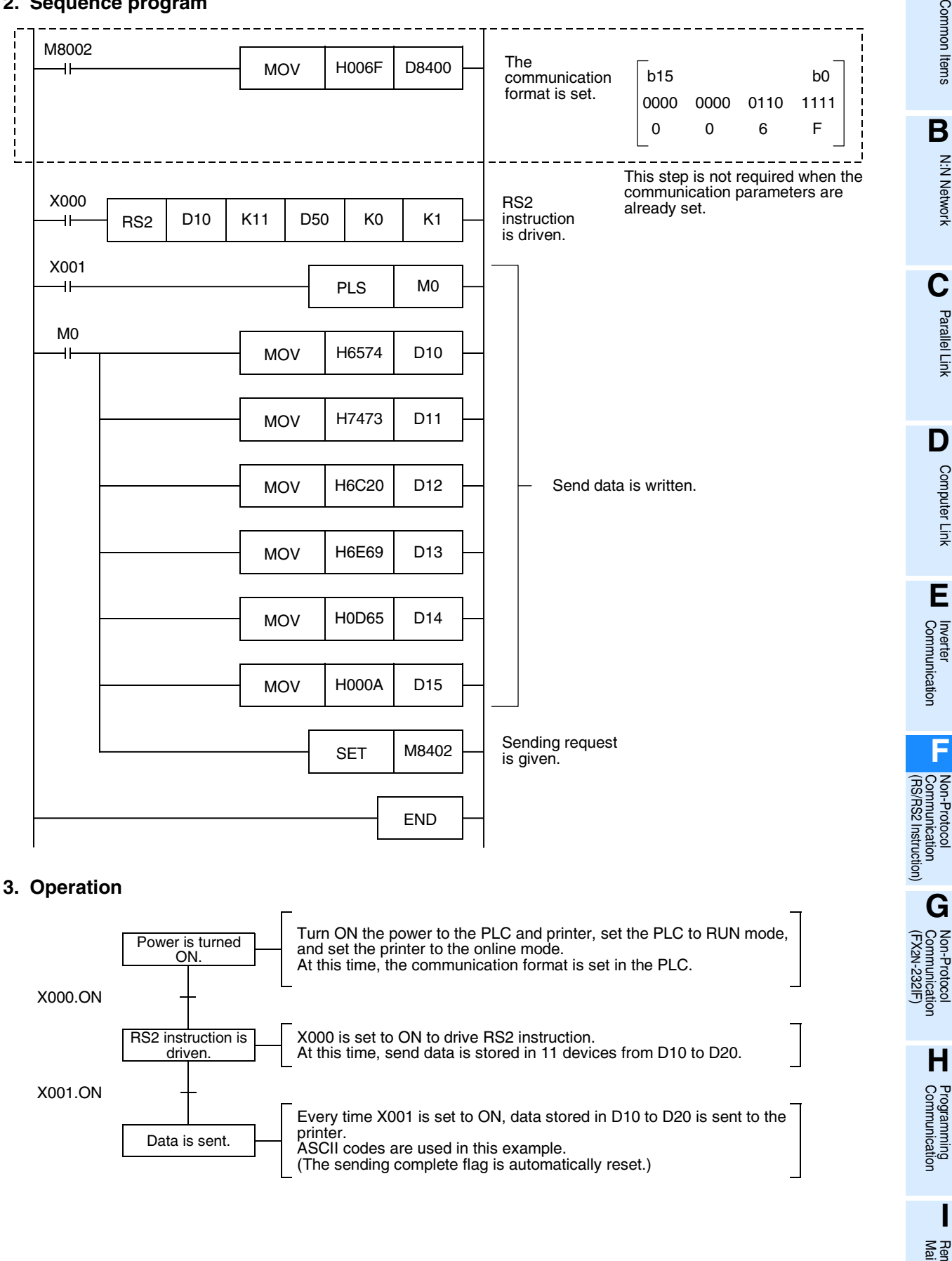

**A**

Common Items

Common Items

**B**

N:N Network

N:N Network

**C**

Parallel Link

**Tink** 

Parallel

**D**

Computer Link

Computer Link

**E**

Inverter<br>Communication

Communication Non-Protocol

**G**

Communication Non-Protocol

**H**

Programming<br>Communication

**I**

Maintenance Remote

Maintenance

Non-Protocol Communication (RS/RS2 Instruction) 9.1 Example of Printing Using RS2 Instruction (in Connection in Accordance with RS-232C)

# **10. When Combined with Another Communication**

This chapter explains how to use non-protocol communication (RS or RS2 instruction) together with another communication type.

# **10.1 Other Communication Type Used Together**

In FX PLCs, the following communication types can be changed over.

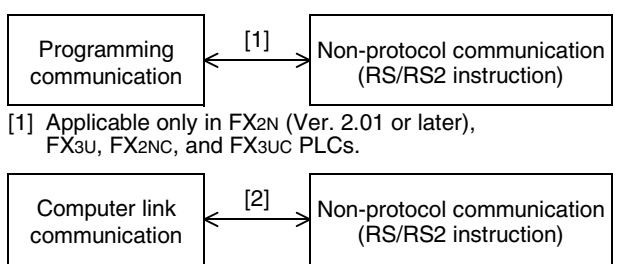

[2] Applicable only in FX3U and FX3UC PLCs.

When changing over the above communication types, it is necessary to set the communication using a sequence program.

The tables below show devices used in sequence programs.

1) RS instruction

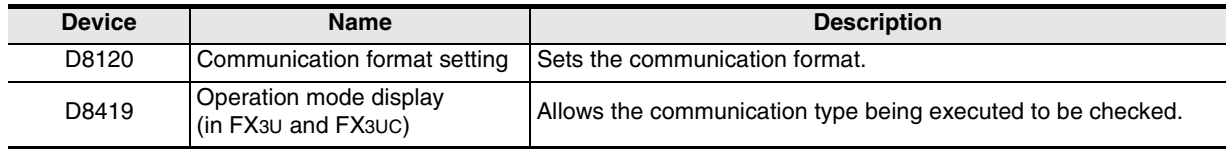

2) RS2 instruction

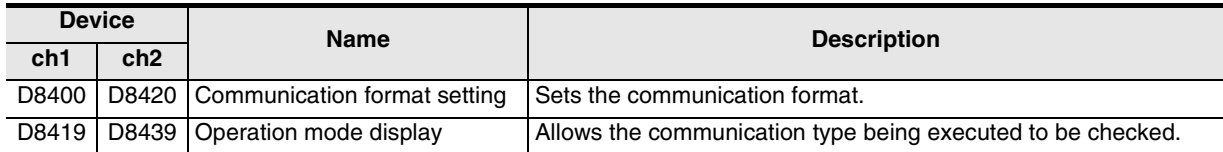

→ **For the communication setting method, refer to Section 10.6.**

→ **For details on the operation mode display, refer to Subsection 11.4.1.**

# **10.2 When Combined with Programming Communication**

In FX2N (Ver. 2.01 or later), FX3U, FX2NC, and FX3UC PLCs, non-protocol communication in accordance with RS-232C using RS instruction can be changed over to the programming communication for peripheral equipment.

# **10.2.1 For FX2N and FX2NC PLCs**

In FX2N (Ver. 2.01 or later) and FX2NC PLCs, non-protocol communication using RS instruction by way of RS-232C port in the FX2N-232-BD (for FX2N PLCs), FX0N-232ADP, or FX2NC-232ADP can be changed over to the communication with a programming tool (programming communication) in the following methods. If the counterpart equipment executes another type of communication while the programming communication is selected, the PLC sends back "NAK".

### **1. When changing over using RUN mode and STOP mode**

Set the communication format to one of the settings shown below for executing non-protocol communication (in accordance with RS-232C) using RS instruction in RUN mode and executing the programming communication in STOP mode.

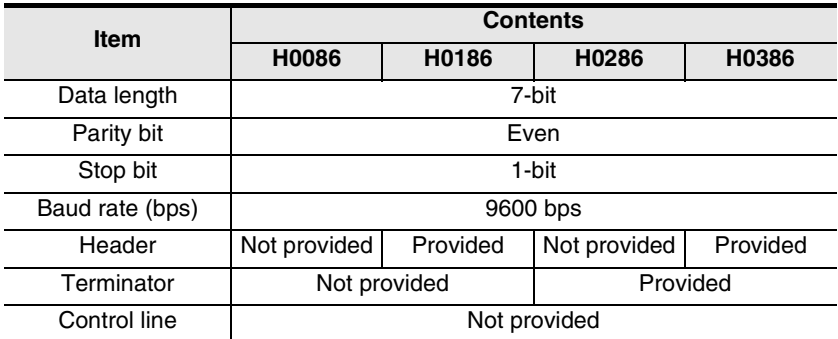

# **2. When changing over by RS instruction in RUN mode**

When changing over non-protocol communication using RS instruction to the programming communication in RUN mode, set RS instruction to OFF, and then overwrite the communication format (D8120) to "H0000". Before starting up RS instruction again, make sure to properly overwrite the communication format (D8120) used in RS instruction.

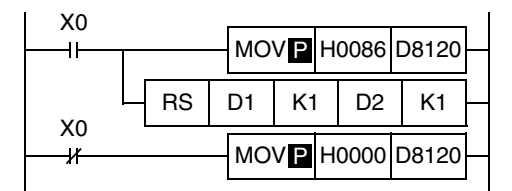

In this setting also, the communication mode can be changed over using RUN mode and STOP mode if the condition shown in 1 above is satisfied.

# **3. Caution on using RS instruction and programming communication together**

Do not use the communication setting by parameters. Use the communication format device (D8120).

**I**

Maintenance Remote

Maintenance

# **10.2.2 For FX3U and FX3UC PLCs**

In FX3U and FX3UC PLCs, non-protocol communication using RS instruction can be changed over to the communication with a programming tool (programming communication) in the following methods.

If the counterpart equipment executes another type of communication while the programming communication is selected, the PLC sends back "NAK".

In FX3U and FX3UC PLCs, the communication type operating in the communication port can be checked in the operation mode display device (D8419).

### **1. When changing over using RUN mode and STOP mode**

Set the communication format as shown below for executing non-protocol communication (in accordance with RS-232C) using RS instruction in RUN mode and executing the programming communication in STOP mode. Make sure to set the communication format used in RS instruction to D8120, and write it before executing the RS instruction.

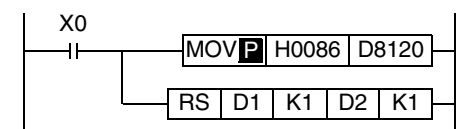

### **2. When changing over by RS instruction in RUN mode**

When changing over non-protocol communication using RS instruction to the programming communication in RUN mode, set RS instruction to OFF, and then overwrite the communication format (D8120) to "H0000". Before starting up RS instruction again, make sure to properly overwrite the communication format (D8120) used in RS instruction.

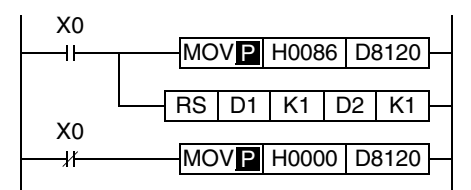

# **3. Caution on using RS instruction and programming communication together**

Do not use the communication setting by parameters. Use the communication format device (D8120).

# **10.3 When Combined with Computer Link Communication (Only in FX3U and FX3UC)**

In FX3U and FX3UC PLCs, non-protocol communication (in accordance with RS-232C or RS-485) using RS instruction can be changed over to a protocol dedicated to computer link in the following methods. The protocol supported by the communication port can be checked in the operation mode display device (D8149).

# **1. When changing over using RUN mode and STOP mode**

Set the communication format as shown below for executing non-protocol communication (in accordance with RS-232C or RS-485) using RS instruction in RUN mode and executing computer link in STOP mode. Set computer link using parameters.

Make sure to set the communication format used in THE RS instruction to D8120, and write it before executing the RS instruction.

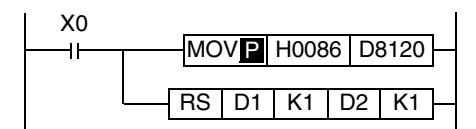

# **2. When changing over by RS instruction in RUN mode**

When changing over non-protocol communication using RS instruction to computer link in RUN mode, set RS instruction to OFF, and then overwrite the communication format (D8120) to "H0000". Set computer link using parameters.

Before starting up RS instruction again, make sure to properly overwrite the communication format (D8120) used in RS instruction.

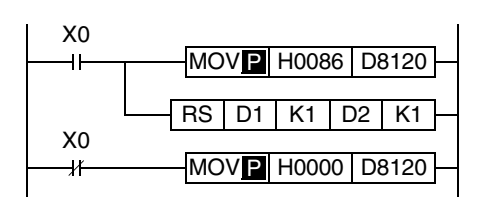

**A**

Common Items

Common Items

**B**

N:N Network

**N:N Network** 

**C**

Parallel Link

Parallel Link

**D**

Computer Link

Computer Link

**E**

Inverter<br>Communication

Non-Protocol<br>Communication<br>(RS/RS2 Instruction) (RS/RS2 Instruction) Communication Non-Protocol

**G**

Communication Non-Protocol 2N-232IF)

**H**

Programming<br>Communication

**I**

Maintenance Remote

Maintenance

रि

# **10.4 When Combined with Programming Communication**

In FX3U and FX3UC PLCs, non-protocol communication using RS2 instruction can be changed over to the communication with a programming tool (programming communication) in the following methods. If the counterpart equipment executes another type of communication while the programming communication is selected, the PLC sends back "NAK".

In FX3U and FX3UC PLCs, the communication type operating in the communication port can be checked in the operation mode display devices (D8419 and D8439).

### **1. When changing over using RUN mode and STOP mode**

Set the communication format as shown below for executing non-protocol communication (in accordance with RS-232C) using RS2 instruction in RUN mode and executing the programming communication in STOP mode.

Make sure to set the communication format used in RS2 instruction to D8400 or D8420, and write it before executing RS2 instruction.

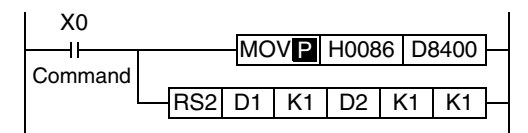

# **2. When changing over by RS2 instruction in RUN mode**

When changing over non-protocol communication using RS2 instruction to the programming communication in RUN mode, set the RS2 instruction to OFF, and then overwrite the communication format (D8400 or D8420) to "H0000".

Before starting up RS2 instruction again, make sure to properly overwrite the communication format (D8400 or D8420) used in the RS2 instruction.

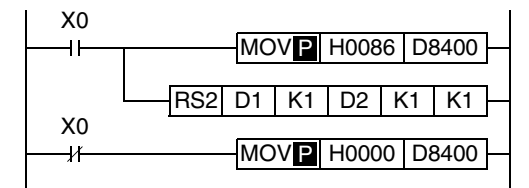

# **3. Caution on using RS2 instruction and programming communication together**

Do not use the communication setting by parameters. Use the communication format device (D8400 or D8420).

Common Items

ltems

Common

**B**

N:N Network

**N:N Network** 

**C**

Parallel Link

**Link** 

Parallel

**D**

Computer Link

Computer Link

**E**

Inverter<br>Communication

**F**

**G**

Communication Non-Protocol 2N-232IF)

**H**

Communication Programming

**I**

Maintenance Remote

Maintenance

(RS/RS2 Instruction) Communication Non-Protocol

Inication<br>2 Instruction)

NON-PTOT<br>Commnun<br>(RS/RS2 |

रि

# **10.5 Using RS2 Instruction and Computer Link Communication Together**

In FX3U and FX3UC PLCs, non-protocol communication (in accordance with RS-232C or RS-485) using RS2 instruction can be changed over to computer link in the following methods.

In FX3U and FX3UC PLCs, the communication type operating in the communication port can be checked in the operation mode display devices (D8419 and D8439).

### **1. When changing over using RUN mode and STOP mode**

Set the communication format as shown below for executing non-protocol communication (in accordance with RS-232C) using RS2 instruction in RUN mode and executing a protocol for computer link in STOP mode. Set computer link using parameters.

Make sure to set the communication format used in RS2 instruction to D8400 or D8420, and write it before executing RS2 instruction.

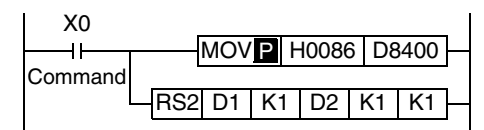

Non-protocol communication (in accordance with RS-485) cannot be changed over to computer link using RUN mode and STOP mode.

When changing over non-protocol communication (in accordance with RS-485) to computer link, refer to "2. When changing over the communication by executing RS2 instruction in RUN mode" below.

### **2. When changing over by RS2 instruction in RUN mode**

When changing over non-protocol communication using RS2 instruction to computer link in RUN mode, set RS2 instruction to OFF, and then overwrite the communication format (D8400 or D8420) to "H0000". Set computer link using parameters.

Before starting up RS2 instruction again, make sure to properly overwrite the communication format (D8400 or D8420) used in RS2 instruction.

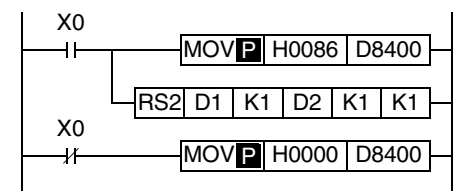

# **10.6 Communication Setting Method Using Sequence Program**

In the setting method using a sequence program, transfer values to the communication format device (D8120, D8400 or D8420).

This section explains related devices and the setting method using a sequence program.

# **10.6.1 Communication setting for RS instruction**

The following device is used in the communication setting.

#### **1. D8120 (communication format)**

By setting values to D8120, the data length, parity, baud rate, etc. can be set. The table below shows the contents of D8120.

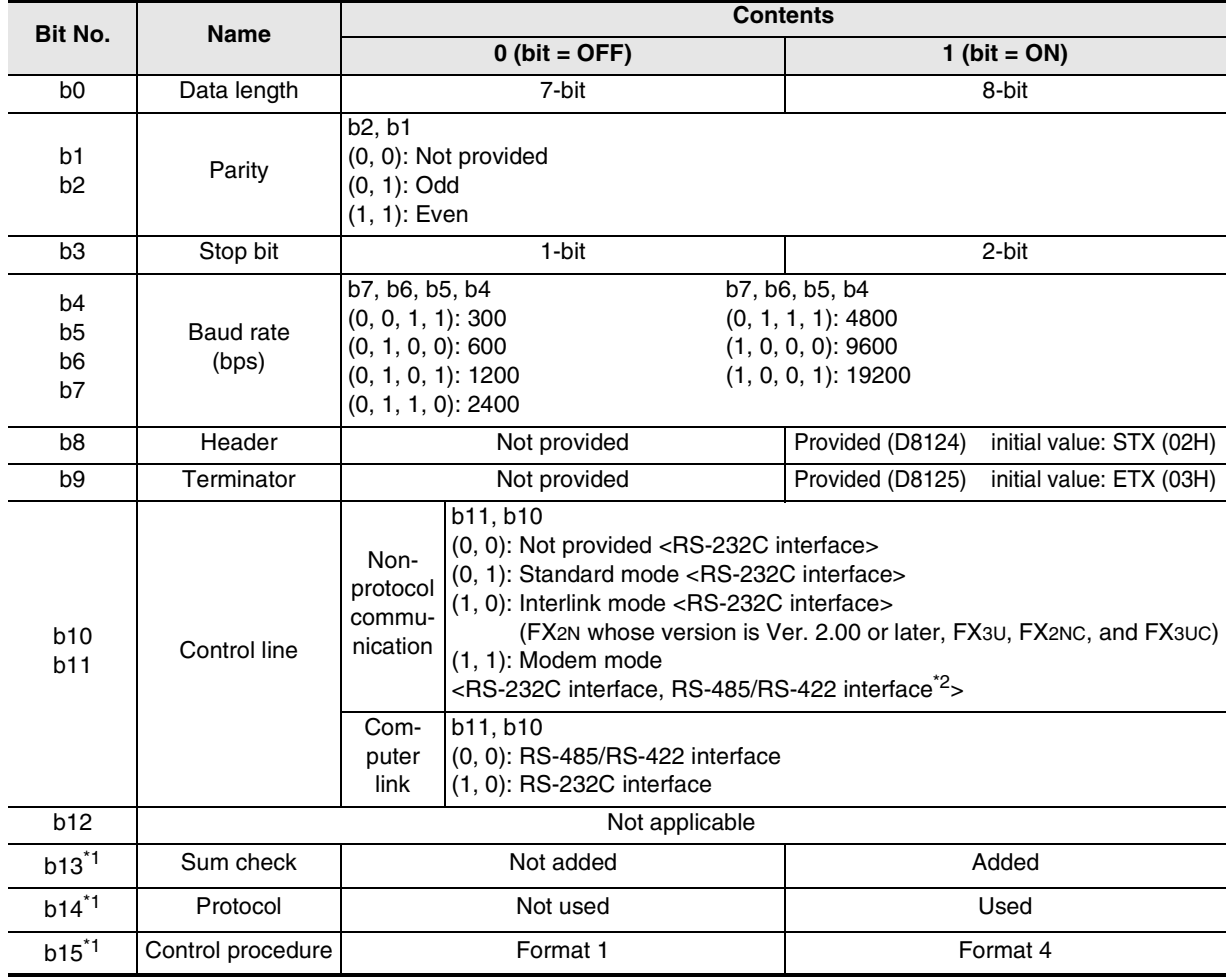

\*1. Make sure to set as "0" when using non-protocol communication.

\*2. When using the RS-485/RS-422 interface, only FX1S, FX0N, FX1N, FX2N, FX3U, FX1NC, FX2NC, and FX3UC PLCs are applicable.

For setting the communication type, make the following program.

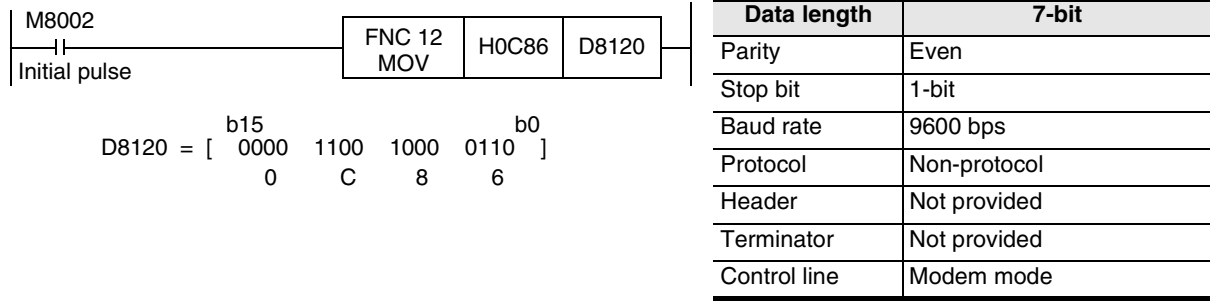

Common Items

Common Items

**B**

N:N Network

N:N Network

**C**

Parallel Link

Parallel **Link** 

**D**

Computer Link

Computer Link

**E**

Inverter<br>Communication

Non-Protocol<br>Communication<br>(RS/RS2 Instruction) (RS/RS2 Instruction) Communication Non-Protocol

**G**

Communication Non-Protocol 2N-232IF)

**H**

Programming<br>Communication

**I**

रि

# **10.6.2 Communication setting for RS2 instruction**

The following devices are used in the communication setting. When using the communication port (ch1), set D8400. When using the communication port (ch2), set D8420.

### **1. D8400 and D8420 (communication format)**

By setting values to D8400 or D8420, the data length, parity, baud rate, etc. can be set. The table below shows the contents of D8400 and D8420.

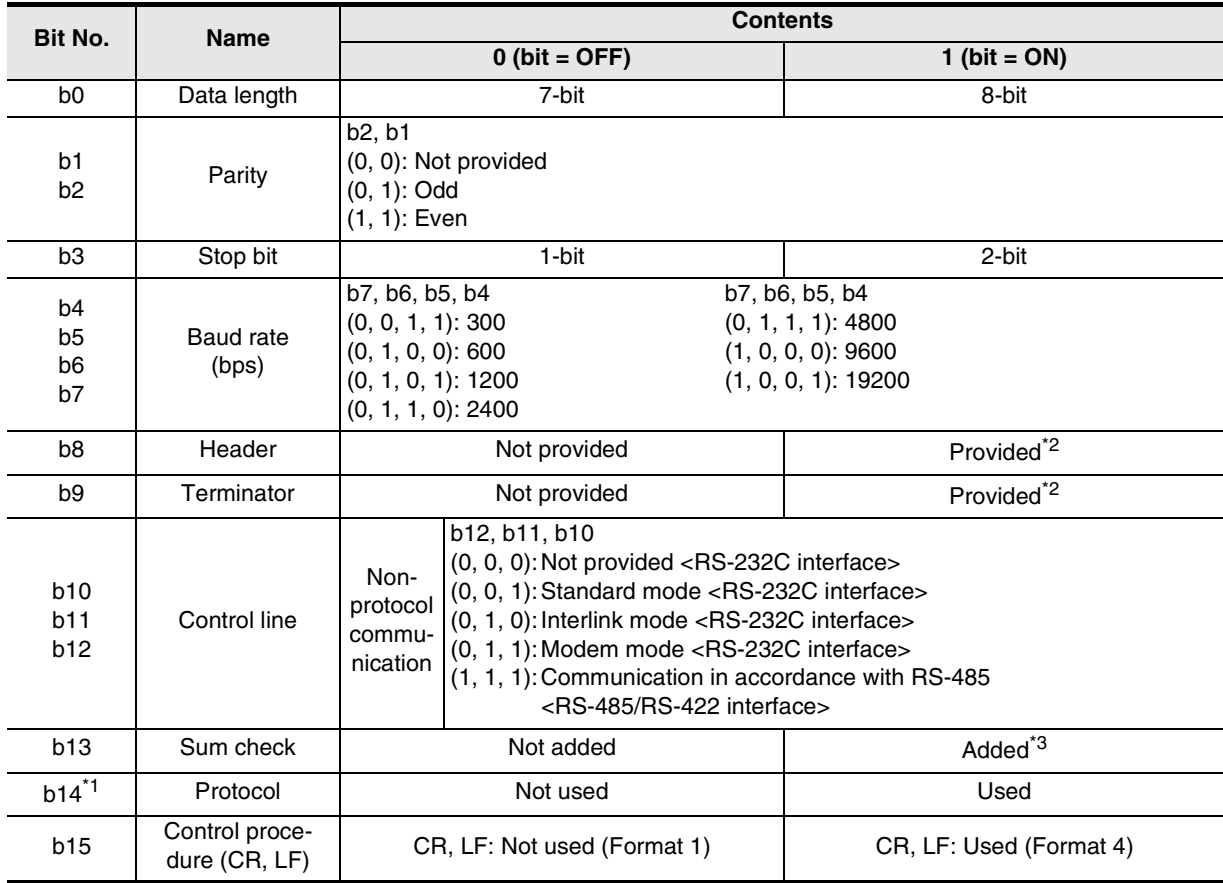

\*1. Make sure to set as "0" when using non-protocol communication.

- \*2. In RS2 instruction, up to four headers and up to four terminators can be set.
- \*3. When executing non-protocol communication using RS2 instruction, add the sum check code after the terminators.

Make sure to set the terminators when adding the sum check code.

For setting the communication type, make the following program.

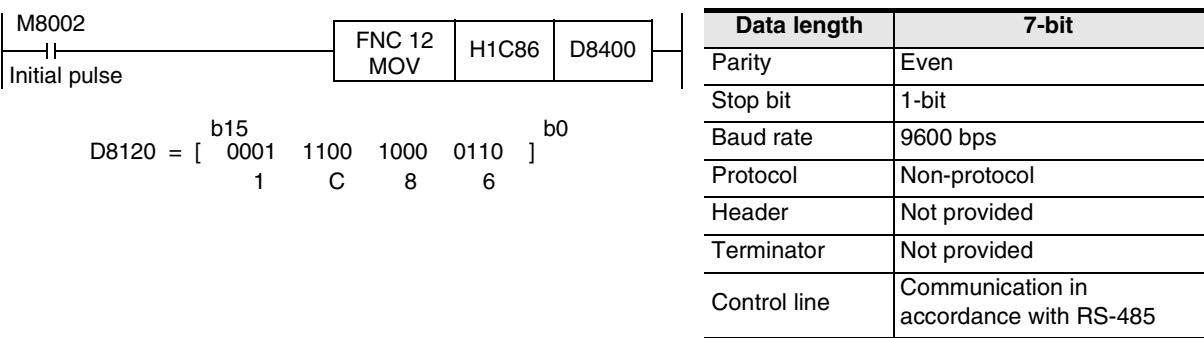

# **11. Troubleshooting**

This chapter explains troubleshooting and error codes.

# **11.1 Checking FX PLC Version Applicability**

Verify that the FX PLC main unit is an applicable version in non-protocol communication.

→ **For the version applicability, refer to Section 1.3.**

# **11.2 Checking Communication Status Based on LED Indication**

Check the status of the "RD" and "SD" indicator LEDs provided in the optional equipment.

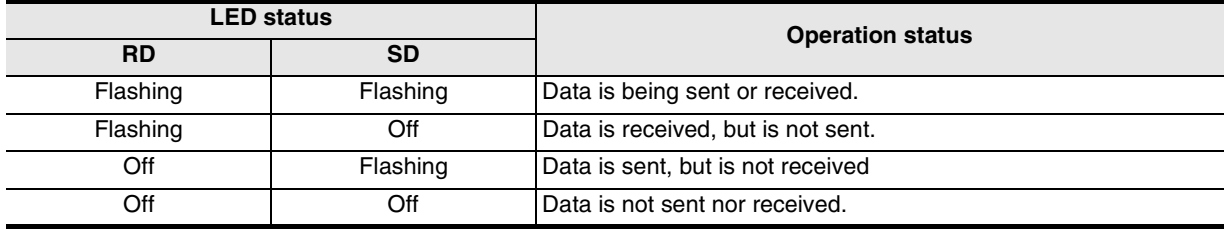

# **11.3 Checking Installation**

# **1. Mounting status**

If the communication equipment is not securely connected to the PLC, communication is disabled. → **For the mounting method, refer to the manual of each communication equipment.**

# **2. Power supply (for FX0N-485ADP)**

The FX0N-485ADP requires a driving power supply. Verify that the power supply is provided correctly.

### **3. Wiring**

Verify that the wiring to each communication equipment is correct. Incorrect wiring disables communication. → **For the wiring method check, refer to Chapter 4.**

# **11.4 Checking Sequence Program**

### **1. Communication settings in a sequence program**

Verify that N:N Network (D8176 to D8180) and parallel link (M8070 and M8071) are not set. Verify that the communication format (D8120, D8400 or D8420) is set correctly. If a communication port is set more than once, communication is disabled.

After changing any settings, make sure to turn OFF the PLC power, and then turn it ON again.

### **2. Communication settings using parameters**

Verify that the communication settings using parameters are correct. If the contents of the settings do not agree, communication is not executed correctly.

After changing any settings, make sure to turn OFF the PLC power, and then turn it ON again.

# **3. Presence of VRRD and VRSC instructions (except FX3U and FX3UC PLCs)**

Verify that VRRD and VRSC instructions are not used in a program. If these instructions are used, delete them, turn OFF the PLC power, and then turn it ON again.

# **4. Presence of IVCK, IVDR, IVRD, IVWR, and IVBWR instructions (in FX3U and FX3UC PLCs)**

Verify that IVCK, IVDR, IVRD, IVWR and IVBWR instructions are not used in the same channel. If these instructions are used in the same channel, delete them, turn OFF the PLC power, and then turn it ON again.

# **5. Presence of EXTR instruction (in FX2N and FX2NC PLCs)**

Verify that EXTR instruction is not used in a program. If this instruction is used, delete it, turn OFF the PLC power, and then turn it ON again.

### **6. Presence of RS and RS2 instruction**

Verify that two or more RS/RS2 instructions are not driven in the same channel. If two or more RS/RS2 instructions are driven, modify the program so that only one RS/RS2 instruction is driven.

# **11.4.1 Checking communication port settings (in FX3U and FX3UC PLCs)**

### **1. Checking the operation mode**

In FX3U and FX3UC PLCs, the communication port operation status can be checked. D8419 stores the communication type code currently adopted in the communication port (ch1). D8439 stores the communication type code currently adopted in the communication port (ch2). The table below shows the contents of the communication type codes.

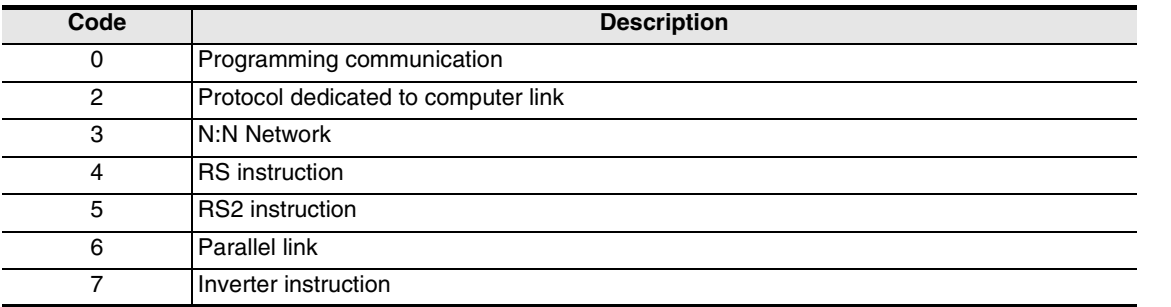

If the operation mode is different, check the parameters and sequence programs.

**A**

Common Items

Common Items

**B**

N:N Network

N:N Network

**C**

Parallel Link

Parallel Link

**D**

Computer Link

Computer Link

**G**

Communication Non-Protocol 2N-232IF)

**H**

Programming<br>Communication

**I**

Maintenance Remote

Maintenance

रि

# **11.5 Checking Absence/Presence of Errors**

### **1. Checking for communication errors**

When a communication error occurs, the serial communication error flag turns ON. In all PLCs except FX3U and FX3UC PLCs and when the communication port (ch1) is used in FX3U and FX3UC PLCs, M8063 turns ON.

When the communication port (ch2) is used in FX3U and FX3UC PLCs, M8438 turns ON.

When the serial communication error flag turns ON, D8063 or D8438 stores the corresponding error code.

### **2. Checking the error code**

When the serial communication error flag turns ON, a corresponding error code shown below is stored in D8063 or D8438.

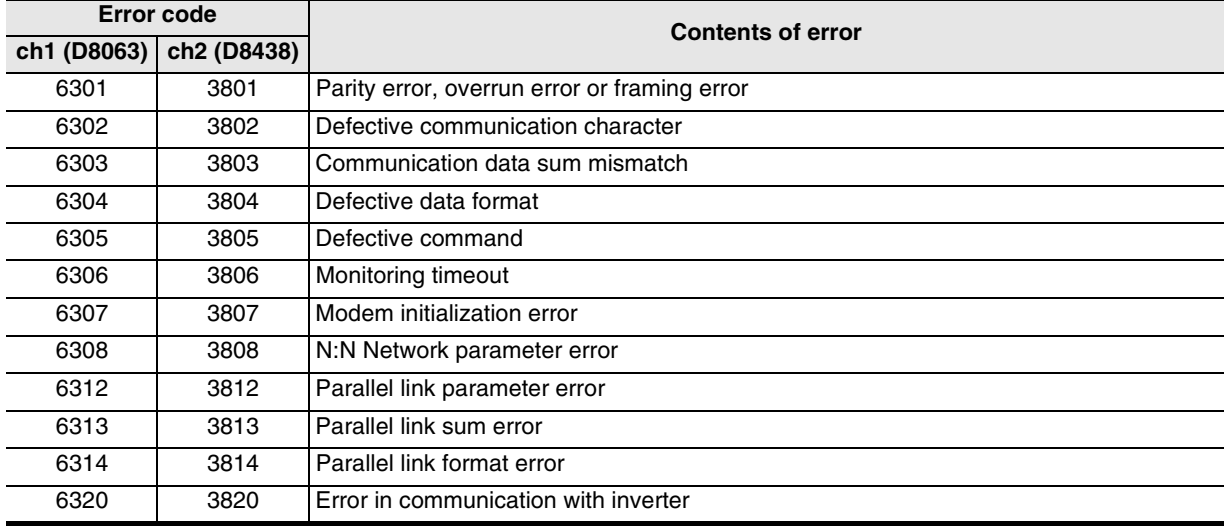

When an error code above is stored, check the following items:

- Wiring
- Parameter settings

# **12. Related Data**

# **12.1 Related Device List (RS Instruction)**

## **1. Bit devices**

R: Read, W: Write

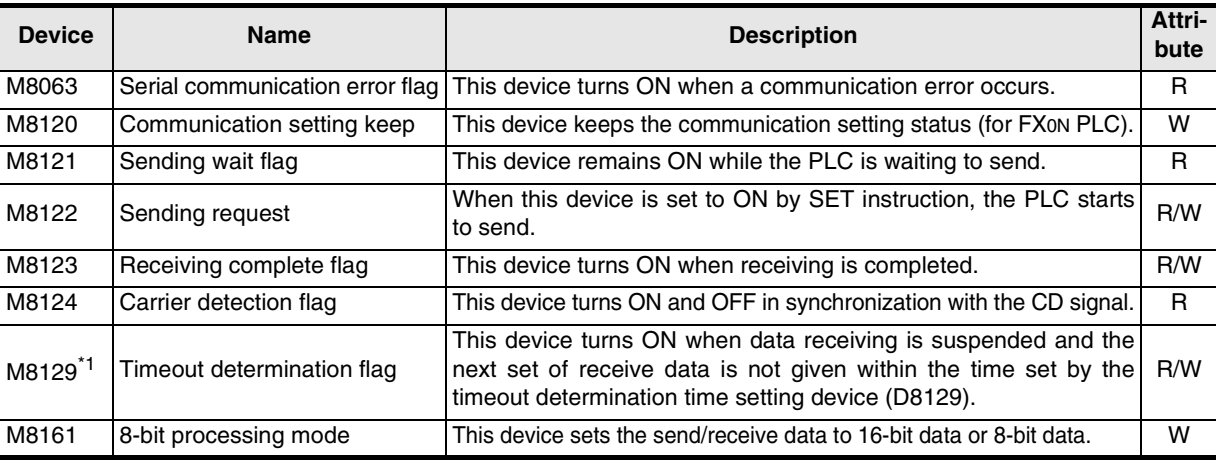

\*1. Not provided in FX0N, FX2(FX), FX2C, and FX2N (before Ver. 2.00) PLCs.

# **2. Word devices**

R: Read, W: Write

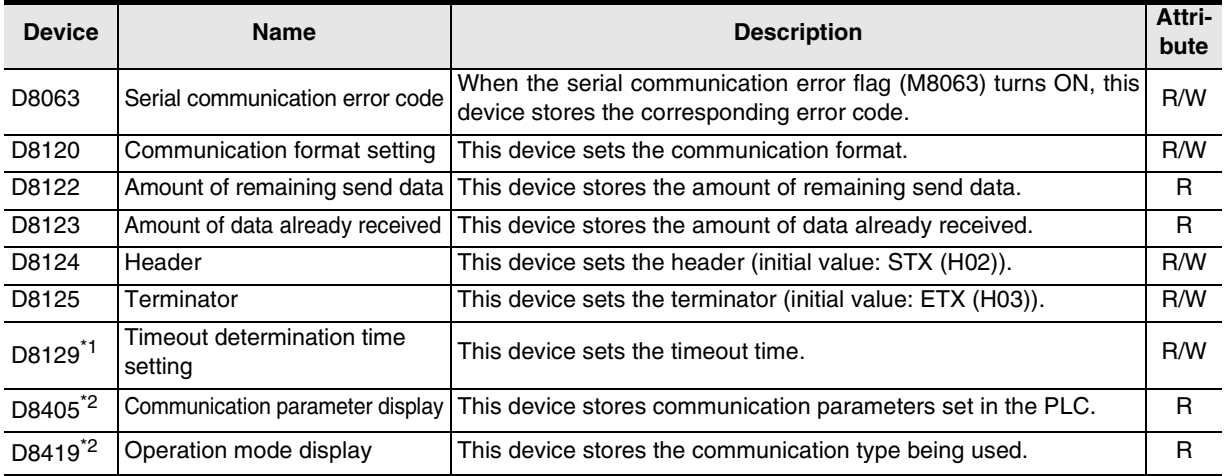

\*1. Not provided in FX0N, FX2(FX), FX2C, and FX2N (before Ver. 2.00) PLCs.

\*2. Provided only in FX3U and FX3UC PLCs.

**F**

**G**

Communication Non-Protocol 2N-232IF)

**H**

Programming<br>Communication

**I**

Maintenance Remote

(RS/RS2 Instruction) Communication Non-Protocol

RSRS2 Hratoco unication<br>2 Instruction)

रि

# **12.2 Details of related devices (RS instruction)**

This section explains devices used in non-protocol communication.

## **12.2.1 Serial communication error [M8063]**

This device turns ON when an error occurs in serial communication.

#### **1. Detailed contents**

This device works as the serial communication error flag. When this device turns ON, a corresponding error code is stored in D8063.

#### **2. Cautions on use**

The serial communication error flag does not turn OFF even after communication recovers its normal status. Clear it by changing the PLC mode from STOP to RUN.

# **12.2.2 Communication setting keep [M8120]**

Set this device to ON in a sequence program so that the communication setting is kept (for FX0N PLCs).

#### **1. Detailed contents**

In FX0N PLCs, set M8120 to ON in a sequence program so that the communication format setting is kept.

#### **2. Cautions on use**

In FX0N PLCs, the communication setting status is kept only when M8120 is set to ON. In any PLC other than the FX0N PLCs, setting of M8120 is not required.

# **12.2.3 Sending wait flag [M8121]**

This device remains ON while the PLC is waiting to send.

#### **1. Detailed contents**

- In full-duplex communication in FX3U and FX3UC PLCs While the control line is set to the standard or interlink mode in a communication parameter, when the control line DR (DSR) turns OFF while sending data, the PLC waits to send and M8121 turns ON.
- In full-duplex communication in all PLCs except FX3U and FX3UC PLCs M8121 does not turn ON.
- In half-duplex communication When the sending request device is set to ON while data is being received, the PLC waits to send and M8121 turns ON.

# **12.2.4 Sending request [M8122]**

When this device is set to ON by SET instruction, the PLC starts to send.

#### **1. Detailed contents**

When this device is set to ON by SET instruction, the PLC starts to send. When sending is completed, this device is automatically set to OFF.

#### **2. Cautions on use**

When setting this device to ON, set the drive condition in the pulse type. In FX2(FX), FX2C, FX1S, FX0N, FX1N, FX1NC, and FX2N (before Ver. 2.00) PLCs, note the following contents:

- While the PLC is receiving data, next data is sent after the receiving is finished. During this period, the sending wait flag remains ON.
- From when the head data is received until the receiving complete flag turns ON, it is regarded that data is being received. If a sending request is given while the head data is being received, data is confused.

Common Items

Common Items

**B**

N:N Network

N:N Network

**C**

Parallel Link

Parallel Ş

**D**

Computer Link

Computer Link

**E**

Inverter<br>Communication

**Hon-Protocol<br>Communication<br>(RS/RS2 Instruction)** (RS/RS2 Instruction) Communication Non-Protocol

**G**

Communication Non-Protocol 2N-232IF)

**H**

Programming<br>Communication

**I**

Maintenance Remote

Maintenance

रि

# **12.2.5 Receiving complete flag [M8123]**

This device turns ON when receiving is completed.

### **1. Detailed contents**

This device turns ON when receiving is completed.

Receiving is completed in one of the following three conditions.

- When the PLC receives as many receive data as specified by RS instruction
- When "terminator provided" is selected in the communication format, and the PLC receives the code set in the terminator
- When data receiving is suspended and the PLC does not receive the next set of data within the time set in the timeout determination time setting device When the receiving complete flag turns ON, transfer the received data to another storage destination, and then set this flag to OFF. When this flag is set to OFF, the PLC waits to receive.

### **2. Cautions on use**

When RS instruction is driven while the amount of received data is set to "0", the PLC does not wait to receive. In such a case, set the amount of received data to "1" or more, set the receiving complete flag to ON, and then set it to OFF.

# **12.2.6 Carrier detection flag [M8124]**

This device turns ON and OFF in synchronization with the CD (DCD) signal.

#### **1. Detailed contents**

The CD (DCD) signal (channel receiving carrier detection) turns ON when the modem line is established. While the carrier detection flag is OFF, the dial number can be sent. While the carrier detection flag is ON, data can be sent and received.

# **12.2.7 Timeout determination flag [M8129]**

This device turns ON when data receiving is suspended, and the next set of receive data is not given within the time set by the timeout determination time setting device.

### **1. Detailed contents**

This device turns ON when data receiving is suspended and the next set of receive data is not given within the time set by the timeout determination time setting device. And the receiving complete flag turns ON also. The timeout determination flag turns OFF when the PLC waits to receive.

By using this function, the PLC can receive data without the terminator from such equipment where the number of send data varies.

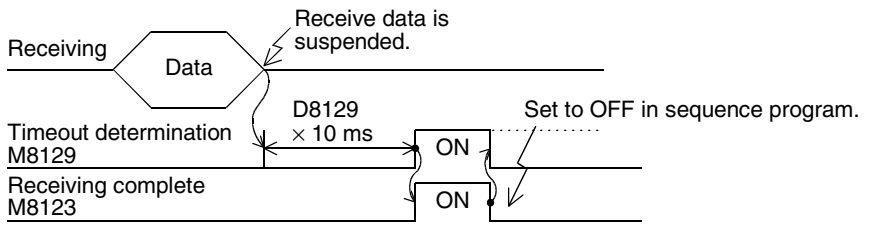

# **12.2.8 Serial communication error code [D8063]**

When a serial communication error occurs, this device stores the corresponding error code.

#### **1. Detailed contents**

When a serial communication error occurs, this device stores the corresponding error code shown below.

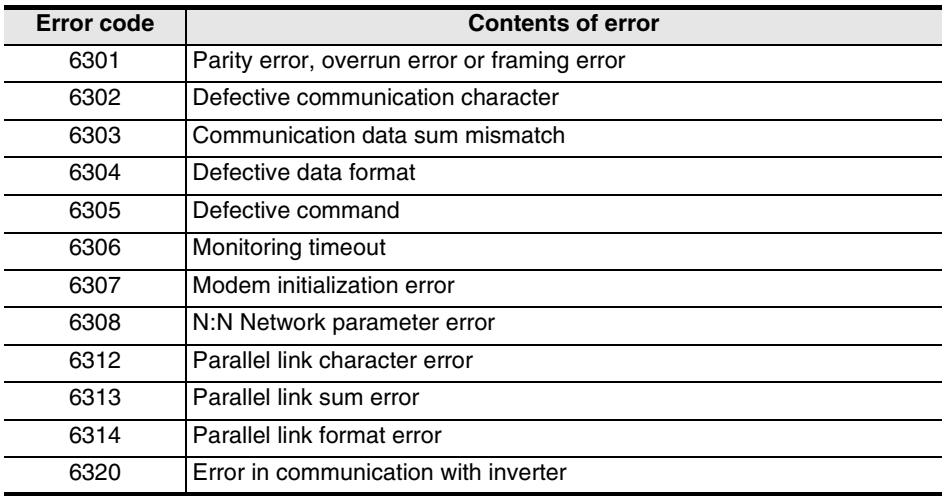

### **2. Cautions on use**

The serial communication error code is not cleared even after communication recovers its normal status. Clear it by changing the PLC mode from STOP to RUN.

Common Items

Common Items

**B**

N:N Network

**N:N Network** 

**C**

Parallel Link

Parallel Link

**D**

Computer Link

Computer Link

**E**

Inverter<br>Communication

Non-Protocol<br>Communication<br>(RS/RS2 Instruction) (RS/RS2 Instruction) Communication Non-Protocol

**G**

Communication Non-Protocol 2N-232IF)

**H**

Programming<br>Communication

**I**

Maintenance Remote

Maintenance

रि

# **12.2.9 Communication format setting [D8120]**

This device sets the communication format.

#### **1. Detailed contents**

This device can set the data length, parity, baud rate, etc. The table below shows the contents of the communication format setting.

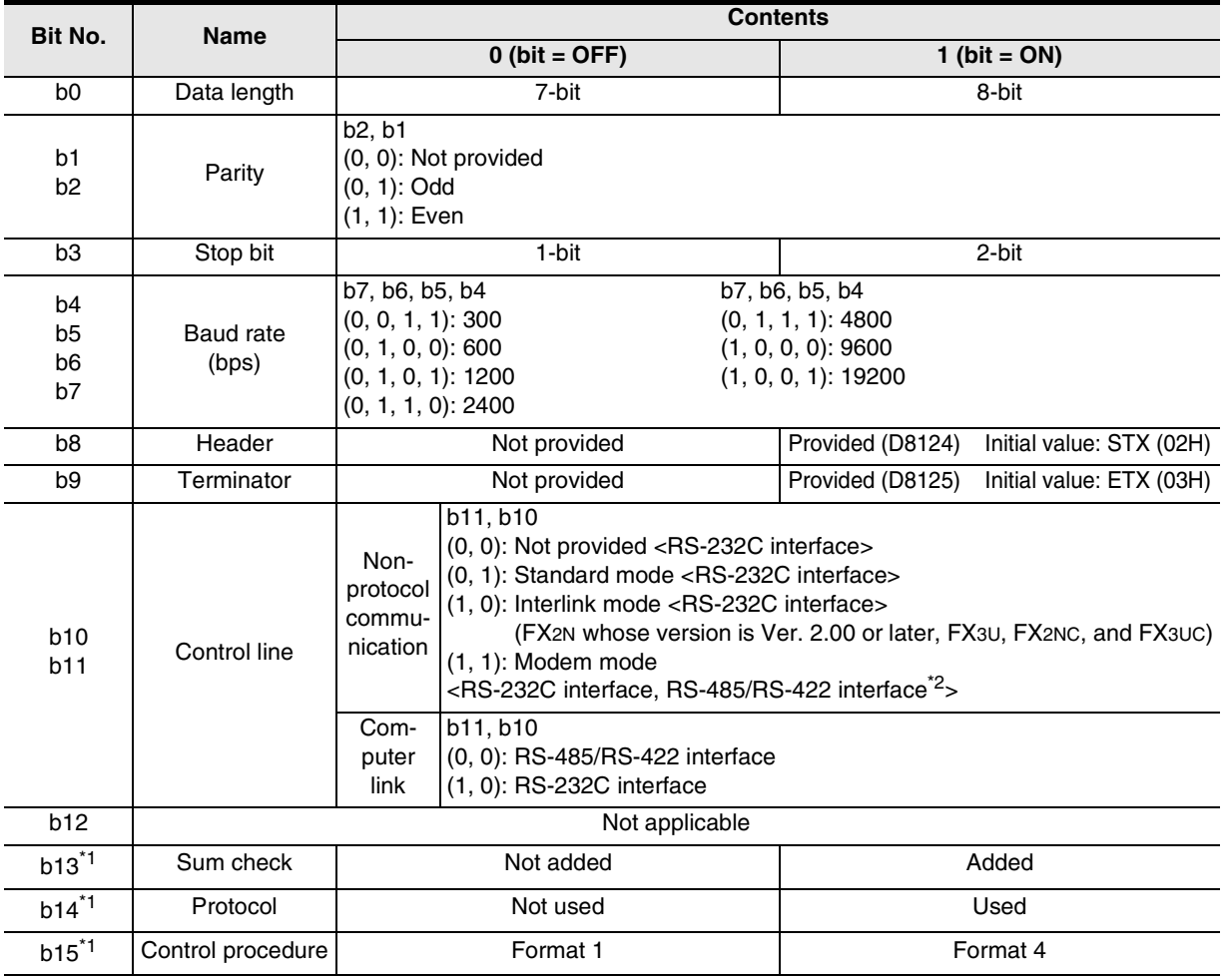

\*1. Make sure to set as "0" when using non-protocol communication.

\*2. When using the RS-485/RS-422 interface, only FX1S, FX0N, FX1N, FX2N, FX3U, FX1NC, FX2NC, and FX3UC PLCs are applicable.

### **2. Cautions on use**

In all PLCs except FX2(FX), FX2C, and FX0N PLCs, the communication format can be set using parameters. When setting the communication format in FX0N PLCs, set the communication setting latched (battery backed) device (M8120) to ON.

# **12.2.10 Amount of remaining send data [D8122]**

This device stores the amount of remaining send data.

#### **1. Detailed contents**

This device stores the amount of remaining send data in 8-bit (1 byte) units. Only data in communication frames are regarded as targets of counting.

# **12.2.11 Amount of data already received [D8123]**

This device stores the amount of data already received.

#### **1. Detailed contents.**

This device stores the amount of data already received in 8-bit (1 byte) units.

# **12.2.12 Header [D8124]**

This device sets the header.

#### **1. Detailed contents**

When "header provided" is selected in the communication format setting, the lowest-order byte of D8124 is used.

When data is sent, the data in the lowest-order byte of D8124 is added at the head of the specified send data. When data is received, receiving begins when the data in the lowest-order byte of D8124 is received.

# **12.2.13 Terminator [D8125]**

This device sets the terminator.

#### **1. Detailed contents**

When "terminator provided" is selected in the communication format setting, the lowest-order byte of D8125 is used.

When data is sent, the lowest-order byte of D8125 is added at the end of the specified send data. When data is received, receiving is completed when the data in the lowest-order byte of D8125 is received.

### **12.2.14 Timeout determination time [D8129]**

This device sets the timeout determination time.

#### **1. Detailed contents**

This device sets the error evaluation time (in units of 10 ms) used when receiving of data is interrupted. The setting range is from 1 to 255 (10 ms to 2550 ms).

#### **2. Cautions on use**

In all PLCs except FX2(FX), FX2C, and FX0N PLCs, the timeout determination time can be set using a parameter.

When setting the timeout determination time in FX0N PLCs, set the communication setting latched (battery backed) device (M8120) to ON.

### **12.2.15 Communication parameter display [D8405]**

This device stores the communication parameters set in the PLC (in FX3U and FX3UC PLCs).

#### **1. Detailed contents**

When the PLC power is turned ON, D8405 stores the contents of the communication parameters. The contents of the parameters are the same as those of the communication format setting device (D8120).
# **12.2.16 Operation mode display [D8419]**

This device stores the communication type being used.

#### **1. Detailed contents**

This device stores the code of the communication type currently being used in the communication port. The table below shows the contents of the codes.

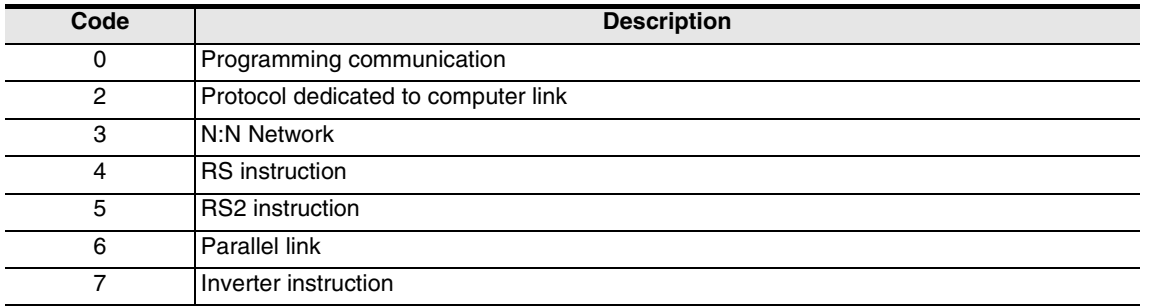

#### **2. Cautions on use**

This device stores "4" while RS instruction is driven or when RS instruction is not changed over to another mode.

# **12.3 Related Devices (RS2 Instruction)**

## **1. Bit devices**

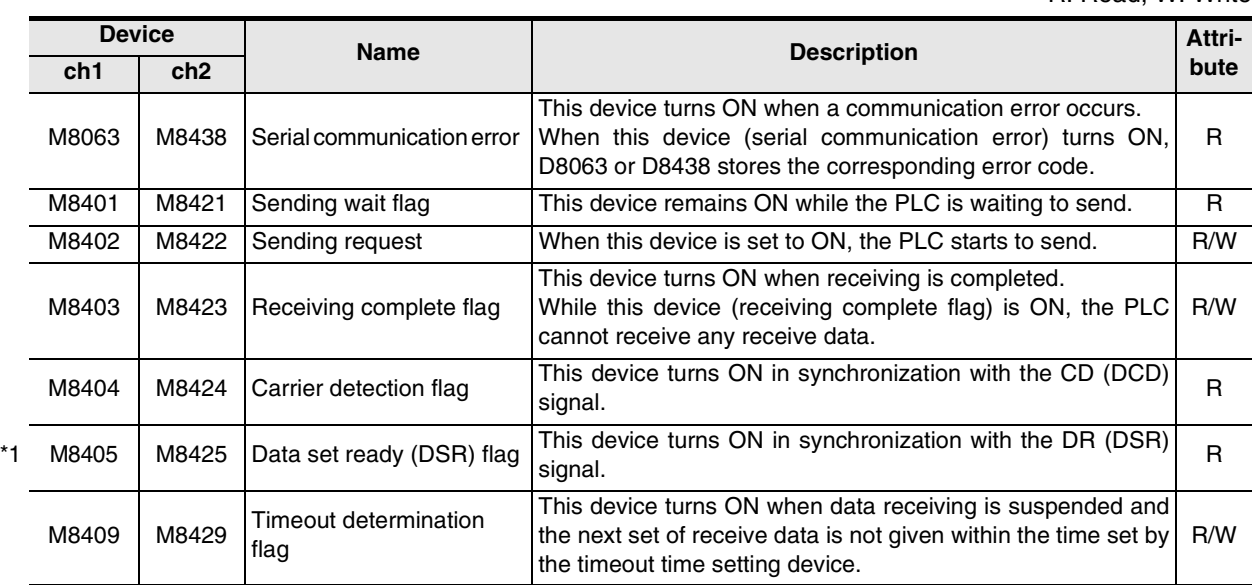

\*1. Available in Ver.2.30 or later of FX3U or FX3UC PLC

R: Read, W: Write

**E**Inverter<br>Communication

**A**

Common Items

Common Items

**B**

N:N Network

**N:N Network** 

**C**

Parallel Link

Parallel Link

**D**

Computer Link

Computer Link

Non-Protocol<br>Communication<br>(RS/RS2 Instruction) (RS/RS2 Instruction) Communication Non-Protocol

**G**

Non-Protocol 2N-232IF)

रि

**I**

# **2. Word devices**

R: Read, W: Write

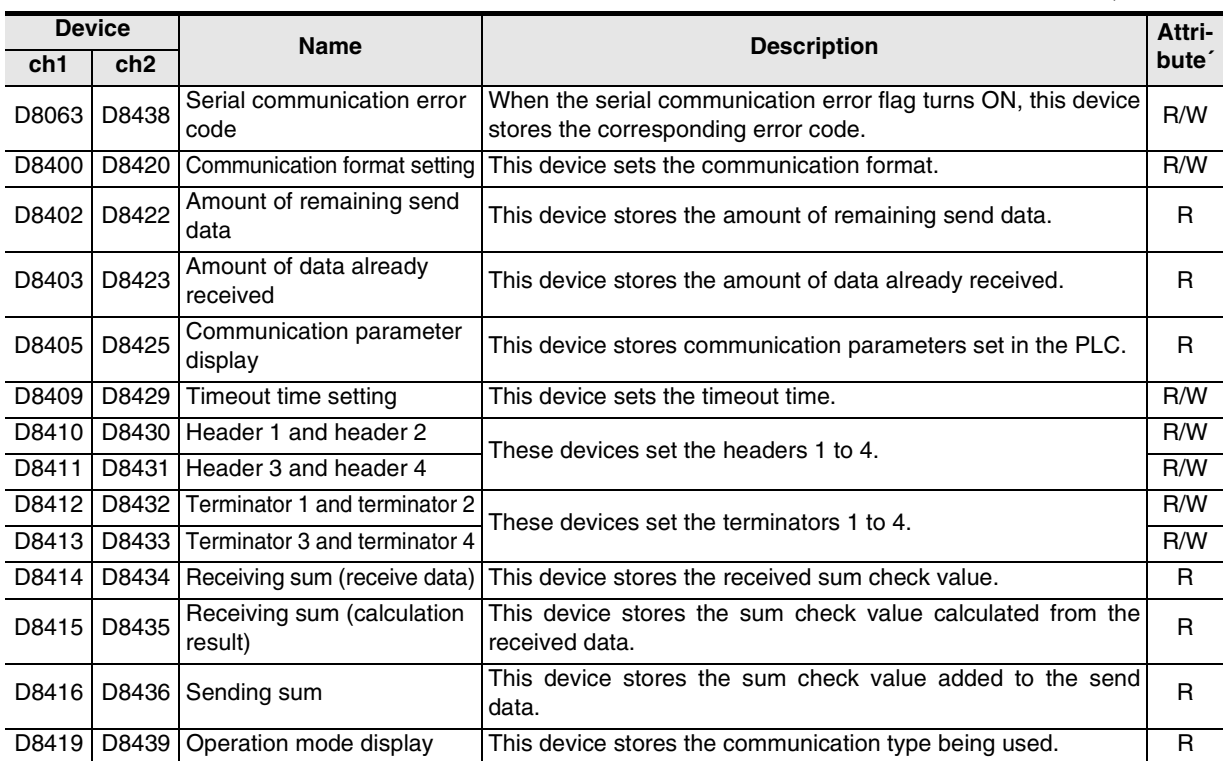

# **12.4 Details of Related Devices (RS2 Instruction)**

# **12.4.1 Serial communication error [M8063 and M8438]**

These devices turn ON when an error occurs in serial communication.

### **1. Detailed contents**

These devices work as the serial communication error flag. M8063 turns ON when an error occurs in serial communication using the communication port (ch1). M8438 turns ON when an error occurs in serial communication using the communication port (ch2). When M8063 turns ON, a corresponding error code is stored in D8063. When M8438 turns ON, a corresponding error code is stored in D8438.

### **2. Cautions on use**

The serial communication error flag does not turn OFF even after communication recovers its normal status. Clear it by changing the PLC mode from STOP to RUN.

# **12.4.2 Sending wait flag [M8401 and M8421]**

These devices remain ON while the PLC is waiting to send.

#### **1. Detailed contents**

M8401 remains ON while the PLC is waiting to send in communication using the communication port 1 (ch1). M8421 remains ON while the PLC is waiting to send in communication using the communication port 2 (ch2).

• In full-duplex communication

While the control line is set to the standard or interlink mode in a communication parameter, when the control line DR (DSR) turns OFF while sending data, the PLC waits to send and M8401 or M8421 turns ON.

• In half-duplex communication When the sending request device is set to ON while data is being received, the PLC waits to send and M8401 or M8421 turns ON.

Common Items

Common Items

**B**

N:N Network

**N:N Network** 

**C**

Parallel Link

Parallel **Link** 

**D**

Computer Link

Computer Link

**E**

Inverter<br>Communication

**Hon-Protocol<br>Communication<br>(RS/RS2 Instruction)** (RS/RS2 Instruction) Communication Non-Protocol

**G**

Communication Non-Protocol 2N-232IF)

**H**

Programming<br>Communication

**I**

Maintenance Remote

Maintenance

रि

# **12.4.3 Sending request [M8402 and M8422]**

When these devices are set to ON by SET instruction, the PLC starts to send.

#### **1. Detailed contents**

When these devices are set to ON by SET instruction, the PLC starts to send. When sending is completed, these devices are automatically set to OFF. When the communication port (ch1) is used, M8402 is set. When the communication port (ch2) is used, M8422 is set.

#### **2. Cautions on use**

When setting these devices to ON, set the drive condition in the pulse type.

# **12.4.4 Receiving complete flag [M8403 and M8423]**

These devices turn ON when receiving is completed.

#### **1. Detailed contents**

These devices turn ON when receiving is completed. When the communication port (ch1) is used, M8403 is set. When the communication port (ch2) is used, M8423 is set. Receiving is completed in either of the following three conditions.

- When the PLC receives as many receive data as the number specified by the RS2 instruction
- When the terminators are set, and the PLC receives the code set in the terminators
- When data receiving is suspended and the PLC does not receive the next set of data within the time set in the timeout determination time setting device

When the receiving complete flag turns ON, transfer the received data to another storage destination, and then set this flag to OFF.

When this flag is set to OFF, the PLC waits to receive.

### **2. Cautions on use**

When RS2 instruction is driven while the amount of received data is set to "0", the PLC does not start to wait to receive. In such a case, set the amount of received data to "1" or more, set the receiving complete flag to ON, and then set it to OFF.

# **12.4.5 Carrier detection flag [M8404 and M8424]**

These devices turn ON/OFF in synchronization with the CD (DCD) signal.

#### **1. Detailed contents**

The CD (DCD) signal (channel receiving carrier detection) turns ON when the modem line is established. When the communication port (ch1) is used, M8404 turns ON/OFF. When the communication port (ch2) is used, M8424 turns ON/OFF. While the carrier detection flag is OFF, the dial number can be sent.

While the carrier detection flag is ON, data can be sent and received.

# **12.4.6 Data set ready (DSR) flag [M8405 and M8425]**

These devices turn ON/OFF in synchronization with the DR (DSR) signal.

### **1. Detailed contents**

The state of DR (DSR) signal can be checked when executing RS2 instruction. When the communicating port (ch1) is used, M8405<sup>\*1</sup> turns ON/OFF. When the communication port (ch2) is used, M8425<sup>\*1</sup> turns ON/OFF. The images of M8405 and M8425 are updated during END processing.

\*1. Supported in FX3U and FX3UC PLCs Ver.2.30 and later.

# **12.4.7 Timeout determination flag [M8409 and M8429]**

These devices turn ON when data receiving is suspended, and the next set of receive data is not given within the time set by the timeout determination time setting device.

#### **1. Detailed contents**

These devices turn ON when data receiving is suspended and the next set of receive data is not given within the time set by the timeout determination time setting device. The receiving complete flag also turns ON. When communication port (ch1) is used, M8409 turns ON.

When communication port (ch2) is used, M8429 turns ON.

The timeout determination flag turns OFF when the PLC waits to receive.

Using this function, the PLC can receive data from equipment where the amount of send data varies without the terminators.

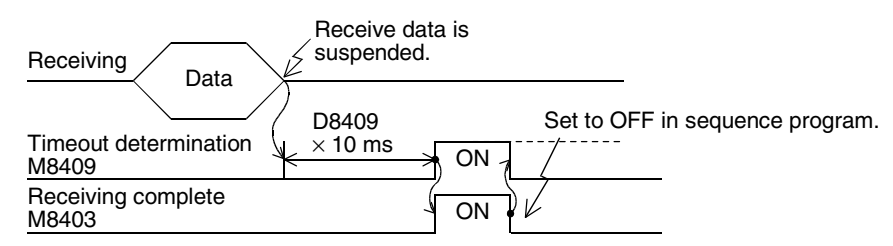

# **12.4.8 Serial communication error code [D8063 and D8438]**

When a serial communication error occurs, these devices store the corresponding error codes.

#### **1. Detailed contents**

When a serial communication error occurs, these devices store the corresponding error codes shown below. When communication port (ch1) is used, M8063 turns ON. When communication port (ch2) is used, M8438 turns ON.

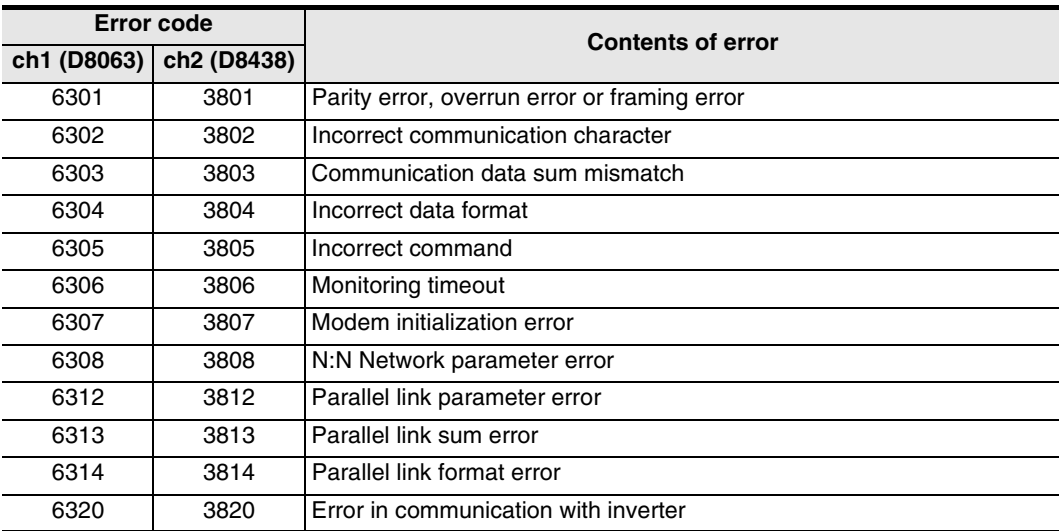

### **2. Cautions on use**

The serial communication error code is not cleared even after communication recovers its normal status. Clear it by changing the PLC mode from STOP to RUN.

Common Items

Common Items

**B**

N:N Network

N:N Network

**C**

Parallel Link

Parallel<sup>l</sup> **Link** 

**D**

Computer Link

Computer Link

**E**

Inverter<br>Communication

(RS/RS2 Instruction) Communication Non-Protocol

रि

**G**

Communication Non-Protocol 2N-232IF)

**H**

Programming<br>Communication

**I**

Maintenance Remote

Maintenance

# **12.4.9 Communication format setting [D8400 and D8420]**

These devices set the communication format.

#### **1. Detailed contents**

These devices can set the data length, parity, baud rate, etc. When communication port (ch1) is used, D8400 sets the communication format. When communication port (ch2) is used, D8420 sets the communication format. The table below shows the contents of the communication format settings. Computer link setting is not applicable for D8400.

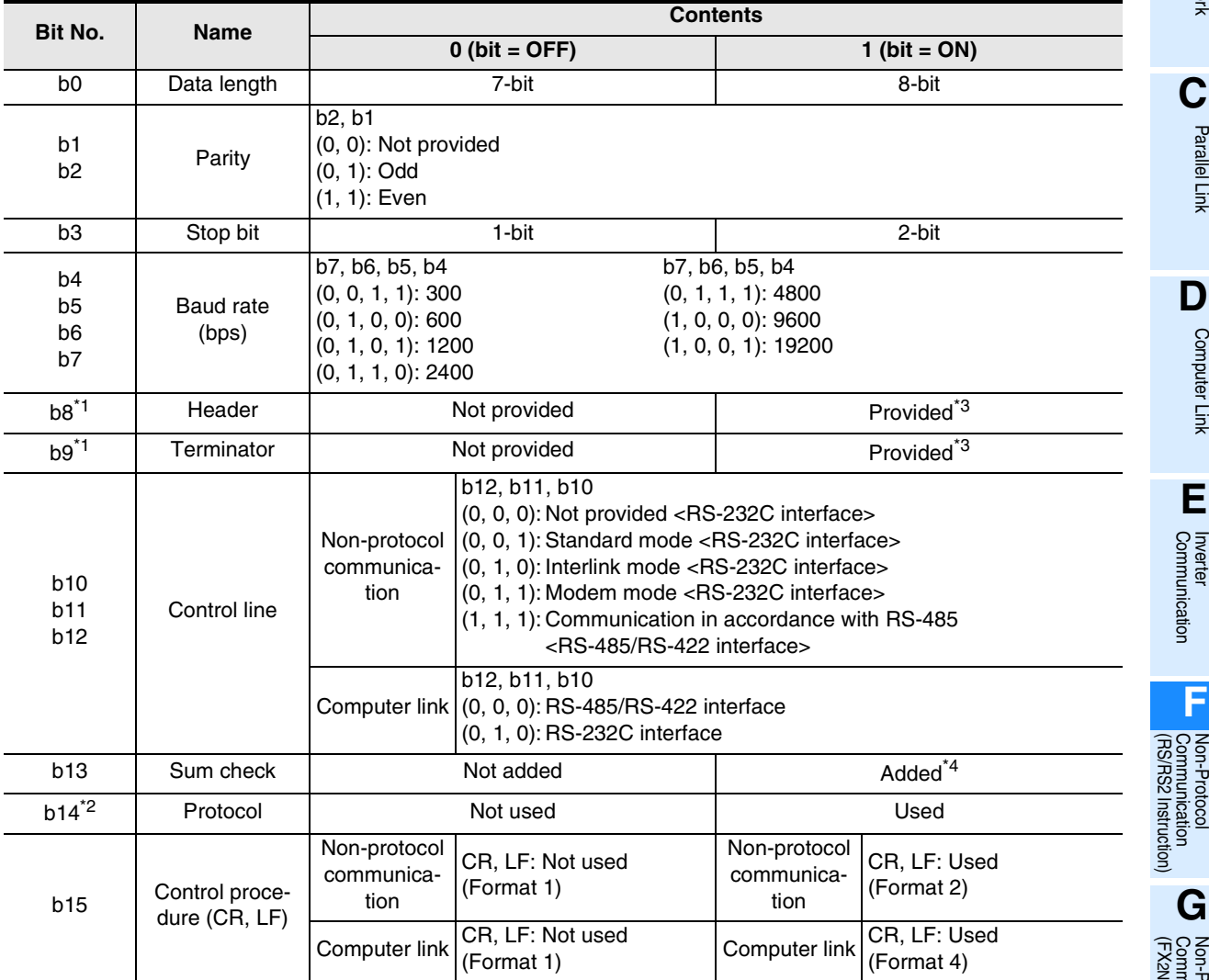

- \*1. Make sure to set as "0" when using computer link.
- \*2. Make sure to set as "0" when using non-protocol communication.
- \*3. In RS2 instruction, up to four headers and up to four terminators can be set.
- \*4. When executing non-protocol communication using RS2 instruction, add the sum check after the terminators.

Make sure to set the terminators when adding the sum check.

### **2. Cautions on use**

In FX3U and FX3UC PLCs, the communication format can be set using parameters.

# **12.4.10 Amount of remaining send data [D8402 and D8422]**

These devices store the amount of remaining send data.

#### **1. Detailed contents**

These devices store the amount of remaining send data in 8-bit (1 byte) units. When communication port (ch1) is used, D8402 stores the value. When communication port (ch2) is used, D8422 stores the value. Only data in communication frames are regarded as the targets of counting.

# **12.4.11 Amount of data already received [D8403 and D8423]**

These devices store the amount of data already received.

#### **1. Detailed contents.**

These devices stores the amount of data already received in 8-bit (1 byte) units. When communication port (ch1) is used, D8403 stores the value. When communication port (ch2) is used, D8423 stores the value.

# **12.4.12 Communication parameter display [D8405 and D8425]**

These devices store the communication parameters set in the PLC.

## **1. Detailed contents**

When the PLC power is turned ON, these devices store the contents of the communication parameters. The setting contents are the same as those of the communication format setting device. When communication port (ch1) is used, D8405 stores the contents. When communication port (ch2) is used, D8425 stores the contents.

# **12.4.13 Timeout determination time [D8409 and D8429]**

These devices set the timeout determination time.

#### **1. Detailed contents**

These devices set the error evaluation time (in 10 ms units) used when receiving of data is interrupted. When communication port (ch1) is used, D8409 sets the time. When communication port (ch2) is used, D8429 stores the time. The setting range is from 1 to 255 (10 ms to 2550 ms).

1 | 2 | 3 | 4 | Data

Header

**A**

Common Items

Common Items

**B**

N:N Network

**N:N Network** 

**C**

Parallel Link

Parallel **Link** 

**D**

Computer Link

Computer Link

**E**

Inverter<br>Communication

**F**

**G**

Communication Non-Protocol 2N-232IF)

**H**

Programming<br>Communication

**I**

Maintenance Remote

Maintenance

(RS/RS2 Instruction) Communication Non-Protocol

रि

# **12.4.14 Header [D8410, D8411, D8430 and D8431]**

These devices set the headers 1, 2, 3 and 4.

# **1. Detailed contents**

When "header provided" is selected in the communication format setting, the headers are set in the sent and received data.

Up to four headers can be set in each channel.

When communication port (ch1) is used, D8410 and D8411 set the headers. When communication port (ch2) is used, D8430 and D8431 set the headers.

The headers are set in the following order.

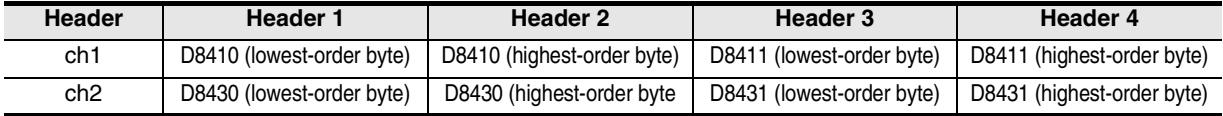

When data is sent, the data set in the headers is added at the head of the specified send data.

When data is received, receiving begins when the data set in the headers is received.

### **2. Cautions on use**

Even if "header provided" is selected, headers are not provided if header 1 is set to "H00". The area before "H00" (in byte units) is used to set the headers.

# **12.4.15 Terminator [D8412, D8413, D8432 and D8433]**

These devices set the terminators 1, 2, 3 and 4.

#### **1. Detailed contents**

When "terminator provided" is selected in the communication format setting, the terminators are set in the sent and received data.

Up to four terminators can be set in each channel.

When communication port (ch1) is used, D8412 and D8413 set the terminators.

When communication port (ch2) is used, D8432 and D8433 set the terminators.

The terminators are set in the following order.

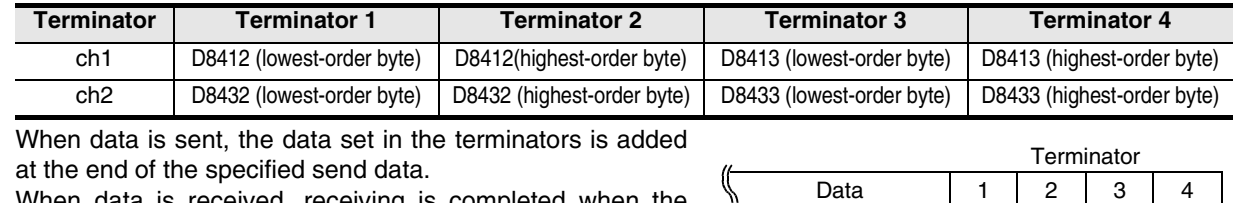

When data is received, receiving is completed when the data set in the terminators is received.

### **2. Cautions on use**

Even if "terminator provided" is selected, terminators are not provided if terminator 1 is set to "H00". The area before "H00" (in byte units) is used to set the terminators.

# **12.4.16 Receiving sum (receive data) [D8414 and D8434]**

These devices store the received sum check value.

### **1. Detailed contents**

When "sum check provided" is selected in the communication format setting, the sum check is executed for the sent and received data.

These devices store the sum added to the received data sent from the counterpart equipment. When communication port (ch1) is used, D8414 stores the receiving sum. When communication port (ch2) is used. D8434 stores the receiving sum.

#### **2. Cautions on use**

When selecting "sum check provided", make sure to also select "terminator provided".

# **12.4.17 Receiving sum (calculation result) [D8415 and D8435]**

These devices store the sum check value calculated using the received data.

#### **1. Detailed contents**

When "sum check provided" is selected in the communication format settings, the sum check is executed for the sent and received data.

These devices store the sum calculated by the FX PLC from the data received sent from the external equipment.

When communication port (ch1) is used, D8415 stores the receiving sum.

When communication port (ch2) is used, D8435 stores the receiving sum.

#### **2. Cautions on use**

When selecting "sum check provided", make sure to also select "terminator provided".

# **12.4.18 Sending sum [D8416 and D8436]**

These devices store the sum check value added to the send data.

#### **1. Detailed contents**

When "sum check provided" is selected in the communication format settings, the sum check is executed for the sent and received data.

These devices store the sum calculated from the send data.

When communication port (ch1) is used, D8416 stores the sending sum.

When communication port (ch2) is used, D8436 stores the sending sum.

#### **2. Cautions on use**

When selecting "sum check provided", make sure to select "terminator provided".

## **12.4.19 Operation mode display [D8419 and D8439]**

These devices store the communication type being used.

#### **1. Detailed contents**

These devices store the code of the communication type currently being used in the communication port. When communication port (ch1) is used, D8419 stores the communication type. When communication port (ch2) is used, D8439 stores the communication type.

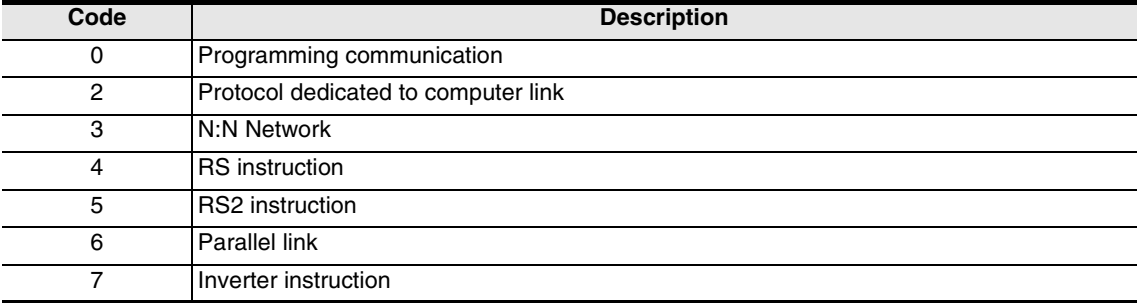

The table below shows the contents of the communication type codes.

#### **2. Cautions on use**

These devices store "5" while RS2 instruction is being driven or when RS2 instruction is not changed over to another mode.

# **12.5 ASCII Code Table**

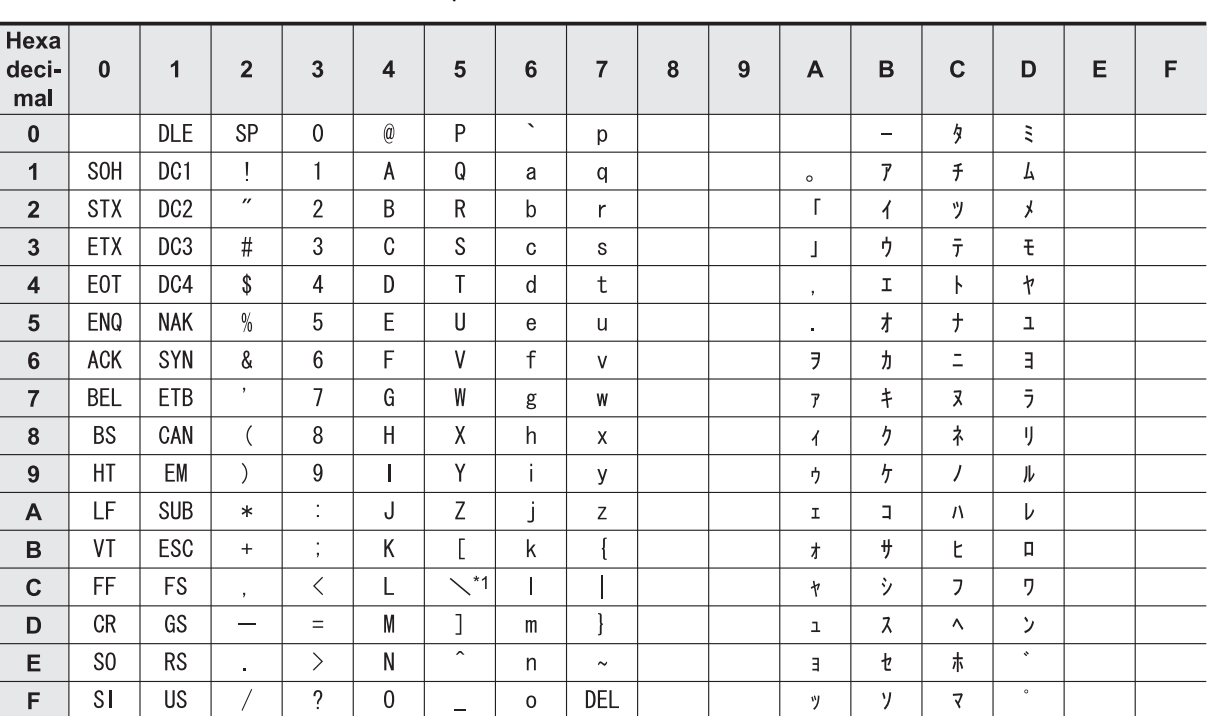

<ASCII code table (8-bit code expressed in hexadecimal)> The ASCII codes A1H to DFH indicate Japanese characters.

\*1. \ (ASCII CODE:5C) symbol is displayed as " $4"$  in Japanese.

**A**

Common Items

Common Items

**B**

N:N Network

N:N Network

**C**

**I**

Maintenance Remote<br>Maintenance

# **MEMO**

# **FX Series Programmable Controllers**

# **User's Manual [Non-Protocol Communication (FX2N-232IF)]**

### **Foreword**

This manual explains "non protocol communication" provided in MELSEC-F FX Series Programmable Controllers using the FX2N-232IF and should be read and understood before attempting to install or use the unit.

Also, store this manual in a safe place so that you can take it out and read it whenever necessary. Always forward it to the end user.

This manual confers no industrial property rights or any rights of any other kind, nor does it confer any patent licenses. Mitsubishi Electric Corporation cannot be held responsible for any problems involving industrial property rights which may occur as a result of using the contents noted in this manual.

© 2005 MITSUBISHI ELECTRIC CORPORATION

**A**

Common Items

Common Items

**B**

N:N Network

**N:N Network** 

**C**

Parallel Link

Parallel Link

**D**

Computer Link

Computer Link

**E**

Inverter<br>Communication

**F**

(RS/RS2 Instruction) Communication Non-Protocol

Inication<br>2 Instruction)

RS/RS2

रि

**G**

Communication Non-Protocol 2N-232IF)

**H**

Programming<br>Communication

**I**

Maintenance Remote

Common Items

Common Items

**B**

N:N Network

 $\frac{z}{z}$ Network

**C**

Parallel Link

Parallel **Link** 

**D**

Computer Link

Computer Link

**E**

Inverter<br>Communication

**LA**<br>Communication<br>(RS/RS2 Instruction) (RS/RS2 Instruction) Communication Non-Protocol

**G**

Communication Non-Protocol 2N-232IF)

**H**

Communication Programming

**I**

Maintenance Remote

**Maintenance** 

रि

# **1. Outline**

The communication special function block operating in accordance with RS-232C FX2N-232IF (hereafter referred to as "232IF") is connected to an FX2N, FX3U, FX2NC, or FX3UC PLC to transfer serial data in the fullduplex method between equipment having RS-232C interface such as personal computer, bar code reader and printer.

For the contents of the hardware, refer to the "FX2N-232IF Hardware Manual".

# **1.1 Features**

### **1. Two or more 232IF (equipment operating in accordance with RS-232C) can be connected.**

Two or more pieces of external equipment having RS-232C interface can be connected to an FX PLC.

- 1) For FX2N and FX3U PLCs Up to eight pieces of external equipment can be connected to one PLC.
- 2) For FX2NC PLCs Up to four pieces of external equipment can be connected to one PLC.
- 3) For FX3UC PLCs Up to seven pieces of external equipment can be connected to one PLC.
- **2. Non-protocol communication**

Communication is executed in the full-duplex, asynchronous system, non-protocol method. The communication format can be specified using the buffer memory (BFM). The FROM and TO instructions are applicable for the buffer memory. (In FX3U and FX3UC PLCs, other instructions are also applicable.)

### **3. Send/receive data buffer of 512 bytes/256 words**

The send data buffer and receive data buffer can store 512 bytes/256 words respectively. In the RS-232C interlink connection mode, the 232IF can receive data beyond 512 bytes/256 words.

# **4. Built-in ASCII-Hexadecimal conversion function**

By using this built-in conversion function, hexadecimal numeric values (0 to F) inside the send data buffer can be converted into ASCII codes when being sent, and received ASCII codes can be converted into hexadecimal values (0 to F) when being stored in the received data buffer.

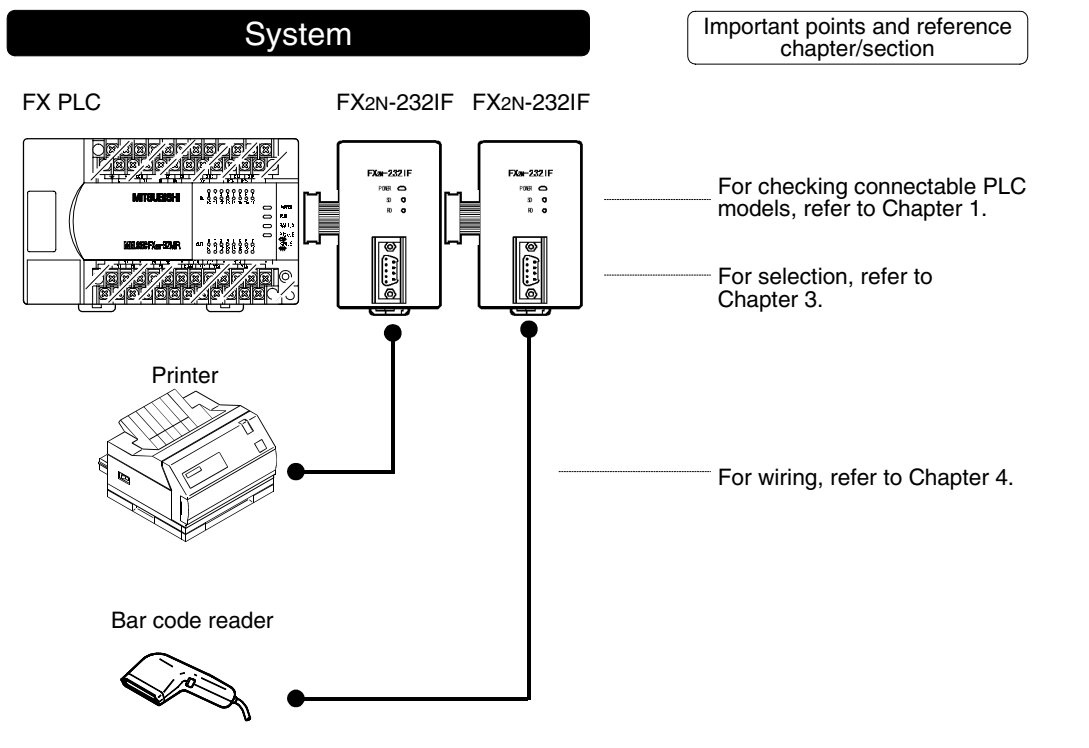

# **1.2 Major Procedures until Operation**

The flow chart below shows the procedures for setting non-protocol communication (operating in accordance with 232IF) until data transfer:

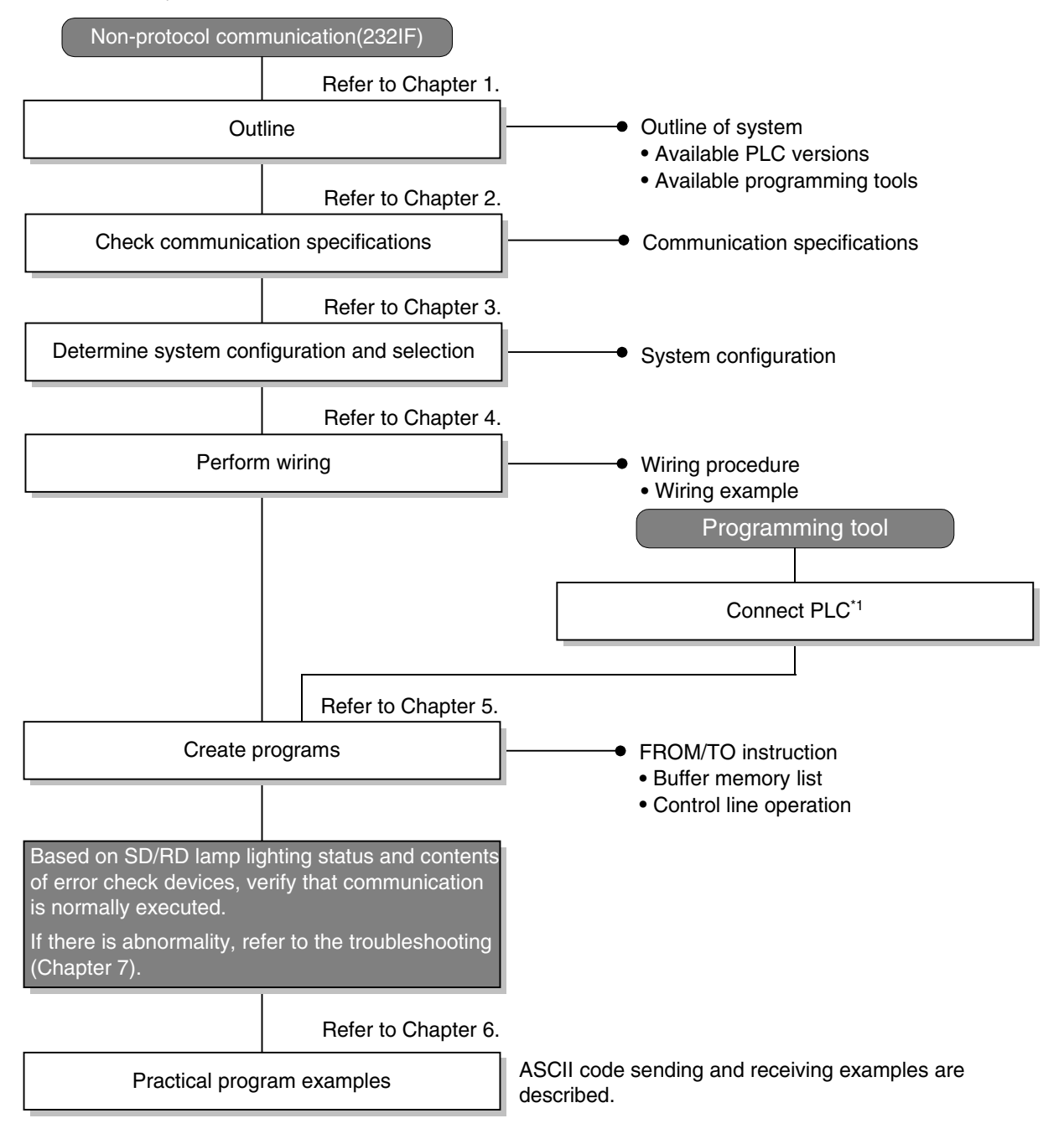

\*1 For the method to connect a programming tool to a PLC, refer to the section "Programming Communication" in this manual or the manual of each programming tool.

For details on operating procedures, refer to the manual of each programming tool.

Common Items

Common Items

**B**

N:N Network

N:N Network

**C**

Parallel Link

Parallel Link

**D**

Computer Link

Computer Link

**E**

Inverter<br>Communication

**LL** Non-Protocol<br>Communication<br>(RS/RS2 Instruction) (RS/RS2 Instruction) Communication Non-Protocol

# **1.3 Communication Type Applicability in PLC**

# **1.3.1 Applicable versions**

The communication types are applicable in the following versions.

 $\checkmark$ : Applicable (If applicable versions are limited, they are described inside ().) —: Not applicable

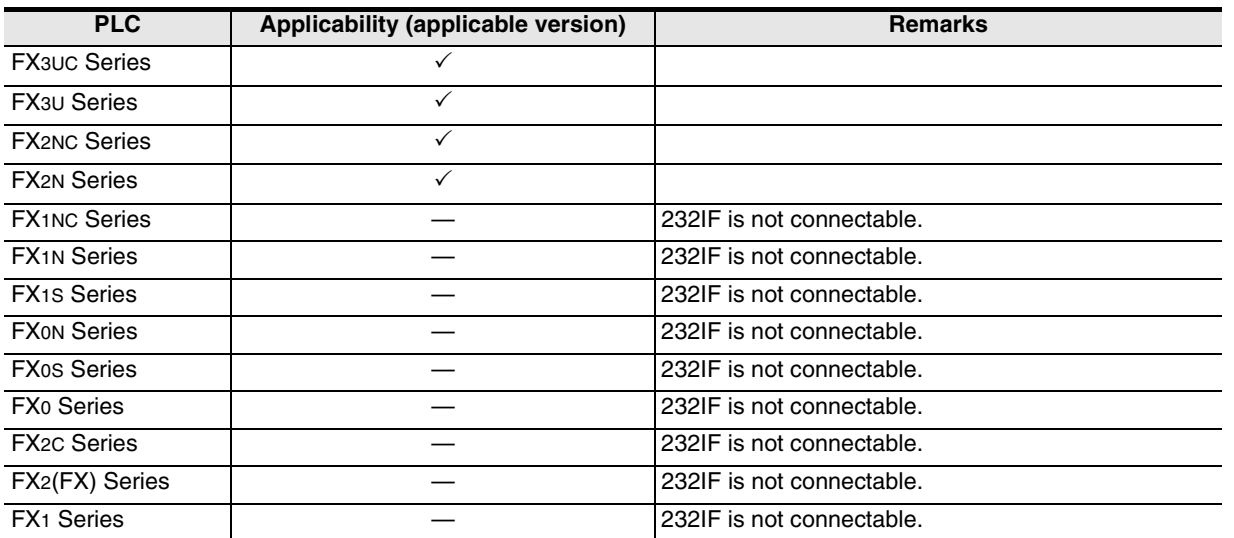

# **1.3.2 Products whose production was stopped**

The table below shows series in which production of the main unit, communication equipment, etc. is stopped.

Use the description on system configuration, etc. in this manual for maintenance.

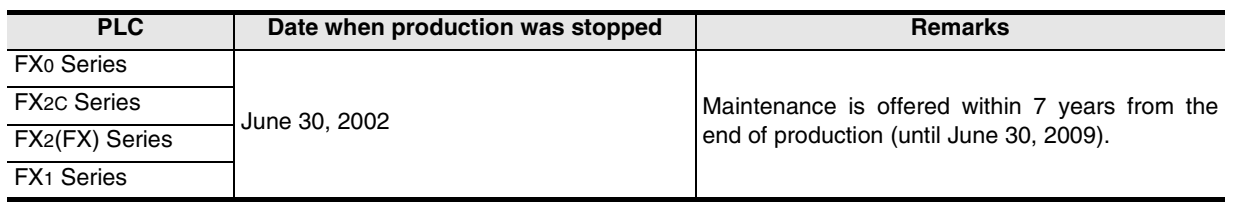

**I**

Maintenance Remote

# **1.4 Programming Tool Applicability**

# **1.4.1 For applicable versions**

The programming tool is applicable in each FX Series from the following version:

#### **1. Japanese versions**

 $\checkmark$ : Applicable (If applicable versions are limited, they are described inside ( ).) —: Not applicable

| Model name (Media model<br>name is shown below.)                                                   | <b>Applicability</b><br>(applicable version)     | <b>Remarks</b>                                                                                                    |
|----------------------------------------------------------------------------------------------------|--------------------------------------------------|----------------------------------------------------------------------------------------------------|
| <b>FX3U and FX3UC PLCs</b>                                                                         |                                                  |                                                                                                    |
| <b>GX Developer</b><br>SW□D5C(F)-GPPW-J                                                            | $\checkmark$ (Ver. SW8 P or later)<br>Ver. 8.13P | Select the model "FX3UC"                                                                                                    |
| <b>FX2N and FX2NC PLCs</b>                                                                         |                                                  |                                                                                                    |
| <b>GX Developer</b><br>SW□D5C(F)-GPPW-J                                                            | $\checkmark$ (Ver. SW2 A or later)               |                                                                                                    |
| <b>FX-PCS/WIN</b><br>SW0PC-FXGP/WIN                                                                | $\checkmark$ (Ver. 2.00 or later)                |                                                                                                    |
| FX-PCS-KIT/98<br>SW1PC-FXGP/98(-3,-5)                                                              | $\checkmark$ (Ver. 4.00 or later)                |                                                                                                    |
| <b>FX-PCS/98-3</b><br>SW1PC-FXGP/98-3                                                              | $\checkmark$ (Ver. 4.00 or later)                | Select the model "FX2N/FX2NC"                                                                                                    |
| FX-PCS-KIT/V-3<br>SW1-PC-FXGP/V3                                                                   | $\checkmark$ (Ver. 2.00 or later)                |                                                                                                    |
| FX-A7PHP-KIT<br>SW1RX-GPPFX                                                                        | $\checkmark$ (Ver. 3.00 or later)                |                                                                                                    |
| <b>FX-20P(-SET0)</b><br>FX-20P-MFXC                                                                | $\checkmark$ (Ver. 4.00 or later)                |                                                                                                    |
| FX-10P(-SET0)                                                                                      | $\checkmark$ (Ver. 3.00 or later)                |                                                                                                    |
| GOT-F900 Series display<br>units<br>F940WGOT-TWD<br>F940GOT-*WD<br>F940GOT-*BD-H<br>F940GOT-*BD-RH | ✓<br>(Refer to right column)                     | F940WGOT-TWD (Ver. 1.00 or later)<br>F940GOT-LWD, F940GOT-SWD (Ver. 1.00 or later)<br>F940GOT-LBD-H, F940GOT-SBD-H (Ver. 1.00 or later)<br>F940GOT-LBD-RH, F940GOT-SBD-RH (Ver. 1.00 or later) |

## **2. English versions**

 $\checkmark$ : Applicable (If applicable versions are limited, they are described inside ().) —: Not applicable

| Model name (Media model<br>name is shown below.)                                                           | <b>Applicability</b><br>(applicable version)     | <b>Remarks</b>                                                                                                    |
|----------------------------------------------------------------------------------------------------|--------------------------------------------------|----------------------------------------------------------------------------------------------------|
| <b>FX3U and FX3UC PLCs</b>                                                                                 |                                                  |                                                                                                    |
| <b>GX</b> Developer<br>$SW\square$ D5C(F)-GPPW-E                                                           | $\checkmark$ (Ver. SW8 P or later)<br>Ver. 8.13P | Select the model "FX3UC"                                                                                                    |
| <b>FX2N and FX2NC PLCs</b>                                                                                 |                                                  |                                                                                                    |
| <b>GX</b> Developer<br>$SW\square$ D5C(F)-GPPW-E                                                           | $\checkmark$ (Ver. SW2 A or later)               |                                                                                                    |
| <b>FX-PCS/WIN-E</b><br>SW0PC-FXGP/WIN-E                                                                    | $\checkmark$ (Ver. 1.00 or later)                | Select the model "FX2N/FX2NC"                                                                                                    |
| $FX-20P-E(-SET0)$<br>FX-20P-MFXC-E                                                                         | $\checkmark$ (Ver. 3.00 or later)                |                                                                                                    |
| <b>FX-10P-E</b>                                                                                            | $\checkmark$ (Ver. 3.00 or later)                |                                                                                                    |
| GOT-F900 Series display<br>units<br>F940WGOT-TWD-E<br>F940GOT-*WD-E<br>F940GOT-*BD-H-E<br>F940GOT-*BD-RH-E | (Refer to right column)                          | F940WGOT-TWD-E (Ver. 1.00 or later)<br>F940GOT-LWD-E, F940GOT-SWD-E (Ver. 1.00 or later)<br>F940GOT-LBD-H-E, F940GOT-SBD-H-E (Ver. 1.00 or later)<br>F940GOT-LBD-RH-E, F940GOT-SBD-RH-E (Ver. 1.00 or later) |

# **1.4.2 For non-applicable versions (setting an alternative model)**

Even software not applicable to a PLC can make programs when an alternative model is set. In this case, however, programming is enabled only in the function ranges such as instructions and program size provided in a PLC selected as the alternative model.

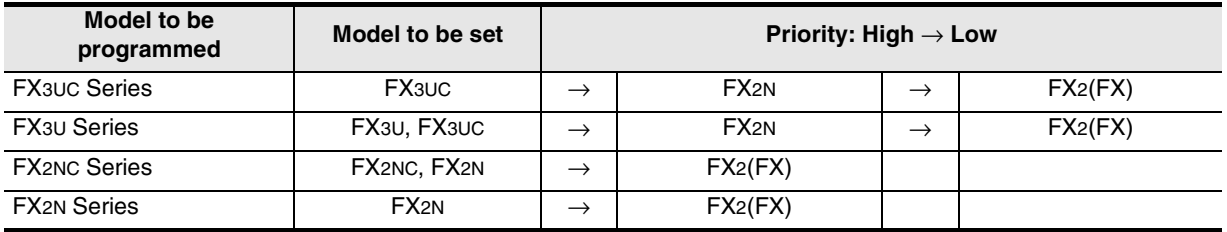

**G**

Communication Non-Protocol 2N-232IF)

**H**

Programming<br>Communication

**I**

Maintenance Remote<br>Maintenance

रि

**A**

Common Items

Common Items

**B**

# **2. Specification**

This chapter explains the communication specifications.

# **2.1 Communication Specifications**

Non-protocol communication type is used in the communication specifications shown in the table below.

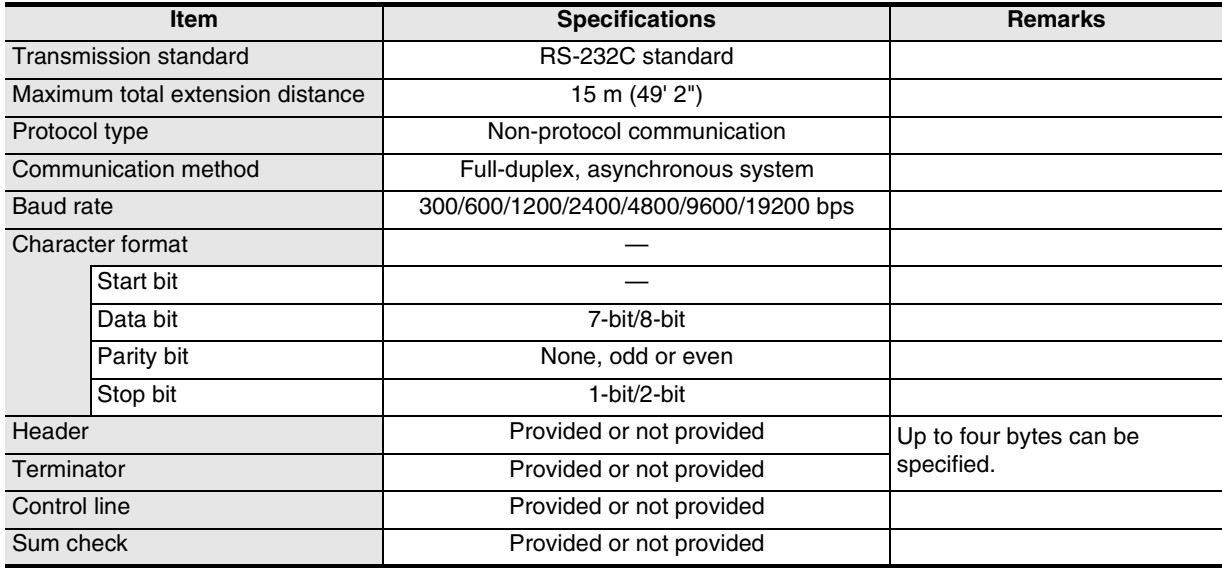

Common Items

Common Items

**B**

N:N Network

N:N Network

**C**

Parallel Link

Parallel Link

**D**

Computer Link

Computer Link

**E**

Inverter<br>Communication

**LL**<br>Rommunication<br>(RS/RS2 Instruction)<br>(RS/RS2 Instruction) (RS/RS2 Instruction) Communication Non-Protocol

**G**

Communication Non-Protocol

**H**

Communication Programming

**I**

Maintenance Remote

Maintenance

रि

# **3. System Configuration and Selection**

This chapter explains the system configuration and selection of the FX PLC and 232IF.

# **3.1 System Configuration**

This section explains the outline of the system configuration required to use the 232IF.

and 2 indicate the pattern types of combination of communication equipment.

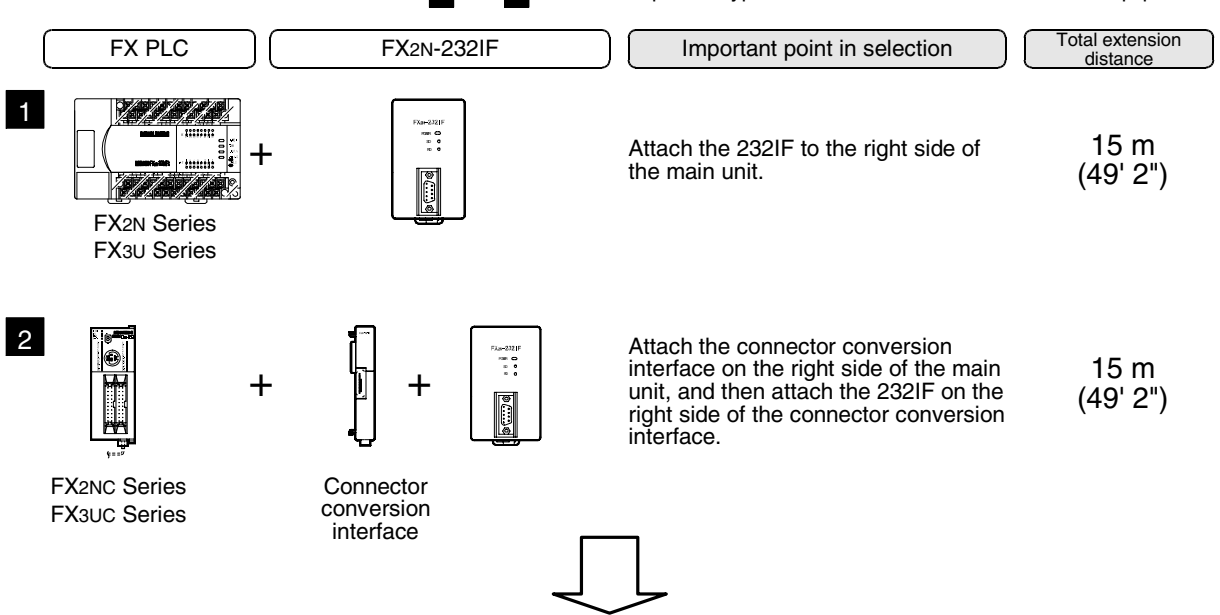

For combinations of communication equipment for each FX Series, refer to the next section.

# **3.2 Applicable FX PLC and Communication Equipment**

Select a combination of 232IF, and put a check mark in the "Check" column. In selection, pay attention to the following:

• The capacity of the 5V DC power supplied from the PLC is limited. The current consumption at 5V DC of the 232IF is 40 mA. Make sure that total current consumption at 5V DC including other blocks does not exceed the specified value.

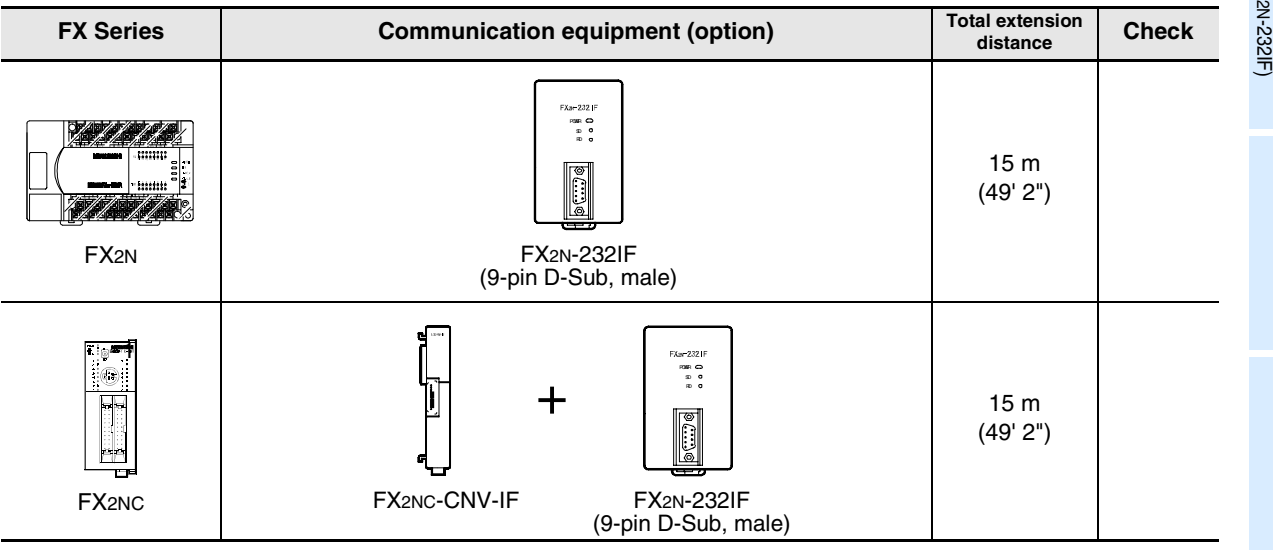

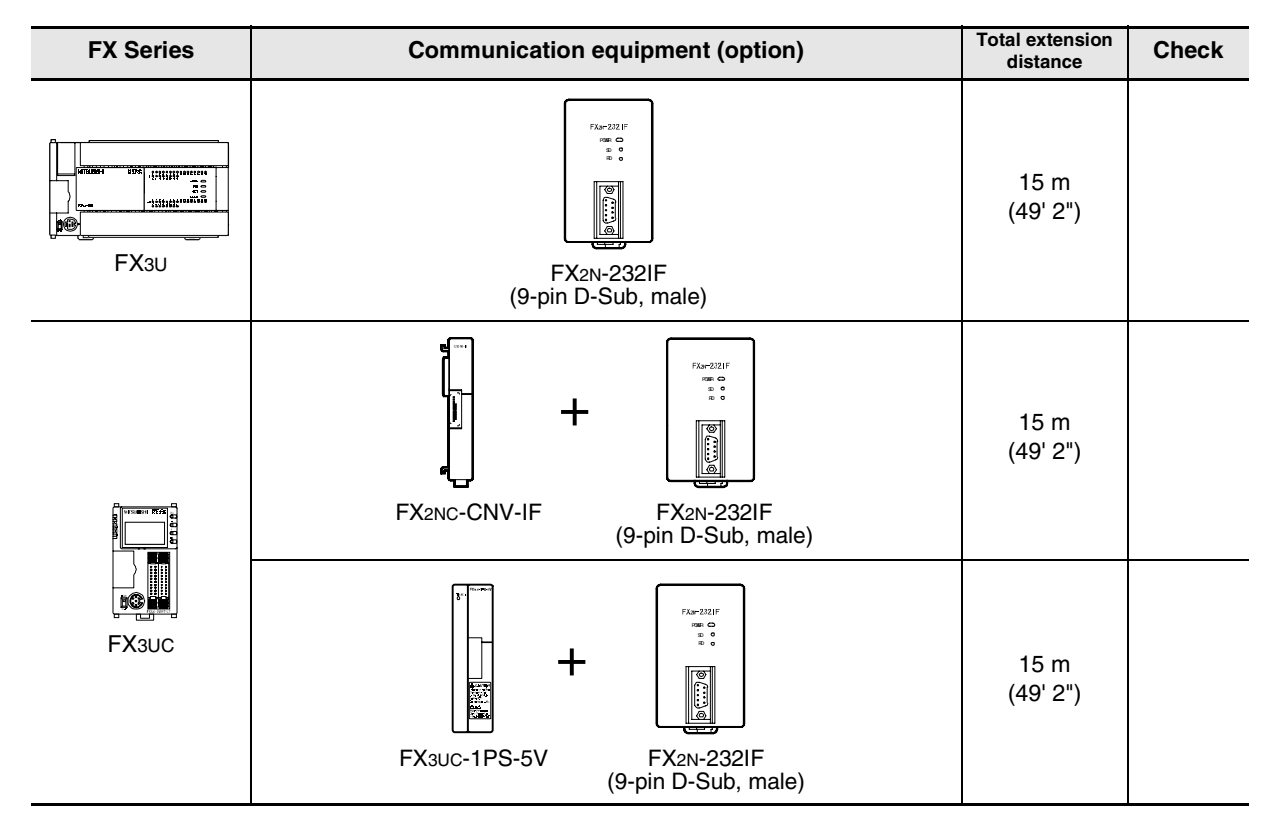

# **3.3 Connection to PLC**

The 232IF can be directly connected to an FX PLC main unit or to the right side of another function block or powered extension unit.

The unit number is assigned to each special unit/block in the way "No. 0, No. 1, No. 2 ..." from the unit/block nearest to the main unit. (for FX3UC PLC, the unit number is assigned in the way "No. 1, No. 2, No. 3 ...".) Up to eight 232IF units can be connected to an FX2N/FX3U PLC, up to four 232IF units can be connected to an FX2NC PLC, and up to seven 232IF units can be connected to an FX3UC PLC.

# **1. For FX2N PLC**

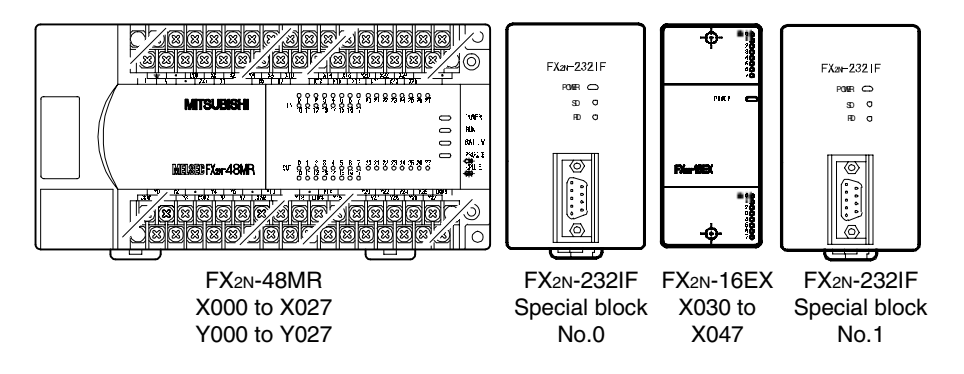

**2. For FX3U PLC**

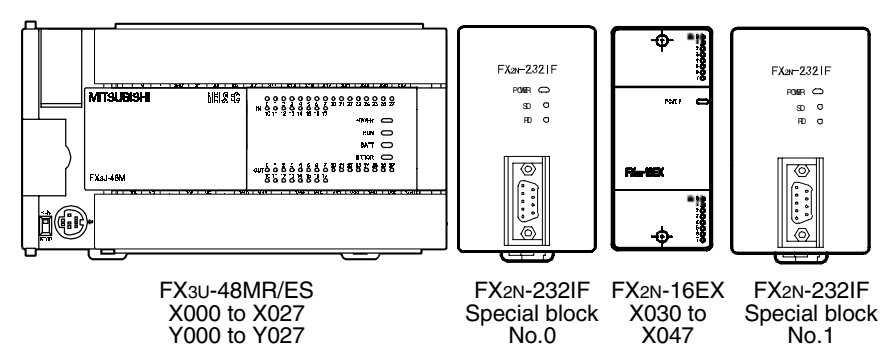

## **3. For FX2NC PLC**

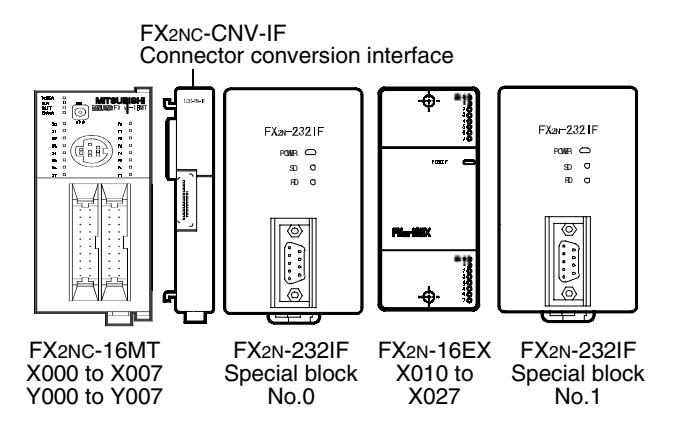

## **4. For FX3UC PLC**

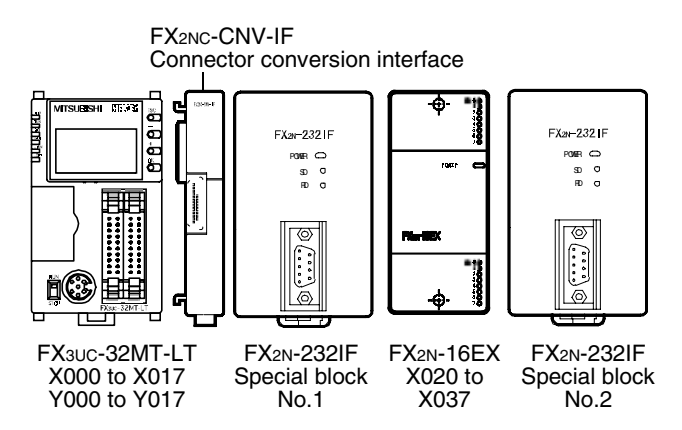

**A**

Common Items

Common Items

**B**

N:N Network

**N:N Network** 

**C**

# **4. Wiring**

This chapter explains wiring.

# **4.1 Pin Arrangement**

The table below shows the pin arrangement of the 232IF. Example of applicable connector: 17JE-13090-02 (D8C2) by DDK Ltd.

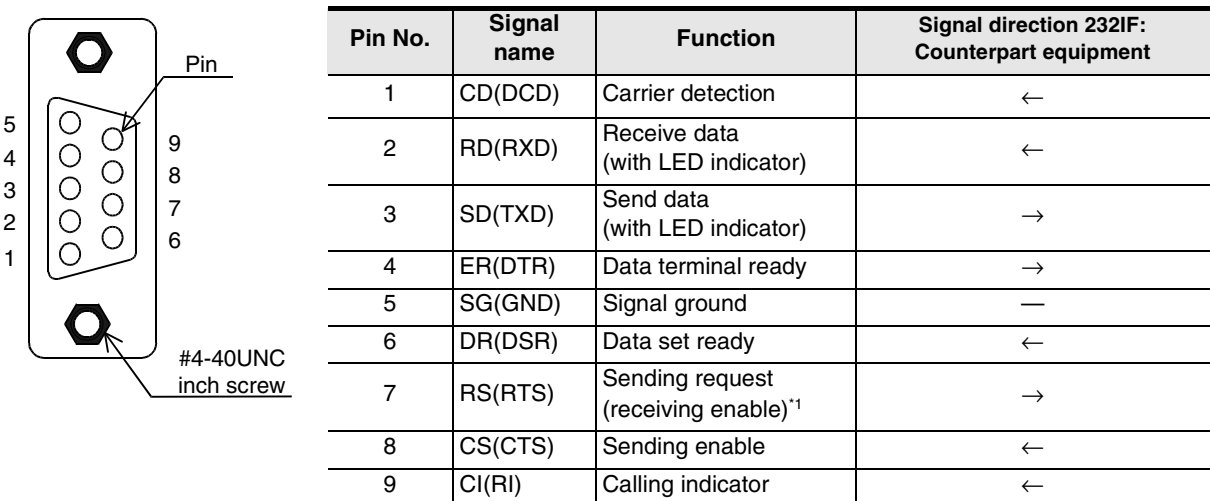

\*1.The signal inside ( ) is adopted in the interlink connection mode.

# **4.2 Connection to Counterpart Equipment Having Terminal Specifications (without Control Line)**

BFM # 0 (communication format):  $b9 = 0$ ,  $b8 = 0$  (control line not provided)

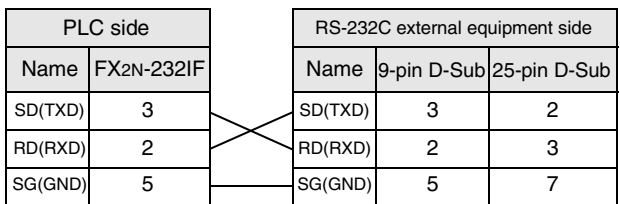

# **4.3 Connection to Counterpart Equipment Having Terminal Specifications (with Control Line)**

# **4.3.1 Standard RS-232C mode**

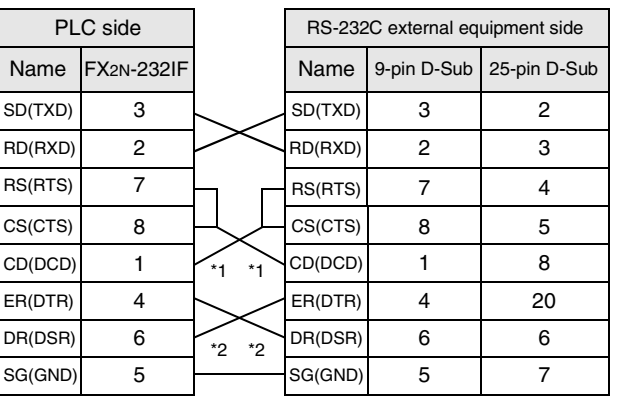

Cross cable, BFM #0 (communication format):  $b9 = 0$ ,  $b8 = 1$  (standard RS-232C mode)

When the FX<sub>2N</sub>-232IF receives RS (request to send) signal at its carrier to send (CS) pin, the FX2N-232IF transfers signals as if the counterpart equipment exists.

- \*1. It is not necessary to connect the CD signal if monitoring the CD signal is not required. For the CD signal, the 232IF indicates only the status.
- \*2. The 232IF indicates only the status.

# **4.3.2 Interlink connection mode**

Interlink serial cross cable, BFM #0 (communication format): b9 = 1, b8 = 1 (RS-232C interlink connection mode)

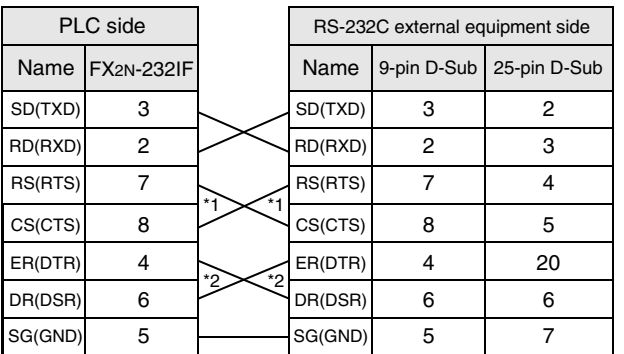

In the interlink connection mode, the 232IF can receive data larger than 512 bytes which is the upper limit of the received data buffer in the 232IF.

\*1. In this mode, request to send (RS) signal works as the receiving enable signal for the 232IF. When the 232IF receives data beyond the maximum number of receivable bytes, it turns OFF which works as the receive ready signal (RS signal) to ask the counterpart equipment to stop sending. At this time, by withdrawing the data located in the received data buffer using a sequence program, the 232IF can receive remaining data.

# **4.4 Connection to Counterpart Equipment Having Modem Specifications**

Straight cable, BFM #0 (communication format):  $b9 = 0$ ,  $b8 = 1$  (standard RS-232C mode)

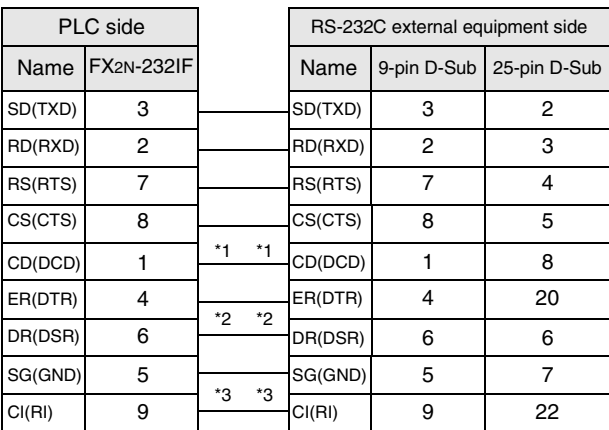

- \*1. It is not necessary to connect the CD signal if monitoring the CD signal is not required. For the CD signal, the 232IF indicates only the status.
- \*2. The 232IF indicates only the status.
- \*3. It is not necessary to connect the CI signal if monitoring of the CI signal is not required. For the CI signal, the 232IF indicates only the status.

**A**

Common Items

Common Items

**B**

N:N Network

N:N Network

**C**

Parallel Link

Parallel **Link** 

**D**

Computer Link

Computer Link

**E**

Inverter<br>Communication

**LL** Non-Protocol<br>Communication<br>(RS/RS2 Instruction) (RS/RS2 Instruction) Communication Non-Protocol

Maintenance Remote

Maintenance

# **5. Creating Programs**

This chapter explains how to create programs for non-protocol communication type using the 232IF.

# **5.1 Outline of Communication between FX PLC and 232IF**

An FX PLC and 232IF transfer data each other through the buffer memory (BFM).

# **5.1.1 For FROM and TO instructions**

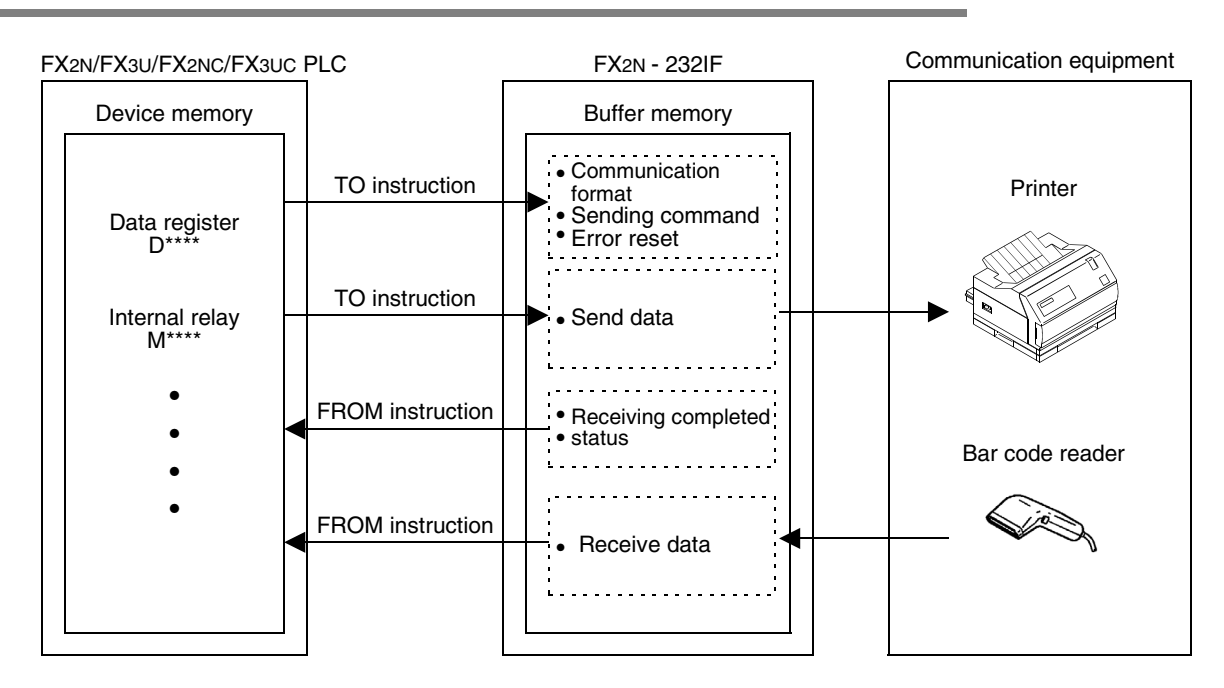

# 5.1.2 For direct specification of buffer memory (U $\Box$ **G** $\Box$ )

FX3U and FX3UC PLCs allow not only FROM and TO instructions but also direct specification of the buffer memory (U $\square$ \G $\square$ ) using MOV instruction, etc.

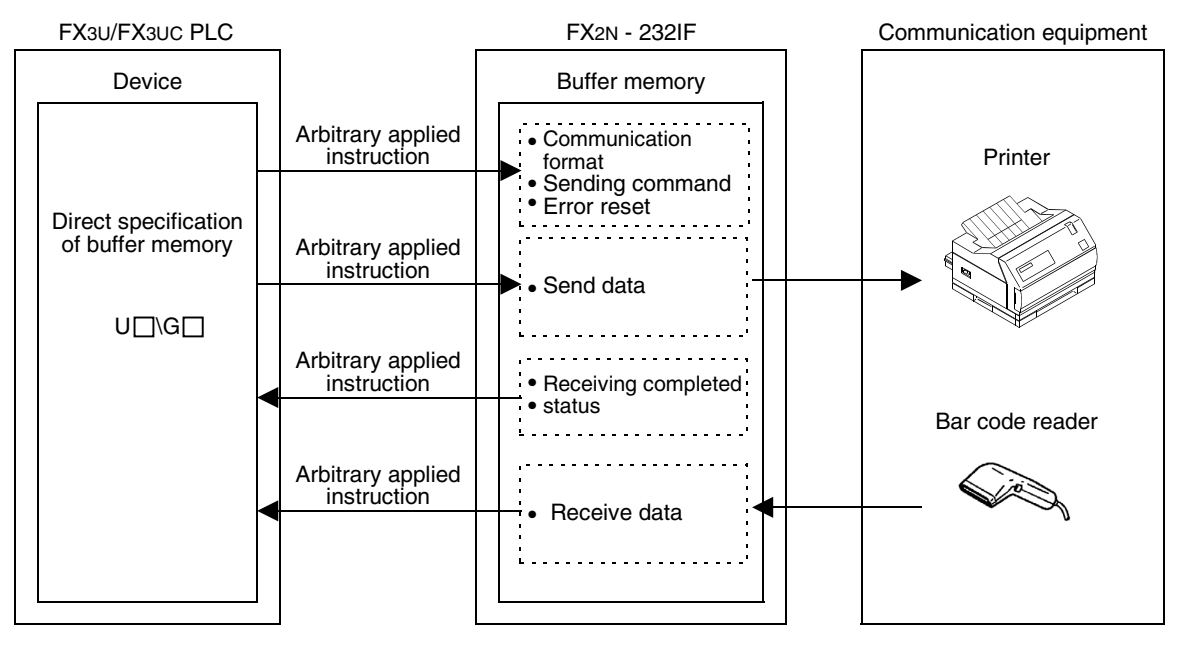

Common Items

Common Items

**B**

N:N Network

 $\frac{z}{\dot{z}}$ Network

**C**

Parallel Link

Parallel **Link** 

**D**

Computer Link

Computer Link

**E**

Inverter<br>Communication

**LL**<br>Rommunication<br>(RS/RS2 Instruction)<br>(RS/RS2 Instruction) (RS/RS2 Instruction) Communication Non-Protocol

**G**

Communication Non-Protocol 2N-232IF)

**H**

Programming<br>Communication

**I**

Maintenance **Hemore** 

Maintenance

रि

# **5.2 FROM and TO Instructions**

This section explains how to use FROM and TO instructions.

# **5.2.1 FROM instruction**

FROM instruction reads data of the buffer memory in a special block.

#### **1. Applicable devices**

• For FX2N /FX2NC PLCs

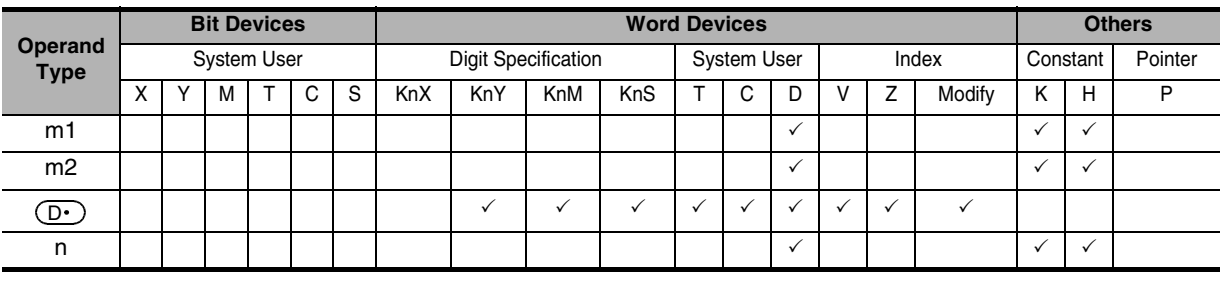

• For FX3U/FX3UC PLCs

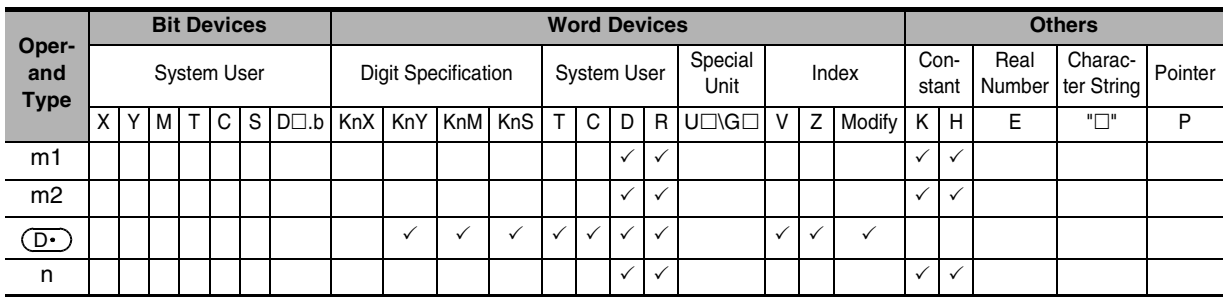

### **2. Function and operation**

- 1) 16-bit operation (FROM and FROMP)
	- **Special function block (BFM)** → **PLC (word device)**

"n" 16-bit data starting from the buffer memory (BFM) No. m2 inside a special function block No. m1 are transferred (read) to "n" devices starting from  $\left(\mathbb{D}\cdot\right)$  inside a PLC.

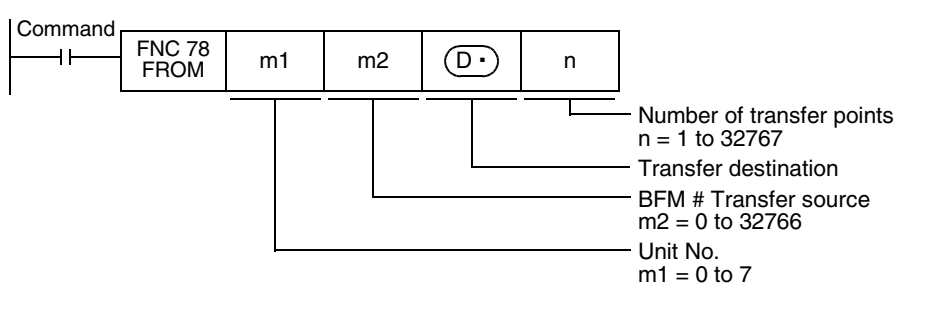

2) 32-bit operation (DFROM and DFROMP) **Special function block (BFM)** → **PLC (word device)** "n" 32-bit data starting from the buffer memory (BFM) No. m2 inside a special function block No. m1 are

transferred (read) to "n" devices starting from [ $\left(\overline{\text{D}\cdot}\right)$ +1,  $\left(\overline{\text{D}\cdot}\right)$ ] inside a PLC.

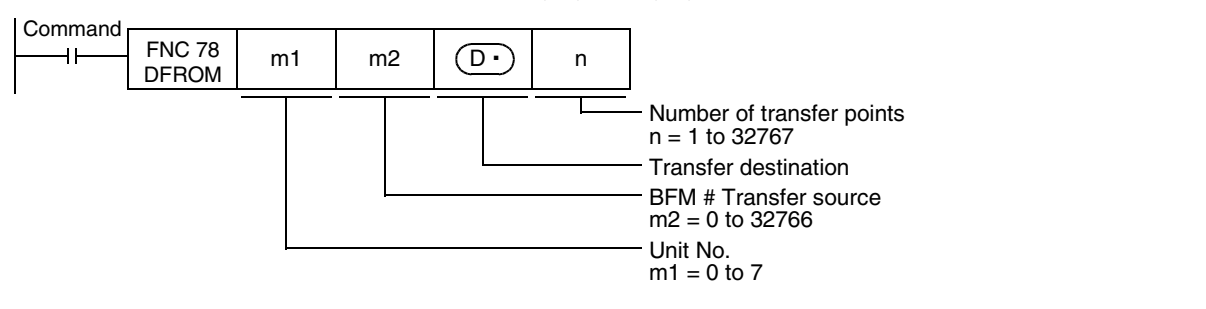

# **5.2.2 TO instruction**

TO instruction writes data to the buffer memory in a special block.

#### **1. Applicable devices**

• For FX2N /FX2NC PLCs

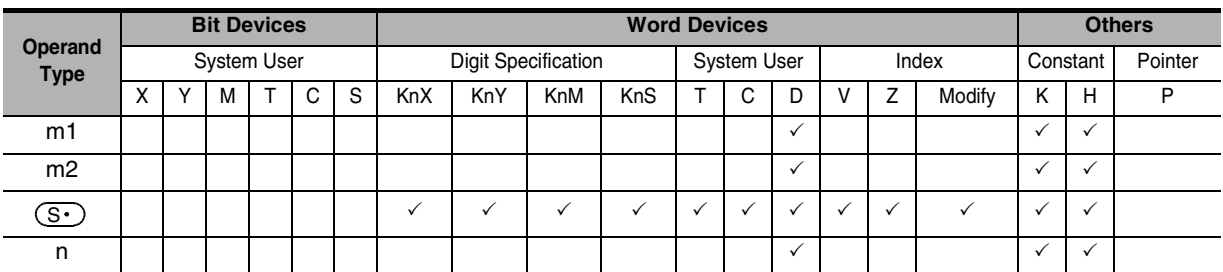

#### • For FX3U/FX3UC PLCs

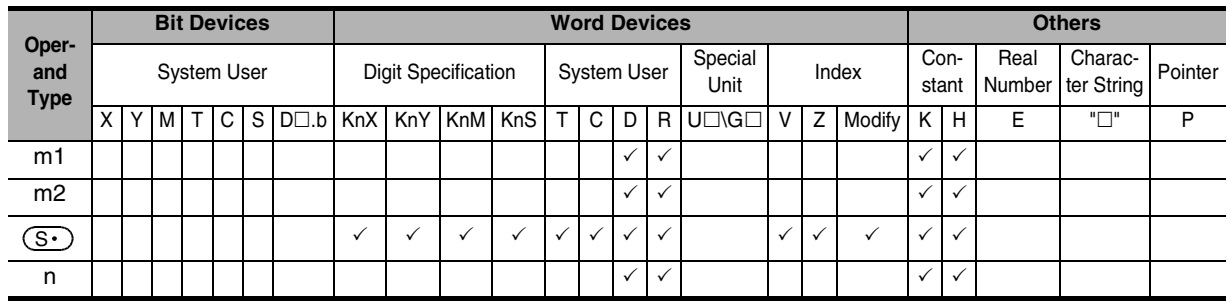

## **2. Function and operation**

1) 16-bit operation (TO and TOP)

#### **PLC (word device)** → **Special function block (BFM)**

"n" 16-bit data starting from  $(S)$  inside a PLC are transferred (written) to "n" buffer memories starting from the buffer memory No. m2 inside a special function block No. m1.

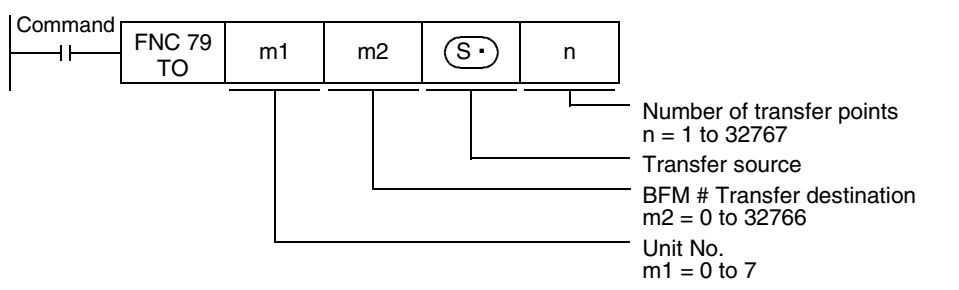

#### 2) 32-bit operation (DTO and DTOP)

#### **PLC (word device)** → **Special function block (BFM)**

"n" 32-bit data starting from [ $(S\cdot)$ +1,  $(S\cdot)$ ] inside a PLC are transferred (written) to "n" buffer memories starting from the buffer memory No. m2 inside a special function block No. m1.

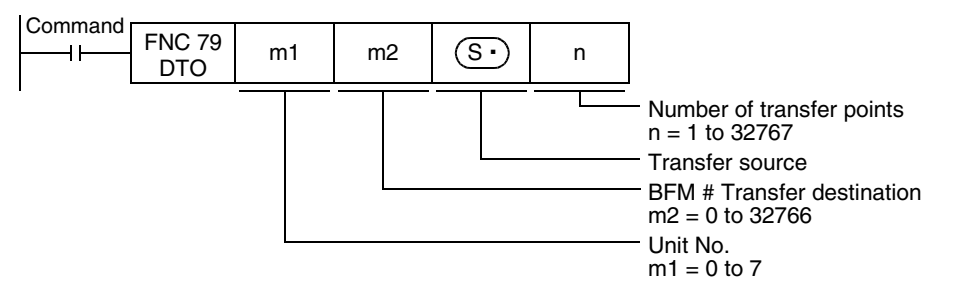

**Caution**

the block No. from "1".

M0

In the case of direct specification

FNC 22

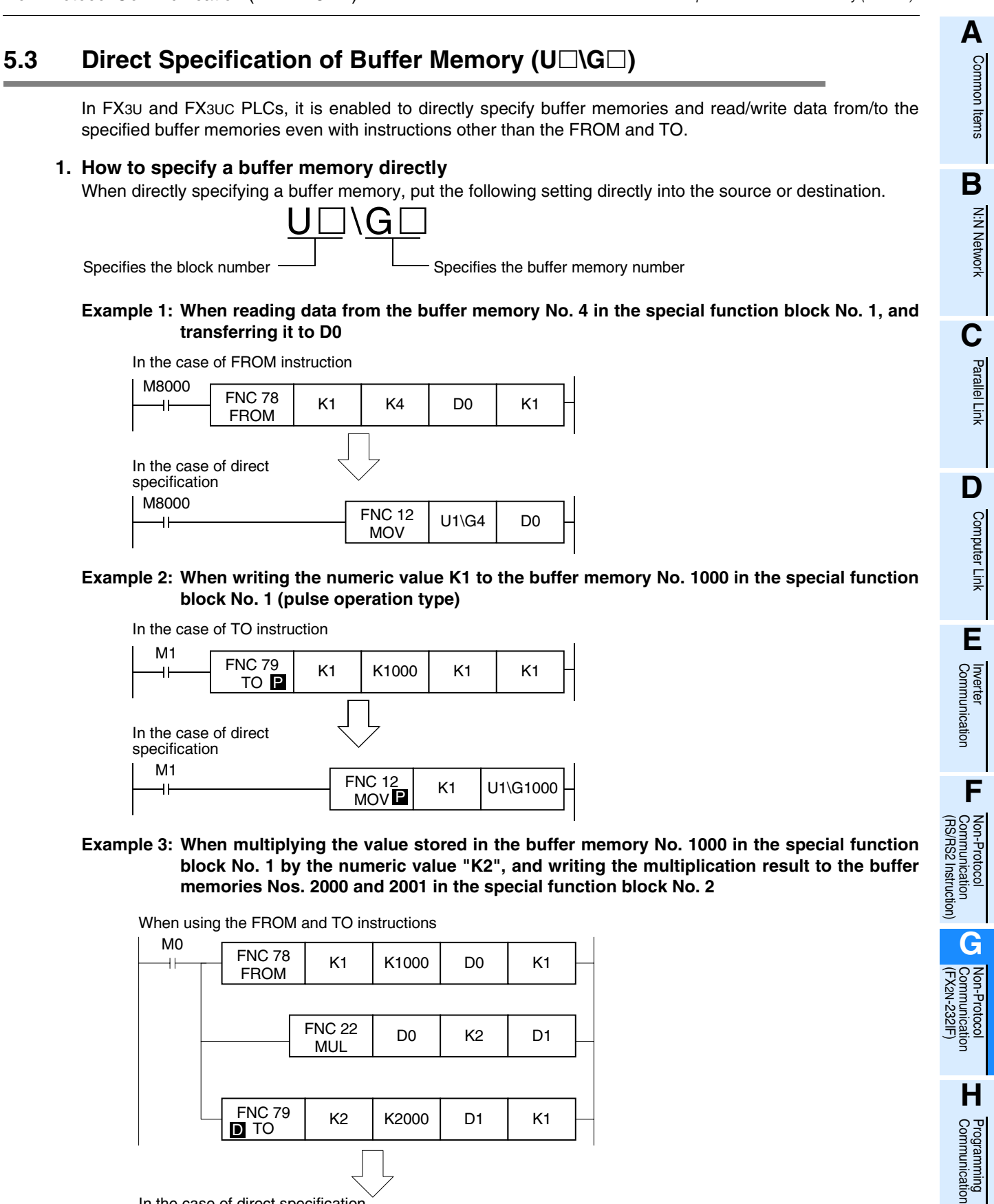

The FX3UC PLC main unit has the built-in CC-Link/LT master. When extending special function blocks, set

 $\begin{array}{|c|c|c|c|c|}\n\hline\n\text{MUL} & \text{U1\backslash G1000} & \text{K2} & \text{U2\backslash G2000} \\
\hline\n\end{array}$ 

**I**

Maintenance Remote

Maintenance

# **5.4 Buffer Memory (BFM)**

This section explains the contents of the buffer memory (BFM).

# **5.4.1 Buffer memory list**

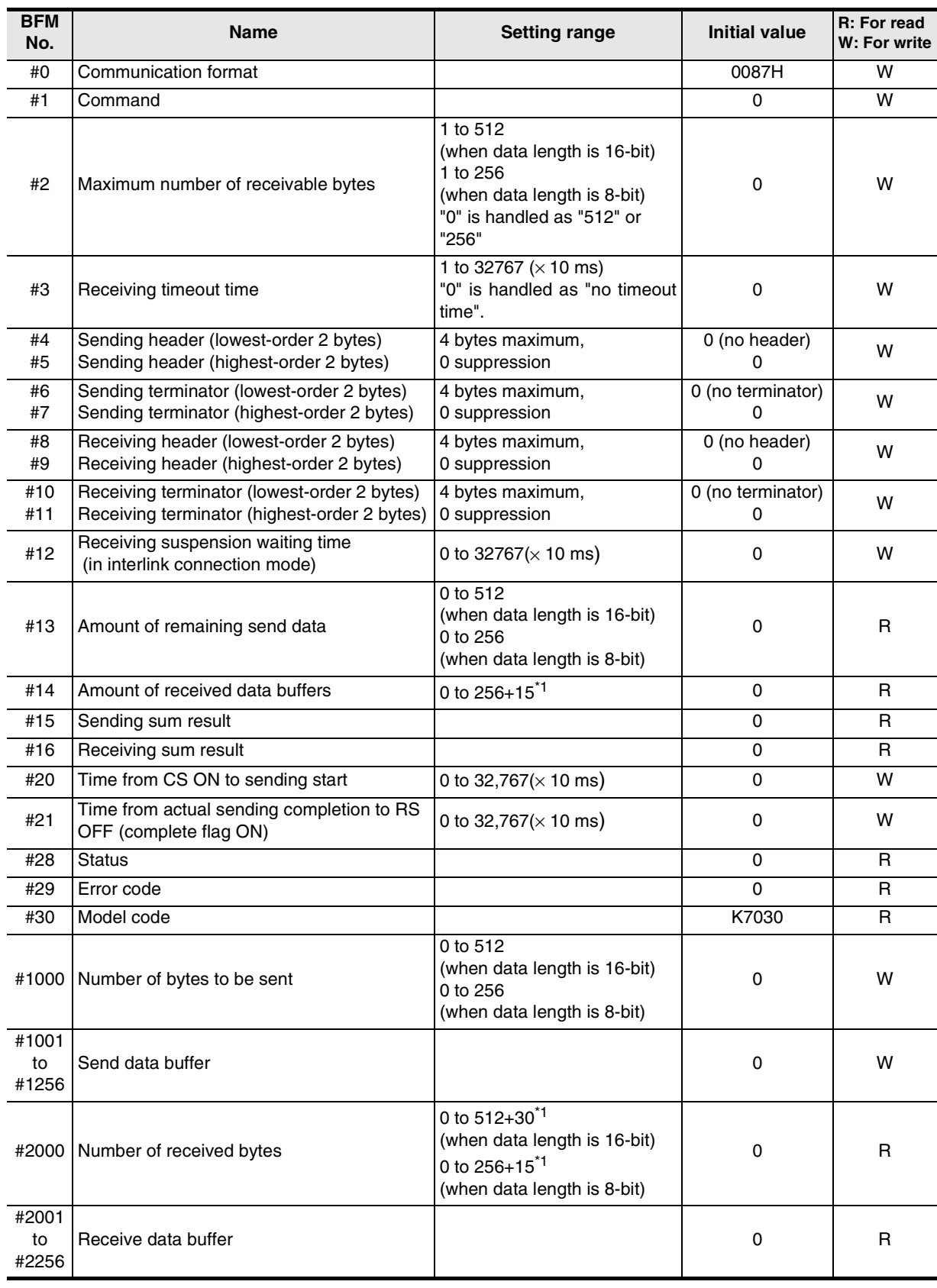

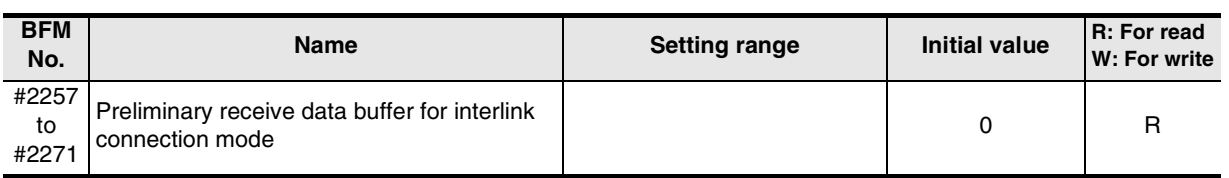

### **Caution**

Buffer memories specified as "W: For write" can be read also. Do not use undefined buffer memory numbers in programs.

\*1. Provided for preliminary buffers for the interlink connection mode.

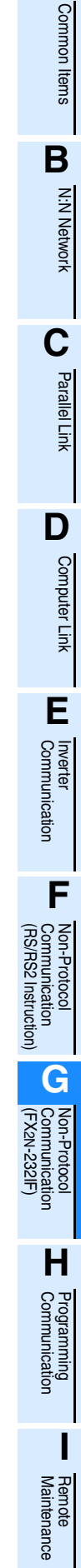

# **5.4.2 Communication format <BFM #0>**

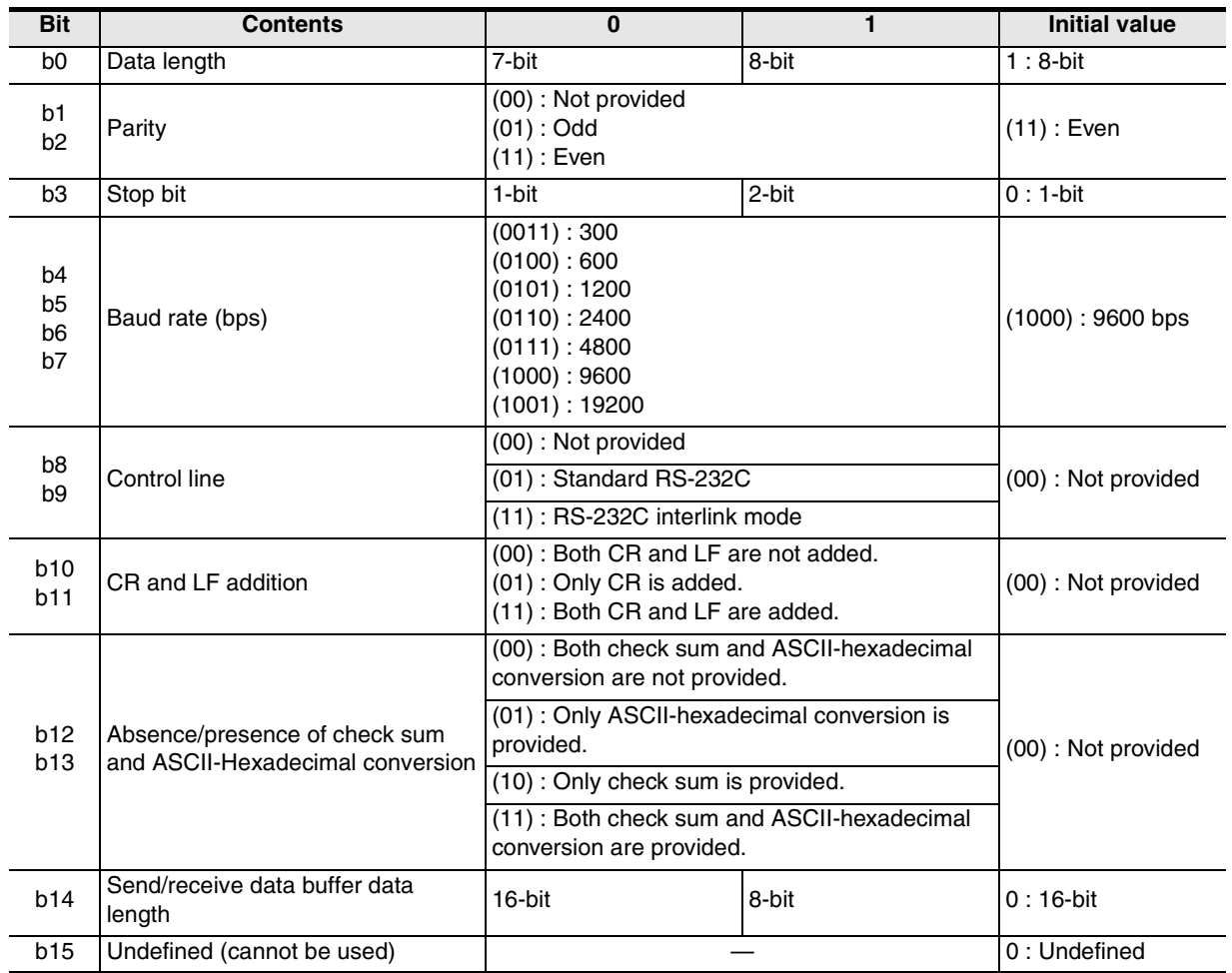

The communication format setting contents are determined when the sending/receiving enable command (BFM #1, b0) turns ON.

Accordingly, it is necessary to transfer the communication format setting in advance using TO instruction before setting to ON the sending/receiving enable command.

However, the sending header and sending terminator are determined when the sending command (BFM #1, b1) turns ON. And the receiving header and receiving terminator are determined when the sending/receiving enable command (BFM #1, b0) turns ON and the receiving complete flag reset command (BFM #1, b2) turns ON. Accordingly, if only the header and terminator are changed in the middle of communication, such change will become valid at the next sending/receiving operation, (so it is not necessary to turn OFF the sending/receiving enable command).

### **Example of communication format setting (specified in hexadecimal constant)**

When specifying the communication format as shown in the table below, make the following program.

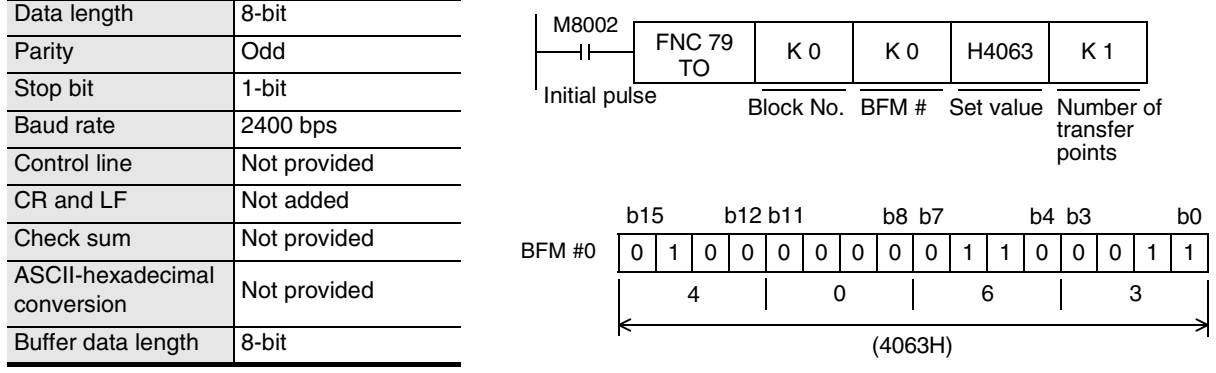

# **1. Communication format**

**Select the communication format used to send and receive data in the 232IF among the formats shown on the right.**

- 1) The header can be specified before the data in the communication format.
- 2) In the communication format [1], hexadecimal (binary) values and ASCII codes can be sent and received. When using the communication formats [2] to [9], make sure to use ASCII codes as the sent and

received data. The received data should not include the header, terminator and CR. (In the communication formats [4], [7] and [9], the data area after "CR" is not received.) By specifying b13 and b12 of the BFM #0, the ASCII-Hexadecimal conversion function can be used in communication.

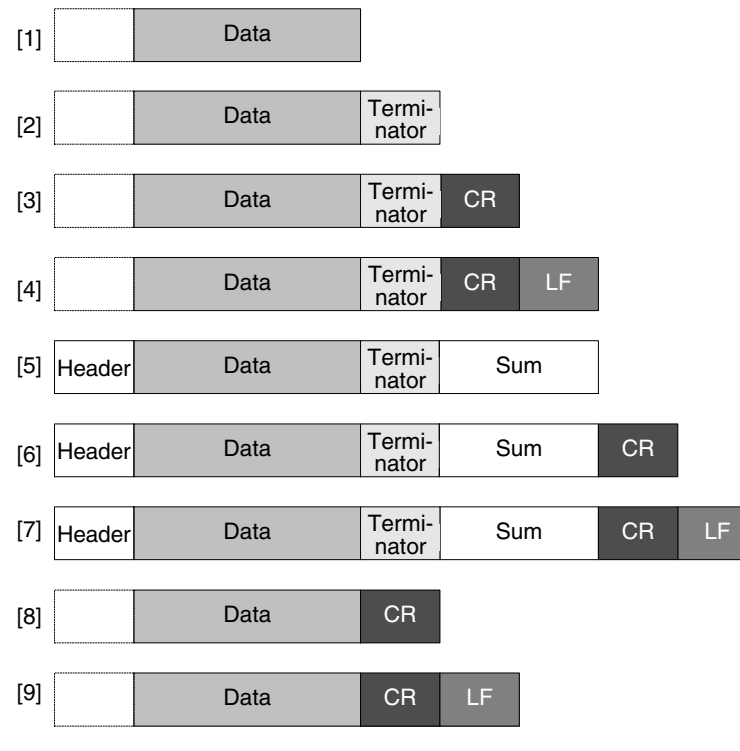

- 3) ASCII codes "01H" to "1FH" can be used as the head terminator.
- 4) In the RS-232C interlink connection mode, the communication formats [2] to [7] are valid.

### **2. b0 to b7 (data length, parity, stop bit and baud rate)**

Align the setting of b0 to b7 with the communication specifications in the connected counterpart equipment.

### **3. b9 and b8 (control line)**

- 1) When "control line not provided ( $b9 = 0$ ,  $b8 = 0$ )" is specified, data is transferred using only the SD and RD signals without using the control line.
- 2) When the "standard RS-232C mode ( $b9 = 0$ ,  $b8 = 1$ )" is specified, use a cross cable to connect equipment having the terminal specifications, and use a straight cable to connect equipment having the modem specifications.
- 3) When the "RS-232C interlink connection mode ( $b9 = 1$ ,  $b8 = 1$ )" is specified, the sending request (RS) signal works as the receiving enable signal for the 232IF. When the 232IF receives data beyond the maximum number of receivable bytes (BFM #2), it turns OFF the receiving enable (RS) signal to ask the counterpart equipment to suspend sending.

At this time, by withdrawing the contents of the received data buffer to data registers in the PLC using a sequence program, the 232IF can continuously receive the remaining data.

When this mode is specified, make sure to perform the interlink connection for RS-232C.

→ **For the wiring of equipment according to each setting, refer to Chapter 4.**

→ **For the operation of the control line, refer to Section 5.5.**

## **4. b11 and b10 (CR and LF addition)**

The following specification methods are applicable:

- 1) Both CR and LF are not added  $(b11 = 0, b10 = 0)$ .
- 2) Only CR is added  $(b11 = 0, b10 = 1)$ .
- 3) Both CR and LF are added  $(b11 = 1, b10 = 1)$ . For the CR/LF addition format, refer to the communication format list above.

**A**

Common Items

Common Items

**B**

N:N Network

**N:N Network** 

**C**

Parallel Link

Parallel **Link** 

**D**

रि

**G**

**I**

Maintenance Remote

Maintenance

#### **5. b13 and b12 (absence/presence of check sum and ASCII-Hexadecimal conversion)** The following specification methods are applicable:

- 1) Both the check sum and ASCII-Hexadecimal conversion are not provided ( $b13 = 0$ ,  $b12 = 0$ ).
- 2) Only the ASCII-Hexadecimal conversion is provided (b13 = 0, b12 = 1).
- 3) Only the check sum is provided  $(b13 = 1, b12 = 0)$ .
- 4) Both the check sum and ASCII-Hexadecimal conversion are provided ( $b13 = 1$ ,  $b12 = 1$ ). For the check sum addition format, refer to the communication format list above.

<ASCII-Hexadecimal conversion>

When "ASCII-Hexadecimal conversion provided" is specified, the hexadecimal numeric value data (0 to F) inside the send data buffer (BFM #1001 to 1256) is converted into ASCII data before being sent. And the received ASCII data is converted into the hexadecimal numeric value data (0 to F) before being stored in the received data buffer (BFM #2001 to 2256).

The number of sent/received bytes at this time indicates the number of hexadecimal data.

<Sending format in conversion from hexadecimal data into ASCII data> Example: When the send data is "10ABH", the header is "STX" and the terminator is "ETX"

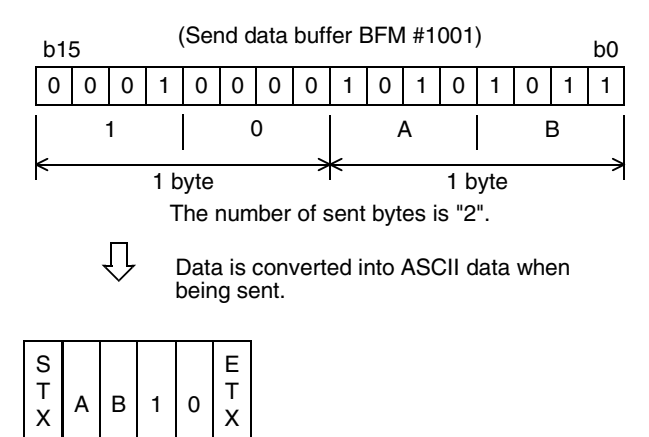

02H 41H 42H 31H 30H 03H

<Receiving format in conversion from ASCII data into hexadecimal data> Example: When the received data is "10ABH", the header is "STX" and the terminator is "ETX"

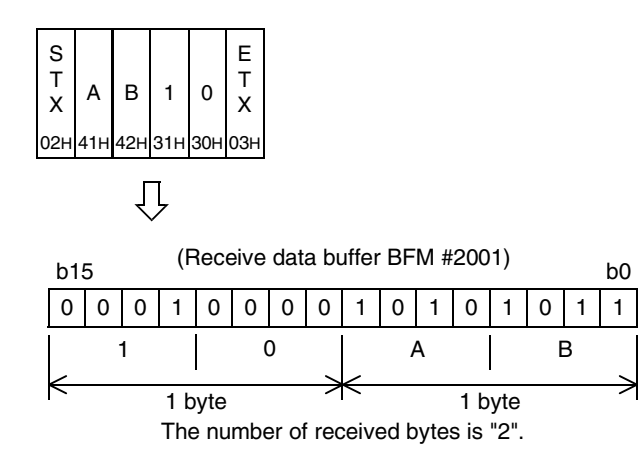

Common Items

Common Items

**B**

N:N Network

**N:N Network** 

**C**

Parallel Link

Parallel Link

**D**

Computer Link

Computer Link

**E**

Inverter<br>Communication

**LL** Non-Protocol<br>Communication<br>(RS/RS2 Instruction) (RS/RS2 Instruction) Communication Non-Protocol

**G**

Communication Non-Protocol 2N-232IF)

रि

## **6. b14 (send/receive data buffer data length)**

The data is handled as shown below according to the buffer data length.

1) 16-bit ( $b14 = 0$ )

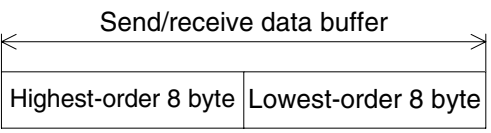

16-bit data is divided into lowest-order 8-bit and highestorder 8-bit when being sent or received.

Example of send data buffer

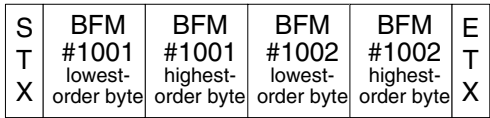

2) 8-bit  $(b14 = 1)$ 

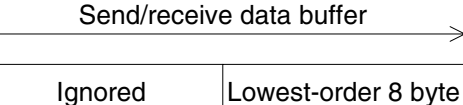

Highest-order 8-bit are ignored. Only lowest-order 8-bit are sent and received as valid data.

Example of send data buffer

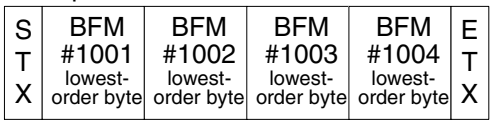

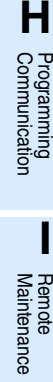

# **5.4.3 Command <BFM #1>**

The BFM #1 gives a command for sending or receiving data or resetting the status information to the 232IF.

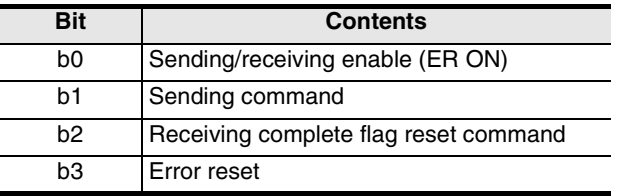

## **1. b0 (sending/receiving enable)**

While b0 is ON, the 232IF can send and receive data.

Because the contents of the following set items are determined at the rising edge of b0, transfer these values in advance using TO instruction before setting b0 to ON:

- BFM #0 (communication format)
- BFM #9 and 8 (receiving header)
- BFM #11 and 10 (receiving terminator)

At the rising edge of b0, the error occurrence status (BFM #28, b3) and error code (BFM #29) are cleared.

### **2. b1 (sending command)**

At the rising edge of b1, the contents of the send data buffer (BFM #1001 to 1256) are sent by as much as the number of bytes to be sent (BFM #1000) to the counterpart equipment.

When sending is completed, the sending complete status (BFM #28, b0) is set to ON. When the next sending command (b1) is given, the sending complete status (BFM #28, b0) is automatically set to OFF.

When the sending command is given, the contents of the following set items are determined:

- BFM #5 and 4 (sending header)
- BFM #7 and 6 (sending terminator)

### **3. b2 (receiving complete flag reset command)**

When b2 is set to ON, the following items are cleared:

- BFM #28, b1 (receiving complete)
- BFM #2000 (number of received bytes)
- BFM #2001 to 2256 (receive data buffer)

After receiving is completed, it is necessary to clear the receiving complete status (BFM #28, b1) because the 232IF cannot receive next data while b1 of the BFM #28 remains ON.

When the receiving complete flag reset command is given, the contents of the following set items are determined:

- BFM #9 and 8 (receiving header)
- BFM #11 and 10 (receiving terminator)

In the RS-232C interlink connection mode (BFM  $#0$ , b9 = 1, b8 = 1), the receiving complete flag reset command works as the receiving continue command for receiving data beyond the maximum number of receivable bytes (BFM #2), and clears the following items:

- BFM #28, b4 (receiving suspended)
- BFM #2000 (number of received bytes)
- BFM #2001 to 2256 (receive data buffer)
- BFM #2257 to 2271 (preliminary receive data buffer)

The receiving enable (RS) signal is automatically set to ON.

#### **4. b3 (error reset)**

When b3 is set to ON, the contents of the error occurrence status (BFM #28, b3) and error code (BFM #29) are cleared.

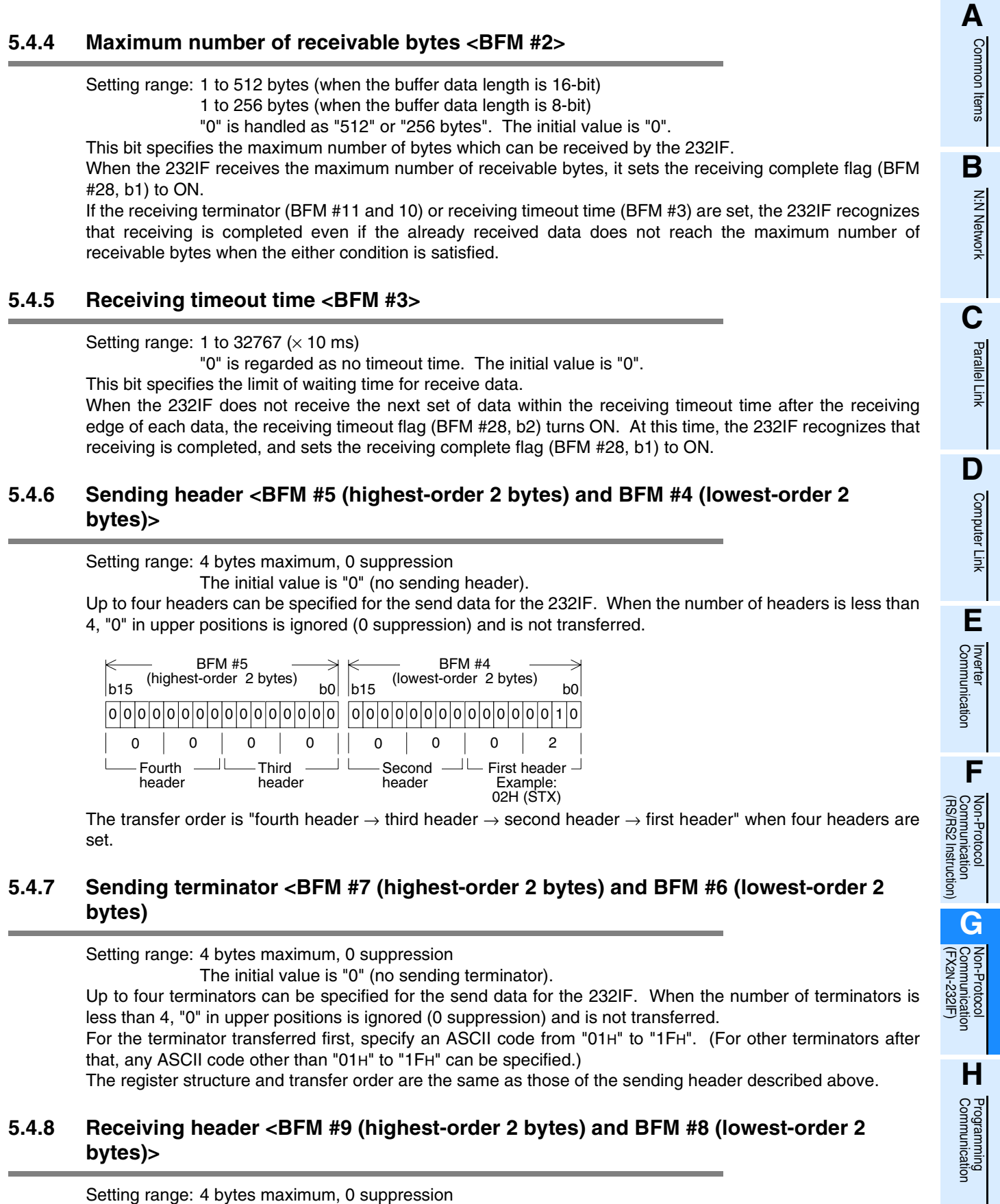

The initial value is "0" (no sending header).

Up to four headers can be specified for the received data for the 232IF. When the number of headers is less than 4, "0" in upper positions is ignored (0 suppression) and is not transferred.

The register structure and transfer order are the same as those of the sending header described above.

**I**

Maintenance Remote

Maintenance

# **5.4.9 Receiving terminator <BFM #11 (highest-order 2 bytes) and BFM #10 (lowest-order 2 bytes)>**

Setting range: 4 bytes maximum, 0 suppression

The initial value is "0" (no sending terminator).

Up to four terminators can be specified for the received data for the 232IF. When the number of terminators is less than 4, "0" in upper positions is ignored (0 suppression) and is not transferred.

For the terminator received first, specify an ASCII code from "01H" to "1FH". (For other terminators after that, any ASCII code other than "01H" to "1FH" can be specified.)

The register structure and transfer order are the same as those of the sending header described above.

# **5.4.10 Receiving suspension waiting time <BFM #12>**

Setting range: 0 to 32767  $(x 10 \text{ ms})$ 

The initial value is "0 ms".

When the 232IF receives data beyond the maximum number of receivable bytes (BFM #2) in the RS-232C interlink connection mode (BFM #0, b9 = 1, b8 = 1), it sets the receiving enable (RS) signal to OFF to ask the counterpart equipment to suspend sending.

The BFM #12 sets the time after the receiving enable (RS) signal is set to OFF until the receiving suspended status bit (BFM #28, b4) is set to ON. Make sure that the time set by the BFM #12 is longer than the time after the 232IF sets the receiving enable (RS) signal to OFF until the counterpart equipment completely suspends sending.

If the receiving suspended status bit (BFM #28, b4) is set to ON before the counterpart equipment stops sending, the 232IF cannot receive the remaining data any more.

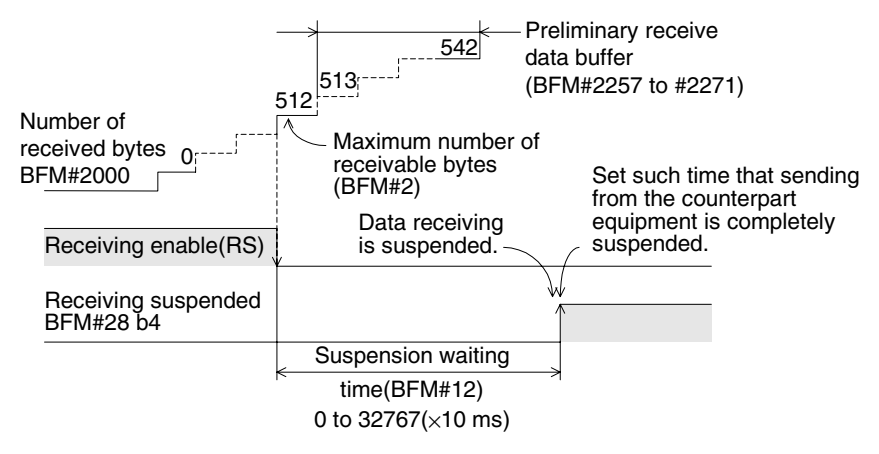

# **5.4.11 Amount of remaining send data <BFM #13>**

Stored value: 0 to 512 (when the buffer data length is 16-bit) 0 to 256 (when the buffer data length is 8-bit)

This buffer stores the value set in the number of bytes to be sent (BFM #1000) subtracted by the number of already sent data.

# **5.4.12 Amount of received data buffers <BFM #14>**

Stored value: 0 to 256+15 ("15" is provided for the preliminary receive data buffer.) This buffer stores the amount of received data buffers which have already received data among the received data buffers BFM #2001 to 2256 and preliminary receive data buffers for interlink connection mode BFM #2257 to 2271.
Common Items

Common Items

**B**

N:N Network

N:N Network

**C**

Parallel Link

Parallel Link

**D**

Computer Link

Computer Link

**E**

Inverter<br>Communication

**LL**<br>Rommunication<br>(RS/RS2 Instruction)<br>(RS/RS2 Instruction) (RS/RS2 Instruction) Communication Non-Protocol

**G**

Communication Non-Protocol 2N-232IF)

**H**

Programming<br>Communication

**I**

Maintenance Remote

**Maintenance** 

रि

### **5.4.13 Sending sum result <BFM #15>**

#### Initial value: 0

This buffer stores the value of the check sum added to the send data. The sum check target range and check sum calculation method are as shown below.

#### **Sum check target range and check sum calculation method** (Example)

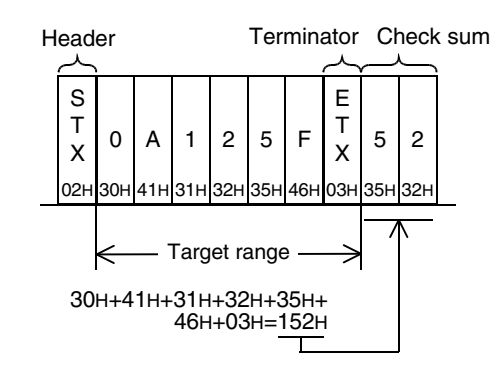

The total of data including the terminators except the first header (only the first one byte) is calculated, the least significant byte of the calculation result is converted into an ASCII code, and then sent and received. The ASCII data is sorted in the order of "upper digit, lower digit".

### **5.4.14 Receiving sum result <BFM #16>**

#### Initial value: 0

This buffer stores the sum check value of the received data.

If the check sum value added to the received data is different from the receiving sum result, "receiving sum check error" occurs.

The sum check target range and check sum calculation method are the same as those shown in "5.4.13 Sending sum result" above.

### **5.4.15 Time from CS ON to sending start <BFM #20>**

Set value: 0 to 32767 ( $\times$  10 ms) Initial value: 0 ms This buffer sets the time after the sending enable (CS) signal is set to ON until the 232IF actually starts to send. When "control line not provided" is specified, this buffer sets the time after the sending command is given until sending is started. Set proper time according to the modem, etc.

### **5.4.16 Time from actual sending completion to RS OFF <BFM #21>**

Set value: 0 to 32767  $(x 10 \text{ ms})$ Initial value: 0 ms This buffer sets the time after the 232IF completes sending until RS signal turns OFF and the sending complete flag (BFM #28, b0) turns ON. Set proper time according to the modem, etc.

### **5.4.17 Status <BFM #28>**

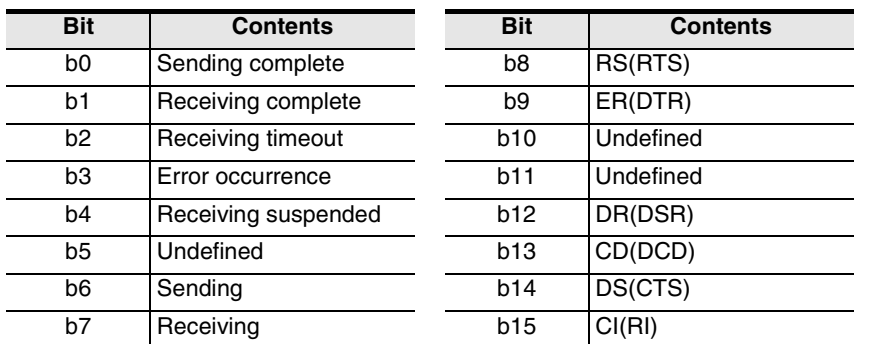

This buffer stores the 232IF status and sending/receiving result as the status information. The PLC can read this buffer using the FROM instruction.

### **1. b0 (sending complete)**

When sending of data as much as the number of bytes to be sent (BFM #1000) is completed, the sending complete flag (b0) is set to ON.

The sending complete flag (b0) is automatically set to OFF when the next sending command (BFM #1, b1) is set to ON.

### **2. b1 (receiving complete)**

When data as much as the maximum number of receivable bytes (BFM #2) is received, the receiving complete flag (b1) is set to ON.

If the receiving terminator (BFM #11 and 10) or receiving timeout time (BFM #3) is set, the 232IF recognizes that receiving is completed even if the already received data does not reach the maximum number of received bytes when the either condition is satisfied.

It is necessary to set to OFF this receiving complete flag in a sequence program. The 232IF is not ready for receiving the next data while this bit is ON. Use the receiving complete flag reset command (BFM #1, b2) to set this bit to OFF.

### **3. b2 (receiving timeout)**

When the receiving timeout time (BFM #3) has come during receiving, the receiving timeout bit (b2) is set to ON. And the receiving complete flag (b1) is set to ON also.

The receiving timeout status (b2) is set to OFF when the receiving complete flag reset command (BFM #1, b2) is executed.

### **4. b3 (error occurrence)**

When an error occurs during sending or receiving, the error occurrence status bit (b3) is set to ON and the contents of the error are stored in the error code (BFM #29).

### **5. b4 (receiving suspended)**

When the 232IF receives data beyond the maximum number of receivable bytes (BFM #2) in the RS-232C interlink connection mode (BFM #0, b9 = 1, b8 = 1), it sets the receiving enable (RS) signal to OFF and asks the counterpart equipment to suspend sending. After the receiving suspension waiting time (BFM #12), the 232IF sets the receiving suspended status bit (b4) to ON.

For continuously receiving data beyond the maximum number of receivable bytes (BFM #2) in the interlink connection mode, it is necessary to monitor the rising edge of this receiving suspended status bit (b4) in a sequence program, and withdraw data as much as the number of received bytes (BFM #2000) or amount of received data buffers (BFM #14) from the received data buffer (BFM #2001 to 2271) to data registers inside the PLC.

### **6. b6 (sending)**

This bit remains ON from when the sending command (BFM #1, b1) is given until the sending complete flag (BFM #28, b0) is set to ON.

#### **7. b7 (receiving)**

This bit remains ON from when the head data is received until the receiving complete flag (BFM #28, b1) is set to ON.

### **8. b8 (RS), b9 (ER), b12 (DR), b13 (CD), b14 (CS) and b15 (CI)**

These bits indicate the operation status in their ON/OFF status.

### **5.4.18 Error code <BFM #29>**

For the error codes, refer to Section 7.2.

#### **5.4.19 Model code <BFM #30>**

The model code of the 232IF is "K7030". The model code is a specific code assigned to each special extension equipment. By reading the model code in the PLC, the equipment type can be checked.

### **5.4.20 Number of bytes to be sent <BFM #1000>**

Setting range: 0 to 512 bytes (when the buffer data length is 16-bit)

0 to 256 bytes (when the buffer data length is 8-bit)

This buffer specifies how many bytes should be sent among 512 bytes/256 words in 16-bit send data buffer (BFM #1001 to 1256).

### **5.4.21 Send data buffer <BFM #1001 to 1256>**

The send data buffers are 16-bit buffers for storing the send data. The send data buffers can store up to 512 bytes/256 words.

#### **Structure of send/receive data buffer**

b15 3 0 0 1 1 0 0 1 0 0 1 0 0 0 0 0 1 Example: BFM #1001 (16-bit buffer)  $h$ 2 | 4 | 1 32H=2 41H=A Highest-order byte | Lowest-order byte 1 byte 1 byte 1 word

Values in the send data buffers and receive data buffers are handled as hexadecimal values.

### **5.4.22 Number of received bytes <BFM #2000>**

Stored value: 0 to  $512+30^{1}$  bytes (when the buffer data length is 16-bit)

0 to 256+15\*1 bytes (when the buffer data length is 8-bit)

This buffer stores the number of bytes received from the counterpart equipment. The value stored in this buffer is cleared when the receiving complete flag reset command (BFM #1, b2) is given.

\*1. "30" or "15" bytes are provided for the preliminary buffer in the interlink connection mode.

### **5.4.23 Receive data buffer <BFM #2001 to 2256>**

The received data buffers are 16-bit buffers for storing the data received from the counterpart equipment. The received data buffers can store up to 512 bytes/256 words.

The received data buffer structure is same as the send data buffer structure.

The contents of the received data buffer are cleared when the receiving complete flag reset command (BFM #1, b2) is given.

### **5.4.24 Preliminary receive data buffer for interlink connection mode <BFM #2257 to 2271>**

The preliminary receive data buffers are provided for storing the data beyond 512 bytes in the interlink connection mode. The preliminary receive data buffers are used to receive the data sent after the receiving enable (RS) signal is set to OFF until the counterpart equipment suspends sending.

The contents of the preliminary receive data buffer are cleared when the receiving complete flag reset command (BFM #1, b2) is given.

**A**

Common Items

Common Items

**B**

N:N Network

N:N Network

रि

**H**

**I**

### **5.5 Operation of Control Line**

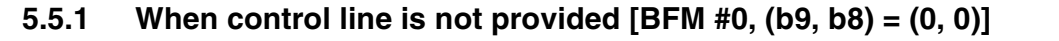

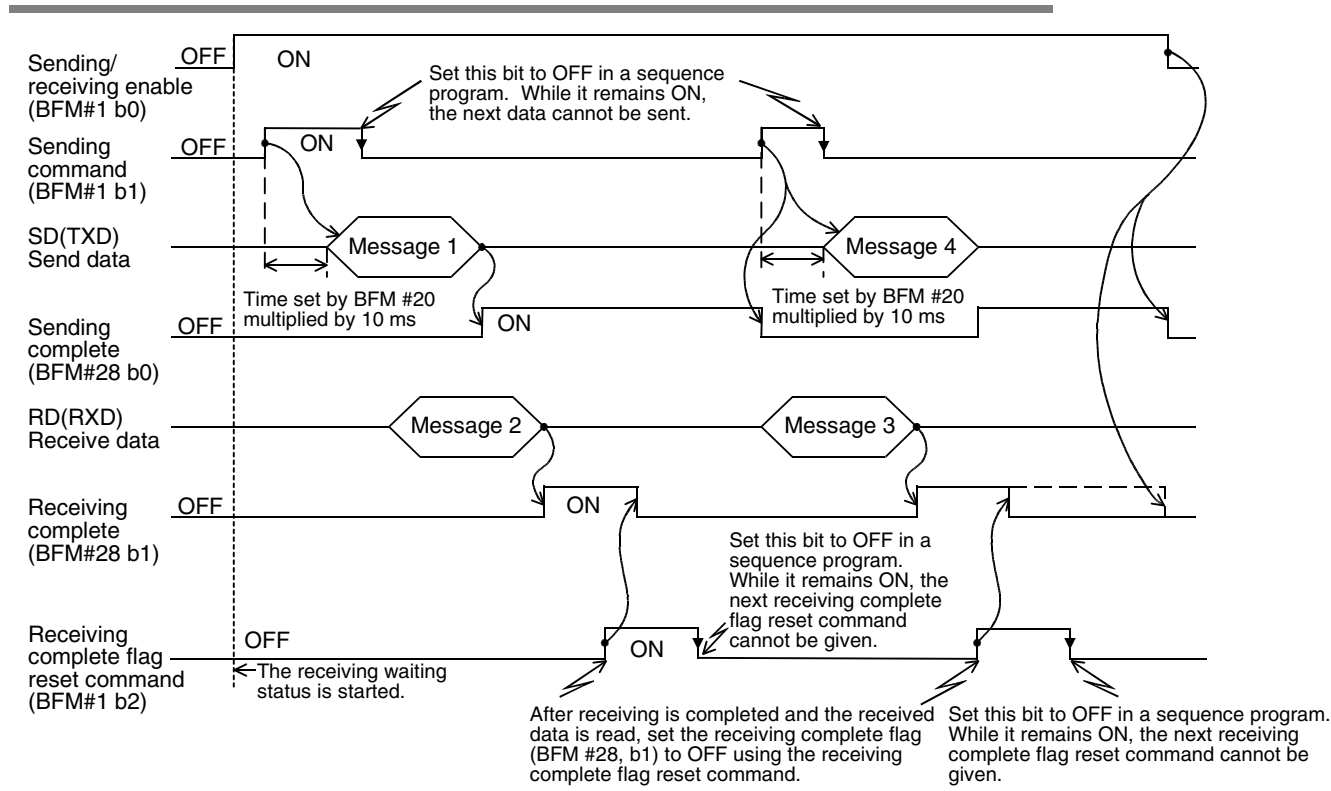

Common Items

Common Items

**B**

N:N Network

N:N Network

**C**

Parallel Link

Parallel Γļμκ

**D**

Computer Link

Computer Link

**E**

Inverter<br>Communication

**LL Non-Protocol<br>Communication<br>(RS/RS2 Instruction)** (RS/RS2 Instruction) Communication Non-Protocol

**G**

Communication Non-Protocol 2N-232IF)

**H**

Programming<br>Communication

**I**

रि

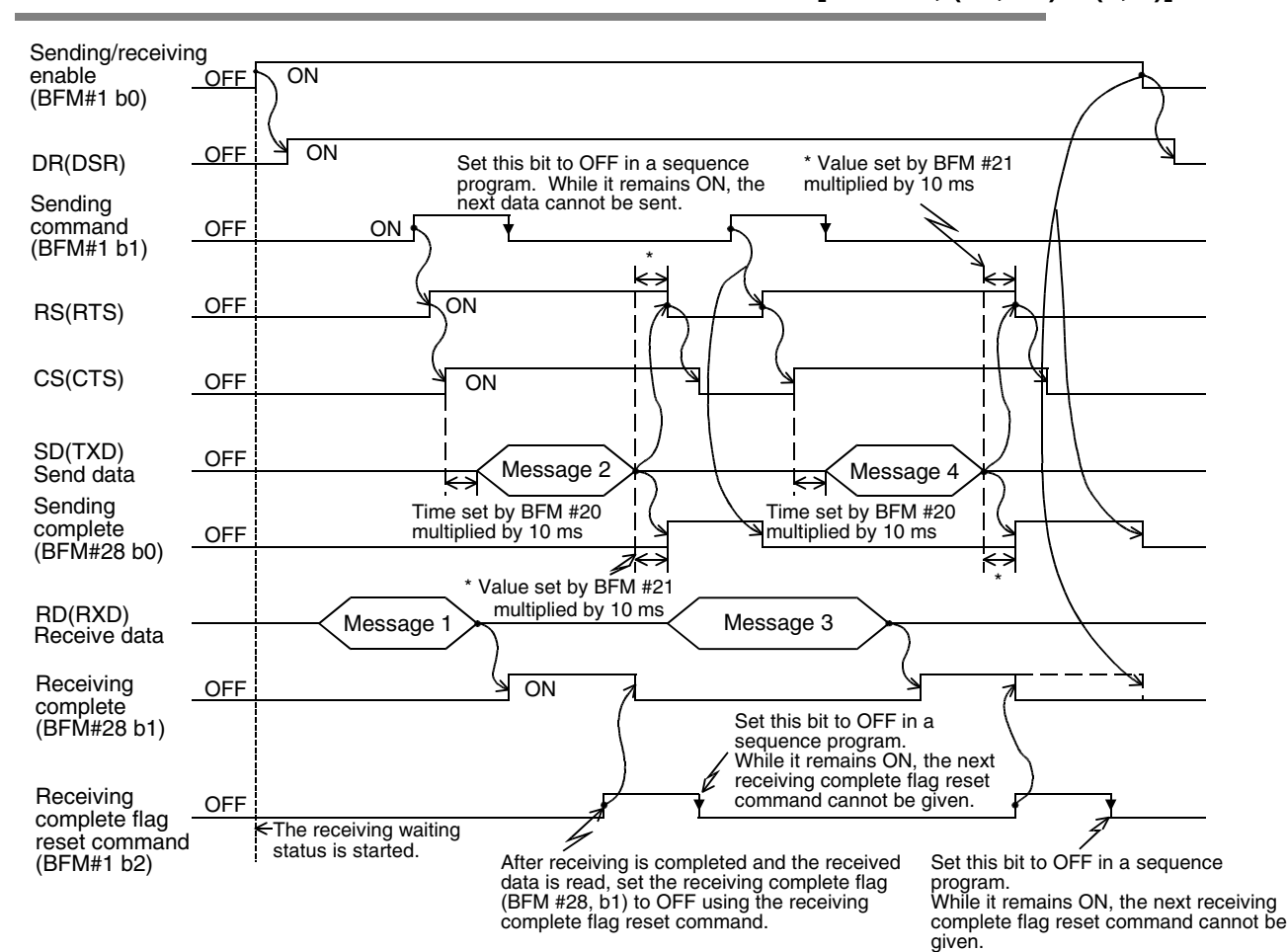

### **5.5.2 When control line is in standard RS-232C mode [BFM #0, (b9, b8) = (0, 1)]**

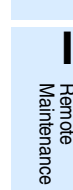

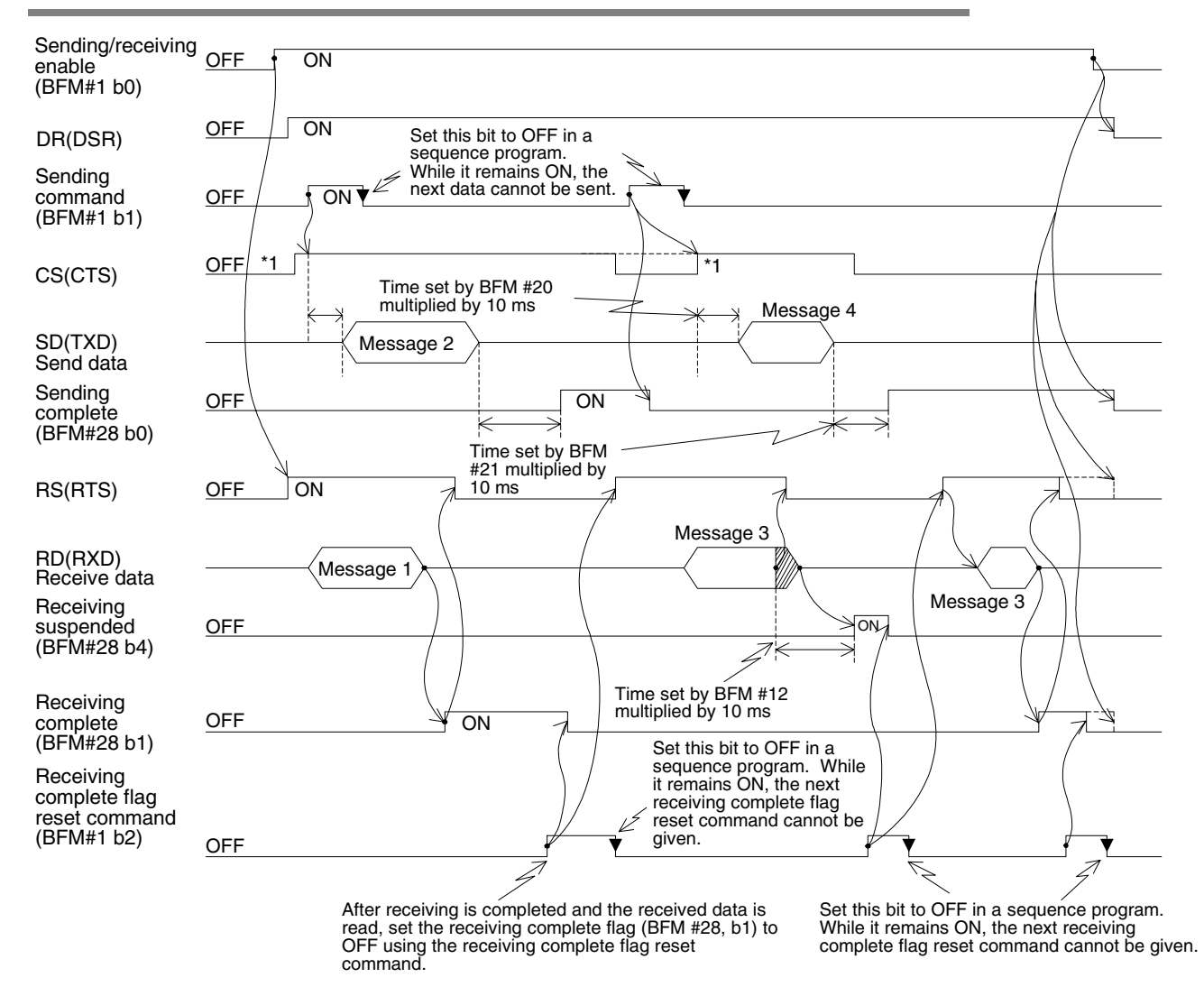

### **5.5.3 When control line is in RS-232C interlink mode [BFM #0, (b9, b8) = (1, 1)]**

- \*1. Make sure that the CS (CTS) signal turns ON in the 232IF while the counterpart equipment is ready to receive.
- \*2. When the already received data exceeds the maximum number of receivable bytes specified by the BFM #2, the RS (RTS) signal turns OFF. Accordingly, sending is suspended from the counterpart equipment within 30 bytes when the send/receive data buffer data length is 16-bit (BFM #0, b14= 0), or within 15 bytes when the send/receive data buffer data length is 8-bit (BFM #0, b14= 1). If sending is not suspended, the 232IF cannot receive all sent data.
- \*3. Read as much data as the number of received bytes (BFM #14) from the received data buffer (BFM #2001 to 2271) to data registers in the PLC, and then set it to ON.

Common Items

Common Items

**B**

N:N Network

**N:N Network** 

**C**

Parallel Link

**Link** 

Parallel

**D**

Computer Link

Computer Link

**E**

Inverter<br>Communication

**F**

(RS/RS2 Instruction) Communication Non-Protocol

RSRRS2 **Protoco** Inication<br>2 Instruction)

रि

**G**

Communication Non-Protocol 2N-232IF)

**H**

Programming<br>Communication

**I**

Maintenance Remote

**Maintenance** 

# **6. Practical Program Examples**

### **6.1 Example of Sending/Receiving Data Having 16-bit Buffer Length**

In this example, data having the 16-bit buffer length is sent and received between the 232IF and equipment having the terminal specifications. In this example, ASCII codes stored in the data registers D201 to D205 in the PLC are sent to the counterpart equipment, and the data received from the counterpart equipment is stored to the data registers D301 to D304 in the PLC.

### **1. System configuration**

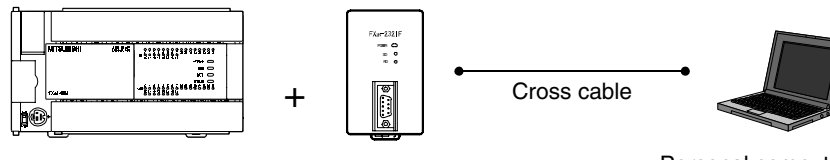

FX2N-232IF

FX3U Series FX2N-232IF Personal computer, etc.

### **2. Example of setting buffer memory**

Suppose that each buffer memory not described here is set to the initial value.

1) Communication format <BFM #0>

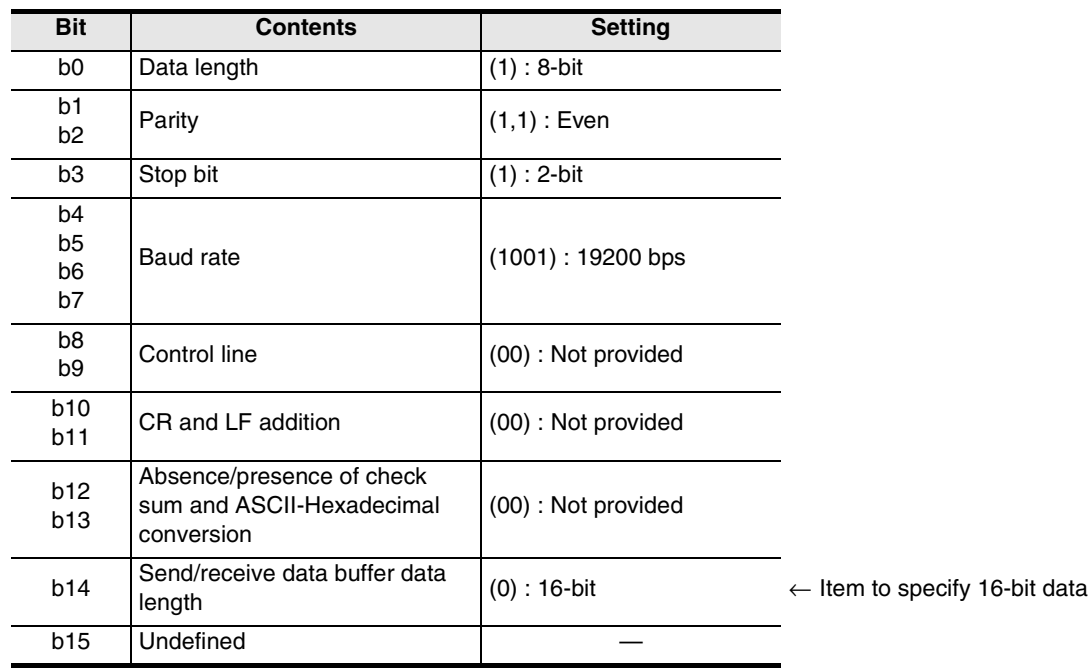

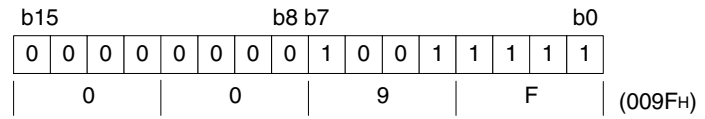

2) Command <BFM #1>

 $MO \rightarrow b0$ : Sending/receiving enable (ER ON)

 $M1 \rightarrow b1$ : Sending command

 $M2 \rightarrow b2$ : Receiving complete flag reset command

 $M3 \rightarrow b3$ : Error reset

3) Maximum number of receivable bytes <BFM #2> 8 bytes

- 4) Header and terminator <BFM #4 to 11> BFM #4 and 8 (sending header and receiving header): 02H (STX) BFM #6 and 10 (sending terminator and receiving terminator): 03H (ETX)
- 5) Status <BFM #28>

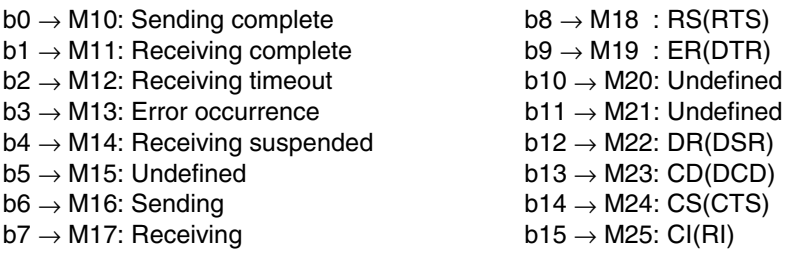

- 6) Number of bytes to be sent <BFM #1000> 9 bytes
- 7) Send data buffer <BFM #1001 and later> The send data "Test data" in ASCII codes is provided to 9 bytes (as specified in the buffer for the number of bytes to be sent described above).

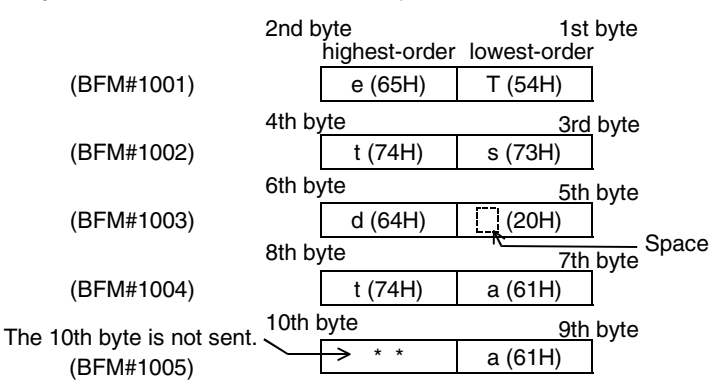

8) Receive data buffer <BFM #2001 and later> Eight bytes specified by the maximum number of receivable bytes (BFM #2) are read to the data registers D301 to D304 in the PLC.

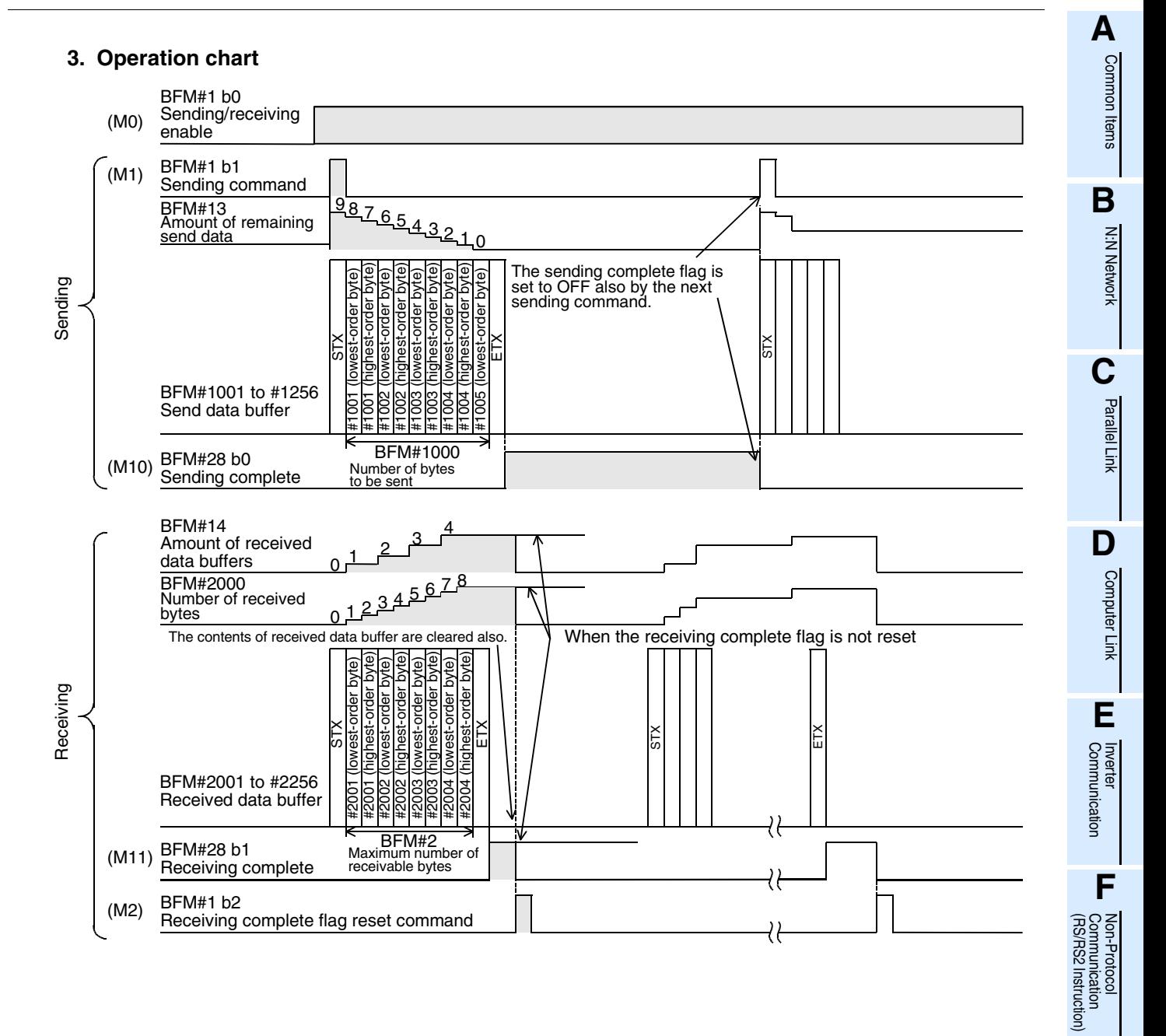

**G**

Communication Non-Protocol 2N-232IF)

**H**

Programming<br>Communication

**I**

Maintenance Remote

Maintenance

रि

### **4. Sequence program example**

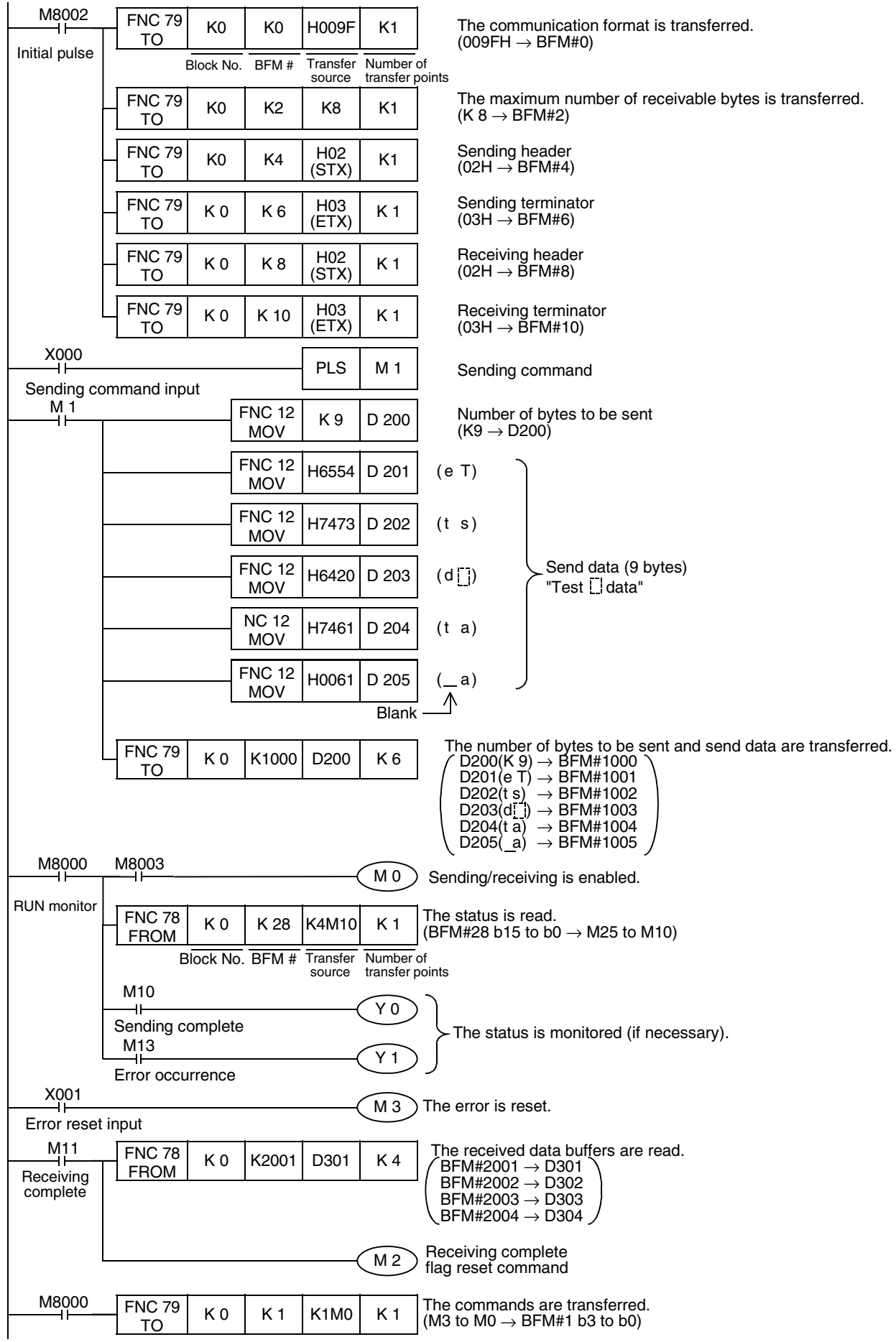

Common Items

Common Items

**B**

N:N Network

N:N Network

**C**

Parallel Link

Parallel Link

**D**

Computer Link

Computer Link

**E**

Inverter<br>Communication

**F**

(RS/RS2 Instruction) Communication Non-Protocol

(RSRS2 -Protoco Inication<br>2 Instruction)

रि

**G**

Communication Non-Protocol 2N-232IF)

**H**

Communication Programming

**I**

Maintenance Remote

**Maintenance** 

### **6.2 Sending/Receiving Data Having 8-bit Buffer Length**

In this example, data having the 8-bit buffer length is sent and received between the 232IF and equipment having the terminal specifications. In this example, ASCII codes stored in the data registers D201 to D209 in the PLC are sent to the counterpart equipment, and the data received from the counterpart equipment is stored to the data registers D301 to D308 in the PLC.

### **1. System configuration**

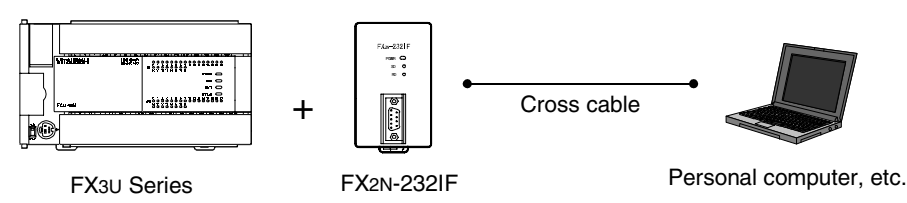

### **2. Example of setting buffer memory**

Suppose that each buffer memory not described here is set to the initial value.

1) Communication format <BFM #0>

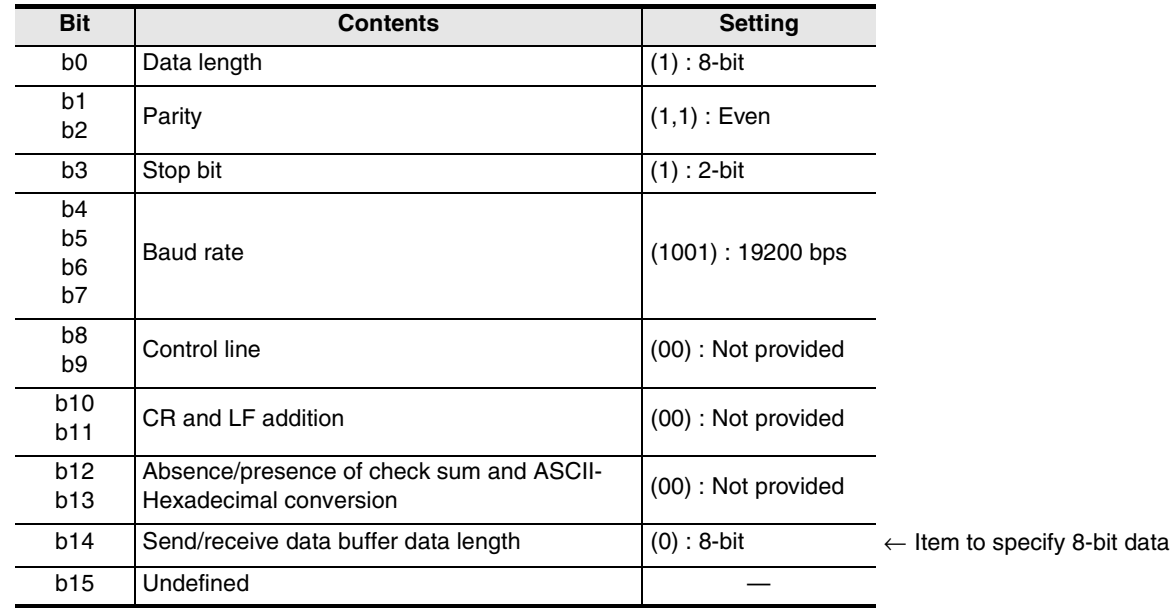

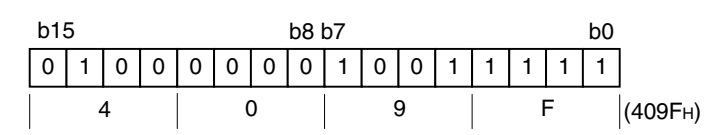

- 2) Command <BFM #1>
	- $MO \rightarrow b0$ : Sending/receiving enable (ER ON)
	- $M1 \rightarrow b1$ : Sending command
	- $M2 \rightarrow b2$ : Receiving complete flag reset command
	- $M3 \rightarrow b3$ : Error reset
- 3) Maximum number of receivable bytes <BFM #2> 8 bytes
- 4) Header and terminator <BFM #4 to 11> BFM #4 and 8 (sending header and receiving header): 02H (STX) BFM #6 and 10 (sending terminator and receiving terminator): 03H (ETX)

5) Status <BFM #28>

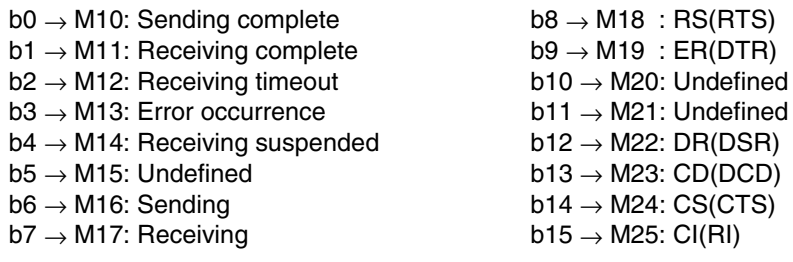

- 6) Number of bytes to be sent <BFM #1000> 9 bytes
- 7) Send data buffer <BFM #1001 and later> The send data "Test data" in ASCII codes is provided to 9 bytes (as specified in the buffer for the number of bytes to be sent described above).

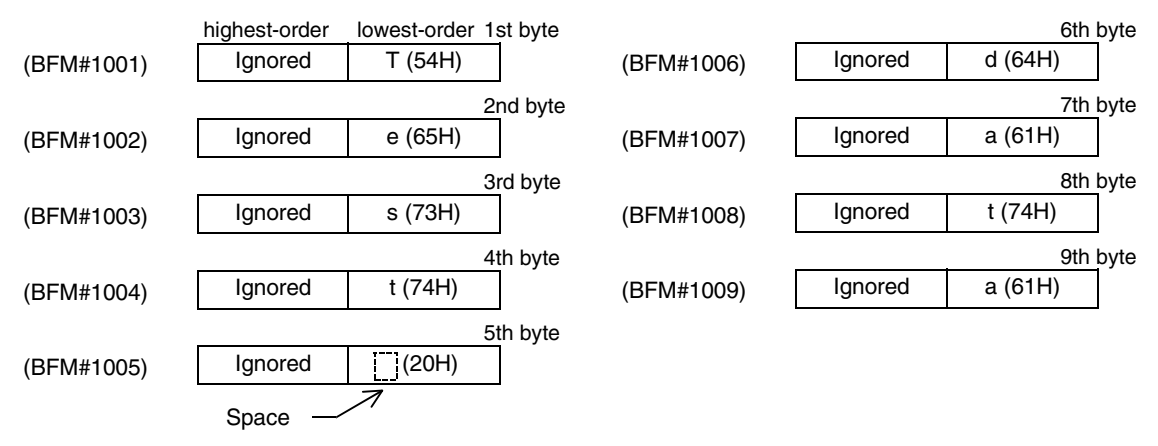

8) Receive data buffer <BFM #2001 and later> Eight bytes specified by the maximum number of receivable bytes (BFM #2) are read to the data registers D301 to D308 in the PLC.

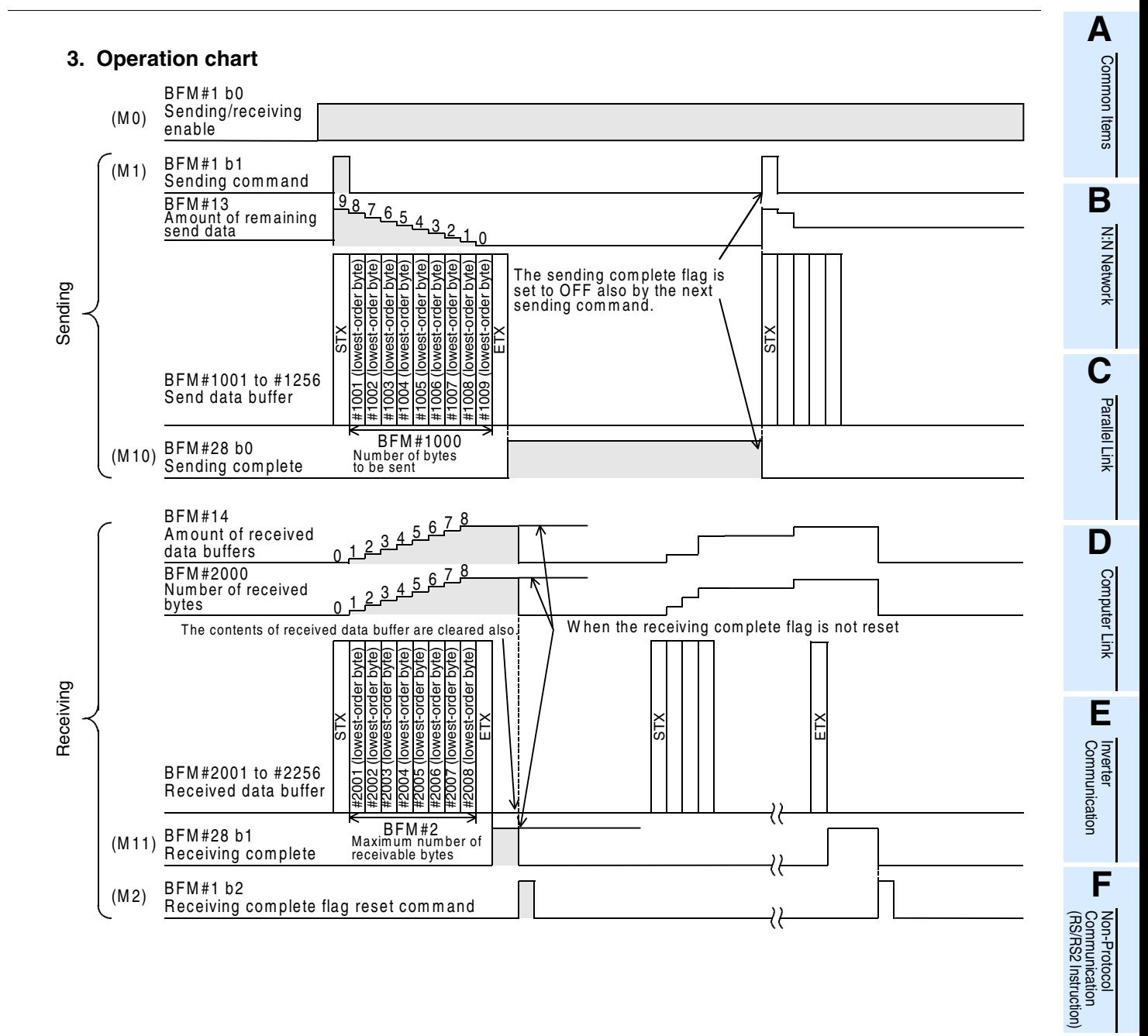

**G**

Communication Non-Protocol 2N-232IF)

**H**

Programming<br>Communication

**I**

Maintenance Remote<br>Maintenance

रि

### **4. Program example**

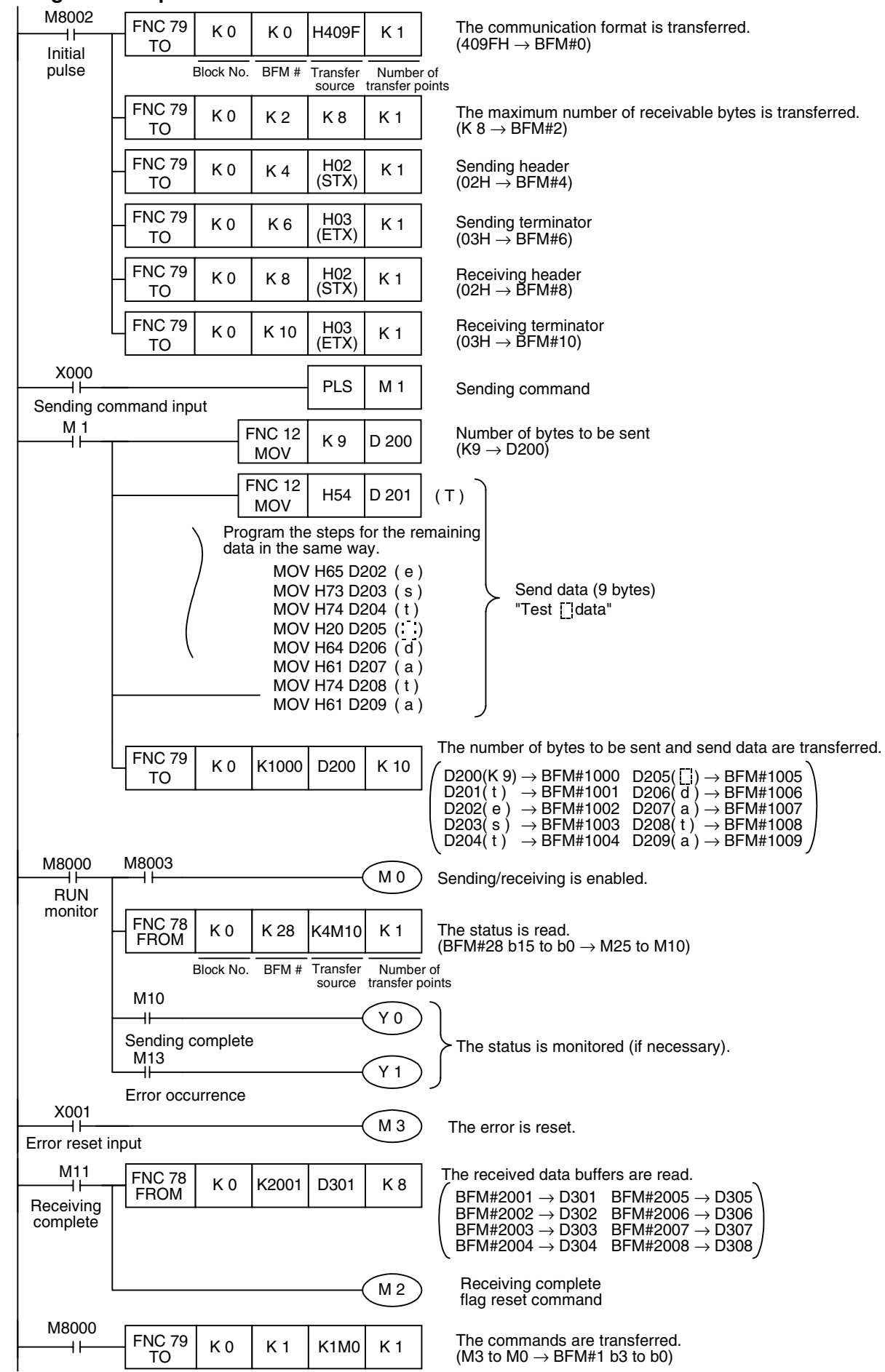

Common Items

Common Items

**B**

N:N Network

N:N Network

**C**

Parallel Link

Parallel Link

**D**

Computer Link

**Link** 

**Computer** 

**E**

Inverter<br>Communication

**F**

**G**

Communication Non-Protocol 2N-232IF)

**H**

Programming<br>Communication

**I**

Maintenance Remote

Maintenance

(RS/RS2 Instruction) Communication Non-Protocol

Inication<br>2 Instruction)

Non-Protocol<br>Communicati<br>(RS/RS2 Instru

रि

# **7. Troubleshooting**

### **7.1 Check Items**

- 1) Check the POWER LED in the 232IF.
	- While the POWER LED is ON, the drive power is being supplied normally.
	- If the POWER LED is OFF, the drive power is abnormal.
- 2) Verify that the power supply is correctly wired to terminals in the 232IF.
- 3) Check the SD LED and RD LED in the 232IF.
	- If the RD LED does not turn ON when the 232IF receives data or if the SD LED does not turn ON when the 232IF sends data, check the connection and wiring.
	- If the RD LED turns ON when the 232IF receives data or if the SD LED turn ON when the 232IF sends data, the installation and wiring are normal.
- 4) Verify that the communication setting (BFM #0) in the 232IF is aligned correctly with the communication setting in the external counterpart equipment. If the communication setting is not aligned, align it.
- 5) Check the timing at which data is sent and received. For example, when sending data, verify that the counterpart equipment is ready to receive.
- 6) When the terminator is not used, verify that the quantity of data to be sent matches the receivable data quantity. If the quantity of send data may vary, use the terminator.
- 7) Verify that the external equipment is operating normally.
- 8) Verify that the adopted data format is equivalent. If the data format is different, modify it.

### **7.2 Error Codes**

When an error occurs while data is being sent or received, the 232IF sets bit 3 of the BFM #28 to ON, and stores the corresponding error code to the BFM #29.

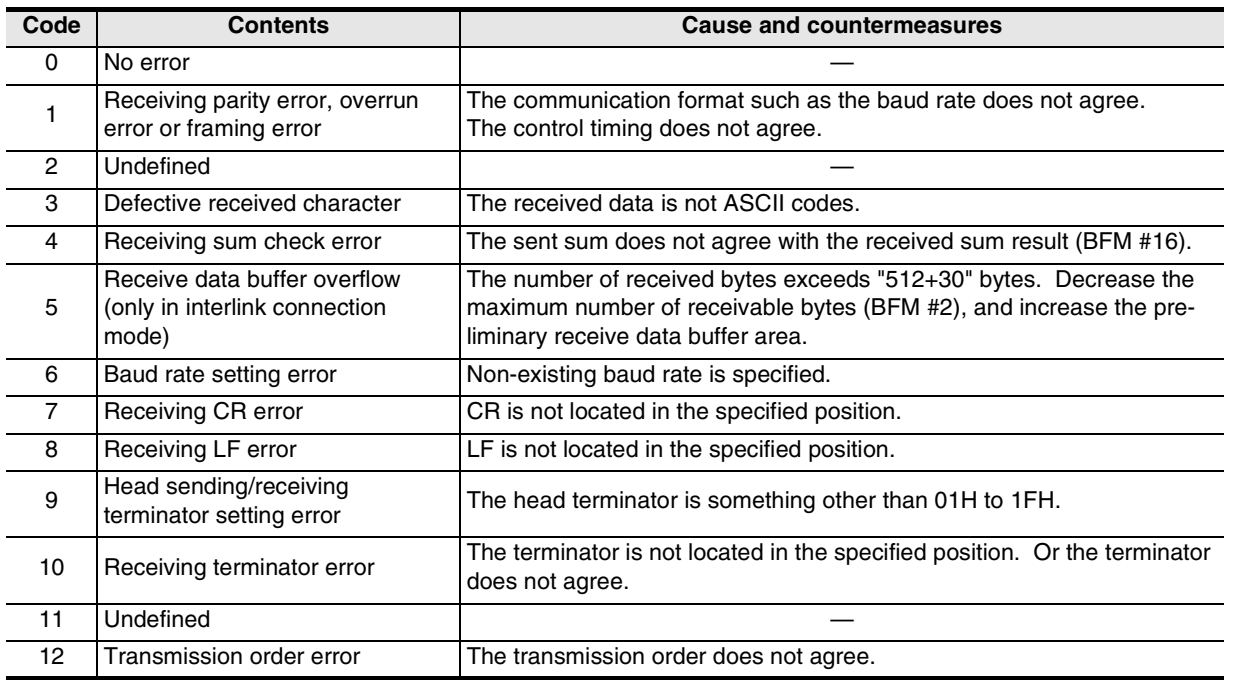

### **MEMO**

# **FX Series Programmable Controllers**

# **User's Manual [Programming Communication]**

**A**

Common Items

Common Items

**B**

N:N Network

**N:N Network** 

**C**

Parallel Link

Parallel Link

**D**

Computer Link

Computer Link

**E**

Inverter<br>Communication

**LL**<br>Communication<br>(RS/RS2 Instruction) (RS/RS2 Instruction) Communication Non-protocol

# **H**Programming<br>Communication

**I** Maintenance Remote<br>Maintenance

### **Foreword**

This manual explains "programming communication" provided in MELSEC-F FX Series Programmable Controllers and should be read and understood before attempting to install or use the unit. Also, store this manual in a safe place so that you can take it out and read it whenever necessary. Always forward it to the end user.

This manual confers no industrial property rights or any rights of any other kind, nor does it confer any patent licenses. Mitsubishi Electric Corporation cannot be held responsible for any problems involving industrial property rights which may occur as a result of using the contents noted in this manual.

© 2005 MITSUBISHI ELECTRIC CORPORATION

Common Items

Common Items

**B**

N:N Network

 $\frac{z}{\dot{z}}$ **Network** 

**C**

Parallel Link

Parallel Link

**D**

Computer Link

Computer Link

**E**

Inverter<br>Communication

**LL**<br>Communication<br>(RS/RS2 Instruction) (RS/RS2 Instruction) Communication Non-Protocol

**G**

Communication Non-Protocol 2N-232IF)

**H**

Programming<br>Communication

**I**

Maintenance Remote

Maintenance

रि

# **1. Outline**

This chapter explains the outline of sequence programming communication.

### **1.1 Outline of System**

Sequence programming communication transfers programs and monitors devices when a programming tool of the PLC is connected.

- 1) A PLC can be directly connected to the RS-232C port in a personal computer with one cable.
- 2) Sequence programs can be transferred and devices can be monitored through the USB port in a personal computer.

This function is not provided in the FX2(FX) and FX2C Series.

3) It is possible to monitor devices using one programming tool, and change programs using another programming tool.

This function is not provided in the FX2(FX), FX2C, and FX0N Series.

4) Two display units or one display unit and one programming tool can be connected at the same time. This function is not provided in the FX2(FX), FX2C, and FX0N Series.

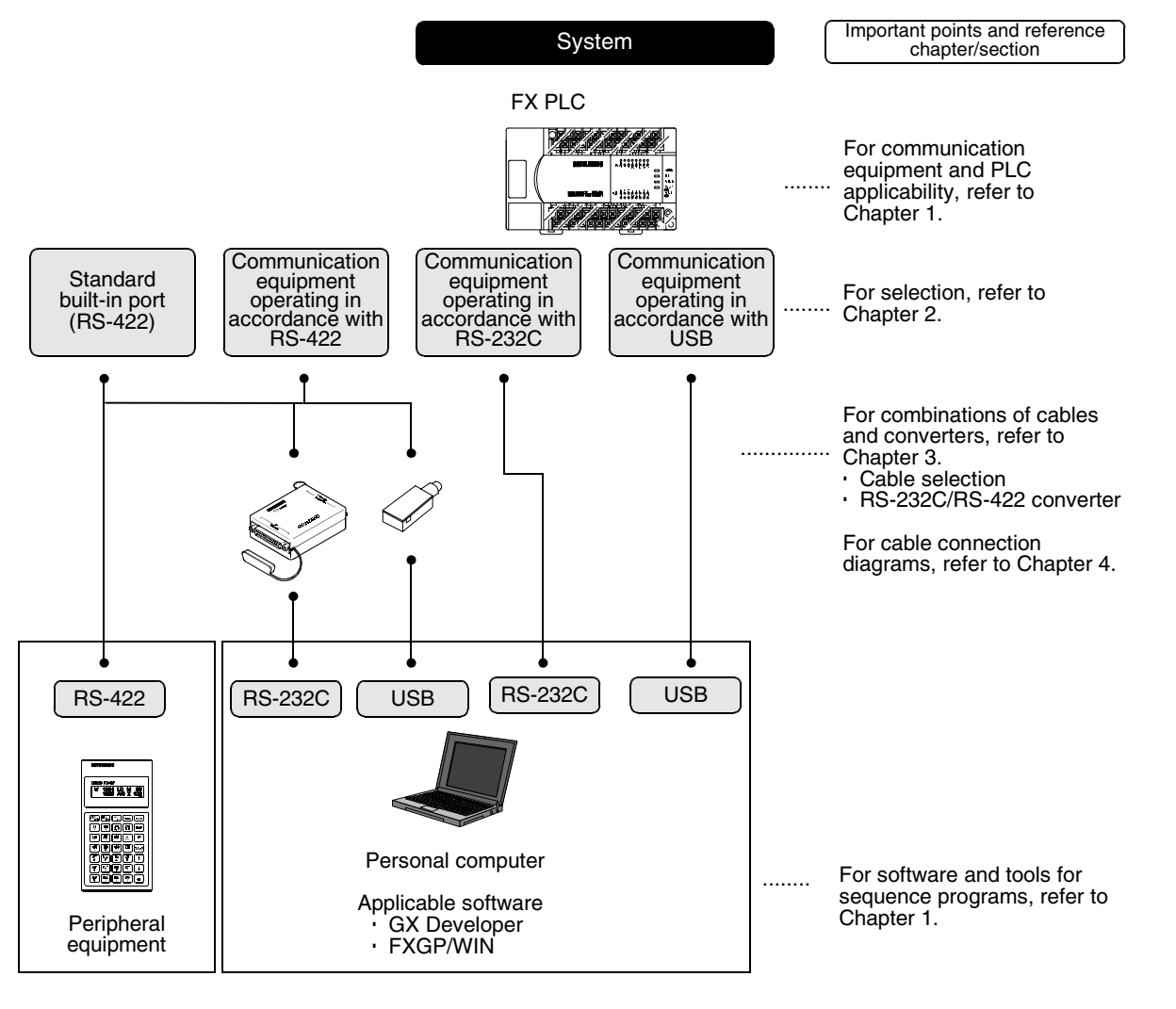

### **1.2 Major Procedures until Operation**

The flow chart below shows the procedures for setting programming communication until data link:

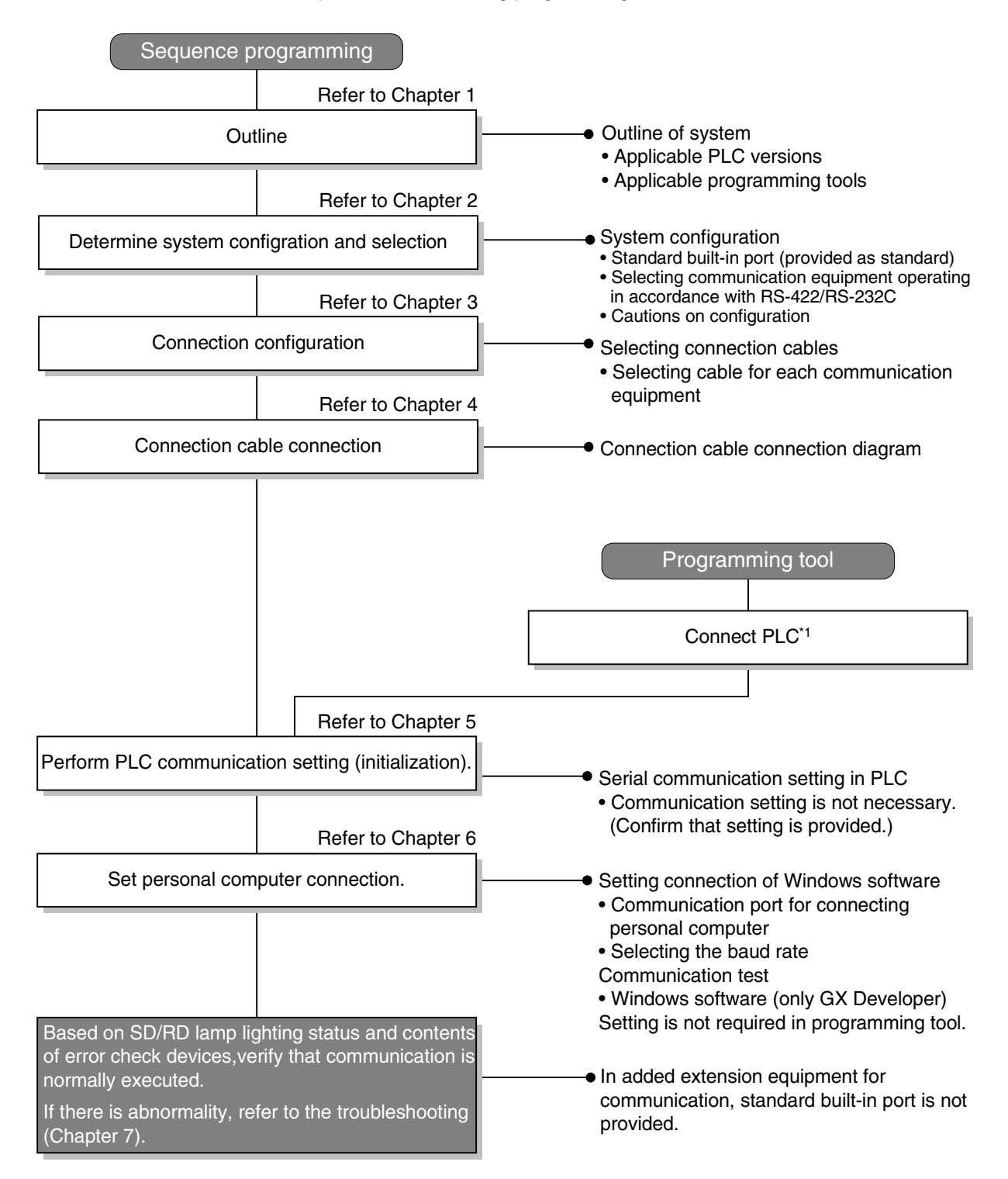

\*1 For the method to connect a programming tool to a PLC, refer to this manual or the manual of each programming tool.

For the details including the operation methods, refer to the manual of each programming tool.

### **1.3 Communication Type Applicability in PLC**

### **1.3.1 Applicable versions**

The communication types are applicable in the following versions.

 $\checkmark$ : Applicable (If applicable versions are limited, they are described inside ().) —: Not applicable

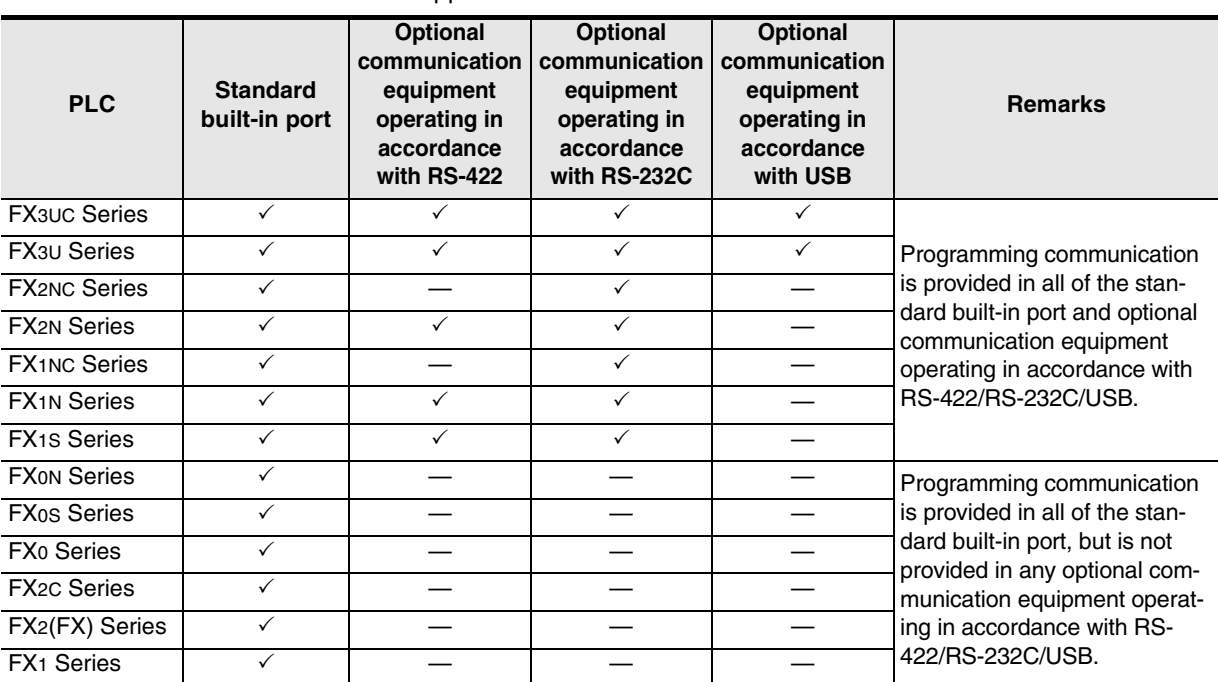

### **1.3.2 Products whose production was stopped**

The table below shows series in which production of the main unit, communication equipment, etc. is stopped.

Use the description on system configuration, etc. in this manual for maintenance.

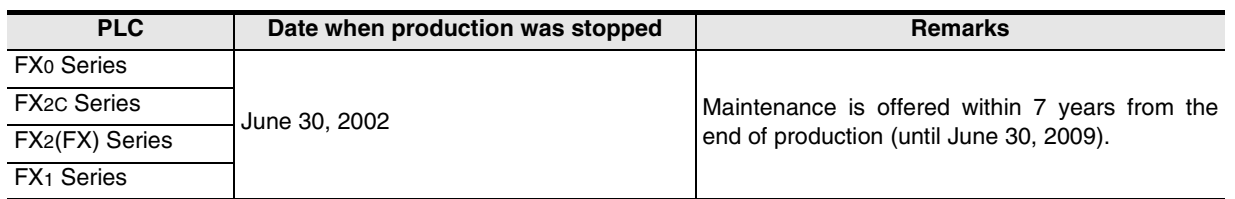

**A**

Common Items

Common Items

**B**

N:N Network

**N:N Network** 

**C**

Parallel Link

Parallel Link

**D**

Computer Link

Computer Link

**E**

Inverter<br>Communication

### **1.4 Programming Tool Applicability**

### **1.4.1 For applicable versions**

The programming tool is applicable in each FX Series from the following version:

### **1. Japanese versions**

 $\checkmark$ : Applicable (If applicable versions are limited, they are described inside ( ).) —: Not applicable

| Model name (Media model<br>name is shown below)                                                    | <b>Applicability</b><br>(applicable version) | <b>Remarks</b>                                                                                                    |
|----------------------------------------------------------------------------------------------------|----------------------------------------------|----------------------------------------------------------------------------------------------------|
| <b>FX3U and FX3UC PLCs</b>                                                                         |                                              |                                                                                                    |
| <b>GX Developer</b><br>SW□D5C(F)-GPPW-J                                                            | ✓ (Ver. SW8 P or later)<br>Ver. 8.13P        | Select the model "FX3UC"                                                                                                    |
| <b>FX2N and FX2NC PLCs</b>                                                                         |                                              |                                                                                                    |
| <b>GX Developer</b><br>SW□D5C(F)-GPPW-J                                                            | $\checkmark$ (Ver. SW2 A or later)           |                                                                                                    |
| FX-PCS/WIN<br>SW0PC-FXGP/WIN                                                                       | $\checkmark$ (Ver. 2.00 or later)            |                                                                                                    |
| FX-PCS-KIT/98<br>SW1PC-FXGP/98(-3,-5)                                                              | $\checkmark$ (Ver. 4.00 or later)            | Select the model "FX2N/FX2NC"                                                                                                    |
| <b>FX-PCS/98-3</b><br>SW1PC-FXGP/98-3                                                              | $\checkmark$ (Ver. 4.00 or later)            |                                                                                                    |
| FX-PCS-KIT/V-3<br>SW1-PC-FXGP/V3                                                                   | $\checkmark$ (Ver. 2.00 or later)            |                                                                                                    |
| FX-A7PHP-KIT<br>SW1RX-GPPFX                                                                        | $\checkmark$ (Ver. 3.00 or later)            |                                                                                                    |
| FX-20P(-SET0)<br>FX-20P-MFXC                                                                       | $\checkmark$ (Ver. 4.00 or later)            |                                                                                                    |
| FX-10P(-SET0)                                                                                      | $\checkmark$ (Ver. 3.00 or later)            |                                                                                                    |
| GOT-F900 Series display<br>units<br>F940WGOT-TWD<br>F940GOT-*WD<br>F940GOT-*BD-H<br>F940GOT-*BD-RH | ✓<br>(Refer to right column)                 | F940WGOT-TWD (Ver. 1.00 or later)<br>F940GOT-LWD, F940GOT-SWD (Ver. 1.00 or later)<br>F940GOT-LBD-H, F940GOT-SBD-H (Ver. 1.00 or later)<br>F940GOT-LBD-RH, F940GOT-SBD-RH (Ver. 1.00 or later) |
| FX1S, FX1N and FX1NC PLCs                                                                          |                                              |                                                                                                    |
| <b>GX Developer</b><br>SW□D5C(F)-GPPW-J                                                            | $\checkmark$ (Ver. SW5 A or later)           |                                                                                                    |
| FX-PCS/WIN<br>SW0PC-FXGP/WIN                                                                       | $\checkmark$ (Ver. 4.00 or later)            |                                                                                                    |
| <b>FX-PCS/98-3</b><br>SW1PC-FXGP/98-3                                                              | $\checkmark$ (Ver. 5.00 or later)            | Select the model "FX1S/FX1N"                                                                                                    |
| <b>FX-20P(-SET0)</b><br>FX-20P-MFXD                                                                | $\checkmark$ (Ver. 5.00 or later)            |                                                                                                    |
| FX-10P(-SET0)                                                                                      | $\checkmark$ (Ver. 4.00 or later)            |                                                                                                    |
| GOT-F900 Series display<br>units<br>F940WGOT-TWD<br>F940GOT-*WD<br>F940GOT-*BD-H<br>F940GOT-*BD-RH | ✓<br>(Refer to right column)                 | F940WGOT-TWD (Ver. 1.00 or later)<br>F940GOT-LWD, F940GOT-SWD (Ver. 1.00 or later)<br>F940GOT-LBD-H, F940GOT-SBD-H (Ver. 1.00 or later)<br>F940GOT-LBD-RH, F940GOT-SBD-RH (Ver. 1.00 or later) |

Common Items

Common Items

**B**

### **2. English versions**

 $\checkmark$ : Applicable (If applicable versions are limited, they are described inside ().) —: Not applicable

| Model name (Media model<br>name is shown below)                                                            | <b>Applicability</b><br>(applicable version) | <b>Remarks</b>                                                                                                    |
|----------------------------------------------------------------------------------------------------|----------------------------------------------|----------------------------------------------------------------------------------------------------|
| <b>FX3U and FX3UC PLCs</b>                                                                                 |                                              |                                                                                                    |
| <b>GX Developer</b><br>SW□D5C(F)-GPPW-E                                                                    | √ (Ver. SW8 P or later)<br>Ver. 8.13P        | Select the model "FX3UC"                                                                                                    |
| <b>FX2N and FX2NC PLCs</b>                                                                                 |                                              |                                                                                                    |
| <b>GX Developer</b><br>SW□D5C(F)-GPPW-E                                                                    | √ (Ver. SW2 A or later)                      | Select the model "FX2N/FX2NC"                                                                                                    |
| FX-PCS/WIN-E<br>SW0PC-FXGP/WIN-E                                                                           | $\checkmark$ (Ver. 1.00 or later)            |                                                                                                    |
| FX-20P-E(-SET0)<br>FX-20P-MFXC-E                                                                           | $\checkmark$ (Ver. 3.00 or later)            |                                                                                                    |
| <b>FX-10P-E</b>                                                                                            | $\checkmark$ (Ver. 3.00 or later)            |                                                                                                    |
| GOT-F900 Series display<br>units<br>F940WGOT-TWD-E<br>F940GOT-*WD-E<br>F940GOT-*BD-H-E<br>F940GOT-*BD-RH-E | ✓<br>(Refer to right column.)                | F940WGOT-TWD-E (Ver. 1.00 or later)<br>F940GOT-LWD-E, F940GOT-SWD-E (Ver. 1.00 or later)<br>F940GOT-LBD-H-E, F940GOT-SBD-H-E (Ver. 1.00 or later)<br>F940GOT-LBD-RH-E, F940GOT-SBD-RH-E (Ver. 1.00 or later) |
| FX1S, FX1N and FX1NC PLCs                                                                                  |                                              |                                                                                                    |
| <b>GX Developer</b><br>SW□D5C(F)-GPPW-E                                                                    | $\checkmark$ (Ver. SW5 A or later)           | Select the model "FX1S/FX1N"                                                                                                    |
| FX-PCS/WIN-E<br>SW0PC-FXGP/WIN-E                                                                           | $\checkmark$ (Ver. 3.00 or later)            |                                                                                                    |
| FX-20P-E(-SET0)<br>FX-20P-MFXD-E                                                                           | $\checkmark$ (Ver. 4.00 or later)            |                                                                                                    |
| <b>FX-10P-E</b>                                                                                            | $\checkmark$ (Ver. 4.00 or later)            |                                                                                                    |
| GOT-F900 Series display<br>units<br>F940WGOT-TWD-E<br>F940GOT-*WD-E<br>F940GOT-*BD-H-E<br>F940GOT-*BD-RH-E | ✓<br>(Refer to right column)                 | F940WGOT-TWD-E (Ver. 1.00 or later)<br>F940GOT-LWD-E, F940GOT-SWD-E (Ver. 1.00 or later)<br>F940GOT-LBD-H-E, F940GOT-SBD-H-E (Ver. 1.00 or later)<br>F940GOT-LBD-RH-E, F940GOT-SBD-RH-E (Ver. 1.00 or later) |

### **1.4.2 For non-applicable versions (setting an alternative model)**

Even software not applicable in a PLC can make programs when an alternative model is set. In this case, however, programming is enabled only in the function ranges such as instructions and program size provided in a PLC selected as the alternative model.

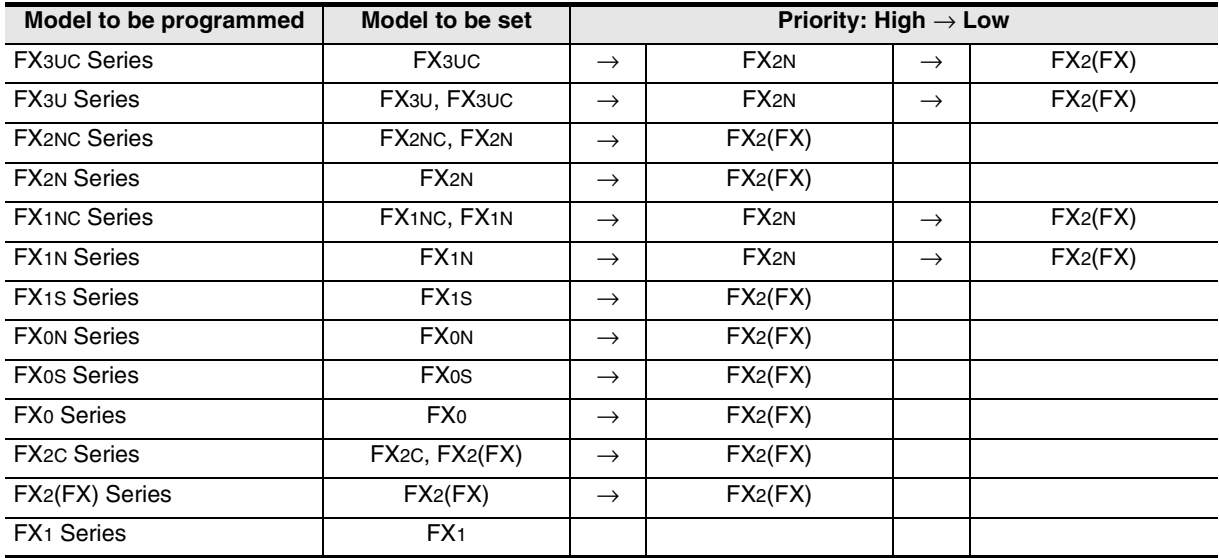

Common Items

Common Items

**B**

N:N Network

**N:N Network** 

**C**

Parallel Link

Parallel Link

**D**

Computer Link

Computer Link

**E**

Inverter<br>Communication

**LL**<br>Communication<br>(RS/RS2 Instruction) (RS/RS2 Instruction) Communication Non-Protocol

**G**

Communication Non-Protocol 2N-232IF)

**H**

Programming<br>Communication

**I**

Maintenance Remote

Maintenance

रि

# **2. System Configuration and Selection**

This chapter explains the system configuration and selection of communication equipment operating in accordance with RS-422, RS-232C or USB required by FX PLCs.

### **2.1 System Configuration**

This section explains the outline of system configuration required to use programming communication. Connect (optional) communication equipment operating in accordance with RS-422, RS-232C or USB to the built-in port in an FX PLC or the FX PLC main unit.

### **2.1.1 For communication equipment operating in accordance with RS-422**

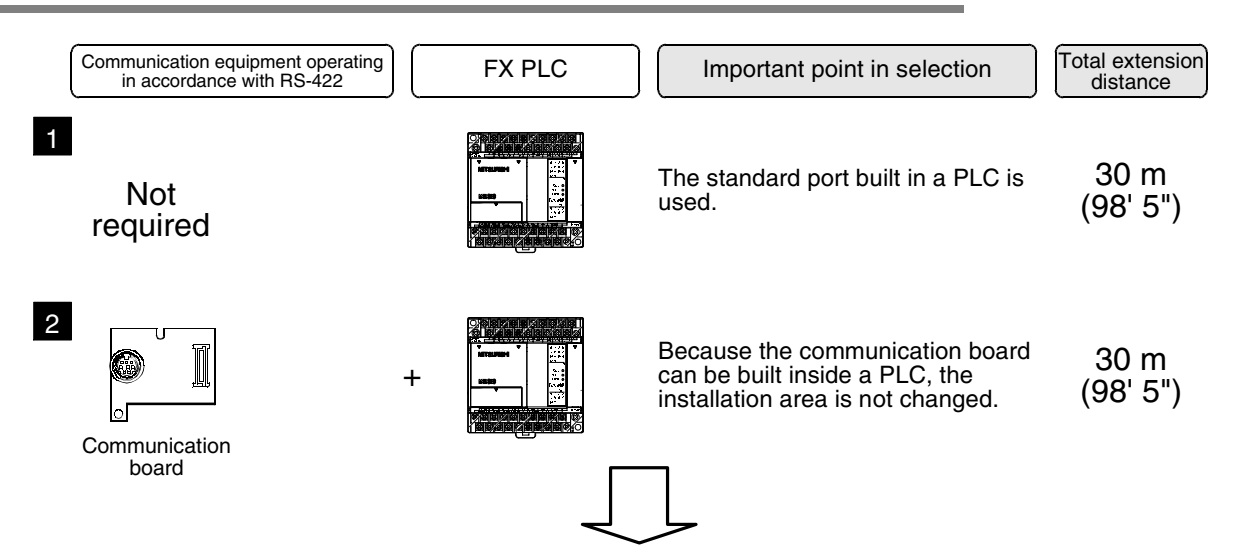

For combinations of communication equipment for each FX Series, refer to the next section.

### **2.1.2 For communication equipment operating in accordance with RS-232C**

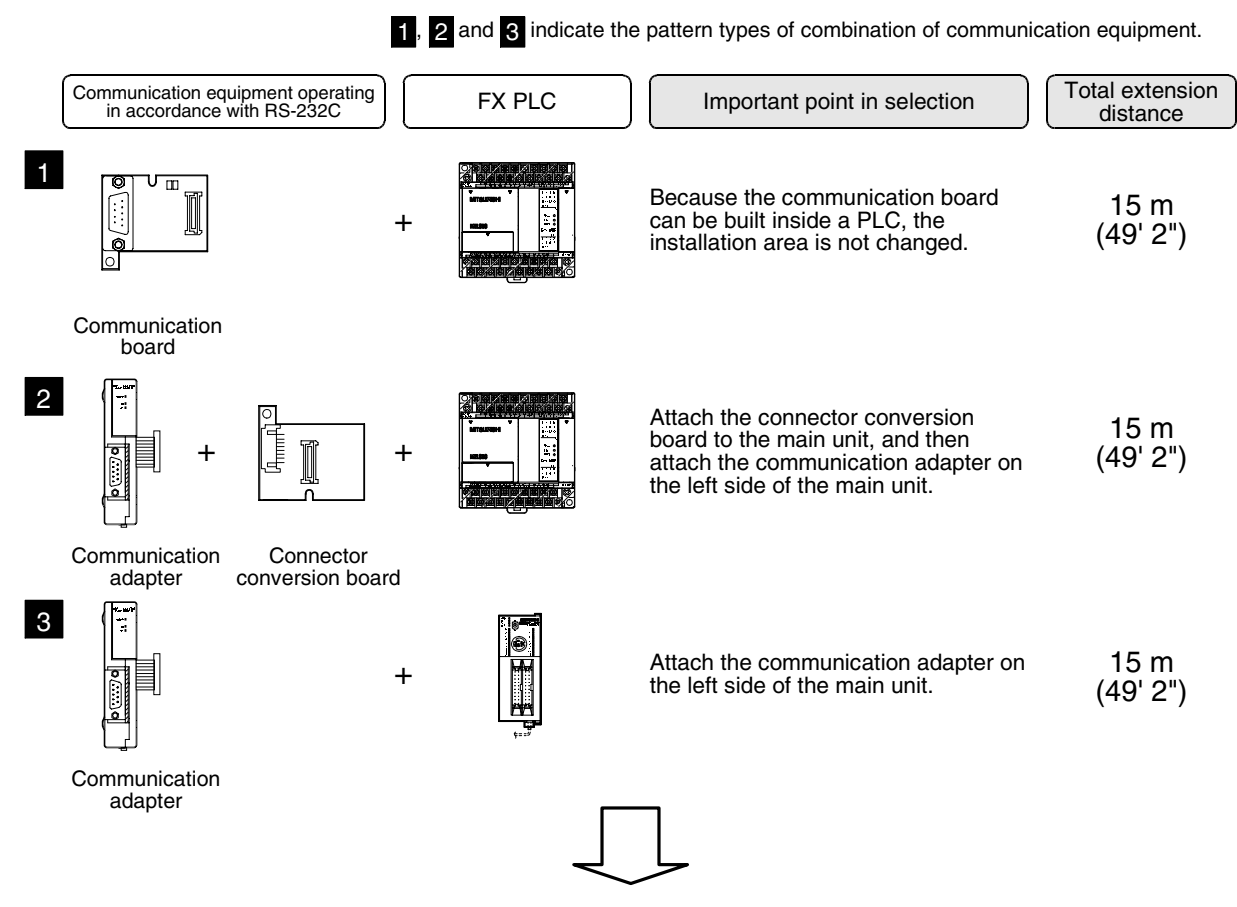

For combinations of communication equipment for each FX Series, refer to the next section.

### **2.1.3 For communication equipment operating in accordance with USB**

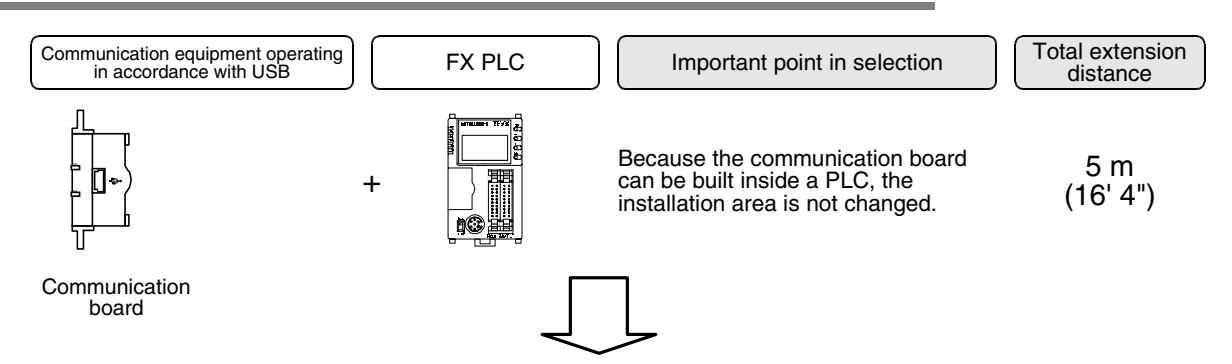

For combinations of communication equipment for each FX Series, refer to the next section.

Common Items

Common Items

**B**

N:N Network

N:N Network

Parallel Link

Parallel **Link** 

Computer Link

Computer Link

Non-Protocol

Non-Protocol

### **2.2 Applicable FX PLC and Communication Equipment**

Select a combination of (optional) communication equipment, and put a check mark in the "Check" column. In selection, pay attention to the following:

- In the table below, only the outside dimensions are different between units of shown in "232ADP/ 232ADP". Select either one.
- Only one unit of communication equipment can be connected.
- In the FX0, FX0S and FX0N Series, only the standard built-in port (8-pin MINI-DIN) is provided.
- In the FX1, FX2(FX), and FX2C Series, only the standard built-in port (25-pin D-Sub type) is provided.

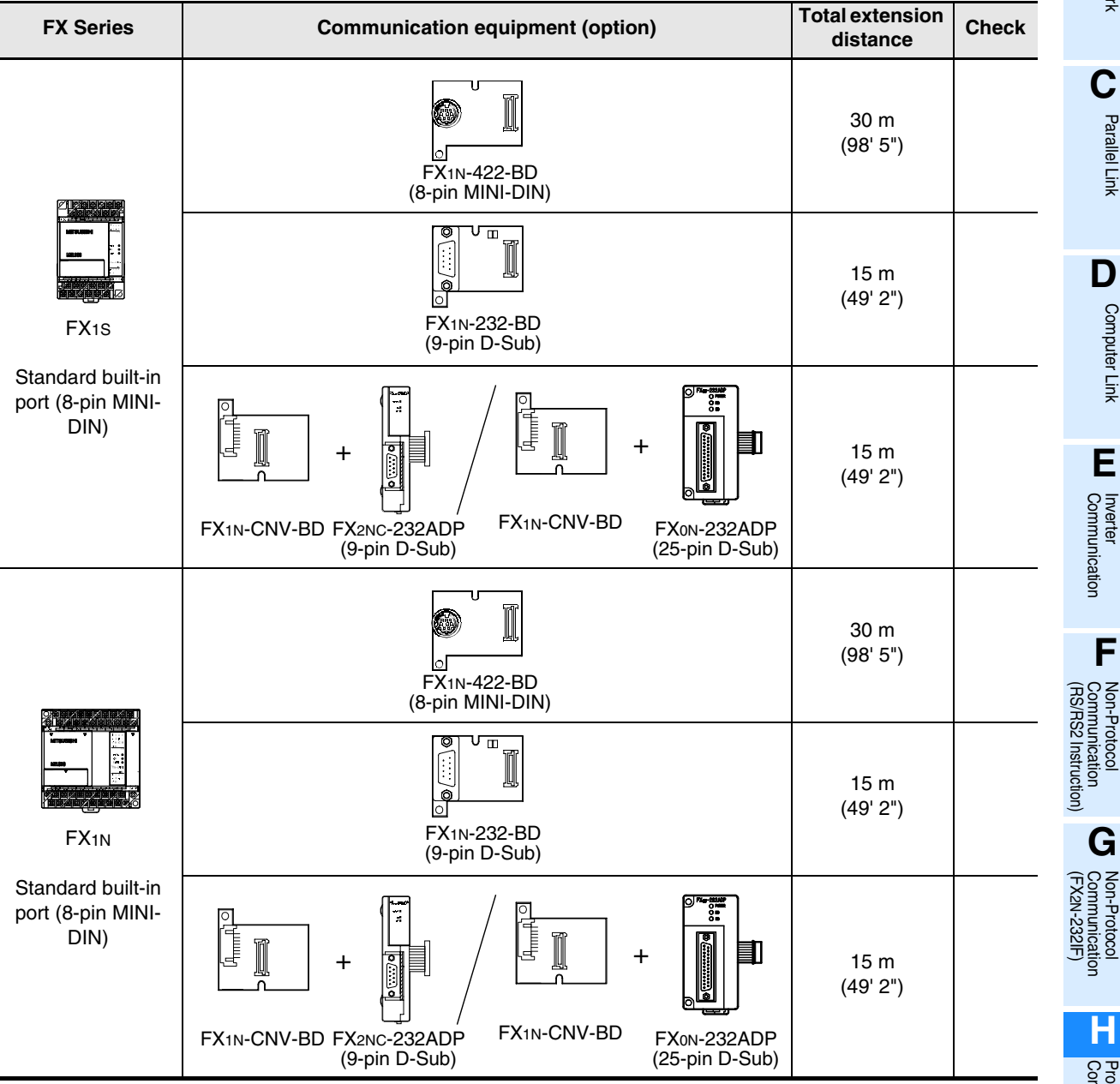

Programming<br>Communication

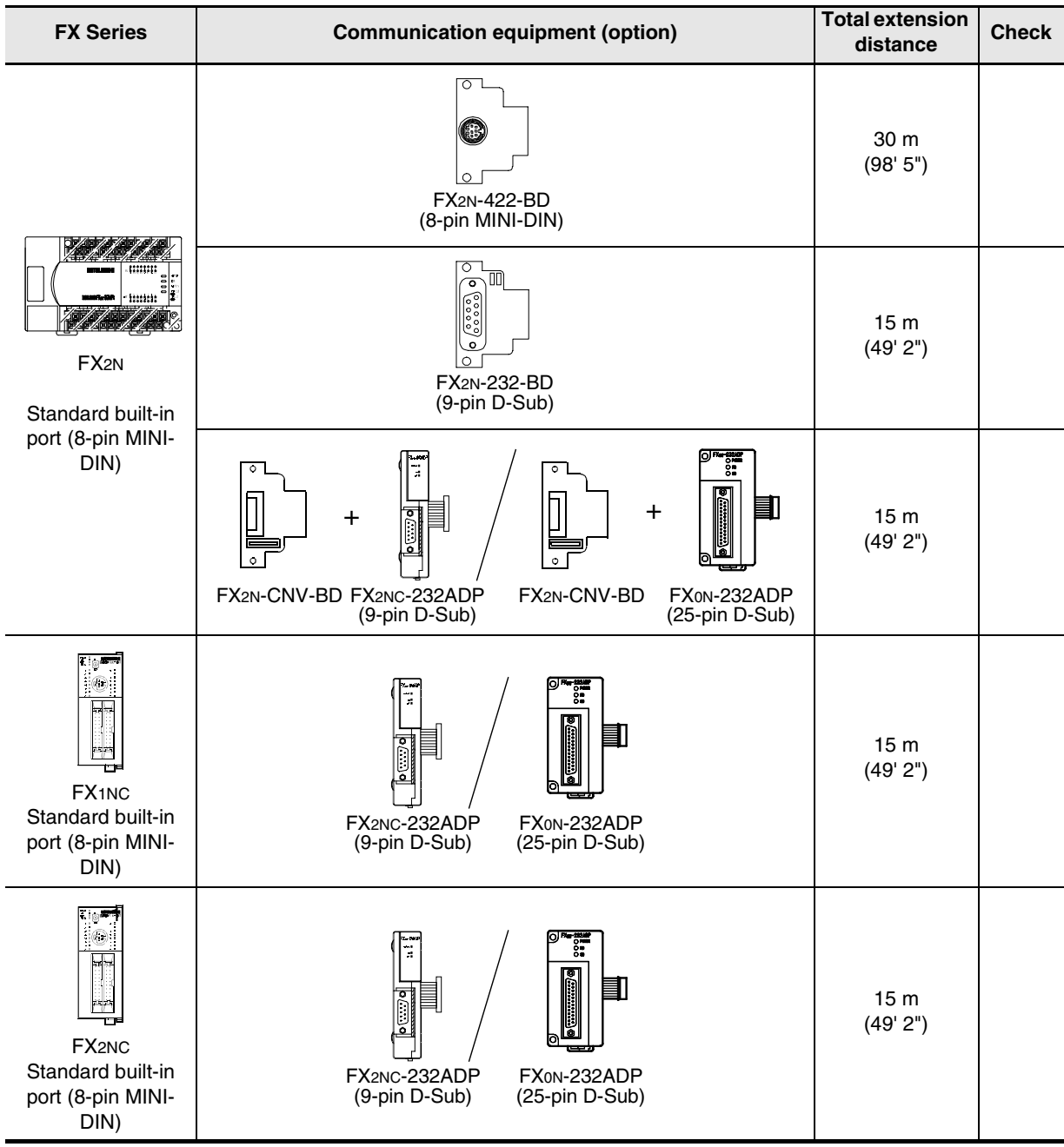

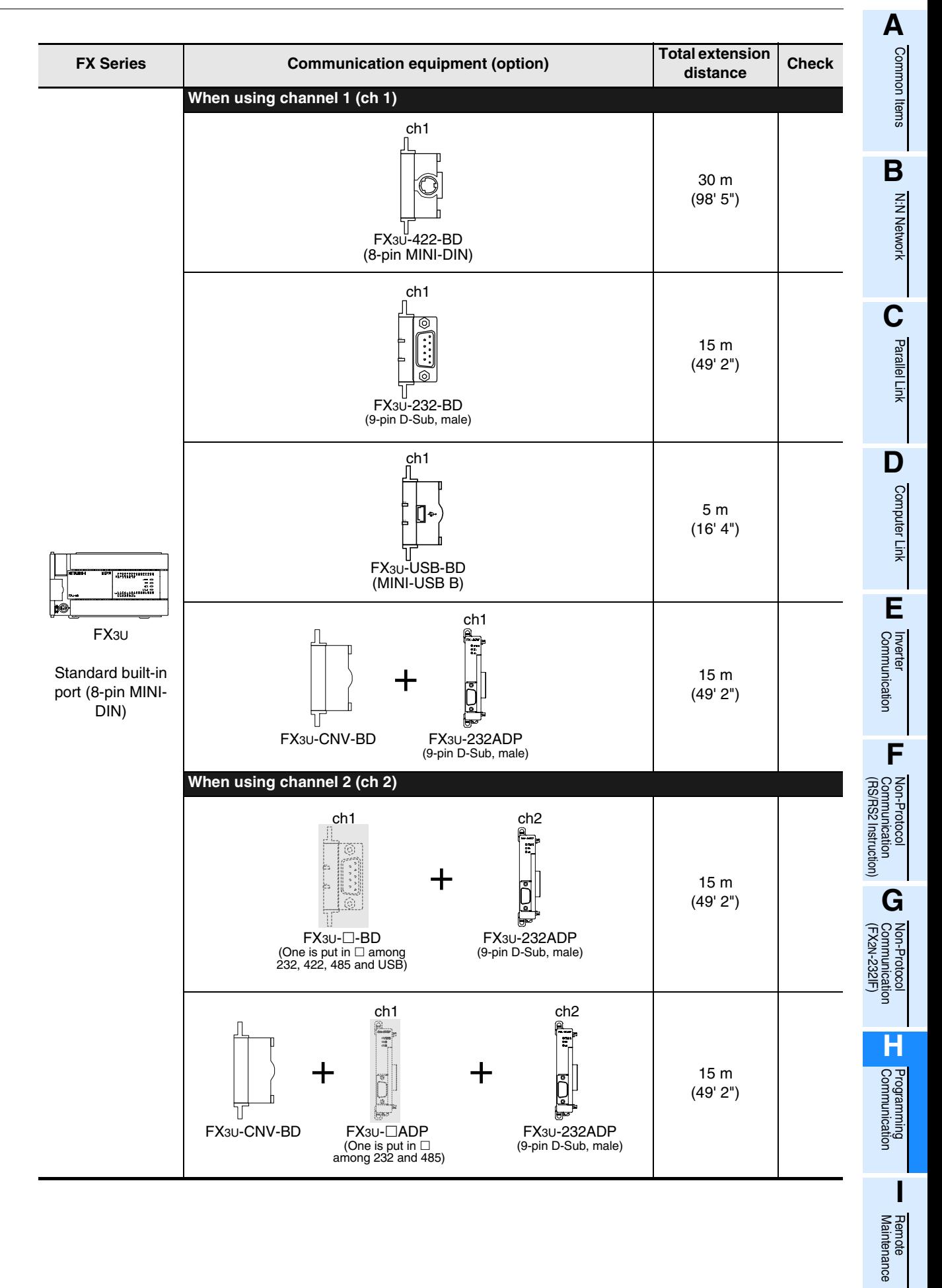

**H-13**

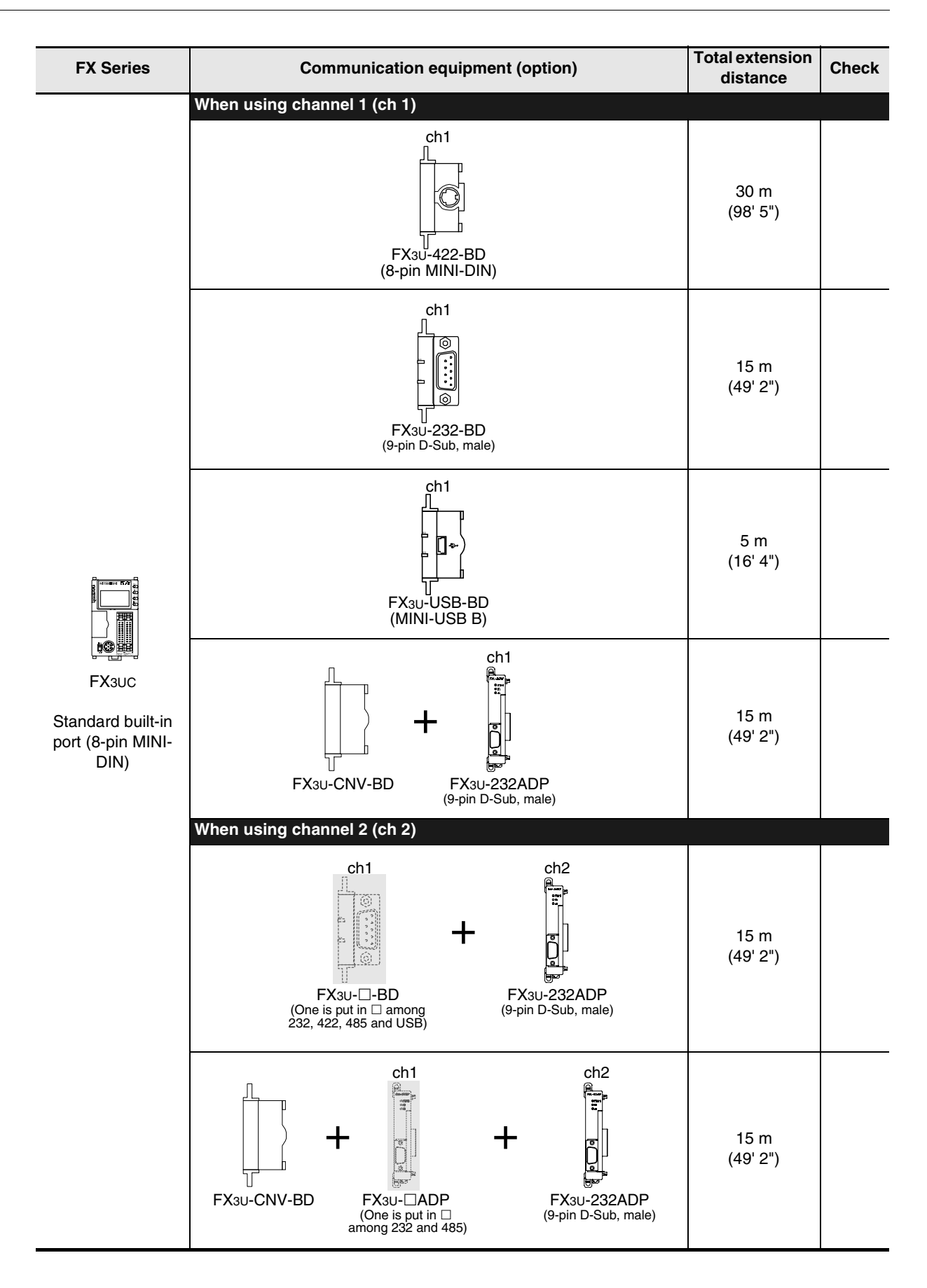

Common Items

1 Items

Common

**B**

N:N Network

**N:N Network** 

**C**

Parallel Link

Parallel<sup>l</sup> Ę

**D**

Computer Link

Computer Link

**E**

Inverter<br>Communication

**LL**<br>Communication<br>(RS/RS2 Instruction)<br>(RS/RS2 Instruction) (RS/RS2 Instruction) Communication Non-Protocol

**G**

Communication Non-Protocol 2N-232IF)

**H**

Programming<br>Communication

**I**

Maintenance **Hemore** 

Maintenance

रि

### **2.3 Caution on Selection**

Some cautions should be observed when using a programming tool in optional FX PLC communication equipment.

Consider the following contents in selection.

### **2.3.1 When using 422BD**

### **1. Current consumption at 5V DC of the expansion board**

When the 422BD is attached to a PLC, it consumes the following current:

- 1) For FX3U and FX3UC PLCs The FX3U-422-BD consumes 20 mA at 5V DC from an FX3U/FX3UC PLC.
- 2) For FX2N PLCs The FX2N-422-BD consumes 60 mA at 5V DC from an FX2N PLC.

#### **2. Current consumption of the special extension equipment and peripheral equipment**

Make sure that the current consumption at 5V DC including the 422BD described above, special extension equipment, and peripheral equipment shown below does not exceed the power capacity at 5V DC in an FX2N/ FX3U/FX3UC PLC.

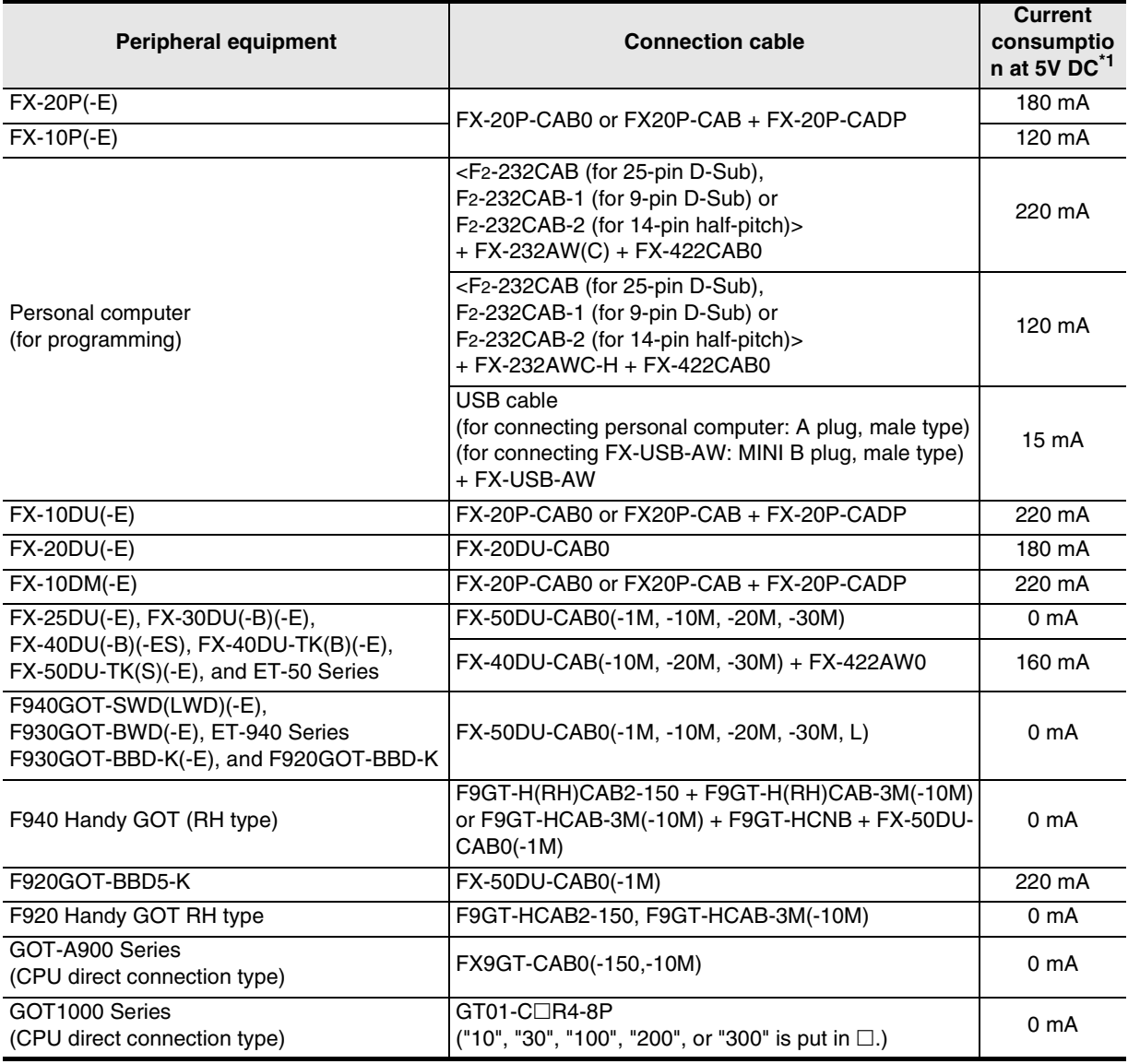

\*1. The power consumption of the FX3U-422-BD and FX2N-422-BD is not included.

### **3. Connection of the FX-2PIF**

The FX-2PIF cannot be connected to the 422BD. Connect it to the standard port.

### **2.3.2 When using 232BD or 232ADP**

When the 232BD or 232ADP is attached to a PLC, it consumes the current shown in the table below. Make sure that the power capacity of 5V DC in the FX2N/FX3U/FX1NC/FX2NC/FX3UC PLC is not exceeded.  $\sqrt{3}$ : Attachable,  $\frac{1}{2}$ : Not attachable

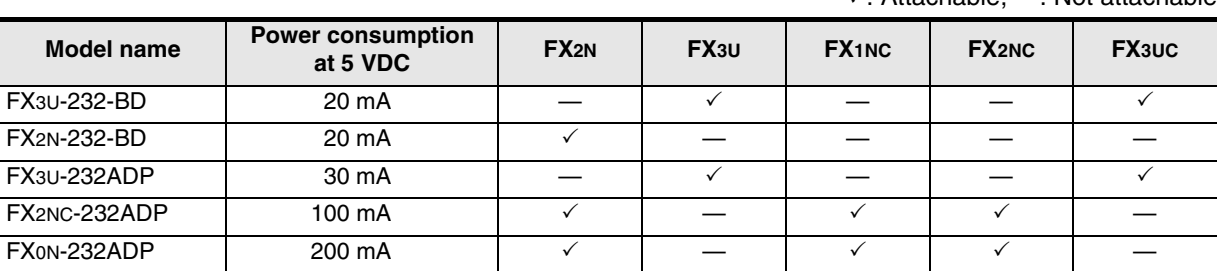

### **2.3.3 Other cautions**

### **1. For FX1S, FX1N, FX1NC and FX2N (whose version is before Ver. 2.00) PLCs**

- 1) Verify that the communication format is in the initial status ( $D8120 = KO$ ). Check using the peripheral equipment how the communication is set using parameters. If the communication is set so that non-protocol procedure (RS instruction) or a dedicated protocol is used, clear the setting to "0" using the peripheral equipment.
- 2) If RS instruction is used in a program, delete it, turn OFF the PLC power, and then turn it ON again.

### **2. For FX2N (whose version is Ver. 2.00 or later) and FX2NC (whose version is before Ver. 3.00) PLCs**

- 1) Verify that the communication format is in the initial status (D8120 = K0). Check using the peripheral equipment how the communication is set using parameters. If the communication is set so that non-protocol procedure (RS instruction) or a dedicated protocol is used, clear the setting to "0" using the peripheral equipment.
- 2) If RS instruction is used in a program, do not execute it. If it is executed, the PLC operates according to RS instruction.

### **3. For FX2N (whose version is Ver. 3.00 or later) and FX2NC (whose version is Ver. 3.00 or later) PLCs**

- 1) Verify that the communication format is in the initial status (D8120 = K0). Check using the peripheral equipment how the communication is set using parameters. If the communication is set so that non-protocol procedure (RS instruction) or a dedicated protocol is used, clear the setting to "0" using the peripheral equipment.
- 2) If RS instruction is used in a program, do not execute it. If it is executed, the PLC operates according to RS instruction.
- 3) If EXTR instruction is used in a program, delete it, turn OFF the PLC power, and then turn it ON again.

### **4. For FX3U and FX3UC PLCs**

- 1) Verify that the communication format in a communication port used in programming communication is set correctly (D8120, D8400, D8420 =  $K0$ ). Check using the peripheral equipment whether the communication is set correctly using parameters.
- 2) Verify that RS or RS2 instruction is not executed in a program in a communication port used in programming communication. Do not execute RS and RS2 instructions.
- 3) If an inverter communication instruction is used in a program in a communication port used in programming communication, delete it, turn OFF the PLC power, and then turn it ON again.

Common Items

Common Items

**B**

N:N Network

**N:N Network** 

**C**

Parallel Link

Parallel Link

**D**

Computer Link

Computer Link

**E**

# **3. Selecting Connection Cables**

This chapter explains the connection cable selection method.

### **3.1 Connection Procedure**

### **1 Checking the connector shape**

Check the shape (male or female, etc.) of the connector of a connected programming tool (such as personal computer) and the shape of the connector of a PLC, and verify that connection is possible.

# **2 Connecting the cable connector to the programming tool**

Check the shape of the connector of a cable for the programming tool, and connect the cable correctly.

## **3 Connecting the cable connector to the PLC**

Check the connector of a cable for the PLC, and connect the cable correctly. The cable connector has one of the following shapes:

- 8-pin MINI-DIN, male
- 25-pin D-Sub, male
- 9-pin D-Sub, female
- 5-pin MINI-USB B plug, female

### **1. Selecting a connection cable**

According to the combination of the connected programming tool and PLC (communication equipment), select a proper cable.

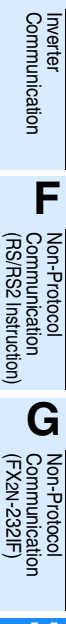

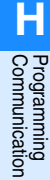

**I**

### **3.2 Connector Shape in Each Product**

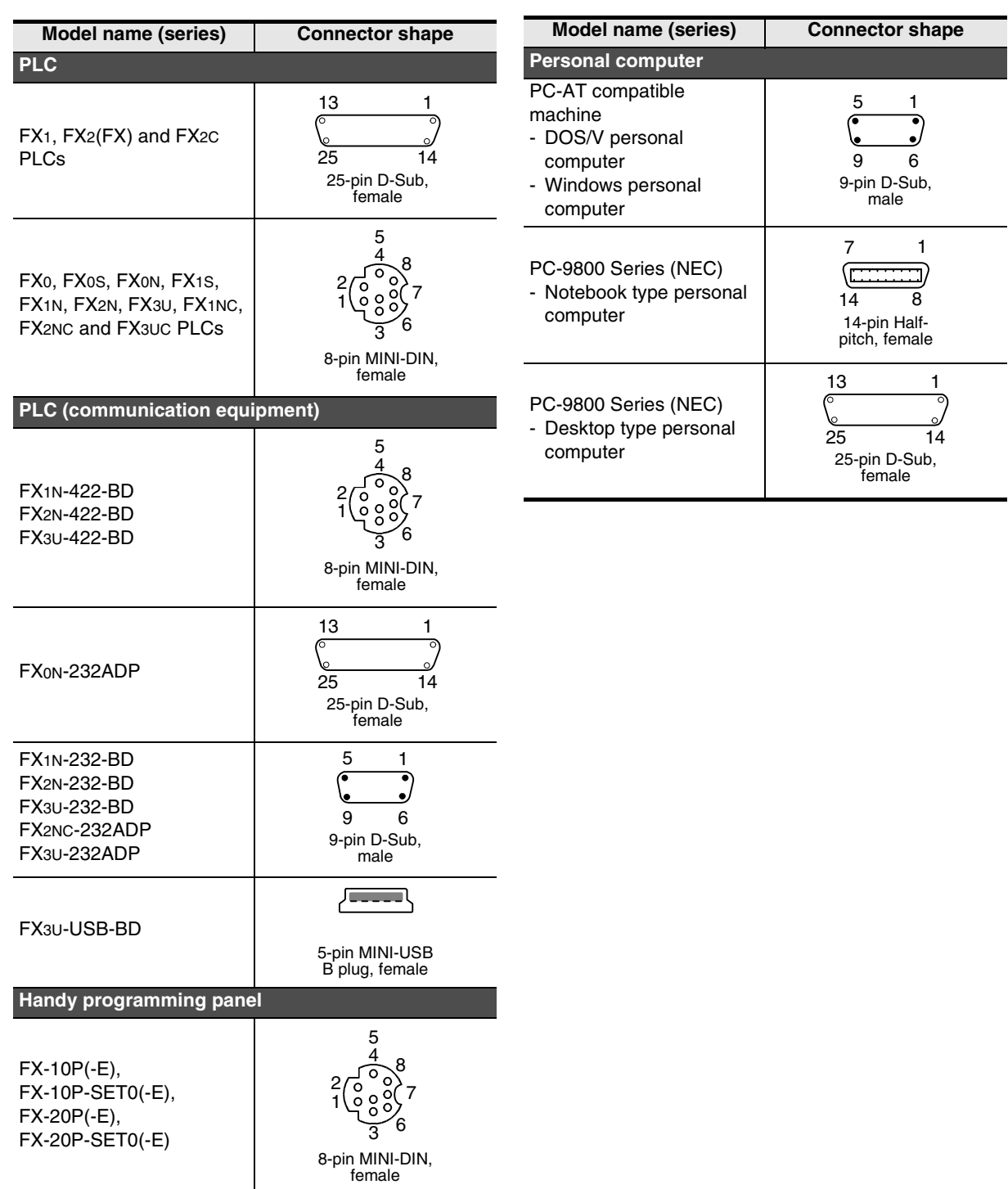

Common Items

Common Items

### **3.3 Combinations of Connection Cables**

### **3.3.1 Handy programming panel**

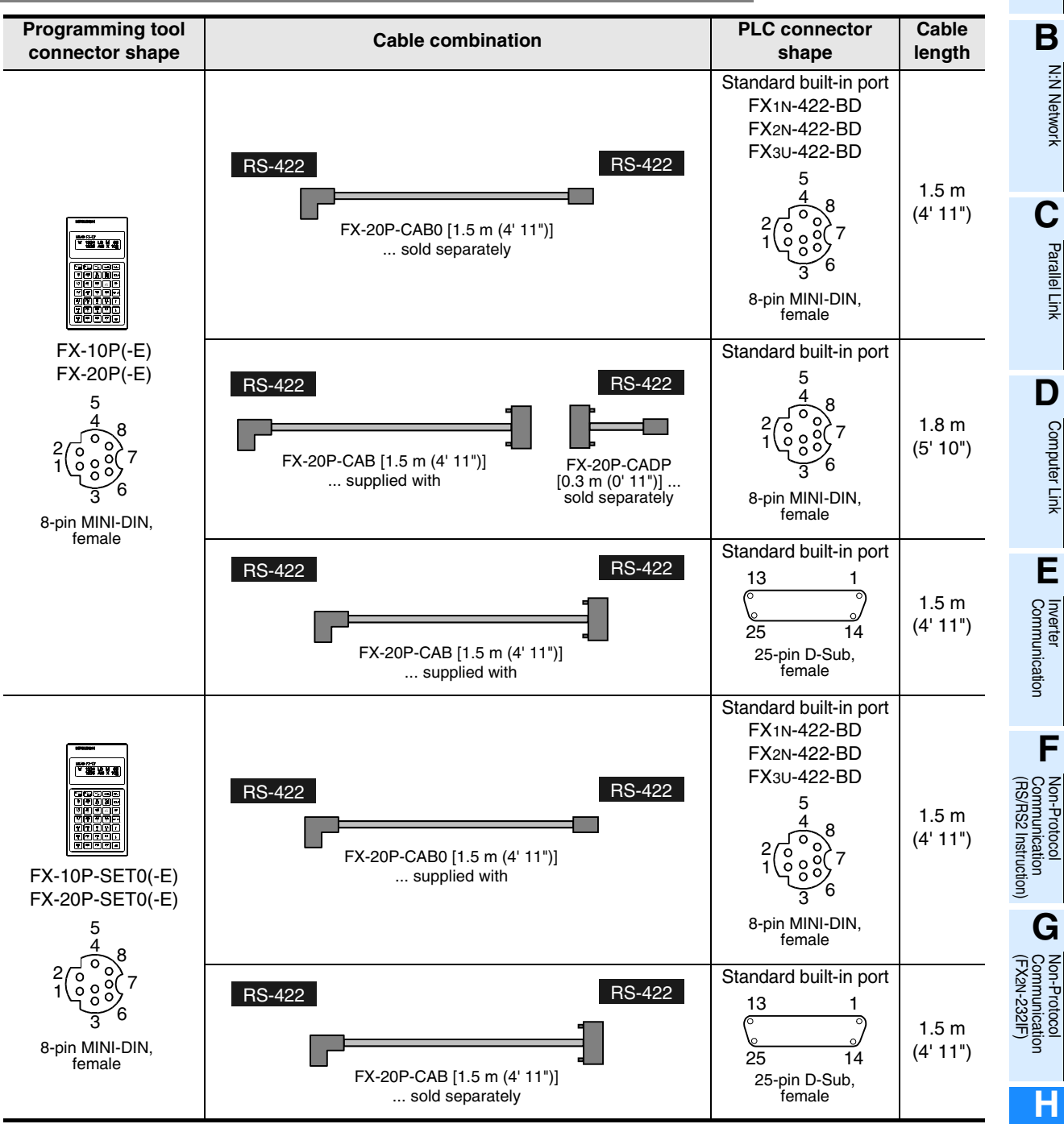

Programming<br>Communication

**I** Maintenance Maintenance Remote

### **3.3.2 Personal computer**

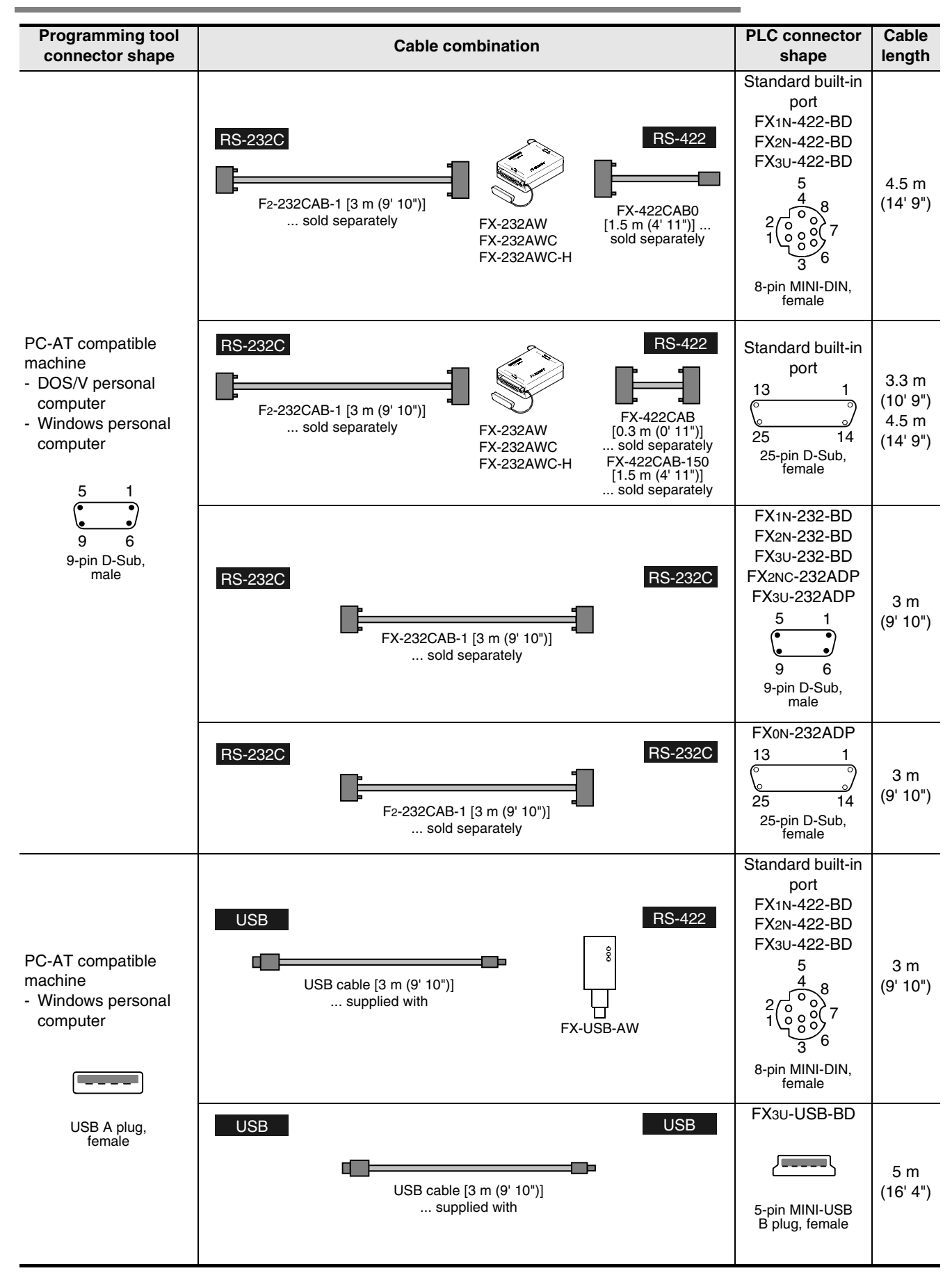
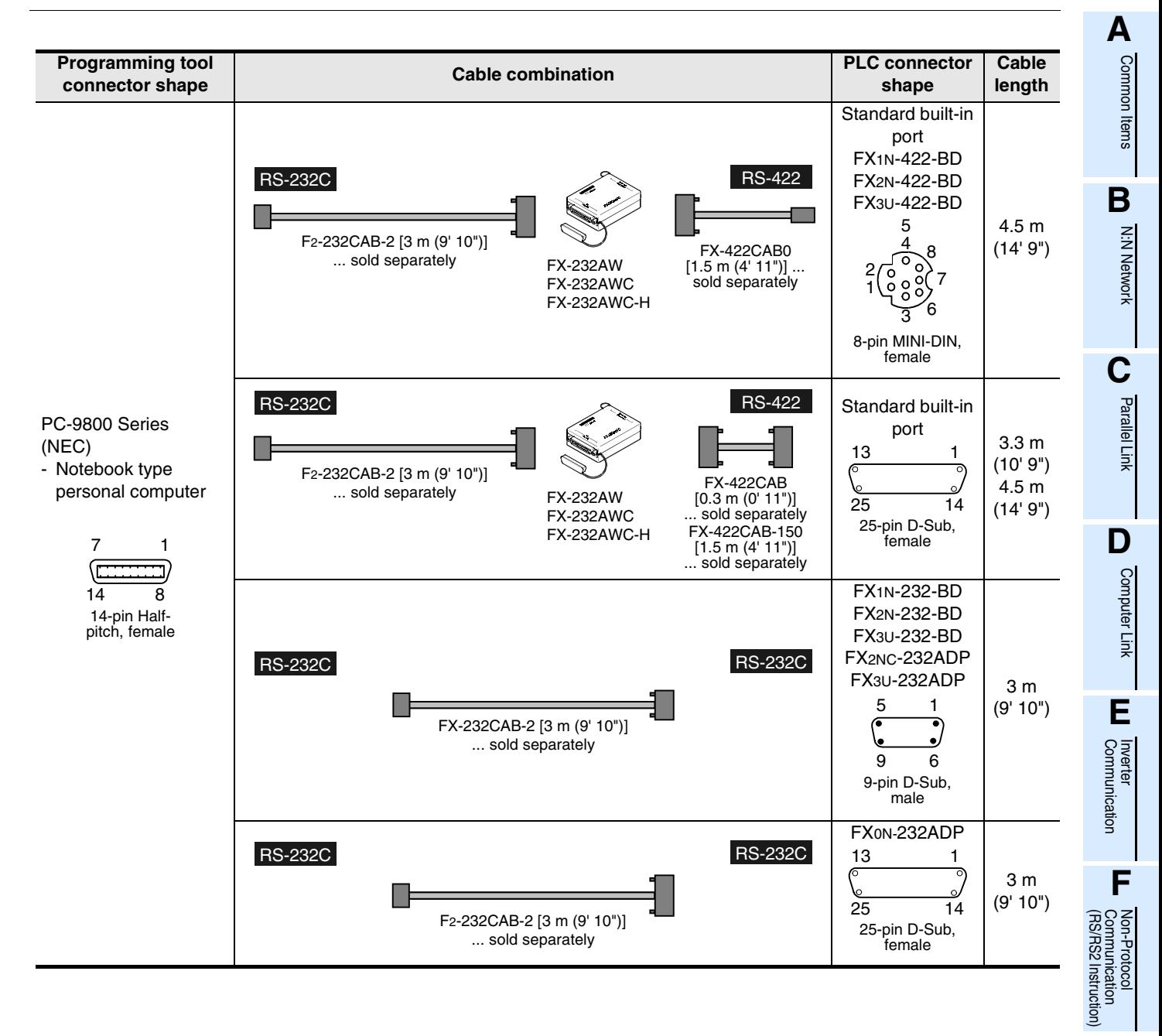

**I**

Maintenance

**G**

रि

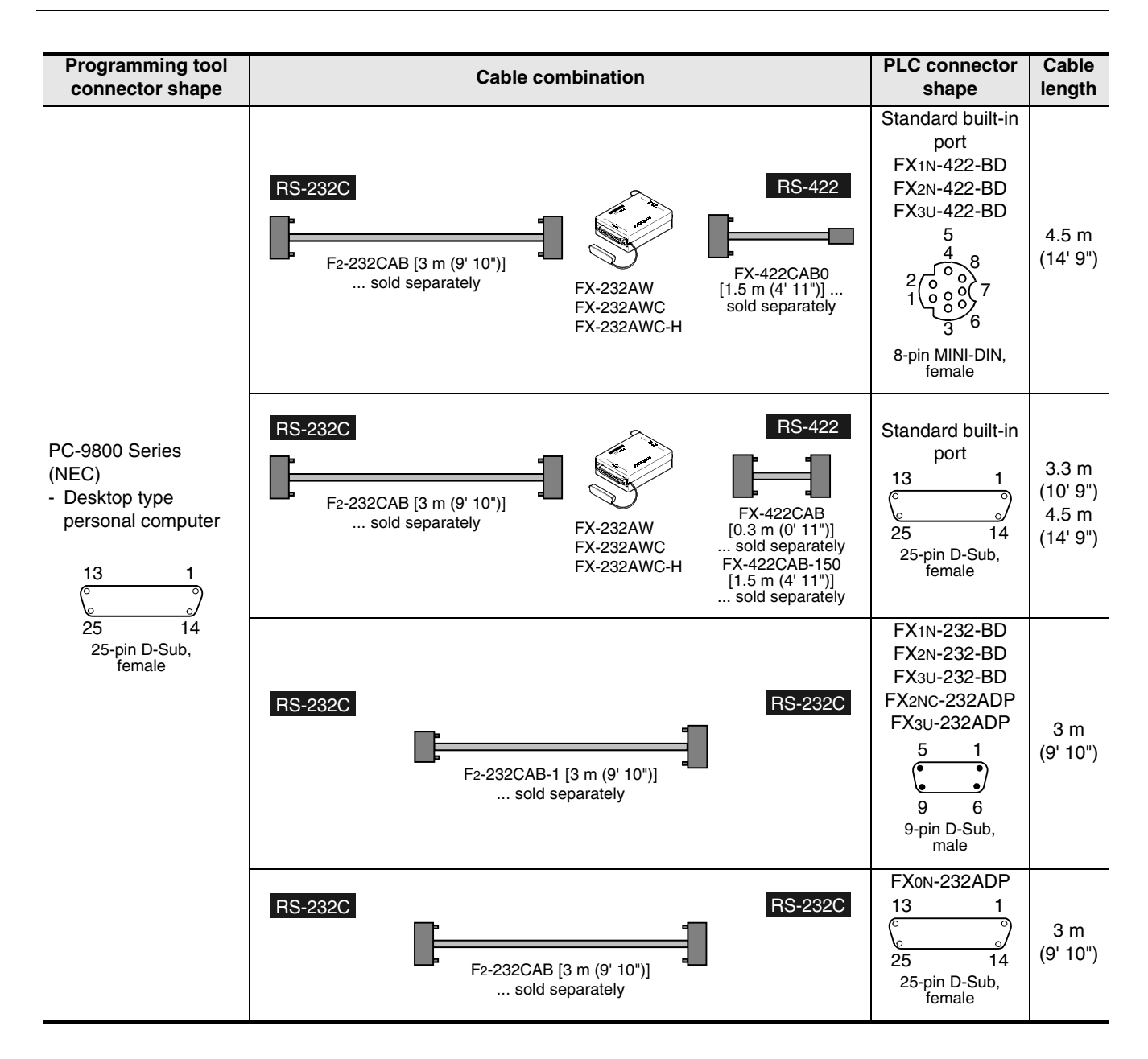

#### **A**Common Items Common Items **4. Connection Cables and Interfaces B4.1 Simplified Tables** N:N Network N:N Network **4.1.1 Cable connector shape correspondence table** From the shape of connectors at both ends of a cable, the cable model name can be known. **C** $A$  Side  $B$   $B$  Side Parallel Parallel Link **B Side** 3  $\frac{5}{2}$ 13  $\frac{4}{2}$  6  $\frac{13}{9}$  1 Γļμ -1 ره 7 lc  $\bullet$ 2  $25$  14 6 9 14 25 8 5-pin MINI-USB<br>
B plug, male 9-pin D-Sub, 25-pin D-Sub, 5 9-pin D-Sub,<br>female 25-pin D-Sub, **D**female **A Side** 8-pin MINI-DIN, male male Computer Link Computer Link 3  $\frac{4}{2}$  6 1  $FX-20P-CAB0$   $+$   $+$   $+$   $+$   $+$   $+$   $+$   $+$   $+$   $+$   $+$   $+$   $+$   $+$   $+$   $+$   $+$   $+$   $+$   $-$  7 FX-20P-CAB | FX-20P-CADP<br>FX-422CAB0 | FX-20P-CADP 2 8 5 **E**8-pin MINI-DIN, male Inverter<br>Communication الككاح FX-USB-AW (converter) ———— 5-pin MINI-USB B plug, female **LL**<br>Rommunication<br>(RS/RS2 Instruction)<br>(RS/RS2 Instruction) USB cable وممعما Provided as an (RS/RS2 Instruction) Communication Non-Protocol accessory of FX-— ——— USB A plug, USB-AW and male FX3U-USB-BD 1 5 তা **G**  $\circ$ ١٠  $FX-232CAB-1$   $F_2-232CAB-1$ 6 9 रि Communication Non-Protocol 9-pin D-Sub, 2N-232IF) female 1 7  $\left(\frac{1}{\left(1+\frac{1}{2},\ldots,1\right)}{2\left(1+\frac{1}{2},\ldots,1\right)}\right)$ FX-232CAB-2 | F2-232CAB-2 8 14 **H**14-pin Half-pitch, male Programming<br>Communication 1 13  $\overline{\bullet}$  $\bullet$  $F<sub>2</sub>$ -232CAB-1  $\vert$  F<sub>2</sub>-232CAB  $\overline{14}$  25 25-pin D-Sub, **I** male Remote<br>Maintenance Maintenance

**H-23**

#### **4.1.2 Cable combination simplified table**

From the shape of the programming tool connector and PLC connector, combinations of the cable, converter and communication equipment can be checked.

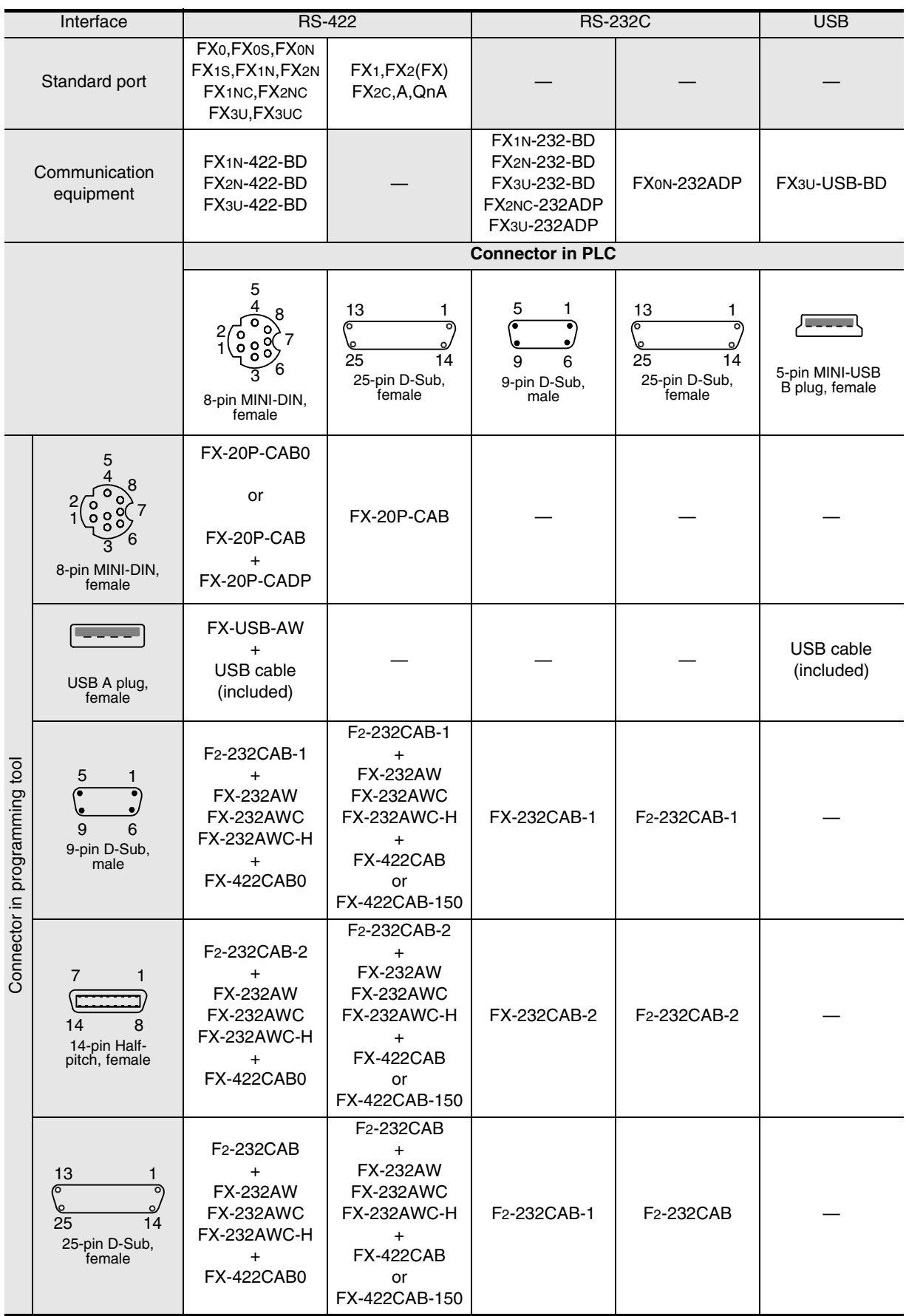

Common Items

**Items** 

Common

**B**

N:N Network

z<br>Ż Network

**C**

Parallel Link

Parallel **Tink** 

**D**

Computer Link

Link

**Computer** 

**E**

Inverter<br>Communication

**LA**<br>Rommunication<br>(RS/RS2 Instruction) (RS/RS2 Instruction) Communication Non-Protocol

**G**

Communication Non-Protocol 2N-232IF)

**H**

Programming<br>Communication

**I**

Maintenance Remote

Maintenance

रि

## **4.2 Cable Connection Diagrams**

This section explains cable connection diagrams required for connection.

#### **4.2.1 Personal computer connection cable - No. A**

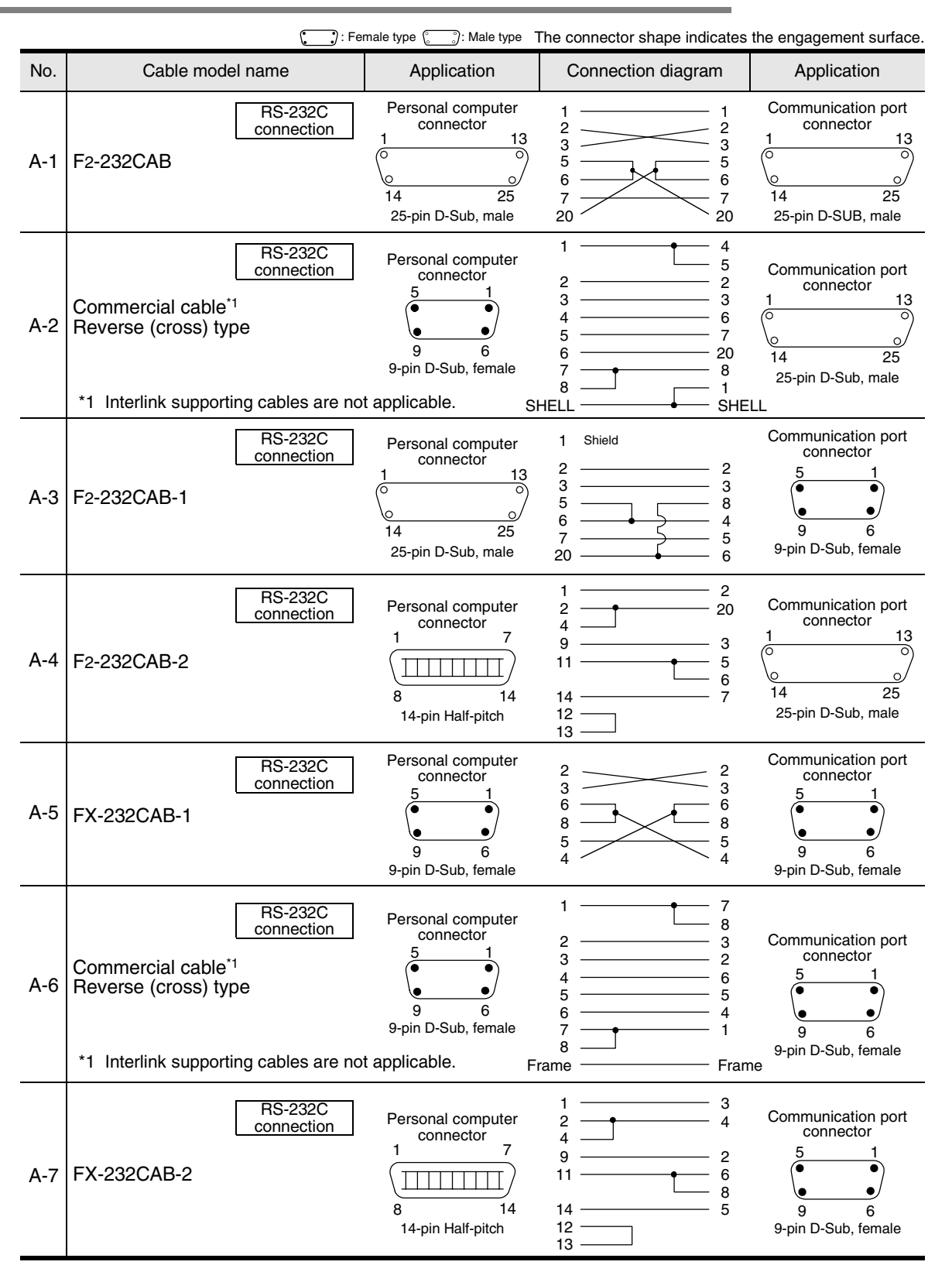

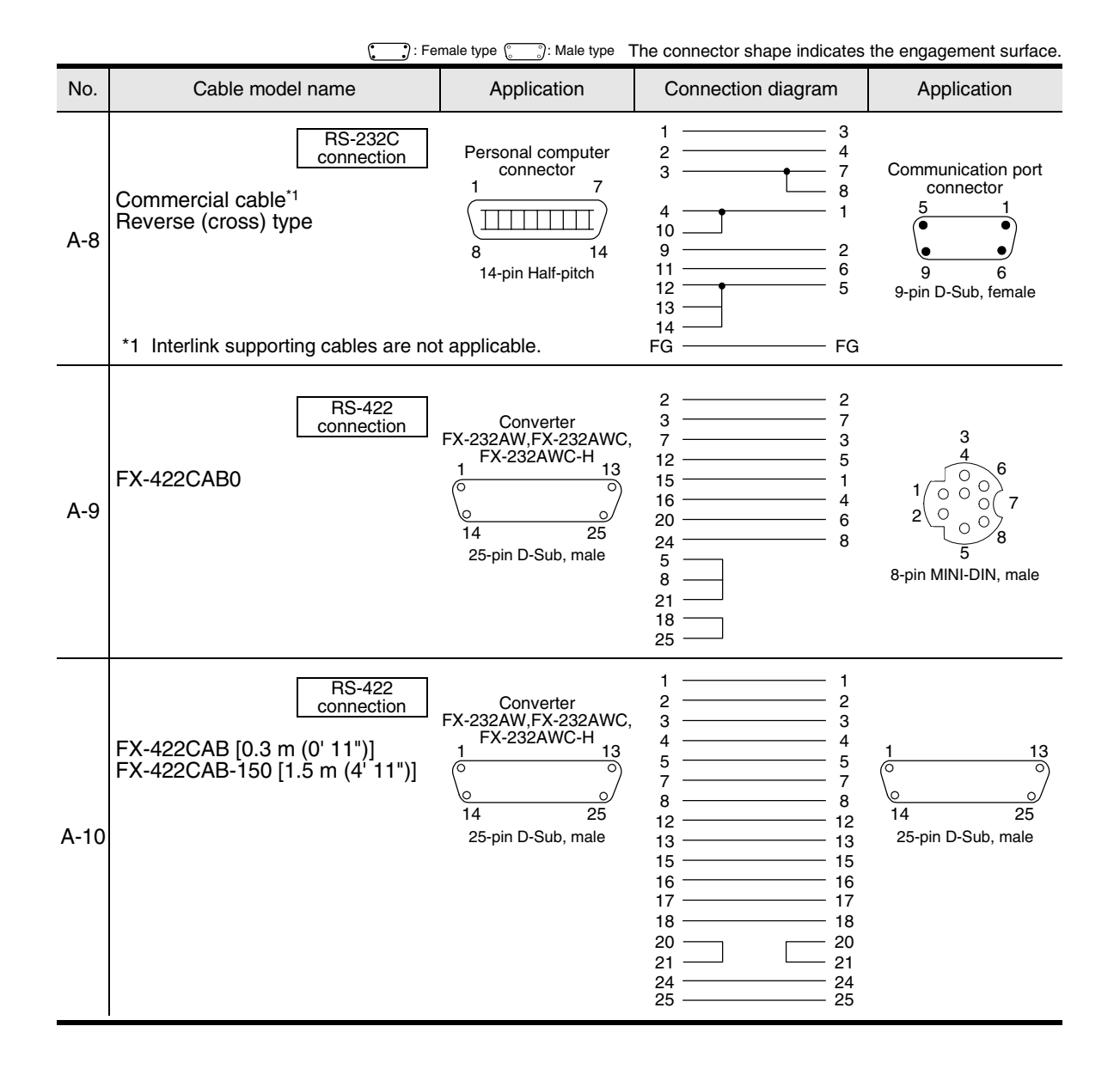

Common Items

Common Items

**B**

N:N Network

N:N Network

**C**

Parallel Link

Parallel **Tink** 

**D**

Computer Link

Computer Link

**E**

Inverter<br>Communication

Communication Non-Protocol

**G**

Communication Non-Protocol 2N-232IF)

**H**

Programming<br>Communication

**I**

Maintenance Remote

Maintenance

रि

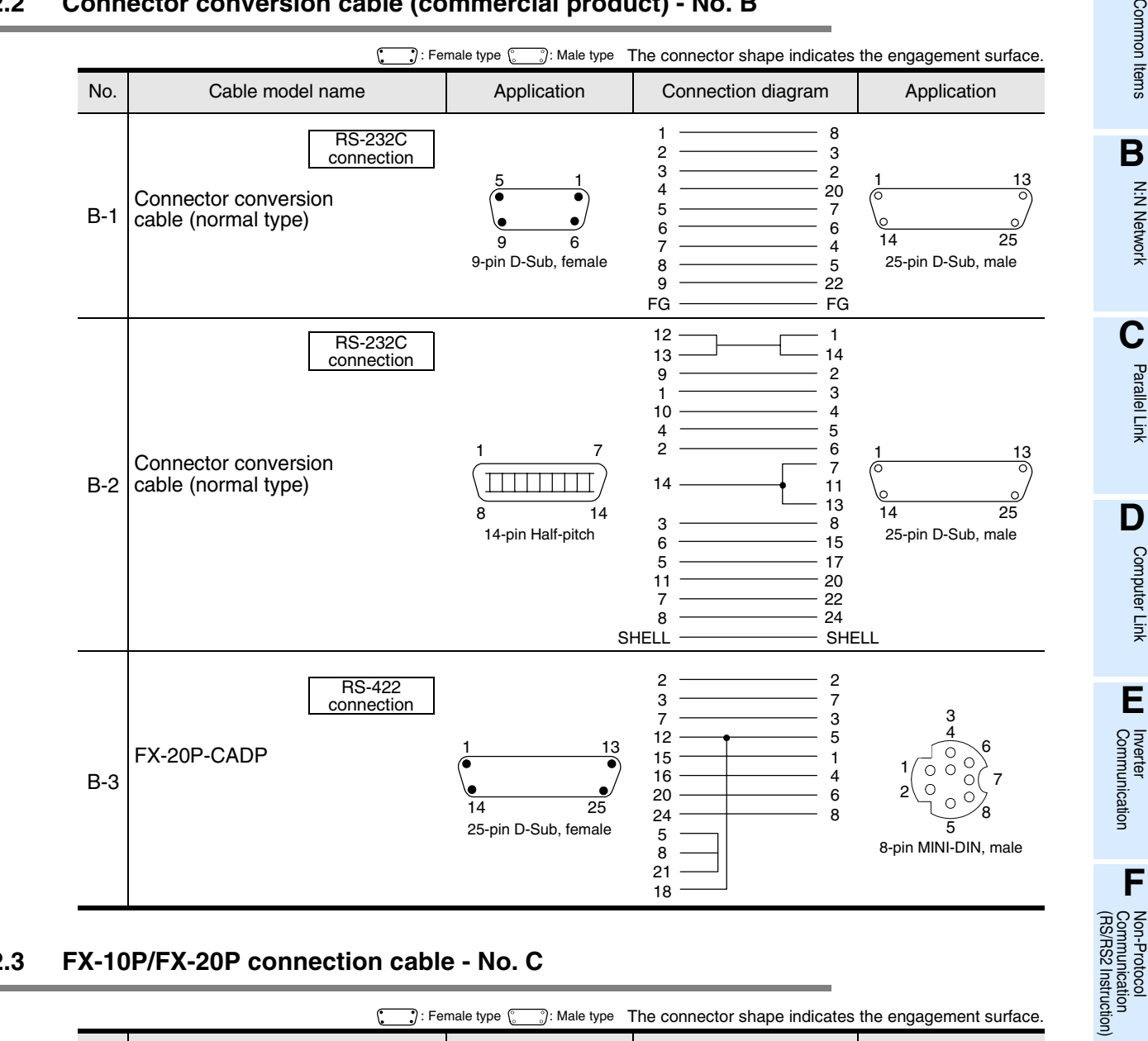

#### **4.2.2 Connector conversion cable (commercial product) - No. B**

#### **4.2.3 FX-10P/FX-20P connection cable - No. C**

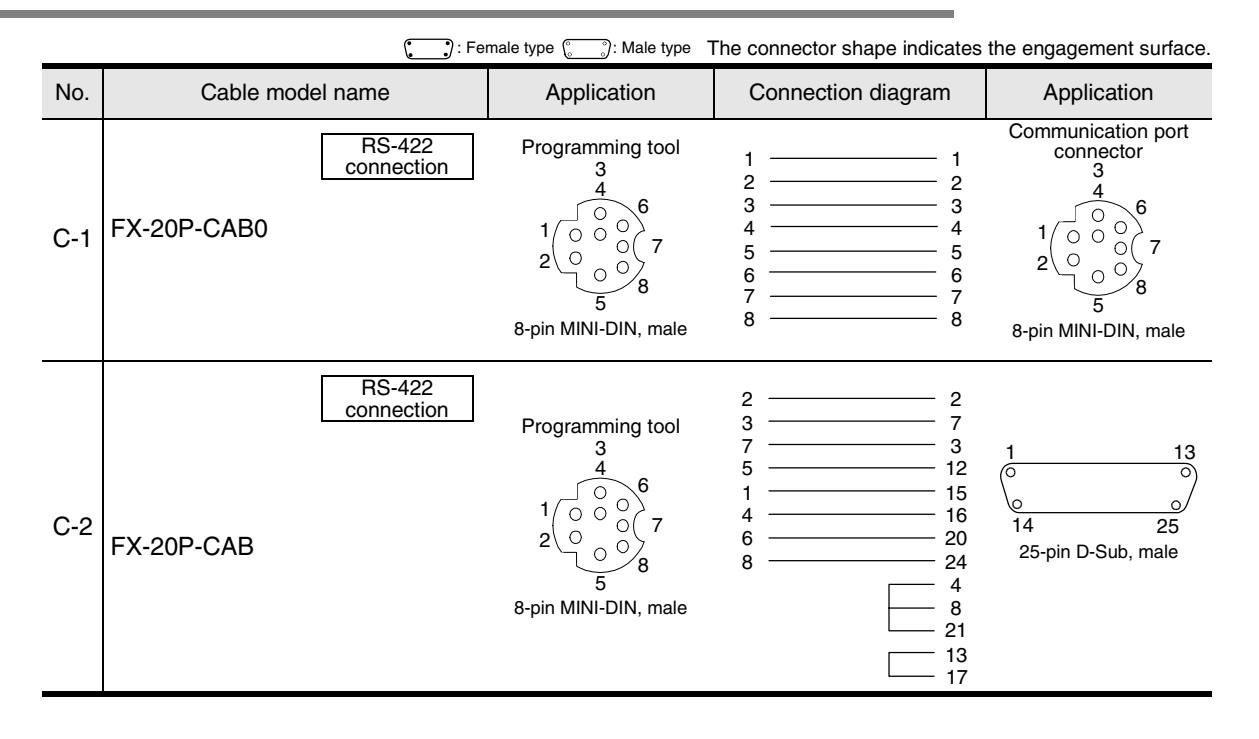

# **5. Communication Setting (Initialization) in FX Programmable Controller**

This chapter explains the communication setting method for executing programming communication using optional communication equipment operating in accordance with RS-422 or RS-232C. The setting described here is not required when the standard built-in port is used. When executing programming communication on ch2 in an FX3U/FX3UC PLC, check the contents of D8420 using the procedure described below.

### **5.1 Check Procedure**

# **1 Monitoring D8120**

Turn ON the PLC power while it is in STOP mode, and monitor D8120.

- **1. When the value of D8120 is "0"** The communication setting is not provided.
- **2. When the value of D8120 is any value other than "0"** The communication setting is provided.
- **2 Checking absence/presence of the parameter setting**

Check absence/presence using the GX Developer or FXGP/WIN.

- 1) GX Developer operating procedure (For details, refer to Section 5.2.)
- 2) FXGP/WIN operating procedure (For details, refer to Section 5.3.)
- 

# **3 Checking absence/presence of sequence program setting**

Verify that or not an instruction for writing a value to D8120 is programmed.

#### **1. When such an instruction is programmed**

#### Program example:

Change the program as shown below, and then change the PLC mode from STOP to RUN.

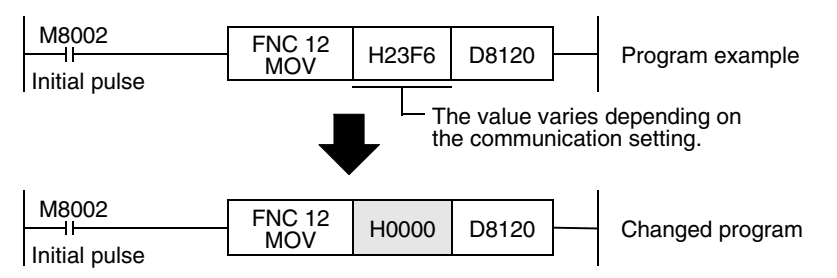

**2. When such an instruction is not programmed** Proceed to the next step.

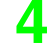

# **4 Monitoring D8120 again, confirming that its value is "0"**

## **5.2 Communication Setting in Parameter Method (GX Developer)**

Two software packages, GX Developer and FXGP/WIN for Windows, are applicable to the parameter method. This section explains the parameter method using GX Developer.

#### **5.2.1 Operating procedure**

This subsection explains the serial communication setting method. Suppose that GX Developer is already started up.

# **1 Opening the parameter setting window**

Double-click [Parameter]-[PLC parameter] from the project tree.

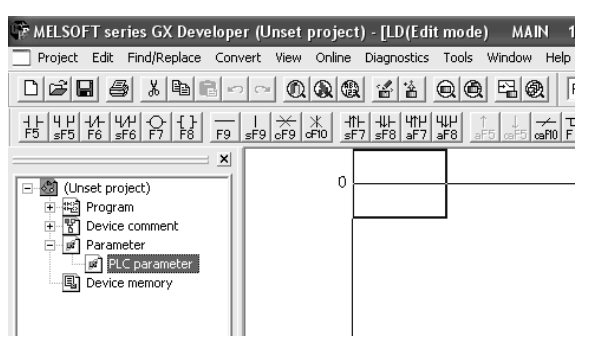

If the project tree is not displayed, select [View] - [Project data list] from the tool menu.

# **2 Setting the serial communication (parameters)**

Click the [PLC system(2)] tab on the dialog box.

Select a channel to be used, and make sure that a check mark is not provided in the check box "Operate communication setting".

If a check mark is provided, delete it.

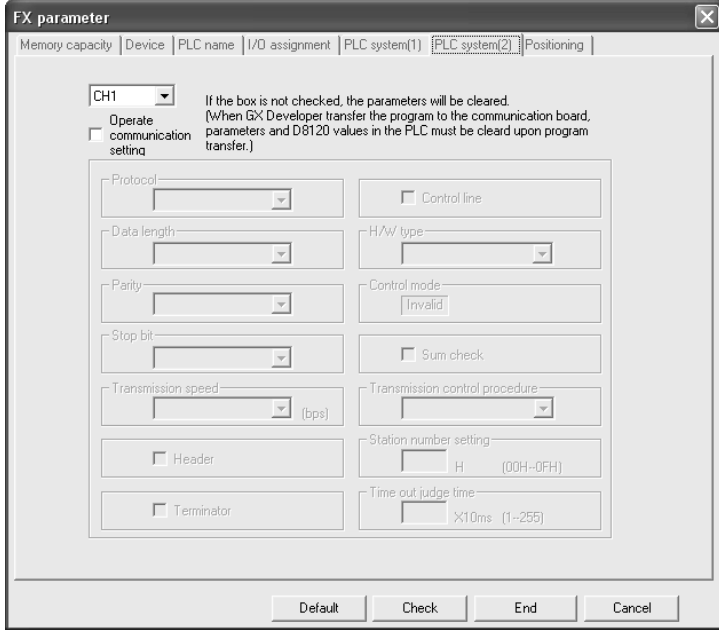

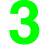

# **3 Writing parameters and program to the PLC**

Select [Online] - [Write to PLC] from the tool menu, put a check mark  $(\checkmark)$  to "Parameter" and "Program", and then click [Execute].

**A**

**I**

Maintenance Remote

## **5.3 Communication Setting in Parameter Method (FXGP/WIN)**

Two software packages, GX Developer and FXGP/WIN for Windows, are applicable to the parameter method. This section explains the parameter method using FXGP/WIN. The ch 2 cannot be set using FXGP/WIN.

#### **5.3.1 Operating procedure**

This subsection explains the serial communication setting method. Suppose that FXGP/WIN is already started up.

# **1 Executing serial communication (parameter) setting**

Select [Option] - [Serial setting (parameter)] from the tool menu. The following dialog appears according to absence/presence of parameter setting.

#### **1. When there are no parameter settings**

The dialog box shown below appears to indicate that there is not communication setting. Click the [No] button.

In this case, the next step is not required.

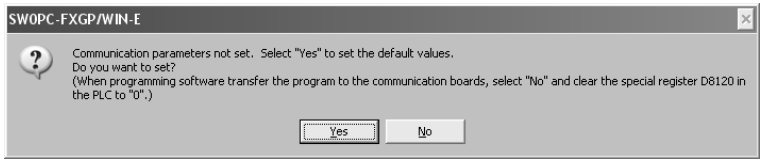

#### **2. When there are already parameter settings**

The dialog box shown below appears to indicate that there is communication setting. Click the [Clear] button to delete the communication setting from parameters. Transfer parameters to the PLC using the following step.

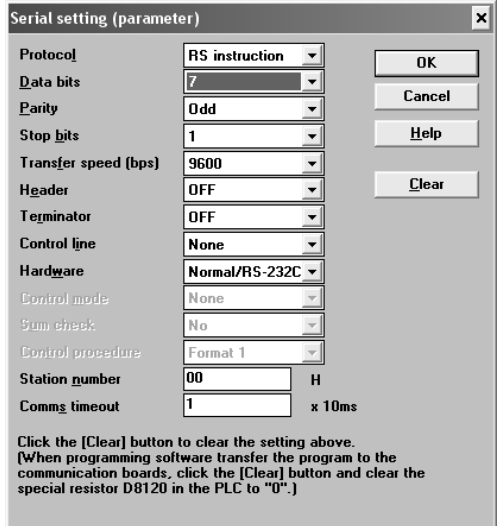

# **2 Writing a sequence program (parameters) to the PLC**

Select [PLC] - [Transfers] - [Write] from the tool menu, and click [OK].

Common Items

Common Items

**B**

N:N Network

**N:N Network** 

**C**

Parallel Link

Parallel Link

**D**

Computer Link

Computer Link

**E**

Inverter<br>Communication

**LL**<br>Communication<br>(RS/RS2 Instruction) (RS/RS2 Instruction) Communication Non-Protocol

**G**

Communication Non-Protocol 2N-232IF)

**H**

Programming<br>Communication

**I**

Maintenance Remote

Maintenance

रि

# **6. Connection Setting for Personal Computer**

This chapter explains the setting method for connecting a personal computer and a PLC. Two software packages, GX Developer and FXGP/WIN for Windows, are applicable. The setting method is different between the two software packages.

## **6.1 Connection Setting (GX Developer)**

GX Developer, Windows software for personal computers, has the following items to be set. Set each item according to the connection status.

- RS-232C or USB
- Communication port
- Transmission speed
- CPU unit (provided only in FX3U and FX3UC PLCs) This setting is required to use the transparent function in the GOT-F900 display unit (described later).
- Communication time check
- Number of retries

Each set item can be checked and changed on the connection destination specification window. Display the connection destination specification window using the following procedure.

# **1 Selecting [Online] - [Transfer Setup] from the tool menu.**

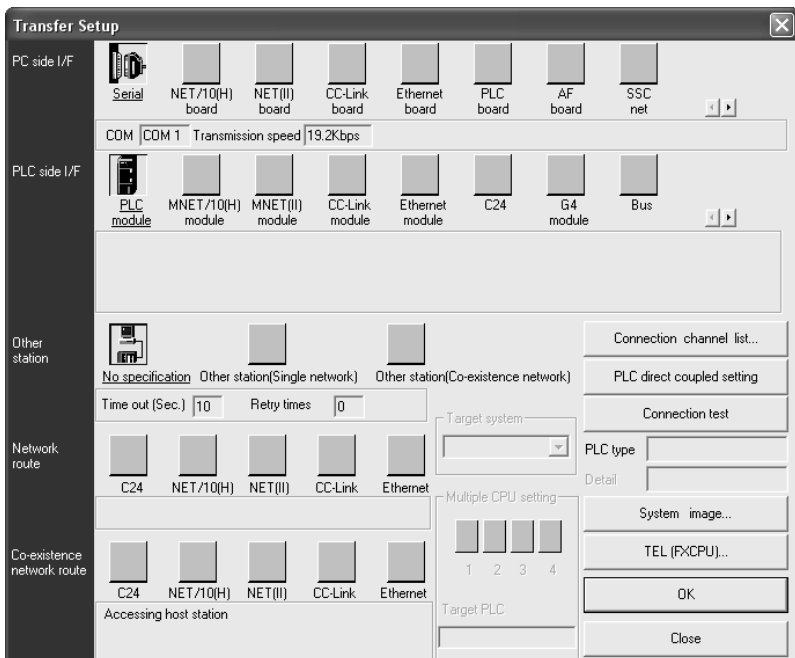

The window below appears.

#### **Caution**

While the monitor function window is displayed, [Transfer Setup] cannot be selected.

#### **6.1.1 Setting RS-232C or USB, communication port, and transmission speed**

The setting procedures for RS-232C/USB, communication port and transmission speed are described below:

# **1 Displaying the "PC side I/F Serial setting" window.**

Double-click the "Serial" icon on the connection destination specification window. The window below appears.

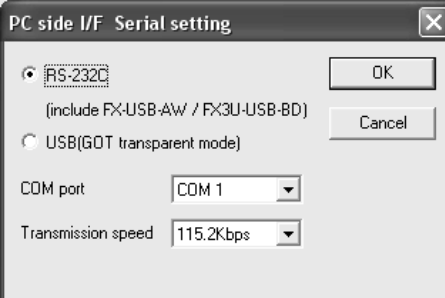

# **2 Selecting "RS-232C" or "USB"**

#### **1. Connection for selecting "RS-232C (include FX-USB-AW/FX3U-USB-BD)"**

Connect the PLC to the RS-232C port in the personal computer. Connect the PLC to the USB port in the personal computer using the FX-USB-AW or FX3U-USB-BD.

#### **2. Connection for selecting "USB" (GOT transparent function)**

Connect the PLC to the USB port in the personal computer using the transparent function at the USB port in the GOT1000 Series.

# **3 Setting the communication port and transmission speed**

Set these items according to the connection status.

When "USB" is selected in the step 2 above, it is not necessary to set "COM port" and "Transmission speed".

COM port: Select the communication port in the personal computer to be used (among COM1 to COM63).

Transmission speed:Set the communication speed with the FX PLC.

The applicable transmission speed varies depending on each FX PLC. Refer to the table below.

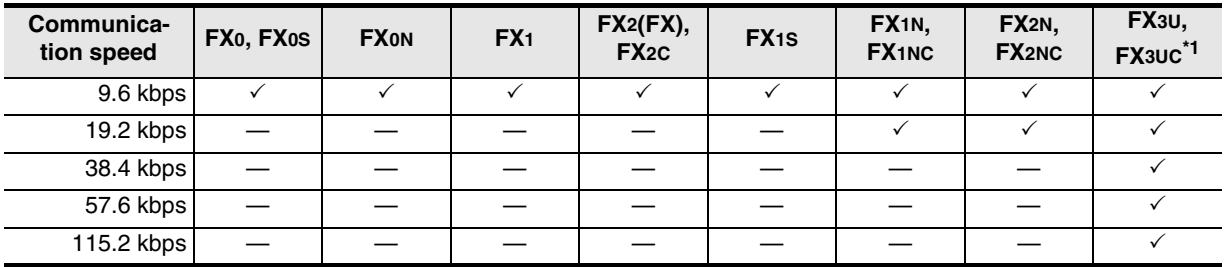

\*1. For achieving communication at 38.4, 57.6, or 115.2 kbps in an FX3U/FX3UC PLC, the FX-232AWC-H, FX-USB-AW, or FX3U-USB-BD is required.

Common Items

Common Items

**B**

N:N Network

**N:N Network** 

**C**

Parallel Link

**Link** 

**D**

Computer Link

Computer Link

**E**

Inverter<br>Communication

**LL**<br>Communication<br>(RS/RS2 Instruction) (RS/RS2 Instruction) Communication Non-Protocol

**G**

Communication Non-Protocol 2N-232IF)

**H**

Programming<br>Communication

**I**

Maintenance Remote

Maintenance

रि

#### **6.1.2 Setting CPU unit (in FX3U and FX3UC)**

This setting is required to use the transparent function (two-port interface function) of the GOT-F900 Series in an FX3U/FX3UC PLC.

The setting procedure is described below:

## **1 Displaying the CPU unit detailed setting window**

Double-click the "PLC module" icon  $\frac{d}{d}$  on the connection destination specification window. The window below appears.

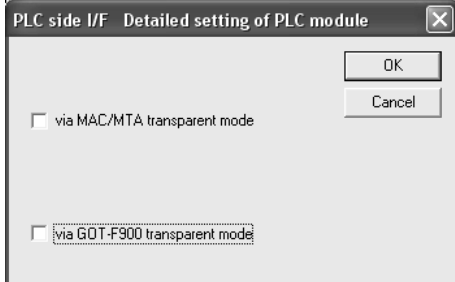

# **2 Setting the CPU unit**

Put a check mark next to "via GOT-F900 transparent mode".

#### **Caution**

It is not necessary to put a check mark here when not using the transparent function (two-port interface function) of the GOT-F900 Series.

#### **6.1.3 Setting communication time check and number of retries**

The setting procedure for the communication time check and number of retries is described below:

# **1 Displaying the communication time check/number of retries setting window**

Double-click the "No specification" icon  $\frac{1}{\sqrt{2}}$  on the connection destination specification window. The window below appears.

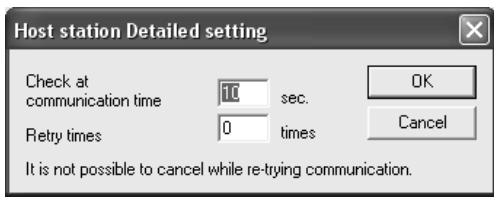

# **2 Setting the communication time check and number of retries**

Check at communication time: Set the time for evaluating error (1 to 9999 sec). If data from the PLC is not received within this time, it is regarded as error.

Initial value: 10 sec

Retry times:Set the number of retries to be executed when a communication error has occurred (0 to 5).

Initial value: 0

Set the above items if necessary.

## **6.2 Connection Setting (FXGP/WIN)**

FXGP/WIN, Windows software for personal computers, has the following set items. Set each item according to the connection status.

- Communication port
- Transmission speed

#### **6.2.1 Setting communication port and transmission speed**

The setting procedure for the communication port and transmission speed is described below:

# **1 Displaying the communication port/transmission speed setting window**

Select [PLC] - [Ports] from the tool menu. The window below appears.

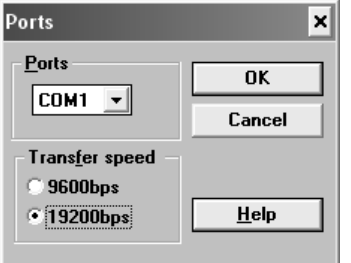

# **2 Setting the communication port and transmission speed**

Set these items according to the connection status.

Ports: Select the communication port in the personal computer to be used (among COM1 to COM9).

#### Transfer speed: Set the communication speed with the FX PLC.

The applicable transmission speed varies depending on the FX Series. Refer to the table below.

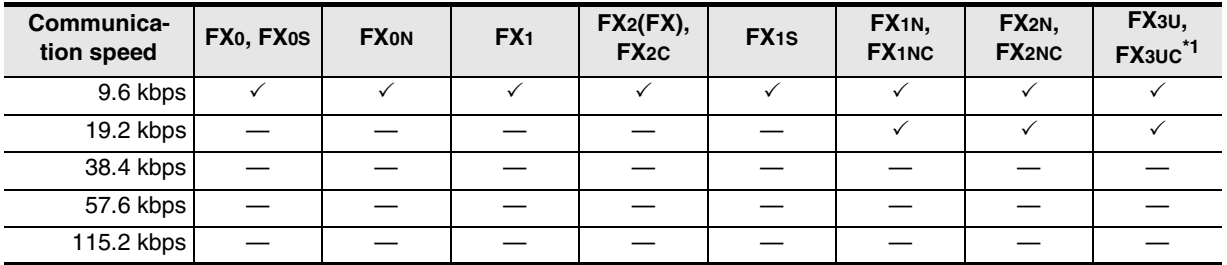

\*1. The FX3U/FX3UC Series cannot be selected. Select the FX2N Series, and then make a program.

Common Items

Common Items

**B**

N:N Network

N:N Network

**C**

Parallel Link

**Link** 

Parallel

**D**

Computer Link

Computer Link

**E**

Inverter<br>Communication

**LA**<br>Communication<br>(RS/RS2 Instruction)<br>(RS/RS2 Instruction) (RS/RS2 Instruction) Communication Non-Protocol

**G**

Communication Non-Protocol 2N-232IF)

**H**

Programming<br>Communication

**I**

Maintenance Remote

Maintenance

रि

# **6.3 Communication Test (Only in GX Developer)**

GX Developer, Windows software for personal computers, has a function to test communication with PLC. Execute the communication test using the following procedure:

# **1 Selecting [Online]-[Transfer Setup] from the tool menu.**

The window below appears.

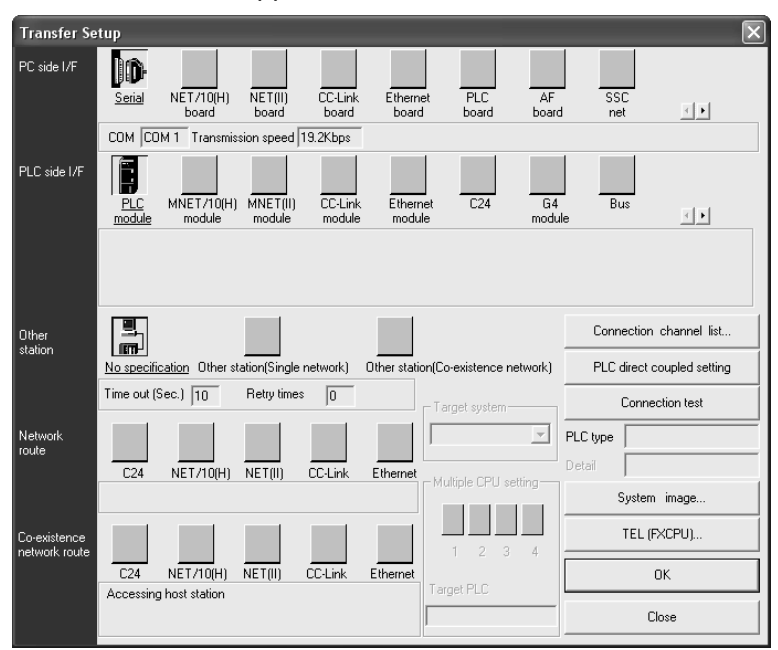

#### **Caution**

While the monitor function window is displayed, [Transfer Setup] cannot be selected.

# **2 Executing the communication test**

Click [Connection test] to execute the communication test.

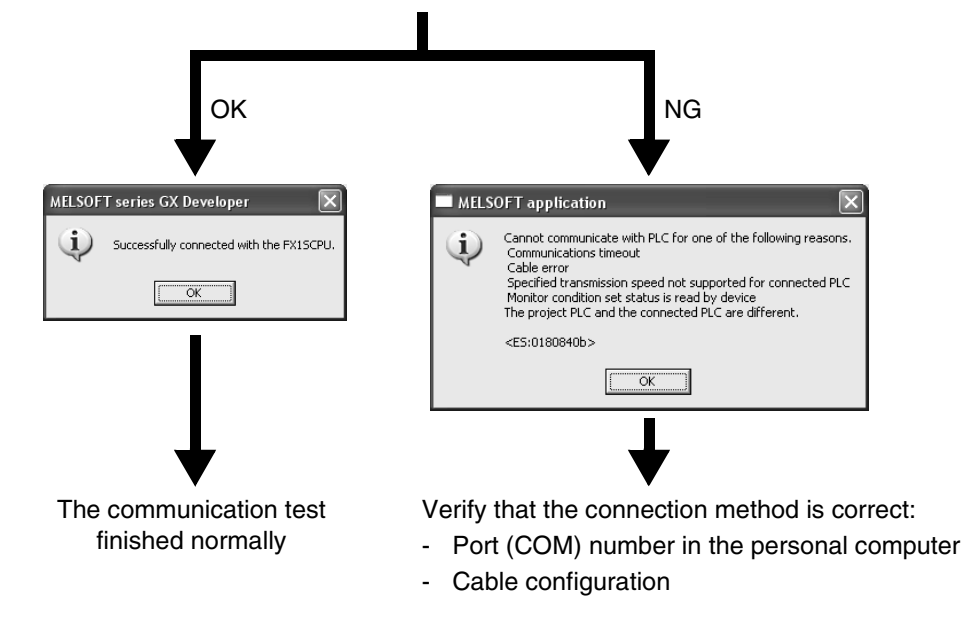

Click [OK].

# **7. Troubleshooting**

This chapter explains troubleshooting.

## **7.1 Checking PLC Version Applicability**

When executing programming communication using an FX PLC and communication equipment operating in accordance with RS-422 or RS-232C, verify that the FX PLC is an applicable version.

→ **For the version applicability check, refer to Section 1.3.**

# **7.2 Checking Programming Tool Applicability**

Verify that the programming tool version is applicable in programming communication. → **For the version applicability check, refer to Section 1.4.**

## **7.3 Checking Communication Status Based on LED Indication**

Check the status of the "RXD (RD)" and "TXD (SD)" indicator LEDs provided in the optional equipment.

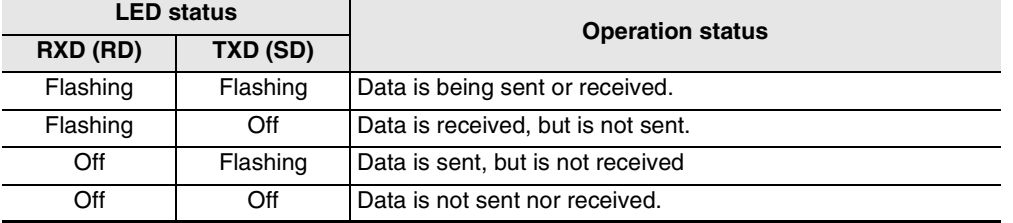

## **7.4 Checking Installation**

#### **1. Mounting status**

If the communication equipment is not securely connected to the PLC, communication is disabled. → **For the mounting method, refer to the manual of each communication equipment.**

## **7.5 Checking Parameters in PLC**

#### **1. Checking the communication setting**

Verify that non-protocol communication or computer link communication is not set in the parameters in the FX PLC. If such communication is already set, programming communication with optional communication equipment cannot be used.

→ **For the setting of parameters in the PLC, refer to Chapter 5.**

Common Items

Common Items

**B**

N:N Network

N:N Network

**C**

Parallel Link

Parallel **Link** 

**D**

Computer Link

Computer Link

**E**

Inverter<br>Communication

**LA**<br>Communication<br>(RS/RS2 Instruction) (RS/RS2 Instruction) Communication Non-Protocol

**G**

Communication Non-Protocol 2N-232IF)

रि

## **7.6 Checking Sequence Program**

again.

#### **1. Checking the contents of the communication setting**  Verify that each device for the communication format (D8120 and D8420), N:N Network (D8173 to D8280) and Parallel Link (M8070 and M8071) is used in a sequence program. If each device is used in a sequence program, communication is not executed correctly. **2. Presence of VRRD and VRSC instructions (except FX3U and FX3UC PLCs)** Verify that VRRD and VRSC instructions are not used in a program. If these instructions are used, delete them, turn OFF the PLC power, and then turn it ON again. **3. Presence of RS instruction (except FX3U and FX3UC PLCs)** Verify that RS instruction is not used in a program. If this instruction is used, delete it, turn OFF the PLC power, and then turn it ON again. **4. Presence of RS and RS2 instructions (in FX3U and FX3UC PLCs)** Verify that RS and RS2 instructions are not used in the same channel. If these instructions are used in the same channel, delete them, turn OFF the PLC power, and then turn it ON

#### **5. Presence of EXTR instruction (in FX2N and FX2NC PLCs)** Verify that EXTR instruction is not used in a program. If this instruction is used, delete it, turn OFF the PLC power, and then turn it ON again.

**6. Presence of IVCK, IVDR, IVRD, IVWR, and IVBWR instructions (in FX3U and FX3UC PLCs)** Verify that IVCK, IVDR, IVRD, IVWR and IVBWR instructions are not used in the same channel. If these instructions are used in the same channel, delete them, turn OFF the PLC power, and then turn it ON again.

# **7.7 Checking Setting in Programming Tool**

Verify that the contents of setting in the programming tool are correct.

## **1. Checking the communication port**

Verify that the communication port is set correctly.

#### **2. Checking the transmission speed**

Verify that the transmission speed is set correctly.

→ **For the setting in the programming tool, refer to Chapter 6.**

**I**

Maintenance Remote

Maintenance

## **7.8 Checking Absence/Presence of Errors**

#### **1. Checking M8062 (except FX3U and FX3UC PLCs)**

When a communication error occurs in the standard built-in port, M8062 turns ON and D8062 stores the corresponding error code.

#### **2. Checking the error code (D8062)**

D8062 stores either of the following error codes:

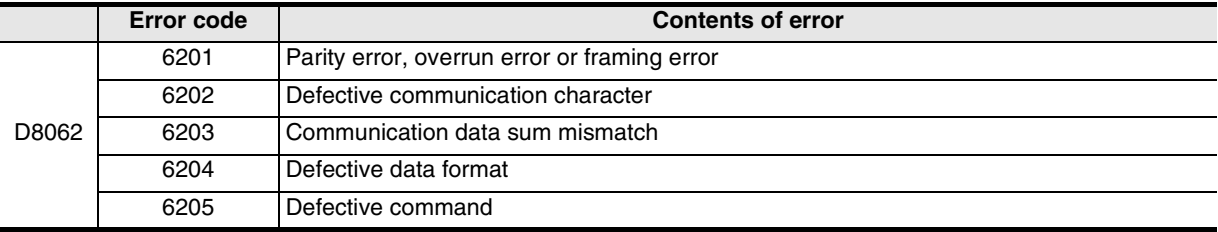

#### **3. Checking M8063 and M8438**

When a communication errors occur in optional communication equipment, M8063 turns ON and D8063 stores the corresponding error code during communication using ch1, and M8438 turns ON and D8438 stores the corresponding error code during communication using ch2.

#### **4. Checking the error code**

D8063 and D8438 store either of the following error codes:

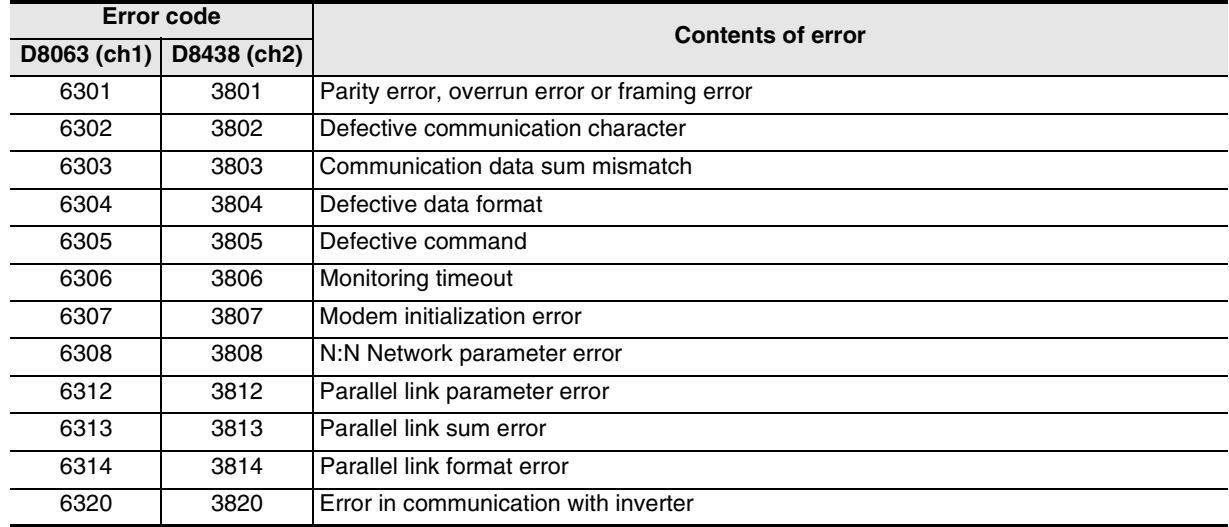

# **FX Series Programmable Controllers**

# **User's Manual [Remote Maintenance]**

**A**

Common Items

Common Items

**B**

N:N Network

**N:N Network** 

**C**

Parallel Link

Parallel Link

**D**

Computer Link

Computer Link

**E**

Inverter<br>Communication

# **H**Programming<br>Communication

**I** Maintenance Remote<br>Maintenance

**Foreword**

This manual explains "remote maintenance" provided in MELSEC-F FX Series Programmable Controllers and should be read and understood before attempting to install or use the unit. Store this manual in a safe place so that you can take it out and read it whenever necessary. Always forward it to the end user.

This manual confers no industrial property rights or any rights of any other kind, nor does it confer any patent licenses. Mitsubishi Electric Corporation cannot be held responsible for any problems involving industrial property rights which may occur as a result of using the contents noted in this manual.

© 2005 MITSUBISHI ELECTRIC CORPORATION

Common Items

Common Items

**B**

N:N Network

N:N Network

**C**

Parallel Link

Parallel Link

Non-Protocol

Non-Protocol

**I**

# **1. Outline**

This chapter explains the outline of remote maintenance.

## **1.1 Outline of System**

Remote maintenance performs program transfer and device monitoring using Windows programming software with a PLC connected to the telephone line by way of a modem.

#### **1.1.1 Maintenance for programs in PLC**

- 1) Sequence programs can be changed by transferring programs and write during RUN.
- 2) Maintenance can be performed by device monitoring, PLC diagnosis, forced ON/OFF and changing set values and current values.
- 3) The line can be connected from a personal computer to a modem connected to a PLC.

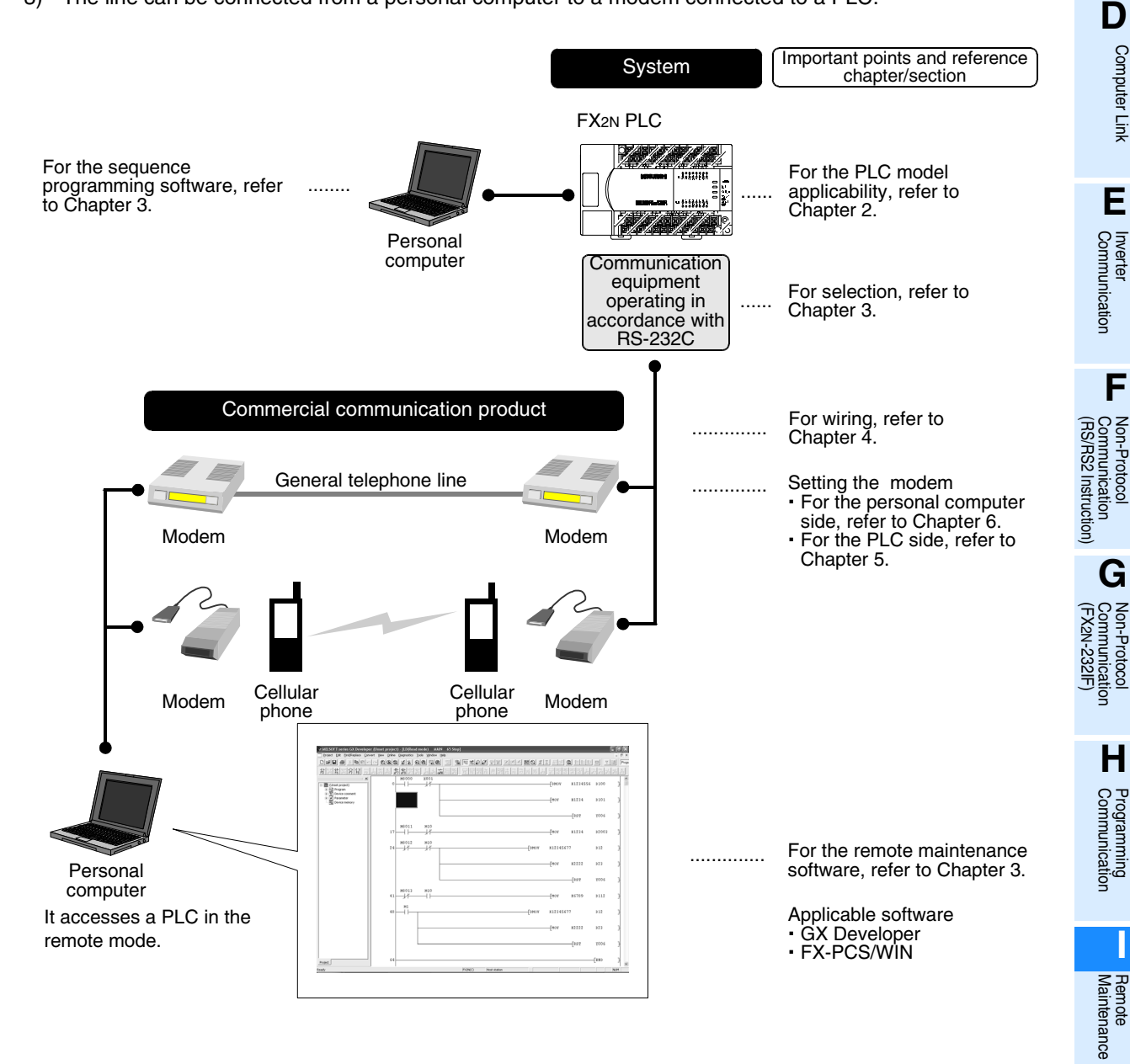

#### **1.1.2 File transfer between personal computers (supported only by FXGP/WIN)**

This manual does not describe the operating procedure for this function, but the modem setting contents and setting procedure in personal computers can be used as reference. For the detailed explanation of this function, refer to "FX-PCS/WIN SOFTWARE MANUAL."

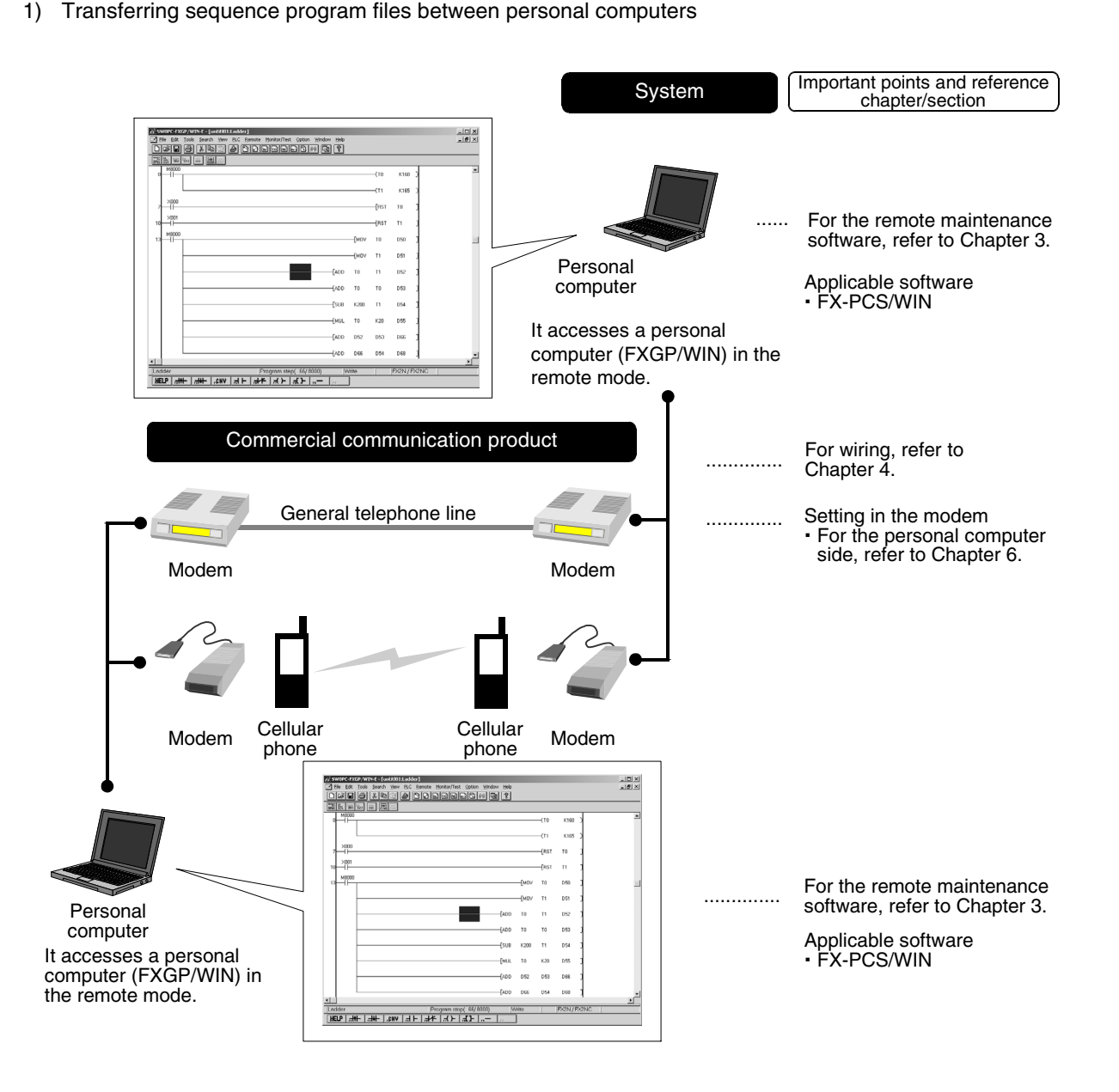

Common Items

Common Items

**B**

N:N Network

N:N Network

**C**

Parallel Link

Parallel Link

**D**

Computer Link

Computer Link

**E**

Inverter<br>Communication

**LA**<br>Communication<br>(RS/RS2 Instruction) (RS/RS2 Instruction) Communication Non-Protocol

**G**

Communication Non-Protocol 2N-232IF)

**H**

Programming<br>Communication

**I**

Maintenance Remote<br>Maintenance

रि

#### **1.2 Major Procedures until Operation** The flow chart below shows the procedures for setting remote maintenance until communication: Connect line **Connection** Connection through telephone line Turn ON power | Refer to Chapter 7 Check communication specifications **Check** communication specifications Refer to Chapter 2 Determine system configuration and selection Perform wiring Refer to Chapter 4 Remote maintenance System configuration Selecting communication equipment Applicable modem list Refer to Chapter 3 Wiring procedure Cables supplied with modem Outline of system Applicable PLC versions Applicable programming tools Software for remote access **Outline** Refer to Chapter 1 Setting in modem Setting modem connected to personal computer Set modem on personal computer (remote access) side Refer to Chapter 6 Programming tool Connect PLC\*1 Communication setting in PLC Confirming that communication setting is not provided Setting in modem Setting modem connected to PLC (programs and parameters) Set modem on PLC side Refer to Chapter 5 Based on SD/RD lamp lighting status and contents of error check devices, verify that communication is normally executed. If there is abnormality, refer to the troubleshooting (Chapter 8).

\*1 For the method to connect a programming tool to a PLC, refer to the section "Programming Communication" in this manual or the manual of each programming tool.

For details on operating procedures, refer to the manual of each programming tool.

# **1.3 Communication Type Applicability in PLC**

#### **1.3.1 Applicable versions**

The communication types are applicable in the following versions.

 $\checkmark$ : Applicable (If applicable versions are limited, they are described inside ().) —: Not applicable

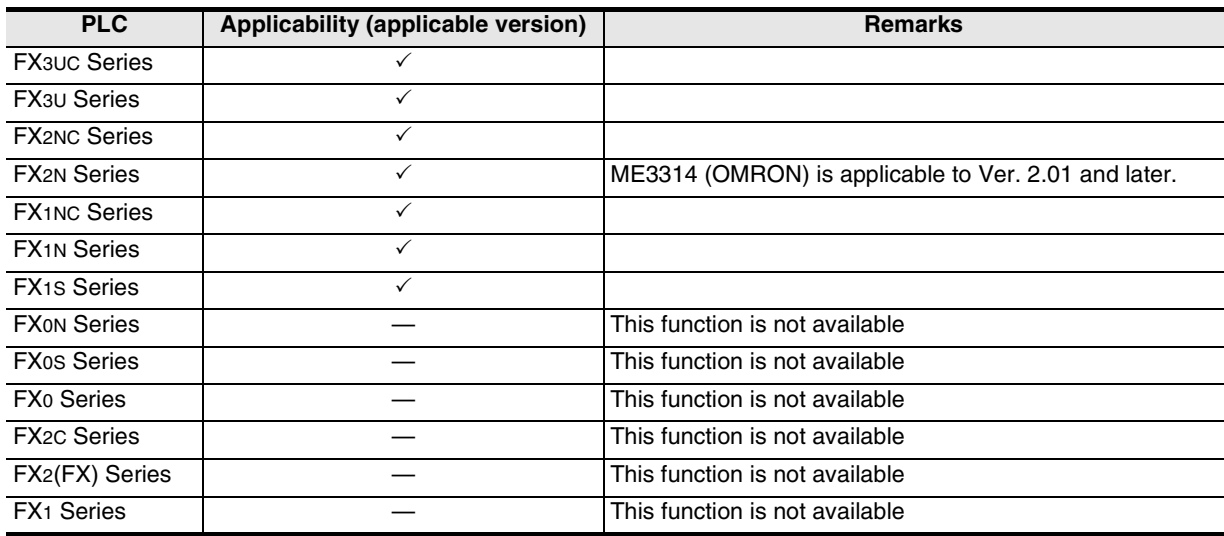

#### **1. Version check**

The D8001(decimal) special data register contains information for determining the PLC version.

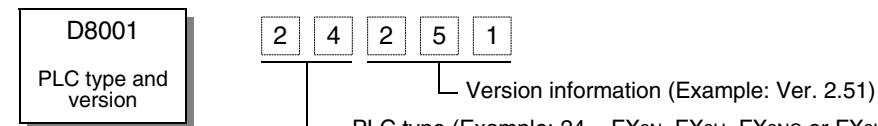

PLC type (Example: 24 = FX2N, FX3U, FX2NC or FX3UC Series)

#### **1.3.2 Products whose production was stopped**

The table below shows series in which production of the main unit, communication equipment, etc. is stopped.

Use the description on system configuration, etc. in this manual for maintenance.

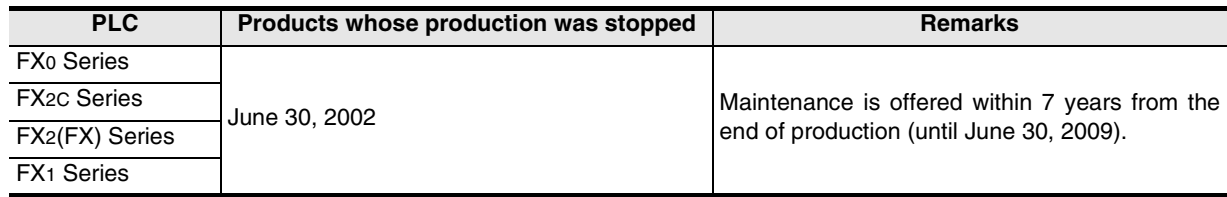

Common Items

Common Items

**B**

N:N Network

N:N Network

**C**

# **1.4 Programming Tool Applicability**

#### **1.4.1 Programming tool for setting modem connected to PLC**

The tables below show programming tools applicable to the modem setting using parameters and sequence programs.

→ **For programming software on remote maintenance, refer to Subsection 1.4.2**

#### **For applicable versions**

The programming tool is applicable in each FX Series from the following version:

#### **1. Japanese versions**

 $\checkmark$ : Applicable (If applicable versions are limited, they are described inside ( ).) —: Not applicable

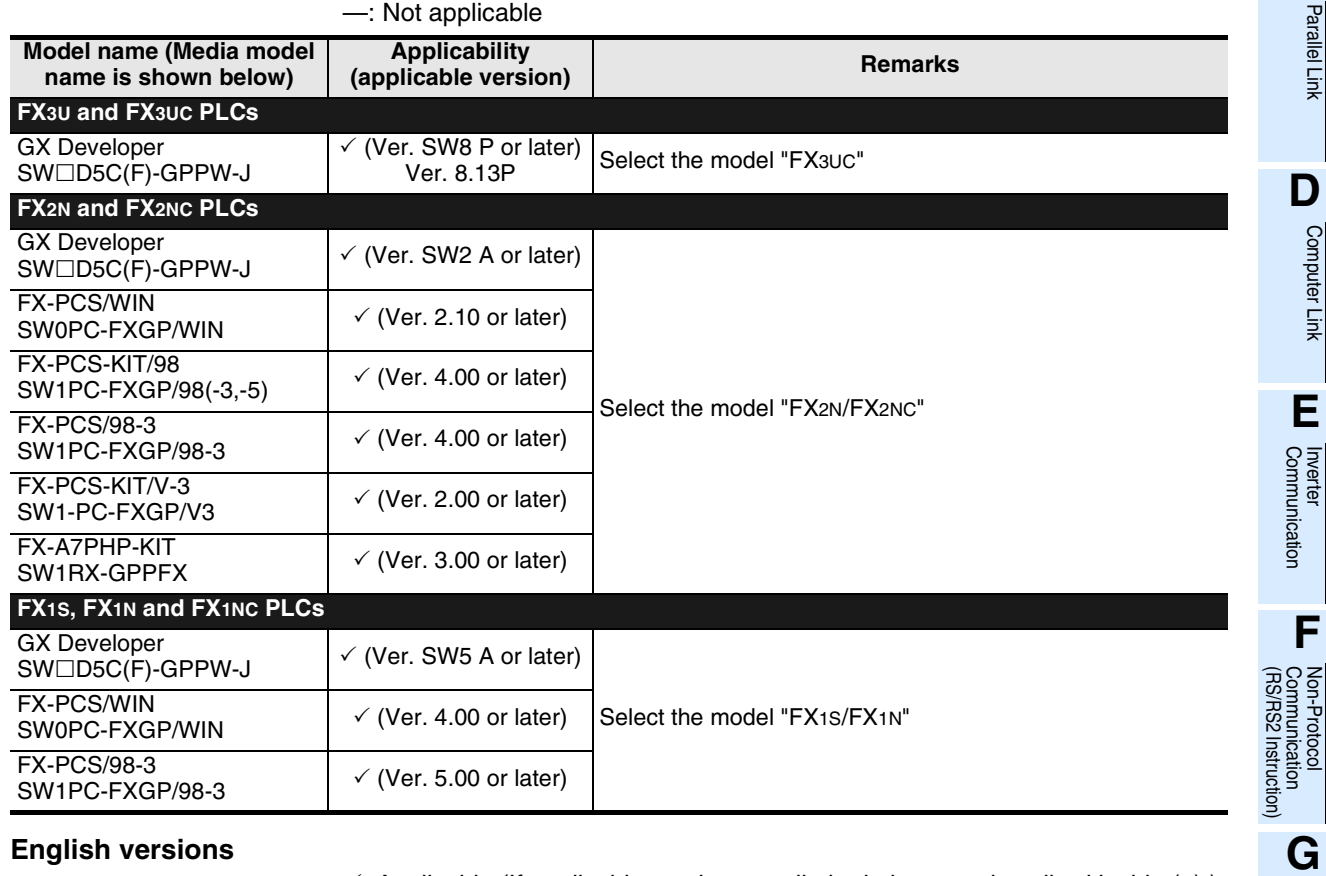

#### **2. English versions**

 $\checkmark$ : Applicable (If applicable versions are limited, they are described inside ( ).) —: Not applicable

| $\sim$ , reproduct to applicable verbions are immed, they are acsombed inside ( $\mu$ ).<br>$-$ : Not applicable |                                                  |                               |                                               |
|----------------------------------------------------------------------------------------------------|--------------------------------------------------|-------------------------------|-----------------------------------------------|
| Model name (Media model<br>name is shown below)                                                                  | <b>Applicability</b><br>(applicable version)     | <b>Remarks</b>                | Non-Protocol<br>Communication<br>(FX2N-232IF) |
| <b>FX3U and FX3UC PLCs</b>                                                                                       |                                                  |                               |                                               |
| <b>GX</b> Developer<br>$SW \square$ D5C(F)-GPPW-E                                                                | $\checkmark$ (Ver. SW8 P or later)<br>Ver. 8.13P | Select the model "FX3UC"      | н                                             |
| <b>FX2N and FX2NC PLCs</b>                                                                                       |                                                  |                               |                                               |
| <b>GX</b> Developer<br>$SW \square$ D5C(F)-GPPW-E                                                                | $\checkmark$ (Ver. SW2 A or later)               | Select the model "FX2N/FX2NC" | Programming<br>Communication                  |
| FX-PCS/WIN-E<br>SW0PC-FXGP/WIN-E                                                                                 | $\checkmark$ (Ver. 1.00 or later)                |                               |                                               |
| <b>FX1S, FX1N and FX1NC PLCs</b>                                                                                 |                                                  |                               |                                               |
| <b>GX Developer</b><br>$SW\square$ D5C(F)-GPPW-E                                                                 | $\checkmark$ (Ver. SW5 A or later)               | Select the model "FX1S/FX1N"  | Remote<br>Maintenance                         |
| FX-PCS/WIN-E<br>SW0PC-FXGP/WIN-E                                                                                 | $\checkmark$ (Ver. 3.00 or later)                |                               |                                               |

#### **In the case of non-applicable versions (setting an alternative model)**

Even software not applicable to a PLC can create programs when an alternative model is set. In this case, however, programming is enabled only in the function ranges provided for the alternative PLC model such as instructions and program size.

#### **1. Japanese versions**

 $\checkmark$ : Applicable (If applicable versions are limited, they are described inside ().) —: Not applicable

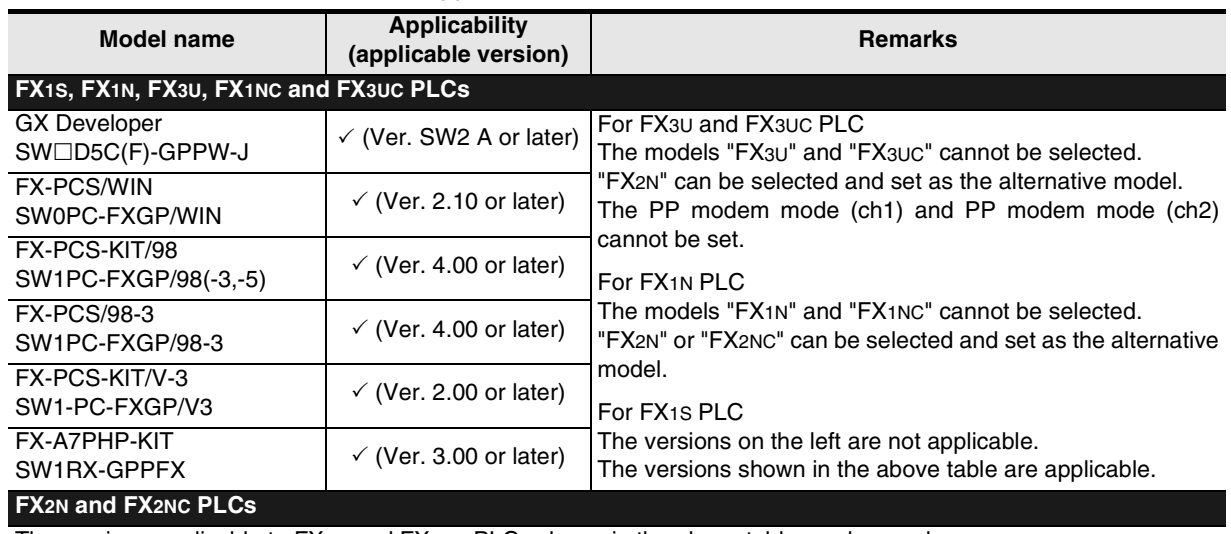

The versions applicable to FX2N and FX2NC PLCs shown in the above table can be used.

#### **2. English versions**

 $\checkmark$ : Applicable (If applicable versions are limited, they are described inside ().) —: Not applicable

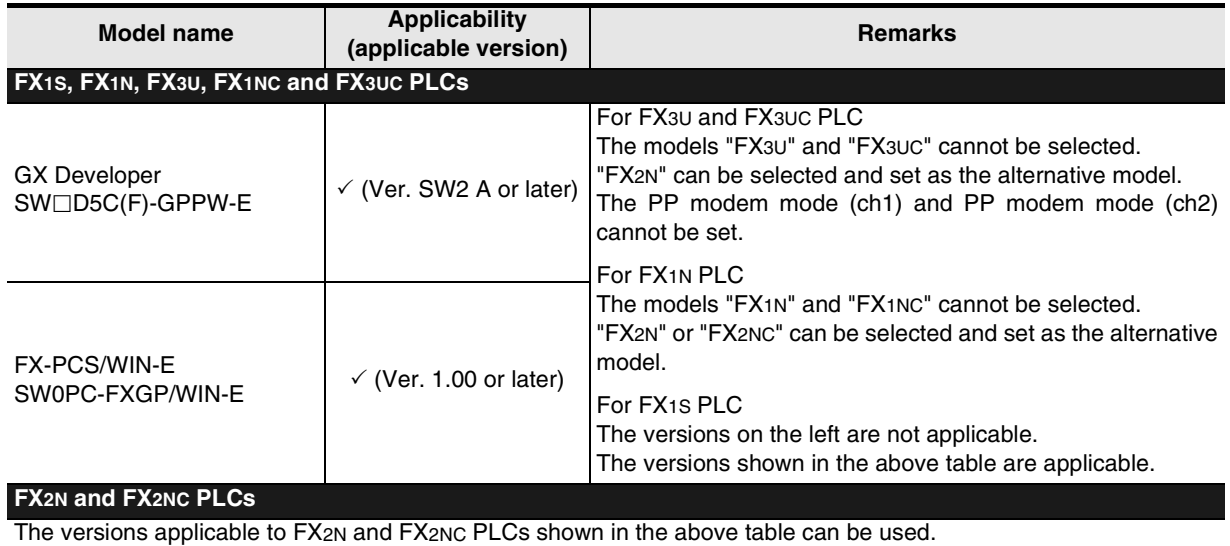

Other programming tools not shown above are not applicable.

Common Items

Common Items

**B**

N:N Network

N:N Network

**C**

Parallel Link

Parallel Link

**D**

Computer Link

Computer Link

**E**

Inverter<br>Communication

Programming<br>Communication

**I**

Maintenance Remote<br>Maintenance

#### **1.4.2 Programming software for remote maintenance**

The table below shows programming software for a personal computer which uses remote access. → **For the applicability of programming tools for setting the modem, refer to Subsection 1.4.1.**

#### **In the case of applicable versions**

The programming software is applicable from the following versions:

#### **1. Japanese versions**

 $\checkmark$ : Applicable (If applicable versions are limited, they are described inside ().) —: Not applicable

| Model name (Media model<br>name is shown below)   | <b>Applicability</b><br>(applicable version)     | <b>Remarks</b>                                                                                                    |
|---------------------------------------------------|--------------------------------------------------|----------------------------------------------------------------------------------------------------|
| <b>FX3U and FX3UC PLCs</b>                        |                                                  |                                                                                                    |
| <b>GX</b> Developer<br>$SW \square$ D5C(F)-GPPW-J | $\checkmark$ (Ver. SW8 P or later)<br>Ver. 8.13P | Select the model "FX3UC"<br>When connecting the programming software to a PLC in<br>which the PP modem mode (ch1) or PP modem mode (ch2)<br>is set, use Ver. 8.18U or later. |
| <b>FX2N and FX2NC PLCs</b>                        |                                                  |                                                                                                    |
| <b>GX</b> Developer<br>$SW\square$ D5C(F)-GPPW-J  | $\checkmark$ (Ver. SW2 A or later)               | Select the model "FX2N/FX2NC"                                                                                                    |
| <b>FX-PCS/WIN</b><br>SW0PC-FXGP/WIN               | $\checkmark$ (Ver. 2.10 or later)                |                                                                                                    |
| <b>FX1S, FX1N and FX1NC PLCs</b>                  |                                                  |                                                                                                    |
| <b>GX</b> Developer<br>$SW\square$ D5C(F)-GPPW-J  | $\checkmark$ (Ver. SW5 A or later)               | Select the model "FX1S/FX1N"                                                                                                    |
| <b>FX-PCS/WIN</b><br>SW0PC-FXGP/WIN               | $\checkmark$ (Ver. 4.00 or later)                |                                                                                                    |

#### **2. English versions**

 $\checkmark$ : Applicable (If applicable versions are limited, they are described inside ().) —: Not applicable

| Model name (Media model<br>name is shown below)                                                           | <b>Applicability</b><br>(applicable version)     | <b>Remarks</b>                                                                                                    |                                                       |
|----------------------------------------------------------------------------------------------------|--------------------------------------------------|----------------------------------------------------------------------------------------------------|-------------------------------------------------------|
| <b>FX<sub>3U</sub></b> and FX <sub>3U</sub> c PLC <sub>s</sub><br><b>GX</b> Developer<br>SW□D5C(F)-GPPW-E | $\checkmark$ (Ver. SW8 P or later)<br>Ver. 8.13P | Select the model "FX3UC"<br>When connecting the programming software to a PLC in<br>which the PP modem mode (ch1) or PP modem mode (ch2)<br>is set, use Ver. 8.18U or later. | Non-Protocol<br>Communication<br>(RS/RS2 Instruction) |
| <b>FX2N and FX2NC PLCs</b>                                                                                |                                                  |                                                                                                    |                                                       |
| <b>GX</b> Developer<br>SW□D5C(F)-GPPW-E                                                                   | $\checkmark$ (Ver. SW2 A or later)               | Select the model "FX2N/FX2NC"                                                                                                    |                                                       |
| FX-PCS/WIN-E<br>SW0PC-FXGP/WIN-E                                                                          | $\checkmark$ (Ver. 1.00 or later)                |                                                                                                    | Non-Protocol<br>Communication<br>(FX2N-232IF)         |
| <b>FX1S, FX1N and FX1NC PLCs</b>                                                                          |                                                  |                                                                                                    |                                                       |
| <b>GX</b> Developer<br>SW□D5C(F)-GPPW-E                                                                   | $\checkmark$ (Ver. SW5 A or later)               | Select the model "FX1S/FX1N"                                                                                                    |                                                       |
| FX-PCS/WIN-E<br>SW0PC-FXGP/WIN-E                                                                          | $\checkmark$ (Ver. 3.00 or later)                |                                                                                                    | <b>Progr</b>                                          |

#### **3. In the case of non-applicable versions**

The non-applicable programming software version cannot offer remote maintenance. If your programming software is a non-applicable version, upgrade versions. To upgrade versions, contact your dealer.

#### **1.4.3 Cautions on using FXGP/WIN**

#### **1. When FXGP/WIN is used in the following Windows environment, remote maintenance cannot be used:**

- Windows NT4.0
- Windows 2000
- Windows XP

#### **2. For FX3U and FX3UC Series**

The models "FX3U" and "FX3UC" cannot be selected.

"FX2N" can be selected and set as the alternative model. However, FXGP/WIN cannot be connected to a PLC in which the PP modem mode is set.

# **2. Specifications**

This chapter explains the communication specifications and performance.

# **2.1 Communication Specifications (Reference)**

Communication is executed in the (fixed) specifications shown in the table below. Any specification item such as baud rate cannot be changed.

Only modems supporting the communication specifications below can be used.

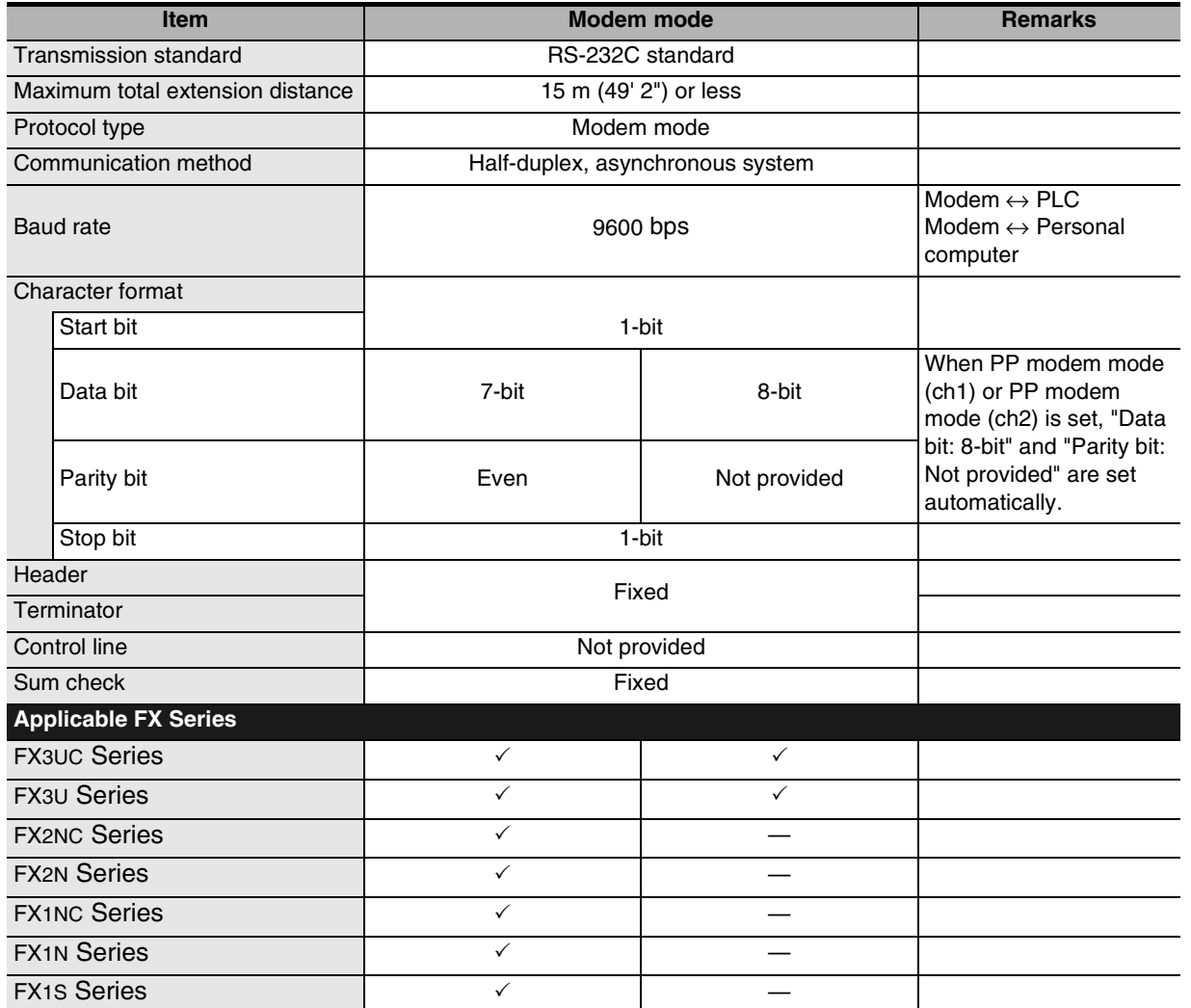

(RS/RS2 Instruction)

रि

2N-232IF)

**A**

Common Items

Common Items

**B**

**I**

# **3. System Configuration and Selection**

This chapter explains the configuration of communication equipment operating in accordance with RS-232C and selection of the system required by FX PLCs.

# **3.1 System Configuration**

This section explains the outline of the system configuration required to use remote maintenance. Connect (optional) equipment operating in accordance with RS-232C to the FX PLC main unit.

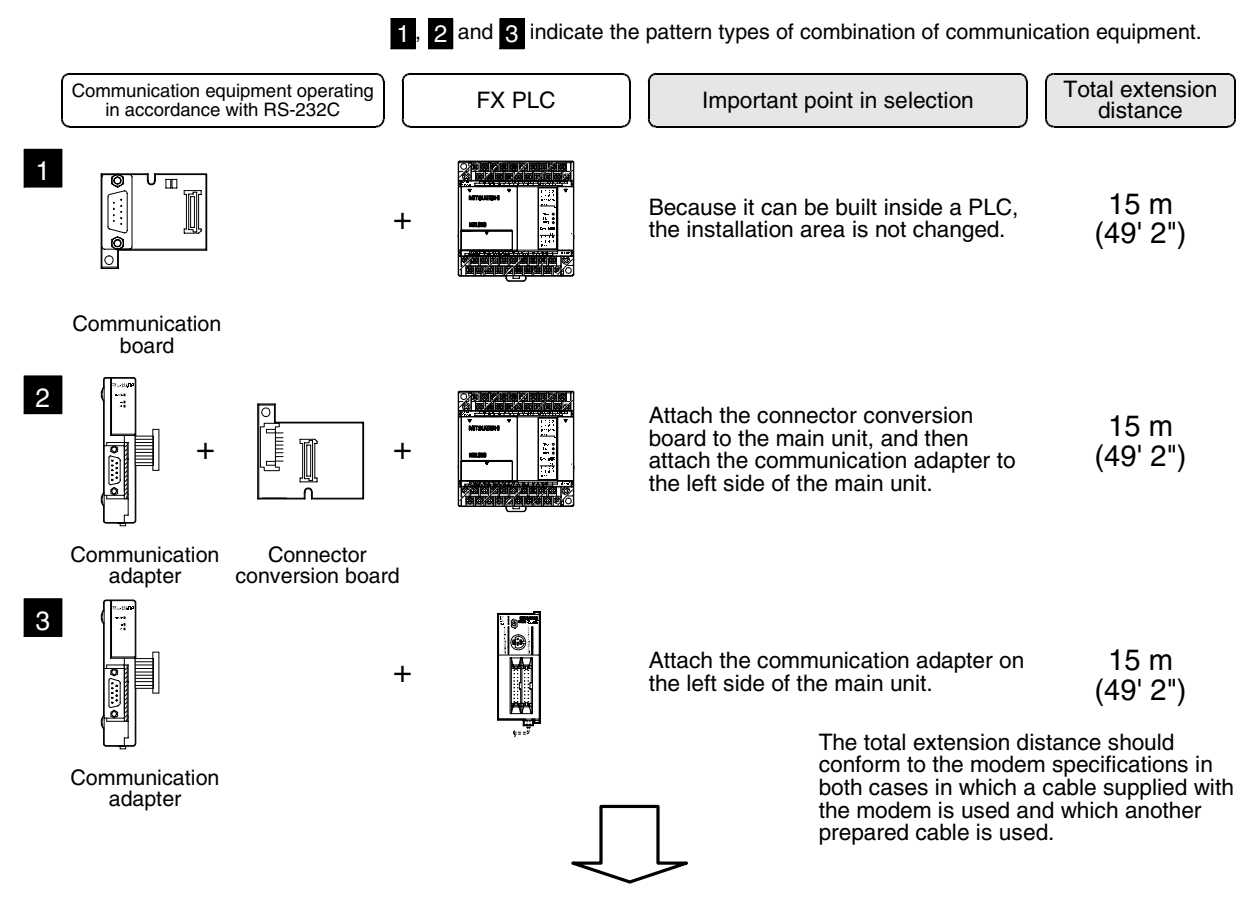

For combinations of communication equipment for each FX Series, refer to the next page.

# **3.2 Setting Applicable FX PLC and Communication Equipment**

Select a combination of (optional) communication equipment, and put a check mark in the "Check" column. During selection, pay attention to the following:

- In the table below, only the outside dimensions and D-SUB connector shape are different between units of shown in "232ADP/232ADP". Select either one.
- Remote maintenance is not provided in the FX0, FX0S, FX0N, FX1, FX2(FX) and FX2C Series.

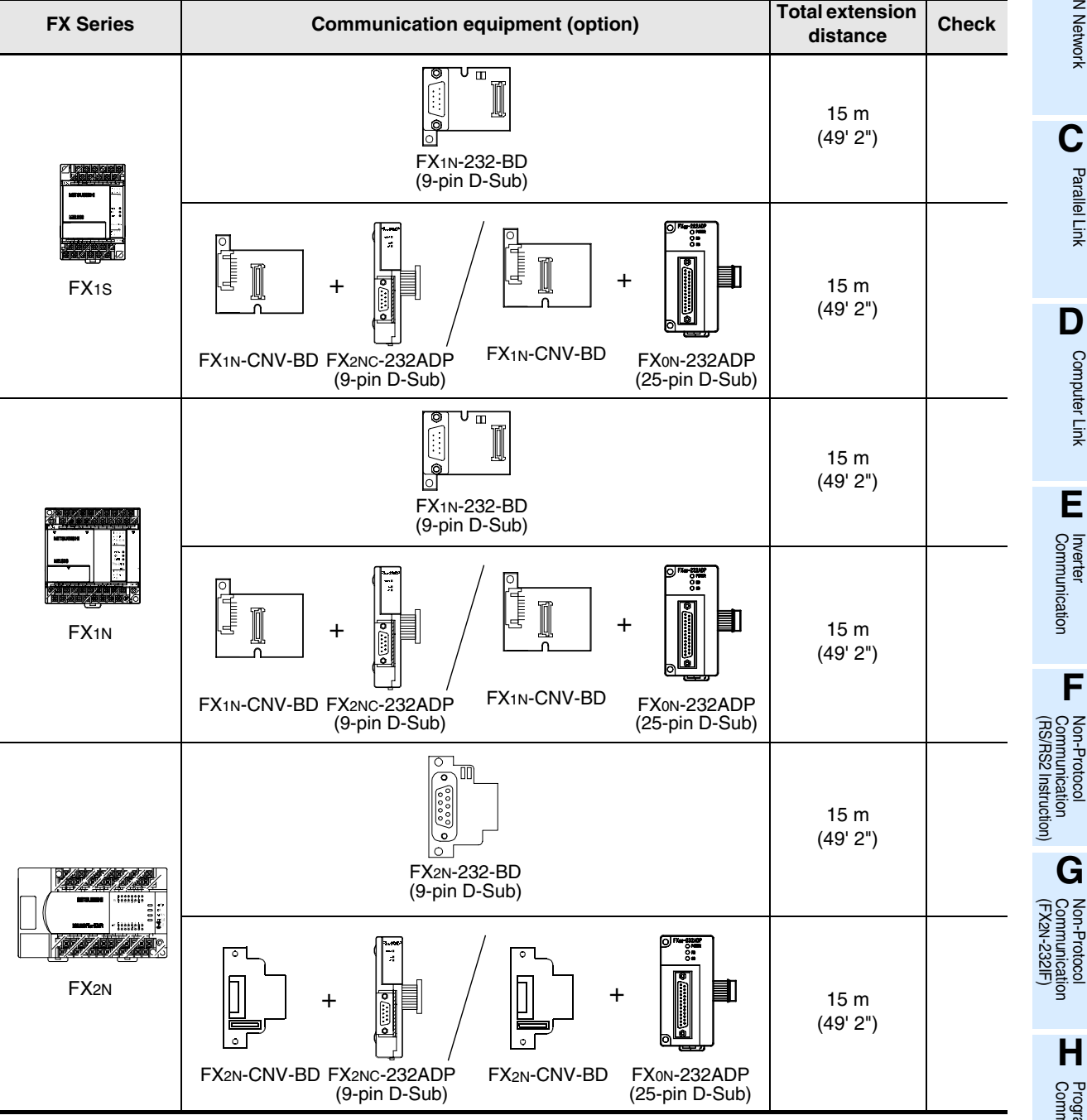

Maintenance Remote<br>Maintenance

**A**

Common Items

Common Items

**B**

N:N Network

N:N Network

Parallel Link

Parallel **Link** 

Computer Link

Computer Link

Non-Protocol

Non-Protocol

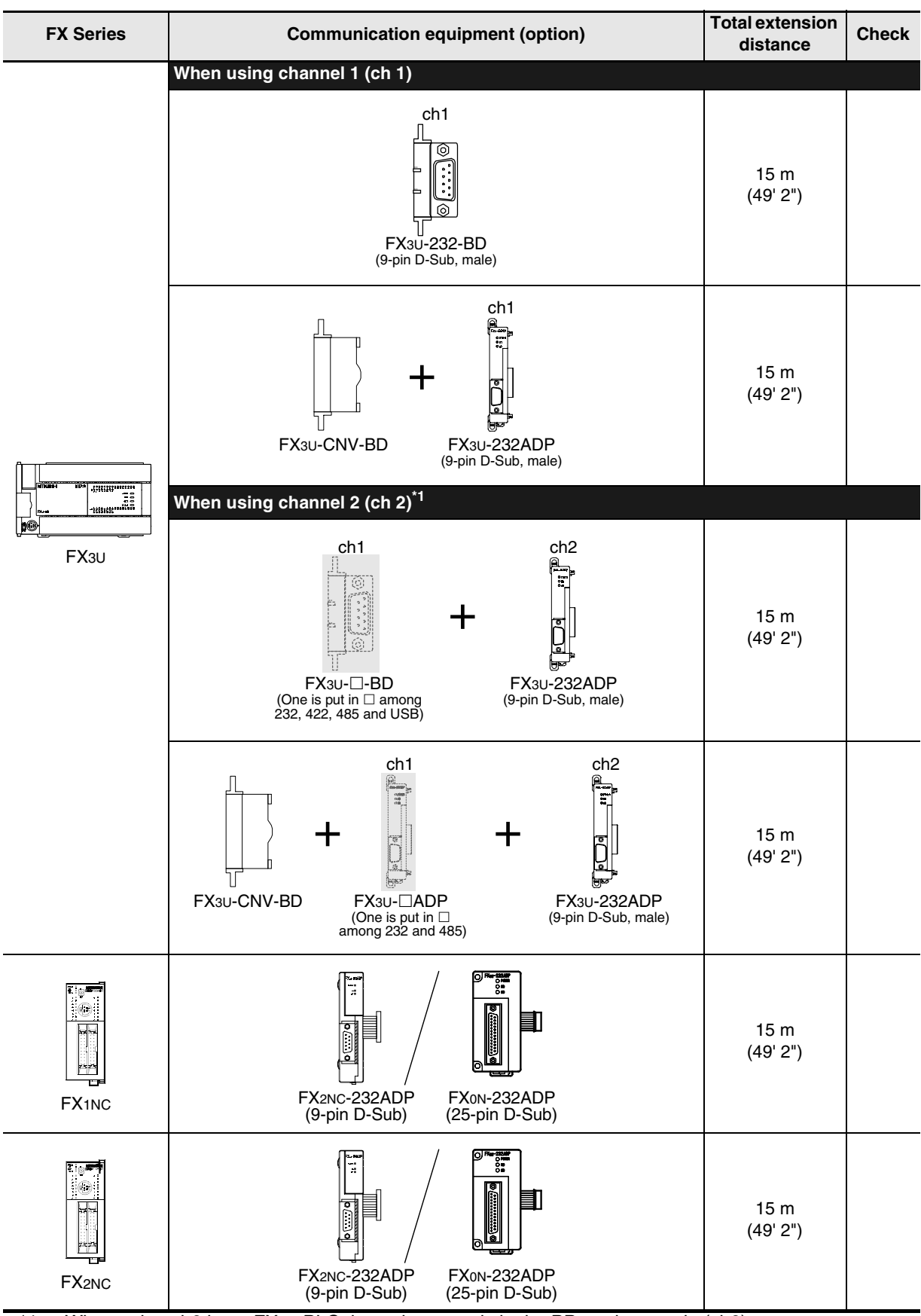

\*1. When using ch2 in an FX3U PLC, it can be set only in the PP modem mode (ch2).

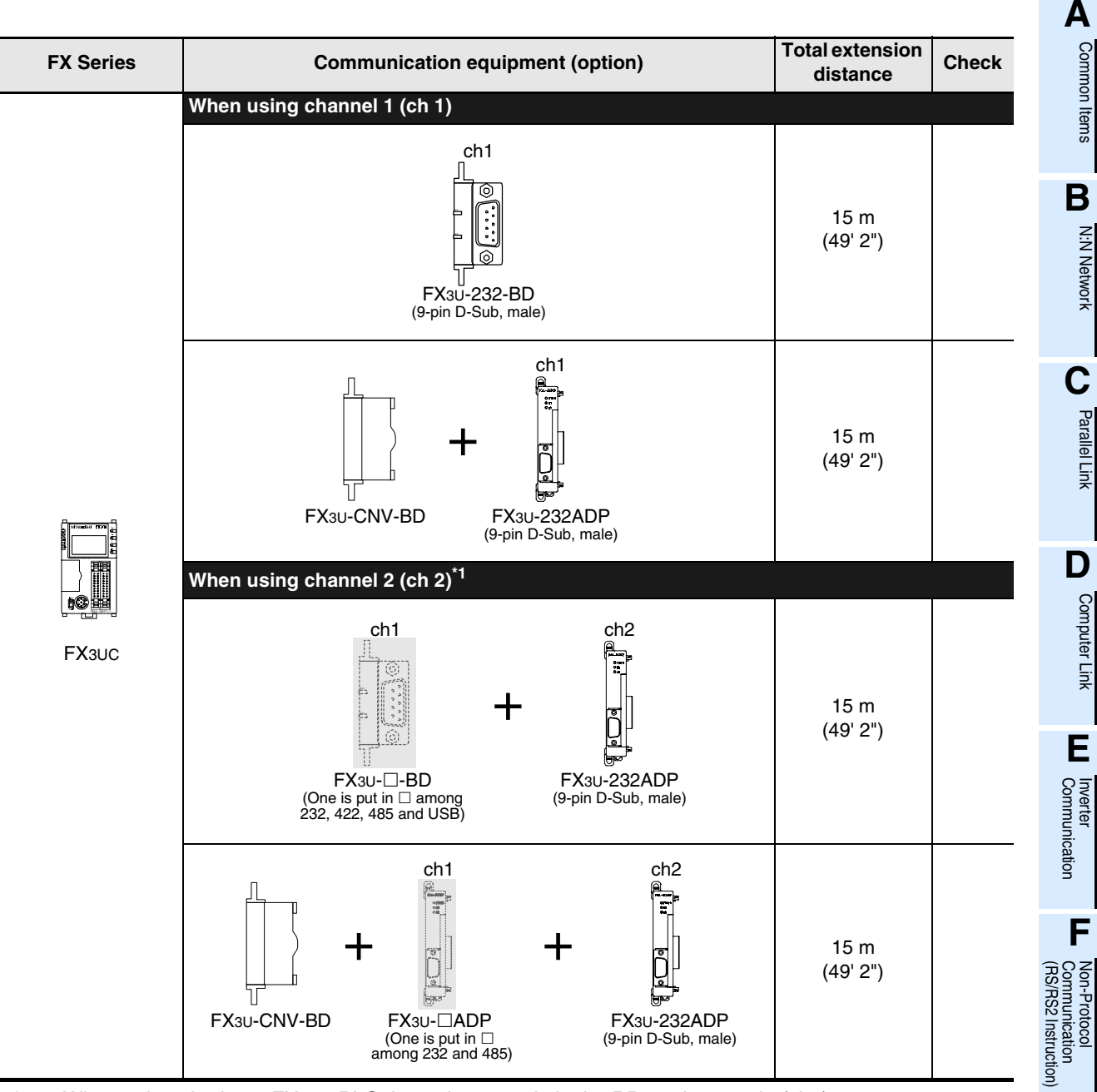

\*1. When using ch2 in an FX3UC PLC, it can be set only in the PP modem mode (ch2).

**G**

Communication Non-Protocol 2N-232IF)

**H**

Programming<br>Communication

**I**

Maintenance Remote<br>Maintenance

रि

## **3.3 Selecting Modem**

In FX PLCs, the modems PV-AF288 (manufactured by AIWA) and ME3314B (manufactured by OMRON) are applicable.

When "user registration mode," "PP modem mode (ch1)," or "PP modem mode (ch2)" is selected in the modem initialization setting in an FX PLC, other modems are also applicable.

The tables below show the communication specifications in the "user registration mode," "PP modem mode (ch1)," and "PP modem mode (ch2)." Select a modem supporting the communication specifications shown below.

#### **1. User registration mode**

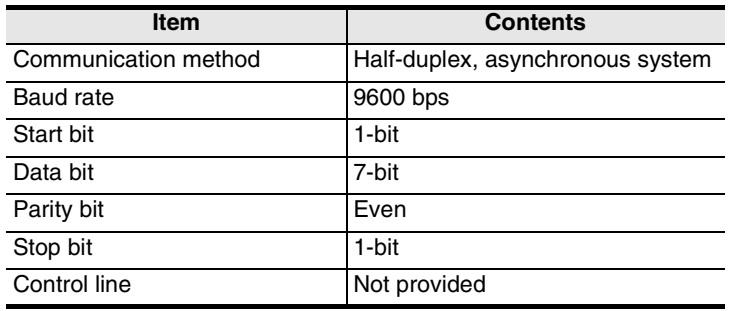

If the modem used does not support the communication specifications shown above, communication is disabled.

#### **2. PP modem mode (ch1) and PP modem mode (ch2)**

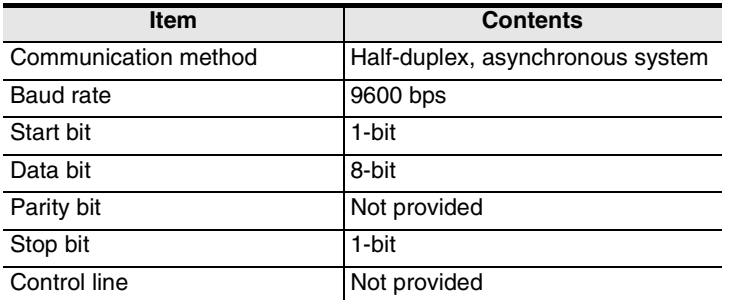

If the modem used does not support the communication specifications shown above, communication is disabled.

#### **3.3.1 List of modems whose operations are confirmed**

The tables below show modems whose operations are already confirmed and the setting contents of their AT command.

#### **1. Modem on the PLC side**

FXGP/WIN has a command to initialize the PV-AF288 (manufactured by AIWA) and ME3314B (manufactured by OMRON). This command can be used only by setting a parameter.

For other modems, input and set the AT command shown below in ASCII codes to a data register (D1000 and later). → **For the setting procedure, refer to Chapter 5.**

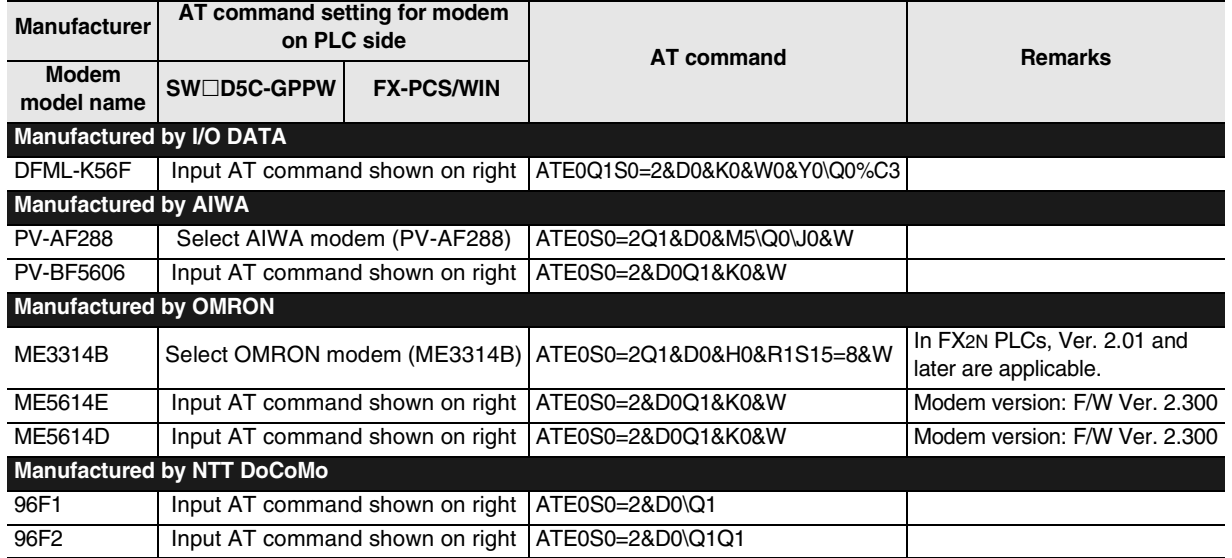

#### **2. Modem on the personal computer for remote access**

The table below shows modems whose operations are already confirmed. Input and set the AT command shown below using a programming tool in the personal computer on the remote access side. FXGP/WIN has a command to initialize the PV-AF288, PV-AF3360 (manufactured by AIWA), ME3314B, ME5614D and ME5614E (manufactured by OMRON). This command of

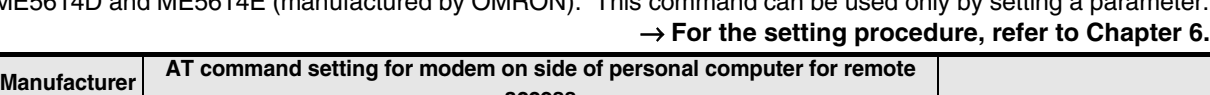

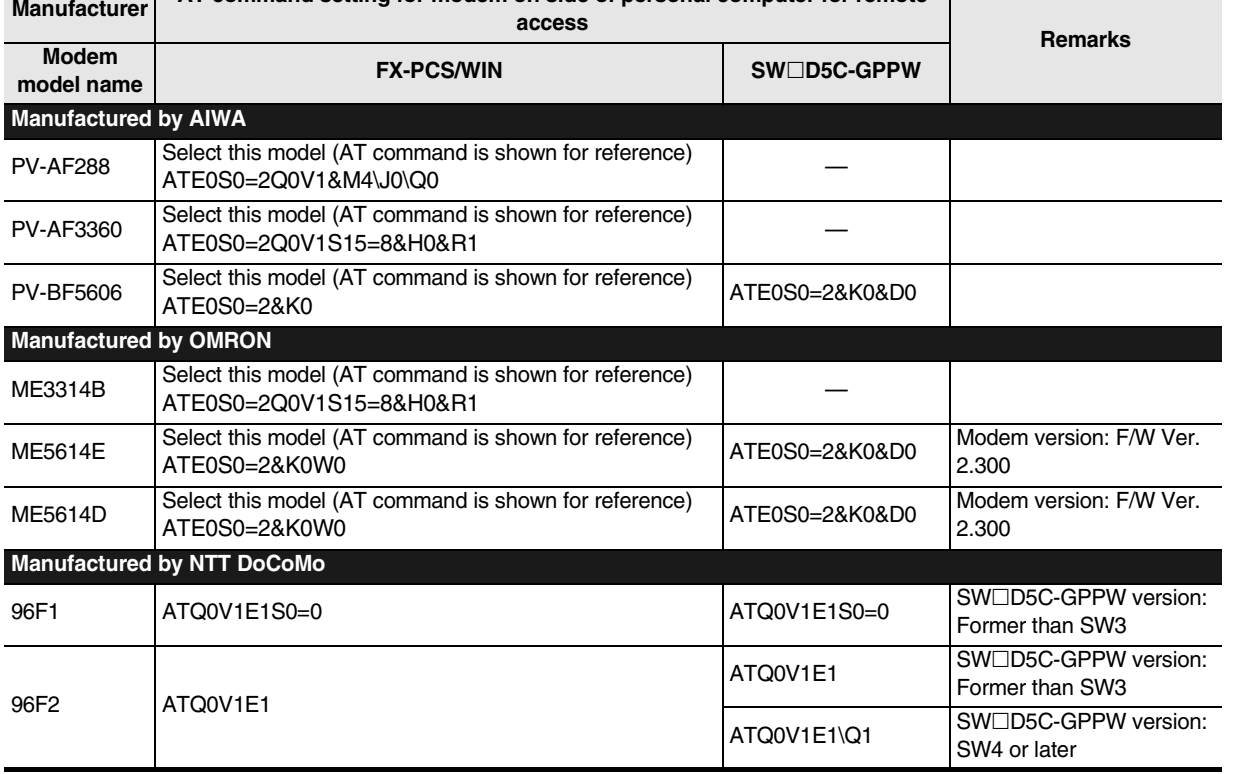

Common Items Common Items **B**N:N Network N:N Network **C**Parallel Parallel Link Ş

**A**

Computer Link Computer Link

**D**

**E**

**G**

Communication Non-Protocol 2N-232IF)

**H**

Programming<br>Communication

**I**

Maintenance Remote

रि

**F**

# **4. Wiring**

This chapter explains the wiring.

## **4.1 Wiring Procedure**

# **1 Turning OFF the PLC power**

Before starting the wiring work, make sure that the PLC power is OFF.

# **2 Checking the connector shape**

When a cable is included with the modem, check the shape of the RS-232C connector in the personal computer to be connected, the shape of the connector in the communication equipment operating in accordance with RS-232C for the PLC, and insertion possibility (male or female type).

# **3 Connecting the RS-232C ports in the modem and the PLC with a cable**

Check the shape of the connector (number of pins) in the communication equipment operating in accordance with RS-232C to be connected to the PLC. Each cable has either connector shape:

- 9-pin D-Sub, female
- 25-pin D-Sub, male

# **4 Connecting the personal computer for remote access and the modem with a cable**

Check the shape of the RS-232C connector (number of pins) in the personal computer for remote access.

## **4.2 Connection Diagram**

**1. For connecting the modem, use a cable included with the modem or cable described in the modem manual.**

Remote access Personal computer Cable Modem Modem Line general telephone line, etc. **Cable** PLC

#### **2. The table below shows the pin arrangement in the communication equipment operating in accordance with RS-232C for the FX PLC.**

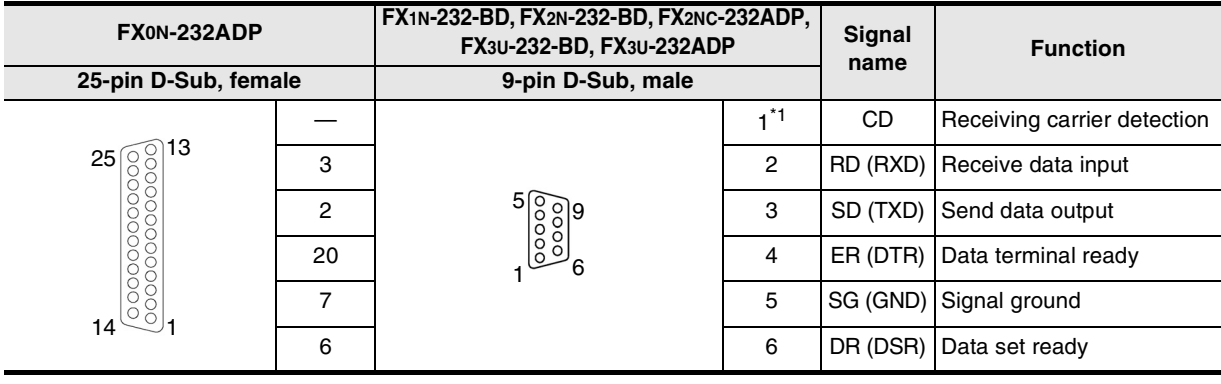

\*1. The FX2NC-232ADP does not use the CD signal.
Common Items

Common Items

**B**

N:N Network

**N:N Network** 

**C**

Parallel Link

Parallel Link

**D**

Computer Link

**Link** 

**Computer** 

**E**

Inverter<br>Communication

**LL**<br>Communication<br>(RS/RS2 Instruction) (RS/RS2 Instruction) Communication Non-Protocol

**G**

Communication Non-Protocol 2N-232IF)

**H**

Programming<br>Communication

**I**

Maintenance Remote<br>Maintenance

रि

# **5. How to Set Modem on PLC Side**

This chapter explains how to set parameters for initialization using the AT command and set the communication specifications including the transmission speed for a modem connected to the PLC. The setting method using GX Developer and the setting method using FXGP/WIN are explained respectively. → **For applicable programming tools, refer to Subsection 1.4.2.**

### **5.1 Setting Using GX Developer**

This section explains the modem initialization setting and communication setting methods. Suppose that GX Developer is already started up.

### **5.1.1 Setting communication by way of RS-232C port**

It is not necessary to set the serial communication with a modem.

However, it is necessary to verify that another communication type is not used and whether the communication setting is correct using the following procedure.

In FX PLCs, the communication setting can be executed using either of the following two methods:

1) Writing the value "0" to the data register D8120 using a sequence program If another communication type is already set for another application, delete the sequence program which writes a value to D8120. When setting remote maintenance to ch2 in an FX3U/FX3UC PLC, write the value "0" to the data register

D8420.

2) Setting parameters using a sequence programming tool By using the following procedure, verify that another communication type is not set.

### **1 Opening the PLC parameter setting window**

Double-click [Parameter]-[PLC parameter] from the project tree.

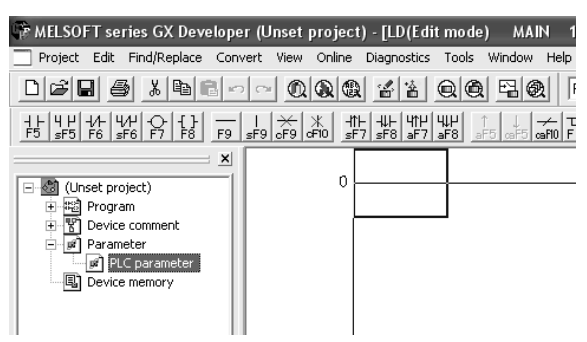

If the project tree is not displayed, select [View] - [Project data list] from the tool menu (to display a check mark on the left side).

# **2 Checking the serial communication (parameter) setting**

Click the [PLC system(2)] tab on the dialog box.

Confirm that a check mark  $(\check{v})$  is not in the check box "Operate communication setting," and click the [End] button.

If a check mark  $(\checkmark)$  is provided, delete it, and then click the [End] button.

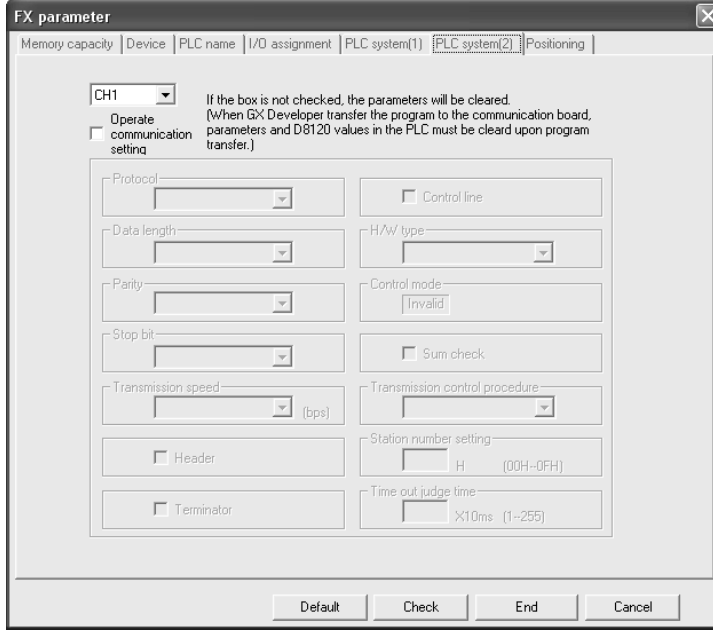

### **5.1.2 Modem initialization setting in parameter method**

This subsection explains how to select the AT command for initialization registered in the PLC and how to set the AT command for an unregistered modem.

### **1 Opening the PLC parameter setting window**

Double-click [Parameter] - [PLC parameter] from the project tree.

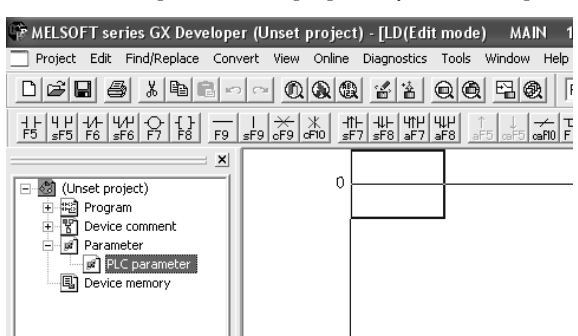

If the project tree is not displayed, select [View] - [Project data list] from the tool menu (check mark on the left side).

# **2 Selecting the modem initialization method**

Click the [PLC system(1)] tab on the dialog box. Select a modem to be connected in "MODEM initialized," and click the [End] button.

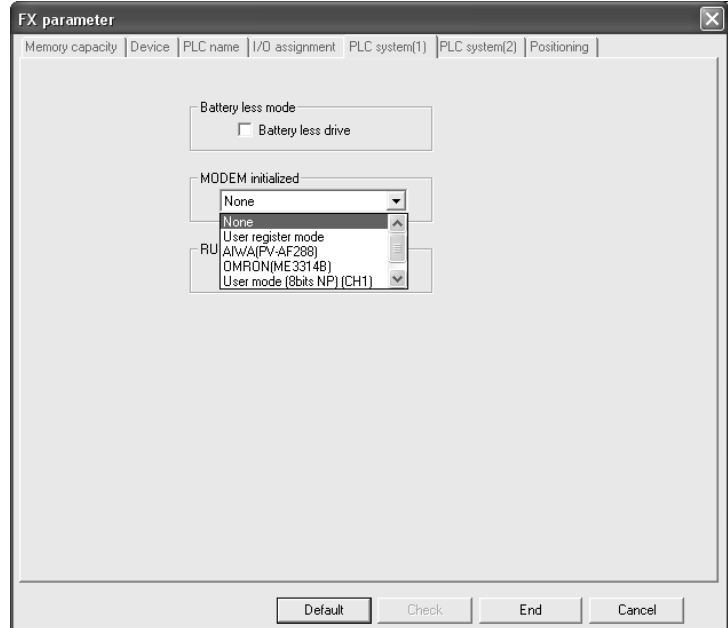

(RS/RS2 Instruction)

रि

2N-232IF)

**H**

Programming<br>Communication

**I**

Maintenance Remote<br>Maintenance

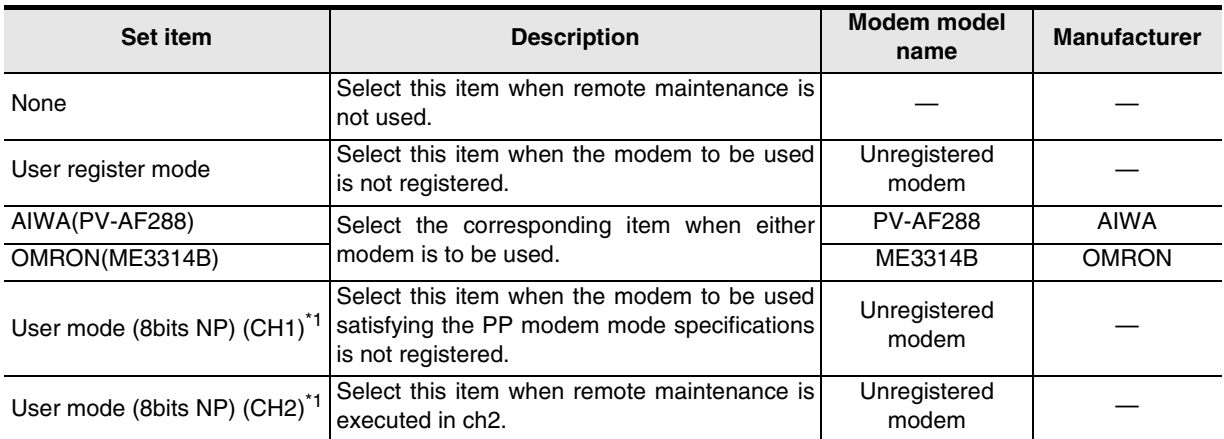

\*1. When an FX3U/FX3UC PLC is used

# **3 Setting the AT command for the unregistered modem**

When "User register mode," "User mode (8bits NP) (CH1)," or "User mode (8bits NP) (CH2)" is selected in "MODEM initislized", the AT command setting is required. For the AT command setting method for unregistered modems, refer to Subsection 5.1.3.

The AT command setting is not required when "AIWA[PV-AF288]" or "OMRON(ME3314B)" is selected.

## **4 Writing the parameter and program to the PLC**

Select [Online]-[Write to PLC] from the tool menu.

Click [Parameter]-[PLC parameter] in the tree.

When the AT command is set for an unregistered modem, next put a check mark next to "Device memory"-"MAIN."

After placing the check mark, click the [Execute] button to write the contents to the FX PLC.

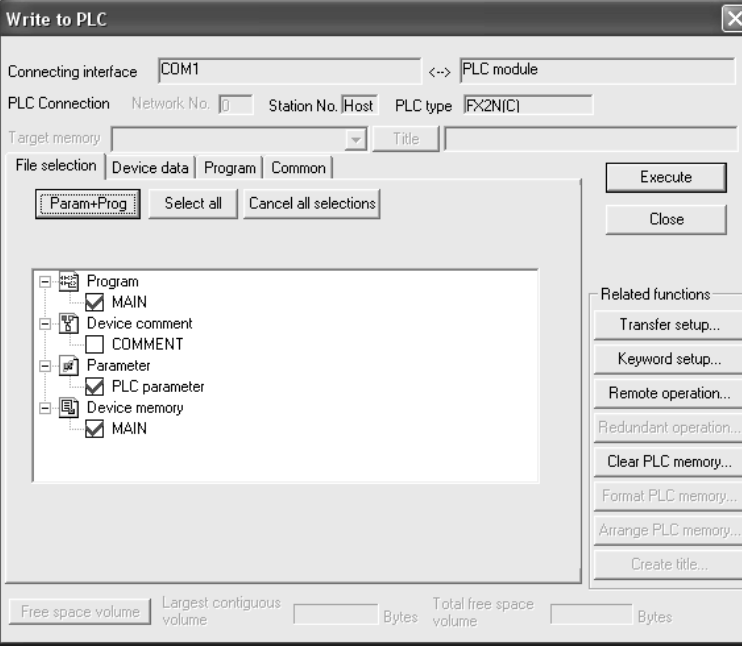

### **5.1.3 Setting AT command for unregistered modem**

Only when "MODEM initialized" is set to "User register mode," "User mode [8bits NP][CH1]," or "User mode [8bits NP][CH2]," execute the following setting.

(The modem initialization setting depends on the setting contents of the [PLC system(1)] tab displayed when [Parameter] - [PLC parameter] is selected in the project tree.)

## **1 Newly adding a device memory**

Select "Device memory" in the project tree, right-click it to display the submenu, and select "New...".

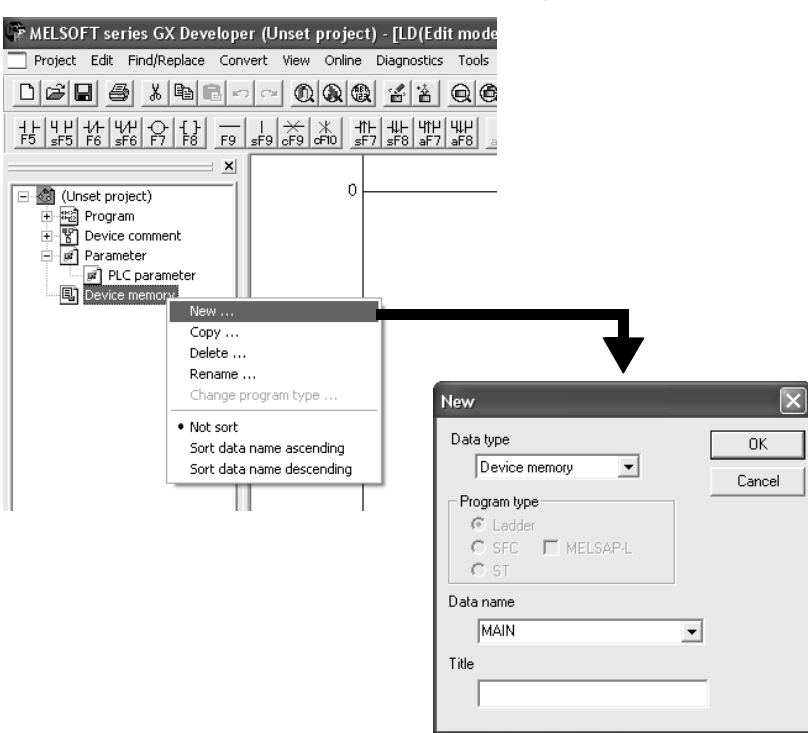

Click the [OK] button on the "New" dialog box.

# **2 Creating the MAIN data**

Click the [Yes] button.

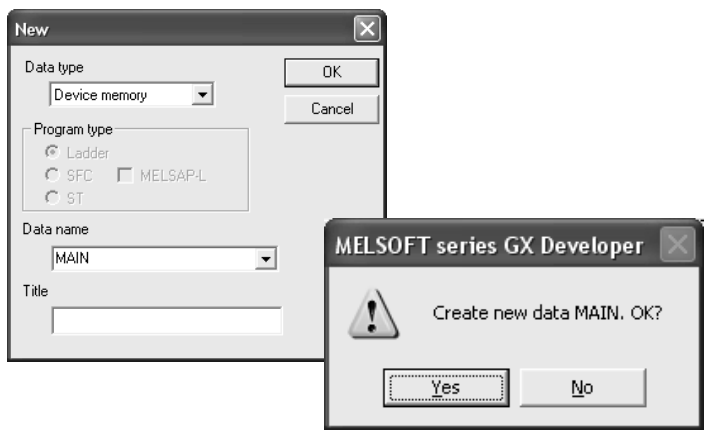

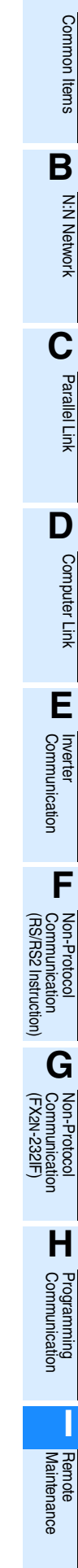

**A**

# **3 Displaying the device list**

Input the head number of devices used to set the AT command to "Device Label," and click the [Display] button.

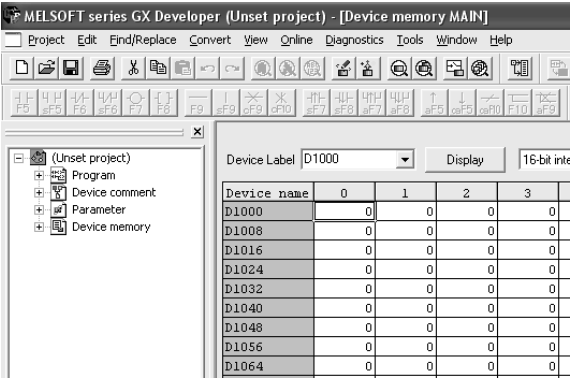

The device (data register) number to be set varies depending on the FX Series as shown below:

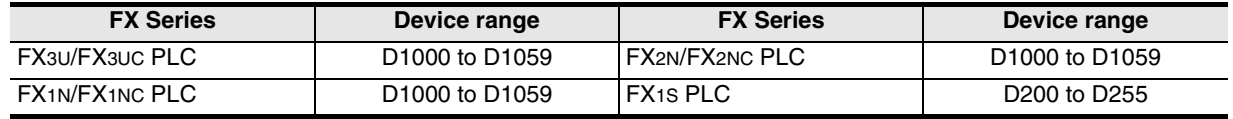

# **4 Inputting the AT command**

Input the AT command to D1000 (D200 For FX1S PLC) and later. Input one character to one word. Double-click a data register to be input to display the "Character string input" dialog box. Input one (half-width) character, and click the [OK] button.

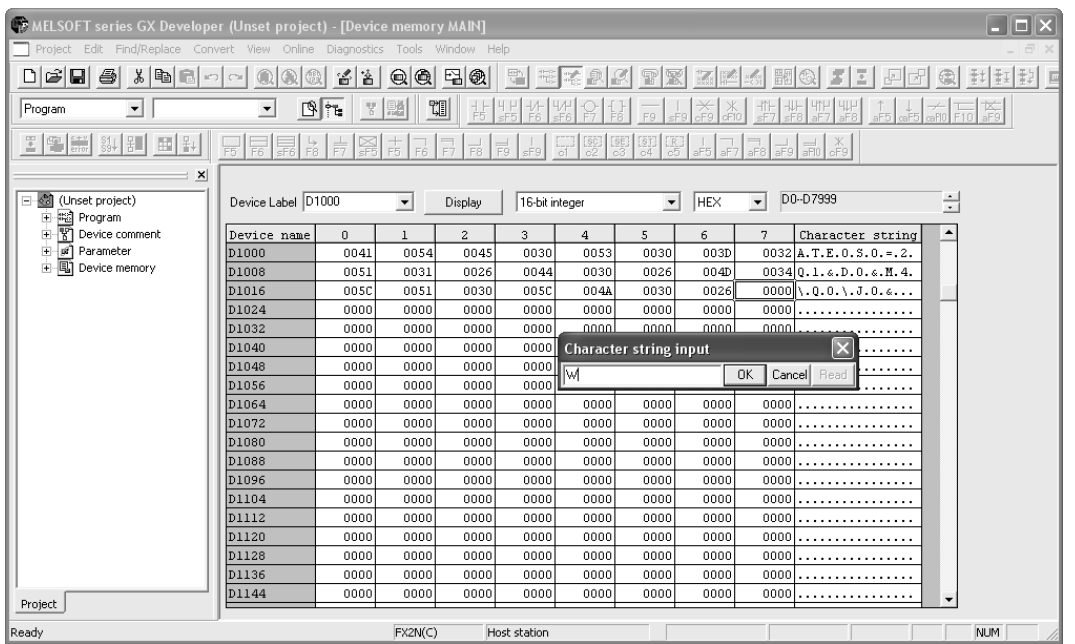

Common Items

Common Items

**B**

N:N Network

N:N Network

**C**

Parallel Link

Parallel Link

**D**

Computer Link

Computer Link

**E**

Inverter<br>Communication

### **1. AT command structure**

For initializing a modem, use the AT command developed by Hayes. The Hayes AT command is generally expressed in the following format:

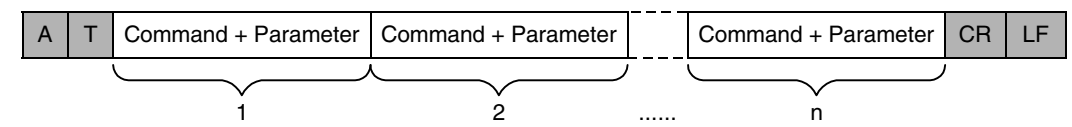

For details on the AT command, refer to the manual of the modem to be used.

#### **2. Input example of the AT command for initialization, Example: ATE0S0 = 2Q1&D0&M4\Q0\J0&W**

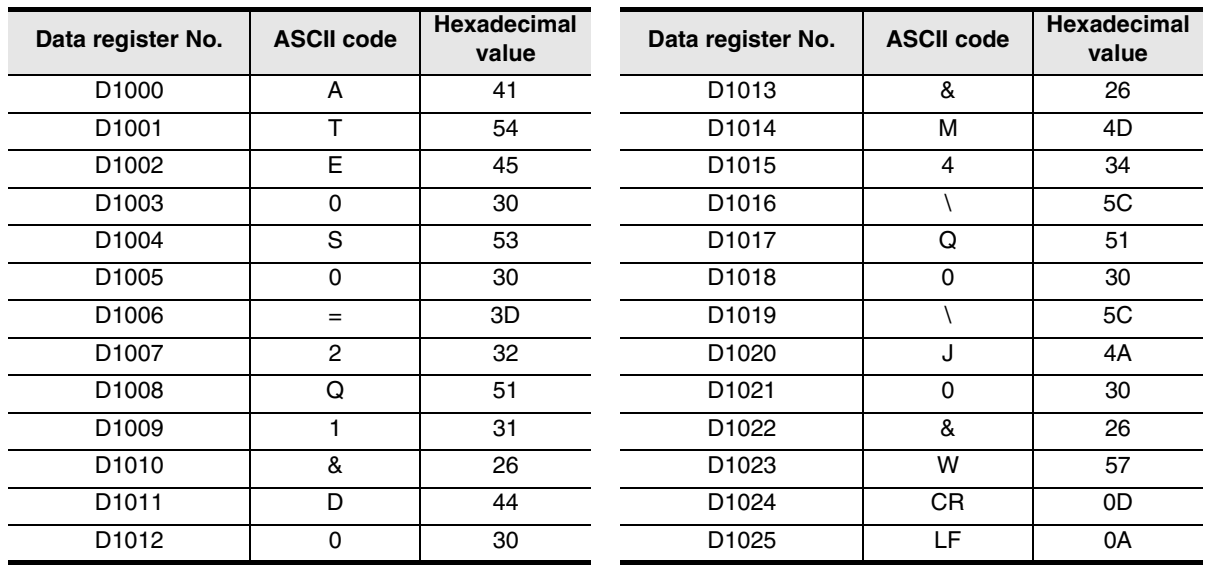

# **5 Inputting "CR" and "LF"**

It is necessary to input "CR" and "LF" at the end of the AT command. Input "000D" and "000A" (hexadecimal values) to data registers respectively.

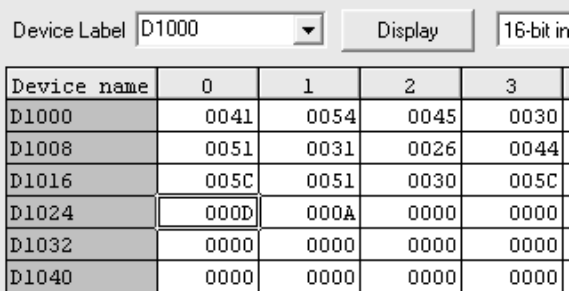

If "CR (0DH)" and "LF (0AH)" are not input at the end of the AT command, remote maintenance is disabled.

**I**

Maintenance Remote<br>Maintenance

(RS/RS2 Instruction)

रि

2N-232IF)

### **5.2 Setting Using FXGP/WIN**

This section explains the modem initialization setting and communication setting methods.

### **5.2.1 Setting communication by way of RS-232C port**

It is not necessary to set the serial communication with a modem. However, it is necessary to verify that another communication type is not used and whether the communication setting is correct using the following procedure.

In FX PLCs, the communication setting can be executed using either of the following two methods:

- 1) Writing the value "0" to the data register D8120 using a sequence program If another communication type is already set for another application, delete the sequence program which writes a value to D8120.
- 2) Setting parameters using a sequence programming tool By using the following procedure, verify that the communication setting is not provided.

### **1 Checking the serial communication (parameter) setting**

Select [Option]-[Serial setting (parameter)] from the tool menu. The following dialog box appears according to absence/presence of parameter setting.

#### **1. When there is no parameter setting**

The dialog box shown below appears to indicate that there is no communication setting. Click the [No] button.

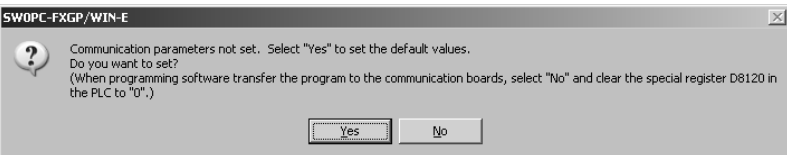

### **2. When there are already parameter settings**

The dialog box shown below appears to indicate that the communication setting is being used. Click the [Clear] button.

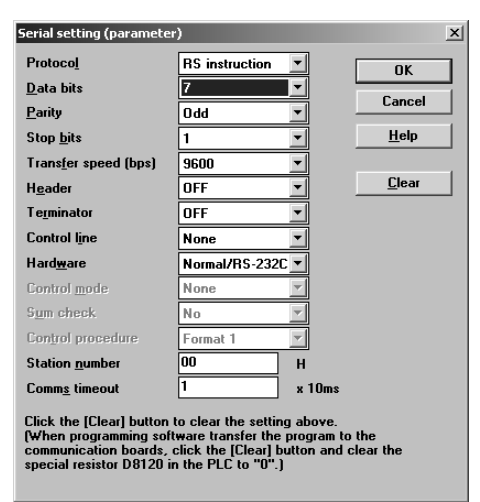

Common Items

1 Items

Common

**B**

N:N Network

**N:N Network** 

**C**

Parallel Link

Parallel **Link** 

**D**

Computer Link

Computer Link

**E**

Inverter<br>Communication

**LL**<br>Communication<br>(RS/RS2 Instruction) (RS/RS2 Instruction) Communication Non-Protocol

**G**

Communication Non-Protocol 2N-232IF)

**H**

Programming<br>Communication

**I**

Maintenance Remote<br>Maintenance

रि

### **5.2.2 Modem initialization setting in parameter method**

This subsection explains how to select the AT command for initialization registered in advance in the PLC and how to set the AT command for an unregistered modem.

### **1 Setting the PLC mode**

Click [Option] - [PLC's mode setting] from the tool menu.

# **2 Selecting the modem initialization method**

Select a modem to be connected in "Modem initialize", and click the [OK] button.

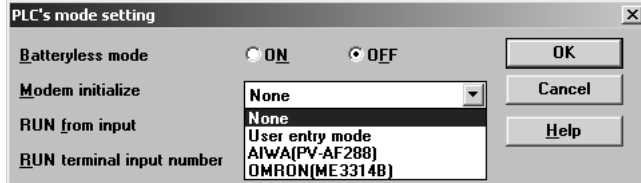

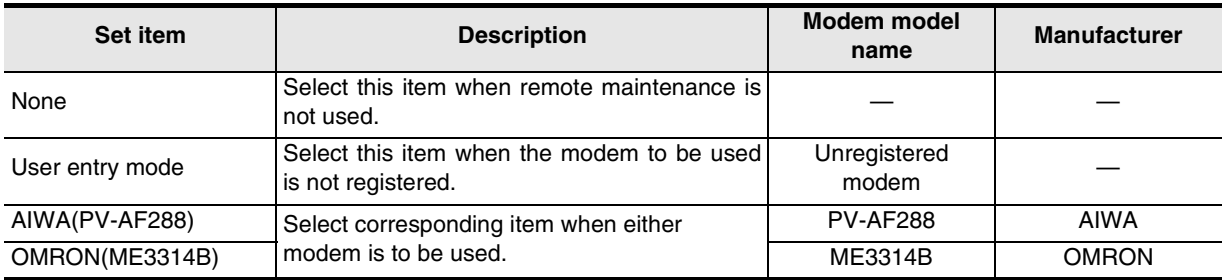

# **3 Setting the AT command for an unregistered modem**

When "User entry mode" is selected in "Modem initialize", the AT command setting is required. For the AT command setting method for unregistered modems, refer to Subsection 5.2.3. The AT command setting is not required when "AIWA(PV-AF288)" or "OMRON(ME3314B)" is selected.

# **4 Writing the program to the PLC**

Click [PLC] - [Transfers] - [Write] from the tool menu to display the "Program write" dialog box. Select "All range", and click the [OK] button.

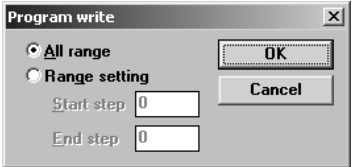

When the AT command is set for an unregistered modem, transfer the register also. Click [PLC] - [Register data transfers] - [Write] from the tool menu to display the "Write" dialog box. Place a check mark  $(\check{\phantom{\phi}})$  next to "Data register", and click the [OK] button.

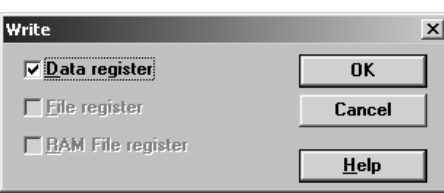

### **5.2.3 Setting AT command for unregistered modem**

Only when "User entry mode" is selected in "Modem initialize", execute the following setting. (The modem initialization setting depends on the setting contents of the window displayed when [Option] - [PLC's mode setting] is selected in the tool menu.)

# **1 Displaying the device list**

Select [View] - [Register view] from the tool menu.

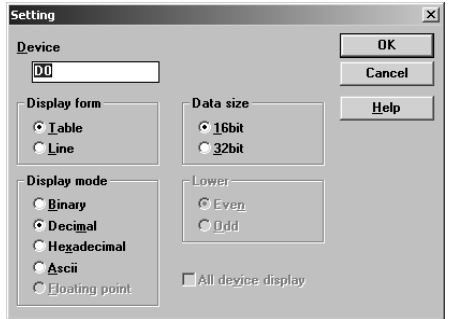

# **2 Executing the display setting**

Select the set items as shown in the table below, and click the [OK] button.

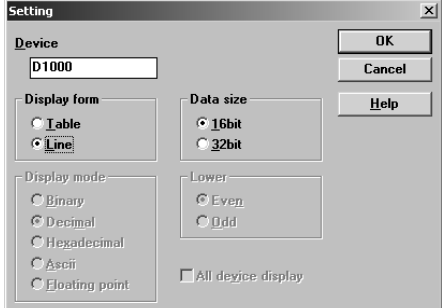

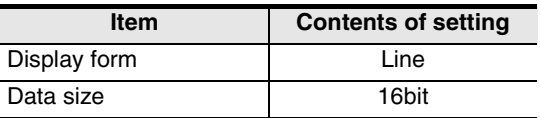

The device (data register) number to be set varies depending on the FX Series as shown below:

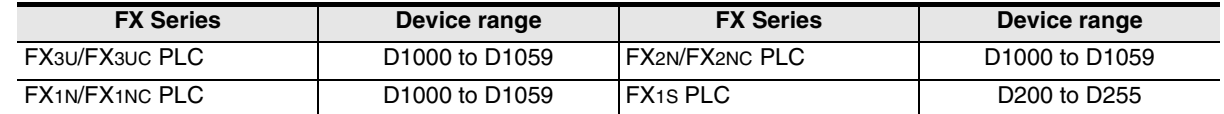

# **3 Inputting the AT command**

Input the AT command to the "ASCII" column of D1000 and later. Input one (half-width) character to one word.

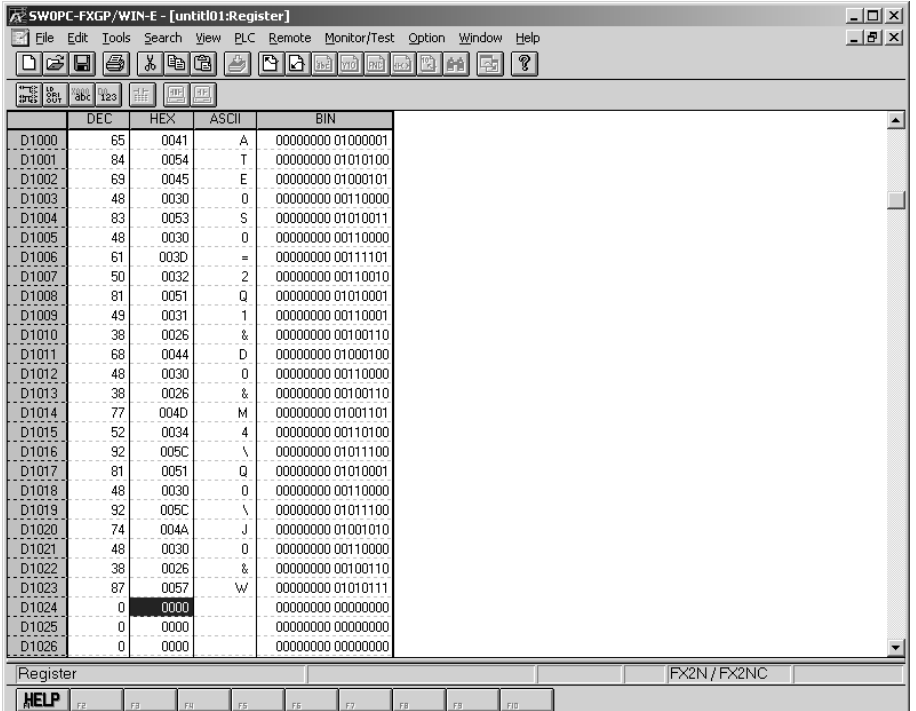

Make sure to input "CR (0DH)" and "LF (0AH)" at the end of the AT command. If they are not input, remote maintenance is disabled.

The "CR" and "LF" input method is explained in the next step.

### **1. AT command structure**

For initializing a modem, use the AT command developed by Hayes. The Hayes AT command is generally expressed in the following format:

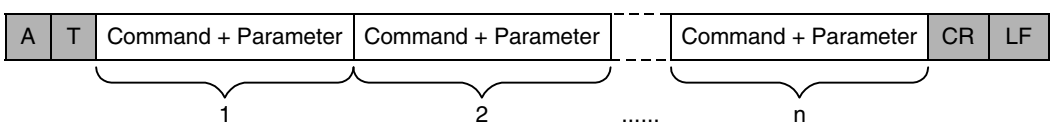

For details on the AT command, refer to the manual of the modem to be used.

### **2. Input example of the AT command for initialization, Example: ATE0S0 = 2Q1&D0&M4\Q0\J0&W**

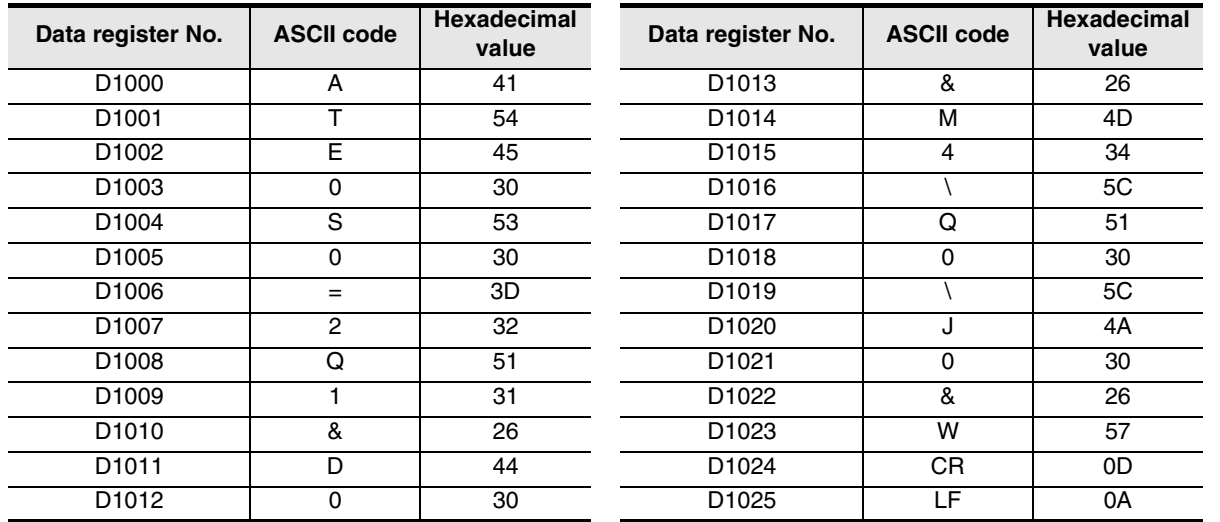

**LL**<br>Communication<br>(RS/RS2 Instruction) (RS/RS2 Instruction) Communication Non-Protocol

**G**

Communication Non-Protocol 2N-232IF)

**H**

Programming<br>Communication

**I**

Maintenance Remote<br>Maintenance

रि

**A**

# **4 Inputting "CR" and "LF"**

It is necessary to input "CR" and "LF" at the end of the AT command. Input "000D" and "000A" (hexadecimal values) to data registers respectively.

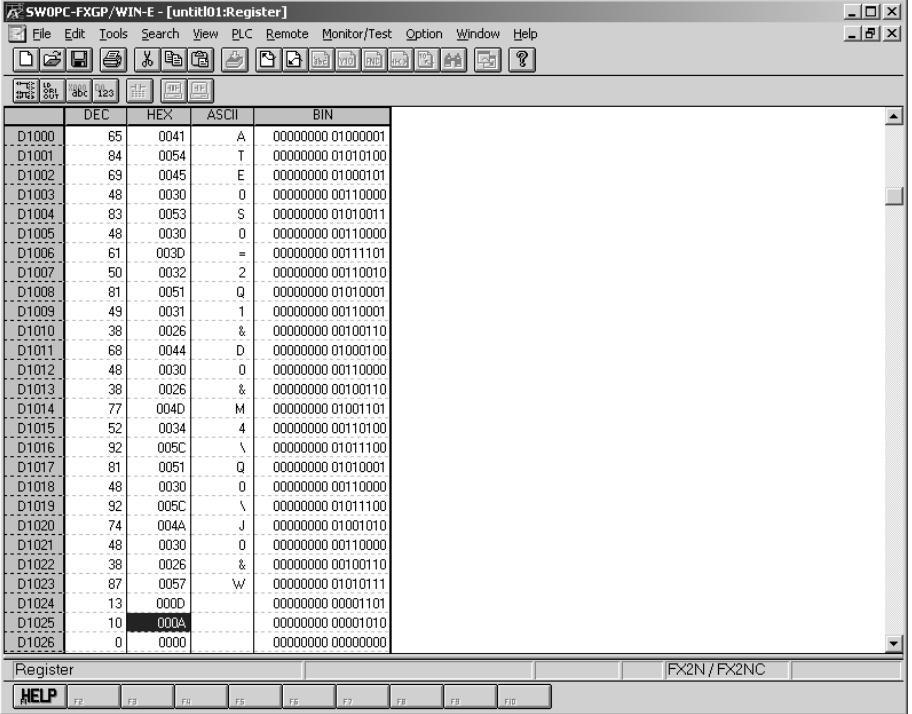

If "CR (0DH)" and "LF (0AH)" are not input at the end of the AT command, remote maintenance is disabled.

### **5.3 Cautions on Use**

### **1. Cautions on inputting the AT command for initialization to the PLC**

- 1) The AT command finishes sending when "0" (hexadecimal value) is read.
- 2) When creating a sequence program, make sure that the input area for the modem initialization command is different from the data register area used by general sequence programs.
- 3) Make sure to input "CR (0DH)" and "LF (0AH)" at the end of the AT command. If they are not input, remote maintenance is disabled.

# **6. How to Set Modem on Side of Personal Computer for Remote Access**

This chapter explains how to set a modem connected to the personal computer for remote access. The setting method using GX Developer and the setting method using FXGP/WIN are explained respectively. → **For applicable programming tools, refer to Subsection 1.4.2.**

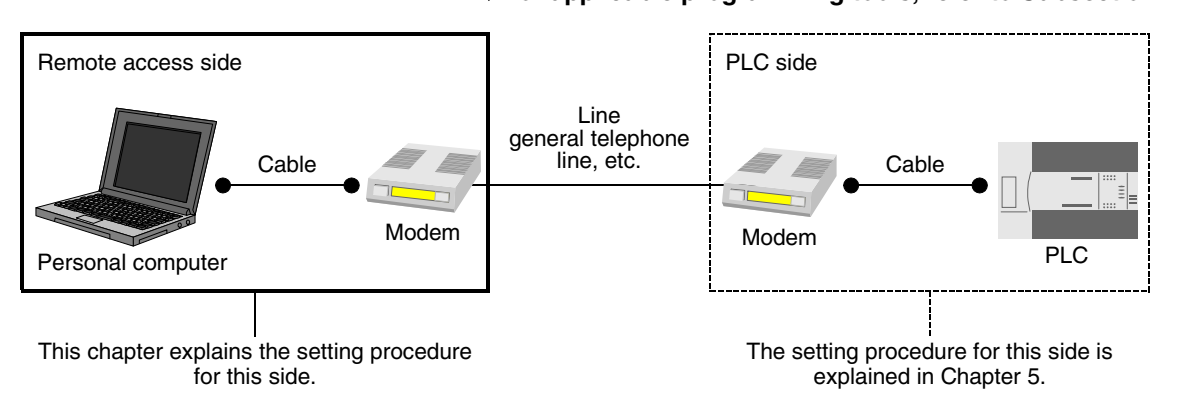

### **6.1 Setting Using GX Developer**

This section explains the line connection setting method using GX Developer.

### **6.1.1 Registering AT command for connected modem**

This subsection explains how to register the AT command for initializing a modem connected to the personal computer.

## **1 Setting the AT command**

Select [Tools] - [Set TEL data] - [AT command registration] from the tool menu to display the following dialog box.

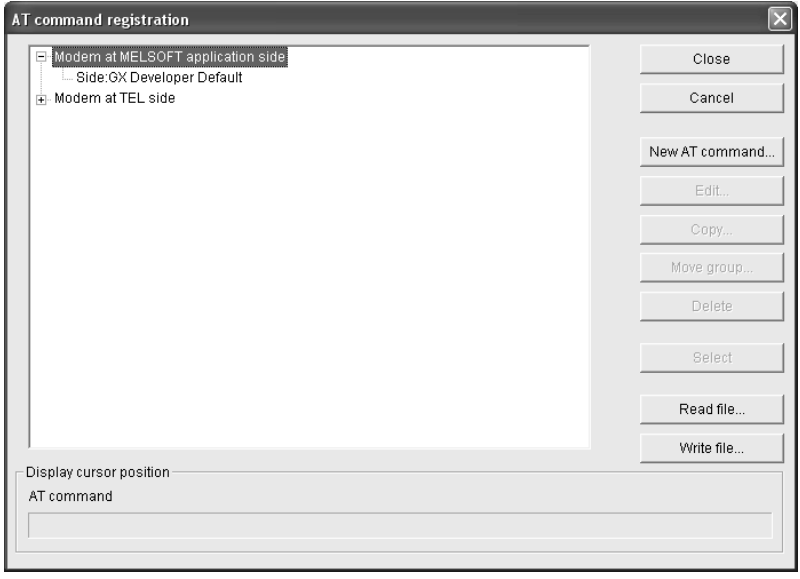

**I**

Maintenance Remote<br>Maintenance

**A**

Common Items

Common Items

**B**

N:N Network

**N:N Network** 

**C**

Parallel Link

Parallel **Tink** 

# **2 Registering the AT command for the connected modem**

Select "Modem at MELSOFT application side" in the tree, and click the [New AT command] button. Input "Title" and "AT command," and click the [OK] button.

- Input a name easy to understand such as the modem model name to "Title."

- Input "AT command" while referring to the description below.

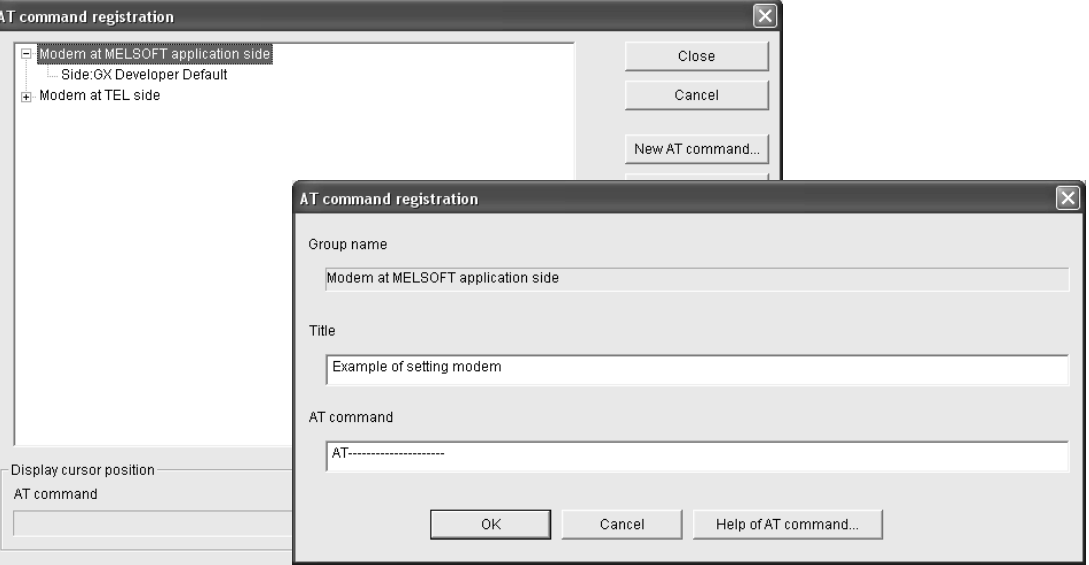

### **1. In the case of a modem whose operation is confirmed**

For such a modem, input the following AT command.

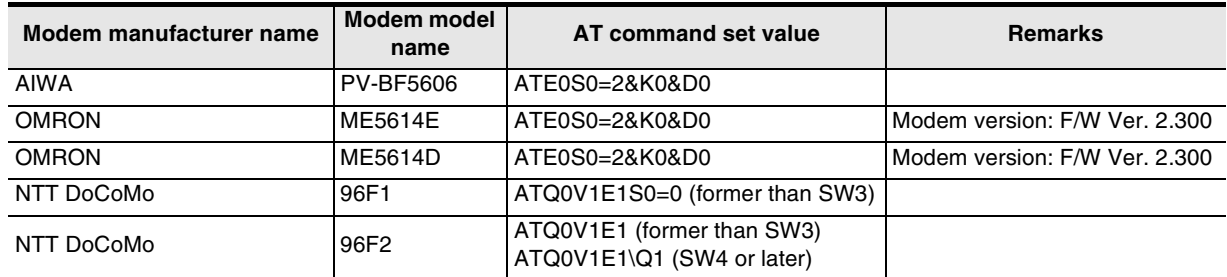

### **2. In the case of any other modem (whose operation is not confirmed)**

Click the [Help of ATcommand] button. Refer to the contents of the help and the manual of the connected modem, create the AT command.

### **3. Contents of help for the AT command**

The table below shows the contents of description about [Help of ATcommand]. Setting example: AT&C1Q0V1\N3&D0&K0

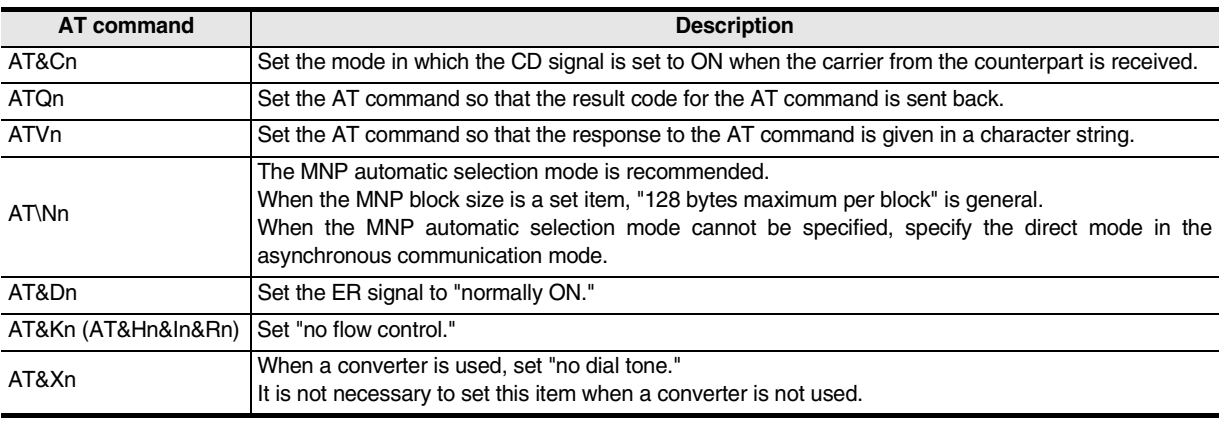

### **6.1.2 Creating telephone directory (if necessary)**

This subsection explains the method to register the telephone number of the counterpart (line connected to the modem of the desired PLC).

## **1 Displaying the telephone directory dialog box**

Select [Tools] - [Set TEL data] - [Call book] from the tool menu to display the following dialog box.

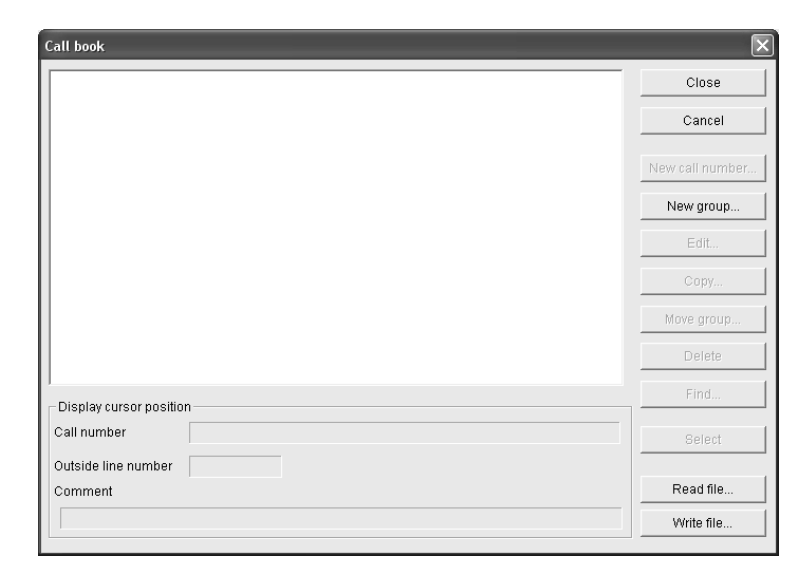

# **2 Creating the group name**

Click the [New group] button to display the "Group setting" dialog box. Input a group name (example: A Corporation) to which telephone numbers belong, and click the [OK] button.

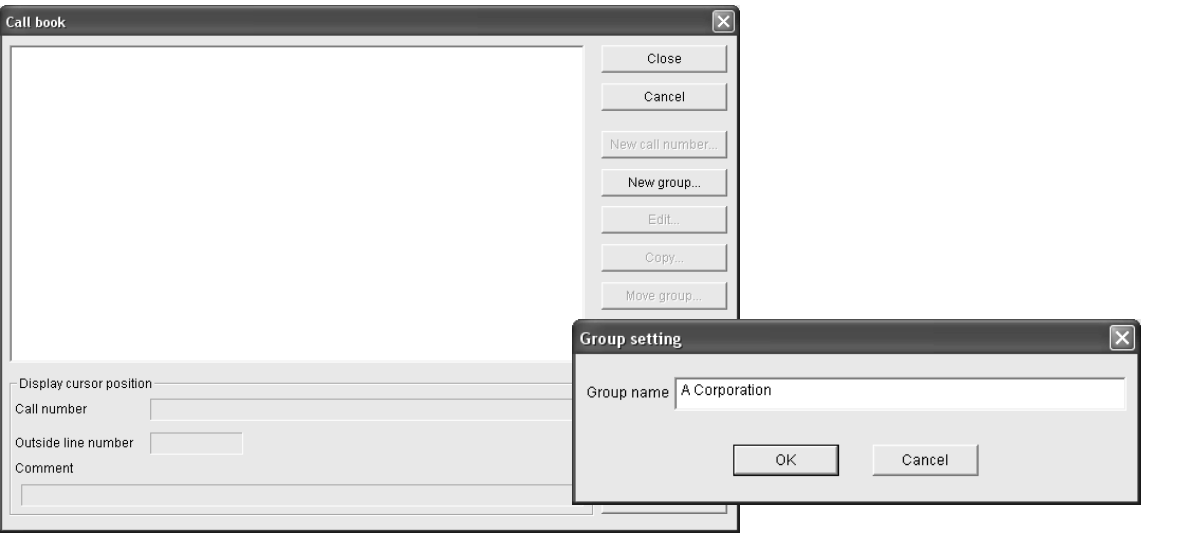

**I**

Maintenance Remote<br>Maintenance

# **3 Selecting a group name to which the counterpart telephone number will be registered**

Click and select an already created group name (example: A Corporation). Click the [New call number] button.

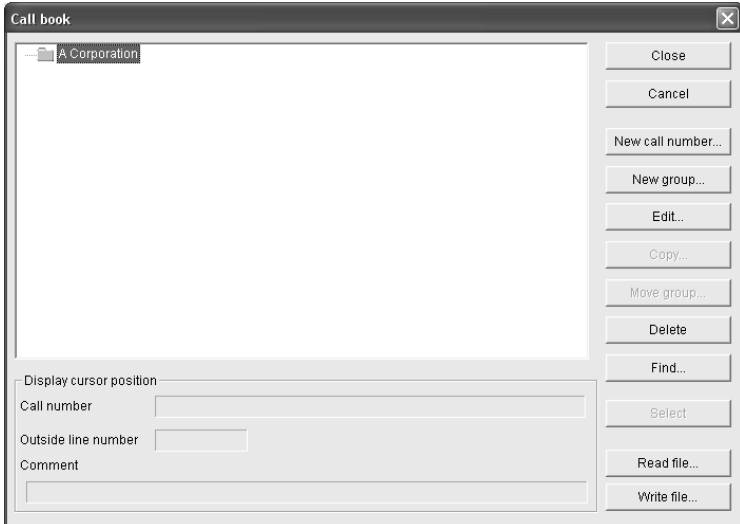

# **4 Inputting the name, telephone number, etc.**

Input required items, and click [OK].

If there is another counterpart to be registered, repeat from the step 2 above.

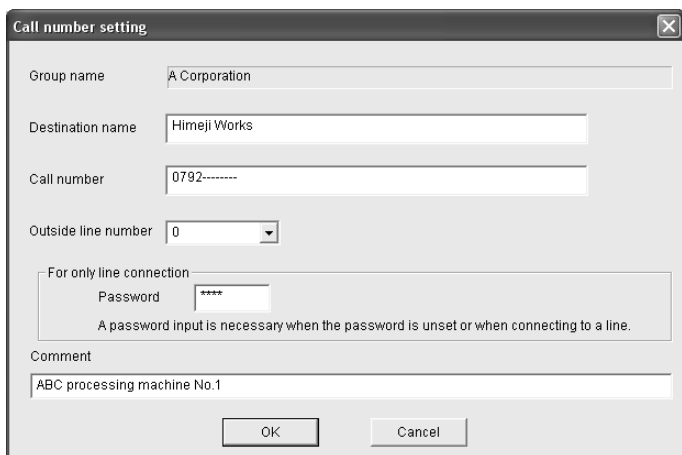

→ **For details, refer to the "GX Developer Operating Manual."**

### **6.2 Setting Using FXGP/WIN**

This section explains the line connection method using FXGP/WIN.

### **6.2.1 Registering AT command for connected modem**

This subsection explains how to register the AT command for initializing a modem connected to the personal computer for remote access.

### **1 Setting the AT command**

Select [Remote] - [Environment] - [Modem] from the tool menu to display the following dialog box.

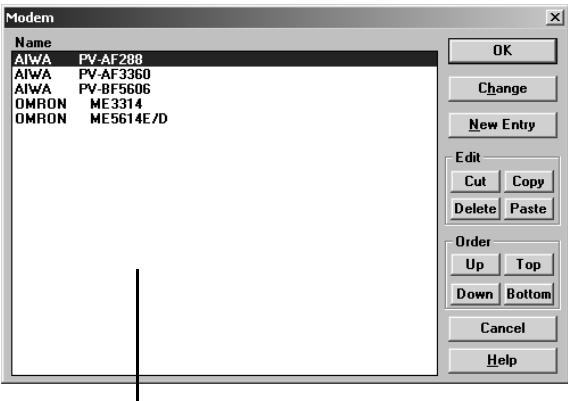

Registered modems are displayed.

# **2 Registering the AT command for the connected modem**

**1. When the connected modem is shown in the list** Select the modem model name, and click the [OK] button.

### **2. When the connected modem is not shown in the list** It is necessary to create the AT command for the modem, and register it.

→ **Proceed to the step 4.**

→ **Proceed to the step 3.**

**A**

Common Items

Common Items

**B**

N:N Network

N:N Network

**C**

# **3 Newly creating the AT command for the modem**

Click the [New Entry] button.

Input "Name" and "Initial Setup String," and then click the [OK] button.

- To "Name," input a name easy to understand such as the modem model name.
- To "Initial Setup String," input proper contents while referring to the description below.

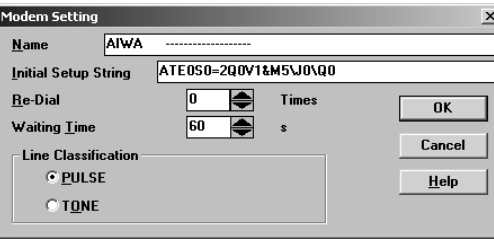

Input the AT command while referring to the description below.

### **1. In the case of a modem whose operation is confirmed**

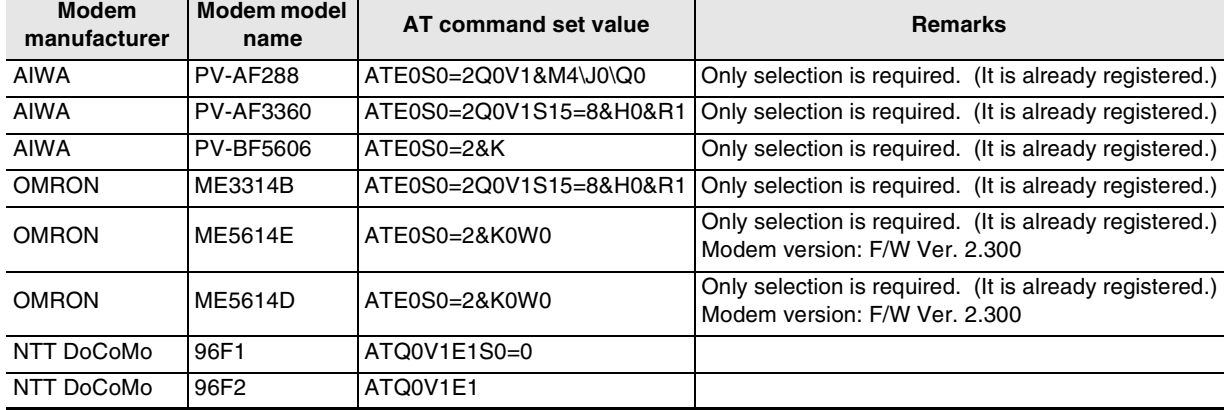

For a modem whose operation is confirmed, input the following AT command:

### **2. AT command structure**

For initializing a modem, use the AT command developed by Hayes. The Hayes AT command is generally expressed in the following format:

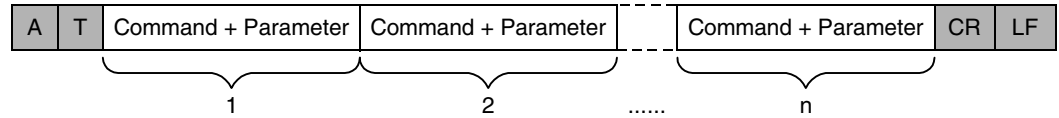

For details on the AT command, refer to the manual of the modem to be used.

### **3. Setting contents of the AT command**

When the PLC power is turned ON, the PLC sends the AT command to the modem to initialize the modem. For reference, the table below shows the set items and setting contents of the AT commands for modems which are registered in advance in FXGP/WIN.

The set items and setting contents may vary depending on each modem. For actual setting contents, refer to the manual of the used modem.

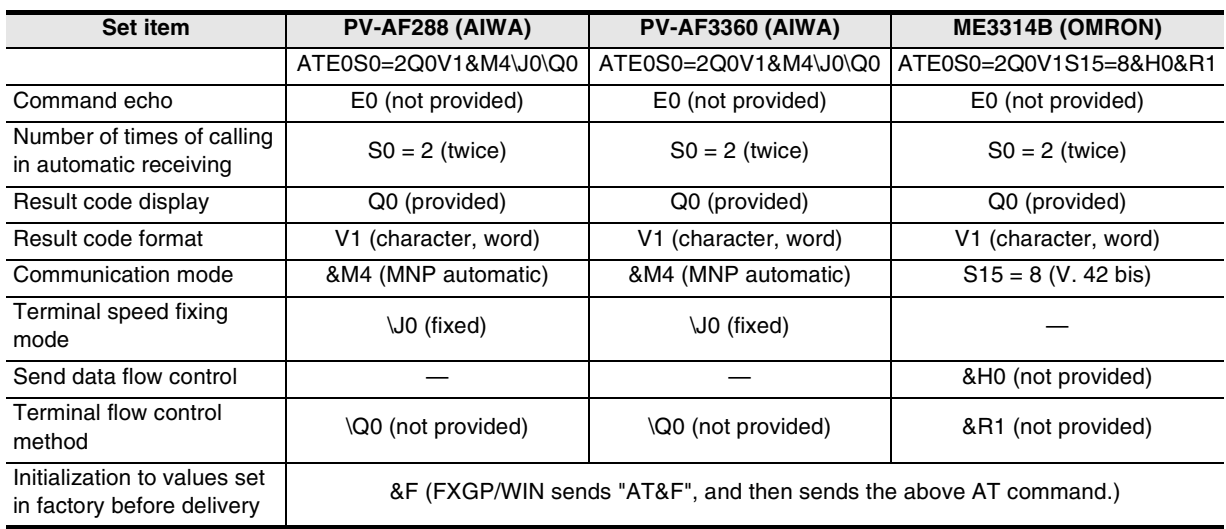

# **4 Displaying the selected modem**

Verify that the desired modem is set, and click the [OK] button.

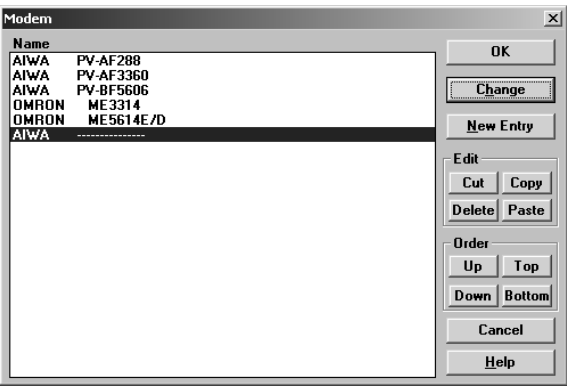

On this window, a newly registered modem is selected.

**A**

Common Items

Common Items

**B**

N:N Network

**N:N Network** 

**C**

Parallel Link

Parallel Link

**D**

Computer Link

Computer Link

**E**

Inverter<br>Communication

**LL**<br>Communication<br>(RS/RS2 Instruction)<br>(RS/RS2 Instruction) (RS/RS2 Instruction) Communication Non-Protocol

**G**

Communication Non-Protocol 2N-232IF)

**H**

Programming<br>Communication

**I**

रि

### **6.2.2 Registering line connection destination**

This subsection explains how to register the telephone number of the line connection destination (line connected to the modem of the desired PLC).

### **1 Displaying the line connection dialog box**

Select [Remote] - [Connect] - [to PLC] from the tool menu to display the following dialog box.

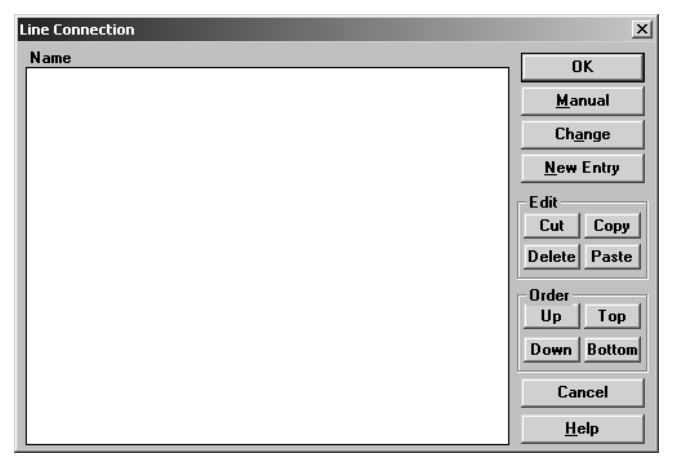

# **2 Inputting the telephone number of the line connection destination**

Click the [New Entry] button.

When the following dialog box appears, input the counterpart name and telephone number.

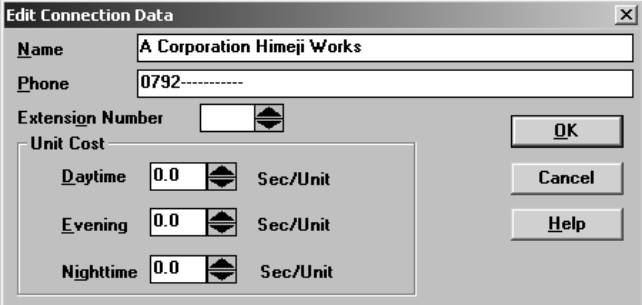

# **3 Registering the line connection destination**

After inputting the telephone number, click the [OK] button to register it.

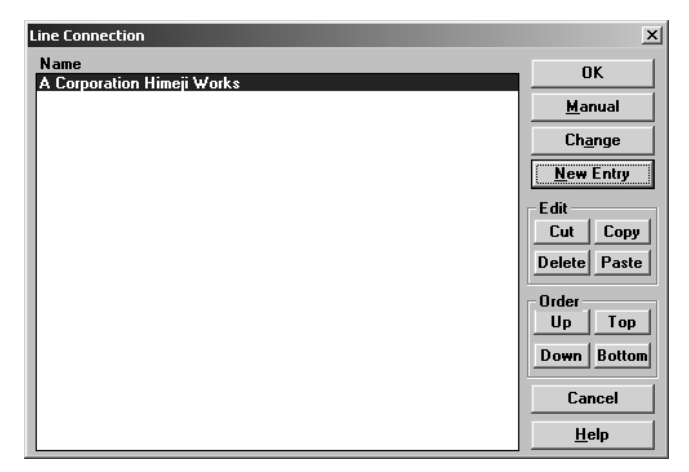

→ **For details on set items, refer to the manual of FXGP/WIN.**

Common Items

Common Items

**B**

N:N Network

**N:N Network** 

**C**

Parallel Link

Parallel **Link** 

**D**

Computer Link

Computer Link

**E**

Inverter<br>Communication

# **7. Connecting Line**

This chapter explains the line connection procedure for remote maintenance.

### **7.1 Preparing for Connection of PLC**

For remote maintenance, it is necessary to properly establish the modem-to-PLC connection. Set the PLC using the following procedure.

### **1 Setting initialization for a modem on the PLC side**

Set the AT command for a modem to be connected to the PLC.

→ **For details, refer to Chapter 6.**

## **2 Turning OFF the PLC power**

After inputting the AT command to the PLC, turn OFF the PLC power.

# **3 Connecting a modem**

Connect the communication equipment of the PLC to a modem.

→ **For details, refer to Chapter 4.**

### **4 Turning ON the modem power**

Turn ON the modem power connected to the PLC.

# **5 Turning ON the PLC power**

After turning ON the power to the modem, turn ON the PLC power. When the PLC power is turned ON, the TXD (SD) and RXD (RD) LEDs light instantaneously in the optional communication equipment operating in accordance with RS-232C, and the AT command is sent to the modem.

→ **If these LEDs do not light, refer "Chapter 8. Troubleshooting".**

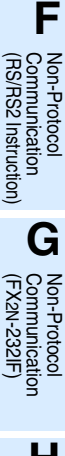

**I**

### **7.2 Line Connection Procedure**

This section explains the procedure to connect a personal computer to a PLC using a telephone line. The connection procedure varies depending on the software used. Connect a telephone line suitable to the software used.

### **7.2.1 For GX Developer**

This subsection explains the line connection procedure using GX Developer. Prepare for connection of the PLC, connect a modem to the communication port in the personal computer, and start up GX Developer.

## **1 Setting the line connection**

Select [Tools] - [Set TEL data] - [Connect line] from the tool menu to display the following dialog box.

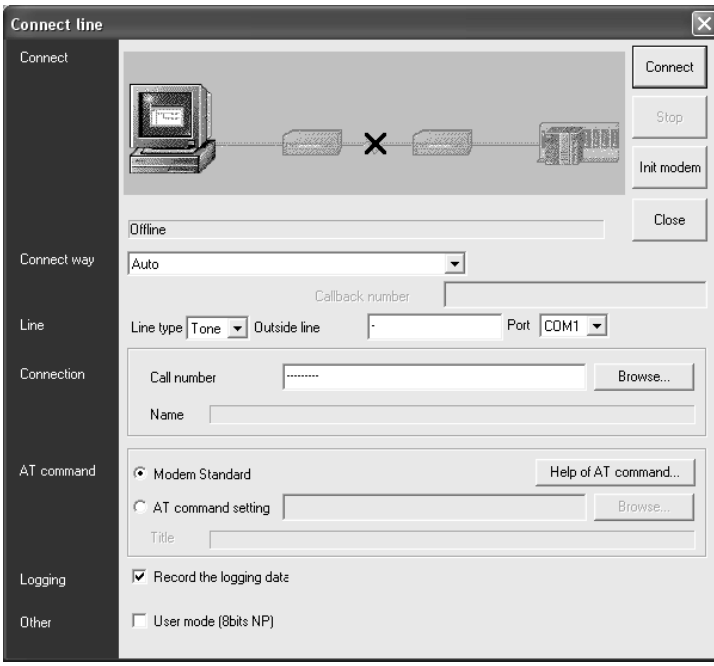

The line connection status is displayed.

# **2 Setting the connection method**

Select "Auto".

# **3 Setting the line**

Set each item as follows:

### **1. Line type**

Set the type of line connected to the modem.

- In the case of general telephone, select the contracted line type (tone, pulse or ISDN).
- In the case of cellular phone, select "Tone".

### **2. Outside line**

Set this item if necessary for making phone calls to outside lines.

### **3. Port**

Select the communication port number in the personal computer connected to the modem.

Common Items

ltems

Common

**B**

N:N Network

**N:N Network** 

**C**

Parallel Link

Parallel **Link** 

**D**

Computer Link

Computer Link

**E**

Inverter<br>Communication

**F**

공일동

 $\vec{a}$ 

**G**

Communication Non-Protocol 2N-232IF)

**H**

Programming<br>Communication

**I**

Maintenance **Remote**<br>Maintenance

(RS/RS2 Instruction) Communication Non-Protocol

Instruction

**RS2** 

रि

# **4 Setting the connection destination**

Set the telephone number of the counterpart (line number of the modem connected to the desired PLC).

When a telephone number has been set in advance in the telephone directory, it can be set using the [Browse] button.

#### → **For details on the telephone directory, refer to Subsection 6.1.2.**

## **5 Setting the AT command**

Set the AT command for the modem connected to the personal computer. When the AT command has been registered in advance, it can be set using the [Browse] button.

→ **For details on the AT command registration, refer to Subsection 6.1.1.**

# **6 Placing a check mark (**3**) next to "Record the logging data"**

Put a check mark when here storing the log at the line connection to a file. The log at the line connection is recorded in the following log file:

- Storage destination: GX Developer installation destination\log (default: Melsec\Gppw\log)
- Log file name: Date.log (example: 980929.log)

### **7 Setting others**

When "User mode (8bits NP) (CH1)" or "User mode (8bits NP) (CH2)" is selected in "Init modem", place a check mark  $(\checkmark)$  next to "User mode (8bits NP)".

## **8 Connecting the line**

Click the [Connect] button to display the following dialog box. Click the [Yes] button to execute line connection and make a call from the modem connected to the personal computer.

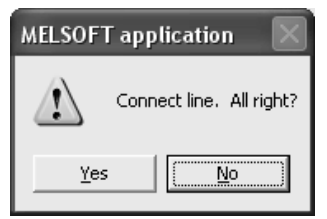

# **9 Checking the line connection status**

### **1. When the line is connected**

When the line is connected, the connection status shown below is displayed on the line connection dialog box.

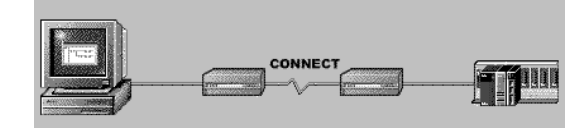

7 Connecting Line

*7.2 Line Connection Procedure*

→ **Proceed to the step 10.**

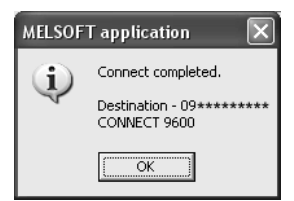

Confirm the contents, and click the [OK] button to close the dialog box.

### **2. When the line cannot be connected**

When the line cannot be connected, the following figure is displayed on the line connection dialog box. (Example: When no response is given by the modem connected to the personal computer)

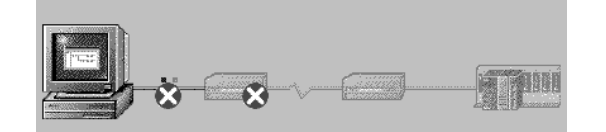

And the following dialog box appears.

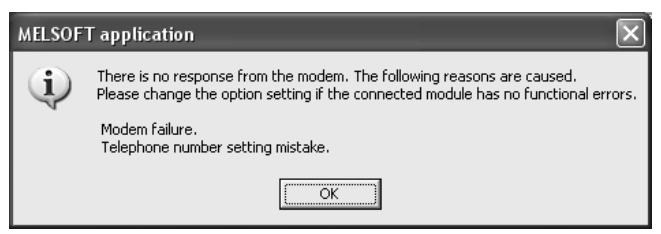

Click the [OK] button to display the option settings dialog box.

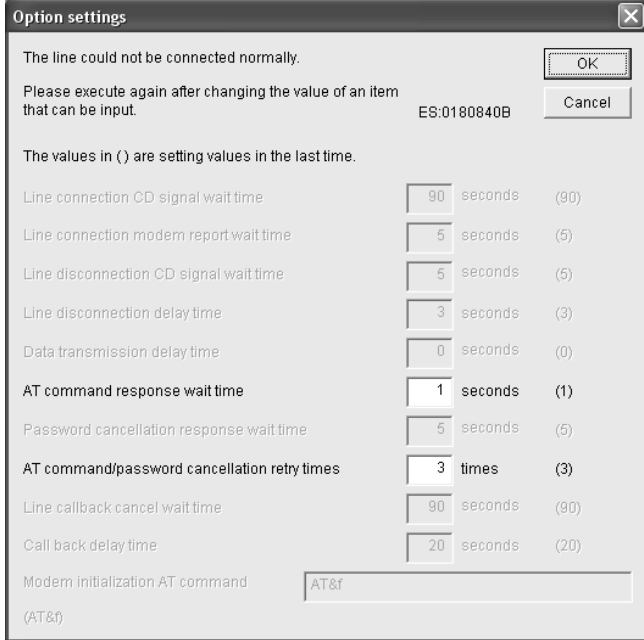

Change the waiting time and number of retries, and then click the [OK] button to close the dialog box. Check the telephone number and AT command, and then execute connection again.

→ **If line connection is disabled, refer to "Chapter 8. Troubleshooting".**

# **10 Executing remote maintenance**

Read and write sequence programs, and monitor devices.

# **11 Disconnecting the line**

For disconnecting the line, select [Tools] - [Set TEL data] - [Disconnection] from the tool menu. When the following dialog box appears, click the [Yes] button to disconnect the line.

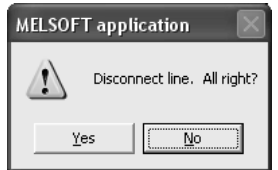

When line disconnection is finished, the following dialog box appears to indicate the connection destination telephone number and line use time.

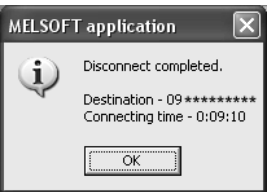

Click the [OK] button to close the dialog box.

**H**

Programming<br>Communication

**I**

Maintenance Remote<br>Maintenance

**A**

### **7.2.2 For FXGP/WIN**

This subsection explains the line connection procedure using FXGP/WIN. Prepare for connection of the PLC, connect a modem to the communication port in the personal computer, and then start up FXGP/WIN.

### **1 Setting the modem to be used**

Select [Remote] - [Environment] - [Modem] from the tool menu to display the following dialog box.

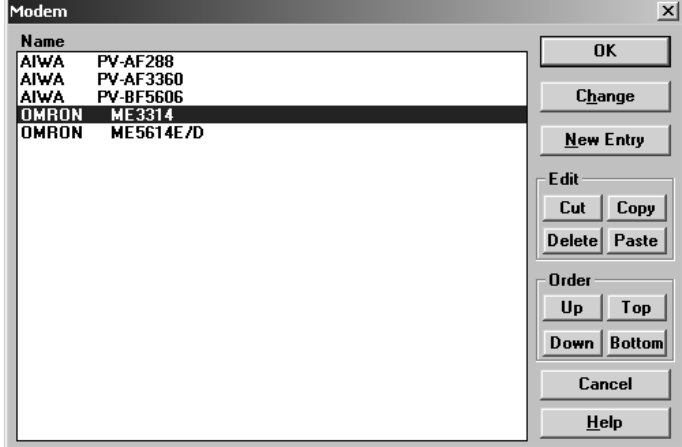

Select the modem to be used, and click the [OK] button.

If the modem to be used is not displayed, click the [New Entry] button, and register the AT command for the modem.

### → **For details on AT command registration, refer to Subsection 6.2.1.**

# **2 Connecting the connection destination**

Select [Remote] - [Connect] - [to PLC] from the tool menu to display the following dialog box.

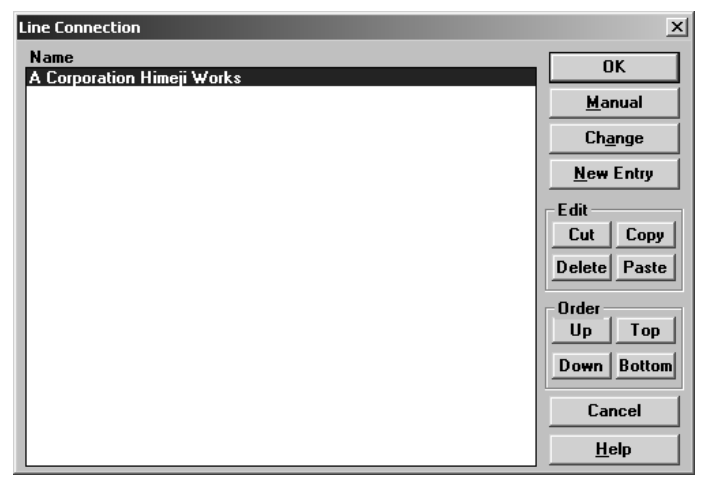

Select the connection destination, and click the [OK] button.

If the connection destination is not displayed, click the [New Entry] button, and register the connection destination.

> → **For details on connection destination registration, refer to Subsection 6.2.2.** → **Proceed to the step 4.**

When directly setting a telephone number, click the [Manual] button.

→ **Proceed to the next step.**

# **3 Executing manual connection**

Click the [Manual] button to display the following dialog box.

#### Manual  $\mathbf{x}$ **Name** Phone **Extension Number** ♠  $\underline{\mathbf{0}}\mathbf{K}$ **Unit Cost**  $\boxed{0.0}$ **Daytime** I÷I Sec/Unit Cancel  $\boxed{0.0}$ Sec/Unit  $HeIp$ Evening Nighttime 0.0 Sec/Unit

Set "Name" and "Phone", and click the [OK] button.

### **4 Checking the line connection status**

When the [OK] button is clicked, the following dialog box appears.

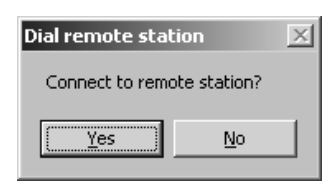

Click the [Yes] button to display the message box "Executing!" and make a call from the modem connected to the personal computer.

# **5 Checking the line connection status**

### **1. When the line is connected**

When connection is completed, the message box "Executing!" is closed, and the line connection time is displayed on the title bar as shown below:

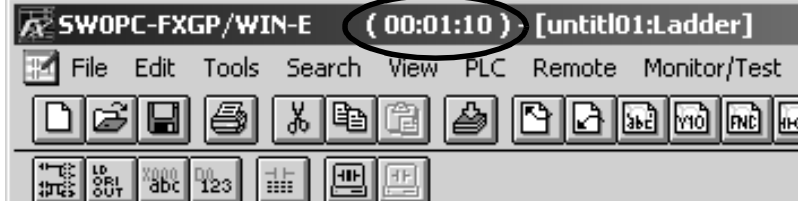

→ **Proceed to the step 6.**

### **2. When the line cannot be connected**

When the line cannot be connected, the message box "Executing!" is closed, and the following dialog box appears.

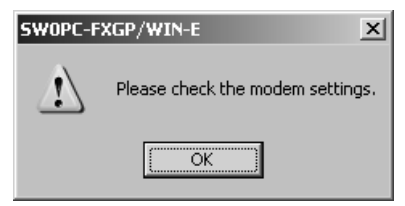

Click the [OK] button to close the dialog box.

Check the telephone number and AT command, and then execute connection again.

→ **If line connection is disabled, refer to "Chapter 8. Troubleshooting".**

(RS/RS2 Instruction) Communication Non-Protocol

रि

**G**

Communication Non-Protocol 2N-232IF)

**H**

Programming<br>Communication

**I**

Maintenance Remote<br>Maintenance

**A**

Common Items

Common Items

**B**

N:N Network

N:N Network

#### 7 Connecting Line *7.2 Line Connection Procedure*

# **6 Executing remote maintenance**

Read and write sequence programs, and monitor devices.

# **7 Disconnecting the line**

For disconnecting the line, select [Remote] - [Disconnect] from the tool menu. When the following dialog box appears, click the [Yes] button to disconnect the line.

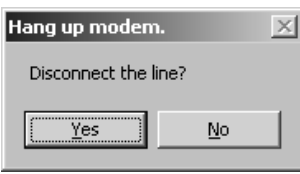

When the line is disconnected, the line connection time on the title bar disappears.

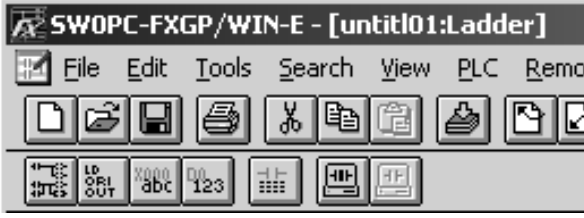

Common Items

Common Items

**B**

N:N Network

**N:N Network** 

**C**

Parallel Link

Parallel **Link** 

**D**

Computer Link

Computer Link

**E**

Inverter<br>Communication

**LL**<br>Communication<br>(RS/RS2 Instruction) (RS/RS2 Instruction) Communication Non-Protocol

**G**

Communication Non-Protocol 2N-232IF)

**H**

Programming<br>Communication

**I**

Maintenance Remote<br>Maintenance

रि

# **8. Troubleshooting**

This chapter explains troubleshooting.

### **8.1 Checking FX PLC Applicability**

Verify that the FX PLC main unit version is applicable to remote maintenance.

→ **For the version applicability check, refer to Section 1.3.**

### **8.2 Checking Programming Tool Applicability**

Verify that the programming tool version is applicable to remote maintenance.

→ **For the version applicability check, refer to Section 1.4.**

FXGP/WIN cannot use remote maintenance when it is used in the following Windows:

- Windows NT4.0
- Windows 2000
- Windows XP

### **8.3 Checking Communication Status Based on LED Indication**

Check the status of the "RXD (RD)" and "TXD (SD)" indicator LEDs provided in the optional equipment

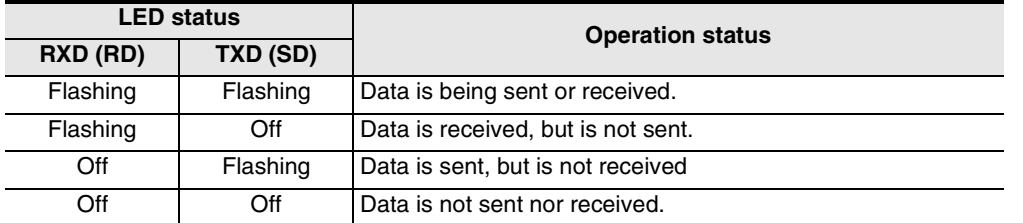

When the power is turned ON, the FX PLC transfers the AT command to the connected modem. At this time, the "RXD (RD)" and "TXD (SD)" indicator LEDs in the communication equipment light instantaneously. If modem initialization is not set in parameters in the FX PLC, however, these LEDs do not light. If the wiring and/or modem specifications are different, these LEDs flash several times, but the FX PLC does not transfer the AT command.

### **8.4 Checking Installation**

### **1. Mounting status**

If the communication equipment is not securely connected to the PLC, communication is disabled.  $\rightarrow$  For the mounting method, refer to the manual of each communication equipment.

### **8.5 Checking Modem Specifications**

In a modem in which the following communication specifications are not applicable, remote maintenance can be used.

Check the modem specifications.

### **1. In the case of user registration mode**

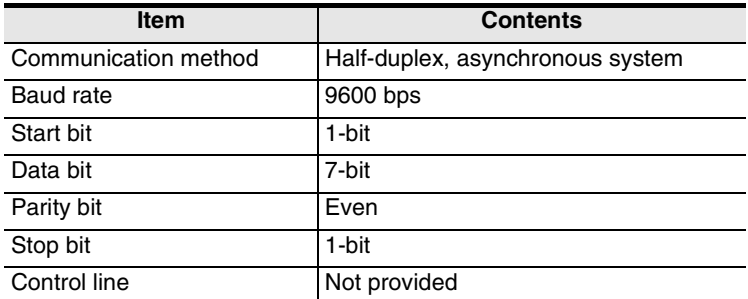

### **2. PP modem mode (ch1) and PP modem mode (ch2)**

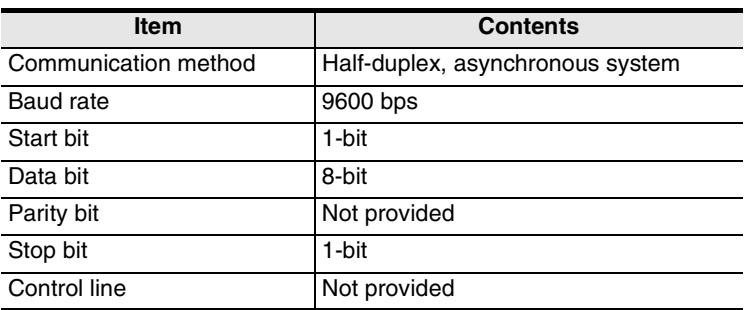

### **8.6 Checking Setting in PLC**

Check the parameters, AT command and sequence programs in the PLC. After changing any parameters, make sure to turn OFF the PLC power, and then turn it ON again.

### **8.6.1 Checking parameters in PLC**

### **1. Checking the communication setting**

Verify that non-protocol communication, computer link communication, etc. are not set in the parameters of the FX PLC. If such communication is already set, remote maintenance cannot be used.

### **2. Checking the modem initialization setting**

Verify that the modem initialization is selected correctly in parameters in the FX PLC. If the modem initialization is not set correctly, normal communication is disabled.

→ **For the parameter settings of the PLC, refer to Chapter 5.**

Common Items

Common Items

**B**

N:N Network

**N:N Network** 

**C**

Parallel Link

Parallel Link

**D**

Computer Link

Computer Link

**E**

Inverter<br>Communication

### **8.6.2 Checking AT command setting**

The AT command is required when "user registration mode", "PP modem mode (ch 1)" or "PP modem mode (ch 2)" is selected in the modem initialization setting. When such a mode is set, check the following contents.

#### **1. Checking data registers**

The head device number and device range of data registers used for setting the AT command vary depending on the FX Series.

Check the data register numbers in which the AT command is set.

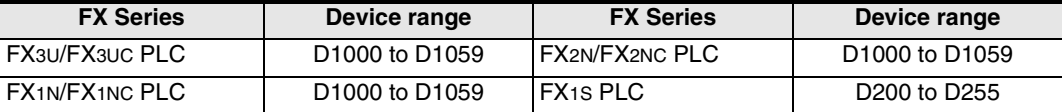

Use consecutive data registers from the head device number. If a numeric value is not set in a data register, the data registers after it are not transferred.

#### **2. Checking the contents of the AT command**

If the contents of the AT command are not correct, remote maintenance cannot be used. Verify that the setting contents are correct.

As reference, the table below shows the set items and their contents of the AT commands registered in advance in PLCs.

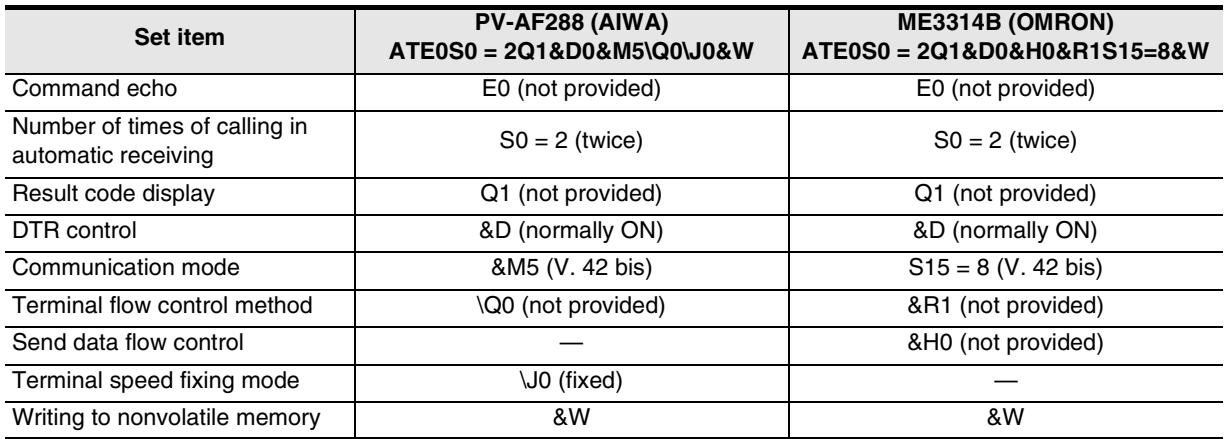

### **3. Checking "CR (H0D)" and "LF (H0A)"**

Make sure to input "CR (H0D)" and "LF (H0A)" at the end of the AT command. If they are not input, the AT command cannot be transferred.

→ **For the AT command setting for the PLC, refer to Chapter 5.**

**I**

Maintenance Remote<br>Maintenance

### **8.6.3 Checking sequence program**

#### **1. Checking the contents of the communication setting**

Verify that each device for the communication format (D8120), N:N Network (D8176 to D8180) and parallel link (M8070 and M8071) is used in a sequence program. If each device is used in a sequence program, communication is not executed correctly.

### **2. Presence of VRRD and VRSC instructions (except FX3U and FX3UC PLCs)**

Verify that VRRD and VRSC instructions are not used in a program. If these instructions are used, delete them, turn OFF the PLC power, and then turn it ON again.

#### **3. Presence of RS instruction (except FX3U and FX3UC PLCs)** Verify that RS instruction is not used in a program. If this instruction is used, delete it, turn OFF the PLC power, and then turn it ON again.

#### **4. Presence of RS and RS2 instructions (in FX3U and FX3UC PLCs)** Verify that RS and RS2 instructions are not used in the same channel. If these instructions are used in the same channel, delete them, turn OFF the PLC power, and then turn it ON again.

### **5. Presence of EXTR instruction (in FX2N and FX2NC PLCs)** Verify that EXTR instruction is not used in a program.

If this instruction is used, delete it, turn OFF the PLC power, and then turn it ON again.

**6. Presence of IVCK, IVDR, IVRD, IVWR, and IVBWR instructions (in FX3U and FX3UC PLCs)** Verify that IVCK, IVDR, IVRD, IVWR and IVBWR instructions are not used in the same channel. If these instructions are used in the same channel, delete them, turn OFF the PLC power, and then turn it ON again.

### **8.7 Checking Setting in Programming Tool**

Verify that the setting contents of the programming tool is correct.

**1. Checking the telephone number**

Verify that the telephone number of the connection destination is set correctly.

### **2. Checking the AT command setting**

Verify that the AT command is set correctly for the registered modem.

### **3. Checking the communication port**

Verify that the communication port connected to the modem is set correctly.

→ **For the setting in the programming tool, refer to Chapter 6.**

Common Items

Common Items

**B**

N:N Network

N:N Network

**C**

Parallel Link

Parallel Link

**D**

Computer Link

Computer Link

**E**

Inverter<br>Communication

**LL** Non-Protocol<br>Communication<br>(RS/RS2 Instruction) (RS/RS2 Instruction) Communication Non-Protocol

**G**

Communication Non-Protocol 2N-232IF)

**H**

रि

## **8.8 Checking Absence/Presence of Errors**

In FX3U and FX3UC Series, an error occurs when modem initialization is disabled. Verify that an error has not occurred.

#### **1. Checking M8063**

When a communication error occurs, M8063 turns ON and D8063 stores the corresponding error code.

### **2. Checking the error code**

D8063 stores either of the following error codes:

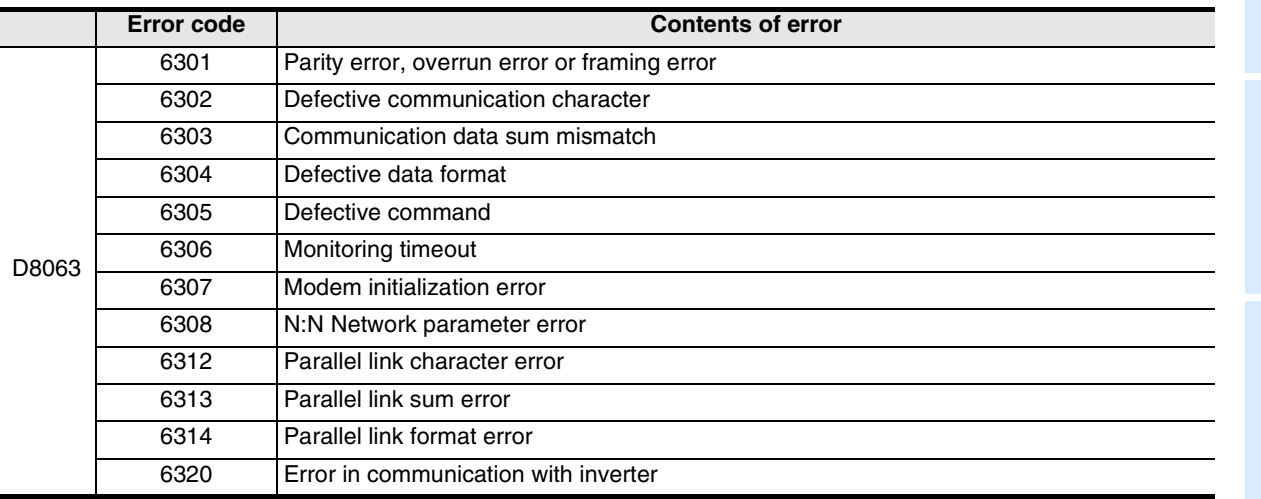

When modem initialization is disabled, D8063 stores the error code 6307.

If D8063 stores any error code shown above, check the following items:

- Wiring
- Modem specifications

# **9. Related Information**

### **9.1 ASCII Code Table**

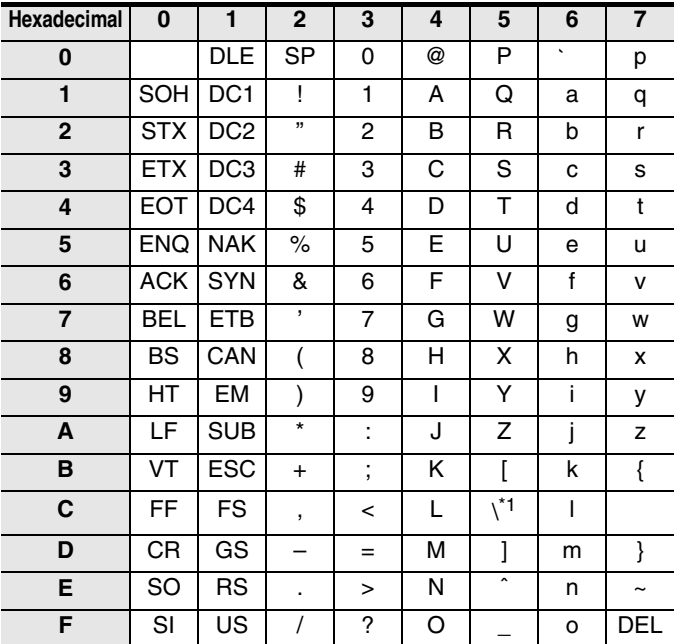

### **1. ASCII code table (7-bit code expressed in hexadecimal)**

\*1. \ (ASCII CODE:5C) symbol is displayed as " $4"$  in Japanese.

### **2. Examples of ASCII codes**

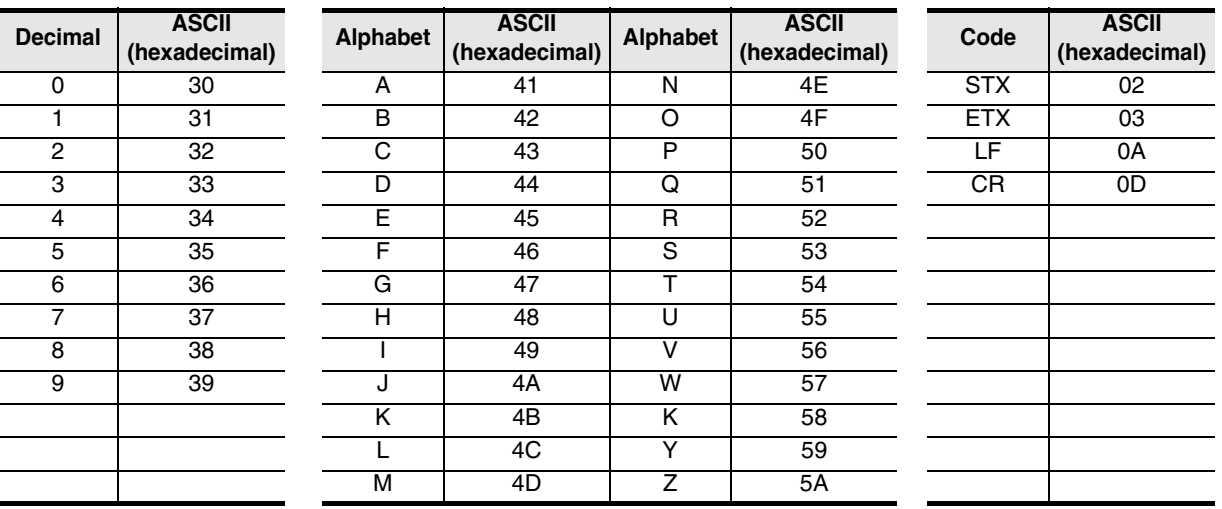

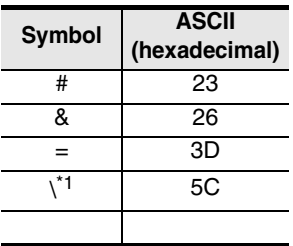

\*1.  $\setminus$  (ASCII CODE:5C) symbol is displayed as "\" in Japanese.

# **Warranty**

Please confirm the following product warranty details before using this product.

**1. Gratis Warranty Term and Gratis Warranty Range**  If any faults or defects (hereinafter "Failure") found to be the responsibility of Mitsubishi occurs during use of the product within the gratis warranty term, the product shall be repaired at no cost via the sales representative or Mitsubishi Service Company. However, if repairs are required onsite at domestic or overseas location, expenses to send an engineer will be solely at the customer's discretion. Mitsubishi shall not be held responsible for any re-commissioning, maintenance, or testing on-site that

#### **[Gratis Warranty Term]**

involves replacement of the failed module.

The gratis warranty term of the product shall be for one year after the date of purchase or delivery to a designated place. Note that after manufacture and shipment from Mitsubishi, the maximum distribution period shall be six (6) months, and the longest gratis warranty term after manufacturing shall be eighteen (18) months. The gratis warranty term of repair parts shall not exceed the gratis warranty term before repairs.

#### **[Gratis Warranty Range]**

- 1) The range shall be limited to normal use within the usage state, usage methods and usage environment, etc., which follow the conditions and precautions, etc., given in the instruction manual, user's manual and caution labels on the product.
- 2) Even within the gratis warranty term, repairs shall be charged for in the following cases.
	- a) Failure occurring from inappropriate storage or handling, carelessness or negligence by the user. Failure caused by the user's hardware or software design.
	- b) Failure caused by unapproved modifications, etc., to the product by the user.
	- c) When the Mitsubishi product is assembled into a user's device, Failure that could have been avoided if functions or structures, judged as necessary in the legal safety measures the user's device is subject to or as necessary by industry standards, had been provided.
	- d) Failure that could have been avoided if consumable parts (battery, backlight, fuse, etc.) designated in the instruction manual had been correctly serviced or replaced.
	- e) Relay failure or output contact failure caused by usage beyond the specified Life of contact (cycles).
	- Failure caused by external irresistible forces such as fires or abnormal voltages, and Failure caused by force majeure such as earthquakes, lightning, wind and water damage.
	- g) Failure caused by reasons unpredictable by scientific technology standards at time of shipment from Mitsubishi.
	- Anyother failure found not to be the responsibility of Mitsubishi or that admitted not to be so by the user.

#### **2. Onerous repair term after discontinuation of production**

1) Mitsubishi shall accept onerous product repairs for seven (7) years after production of the product is discontinued.

Product supply (including repair parts) is not available after production is discontinued.

#### **3. Overseas service**

Overseas, repairs shall be accepted by Mitsubishi's local overseas FA Center. Note that the repair conditions at each FA Center may differ.

#### **4. Exclusion of loss in opportunity and secondary loss from warranty liability**

Regardless of the gratis warranty term, Mitsubishi shall not be liable for compensation of damages caused by any cause found not to be the responsibility of Mitsubishi, loss in opportunity, lost profits incurred to the user or third person by Failures of Mitsubishi products, special damages and secondary damages whether foreseeable or not , compensation for accidents, and compensation for damages to products other than Mitsubishi products, replacement by the user, maintenance of on-site equipment, start-up test run and other tasks.

#### **5. Changes in product specifications**

The specifications given in the catalogs, manuals or technical documents are subject to change without prior notice.

#### **6. Product application**

- 1) In using the Mitsubishi MELSEC programmable logic controller, the usage conditions shall be that the application will not lead to a major accident even if any problem or fault should occur in the programmable logic controller device, and that backup and fail-safe functions are systematically provided outside of the device for any problem or fault.
- The Mitsubishi programmable logic controller has been designed and manufactured for applications in general industries, etc. Thus, applications in which the public could be affected such as in nuclear power plants and other power plants operated by respective power companies, and applications in which a special quality assurance system is required, such as for Railway companies or Public service purposes shall be excluded from the programmable logic controller applications.

In addition, applications in which human life or property that could be greatly affected, such as in aircraft, medical applications, incineration and fuel devices, manned transportation, equipment for recreation and amusement, and safety devices, shall also be excluded from the programmable logic controller range of applications.

However, in certain cases, some applications may be possible, providing the user consults their local Mitsubishi representative outlining the special requirements of the project, and providing that all parties concerned agree to the special circumstances, solely at the users discretion.

Discontinuation of production shall be notified with Mitsubishi Technical Bulletins, etc.

# **Revised History**

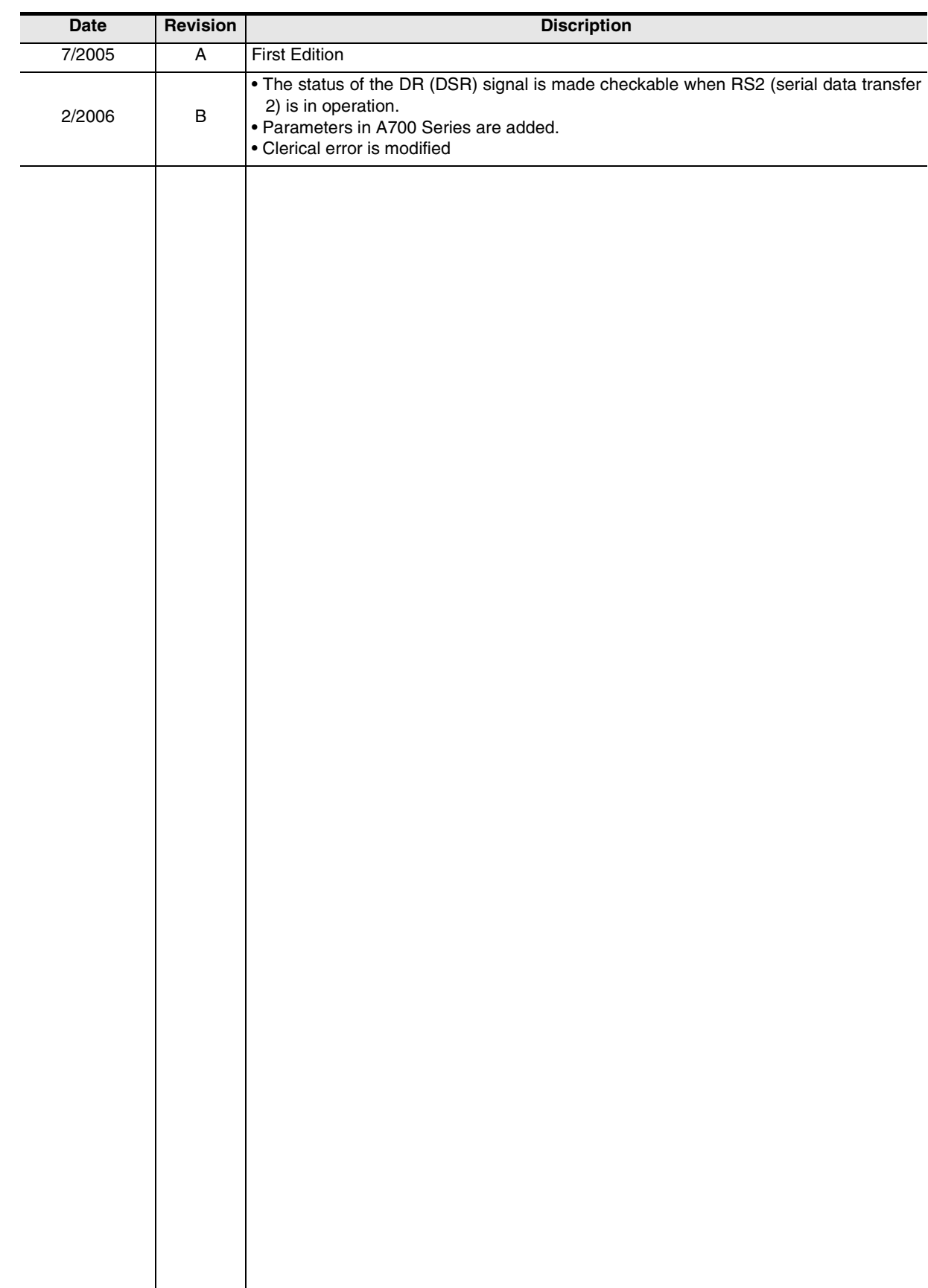
**USER'S MANUAL - Data Communication Edition**

**FX SERIES PROGRAMMABLE CONTROLLERS**

## ЗАО «Автоматика-Север» 197376 Санкт-Петербург Ул. Льва Толстого, 7, офис 311 Тел.: +7 812 303 9648 Факс: +7 812 718 3239 E-mail: as@avtsev.spb.ru www.avtomatika.info

## **ECTRIC CORPORATION**

HEAD OFFICE: TOKYO BUILDING, 2-7-3 MARUNOUCHI, CHIYODA-KU, TOKYO 100-8310, JAPAN HIMEJI WORKS: 840, CHIYODA CHO, HIMEJI, JAPAN

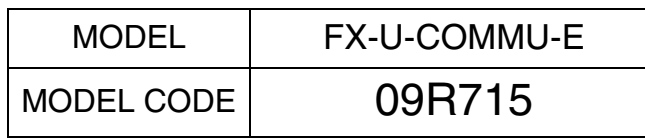